# S Ti  $\bigcirc$ TM

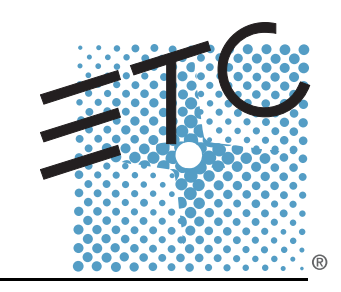

## Lichtsteuersystem Bedienhandbuch

Version 2.0

Copyright © 2013 Electronic Theatre Controls, Inc. Alle Rechte vorbehalten. Änderungen von Produktinformationen und technischen Daten vorbehalten. Teilenummer: 4250M1210-2.0.0-DE Vers. A Herausgegeben: 2013-03

ETC®, Eos™,Eos Ti™, Gio®,Ion®, Element™, Emphasis®, Expression®, Insight™, Imagine™, Focus™, Express™, Unison®, Obsession® II, ETCNet2™, EDMX™, Revolution® und Sensor+® sind eingetragene Marken oder Marken von Electronic Theatre Controls, Inc. in den USA und in anderen Ländern.

ETC genehmigt die Reproduktion des in diesem Handbuch enthaltenen Materials ausschließlich für nichtkommerzielle Zwecke. ETC behält sich sämtliche anderen Rechte vor.

ETC sieht vor, dass dieses Dokument, ob in gedruckter oder elektronischer Form, in ungekürzter Form bereitgestellt wird.

## Inhaltsverzeichnis

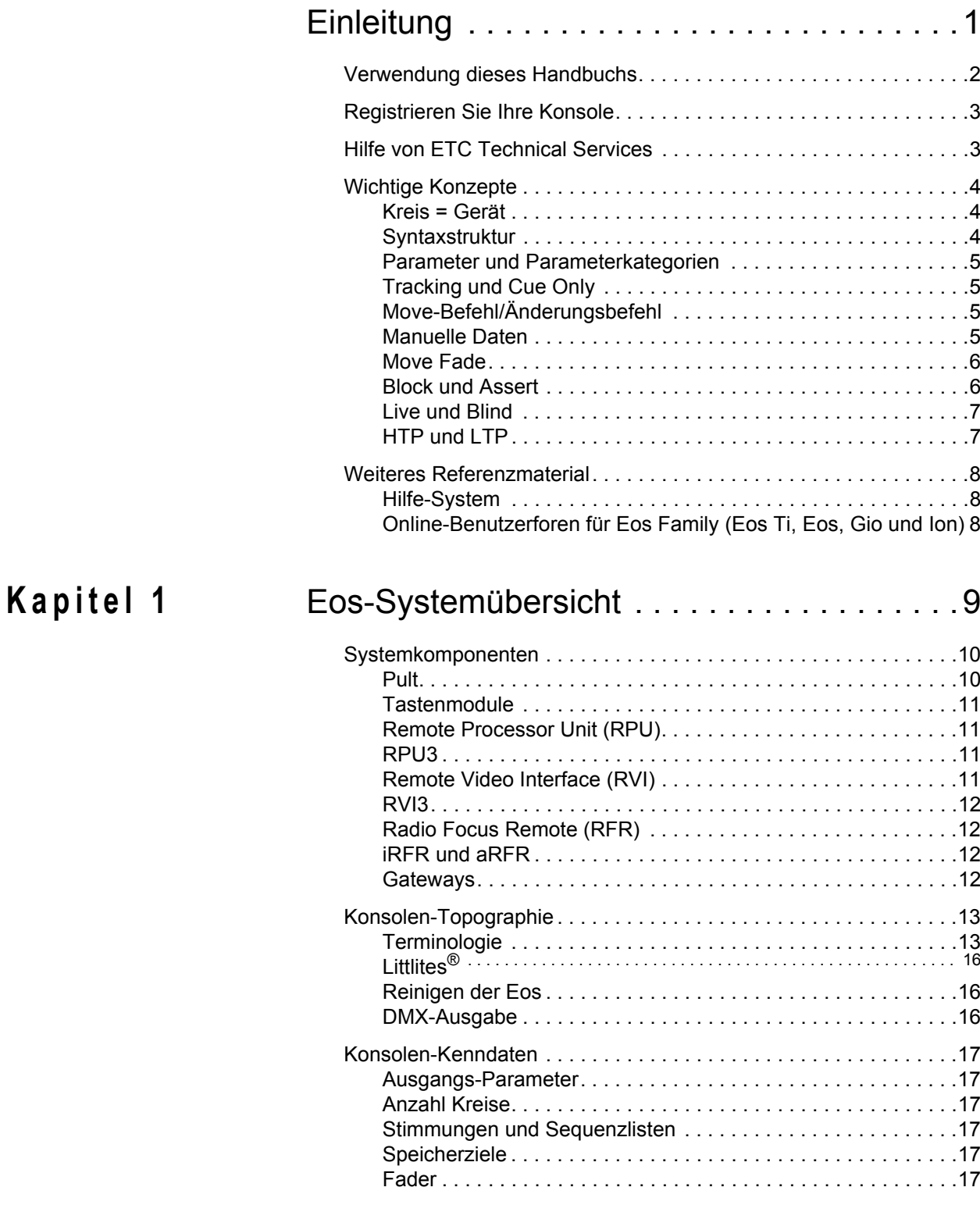

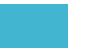

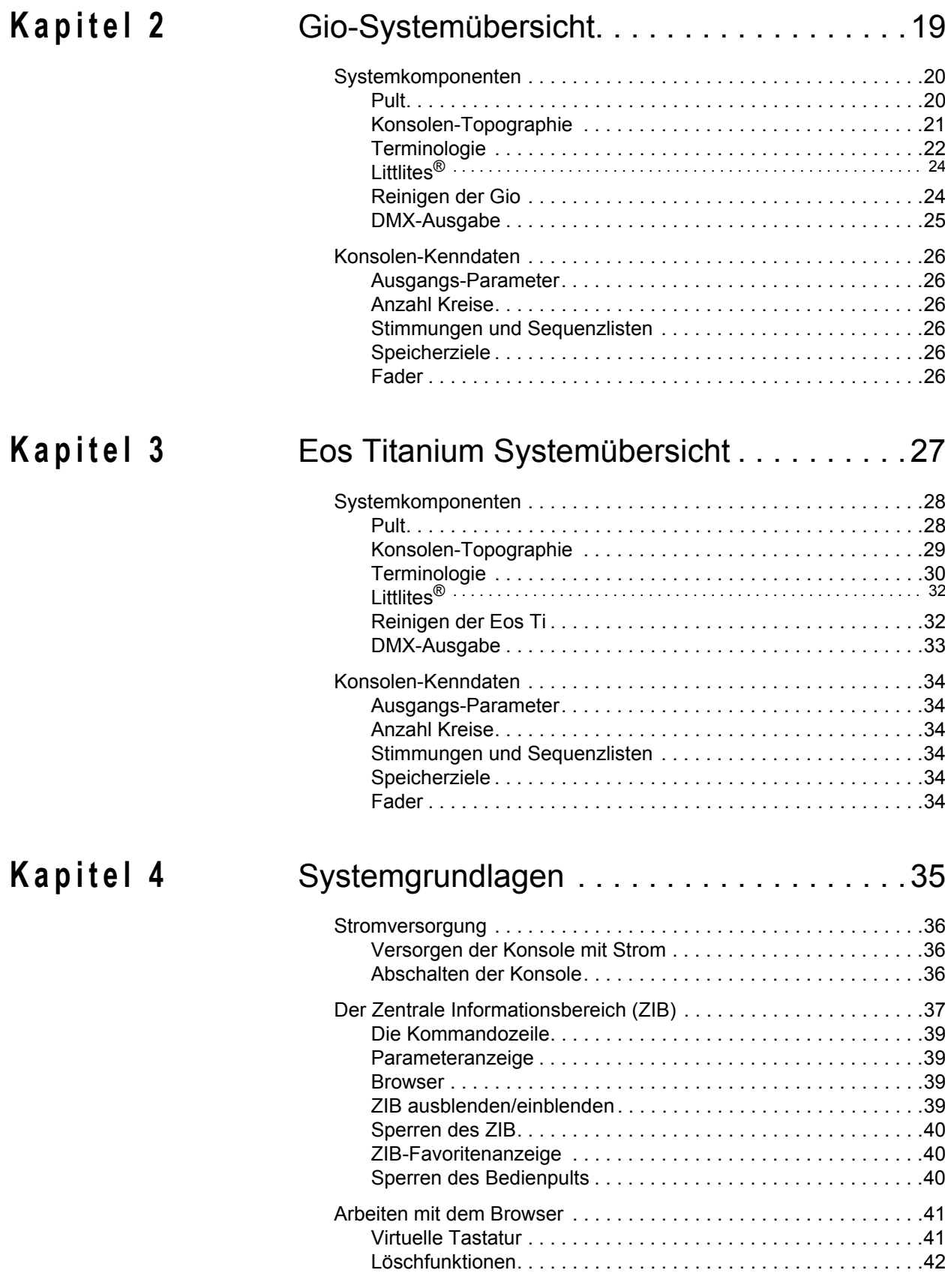

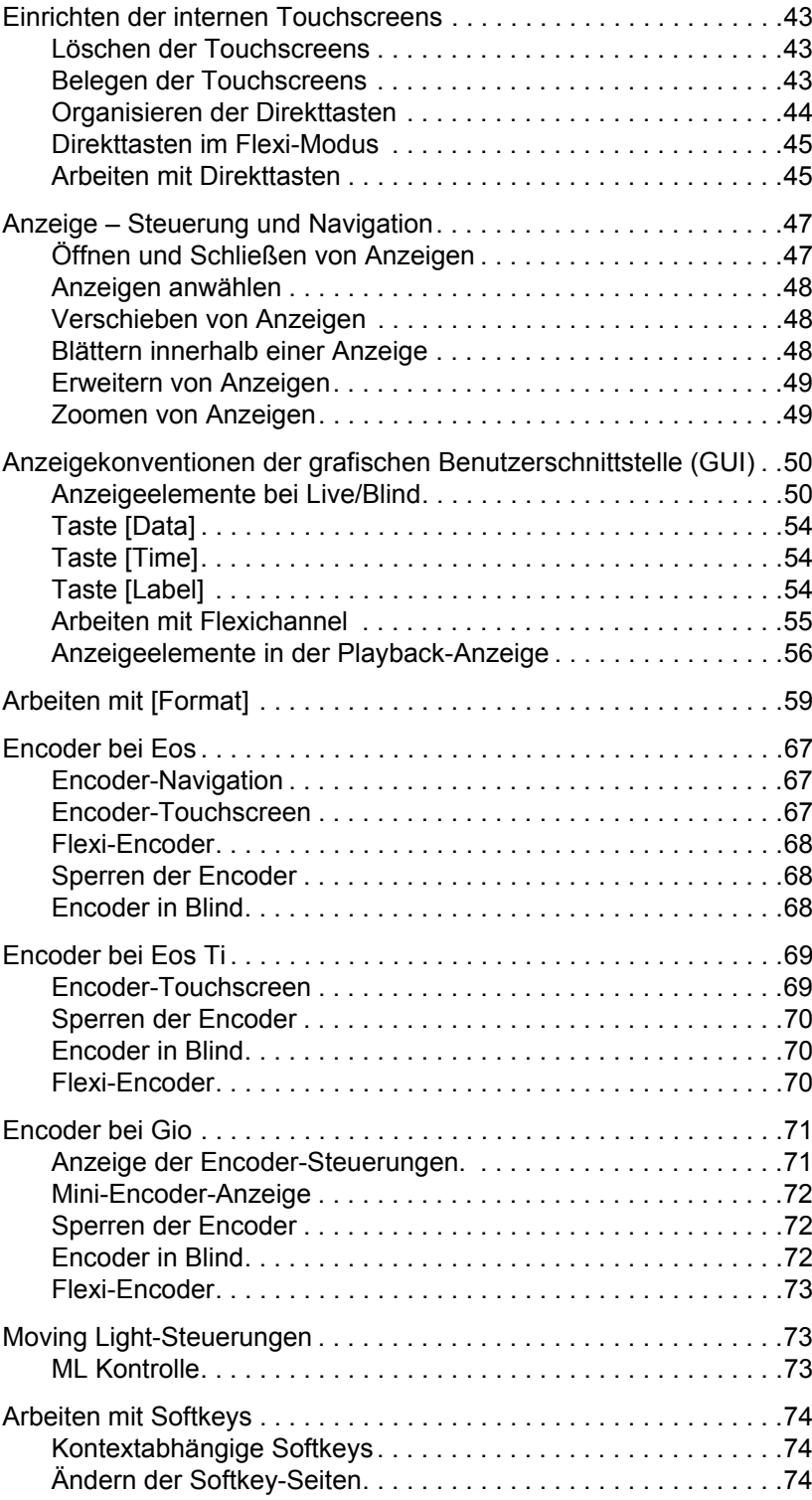

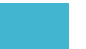

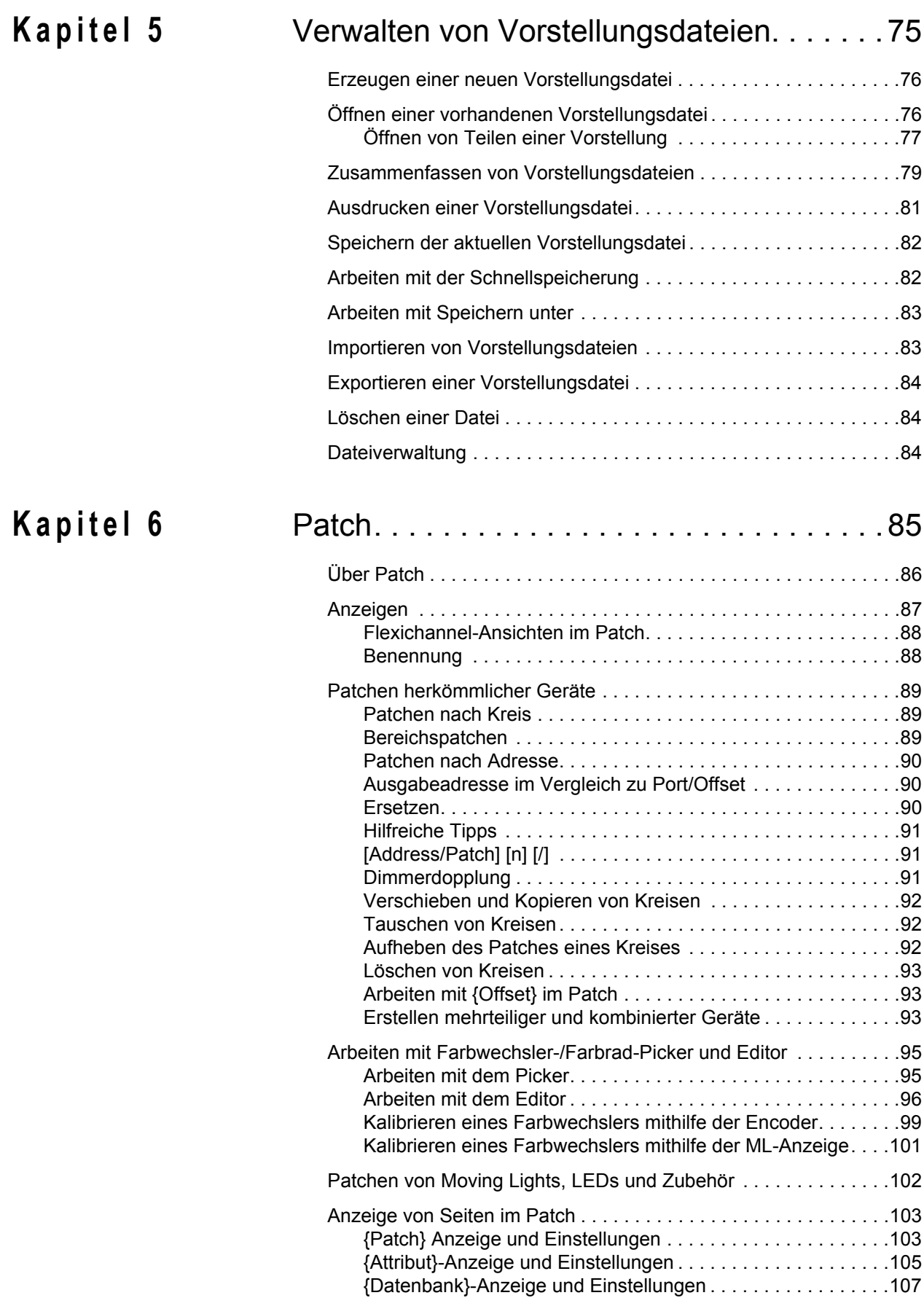

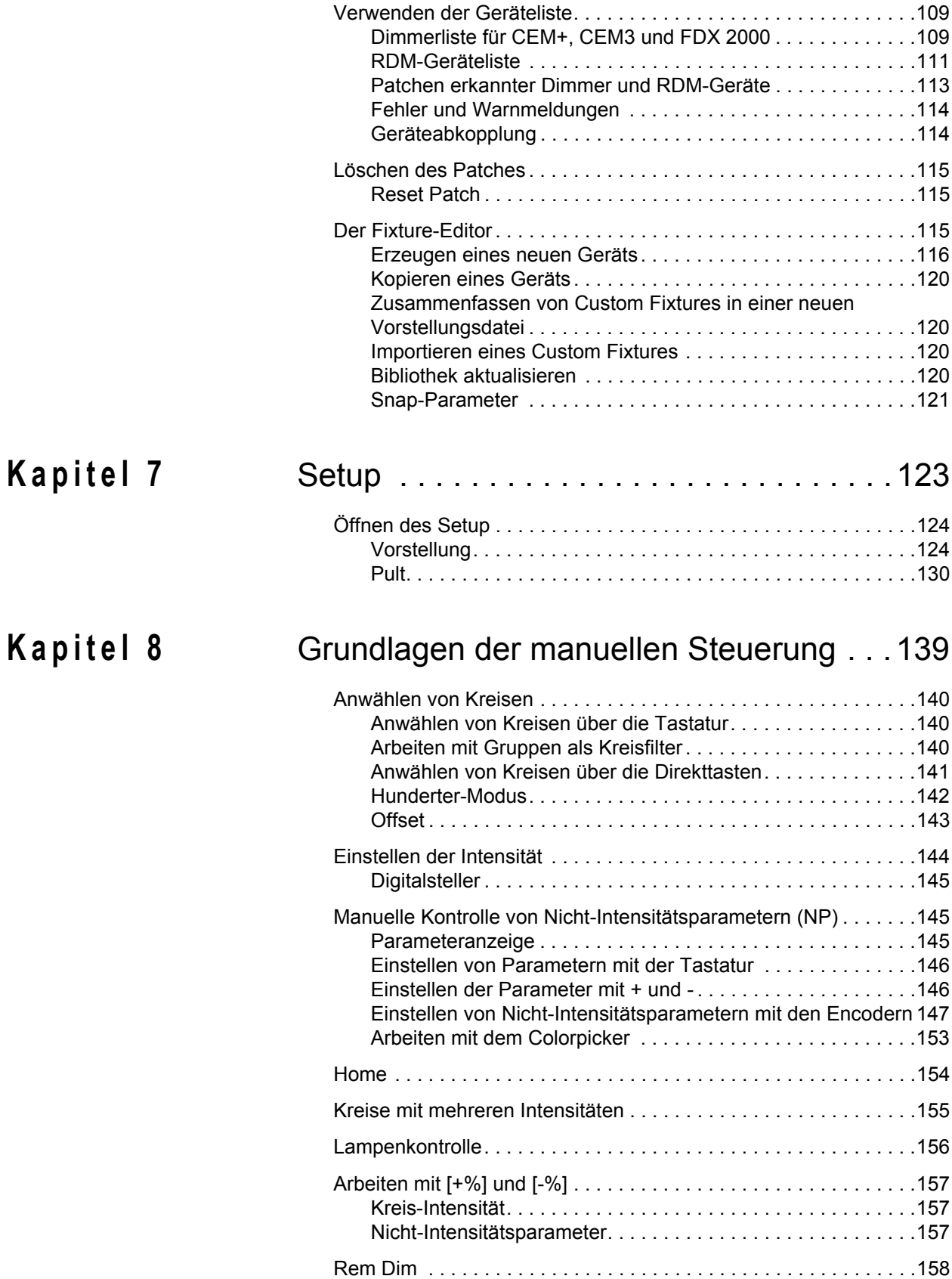

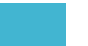

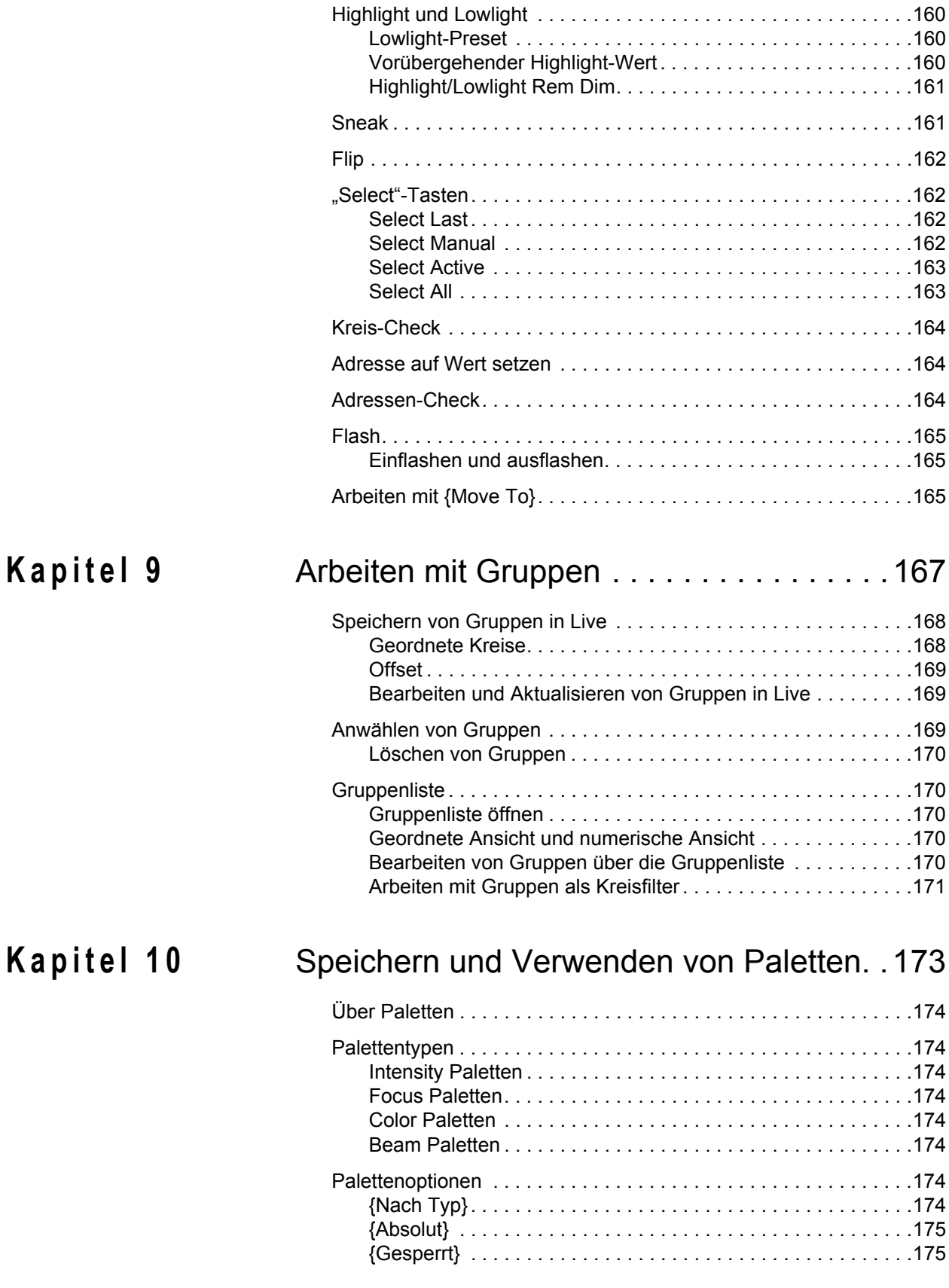

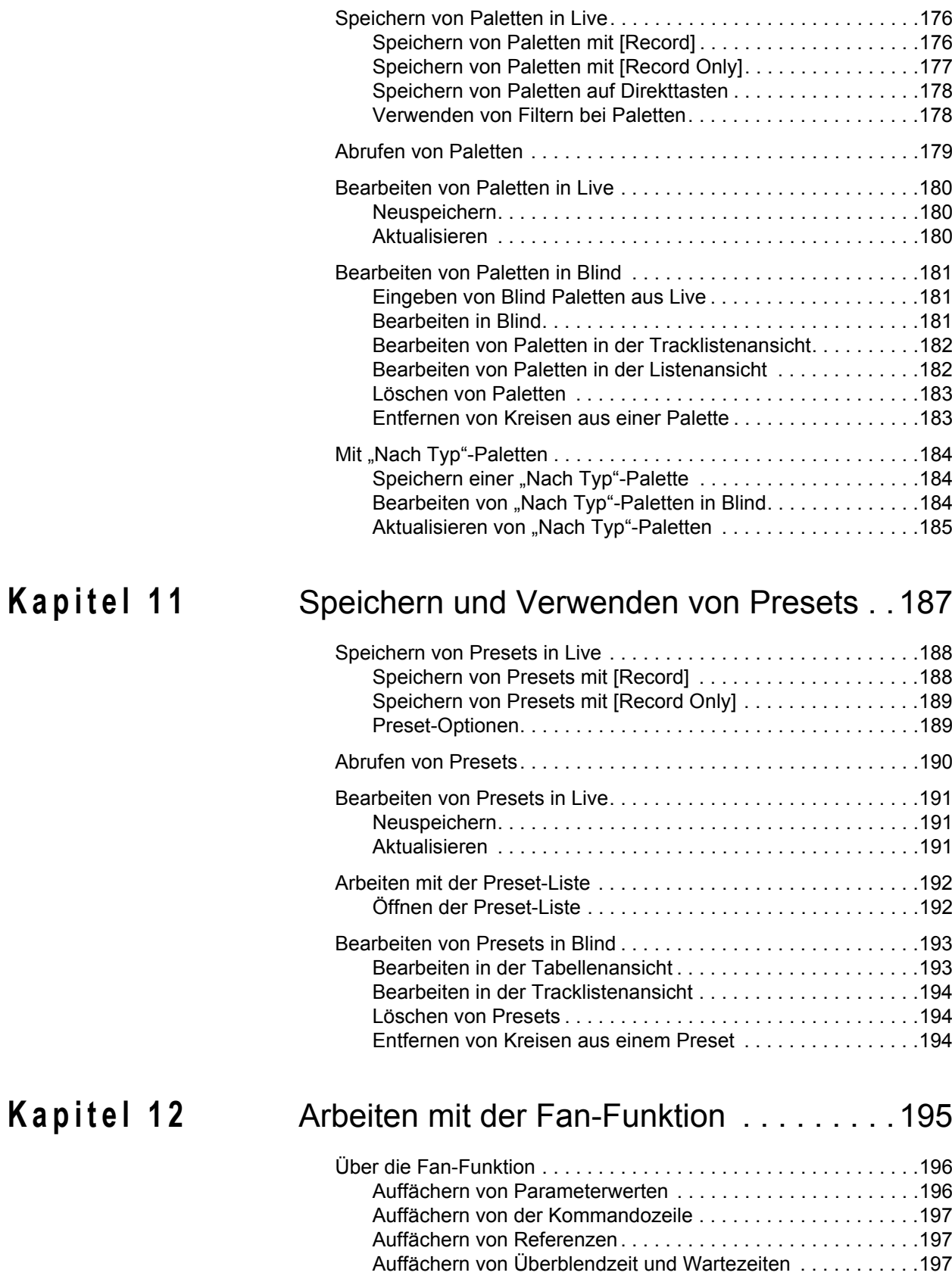

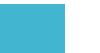

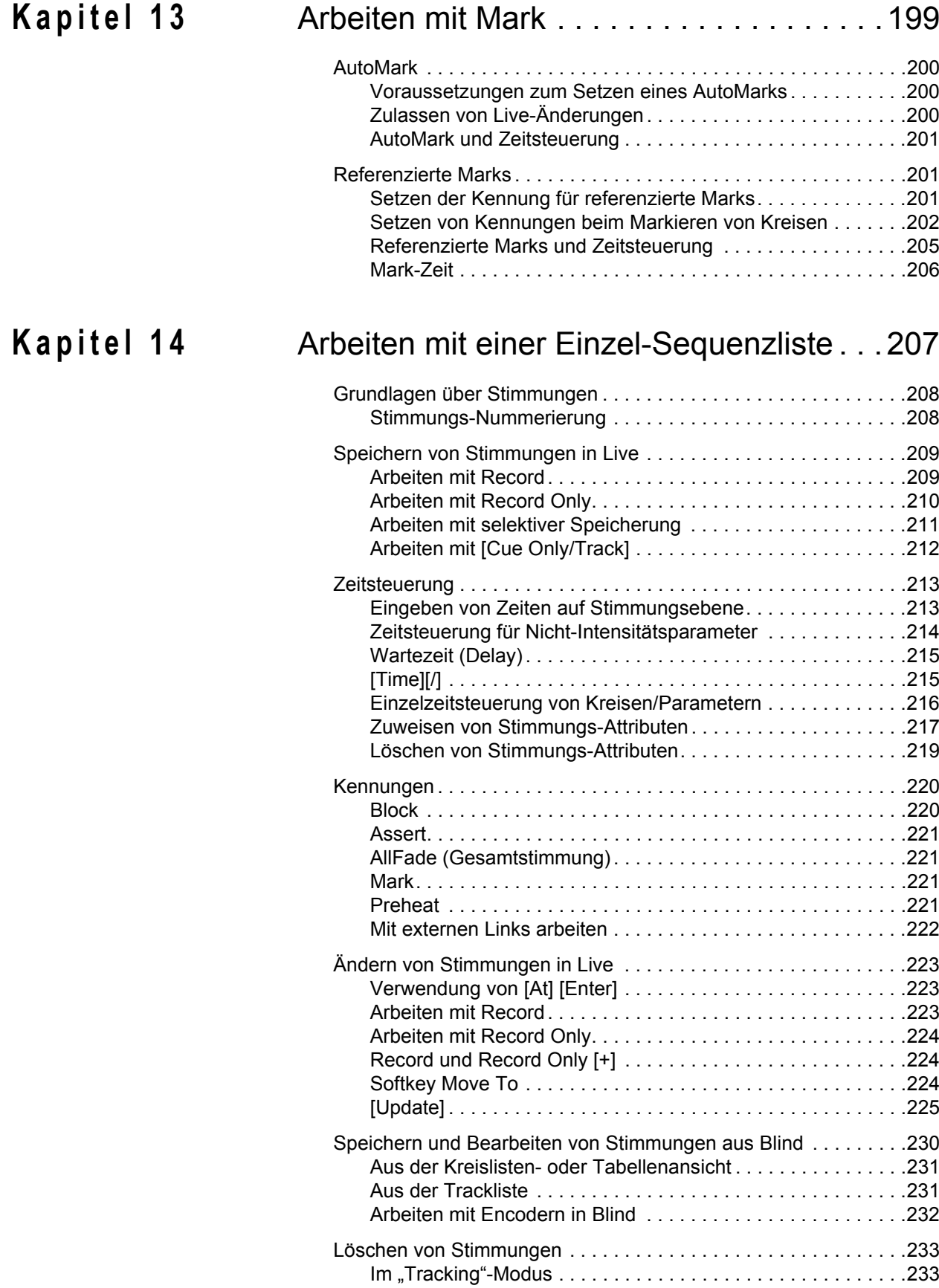

[Im "Cue Only"-Modus . . . . . . . . . . . . . . . . . . . . . . . . . . . . . . .233](#page-250-2)

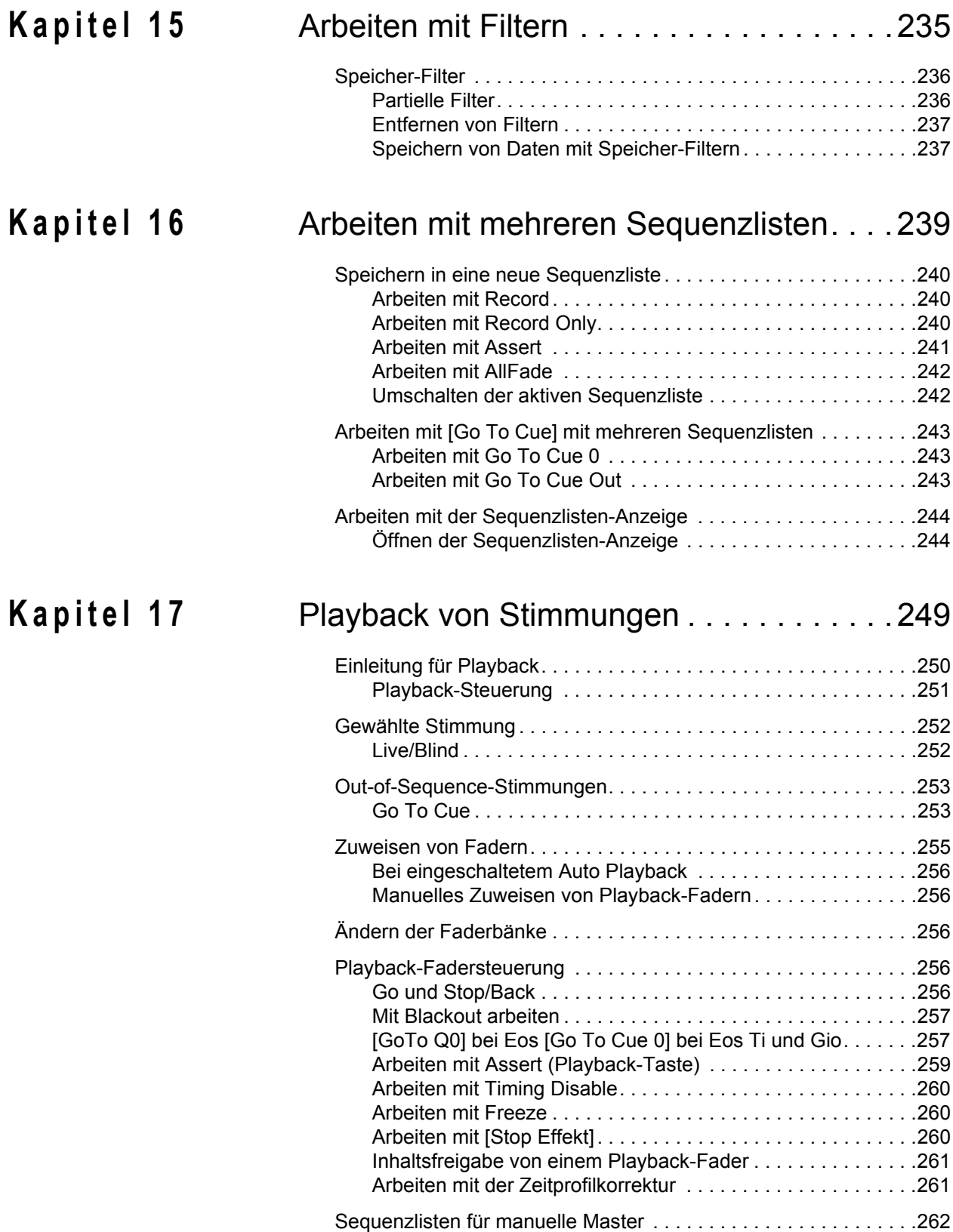

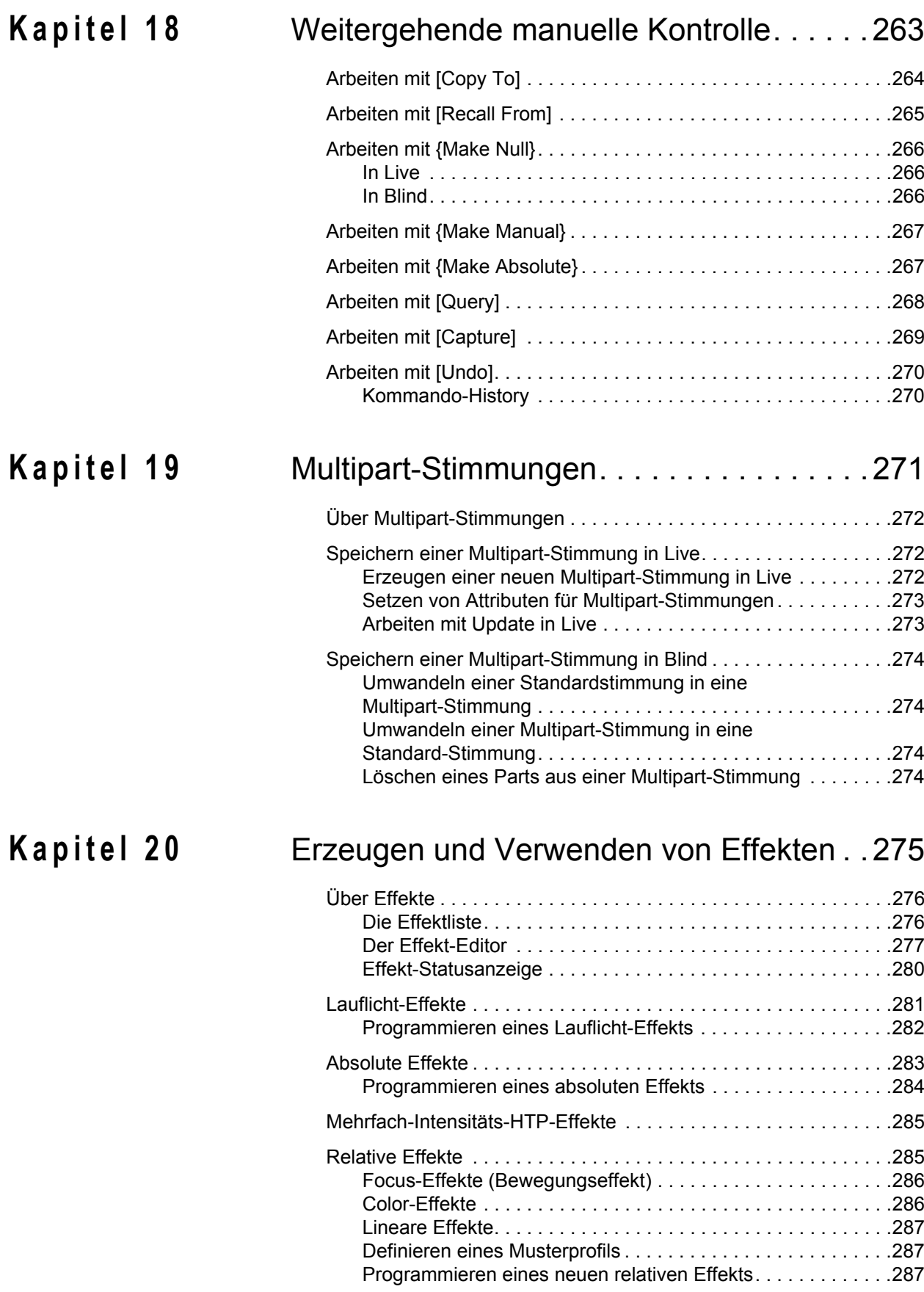

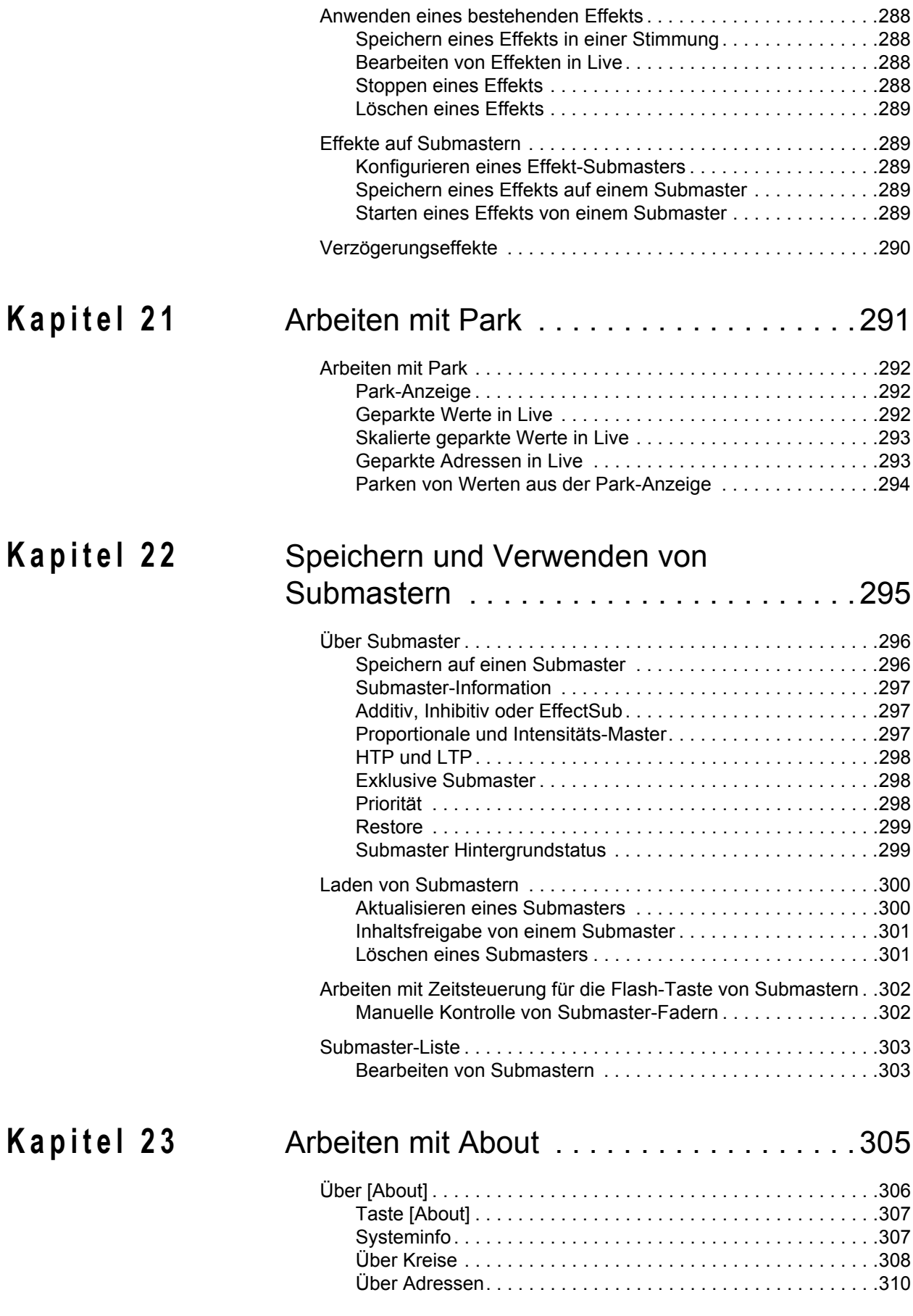

Inhaltsverzeichnis 11

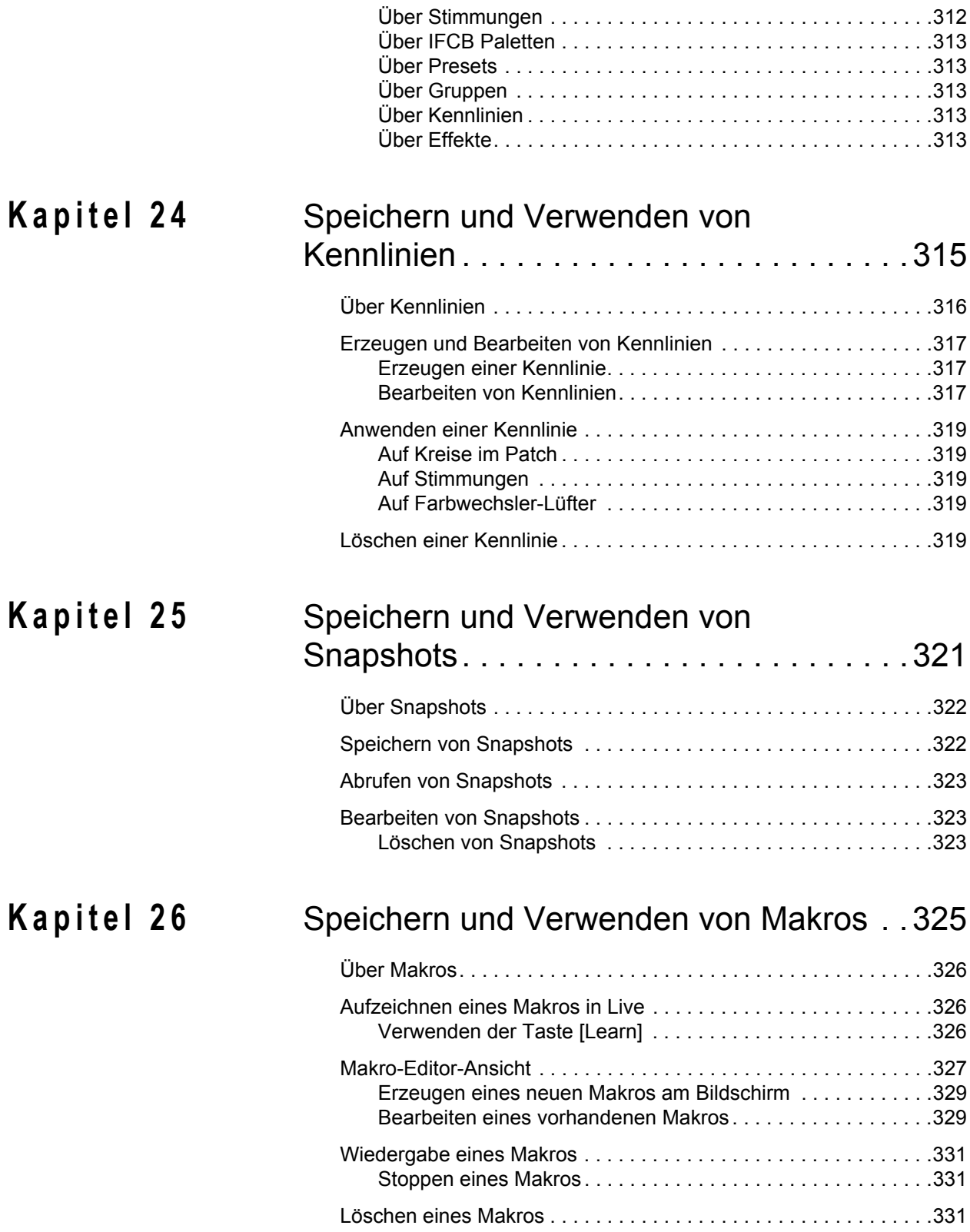

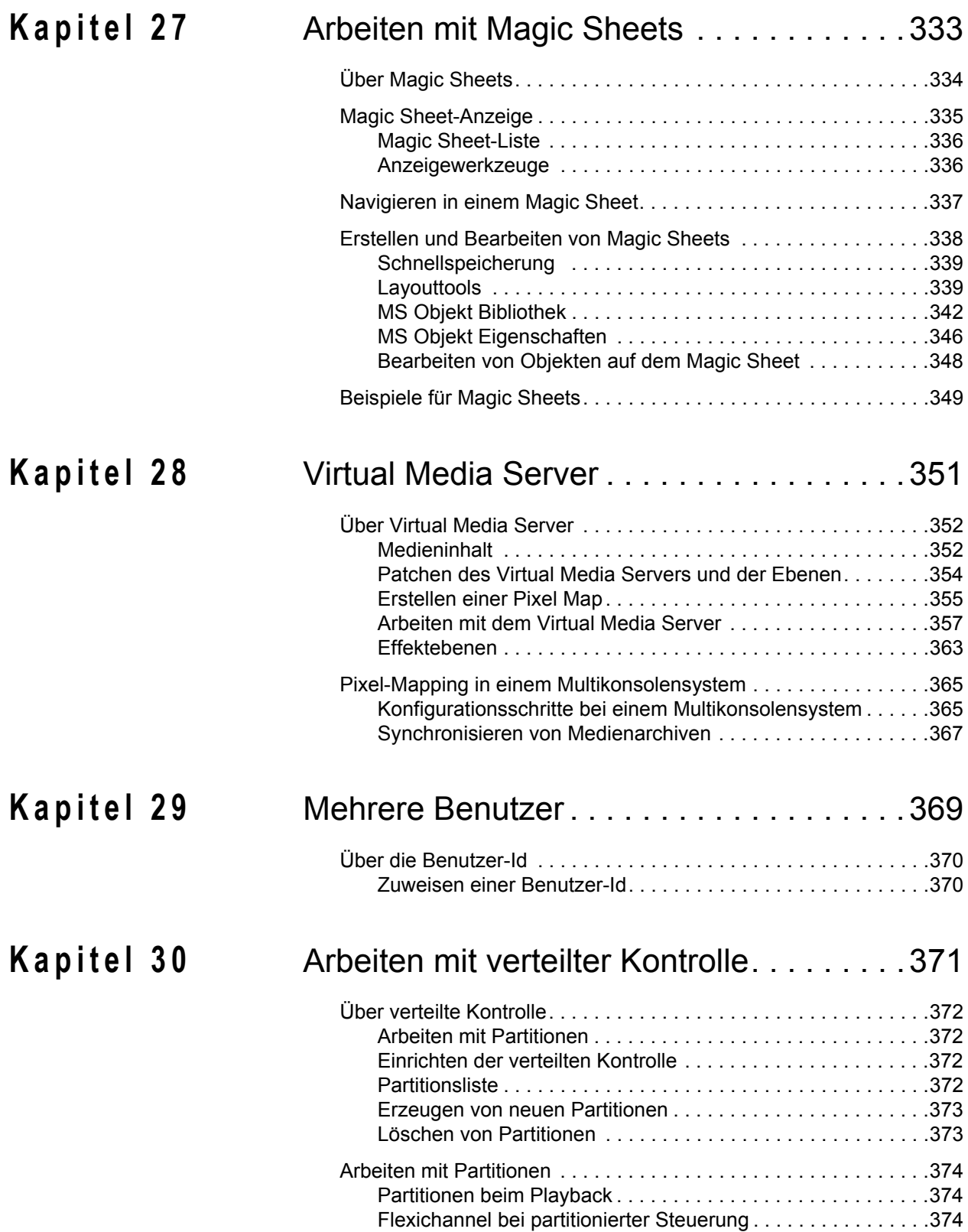

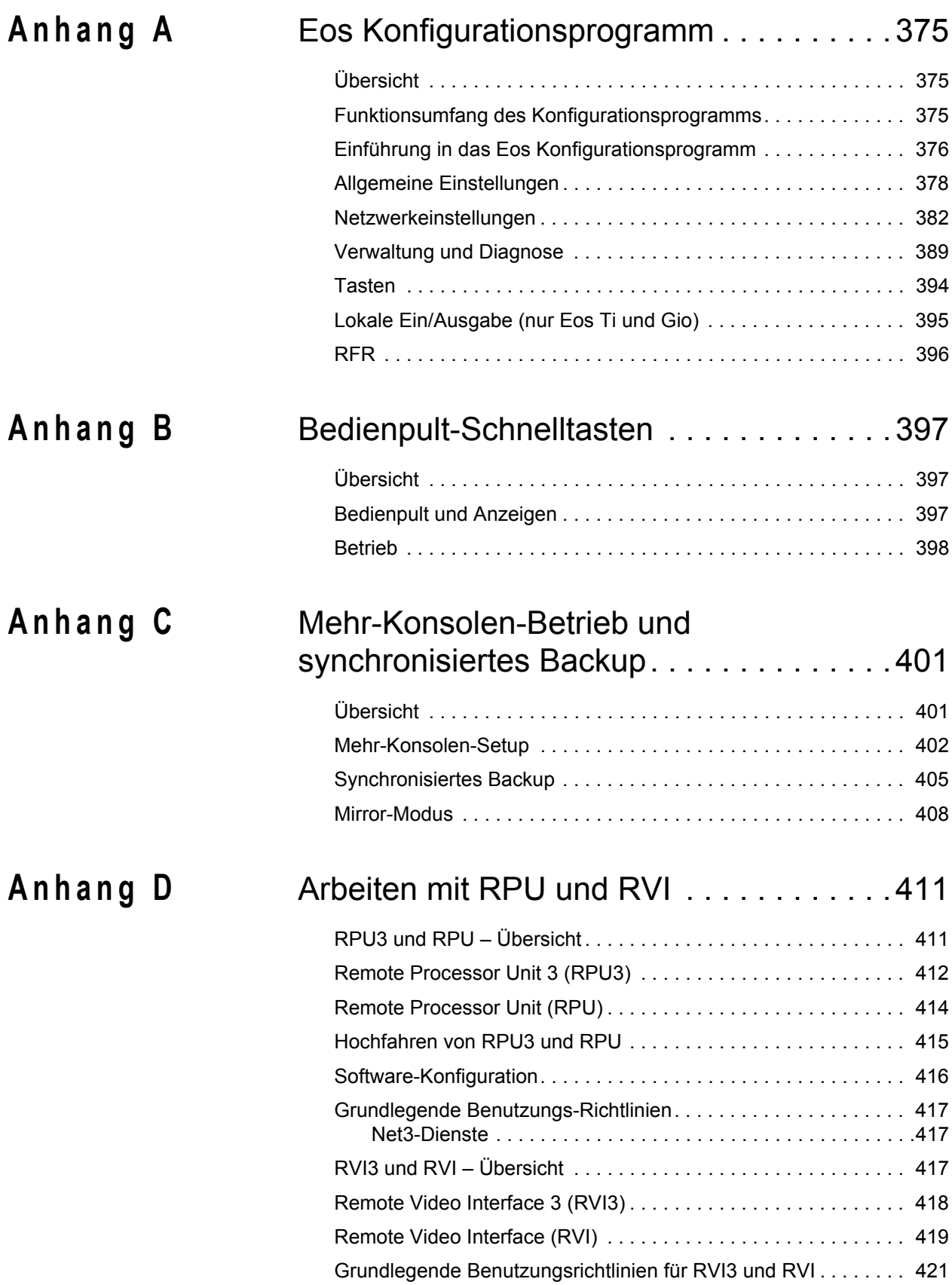

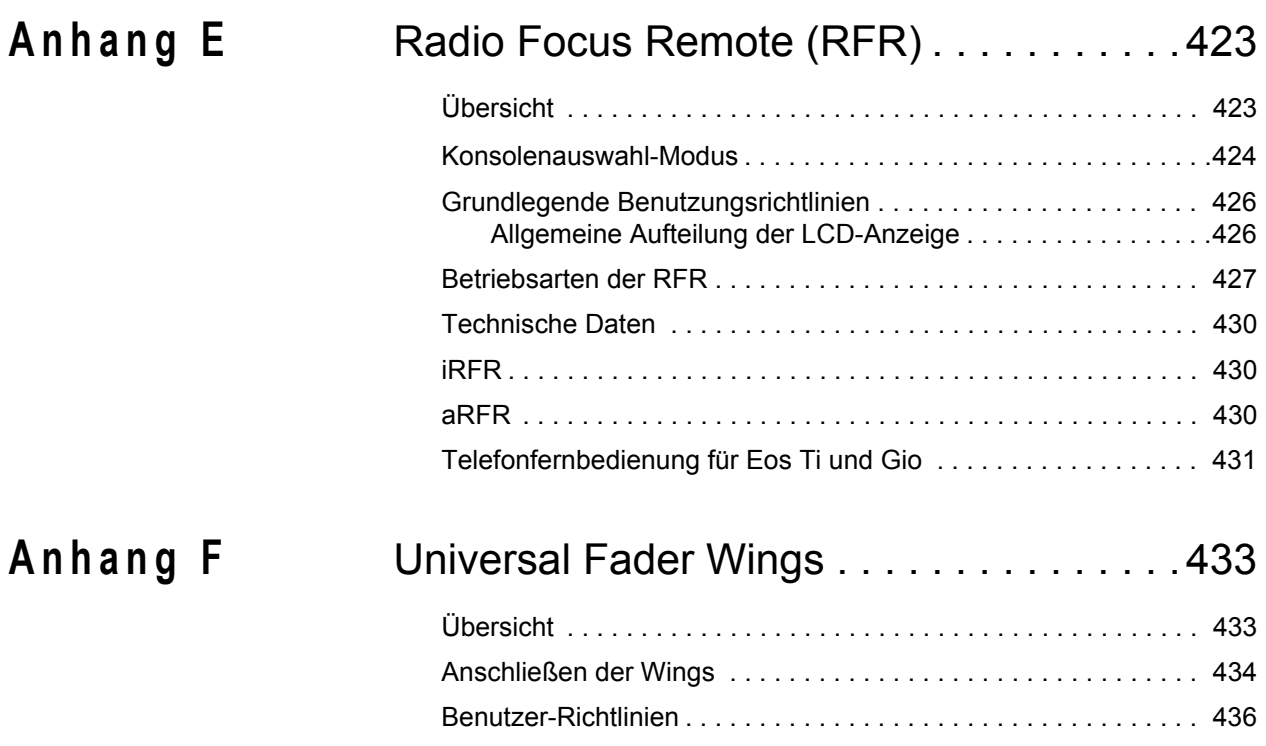

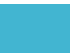

# <span id="page-18-0"></span>Einleitung

Willkommen beim Bedienhandbuch für Eos Titanium (Ti), Eos und Gio. Dieses Handbuch soll den Benutzern der Steuersysteme Eos Ti, Eos und Gio als umfassendes Nachschlagewerk dienen.

**Hinweis:** *Informationen zur Verwendung von Show Control bei Ihrem System siehe das*  **Benutzerhandbuch Show Control der Eos Family, das unter <www.etcconnect.com>** *heruntergeladen werden kann.*

Dieses Kapitel enthält folgende Abschnitte:

• *Verwendung dieses Handbuchs*[. . . . . . . . . . . . . . . . . . . . . . . . . . . . . . 2](#page-19-0) • *Registrieren Sie Ihre Konsole*[. . . . . . . . . . . . . . . . . . . . . . . . . . . . . . . . 3](#page-20-0) • *Hilfe von ETC Technical Services* [. . . . . . . . . . . . . . . . . . . . . . . . . . . . 3](#page-20-1) • *Wichtige Konzepte*[. . . . . . . . . . . . . . . . . . . . . . . . . . . . . . . . . . . . . . . . . 4](#page-21-0) • *Weiteres Referenzmaterial* [. . . . . . . . . . . . . . . . . . . . . . . . . . . . . . . . . . 8](#page-25-0) • *[Online-Benutzerforen für Eos Family \(Eos Ti, Eos, Gio und Ion\)](#page-25-2)* . . . 8

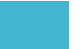

## <span id="page-19-0"></span>**Verwendung dieses Handbuchs**

Dieses Handbuch soll für die Benutzung mit den Steuersystemen Eos Titanium, Eos und Gio dienen. Bei Anweisungen, die sich auf alle drei Plattformen beziehen, wird Eos verwendet. Wenn sich eine Anweisung nur auf ein bestimmtes Pult bezieht, werden die entsprechenden Bezeichnungen angegeben.

Um Funktionen und Befehle im Text eindeutig hervorzuheben, gelten für dieses Handbuch folgende Satz- und Textregeln:

- Browser-Menüs und Befehle sind in **Fettdruck** gesetzt. Beispiel: Im Menü **Datei** auf **Öffnen** klicken.
- Alphanumerische Tasten auf der Tastatur werden in GROSSBUCHSTABEN bezeichnet. Beispiel: ALT oder CTRL.
- Bedienpult-Tasten werden in Fettdruck und **[eckige Klammern]** gesetzt. Beispiele: **[LIVE]** oder **[Enter]**. Optionale Tasten werden in **<spitze Klammern>** gesetzt, beispielsweise **<Cue>** oder **<Sub>**.
- Tasten, die gleichzeitig gedrückt oder gedrückt gehalten werden sollen, sind durch das kaufmännische "Et" miteinander verknüpft. Beispiel: **[Fadertaste] & [Timing Disable]**.
- Softkeys und Direkttasten sind in fette **{geschweifte Klammern}** gesetzt. Ein Hinweis zu **<More SK>** (weitere Softkeys): Dieser Befehl wird immer optional angezeigt und wird in einer Anweisung immer nur einmal angegeben, unabhängig davon, wie viele Seiten mit Softkeys existieren. Das ist dadurch begründet, dass nicht vorhergesagt werden kann, auf welcher Softkey-Seite Sie zu einem bestimmten Zeitpunkt sind. drücken, bis der gewünschte Befehl gefunden ist.
- Verweise auf andere Teile des Handbuches werden *kursiv* gekennzeichnet. Wenn Sie sich die elektronische Version des Handbuchs ansehen, klicken Sie auf den Verweis, um in diesen Abschnitt des Handbuches zu wechseln.

**Hinweis:** *Hinweise enthalten hilfreiche Tipps und zusätzliche Informationen zum Haupttext.* **VORSICHT:** *"Vorsicht" bezeichnet Situationen, in denen undefinierte oder ungewollte Konsequenzen einer Aktion zu einem potentiellen Datenverlust oder Geräteproblemen führen können.*

> **WARNUNG:** *Ein Warnhinweis bezeichnet Situationen, bei denen Schäden oder Verletzungen auftreten können oder ernsthafte oder gefährliche Konsequenzen aus einer Aktion entstehen können.*

Kommentare zu diesem Handbuch senden Sie bitte per E-Mail an: **[TechComm@etcconnect.com](mailto:TechComm@etcconnect.com)**

## <span id="page-20-0"></span>**Registrieren Sie Ihre Konsole**

Die Registrierung Ihres Systems Eos Ti, Eos oder Gio bei ETC stellt sicher, dass Sie über Updates von Software und Bibliotheken sowie über Produktempfehlungen informiert werden.

Zum Registrieren Ihrer Konsole müssen Sie sich in "My ETC" eintragen, einer personalisierten ETC-Website, die eine direktere Kommunikation zwischen Ihnen und ETC ermöglicht.

Registrieren Sie sich jetzt unter [http://www.etcconnect.com/product.registration.asp.](http://www.etcconnect.com/product.registration.asp)

## <span id="page-20-1"></span>**Hilfe von ETC Technical Services**

Bei Schwierigkeiten sind die in diesem Benutzerhandbuch gegebenen Hinweise die nützlichste Hilfe bei der Problemlösung. Weiterführende Informationen finden Sie auf der ETC-Website [www.etcconnect.com](http://www.etcconnect.com). Falls diese Ressourcen nicht ausreichen, wenden Sie sich direkt an eines der unten angegebenen Büros von ETC Technical Services. Ein Notfallservice steht in allen ETC-Geschäftsstellen auch außerhalb der normalen Geschäftszeit zur Verfügung.

Bitte halten Sie bei Anfragen folgende Informationen bereit:

- Konsolenmodell und Seriennummer (befindet sich auf der Rückseite)
- Dimmer-Hersteller und Installationsart
- Andere Komponenten des Systems (Unison®, andere Steuergeräte usw.)

## **Nord- und Südamerika Großbritannien**

Electronic Theatre Controls Inc. Electronic Theatre Controls Ltd. Technical Services Department Technical Services Department 3031 Pleasant View Road 26-28 Victoria Industrial Estate Middleton, WI 53562 Victoria Road, 800-775-4382 (innerhalb der USA, gebührenfrei) +1-608 831-4116 +44 (0)20 8896 1000 [service@etcconnect.com](mailto:service@etcconnect.com) [service@etceurope.com](mailto:service@etceurope.com)

Electronic Theatre Controls Asia, Ltd. Electronic Theatre Controls GmbH Technical Services Department Technical Services Department Room 1801, 18/F COME COMMITTING COMMITTING 3 Tower 1, Phase 1 Enterprise Square 83607 Holzkirchen, Deutschland 9 Sheung Yuet Road +49 (80 24) 47 00-0 Kowloon Bay, Kowloon, Hongkong [techserv-hoki@etcconnect.com](mailto:techserv-hoki@etcconnect.com) +852 2799 1220 [service@etcasia.com](mailto:service@etcasia.com)

London W3 6UU Großbritannien

## **Asien Deutschland**

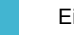

## <span id="page-21-0"></span>**Wichtige Konzepte**

Bevor Sie die Konsole nutzen, sollten Sie die folgenden Konzepte durchlesen und sich damit vertraut machen. Diese Konzepte sind ein wichtiger Schlüssel zum Verständnis dafür, wie Eos funktioniert und wie Sie als Programmierer mit dem System zusammenarbeiten können, um eine erfolgreiche Show zu gestalten.

## <span id="page-21-1"></span>**Kreis = Gerät**

Ein Gerät ist definiert als eine Gruppe miteinander verbundener Adressen, die zusammen ein technisches Gerät steuern. Ein Beispiel für ein Gerät ist ein ETC Revolution. Dieses Moving Light umfasst 31 Parameter, die es Ihnen zusammen erlauben, verschiedene Funktionen wie Pan und Tilt auszuführen. Jedes dieser Attribute wird durch eine andere Ausgabe gesteuert.

Eos behandelt Geräte und Kreise genau gleich. Im Unterschied zu früheren ETC-Konsolen, bei denen ein Gerät für jeden Parameter einen Kreis besetzt, weist Eos jedem Gerät eine einzige Kreisnummer zu. Einzelne Parameter werden dann mit diesem Kreis als zusätzliche Zeilen mit Kreisinformationen assoziiert.

## <span id="page-21-2"></span>**Syntaxstruktur**

Die meisten Befehle können über die Kommandozeile in Eos eingegeben werden. Die Kommandozeile erwartet Anweisungen, die in eine bestimmte Struktur (Syntax) eingegeben werden sollen.

Die Reihenfolge dieser Syntax kann allgemein so beschrieben werden:

- Was soll gesteuert werden? (Kreis, Gruppe)
- Was soll passieren? (Intensität, Fokus, Pan/Tilt ändern)
- Welcher Wert ist gewünscht? (Intensität voll, Iris auf 50)

Natürlich werden Sie bei der Programmierung Ihrer Show auch andere Befehle benutzen, aber die meisten anderen Funktionen sind nur Ableitungen dieser drei Grundschritte: Ändern des/der Kreise(s), mit dem/denen gearbeitet wird, Festlegen der zu beeinflussenden Parameter dieser Kreise und Eingeben des anzunehmenden Werts. Bei der Arbeit mit Speicherzielen ist die Syntax entsprechend.

**Hinweis:** *Nicht alle Befehle müssen über die Kommandozeile eingegeben werden, auch wenn einige auf einen Befehl in der Kommandozeile hinauslaufen. Bestimmte Aktionen umgehen die Kommandozeile vollständig.*

#### Enter

Da die Kommandozeile mehrere Eingaben und Befehle gleichzeitig aufnehmen kann, ist es erforderlich, es Eos mitzuteilen, wenn Sie Ihren Befehl in der Kommandozeile abgeschlossen haben. Dazu dient die Taste **[Enter]** (Eingabetaste).

Es gibt einige Befehle, die sich selbst abschließen, weshalb sie nicht mit **[Enter]** abgeschlossen werden müssen. Dazu gehören (unter anderem) folgende Befehle:

- Out
- $+$ %
- $-9/6$
- Level
- Aktionen über Direkttasten

## <span id="page-22-0"></span>**Parameter und Parameterkategorien**

Eos unterteilt die Geräteparameter in vier große *Parameterkategorien*: Intensity, Focus, Color und Beam. Folgende Parameter befinden sich in diesen Kategorien:

- Intensity . . . . . . . . . . Intensität
- Focus . . . . . . . . . . . . Pan und Tilt
- Color. . . . . . . . . . . . . Alle Farbparameter (wie beispielsweise Farbrad, CMY und Farbwechsler)
- Beam . . . . . . . . . . . . Alle Parameter, die nicht den anderen Kategorien zugeordnet sind.

## <span id="page-22-1"></span>**Tracking und Cue Only**

Eos ist in der Grundeinstellung eine Tracking-Konsole. Das hat zwei Bedeutungen. Zuerst hat Tracking einen Einfluss darauf, wie Sequenzlisten erzeugt werden. Wenn in einer Sequenzliste ein Wert gesetzt ist, bleibt dieser so lange unverändert erhalten, bis ein neuer Befehl gegeben wird oder er über ein Filter oder Null-Kommando aus der Sequenzliste gelöscht wird.

Als Zweites hat Tracking einen Einfluss darauf, wie Änderungen von Stimmungsdaten gehandhabt werden. Falls nicht durch einen Cue Only-Befehl anders festgelegt, setzen sich Änderungen eines Parameters in einer Stimmung durch die Sequenzliste fort, bis ein Move-Befehl (Änderungsbefehl) oder Block-Befehl auftritt.

Die Grundeinstellung von Eos kann auch auf "Cue Only" gesetzt werden. Damit wird verhindert, dass sich Änderungen in anschließenden Stimmungen fortsetzen, wenn dies nicht mit einem Track-Befehl umgangen wird.

Eos verfügt auch über eine **[Cue Only/Track]**-Taste, mit der eine Stimmung als Ausnahme von der Grundeinstellung aufgezeichnet oder aktualisiert werden kann. Das bedeutet, dass, wenn die Konsole auf Tracking eingestellt ist, die Taste die Funktion Cue Only hat. Wenn die Konsole aber auf Cue Only eingestellt ist, funktioniert die Taste als Track-Taste.

## <span id="page-22-2"></span>**Move-Befehl/Änderungsbefehl**

Als Move- oder Änderungsbefehl wird jede Änderung eines Parameters von seinem vorher gespeicherten Wert bezeichnet. Eine Änderung der Intensität eines Kreises ist ein Move-Befehl. Eine Änderung von Pan oder Tilt eines Kreises ist ein Move-Befehl. Auch eine Änderung der Farbmischung eines Kreises ist ein Move-Befehl und so weiter.

## <span id="page-22-3"></span>**Manuelle Daten**

Manuelle Daten sind ein beliebiger Wertesatz für einen Kreis über die Kommandozeile. Der Wert der manuellen Daten wird beibehalten, bis ein Move-Befehl dafür gegeben wird.

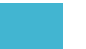

## <span id="page-23-0"></span>**Move Fade**

Move Fade ist eine Lichtsteuerphilosophie, die festlegt, wie Stimmungen abgefahren werden. Eos ist entsprechend dieser Philosophie ausgelegt.

In einem Move Fade-System bleiben Parameter bei ihrer aktuellen Einstellung, bis sie einen Move-Befehl in einer Stimmung erhalten oder manuell eine neue Anweisung für sie eingegeben wird.

Beispiel: In Stimmung 1 hat Kreis 1 einen Intensitätswert von 50 % erhalten. Dieser Wert ändert sich nicht, bis Stimmung 20, in der Kreis 1 auf 100 % geändert wird. Das bedeutet, dass Kreis 1 einen "getrackten" Intensitätswert von 50 % in den Stimmungen 2-19 hat. Wenn der Benutzer jetzt beispielsweise einen manuellen Intensitätswert von 25 % eingibt, während er in Stimmung 5 ist, bleibt dieser Wert auf 25 %, bis Stimmung 20 aufgerufen wird, da 20 die nächste Stimmung ist, in der ein Move-Befehl für Kreis 1 enthalten ist.

#### *Sequenzlisten-Zugehörigkeit*

Eos kann mehrere Sequenzlisten gleichzeitig abfahren. Die Sequenzlisten-Zugehörigkeit wird durch die Stimmung festgelegt, von der ein Kreis aktuell seinen Wert erhält. Im Live-Betrieb wird ein Parameter als "Eigentum" einer Sequenzliste angesehen, wenn er seinen aktuellen Wert von dieser Sequenzliste erhält.

Beim Wechseln zwischen Sequenzlisten in einem sequenziellen Playback muss eine aktive Sequenzliste nicht unbedingt "Eigentümerin" eines Kreises sein, sofern diese Liste nicht den letzten Move-Befehl an diesen Kreis gegeben hat. Beispiel: Ein Kreis ist Eigentum der Sequenzliste 1 und steht auf dem weitergeführten "getrackten" Wert. Wenn eine Stimmung aus einer anderen Sequenzliste ausgeführt wird und einen Move-Befehl für den Kreis in der neuen Sequenzliste enthält, wird der Kreis Eigentum der zweiten Sequenzliste. Er kehrt nicht zur Sequenzliste 1 zurück, bevor diese nicht wieder einen Move-Befehl für den Kreis enthält.

Zum Übergehen dieses Standardverhaltens kann Assert genutzt werden, eine Funktion, mit der die Kontrolle einer Sequenzliste über einen Kreis durchgesetzt werden kann, auch wenn die Daten des Kreises weitergeführt "getrackt" werden.

Diese Regel wird nicht befolgt, wenn eine Out-of-Sequence-Stimmung ausgeführt wird. Als Out-of-Sequence-Stimmung (d. h. eine Stimmung außerhalb einer Sequenz) gilt jede Stimmung, die über **[Go To Cue]**, eine Link-Anweisung oder durch manuelles Ändern der laufenden Stimmung aufgerufen wird. In normalen Anwendungen wird der gesamte Inhalt der Stimmung (sowohl Moves/Änderungen als auch Tracks) bei einer Out-of-Sequence-Stimmung durchgesetzt.

## <span id="page-23-1"></span>**Block und Assert**

Bei vorherigen ECT-Konsolen konnte ein getrackter Wert sowohl beim Bearbeiten als auch bei der Wiedergabe als Move-Anweisung verwendet werden, indem eine Block-Anweisung auf einen Kreis gesetzt wurde. In Eos wurde diese Funktion aufgeteilt. Das Setzen von Blocks auf Kreiswerte ist nur eine Bearbeitungskonvention und verhindert, dass getrackte Anweisungen die entsprechenden Werte ändern. Geblockte Werte haben keinen Einfluss auf die Wiedergabe. Die Kreise werden wiedergegeben, als ob es sich dabei um getrackte Werte handele. Die Funktion Assert wird dazu verwendet, die Wiedergabe eines getrackten bzw. geblockten Werts zu erzwingen.

## <span id="page-24-0"></span>**Live und Blind**

Live und Blind sind Methoden zum Anzeigen und Bearbeiten von Daten in Ihren Vorstellungsdateien. Wenn Sie die Taste **[Live]** drücken, zeigt der Bildschirm die Live-Ansicht an. Wenn Sie **[Blind]** drücken, wird die Blind-Ansicht angezeigt. In beiden Fällen können Sie mit der Taste [**Format]** bestimmen, wie Daten angezeigt werden sollen (siehe *[Arbeiten mit \[Format\], Seite 59](#page-76-1)*).

In Live entsprechen die angezeigten Daten den in diesem Moment von der Konsole gesendeten Daten. Es werden also genau die Parameter angezeigt, die gerade "live" auf der Bühne zu sehen sind. Wenn Daten in Live geändert werden, werden die Änderungen in dem Moment aktiv und auf der Bühne sichtbar, in dem die Kommandozeile abgeschlossen wird.

In Blind entsprechen die angezeigten Daten den Daten eines zur Anzeige angewählten Speicherziels (Stimmungen, Presets, Paletten usw.). Wenn Daten in Blind geändert werden, erscheinen diese Änderungen nicht automatisch auf der Bühne, da die geänderten Daten nicht "live" ausgegeben werden. Das gilt selbst dann, wenn das geänderte Speicherziel gerade auf der Bühne aktiv ist. Sie können eine Stimmung in Live wiedergeben, dann auf Blind umschalten und diese Stimmung in Blind ohne Einfluss auf die auf der Bühne zu sehenden Pegel bearbeiten. Bei Änderungen in Blind ist zum Speichern kein **[Record]**-Befehl erforderlich. Sie werden gespeichert, sobald die Kommandozeile abgeschlossen worden ist. Sämtliche Anzeigen, bei denen es sich nicht um die Live-Anzeige handelt, gelten als Blind-Anzeige, und die Blind-LED leuchtet auf. Beispiel: Wenn Sie Patch öffnen, leuchtet die blaue LED auf **[Blind]** und weist darauf hin, dass Sie sich in einer Blind-Anzeige befinden.

## <span id="page-24-1"></span>**HTP und LTP**

HTP (Highest-Takes-Precedence) und LTP (Latest-Takes-Precedence) sind Ausdrücke zum Definieren des Ausgangs eines Kreis-Parameters, der Daten aus verschiedenen Quellen erhält. Bei HTP wird der höchste Wert aller Quellen ausgegeben. Bei LTP wird der zuletzt gesetzte Wert ausgegeben. Sequenzlisten können nur für Intensitäts-Parameter mit HTP oder LTP arbeiten. Nicht-Intensitätsparameter (NPs) sind immer LTP. Submaster können für Intensitätsparameter als HTP oder LTP arbeiten. Die Voreinstellung ist HTP. Die Voreinstellung der Sequenzlisten von Eos für die Intensität ist LTP (siehe *[HTP/LTP,](#page-262-0)  [Seite 245](#page-262-0)*).

#### **HTP**

HTP lässt sich nur auf die Intensität eines Kreises anwenden. HTP-Kreise geben immer den Wert aus, der der höchste von allen Registerwerten ist. HTP-Kreise werden auch als "Stapelpegel" bezeichnet, da, wenn Steuerungspegel hinzugefügt werden (beispielsweise wenn Stimmungen und mehrere Submaster eingerichtet werden, die alle mit dem gleichen Kreis mit verschiedenen Pegeln arbeiten), das System ausrechnet, welcher Eingang den höchsten Pegel für diesen Kreis hat, und diesen Pegel dann für den Kreis ausgibt. Wenn Ansteuerquellen entfernt werden (einige der Submaster auf Null zurückgezogen werden), passt die Konsole den Kreiswert ggf. an den höchsten verbliebenen Wert an.

#### LTP

LTP gilt für alle Kreisparameter. Ausgegeben wird der im letzten Änderungsbefehl angegebene Wert. Jeder dem Kreis zugeordnete neue Wert ersetzt alle vorherigen Werte, unabhängig vom aktuell ausgegebenen Pegel.

Eos bestimmt den LTP-Wert für einen Kreis, der durch jeden HTP-Eingabewert übersteuert wird, der höher ist als der LTP-Befehl. Dies wird dann letztendlich durch die manuelle Kontrolle geändert.

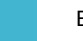

## <span id="page-25-1"></span><span id="page-25-0"></span>**Weiteres Referenzmaterial**

## **Hilfe-System**

Das System verfügt über ein Tastaturhilfesystem. Um die Hilfe aufzurufen, **[Help]** drücken und halten und eine beliebige Taste drücken, um:

- die Bezeichnung der Taste,
- eine Beschreibung der Funktion der Taste und
- Syntaxbeispiele für die Verwendung der Taste anzuzeigen (sofern vorhanden).

**Hinweis:** *Die Tastaturhilfe ist für die meisten realen Aktionstasten der Eos-Konsole verfügbar. Dazu gehören die meisten Softkeys und Schaltflächen sowie die normalen Tasten der Tastatur.*

> *Genau wie bei den traditionellen Tasten kann auch bei Softkeys und Schaltflächen mit "[Help] drücken und halten" die Hilfe aufgerufen werden.*

## <span id="page-25-2"></span>**Online-Benutzerforen für Eos Family (Eos Ti, Eos, Gio und Ion)**

[Besuchen und nutzen Sie das Benutzerforum für die ETC Eos Family \(Eos Ti, Eos, Gio und Ion\),](http://www.etcconnect.com)  [erreichbar über die Internet-Site von ETC \(](http://www.etcconnect.com)www.etcconnect.com). Dort erhalten Sie Zugang zu einer Online-Gemeinschaft von Eos-Benutzern und können an den Erfahrungen, Vorschlägen und Fragen anderer Benutzer in Bezug auf das Produkt teilhaben und eigene einbringen.

### **Anmelden beim Benutzerforum für die ETC Family (Eos Ti, Eos, Gio und Ion):**

- Schritt 1: [Rufen Sie die Community Web Site von ETC auf \(](http://www.etcconnect.com/community)www.etcconnect.com/community). Es wird eine Seite mit einer Einweisung für die Online-Gemeinschaft geöffnet.
- Schritt 2: Sie können sich über den Link "**Registrieren**" in der Einführung oder durch Klicken auf den Link "**Join**" in der oberen rechten Ecke der Seite für das Forum registrieren.
- Schritt 3: Befolgen Sie dann die Anweisungen auf der Gemeinschaftsseite.

# <span id="page-26-1"></span><span id="page-26-0"></span>*Kapitel 1* Eos-Systemübersicht

In diesem Kapitel finden Sie allgemeine Beschreibungen Ihres Eos-Lichtsteuersystems und der verschiedenen Bereiche der Benutzer-Schnittstelle. Einen Systemüberblick für Eos Ti finden Sie unter *[Eos Titanium Systemübersicht, Seite 27](#page-44-2)*, einen Systemüberblick für Gio unter *[Gio-](#page-36-2)[Systemübersicht, Seite 19](#page-36-2)*.

Dieses Kapitel enthält folgende Abschnitte:

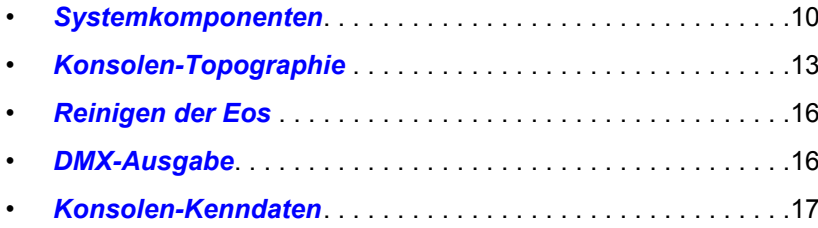

## <span id="page-27-0"></span>**Systemkomponenten**

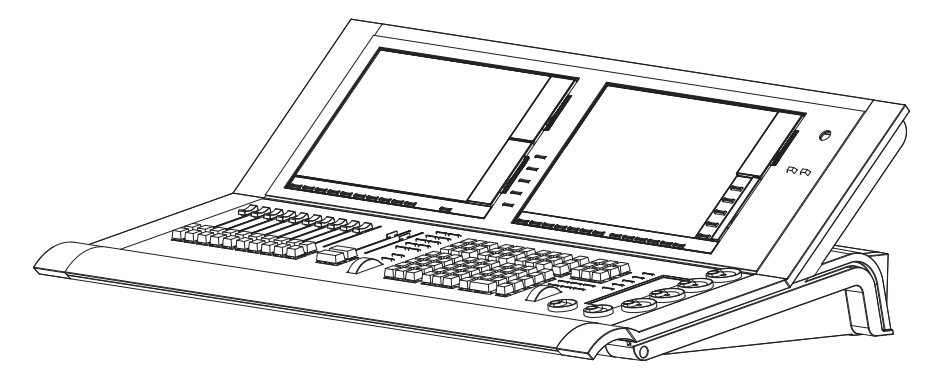

## <span id="page-27-1"></span>**Pult**

Die Eos ist von Anfang an als voll integrierte Steuerung für konventionelle und Multifunktionsgeräte (beispielsweise Moving Lights, LEDs, Farbwechsler, Gobo-Räder) konzipiert worden. Die besondere Beachtung von Details in allen Bereichen des Systemdesigns und der Architektur ermöglicht extrem hohe Flexibilität und Ausrichtung auf den Benutzer.

Eos ermöglicht Designern und Programmierern, gemeinsam ein Vokabular für die Steuerung zu entwickeln. Die Einführung einer einfachen und einheitlichen Syntax für die Steuerung kann sowohl erfahrenen als auch unerfahrenen Anwendern als solides Fundament dienen.

Integrierte LCD-Touchscreens sind an die Vorlieben jedes Benutzers anpassbar. Optionale Tastenmodule überlagern die LCD-Touchscreens und sorgen für eine taktile Rückmeldung der Direkttasten.

## <span id="page-28-0"></span>**Tastenmodule**

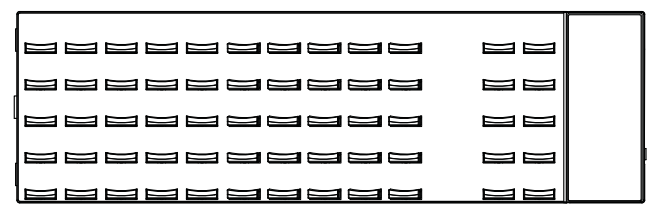

Die Eos Tastenmodule ermöglichen mehrere simultane Tastendrücke mit taktiler Rückmeldung. Anzeige und Text über jeder Taste ändern sich je nach aktueller Zuweisung der Taste.

LCD 1 (siehe *[Konsolen-Topographie, Seite 13](#page-30-0)*) kann in verschiedene Abschnitte mit Eos Tastenmodulen und benutzerangepassten Ansichten aufgeteilt werden. Der obere Bereich von LCD 2 ist ebenfalls benutzerkonfigurierbar, während der untere Bereich für den *[Zentraler](#page-30-2)  [Informationsbereich \(ZIB\)](#page-30-2)* reserviert ist.

Tastenmodule sind optional und für den Betrieb nicht erforderlich.

Installieren von Tastenmodulen

Wenn Sie die Tastenmodule über Ihre Direkttasten nutzen möchten, installieren Sie sie wie nachstehend beschrieben. *Es wird empfohlen, die Tastenmodule bei ausgeschalteter Spannungsversorgung der Konsole zu installieren.*

- Schritt 1: Das linke Ende eines Tastenmoduls an eine Stelle über dem Touchscreen-Bereich 1, 2 oder 3 platzieren. Die Ecke des Tastenmoduls an der Ecke des versenkten Touchscreen-Bereichs ausrichten.
- Schritt 2: Das rechte Ende des Tastenmoduls platzieren und leicht andrücken, bis es mit der Vorderseite der Konsole abschließt. Die Direkttasten erscheinen automatisch, sobald das Modul installiert und die Spannungsversorgung der Konsole wieder eingeschaltet ist.
- Schritt 3: Um das Modul abzunehmen, den Sicherungshaken (an der rechten Seite des jeweiligen Moduls) nach oben ziehen und das Modul von rechts nach links herausziehen.

## <span id="page-28-1"></span>**Remote Processor Unit (RPU)**

Die RPU kann als Primär- oder Backup-Prozessor für das System, einen Client oder zum primären Playback in Installationen genutzt werden, die nach Abschluss der anfänglichen Programmierung keine Steuerkonsole benötigen. Bei angeschlossener Maus und alphanumerischer Tastatur kann die RPU als abgesetzte Programmierstation genutzt werden. Die RPU unterstützt maximal zwei DVI- oder SVGA-Monitore mit einer Mindestauflösung von 1280 x 1024 Pixeln.

Genauere Informationen siehe Anhang *[Arbeiten mit RPU und RVI, Seite 411](#page-428-3)*.

## <span id="page-28-2"></span>**RPU3**

Die RPU3 entspricht der RPU, außer dass sie bis zu drei Monitore unterstützt.

## <span id="page-28-3"></span>**Remote Video Interface (RVI)**

Das Remote Video Interface ermöglicht eine ferngesteuerte Interaktion mit dem Lichtsteuersystem. Diese Funktion ist auf Anzeigezwecke beschränkt. Darüber hinaus kann das RVI mit einer Maus und einer alphanumerischen Tastatur ausgerüstet als abgesetzte Programmierstation genutzt werden. Das RVI unterstützt maximal zwei DVI- oder SVGA-Monitore mit einer Mindestauflösung von 1280 x 1024 Pixeln.

Genauere Informationen siehe Anhang *[Arbeiten mit RPU und RVI, Seite 411](#page-428-3)*.

<span id="page-29-0"></span>**RVI3**

Das RVI3 entspricht dem RVI, außer dass es bis zu drei Monitore unterstützt.

## <span id="page-29-1"></span>**Radio Focus Remote (RFR)**

Das RFR ermöglicht eine drahtlose Steuerung der Grundfunktionen des Bedienpults. Die Basisstation für das RFR kann in das Systemnetzwerk eingebunden oder über die USB-Schnittstelle direkt an eine Konsole oder ein abgesetztes Gerät angeschlossen werden.

Genauere Informationen siehe Anhang *[Radio Focus Remote \(RFR\), Seite 423](#page-440-3)*.

## <span id="page-29-2"></span>**iRFR und aRFR**

iRFR und aRFR ermöglichen eine drahtlose Steuerung der Grundfunktionen des Bedienpults.*[Siehe "iRFR" auf Seite 430.](#page-447-3)[Siehe "aRFR" auf Seite 430.](#page-447-4)*

## <span id="page-29-3"></span>**Gateways**

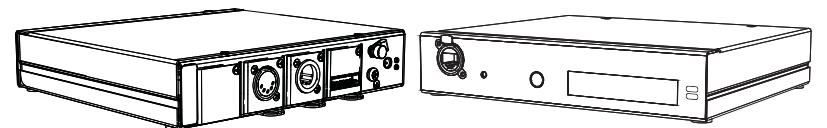

Eos ist ein vollständig vernetztes System, das eine direkte Ausgabe von ETCNet2 und Net3 unterstützt. Gateways können so konfiguriert werden, dass sie entweder auf ETCNet2 oder Net3 hören und als Schnittstelle zu Geräten in der Beleuchtungsanlage dienen, die keine direkte Netzwerkkommunikation unterstützen. Gateways sind für DMX/RDM-Ausgabe, Show Control-Eingabe und -Ausgabe und analoge Ein- und Ausgabe lieferbar.

• Net3-zu-DMX/RDM-Gateways sind mit maximal vier Ausgängen versehen, die Stecker, Buchsen oder Klemmleisten sein können.

**Hinweis:** *Net3 Gateways unterstützen RDM nur im Net3-Modus.*

- Das Show Control-Gateway unterstützt MIDI IN/THRU und OUT und SMPTE IN.
- Das I/O Gateway unterstützt 24 analoge Eingänge, 16 Umschalt-Ausgänge und das serielle RS-232-Protokoll.

## <span id="page-30-0"></span>**Konsolen-Topographie**

Die folgende Skizze von Eos erklärt einige Bereiche für spezielle Aufgaben. Die Bezeichnungen und Namen der einzelnen Bereiche und Interfaces werden überall in diesem Handbuch verwendet.

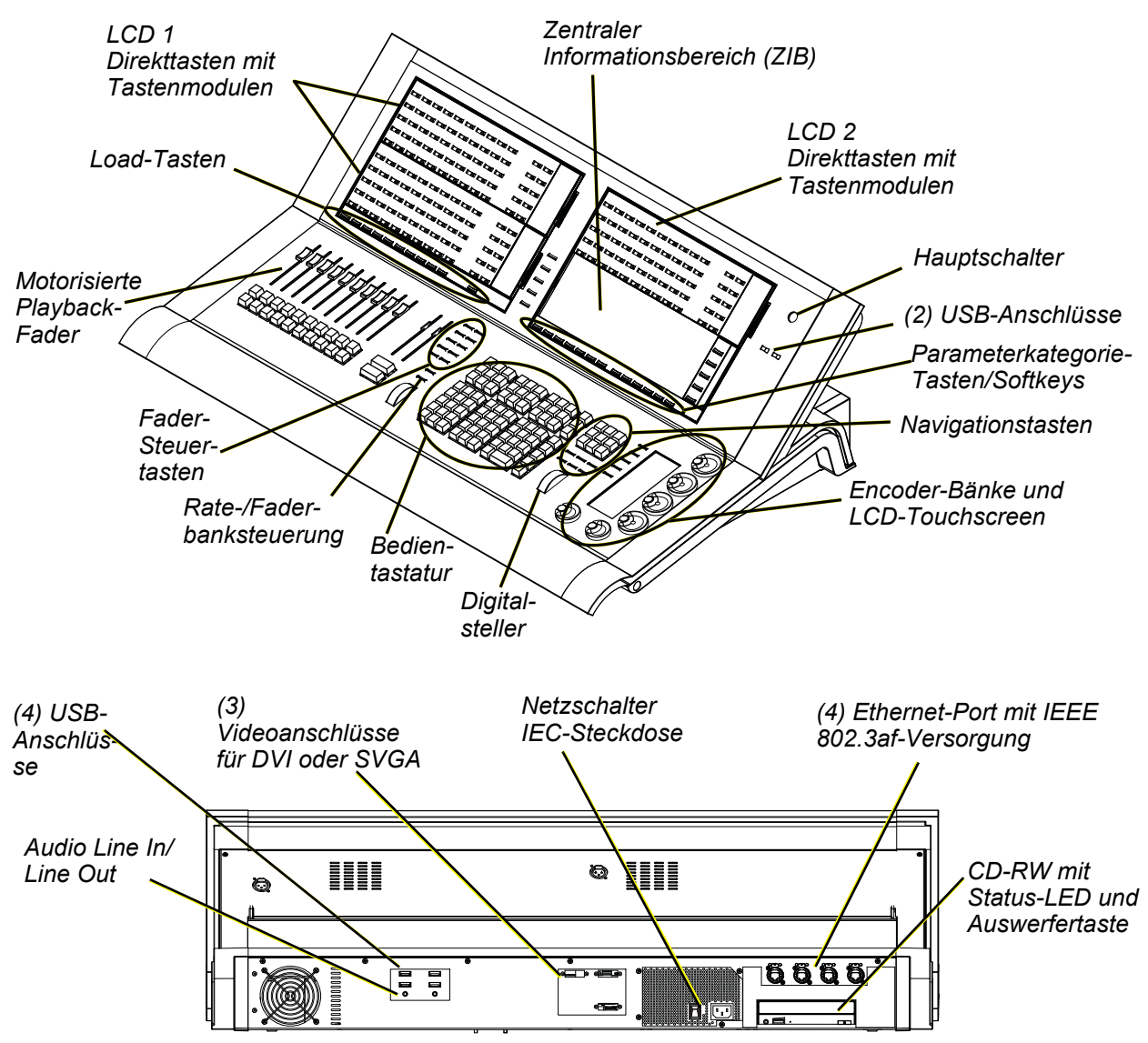

## <span id="page-30-1"></span>**Terminologie**

#### <span id="page-30-2"></span>Zentraler Informationsbereich (ZIB)

Der zentrale Informationsbereich (ZIB) ist der zentrale Ort zur Konfiguration und zum Setup von sowie zum Zugriff auf kontextabhängige(n) Steuerungen der Konsole. Der ZIB ist eine kontextabhängige Erweiterung der Befehlstastatur, die zum Zugriff auf Nicht-Intensitätsparameter-Steuerungen, den Browser, den Colorpicker und eine Vielzahl anderer Werkzeuge verwendet wird. Zusätzlich werden hier Kommandozeile, gewählte Stimmung und Statusinformation angezeigt.

Die Meldungs- und Statuszeile zeigen unter anderem Vorstellungsnamen und -funktion, Netzwerkstatus, aktuellen Benutzer und Zeitstempel an. Das Browser-Menü dient zum Zugriff auf Dateifunktionen, Setup, Patches, Dienstprogramme sowie Druck und Anzeige der Speicherziel-Listen.

### Direkttasten

Hierbei handelt es sich um "Softkeys", die auf LCD 1 und 2 oder auf Anzeigen angezeigt werden können. Direkttasten ermöglichen den Zugriff auf Kreise, Gruppen und den meisten aufgezeichneten Zielen über Touchscreens. Die Direkttasten können so konfiguriert werden, dass sie Zugriff auf 50 beliebige Ziele oder zwei Gruppen von je 20 ermöglichen. LCD1 verfügt auch über einen 100-Tasten-Anzeigemodus. Zusätzlich sind Bedienelemente für die Seitensteuerung vorgesehen.

#### Tastenmodul

Tastenmodule sind als 50-Tasten-Feld für den Einsatz mit Direkttasten verfügbar. Tastenmodule bieten eine taktile Rückmeldung jeder Tastenbetätigung. Das Modul ist transparent, so dass Text und Grafiken des LCDs durch jede Taste durchscheinen. Bis zu drei Tastenmodule können an der Konsole installiert werden, zwei an LCD 1 und einer oben auf LCD 2, über dem ZIB.

#### Hauptschalter

Der Hauptschalter an der Vorderseite der Konsole dient zum Ein- oder Ausschalten. Mit einem separaten Netzschalter an der Rückwand kann die Spannungsversorgung für die internen Komponenten der Konsole unterbrochen werden.

#### **WARNUNG:** *Vor dem Beginn von Servicearbeiten an Eos ist immer die Spannungsversorgung an der Rückwand auszuschalten und die Netzleitung abzuziehen.*

### USB-Anschlüsse

An der Vorderseite der Konsole sind zwei USB-Anschlüsse zum Anschließen von USB-Speichermedien vorgesehen. Weitere vier USB-Anschlüsse an der Rückwand der Konsole dienen zum Anschließen von Peripheriegeräten wie beispielsweise einer alphanumerischen Tastatur, eines Zeigegeräts oder einer Touchscreen-Steuerung für externe Monitore.

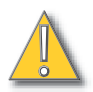

**VORSICHT:** *Die USB-Anschlüsse können nicht zum Laden von Geräten wie Handys verwendet werden.*

#### Touchscreen-LCDs

.

Eos verfügt über zwei eingebaute 15"-LCD-Touchscreen-Bildschirme. Jeder LCD-Bildschirm kann zum Anzeigen von Vorstellungsdaten (mit Touchscreen-Interface) oder für Direkttasten mit oder ohne Tastenmodule genutzt werden (siehe *[Einrichten der internen Touchscreens, Seite 43](#page-60-2)*). Eine Vielzahl weiterer virtueller Bedienelemente und Anzeigen kann auf den internen Touchscreens angezeigt werden.

### Motor-Fader

Es gibt einen speziellen Haupt-Playback- und zehn Motor-Fader. Die Fader können als Playback, Submaster oder Hauptsteller konfiguriert werden. Es sind dreißig Seiten mit jeweils 10 Fadern vorhanden. Der untere Teil von LCD 1 zeigt Fader-Statusinformationen an und enthält eine Load-Taste für jeden Fader.

#### Encoder- und Parameter-LCD

Encoder und ein zugehöriger Touchscreen zur Steuerung von Nicht-Intensitätsparametern befinden sich unten rechts auf der Konsole. Die beiden größeren Encoder unten sind für die Panund Tilt-Steuerung vorgesehen. Die anderen vier Encoder rechts sind seitenweise belegbare Steuerungen, die auf dem LCD mit den in Ihrer Vorstellung verwendeten Parametern belegt werden.

#### Fader-Steuertasten

Fader-Steuertasten dienen zur einfachen lokalen Steuerung des Verhaltens der Fader. Es gibt folgende Steuertasten: Manual Override (Manuelle Übernahme), Spread (Verteilen), Release (Freigeben), Off (Aus), Assert (Durchsetzen), Go to Cue 0 (Zu Stimmung 0), Stop Effect (Effekt stoppen), Freeze (Einfrieren), Filter und Timing Disable (Zeitnachlauf abschalten). Spezielle Fader sind mit direkten Steuerfunktionen belegt, darunter: Go, Stop und Back (für Playbacks), Go/Flash und Assert/Gruppensteuerung (als Submaster), oder Blackout und Blackout-Freigabe bei Konfiguration als Hauptsteller.

#### Raten- und Fader-Seite

Raten- und Fader-Seiten-Tasten sind für den Einsatz in Kombination mit den Fadern vorgesehen.

#### Laden

Fadertasten befinden sich über den Fadern unten auf LCD 1 und werden zum Laden der angegebenen Stimmung oder Submaster in den zugehörigen Fader oder zum Setzen besonderer Bedingungen auf diesen Fader verwendet.

#### Bedientastatur

Der Bedientastaturbereich ist in vier Hauptbereiche für Speicherziele, numerische Tastatur, Modifizier-Tasten und Sonderfunktionen unterteilt.

#### Digitalsteller

Steuert die Intensität der gewählten Kreise. Kann in bestimmten Modi auch für Scroll-/Zoomfunktionen verwendet werden.

#### Navigationstasten

Dienen zum Schnellaufruf von Live- und Blind-Anzeige, Anzeigeauswahl, Position, Blättern und Navigation innerhalb von Anzeigen.

#### Parameter-/Kategorie-Tasten

Parametertasten werden in Verbindung mit dem Zentralen Informationsbereich (ZIB) verwendet. Wenn bestimmte Funktionen aufgerufen werden müssen, wird eine Gruppe zugehöriger Parameter in der Parameterkategorie-Anzeige eingeblendet.

#### IEEE Ethernet 802.3af-Ethernet-Anschlüsse

Ethernet-Anschlüsse (einschließlich Power-Over-Ethernet) zum Anschließen an einen Netzwerk-Switch, Netzwerk-Gateways und Zusatzgeräte. Alle vier Anschlüsse verwenden dieselbe NIC. *[Siehe "LAN-Verbindung/Port 1 und Port 2" auf Seite 382.](#page-399-1)*

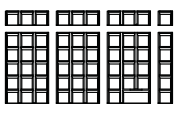

00000000

## <span id="page-33-0"></span>**Littlites®**

Sie können Littlite-Pultlampen an die Rückseite der Eos-Konsole anschließen.

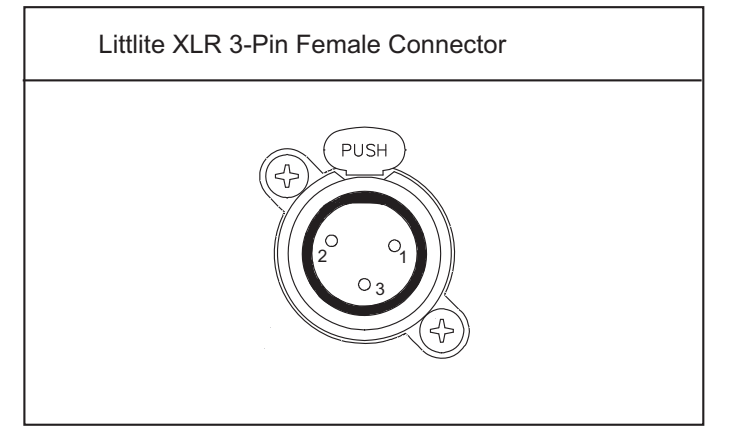

### Dimmer-Littlites

Pultlampen wie Littlites können über die Softwareanwendung gedimmt werden.

Die Pultlampenkontrolle steht unter **Setup> Pult> Helligkeit** zur Verfügung. Der Steller **{Pultlampe}** liegt zwischen 0 % (dunkelster Wert) und 100 % (hellster Wert). Voreingestellt ist "0%". Die Konsole setzt die Pultlampe beim Starten der Anwendung auf diese Einstellung. *[Siehe](#page-153-0)  ["{Helligkeit}" auf Seite 136.](#page-153-0)*

Eine Kontrolle der Pultlampen ist auch möglich, indem **[Displays]** gedrückt gehalten und der Digitalsteller gedreht wird.

## <span id="page-33-1"></span>**Reinigen der Eos**

Wenn die Außenseite Ihrer Eos gereinigt werden muss, kann sie sanft mit einem leicht feuchten (**nicht tropfenden**) weichen Papiertuch oder Tuch abgewischt werden.

Falls diese Reinigung nicht ausreicht, können Sie das Tuch mit etwas Glasreiniger (auch ammoniakhaltig) benetzen und die Konsole abwischen, bis sie sauber ist.

## <span id="page-33-2"></span>**DMX-Ausgabe**

Um Signale von Ihrer Konsole ausgeben zu können, müssen Sie ein Net3-Gateway oder einen Net2-Knoten anschließen. Wenn Ihr Gerät direkt Net3 oder ETCNet2 empfängt, ist kein Gateway oder Knoten erforderlich.

Knoten und Gateways können sofort ohne vorherige Konfiguration bei Eos eingesetzt werden. Wenn jedoch eine benutzerdefinierte Konfiguration erforderlich ist, müssen Sie entweder NCE (Network Configuration Editor) oder GCE (Gateway Configuration Editor) verwenden. GCE ist standardmäßig in Eos installiert. Der Zugriff darauf ist über **ECU> Einstellungen> Verwaltung> Gateway Configuration Editor (GCE)** möglich. NCE kann auf der Konsole oder auf einem Windows®-PC zum Zwecke der Konfiguration installiert werden.

Für weitere Informationen über Net3-Gateways oder Net2-Knoten lesen Sie die mit Ihrer Hardware mitgelieferte Produktdokumentation, oder laden Sie sie von unserer Website unter [www.etcconnect.com](http://www.etcconnect.com) herunter.

## <span id="page-34-1"></span><span id="page-34-0"></span>**Konsolen-Kenndaten**

## **Ausgangs-Parameter**

• 4.096 Ausgänge / DMX-Kreise

– oder –

• 8.192 Ausgänge / DMX-Kreise

– oder –

• 12.288 Ausgänge / DMX-Kreise

– oder –

• 16.384 Ausgänge / DMX-Kreise

## <span id="page-34-2"></span>**Anzahl Kreise**

• 10.000 Kreise (beliebige Kreisnummern von 1 bis 99.999)

## <span id="page-34-3"></span>**Stimmungen und Sequenzlisten**

- Bis zu 999 Sequenzlisten
- Bis zu 10.000 Stimmungen

## <span id="page-34-4"></span>**Speicherziele**

- 1.000 Gruppen
- 1.000 x 4 Paletten (Intensität, Focus, Color und Beam)
- 1 000 Presets
- 1.000 Effekte
- 1.000 Makros
- 1.000 Schnappschüsse

## <span id="page-34-5"></span>**Fader**

- 1 spezieller Haupt-Playback-Fader mit Go und Stop/Back
- 10 auslagerbare Motor-Fader mit 30 Steuerseiten
	- Maximal 200 konfigurierbare Playbacks mit Go und Stop/Back
	- Maximal 300 konfigurierbare Submaster mit Bump und Assert/Kreisanwahl
	- Ein konfigurierbarer Hauptsteller mit Blackout und Blackout-Freigabe
# *Kapitel 2* Gio-Systemübersicht

In diesem Kapitel finden Sie allgemeine Beschreibungen Ihres Gio-Lichtsteuersystems und der verschiedenen Bereiche der Benutzer-Schnittstelle.

Dieses Kapitel enthält folgende Abschnitte:

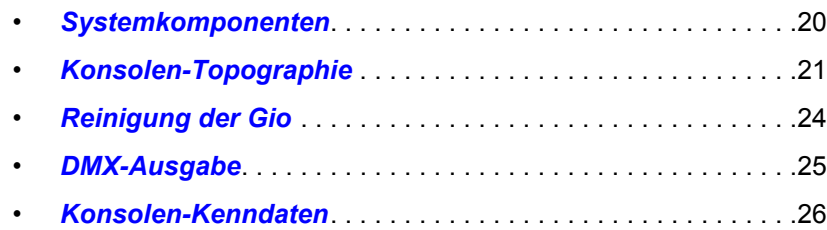

### <span id="page-37-0"></span>**Systemkomponenten**

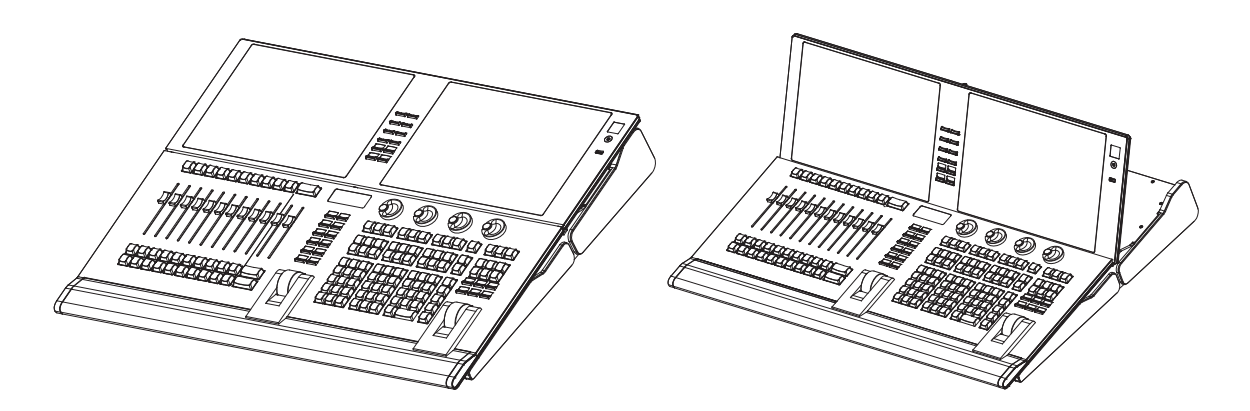

### **Pult**

Gio ist als vollständig integrierte Steuerung für moderne Beleuchtungsanlagen konzipiert. Die besondere Beachtung von Details in allen Bereichen des Systemdesigns und der Architektur ermöglicht extrem hohe Flexibilität und Anpassbarkeit an den Benutzer.

Gio ermöglicht Designern und Programmierern, gemeinsam ein Vokabular für die Steuerung zu entwickeln. Die Einführung einer einfachen und einheitlichen Syntax für die Steuerung kann sowohl erfahrenen als auch unerfahrenen Anwendern als solides Fundament dienen. Gio unterstützt bis zu 3 externe DVI-I-Anzeigen (1280x1024 Mindestauflösung), bei denen es sich auch um Einzel- oder Multitouch-Touchscreens handeln kann.

Gio ist in vier Ausgangskonfigurationen erhältlich, Gio 2K, 4K, 6K und 8K.

### <span id="page-38-0"></span>**Konsolen-Topographie**

Die folgende Skizze von Gio erklärt einige Bereiche für spezielle Aufgaben. Die Bezeichnungen und Namen der einzelnen Bereiche und Interfaces werden überall in diesem Handbuch verwendet.

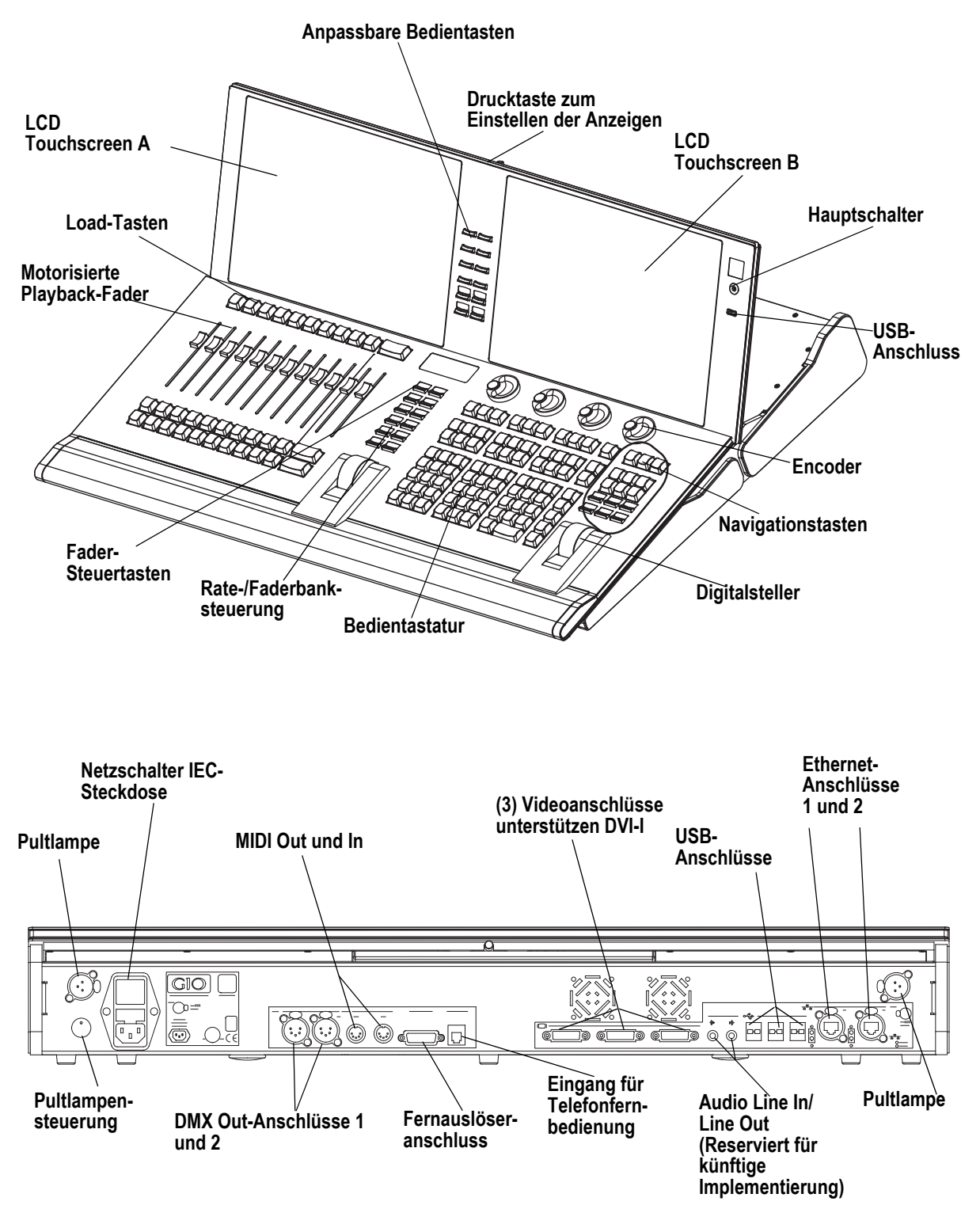

### **Terminologie**

### Zentraler Informationsbereich (ZIB)

Der zentrale Informationsbereich (ZIB) ist der zentrale Ort zur Konfiguration und zum Setup von sowie zum Zugriff auf kontextabhängige(n) Steuerungen der Konsole. Der ZIB ist eine kontextabhängige Erweiterung der Befehlstastatur, die zum Zugriff auf Nicht-Intensitätsparameter-Steuerungen, den Browser, den Colorpicker und eine Vielzahl anderer Werkzeuge verwendet wird. Zusätzlich werden hier Kommandozeile, gewählte Stimmung und Statusinformation angezeigt.

Die Meldungs- und Statuszeile zeigen unter anderem Vorstellungsnamen und -funktion, Netzwerkstatus, aktuellen Benutzer und Zeitstempel an. Das Browser-Menü dient zum Zugriff auf Dateifunktionen, Setup, Patches, Dienstprogramme sowie Druck und Anzeige der Speicherziel-Listen.

### Direkttasten

Hierbei handelt es sich um "Softkeys", die auf LCD A und B oder auf Anzeigen angezeigt werden können. Direkttasten ermöglichen den Zugriff auf Kreise, Gruppen und den meisten aufgezeichneten Zielen über Touchscreens.

### Hauptschalter

Der Hauptschalter an der Vorderseite der Konsole dient zum Ein- oder Ausschalten. Mit einem separaten Netzschalter an der Rückwand kann die Spannungsversorgung für die internen Komponenten der Konsole unterbrochen werden.

### **WARNUNG:** *Vor dem Beginn von Servicearbeiten an Gio ist immer die Spannungsversorgung an der Rückwand auszuschalten und die Netzleitung abzuziehen.*

### USB-Anschlüsse

An der Vorderseite der Konsole ist ein USB-Anschluss zum Anschließen eines USB-Speichergeräts vorgesehen. Weitere sechs USB-Anschlüsse an der Rückwand der Konsole dienen zum Anschließen von Peripheriegeräten wie beispielsweise einer alphanumerischen Tastatur, eines Zeigegeräts oder einer Touchscreen-Steuerung für externe Monitore.

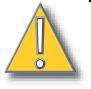

**VORSICHT:** *Die USB-Anschlüsse können nicht zum Laden von Geräten wie Handys verwendet werden.*

### Touchscreen-LCDs

Gio ist mit zwei internen LCD-Touchscreen-Anzeigen ausgelegt. Jeder LCD-Touchscreen kann zum Anzeigen von Vorstellungsdaten (mit Touchscreen-Interface) oder als Direkttasten oder mit einer Vielzahl anderer virtueller Kontrollen und Anzeigen genutzt werden.

Der Touchscreen-Winkel kann durch Drücken der Taste oben in der Mitte auf der Anzeige und durch Auf- und Abwärtsschieben des Elements eingestellt werden.

Der Helligkeitsgrad für die LCD-Touchscreens lässt sich einstellen. Dies erfolgt in **Setup> Pulteinstellungen> Helligkeit> LCD**. Der Bereich für den Helligkeitsgrad liegt zwischen 5 und 100 %. 100 % ist die Standardeinstellung. *[Siehe "{Helligkeit}" auf Seite 136.](#page-153-0)*

Die Helligkeit lässt sich über einen Live-Master regeln. [Siehe "Helligkeit" auf Seite 136.](#page-153-1)

### Motor-Fader

Es gibt einen speziellen Haupt-Playback- und zehn Motor-Fader. Die Fader können als Playback, Submaster oder Hauptsteller konfiguriert werden. Es sind dreißig Seiten mit jeweils 10 Fadern vorhanden. An der Unterseite von LCD A stehen die Fader-Statusinformationen für die aktuelle Fader-Seite.

### Encoder

Über der Bedientastatur unter LCD-Touchscreen B stehen Encoder zur Verfügung. Bei den vier Encodern handelt es sich um umschaltbare Steuerungen, die mit den in Ihrer Vorstellung verwendeten Parametern belegt werden. Die aktuelle Encoder-Belegung wird ständig angegeben, und die Taste **[Encoder-Steuerung]** öffnet auf LCD-Touchscreen B eine vollständige Steuerung.

Direkt unter den beiden mittleren Encodern befinden sich sechs Bedientasten für die Encoder-Steuerung. Von links nach rechts steuern diese Encoder-Tasten Intensity, Focus, Shutter, Image und Form. Durch Betätigen einer dieser Tasten werden die über die Encoder jeweils zugeordneten Parameter vorgewählt. Zum Anzeigen der anderen verfügbaren Encoder-Seiten drücken Sie einfach die Encoder-Tasten mehrfach, um durch die Seiten zu blättern.

**[**Encoder-Tasten**] + [**#**]** führt Sie direkt zu einer Seite. **[Flexi] + [**Encoder-Tasten**]** – schaltet zwischen den Flexi-Encoderzuständen um. [Siehe "Flexi-Encoder" auf Seite 73.](#page-90-0) Um eine Parameterkategorie an die Kommandozeile zu senden, verwenden Sie die Parameterkategorie-Tasten in der ZIB über der Mini-Encoder-Anzeige. Um eine Beam-Kategorie an die Kommandozeile zu senden, drücken Sie zweimal auf die Parameterkategorietasten für Blende, Bild oder Form.

### Tasten mit Hintergrundbeleuchtung

Auf dem Bedienpult des Gio gibt es Tasten mit Hintergrundbeleuchtung Der Helligkeitsgrad dieser Tasten lässt sich in **Setup> Pulteinstellungen> Helligkeit> Hintergrundbeleuchtung** einstellen. *[Siehe "{Helligkeit}" auf Seite 136.](#page-153-0)*

Die Helligkeit lässt sich über einen Live-Master regeln. [Siehe "Helligkeit" auf Seite 136.](#page-153-1)

Wenn Gio 10 Minuten lang nicht aktiv war, blenden die Tasten mit Hintergrundbeleuchtung ihre Intensität um 10 % aus. Durch Betätigung einer beliebigen Taste auf der Tastatur des Bedienpults, auf einer externen Tastatur, durch Bewegen der Maus oder Berühren des Touchscreens werden die Tasten auf ihren eingestellten Intensitätswert zurückgesetzt.

#### Fader-Steuertasten

Fader-Steuertasten dienen zur einfachen lokalen Steuerung des Verhaltens der Fader. Es gibt folgende Steuertasten: **[Manual Override]** (Manuelle Übernahme), **[Spread]** (Verteilen), **[Release]** (Freigeben), **[Off]** (Aus), **[Assert]** (Durchsetzen), **[Go to Cue 0]** (Zu Stimmung 0), **[Stop Effect]** (Effekt stoppen), **[Freeze]** (Einfrieren), **[Filter]** und **[Timing Disable]** (Zeitnachlauf abschalten). Spezielle Fader sind mit direkten Steuerfunktionen belegt, darunter: Go, Stop und Back (für Playbacks), Go/Flash und Assert/Gruppensteuerung (als Submaster), oder Blackout und Blackout-Freigabe bei Konfiguration als Hauptsteller.

#### Anpassbare Bedientasten

Gio verfügt über neun anpassbare Bedientasten. Acht befinden sich zwischen den beiden Touchscreens, und eine sitzt zwischen **[Label/Note]** und **[About]** auf dem Bedienpult. Die acht zwischen den Touchscreens werden standardmäßig als Makros 801-808 eingestellt. Die neunte Taste wird standardmäßig als Makro 821 eingestellt.

Die Funktionalität für die Bedientasten kann in **ECU> Tasten> Gio Bedientasten** definiert werden.*[Siehe "Gio Bedientasten" auf Seite 394.](#page-411-0)*

#### Raten- und Faderbank

**[Raten]**- und **[Fader-Seiten]**-Tasten sind für den Einsatz in Kombination mit den Fadern vorgesehen.

#### Laden

Load-Tasten befinden sich über den Fadern und werden zum Laden der angegebenen Stimmung oder Submaster in den zugehörigen Fader oder zum Setzen besonderer Bedingungen auf diesen Fader verwendet.

2 Gio-Systemübersicht <sup>23</sup>

### Bedientastatur

Der Bedientastaturbereich ist in vier Hauptbereiche für Speicherziele, numerische Tastatur, Modifizier-Tasten und Sonderfunktionen unterteilt.

### Digitalsteller

Steuert die Intensität der gewählten Kreise. Kann in bestimmten Modi auch für Scroll-/Zoomfunktionen verwendet werden.

### Navigationstasten

Dienen zum Schnellaufruf von Live- und Blind-Anzeige, Anzeigeauswahl, Position, Blättern und Navigation innerhalb von Anzeigen.

### Parameter-/Kategorie-Tasten

Parametertasten werden in Verbindung mit dem Zentralen Informationsbereich (ZIB) verwendet. Wenn bestimmte Funktionen aufgerufen werden müssen, wird eine Gruppe zugehöriger Parameter in der Parameterkategorie-Anzeige eingeblendet.

### Ethernet-Anschlüsse

Die Ethernet-Anschlüsse 1 und 2 dienen zum Anschließen an einen Netzwerk-Switch, Netzwerk-Gateways und Zusatzgeräte. Jeder Anschluss befindet sich auf einer separaten NIC. *[Siehe "LAN-](#page-399-0)[Verbindung/Port 1 und Port 2" auf Seite 382.](#page-399-0)*

### **Littlites®**

Sie können zwei Littlite-Pultlampen an die Rückseite der Gio-Konsole anschließen.

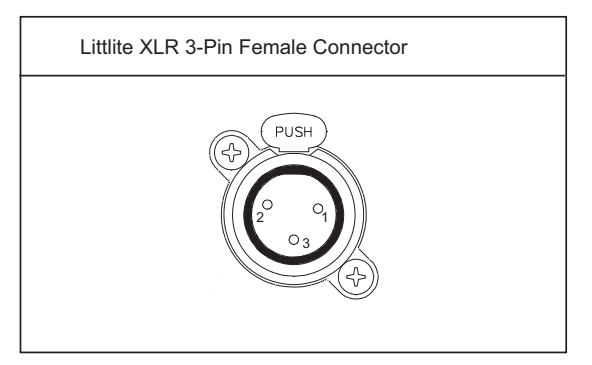

### Dimmer-Littlites

Angeschlossene Pultlampen können entweder über den Pultlampen-Kontrollknopf an der Rückwand oder per Software gedimmt werden.

Die Pultlampenkontrolle steht unter **Setup> Pult> Helligkeit** zur Verfügung. Der Steller **{Pultlampe}** liegt zwischen 0 % (dunkelster Wert) und 100 % (hellster Wert). Voreingestellt ist "0%". Die Konsole setzt die Pultlampe beim Starten der Anwendung auf diese Einstellung. *[Siehe](#page-153-0)  ["{Helligkeit}" auf Seite 136.](#page-153-0)*

Eine Kontrolle der Pultlampen ist auch möglich, indem **[Displays]** gedrückt gehalten und der Digitalsteller gedreht wird, wenn die Regelung über den Live-Master erfolgt.

### <span id="page-41-0"></span>**Reinigung der Gio**

Wenn die Außenseite Ihrer Gio gereinigt werden muss, kann sie sanft mit einem leicht feuchten (**nicht tropfenden**) weichen Papiertuch oder Tuch abgewischt werden.

Falls diese Reinigung nicht ausreicht, können Sie das Tuch mit etwas Glasreiniger (auch ammoniakhaltig) benetzen und die Konsole abwischen, bis sie sauber ist.

### <span id="page-42-0"></span>**DMX-Ausgabe**

Um von der Gio Steuerpegel auszugeben, können Sie entweder die DMX-Ausgänge auf der Rückseite der Konsole verwenden oder ein Net3-Gateway oder einen Net2-Knoten anschließen. Wenn Ihr Gerät direkt Net3 oder ETCNet2 empfängt, ist kein Gateway oder Knoten erforderlich.

Gio verfügt über zwei DMX-Anschlüsse. Schließen Sie für die Ausgabe ein 5-poliges XLR-Kabel pro Anschluss an. Über den ersten Anschluss wird standardmäßig das erste Universum von DMX, Adressen 1-512, und über den zweiten Anschluss das zweite Universum, Adressen 513-1024, ausgegeben. Die Konfiguration der DMX-Anschlüsse auf andere als die Standardwerte erfolgt in **ECU> Lokale Ein/Ausgabe> Lokale DMX-Ausgaben**.

Knoten und Gateways können sofort ohne vorherige Konfiguration bei Gio eingesetzt werden. Wenn jedoch eine benutzerdefinierte Konfiguration erforderlich ist, müssen Sie entweder NCE (Network Configuration Editor) oder GCE (Gateway Configuration Editor) verwenden. GCE ist standardmäßig in Gio installiert. Der Zugriff darauf ist über **ECU> Einstellungen> Verwaltung> Gateway Configuration Editor (GCE)** möglich. NCE kann auf der Konsole oder auf einem Windows®-PC zum Zwecke der Konfiguration installiert werden.

Die NCE- bzw. GCE-Software-CD und zugehörige Benutzerhandbücher und Setup-Leitfäden werden mit Ihrem Gateway oder Knoten geliefert. Für weitere Informationen über Net3-Gateways oder Net2-Knoten lesen Sie die mit Ihrer Hardware mitgelieferte Produktdokumentation, oder laden Sie sie von unserer Website unter<www.etcconnect.com> herunter. NCE- und GCE-Software kann auch von der ETC-Website heruntergeladen werden.

### <span id="page-43-0"></span>**Konsolen-Kenndaten**

### **Ausgangs-Parameter**

• 2.048 Ausgänge

– oder –

• 4.096 Ausgänge

– oder –

• 6.144 Ausgänge

– oder –

• 8.192 Ausgänge

### **Anzahl Kreise**

• 10.000 Kreise (beliebige Kreisnummern von 1 bis 99.999)

### **Stimmungen und Sequenzlisten**

- Bis zu 999 Sequenzlisten
- Bis zu 10.000 Stimmungen

### **Speicherziele**

- 1.000 Gruppen
- 1.000 x 4 Paletten (Intensity, Focus, Color und Beam)
- 1 000 Presets
- 1.000 Effekte
- 1.000 Makros
- 1.000 Schnappschüsse

### **Fader**

- 1 spezielles motorisiertes Hauptplayback-Paar mit Go und Stop/Back
- 10 auslagerbare Motor-Fader mit 30 Steuerseiten
	- Maximal 200 konfigurierbare Playbacks mit Go und Stop/Back
	- Maximal 300 konfigurierbare Submaster mit Bump und Assert/Kreisanwahl
	- Ein konfigurierbarer Hauptsteller mit Blackout und Blackout-Freigabe

## *Kapitel 3* Eos Titanium Systemübersicht

In diesem Kapitel finden Sie allgemeine Beschreibungen Ihres Eos Titanium-Lichtsteuersystems und der verschiedenen Bereiche der Benutzer-Schnittstelle.

Dieses Kapitel enthält folgende Abschnitte:

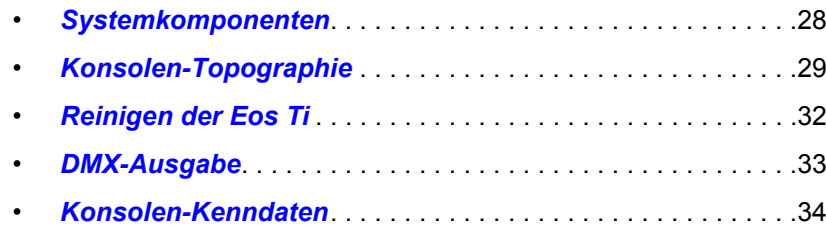

### <span id="page-45-0"></span>**Systemkomponenten**

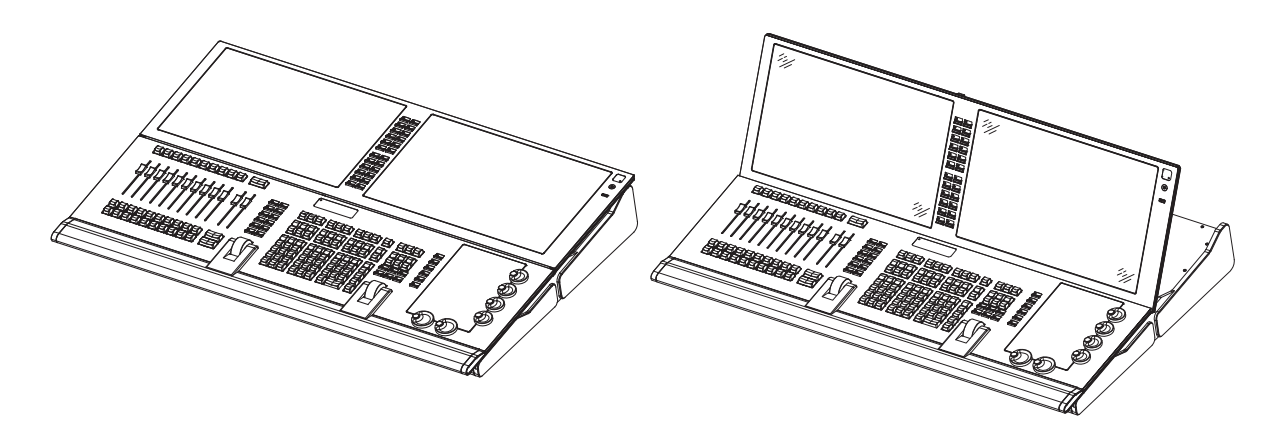

### **Pult**

Eos Titanium (Ti) ist als vollständig integrierte Steuerung für moderne Beleuchtungsanlagen konzipiert. Die besondere Beachtung von Details in allen Bereichen des Systemdesigns und der Architektur ermöglicht extrem hohe Flexibilität und Anpassbarkeit.

Eos Ti ermöglicht Designern und Programmierern, gemeinsam ein Vokabular für die Steuerung zu entwickeln. Die Einführung einer einfachen und einheitlichen Syntax für die Steuerung kann sowohl erfahrenen als auch unerfahrenen Anwendern als solides Fundament dienen. Eos Ti unterstützt bis zu 3 externe DVI-I-Anzeigen (1280x1024 Mindestauflösung), bei denen es sich auch um Einzeloder Multitouch-Touchscreens handeln kann.

Eos Ti ist in vier Ausgangskonfigurationen erhältlich, Eos Ti 4K, 8K, 12K und 16K.

### <span id="page-46-0"></span>**Konsolen-Topographie**

Die folgende Skizze von Eos Ti erklärt einige Bereiche für spezielle Aufgaben. Die Bezeichnungen und Namen der einzelnen Bereiche und Interfaces werden überall in diesem Handbuch verwendet.

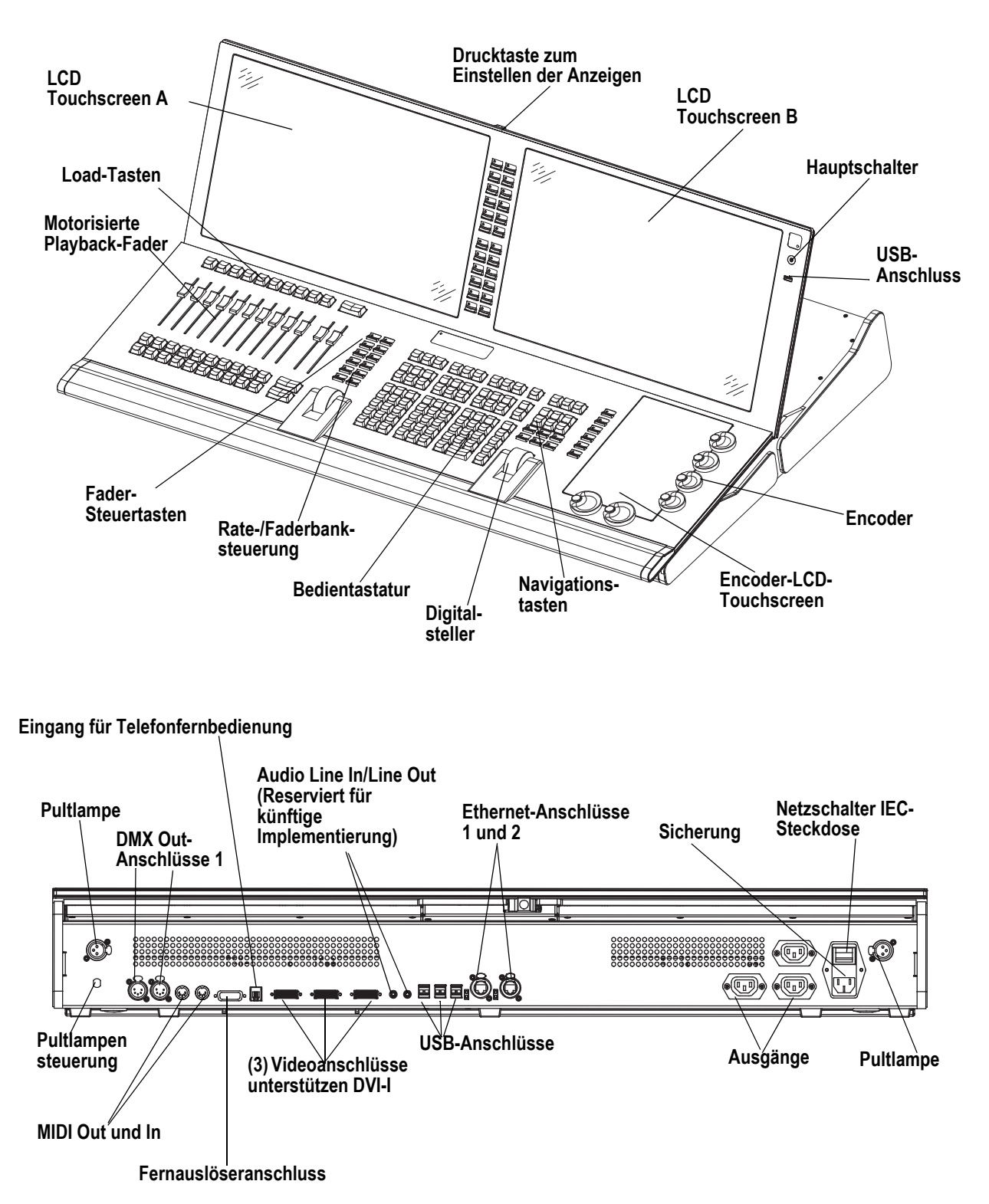

### **Terminologie**

### Zentraler Informationsbereich (ZIB)

Der zentrale Informationsbereich (ZIB) ist der zentrale Ort zur Konfiguration und zum Setup von sowie zum Zugriff auf kontextabhängige(n) Steuerungen der Konsole. Der ZIB ist eine kontextabhängige Erweiterung der Befehlstastatur, die zum Zugriff auf Nicht-Intensitätsparameter-Steuerungen, den Browser, den Colorpicker und eine Vielzahl anderer Werkzeuge verwendet wird. Zusätzlich werden hier Kommandozeile, gewählte Stimmung und Statusinformation angezeigt.

Die Meldungs- und Statuszeile zeigen unter anderem Vorstellungsnamen und -funktion, Netzwerkstatus, aktuellen Benutzer und Zeitstempel an. Das Browser-Menü dient zum Zugriff auf Dateifunktionen, Setup, Patches, Dienstprogramme sowie Druck und Anzeige der Speicherziel-Listen.

### Direkttasten

Hierbei handelt es sich um "Softkeys", die auf LCD A und B oder auf Anzeigen angezeigt werden können. Direkttasten ermöglichen den Zugriff auf Kreise, Gruppen und den meisten aufgezeichneten Zielen über Touchscreens.

### Hauptschalter

Der Hauptschalter an der Vorderseite der Konsole dient zum Ein- oder Ausschalten. Mit einem separaten Netzschalter an der Rückwand kann die Spannungsversorgung für die internen Komponenten der Konsole unterbrochen werden.

### **WARNUNG:** *Vor dem Beginn von Servicearbeiten an Eos Ti ist immer die Spannungsversorgung an der Rückwand auszuschalten und die Netzleitung abzuziehen.*

### USB-Anschlüsse

An der Vorderseite der Konsole ist ein USB-Anschluss zum Anschließen eines USB-Speichergeräts vorgesehen. Weitere sechs USB-Anschlüsse an der Rückwand der Konsole dienen zum Anschließen von Peripheriegeräten wie beispielsweise einer alphanumerischen Tastatur, eines Zeigegeräts oder einer Touchscreen-Steuerung für externe Monitore.

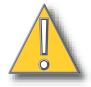

**VORSICHT:** *Die USB-Anschlüsse können nicht zum Laden von Geräten wie Handys verwendet werden.*

### Touchscreen-LCDs

Eos Ti ist mit drei internen LCD-Touchscreen-Anzeigen ausgelegt. Die LCD-Touchscreens A und B können zum Anzeigen von Vorstellungsdaten (mit Touchscreen-Interface) oder als Direkttasten oder mit einer Vielzahl anderer virtueller Kontrollen und Anzeigen genutzt werden.

Der Touchscreen-Winkel kann durch Drücken der Taste oben in der Mitte auf der Anzeige und durch Auf- und Abwärtsschieben des Elements eingestellt werden.

### Motor-Fader

Es gibt einen speziellen Haupt-Playback- und zehn Motor-Fader. Die Fader können als Playback, Submaster oder Hauptsteller konfiguriert werden. Es sind dreißig Seiten mit jeweils 10 Fadern vorhanden. An der Unterseite von LCD A stehen die Fader-Statusinformationen für die aktuelle Fader-Seite.

### Encoder

Encoder und ein zugehöriger Multi-Touchscreen zur Steuerung von Nicht-Intensitätsparametern befinden sich unten rechts auf der Konsole. Die beiden größeren Encoder unten sind für die Panund Tilt-Steuerung vorgesehen. Die anderen vier Encoder rechts sind seitenweise belegbare Steuerungen, die auf dem LCD mit den in Ihrer Vorstellung verwendeten Parametern belegt werden.

### Fader-Steuertasten

Fader-Steuertasten dienen zur einfachen lokalen Steuerung des Verhaltens der Fader. Es gibt folgende Steuertasten: **[Manual Override]** (Manuelle Übernahme), **[Spread]** (Verteilen), **[Release]** (Freigeben), **[Off]** (Aus), **[Assert]** (Durchsetzen), **[Go to Cue 0]** (Zu Stimmung 0), **[Stop Effect]** (Effekt stoppen), **[Freeze]** (Einfrieren), **[Filter]** und **[Timing Disable]** (Zeitnachlauf abschalten). Spezielle Fader sind mit direkten Steuerfunktionen belegt, darunter: Go, Stop und Back (für Playbacks), Go/Flash und Assert/Gruppensteuerung (als Submaster), oder Blackout und Blackout-Freigabe bei Konfiguration als Hauptsteller.

### Anpassbare Bedientasten

Eos Ti besitzt zwanzig anpassbare Bedientasten. Diese befinden sich zwischen den beiden Haupt-Touchscreens. Sie werden standardmäßig als Makros 801-820 eingestellt.

Die Funktionalität für die Bedientasten kann in **ECU> Tasten> Ti Bedientasten** definiert werden. *[Siehe "Ti Bedientasten" auf Seite 394.](#page-411-1)*

### Raten- und Faderbank

**[Raten]**- und **[Fader-Seiten]**-Tasten sind für den Einsatz in Kombination mit den Fadern vorgesehen.

#### Laden

Load-Tasten befinden sich über den Fadern und werden zum Laden der angegebenen Stimmung oder Submaster in den zugehörigen Fader oder zum Setzen besonderer Bedingungen auf diesen Fader verwendet.

### Bedientastatur

Der Bedientastaturbereich ist in vier Hauptbereiche für Speicherziele, numerische Tastatur, Modifizier-Tasten und Sonderfunktionen unterteilt.

### Digitalsteller

Steuert die Intensität der gewählten Kreise. Kann in bestimmten Modi auch für Scroll-/Zoomfunktionen verwendet werden.

### Navigationstasten

Dienen zum Schnellaufruf von Live- und Blind-Anzeige, Anzeigeauswahl, Position, Blättern und Navigation innerhalb von Anzeigen.

#### Parameter-/Kategorie-Tasten

Parametertasten werden in Verbindung mit dem Zentralen Informationsbereich (ZIB) verwendet. Wenn bestimmte Funktionen aufgerufen werden müssen, wird eine Gruppe zugehöriger Parameter in der Parameterkategorie-Anzeige eingeblendet.

### Ethernet-Anschlüsse

Die Ethernet-Anschlüsse 1 und 2 dienen zum Anschließen an einen Netzwerk-Switch, Netzwerk-Gateways und Zusatzgeräte. Jeder Anschluss befindet sich auf einer separaten NIC. *[Siehe "LAN-](#page-399-0)[Verbindung/Port 1 und Port 2" auf Seite 382.](#page-399-0)*

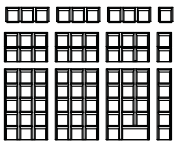

### Sicherungsersatz

**VORSICHT:** *Für fortwährenden Schutz vor Brandgefahr muss beim Ersatz der Sicherung auf den gleichen Typ und die gleiche Nennlast geachtet werden.*

**ACHTUNG:** *Pour ne pas compromettre la protection contre les risques d'incendie, remplacer par un fusible de même type et de mêmes caractéristiques nominales.*

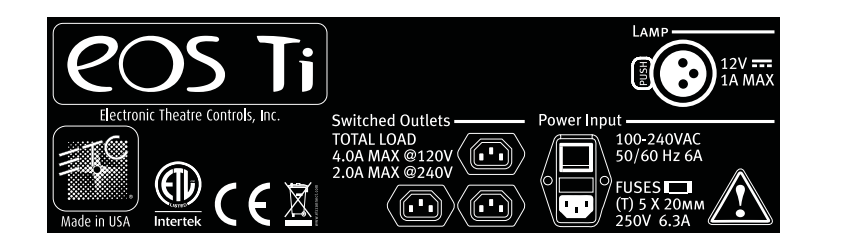

Informationen zum Sicherungsersatz und weitere elektrische Nennwerte können dem Aufkleber an der Rückwand der Eos Ti entnommen werden.

### **Littlites®**

Sie können zwei Littlite-Pultlampen an die Rückseite der Eos Titanium-Konsole anschließen.

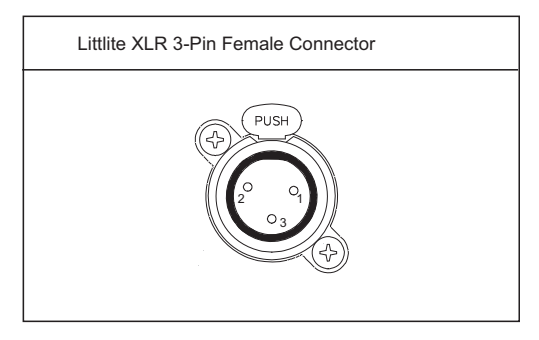

### Dimmer-Littlites

Angeschlossene Pultlampen können entweder über den Pultlampen-Kontrollknopf an der Rückwand oder per Software gedimmt werden.

Die Pultlampenkontrolle steht unter **Setup> Pult> Helligkeit** zur Verfügung. Der Steller **{Pultlampe}** liegt zwischen 0 % (dunkelster Wert) und 100 % (hellster Wert). Voreingestellt ist "0%". Die Konsole setzt die Pultlampe beim Starten der Anwendung auf diese Einstellung. *[Siehe](#page-153-0)  ["{Helligkeit}" auf Seite 136.](#page-153-0)*

Eine Kontrolle der Pultlampen ist auch möglich, indem **[Displays]** gedrückt gehalten und der Digitalsteller gedreht wird, wenn die Regelung über den Live-Master erfolgt.

### <span id="page-49-0"></span>**Reinigen der Eos Ti**

Wenn die Außenseite Ihrer Eos Ti gereinigt werden muss, kann sie sanft mit einem leicht feuchten (**nicht tropfenden**) weichen Papiertuch oder Tuch abgewischt werden.

Falls diese Reinigung nicht ausreicht, können Sie das Tuch mit etwas Glasreiniger (auch ammoniakhaltig) benetzen und die Konsole abwischen, bis sie sauber ist.

### <span id="page-50-0"></span>**DMX-Ausgabe**

Um von der Eos Ti Steuerpegel auszugeben, können Sie entweder die DMX-Ausgänge auf der Rückseite der Konsole verwenden oder ein Net3-Gateway oder einen Net2-Knoten anschließen. Wenn Ihr Gerät direkt Net3 oder ETCNet2 empfängt, ist kein Gateway oder Knoten erforderlich.

Eos Ti verfügt über zwei DMX-Anschlüsse. Schließen Sie für die Ausgabe ein 5-poliges XLR-Kabel pro Anschluss an. Über den ersten Anschluss wird standardmäßig das erste Universum von DMX, Adressen 1-512, und über den zweiten Anschluss das zweite Universum, Adressen 513-1024, ausgegeben. Die Konfiguration der DMX-Anschlüsse auf andere als die Standardwerte erfolgt in **ECU> Lokale Ein/Ausgabe> Lokale DMX-Ausgaben**.

Knoten und Gateways können sofort ohne vorherige Konfiguration bei Eos Titanium eingesetzt werden. Wenn jedoch eine benutzerdefinierte Konfiguration erforderlich ist, müssen Sie entweder NCE (Network Configuration Editor) oder GCE (Gateway Configuration Editor) verwenden. GCE ist standardmäßig in Eos Ti installiert. Der Zugriff darauf ist über **ECU> Einstellungen> Verwaltung> Gateway Configuration Editor (GCE)** möglich. NCE kann auf der Konsole oder auf einem Windows®-PC zum Zwecke der Konfiguration installiert werden.

Die NCE- bzw. GCE-Software-CD und zugehörige Benutzerhandbücher und Setup-Leitfäden werden mit Ihrem Gateway oder Knoten geliefert. Für weitere Informationen über Net3-Gateways oder Net2-Knoten lesen Sie die mit Ihrer Hardware mitgelieferte Produktdokumentation, oder laden Sie sie von unserer Website unter<www.etcconnect.com> herunter. NCE- und GCE-Software kann auch von der ETC-Website heruntergeladen werden.

## <span id="page-51-0"></span>**Konsolen-Kenndaten**

### **Ausgangs-Parameter**

• 4.096 Ausgänge / DMX-Kreise

– oder –

• 8.192 Ausgänge / DMX-Kreise

– oder –

• 12.288 Ausgänge / DMX-Kreise

– oder –

• 16.384 Ausgänge / DMX-Kreise

### **Anzahl Kreise**

• 10.000 Kreise (beliebige Kreisnummern von 1 bis 99.999)

### **Stimmungen und Sequenzlisten**

- Bis zu 999 Sequenzlisten
- Bis zu 10.000 Stimmungen

### **Speicherziele**

- 1.000 Gruppen
- 1.000 x 4 Paletten (Intensity, Focus, Color und Beam)
- 1 000 Presets
- 1.000 Effekte
- 1.000 Makros
- 1.000 Schnappschüsse

### **Fader**

- 1 spezielles motorisiertes Hauptplayback-Paar mit Go und Stop/Back
- 10 auslagerbare Motor-Fader mit 30 Steuerseiten
	- Maximal 200 konfigurierbare Playbacks mit Go und Stop/Back
	- Maximal 300 konfigurierbare Submaster mit Bump und Assert/Kreisanwahl
	- Ein konfigurierbarer Hauptsteller mit Blackout und Blackout-Freigabe

# *Kapitel 4* Systemgrundlagen

Dieses Kapitel erläutert die grundlegenden Vorgehensweisen bei Setup, Navigation und Bedienung der Pulte.

Dieses Kapitel enthält folgende Abschnitte:

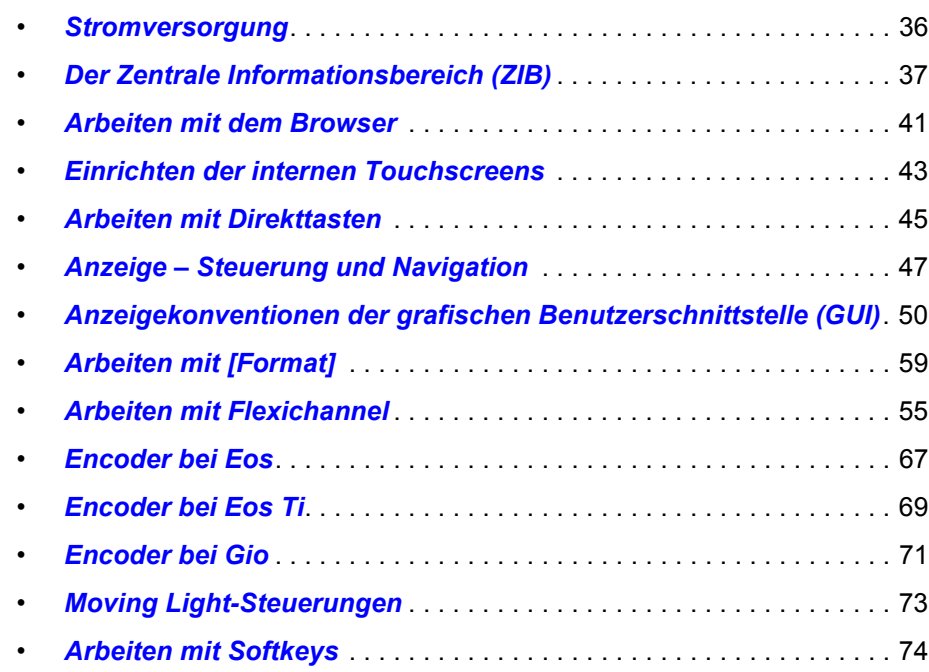

### <span id="page-53-0"></span>**Stromversorgung**

### **Versorgen der Konsole mit Strom**

- Schritt 1: Das vorgesehene Netzkabel in die IEC-Buchse an der Rückseite der Konsole einstecken.
- Schritt 2: Den Einschalter neben der IEC-Buchse auf der Rückseite der Konsole einschalten (I steht für "Ein"), um die Konsole mit Spannung zu versorgen. Damit wird die gesamte eingebaute Elektronik mit Spannung versorgt.
- Schritt 3: Den Netzschalter am Bedienfeld drücken. Die LED im Schalter leuchtet blau auf, um anzuzeigen, dass die Konsole jetzt in Betrieb ist. Die Konsole fährt jetzt die Eos-Umgebung hoch. Das System ist jetzt einsatzbereit.

**Hinweis:** *Sie können auch eine entsprechende Einstellung im Konfigurationsprogramm vornehmen, um den Begrüßungsbildschirm direkt aufzurufen. Weitere Informationen siehe [Nur Shell starten, Seite 379,](#page-396-0) im Anhang über das Konfigurationsprogramm.*

### **Abschalten der Konsole**

- Schritt 1: Nach dem Speichern Ihrer Vorstellung (siehe weiter unten) wählen Sie im Browser-Menü **[Gerät ausschalten]** aus. Es wird ein Dialogfeld geöffnet, in dem Sie zur Bestätigung aufgefordert werden.
- Schritt 2: Zum Bestätigen des Befehls im Dialogfenster **{OK}** drücken. Damit wird die Konsole abgeschaltet.

### – Oder –

- Schritt 1: Den Netzschalter am Bedienfeld drücken. Es wird ein Dialogfeld geöffnet, in dem Sie zur Bestätigung aufgefordert werden.
- Schritt 2: Zum Bestätigen des Befehls im Dialogfenster **{OK}** oder erneut den Netzschalter drücken. Damit wird die Konsole abgeschaltet.

**Hinweis:** *Es handelt sich hierbei um dauerhafte Speichersysteme. Das bedeutet, dass Sie, wenn Sie Ihr System herunterfahren, ohne die Vorstellungsdatei zu speichern, beim nächsten Start wieder an dieselbe Stelle Ihrer Vorstellung zurückkehren.*

**Hinweis:** *Die Konsole zeigt beim nächsten Einschalten eine Meldung an, dass die Abschaltung fehlerhaft war, wenn die Konsole nicht über das Browser-Menü oder den Willkommensschirm abgeschaltet wurde.*

## <span id="page-54-0"></span>**Der Zentrale Informationsbereich (ZIB)**

Der Zentrale Informationsbereich (ZIB) ist der untere Bereich des zentralen LCD-Bildschirms. Der ZIB besteht standardmäßig aus drei Hauptbereichen: Kommandozeile, Parameteranzeige und Browser. Darüber hinaus enthält der ZIB auch Softkeys.

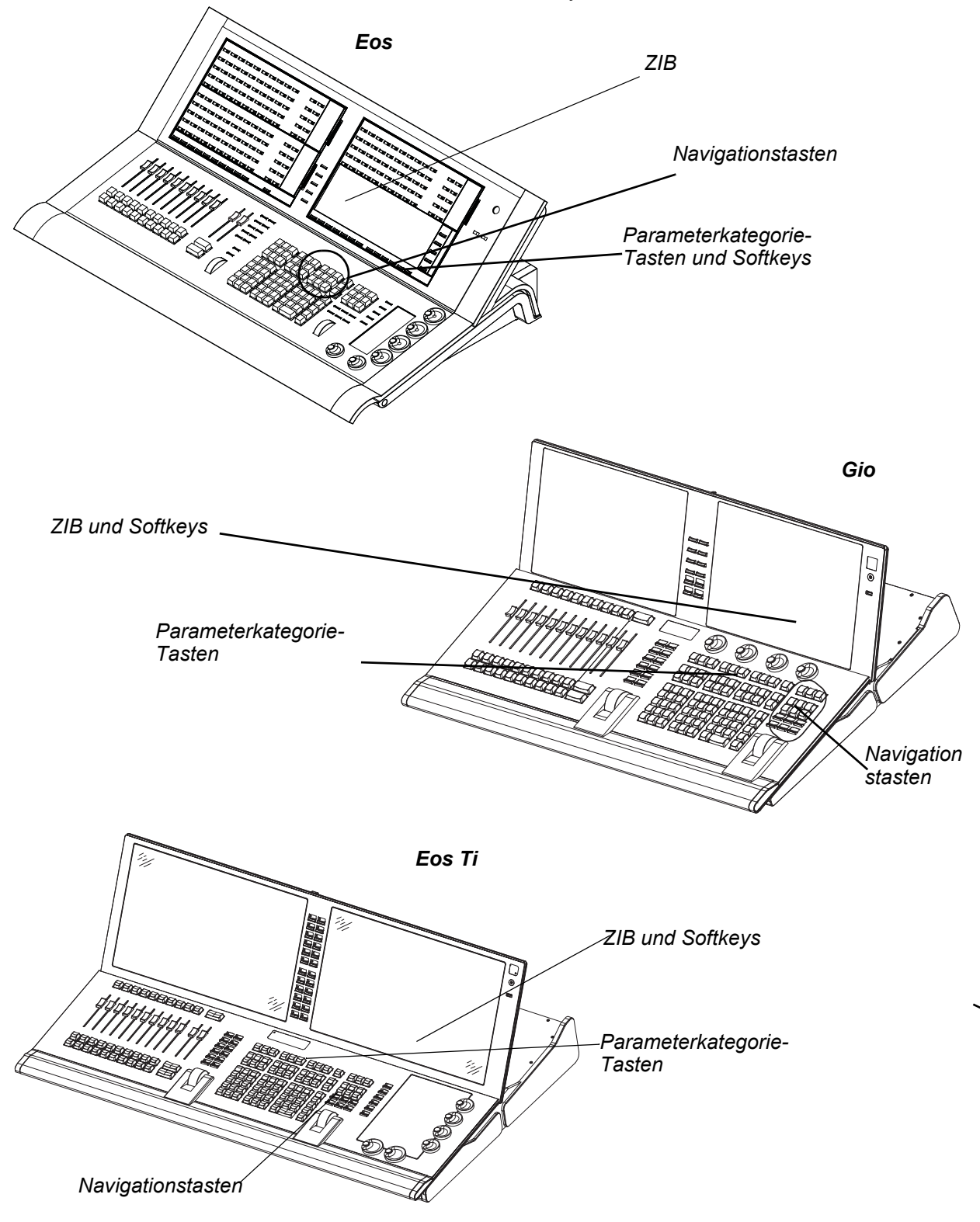

#### *ZIB bei Eos*

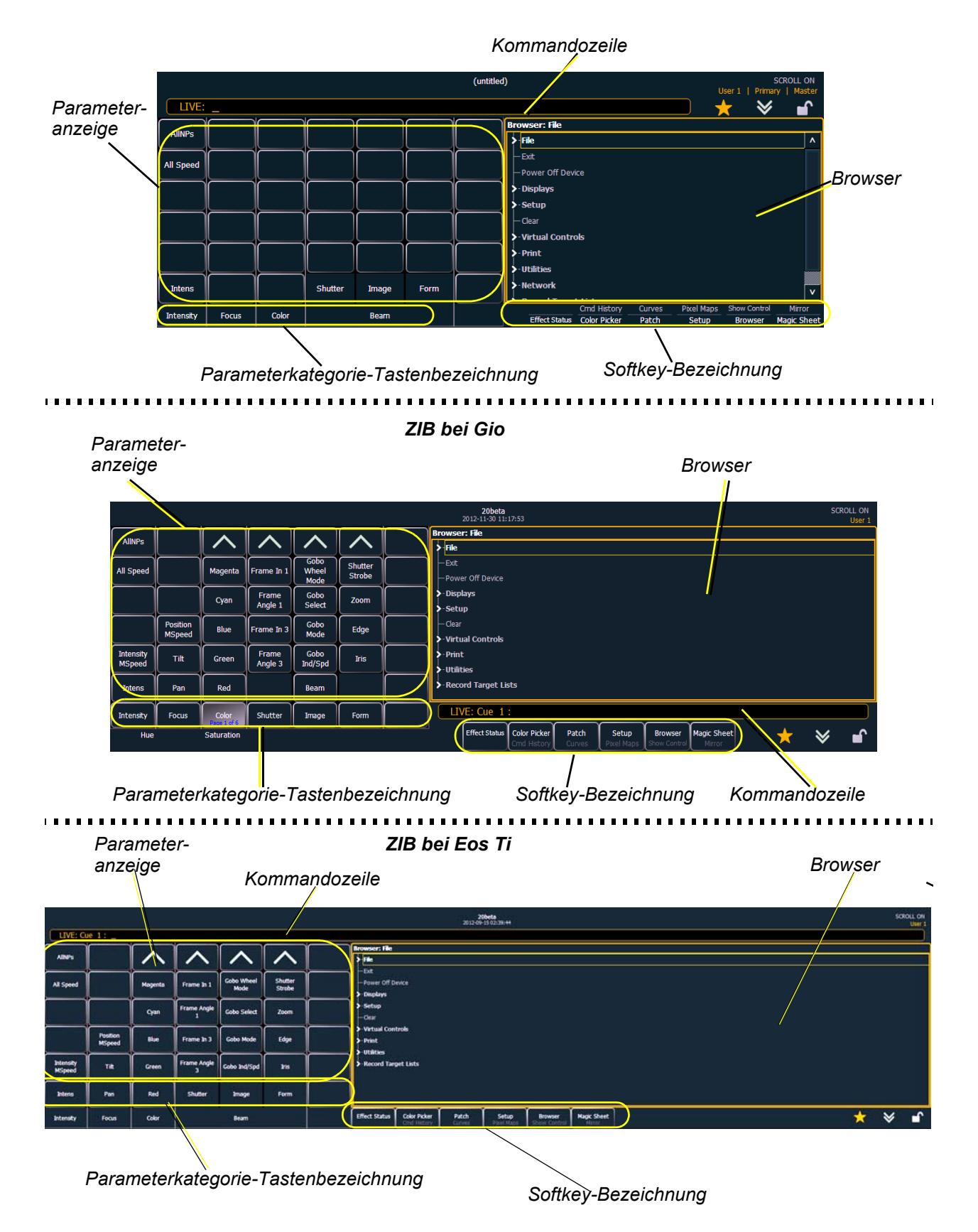

### **Die Kommandozeile**

In diesem Bereich des zentralen LCD-Bildschirms erscheinen eingegebene Befehle. Im Live-Betrieb hat diese Zeile einen goldenen Rahmen. Im Blind-Betrieb wird die Kommandozeile blau angezeigt.

### **Parameteranzeige**

Diese Anzeige zeigt die Parameter an, die für die gepatchten Kreise verfügbar sind. Hier können Sie auch auswählen, welche Parameter in den Live- und/oder Blind-Anzeigen angezeigt werden sollen, oder Parameter für die Kommandozeilensteuerung wählen. Die Parameteranzeige ändert sich dynamisch abhängig vom gewählten Kreis (Gerät) und den dafür möglichen Parametern.

### Parameterkategorie-Tastenbezeichnung

Diese Bezeichnungen gehören zu den direkt darunter befindlichen Tasten. Sie zeigen die vier Parameterkategorien an (Intensity, Color, Focus und Beam – IFCB).

### **Browser**

Der Browser ist die Schnittstelle für zahlreiche Funktionen einschließlich Speichern einer Vorstellung, Laden einer Vorstellung, Öffnen von Anzeigen und vielen anderen Funktionen.

### Softkey-Bezeichnung

Sie sind kontextabhängig, das heißt, sie zeigen jeweils die Softkeys an, die zur aktuellen Anzeige oder dem aktuellen Befehl gehören. Die weißen Texte in der unteren Reihe zeigen aktive Softkeys an. Die grauen Texte in der oberen Reihe zeigen die zweite Seite der verfügbaren Softkeys an, die durch Betätigen der Schaltfläche **[More SK]** rechts vom ZIB an der Eos und auf dem Bedienpult bei der Eos Ti und Gio aufgerufen werden können.

### **ZIB ausblenden/einblenden**

Die Anzeige des ZIB kann ausgeblendet werden. Dazu auf das **Doppelpfeil**-Symbol oberhalb des ZIB klicken. Daraufhin wird der ZIB ausgeblendet, um der oberhalb des ZIB angezeigten Ansicht mehr Platz zu geben. Die Doppelpfeile erscheinen dann unten auf dem Bildschirm.

Um den ZIB wieder anzuzeigen, auf den **Doppelpfeil** unten auf dem Bildschirm klicken. Der ZIB wird wieder eingeblendet.

### **Sperren des ZIB**

Sie können den ZIB sperren, so dass er nicht ausgeblendet oder angezeigt werden kann.

Zum Sperren des ZIB auf das **Schloss** oberhalb des Browsers klicken. Der Doppelpfeil über dem ZIB wird ausgeblendet, und das Schloss wird "gesperrt".

Zum Entsperren des ZIB erneut auf das versenkte **Schloss** klicken, wodurch der Doppelpfeil wieder angezeigt wird.

### **ZIB-Favoritenanzeige**

Sie können eine voreingestellte Favoritenanzeige für den ZIB

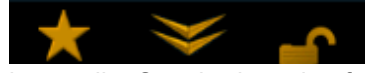

wählen, die bei Drücken von **[Displays]** angezeigt wird. Die voreingestellte Standardanzeige für den ZIB ist der Browser.

Bei der Favoritenanzeige ist an der Oberseite des ZIB ein goldenes Sternsymbol neben den Doppelpfeilen und dem Schloss zu sehen. Bei Anzeigen, die als Favorit gewählt werden können, dies aber derzeit nicht sind, ist an der Oberseite des ZIB ein grauer Stern zu sehen. Klicken Sie auf den grauen Stern, um diese Anzeige zum Favoriten zu machen. Diese Anzeige wird dann die neue Standardanzeige für den ZIB. Bei Anzeigen, die im ZIB zu sehen sind, aber nicht die Standardanzeige sein können, ist kein Sternsymbol zu sehen.

Die folgenden Anzeigen können als Favoritenanzeige des ZIB voreingestellt werden:

- About
- Browser (Voreinstellung)
- Colorpicker
- Direkttasten
- Virtuelle Steller
- Virtuelle Tastatur
- ML Kontrolle
- Encoder-Informationsbildschirm
- Effekt Status

.

### **Sperren des Bedienpults**

Sie können das Bedienpult sperren, um zu verhindern, dass Aktionen über die Kommandozeile oder den ZIB ausgelöst werden. Zum Sperren des Bedienpults **[Shift] & [Escape]** drücken. Zum Aufheben der Sperrung des Bedienpults **[Shift] & [Escape]** erneut drücken.

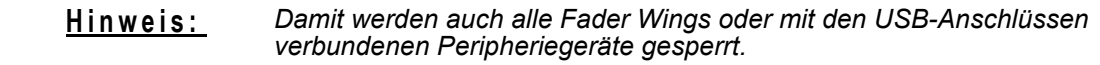

## <span id="page-58-0"></span>**Arbeiten mit dem Browser**

Zum Arbeiten mit dem Browser zuerst das Browserfenster aktivieren, indem auf eine beliebige Stelle im Browserbereich des ZIB gedrückt wird. Falls der Browser nicht sichtbar ist, Taste **[Displays]** drücken und dann mit dem Softkey **{Browser}** den Browser öffnen.

Wenn der Browser aktiv ist, wird sein Rahmen goldfarbig. Die LED Scroll Lock leuchtet rot, und die Pfeiltasten steuern die Auswahl im Browser.

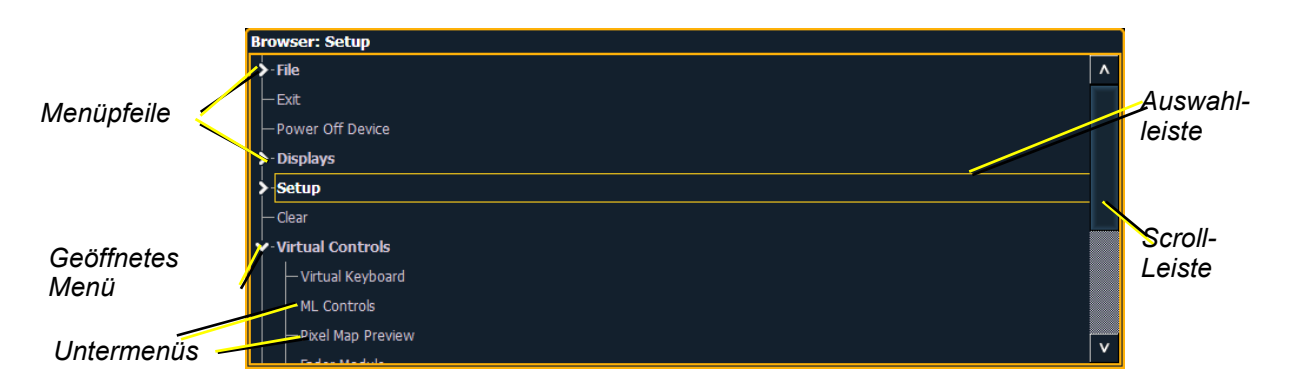

- Mit den Pfeiltasten die Auswahlleiste in der Liste nach oben und unten bewegen. Sie können sich auch mit dem Digitalsteller in der Liste bewegen.
- Wenn die Leiste das gewünschte Menü anzeigt, mit der Taste **[Page ]** das Menü öffnen.
- Erneut **[Page ]** drücken, um Untermenüs zu öffnen.
- Mit **[Page ]** oder **[Page ]** auf den Punkt wechseln, der geöffnet werden soll, und dann **[Select]** betätigen. Sie können auch den Punkt berühren, der geöffnet werden soll, und dann **[Select]** betätigen.
- Um ein Untermenü zu schließen, zu diesem Punkt wechseln und **[Page ]** betätigen.
- Durch erneutes Betätigen von **[Displays]** wird der ZIB minimiert oder wiederhergestellt.
- Der Browser kann jederzeit aktiviert werden, indem eine Stelle im Browser berührt oder die Taste **[Displays]** gedrückt wird.

**Hinweis:** *Mit der Taste [Select] können Sie Ihre Auswahl im Browser bestätigen.*

### **Virtuelle Tastatur**

Im ZIB kann eine Touch-Tastatur geöffnet werden, die die Tasten nachbildet, die sich auf der tatsächlichen Eos-Tastatur befinden. Die Tastatur entspricht nicht dem Bedienpult von Eos Ti oder Gio. Diese virtuelle Tastatur wird über den Browser geöffnet.

#### **Öffnen der virtuellen Tastatur auf einem internen Touchscreen-Monitor:**

- Schritt 1: Navigieren Sie zu **Browser> Virtuelle Bedienelemente> Virtuelle Tastatur**. Es öffnet sich ein Fenster im ZIB mit den Platzierungsoptionen für die Tastatur auf dem Bildschirm.
- Schritt 2: Klicken Sie auf die Platzierungsoption, in der die Tastatur angezeigt werden soll.

### **So schließen Sie die virtuelle Tastatur auf einem internen Touchscreen-Monitor:**

- Schritt 1: Navigieren Sie zu **Browser> Virtuelle Bedienelemente> Modul schließen**. Auf dem ZIB erscheinen erneut die Platzierungsoptionen.
- Schritt 2: Klicken auf die Stelle des Moduls, das Sie schließen möchten. Dann wird dieses Modul entfernt.

### **Löschfunktionen**

Um auf die verschiedenen Löschfunktionen des Browsers zuzugreifen, im Browser-Hauptmenü **{Löschen}** wählen. Dadurch werden die Löschfunktionen im ZIB geöffnet.

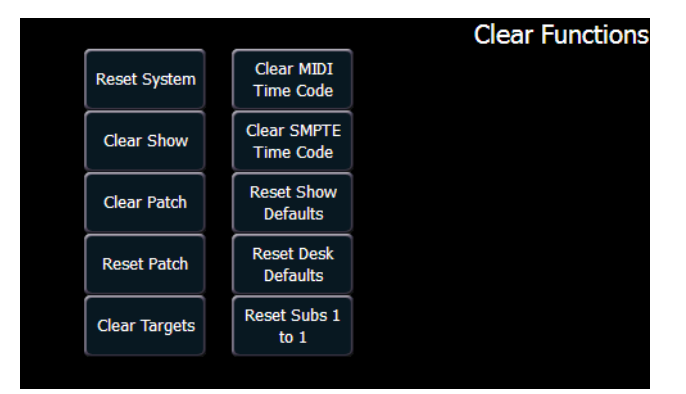

In diesem Menü können Sie eine der verfügbaren Löschoptionen durch Klicken auf die gewünschte Taste im ZIB auswählen. Die Eos verlangt vor der Ausführung des gewählten Löschvorgangs eine Bestätigung. Wenn Sie die Option **{Speicherziele löschen}** wählen, können Sie auswählen, welche Speicherziele gelöscht werden.

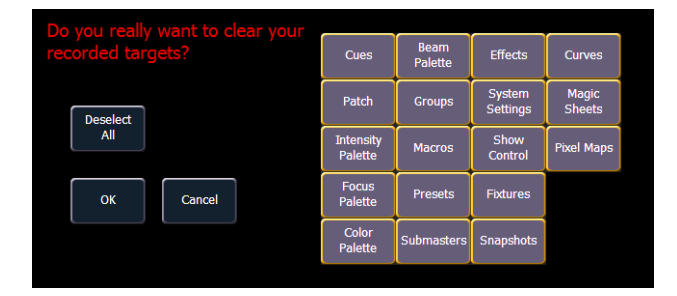

Im Bildschirm **{Speicherziele löschen}** können Sie wählen, welche Speicherziele gelöscht werden sollen. Die Softkeys in der Mitte des ZIB repräsentieren alle Speicherziele, die Sie zum Löschen auswählen können. Standardmäßig sind alle Anteile angewählt (grau) und werden gelöscht. Um bestimmte Ziele vom Löschvorgang auszunehmen, sind diese einfach im ZIB durch Berühren des entsprechenden Softkeys abzuwählen.

Um alle Ziele wieder anzuwählen, Softkey **{Alles Anwählen}** drücken, und alle Tasten werden wieder grau (angewählt). Um den Vorgang abzubrechen, auf **{Abbrechen}** drücken.

Wenn alle Speicherziele nach Wunsch an- beziehungsweise abgewählt sind, auf **{OK}** klicken.

Nach dem Löschen schaltet der ZIB wieder zum Browser zurück. Um weitere Löschvorgänge auszuführen, erneut im Browser **{Löschen}** wählen.

Um den Löschfunktionenbildschirm ohne zu löschen zu verlassen, die Taste **[Displays]** drücken oder eine Löschtaste auswählen und dann im Bestätigungsbildschirm auf **{Abbrechen}** klicken.

Reset System und Vorstellung löschen im Vergleich

**{System rücksetzen}** öffnet eine neue Vorstellungsdatei und setzt die Setup-Optionen auf ihre Standardwerte zurück. **{Vorstellung löschen}** (Vorstellung löschen) öffnet nur eine neue Vorstellungsdatei.

Reset Patch und Patch löschen im Vergleich

Mit **{Patch rücksetzen}** löschen Sie Ihren Patch und stellen ihn auf einen 1-zu-1-Patch ein. Mit **{Patch löschen}** löschen Sie nur den Patch.

### <span id="page-60-0"></span>**Einrichten der internen Touchscreens**

Wenn Sie Ihre Eos zum ersten Mal einschalten, kann es sein, dass die Direkttasten auf den Touchscreens nicht angezeigt werden. Dafür können auf den Touchscreens andere Anzeigen vorhanden sein. In diesem Abschnitt wird beschrieben, wie Anzeigen, Direkttasten und virtuelle Fader auf den Touchscreen-Bildschirmen Ihrer Eos-Konsole aufgebaut und angeordnet werden.

### **Löschen der Touchscreens**

Vor dem Öffnen von Direkttasten oder anderen virtuellen Bedienelementen müssen die Touchscreens leer sein. Deshalb müssen alle Anzeigen auf externe Monitore verschoben werden. Gleichermaßen müssen zunächst alle Direkttasten und weiteren virtuellen Bedienelemente gelöscht werden, bevor Anzeigen auf die Touchscreens verschoben werden können.

### **Entfernen einer Anzeige von einem Touchscreen:**

- Schritt 1: Zum Auswählen der Anzeige gleichzeitig **[Tab] & [**Anzeige**-**Nummer**]** drücken. Die Nummer des Anzeigefensters ist in der unteren linken Ecke der Anzeige angegeben (Beispiel: "1. Live Kreise"). Wenn sie aktiviert ist, wird sie in goldener Farbe hervorgehoben.
- Schritt 2: Die gewählte Anzeige durch gleichzeitiges Drücken von **[Tab] & [Page ]** oder **[Page ]** verschieben. Die Anzeige wird auf den nächsten verfügbaren Bildschirm verschoben. Dieses Verschieben kann mehrmals erforderlich sein, um die Anzeige ganz von den Touchscreens zu entfernen. Sie können auch Anzeigen 3 und höher schließen, indem Sie **[Escape]** drücken.

Weitere Informationen über das Verschieben von Anzeigen siehe *[Anzeige – Steuerung und](#page-64-0)  [Navigation, Seite 47](#page-64-0).*

### **Belegen der Touchscreens**

### **Öffnen einer Anzeige auf einem internen Touchscreen-Monitor:**

- Schritt 1: Navigieren Sie zu **Browser> Virtuelle Bedienelemente**, um eine Liste der virtuellen Kontrollen anzuzeigen
- Schritt 2: Wählen Sie eine Kontrolle oder Anzeige. Es öffnet sich ein Fenster im ZIB mit den Platzierungsoptionen für die Tastatur auf dem Bildschirm.
- Schritt 3: Klicken Sie auf die gewünschte Platzierung, und die gewählten Bedienelemente werden im entsprechenden Bereich der Touchscreens angezeigt.

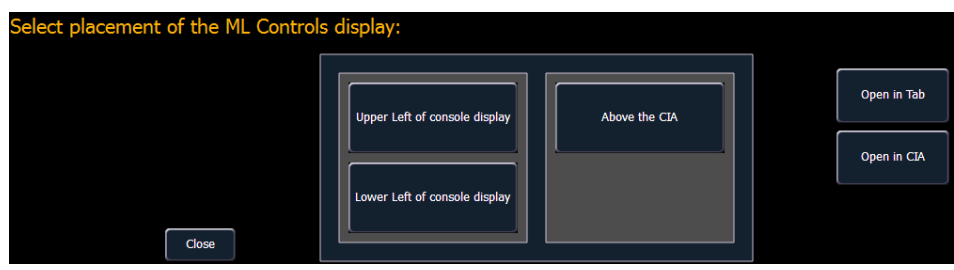

### **Schließen einer Anzeige auf einem internen Touchscreen-Monitor:**

- Schritt 1: Navigieren Sie zu **Browser> Virtuelle Bedienelemente> Modul schließen**. Auf dem ZIB erscheinen erneut die Platzierungsoptionen.
- Schritt 2: Klicken auf die Stelle des Moduls, das Sie schließen möchten. Dann wird dieses Modul entfernt.

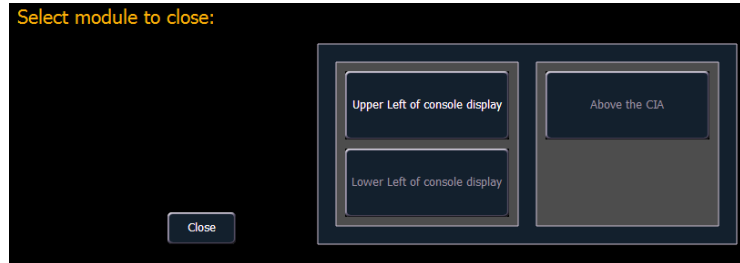

### **Organisieren der Direkttasten**

Es gibt sehr viele Möglichkeiten für die Organisation der Direkttasten. Sie können für die Anzeige eines Datentyps von mehreren verschiedenen eingerichtet werden.

### **Auswählen der anzuzeigenden Informationen:**

- Schritt 1: Taste **{Select}** für jeden Block von Direkttasten betätigen. Für die Anzeige stehen Ihnen folgende Möglichkeiten zur Verfügung: Kreise, Gruppen, Intensitätspaletten, Focus Paletten, Color Paletten, Beam Paletten, Presets, Makros, Snapshots und Effekte.
- Schritt 2: Die Taste für die Daten betätigen, die Sie anzeigen möchten, und die zugehörigen Direkttasten werden mit allen gespeicherten Informationen dieses Typs belegt. Falls keine Informationen dieses Typs gespeichert sind, bleibt der Tastenblock leer, sobald aber Daten dieses Typs gespeichert werden, werden die Tasten damit belegt.
- Schritt 3: Sie können auch erneut **{Select}** betätigen, ohne eine Option auszuwählen, um in den vorherigen Zustand zurückzukehren.

Sie können die Größe jedes Direkttastensatzes mit der Taste **{20/50}** vergrößern oder verkleinern, mit der die Anzeige zwischen einem Satz mit 50 Tasten und zwei Sätzen mit 20 Tasten umgeschaltet werden kann. Oder Sie drücken die Taste **{100}**, um LCD1 bei Eos und LCDA bei Eos Ti und Gio auf einen vollen Satz von 100 Tasten zu vergrößern. Erneut **{100}** drücken, um wieder zur vorherigen Ansicht zurückzukehren.

Sie können auch die Taste **{Expand}** betätigen (unterhalb der Taste **{Select}**), um einen Satz von Direkttasten auf volle Bildschirmgröße zu vergrößern. Erneut {**Expand}** betätigen, um den Satz auf seine ursprüngliche Größe und Position zurückzuschalten. Hunderter- und Tausender-Tasten werden angezeigt, wenn Direkttasten sich im Expand-Modus befinden.

Wenn in einer Anzeige Direkttasten geöffnet sind, werden zwei Direkttasten-Sätze angezeigt.

### Anpassen der Direkttasten-Ansicht

Bei der Verwendung von Tastenmodulen bei Eos kann es sein, dass Sie die horizontale oder vertikale Ausrichtung der Direkttastenbereiche an Ihren Blickwinkel anpassen möchten. Diese Einstellungen können Sie im Setup unter dem Punkt **{Pult-Einstellungen}** einstellen.

#### **Anpassen der horizontalen oder vertikalen Ausrichtung von Direkttasten:**

- Schritt 1: **[Displays]** drücken. Die Unterseite des ZIB wird zum Anzeigen der Anzeigeoptionen neu aufgebaut.
- Schritt 2: **{Setup}** drücken. Der ZIB wird zum Anzeigen der Setup-Softkeys neu aufgebaut.
- Schritt 3: Taste **{Pult}** unten auf der ZIB betätigen.
- Schritt 4: Taste **{Anzeigen}** auf der linken Seite der ZIB betätigen. Es erscheinen vier virtuelle Steller, zwei für den primären (zentralen) LCD und zwei für den Steller-LCD (links).
- Schritt 5: Die virtuellen Steller mit den goldenen Pfeilen oben und unten oder durch Berühren des Stellerknopfes und Ziehen auf den gewünschten Wert verstellen. Bei der Bewegung sehen Sie die entsprechende Änderung der Direkttasten.

Sie können die Steller jederzeit in ihre Ausgangsposition zurücksetzen, indem Sie den Softkey **{Reset}** berühren, der direkt unterhalb der Steller angeordnet ist.

### **Direkttasten im Flexi-Modus**

Direkttasten können in einen Flexi-Modus gesetzt werden, wodurch leere Fliesen entfernt werden. Bei Betätigung von **{Select}** wird die Taste **{Show Flexi}** angezeigt.

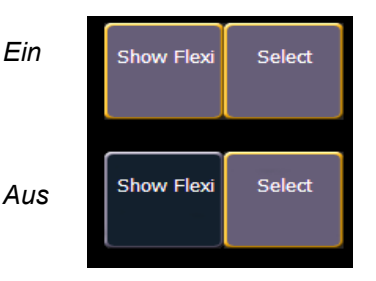

(Flexi)

**Hinweis:** *Eine einzelne leere Direkttastenfliese kann bleiben, wenn die benachbarten Direkttastenfliesen nicht fortlaufend sind. So lässt sich zwischen bestehenden Direkttasten ganz mühelos eine neue einfügen.*

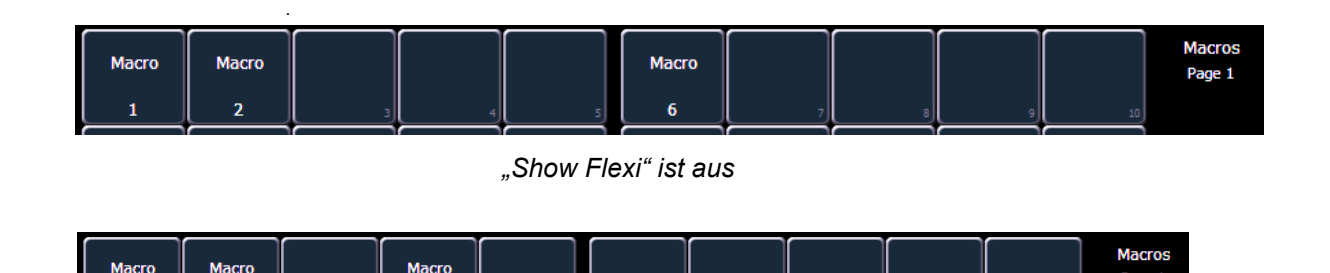

*"Show Flexi" ist ein*

### <span id="page-62-0"></span>**Arbeiten mit Direkttasten**

 $6\overline{6}$ 

Direkttasten ermöglichen den Zugriff auf viele Funktionen, einschließlich einer Kreisauswahlanzeige. Falls mehr Elemente vorhanden sind, als gleichzeitig angezeigt werden können, können Sie aufeinander folgende Seiten mit den Seiten-Softkeys (**{Page }**, {**Page }**) bei den Direkttasten anzeigen.

Beim Speichern auf Direkttasten (Gruppen, Paletten, Presets und so weiter) können Sie mit **[Record] {**Direkttaste**}** direkt auf diese speichern. Direkttasten sind mit ganzen Zahlen verknüpft, weshalb die Ziele an dem festgelegten Ort der Direkttaste gespeichert werden. Bei Direkttasten ohne gespeicherte Daten wird in der unteren rechten Ecke eine graue Zahl angezeigt. Diese Zahl zeigt den ganzzahligen Speicherplatz dieser Taste an.

 $\overline{2}$ 

Sie können auch Zahlen mit Nachkommastelle auf eine Direkttaste speichern ({Gruppe 7.1}, {Color Palette 15.5}, {Preset 6.94} und so weiter). Dadurch werden ungespeicherte Speicherplätze in der Bank der Direkttasten gefüllt, ohne dass dadurch die ganzen Zahlen eliminiert werden, die diese Slots repräsentieren.

### *Beispiel:*

Sie haben Color Palette 1 (Taste 1), Color Palette 1.1 (Taste 2) und Color Palette 3 (Taste 3) gespeichert. Wenn Sie jetzt Color Palette 2 aufzeichnen, erscheint diese im Speicherplatz direkt hinter Color Palette 1.1, und Color Palette 3 wird einen Speicherplatz weiter nach rechts verschoben. Das wird so fortgesetzt, bis ein freier Speicherplatz das verschobene Ziel aufnehmen kann.

### Auswählen von Kreisen mit Direkttasten

Direkttasten für Kreise werden hervorgehoben, wenn diese angewählt sind. Die Kreisauswahl über die Direkttasten erfolgt im Allgemeinen additiv, das heißt, wenn Kreise 1-5 angewählt sind, wird durch Betätigen von **{Kreis 6}** der Kreis 6 zur Anwahl hinzugefügt, wobei die Kreise 1 bis 5 angewählt bleiben. Erneutes Drücken von **{Kreis 6}** hebt die Anwahl dieses Kreises auf.

Wenn Sie Kreise mit Namen im Patch haben, werden diese Namen beim Anzeigen der Kreise in den Direkttasten über der Kreisnummer angezeigt.

Es ist auch möglich, auf einen Kreis doppelzuklicken. Damit wird dieser Kreis angewählt und jeder andere vorher angewählte Kreis abgewählt.

**Bei Verwendung des Tastenmoduls** können durch Drücken und Festhalten einer Kreistaste und gleichzeitiges Drücken einer anderen Kreistaste diese beiden Kreise *und* sämtliche Kreise dazwischen angewählt werden. Diese Funktion wird nicht unterstützt, wenn die Kreisauswahl auf den Touchscreens ohne Tastenmodul verwendet wird.

- **{Kreis 1}** fügt Kreis 1 zu den aktuell gewählten Kreisen hinzu, falls Kreis 1 nicht schon gewählt war.
- **{Kreis 1} {Kreis 10}** fügt Kreis 1 und Kreis 10 zu den aktuell gewählten Kreisen hinzu.
- **{Kreis 1} & {Kreis 10}** fügt Kreise 1 bis 10 zu den aktuell gewählten Kreisen hinzu (*wenn Tastenmodule benutzt werden (nur Eos)*).
- **{Kreis 1} {Kreis 1}** wählt Kreis 1 an und alle anderen Kreise ab.
- **{Page }** blättert die Direkttasten um eine Seite nach unten.
- **{Page }** blättert die Direkttasten um eine Seite nach oben.

### <span id="page-64-0"></span>**Anzeige – Steuerung und Navigation**

### **Öffnen und Schließen von Anzeigen**

Die Anzeige Live/Blind ist als Anzeige 1 geöffnet. Die Playback-Statusanzeige ist immer als Anzeige 2 geöffnet. Keine dieser Anzeigen kann geschlossen werden.

**Hinweis:** *Es können zusätzliche Live-/Blind-Anzeigen geöffnet werden. Navigieren Sie im Browser zu Anzeigen> Live/Blind> Neu. Daraufhin wird eine neue Live-/Blind-Anzeige geöffnet.*

Andere Anzeigen erhalten beim Öffnen eine Nummer. Die Anzeige-Nummerierung ist zum Navigieren zu Ansichten hilfreich.

Anzeigen können auf unterschiedliche Arten geöffnet und geschlossen werden, abhängig von der Anzeige selbst. Viele Anzeigen sind über den Browser zugänglich, während andere über die Softkeys aufgerufen werden. Die Blind-Anzeigen der Speicherziele (auch "Listen" genannt) können schnell per Doppeldrücken der Speicherziel-Taste geöffnet werden (beispielsweise öffnet **[Preset] [Preset]** die Presets).

### Aus dem Browser heraus

Browser öffnen und darin navigieren, wie unter *[Arbeiten mit dem Browser, Seite 41](#page-58-0)* beschrieben. Wenn Sie eine neue Anzeige öffnen (wie beispielsweise Sequenzlisten, Gruppen oder Patch) und diese als Tabelle organisiert ist, öffnet sie sich auf Monitor 2. Falls die Anzeige nicht als Tabelle organisiert ist (wie beispielsweise "Setup" oder der Browser), öffnet sie sich im ZIB.

Auch hier können Sie jederzeit wieder mit **[Displays]** und dann **{Browser}** zum Browser zurückschalten.

### Über die Bedientasten

Sie können Listenansichten von jedem Speicherziel durch Doppeldrücken der Taste für das gewünschte Speicherziel öffnen.

### Über die Softkeys

Um Anzeigen zu öffnen, die über Softkeys aufgerufen werden können, **[Displays]** drücken. Die Softkeys werden aktualisiert und zeigen an:

- Effekt-Status
- **Colorpicker**
- **Patch**
- **Setup**
- **Browser**
- Magic Sheet
- Kommandohistorie
- Kennlinien
- Pixel Maps
- **Show Control**
- **Mirror**

Jeder dieser Softkeys öffnet nach einmaligem Betätigen die entsprechende Anzeige.

### Schließen von Anzeigen

Um eine Anzeige zu schließen, die Anzeige mit der Taste **[Tab]** oder einer anderen Navigationsart auswählen. Wenn die gewünschte Anzeige aktiv ist, auf **[Escape]** drücken, um sie zu schließen.

Um eine Anzeige im ZIB zu schließen, auf **[Displays]** drücken und damit wieder den Browser anzeigen.

Zum Schließen aller Anzeigen außer der Anzeige Live/Blind und der Playback-Statusanzeige (Anzeigen 1 und 2) **[Shift] & [Tab]** drücken.

### **Anzeigen anwählen**

Wenn eine Anzeige angewählt wird, wird der Bildschirm mit einer goldenen Umrandung gekennzeichnet, und der Name der Anzeige (wie beispielsweise "1. Live Kreise") wird ebenfalls in Gold dargestellt. Wenn eine Anzeige nicht angewählt ist, hat sie keine Umrandung, und der Name der Anzeige ist grau dargestellt.

Wenn eine Anzeige bereits geöffnet ist, kann sie auf folgende Arten angewählt werden:

- Auf **[Tab]** drücken, um von der aktuell angewählten Anzeige auf die direkt rechts daneben liegende Anzeige zu wechseln. Falls rechts keine Anzeige mehr vorhanden ist, wird die erste auf allen Monitoren verfügbare Anzeige links angewählt.
- Auf **[Tab] & [n]** drücken, wobei "n" für die Nummer der gewünschten Anzeige steht.
- Auf **[Live]** oder **[Blind]** drücken, um automatisch auf Live/Blind umzuschalten. Wenn mehrere Live-/Blind-Instanzen vorhanden sind, wird durch Drücken von **[Shift] + [Live]** oder **[Blind]** die nächste Live-/Blind-Anzeige in den Vordergrund gebracht.
- Doppeltes Drücken auf eine Speicherzieltaste (wie **[Preset]** oder **[Submaster]**) zum Öffnen der zugehörigen Anzeige oder Auswählen der Anzeige, falls sie bereits geöffnet ist.

### **Verschieben von Anzeigen**

Um die gewählte Anzeige von einem Monitor auf einen anderen zu verschieben, Taste **[Tab]** drücken und halten und mit den Pfeiltasten die Anzeige in Richtung des gewünschten Bildschirms verschieben. Ein Druck auf die rechte beziehungsweise linke Pfeiltaste verschiebt die Anzeige auf den nächsten Monitor in der entsprechenden Richtung. Zum Zurückbewegen drücken Sie die entgegengesetzte Pfeiltaste.

### **Blättern innerhalb einer Anzeige**

Die Pfeiltasten blättern in der Grundeinstellung eine Anzeige um eine Seite pro Tastendruck weiter/ zurück. Zum Durchblättern der Anzeige können Sie auch die Taste **[Scroll Lock]** auf der Tastatur drücken. Die LED der Taste leuchtet rot auf, wenn die Taste aktiviert ist.

Scroll Lock ist eine Umschaltfunktion. Beim ersten Drücken von Scroll Lock:

- **[Page**  $\Pi$ **]** rollt Tabellen, Tracklisten und Kreisansichten nach unten,
- **[Page ]** rollt Tabellen, Tracklisten und Kreisansichten nach oben,
- **[Page ]** rollt Tabellen und Tracklisten nach rechts,
- **[Page ]** rollt Tabellen und Tracklisten nach links.

### **Erweitern von Anzeigen**

**[Expand]** ermöglicht das Anzeigen einer Anzeige verteilt auf mehrere externe Monitore.

Zum Erweitern der Anzeige auf einen benachbarten Monitor in Tabellenansichten die Tasten **[Expand] & [Page ]** drücken oder unabhängig von der geöffneten Ansicht **[Expand] & [Page ]** drücken.

Zum Ausblenden der erweiterten Ansicht in Tabellenansichten die Tasten **[Expand] & [Page ]** bzw. in der Kreisliste die Tasten **[Expand] & [Page ]** drücken.

**Hinweis:** *Dabei ist zu beachten, dass mindestens zwei (2) externe Monitore an die Eos angeschlossen sein müssen, um die Funktion [Expand] nutzen zu können. Falls sich die zu erweiternde Anzeige ganz rechts befindet, erweitert sich die Anzeige auf den ersten Monitor (ganz links).*

### **Zoomen von Anzeigen**

Sie können in Anzeigen sowohl hinein- als auch herauszoomen. Dazu die Taste **[Format]** gedrückt halten und den **Digitalsteller** drehen, um die Anzeige zu ändern. Drehen des Digitalstellers nach oben zoomt hinein. Drehen des Digitalstellers nach unten zoomt heraus. Wenn sich die Kreisliste im Modus für 100 Kreise befindet, wird das Zoomen nicht unterstützt. Sie können auch zoomen, indem Sie die linke Maustaste gedrückt halten und das Scroller-Rad auf einer Maus rollen.

### <span id="page-67-0"></span>**Anzeigekonventionen der grafischen Benutzerschnittstelle (GUI)**

Eos basiert auf vielen bewährten ETC-Anzeigeelementen, mit denen Sie vielleicht bereits vertraut sind, und einigen neuen. In diesem Abschnitt werden die bei der Eos eingehaltenen grafischen und farbbezogenen Konventionen für die Anzeige von Betriebsbedingungen erläutert.

### **Anzeigeelemente bei Live/Blind**

Zusammenfassende Ansicht der Live/Blind-Anzeige.

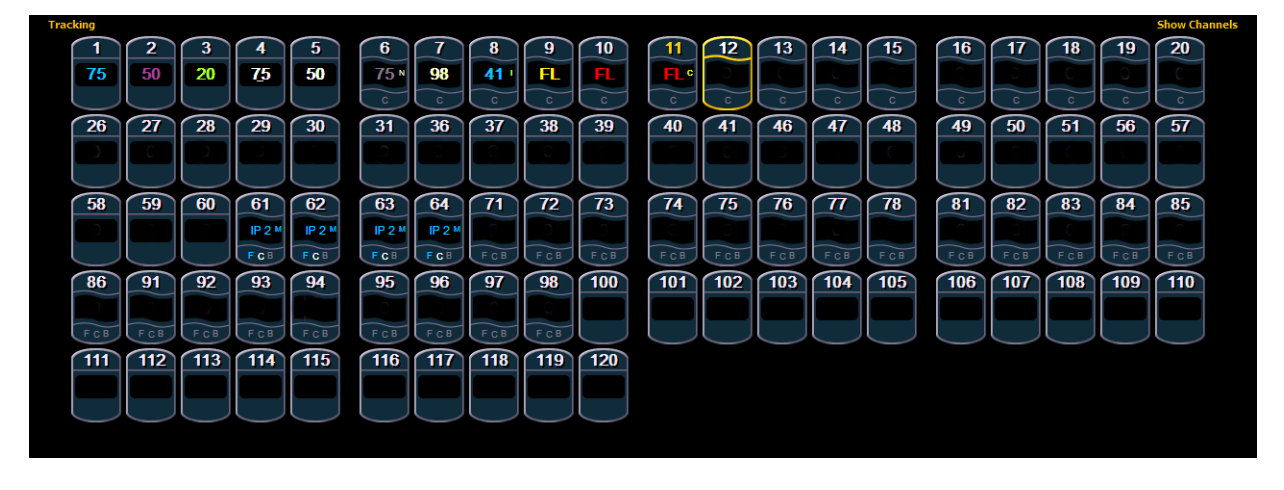

**Hinweis:** *Die nachstehend beschriebenen Farb- und Textkonventionen gelten unabhängig vom verwendeten Live/Blind-Format (siehe [Arbeiten mit \[Format\], Seite 59](#page-76-0)).*

### Dimmerkreise

Die meisten Kreise in der obigen Abbildung sind reine Dimmerkreise (Intensität ist der einzige verfügbare Parameter).

Reine Dimmerkreise sind mit einer geraden Linie unter der Kreisnummer gekennzeichnet. Sie zeigen auch nur das obere Feld Intensität an, da Dimmerkreise keine weiteren Parameter haben.

### Moving Lights oder Multifunktionsgeräte

Einige Kreise der Abbildung sind Moving Lights (die außer *Kreiskopfzeile* der Intensität noch andere Parameter haben).

Moving-Light-Kreise haben eine Wellenlinie unter der Kreisnummer sowie Parameterkategorie-Anzeigen unter dem Kreis.

Diese Ansicht verfügt unter der Intensität noch über weitere Wertefelder (F, C, B). Diese Informationen können durch Betätigen von **[Params]** und der entsprechenden Parameterkategorie (Focus, Color oder Beam) im ZIB unterdrückt werden. In diesem Fall bleiben nur das Intensitätsfeld und die FCB-Anzeigeelemente unten im Kreis bestehen.

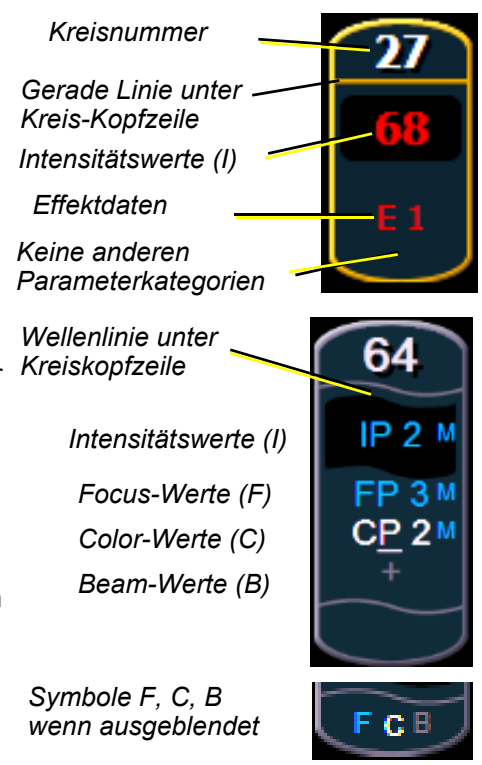

### Farbanzeigen

Eos verwendet Farben zum Anzeigen von Anwahlzustand und Informationen über Kreis-/ Parameter-Werte.

#### *Kreisnummern/Kreis-Kopfzeilen*

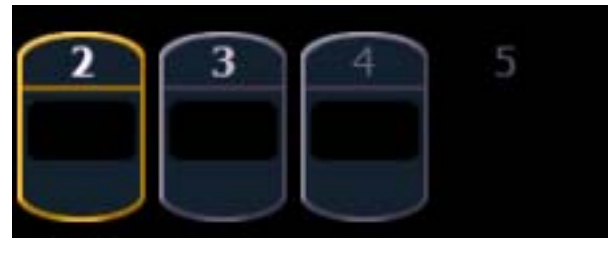

*Angewählt Abgewählt Nicht gepatcht Gelöscht*

- **Graue Zahl**. . . . . . . . . . .Nicht gepatchte Kreisnummer.
- **Weiße Zahl** . . . . . . . . . .Angewählte Kreisnummer.
- **Helle weiße Zahl** . . . . . .Geparkter Kreis.
- **Goldene Zahl**. . . . . . . . .Kreis im Capture-Status.
- **Goldene Umrandung** . .Angewählter Kreis.
- **Zahl ohne Graphik** . . . .Gelöschter Kreis.

### *Kreis-/Parameter-Werte*

- **Rot** . . . . . . . . . . . . . . . . .Manuelle Daten (alle Daten, die gesetzt, aber noch nicht zu einer aktiven Stimmung gespeichert worden sind) auf allen Konsolen, die die gleiche Benutzer-ID verwenden.
- **Dunkelrot**. . . . . . . . . . . .Manuelle Daten (alle Daten, die gesetzt, aber noch nicht zu einer aktiven Stimmung gespeichert worden sind) von anderen Konsolen, die andere Benutzer-IDs verwenden. **Andere**

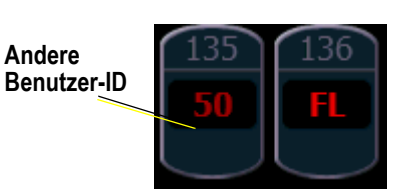

- **Blau** . . . . . . . . . . . . . . . .Der Intensitätswert ist höher als in der vorausgehenden Stimmung. Nicht-Intensitätsparameter (NP) sind immer blau, wenn ein Änderungsbefehl vorliegt. Nicht markiert.
- **Grün**. . . . . . . . . . . . . . . .Der Intensitätswert ist niedriger als in der vorausgehenden Stimmung. Wird auch bei der Referenzmarkierung verwendet, um anzuzeigen, dass ein Kreis gerade markiert wurde.
- **Magenta**. . . . . . . . . . . . .Wert unverändert wie in der vorherigen Stimmung (getrackt).
- **Weiß**. . . . . . . . . . . . . . . .Der Wert ist geblockt.
- **Weiß mit Unterstrich** . .Der Wert wird automatisch geblockt.
- **Grau**. . . . . . . . . . . . . . . .Vorgabewert oder Nullwert (entweder durch **{Make Null}** oder durch einen Filter). Bei einem Nullwert erscheint "n" neben dem Wert.
- Gelb . . . . . . . . . . . . . . . . . Daten, die von einem Submaster festgelegt werden.

**Hinweis:** *Bei einem Datenübergang (Änderung) werden sie in der entsprechenden Farbe etwas heller angezeigt. Dies umfasst Ein-/Ausblendungen für Intensität, Änderungsbefehle für Nicht-Intensitätsparameter von Stimmungen, Submaster und zeitgesteuerte manuelle Änderungen.*

### Text-Anzeigeelemente in Live/Blind

Bitte die Beispiele für Text-Anzeigeelemente in folgender Grafik beachten:

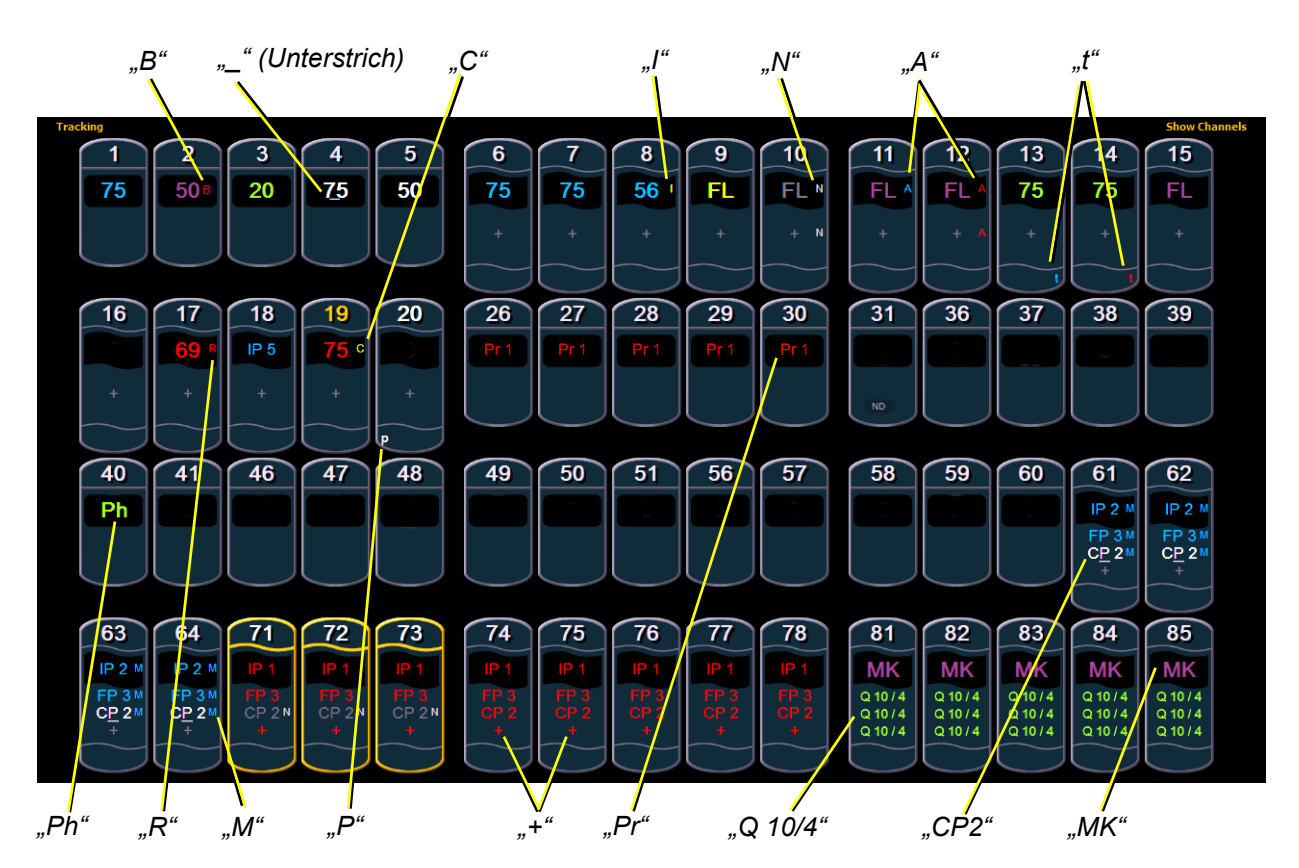

Die oben aufgeführten Farbkonventionen gelten auch für Text-Anzeigeelemente. Das bedeutet, dass rot einen manuellen Wert anzeigt, der gespeichert werden muss.

- **\_** . . . . . . . . . . . . . . . . . . .Ein unterstrichener Wert (weiß) steht für einen vom System eingesetzten Block (auch Auto-Block genannt).
- **A**. . . . . . . . . . . . . . . . . . .Zeigt an, dass der Kreis oder Parameter durchgesetzt (asserted) worden ist.
- **B**. . . . . . . . . . . . . . . . . . .Zeigt an, dass der Kreis oder Parameter manuell geblockt ist. Dieser Block muss gespeichert werden.
- **C**. . . . . . . . . . . . . . . . . . .Unabhängiger Kreis (Capture)
- **I** . . . . . . . . . . . . . . . . . . . Kreis wird von einem inhibitiven Submaster oder Hauptsteller gesteuert. Wenn "I" in der Block-Kennung angezeigt wird, weist dies auf einen Intensitäts-Block auf Stimmungsebene hin.
- **IP, CP, FP, BP** . . . . . . . .Zeigen an, dass der Wert aus einer Palette (Intensity, Color, Focus oder Beam) bezogen ist. Die Nummer nach dem Text gibt die Palettennummer an. Diese kann durch den Palettennamen ersetzt werden, wenn die Einstellung

"Referenznamen" aktiviert worden ist (siehe *[Referenznamen,](#page-152-0)  [Seite 135](#page-152-0)*). Durch Drücken und Halten von **[Shift] & [Label]** wird zwischen dem Namen und der Nummer der Palette umgeschaltet.

- **MK** . . . . . . . . . . . . . . . . .Zeigt an, dass der Kreis für eine spätere Stimmung markiert ist. Die Nummer der Stimmung wird in den anderen Kategorien angezeigt (siehe "Q" weiter unten).
- **N**. . . . . . . . . . . . . . . . . . .Zeigt an, dass der Wert Null ist (entweder durch **{Make Null}** oder durch einen Filter).
- **P**. . . . . . . . . . . . . . . . . . .Zeigt an, dass der Kreis geparkt ist.
- **Ph**. . . . . . . . . . . . . . . . . .Zeigt an, dass der Kreis auf dem Vorheizpegel ist.
- **Pr** . . . . . . . . . . . . . . . . . .Zeigt an, dass der Wert auf einen Preset bezogen ist. Hinter diesem Text steht eine Zahl, die angibt, auf welches Preset sich der Wert bezieht. Es kann auch der Presetname angezeigt werden, wenn diese Einstellung aktiviert wurde (siehe *[Referenznamen, Seite 135](#page-152-0)*). Durch Drücken und Halten von **[Shift] & [Label]** wird zwischen dem Presetnamen und der Presetnummer umgeschaltet.
- **Q**. . . . . . . . . . . . . . . . . . .Steht in den Nicht-Intensitätskategorien eines markierten Kreises. Hinter "Q" folgt eine Nummer, die angibt, für welche Stimmung der Mark vorbereitet wird.
- **t** . . . . . . . . . . . . . . . . . . .Der Kreis hat eine diskrete (parameter-/kategoriespezifische) Zeitsteuerung.
- **+** . . . . . . . . . . . . . . . . . . .Wird statt Parameterwerten in der Kreisliste angezeigt. Zeigt an, dass nicht alle Parameter in dieser Kategorie auf dem gleichen Wert sind. Dieses Anzeigeelement findet sich nur in der Kreisliste oder in Tabellen, wenn die Parameter als Kategorieansicht ausgeblendet sind.
- **!** . . . . . . . . . . . . . . . . . . .Weist auf einen ACN-, RDM- oder Dimmer-Fehler hin.
- **ND** . . . . . . . . . . . . . . . . .Zeigt an, dass ein Kreis als nicht dimmbarer Gerätetyp gepatcht wurde.
- **S**. . . . . . . . . . . . . . . . . . .Zeigt an, dass ein Kreis in einem geschützten Submaster gespeichert wird.
- **R**. . . . . . . . . . . . . . . . . . .Zeigt die manuelle Korrektur einer Referenz an. Es sind manuelle Änderungen durchgeführt worden, die eine vorher gespeicherte Referenz korrigieren (wie beispielsweise auf eine Palette oder einen Preset). Nach dem Speichern ist der Bezug unterbrochen. Bei einer Aktualisierung (= Update) wird das referenzierte Ziel ebenfalls aktualisiert, falls nicht anders angegeben.
	- **M** . . . . . . . . . . . . . . . . . .Zeigt an, dass eine Markierung manuell gesetzt worden ist, die gespeichert werden muss. Nach dem Speichern wird das Symbol blau angezeigt. "m" zeigt an, dass für die Stimmung keine Markierung gesetzt wurde.

### **Taste [Data]**

Durch Drücken und Halten von **[Data]** können Sie die Werte hinter allen referenzierten oder markierten Daten anzeigen. **[Data]** zeigt die nächstniedrigere Referenzebene an. Wenn Sie also eine Palettenreferenz sehen und **[Data]** drücken, werden statt der Referenz die absoluten Werte angezeigt. Wenn Sie einen Preset anzeigen, werden absolute oder Palettenwerte angezeigt, je nachdem, was im Preset enthalten ist.

Bei Eos Ti und Gio können Sie diesen Modus sperren, indem Sie **[Data]** zweimal drücken. Im Anzeigereferenzwerte-Modus leuchtet die Taste **[Data]** grün. Zum Beenden dieses Modus **[Data]** kurz drücken.

Die Taste **[Data]** kann auch (statt **[Params]**) zusammen mit den Parameterkategorietasten verwendet werden, um die in der Kreisliste und in anderen Ansichten angezeigte Informationsmenge zu ändern und um Parameter für die Anzeige im Tracklistenmodus auszuwählen.

### **Taste [Time]**

Durch Drücken und Halten von **[Time]** (neben der Taste **[Delay]**) können Sie diskrete Zeitwerte hinter jedem Kreis anzeigen. **[Time]** zeigt kreis- oder parameterspezifische Zeitwerte für jeden Kreis in der aktuellen Stimmung an. Der erste Wert ist die Wartezeit. Wenn "--" angezeigt wird, ist keine Wartezeit gespeichert. Der Wert rechts neben dem "/" ist die Überblendzeit.

Bei Eos Ti und Gio können Sie diesen Modus sperren, indem Sie **[Time]** zweimal drücken. Im Anzeigezeit-Modus leuchtet die Taste **[Time]** grün. Zum Beenden dieses Modus **[Time]** kurz drücken.

Wenn die Taste **[Time]** bei einer abgeschlossenen Kommandozeile gedrückt wird, wird die angewählte Stimmung zur Änderung der Zeit angezeigt. Um Einzelzeiten zu Kreisen in einer abgeschlossenen Kommandozeile hinzuzufügen, müssen diese Kreise erneut ausgewählt werden. In diesem Fall kann der Befehl **[Select Last]** besonders hilfreich sein. *[Siehe ""Select"-Tasten" auf](#page-179-0)  [Seite 162.](#page-179-0)*

### **Taste [Label]**

Durch Gedrückthalten von **[Shift] & [Label]** wird die Ansicht basierend auf den Anzeigeeinstellungen zwischen der Anzeige von Referenznamen und Nummern umgeschaltet. *[Siehe "Referenznamen" auf Seite 135.](#page-152-0)*
### **Arbeiten mit Flexichannel**

Im Modus Flexichannel (Aufruf über die Taste **[Flexi]**) ist es möglich, nur Kreise, die bestimmte Kriterien erfüllen, in der Live/Blind-Anzeige anzuzeigen, und auf diese Weise nicht gewünschte Daten von der Anzeige auszunehmen. Flexichannel hat mehrere Zustände, in denen jeweils nur folgende Daten angezeigt werden:

- Alle Kreise
- Alle gepatchten Kreise
- Manuelle Kreise
- Alle Kreise der Vorstellung (alle gespeicherten Daten in der Vorstellungsdatei oder im Submaster)
- Aktive Kreise (Kreise mit einer Intensität über Null oder einem Änderungsbefehl)
- Angewählte Kreise

Im Flexi-Modus werden angewählte Kreise (einschließlich der letzten Kreisauswahl) immer angezeigt. Sprünge zwischen Kreisnummern werden durch einen senkrechten Strich zwischen den Kreisen angezeigt, an denen ein Sprung bei der Nummerierung besteht.

Um den Flexi-Modus bei Live/Blind zu wechseln, Taste **[Flexi]** drücken und die oben aufgeführten Ansichtsoptionen durchblättern. Wenn die Taste **[Flexi]** gedrückt gehalten wird, schalten die Softkeys um und zeigen alle verfügbaren Flexi-Status an. Sie können mit diesen Softkeys die gewünschte Flexi-Ansicht auswählen.

Mit **[Next/Last]** können Sie den nächsten oder vorhergehenden Kreis im aktuellen Flexi-Modus anwählen.

Mit **[Thru]** haben Sie die Möglichkeit, nur Kreise anzuzeigen, die im aktuellen Flexi-Modus enthalten sind (ausgenommen ist der Modus für angewählte Kreise), sofern entweder der erste oder letzte Kreis in dem durch **[Thru]** definierten Bereich im aktuellen Flexi-Modus enthalten ist. Wenn Kreise einbezogen werden sollen, die nicht im aktuellen Flexi-Modus enthalten sind, kann **[Thru] [Thru]** verwendet werden.

#### Kreisansicht

In einem anderen Flexichannel-Status mit der Bezeichnung "Kreisansicht" können Sie spezifische Kreise zur Ansicht anwählen. Dieser Status existiert erst, nachdem Sie Kreise zur Ansicht angewählt haben. Nach dem Aktivieren der Kreisansicht erscheint diese zwischen den anderen Flexichannel-Status durch Drücken von **[Flexi]**.

#### **Kreise zur Ansicht anwählen:**

- Schritt 1: Kreise in der Kommandozeile anwählen (nicht **[Enter]** drücken).
- Schritt 2: Taste **[Flexi]** gedrückt halten.
- Schritt 3: Auf **{Kreismaske}** drücken. Damit wird der Flexichannel-Status "Kreisansicht" erzeugt. und die angewählten Kreise werden darin angezeigt.

Die ausgewählten Kreise bleiben so lange in diesem Flexichannel-Status sichtbar, bis Sie andere Kreise anwählen und erneut **{Kreismaske}** drücken. Sie können die zuletzt für diesen Status angewählten Kreise jederzeit durch Drücken von **[Flexi]** bis zum Erreichen dieses Status wieder aufrufen.

Um die angewählten Kreise in diesem Status neu zu definieren, einfach die vorstehend beschriebenen Schritte erneut ausführen.

Flexichannel mit Zeitsteuerung

Sie können auch einen Flexichannel-Status "Kreise mit Einzelzeit" einrichten, indem Sie **[Time] & [Flexi]** drücken. Dadurch werden alle Kreise der aktuellen Stimmung angezeigt, die Einzelzeiten aufweisen, und alle Kreise ohne Einzelzeiten ausgeblendet.

Sie können **[Time]** auf der Eos gedrückt halten oder **[Time]** auf der Eos Ti und Gio zweimal drücken, um die Einzelzeit hinter einem Parameter oder einer Kategorie anzuzeigen.

Die Anzeige bleibt in diesem Zustand, bis Sie ihn durch erneutes Drücken von **[Flexi]** wieder aufheben.

### **Anzeigeelemente in der Playback-Anzeige**

*Zeigt die Überblendzeit einer Kategorie an*

*Freie Felder weisen auf Standard-Überblendzeit ohne Änderungsbefehl hin*

*Weist darauf hin, dass eine Überblendzeit ohne Änderungsbefehl gesetzt wurde*

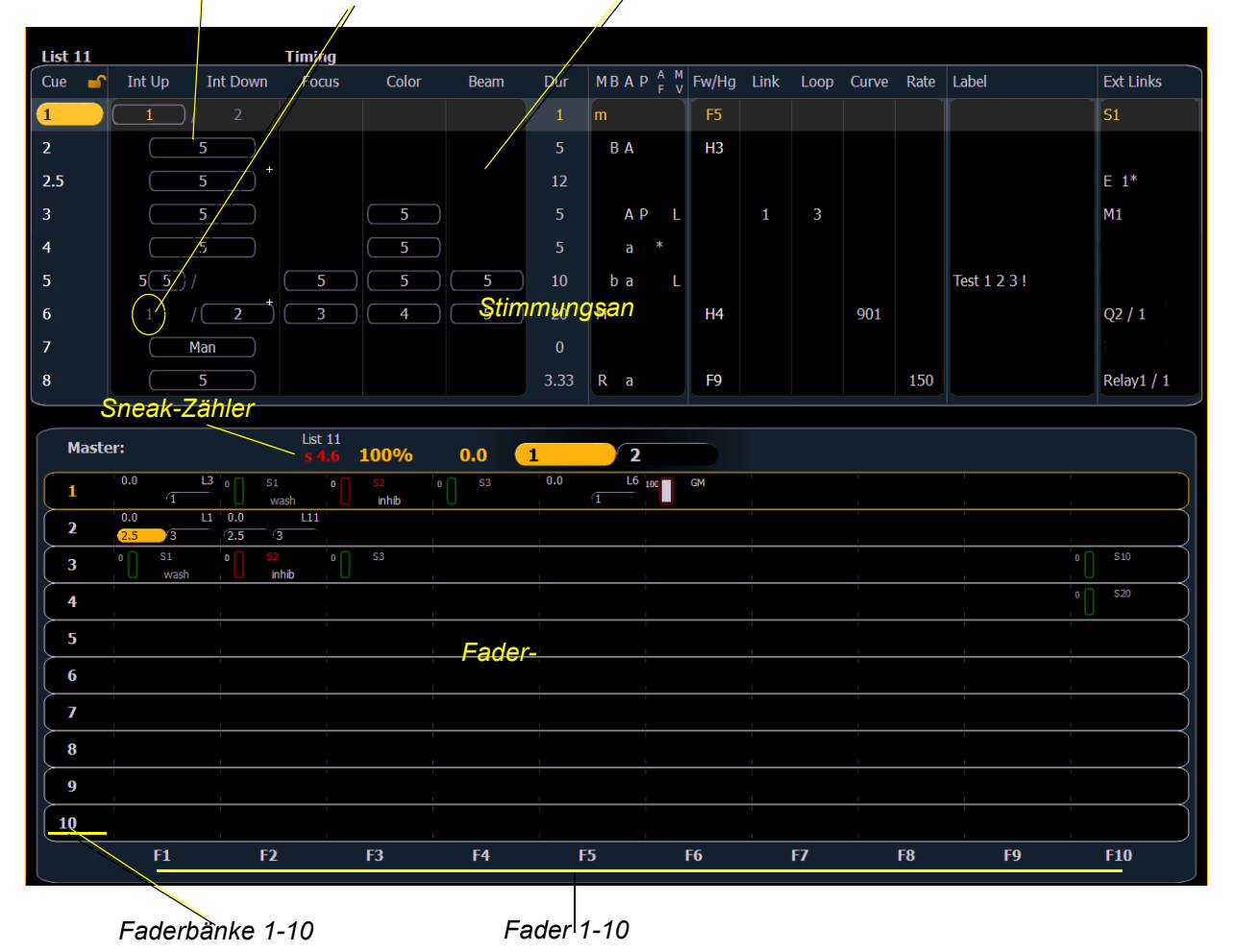

Farbanzeigen

• Gold . . . . . . . . . . . . . . . .Jedes goldfarbig hervorgehobene Objekt (Stimmung, Liste, Seite) ist "aktuell".

Eine goldfarbige Umrandung bedeutet "angewählt".

- Grün . . . . . . . . . . . . . . . .Submaster ist additiver Submaster.
- Rot . . . . . . . . . . . . . . . . .Stimmungs-Überblendung läuft (Sequenzlistenbereich). -oder-Der Submaster ist ein inhibitiver Submaster oder Hauptsteller (Fader-Anzeigebereich).

### Text-Anzeigeelemente

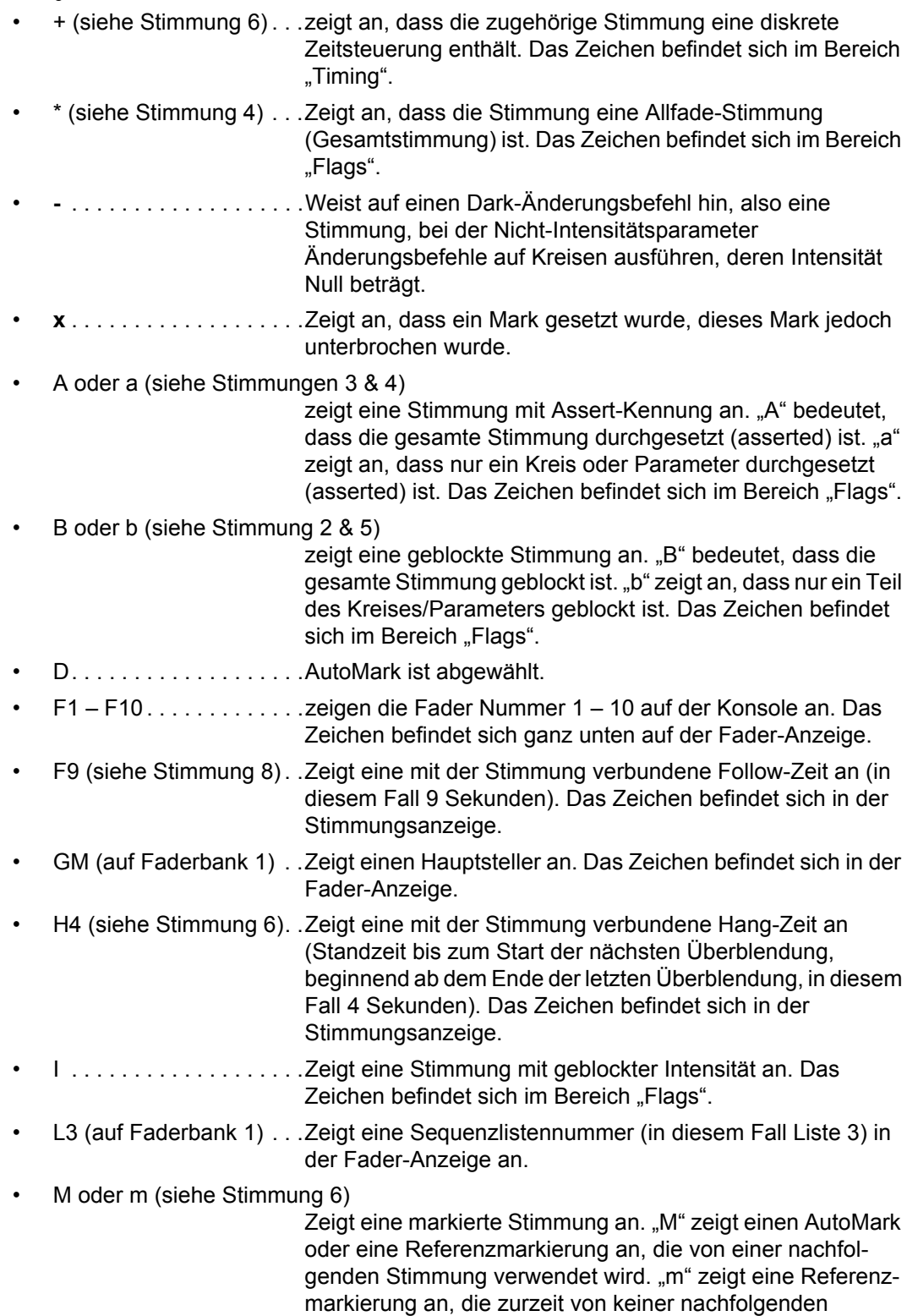

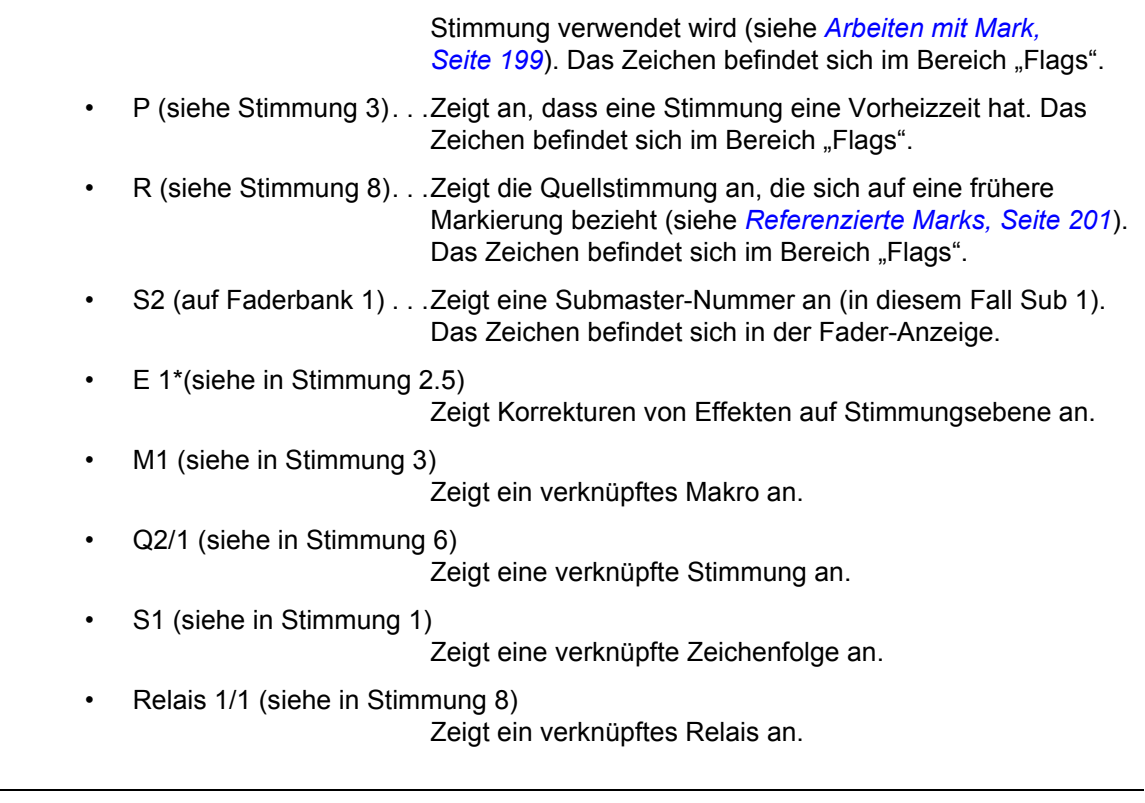

**Hinweis:** *Weitere Details über die Anzeigeninhalte im Playback siehe [Playback-Anzeige,](#page-80-0)  [Seite 63](#page-80-0).*

 $\hat{\mathbb{I}}$ 

# **Arbeiten mit [Format]**

Einige Anzeigen haben unterschiedliche Formate. Wenn die Anzeige erstmalig geöffnet wird, öffnet sie sich in der Standardansicht. Die Standardansicht für Live/Blind ist die Tabellenansicht, bei der sämtliche Parameterkategorien angezeigt werden. Wenn das Standardformat geändert wurde, werden bei jedem Zurückschalten der Anzeige auf dieses Format die neuen Einstellungen verwendet.

Live und Blind haben eine gemeinsame Formatierung. Wenn Sie zwischen Live und Blind umschalten, arbeiten Sie immer mit dem gleichen Format, bis Sie es ändern. Die einzige Ausnahme ist die Trackliste, die nur in Blind angezeigt werden kann. Wenn Sie in der Trackliste arbeiten, wird Ihnen bei der Rückkehr auf Live die Kreisliste oder Tabellenansicht angezeigt, je nachdem, was zuletzt aufgerufen war.

#### Kreisliste

Die Kreisliste ist das Format, in dem die meisten Kreise angezeigt werden. Unten sehen Sie, dass die Kreise 1-60 angezeigt werden. Dieses Format wird verwendet, um eine große Zahl von Kreis-Intensitätswerten und/oder FCB-Werten anzuzeigen. Einzelne Parameter sind in dieser Ansicht nicht sichtbar.

Die FCB-Symbole von Kreisen, auf die entsprechende Parameter gepatcht sind, erscheinen unten im Kreisbereich.

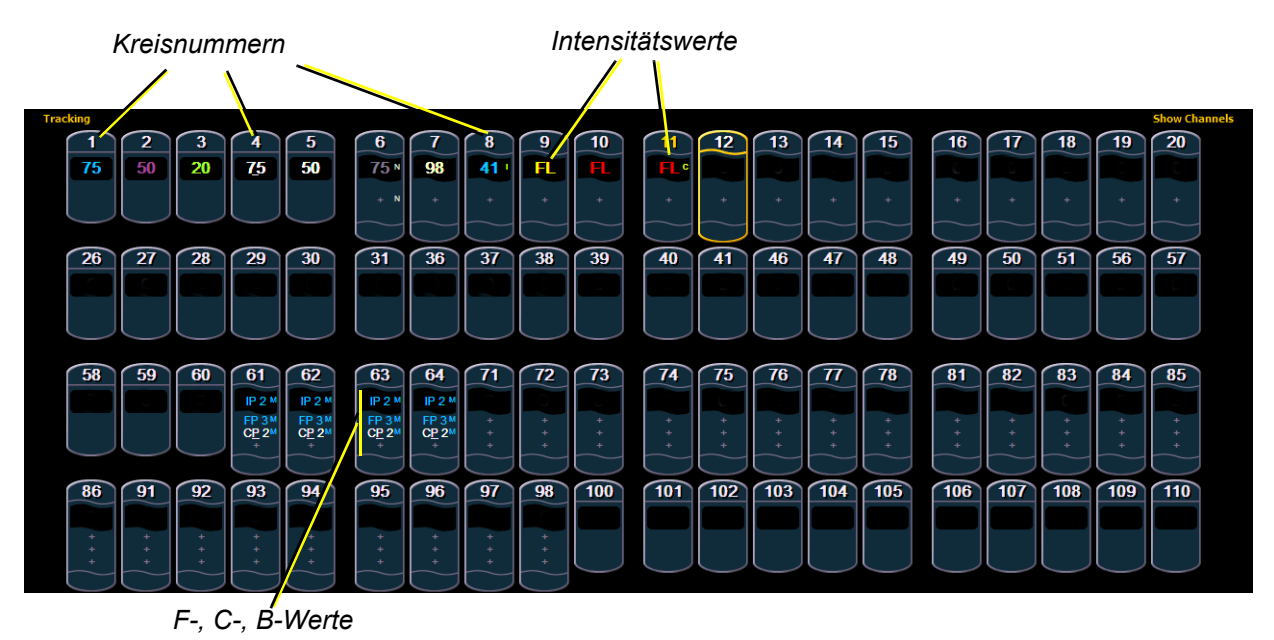

Zum Minimieren der Kreislistenansicht die Taste **[Params]** gedrückt halten und eine beliebige Parameterkategorietaste betätigen.

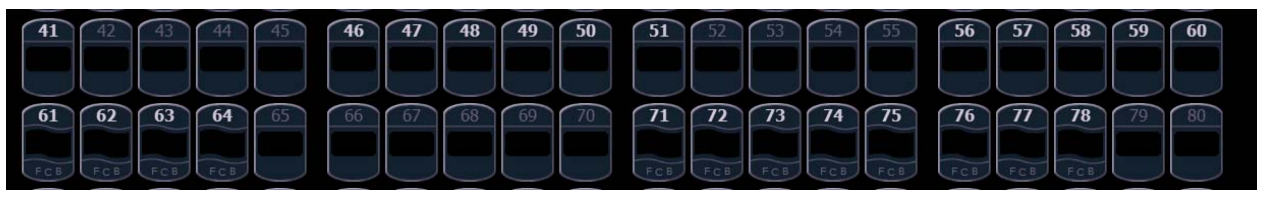

*Minimierte Kreislistenansicht*

Wenn die Kreisliste minimiert wurde und nur Intensitätsdaten enthält, können Sie die Werte für Focus, Color oder Beam in der Kreislistenansicht anzeigen, indem Sie die Taste **[Params]** drücken und halten und gleichzeitig eine Parameterkategorietaste betätigen. Damit werden alle Kategorien erneut angezeigt.

#### Tabellenansicht

Die Tabellenansicht ist in Live oder Blind verfügbar. Im Gegensatz zur Kreislistenansicht zeigt die Tabellenansicht den Gerätetyp zusammen mit den Kreisen und Details über die Kategorien jedes Kreises *oder* Parameterwerte an.

In Live zeigt die Tabellenansicht alle Ausgabe-Kreisdaten der Eos an. In Blind zeigt sie abhängig von der Ansicht alle Daten für ein einzelnes Speicherziel (Stimmung, Preset, Palette) an. In der Tabellenansicht können Focus-, Color- und Beam-Werte entweder in einer Zusammenfassung dieser drei Kategorien oder einer erweiterten Ansicht mit sämtlichen Parameterdaten angezeigt werden.

Zum Erweitern einer Kategorie und Anzeigen detaillierter Informationen Taste **[Data]** oder **[Params]** und die entsprechende Parametertaste drücken. Beispiel: **[Data] [Color]** schaltet die Kategorie Color von der Kreislistenansicht zur detaillierten Ansicht um. Zum Minimieren einer Kategorie Taste **[Data]** oder **[Params]** und die entsprechende Parametertaste drücken. Eine Kategorie kann nicht ausgeblendet werden.

Um nur bestimmte Parameter einer erweiterten Kategorie aus-/einzublenden, die Taste **[Data]** oder **[Params]** drücken und halten und die Parametertasten der entsprechenden Parameter im ZIB drücken. Je nach aktueller Ansicht werden damit die gewünschten Parameter aus- oder eingeblendet.

Sie werden feststellen, dass beim Betätigen der Taste **[Data]** oder **[Params]** die Tasten der aktuell zur Anzeige ausgewählten Parameter im ZIB hervorgehoben erscheinen.

Der Hauptunterschied besteht darin, dass ein kleiner Zwischenraum zwischen Gerätetypen vorgesehen ist, wodurch diese leichter unterschieden werden können. Zusätzlich wird der Name der Geräteart über dem Abschnitt für dieses Gerät angezeigt.

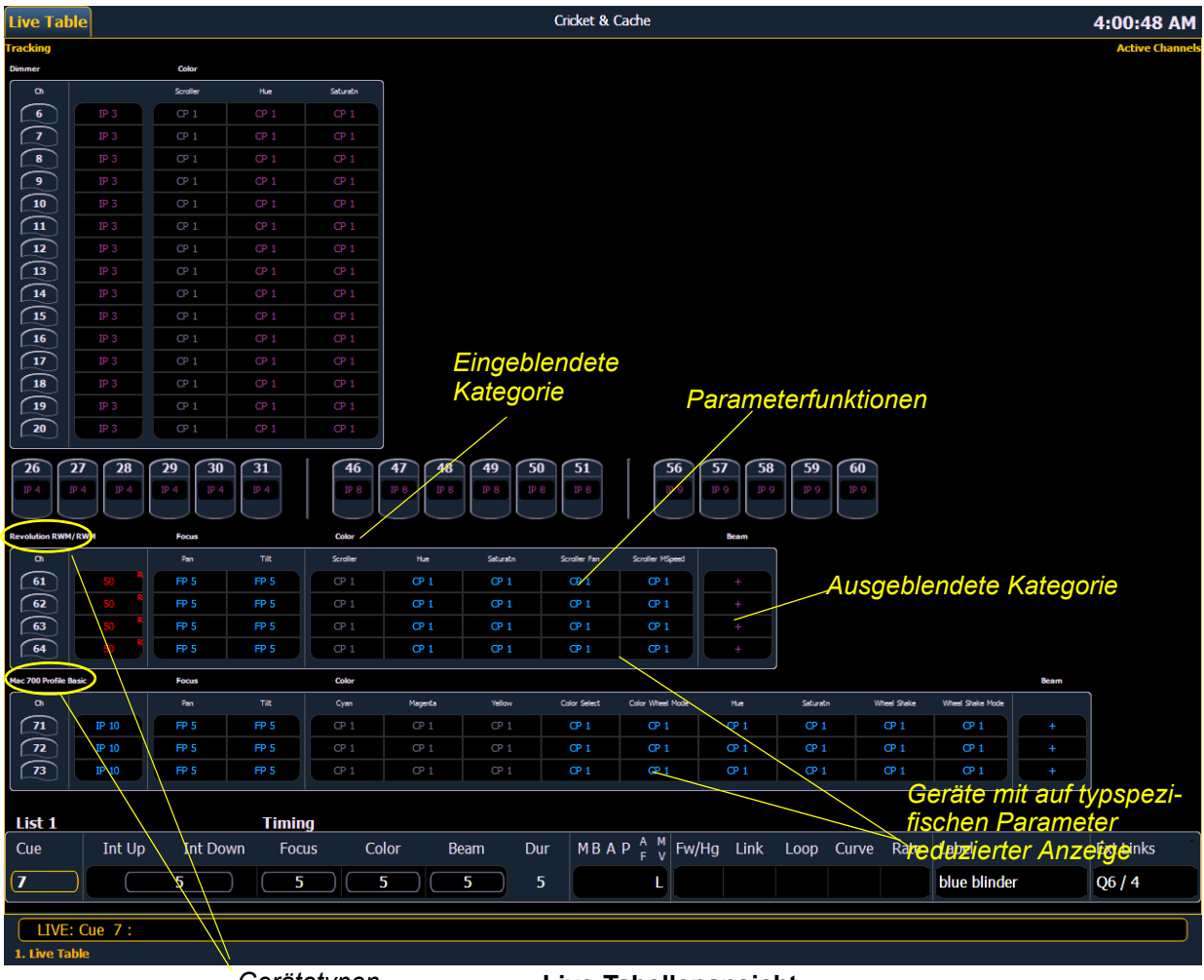

*Gerätetypen*

**Live-Tabellenansicht**

Kreise, die nur Intensitätsparameter enthalten, werden genauso wie in der Kreislistenansicht angezeigt.

#### Trackliste (Nur in Blind)

Das Tracklistenformat ist nur in Blind verfügbar. Es bietet sich zur gleichzeitigen Ansicht von Kreisdaten und deren Verlauf in mehreren Stimmungen, Submastern, Paletten oder Presets an. Stimmungen/Speicherziele werden auf der senkrechten Achse und Kreis-/Parameterdaten auf der waagerechten Achse angezeigt.

Da diese Ansicht auf Blind beschränkt ist, werden Änderungen in dieser Ansicht sofort durchgeführt und erfordern kein Speichern oder Update.

Wie bei der Tabellenansicht können Sie im Tracklistenformat genau auswählen, welche Parameter angezeigt werden sollen. Parameter können durch Drücken und Halten von **[Params]** oder **[Data]** und Drücken der gewünschten Parametertasten im ZIB ein- und ausgeblendet werden. Kategoriedaten sind in der Trackliste nicht verfügbar, Sie können jedoch alle Parameter einer bestimmten Kategorie durch Drücken und Halten von **[Params]** oder **[Data]** und Drücken der gewünschten Kategorietaste ausblenden. In der Voreinstellung wird in der Tracklistenansicht nur die Intensität angezeigt.

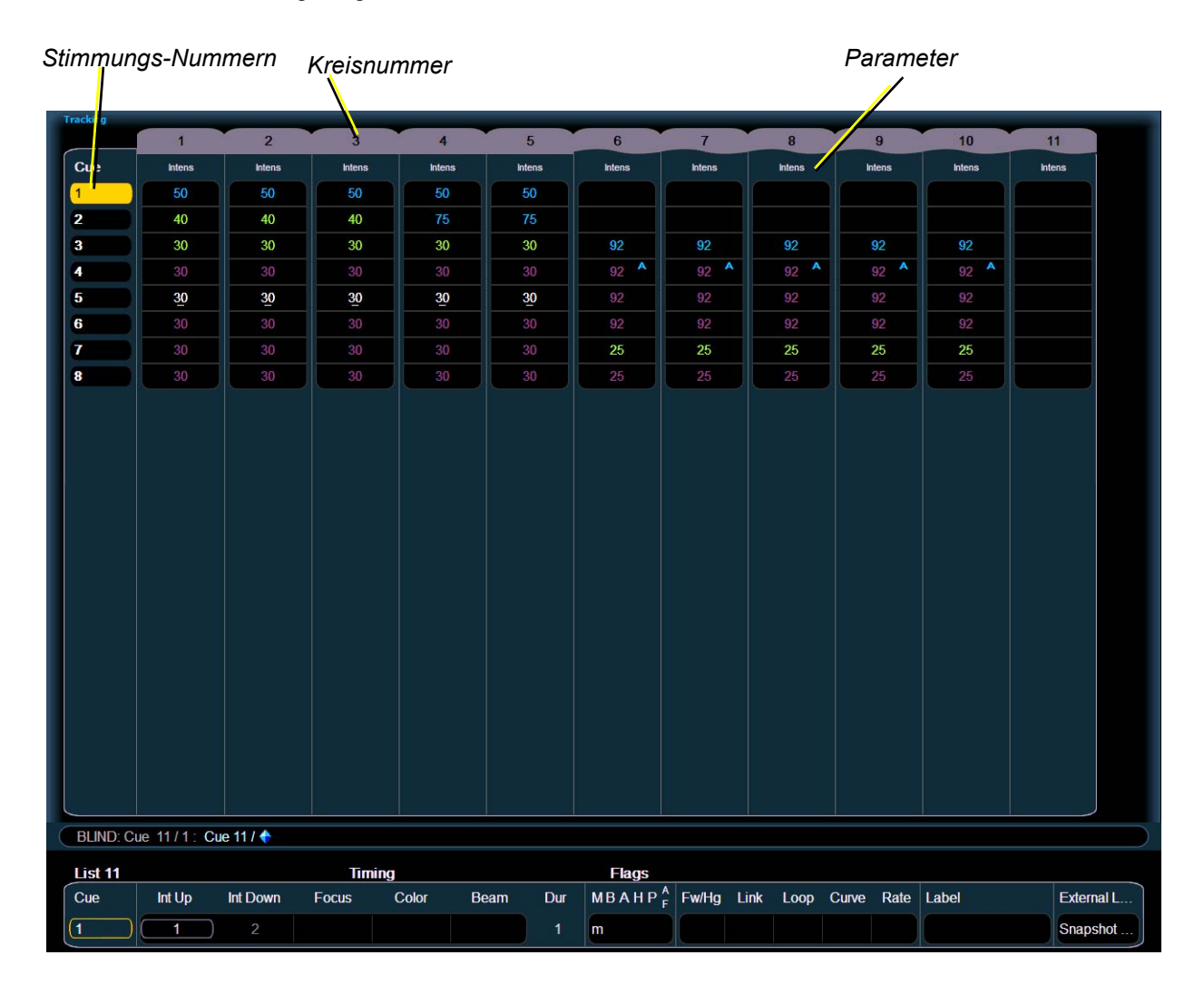

#### <span id="page-80-0"></span>Playback-Anzeige

Die Playback-Anzeige ermöglicht die Anzeige einer Reihe von Stimmungen in der aktuellen Sequenzliste, aller Stimmungs-Attribute dieser Stimmungen und einer Ansicht der Fader-Konfigurationen für 10 Bänke mit jeweils 10 Fadern (insgesamt 100 sichtbaren Fadern).

Bei gedrückt gehaltenem **[Time]** (neben der Taste **[Delay]**) werden während der Ausführung einer Stimmung die Stimmungskategorienzeiten angezeigt, wobei im Anzeigebereich der Sequenzliste nach unten gezählt wird. Standardmäßig wird die Gesamtzeit angezeigt, nicht die Restzeit. Um die Restzeit immer anzuzeigen, steht im Setup eine Option **{PSD Restzeit}** zur Verfügung, siehe *[{Anzeigen}, Seite 134](#page-151-0)*. Wenn **{PSD Time Countdown}** aktiviert ist, werden die Stimmungskategoriezeiten beim Verringern einer Stimmung heruntergezählt. Zum Anzeigen der Gesamtzeit die Taste **[Time]** gedrückt halten. Die Voreinstellung von **{PSD Time Countdown}** ist "Aus".

Wenn der Fokus auf der Playback-Anzeige liegt, kann jetzt über die Pfeil-Tasten in dieser Anzeige navigiert werden. Für die Playback-Anzeige steht eine optionale Kommandozeile zur Verfügung. Die optionale Kommandozeile muss erst angewählt werden, um verwendet werden zu können. *[Siehe "{Anzeigen}" auf Seite 134.](#page-151-0)*

Für die Playback-Anzeige gibt es drei Formate. Das erweitertes Sequenzlisten-Format ist voreingestellt. Wenn die Playback-Anzeige im Vordergrund ist, **[Format]** drücken, um zwischen den Formaten umzuschalten.

#### *Erweitertes Sequenzlisten-Format*

Durch Drücken von **[Format]** bei aktiver Playback-Anzeige wird dieses Format geöffnet. In der erweiterten Sequenzliste wird die Ansicht der aktiven Sequenzliste auf die volle Anzeigengröße vergrößert. Die aktuelle Faderbank ist weiterhin an der Unterkante des Bildschirms sichtbar.

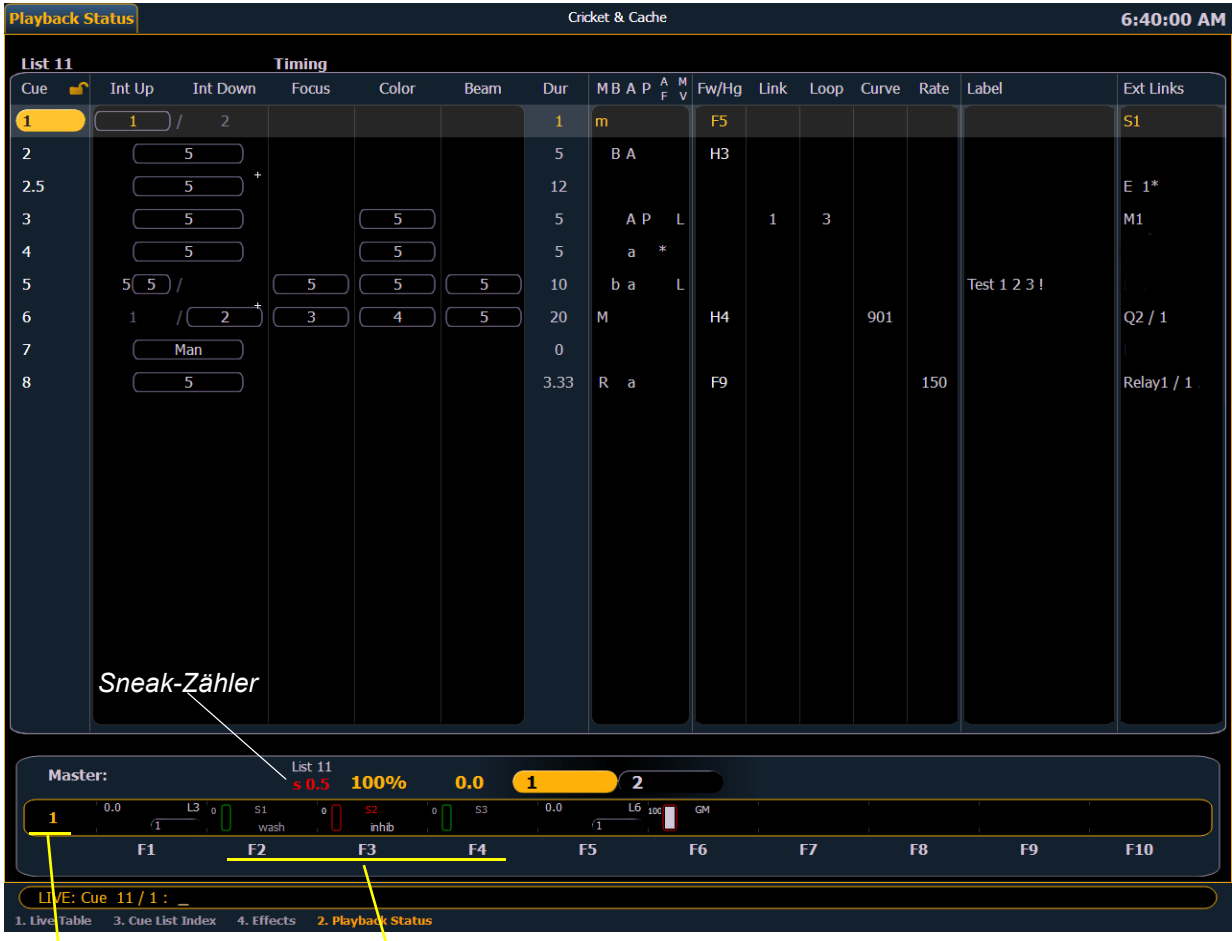

*Faderbanknummer Fadernummern*

#### *Geteilte Playback-Anzeige*

Durch Drücken von **[Format]** bei aktiver Playback-Anzeige wird dieses Format geöffnet. Bei geteilter Playback-Anzeige können durch Aktivieren einer Sperre zwei verschiedene Sequenzlisten gleichzeitig angezeigt werden. Wenn beide Sequenzlisten entsperrt sind, zeigen sie dieselbe Liste an.

**Hinweis:** *Beim ersten Zugriff auf die geteilte Playback-Anzeige muss der Teilungsbalken zwischen den beiden Listen möglicherweise eingestellt werden, damit die zweite Liste sichtbar ist.*

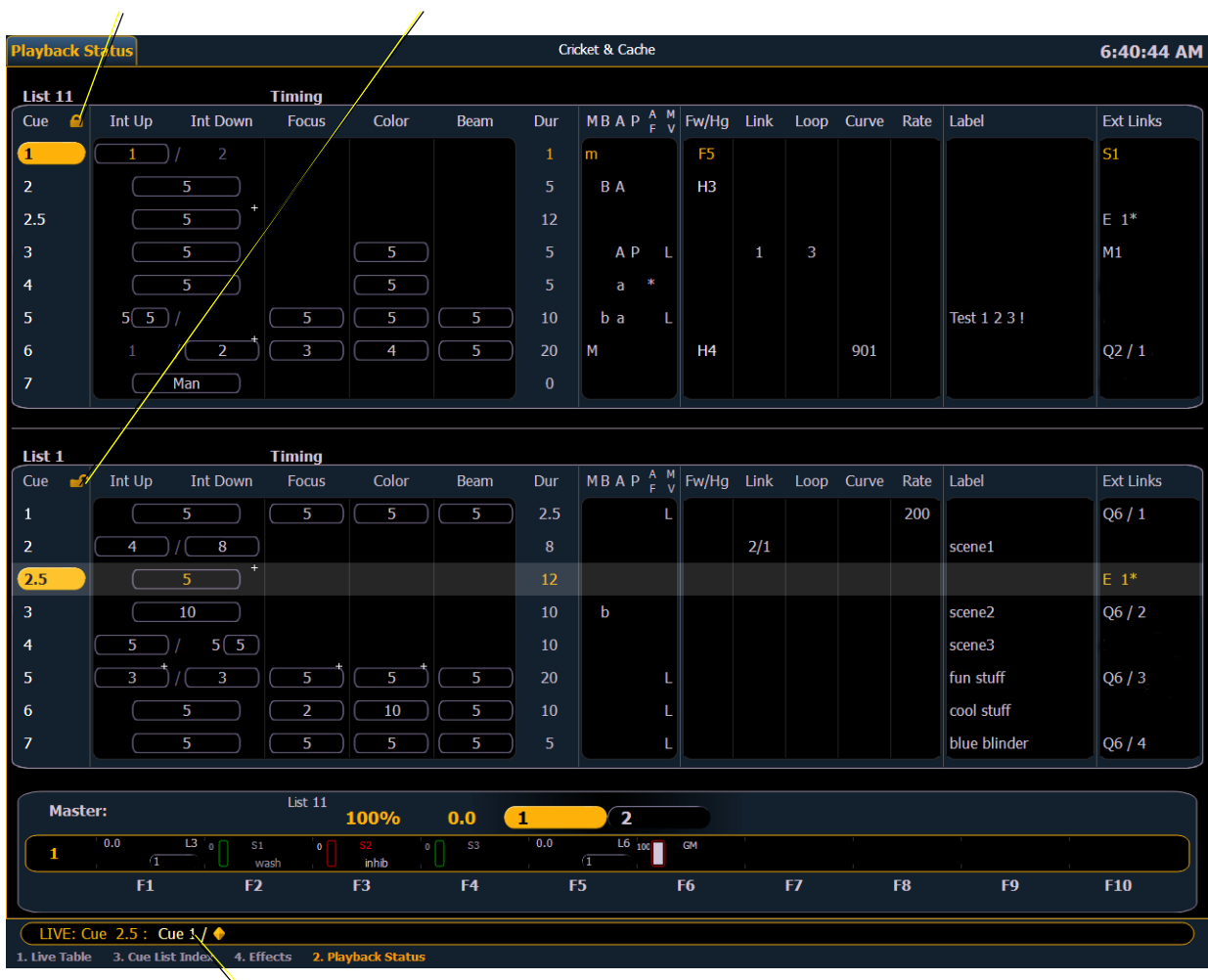

*Gesperrte Sequenzliste Entsperrte Sequenzliste*

*Optionale Kommandozeile*

#### *Fader-Anzeigeformat*

Durch Drücken von **[Format]** bei aktiver Playback-Anzeige wird dieses Format geöffnet.

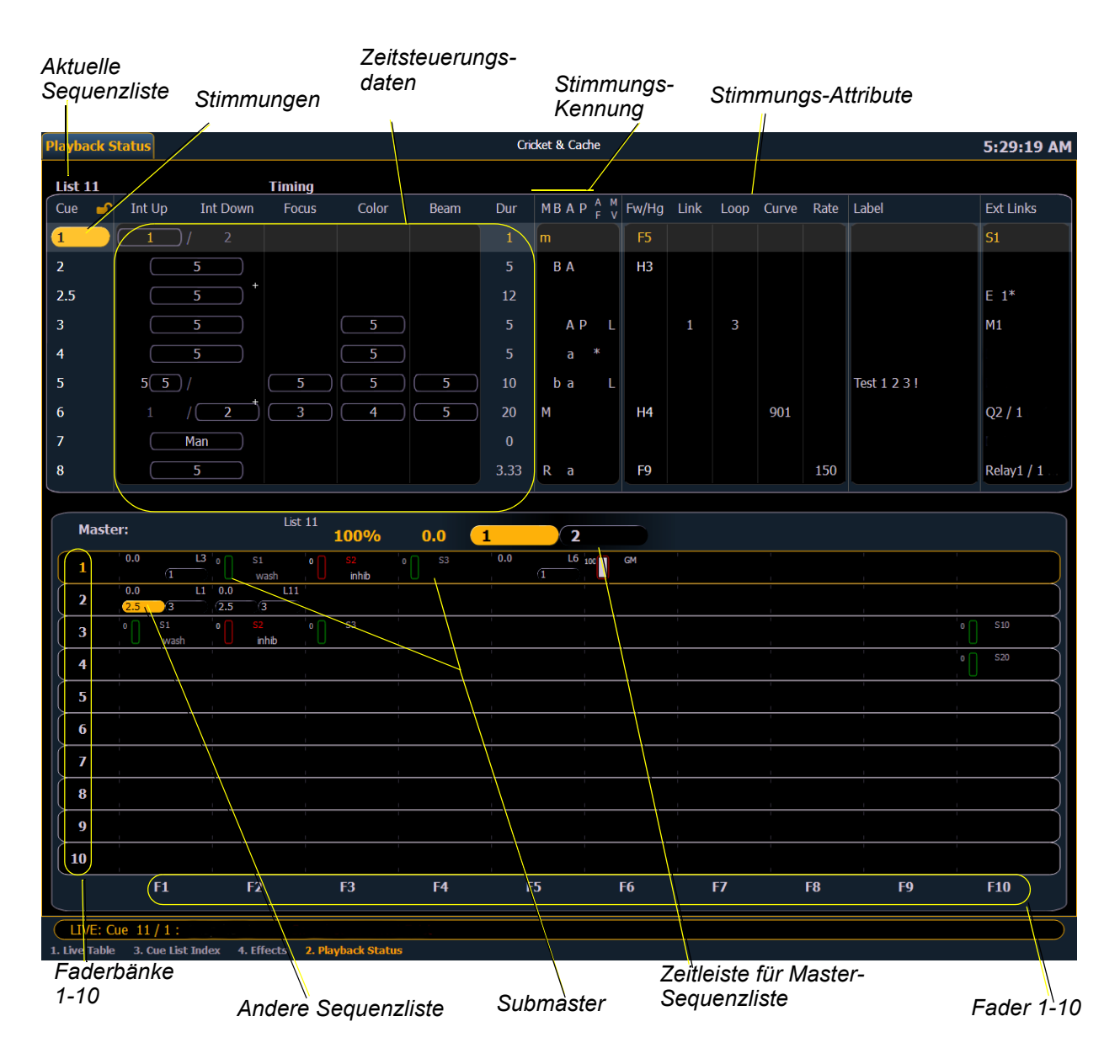

# **Encoder bei Eos**

Encoder sind eine der beiden Möglichkeiten zum Steuern der Nicht-Intensitätsparameter (NPs) von Multiparameter-Geräten. Die beiden unteren Encoder steuern immer Pan (links) und Tilt (rechts). Weitere Informationen zum Arbeiten mit Encodern siehe *[Einstellen von Nicht-](#page-164-0)[Intensitätsparametern mit den Encodern, Seite 147](#page-164-0)*.

Die vier oberen Encoder werden durch das Encoder-LCD-Fenster direkt links neben den Encoder-Rädern beschriftet.

### **Encoder-Navigation**

Mit den Encoderseiten-Tasten (links neben dem Encoder-LCD) wird ausgewählt, welche Parameter über die Encoder verfügbar sind. Es gibt fünf Tasten: Color, Custom, Shutter, Image und Form. Durch Betätigen einer dieser Tasten werden die jeweils zugeordneten Parameter vorgewählt.

Einige Geräte haben mehr Parameter als auf einer Encoder-Seite angezeigt werden können. Die Anzahl der Seiten für jede Kategorie wird im oberen Bereich des Encoder-Touchscreens angezeigt. Um die anderen Seiten anzuzeigen, einfach die Taste **[Color]**, **[Custom]**, **[Shutter]**, **[Image]** oder **[Form]** mehrfach drücken, um vorwärts zu blättern, oder die Taste mit der Zahl drücken, um direkt zu dieser Seite zu springen.

### **Encoder-Touchscreen**

Der Touchscreen-Bereich jedes Encoders zeigt den Namen des von ihm gesteuerten Parameters, abgestufte Grenzen (falls vorhanden) und auch eine **{Home}**-Taste an, mit der dieser Parameter wieder auf seine Standardposition gesetzt werden kann.

Sie können auch jeden Parameter auf seine Standardposition (Home) zurücksetzen. Folgende Tasten können auf dem Touchscreen angezeigt werden:

- Min
- Max
- Nächster
- Letzter
- Home
- Modus

Die Tasten **{Nächster}** und **{Letzter}** werden zum schrittweisen Durchschalten von Bereichen (wie beispielsweise Farben in einem Farbwechsler) verwendet. Mit **{Min}** und **{Max}** können Sie einen Parameter mit einem Tastendruck auf seinen Minimal- oder Maximalwert setzen.

Mit **{Modus}** können Sie zwischen verschiedenen Betriebsarten eines Parameters (sofern vorhanden) umschalten, beispielsweise bei einem drehenden Gobo-Rad. Der erste Modus öffnet die Indexsteuerung für die Räder. Taste **{Modus}** drücken, um auf Rotation im Uhrzeigersinn zu schalten (der Encoder steuert die Drehgeschwindigkeit), und erneut drücken, um auf Rotation gegen den Uhrzeigersinn umzuschalten.

Encoder können aus dem Gob- in den Feinmodus geschaltet werden. Durch Gedrückthalten von **[Shift]** bei Verwendung eines Encoders wird der Feinmodus aufgerufen, solange **[Shift]** gedrückt gehalten wird. Wenn **[Shift]** losgelassen wird, wird der Encoder in den Grobmodus zurückgesetzt. Encoderoptionen siehe *[{Bedienpult}, Seite 133](#page-150-0)*.

Der Buchstabe "E" steht für Expandieren. Diese Taste drücken, um sämtliche Informationen über ein beliebiges Gerät mit einer Bereichs-Unterteilung anzuzeigen. Erneut drücken, um wieder zur vorherigen Ansicht zurückzukehren. In der expandierten Ansicht können Sie auch Werte auswählen. Farbe bzw. Image des Gerätes werden dann entsprechend gesetzt (siehe *[Arbeiten mit](#page-112-0)  [Farbwechsler-/Farbrad-Picker und Editor, Seite 95](#page-112-0)*).

### **Flexi-Encoder**

Wenn **[Flexi]** und eine **[Encoder-Taste]** gedrückt gehalten werden, beispielsweise **[Image]**, werden die Encoder in den Flexi-Modus gesetzt. Im Flexi-Modus werden alle leeren Ziele für Parameter, die bei den gewählten Kreisen keine Anwendung finden, unterdrückt.

### **Sperren der Encoder**

Sie können die Encoder sperren. Zum Sperren der Encoder **[Escape] & [**Encoderseiten-Tasten**]** drücken. Zum Entsperren eine der **[**Encoder-Tasten**]** drücken.

### **Encoder in Blind**

In der Blind-Anzeige sind die Encoder standardmäßig deaktiviert. Durch Drücken einer **[**Encoder-Taste**]**, beispielsweise **[Color]**, werden die Encoder aktiviert. Wenn die Encoder deaktiviert sind, ist auch die Trackball-Funktionalität für Pan und Tilt deaktiviert.

# **Encoder bei Eos Ti**

Encoder sind eine der beiden Möglichkeiten zum Steuern der Nicht-Intensitätsparameter (NPs) von Multiparameter-Geräten. Die beiden unteren Encoder steuern immer Pan (links) und Tilt (rechts). Die vier oberen Encoder werden durch den Encoder-Touchscreen direkt links neben den Encoder-Rädern identifiziert. Weitere Informationen zum Arbeiten mit Encodern siehe *[Einstellen von Nicht-](#page-164-0)[Intensitätsparametern mit den Encodern, Seite 147](#page-164-0)*.

### **Encoder-Touchscreen**

Der Touchscreen-Bereich des Encoders zeigt den Namen des von ihm gesteuerten Parameters, abgestufte Grenzen (falls vorhanden) und auch eine **{Home}**-Taste an, mit der dieser Parameter wieder auf seine Standardposition gesetzt werden kann. Sie können auch jeden Parameter auf seine Standardposition (Home) zurücksetzen.

Folgende Tasten können auf dem Touchscreen angezeigt werden:

- Min
- Max
- Nächster
- Letzter
- Home
- Modus

Die Tasten **{Nächster}** und **{Letzter}** werden zum schrittweisen Durchschalten von Bereichen (wie beispielsweise Farben in einem Farbwechsler) verwendet. Mit **{Min}** und **{Max}** können Sie einen Parameter mit einem Tastendruck auf seinen Minimal- oder Maximalwert setzen.

Mit **{Modus}** können Sie zwischen verschiedenen Betriebsarten eines Parameters (sofern vorhanden) umschalten, beispielsweise bei einem drehenden Gobo-Rad.

Gobo Select 2 open Index Expand .<br>Tndex ⋒ Mode Next Inder Gobo Index/Speed 2 6  $D<sub>0</sub>$ half  $0.000^{\circ}$ <br>0 to 395° Scan +<br>Index ⋒ .<br>Min Max Scan +<br>Rot **Gobo Select** Spin +<br>Rot - open Index Spin - Rot ۔<br>«الہ **Index** ⋒ Mode Gobo Index/Speed  $0.000°$ 0 to 395° ⋒ Min Max  $0.000c$  $0.000$ <sup>o</sup> Pan Tit **Trckbll** 仚 Flip 仚 On/Off

Der erste Modus öffnet die Indexsteuerung für die Räder. Taste **{Modus}** drücken, um auf Rotation im Uhrzeigersinn zu schalten (der Encoder steuert die Drehgeschwindigkeit), und erneut drücken, um auf Rotation gegen den Uhrzeigersinn umzuschalten.

Encoder können aus dem Gob- in den Feinmodus geschaltet werden. Durch Gedrückthalten von **[Shift]** bei Verwendung eines Encoders wird der Feinmodus aufgerufen, solange [Shift] gedrückt gehalten wird. Wenn **[Shift]** losgelassen wird, wird der Encoder in den Grobmodus zurückgesetzt.

**{Expand}** drücken, um sämtliche Informationen über ein beliebiges Gerät mit einer Bereichs-Unterteilung anzuzeigen. Erneut drücken, um wieder zur vorherigen Ansicht zurückzukehren. In der expandierten Ansicht können Sie auch Werte auswählen. Farbe bzw. Image des Gerätes werden dann entsprechend gesetzt (siehe *[Arbeiten mit Farbwechsler-/Farbrad-Picker und Editor,](#page-112-0)  [Seite 95](#page-112-0)*).

Links neben dem Encoder-Touchscreen befinden sich sechs Bedientasten für die Encoder-Steuerung. Von oben nach unten steuern diese Encoder-Tasten Intensity, Focus, Shutter, Image und Form. Durch Betätigen einer dieser Tasten werden die über die Encoder jeweils zugeordneten Parameter vorgewählt.

Zum Anzeigen der anderen verfügbaren Encoder-Seiten drücken Sie einfach die Encoder-Tasten, um durch die Seiten zu blättern.

**[**Encoder-Tasten**] + [**#**]** führt Sie direkt zu einer Seite. **[Flexi] + [**Encoder-Tasten**]** – schaltet zwischen den Flexi-Encoderzuständen um.

Um eine Parameterkategorie an die Kommandozeile zu senden, verwenden Sie die Parameterkategorie-Tasten. *Parameterkategorie-Tasten*

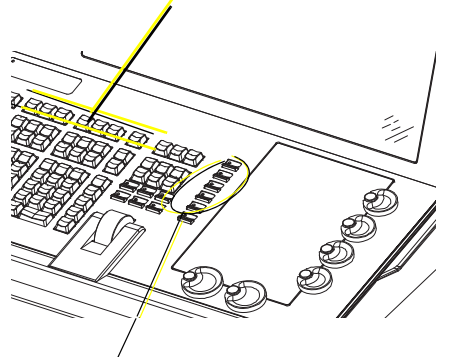

*Encoder-Tasten*

Um eine Beam-Kategorie an die Kommandozeile zu senden, drücken Sie zweimal auf die Parameterkategorie-Tasten für Shutter, Image oder Form.

Einige Geräte haben mehr Parameter als auf einer Encoder-Seite angezeigt werden können. Die Anzahl der Seiten für jede Kategorie wird

im oberen Bereich des Encoder-Touchscreens angezeigt. Um die anderen Seiten anzuzeigen, einfach die Taste Econder-Tasten drücken, um vorwärts zu blättern, oder die Taste mit der Zahl drücken, um direkt zu dieser Seite zu springen.

# **Sperren der Encoder**

Sie können die Encoder sperren. Zum Sperren der Encoder **[Escape] & [**Encoderseiten-Tasten**]** drücken. Zum Entsperren eine der **[**Encoder-Tasten**]** drücken.

# **Encoder in Blind**

In der Blind-Anzeige sind die Encoder und der Digitalsteller standardmäßig deaktiviert. Durch Drücken einer **[**Encoder-Taste**]**, beispielsweise **[Color]**, werden die Encoder und der Digitalsteller aktiviert. Wenn die Encoder deaktiviert sind, ist auch die Trackball-Funktionalität für Pan und Tilt deaktiviert.

# **Flexi-Encoder**

Wenn **[Flexi]** und eine **[**Encoder-Taste**]** gedrückt gehalten werden, beispielsweise **[Image]**, werden die Encoder in den Flexi-Modus gesetzt. Im Flexi-Modus werden alle leeren Ziele für Parameter, die bei den gewählten Kreisen keine Anwendung finden, unterdrückt.

# **Encoder bei Gio**

Encoder sind eine der beiden Möglichkeiten zum Steuern der Nicht-Intensitätsparameter (NPs) von Multiparameter-Geräten. Die vier Encoder werden auf zweierlei Weise identifiziert: durch die Anzeige der Encoder-Steuerungen und durch die Mini-Encoder-Statusanzeige. Weitere Informationen zum Arbeiten mit Encodern siehe *[Einstellen von Nicht-Intensitätsparametern mit den](#page-164-0)  [Encodern, Seite 147](#page-164-0)*.

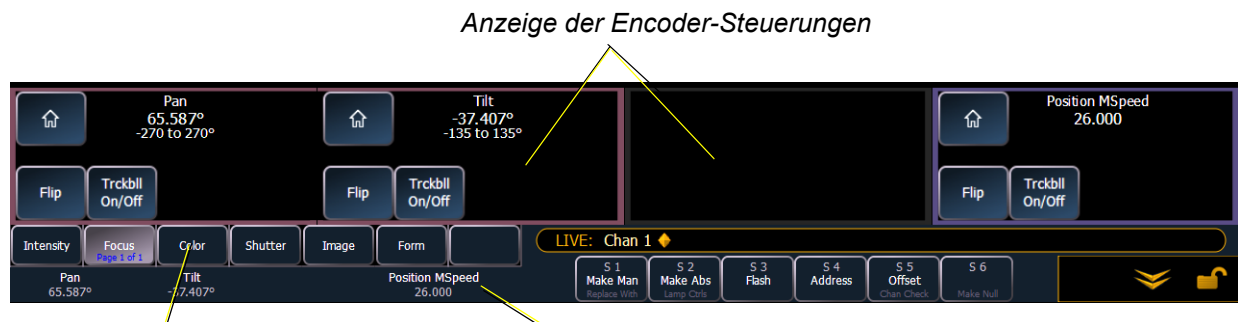

### **Anzeige der Encoder-Steuerungen.**

#### *Parameterkategorie-Tasten*

*Mini-Encoder-Anzeige*

Durch Drücken der Bedientaste **[Encoder-Anzeige]** wird die Anzeige der Encoder-Steuerungen geöffnet.

Direkt unter den beiden mittleren Encodern befinden sich sechs Bedientasten für die Encodersteuerung. Von links nach rechts steuern diese Encoder-Tasten Intensity, Focus, Shutter, Image und Form. Durch Betätigen einer dieser Tasten werden die über die Encoder jeweils zugeordneten Parameter vorgewählt.

Zum Anzeigen der anderen verfügbaren Encoder-Seiten drücken Sie einfach die Encoder-Tasten, um durch die Seiten zu blättern.

**[**Encoder-Tasten**] + [**#**]** führt Sie direkt zu einer Seite. **[Flexi] + [**Encoder-Tasten**]** – schaltet zwischen den Flexi-Encoderzuständen um.

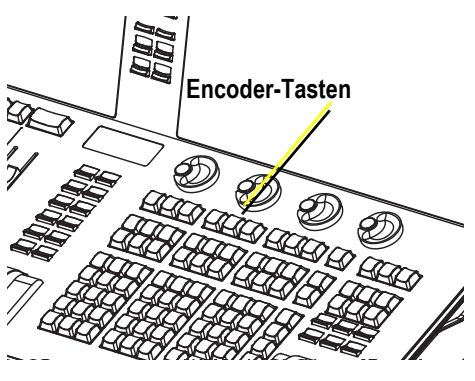

Um eine Parameterkategorie an die Kommandozeile zu senden, verwenden Sie die Parameterkategorie-Tasten in der ZIB über der Mini-Encoder-Anzeige.

Um eine Beam-Kategorie an die Kommandozeile zu senden, drücken Sie zweimal auf die Parameterkategorie-Tasten für Blende, Bild oder Form.

Der Bereich jedes Encoders zeigt den Namen des von ihm gesteuerten Parameters, abgestufte Grenzen (falls vorhanden) und auch eine **{Home}**-Taste an, mit der dieser Parameter wieder auf seine Standardposition gesetzt werden kann.

Mit der Anzeige für Encoder-Steuerungen können Sie Parameterschritte der Reihe nach durchschalten (falls vorhanden). Sie können auch jeden Parameter auf seine Standardposition (Home) zurücksetzen. Folgende Tasten können auf dem Touchscreen angezeigt werden:

- Min
- Max
- Nächster
- **Letzter**
- **Modus**
- **Erweitern**

Die Tasten **{Nächster}** und **{Letzter}** werden zum schrittweisen Durchschalten von Bereichen (wie beispielsweise Farben in einem Farbwechsler) verwendet. Mit **{Min}** und **{Max}** können Sie einen Parameter mit einem Tastendruck auf seinen Minimal- oder Maximalwert setzen.

Mit **{Modus}** können Sie zwischen verschiedenen Betriebsarten eines Parameters (sofern vorhanden) umschalten, beispielsweise bei einem drehenden Gobo-Rad. Der erste Modus öffnet die Indexsteuerung für die Räder. Taste **{Modus}** drücken, um auf Rotation im Uhrzeigersinn zu schalten (der Encoder steuert die Drehgeschwindigkeit), und erneut drücken, um auf Rotation gegen den Uhrzeigersinn umzuschalten.

Encoder können aus dem Gob- in den Feinmodus geschaltet werden. Durch Gedrückthalten von **[Shift]** bei Verwendung eines Encoders wird der Feinmodus aufgerufen, solange **[Shift]** gedrückt gehalten wird. Wenn **[Shift]** losgelassen wird, wird der Encoder in den Grobmodus zurückgesetzt.

**{Expand}** drücken, um sämtliche Informationen über ein beliebiges Gerät mit einer Bereichs-Unterteilung anzuzeigen. Erneut drücken, um wieder zur vorherigen Ansicht zurückzukehren. In der expandierten Ansicht können Sie auch Werte auswählen. Farbe bzw. Image des Gerätes werden dann entsprechend gesetzt (siehe *[Arbeiten mit Farbwechsler-/Farbrad-Picker und Editor,](#page-112-0)  [Seite 95](#page-112-0)*).

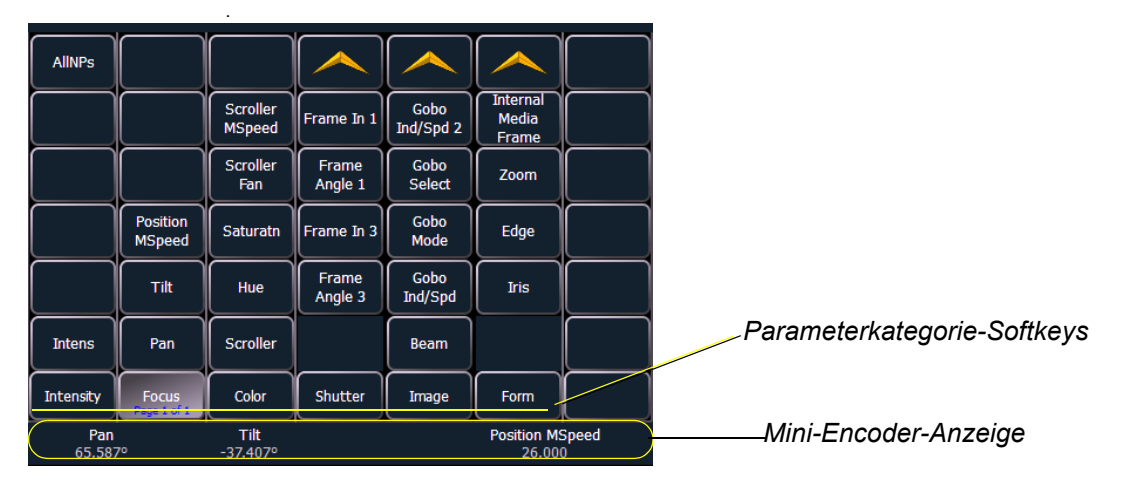

# **Mini-Encoder-Anzeige**

Informationen dazu, was von den Encodern derzeit gesteuert wird, können immer der Mini-Encoder-Statusanzeige entnommen werden, selbst wenn die Encoder-Steuerungen geschlossen sind. Diese Anzeige befindet sich unten links im ZIB. Mit den Parameterkategorie-Bedientasten wählen, welche Parameter derzeit für die Encoder zur Verfügung stehen.

Einige Geräte haben mehr Parameter als auf einer Encoder-Seite angezeigt werden können. Die Anzahl der Seiten für jede Kategorie wird im unteren Bereich der Parameterkategorie-Softkey angezeigt. Um die anderen Seiten anzuzeigen, einfach die Taste mehrmals drücken, um vorwärts zu blättern, oder die Taste mit der Zahl drücken, um direkt zu dieser Seite zu springen.

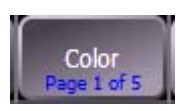

# **Sperren der Encoder**

Sie können die Encoder sperren. Zum Sperren der Encoder **[Escape] & [**Encoderseiten-Tasten**]** drücken. Zum Entsperren eine der **[**Encoder-Tasten**]** drücken.

### **Encoder in Blind**

In der Blind-Anzeige sind die Encoder und der Digitalsteller standardmäßig deaktiviert. Durch Drücken einer **[**Encoder-Taste**]**, beispielsweise **[Color]**, werden die Encoder und der Digitalsteller aktiviert. Wenn die Encoder deaktiviert sind, ist auch die Trackball-Funktionalität für Pan und Tilt deaktiviert.

# **Flexi-Encoder**

Wenn **[Flexi]** und eine **[**Encoder-Taste**]** gedrückt gehalten werden, beispielsweise **[Image]**, werden die Encoder in den Flexi-Modus gesetzt. Im Flexi-Modus werden alle leeren Ziele für Parameter, die bei den gewählten Kreisen keine Anwendung finden, unterdrückt.

# **Moving Light-Steuerungen**

Ein zusätzliches Werkzeug zum Steuern der Nicht-Intensitätsparameter (NP) von Geräten mit mehreren Parametern ist die ML Kontrolle. Die ML Kontrolle befindet sich zusammen mit anderen virtuellen Kontrollen im Browser. Navigieren Sie zu **Browser> Virtuelle Bedienelemente> ML Kontrolle**.

Um diese Anzeige korrekt anzuzeigen, muss zunächst ein Gerät mit mehreren Parametern angewählt werden. Die Anzeige ändert sich entsprechend des angewählten Geräts. Wenn Sie ein Gerät verwenden, das nur über Intensitäts- und Farbparameter verfügt, zeigt die ML Control-Anzeige nur diese Parameter an.

# **ML Kontrolle**

Die Auswahl der in dieser Anzeige verfügbaren Steuerungen basiert auf dem angewählten Gerät.

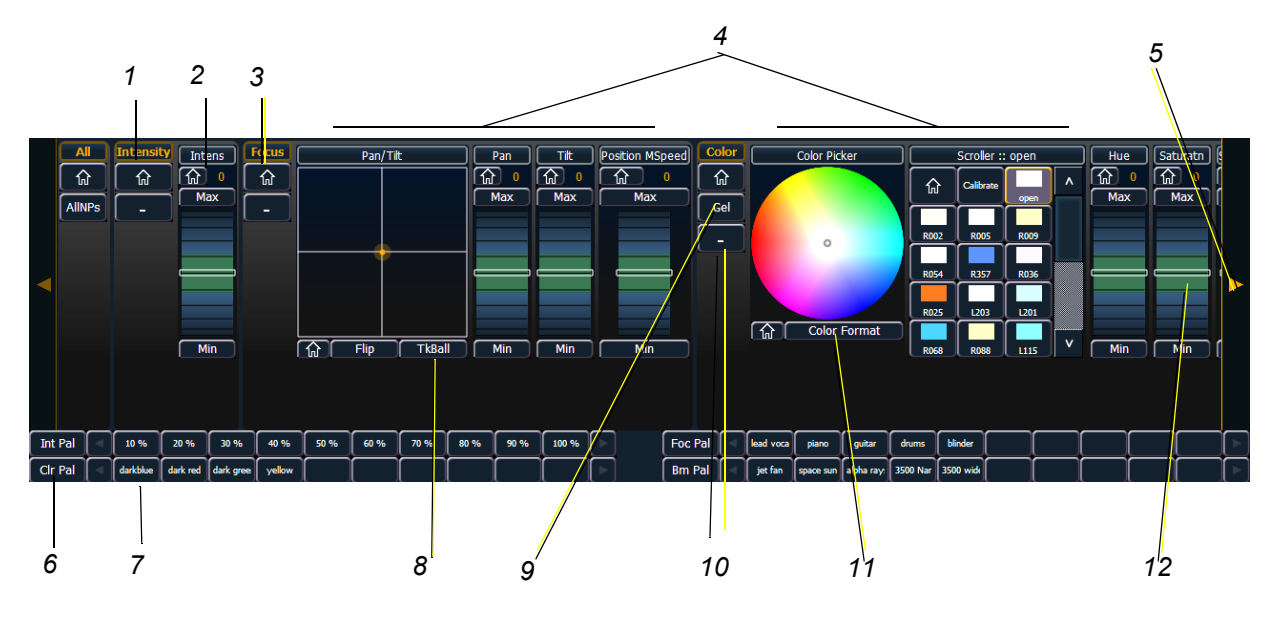

- 1 . . . . . . . . . . . . . . . . . . .Kategorie-Schaltfläche (Durch Klicken auf diese Schaltfläche wird das Encoder-Rad ein- oder ausgeblendet, siehe Nr. 12.)
	- 2 . . . . . . . . . . . . . . . . . . .Parameter-Schaltfläche (Durch Klicken auf die Schaltfläche wird der Parameter in die Kommandozeile eingefügt.)
- 3 . . . . . . . . . . . . . . . . . . .Mit der Home-Schaltfläche können Sie einen bestimmten Parameter oder ein Attribut eines Parameters auf den Home-Wert setzen.
- 4 . . . . . . . . . . . . . . . . . . .Parameternamen
- 5 . . . . . . . . . . . . . . . . . . .Pfeil zum Durchblättern der Kategorien eines Geräts.
- 6 . . . . . . . . . . . . . . . . . . .Palettentaste (Durch Drücken der Taste wird die Palette in die Kommandozeile eingefügt.)
- 7 . . . . . . . . . . . . . . . . . . .Paletten-Auswahltasten. Zeigen eine Nummer oder einen Namen an.
- 8 . . . . . . . . . . . . . . . . . . .Weist einer Maus oder einem Trackball die Pan- und Tilt-Funktion zu.
- 9 . . . . . . . . . . . . . . . . . . .Öffnet den Gelpicker.
- 10 . . . . . . . . . . . . . . . . . .Blendet Kategorien ein oder aus.
- 11 . . . . . . . . . . . . . . . . . .Wechselt das Farbformat zwischen Hue/Saturation und absoluten Parameterdaten.
- 12 . . . . . . . . . . . . . . . . . .Virtueller Encoder (Klicken Sie nahe an der Mittellinie, um eine langsame Bewegung zu erzeugen, oder weiter von der Mittellinie entfernt, um eine schnellere Bewegung zu erzeugen.)

# **Arbeiten mit Softkeys**

Einige der Funktionen und Anzeigen der Eos sind über die Softkeys zugänglich, die sich im unteren rechten Bereich des ZIB befinden.

Durch Drücken von **[Displays]** ist Zugriff auf folgende Softkeys möglich:

- Effekt-Status
- **Colorpicker**
- Patch
- Setup
- Browser
- **Magic Sheets**
- Kommandohistorie
- Kennlinien
- Pixel Maps
- Show Control
- **Mirror**

### **Kontextabhängige Softkeys**

Softkeys sind kontextabhängig und ändern sich abhängig von der aktiven Anzeige, dem aktuellen Befehl in der Kommandozeile, dem aktiven Speicherziel usw.

### **Ändern der Softkey-Seiten**

Wenn mehr zugeordnete Softkeys vorhanden sind als die sechs verfügbaren Softkey-Tasten aufnehmen können, werden sowohl graue als auch weiße Softkey-Texte angezeigt. Die weißen Texte in der unteren Reihe zeigen aktive Softkeys an. Die grauen Texte in der oberen Reihe zeigen die zweite Seite der Softkeys an.

Um die zweite Seite mit Softkeys aufzurufen, die Taste **[More SK]** drücken. Um wieder auf die vorherigen Softkeys zuzugreifen, erneut **[More SK]** drücken.

# *Kapitel 5* Verwalten von Vorstellungsdateien

In diesem Kapitel wird erklärt, wie Vorstellungsdateien erzeugt, geöffnet und gespeichert werden. Jeder dieser Vorgänge erfolgt im Browser-Bereich des ZIB.

Dieses Kapitel enthält folgende Abschnitte:

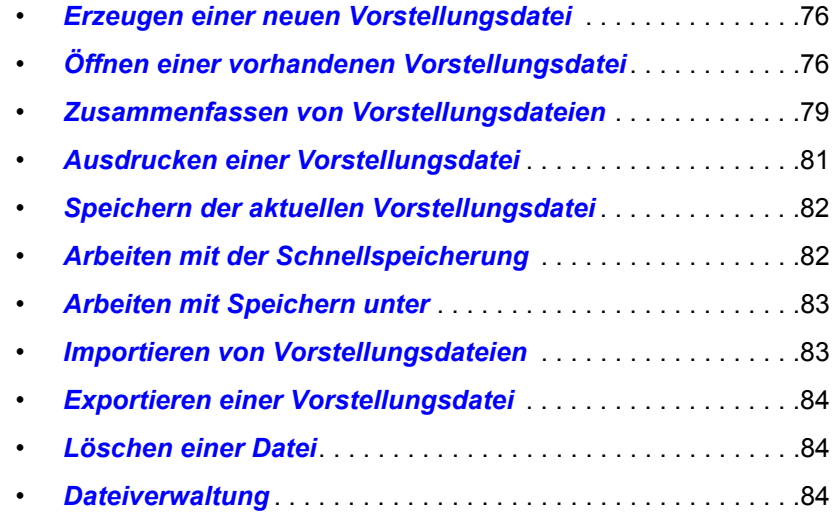

# <span id="page-93-0"></span>**Erzeugen einer neuen Vorstellungsdatei**

Um eine neue Vorstellungsdatei zu erzeugen, navigieren Sie im Browser zu: **Datei> Neu>**, und drücken Sie **[Select]**.

Sie werden zur Bestätigung aufgefordert, dass Sie eine neue Vorstellung erzeugen möchten. Drücken Sie **{OK}** zum Bestätigen oder **{Abbrechen}** zum Abbrechen des Vorgangs.

# <span id="page-93-1"></span>**Öffnen einer vorhandenen Vorstellungsdatei**

Namen von Vorstellungsdateien können in der Browserliste als normaler Text oder in **Fettdruck** erscheinen. Wenn der Name in Normalschrift angezeigt wird, gibt es nur eine unter diesem Namen gespeicherte Vorstellungsdatei.

**Fettgedruckte** Vorstellungsdateien zeigen an, dass unter diesem Namen mehrere Versionen der Vorstellungsdatei gespeichert sind, wobei die fett hervorgehobene die letzte Version ist. Um auf die letzte Version zuzugreifen, einfach den fett gedruckten Namen auswählen. Mit dem rechten Pfeil **[Page ]** kann vom fett gedruckten Namen eine Liste der vorherigen Versionen im Browser ausgeklappt werden. Wählen Sie aus der ausgeklappten Liste die gewünschte Version.

Um eine vorhandene Vorstellungsdatei zu öffnen, navigieren Sie im Browser zu: **Datei> Öffnen>** und drücken Sie **[Select]**.

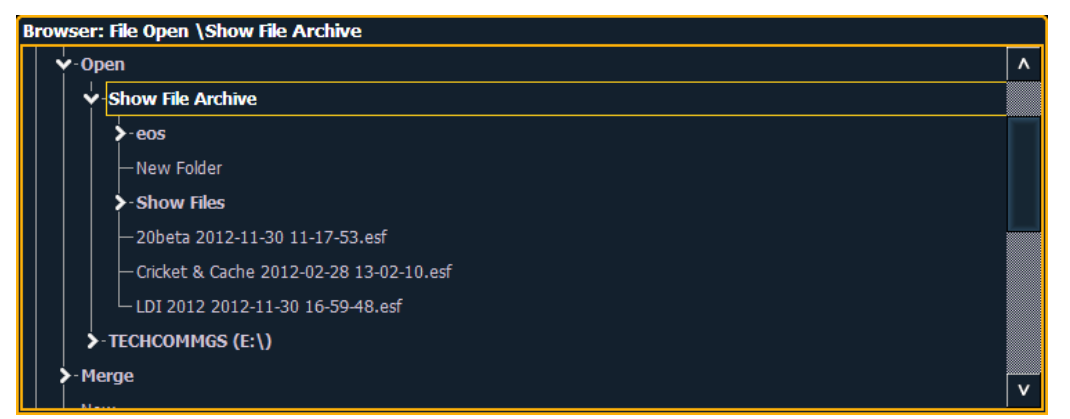

Eos bietet Ihnen verschiedene Orte zur Suche nach Eos-Vorstellungsdateien (.esf) an, unter anderem:

- Vorstellungs-Archiv Der Standard-Speicherort für Vorstellungsdateien, wenn eine Vorstellungsdatei erzeugt und gespeichert wird. Ältere Versionen der Vorstellungsdatei werden unter der aktuellsten Version aufgeführt. So können Sie auf Wunsch die aktuellste Version oder eine frühere Version einer Vorstellungsdatei öffnen.
- Fileserver Falls ein Fileserver angeschlossen ist. Falls kein Fileserver angeschlossen ist, wird auch keiner im Browser angezeigt.
- USB-Gerät Wenn ein USB-Gerät angeschlossen und eine Eos-Vorstellungsdatei (.esf) auf diesem Gerät vorhanden ist, wird das USB-Gerät weiß angezeigt, und der Eintrag kann eingeblendet werden.

#### <span id="page-93-2"></span>**Öffnen des gewünschten Speicherorts:**

- Um eine Vorstellungsdatei aus dem Vorstellungsarchiv zu öffnen, navigieren Sie im Browser zu **Datei> Öffnen> Vorstellungs-Archiv**, und drücken Sie **[Select]**.
- Um eine Vorstellungsdatei vom Fileserver zu öffnen, navigieren Sie im Browser zu **Datei > Öffnen> Fileserver>**, und drücken Sie **[Select]**.
- Um eine Vorstellungsdatei von einem USB-Gerät zu öffnen, navigieren Sie im Browser zu: **Datei> Öffnen> Laufwerksname**, und drücken Sie **[Select]**.

#### **Auswählen der gewünschten Vorstellungsdatei:**

- Navigieren Sie innerhalb des angegebenen Speicherorts, wählen Sie die gewünschte Vorstellungsdatei an, und drücken Sie **[Select]**.
- Wenn die angewählte Vorstellung mehrere Zeitstempel aufweist und Sie eine ältere Version laden möchten, navigieren Sie zur gewünschten Überarbeitung, und drücken Sie **[Select]**.

Dadurch öffnet sich der Teilvorstellungs-Ladebildschirm im ZIB.

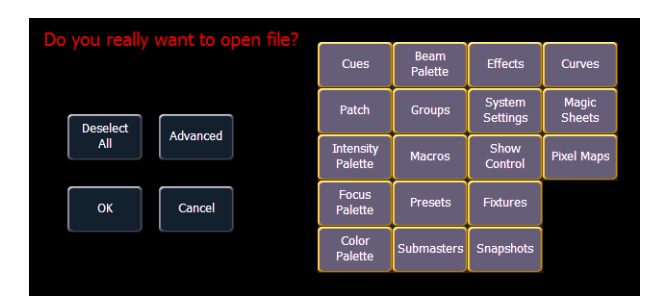

Auf diesem Bildschirm können Sie anwählen, welche Anteile der Vorstellungsdatei geladen werden sollen. Die Softkeys in der Mitte des ZIB repräsentieren alle Vorstellungsanteile, die Sie zum Laden anwählen können. Standardmäßig sind alle Anteile angewählt (grau) und werden geladen. Um bestimmte Vorstellungsanteile vom Laden auszunehmen, sind diese einfach im ZIB durch Berühren des entsprechenden Softkeys abzuwählen.

Um alle Vorstellungsanteile wieder anzuwählen, Schaltfläche **{Alles anwählen}** drücken, und alle Tasten werden wieder grau (angewählt). Um den Ladevorgang für die Vorstellung abzubrechen, auf **{Abbrechen}** drücken.

Wenn alle Vorstellungsanteile nach Wunsch an- beziehungsweise abgewählt sind, auf **{OK}** drücken.

Eos lädt jetzt die gewünschte Vorstellung in die Konsole.

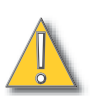

**VORSICHT:** *Beim teilweisen Laden einer Vorstellung werden die Daten nicht angewählter Speicherziele von der Konsole gelöscht. Für das Zusammenfassen von Vorstellungsdaten sollte die Funktion Merge verwendet werden. [Siehe](#page-96-0)  ["Zusammenfassen von Vorstellungsdateien" auf Seite 79.](#page-96-0)*

# **Öffnen von Teilen einer Vorstellung**

Durch Betätigen von **{Erweitert}** auf dem Bildschirm zum teilweisen Öffnen einer Vorstellung haben Sie die Möglichkeit, einzelne Segmente der Anteile einer Vorstellungsdatei zu laden und den Ort dieser Anteilssegmente in der neuen Vorstellungsdatei anzugeben.

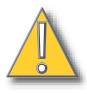

**VORSICHT:** *Beim teilweisen Laden einer Vorstellung werden die Daten nicht angewählter Speicherziele von der Konsole gelöscht. Für das Zusammenfassen von Vorstellungsdaten sollte die Funktion Merge verwendet werden. [Siehe](#page-96-0)  ["Zusammenfassen von Vorstellungsdateien" auf Seite 79.](#page-96-0)*

Sie können beispielsweise Stimmungen 5-10 aus Sequenzliste 2 auswählen und diese dann als Stimmungen 20-25 in die Sequenzliste 7 in die neue Vorstellung einfügen. Sie können auch nur spezifische Paletten, Presets, Effekte usw. auswählen. Um die komplette Liste der

Vorstellungsanteile anzuzeigen, auf dem Bildschirm zum teilweisen Laden einer Vorstellung auf **{Erweitert}** drücken.

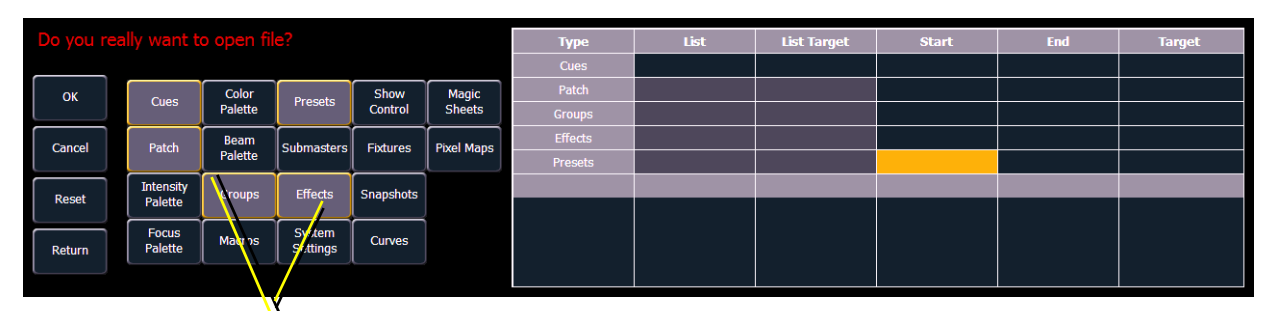

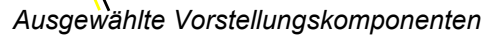

Ausgewählte Komponenten werden in eine Tabelle auf dem ZIB übernommen. Die Felder der Tabelle mit dunkelgrauem Hintergrund können bearbeitet werden, während Felder mit hellgrauem Hintergrund nicht für die gewählte Komponente gelten. Für jeden in der Liste aufgeführten Anteil können Sie den gewünschten Bereich festlegen, indem Sie in das entsprechende Feld der Tabelle klicken und über die Tastatur Zahlen eingeben. Die Tabelle hat folgende Spalten:

- Liste Die Liste, aus der Daten entnommen werden (beispielsweise eine Sequenzliste).
- Listenziel Die Liste, zu der Daten hinzugefügt werden.
- Start Die erste Komponente eines Bereichs von Komponenten (wie beispielsweise eines Bereichs von Stimmungen).
- Ende Die letzte Komponente eines Bereichs von Komponenten.
- Ziel Das gewünschte Ziel für die Komponenten in der neuen Vorstellungsdatei (bei Bereichen ist dies der Ort der ersten Komponente des Bereichs, die anderen folgen entsprechend ihrer Reihenfolge).

#### **Öffnen von Anteilssegmenten einer Vorstellungsdatei:**

- Schritt 1: Navigieren Sie im Browser zur gewünschten Vorstellungsdatei (siehe *[Öffnen des](#page-93-2)  [gewünschten Speicherorts:, Seite 76](#page-93-2)*).
- Schritt 2: Wenn der Bildschirm zum teilweisen Laden einer Vorstellung erscheint, auf **{Erweitert}** klicken. Auf dem ZIB erscheint die Komponententeilauswahl.
- Schritt 3: Durch Klicken auf die jeweilige Taste links im ZIB die Vorstellungsanteile auswählen, die geladen werden sollen. Die ausgewählten Komponenten erscheinen dann in der Liste rechts.
- Schritt 4: Die Felder anklicken, für die spezielle Werte eingegeben werden sollen. Wenn der Inhalt des Feldes bearbeitet werden kann, wird es golden hervorgehoben.
- Schritt 5: Dann die Zahlen zum Einstellen der gewünschten Stimmungen/Gruppen/Effekte usw. über die Tastatur eingeben.
- Schritt 6: Auf **{OK}** klicken, um die Anteile in die neue Vorstellung zu laden.

Der Bildschirm zum teilweisen Laden einer Vorstellung kann jederzeit über die Taste **{Abbrechen}** geschlossen werden. Damit springen Sie zurück zum Browser.

Sie können alle gewählten Anteile jederzeit durch Klicken auf **{Reset}** wieder abwählen.

Der Bildschirm zum erweiterten Laden von Vorstellungen kann jederzeit über die Taste **{Zurück}** geschlossen werden. Dadurch kehren Sie zum allgemeinen Bildschirm zum teilweisen Laden einer Vorstellung zurück.

#### Teilweises Patch-Öffnen

Sie haben die Möglichkeit, Teil-Patch-Informationen oder Teilgeräte selektiv in eine Vorstellungsdatei zu öffnen, indem Sie auf dem Bildschirm zum teilweisen Laden einer Vorstellung **{Erweitert}** wählen. Wählen Sie **{Patch}** oder **{Geräte}**.

**Hinweis:** *Dabei muss unbedingt beachtet werden, dass bei einem teilweise geöffneten Patch alle vorhandenen Daten dieses Typs von der Konsole gelöscht werden, wenn keine Speicherziele geöffnet sind. Um diese Daten beizubehalten, sollte das Zusammenfassen verwendet werden.*

Sie können den gewünschten Bereich festlegen, indem Sie den entsprechenden Bereich in der Tabelle auswählen und über das Tastenfeld Zahlenwerte eingeben. Folgende Spalten in der Tabelle beziehen sich auf den Patch:

- Start Die erste Komponente eines Bereichs von Komponenten
- Ende Die letzte Komponente eines Bereichs von Komponenten.
- Ziel Das gewünschte Ziel für die Komponenten in der neuen Vorstellungsdatei (bei Bereichen ist dies der Ort der ersten Komponente des Bereichs, die anderen folgen entsprechend ihrer Reihenfolge).

# <span id="page-96-0"></span>**Zusammenfassen von Vorstellungsdateien**

Eos unterstützt das Zusammenfassen von Vorstellungsdateien mit der Endung .esf.

**Hinweis:** *Das Zusammenfassen von Vorstellungsdateien unterscheidet sich vom Öffnen von Vorstellungsdateien. Beim teilweisen Öffnen von Vorstellungsanteilen werden die Werte nicht geöffneter Anteile gelöscht. Wenn Sie Vorstellungsdateien zusammenfassen, bleiben diese Anteile erhalten.*

> Sie können Vorstellungsdateien mit der Endung .esf aus dem Vorstellungs-Archiv, von einem Fileserver (sofern angeschlossen) oder einem USB-Gerät zusammenfassen.

Um eine Vorstellungsdatei zusammenzufassen, navigieren Sie im Browser zu **Datei> Merge>.**  Navigieren Sie zum gewünschten Speicherort, und drücken Sie **[Select]**. Wenn Sie die Funktion Merge verwenden, zeigt Eos nur die verfügbaren Dateien an. Navigieren Sie zur gewünschten Datei, und drücken Sie **[Select]**.

Dadurch öffnet sich der Merge-Bildschirm im ZIB. Auf diesem Bildschirm können Sie auswählen, welche Anteile der Vorstellungsdatei zusammengefasst werden sollen. Standardmäßig sind alle Anteile abgewählt (schwarz). Angewählte Vorstellungsanteile werden grau angezeigt.

Durch Betätigen von **{Erweitert}** auf dem Bildschirm zum Zusammenfassen von Vorstellungen haben Sie die Möglichkeit, partielle Anteile einer Vorstellungsdatei zu laden und den Ort dieser partiellen Anteile in der neuen Vorstellungsdatei anzugeben.

Sie können beispielsweise Stimmungen 5-10 aus Sequenzliste 8 auswählen und diese dann als Stimmungen 20-25 in die Sequenzliste 7 in die neue aktuelle einfügen. Sie können auch nur spezifische Paletten, Presets, Effekte usw. auswählen. Um die komplette Liste der Vorstellungsanteile anzuzeigen, auf dem Bildschirm zum Zusammenfassen von Vorstellungen auf **{Erweitert}** drücken.

| Do you really want to merge items<br>into your show? |                         |                        |                    |                 |                        | <b>Type</b><br><b>Cues</b> | List<br>8 | <b>List Target</b> | <b>Start</b><br>5 | End<br>10 | <b>Target</b> |
|------------------------------------------------------|-------------------------|------------------------|--------------------|-----------------|------------------------|----------------------------|-----------|--------------------|-------------------|-----------|---------------|
| OK                                                   | <b>Cues</b>             | Color<br>Palette       | Presets            | Show<br>Control | Magic<br><b>Sheets</b> | Patch                      |           |                    |                   |           |               |
| Cancel                                               | Patch                   | <b>Beam</b><br>Palette | Submasters         | <b>Fixtures</b> | Pixel Maps             |                            |           |                    |                   |           |               |
| Reset                                                | Intensit<br>Palette     | Groups                 | <b>Effects</b>     | Snapshots       |                        |                            |           |                    |                   |           |               |
| Return                                               | <b>Focus</b><br>Palette | <b>Macros</b>          | System<br>Settings | Curves          |                        |                            |           |                    |                   |           |               |
|                                                      |                         |                        |                    |                 |                        |                            |           |                    |                   |           |               |

*Ausgewählte Vorstellungskomponenten*

Ausgewählte Komponenten werden in eine Tabelle auf dem ZIB übernommen. Die Felder der Tabelle mit dunkelgrauem Hintergrund können bearbeitet werden, während Felder mit hellgrauem Hintergrund nicht für die gewählte Komponente gelten. Für jeden in der Liste aufgeführten Anteil können Sie den gewünschten Bereich festlegen, indem Sie in das entsprechende Feld der Tabelle klicken und über die Tastatur Zahlen eingeben. Die Tabelle hat folgende Spalten:

- Liste Die Liste, aus der Daten entnommen werden (beispielsweise eine Sequenzliste).
- Listenziel Die Liste, zu der Daten hinzugefügt werden.
- Start Die erste Komponente eines Bereichs von Komponenten (wie beispielsweise eines Bereichs von Stimmungen).
- Ende Die letzte Komponente eines Bereichs von Komponenten.
- Ziel Das gewünschte Ziel für die Komponenten in der neuen Vorstellungsdatei (bei Bereichen ist dies der Ort der ersten Komponente des Bereichs, die anderen folgen entsprechend ihrer Reihenfolge).

#### **Zusammenfassen partieller Anteile:**

- Schritt 1: Navigieren Sie im Browser zur gewünschten Vorstellungsdatei (siehe *[Öffnen des](#page-93-2)  [gewünschten Speicherorts:, Seite 76](#page-93-2)*).
- Schritt 2: Wenn der Bildschirm zum Zusammenfassen von Vorstellungen erscheint, auf **{Erweitert}** klicken. Auf dem ZIB erscheint die Komponententeilauswahl.
- Schritt 3: Durch Klicken auf die jeweilige Taste links im ZIB die Vorstellungsanteile auswählen, die zusammengefasst werden sollen. Die ausgewählten Komponenten erscheinen dann in der Liste rechts.
- Schritt 4: Die Felder anklicken, für die spezielle Werte eingegeben werden sollen. Wenn der Inhalt des Feldes bearbeitet werden kann, wird es golden hervorgehoben.
- Schritt 5: Dann die Zahlen zum Einstellen der gewünschten Stimmungen/Gruppen/Effekte usw. über die Tastatur eingeben.
- Schritt 6: Auf **{OK}** klicken, um die Anteile in die aktuelle Vorstellung zu laden.

#### Teilweises Patch-Zusammenfassen

Sie haben die Möglichkeit, Teil-Patch-Informationen oder Teilgeräte selektiv in eine Vorstellungsdatei zusammenzufassen, indem Sie auf dem Bildschirm zum teilweisen Zusammenfassen einer Vorstellung **{Erweitert}** wählen. Wählen Sie **{Patch}** oder **{Geräte}**.

Sie können den gewünschten Bereich festlegen, indem Sie den entsprechenden Bereich in der Tabelle auswählen und über das Tastenfeld Zahlenwerte eingeben. Folgende Spalten in der Tabelle beziehen sich auf den Patch:

- Start Die erste Komponente eines Bereichs von Komponenten
- Ende Die letzte Komponente eines Bereichs von Komponenten.
- Ziel Das gewünschte Ziel für die Komponenten in der neuen Vorstellungsdatei (bei Bereichen ist dies der Ort der ersten Komponente des Bereichs, die anderen folgen entsprechend ihrer Reihenfolge).

# <span id="page-98-0"></span>**Ausdrucken einer Vorstellungsdatei**

Eos bietet die Möglichkeit, eine Vorstellungsdatei oder Aspekte davon als PDF-Datei zu speichern, die dann ausgedruckt werden kann. Eos bietet drei Orte zum Speichern der PDF-Dateien: das Vorstellungs-Archiv, den Fileserver (sofern angeschlossen) und ein USB-Gerät (sofern angeschlossen). Wenn Sie die PDF-Datei auf ein USB-Gerät (F:) speichern, können Sie die PDF-Datei anschließend über einen PC ausdrucken. Ein direkter Ausdruck wird von der Eos nicht unterstützt. Um eine Eos-Vorstellungsdatei als PDF-Datei zu speichern, navigieren Sie im Browser zu **Datei> Drucken>**, und drücken Sie **[Select]**.

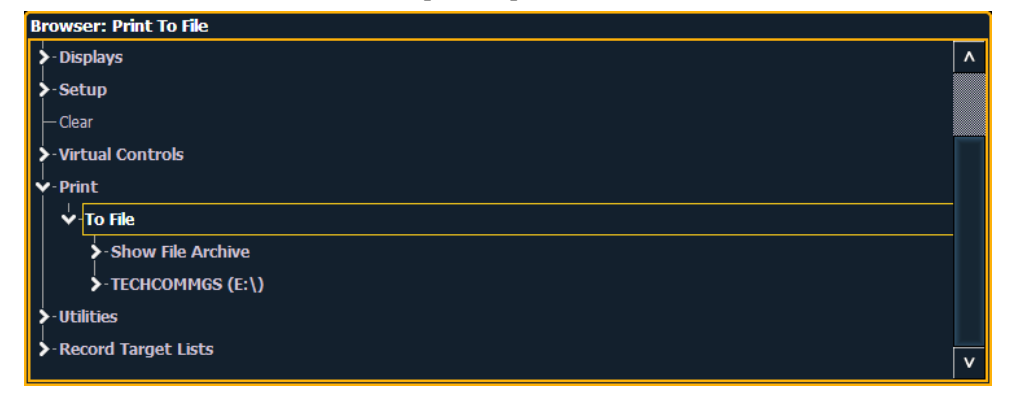

Dadurch öffnet sich der Druck-Bildschirm im ZIB. Auf diesem Bildschirm können Sie auswählen, welche Anteile der Vorstellungsdatei in einer PDF gespeichert werden sollen. Standardmäßig sind alle Anteile angewählt (grau) und werden gespeichert. Um bestimmte Vorstellungsanteile vom Drucken auszunehmen, sind diese einfach im ZIB durch Berühren des entsprechenden Softkeys abzuwählen. Abgewählte Vorstellungsanteile werden schwarz angezeigt.

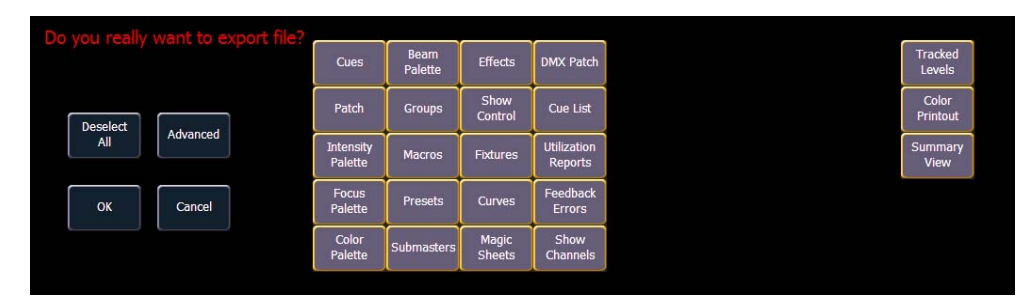

Um alle Vorstellungsanteile wieder anzuwählen, Schaltfläche **{Alles anwählen}** drücken, und alle Tasten werden wieder grau (angewählt). Um das Speichern der Vorstellungsdatei in eine PDF-Datei zu stoppen und zum Browser zurückzukehren auf **{Abbrechen}** klicken. Wenn alle Vorstellungsanteile nach Wunsch an- beziehungsweise abgewählt sind, auf **{OK}** drücken, um die PDF-Datei zu erzeugen.

Sie können auch nur spezielle Teile von Vorstellungsanteilen ausdrucken. Um diese Informationen auszuwählen auf **{Erweitert}** klicken. Die Softkeys in der Mitte des ZIB repräsentieren alle Vorstellungsanteile, die Sie auswählen können. Standardmäßig sind alle Aspekte abgewählt (schwarz).

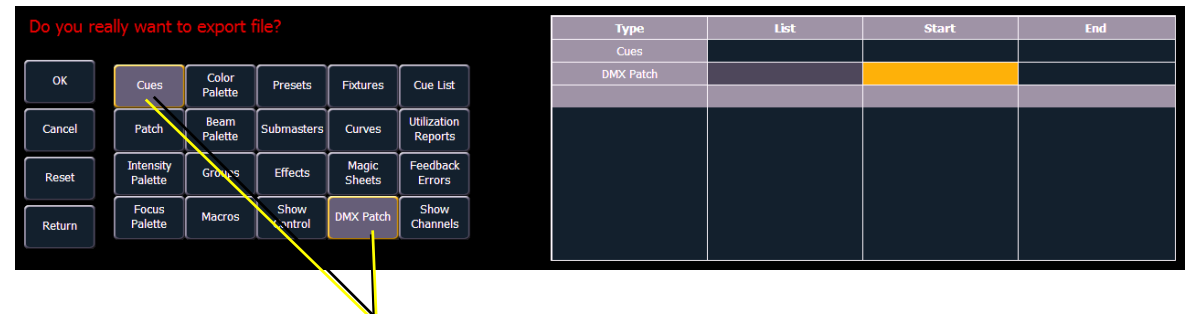

*Ausgewählte Vorstellungskomponenten*

Alle ausgewählten Aspekte werden in die Tabelle im ZIB übernommen. Für jeden in der Liste aufgeführten Anteil können Sie den gewünschten Bereich festlegen, indem Sie in das entsprechende Feld der Tabelle klicken und über die Tastatur Zahlen eingeben. Die Tabelle hat folgende Spalten:

- Liste Die Liste, aus der Daten entnommen werden (beispielsweise eine Sequenzliste).
- Start Die erste Komponente eines Bereichs von Komponenten (wie beispielsweise eines Bereichs von Stimmungen).
- Ende Die letzte Komponente eines Bereichs von Komponenten.

Um alle Vorstellungsanteile wieder abzuwählen, Schaltfläche **{Reset}** drücken, und alle Tasten werden wieder schwarz (abgewählt).

Zum Zurückkehren zum Haupt-Druckbildschirm auf **{Erweitert}** klicken. Um das Speichern der Vorstellungsdatei in eine PDF-Datei zu stoppen und zum Browser zurückzukehren auf **{Abbrechen}** klicken. Wenn Sie bereit sind, die Datei zu speichern, auf die Taste **{Ok}** klicken. Sie werden nach einem Namen für die Datei gefragt.

Die PDF enthält den Namen der Vorstellung, Datum und Uhrzeit ihrer Erzeugung und Datum und Uhrzeit der letzten Speicherung der Vorstellungsdatei. Sie enthält auch Angaben zur Eos-Softwareversion. Falls mehrere Aspekte zum Speichern in die Datei ausgewählt wurden, enthält die PDF am Anfang Hyperlinks, über die Sie schnell zu den verschiedenen Abschnitten gelangen können.

# <span id="page-99-0"></span>**Speichern der aktuellen Vorstellungsdatei**

Um die aktuellen Vorstellungsdaten zu speichern, navigieren Sie im Browser zu: **Datei> Speichern>** und drücken Sie **[Select]**.

Das Vorstellungs-Archiv ist der Standard-Speicherort zum Speichern von Vorstellungsdateien. Der neue Zeitstempel unter dem Vorstellungsdateinamen auf dem ZIB zeigt an, dass die Vorstellungsdatei gespeichert worden ist.

Alle vorherigen Speicherversionen sind im Vorstellungs-Archiv mit dem Zeitstempel hinter dem Dateinamen gespeichert.

# <span id="page-99-1"></span>**Arbeiten mit der Schnellspeicherung**

Um die aktuellen Vorstellungsdaten auf der Festplatte zu speichern, ohne zum Browser navigieren zu müssen, halten Sie **[Shift] & [Update]** gedrückt.

# <span id="page-100-0"></span>**Arbeiten mit Speichern unter**

Um eine vorhandene Eos-Vorstellungsdatei an einem anderen Ort oder unter einem anderen Namen zu speichern, navigieren Sie im Browser zu **Datei> Speichern unter>** und drücken Sie **[Select]**.

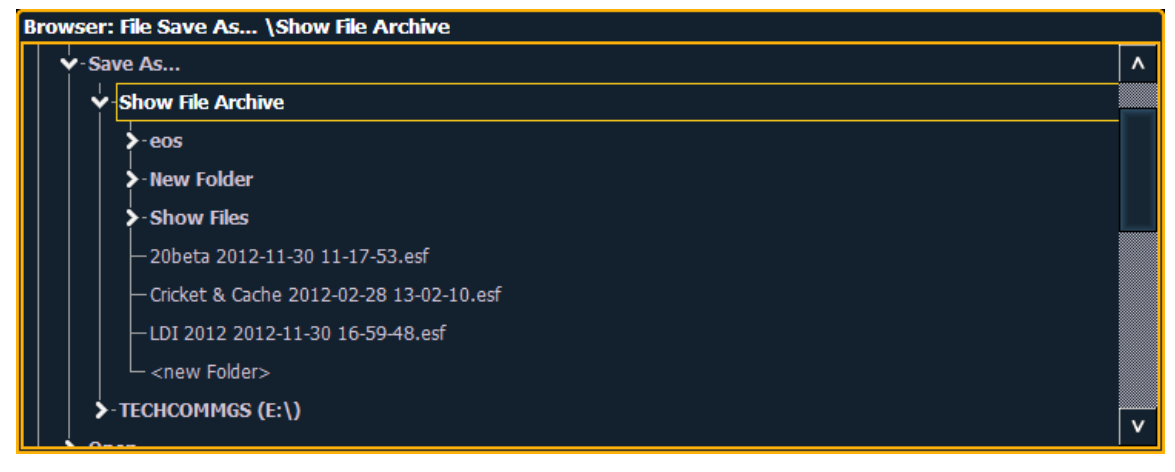

Eos bietet Ihnen drei Ziele zum Speichern von Eos-Vorstellungsdateien (.esf) an, das Vorstellungs-Archiv, den Fileserver (sofern angeschlossen) und ein USB-Gerät (sofern angeschlossen).

Navigieren Sie zum gewünschten Speicherort, und drücken Sie **[Select]**. Wenn Sie die Vorstellungsdatei mit "Speichern unter" an einem bestimmten Ort speichern möchten, wird die alphanumerische Tastatur auf dem ZIB angezeigt. Benennen Sie die Vorstellungsdatei, und drücken Sie **[Enter]**. Jetzt wird die Vorstellungsdatei am angegebenen Ort unter dem eingegebenen Namen ergänzt durch einen Zeitstempel gespeichert.

In der Voreinstellung wird der aktuelle Name der Vorstellungsdatei verwendet. Durch Drücken von **[Name]** oder **[Delete]** auf dem Pult oder DELETE auf der alphanumerischen Tastatur wird der standardmäßige Vorstellungsname bei "Speichern unter" entfernt.

# <span id="page-100-1"></span>**Importieren von Vorstellungsdateien**

Eos unterstützt den Import von Standard-USITT ASCII- und Light Wright® -Vorstellungsdateien.

**Hinweis:** *Eos unterstützt den Import von ASCII-Vorstellungsdateien von einer Vielzahl anderer Konsolen, einschließlich der Produktlinien Congo, Obsession, Expression und Emphasis sowie der Strand 500-Serie. Beachten Sie bitte, dass alle Vorstellungsdateien im ASCII-Format gespeichert werden müssen, bevor sie in Eos importiert werden können.*

**VORSICHT:** *Die Art und Weise, wie Daten gespeichert und verwendet werden, unterscheidet sich häufig bei verschiedenen Pulten. Importierte Daten werden möglicherweise bei verschiedenen Pulten nicht identisch wiedergegeben. Es werden eventuell nicht alle Daten (wie Effekte und Makros) importiert. Dies ist von Produkt zu Produkt unterschiedlich.*

Sie können Standard-USITT ASCII- (.asc) oder Lightwright-Vorstellungsdateien (.txt oder .asc) aus dem Vorstellungs-Archiv, von einem Fileserver (sofern angeschlossen) oder einem USB-Gerät importieren.

Um eine Vorstellungsdatei zu importieren, navigieren Sie im Browser zu **Datei> Importieren> (zu importierender Dateityp)**, und drücken Sie **[Select]**. Wenn Sie eine USITT ASCII-Datei

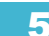

importieren, stehen zwei Optionen zur Auswahl: Als Bibliotheksgeräte importieren und Importieren als Custom Fixtures. Mit der Option Als Bibliotheksgeräte importieren versucht die Eos, die Geräte in der Datei auf Geräte in der Eos abzustimmen. Mit der Option Importieren als Custom-Geräte werden die Geräte so importiert, wie sie in der Datei gespeichert sind. Es wird empfohlen, die Option Importieren als Custom-Geräte zu verwenden.

Navigieren Sie zum gewünschten Speicherort, und drücken Sie **[Select]**. Beim Importieren zeigt Eos nur die verfügbaren Dateien an. Navigieren Sie zur gewünschten Datei, und drücken Sie **[Select]**.

# <span id="page-101-0"></span>**Exportieren einer Vorstellungsdatei**

Mit der Exportfunktion können Sie Ihre Eos-Vorstellungsdatei als Standard-USITT ASCII-, CSV-, Focus Track- oder Fast Focus Pro-Vorstellungsdatei exportieren.

Zum Exportieren Ihrer Eos-Vorstellungsdatei im ASCII-Format navigieren Sie im Browser zu **Datei> Exportieren> USITT ASCII**, und drücken Sie **[Select]**.

Sie können Ihre Vorstellungsdatei im ASCII-Format in das Vorstellungs-Archiv, auf einen Fileserver (sofern angeschlossen) oder ein USB-Gerät exportieren.

Navigieren Sie zum gewünschten Speicherort, und drücken Sie **[Select]**. Auf dem ZIB erscheint die alphanumerische Tastatur. Benennen Sie die Vorstellungsdatei, und drücken Sie **[Enter]**. Jetzt wird die Vorstellungsdatei am angegebenen Ort unter dem eingegebenen Namen mit der Erweiterung ".asc" gespeichert.

Um Eos-Vorstellungsdateien im CSV-Format zu exportieren, navigieren Sie im Browser zu **Datei> Exportieren> CSV** und wählen das Vorstellungs-Archiv, einen Fileserver (sofern angeschlossen) oder ein USB-Gerät als Speicherort für den Export aus.

Vorstellungsdateien können auch im Focus Track- oder Fast Focus Pro-Format exportiert werden. Navigieren Sie dazu zu **Datei> Exportieren> Fast Focus Pro** oder **Focus Track**, und wählen Sie das Vorstellungs-Archiv, einen Fileserver (sofern angeschlossen) oder ein USB-Gerät als Speicherort für den Export aus.

# <span id="page-101-1"></span>**Löschen einer Datei**

Mit der Eos können Sie Vorstellungsdateien mit dem Browser aus dem Vorstellungs-Archiv und dem Fileserver löschen.

#### **Löschen einer Vorstellungsdatei**

Navigieren Sie im Browser zu **Datei> Öffnen**, und drücken Sie **[Select]**. Navigieren Sie zur gewünschten Vorstellungsdatei, und drücken Sie **[Delete]**. Taste **[Enter]** zum Bestätigen oder eine beliebige andere Taste zum Abbrechen des Löschvorgangs drücken.

#### **Löschen eines Ordners**

Der Ordner muss zunächst geleert werden.

Navigieren Sie im Browser zu **Datei> Öffnen**, und drücken Sie **[Select]**. Navigieren Sie zum gewünschten Ordner, und drücken Sie **[Delete]**. Taste **[Enter]** zum Bestätigen oder eine beliebige andere Taste zum Abbrechen des Löschvorgangs drücken.

# <span id="page-101-2"></span>**Dateiverwaltung**

Eos verfügt über einen Dateimanager, mit dem Sie u. a. Vorstellungsdateien verwalten können. *[Siehe "Dateiverwaltung" auf Seite 390.](#page-407-0)*

# *Kapitel 6* Patch

Im Patch werden Gerätezuweisungen und -eigenschaften gespeichert und können dort angezeigt werden. Sobald ein Kreis auf eine Ausgabe gepatcht und die Ausgabe an ein Gerät (beispielsweise einen Dimmer, ein Moving Light oder ein Zusatzgerät) angeschlossen worden ist, steuert dieser Kreis dieses Gerät.

Dieses Kapitel enthält folgende Abschnitte:

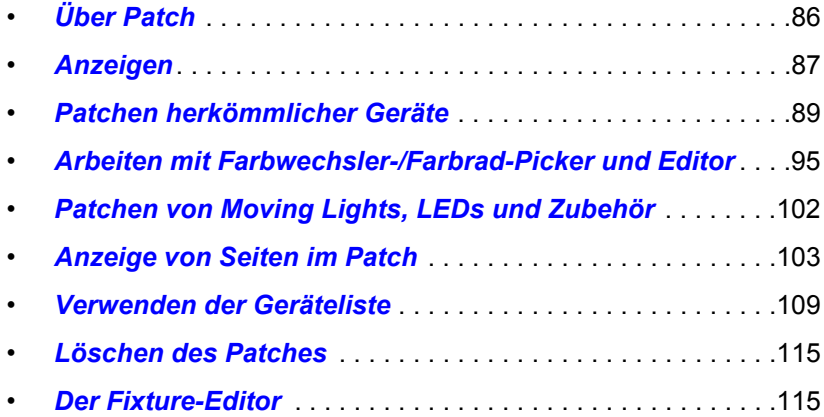

# <span id="page-103-0"></span>**Über Patch**

Für Eos sind Geräte und Kreise identisch, das heißt, dass jedem Gerät eine einzige Stromkreisnummer zugeordnet ist. Einzelne Parameter dieses Geräts, wie Intensität, Focus, Color und Beam werden ebenfalls derselben Kreisnummer zugeordnet, jedoch als zusätzliche Zeilen in der Kreisinformation.

Patching kann auf zwei verschiedene Weisen vorgenommen werden: Durch manuelles Eingeben eines Patches und durch Patchen von Geräten mittels RDM über die Geräteliste im Patch. RDM ermöglicht die bidirektionale Kommunikation zwischen dem Pult und allen RDM-Geräten über RDM oder Ethernet.*[Siehe "Verwenden der Geräteliste" auf Seite 109.](#page-126-0)*

Für manuelles Patchen müssen Sie nur die einfachsten Daten eingeben, um ein Gerät zu patchen und mit der Programmierung Ihrer Vorstellung zu beginnen, wie beispielsweise Kreisnummer, Gerätetyp (falls erforderlich) und Adresse. Wenn Sie ausführliche Informationen im Patch eingeben, stehen detaillierte Steuerungsmöglichkeiten und verbesserte Funktionen während des Betriebs zur Verfügung.

Auf einen Steuerkreis können ein oder mehrere Geräte gepatcht werden. Beispielsweise kann es sinnvoll sein, eine Gruppe von Dimmern auf einen einzigen Steuerkreis zu patchen. Zusätzlich dazu können Sie auch mehrere Geräte auf einen einzigen Steuerkreis patchen, um beispielsweise einen Geräteverbund zu bilden oder Geräte mit Zusatzfunktionen auszustatten. Beispielsweise kann ein Source Four® mit einem Farbwechsler und einem Goborad auf einen einzigen Kreis gepatcht werden. Dies wird dann als kombiniertes Gerät bezeichnet.*[Siehe "Erstellen mehrteiliger](#page-110-0)  [und kombinierter Geräte" auf Seite 93.](#page-110-0)*

# <span id="page-104-0"></span>**Anzeigen**

Um mit dem Patchen Ihrer Vorstellung zu beginnen, müssen Sie zunächst die Patch-Anzeige öffnen. Zum Öffnen der Patch-Anzeige drücken Sie zweimal **[Address/Patch]** oder drücken **[Displays]** und dann **{Patch}**.

Die Patch-Anzeige öffnet sich auf einem verfügbaren externen Monitor, und der ZIB zeigt Bedienfunktionen zum Patchen an. Wenn keine Monitore angeschlossen sind, wird der Patch auf einem der integrierten Monitore geöffnet.

In der Patch-Anzeige können Sie die Geräteliste öffnen, um mit RDM alle RDM-kompatiblen Geräte zu patchen. Weitere Informationen zur Geräteliste siehe *[Verwenden der Geräteliste, Seite 109](#page-126-0)*.

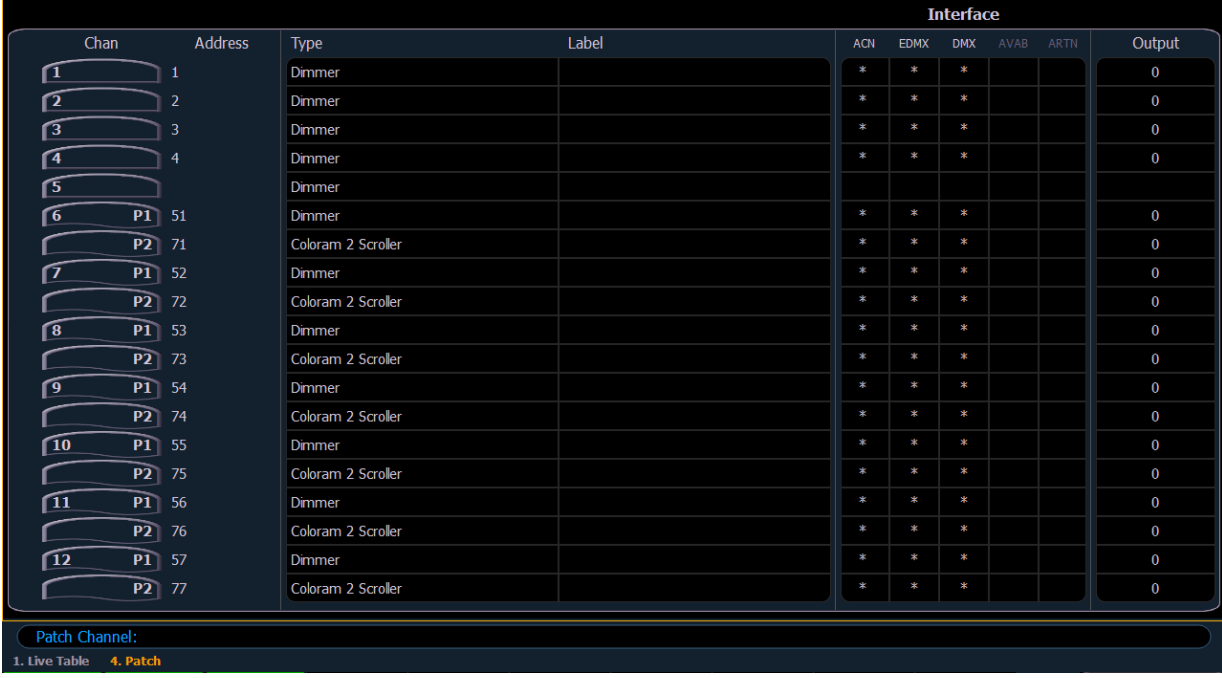

Auf dem Patch-Bildschirm werden ggf. folgende Informationen angezeigt:

- **Kreis** die Nummer des gepatchten Kreises. Im Modus Patchen nach Adresse wird der Kreis leer angezeigt, wenn er derzeit nicht gepatcht wird.
- **Adresse**  die gepatchte Ausgabeadresse. Im Modus Patchen nach Kreis wird die Adresse leer angezeigt, wenn sie derzeit nicht gepatcht wird. Mit **[Data]** wird zwischen der Anzeige einer vom Benutzer gepatchten Adresse, der Ausgabeadresse und dem Port/Offset umgeschaltet. *[Siehe "Ausgabeadresse im Vergleich zu Port/Offset" auf Seite 90.](#page-107-0)*
- **Typ** gepatchtes Gerät oder gepatchter Dimmertyp.
- **Name** zeigt den zugewiesenen Kreis- oder Adressnamen an. Siehe hierzu *[Benennung,](#page-105-0)  [Seite 88](#page-105-0)*.
- **Interface** Zeigt an, welche Interfaces für das Gerät verwendet werden. Siehe **{Interface}** in *[{Patch} Anzeige und Einstellungen, Seite 103](#page-120-1)*.
- **Ausgabe** Zeigt den aktuellen Live-Intensitätswert an. Der Wert wird als 0-255 angezeigt, wobei 255 für volle Intensität steht.

#### Status in der Patch-Anzeige

Statuskennungen werden ganz links auf der Patch-Anzeige angezeigt, um darauf hinzuweisen, dass ein Kreis oder eine Adresse Ihre Aufmerksamkeit erfordert.

Ein rotes "!" oder gelbes "?" wird bei einer Warnung oder einem Fehler von einem RDM-, CEM+-, CEM3- oder ACN-Gerät angezeigt. *[Siehe "Fehler und Warnmeldungen" auf Seite 114.](#page-131-0)*

# **Flexichannel-Ansichten im Patch**

Im Modus Patchen nach Kreis kann **[Flexi]** verwendet werden, um nur die derzeit gepatchten Kreise anzuzeigen. Im Modus Patchen nach Adresse kann **[Flexi]** verwendet werden, um nur die derzeit gepatchten Adressen anzuzeigen. Mit **[Flexi]** können Sie die Anzeige zwischen gepatchten Kreisen/Adressen, angewählten Kreisen und allen Kreisen/Adressen umschalten.

Durch gedrückt gehaltenes **[Flexi]** werden die folgenden Softkeys angezeigt:

- **{Flexi Alle}** Zeigt abhängig von der verwendeten Ansicht alle Kreise oder Adressen an.
- **{Patch}** Zeigt nur die gepatchten Kreise oder Adressen an.
- **{Selected}**  Zeigt alle angewählten Kreise oder Adressen an.
- **{Kreismaske}** Zeigt die für den Flexichannel-Status zum Anzeigen von Kreisen angewählten Kreise an.
- **{Partn Ein}** Nur verfügbar, wenn die Partitionierung aktiviert ist. Zeigt die folgenden Optionen an:
	- Partitionierte Kreise
	- Partitionierte gepatchte Kreise
	- Partitionierte angewählte Kreise
	- Partitionierte Anzeigekreise

#### <span id="page-105-0"></span>**Benennung**

Zum Benennen eines Kreises oder einer Adresse drücken Sie bei ausgewähltem Kreis oder ausgewählter Adresse in der Kommandozeile die Taste **[Label]**. Sie können den gewünschten Namen auch über die virtuelle alphanumerische Tastatur oder eine externe Tastatur eingeben.

# <span id="page-106-0"></span>**Patchen herkömmlicher Geräte**

Zum Patchen von Geräten gibt es zwei Patch-Modi: Patchen nach Kreis und Patchen nach Adresse. Standardmäßig patcht Eos nach dem Kreismodus. Mit **[Format]** in der Patch-Anzeige schalten Sie zwischen dem Modus Patchen nach Kreis und Patchen nach Adresse um.

**Hinweis:** *Bei der Verwendung herkömmlicher Geräte können Sie problemlos in jedem Modus patchen. Beim Einsatz von kombinierten Kreisen oder von Geräten mit mehreren Parametern wie Moving Lights empfiehlt es sich, den Modus Patchen nach Kreis zu verwenden.*

### **Patchen nach Kreis**

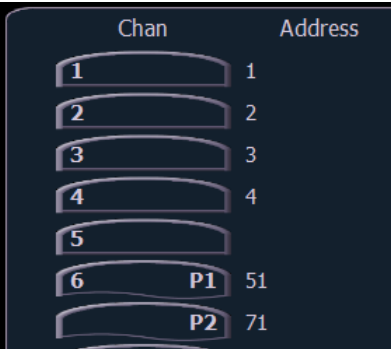

Im Modus Patchen nach Kreis patcht **[2] [0] [At] [1] [Enter]** Kreis 20 auf Adresse 1. Mit **[At]** wird die Adresse beim Patchen nach Kreis zur Kommandozeile gesendet.

Zusätzliches Beispiel für Patchen nach Adresse:

**[5] [At] [1][0][0] [Enter]** – patcht Kreis 5 auf Adresse 100.

**[2][0][3] [At] [1][2] [Enter]** – patcht Kreis 203 auf Adresse 12.

### **Bereichspatchen**

Beim Bereichspatchen mit **[Thru]** können Sie eine Kreisgruppe schnell patchen. **[1][Thru][2][0] [At] [1] [0]** 

**[Enter]** patcht Kreise 1 bis 20 auf die Adressen 10 bis 29.

Sie können auch die Tasten **[+]** und **[-]** verwenden. **[1] [+] [4] [+] [8] [At] [1] [Enter]** patcht Kreis 1 auf Adresse 1, Kreis 4 auf 2 und Kreis 8 auf 3. Die Taste **[Group]** kann auch verwendet werden, wenn Gruppen erstellt wurden.

**Hinweis:** *Bereichspatchen funktioniert nur mit Kreisen. Wenn Sie Bereichspatchen mit Adressen versuchen, werden Parts für den Kreis erstellt. [Siehe "Erstellen](#page-110-0)  [mehrteiliger und kombinierter Geräte" auf Seite 93.](#page-110-0)*

**Hinweis:** *Wenn Sie versuchen, einen Kreis oder eine Adresse zu patchen, der oder die die Kapazität des Pults übersteigt, wird in der Kommandozeile eine Fehlermeldung mit der Nummer angezeigt, die außerhalb des Bereichs liegt.*

### **Patchen nach Adresse**

Mit **[Format]** in der Patch-Anzeige schalten Sie zwischen dem Modus Patchen nach Kreis und Patchen nach Adresse um.

**[2] [0] [At] [1] [Enter]** Patcht Adresse 20 auf Kreis 1. Mit **[At]** wird der Kreis beim Patchen nach Adresse zur Kommandozeile gesendet.

Zusätzliches Beispiel für Patchen nach Adresse:

**[5] [At] [1][0][0] [Enter]** – patcht Adresse 5 auf Kreis 100.

**[2][0][3] [At] [1][2] [Enter]** – patcht Adresse 203 auf Kreis 12.

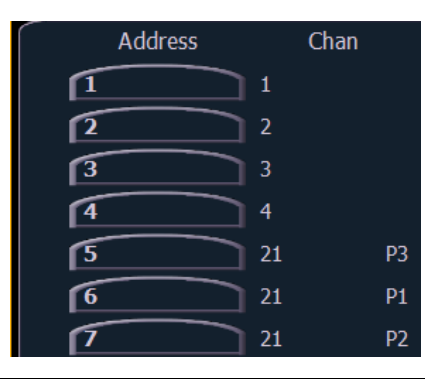

**Hinweis:** *Falls Sie versuchen, eine Adresse zu patchen, die bereits verwendet wird, zeigt die Eos einen entsprechenden Hinweis an, um eine Verdoppelung von Adressen in Ihrem Patch zu verhindern.*

### <span id="page-107-0"></span>**Ausgabeadresse im Vergleich zu Port/Offset**

Die Ausgabeadresse ist die DMX- oder Netzwerk-DMX-Adresse (häufig als EDMX-Adresse bezeichnet). Beispiele für Ausgabeadressen sind 510, 1 und 1024.

Port/Offset bezieht sich auf die DMX-Universen oder den DMX-Port und den Offset der Adresse. Beispiel: Da ein einzelner DMX-Port 512 Adressen übertragen kann (auch "Universum" genannt), lautet der Port/Offset für Adresse 515 "2/3", da Adresse 515 die dritte Adresse von Universum 2 ist.

Ein Beispiel für das Patchen nach Port/Offset im Adressmodus "Patchen nach Adresse" ist **[2][/][1][0] [At] [2][0] [Enter]** womit Universum 2 Adresse 10 oder 522 auf Kreis 20 gepatcht wird.

**Hinweis:** *Da es möglich ist, entweder nach Adresse oder nach Port/Offset zu patchen, wird mit [Data] zwischen der Anzeige des Patches, wie er ursprünglich eingegeben wurde, dann den Ausgabeadresswerten und schließlich dem Port/Offset umgeschaltet.*

**Hinweis:** *Eine Adresse kann nicht mehreren Kreisen zugewiesen werden, einem Kreis können jedoch mehrere Adressen zugewiesen werden.*

### **Ersetzen**

Beim Patchen einer Adresse auf einen Kreis, der bereits gepatcht ist, erzeugt Eos standardmäßig einen neuen Part für die neue Adresse. Wenn Sie die aktuelle Adresse mit der neuen Adresse ersetzen möchten, verwenden Sie **{Ersetzen}**:

• **[**n**] {Ersetzen} [**n**] [Enter]** – ersetzt die Adresse in Part 1 des angewählten Kreises.
## **Hilfreiche Tipps**

**[At] [Next] [Enter]** findet den nächsten verfügbaren Adressbereich, der für das gewählte Gerät groß genug ist.

Beispiele für **[At] [Next]**:

- **[At] [2] [/] [Next] [Enter]** findet den nächsten verfügbaren Adressbereich in Universum 2.
- **[At] [7] [7] [7] [Next] [Enter]** findet den nächsten verfügbaren Adressbereich hinter 777.

**[At] [/] [**n**] [Enter]** kann zum Patchen einer Adresse im gleichen Universum wie zuletzt verwendet werden.

**Hinweis:** *Sie können Patchdaten aus anderen Vorstellungsdateien öffnen oder zusammenfassen. Weitere Informationen hierzu siehe [Teilweises Patch-Öffnen,](#page-96-0)  [Seite 79](#page-96-0) und [Teilweises Patch-Zusammenfassen, Seite 80.](#page-97-0)*

## **[Address/Patch] [n] [/]**

Mit der Syntax **[Address/Patch] [**n**] [/]** kann ein vollständiges Universum in einem Patch angewählt werden.

- **[**Kreisliste**] [Address/Patch] [**n**] [/] [Enter**] ändert die Adressen aller angewählten Kreise in ein neues Universum unter Verwendung des gleichen Offsets.
- **[Address/Patch] [2] [/] [Copy To] [Copy To] <Address> [3] [/] [Enter]**  verschiebt alle Kreise mit Adressen in Universum 2 zu den gleichen Offsets in Universum 3.
- **[Address/Patch] [**n**] [/] {Unpatch}** hebt die Patches aller Adressen im angewählten Universum auf.

## **Dimmerdopplung**

Sie können Kreise in Eos passend für eine Dimmerdopplung bei Sensor-Dimmerschränken patchen. Dazu nutzen Sie die im Patch verfügbaren Softkeys (**{No Dim Dbl}**, **{A}** und **{B}**).

## *Beispiel:*

Angenommen, Sie patchen 96 Kreise von Dimmern auf die Adressen 1-96.

*• [1] [Thru] [9] [6] [At] [1] [Enter]*

Jetzt möchten Sie eine Dimmerdopplung von 1-12 Ihres Sensor+-Schranks auf die Kreise 97-108 erreichen. Um diese Vorgabe zu patchen, geben Sie Folgendes ein:

## *• [9] [7] [Thru] [1] [0] [8] [At] [1] {B} [Enter]*

Kreise 97-108 sind jetzt auf die Adressen 1-12 B gepatcht, während die Kreise 1-12 jetzt auf die Adressen 1-12 A gepatcht sind.

Um die Dimmerdopplung von diesen Adressen zu entfernen, müssen Sie zuerst **[Format]** drücken, um in den Adressenmodus zu gelangen, und dann eingeben:

## *• [1] [Thru] [1] [2] {Kein DimmDbl} [Enter]*

Jetzt sind die Adressen 1-12 auf Einzel-Dimmermodus zurückgeschaltet, und die Patches der Kreise 97-108 wurden aufgehoben.

Standardmäßig beginnen gedoppelte Dimmer mit einem Offset-Netzwerk-DMX-Adresswert von 20000. Aus diesem Grund wird im obigen Beispiel die Adresse 1B (Kreis 97) tatsächlich von der Netzwerk-DMX-Adresse 20001 gesteuert, Adresse 2B tatsächlich von der Netzwerk-DMX-Adresse 20002 und so weiter. Dieser Offset entspricht dem voreingestellten Offset in CEM+ / CEM3 bei der Konfiguration Ihres Sensor-Dimmerschranks für Dimmerdopplung. Zum Ändern des voreingestellten Offsetwerts siehe *[Vorstellung Setup, Seite 124](#page-141-0)*.

**Hinweis:** *Für Gio und Eos Ti muss die Dimmerdopplung für jeden DMX-Port im ECU eingeschaltet werden. [Siehe "Lokale DMX-Ausgaben" auf Seite 395.](#page-412-0)*

**Hinweis:** *Es gibt auch eine Dimmerdopplungseinstellung für Net3-Gateways mit DMX-Ausgängen. Dies wird mit Sensor-Schränken verwendet, die über DMX verbunden sind. Das Gateway muss richtig konfiguriert sein.*

## **Verschieben und Kopieren von Kreisen**

Kreise können innerhalb des Patches von einem Ort zu einem anderen verschoben werden.

## *• [1] [Copy To] [Copy To] [7] [Enter]*

Durch das zweite Drücken der Taste [Copy To] ändert sich der Befehl in "Verschieben nach".

Mit diesem Befehl verschieben Sie die Patchdaten von Kreis 1 auf den Patch für Kreis 3. Sämtliche in der Vorstellungsdatei für Kreis 1 gespeicherten Daten werden ebenfalls auf Kreis 3 verschoben.

Kopieren eines Kreises an einen anderen Ort innerhalb des Patches:

## *• [1] [Copy To] [2] [Enter]*

Kopieren eines Kreises an einen anderen Ort innerhalb des Patches sowie an sämtliche Speicherziele in der Vorstellung:

## *• [1] [Copy To] [2] {Plus Vorstellung} [Enter]*

Kopieren eines Kreises an einen anderen Ort mit allen Speicherzielen in der Vorstellung, aber nicht der Patchdaten:

## *• [1] [Copy To] [2] {Nur Vorstellung} [Enter]*

Kopieren der Bemerkungs- und Stichwortfelder von einem Kreis zu einem anderen:

*• [1] [Copy To] [2] {Nur Text} [Enter]*

## **Tauschen von Kreisen**

Kreise können im Patch jeweils gewechselt werden:

## *• [1] {Tauschen} [2] [Enter]*

Mit dieser Syntax werden die Daten des 1. Kreises durch die Daten des 2. Kreises im Patch (und umgekehrt) in der gesamten Vorstellung ersetzt.

**Hinweis:** *Vom Verschieben- und Tauschen-Befehl ist stets die gesamte Vorstellung betroffen.*

## **Aufheben des Patches eines Kreises**

Aufheben des Patches eines Kreises im Patch mit:

## • **[**n**] {Unpatch} [Enter]**

Mit dem Softkey **{Unpatch}** werden alle Eigenschaften des Kreises auf den Standardwert zurückgesetzt. Falls angegeben, wird auch der Gerätetyp entfernt.

Um alle Elemente des Kreises neben der Adresse beizubehalten, stattdessen verwenden:

#### • **[**n**] [At] [0] [Enter]**

Auch in Kreisen, bei denen der Patch aufgehoben wurde, können Daten gespeichert sein.

## **Löschen von Kreisen**

Kreise können im Patch gelöscht werden. Das Löschen von Kreisen unterscheidet sich dadurch vom Aufheben des Patches, dass gelöschte Kreise nicht mehr bearbeitet und dass keine Daten mehr für sie gespeichert werden können. Nach dem Löschen sind die Kreisnummern in der Anzeige Live/Blind weiterhin sichtbar, aber die Kreisübersicht wird nicht mehr angezeigt.

## *Beispiel:*

Um Kreise in der Patch-Anzeige zu löschen, drücken Sie:

*• [6] [Thru] [1] [0] [Delete] [Enter] [Enter]*

– oder –

*• [Delete] [1] [Thru] [1] [0] [Enter] [Enter]*

## <span id="page-110-0"></span>**Arbeiten mit {Offset} im Patch**

Mit der Funktion **{Offset}** im Patch können Sie einen numerischen Offset (Abstand) zwischen der Startadresse der Kreise im Patch oder zum Verschieben Ihrer Kreisauswahl eingeben. Diese Funktion ist nützlich, wenn Sie Ihre Adressen bei einem bekannten Multiplier starten möchten.

- **[1] [Thru] [5] [At] [1] {Offset} [3] [1] [Enter]** Geräte werden mit einem Patchadressen-Offset von 31 Kreisen gepatcht, wodurch Sie unabhängig von Konfiguration oder Eigenschaften zusätzlichen Platz in einem Patch für einen bestimmten Gerätetyp haben.
- **[1] [Thru] [2] [0] {Offset} [2] [At] [1] {Offset} [2] [0] [Enter]** wählt jeden zweiten Kreis in der Liste an und patcht ihn mit einem Offset von 20 Adressen.

**Hinweis:** *Für Multifunktionsgeräte verschiebt Eos automatisch die Adressen basierend auf dem Gerätetyp.*

## **Erstellen mehrteiliger und kombinierter Geräte**

Ein mehrteiliges Gerät ist ein Kreis, auf dem mehr als ein Dimmer gepatcht ist. Ein kombiniertes Gerät hat mehrere gepatchte Profile, die einen Kreis ausmachen. Ein Beispiel hierfür wäre ein Dimmer mit einem Farbwechsler und einem automatischen Bügel. Eos fügt standardmäßig einen Part hinzu, wenn Sie versuchen, auf einen Kreis zu patchen, der bereits mit einer Adresse verknüpft wurde.

## **Patchen eines mehrteiligen Geräts im Adressenformat:**

## *• [5] [1] [3] [At] [8] [Enter]*

Sofern Kreis 8 zuvor auf eine Adresse gepatcht wurde, wird dadurch ein Part 2 erstellt und auf Adresse 513 adressiert.

#### **Patchen eines mehrteiligen Geräts im Kreisnummernformat:**

## *• [9] [At] [5] [4] [0] [Enter]*

Sofern Kreis 9 bereits auf eine Adresse gepatcht wurde, wird dadurch ein Part 2 erstellt und auf Adresse 540 adressiert.

## *• [8] [Part] [2] [At] [5] [1] [3] [Enter]*

Damit wird ein Part 2 für den Kreis 8 erzeugt und auf Adresse 513 adressiert. Wenn Sie nach Adresse patchen möchten, während Sie in der Kreisansicht sind, drücken Sie:

## *• {Adresse} [5] [1] [3] [At] [8] [Enter]*

Hiermit wird derselbe Vorgang wie im Beispiel zuvor ausgelöst, vorausgesetzt, dass Kreis 8 vorher auf eine Adresse gepatcht war.

 $\mathbb I$ 

## **Auswählen mehrerer Parts zur Bearbeitung:**

## *• [1] [Part] [1] [Thru] [5]*

Dies ist nützlich zum Löschen oder Zuweisen neuer Adressen zu bestehenden Parts.

#### **Patchen eines kombinierten Geräts im Kreisnummernformat:**

## *• [1] [Part] [2] [At] [5] {Typ} <Geräte-Profil>*

Erstellt einen Part 2 für Kreis 1 und weist ihn dem angewählten Geräte-Profil zu. Weitere Informationen zur Verwendung von **{Typ}** siehe *[{Patch} Anzeige und Einstellungen,](#page-120-0)  [Seite 103](#page-120-0)*.

## <span id="page-112-0"></span>**Arbeiten mit Farbwechsler-/Farbrad-Picker und Editor**

Mit dem Farbwechsler- und Farbrad-Picker können Sie eine bestimmte Farbrolle, ein Farbrad, ein Goborad oder ein Effektrad von Standardherstellern auswählen und mit Geräten verknüpfen. Mit dem Editor können Sie auch angepasste Farbwechsler/Räder passend zu in Ihrem Scheinwerfer installierten eigenen Geräten erzeugen.

**Hinweis:** *Farbwechsler, Farbräder, Goboräder und Effekträder können ohne vorheriges Anwählen oder Patchen eines Gerätes erstellt werden.*

## <span id="page-112-1"></span>**Arbeiten mit dem Picker**

Vorgegebene Farb- und Mustermedien für das gewählte Gerät entsprechend der Geräte-Bibliothek werden auf der Seite **{Attributes}** angezeigt. Nur die für das gewählte Gerät verfügbaren Medienattribute werden angezeigt.

Im untenstehenden Bild ist der angewählte Kreis ein Source Four Revolution® mit einem Farbwechsler und zwei Goborädern. Wenn der angewählte Kreis andere Räder enthalten würde, würde jedes Gerät mit einer Taste in der Anzeige erscheinen.

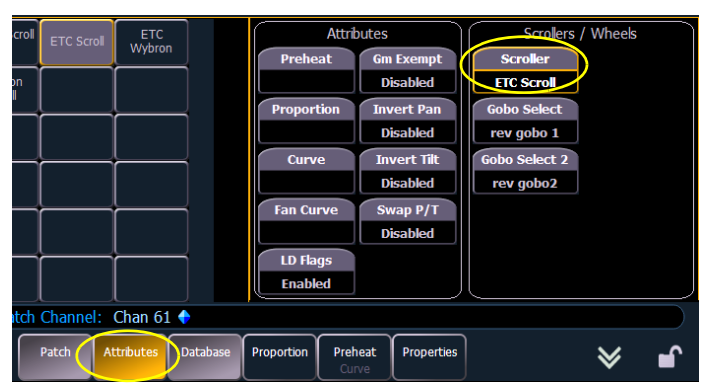

*Das gewünschte Attribut auswählen, um den Picker zu öffnen.*

Der Picker wird in der linken Hälfte des ZIB angezeigt, wenn Sie ein entsprechendes Attribut (**{Scroller}**, **{Color Wheel}**, **{Gobo Wheel}** oder **{Effect Wheel}**) auswählen. Der angezeigte Picker entspricht genau dem gewählten Attribut (der Farbwechsler-Picker wird angezeigt, wenn **{Scroller}** betätigt wird, der Farbrad-Picker wird angezeigt, wenn **{Color Wheel}** betätigt wird und so weiter).

| #                                                                                                    | Name                    | Calib | C/G             | A & O Scroll A & O Scrol<br>scroller |                          | <b>ETC Scroll</b>                             | <b>ETC</b><br>Wybron |  | <b>Attributes</b> |                            | Scrollers / Wheels                   |                                      |  |  |
|----------------------------------------------------------------------------------------------------|-------------------------|-------|-----------------|--------------------------------------|--------------------------|-----------------------------------------------|----------------------|--|-------------------|----------------------------|--------------------------------------|--------------------------------------|--|--|
|                                                                                                    | Rosco R036 medium pink  | 118   | $\lambda$       | Martin Scroll                        | Showtec<br><b>Scroll</b> | Wybron<br>Scroll                              |                      |  |                   | <b>Preheat</b>             | <b>Gm Exempt</b><br><b>Disabled</b>  | <b>Scroller</b><br><b>ETC Scroll</b> |  |  |
| 8                                                                                                    | Rosco R025 orange red   | 137   |                 |                                      |                          |                                               |                      |  |                   | <b>Proportion</b>          | <b>Invert Pan</b><br><b>Disabled</b> | <b>Gobo Select</b><br>rev gobo 1     |  |  |
| 9                                                                                                    | Lee 203 1/4 CT blue     | 157   |                 |                                      |                          |                                               |                      |  |                   | Curve                      | <b>Invert Tilt</b><br>Disabled       | <b>Gobo Select 2</b><br>rev gobo2    |  |  |
|                                                                                                    | 10 Lee 201 full CT blue | 176   |                 |                                      |                          |                                               |                      |  |                   | <b>Fan Curve</b>           | Swap P/T<br><b>Disabled</b>          |                                      |  |  |
| 11                                                                                                    | Rosco R068 sky blue     | 196   | $\mathbf{v}$    |                                      |                          |                                               |                      |  |                   | LD Flags<br><b>Enabled</b> |                                      |                                      |  |  |
| Patch Channel: Chan 61 ♦<br>Edit<br>Clear<br><b>Delete</b><br>Copy Scroller<br><b>Clear Calib</b><br><b>New</b><br>Copy |                         |       |                 |                                      |                          |                                               |                      |  |                   |                            |                                      |                                      |  |  |
| Hue<br><b>Saturation</b>                                                                                                |                         |       | <b>Scroller</b> |                                      |                          | <b>Attributes</b><br>Patch<br><b>Database</b> |                      |  |                   | Proportion                 | Preheat<br>Properties<br>Curve       |                                      |  |  |

*Farbwechsler-/Rad-Typ wählen.*

Der Picker zeigt Tasten für den Standard-Farbrollen- oder -Radtyp des gewählten Kreises an. Die Voreinstellung ist das Rad, wie es vom Hersteller geliefert wird (aus der Gerätebibliothek entnommen). Links von der Standard-Rollen- oder -Radauswahl befindet sich eine Liste aller Farben/Gobos, wie sie im gewählten Gerät installiert sind (Frame für Frame). Wenn die Farbe oder das Muster verfügbar ist, wird es neben dem Frame-Namen angezeigt.

Im obigen Bild ist **{ETC Scroll}** die Farbrollen-Vorwahl für den gewählten ETC Source Four Revolution. Links wird die Liste der Farben gemäß Installation in der Farbrolle mit einem Farbchip zum leichteren Auffinden angezeigt. Bei Auswahl eines anderen Typs, wie beispielsweise **{Martin Scroll}**, wird die Liste entsprechend angepasst.

Neben dem Picker werden folgende Softkeys angezeigt: **{Clear Kalibr.}**, **{Copy Farbw.}**, **{Clear}**, **{New}**, **{Copy}**, **{Edit}** und **{Delete}**.

- **{Clear Kalibr.}** bereinigt die Kalibrierdaten für die gesamte Farbrolle und stellt die Standarddaten der Farbrolle wieder her.
- **{Copy Farbw.}** kopiert ein Farbwechsler und seine Kalibrierung auf einen anderen Kreis. *[Siehe "Farbwechsler-Kalibrierspalte" auf Seite 99.](#page-116-0)*
- **{Löschen}** löscht den gewählten Typ aus dem gewählten Kreis im Picker.
- **{Neu}** erzeugt eine neue Farbrolle oder ein neues Farbrad und zeigt zusätzliche Softkeys zum Aufrufen des Editors an. Siehe hierzu *[Arbeiten mit dem Editor](#page-113-0)*.
- **{Copy}** erzeugt eine Kopie des derzeit gewählten Farbrollen-/Radtyps, die dann mit dem Editor bearbeitet werden kann. Siehe hierzu *[Arbeiten mit dem Editor](#page-113-0)*.
- **{Edit}** dient zum Bearbeiten bestehender Farbrollen/Räder.
- **{Delete}** zum Entfernen nur des gewählten Frames aus einer von Ihnen erzeugten Farbrolle oder einem Farbrad.

## <span id="page-113-0"></span>**Arbeiten mit dem Editor**

Der Editor wird verwendet, um neue Farbrollen und Farbräder zu erzeugen oder kopierte zu bearbeiten. In der Picker-Anzeige können Sie neue Farbrollen oder Farbräder durch Betätigen von **{Neu}** erzeugen oder eine Kopie von vorhandenen Farbrollen oder Farbrädern machen, indem Sie die Quelle anwählen und dann **{Copy}** drücken.

Der Editor hat keine Begrenzung für die Anzahl der Frames, die Sie zur Farbrolle oder zum Farbrad für den gewählten Scheinwerfer hinzufügen können. Denken Sie daran, dass jeder Scheinwerfer selbst Grenzen aufweist. Beispielsweise ist ein Source Four Revolution-Farbwechsler auf 24 Frames begrenzt. Wenn Sie eine eigene Farbrolle mit 30 Frames erzeugt haben, kann der Source Four Revolution nur auf die ersten 24 von Ihnen erzeugten Frames zugreifen. Das gleiche gilt auch für Farbräder.

Bei der Arbeit mit dem Editor sind folgende Softkeys verfügbar:

- **{Insert}** fügt einen neuen Frame über dem gewählten Frame ein.
- **{Delete}** entfernt den gewählten Frame.
- **{Edit}** verändert den gewählten Frame.
- **{Invert}** kehrt die Reihenfolge der Frames um.
- **{Fertig}** schließt den Bearbeitungsvorgang ab.

## Erzeugen von neuen Farbrollen/Rädern

Wenn Sie eine neue Farbrolle oder ein neues Farbrad erzeugen, wird **{New wheel}** in der Farbrad-Liste als gewählte Taste angezeigt. Die Frame-Liste ist bis auf den Eintrag "Neu" in Frame 1 leer.

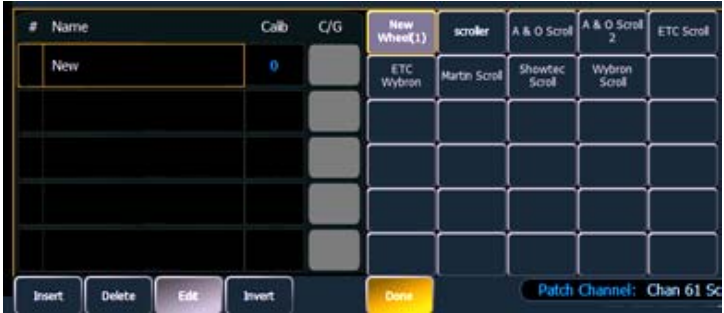

*Um ein Farb-, Gobo- oder Effektauswahl mit einer Maus zu ändern, auf das graue Kästchen in der Spalte "C/G" des Frames klicken, der geändert werden soll.*

Um dem neuen Farbrad einen Namen zuzuweisen, können Sie **[Label]** betätigen, den gewünschten Namen auf der virtuellen Tastatur eingeben und dann mit **{Enter}** betätigen.

Um eine Farbe oder ein Muster für den gewählten Frame der Farbrolle bzw. des Farbrads auszuwählen, auf das graue Kästchen in der Spalte "C/G" des Frames klicken. Alle verfügbaren Gel-, Farb-, Gobo- und Effektmedien werden angezeigt.

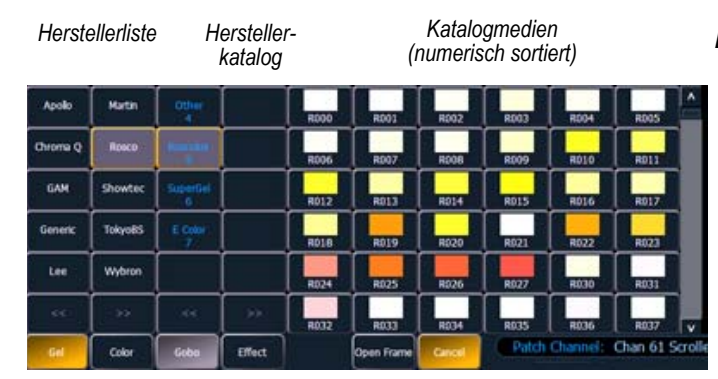

*Die Medienauswahl umfasst folgende Softkeys:*

- *• {Gel}, {Color}, {Gobo} und {Effekt} Jeder Softkey zeigt die verfügbare Medienauswahl aus dem Katalog der entsprechenden Farbrollen- oder Farbrad-Hersteller an.*
- *• {Open Frame} setzt den Frame auf Weiß offen. Normalerweise ist der erste Frame immer offen.*
- *• {Abbrechen} bricht die Medienauswahl ab und kehrt zum Frame-Editor zurück.*

Wenn ein Hersteller aus der Liste ausgewählt wurde, ändert sich die Katalogauswahl entsprechend dem Angebot dieses Herstellers. Wenn ein bestimmter Katalog ausgewählt wird, werden die Medien in den letzten drei Spalten des Editors angezeigt.

Wenn Sie eine Medienauswahl getroffen haben, kehrt die Anzeige zur neuen Farbrad-Frame-Liste zurück, wo Sie weitere Frames zur Farbrolle bzw. zum Farbrad hinzufügen können (mit der Taste **{Neu}**) oder in den nächsten Frame-Bereich klicken können, um weitere Frames hinzuzufügen.

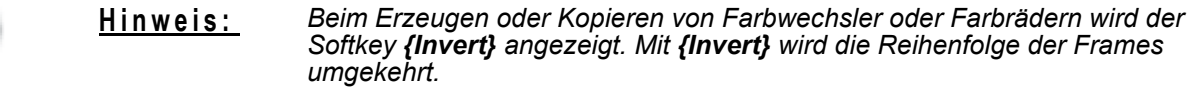

## Bearbeiten einer Kopie von Farbrollen/Farbrädern

Wenn eine Kopie einer vorhandenen Farbrolle bzw. eines vorhandenen Farbrads erstellt wurde, wird die kopierte Farbrolle oder das Farbrad als **{New Wheel** n**}** vor dem Standardangebot der Hersteller angezeigt. Die Frame-Liste enthält dann ein exaktes Duplikat der kopierten Auswahl.

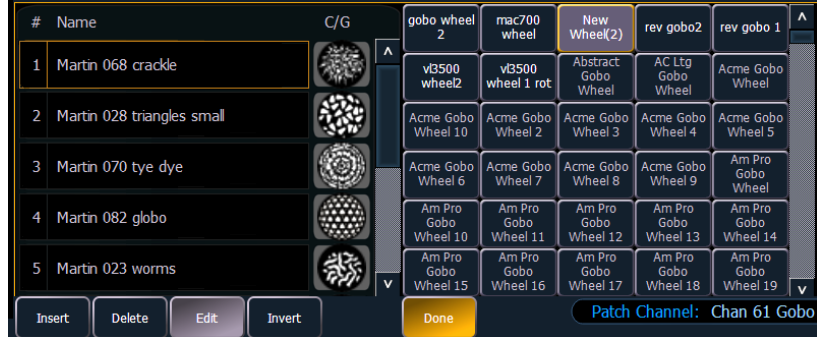

Um einen Frame zu ändern, erst den Frame anwählen und dann **{Edit}** drücken, um die Medienauswahl anzuzeigen. Alternativ können Sie auch mit dem Softkey **{Einfügen}** einen neuen Frame oberhalb des gewählten Frames einfügen.

Um beispielsweise einen neuen Frame zwischen den vorhandenen Frames 2 und 3 einzufügen, Frame 3 anwählen und dann **{Einfügen}** drücken. Dadurch wird die Medienauswahl angezeigt.

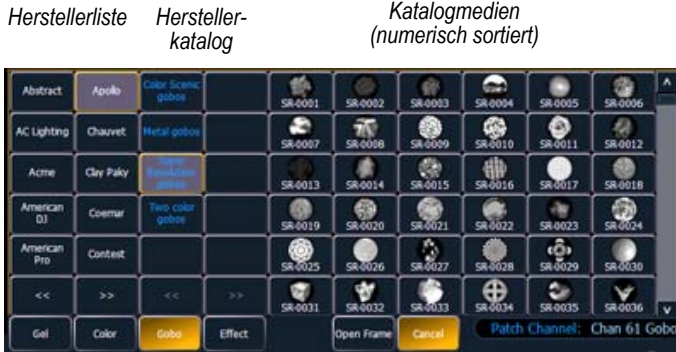

*Die Medienauswahl umfasst folgende Softkeys:*

- *• {Gel}, {Color}, {Gobo} und {Effekt} Jeder Softkey zeigt die verfügbare Medienauswahl aus dem Katalog der entsprechenden Farbrollen- oder Farbrad-Hersteller an.*
- *• {Open Frame} setzt den Frame auf Weiß offen.*
- *• {Abbrechen} bricht die Medienauswahl ab und kehrt zum Frame-Editor zurück.*

Wenn ein Hersteller aus der Liste ausgewählt wurde, ändert sich die Katalogauswahl entsprechend dem Angebot dieses Herstellers. Wenn ein bestimmter Katalog ausgewählt wird, werden die Medien in den letzten drei Spalten des Editors angezeigt.

Wenn Sie eine Medienauswahl getroffen haben, kehrt die Anzeige zur neuen Rad-Frame-Liste zurück, wo Sie weitere Frames in der Farbrolle bzw. im Rad bearbeiten können.

## Farbwechsler-Lüfterkennlinien

Farbwechsler-Lüfterparameter können mit Kennlinien versehen werden, sodass die Ausgabe des Lüfters durch die Intensität des Kreises gesteuert werden kann. Hierfür werden die gleichen Kennlinien verwendet wie für Intensitätsparameter und Stimmungen.*[Siehe "Speichern und](#page-332-0)  [Verwenden von Kennlinien" auf Seite 315.](#page-332-0)*

Zum Setzen einer Kennlinie bei einem Farbwechsler-Lüfter zu **Anzeigen> Patch> Attribute> Lüfterkurve** bei den einzelnen Farbwechslern gehen.

## **Kalibrieren eines Farbwechslers mithilfe der Encoder**

Sie können den Mittelpunkt eines Farbwechslers mit der Kalibrierfunktion kalibrieren. Das Kalibrieren eines Farbwechslers erfolgt in der Regel in der Live-Anzeige. Sie können auch über die ML-Anzeige kalibrieren. *[Siehe "Kalibrieren eines Farbwechslers mithilfe der ML-Anzeige" auf](#page-118-0)  [Seite 101.](#page-118-0)*

**Hinweis:** *Es wird empfohlen, mit der Farbwechsler-Kalibrierung beim letzten Frame zu beginnen und dann rückwärts bis zum ersten Frame fortzufahren. Damit wird eine komplette und genaue Kalibrierung sichergestellt.*

> *Eine Kalibrierung kann beim ersten Patchen eines Farbwechslers und nach einer längeren Betriebsdauer erforderlich sein, da sich die Federspannung in Farbwechslern ändert.*

#### **Kalibrieren eines Farbwechslers:**

- Schritt 1: Den Kreis des Farbwechslers auswählen, der kalibriert werden soll.
- Schritt 2: Die Encoder-Taste **[Color]** drücken. Um den Farbwechsler-Encoder im Encoder-LCD-Bildschirm anzuzeigen, können mehrere Tastendrücke erforderlich sein**.**
- Schritt 3: Mit dem Encoder bis zum letzten Frame des Farbwechslers bewegen.
- Schritt 4: Wenn Sie in der Grobeinstellung sind, drücken Sie den Encoder, um auf "Feineinstellung" umzuschalten. Daraufhin erscheint **{Kalibrieren}** als eine der Farbwechsler-Tasten auf dem LCD-Bildschirm.
- Schritt 5: Stellen Sie den Frame in Feineinstellung genau auf die Mitte der gewünschten Position ein.
- Schritt 6: Drücken Sie auf dem Encoder-LCD-Bildschirm **{Kalibrieren}**. Damit wird die neue Mittelposition für den gewählten Kreis gespeichert.
- Schritt 7: Auf dem Encoder-LCD-Bildschirm **{Last}** drücken, um zum Mittelpunkt des vorherigen Frames zu schalten.
- Schritt 8: Visuell prüfen, ob der Mittelpunkt des neuen Frames stimmt. Falls er stimmt, erneut **{Last}** drücken, um zum vorherigen Frame des Farbwechslers zu schalten. Falls er nicht stimmt, erneut kalibrieren.
- Schritt 9: Die Schritte 4-8 wiederholen, bis alle Frames kalibriert sind.

Farbwechsler-Kalibrierspalte

Kalibrierdaten werden in der Farbwechsler-Kalibrierspalte angezeigt.

<span id="page-116-0"></span>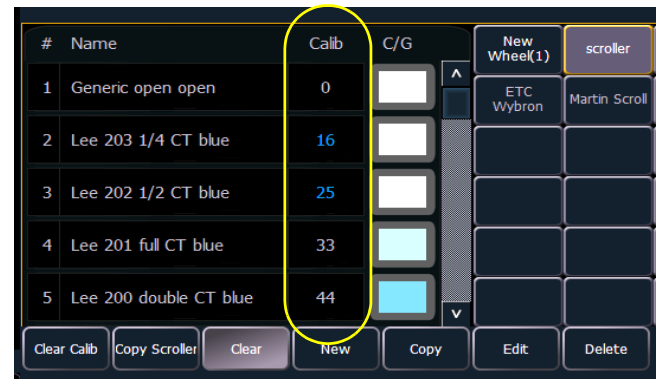

*Werte in Grau sind Standarddaten, und die Werte in Blau sind kalibrierte Daten.*

Die angezeigte Kalibrierinformation ist die DMX-Adresse, die den Frame zentriert. Informationen in der Kalibrierspalte können manuell bearbeitet werden, indem darauf geklickt und eine neue DMX-Adresse eingegeben wird.

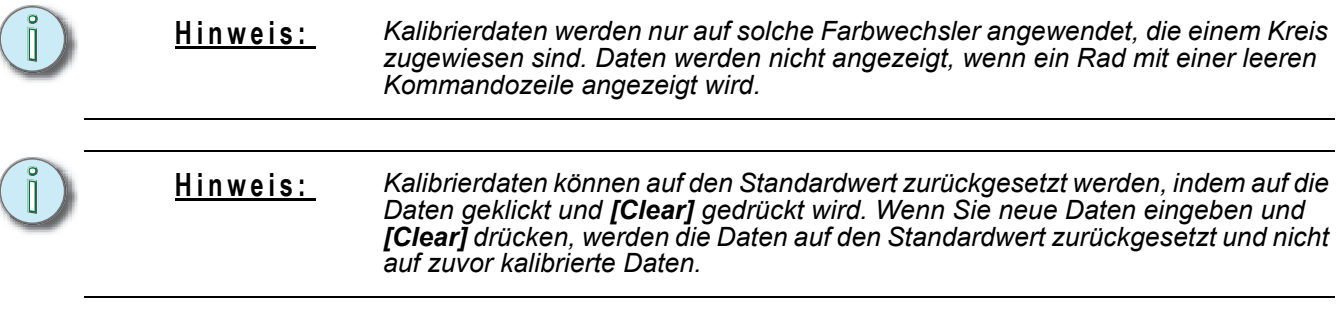

Durch Drücken des Softkeys **{Clear Kalibr.}** werden die Kalibrierdaten für den gesamten Farbwechsler gelöscht, sodass es auf die Standarddaten zurückgesetzt wird.

Farbwechsler und ihre Kalibrierdaten können auf andere Kreise kopiert werden.

• **[1] {Copy Farbw.} [2] [Enter]** – kopiert die Farbwechsler- und Kalibrierdaten von Kreis 1 auf Kreis 2.

Bei Farbwechslern mit kalibrierten Daten wird hinter dem Namen ein "~" angezeigt.

Die Taste **{Kalibrieren}** wird jetzt nur bei Farbwechsler-Parametern angezeigt, die sich derzeit nicht in der Mitte eines Frames befinden.

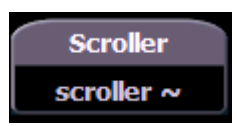

## <span id="page-118-0"></span>**Kalibrieren eines Farbwechslers mithilfe der ML-Anzeige**

Sie können den Mittelpunkt eines Farbwechslers mit der Kalibrierfunktion kalibrieren. Damit wird sichergestellt, dass die Farbwechsler-Frames genau über der Öffnung des Scheinwerfers zentriert werden, wenn ein Farbwechsler Frame für Frame weitergeschaltet wird. Sie können dies über die Anzeige der ML-Steuerung machen.

**Hinweis:** *Es wird empfohlen, mit der Farbwechsler-Kalibrierung beim letzten Frame zu beginnen und dann rückwärts bis zum ersten Frame fortzufahren. Damit wird eine komplette und genaue Kalibrierung sichergestellt.*

> *Eine Kalibrierung kann beim ersten Patchen eines Farbwechslers und nach einer längeren Betriebsdauer erforderlich sein, da sich die Federspannung in Farbwechslern ändert.*

#### **Kalibrieren eines Farbwechslers:**

- Schritt 1: Wählen Sie in der Live-Anzeige den Farbwechsler-Kreis.
- Schritt 2: Öffnen Sie mit **[ML Kontrolle]** die Anzeige der ML-Kontrolle.
	- Die Farbkategorie wird automatisch mit den Farbschattierungs- und Sättigungsencodern und einem Frame-Picker angezeigt.
- Schritt 3: Um mit der Kalibrierung zu beginnen, auf die Schaltfläche **{Scroller ::}** klicken. Der Farbwechsler-Encoder wird angezeigt.
- Schritt 4: Mit dem Farbwechsler-Encoder den Frame-Mittelpunkt einstellen. Am besten beginnen Sie mit dem letzten Frame im Farbwechsler.
- Schritt 5: Wenn der Frame zentriert ist, klicken Sie auf **{Kalibr.}**.
- Schritt 6: Wiederholen Sie diesen Vorgang für alle übrigen Frames, die kalibriert werden müssen.

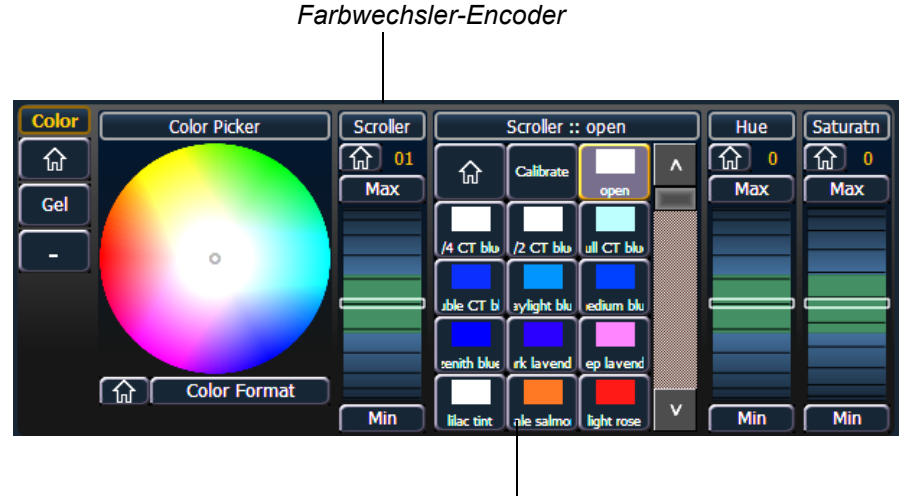

*Frame-Picker*

## **Patchen von Moving Lights, LEDs und Zubehör**

Die Vorgehensweise zum Patchen von Moving Lights umfasst mehr Details als das Patchen eines Dimmers. Für eine umfassendere Steuerung der Funktionen des Moving Lights sind spezifische Angaben erforderlich.

Beim Patchen von Moving Lights, LEDs und Zubehör wird empfohlen, dass Sie im Modus Patchen nach Kreis arbeiten.

Nach der Eingabe der Kreisnummer klicken Sie auf **{Typ}**. Wählen Sie dann einen Gerätetyp aus der Gerätebibliothek aus.

Drücken Sie im ZIB auf **{Hersteller}**, um die Gerätebibliothek anzuzeigen. Die beiden Spalten links können durchgeblättert werden und zeigen Herstellernamen an. Mit den Pfeil-Softkeys können Sie die Herstellerliste durchgehen. Nach dem Anwählen eines Herstellers werden alle Geräte von diesem Hersteller, die gepatcht werden können, in der Gerätespalte angezeigt.

Gehen Sie die Geräteliste durch, und wählen Sie das entsprechende Gerät aus. Wenn ein Gerät über mehrere Modi verfügt, öffnet sich durch Klicken auf deren Namen eine Liste der verfügbaren Modi. Nach der Anwahl wird der Gerätetyp hinter der Kreisnummer in die Kommandozeile eingefügt und in dem Feld unterhalb des Softkeys **{Typ}** angezeigt.

Beachten Sie die Softkeys **{Vorstellung}**, **{Hersteller}** und **{zu Favoriten}** unterhalb des ZIB.

**{Favoriten}** bietet Ihnen die Möglichkeit, nur die Bibliothek von Geräten oder Geräte, die bereits in der Vorstellung gepatcht wurden, Ihre Favoriten und die Standardgeräte von Eos anzuzeigen. **{Hersteller}** zeigt alle Geräte sortiert nach Hersteller an, die in der Bibliothek enthalten sind.

**{zu Favoriten}** fügt Ihrer Favoritenliste ein Gerät hinzu. Wenn Sie ein Gerät aus der Favoritenliste löschen möchten, klicken Sie in der Favoritenanzeige auf **{Edit}**. Wählen Sie das Gerät an, das Sie entfernen möchten, und klicken Sie auf **{Delete}**.

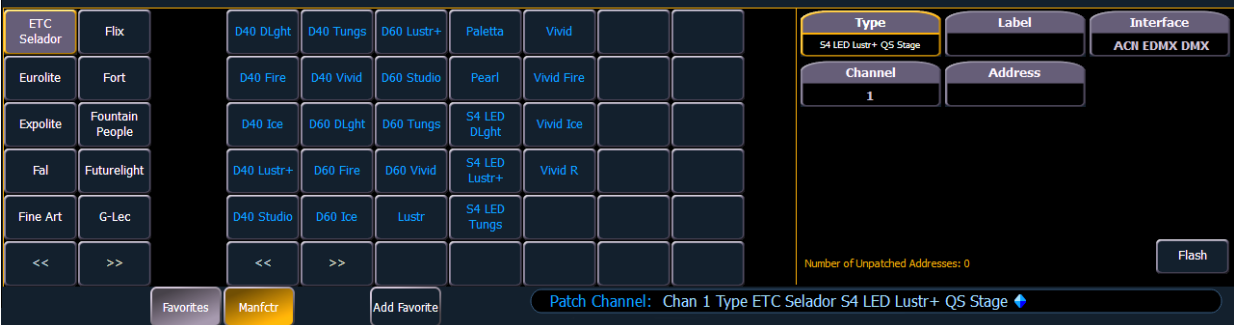

Drücken Sie **[At]**, und geben Sie dann eine Anfangs-Adresse für den gewählten Kreis oder die Gruppe von Kreisen an. Das Pult verschiebt automatisch Adressen basierend auf dem angewählten Gerätetyp.

Zum Auswählen eines Geräte-Interface (optional) auf **{Interface}** klicken. *Siehe "Protokolle" auf Seite 221.*

Softkey **{Attribute}** drücken, um spezielle Attribute für das Moving Light einzustellen. Je nach ausgewähltem Gerät stehen folgende Schaltflächen zur Verfügung: **{Preheat}**, **{Proportion}**, **{Kennlinie}**, **{Lüfterkurve}**, **{LD Flags}**, **{GM Direkt}**, **{Invert Pan}**, **{Invert Tilt}**, **{Swap Pan/ Tilt}**, **{Scroller}**, **{Gobo Wheels}**, **{Color Wheels}** und **{Effect Wheels}.** *[Siehe "{Attribut}-Anzeige](#page-122-0)  [und Einstellungen" auf Seite 105.](#page-122-0)*

Wenn Ihr Moving Light über Parameter wie Farbwechsler oder Gobo-Rad verfügt und Sie benutzerdefinierte Filter oder vom Standard abweichende Muster installiert haben, verwenden Sie den Farbwechsler-/Farbrad-Picker und den Editor, um das gepatchte Gerät anzupassen. Je genauer Sie die Daten patchen (einschließlich genauer Angaben zu Farbe und Muster), desto detaillierter sind Programmierung und Betrieb. *[Siehe "Arbeiten mit Farbwechsler-/Farbrad-Picker und Editor" auf](#page-112-0)  [Seite 95.](#page-112-0)*

## **Anzeige von Seiten im Patch**

Zu den im Patch verfügbaren Softkeys gehören **{Patch}**, **{Attribute}** und **{Datenbank}**. Durch Drücken eines dieser Softkeys wird eine mehrseitige Ansicht der Patch-Anzeige geöffnet und der ZIB auf eine erweiterte Ansicht von Feldern verkleinert, die einen Bezug zur gewählten Seite haben.

Beim Erzeugen und Bearbeiten Ihres Patches gehen Sie diese Softkeys einzeln durch, um spezifischere Daten über das von Ihnen gewählte Gerät einzugeben.

## <span id="page-120-0"></span>**{Patch} Anzeige und Einstellungen**

Wenn Patch geöffnet ist, ist diese Anzeige vorgegeben. Sie bietet Zugang zu Dateneingabefeldern, mit denen Sie Geräte in Ihrer Lichtanlage definieren können.

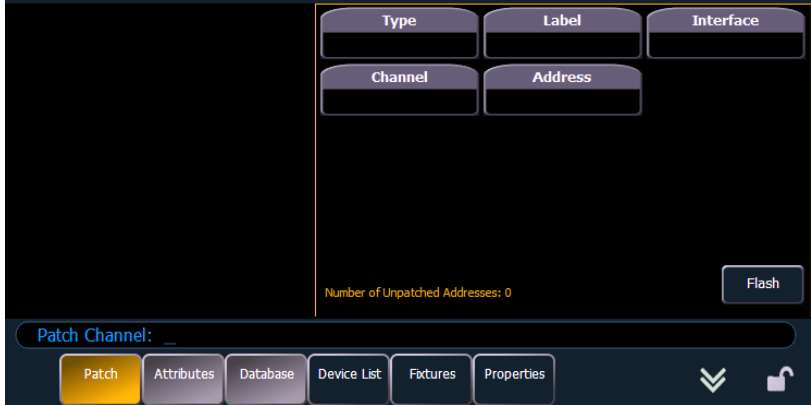

- **{Kreis}** In der Patch-Anzeige werden alle Kreise in numerischer Reihenfolge angezeigt. Wenn mehrere Geräte auf einen einzigen Kreis gepatcht sind, wird die Kreisnummer nur in der ersten Zeile angezeigt und zusätzliche Geräte werden als Part-Erweiterungen (beispielsweise P2) in der nächsten Zeile der Tabelle angezeigt.
	- Wählen Sie die Kreisnummer mit der Bedientastatur oder den Direkttasten an.
- **{Typ}** In der Voreinstellung der Eos werden Dimmer gepatcht. Um einen speziellen Gerätetyp für den gewählten Kreis anzugeben, Taste **{Typ}** im ZIB betätigen.
	- Die beiden Spalten an der linken Seite des ZIB können durchgeblättert werden und zeigen Herstellernamen an. Die vier Spalten rechts der Herstellerliste sind durchblätterbare Listen der Geräte des jeweiligen Herstellers, die gepatcht werden können.
		- Nach dem Auswählen eines Herstellers werden alle von diesem Hersteller verfügbaren Geräte angezeigt. Nach dem Auswählen eines Geräts erscheint das Gerät/ der Gerätetyp in der Kommandozeile, im Kästchen **{Typ}** im ZIB und im Feld "Typ" für den Kreis in der Patch-Anzeige.
- **{Name}** Ein optionaler, benutzerdefinierter Name. Mit der Taste **[Label]** können Sie die virtuelle Tastatur im ZIB öffnen. Wird der Softkey **{Name}** oder die Taste **[Label]** gedrückt, nachdem bereits ein Name zugewiesen wurde, wird der Name in der Kommandozeile angezeigt und kann bearbeitet werden. Durch Drücken von **[Label] [Label]** wird der Text gelöscht.
	- **[1] [At] [5] [Label] <**S4 house right**> [Enter]** patcht Kreis 1 auf Ausgang 5 und benennt den Kreis "S4 house right".
- **{Adresse}** Ein Pflichteingabefeld für jedes Gerät. Sie können **[At]** oder **[Address/Patch]**  anstelle von **{Adresse}** verwenden.
	- Mit der Tastatur die Startadresse für das Gerät (zwischen 1 und 65536) oder einen Port-/Offset-Wert eingeben.
	- Sie können eine Startadresse eingeben, ohne eine Endadresse festzulegen. Eos übernimmt diesen Wert aus der Bibliothek. Wenn Sie eine größere Lücke in der Ausgabe haben möchten, als in der Bibliothek vorgesehen, verwenden Sie **[Offset]**. Siehe hierzu *[Arbeiten mit {Offset} im Patch, Seite 93](#page-110-0)*.
	- Wenn Sie eine Startadresse eingeben, die sich mit bereits gepatchten Kreisen überschneidet, verlieren die betroffenen bereits vorhandenen Kreise nach entsprechender Bestätigung durch den Benutzer ihren Patch.
- **{Interface}** Ein optionales Feld zum Festlegen, welche Netzwerkprotokolle für die Ausgabe verwendet werden sollen. Wenn das Feld nicht ausgefüllt wird, wird die im Konfigurationsprogramm im Abschnitt **{Netzwerk}** und **{Lokale Ein/Ausgabe}** angewählte Standard-Datenausgabe gewählt. Weitere Informationen zum Festlegen von Voreinstellungen siehe *[Lokale Ein/Ausgabe \(nur Eos Ti und Gio\), Seite 395](#page-412-1)* und *[Ausgabeprotokolle, Seite 384](#page-401-0)*. Je nachdem, welche Einstellungen im Abschnitt **{Netzwerk}** und **{Lokale Ein/Ausgabe}** des Konfigurationsprogramms des Pults vorgenommen wurden, stehen die Protokolle sACN, Net 2-EDMX, ArtNet, Avab UDP und Lokales DMX zur Verfügung. Wenn eine Ausgabeoption nicht angewählt wurde, wird sie nicht in der Liste **{Interface}** angezeigt.
- **{Flash}** bringt einen Kreis oder eine Adresse auf volle Intensität. Anschließend wird der Wert jede zweite Sekunde auf 15 % gesetzt. Dieser Wert wird eine Sekunde gehalten und dann wieder auf volle Intensität gesetzt. Der Kreis oder die Adresse wechselt weiterhin die Intensität, bis die Kommandozeile gelöscht oder **{Flash}** erneut angewählt wird.

## <span id="page-122-0"></span>**{Attribut}-Anzeige und Einstellungen**

Die Seite **{Attributes}** enthält optionale Felder für zusätzliche Informationen und Details über die Konfiguration Ihres Riggs. Attributeinstellungen: **{Preheat}**, **{Proportion}**, **{Curve}**, **{Fan Curve}**, **{LD Flags}**, **{GM Exempt}**, **{Invert Pan}**, **{Invert Tilt}** und **{Swap P/T}.**

Wenn das angewählte Gerät einen Farbwechsler umfasst, wird im ZIB eine Taste **{Scroller}** angezeigt, und wenn das ausgewählte Gerät ein Farbrad und/oder ein Goborad umfasst, erscheinen die Tasten **{Color Wheel}**, **{Gobo Wheel}** oder **{Effektrad}**.

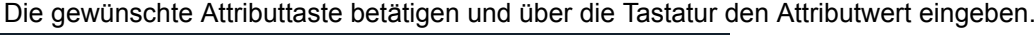

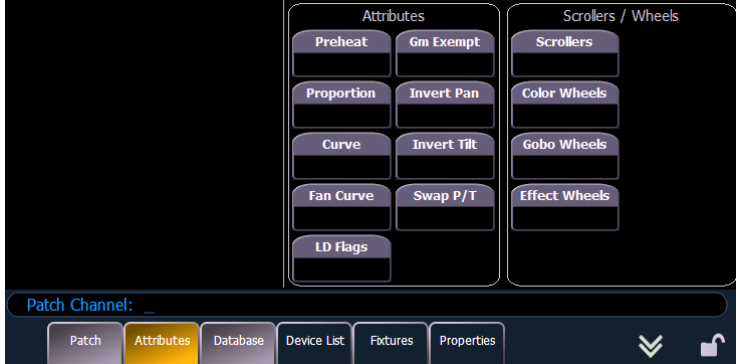

• **{Preheat}** – Über dieses Feld können Sie einen Intensitätswert für das Vorheizen von Glühlampen eingeben. Wenn die Preheat-Kennung einer Stimmung zugewiesen wird, werden sämtliche Kreise, die von Null auf eine aktive Intensität aufgeblendet werden und denen in Patch ein Preheat-Wert zugewiesen wurde, in der Stimmung, die unmittelbar vor der Stimmung mit der Preheat-Kennung liegt, vorgeheizt.

• **[1] {Preheat} [0] [3] [Enter]** – Kreis 1 wird ein Vorheizwert von 3 % zugewiesen.

Die Preheat-Kennung wird einer Stimmung beim Speichern als Attribut zugewiesen.

- **{Proportion}** Ein Attribut zum Festlegen eines Korrekturfaktors für die Intensität des Geräts. Wenn die Patch-Grenze beispielsweise auf 90 % gesetzt ist, wird die tatsächliche Ausgabe immer 10 % niedriger als der spezifizierte Intensitätsparameter sein, der von den verschiedenen Playbacks oder Submastern kommt. Dieser Wert ist numerisch und muss zwischen 0 % und 200 % liegen.
	- **[1] {Attribute} {Proportion} [1] [2] [5] [Enter] –**setzt einen Proportionalwert von 125 % auf Kreis 1.
	- **[1] {Attribute} {Proportion} [Enter]**  entfernt den eingetragenen Proportionalwert von Kreis 1.
- **{Kennlinie}** dient zum Zuweisen einer Kennlinie zu einer Adresse im Patch. Die Kennlinie gilt im Patch nur für Intensitätsparameter.

In der Kreisansicht:

- **[1] {Kennlinie} [4] [Enter]** wendet Kennlinie 4 auf den Intensitätsparameter von Kreis 1 an.
- **[2] [Part] [3] {Kennlinie} [3] [Enter]** wendet Kennlinie 3 auf die Intensität an, die Kreis 2, Part 3 zugewiesen ist.

In der Adressenansicht:

- **[3] {Kennlinie} [3] [Enter]** weist Kennlinie 3 der Adresse 3 zu.
- **[3] [/] [2] {Curve} [4] [Enter]** weist Kennlinie 4 dem Universum 3, Adresse 2 zu.
- **{Lüfterkurve}** weist dem Farbwechsler-Lüfterparameter eine Kennlinie zu, die eine Steuerung der Lüfterleistung durch die Intensität des Kreises ermöglicht Hierfür werden die gleichen Kennlinien verwendet wie für Intensitätsparameter und Stimmungen.

**Hinweis:** *Wenn {Kennlinie} oder {Lüfterkurve} gedrückt wird, wird eine Liste der verfügbaren Kennlinien angezeigt. Eine verfügbare Kennlinie wird zugewiesen, indem darauf geklickt wird.*

- **{LD Flags}** In diesem Feld können Kreise Live- und Dark-Änderungskennungen in der Playback-Anzeige darstellen. Bei einer Deaktivierung können diese Kreisänderungsbefehle keine Live- und Dark-Änderungskennungen darstellen. Diese Option ist standardmäßig aktiviert.
- **{GM Direkt}** Die Kreises werden nicht vom Hauptsteller, Blackout, Rem Dim und GoToCue0 beeinflusst.
- **{Invert Pan}{Invert Tilt}** Ein Moving-Light-Attribut zum Invertieren des Ausgabewertes von Pan, Tilt oder beidem. Dazu die Tasten **{Invert Tilt}** oder **{Invert Pan}** auf dem ZIB betätigen.
	- **[2] {Attribute} {Invert Pan}** invertiert die Ausgabe des Pan-Parameters auf Kreis 2.
- **{Swap Pan/Tilt}** Ein Moving-Light-Attribut zum Vertauschen der Pan- und Tilt-Werte. Dazu Taste **{Swap Pan/Tilt}** im ZIB betätigen.
	- **[2] {Attribute} {Swap Pan/Tilt}** vertauscht die Pan- und Tilt-Werte von Kreis 2.
- **{Scroller}** Ein Attribut zum Ändern der Farbrolle in einem Farbwechsler oder Moving Light. Taste **{Scroller}** im ZIB betätigen, um den Farbwechsler-Picker und die für Ihr Gerät verfügbaren Farbrollen anzuzeigen. *[Siehe "Arbeiten mit dem Picker" auf Seite 95.](#page-112-1)*
	- **[2] {Attribute} {Scroller}** öffnet den Farbwechsler-Picker im ZIB zur Farbrollen-Auswahl für Kreis 2.
- **{Color Wheel}** Ein Attribut zum Ändern des Farbrads in einem Moving Light. Taste **{Color Wheel}** im ZIB betätigen, um den Farbrad-Picker mit den für Ihr Gerät verfügbaren Optionen anzuzeigen. *[Siehe "Arbeiten mit dem Picker" auf Seite 95.](#page-112-1)* Wenn "More" in der Patch-Anzeige angezeigt wird, sind weitere Parametereigenschaften für das gewählte Gerät verfügbar, wie beispielsweise Farb- und Goboräder.
	- **[4] {Attribute} {Color Wheel}** wählt Kreis 4 an und öffnet den Farbrad-Picker im ZIB zur Farbradauswahl.
- **{Gobo Wheel}** Ein Attribut zum Ändern des Goborads in einem Moving Light. Taste **{Gobo Wheel}** im ZIB betätigen, um den Goborad-Picker mit den für Ihr Gerät verfügbaren Gobo-Optionen anzuzeigen. *[Siehe "Arbeiten mit dem Picker" auf Seite 95.](#page-112-1)*
	- **[3] {Attribute} {Gobo Wheel}** wählt Kreis 3 an und öffnet den Goborad-Picker im ZIB zur Goborad-Auswahl.
- **{Effect Wheel}** Ein Attribut zum Ändern des Effektrads in einem Moving Light. Taste **{Effect Wheel}** im ZIB betätigen, um den Farbrad-Picker mit den für Ihr Gerät verfügbaren Optionen anzuzeigen. *[Siehe "Arbeiten mit dem Picker" auf Seite 95.](#page-112-1)* Wenn "More" in der Patch-Anzeige angezeigt wird, sind weitere Parametereigenschaften für das gewählte Gerät verfügbar, wie beispielsweise Farb- und Goboräder.
	- **[5] {Attribute} {Effect Wheel}** wählt Kreis 5 an und öffnet den Farbrad-Picker im ZIB zur Auswahl des Effektrads.

## **{Datenbank}-Anzeige und Einstellungen**

Die Seite **{Datenbank}** enthält zusätzliche Felder zur Eingabe von Informationen, die von der Abfragefunktion "Query" genutzt werden können. Diese Felder sind {Notizen} und {Text 1} bis **{Text 4}**. Durch Klicken auf **{Text 1}** bis **{Text 4}** wird eine Anzeige zur Auswahl von Stichwörtern geöffnet. Die Anzeige enthält bereits erstellte Stichwörter sowie eine Option für das Erstellen neuer Stichwörter. Durch Klicken auf **{Neues Stichwort}** wird eine alphanumerische Tastatur für die Eingabe eines neuen Stichworts angezeigt.

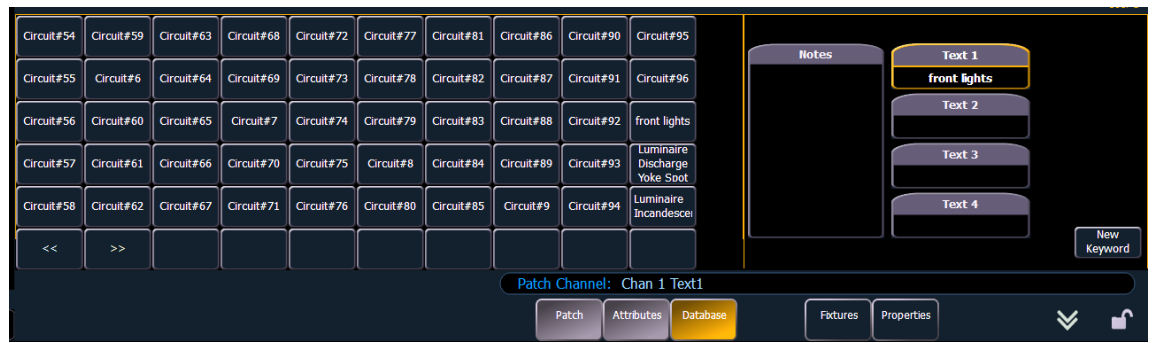

- **{Text}** Textfelder werden verwendet, um bis zu vier Stichwörter über einen Kreis oder eine Gruppe von Kreisen einzugeben. In diese Felder können Sie sämtliche Informationen eingeben, die Sie für einen Kreis für wichtig halten, wie beispielsweise den Ort (Vorbühne), eines seiner Attribute (Wash, Spot) oder andere Besonderheiten des Kreises (wie Gel R80). Sie können auch die virtuelle Tastatur im ZIB oder eine externe Tastatur verwenden, um bis zu 30 Zeichen lange Stichwörter für das Gerät einzugeben.
	- **[5] {Datenbank} {Text 1} <** Vorbühne rechts**> [Enter]** fügt Kreis 5 Text hinzu.
- **{Notizen}** Damit können Sie einem Kreis oder einer Gruppe von Kreisen eine Bemerkung hinzufügen. Die Taste **{Notizen}** im ZIB betätigen, um die virtuelle Tastatur anzuzeigen. In dieses Feld können Sie einen Namen oder eine beliebig lange Bemerkung über Ihren Kreis eingeben.
	- **[5] {Datenbank} {Notizen} <**Dieser Scheinwerfer ist eine Reserve für Kreis 15 für Vorbühne rechts / Neue Lampe eingesetzt am 10.4.06**> [Enter]** – fügt Kreis 5 eine Bemerkung hinzu.

Hinzufügen von Stichwörtern im Patch

Wenn Sie zu einem späteren Zeitpunkt Kreise nach assoziierten Stichwörtern durchsuchen können wollen, müssen Sie diese Stichwörter im Patch festlegen.

## **So geben Sie ein Stichwort für einen Kreis ein:**

- Schritt 1: Taste **[Displays]** rechts vom ZIB betätigen.
- Schritt 2: Unten im ZIB Taste **{Patch}** betätigen.
- Schritt 3: Drücken Sie **{Datenbank}**.
- Schritt 4: Wählen Sie einen Kreis oder eine Gruppe von Kreisen in der Kommandozeile aus.
- Schritt 5: Einen der Softkeys **{Text (1-4)}** im ZIB betätigen, um anzugeben, welches Stichwort Sie eingeben möchten. Es wird eine Liste der bereits definierten Stichwörter angezeigt. Wählen Sie ein Stichwort aus, oder drücken Sie **{Neues Stichwort}**. Dadurch erscheint eine virtuelle alphanumerische Tastatur.
- Schritt 6: Geben Sie die gewünschten Stichwörter ein.

Schritt 7: Wenn Sie fertig sind, drücken Sie **[Enter]**.

Sobald Stichwörter erzeugt worden sind, werden sie beim Durchführen einer Abfrage im Stichwortbereich des ZIB angezeigt. Weitere Informationen über Stichwortabfragen siehe *[Arbeiten](#page-285-0)  [mit \[Query\], Seite 268](#page-285-0)*.

## Löschen von Stichwörtern aus der Datenbank

Stichwörter können aus einem der vier Textfelder in der Datenbank gelöscht werden. Zum Löschen eines Stichworts aus der gesamten Datenbank verwenden Sie folgende Syntax:

## *• [Delete] {Text1} <Orange> [Enter] [Enter]*

Hiermit wird "Orange" überall in jedem Textfeld jedes Kreises gelöscht.

Zum Löschen eines Stichworts nur aus einem bestimmten Kreis verwenden Sie folgende Syntax:

## *• [1] {Text1} [Enter]*

Hiermit wird der Text nur aus dem ersten Textfeld von Kreis 1 gelöscht. Wenn Sie das zweite Textfeld löschen möchten, wählen Sie **{Text2}** usw.

## **Verwenden der Geräteliste**

Anhand der Geräteliste werden kompatible Gerätefernverwaltungs- (RDM-) und Netzwerkgeräte erkannt, konfiguriert und überwacht. RDM ermöglicht die bidirektionale Kommunikation zwischen einem RDM-kompatiblen Gerät wie ein Scheinwerfer und Ihr Pult.

Die Geräteliste besteht aus zwei Listen, Dimmer und RDM.

Die Dimmerliste ist der Patchbereich, der die Einrichtung der Dimmerrückmeldung von CEM+, CEM3 und FDX 2000 übernimmt. Über diese Liste kann auch eine Dimmerkonfiguration vorgenommen werden.

Die RDM-Liste ist der Patchbereich, der die RDM-Rückmeldung mit Geräten übernimmt. Über diese Liste kann auch eine Gerätekonfiguration vorgenommen werden. Nach dem Patchen RDMkompatibler Geräte kommunizieren diese ständig mit dem Pult, um Sie über defekte Lampen zu informieren oder falls ein Gerät aus irgendeinem Grund offline geschaltet wird. [Siehe "RDM-](#page-128-0)*[Geräteliste" auf Seite 111.](#page-128-0)*

In der Geräteliste werden alle während der aktuellen Sitzung erkannten und in der Vorstellungsdatei gespeicherten Geräte angezeigt.

**Hinweis:** *Pulte unterstützen nur RDM-Geräte, die über einen externen ACN-Gateway angeschlossen sind. Es werden die Net3 Four oder Two Port Gateways von ETC unterstützt. Auf den Gateways muss Version 5.1 oder höher ausgeführt werden.*

## **Dimmerliste für CEM+, CEM3 und FDX 2000**

**Hinweis:** *Für eine Dimmerrückmeldung sind folgende Softwareversionen notwendig: CEM+ v3.0 und höher, CEM3 v1.3.1 und höher sowie FDX v3.4.0 und höher.*

Um den Dimmerrückmeldungsbereich der Geräteliste verwenden zu können, muss die Rückmeldung zunächst aktiviert werden. Bei Verwendung von CEM+ oder CEM3 muss in der Registerkarte "Netzwerk" von ECU **{Sensor-Rückmeldung}** aktiviert sein, bei Verwendung von FDX 2000 muss {FDX} aktiviert sein. Die Voreinstellung ist bei beiden "Aus". *[Siehe "Schnittstellen-](#page-403-0)[Protokolle" auf Seite 386.](#page-403-0)*

Öffnen Sie in der Patchanzeige die Anzeige "Dimmerrückmeldung" mit **{Geräteliste}> {Dimmer}**. Wenn die Dimmerliste geöffnet ist, werden die Dimmer im Patch nach dem Adressmodus angezeigt.

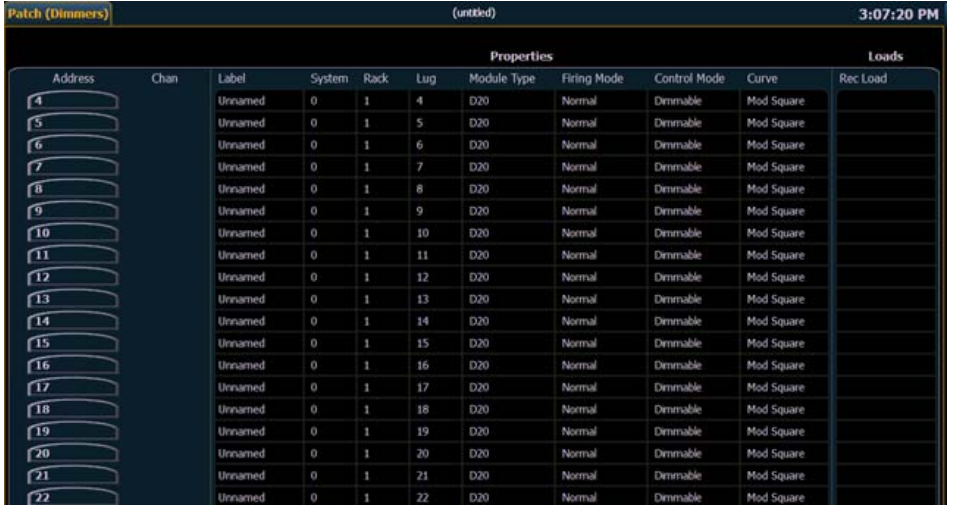

Eos zeigt folgende Informationen an, die von den Dimmern empfangen werden:

- **Adresse**
- **Kreis**
- Label
- **System**
- **Schrank**
- Klemmleiste
	- **Eigenschaften** 
		- **Modultyp**
		- Aktivierungsmodus
		- **Steuermodus**
		- Kennlinie
- Lasten
	- Gespeicherte Lasten

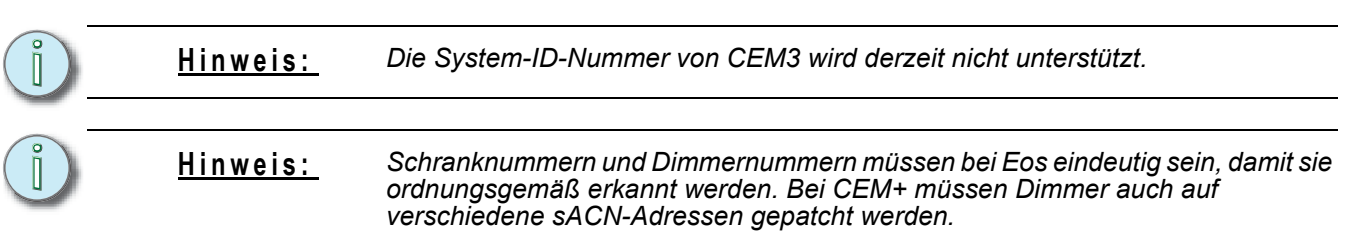

Bei angewählten Dimmern können verschiedene Dimmereinstellungen in der Eigenschaftenansicht bearbeitet werden, die im ZIB angezeigt werden. Objekte mit einer Einfügemarke (>) sind bearbeitbar. Wenn mehrere Dimmer zusammen zur Bearbeitung angewählt werden, wird bei Daten, die sich bei den angewählten Dimmern unterscheiden, "\*" angezeigt.

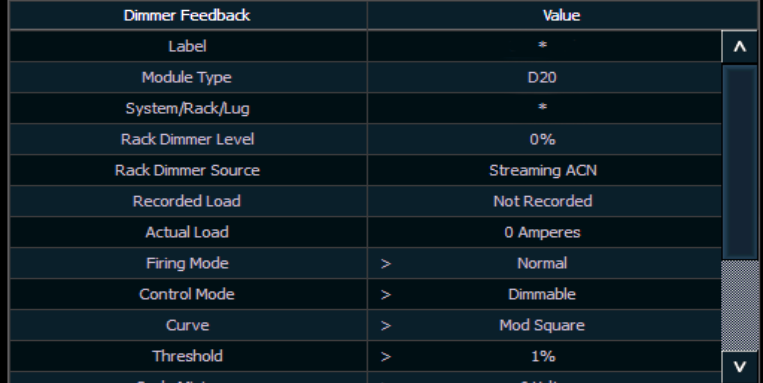

FDX-Dimmer zeigen für Folgendes keine Daten an:

- Gespeicherte Last
- Aktuelle Last
- Schrank-Dimmerquelle
- **Schwelle**
- Skalierung Minimum
- Vorheizen aktivieren
- Vorheizen Zeit
- AF aktivieren

**Hinweis:** *Wenn Dimmer erkannt werden, werden sie den gepatchten Kreisen in Eos nicht automatisch angefügt; Sie müssen einem Kreis einen Dimmer anfügen. [Siehe](#page-130-0)  ["Patchen erkannter Dimmer und RDM-Geräte" auf Seite 113.](#page-130-0)*

## <span id="page-128-0"></span>**RDM-Geräteliste**

Bevor die RDM-Geräteliste verwendet werden kann, muss in der Registerkarte "Netzwerk" von ECU erst **{RDM}** aktiviert werden. RDM ist standardmäßig deaktiviert. *[Siehe "Schnittstellen-](#page-403-0)[Protokolle" auf Seite 386.](#page-403-0)* RDM muss auch bei den DMX-Ports des Gateways aktiviert werden. Auf den Gateways muss Version 5.1 oder höher ausgeführt werden.

Öffnen Sie in der Patchanzeige die RDM-Geräteliste mit **{Geräteliste}> {RDM}**.

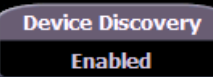

Achten Sie darauf, dass **{Geräte finden}** aktiviert ist.

**Geräte finden** ist standardmäßig deaktiviert. Die Option **{Geräte finden}** wird nicht angezeigt, wenn **{RDM}** im ECU deaktiviert ist.

**Hinweis:** *{Geräte finden} wird automatisch deaktiviert, wenn die Patchanzeige geschlossen wird.*

Wenn die RDM-Geräteliste geöffnet ist, werden die Geräte im Patch nach dem Adressmodus angezeigt. An oberster Stelle der Liste steht eine RDM-Anzeige. Diese Anzeige stellt den eingehenden und ausgehenden RDM-Verkehr dar.

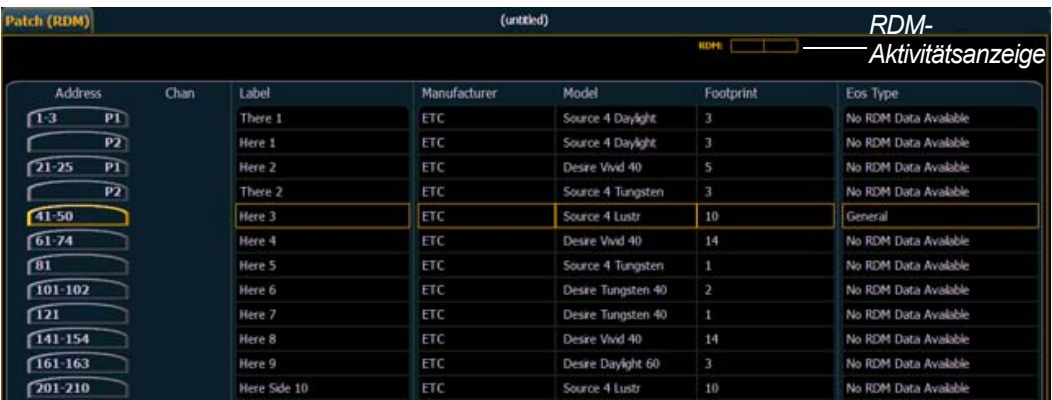

Eos zeigt folgende Informationen an, die von den RDM-Geräten empfangen werden:

- Adresse (ein Part wird hinzugefügt, wenn mehrere Geräte mit derselben Adresse erkannt werden)
- **Kreis**
- **Label**
- **Hersteller**
- **Modell**
- Profil

Eos zeigt in der Spalte "Eos Typ" auch an, mit welcher Beschreibung aus der Eos-Bibliothek das Gerät übereinstimmt. Diese Information erscheint erst, wenn das Gerät erstmals angewählt wird. Nachdem das Gerät erstmals angewählt wurde, extrahiert Eos die Typinformation vom Gerät und zeigt sie an.

In der Spalte "Eos Typ" werden eventuell folgende Meldungen angezeigt:

- Keine RDM-Daten vorhanden vom Gerät wurden keine modellspezifischen RDM-Daten extrahiert.
- RDM-Kommandos extrahieren die Kommandodaten werden derzeit vom Gerät abgerufen.
- RDM-Geräte extrahieren die zum Erstellen einer Gerätedefinition für das Gerät erforderlichen Daten werden derzeit abgerufen.
- RDM-Sensoren extrahieren die Sensordefinitionen werden derzeit vom Gerät abgerufen.
- Offline vom Gerät wurden keine modellspezifischen RDM-Daten extrahiert und es ist jetzt offline.

Bei angewählten Geräten können verschiedene Geräteeinstellungen in der Eigenschaftenansicht bearbeitet werden, die im ZIB angezeigt werden. Objekte mit einer Einfügemarke (>) sind bearbeitbar. Wenn mehrere Geräte zusammen zur Bearbeitung angewählt werden, wird bei Daten, die sich bei den angewählten Geräten unterscheiden, "\*" angezeigt.

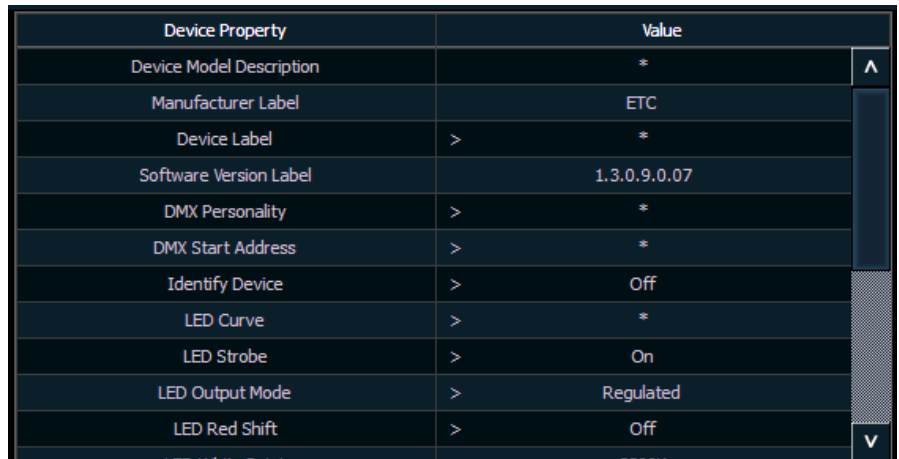

Folgende Schaltflächen werden auch in der Eigenschaftenansicht angezeigt:

- **{Geräte Eigenschaften}** öffnet die Eigenschaftenliste für das angewählte RDM-Gerät.
- **{Sensoren}** wird angezeigt, wenn das angewählte Gerät Sensoren hat. Mit **{Sensoren}**  wird die Sensorliste geöffnet.
- **{Lampenkontrolle}** wird angezeigt, wenn das angewählte Gerät eine Lampenkontrolle hat. Mit {Lampenkontrolle} wird die Lampenkontrollliste geöffnet.
- **{Fehler ignorieren}** bei Aktivierung werden in den Anzeigen Live/Blind keine Fehlermeldungen angezeigt. Sie werden in "About" und in der Eigenschaftenanzeige des Patches weiterhin angezeigt.
- **{RDM Daten laden}** löscht die Gerätedaten vom Pult und lädt sie vom Gerät.
- **{Flash}** löst die Identitätsfunktion des RDM-Geräts aus. Die Identitätsfunktion kann bei den Geräten verschiedener Hersteller unterschiedlich sein. Wybron-Farbwechsler werden beispielsweise identifiziert, indem ihre Farbe hin- und herbewegt wird.
- **{!}** oder **{?}** wird angezeigt, wenn das angewählte Gerät Fehler aufweist. Mit **{{!}/{?}** wird die Fehlerliste geöffnet.

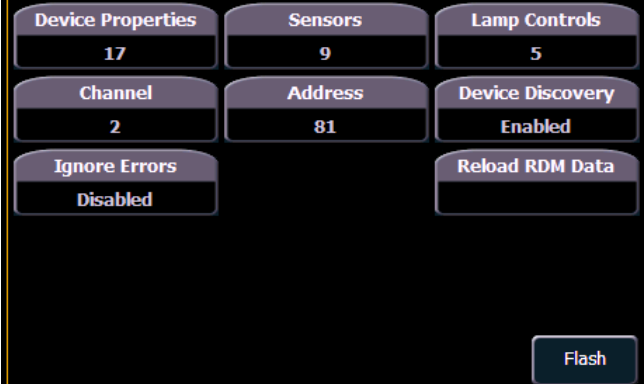

## <span id="page-130-0"></span>**Patchen erkannter Dimmer und RDM-Geräte**

Wenn Dimmer/Geräte erkannt werden, werden sie nicht automatisch in den gepatchten Kreisen in Eos angekoppelt. Wenn Sie Dimmer oder RDM-Rückmeldung nutzen möchten, müssen Sie einen Dimmer oder ein Gerät in einem Kreis ankoppeln.

Wenn Sie in der Gerätelistenanzeige die Adresse eines Dimmers oder Geräts bei einem Kreis patchen, wird der Dimmer oder das Gerät in diesem Kreis automatisch angekoppelt. Wenn Sie jedoch außerhalb der Geräteliste patchen, müssen Sie das Gerät in dem Kreis **{Attach}**.

**Hinweis:** *Wenn die Adresse des Dimmers oder Geräts noch nicht im Patch verwendet wird, lässt sich die Adresse einem Kreis am leichtesten auf dem Bildschirm "Dimmerliste" oder "Geräteliste" patchen.*

**<Kreis> [X] {Attach}** oder **<Adresse> [X] {Attach}** verknüpft diesen Kreis bzw. diese Adresse im Patch und die Dimmer bzw. Geräte unter dieser Adresse.

Wenn eine Kreisnummer bei einem Dimmer/Gerät durch Patchen oder mithilfe von **{Attach}** angekoppelt wird, ändert sich der Gerätetyp des Kreises in den Gerätetyp "Dimmer" oder "Gerät".

Vorteile der Ankoppelung eines Dimmers bei einem Kreis:

- Sie werden vom Pult gewarnt, wenn bei dem bei einem Kreis angekoppelten Dimmer ein Fehler auftritt oder dieser offline geschaltet wird.
- Bei Objekten, die zwischen Patch und Geräteliste angekoppelt sind, wird neben dem Kreis bzw. der Adresse im Patch eine Einfügemarke (>) angezeigt

Vorteile der Ankoppelung eines Geräts bei einem Kreis:

- Der Gerätetyp wird in den Kreis kopiert.
- Sie werden vom Pult gewarnt, wenn bei dem bei einem Kreis angekoppelten Kreis ein Fehler auftritt oder dieses offline geschaltet wird.
- Das Gerät wird immer in der Gerätelistenanzeige angezeigt, selbst wenn es offline ist.
- Bei Objekten, die zwischen Patch und Geräteliste angekoppelt sind, wird neben dem Kreis bzw. der Adresse im Patch eine Einfügemarke (>) angezeigt

## **Fehler und Warnmeldungen**

Einer der Vorteile der Verwendung von Dimmer- und RDM-Rückmeldung sind die Fehler- und Warnmeldungen. Wenn mit einem gepatchten und angekoppelten Dimmer oder Gerät etwas nicht in Ordnung ist, werden Sie unter "Live", im Patch und unter "Info" entsprechend benachrichtigt.

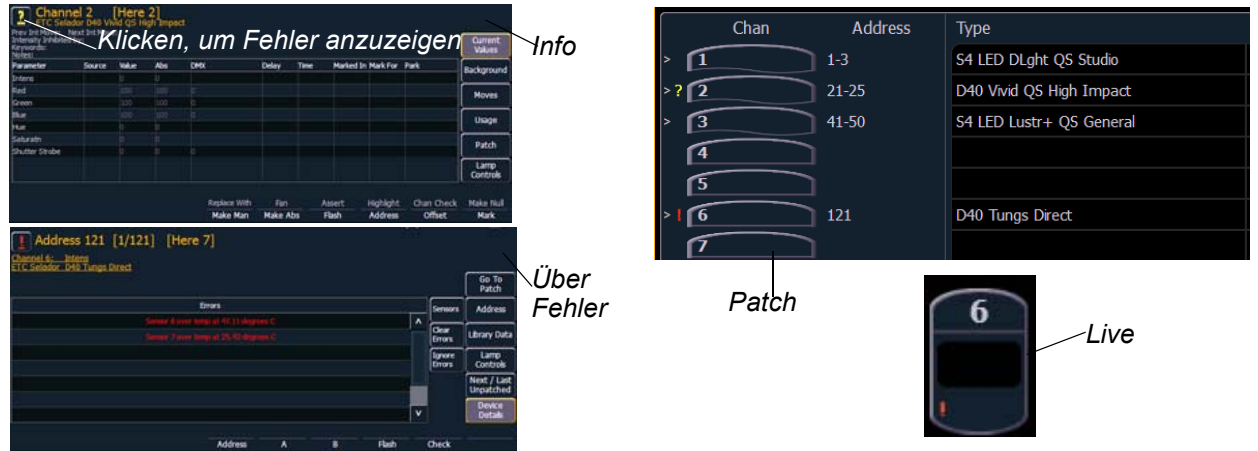

Folgende Benachrichtigungen können angezeigt werden:

- Ein rotes "!" bedeutet, dass beim Dimmer/Gerät ein Fehler aufgetreten ist, z. B. Überhitzung, Auslösen des Sicherungsautomaten oder Lampenabschaltung.
- Ein gelbes "?" steht für eine Warnmeldung beim Dimmer/Gerät. Es gibt folgende Warnmeldungen:
	- Überlappung mehrerer Geräteadressen
	- Mehrere Geräte verschiedener Geräte unter dieser Adresse
	- Keine Übereinstimmung des gepatchten Gerätetyps
	- Keine Übereinstimmung der gepatchten Geräteadresse
	- Offline

## **Geräteabkopplung**

Durch zweimaliges Drücken von **{Attach}** wird der Befehl **{Detach}** ausgegeben.

**<Kreis> [X] {Attach} {Attach}** oder **<Adresse> [X] {Attach} {Attach}** löscht die Verknüpfung zwischen Kreis/Adresse und dem Gerät unter dieser Adresse.

## **Löschen des Patches**

Sie können den Patch über die Löschfunktionen des Browsers komplett löschen. Wählen Sie dazu im Browser-Hauptmenü **{Löschen}**. Dadurch werden die Löschfunktionen im ZIB geöffnet.

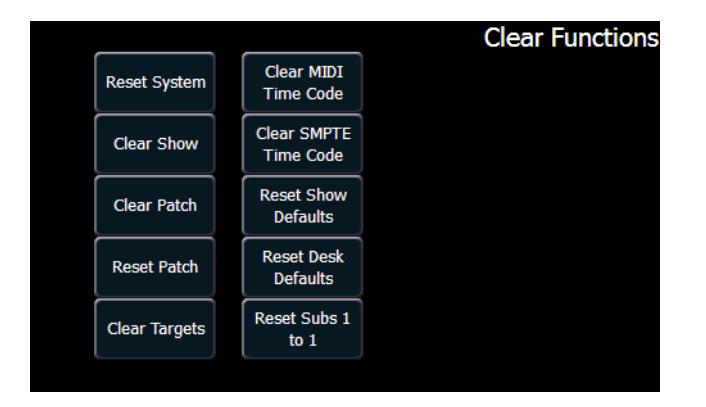

Auf **{Patch löschen}** klicken, um den Patch zu löschen. Vor dem Löschen des Patches werden Sie zur Bestätigung aufgefordert.

Um den Löschfunktionenbildschirm ohne zu löschen zu verlassen, die Taste **[Displays]** drücken oder eine Löschtaste auswählen und dann im Bestätigungsbildschirm auf **{Abbrechen}** klicken.

## **Reset Patch**

Mit **{Patch rücksetzen}** löschen Sie Ihren Patch und stellen ihn auf einen 1-zu-1-Patch ein.

## **Der Fixture-Editor**

Eos gibt Ihnen die Möglichkeit, Ihren eigenen Gerätetyp im Patch zu erzeugen und mit Ihrer Vorstellungsdatei zu speichern. Sie können dem Gerät einen Namen und alle erforderlichen Parameter zuweisen, die Adresse und den Betriebsbereich dieser Parameter festlegen und Lampenkontrolloptionen einstellen.

Der Fixture-Editor ist vom Patch aus zugänglich. Nach dem Erzeugen eines Geräts wird es in der Vorstellungsdatei gespeichert. Es wird *nicht* in die Gerätebibliothek aufgenommen. Wenn Sie das erstellte Gerät in einer anderen Vorstellungsdatei verwenden möchten, müssen Sie "Zusammenfassen" verwenden. *[Siehe "Zusammenfassen von Custom Fixtures in einer neuen](#page-137-0)  [Vorstellungsdatei" auf Seite 120.](#page-137-0)*

## **Öffnen des Fixture-Editors:**

- Schritt 1: Drücken Sie zweimal **[Address/Patch]** oder **[Displays]> {Patch}**, um die Patchanzeige zu öffnen.
- Schritt 2: Drücken Sie den Softkey **{Geräte}**. Dadurch öffnet sich eine Liste, die ebenfalls die gleichen derzeit gepatchten Geräte anzeigt. Das ist der Fixture-Editor.

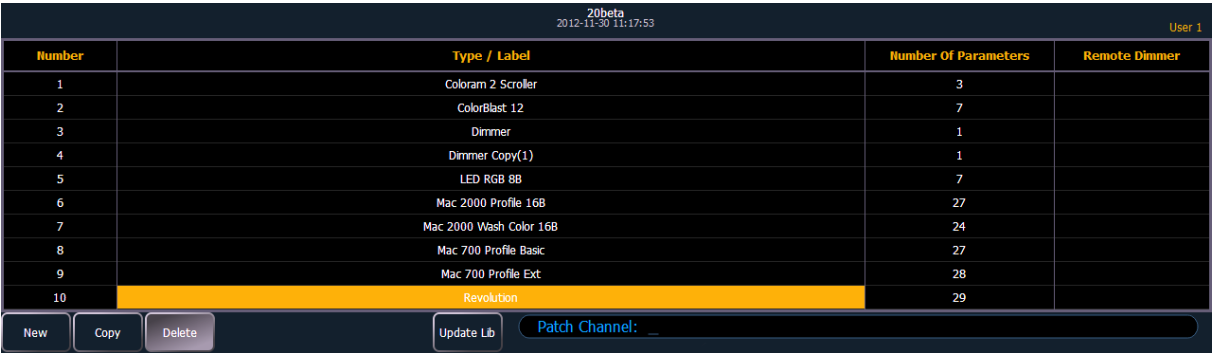

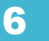

## **Erzeugen eines neuen Geräts**

Neue Geräte werden aus der Fixture-Editor-Liste im ZIB erzeugt (siehe oben). Sie können ein neues Gerät erzeugen oder ein bestehendes Gerät kopieren, um es zu bearbeiten. *[Siehe](#page-137-1)  ["Kopieren eines Geräts" auf Seite 120.](#page-137-1)*

Um ein neues Gerät zu erzeugen, drücken Sie **{Neu}**. Der Liste wird ein neues Gerät hinzugefügt.

## Neues Gerät benennen

Sobald das neue Gerät in der Liste angezeigt wird, wird empfohlen, dem neuen Gerät einen Namen zuzuordnen.

## **Benennen eines Geräts in der Editor-Liste:**

- Schritt 1: Wählen Sie das neue Gerät über die Tasten **[Page]**, die Maus oder den Touchscreen an.
- Schritt 2: Drücken Sie **[Label]** oder **{Typ}**. Durch zweimaliges Drücken von **[Label]** wird der Name gelöscht. Dadurch wird die virtuelle Tastatur im ZIB angezeigt.
- Schritt 3: Geben Sie den gewünschten Namen des neuen Geräts über die virtuelle (oder die externe alphanumerische) Tastatur ein.
- Schritt 4: Drücken Sie **[Enter]**. Der Name erscheint in der Spalte "Typ" des neuen Geräts.

#### Parameter hinzufügen

Nach dem Benennen des Geräts können Sie angeben, welche Parameter das neue Gerät hat.

#### **Hinzufügen von Parametern zu einem neuen Gerät:**

Schritt 1: Wählen Sie das neue Gerät über die Tasten **[Page]**, die Maus oder den Touchscreen an.

Schritt 2: Drücken Sie **{Edit}**. Das Gerät wird in einer neuen Anzeige im ZIB geöffnet.

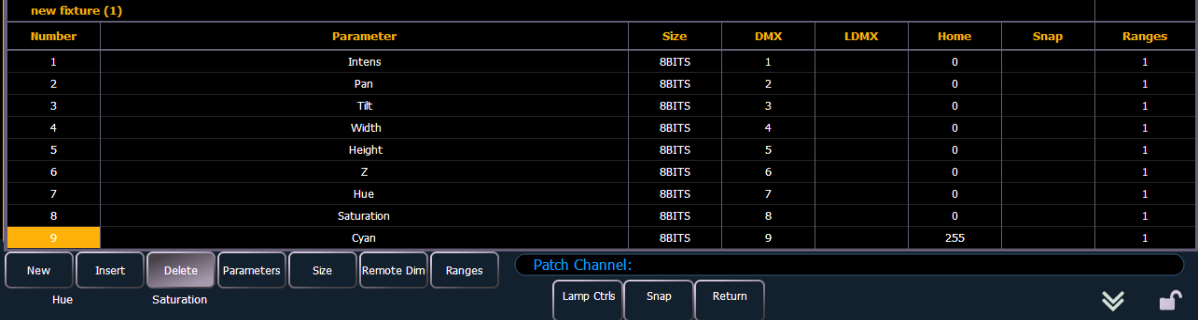

- Schritt 3: Geben Sie die Gesamtzahl der Parameter ein, die Ihr Gerät hat. Dabei 16-bit-Kanäle nicht als zwei Kanäle zählen, das erfolgt später.
- Schritt 4: Drücken Sie **{Neu}**, um Parametereinträge hinzuzufügen. Wiederholen Sie diesen Schritt, bis Sie so viele Bereiche haben, wie für die in Schritt 3 angegebene Zahl erforderlich sind.

**Hinweis:** *Wenn Sie {Neu} betätigen, erscheint der Parametereintrag in der Liste mit einem*  Standardnamen in der Spalte "Parameter". Sie können diese Vorgaben *ignorieren, da Sie die Bezeichnungen später überarbeiten werden.*

- Schritt 5: Navigieren Sie mit den **[Page]**-Tasten, der Maus oder dem Touchscreen zu jedem Parametereintrag, dessen voreingestellte Parameterbezeichnung Sie ändern möchten.
- Schritt 6: Klicken Sie auf den Eintrag, oder drücken Sie **{Parameter}**, um eine Liste der Schaltflächen zu öffnen, die alle verfügbaren Parameter darstellen.

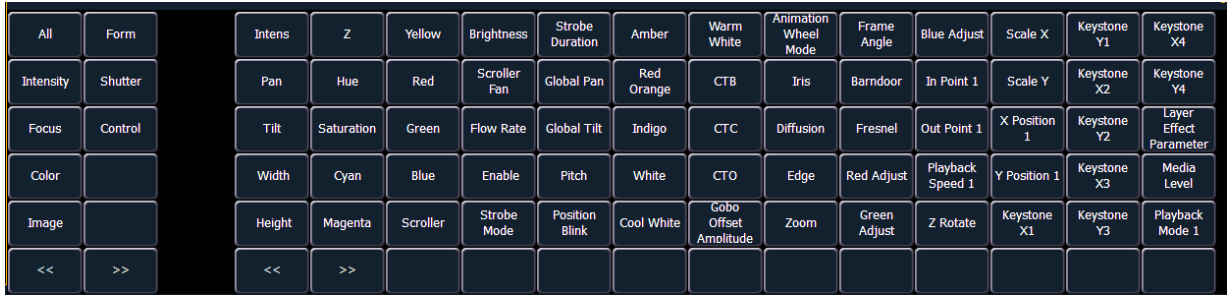

a: Blättern Sie mit den Tasten **{>>}** und **{<<}** durch die (alphabetisch sortierte) Liste der verfügbaren Parameter.

Mit den Softkeys links im ZIB können Sie Ihre Suche beschleunigen. Drücken Sie diese Softkeys, um nur Parameter anzuzeigen, die in die Kategorien **{Intensity}**, **{Focus}**, **{Color}**, **{Image}**, **{Form}**, **{Shutter}** oder **{Kontrolle}** fallen. **{Alle}** kehrt zur kompletten Parameterliste zurück.

- b: Beschleunigen Sie die Suche nach einem bestimmten Parameter mit den Parameterkategorietasten links im ZIB.
- Schritt 7: Betätigen Sie den Softkey für den gewünschten Parameter im ZIB.
- Schritt 8: Wiederholen Sie die Schritte 5-6, bis alle erforderlichen Parameter für das neue Gerät eingegeben sind.

**Falls ein Parametereintrag fehlt:** Sie können zu jedem Zeitpunkt mit den **[Page]**-Tasten und **{Einfügen}** einen Parametereintrag über dem gewählten Eintrag einfügen.

**Wenn Sie einen Parameter entfernen möchten:** Verwenden Sie die **[Page]**-Tasten und **{Delete}**, um einen Parameter aus der Liste zu entfernen.

#### Parameter definieren

Sobald Sie alle Parameter für das neue Gerät hinzugefügt und spezifiziert haben, können Sie Adressierungen, Größen und Bereiche dafür definieren.

#### **Zum Definieren der Größe (8-bit oder 16-bit) jedes Parameters:**

- Schritt 1: Navigieren Sie mit den **[Page]**-Tasten zu jedem Parameter-Speicherplatz, dessen Größe Sie ändern möchten. Das System geht von 8-bit als Voreinstellung für jeden neuen Parameter aus.
- Schritt 2: Nach der Auswahl drücken Sie **{Größe}**. Damit wird der Parameter von 8-bit auf 16 bit umgeschaltet. Wenn 16-bit gewählt wurde, gibt das System automatisch einen Wert in der Spalte "LDMX" an. Dieser Wert kann geändert werden (siehe weiter unten).

#### **Zum Definieren der DMX-Adresse jedes Parameters:**

Sie können die vorgegebene DMX-Adresse jedes Parameters in der Liste ändern. Dabei handelt es sich nicht um die tatsächliche Adresse, die beim Patchen benutzt wird, sondern um die Reihenfolge der Adresse des Parameters relativ zu den anderen Parametern des Geräts.

Schritt 1: Navigieren Sie mit den **[Page]**-Tasten zur Spalte "DMX" des gewünschten Parameters.

Schritt 2: Geben Sie die gewünschte Adresse über die Tastatur ein.

**VORSICHT:** *Achten Sie darauf, dass bei der DMX-Parameterreihenfolge des neuen Geräts keine Adresse doppelt vergeben wird. Eos verhindert die Adressverdoppelung nicht.*

#### **Definieren der LDMX-Adresse eines 16-Bit-Kreises:**

LDMX oder "Low-DMX" ist die DMX-Adresse für die zweite Hälfte jedes 16-Bit-Kreises. Bei der Verwendung der Grob-/Feinfestlegung definiert der DMX-Kreis die "Grobeinstellung" und der LDMX die "Feineinstellung".

- Schritt 1: Navigieren Sie mit den **[Page]**-Tasten zur Spalte "LDMX" des gewünschten Parameters.
- Schritt 2: Geben Sie die gewünschte Adresse über die Tastatur ein.

#### **Ändern der Home-Position eines Parameters:**

Sie können den Home-Wert jedes Parameters eingeben.

- Schritt 1: Navigieren Sie mit den **[Page]**-Tasten zur Spalte "Home" des gewünschten Parameters.
- Schritt 2: Geben Sie über die Tastatur den gewünschten Home-Wert ein (0-255 für 8-Bit und 0- 65535 für 16-bit).

#### **Aktivieren der Snap-Einstellung für Parameter:**

Sie können Snap für Parameter aktivieren, um sie von der Zeitsteuerung einer Stimmung auszunehmen, sodass sie auf ihren neuen Wert festgesetzt werden. Weitere Informationen zu Snap siehe *[Snap-Parameter, Seite 121](#page-138-0)*.

- Schritt 1: Navigieren Sie mit den **[Page]**-Tasten zur Spalte "Snap" des gewünschten Parameters.
- Schritt 2: Drücken Sie {Snap}, oder klicken Sie in die Spalte "Snap", um den angewählten Parameter zu aktivieren.

## Bearbeiten des Bereichs eines Parameters

Sie können Betriebsbereiche für spezifische Funktionen jedes spezifischen Parameters eingeben (wie beispielsweise Farbwechsler, Farbrad, Goborad usw.).

Wenn der Parameter beispielsweise "Goborad" ist und das Gerät ein Vier-Einschübe-Goborad enthält, können Sie Bereiche verwenden, um die Minimal- und Maximalwerte für jeden dieser Speicherplätze festzulegen. Sie können die Bereiche auch benennen und die Minimal-/ Maximalwerte definieren, die in der Kanalanzeige für diesen Parameter angezeigt werden.

#### **Definieren der Bereichswerte für einen Parameter:**

- Schritt 1: Navigieren Sie mit den **[Page]**-Tasten zu dem Parameter, dem Sie Bereiche zuweisen möchten.
- Schritt 2: Drücken Sie **{Bereiche}**. Die Bereichsliste wird geöffnet.
- Schritt 3: Legen Sie die Gesamtzahl der für den Parameter benötigten Bereiche fest. *Denken Sie an "offene" Bereiche, falls erforderlich.*
- Schritt 4: Drücken Sie **{Neu}**, um Bereiche hinzuzufügen. Wiederholen Sie diesen Schritt, bis Sie so viele Bereiche haben, wie für die in Schritt 3 angegebene Zahl erforderlich sind.
- Schritt 5: Wählen Sie mit den **[Page]**-Tasten den Bereich und das Feld an, den bzw. das Sie bearbeiten möchten. Folgende Felder stehen zur Verfügung:
	- **Min** Geben Sie den Minimalwert (0-255) des Bereichs ein, den Sie definieren.
	- **Max** Geben Sie den Maximalwert (0-255) des Bereichs ein.
	- **User Min** Geben Sie den Wert ein, der dem Benutzer angezeigt wird (beispielsweise in der Live-Kreisliste), wenn der Speicherplatz auf seinem Minimalwert ist. Der Wert kann zwischen -9999 und 65535 liegen.
	- **User Max** Geben Sie den Wert ein, der dem Benutzer angezeigt wird, wenn der Speicherplatz auf seinem Maximalwert ist. Der Wert kann zwischen -9999 und 65535 liegen.
- Schritt 6: Drücken Sie **{Label}**, um einem Bereich einen Text hinzuzufügen. Diese Texte erscheinen im Encoder-LCD, wenn der verbundene Parameter für das neue Gerät angezeigt wird.

Schritt 7: Drücken Sie **{Return}**, wenn die Bearbeitung der Bereiche abgeschlossen ist.

## Lampenkontrollen

Bei vielen Geräten können die Lampen- und Motorkontrollfunktionen per DMX ferngesteuert werden. Dazu wird oft ein aufeinanderfolgender Ablauf von DMX-Werten für die Kontrolle verschiedener Funktionen benötigt, wie Lampenzündung, Zurücksetzen des Geräts und andere spezifische Aktionen.

## **Definieren der Lampenkontrollen für ein Gerät:**

- Schritt 1: Bei dem angewählten Gerät **{Lamp Ctrls}** drücken. Die Lampenkontrollanzeige wird geöffnet.
- Schritt 2: **{Neu}** drücken, um eine Lampenkontrolle hinzuzufügen.
- Schritt 3: **[Label]** oder **{Ctrl Name}** drücken, um der neuen Lampenkontrolle einen Namen zuzuweisen.
- Schritt 4: **{Schritte}** drücken, um den Lampenkontroll-Editor zu öffnen.
- Schritt 5: **{Neu}** drücken, um die zusätzlich erforderlichen Schritte für die Lampenkontrolle hinzuzufügen.
- Schritt 6: Die Zeitspalte anwählen oder **{Zeit}** drücken, um die Zeitsteuerung der einzelnen Schritte zu ändern. Die Zeitsteuerung erfolgt in Sekunden. Die Standardzeit in der Eos Family-Bibliothek ist 12 Sekunden.

**Hinweis:** *Die Zeit sollte nur auf {Hold} gesetzt werden, wenn der DMX-Wert dauerhaft auf diesem Wert gehalten werden soll. Um einen mit einer Zeit {Hold} eingestellten Wert zu ändern, muss eine weitere Lampenkontrolle zum Ändern dieses DMX-Wertes erstellt werden.*

- Schritt 7: Zu jedem erstellten Schritt **{Werte}** drücken, um die DMX-Adressen und -Werte einzustellen. Sie können für jeden Schritt so viele Werte wie nötig einrichten. Für die Felder stehen folgende Softkeys zur Verfügung:
	- **{DMX Nummer}** legt die DMX-Adresse fest.
	- **{DMX Wert}** legt den DMX-Wert fest (0-255).
	- **{Alle Offsets}** legt alle Geräteparameter auf den definierten Wert fest.

## <span id="page-137-1"></span>**Kopieren eines Geräts**

Sie können ein vorhandenes Gerät kopieren und anschließend seine Parameter bearbeiten. Der Fixture-Editor enthält die Taste **{Copy}**. Wenn **{Copy}** gedrückt wird, während ein Gerät aus der Bibliothek angewählt ist, wird eine Kopie dieses Geräts erzeugt und ein neuer Name zugewiesen. Dieses neue Gerät kann dann bearbeitet werden.

## <span id="page-137-0"></span>**Zusammenfassen von Custom Fixtures in einer neuen Vorstellungsdatei**

Custom Fixtures werden mit Ihrer Vorstellungsdatei und nicht in der Gerätebibliothek gespeichert. Wenn Sie das Custom Fixture in einer anderen Vorstellungsdatei verwenden möchten, müssen Sie die erweiterte Zusammenfassungsfunktion in der neuen Vorstellungsdatei verwenden.

Genauere Informationen siehe *[Teilweises Patch-Zusammenfassen, Seite 80](#page-97-0)*.

## **Importieren eines Custom Fixtures**

Sie können Custom Fixtures von einer ASCII-Vorstellungsdatei importieren, siehe *[Importieren von](#page-100-0)  [Vorstellungsdateien, Seite 83](#page-100-0)*.

## **Bibliothek aktualisieren**

Wenn in Eos entweder über ein Software-Update oder von einer separaten Gerätebibliotheksdatei von der ETC-Website eine neue Bibliothek installiert wird, werden die Vorstellungsdateien nicht automatisch mit den geänderten Bibliotheksdaten aktualisiert. Damit soll verhindert werden, dass Bibliotheksänderungen funktionierende Vorstellungsdateien beeinträchtigen können.

Mit dem Softkey **{Geräte}** im Patch wird die in der aktuellen Vorstellungsdatei verwendete Geräteliste geöffnet. In dieser Ansicht können Sie erkennen, welche Geräte sich in der derzeit geladenen Vorstellungsdatei von der Gerätebibliothek des Pults unterscheiden. Bei Geräten mit einem Bibliotheks-Update wird der Softkey **{Update Lib}** weiß angezeigt, bei Geräten ohne Update wird der Softkey **{Update Lib}** grau dargestellt.

## <span id="page-138-0"></span>**Snap-Parameter**

Bestimmte Parameter sollen keiner Stimmungszeitsteuerung unterliegen. Diese Parameter können auf Snap eingestellt werden. Standardmäßig setzt Eos die in der folgenden Tabelle angegebenen Parameter hart:

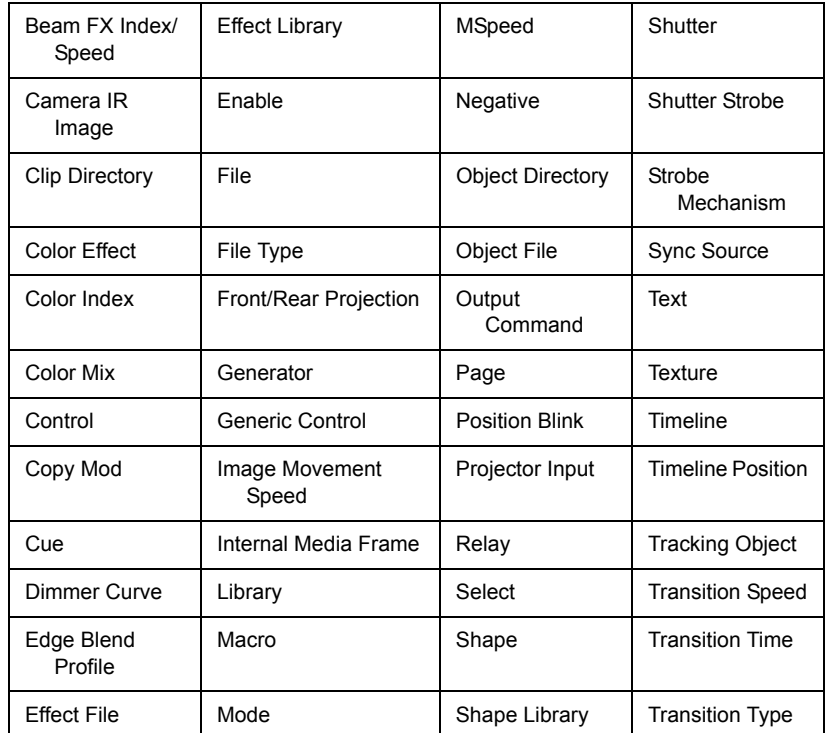

Im Kreis-Patch-Bildschirm [About] zeigt die Spalte "Snap", welche Parameter für diesen Kreis derzeit auf "Snap" eingestellt sind.

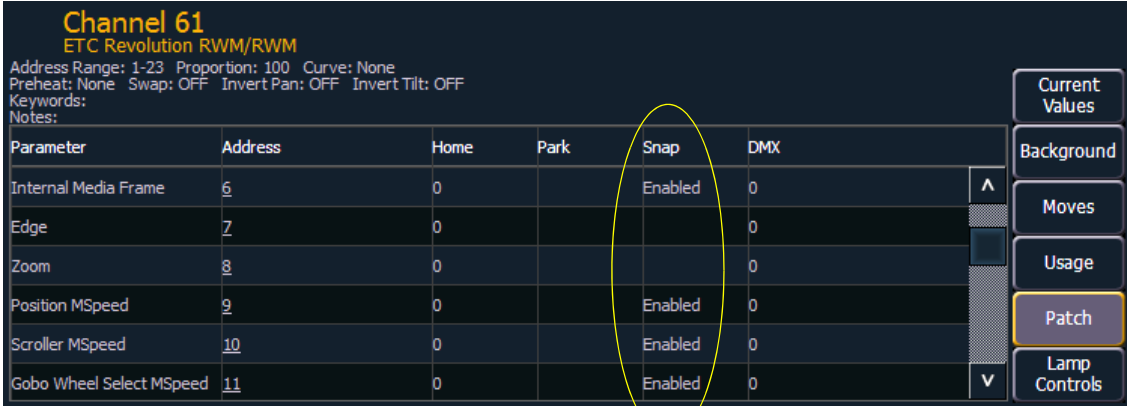

Wenn Sie voreingestellte Snap-Parameter deaktivieren oder Snap für Parameter aktivieren möchten, die nicht standardmäßig aktiviert sind, müssen Sie zunächst eine Kopie des Geräteprofils erstellen. Ändern Sie im Fixture-Editor für das kopierte Profil die Parametereinstellungen über die Spalte "Snap Ein/Aus".

**Hinweis:** *Sie müssen Ihre Geräte auf den neuen Gerätetyp patchen, wenn Sie die Parameter ändern, bei denen Snap aktiviert oder deaktiviert ist.*

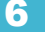

# *Kapitel 7* Setup

In diesem Kapitel werden die Vorgänge beschrieben, die erforderlich sind, um Ihre Systemeinstellungen gemäß Ihren Anforderungen zu ändern.

Dieses Kapitel enthält folgende Abschnitte:

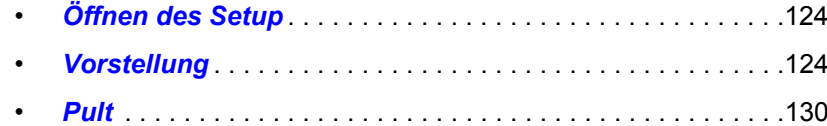

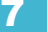

# <span id="page-141-1"></span>**Öffnen des Setup**

Zum Aufrufen des Setup-Bildschirms drücken Sie **[Displays]> {Setup}** oder gehen Sie zu **Browser> Setup**.

Damit wird im ZIB der Setup-Bildschirm angezeigt, und die Softkeys zeigen die verschiedenen Unterkategorien des Setup an. Eos zeigt als Standardeinstellung das Vorstellungs-Setup an, wenn Sie aber die Ansicht auf eine andere Unterkategorie geändert haben, wird diese beim erneuten Aufrufen von Setup wieder eingestellt.

Es gibt folgende Setup-Unterkategorie-Softkeys:

- Vorstellung
- Pult

## <span id="page-141-2"></span>**Vorstellung**

Nach dem Drücken des Softkeys **{Vorstellung}** wird im ZIB folgender Bildschirm angezeigt:

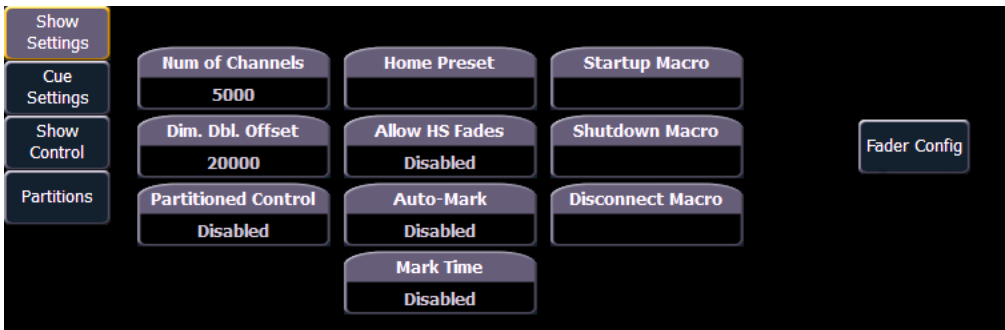

Die Softkeys links sind die Setup-Kategorien für das Vorstellungs-Setup. Es gibt folgende Setup-Kategorien:

- Vorstellung Setup
- Stimmung Setup
- **Show Control**
- Partitionen

## <span id="page-141-0"></span>Vorstellung Setup

Zum Öffnen dieser Kategorie **{Vorstellung Setup}** drücken.

Zehn Felder sind verfügbar: **{Anzahl Kreise}**, **{Offset Dimmerdopplung}**, **{Partitionierte Kontrolle}**, **{Home Preset}**, **{Allow HS Fades) erlauben}**, **{Auto-Mark}, {Mark Time}**, **{Startup Macro}** und **{Disconnect Makro}**. Um die Einstellungen für eines dieser Felder zu ändern, das Feld im ZIB drücken, um es zu aktivieren. Falls eine Dateneingabe erforderlich ist, Daten über die Tastatur eingeben. Wenn das Feld eine Umschaltfunktion ist, schaltet einmaliges Betätigen das Feld in den jeweils anderen Zustand um.

Änderungen in diesem Bildschirm gelten systemweit und wirken sich auf sämtliche an das System angeschlossenen Eos-Konsolen und -Clients aus.

## *{Anzahl Kreise}*

In diesem Feld können Sie die Zahl der Kreise Ihrer Eos auf die Anzahl der Kreise Ihres Systems einstellen. Eos unterstützt maximal 99.999 Kreise. Der Vorgabewert ist 5.000. Im Patch dürfen nur 10.000 Kreise vorkommen, die jedoch auf alle 99.999 Kreise verteilt sein können. Geben Sie die Anzahl der Kreise Ihres Systems über die Tastatur ein. Bestätigen Sie Ihre Eingabe mit der **[Enter]**- Taste.

**Hinweis:** *Jedes Part in einem Multipart-Kreis zählt als weiterer Kreis für die Kreisgesamtanzahl.*

#### *{Offset Dimmerdopplung}*

Hier können Sie den Adressen-Offset für die Dimmerdopplung einstellen. Die Voreinstellung ist 20000 entsprechend dem Net2-Standard-Offset einschließlich der Sensor-Dimmersoftware. Für die Dimmerdopplung über lokales DMX sollte dieser Wert auf 256 eingestellt werden.

#### *{Partitionierte Kontrolle}*

Erlaubt oder verbietet das Zuweisen von Partitionen. Die Funktion ist standardmäßig ausgeschaltet (weitere Informationen siehe *[Arbeiten mit verteilter Kontrolle, Seite 371](#page-388-0)*).

#### *{Home Preset}*

Hiermit können Sie ein Preset einstellen, das als Home-Wert für alle Nicht-Intensitätsparameter im Preset statt der Voreinstellungen aus der Gerätebibliothek genommen wird. Dieses Preset wird für alle "Go to Cue Out"- und Home-Befehle angewandt. Intensitätswerte im Preset werden ignoriert. Kreise, die nicht im zugewiesenen Home-Preset enthalten sind, werden weiterhin auf ihre Vorgabewerte aus der Bibliothek zurückgesetzt.

#### *{Allow HS Fades}*

Farbton und Sättigung (HS) von Farbdaten verringern sich normalerweise im nativen Raum. Durch die Aktivierung von **{Allow HS Fades}** verringern sich die HS-Daten im HS-Raum.

#### *{Auto-Mark}*

Damit können Sie die Auto-Mark-Einstellung von aktiviert auf deaktiviert umschalten (weitere Informationen siehe *[Arbeiten mit Mark, Seite 199](#page-216-0)*). Auto-Mark ist in der Standardeinstellung deaktiviert.

#### *{Mark Zeit}*

Mit diesem Feld kann die Zeit eingestellt werden, die von den Nicht-Intensitäts-Mark-Anweisungen genutzt wird. Wenn **{Mark-Zeit}** deaktiviert ist (Voreinstellung), verwenden die Mark-Anweisungen die Stimmungszeitsteuerung.

#### *{Startup Macro}*

In diesem Feld kann ein Startmakro eingerichtet werden, das nach Abschluss der Konsoleninitialisierung ausgelöst wird.

#### *{Shutdown Macro}*

Shutdown Macro – In diesem Feld kann ein Abschaltmakro eingerichtet werden, das beim Abschalten, nicht beim Beenden der Anwendung, ausgelöst wird.

#### *{Disconnect Macro}*

Disconnect Macro – hiermit können Sie ein Trennmakro einrichten, das ausgelöst wird, wenn die Hauptanlage vom Backup-Gerät getrennt wird oder wenn ein Backup-Gerät von der Hauptanlage getrennt wird.

## Fader Konfiguration

In diesem Bildschirm können Sie Ihren Fadern folgende Funktionen zuweisen: Playback, Submaster oder Hauptsteller.

**Hinweis:** *In der Regel braucht der Fader-Konfigurationsbildschirm nur verwendet zu werden, wenn Sie einen Hauptsteller benötigen oder mehrere Instanzen einer Stimmung laden möchten und dafür verschiedene Playback-Nummern haben. Das Zuweisen von Sequenzlisten und Submastern kann in Live vorgenommen werden.*

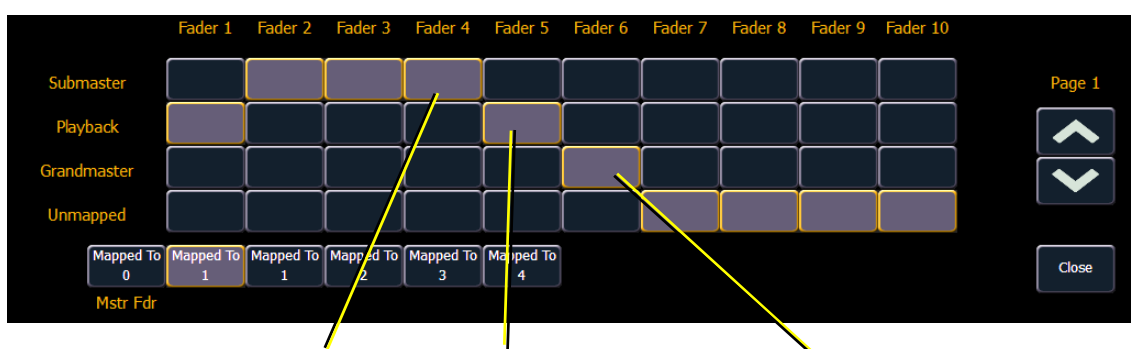

*Definiert als Submaster Definiert als Playback Definiert als Hauptsteller*

Um die Konfiguration eines Faders zu ändern, mit den **{Seiten}**-Tasten zu der Fader-Seite navigieren, die geändert werden soll. Dann für den gewünschten Fader die entsprechende Taste (Playback, Submaster oder Hauptsteller) der gewünschten Konfiguration drücken. Dann **{zugeordnet}** drücken und die Nummer eingeben, der der Fader zugeordnet werden soll (siehe *[Zugeordnet...](#page-143-0)*weiter unten). Wenn Sie alle Änderungen durchgeführt haben, drücken Sie **{Schließen}**.

Um diesen Bildschirm zu verlassen, ohne Änderungen durchzuführen, drücken Sie **{Schließen}**.

#### <span id="page-143-0"></span>*Zugeordnet...*

Diese Taste dient zum Zuordnen des Ziels jedes einzelnen Faders. Damit können Sie das Fader-Ziel festlegen, das einem Steller zugewiesen ist. Die Zuordnung hängt von der Art der Fader-Konfiguration ab (Playback, Submaster oder Hauptsteller).

**Submaster** – Es können maximal 300 Submaster gespeichert werden. **{Zugeordnet}** definiert die Nummer des Submasters, der durch den entsprechenden Steller gesteuert wird. Wenn ein Submaster-Steller der Nummer 10 zugeordnet ist, erscheint Submaster 10 auf diesem Steller, wenn er gespeichert wird.

**Hauptsteller** – 1 Hauptsteller kann zugewiesen werden, es können aber mehrere Instanzen dieses Hauptstellers zugeordnet werden. Ein Hauptsteller sperrt alle Live-Intensitätswerte. Wenn der Hauptsteller auf 50 % gesetzt ist, werden alle Live-Intensitätswerte auf 50 % ihres aktuellen Werts gesetzt. Durch den Hauptsteller gesperrte Werte haben keinen Einfluss auf die Datenspeicherung.

**Playback** – Es können maximal 200 Playbacks zugewiesen werden. Mit der Funktion **{Zugeordnet}** kann dasselbe Playback auf verschiedenen Seiten erscheinen, weil es einer Playback-Nummer entspricht und nicht einer bestimmten Fader- oder Sequenzlisten-Nummer. Um die Zuordnung eines Playbacks zu ändern, die Taste **{zugeordnet}** für den Steller drücken und die Nummer eingeben, der er zugewiesen werden soll.

**Frei** – Mit der Einstellung eines Faders auf Frei bleibt dieser offen und unbelegt.

Hauptsteller, Submaster und Playbacks können auf mehr als einer Fader-Seite erscheinen.

In einer Umgebung mit verteilter Kontrolle ist die Zuweisung der Fader (mit Ausnahme des Hauptstellers) global.
**Hinweis:** *Die Angabe eines {Zugeordnet}-Ziels legt nicht die Sequenzliste fest, die auf dieses Playback geladen wird. Sequenzlisten können jedem Playback zugewiesen werden. {Zugeordnet} legt die Anordnung fest, in der die Fader geladen werden.*

#### *Haupt-Playback-Faderpaar*

Auch das Haupt-Playback-Faderpaar kann zugewiesen werden. Dadurch können unterschiedliche Benutzer verschiedene Listen auf das Haupt-Playback-Faderpaar laden. Die voreingestellte Zuordnung für das Faderpaar ist 0.

#### Stimmung Setup

In diesem Bildschirm können Sie die Vorgabe-Stimmungszeiten (Cue Times) für die Parameterkategorien Ihres Eos-Systems einstellen. Um eine Zeit zu ändern, die Parameterkategorie-Taste im ZIB drücken und die gewünschte Zeit über die Tastatur eingeben. Um für alle Kategorien zusammen eine Zeit zu setzen, **{Anwahl Taste} [Thru]** drücken. Durch Drücken von **[At]** werden manuelle Zeiten gewählt.

Sie können für folgende Kategorien Zeitvorgaben setzen:

- **Einblendung**
- Ausblendung
- **Color**
- **Focus**
- Beam

#### Show Control

[In diesem Abschnitt können Sie die Einstellungen für MIDI Show Control sowie für Timecode-](www,etcconnect.com)Funktionen (MIDI oder SMPTE) und Funktionen analoger und serieller Signale vornehmen. [Informationen zur Verwendung von Show Control bei Ihrem System siehe das Benutzerhandbuch](www,etcconnect.com)  [Show Control der Eos Family, das unter](www,etcconnect.com) www.etcconnect.com heruntergeladen werden kann.

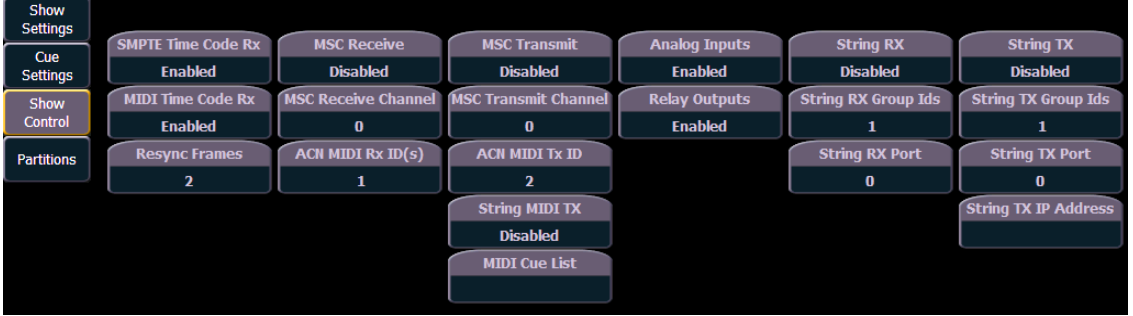

#### *{SMPTE Time Code Rx}*

Mit dieser Schaltfläche wird gesteuert, ob die Konsole den SMPTE-Timecode empfangen kann. In der Einstellung "Aus" sind alle Timecode-Listen, die eine SMPTE-Quelle haben, deaktiviert. Die Voreinstellung ist "Ein".

#### *{MIDI Time Code Rx}*

Wie oben, nur für MIDI-Timecode statt SMPTE. Die Voreinstellung ist "Ein".

#### *{Resync Frames}*

Mit dieser Schaltfläche können Sie festlegen, wie viele Frames synchronisiert werden müssen, bevor die Timecode-Steuerung startet. Die Anzahl der Frames kann zwischen 1 und 30 liegen. Die Voreinstellung ist 2 Frames.

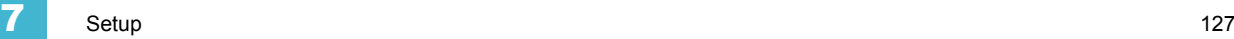

#### *{MSC Empfangen}*

Diese Schaltfläche schaltet die Einstellung für den Empfang von MIDI Show Control von einer externen Quelle zwischen "Ein" und "Aus" um. Die Voreinstellung ist "Aus".

#### *{MSC Empfangskanal}*

Mit dieser auch als "MSC Device ID" bezeichneten Einstellung wird der MIDI-Kreis für die Konsole so konfiguriert, dass MIDI-Show-Steuerungsinformationen empfangen werden. Es werden nur MSC-Daten mit der gleichen Gerätekennung empfangen. Die "MSC Device ID" kann zwischen 0 und 126 liegen. Mit der Kennung 127 (All Call) empfängt Eos Ti, Gio, Ion oder Element MSC-Daten von allen IDs. Eos kann nicht als "All Call"-Empfänger eingestellt werden. Beispiel:

**• {MSC Empfangskanal} [5] [0] [Enter]**

#### *{ACN MIDI Rx ID(s)}*

Mit dieser Einstellung legen Sie MIDI-Show-Control-Daten fest, die die Konsole über die Architektur für Control Network (ACN) empfängt. Wenn diese Adresse gesetzt ist, antwortet die Konsole auf MSC-Daten von jedem Gateway, an dem "ACN MIDI Rx ID" auf denselben Wert gesetzt ist. ACN MIDI Rx ID kann zwischen 1 und 32 liegen. Es können auch ID-Bereiche genutzt werden. Bei Verwendung der lokalen MIDI-Ports bei Eos Ti, Gio, Ion oder Element muss diese Einstellung mit der MIDI Rx Gruppen-ID in **ECU> {Einstellungen}> {Lokale Ein-/Ausgabe}> Show Control Gateway> Gruppen-IDs** übereinstimmen. Beispiel:

- **{ACN MIDI Rx ID} [2] [5] [Enter]**
- **{ACN MIDI Rx ID} [1] [Thru] [1][0] [Enter]**

#### *{MSC Senden}*

Wenn diese Einstellung aktiviert ist, kann die Konsole MSC-Meldungen für an der Konsole ausgeführte Aktionen senden, beispielsweise Stimmungsaktionen, Makroaktivierung und Submaster-Flash-Funktionen. Die Voreinstellung ist "Aus".

#### *{MSC Sendekanal}*

Mit dieser auch als "MSC Device ID" bezeichneten Einstellung können Sie die Gerätekennung festlegen, mit der die Konsole die MIDI Show Control-Informationen sendet. Die "MSC Device ID" kann zwischen 0 und 126 liegen. Mit der Kennung 127 (All Call) sendet Eos, Eos Ti, Gio, Ion oder Element MSC-Daten an alle IDs. Beispiel:

#### **• {MSC Sendekanal} [5] [0] [Enter]**

#### *{ACN MIDI Tx ID}*

Mit dieser Einstellung legen Sie MIDI-Show-Control-Daten fest, die die Konsole über eine Architektur für Control Network (ACN) sendet. Wenn diese Adresse gesetzt ist, sendet die Konsole MSC-Daten an jedes Gateway, an dem "ACN MIDI Tx ID" auf denselben Wert gesetzt ist. ACN MIDI Tx ID kann auf 1-32 eingestellt sein. Bei Verwendung der lokalen MIDI-Ports bei Gio, Ion oder Element muss diese Einstellung mit der MIDI Tx Gruppen-ID in **ECU> {Einstellungen}> {Lokale Ein-/Ausgabe}> Show Control Gateway> Gruppen-IDs** übereinstimmen. Beispiel:

#### **• {ACN MIDI Tx ID} [2][5] [Enter]**

#### *{String MIDI TX}*

Bei Aktivierung sendet die Konsole serielle Strings anstelle einer MIDI Show Control-Meldung, wenn bestimmte Aktionen ausgeführt werden.

#### *{MIDI- Cue List}*

Die MIDI-Sequenzliste legt die Sequenzliste fest, mit der die Konsole MSC-Daten sendet. Wenn sie leer bleibt und MSC Tx aktiviert ist, generieren alle Sequenzlisten MSC-Ereignisse. Andernfalls löst nur die jeweils angewählte Liste MSC-Ereignisse aus.

#### *{Analog-Eingänge}*

Dies ist eine Haupteinstellung für den Empfang analoger Eingänge von einem Net3 I/O Gateway oder den lokalen analogen Ports bei einer Gio, Ion oder Element. Bei Deaktivierung werden alle analogen Eingänge für alle Ereignislisten deaktiviert. Die Voreinstellung ist "Ein".

#### *{Relais-Ausgänge}*

Dies ist eine Haupteinstellung für die Auslösung externer Relais von einem Net3 I/O Gateway oder den lokalen analogen Ports bei einer Gio, Ion oder Element. Bei Deaktivierung werden alle externen Relais für alle Ereignislisten deaktiviert. Die Voreinstellung ist "Ein".

#### *{String RX}*

Mit dieser Einstellung wird das Empfangen von Strings bei allen seriellen RX-Formaten aktiviert.

#### *{String RX Gruppe}*

Mit dieser Schaltfläche wird eingerichtet, auf welche serielle Port-Gruppen-ID (über die I/O Gateway-Einstellungen in GCE) die Konsole horcht. Dies betrifft nur den seriellen Datenverkehr von I/O Gateways, keine Netzwerk-UDP-Meldungen oder ACN-Strings. Es gibt die Gruppen-IDs 1- 32. Nicht vergessen, dass die Gruppen-IDs sich auf die im Gateway eingestellte Nummer beziehen. Sie kann über **[Thru]** und **[+]** so eingestellt werden, dass auf mehrere Gruppen-IDs gehorcht wird.

#### *{String RX Port}*

Diese Einstellung legt den UDP-Port fest, an dem die Konsole auf empfangene Strings horcht.

#### *{String TX}*

Mit dieser Einstellung wird das Senden von Strings bei allen seriellen TX-Formaten aktiviert.

#### *{String TX Group-Ids}*

Mit dieser Schaltfläche wird eingerichtet, an welche serielle Port-Gruppen-ID (über die I/O Gateway-Einstellungen in GCE) die Konsole sendet. Dies betrifft nur den seriellen Datenverkehr an I/O Gateways, keine Netzwerk-UDP-Meldungen oder ACN-Strings. Es gibt die Gruppen-IDs 1-32. Nicht vergessen, dass die Gruppen-IDs sich auf die im Gateway eingestellte Nummer beziehen. Sie kann über **[Thru]** und **[+]** so eingestellt werden, dass an mehrere Gruppen-IDs gesendet wird.

#### *{String TX Port}*

Einstellung für den UDP-Zielport, an den die Konsole Strings sendet.

#### *{String TX IP-Address}*

Legt die Ziel-IP-Adresse fest, an die die Konsole Strings sendet.

#### Partitionen

Durch Drücken der Taste **{Partitionen}** im Vorstellungs-Setup wird die Anzeige Partitionen im ZIB geöffnet. Diese Anzeige zeigt alle gespeicherten Partitionen an, einschließlich der vier vordefinierten Partitionen. Genauere Informationen siehe *[Arbeiten mit verteilter Kontrolle,](#page-388-0)  [Seite 371](#page-388-0)*.

# **Pult**

Dieser Setup-Softkey öffnet Einstellungen für den lokalen Eos-Anwender. Änderungen dieser Einstellungen betreffen andere Eos-Steuerungen im Eos-Netzwerk nur, wenn sie auf denselben Anwender eingestellt sind. Zehn Bildschirmtasten stehen in den Pulteinstellungen zur Verfügung: **{Speichern Setup}**, **{Manuelle Kontrolle}**, **{Bedienpult}**, **{Bedienpult Tastatur}**, **{Anzeigen}**, **{PDF Datei Setup}**, **{Helligkeit}**, **{FaderWingSetup}**, **{RFR Setup}** und **{Trackball Setup}**.

### {Speichern Setup}

In diesem Bildschirm können Sie allgemeine Aufzeichnungseinstellungen ändern.

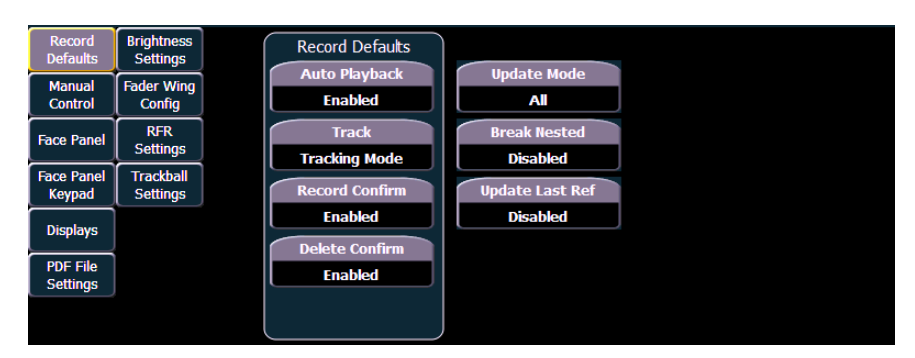

Um die Einstellungen für eines dieser Felder zu ändern, das Feld im ZIB drücken, um es zu aktivieren. Falls eine Dateneingabe erforderlich ist, Daten über die Tastatur eingeben. Wenn das Feld eine Umschaltfunktion ist, schaltet einmaliges Betätigen das Feld in den jeweils anderen Zustand um.

#### *Auto Playback*

Wenn diese Funktion eingeschaltet ist, wird die manuelle Kontrolle deaktiviert, und die Stimmungen und Submaster werden so wiedergegeben, wie sie gespeichert wurden. Bei Submastern muss der Steller hierzu auf 100 % stehen. Dieses Feld schaltet den Status zwischen "Ein" und "Aus" um. Wenn Auto Playback ausgeschaltet ist, werden alle manuellen Werte beibehalten, und Stimmungen müssen auf Playbacks geladen und ausgeführt werden. Die Voreinstellung ist "Ein".

#### *Tracking*

Die Einstellung legt die Betriebsart, "Tracking" und "Cue Only", fest (siehe *Tracking und Cue Only, [Seite 5](#page-22-0)*). Voreingestellt ist "Tracking".

#### *Schreiben bestätigen*

Mit dieser Einstellung können Sie den Bestätigungsvorgang beim Überschreiben eines vorher bereits beschriebenen Ziels aktivieren oder deaktivieren. Die Voreinstellung ist "Ein".

#### *Löschen bestätigen*

In diesem Feld wird festgelegt, ob für ein Löschkommando eine Bestätigung notwendig ist. Die Voreinstellung ist "Ein".

#### *Update Modus*

Mit diesem Feld kann ein voreingestellter Update-Modus gewählt werden (siehe *[Update-Stile,](#page-242-0)*  [Seite 225](#page-242-0)). Die Voreinstellung ist "Alle".

#### *Referenzen auflösen*

Mit dieser Einstellung kann der Update-Modifikator "Referenzen auflösen" aktiviert/deaktiviert werden. Die Voreinstellung ist "Aus".

#### *Letzte Ref. auflösen*

Mit dieser Einstellung kann der Update-Modifikator "Letzte Ref. auflösen" aktiviert/deaktiviert werden. Die Voreinstellung ist "Aus".

### <span id="page-148-0"></span>{Manuelle Kontrolle}

Über diesen Softkey können Sie auf die manuellen Kontrolleinstellungen von Eos zugreifen.

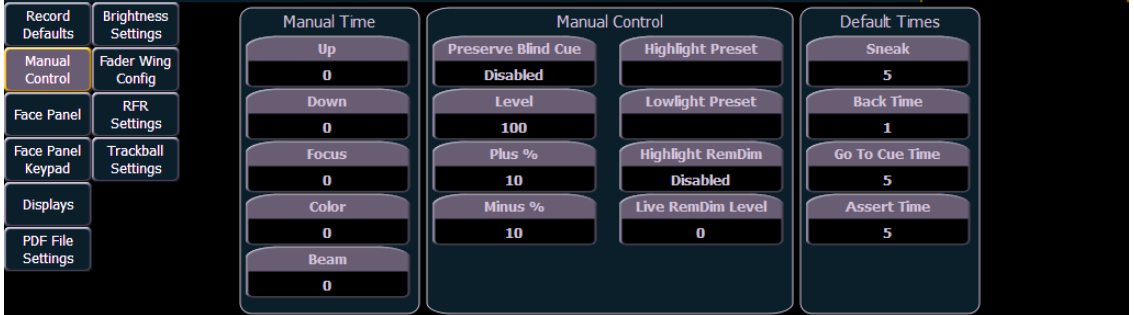

#### *Manuelle Zeiten*

In diesem Bereich werden die voreingestellten Zeiten für manuelle Änderungen in Live festgelegt. Für jede Parameterkategorie (Intensity Up, Intensity Down, Focus, Color und Beam) kann eine individuelle Zeit gesetzt werden. Um einen Wert für alle Kategorien zu setzen, können Sie die Taste **[Thru]** verwenden.

#### *• {Int} [Thru] [9] [Enter]*

Die Voreinstellung für die Zeiten ist 0 Sekunden.

#### <span id="page-148-1"></span>*Manuelle Kontrolle*

In diesem Abschnitt können Sie die Werte für bestimmte Softkeys und Einstellungen für die manuelle Kontrolle einstellen. Um einen Wert zu ändern, den entsprechenden Softkey im ZIB drücken und den neuen Wert über die Tastatur eingeben. Folgende Felder stehen zur Verfügung:

**Blind Cue behalten** – Beim Wechsel in die Blind-Anzeige wird die zuletzt angewählte Stimmung angezeigt. Die Voreinstellung ist "Aus".

**Level%** – Zum Einstellen des Werts für die Taste **[Level]**. Der Wert kann zwischen 0 und 100 liegen. Der Vorgabewert ist 100.

**Plus%** – Zum Einstellen des Werts für die Taste **[+%]**, die den gewählten Kreis um den eingestellten Prozentsatz erhöht. Der Wert kann zwischen 0 und 100 liegen. Voreingestellt ist 10 %.

**Minus%** – Zum Einstellen des Werts für die Taste **[-%]**, die den gewählten Kreis um den eingestellten Prozentsatz senkt. Der Wert kann zwischen 0 und 100 liegen. Voreingestellt ist 10 %.

**Highlight Preset** – In diesem Feld wird eingestellt, welches Preset für Highlight-Befehle verwendet werden soll.

**Lowlight Preset** – In diesem Feld wird eingestellt, welches Preset für Lowlight-Befehle verwendet werden soll.

**Highlight Rem Dim –** Ermöglicht im Highlight-Modus einen Rem Dim-Wert, sodass alle nicht an High/Low beteiligten Kreise vorübergehend gedimmt werden können. Ein Intensitätswert oder ein Preset kann in diesem Feld zugewiesen werden. Nicht in den Highlight- oder Lowlight-Modus gesetzte Kreise, die nicht in der RemDim-IP oder im Preset enthalten sind, sind nicht betroffen.

**Live RemDim Level** – In diesem Feld kann der Wert für alle "Rem Dim"-Befehle in Live eingestellt werden. Der Vorgabewert ist 0. Ein Intensitätswert oder ein Preset kann in diesem Feld zugewiesen werden.

#### *Standardzeiten*

In diesem Abschnitt können Sie die Standardzeiten von Sneak-Befehlen und die jeweiligen Überblendzeiten abhängig von der Parameterkategorie ändern. Die Voreinstellung ist 5 Sekunden, mit Ausnahme der Zeitvorgabe für die Back-Funktion. Hier wird eine Voreinstellung von 1 Sekunde verwendet.

# {Bedienpult}

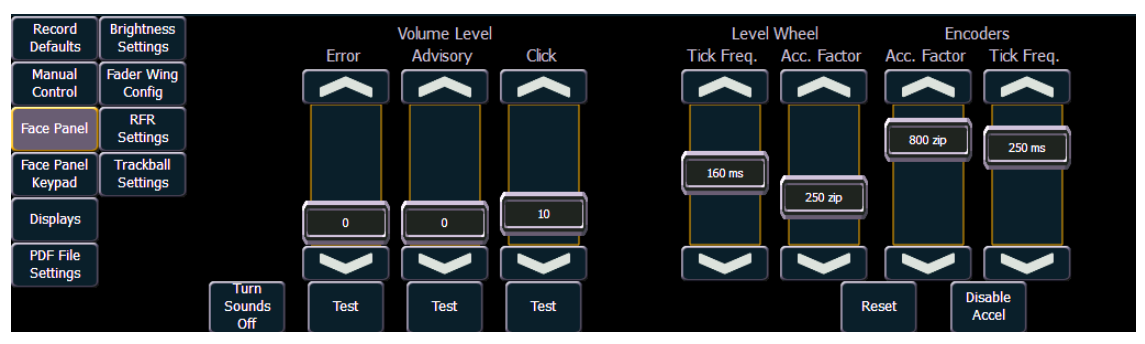

#### *Sounds*

Sie können die Frequenz und die Länge der Tonsignale von Eos einstellen. Bei den Signalen werden Fehler- und Hinweis- oder Klicksignale unterschieden. Alle Signalarten können über diesen Setup-Bildschirm im ZIB eingestellt werden.

Um einen Sound einzustellen, den virtuellen Steller auf dem ZIB mit dem Finger (oder der Maus) bewegen. Um das Ergebnis der Einstellung anzuhören, **{Test}** für die jeweilige Signalart unter den Stellern drücken.

Um alle Signale komplett auszuschalten, auf den Softkey **{Sound aus}** drücken. Dadurch wird der Sound-Einstellbereich durch den Softkey **{Sound ein}** ersetzt, mit dem die akustischen Signale in Eos wieder eingeschaltet werden können.

#### *Digitalsteller*

Auf diesem Bildschirm können Sie auch die Abstufung und den Beschleunigungseffekt des Digitalstellers einstellen.

Um die Anzahl der Ticks in einer vollen Umdrehung des Digitalstellers zu ändern, den Steller mit der Bezeichnung "Digitalsteller" verstellen. Damit wird die Größe der Veränderung durch den Digitalsteller vergrößert oder verkleinert. Eine höhere Tick-Einstellung erhöht die Größe der Veränderung durch eine volle Umdrehung, während eine niedrigere Einstellung diese Größe verringert, wodurch kleinere Veränderungen leichter durchzuführen sind. Der Einstellbereich reicht von 50 bis 255 Ticks. Der Vorgabewert ist 150.

In Eos kann auch die Beschleunigung des Digitalstellers geändert werden. Damit wird die Empfindlichkeit des Digitalstellers für schnelle Bewegungen verändert, wodurch auch die Anzahl der Ticks zeitweise geändert wird. Um die Beschleunigung des Digitalstellers zu ändern, den virtuellen Steller mit der Bezeichnung "Beschleunigung" verstellen. Je höher die Stellereinstellung ist, umso unempfindlicher wird der Encoder für die Beschleunigung. Je niedriger die Einstellung ist, umso empfindlicher wird er. Bei einer niedrigen Einstellung wird die Änderung durch eine Umdrehung umso größer, je schneller der Digitalsteller gedreht wird. Wenn die Drehung stoppt, gelten wieder die normalen Stufen.

#### *Encoder*

Genau wie bei "Beschleunigung" (siehe oben), dient der Encoder-Beschleunigungsfaktor zum Einstellen der Beschleunigung aller Encoder.

Um die Encoder-Beschleunigung zu ändern, den virtuellen Steller mit der Bezeichnung "Encoder Beschleunigung" verstellen. Je höher die Stellereinstellung ist, umso unempfindlicher wird der Encoder für die Beschleunigung. Je niedriger die Einstellung ist, umso empfindlicher wird er.

"Encoder Tickfrequenz" dient zum Erhöhen oder Verringern der Anzahl der Ticks, die einer ganzen Umdrehung des Encoders entsprechen.

Mit **{Beschleunigung aus}** lässt sich die Encoder-Beschleunigung deaktivieren. Bei deaktivierter Beschleunigung sind zwei neue Optionen verfügbar: **{Degrees Per Rev Encoder Auflösung}**, für die Pan- und Tilt-Encoder und **{Percent Per Rev}** für die anderen Encoder. Wenn ein Pan- oder Tilt-Encoder um eine Umdrehung verschoben wird, ändert sich der Parameter um den in Setup festgelegten Gradwert. Der Vorgabewert ist 30. Wenn ein anderer Encoder um eine Umdrehung verschoben wird, ändert sich der Parameter um den für den gesamten Bereich eingestellten Prozentwert. Der Vorgabewert ist 35.

Die Einstellung für **{Degrees Per Rev}** und **{Percent Per Rev}** wird mit der Vorstellungsdatei gespeichert. Beim Starten einer neuen Datei werden die beiden Einstellungen zurückgesetzt. Mit der Vorstellungsdatei wird nicht gespeichert, ob die Beschleunigung deaktiviert oder aktiviert ist.

#### **Hinweis:** *Bei Eos Ti und Gio ist die Beschleunigung deaktiviert.*

#### {Bedienpult Tastatur}

#### *Auto Repeat*

Mit dieser Einstellung können die Auto-Repeat-Einstellungen (Delay und Rate) für die Bedienpult-Tastatur eingestellt werden.

#### *Leertaste [Go]*

Die Leertaste auf einer externen Tastatur kann als Hotkey für **[Go]** aktiviert werden. Standardmäßig ist sie deaktiviert.

#### *Maus ausblenden*

Wenn diese Option aktiviert ist, wird der Cursor ausgeblendet, wenn die Maus 10 Sekunden lang nicht betätigt wird. Sobald die Maus wieder verwendet wird, ist der Cursor wieder zu sehen. Standardmäßig ist diese Option deaktiviert.

#### {Anzeigen}

Über diesen Softkey können Sie auf die Display-Einstellungen von Eos zugreifen.

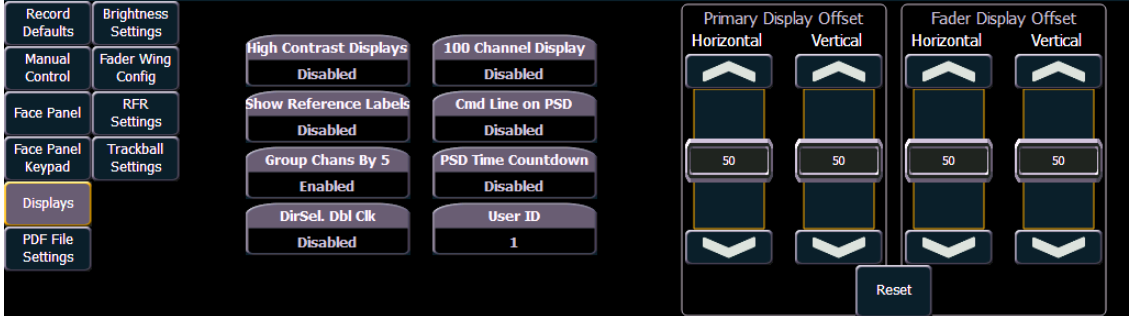

#### *Kontrast Displays*

Dieser Softkey schaltet die Einstellung zwischen "Ein" und "Aus" um. Wenn er aktiviert ist, wird der Kontrast von Magenta heller, um die getrackten Werte anzuzeigen.

Die Voreinstellung ist "Aus".

#### *Referenznamen*

Dieser Softkey schaltet die Einstellung zwischen "Ein" und "Aus" um. Bei eingeschalteter Funktion werden bei referenzierten Speicherzielen (wie Presets oder Paletten), die benannt sind, in Live/Blind statt Zielart und Nummer die Namen angezeigt. Mit **[Shift] & [Label]** kann vorübergehend zwischen den Ansichten gewechselt werden.

Die Voreinstellung ist "Aus".

#### *Kreise: 5er Gruppen*

In der Live-Anzeige können Kreisnummern in Gruppen zu jeweils 5 angezeigt werden.

Die Vorgabeeinstellung ist "Ein".

#### *Doppelklick*

Bei Aktivierung wird durch Doppelklicken auf eine Direkttaste mit **[Recall From] [**Record Target**]** der gesamte Inhalt dieses Presets, der Palette oder des Lauflicht-Effekts in der aktiven Ausgabe gesetzt. Die Voreinstellung ist "Aus".

#### *Anzeige 100 Kreise*

In der Live-Anzeige kann die Zahl der angezeigten Kreise auf 100 begrenzt werden. Die Voreinstellung ist "Aus".

#### *Kommandozeile auf PSD*

Die Anzeige der Kommandozeile unter der Playback-Anzeige (PSD) kann ein-/ausgeschaltet werden. Die Voreinstellung ist "Aus".

#### *PSD Time Countdown*

Bei Aktivierung werden die Stimmungskategoriezeiten in der PSD beim Ausblenden einer Stimmung als Restzeit angezeigt. Die Voreinstellung ist "Aus".

#### *Benutzer-ID*

Durch Drücken dieser Taste und Eingabe einer Zahl über die Tastatur können Sie die Benutzer-Id für die Konsole ändern. Weitere Informationen über die Benutzer-Id siehe *[Über die Benutzer-Id,](#page-387-0)  [Seite 370](#page-387-0)*.

#### *Anpassung der Anzeige*

Die Anordnung der Bildschirmtasten unter Offset Hauptfenster und Offset Stellerfenster ist variabel. Die einzelnen Tasten können getrennt für beide Anzeigen horizontal und vertikal verschoben werden. Darüber hinaus kann mit dem Softkey **{Reset}** die werkseitig eingestellte Anzeige wiederhergestellt werden. (Bei Eos Ti oder Gio nicht verfügbar).

#### {PDF Datei Setup}

In diesem Bereich können Sie die Ausrichtung und die Papiergröße für PDF-Dateien auswählen.

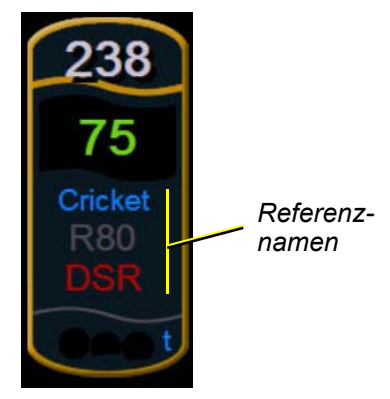

# {Helligkeit}

Auf diesem Bildschirm von Eos können Sie Helligkeit und Kontrast für die Fader Wing-LCDs und die Lichtwerte für Pultlampen einstellen.

Auf diesem Bildschirm von Eos Ti und Gio können Sie Helligkeit und Kontrast für die Fader Wing-LCDs, die Lichtwerte für Pultlampen, Tastaturen mit Hintergrundbeleuchtung und die LCD-Helligkeit einstellen.

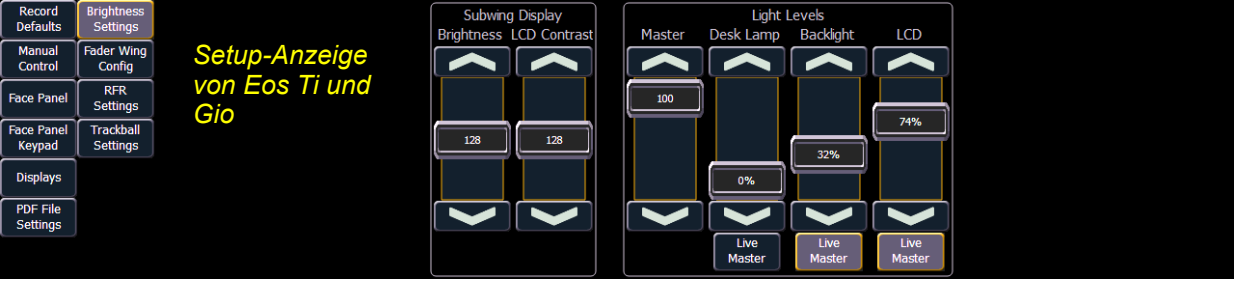

#### *Gesamt-Helligkeit*

An der Hauptanlage kann ein Gesamtgrenzwert für die Helligkeit der anderen Helligkeitseinstellungen eingestellt werden.

#### *Helligkeit*

Die Helligkeit der LCD-Touchscreens, Littlite-Pultlampen und Tastatur mit Hintergrundbeleuchtung lässt sich außerhalb der Setup-Anzeige auch von einem Live-Master regeln.

Standardmäßig werden die Littlite-Pultlampen und die Tastatur mit Hintergrundbeleuchtung vom Live-Master geregelt. Mit **{Helligkeit}** unter den Stellern wird die Regelung dieses Objekts ein- oder ausgeschlossen. Wenn die Taste grau markiert ist, kann das Objekt vom der Gesamt-Helligkeit geregelt werden.

Der Live-Master wird geregelt, indem die Taste **[Displays]** gedrückt gehalten und der Digitalsteller betätigt wird.

#### *Pultlampe*

Pultlampen wie Littlites können in der Softwareanwendung gedimmt werden. Der Steller **{Pultlampe}** hat einen Bereich von 0 % (dunkelster Wert) bis 100 % (hellster Wert). Voreingestellt ist "0%". Die Konsole setzt die Pultlampe beim Starten der Anwendung auf diese Einstellung.

Eine Kontrolle der Pultlampen ist auch möglich, indem **[Displays]** gedrückt gehalten und der Digitalsteller gedreht wird, wenn die Regelung über **{Helligkeit}** erfolgt.

#### *Tasten LED*

Die Helligkeit der Tasten mit Hintergrundbeleuchtung bei Eos Ti und Gio ist vom Benutzer definierbar. Der Wertebereich liegt zwischen 0 und 100 %, wobei 50 % der Voreinstellwert ist.

Wenn Eos Ti oder Gio 10 Minuten lang nicht aktiv war, blenden die Tasten mit Hintergrundbeleuchtung ihre Intensität um 10 % aus. Durch Betätigung einer beliebigen Taste auf der Tastatur des Bedienpults, auf einer externen Tastatur, durch Bewegen der Maus oder Berühren des Touchscreens werden die Tasten auf ihren eingestellten Intensitätswert zurückgesetzt.

#### *LCD-Bildschirm*

Der Helligkeitswert der LCD-Touchscreens bei Eos Ti und Gio ist vom Benutzer definierbar. Der Bereich der Helligkeitswerte liegt zwischen 5 und 100 %, wobei 100% der Voreinstellwert ist.

#### {FaderwingSetup}

In diesem Bildschirm können Sie die Positionen der an die Eos angeschlossenen Fader Wings manuell konfigurieren. Die Konsole konfiguriert die Fader Wings in der Voreinstellung selbst. Wenn Sie eine manuelle Konfiguration vornehmen möchten, klicken Sie auf den Softkey **{Manuelles Setup Aus}**.

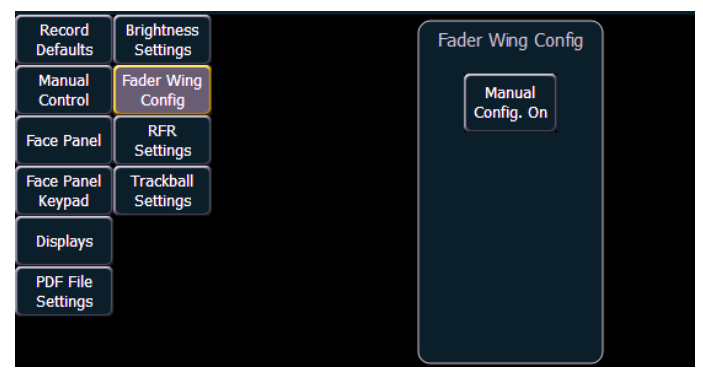

Durch Klicken auf den Softkey **{Manuelles Setup Aus}** wird die manuelle Konfiguration aktiviert und der Bildschirm für die Konfiguration der Fader Wings angezeigt.

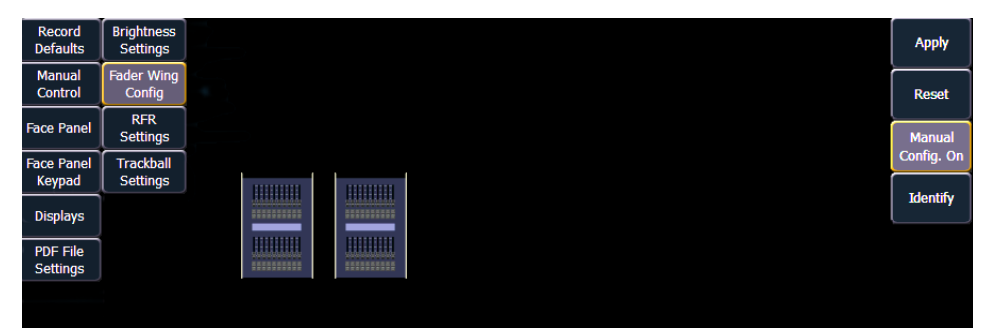

Durch Klicken auf **{Erkennen}** werden zur Vereinfachung der Konfiguration Zahlen auf den Displays der Wings angezeigt. Die Zahlen geben nicht die tatsächliche Reihenfolge der Wings wieder. Die Reihenfolge wird von links nach rechts bestimmt. Der Wing ganz links enthält die ersten Fader.

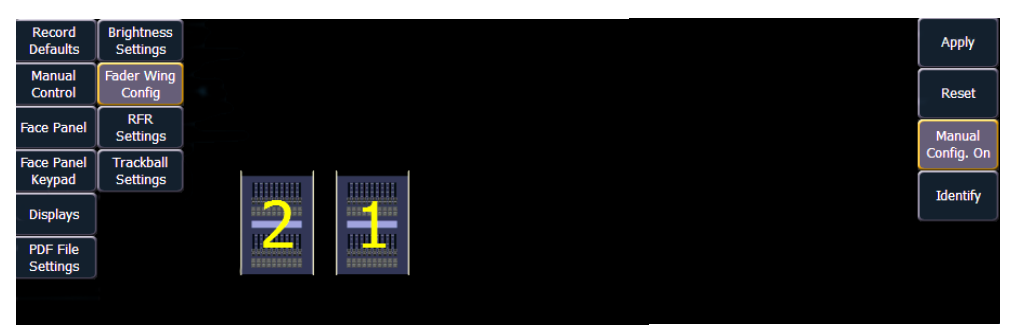

Auf die Wings klicken und ziehen, um das tatsächliche physische Layout wiederzugeben. Auf **{Zuweisen}** klicken, um die Änderungen zu speichern. Durch Klicken auf **{Reset}** wird die zuletzt gespeicherte Konfiguration wiederhergestellt. Durch Klicken auf **{Manuelles Setup Ein}** wird die manuelle Konfiguration deaktiviert. Anschließend ist ein Neustart der Anwendung erforderlich, bevor die Konsole die Wings automatisch konfigurieren kann. Weitere Informationen zum Arbeiten mit Fader Wings siehe *[Universal Fader Wings, Seite 433](#page-450-0)*.

### {RFR Setup}

Dieser Bildschirm ermöglicht Net3 RFR-, iRFR- und aRFR-Verbindungen. Die Voreinstellung ist "Ein". Genauere Informationen siehe *[Radio Focus Remote \(RFR\), Seite 423](#page-440-0)* und *[RFR, Seite 396](#page-413-0)*.

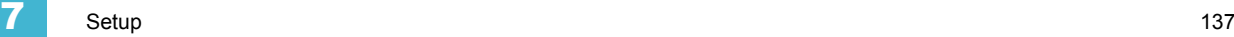

## {Trackball Setup}

Hier können die verschiedenen Trackball-Optionen ausgewählt und die Einstellungen vorgenommen werden.

#### *Trackball-Tickfrequenz*

Dieser Fader stellt die Tickfrequenz des Trackballs ein. Der Vorgabewert ist 200 Ticks.

#### *Trackball-Faktor*

Dieser Fader stellt den Beschleunigungsfaktor des Trackballs ein. Der Vorgabewert ist 800 zip.

#### *Swap Pan/Tilt*

Diese Schaltfläche tauscht die Richtung für Pan und Tilt. Die Voreinstellung für Pan und Tilt ist jeweils X und Y. Wenn dieser Softkey aktiviert ist, sind Pan und Tilt auf Y und X gesetzt.

#### *Reverse Pan*

Diese Schaltfläche kehrt die Richtung von Pan um.

#### *Reverse Tilt*

Diese Schaltfläche kehrt die Richtung von Tilt um.

#### *Reset*

Dieser Softkey setzt alle fünf Trackball-Einstellungen auf ihre Voreinstellung zurück.

# *Kapitel 8* Grundlagen der manuellen **Steuerung**

In Eos steht eine Vielzahl von Vorgehensweisen zur Verfügung, mit denen Sie Kreise anwählen oder mit einem Befehl steuern können. Dieses Kapitel beschreibt die vielen Verfahren zum Anwählen von Kreisen und Ändern von Vorstellungsdaten in Eos.

Dieses Kapitel enthält folgende Abschnitte:

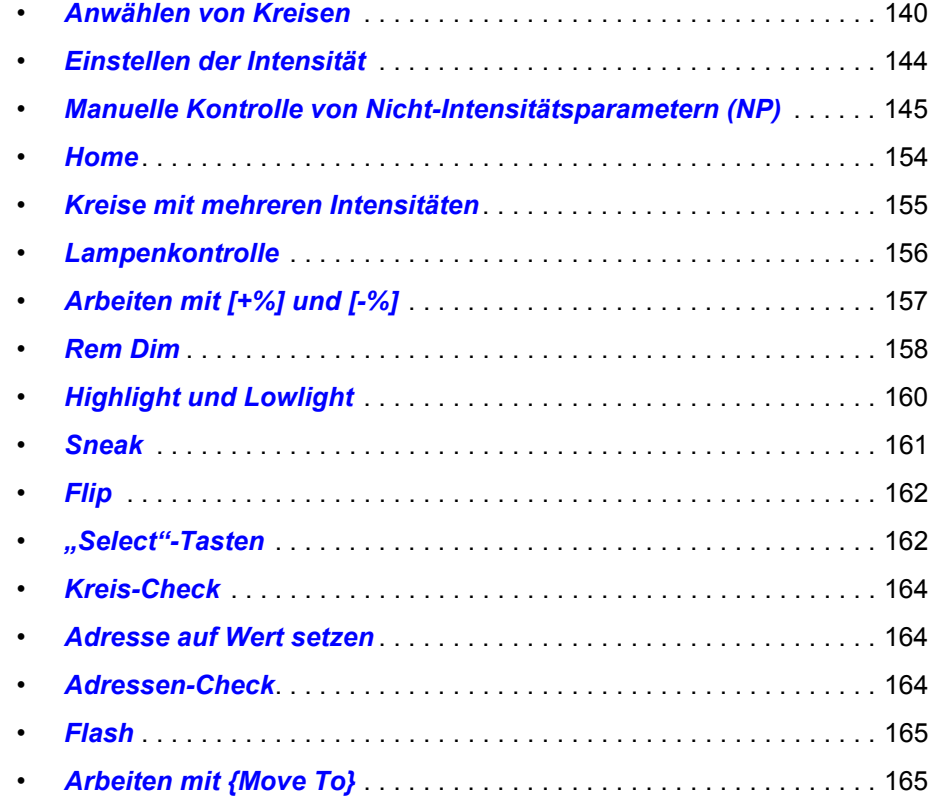

# <span id="page-157-0"></span>**Anwählen von Kreisen**

Eos bietet viele verschiedene Verfahren zum Anwählen von Kreisen, unter anderem über Bedientastatur, Direkttasten und Touchscreen-Zugang.

Kreise werden abgewählt, sobald auf der Tastatur eine Aktion ausgeführt wird, die sich nicht auf die manuelle Kontrolle bezieht, wie z. B. Speichern von Gruppen und Stimmungen oder Aktualisieren eines Speicherziels. Darüber hinaus können Sie die Taste **[Clear]** drücken, um die Kreisanwahl zu löschen, nachdem die Eingabe in einer Kommandozeile abgeschlossen wurde.

# **Anwählen von Kreisen über die Tastatur**

Die Tastatur ist auf das Anwählen von Kreisen voreingestellt. Kreise können auf der Bedientastatur mit den Tasten **[+]** und/oder **[-]** und **[Thru]** für die Anwahl zusammenhängender oder nicht zusammenhängender Kreise angewählt werden.

Die folgenden Beispiele zeigen die verschiedenen Verfahren zum Anwählen von Kreisen über die Bedientastatur:

- **[5] [Enter]** wählt Kreis 5 an.
- **[5] [+] [7] [Enter]** wählt die nicht zusammenhängenden Kreise 5 und 7 an.
- **[5] [Thru] [9] [Enter]** wählt die Kreise 5 bis 9 an.
- **[2] [Thru] [8] [-] [5] [Enter]** wählt die Kreise 2 bis 8 an, ausgenommen Kreis 5.
- **[-] [6] [Enter]** entfernt Kreis 6 aus der aktuellen Anwahlliste.
- **[+] [1] [Enter]** fügt Kreis 1 der aktuellen Anwahlliste hinzu.

**Hinweis:** *Sie können [+] und/oder [-] auch mehrfach benutzen, um mehrere Kreise in die Anwahl aufzunehmen oder aus der Anwahl herauszunehmen. [Thru]- Aufzählungen können in auf- oder absteigender Reihenfolge eingegeben werden.* 

**Hinweis:** *Der Befehl [Thru] verwendet den aktuellen Flexichannel-Status. Kreise, die nicht im Flexichannel-Modus enthalten sind (ausgenommen ist der Modus für ausgewählte Kreise), zählen nicht zu dem durch Thru definierten Bereich. Mit [Thru] [Thru] können alle Kreise in dem Bereich gewählt werden, auch wenn sie nicht in dem aktuellen Flexi-Modus enthalten sind. [Siehe "Arbeiten mit](#page-72-0)  [Flexichannel" auf Seite 55.](#page-72-0)*

# **Arbeiten mit Gruppen als Kreisfilter**

Mit **[Group]** können Sie unkompliziert einzelne Kreise aus Submastern, Stimmungen, Paletten oder Presets anwählen. *[Siehe "Arbeiten mit Gruppen" auf Seite 167.](#page-184-0)*

Die folgenden Schritte sind möglich:

- **[Group] [Cue] [1]** wählt alle Kreise in Stimmung 1 an.
- **[Group] [Sub] [3]** wählt alle Kreise in Submaster 3 an.
- **[Group] [Int Palette] [5]** wählt alle Kreise in Intensitätspalette 5 an.

#### [Next] und [Last]

Die Tasten **[Next]** und **[Last]** erhöhen und erniedrigen die Kreisanwahl. Wenn nur ein Kreis angewählt ist, erhöht **[Next]** die Kreisanwahl auf den nächsten folgenden Kreis, während **[Last]** die Kreisanwahl um einen Kreis verringert.

Anwählen von Kreis 10 und dann Ändern der Anwahl auf Kreis 11 mit **[Next]**:

#### *• [1] [0] [Enter]*

Kreis 10 wurde angewählt und weist eine goldene Umrandung um den Kreis auf, während die Kreisnummer weiß angezeigt wird.

#### *• [Next]*

Jetzt ist Kreis 11 angewählt und weist eine goldene Umrandung und eine weiße Kreisnummer auf, während 10 nicht mehr angewählt ist.

Falls noch kein Kreis angewählt ist, wenn **[Next]** oder **[Last]** gedrückt werden, wird Kreis 1 angewählt. Wenn eine Gruppe von Kreisen angewählt ist, wählt **[Next]** oder **[Last]** den ersten beziehungsweise letzten Kreis der Kreisliste.

#### *Beispiel:*

Kreise 11 bis 20 werden angewählt:

#### *• [Next]*

Kreise 11 bis 20 sind weiterhin die spezifizierte Kreisliste, aber nur Kreis 11 ist zur Steuerung angewählt. Sie können jetzt mehrmals hintereinander **[Next]** oder **[Last]** drücken, um die Liste durchzugehen. Um wieder die gesamte Gruppe anzuwählen, **[Select Last]** drücken.

**Hinweis:** *Die Funktionsweise von [Next] und [Last] richtet sich nach dem aktuellen Flexichannel-Status. [Siehe "Arbeiten mit Flexichannel" auf Seite 55.](#page-72-0)*

#### **Anwählen von Kreisen über die Direkttasten**

Die Direkttasten ermöglichen die Anwahl von Kreisen, Gruppen, Paletten, Presets, Effekten und Makros mit nur einem Tastendruck. Eos kann eine Auswahl von 20, 50 oder 100 Kreisen auf Direkttasten-Anzeigen mit Tasten zum einfachen Umblättern anzeigen. *[Siehe "Arbeiten mit](#page-62-0)  [Direkttasten" auf Seite 45.](#page-62-0)*

Setzen Sie eine beliebige Direkttaste in den Kreismodus, indem Sie auf **{Select}** und anschließend auf **{Kreise}** drücken. Wenn Kreise auf Direkttasten gelegt sind, können Sie sie einfach durch Drücken des Softkeys des Kreises anwählen. Die Kommandozeile zeigt den entsprechenden Kreis an und die angewählte Direkttaste wird grau.

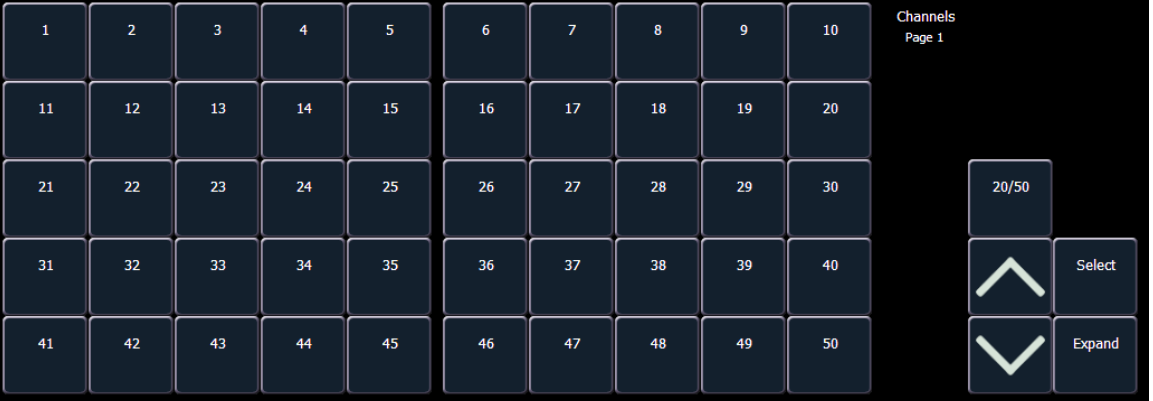

Anders als beim Anwählen von Kreisen über die Kommandozeile ist das Anwählen von Kreisen über die Direkttasten ein additiver Vorgang. Wenn ein Kreis angewählt ist, wird er dem aktuellen Anwahlsatz hinzugefügt. Um nur einen Kreis anzuwählen und alle anderen abzuwählen, die Kreistaste doppelt drücken.

#### *Beispiel:*

Wenn Kreise **[1] [Thru] [5]** über die Tastatur angewählt worden sind, wird durch Betätigen von **{Kreis 6}** in den Direkttasten der Kreis 6 zur aktuellen Kreisanwahl hinzugefügt.

Wenn Kreise **[1] [Thru] [5]** über die Tastatur angewählt worden sind, werden durch Drücken von **{Kreis 6} {Kreis 6}** die Kreise 1 bis 5 abgewählt und nur der Kreis 6 angewählt.

Die folgenden Beispiele zeigen die verschiedenen Verfahren zum Anwählen von Kreisen über die Direkttasten:

- **{Kreis 1}** Fügt Kreis 1 zu den aktuell gewählten Kreisen hinzu, falls er nicht schon angewählt war.
	- Entspricht dem Drücken von **[+] [1] [Enter]** auf der Tastatur. Wenn allerdings Kreis 1 bereits angewählt gewesen ist, wenn **{Kreis 1}** gedrückt wird, damit Kreis 1 aus der Kreisanwahl gelöscht.
- **{Kreis 5} {Kreis 6}** fügt Kreis 5 und Kreis 6 zu den aktuell gewählten Kreisen hinzu. • Entspricht dem Drücken von **[+] [5 [+] [6] [Enter]** auf der Tastatur.
- **{Kreis 5} {Kreis 5}** wählt Kreis 5 an und alle anderen Kreise ab.
	- Entspricht dem Drücken von **[5] [Enter]** auf der Tastatur, wenn die vorhergehende Anweisung abgeschlossen gewesen ist.

#### Tastenmodule

Bei Verwendung des Tastenmoduls können durch Drücken und Festhalten einer Kreistaste und gleichzeitiges Drücken einer anderen Kreistaste diese beiden Kreise und sämtliche Kreise dazwischen angewählt werden, genau wie beim Kommando **[Thru]** der Tastatur.

**Hinweis:** *Diese Funktion wird nur bei Verwendung der Tastenmodule unterstützt.*

### **Hunderter-Modus**

Im Hunderter-Modus können Sie gleichzeitig bis zu 100 Elemente auf den Direkttasten anzeigen. Damit können Sie über die "Tausender"-Tasten auch schnell zu höheren Elementzahlen gelangen.

Es gibt eine Schaltfläche **{Expand}**, mit der Sie in den Hunderter-Modus umschalten können. Nach dem Betätigen schaltet sie auf die Anzeige eines Feldes mit 10 x 10 Direkttasten um. Zusätzlich erscheinen zehn "Hunderter"-Tasten, mit denen Sie mit einem Tastendruck auf Bänke mit nach Nummern sortierten Direkttasten (je 100 Stück) zugreifen können. Das bedeutet, dass Sie durch Drücken von **{201}** die Direkttasten 201-300 für den gewählten Bereich, mit **{301}** die Direkttasten 301-400 und so weiter anzeigen können.

Darüber hinaus erscheinen noch fünf "Tausender"-Tasten, mit denen Sie auf die "Hunderter"-Tasten weiterer Tausender Direkttasten zugreifen können. Das heißt, dass durch Drücken von **{2001}** die Hunderter-Tasten auf die Direkttasten 2001-3000 umgeschaltet werden, mit **{3001}** auf 3001-4000 und so weiter.

Wie bei jedem Direkttasten-Bereich können Sie im Hunderter-Modus mit der Schaltfläche **{Select}** auswählen, welche Optionen angezeigt werden sollen (beispielsweise Kreise, Gruppen, Paletten, Presets).

# **Offset**

**{Offset}** ist eine Funktion zum Anwählen eines Bereichs von Kreisen aus einer größeren Kreisanwahl. Damit die Offset-Funktion funktioniert, müssen Sie zuerst eine Gruppe von Kreisen anwählen und dann **{Offset}** drücken. Wenn **{Offset}** gedrückt wurde, schalten die Softkeys auf folgende Anzeigen um: **{Gerade}**, **{Ungerade}**, **{Revers}**, **{Zufall}** und **{Neuordnen}**. Mit diesen Tasten und den Zifferntasten der Tastatur werden Kreis-Offsets erzeugt. Diese Kreisbefehle können mit Gruppen-Speichervorgängen kombiniert werden.

Folgendes Beispiel erklärt die Funktionsweise von Offsets:

- **[1] [Thru] [10] {Offset} {Gerade} [Enter]** wählt die Kreise 2, 4, 6, 8, 10.
- **{Kreis 1} & {Kreis 9} {Offset} {Revers} [Enter]** mit Tastenmodulen auf den Direkttasten wählt diese Eingabe die Kreise 1 bis 9 in umgekehrter Reihenfolge.
- **[1] [Thru] [2] [0] {Offset} [3] [Enter]** aus der gewählten Gruppe können mit dieser Eingabe die Kreise 1, 4, 7, 10, 13, 16, 19 angewählt werden, also jeder dritte Kreis der Anwahl.
- **{Group 5} {Offset} {Zufall} [Enter]** wählt alle Kreise aus Gruppe 5 an und setzt sie in zufälliger Reihenfolge. Diese Anwahl kann entweder nur vorübergehend genutzt oder in eine neue Gruppe gespeichert werden.
- **[1] [Thru] [2] [0] {Offset} {Gerade} {Zufall} [Enter]** wählt alle Kreise mit gerader Nummer in diesem Bereich an und setzt sie in zufälliger Reihenfolge.
- **{Group 3} {Offset} {Neuordnen} [Enter]** ordnet alle Kreise aus Gruppe 3 neu, sodass sie in numerischer Reihenfolge gesetzt sind.
- **{Offset} [4] [Enter]** wählt jeden vierten Kreis aus der aktuellen Kreisanwahl aus.
- **[1] [Thru] [2] [4] {Offset} [4] [/] [4] [Enter]**  wählt die Kreise 4, 8, 12, 16, 20 und 24 an. Sie können einen Offset um 2/2, 4/4, 3/3 usw wählen.

# <span id="page-161-0"></span>**Einstellen der Intensität**

Die Kreis-Intensität kann manuell über die Tastatur, mit einer Intensitäts-Palette (falls eine programmiert ist) oder mit dem Digitalsteller eingestellt werden. Wenn Sie nach der Kreisanwahl auf **[At]** drücken, wird angenommen, dass den angewählten Kreisen ein Intensitätswert zugewiesen wird. Sie können auch die Taste **[Full]** betätigen, um die angewählten Kreise auf ihre volle Intensität zu bringen, oder die Taste **[Out]**, um die Kreise auszublenden.

Mit den Tasten **[Level]**, **[+%]** und **[-%]** können Sie die Intensitätswerte der angewählten Kreise ändern. Jede dieser Tasten wurde im **Setup** (*[{Manuelle Kontrolle}, Seite 131](#page-148-0)*) auf einen bestimmten Wert eingestellt.

- **[Level]** ist in der Voreinstellung auf Voll gesetzt (100% Intensität).
- **[+%]** und **[-%]** sind in der Voreinstellung jeweils auf einen Wert von 10 Punkten gesetzt.

Die folgenden Beispiele zeigen die verschiedenen Verfahren zum Einstellen der Intensität:

- **[1] [+] [3] [At] [5] <0> [Enter]** wählt Kreise 1 und 3 an und setzt sie auf einen Intensitätswert von 50 %.
- **[1] [Thru] [5] [-] [4] [Full] [Enter]** wählt die Kreise 1 bis 5 an, ausgenommen Kreis 4, und setzt sie auf volle Intensität.
- **[1] [Thru] [8] [At] [+] [3] <0> [Enter]** erhöht alle Intensitäten der Kreisanwahl um 30 %. Wenn sie vorher auf 50 waren, sind sie danach auf 80. Falls die Kreise 1, 3 und 5 auf 30 und 4 auf 50 waren, sind sie danach auf 60 % beziehungsweise 80 % Intensität.
- **[5] [Thru] [8] [At] [/] [3] <0> [Enter]** setzt die Intensitäten der angewählten Kreise in der Liste um 30 % ihrer aktuellen Werte herunter.
- **[1] [Thru] [4] [At] [/] [1] [3] [0] [Enter]** setzt die Intensitäten der angewählten Kreise in der Liste um 30 % ihrer aktuellen Werte herauf. Falls die Kreise 1 bis 4 auf einer Intensität von 40 % waren, werden sie dadurch um 30 % höher auf 52 gesetzt.
- **[2] [+] [5] [**Digitalsteller**]** drehen Sie den Steller nach oben, um die Intensität zu erhöhen, oder nach unten, um sie zu verringern.
- **[1] [Level]** wählt Kreis 1 an und setzt ihn auf den im **Setup** festgelegten Wert.
- **[Group] [9] [Out]** wählt alle Kreise in Gruppe 9 an und setzt die Intensitätswerte dieser Kreise auf Null.
- **[1] [0] [At] [At]** wählt Kreis 10 und setzt ihn auf den im **Setup** festgelegten Intensitätswert.
- **[1] [Full] [Full]** wählt Kreis 1 und setzt ihn auf 100 % und schließt die Kommandozeile selbst ab.

*Beispiel:*

#### *• [1] [Thru] [5] [Full] [Enter]*

Die angewählten Kreise sind goldfarbig hervorgehoben und haben eine weiße Kreisnummer und rote Intensitätswerte (als Kennzeichnung für manuelle Daten). Sie können die Kreise 1 bis 5 weiter ändern, da sie weiterhin angewählt sind und in der Kommandozeile angezeigt werden.

*• [-%] [-%]*

Dieses Kommando würde die Intensität der Kreise 1 bis 5 um 20 % herabsetzen. Dieses Kommando beendet sich selbst.

#### *• [At] [7] [5] [Enter]*

Sie können die angewählten Kreise solange weiter ändern, wie sie angewählt sind und in der Kommandozeile angezeigt werden.

# **Digitalsteller**

Sie können die Intensität der angewählten Kreise oder Adressen mit dem Digitalsteller einstellen. Drehen des Digitalstellers nach oben erhöht die Intensität. Drehen nach unten (zum Benutzer) verringert sie.

# <span id="page-162-0"></span>**Manuelle Kontrolle von Nicht-Intensitätsparametern (NP)**

Nicht-Intensitätsparameter können mit einer Vielzahl von Steuerungen gesetzt werden, unter anderem mit der Bedientastatur, Tasten im zentralen Informationsbereich (ZIB) und den Encodern.

### **Parameteranzeige**

In der Parameteranzeige im ZIB werden nur die Parameter angezeigt, die für die gepatchten Geräte relevant sind. Wenn Kreise angewählt werden, ändert sich die Parameteranzeige so, dass nur für die angewählten Kreise relevante Parameter angezeigt werden.

Die Parameter sind in folgende Kategorien unterteilt: Intensity, Focus, Color und Beam. Jede Parameterkategorie wird durch Tasten in den Parameterfliesen dargestellt. Mit diesen Tasten können Sie die gesamte Auswahl aller Parameter der jeweiligen Kategorie aufrufen. Sie können auch einen einzelnen Parameter aus einer Kategorie über die Schaltfläche dieses Parameters in der Parameteranzeige auswählen.

Die Kategorie Beam hat drei Unterkategorien, die der Art entsprechen, nach der die Encoder aufgeteilt sind. Sie lauten **{Shutter}**, **{Image}** und **{Form}**. Diese Unterkategorien sind mit Schaltflächen im ZIB vertreten. Durch Drücken dieser Schaltflächen können Sie alle Parameter innerhalb dieser Unterkategorien auswählen.

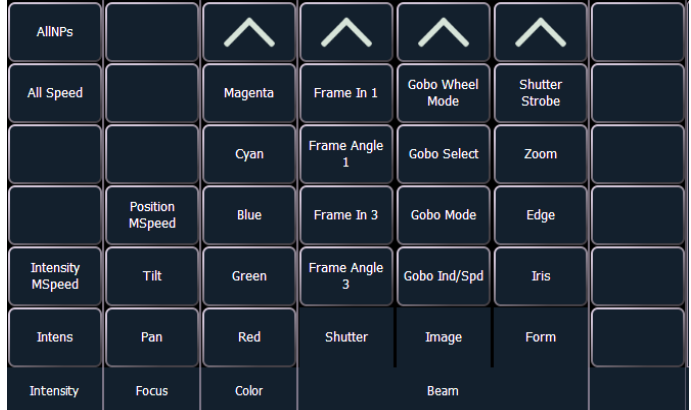

In der oberen linken Ecke des ZIB befindet sich die Taste **{AlleNP}**. Mit dieser Taste können Sie alle Nicht-Intensitätsparameter zur Bearbeitung aufrufen.

Beispiele für den Einsatz von Parameter-Schaltflächen:

- **[1] {Iris} [5] [Enter]** setzt den Parameter Iris für Kreis 1 auf 50 %.
- **[Group] [4] {Zoom} {Edge} [Out] [Enter]** setzt sämtliche Zoom- und Edge-Werte für alle Geräte in Kreis 4 auf 0 %.
- **[1] [Thru] [3] {Alle Raten} [At] [2][5] [Enter]** setzt alle verfügbaren Geschwindigkeitsparameter für Kreise 1 bis 3 auf 25.

# **Einstellen von Parametern mit der Tastatur**

Wenn der ZIB im Parametermodus ist, können für alle Parameter der angewählten Kreise über die Tastatur numerische Werte eingegeben werden.

Wenn keine Kreise angewählt sind, zeigt der ZIB sämtliche Parameter an, die im Beleuchtungssystem verfügbar sind. Wenn Kreise angewählt sind, beschränkt sich der ZIB auf die Anzeige der Parameter, die im angewählten Satz vertreten sind. Wenn Kreise angewählt sind, die verschiedene Gerätetypen enthalten, wie beispielsweise Spot und Washer, zeigt der ZIB sämtliche verfügbaren Parameter an. Parameter, die nicht für alle Kreise verfügbar sind, werden grau dargestellt.

**[At] [/] [/]** fügt den direkten DMX-Wert in die Kommandozeile ein. Beispiel: **[1] [At] [/] [/] [2][3][9] [Enter]** setzt Kreis 1 auf den DMX-Wert 239.

Folgende Beispiele zeigen, wie Parameterwerte über die Tastatur gesetzt werden:

• **[5] {Iris} [5] {Zoom} [6] [5] {Edge} [5] [Enter]** – setzt Kreis 5 auf einen Iris-Wert von 50 %, einen Zoom-Wert von 65 % und einen Edge-Wert von 50 %.

**Hinweis:** *Durch Drücken von [Shift] + [Encoder] wird der zugehörige Parameter für eine numerische Eingabe in die Kommandozeile eingefügt.*

# **Einstellen der Parameter mit + und -**

Mit **[+]** und **[-]** können Parameter über die Kommandozeile eingestellt werden. Bei Verwendung von **[-]** muss dem Befehl ein **[+]** vorangestellt werden, wenn etwas vom aktuellen Wert abgezogen werden soll.

#### *Beispiel:*

- **[**Kreisliste**] {Pan} [1][0]**  stellt auf 10 Grad ein.
- **[**Kreisliste**] {Pan} [+] [1][0]**  fügt 10 Grad hinzu.
- **[**Kreisliste**] {Pan} [-] [1][0]**  stellt auf -10 Grad ein.
- **[**Kreisliste**] {Pan} [+] [-][1][0]**  reduziert um 10 Grad.

# **Einstellen von Nicht-Intensitä tsparametern mit den Encodern**

Informationen zu den Encodern bei Eos siehe *[Encoder bei Eos, Seite 67](#page-84-0)*, bei Eos Ti, siehe *[Encoder](#page-86-0)  [bei Eos Ti, Seite 69](#page-86-0)* und bei Gio, *[Encoder bei Gio, Seite 71](#page-88-0)*.

#### **Hinweis:** *Die Screenshots in diesem Abschnitt stellen den Encoder-LCD-Touchscreen bei Eos dar. Die Anzeigen von Eos Ti und Gio können etwas anders aussehen.*

Encoder bieten einen schnellen Weg zum Einstellen aktueller Werte von Nicht-Intensitätsparametern. Bei Eos Ti und Eos sind die beiden unteren Encoder für die Pan- und Tilt-Steuerung vorgesehen. Die vier senkrechten Encoder können mit den Encoder-Anzeigetasten neben dem Encoder-LCD-Bildschirm auf verschiedene Bänke umgeschaltet werden. Bei Gio können die vier waagerechten Encoder mit den Encoder-Anzeigetasten unter den Encodern umgeschaltet werden.

Bei Eos gibt es folgende fünf Encoder-Anzeigetasten: **[Custom]**, **[Color]**, **[Shutter]**, **[Image]** und **[Form]**.

Bei Eos Ti gibt es folgende sechs Encoder-Anzeigetasten: **[Custom]**, **[Intensity]**, **[Color]**, **[Shutter]**, **[Image]** und **[Form]**.

Bei Gio gibt es folgende sechs Encoder-Anzeigetasten: **[Intensity]**, **[Form]**, **[Color]**, **[Shutter]**, **[Image]** und **[Form]**.

Form, Image und Shutter sind Unterkategorien, die zu der Parameterkategorie Beam gehören.

- **Custom** umfasst Intensity und Intensity-MSpeed.
- **Color** umfasst alle Farbmischsteuerungen (CMY, RGB, HS) sowie Farbwechsler, Farbräder und Farbeffekte.
- **Shutter** umfasst sämtliche Blendenschieber-Vorrichtungen des Scheinwerfers.
- **Image** umfasst alles, was die bildliche Form des Lichtstrahls beeinflusst, wie beispielsweise Gobos, Effekträder usw.
- **Form** umfasst Parameter, die die Qualität oder Größe des Lichtstrahls beeinflussen, wie beispielsweise Edge (Focus), Zoom, Iris, IMF, Frost usw.

Der LCD-Bildschirm links von den Encodern zeigt die Parameter, die die Encoder steuern, und weitere Informationen über den aktuellen Status dieser Parameter an. Encoder-Seiten sind mit den Parametern belegt, die für die in der Vorstellung gepatchten Geräte relevant sind. Wenn Sie eine Parameterseite aufrufen, werden Steuerungen, die für die angewählten Kreise nicht verfügbar sind, ausgeblendet.

**Hinweis:** *Mit Flexi-Encodern können Parameter unterdrückt werden, die bei den angewählten Kreisen keine Anwendung finden. [Siehe "Flexi-Encoder" auf](#page-85-0)  [Seite 68.](#page-85-0)*

#### Encoder-LCD-Touchscreen bei Eos und Eos Ti

Für Information zu Gio, siehe *[Anzeige der Encoder-Steuerungen., Seite 71](#page-88-1)* und *[Mini-Encoder-](#page-89-0)[Anzeige, Seite 72](#page-89-0)*.

Der Encoder-LCD-Touchscreen zeigt die auf die Encoder geladene aktive Parameterkategorie an, die über die Anzeigetasten ausgewählt wurde. Jeder Encoder hat einen zugehörigen Steuerungsbereich auf dem LCD-Bildschirm, der folgende Informationen anzeigt:

- den gesteuerten Parameter,
- die aktuelle Einstellung (Wert) des Parameters
- und den aktuellen Modus, wenn der Encoder mehr als eine Funktion steuert.

#### *Beispiel:*

Die Abbildung rechts zeigt den Encoder-LCD-Bildschirm, der eine Seite von Form-Parametern für einen Scheinwerfer vom Typ Martin Mac 700 anzeigt.

- Encoder 1 steuert den Shutter Strobe-Wert.
- Encoder 2 steuert den Zoom.
- Encoder 3 steuert den Edge-Wert (Focus).
- Encoder 4 steuert den Iris-Wert.
- Encoder 5 und 6 steuern Pan beziehungsweise Tilt.

Erneutes Drücken von **[Form]** lädt die Encoder mit anderen Form-Parameteroptionen, wenn diese verfügbar sind.

#### *Grob/Fein*

Neben den Parameternamen wird die "Grob"- oder "Fein"-Steuerung angezeigt. Voreingestellt ist Grobsteuerung. Sie können durch Drücken von **[Shift]** beim Bewegen des Encoders zwischen beiden Steuerungen umschalten.

• Grobsteuerung – ermöglicht größere Änderungen für nicht unterteilte Parameter und schaltet bei unterteilten Parametern ganze Frames vor beziehungsweise zurück. Der Encoder ist in diesem Modus gerastert, das heißt, dass Sie jeden Frame-Wechsel einzeln fühlen können.

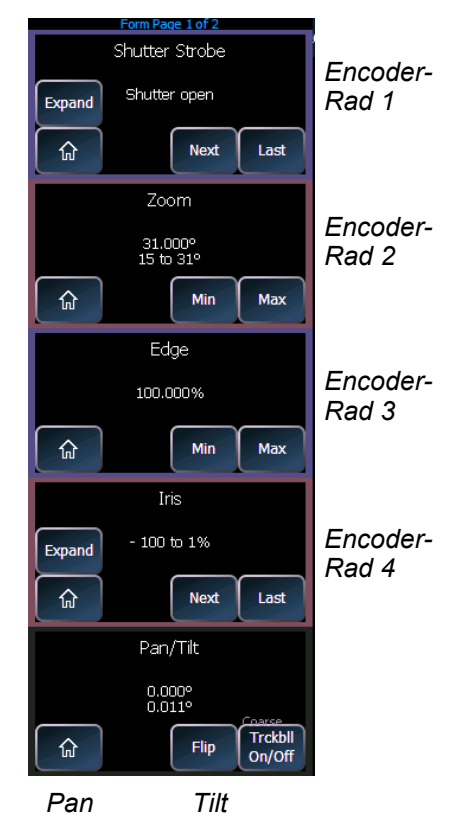

• Feinsteuerung – für die stufenlose Einstellung mit hoher Auflösung. In diesem Modus ist der Encoder nicht gerastert, so dass Sie stufenlos und ganz präzise regeln können.

#### *Encoder-Anzeigeseiten*

Die Anzahl der Anzeigeseiten für jede Kategorie wird an der Oberkante des Bildschirms für Eos und Eos Ti in Blau angezeigt. Für Gio wird er an der Unterkante der Parameterkategorie-Softkeys angezeigt. Um direkt auf die gewünschte Anzeigeseite zu wechseln, die Encoder-Anzeigetaste drücken und eine Seitennummer eingeben. Beispiel:

• **[Form] & [3]** – Wechsel zur dritten Anzeigeseite der Kategorie Form.

Die Angaben auf dem Encoder-LCD-Bildschirm können immer nur so genau sein wie die Patch-Informationen für diesen Kreis. Wenn Sie beispielsweise mit Farbwechslern arbeiten, werden die Standard-Farbframes des Herstellers für die Farbwechsler-Steuerung angezeigt, solange Sie nicht im Patch mit dem Farbwechsler-Editor eine eigene Farbrolle für den gewählten Kreis erzeugt haben.

Wenn Sie in Patch für einen Kreis einen neuen Farbwechsler oder ein neues Rad erzeugt haben und dieser Kreis angewählt wird, werden diese Informationen auf dem zugehörigen Encoder-LCD-Bildschirm angezeigt. *[Siehe "Erzeugen von neuen Farbrollen/Rädern" auf Seite 97.](#page-114-0)*

Wenn Sie auf eine Parameteranzeige zugreifen, laden die Encoder automatisch die erste Anzeigeseite mit einem gültigen Parameter für die gewählten Kreise und zeigen diese an.

#### *Erweitern*

Ein unter dem Parameternamen angezeigtes "E" zeigt an, dass der Parameter "erweiterte" Funktionen hat. Wenn dieser Bereich des Touchscreens berührt wird, schaltet der Touchscreen um und zeigt alle für das betreffende Rad verfügbaren Medieneinstellungen an...

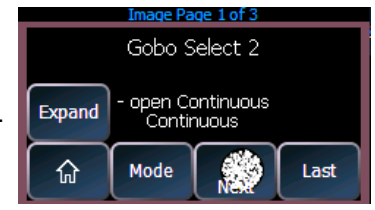

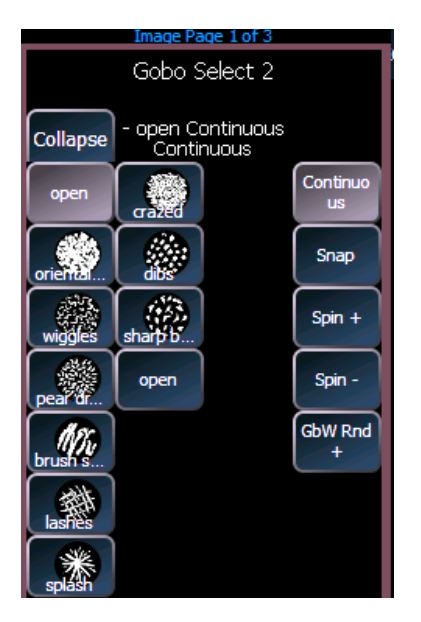

#### *Beispiel:*

In Fortsetzung des vorherigen Beispiels die Taste **{Expand}** drücken.

Der Encoder-LCD-Bildschirm baut sich neu auf und zeigt alle für das gewählte Gerät verfügbaren Farbmedien an.

Die gewünschten verfügbaren Medienoptionen auswählen, dann auf den Text "Schließen" drücken, um die erweiterte Anzeige zu schließen und zur Encoder-Anzeigeseite zurückzukehren.

### Encoder-Softkeys

Jeder der vier Encoderbereiche der Anzeige weist eine Reihe von Softkeys auf, unter anderem **{Home}**, **{Letzter}** und **{Nächster}** oder **{Min}** und **{Max}**, und je nach Art des Parameters den Softkey **{Modus}** oder **{Kalibrieren}**.

#### <span id="page-166-0"></span>*Home*

Für jeden Parameter ist ein Softkey **{Home}** auf dem Encoder-LCD-Bildschirm vorgesehen. Damit kann jeder Parameter aufgerufen und auf seine Standardeinstellung (Home-Position) zurückgesetzt werden. Zusätzlich gibt es auf der Bedientastatur eine **[Home]**-Taste unter der Taste **[Sneak]**. *Siehe* "Home" auf Seite 154.

#### *Min und Max*

**{Min}** und **{Max}** werden angezeigt, wenn der Parameter linear ist, wie beispielsweise ein Blendenschieber. Mit diesen Tasten kann eine Minimum- und eine Maximumeinstellung für einen Parameter eingestellt werden.

#### *Nächster und Letzter*

**{Nächster}** und **{Letzter}** werden angezeigt, wenn der Parameter unterteilt ist, wie beispielsweise ein festes Gobo- oder Farbrad oder ein Farbwechsler. Mit diesen Tasten kann der Wert um ganze Frames erhöht oder verringert werden.

#### *Modus*

Die Taste **{Modus}** dient zur Auswahl verschiedener Betriebsarten für das Encoder-Rad wie Rotieren, Index oder Special Effects.

- Wenn mehr als zwei Betriebsarten verfügbar sind, kann die Taste **{Modus}** mehrmals gedrückt werden und schaltet dabei immer eine Betriebsart weiter. Jede Betriebsart wird unter der aktuellen Parametereinstellung angezeigt.
- Eingeblendete Betriebsarten werden in einer Spalte angezeigt.
- Wenn nur zwei Betriebsarten verfügbar sind, wird statt der Taste **{Modus}** die andere Betriebsart angezeigt. Durch Betätigen dieser Taste wird das Encoder-Rad auf die andere Betriebsart umgeschaltet.

#### *Flip*

Die Taste **{Flip}**, die im Pan/Tilt-Bereich des Encoder-LCD-Bildschirms angezeigt wird, dient zum Umdrehen der Einheit in ihre exakt gleiche Position aus der anderen Richtung gesehen. Je nach aktuellen Werten für Pan und Tilt kann diese Funktion mehrfach zur Verfügung stehen.

#### *Trackball Ein/Aus*

Die Taste **{Trackball Ein/Aus}** wird im Pan/Tilt-Bereich des Encoder-LCD-Bildschirms angezeigt und dient dazu, einer Maus oder einem Trackball die Pan- und Tilt-Funktion zuzuweisen. Wenn diese Funktion angewählt ist, wird über dem ZIB die Meldung "Cursor als Pan/Tilt" angezeigt.

### Shutter (Blendenschieber / Torblenden)-Steuerung

Durch Betätigen der Taste **[Shutter]** werden die Blendenschieber-Steuerungen angezeigt, falls Geräte mit Blendenschiebersteuerung gepatcht worden sind. Die Encoder steuern entweder den Parameter "Frame in" oder "Frame Angle" für alle verfügbaren Shutter. Der Zugriff auf die anderen Blendenschieber erfolgt über mehrmaliges Drücken der Taste **[Shutter]**.

- **Frame in** bestimmt, wie weit der Blendenschieber in den Lichtstrahl hinein oder aus ihm herausbewegt wird.
- **Angle** bestimmt den Winkel, in dem der Schieber im Strahl liegt.

Verschiedene Geräte steuern Blendenschieber auf unterschiedliche Arten. Eos ermöglicht einen standardisierten Einsatz aller Blendenschieber über Patch.

Taste **[Shutter]** erneut betätigen, um die zusätzlichen Blenden-Steuerungen aufzurufen, die für den jeweiligen Kreis verfügbar sind.

#### <span id="page-167-0"></span>Custom-Steuerung

Durch Drücken der Taste **[Custom]** werden die Intensitätssteuerungen angezeigt.

Folgende Intensitätsparameter können vorhanden sein:

- **Intens** steuert die Intensität eines einzelnen Intensitätskreises oder die Master-Intensität eines Kreises mit mehreren Intensitäten.
- **Intens 1-4** steuert die verschiedenen Intensitäten eines Kreises mit mehreren Intensitäten.
- **Intensity MSpeed**

Taste **[Custom]** erneut betätigen, um die zusätzlichen Intensitätssteuerungen aufzurufen, die für den jeweiligen Kreis verfügbar sind.

Form-Steuerung

Form (eine Unterkategorie von Beam) umfasst Parameter, die die Qualität des Strahls beeinflussen, wie beispielsweise Iris, Edge (Focus), Frost usw. Die anderen beiden Unterkategorien von Beam sind "Shutter" und "Image".

Wenn die Encoder-Anzeigeseite Form ausgewählt wird, leuchtet die LED auf, und die Encoder werden mit "Form"-Parametern entsprechend der Definition im Vorstellungs-Patch belegt. Falls im Vorstellungs-Patch mehr Parameter enthalten sind, als auf die erste Encoder-Anzeigeseite passen, Taste **[Form]** erneut drücken, um zu den fehlenden Parametern der Kategorie zu blättern oder **[Form]** drücken und eine Anzeigeseitennummer eingeben, um zu einer bestimmten Anzeige zu springen.

Folgende Form-Parameter können vorhanden sein:

• **Edge** – steuert die weiche/harte Einstellung eines Spot-Scheinwerfer. Obwohl dieser Parameter bei einigen Geräten als "Focus" bezeichnet wird, wird er in der Eos immer als "Edge" bezeichnet, um eine Verwechslung mit dem Begriff "Focus" zu vermeiden, der sich auf Pan- und Tilt-Werte bezieht. Diese Werte werden auf die System-Voreinstellungen für den gewählten Scheinwerfer gesetzt, können aber bei Bedarf für jedes Gerät geändert werden.

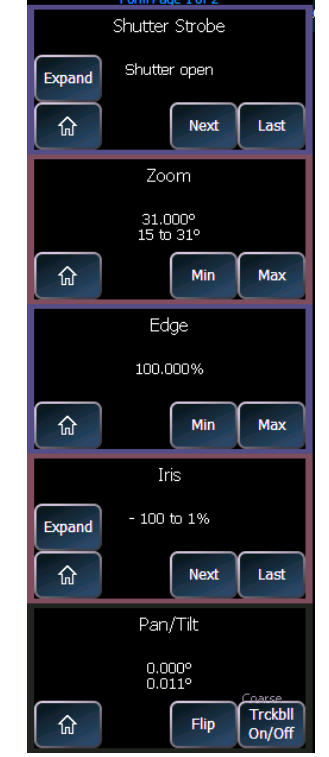

• **Iris**, **Zoom**, **Strobe und IMF** – jeder Parameter hat Einstellungen für In/Out, Narrow/Wide beziehungsweise Fast/Slow. Iris und

Zoom haben auch programmierbare Grenzen, die als In/Out beziehungsweise Narrow/Wide bezeichnet werden. Die Einstellungen für den Strobe-Modus variieren je nach Gerätetyp.

#### Image-Steuerung

Unter Image fallen alle Parameter, die den Inhalt des Strahls beeinflussen (Gobos, Prismen, Effekträder usw.).

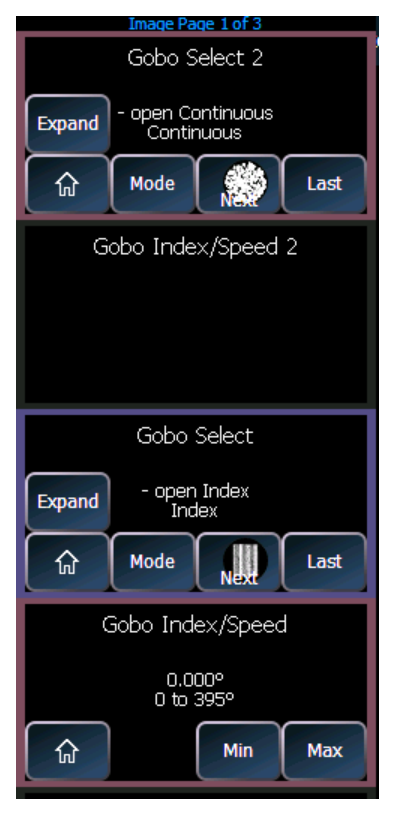

Die Abbildung entspricht einem Scheinwerfer mit zwei Gobo-Rädern und einem Effektrad.

Bei Parametern, für die erweiterte Frame-Tabellen zum Auswählen vorhanden sind, wird ein **{Expand}** angezeigt. Bei Betätigung wird auf dem Bildschirm ein Bild des Inhalts der verschiedenen Frames (sofern vorhanden) des zugehörigen Geräts angezeigt. Durch Drücken auf die obere rechte Ecke der erweiterten Anzeige wird wieder auf normale Anzeige umgeschaltet.

#### Color-Steuerung

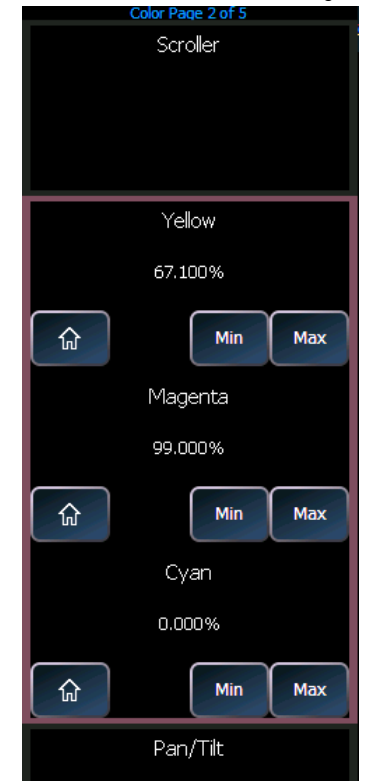

Abhängig vom jeweiligen Gerät kann die Farbeinstellung über Encoder manuell nach folgenden Verfahren erfolgen:

- CMY-Farbmischung
- Farbmischung über Farbschattierung (Hue) und Sättigung (Saturation)
- RGB-Farbmischung
- Auswahl aus einem Farbrad oder eines Farbwechslers

Sie können die Farbe auch mit Hilfe des HS-Colorpickers (Hue und Saturation) bestimmen.

Es ist auch möglich, Nicht-Intensitätsparameter durch direkte Eingabe über die Bedientastatur einzustellen und die Parameter im ZIB zu verwenden.

**• [1] [At] [4] <0> {Cyan} [5] [5] [Enter]**

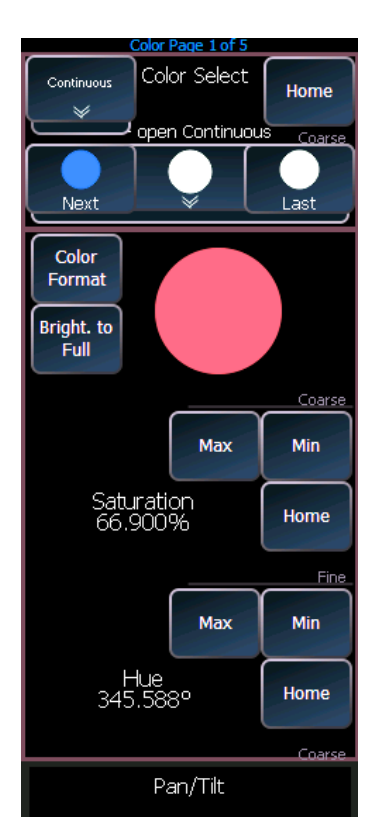

Die erste Seite des Color-Encoders bietet auf dem oberen Encoder einige Farbwechsler-Steuerungsmöglichkeiten, wie z. B. Frameanwahl. Die nächsten drei Encoder steuern HS-, CYM- oder RGB-Farbmischung. Auf der ersten Seite stehen Schaltflächen für das Umschalten zwischen HS, CYM und RGB zur Verfügung. Die HS-Steuerelemente enthalten Schaltflächen für **{Brightness to Full}**, **{Home}**, **{Min}** und **{Max}**. Die CMY- und RGB-Steuerelemente enthalten für jeden der Parameter Schaltflächen für **{Home}** und **{Max}**. Die Schaltfläche **{Min}** wird nicht angezeigt.

**Hinweis:** *Farbwechsler-Daten werden auf den Encodern und Anzeigen als Frame-Nummern angezeigt: F1 für Frame 1, F2 für Frame 2 usw. F1.5 liegt mittig zwischen 1 und 2. F2+ wird angezeigt, wenn der Frame unter 2.5 liegt, und F2-, wenn der Frame größer als 1.5 ist. Neben der Frame-Nummer wird auch die Filter-Nummer angezeigt. Darüber hinaus werden auch Farb- und Gobo-Räder aufgeführt.*

> *Frame-Nummern können über die Kommandozeile verwendet werden. [2]{Scroller}[5][Enter] ändert den Farbwechsler von Kreis 2 auf Frame 5. Frames können auch unter Verwendung ihres DMX-Wertes angewählt werden. Durch zweimaliges Drücken der Taste [/] wird die DMX-Adresse in die Kommandozeile eingefügt. [3] {Scroller} [/][/][2][5][5] [Enter] speichert den Farbwechsler von Kreis 3 auf dem Frame mit der DMX-Adresse 255.*

**Hinweis:** *Doppel-Farbwechsler-Geräte werden als 0-100 % statt nach Frame-Nummern adressiert. Bevor diese Funktion ausgeführt werden kann, müssen Sie das Gerät eventuell zuerst aktualisieren. [Siehe "Bibliothek aktualisieren" auf Seite 120.](#page-137-0)*

# **Arbeiten mit dem Colorpicker**

Taste **[Displays]** drücken und **{Colorpicker}** aus den Softkeys auswählen, um den Colorpicker im ZIB zu öffnen.

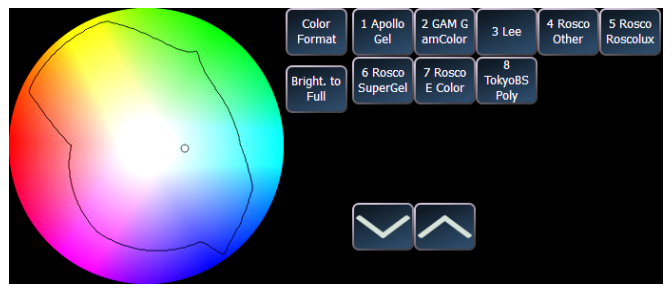

Im Colorpicker werden rechts Spalten mit Tasten angezeigt. Mit der ersten Taste **{Color Format}** wird zwischen nativer Farbmischung (RGB, CMY, Farbwechsler oder Farbauswahl) und Farbton und Sättigung umgeschaltet. Die anderen Tasten entsprechen den Katalogen der Filterhersteller. Um den Katalog eines bestimmten Herstellers anzuzeigen, auf den jeweiligen

Hersteller oder Katalog drücken und das gewünschte Filter auswählen. Die Taste **{Helligkeit Voll}** wird nur angezeigt, wenn die angewählten Kreise einen Helligkeitsparameter aufweisen.

Wenn Kreise angewählt sind und ein bestimmtes Filter gewählt wurde, zeigt der Colorpicker einen Punkt auf dem Colorpicker an, der das/die gewählte(n) Gerät(e) bezeichnet. Der Punkt ist eine optische Anzeige der Farbe, die jedes Gerät aufweisen kann, und kommt dem gewählten Filter möglichst nahe. Dieses Werkzeug ist besonders bei der Farbanpassung verschiedener Gerätetypen nützlich, wenn ein einheitliches Farbfeld erzielt werden soll. Sie können auf den Colorpicker klicken, um auf die Hue- und Saturation-Werte zuzugreifen, oder eine bestimmte Filterfarbe aus der Herstellerliste rechts aussuchen. Die Auswahl eines bestimmten Filters erzeugt die entsprechenden Hue- und Saturation-Werte.

**Hinweis:** *Bei Verwendung der Color- und Gelpicker für "Nicht-Standard"-LED-Geräte, beispielsweise solche, die RGBA, RGBW und RGBAW verwenden, ist die Amber Ausgabe in der Mitte zwischen Rot und Grün. Die weiße Ausgabe wird nicht direkt von Farbton/Sättigung angesteuert.*

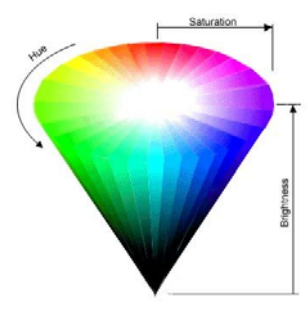

#### *Was sind Hue (Farbschattierung) und Saturation (Sättigung)?*

Die Farbschattierung (Hue) ist die Farbe selbst. Sie wird in Winkelgraden um den Kegel angegeben, beginnend und endend bei Rot = 0 oder 360 (also Gelb = 60, Grün = 120 usw).

Die Sättigung (Saturation) ist die Reinheit der Farbe, gemessen in Prozent von der Mitte des Kegels (0) bis zur Mantelfläche (100). Bei einer Sättigung von 0 % hat die Farbschattierung (Hue) keinen Einfluss mehr.

Filterfarben können auch manuell in die Kommandozeile eingegeben werden. **[6] [Color] [1] [/] [1050] [Enter]** weist Kreis 6 Filter-Nummer 1050 von Apollo zu. Jedem Hersteller wurde eine Nummer zugewiesen, die im Colorpicker neben ihrem Namen angezeigt wird.

Wenn Kreise angewählt werden, kann eine schwarze Linie im Colorpicker erscheinen. Diese Linie zeigt an, welche Farben durch das Gerät gemischt werden können. Falls eine Farbe außerhalb dieser Linie liegt, befindet sich die Farbe außerhalb des möglichen Bereichs des Geräts. Wenn keine schwarze Linie sichtbar ist, wurde das Gerät noch nicht kalibriert, und die Farbanpassung wird genähert.

Der Gelpicker ist auf 3200 Grad normalisiert. Das bedeutet, dass eine Einstellung von Rosco 80 (R80) auf einem Scheinwerfer mit Entladungslampe (z.B. HMI) als die gleiche Farbe erscheint wie R80 bei einem Glühlampenscheinwerfer.

#### *Encoder*

Wenn in der Beleuchtungseinrichtung sowohl CYM- als auch RGB-Farbmischsysteme vertreten sind, haben sie Vorrang bei der Encoder-Belegung, gefolgt von festen Farbrädern und anschließend von Farbwechslern. Ein CMY-Farbmischgerät kann nicht in RGB-Modus versetzt werden, genau wie ein RGB-Gerät nicht in CMY-Modus versetzt werden kann.

• Wenn als Mechanismus ein festes Farbrad oder ein Farbwechsler verwendet wird, können Sie mit dem Encoder den gewünschten Frame auswählen. Durch Drücken von **{E}** wird die Anzeige um einen Softkey für jeden Frame erweitert, der eine Framenummer (Beispiel: "#5") und einen Text (Beispiel: "Rosco R80") enthält. Die jeweiligen Farben innerhalb des Farbwechslers oder Farbrades werden im Patch spezifiziert. *[Siehe "Erzeugen von neuen](#page-114-0)  [Farbrollen/Rädern" auf Seite 97.](#page-114-0)*

# <span id="page-171-0"></span>**Home**

Eos verfügt über eine **[Home]**-Bedientaste. Genau wie die **{Home}**-Schaltfläche auf dem Encoder-LCD-Bildschirm (siehe *[Home, Seite 149](#page-166-0)*) ermöglicht diese Taste das Zurücksetzen eines bestimmten Parameters. Darüber hinaus können Sie auch sämtliche Nicht-Intensitätsparameter eines Kreises oder nur eine spezifische Kategorie (I, F, C, B) zurücksetzen.

Durch das Zurücksetzen eines Kreises, einer Kategorie, eines Parameters oder eines Submasters wird diese(r) auf den Standardwertwert gesetzt.

- **[1] [Home] [Enter]** setzt alle Parameter für Kreis 1 zurück, ausgenommen die Intensität.
- **[1] [Color] [Home] [Enter]** setzt alle Color-Parameter für Kreis 1 zurück.
- **[Group] [1] [Color] [Focus] [Home] [Enter]** setzt alle Color- und Focus-Parameter aller Kreise der Gruppe 1 zurück.
- **[Sub] [1] [Home] [Enter]** setzt Submaster 1 zurück.
- **[Sub] [1] [Thru] [Home] [Enter]** setzt alle Submaster zurück.

Für Home-Befehle können Sie ein Preset (statt der Vorgabewerte aus der Geräte-Bibliothek) auswählen, das alle Home-Werte der Nicht-Intensitätsparameter enthält. Speichern Sie ein Preset mit angepassten Home-Werten der Kreisparameter, deren Wert vom Vorgabewert abweichen sollen. Weisen Sie dann dieses Preset der Home-Einstellung im Setup zu (siehe *[Vorstellung Setup,](#page-141-0)  [Seite 124](#page-141-0)*). Da der Home-Befehl keine Auswirkungen auf die Intensität hat, werden alle im Home-Preset gespeicherten Intensitätswerte ignoriert. Alle Kreise, die nicht im Preset enthalten sind, das der Home-Einstellung im Setup zugewiesen wurde, verwenden ihre Voreinstellung aus der Bibliothek.

# <span id="page-172-0"></span>**Kreise mit mehreren Intensitäten**

Wenn ein Gerät mit mehreren Intensitätsparametern gepatcht wird, weist ihm Eos eine Master-Intensität zu. Die Master-Intensität kann für das gleichzeitige Steuern mehrerer Intensitäten verwendet werden. Die Master-Intensität wird auf dieselbe Weise eingestellt wie die Intensität eines einzelnen Intensitätskreises. Die Werte können über den Digitalsteller, die Tastatur und die Encoder eingestellt werden. Die anderen Intensitäten werden auf den Vorgabewert 100 % gesetzt.

Die Steuerung der individuellen Intensitäten eines Kreises, der mehrere Intensitäten aufweist, wird mithilfe der Parametertasten auf dem ZIB (siehe *[Manuelle Kontrolle von Nicht-](#page-162-0)[Intensitätsparametern \(NP\), Seite 145](#page-162-0)*) oder den Encodern (siehe *[Custom-Steuerung, Seite 150](#page-167-0)*) vorgenommen. Werte, die individuellen Intensitäten zugewiesen werden, sind von anderen Intensitäten sowie von der Master-Intensität unabhängig.

- **[1][0][0] {Intens 3} [At] [5][0]** setzt Intensität 3 von Kreis 100 auf 50 % Intensität.
- **[1][0][0] [At] [7][5]** setzt die Master-Intensität von Kreis 100 auf 75 % Intensität. Alle Intensitäten für Kreis 100 werden auf 75 % gesetzt, sofern keine separate Intensität festgelegt wurden.

In der Tabellenansicht zeigt Eos standardmäßig alle Intensitätsparameter an, die den Kreisen zugewiesen wurden.

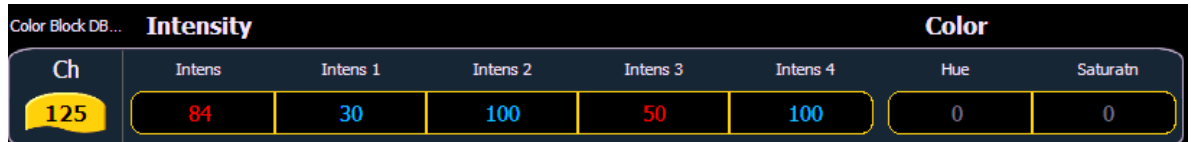

In der Kreislistenansicht wird die Master-Intensität angezeigt. Wenn eine der einzelnen Intensitäten einen Wert aufweist, wird neben der Master-Intensität das Symbol "+" angezeigt.

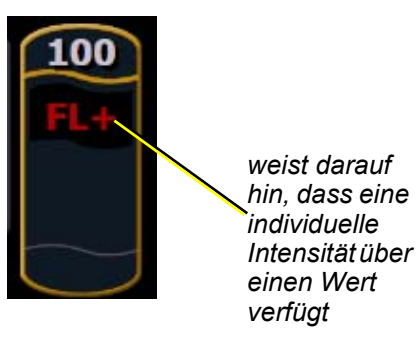

# <span id="page-173-0"></span>**Lampenkontrolle**

Mit der Funktion Lampenkontrolle können Steuerfunktionen für ausgewählte Geräte ausgeführt werden, wie beispielsweise Kalibrieren, Lampen-Leistung, Lampen-Zündung und Reset. Jedes Gerät hat einen eigenen Satz von Lampenkontrolloptionen, auf die Sie zugreifen können, wenn Sie das Gerät auswählen und auf den Softkey **{Lampenkontrolle}** drücken. Diese Informationen sind auch über **[About]** abrufbar (siehe *[Arbeiten mit About, Seite 305](#page-322-0)*).

#### *Beispiel:*

#### *• [1] [1] [Enter] {Lampen-Kontrolle}*

– oder –

#### *• [1] [1] [Enter] [About] {Lampen-Kontrolle}*

Diese Anzeige zeigt alle mit dem gewählten Kreis verbundenen Lampenkontrolloptionen an (die Anzeige ist gleichzeitig der Unterbildschirm "Lampenkontrolle" von "About"). Wenn es sich bei diesem Kreis um ein konventionelles Gerät (nur mit Intensität) handelt, werden keine Parameter angezeigt. Wenn es sich dabei um einen automatisierten Scheinwerfer handelt, werden die für den betreffenden Gerätetyp zutreffenden Optionen angezeigt. Auch die verfügbaren RDM-Funktionen werden hier angezeigt.

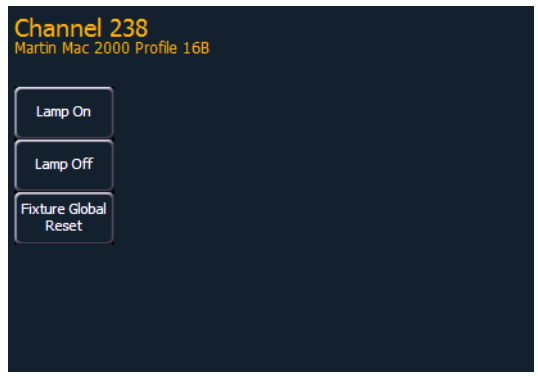

*Die Betätigung einer dieser Parameter-Steuertasten wirkt sich nach einer Bestätigung auf den gewählten Kreis aus.*

Zum Verlassen der Lampen-Kontrolle auf **[Displays]** drücken.

# <span id="page-174-0"></span>**Arbeiten mit [+%] und [-%]**

Mit den Tasten **[+%]** und **[-%]** können Parameterwerte stufenweise geändert werden. Als Voreinstellung ist den Tasten **[+%]** und **[-%]** ein Wert von 10 zugewiesen. Dieser Wert kann im **Setup** geändert werden.

# **Kreis-Intensität**

Wenn Kreise angewählt sind, wird der Intensitätswert durch Drücken von **[+%]** stufenweise um 10 (oder den im Setup eingestellten Wert, siehe *[{Manuelle Kontrolle}, Seite 131](#page-148-0)*) angehoben. Alternativ kann der Intensitätswert durch Drücken von **[-%]** stufenweise um 10 verringert werden. Sie können diese Tasten nacheinander verwenden, um den Intensitätswert anzuheben oder zu verringern.

#### *Beispiel:*

Kreise 1 bis 10 anwählen und über die Tastatur auf einen Intensitätswert von 45 % einstellen:

### *• [1] [Thru] [1] [0] [At] [4] [5] [Enter]*

Einstellen des Intensitätswerts auf 65 % mit der Taste **[+%]**, die im Setup-Menü auf ihre Voreinstellung von 10 % gesetzt wurde.

*• [+%] [+%]*

# **Nicht-Intensitätsparameter**

Die Tasten **[+%]** und **[-%]** können auch verwendet werden, um Nicht-Intensitätsparameter stufenweise zu ändern.

#### *Beispiel:*

- *[1] {Iris} [+%] [+%]*
- *{Zoom} [-%] [-%]*

<span id="page-175-0"></span>

**Hinweis:** *[Rem Dim] ist auf Null voreingestellt. Im Setup können Sie einen anderen Remainder Dim-Wert als Null zuweisen. [Siehe "{Manuelle Kontrolle}" auf](#page-148-0)  [Seite 131.I](#page-148-0)n unseren Beispielen verwenden wir den voreingestellten Wert Null.*

**[Rem Dim]** setzt alle Kreise zeitweise auf Null Intensität, ausgenommen Kreise, die aktuell angewählt oder geparkt sind oder deren Intensität von Submastern gesteuert wird. Wenn die Anweisung "Rem Dim" aufgehoben wird, kehrt die aktive Ausgabe in ihren vorherigen Zustand zurück. Im "Rem Dim"-Modus können folgende Anweisungen verwendet werden:

- **[Next]** und **[Last]** zum Navigieren durch die Kreisliste.
- **[**Kreise anwählen**] [Rem Dim] [Enter]** setzt alle nicht gewählten Kreise auf Null.
- **[Rem Dim]** hebt die "Rem Dim" Funktion auf und setzt die aktive Ausgabe in ihren vorherigen Zustand zurück.

Erneutes Drücken von **[Rem Dim]** hebt den "Rem Dim"-Modus für alle Kreise auf und setzt die aktive Ausgabe in ihren vorherigen Zustand zurück. Mit den Tasten **[Next]** und **[Last]** wird der aktuell gewählte Kreis aus dem "Rem Dim"-Modus herausgenommen und seine Intensität auf Null gesetzt, während der nächste beziehungsweise letzte Kreis angewählt und der "Rem Dim"-Modus fortgesetzt wird.

#### *Beispiel:*

Kreise 5 bis 9 sind angewählt und auf einen Intensitätswert von 50 % gesetzt, und Kreise 10 bis 15 sind angewählt und auf einen Intensitätswert von 70 % gesetzt. Kreis 9 anwählen und alle verbliebenen Kreise dimmen.

#### *• [9] [Rem Dim] [Enter]*

Kreis 9 wird auf einen Intensitätswert von 50 % gesetzt, und alle anderen Kreise werden auf Null gedimmt.

#### *• [Next]*

Betätigen von **[Next]** ändert die Kreisanwahl auf Kreis 10, der auf einen Intensitätswert von 70 % gesetzt ist, den im vorherigen Zustand gesetzten Wert, während alle anderen Kreise einschließlich Kreis 9 auf Null gedimmt werden.

**[Rem Dim]** kann auch in Gruppen eingesetzt werden, einschließlich der Tasten **[Next]** und **[Last]**, um die Kreise innerhalb einer gewählten Gruppe durchzugehen.

#### *Beispiel:*

Beispiel: Gruppe 1 (die Kreise 1 bis 10 umfasst) wird angewählt und auf einen Intensitätswert von 50 % gesetzt, Gruppe 5 (mit den Kreisen 11 bis 20) wird angewählt und auf einen Intensitätswert von 70 % gesetzt, und Gruppe 7 (mit den Kreisen 21 bis 30) wird angewählt und auf einen Intensitätswert von 100 % gesetzt.

- *[Group] [1] [At] [5] [Enter]*
- *[Group] [5] [At] [7] [Enter]*
- *[Group] [7] [At] [Full] [Enter]*

Nur Gruppe 1 anwählen und die verbleibenden Gruppen mit der Funktion **[Rem Dim]** dimmen.

*• [Group] [1] [Rem Dim] [Enter]*

Kreise 1 bis 10 werden mit einem Intensitätswert von 50 % angewählt, und alle verbleibenden Kreise werden auf 0 % Intensität gesetzt. Sie können die gewählte Gruppe jetzt Kreis für Kreis (Gruppe 1, Kreise 1 bis 10) mit den Tasten **[Next]** oder **[Last]** durchgehen. Bei jedem Betätigen von **[Next]** oder **[Last]** bewegen Sie sich nur zwischen den Kreisen der gewählten Gruppe fort.

Mit jeder anderen Taste wird der Modus **[Rem Dim]** beendet, und der "Rem Dim"-Wert der Kreise bleibt erhalten.

Sie können den Dimmerwert für alle "Rem Dim"-Befehle im Setup festlegen (siehe *{Manuelle [Kontrolle}, Seite 131](#page-148-0)*). Wenn der Wert auf einen anderen Wert als Null eingestellt ist, dimmen alle "Rem Dim"-Befehle die Intensität auf den angegebenen Wert. Die Intensität kann damit jedoch nicht erhöht werden. Wenn der "Rem Dim"-Wert beispielsweise im Setup auf 50 % eingestellt ist, wird mit **[Rem Dim]** jeder Wert über 50 % auf 50 % verringert, die Intensität von Kreisen mit einem Wert unter 50 % wird jedoch nicht erhöht.

Der Dimmerwert kann zeitweise außer Kraft gesetzt werden, indem nach dem **[Rem Dim]**-Befehl ein Wert eingegeben wird.

**[Rem Dim]** kann außerdem dazu verwendet werden, Kreise während der Funktion **[Record]** von einem Submaster oder von Stimmungen auszuschließen.

#### *Beispiel:*

Mit **[Rem Dim]** können Sie festlegen, welche Kreise im Submaster gespeichert werden. In diesem Beispiel wird angenommen, dass Kreise 1 bis 10 auf 100 % gesetzt sind. Dies wurde in Submaster 1 gespeichert. Mit **[Rem Dim]** können Sie den Speichervorgang anpassen, so dass nur Kreise 1 bis 5 im Submaster gespeichert werden.

- *[1] [Thru] [1] [0] [At] [Full] [Enter]*
- *[Record] [Sub] [1] [Enter]*
- *[1] [Thru] [5] [Record] [Sub] [1] [Rem Dim] [Enter]*

Der Befehl **[Rem Dim]** kann auch bei einer selektiven Stimmungs-Speicherung verwendet werden. Alle Kreise, die nicht in der Speicherung enthalten sind, jedoch von einer vorausgehenden Stimmung getrackt werden, werden dabei auf Null gesetzt.

# <span id="page-177-0"></span>**Highlight und Lowlight**

Eos kann in einen Highlight-Modus geschaltet werden. Die in diesen Betriebsarten angewählten Kreise werden entweder auf eine Voreinstellung oder auf einen durch ein Highlight-Preset vorgegebenen Wert (eingestellt im Setup) gesetzt. Dann können die Kreise geändert werden. Alle Veränderungen bleiben erhalten, wenn die Betriebsart Highlight abgewählt wird.

Zum Einschalten des Highlight-Modus bei der Eos **[High\_Low] [Enter]** drücken. Zum Einschalten des Highlight-Modus bei der Eos Ti und Gio **[High] [Enter]** drücken. In der Kommandozeile wird angezeigt, dass Highlight eingeschaltet ist.

Wenn kein Highlight-Preset eingerichtet ist oder für einen Kreis keine Werte im Highlight-Preset gespeichert sind, werden für angewählte Kreise folgende Werte eingestellt:

- Intensität 100 %
- Focus-Parameter keine Änderung des aktuellen Status
- Color-Parameter Home-Wert
- Shutter-Parameter keine Änderung des aktuellen Status
- Image-Parameter Home-Wert<br>• Eorm-Parameter keine Änderu
- Form-Parameter keine Änderung des aktuellen Status

#### *Beispiel:*

Schritt 1: **[Group] [1] [Highlight] [Enter]** – setzt die Kreise 1 bis 5 in Highlight. Schritt 2: **[Next]** – legt Kreis 1 fest.

- 1 ist im Highlight-Wert.
- $2 5$  sind im Lowlight-Wert.
- Alle anderen Kreise werden auf den festgelegten "Rem Dim"-Wert gesetzt.

Sie können im Setup jeweils ein Preset für Highlight und eines für Lowlight zuweisen (siehe *[{Manuelle Kontrolle}, Seite 131](#page-148-0)*). Dazu kann jedes Preset verwendet werden. Kreise/Parameter, die nicht in den Highlight und Lowlight zugewiesenen Presets enthalten sind, werden weiterhin auf ihre Vorgabewerte für Highlight gesetzt (siehe weiter oben).

# **Lowlight-Preset**

**{Lowlight-Preset}**, das in **Setup> Pult> Manuelle Kontrolle> Lowlight-Preset** eingestellt wird, dient zum Festlegen des Verhaltens angegebener, aber nicht angewählter Kreise mittels **[Next]**/ **[Last]** im Highlight-Modus. Im Highlight-Modus wählt **[**Kreisliste**]** oder **[Group] [**n**] [Enter] [Next]** die Kreisliste oder Gruppe und isoliert den ersten Kreis.

Beispiel: **[Highlight] [Enter] [6] [Thru] [1][5] [Enter] [Next]** gibt Kreis 6 bis 15 an, Kreis 6 ist jedoch der einzige angewählte Kreis. 6 ist der Highlight-Wert, und 7 bis 15 sind die Lowlight-Werte. Durch erneutes Drücken von **[Next]** wird Kreis 7 auf den Highlight-Wert gesetzt und 6 plus 8 bis 15 auf den Lowlight-Wert. Wenn es keine Lowlight-Presets gibt, sind diese Kreise nicht betroffen.

# **Vorübergehender Highlight-Wert**

Der Highlight-Preset kann durch Einstellung eines vorübergehenden Highlight-Wertes außer Kraft gesetzt werden. Mit **[Highlight] [At] [5][0] [Enter]** wird der Highlight-Preset außer Kraft gesetzt und der Highlight-Wert auf 50 gesetzt. Nicht-Intensitätsparameter sind nicht betroffen und verwenden die Standard-Highlight-Einstellung oder den Highlight-Preset.

Der vorübergehende Highlight-Wert behält Bestand, bis **[Highlight]** erneut gedrückt wird oder bis der Kreis nicht mehr angewählt wird.

# **Highlight/Lowlight Rem Dim**

Zusätzlich zum Highlight- und Lowlight-Preset gibt es im Setup auch eine Einstellung für **{Highlight Rem Dim}**. *[Siehe "Manuelle Kontrolle" auf Seite 131.](#page-148-1)*. Wenn die Funktion eingeschaltet und der Highlight-Modus aktiv ist, wird die Intensität für alle *nicht angewählten* Kreise automatisch auf den im Setup eingestellten "Rem Dim"-Wert gebracht, wenn dieser "Rem Dim"-Wert niedriger als die aktuelle Intensität des Kreise ist. Dies kann dazu genutzt werden, die Kreise, mit denen Sie im Highlight-Modus arbeiten, stärker zu isolieren.

Wenn Sie "Rem Dim" nicht global im Setup aktivieren möchten, können Sie in der Kommandozeile zur vorübergehenden Verwendung ein "Rem Dim" festlegen. "Rem Dim" verwendet den im Setup festgelegten Wert von **{Live Rem Dim}**. [Siehe "Manuelle Kontrolle" auf Seite 131.](#page-148-1)

**• [High\_Low] [Rem Dim] [Enter]**

# <span id="page-178-0"></span>**Sneak**

Die Anweisung **[Sneak]** entfernt (wenn kein Ziel angegeben ist) manuelle Änderungen von gewählten Kreisen und ermöglicht es den Kreisen, direkt zu ihren Hintergrundwerten (Stimmungsoder Submaster-Werte, sofern vorhanden) *zurückzukehren*. Für Benutzer von Expression: Dies ähnelt der Funktion Release.

Falls keine Hintergrundwerte aus den Playbacks vorhanden sind, werden die Kreisparameter auf ihre Home-Position zurückgesetzt. Die Anweisung Sneak folgt den Sneak-Zeitvorgaben, die im Setup eingestellt wurden (siehe Setup *[{Manuelle Kontrolle}, Seite 131](#page-148-0)*), sofern mit der Sneak-Anweisung keine Zeitangabe verbunden ist.

In der Playback-Anzeige ist ein roter Zähler für die Sneak-Zeit zu sehen. Wenn mehrere Sneak-Zeiten verwendet werden, wird die zuletzt ausgelöste Sneak-Zeit angezeigt. Beispiel für einen Sneak-Zähler siehe *[Anzeigeelemente in der Playback-Anzeige, Seite 56](#page-73-0)*.

Die Sneak-Anweisung kann auch genutzt werden, um einen Kreisparameter in einem bestimmten Ziel zu speichern, entweder mit oder ohne Zeitangabe. Die folgenden Beispiele zeigen die verschiedenen Einsatzmöglichkeiten für die Sneak-Anweisung:

- **[**Kreisliste**] [Sneak] [Enter]** hebt den manuell eingestellten Wert auf und setzt Parameter auf ihre Hintergrundwerte. Falls für diese Parameter aktuelle Werte aus einem Playback vorliegen, werden diese Werte wiederhergestellt. Falls keine Werte aus einem Playback vorliegen, werden die Parameter auf ihre Home-Position (bzw. Ausgangsposition) zurückgesetzt.
- **[**Kreisliste**] [Color] [Sneak] [Enter]** setzt die Color-Werte der gewählten Kreise auf die Vorgabe- oder Hintergrundwerte zurück.
- **[Sneak] [Enter]** wenn keine Kreise angewählt sind, werden alle Kreise mit manuellen Werten auf ihre Hintergrundwerte zurückgesetzt.
- **[Sneak] [Sneak]** fügt **{AlleNP} [Sneak]** in die Kommandozeile ein, wodurch alle Nicht-Intensitätsparameter zurückgesetzt werden. Das Kommando **[Sneak][Sneak]** schließt sich selbst ab.
- **[Sneak] <Time> [3] [Enter]** setzt alle Kreise mit manuellen Werten in drei Sekunden auf ihre Hintergrundwerte zurück.
- **[Select Active] [Sneak] [Enter]** wählt alle Kreise mit einem Intensitätswert größer Null an und setzt sie entsprechend der voreingestellten Zeiten für Sneak auf ihre Hintergrundwerte zurück.
- **[Group] [5] <Color Palette> [9] [Sneak] [Enter]** wählt Gruppe 5 an und setzt sie entsprechend der voreingestellten Zeiten für Sneak auf die Color Palette 9 zurück.
- **[Group] [3] [At] <Color Palette> [1] [Sneak] <Time> [7] [Enter]** wählt Gruppe 3 an und setzt sie in 7 Sekunden auf die Color Palette 1 zurück.

• **[Sub] [4] [At] [5] [0] [Sneak] [2] [Enter]** – wählt Submaster 4 an und setzt ihn in 2 Sekunden auf 50 % zurück.

- **Hinweis:** *Wenn Sie eine Referenz über die Direkttasten abrufen, um sie mit dem Sneak-Befehl zu verwenden, muss der Sneak-Befehl vor der Referenz eingegeben werden.*
	- **[Chan][1] [Sneak] {Preset 1}** wählt Kreis 1 an und setzt ihn entsprechend der voreingestellten Zeit für Sneak auf Preset 1 zurück.
	- **[Chan][2][Sneak]<Time>[2]{Intensity Palette 3}** wählt Kreis 2 an und setzt ihn in 2 Sekunden auf Intensitätspalette 3 zurück.
	- **[Shift] + [Sneak]** macht manuelle Daten "nicht manuell". Die Werte bleiben, stehen aber für die Vorgänge **[Update]** oder **[Record Only]** jedoch nicht mehr zur Verfügung. Bei Verwendung mit einer leeren Kommandozeile sind davon alle manuellen Daten betroffen. Bei Verwendung mit einer Kreisanwahl sind nur diese Kreise betroffen.

# <span id="page-179-0"></span>**Flip**

Die Funktion **{Flip}** dient zum Umkehren der Pan- und Tilt-Werte angewählter Kreise, um die gleiche Fokusposition mit der umgekehrten Bügelstellung zu erhalten. Damit kann beispielsweise ein Gerät korrekt fokussiert werden, das am Ende seines Pan- oder Tilt-Bereichs angekommen ist, oder eine Überblendung korrigiert werden, die in eine unerwünschte Richtung läuft. **{Flip}** befindet sich auf dem Encoder-Touchscreen nahe den Pan- und Tilt-Encodern.

Folgendes Beispiel erklärt die Verwendung von **{Flip}**:

**• [**Kreisliste**] {Flip}**

# <span id="page-179-1"></span>**"Select"-Tasten**

# **Select Last**

Die Taste **[Select Last]** ermöglicht Ihnen die Rückkehr zur jeweils letzten vorherigen Kreisanwahl. Dies umfasst auch die Anwahl von mehreren Kreisen, Gruppen usw. Mit **[Select Last] [Select Last]** ruft Eos die letzte Kommandozeile wieder auf und schließt sie nicht ab, so dass weitere Eingaben vorgenommen werden können. Mit **[Shift] + [Select Last]** können die letzte Kreisanwahl und alle Parameter ohne den letzten Wert für diese Parameter aufgerufen werden.

**Hinweis:** *Wenn direkt nach den Befehlen [Record], [Record Only] oder [Update] manuelle Steuerungsaktionen ausgeführt werden, werden die zuvor angewählten Kreise automatisch erneut angewählt.*

# **Select Manual**

Die Taste **[Select Manual]** dient zum Anwählen aller Kreise, die aktuell manuell geänderte Daten aufweisen. Sie können **[Select Manual]** kombiniert mit den Parametersteuertasten verwenden, um nur bestimmte Parameter eines Kreises mit manuell geänderten Daten zu erfassen.

Folgende Beispiele erläutern die verschiedenen Verfahren zur Kreisanwahl mit **[Select Manual]**:

- **[Select Manual] [Enter]** wählt alle Kreise mit manuell geänderten Daten an.
- **[Select Manual] [Color Palette] [1] [Enter]** wählt alle Kreise mit manuell geänderten Werten an und setzt sie auf Color Palette 1.
- **[Color] [Select Manual] [Color Palette] [1] [Enter]** wählt nur Kreise mit manuell geänderten Color-Werten an und setzt sie auf Color Palette 1.
- **[1] [Thru] [1] [0] [0] [Select Manual] [Enter]** wählt Kreise zwischen 1 und 100 mit manuell geänderten Daten an.
- **[Select Manual] [Record] [Group] [**n**] Enter]** speichert Kreise mit manuell geänderten Daten in die Zielgruppe.

## **Select Active**

Die Taste **[Select Active]** dient zum Anwählen aller Kreise, die aktuell einen Intensitätswert größer Null haben. Wenn einmal **[Select Active]** gedrückt wird, werden alle aktiven Werte erfasst. Bei zweimaligem Drücken von **[Select Active]** werden alle aktiven manuellen Werte und die von Wiedergaben erfasst, außer für Submaster. Es wird dabei der Befehl "Select NonSub Active" an die Kommandozeile gesendet.

Folgende Beispiele erläutern die verschiedenen Verfahren zur Kreisanwahl mit **[Select Active]**:

- **[Select Active] [Enter]** wählt alle aktiven Kreise mit einem Intensitätswert größer Null an.
- **[Select Active] [Record] [Group] [x] [Enter]** speichert aktive Kreise in die Ziel-Gruppe.
- **[Select Active] [Sneak] [Enter]** wählt alle Kreise mit einem Intensitätswert größer Null an und setzt deren manuellen Werte entsprechend der voreingestellten Zeiten für Sneak auf ihre Hintergrundwerte zurück.
- **[1] [Thru] [1] [0] [0] [Select Active] [Enter]** wählt Kreise zwischen 1 und 100 mit Intensitätswerten größer Null an.

Bei einer fertig gestellten Kommandozeile wird die numerische Kreisliste mit **[At]** oder **[Select Last]** nach **[Select Active]** oder **[Select Manual]** in die Kommandozeile eingefügt.

Beispiel: Stimmung 1 ist aktiv, und die Kreise 1 bis 5 werden auf Voll gehalten. Mithilfe der Syntax **[Select Active] [Enter] [At]** werden die Kreise 1 bis 5 in die Kommandozeile eingefügt.

Ein weiteres Beispiel: Die Kreise 10 bis 20 haben einen manuellen Wert von 75. Mit **[Select Manual] [Enter] [Select Last]** werden die Kreise 10 bis 20 auf die Kommandozeile gesetzt.

## **Select All**

Mit **[Shift] & [Select Last]** steht die zusätzliche Softkey-Option, **{Alles Anwählen}**, zur Verfügung. **{Select All}** wählt alle Kreise an.

# **Kreis-Check**

Im Modus Channel-Check können Sie schnell alle gepatchten Kreise durchgehen. Dies ist besonders zum Überprüfen von Lampen oder Fokuspositionen praktisch.

**Hinweis:** *Geparkte Adressen werden beim Channel-Check nicht geändert.*

Folgende Beispiele erklären die Verwendung der Funktion Kreis-Check:

- **[1] [At] [7] <0> {Chan Check} [Enter]** bringt Kreis 1 auf 70 % Intensität.
- **[Next]** Kreis 1 kehrt zu seinem Hintergrundwert zurück, und Kreis 2 wird auf 70 % Intensität gesetzt.
- **[Next]** Kreis 2 kehrt zu seinem Hintergrundwert zurück, und Kreis 3 wird auf 70 % Intensität gesetzt.

Mit **[Next]** oder **[Last]** die Kreisliste durchgehen, um den Kreis-Check abzuschließen. Mit jeder anderen Taste außer **[Next]** oder **[Last]** wird der Channel-Check-Modus beendet. Der Channel-Check richtet sich nach dem aktuellen Flexichannel-Status.

# **Adresse auf Wert setzen**

Die Taste **[Address/Patch]** in Live wird dazu verwendet, Werteinformationen direkt an eine Ausgabeadresse zu senden.

- **[Address/Patch] [5] [Full] [Enter]** setzt Ausgabeadresse 5 auf Voll. Sobald sich die Kommandozeile ändert, wird der ursprüngliche Wert wiederhergestellt.
- **[Address/Patch] [2] [/] [1] [At] [/] [2][3][0] [Enter]** setzt Universum 2, Adresse 1 auf DMX-Wert 230.

Wenn **[Address/Patch]** in der Kommandozeile steht, können Sie den Wert mit dem Digitalsteller einstellen.

Nach der Anweisung **[Address/Patch]** können **[Next]** und **[Last]** verwendet werden, um die Adressnummer zu erhöhen und auf den gleichen Wert zu setzen. Die Adressen gehen auf ihren ursprünglichen Wert zurück, sobald die Kommandozeile gelöscht wird oder **[Next]**/**[Last]** zum Erhöhen auf die nächste Adresse verwendet werden.

Diese Funktion ist praktisch, um einen Adressen- oder Dimmer-Check durchzuführen.

# **Adressen-Check**

Im Modus Adressen-Check können Sie schnell alle gepatchten Adressen durchgehen.

**Hinweis:** *Der Modus Adressen-Check unterscheidet sich vom Modus Adresse auf Wert setzen, da er Nicht-Intensitätsparameter gepatchter Adressen überspringt. Da sich der Modus Adressen-Check nach dem aktuellen Flexichannel-Status richtet, können damit im Status für alle Kreise nicht gepatchte Kreise identifiziert werden bzw. im Status für gepatchte Kreise nur die Intensitätsadressen gepatchter Kreise angezeigt werden.*

**[Address/Patch][1] [At] [Full] {Check} [Enter]** – bringt Adresse 1 auf volle Intensität.

Mit **[Next]** oder **[Last]** die Adressliste durchgehen, um den Adressen-Check abzuschließen. Mit jeder anderen Taste außer **[Next]** oder **[Last]** wird der Adressen-Check-Modus beendet.

# **Flash**

Wenn der Softkey **{Flash}** in Live gedrückt wird, wird ein Kreis oder eine Adresse auf volle Intensität gebracht. Anschließend wird der Wert jede zweite Sekunde auf 15 % gesetzt. Dieser Wert wird eine Sekunde gehalten und dann wieder auf volle Intensität gesetzt. Der Kreis oder die Adresse wechselt weiterhin die Intensität, bis entweder die Kommandozeile gelöscht wird oder **[Next]**/**[Last]** zum Erhöhen auf den nächsten Kreis oder die nächste Adresse verwendet werden.

- **[1]{Flash}** setzt Kreis 1 auf 100 % und anschließend auf 15 %.
- **[Address/Patch][1][0]{Flash}** setzt Adresse 10 auf 100 % und anschließend auf 15 %.

## **Einflashen und ausflashen**

Wenn **[Shift] & [Full]** zusammen gedrückt werden, werden alle ausgewählten Kreise auf Voll gesetzt, und "Einflashen" wird an die Kommandozeile gesendet.

Wenn **[Shift] & [Out]** zusammen gedrückt werden, werden alle ausgewählten Kreise auf Aus gesetzt, und "Ausflashen" wird an die Kommandozeile gesendet.

Wenn die Tasten losgelassen werden, werden die Kreise in ihren vorherigen Status zurückgesetzt.

# **Arbeiten mit {Move To}**

Die Anweisung **{Move To}** ist zwar aus technischer Sicht keine Anweisung zur manuellen Kontrolle, aber sehr hilfreich bei der Verwaltung von Speicherdaten, die aus der manuellen Kontrolle heraus gespeichert wurden. **[Copy To]** ist auch eine nützliche Funktion. *[Siehe "Arbeiten](#page-281-0)  [mit \[Copy To\]" auf Seite 264.](#page-281-0)*

Mit **{Move To}** können Sie gespeicherte Daten von einem Ort nehmen und zu einem anderen übertragen. Beispiel:

- *[Color Palette] [1] {Move To} <Color Palette> [5] [Enter]*
- *[Preset] [3] {Move To} <Preset> [8] [Enter]*
- *[Cue] [9] {Move To} <Cue> [2] [Enter]*
- *[Snapshot] [4] {Move To} <Snapshot> [7] [Enter]*
- *[Preset] [1] {Move To} [Color Palette] [3] [Enter]*
- *[Int Palette] [5] {Move To} [Preset] [1] [0] [Enter]*

Wenn eine **{Move To}**-Anweisung erfolgt, werden Daten von ihrem aktuellen Ort entnommen und zu ihrem neuen Ort verschoben. Wenn der neue Ort bereits Daten enthält, fordert Eos eine Bestätigung an (sofern nicht im Setup deaktiviert). Bereits vorhandene Daten am neuen Ort werden vollständig überschrieben, wenn eine **{Move To}**-Anweisung bestätigt wird.

Der Softkey **{Move To}** erscheint, wenn ein Speicherzieltyp (Preset, Palette) in der Kommandozeile angezeigt wird. Bestimmte Ziele (Makros, Gruppen, Effekte, Snapshots) haben die **{Move To}**- Option nur während der Anzeige der Blind-Listenansicht. Sie können auch **[Copy To] [Copy To]** drücken, um auf **{Move To}** zuzugreifen.

Wenn Sie ein Preset mit **{Move To}** in eine Palette umwandeln, werden alle Informationen, die für diese Palette nicht relevant sind, entfernt.

# *Kapitel 9* Arbeiten mit Gruppen

Gruppen sind Kreisanwahlobjekte zum schnellen Abrufen spezifischer Kreise. Es können maximal 1000 Gruppen gespeichert werden. Nachdem sie gespeichert wurden, können sie über Tastatur, Direkttasten und Anzeigen aufgerufen werden.

Dieses Kapitel enthält folgende Abschnitte:

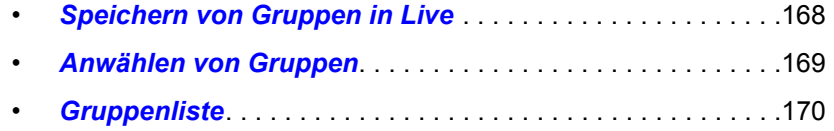

# <span id="page-185-0"></span>**Speichern von Gruppen in Live**

Speichern Sie Gruppen von Kreisen, auf die Sie später schnell erneut zugreifen möchten. Gruppen können als Ganzzahlen (wie z. B. Gruppe 5) oder als Dezimalzahlen mit einer oder zwei Nachkommastellen (wie z. B. Gruppe 2.5 oder Gruppe 7.65) gespeichert werden. Über die Direkttasten können nur Gruppen mit ganzen Zahlen gespeichert werden, Gruppennummern mit Dezimalstellen müssen über die Tastatur gespeichert werden.

Jeder Gruppe kann ein Name zugewiesen werden. Diese Namen werden dann auf den Direkttasten und in der Gruppenliste angezeigt. Die Gruppennummern werden erst angezeigt, wenn Gruppen erzeugt wurden.

Die folgenden Syntaxbeispiele illustrieren die verschiedenen Verfahren und Funktionen für das Speichern von Gruppen:

- **[1] [Thru] [5] [Record] [Group] [7] [Enter]** speichert nur die Kreise 1-5 in Gruppe 7.
- **[Record] [Group] [7] [Enter]** speichert alle Kreise, die nicht den Vorgabewerten entsprechen, in Gruppe 7.
- **[5] [Thru] [9] [Record] {Group 7}** speichert die Kreise 5-9 mit der Direkttaste in Gruppe 7.
- **[3] [Thru] [8] [Record] [Group] [8] [.] [5] [2] [Enter]** speichert die Kreise 3-8 in Gruppe 8.52.
- **[-] [3] [Record] [Group] [7] [Enter]** speichert alle Kreise, die nicht den Vorgabewerten entsprechen, ausgenommen Kreis 3, in Gruppe 7.
- **[Group] [7] [+] [5] [Record] [Group] [9] [Enter**] speichert die Gruppen 7 und 5 in Gruppe 9.
- **[Group] [8] [Group] [9] [Record] [Group] [1] [0] [Enter]**  speichert die Gruppen 8 und 9 in Gruppe 10.
- **[Record] [Group] [7] [Label] [**Name**] [Enter]** speichert wie vorstehend und weist der Gruppe einen Namen zu.
- **[Record Only] [Group] [7] [Enter]** speichert Kreise mit manuellen Daten in Gruppe 7.
- **[Record Only] {Group 7}** speichert Kreise mit manuellen Daten mit der Direkttaste in Gruppe 7.

## <span id="page-185-1"></span>**Geordnete Kreise**

Beim Speichern von Gruppen werden die Kreise entsprechend der Reihenfolge ihrer Anwahl beim Speichern in der Gruppe angeordnet. Diese Reihenfolge ist in Kombination mit den Funktionen **[Next]** und **[Last]** und bei Effekten für die Gruppe wichtig.

#### *Beispiel:*

Wenn Sie eine Gruppe durch Anwählen von Kreisen in der folgenden Reihenfolge speichern:

#### *• [1] [+] [3] [+] [5] [Thru] [9] [Record] [Group] [1] [Enter]*

und später Gruppe 1 anwählen und **[Next]** drücken, werden die Kreise in genau der Reihenfolge aufgerufen, in der sie ursprünglich angewählt worden sind.

Wenn mit einer Aktualisierungsanweisung neue Kreise zu einer geordneten Gruppe hinzugefügt werden, werden diese Kreise von der Reihenfolge her an das Ende der Kreisliste angehängt.

Wenn eine Gruppe in der Gruppenliste angezeigt wird, wird als Voreinstellung die geordnete Ansicht angezeigt. Über diese Liste können Kreise nach Bedarf neu geordnet werden. Mit der Taste **[Format]** kann auf eine numerische Auflistung der Kreise umgeschaltet werden. Weiteres Beispiel:

#### *• [1] [0] [Thru] [2] [Record] [Group] [1] [Enter*

Damit werden die Kreise 10 bis 2 in Gruppe 1 gespeichert, und wenn Sie die Gruppe danach aufrufen, können Sie sie mit der Taste **[Next]** von 10 über 9, 8 und so weiter durchblättern.

**{Neuordnen}** steht außerdem als Softkey in der Anzeige "Gruppenliste" zur Verfügung. Mit **{Neuordnen}** die Kreise neu in numerischer Reihenfolge in einer Gruppe neu ordnen.

#### **Offset**

Als Hilfe bei der Kreisanwahl können Sie den Softkey **{Offset}** vor dem Speichern von Gruppen verwenden. Die Offset-Funktion hat folgende Möglichkeiten: **{Ungerade}**, **{Gerade}**, **{Revers}** und **{Zufall}**. Beispiel:

- **[1] [Thru] [9] {Offset} {Ungerade} [Record] [Group] [5]** speichert alle Kreise mit ungeraden Zahlen zwischen 1 und 9 in Gruppe 5.
- **[1] [Thru] [2] [0] {Offset} {Revers} [Record] {Group 3}** speichert Kreise 1-20 in umgekehrter Reihenfolge mit der Direkttaste in Gruppe 3.

#### **Bearbeiten und Aktualisieren von Gruppen in Live**

Bestehende Gruppen können in Live aktualisiert oder neu gespeichert werden. Wenn Sie eine bestehende Gruppe neu speichern, wird eine Bestätigung verlangt (sofern die Bestätigungsabfrage nicht in "Setup" deaktiviert wurde). Durch Neuspeicherung einer Gruppe *ersetzen* Sie den Inhalt der Gruppe, Sie fügen der Gruppe nichts hinzu. Beim Aktualisieren einer Gruppe ist keine Bestätigung erforderlich, und es können Kreise zur Gruppe hinzugefügt werden, statt sie zu ersetzen.

Weitere Beispiele zum Bearbeiten oder Aktualisieren:

- **[Group] [x] [Label] [Label] [Enter]** löscht den Namen.
- **[Group] [x] [Label] [**Name**] [Enter]** speichert einen neuen Namen.
- **[1] [Thru] [5] [Update] [Group] [n] [Enter]** fügt Kreise 1-5 zur bestehenden Gruppe n hinzu.

Speicherbeispiele siehe *[Speichern von Gruppen in Live, Seite 168](#page-185-0)*.

## <span id="page-186-0"></span>**Anwählen von Gruppen**

Gruppen können über die Tastatur oder die Direkttasten angewählt werden.

Anwählen einer Gruppe:

- **[Group] [1] [Enter]** wählt alle Kreise aus Gruppe 1 an.
- **[Group] [1] [At] [5] <0> [Enter]** wählt Gruppe 1 an und setzt alle enthaltenen Kreise auf 50 %.
- **{Group 1}** wählt alle Kreise aus Gruppe 1 an

Wenn nach der Gruppenanwahl **[Next]** gedrückt wird, wird der erste Kreis in der Ordnung der Gruppe angewählt. Durch erneutes Betätigen wird der zweite Kreis angewählt und so weiter. **[Next]** – gedrückt nach dem letzten Kreis der Gruppe wählt wieder den ersten Kreis der Gruppe an.

Die Taste **[Last]** kann innerhalb der Gruppe analog zu **[Next]** verwendet werden. Um wieder die gesamte Gruppe anzuwählen, **[Select Last]** drücken.

## **Löschen von Gruppen**

Wenn Sie eine Gruppe löschen, werden die Gruppennummer und der gesamte Inhalt aus dem Gruppenlistenindex und den Direkttasten gelöscht. Löschbefehle müssen laut Voreinstellung immer bestätigt werden. Dies kann in den Standardeinstellungen geändert werden. Wenn Sie die Bestätigungsabfrage deaktivieren, benötigen Sie in folgenden Beispielen keine zweite Eingabe mehr.

Die Gruppenlöschfunktionen umfassen:

- **[Delete] [Group] [5] [Enter] [Enter]** löscht Gruppe 5.
- **[Delete] [Group] [3] [+] [Group] [5] [Enter] [Enter]** löscht Gruppen 3 und 5.
- **[Delete] [Group] [3] [Thru] [9] [Enter] [Enter]** löscht Gruppen 3 bis 9.
- **[2] [Delete] [Group] [7] [Enter]** löscht Kreis 2 aus Gruppe 7.

## <span id="page-187-0"></span>**Gruppenliste**

Die Gruppenliste dient zum Anzeigen und Bearbeiten von Gruppen.

## **Gruppenliste öffnen**

Öffnen der Gruppenliste:

- Taste **[Group] [Group]** drücken.
- Im Browser den Eintrag "Gruppen" in der Listenauswahl auswählen.

Innerhalb der Gruppenliste können Sie mit **[Next]** und **[Last]** oder durch Anwahl der Gruppe navigieren, mit der Sie arbeiten möchten.

## **Geordnete Ansicht und numerische Ansicht**

In der Grundeinstellung werden Kreise in Gruppen in geordneter Reihenfolge angezeigt. Das bedeutet, dass Kreise in Gruppen in der Reihenfolge angezeigt werden, in der sie der Gruppe hinzugefügt worden sind (siehe *[Geordnete Kreise](#page-185-1)* weiter vorn). Wenn Sie die Kreise in numerischer Reihenfolge anzeigen möchten, mit Taste **[Format]** die Anzeige umschalten (Kreise erscheinen in Reihenfolge ihrer Nummern beginnend mit der kleinsten Nummer).

Diese Einstellung ist wichtig zum Definieren der Next-/Last-Funktion innerhalb der Gruppen in Live/ Blind. Bei der Anzeige in numerischer Reihenfolge werden die Kreise bei Gruppenanwahl über **[Next]**/**[Last]** in numerischer Reihenfolge angewählt. Wenn die Anzeige auf der geordneten Reihenfolge bleibt, werden sie in der Reihenfolge angewählt, in der sie in der Gruppe gespeichert worden sind.

## **Bearbeiten von Gruppen über die Gruppenliste**

Eine bestehende Gruppe kann wie nachstehend beschrieben bearbeitet werden, ohne dass sie gespeichert oder aktualisiert werden muss.

• Die gewünschte Gruppe mit **[Group] [**n**] [Enter]** oder mit **[Next]** und **[Last]** anwählen.

Die gewünschte Gruppe wird goldfarbig hervorgehoben, und über der ZIB-Kommandozeile wird "BLIND: Gruppe x" angezeigt.

Die folgenden Schritte sind möglich:

- **[Label] [**Name**] [Enter]** setzt oder ändert einen Gruppennamen.
- **[Copy To] [Group] [7] [Enter]** kopiert den Inhalt der angewählten Gruppe in Gruppe 7.
- **[2] {Einfügen vor} [9] [Enter]** fügt Kreis 2 in die Gruppe ein und setzt ihn in der geordneten Reihenfolge vor Kreis 9.
- **[2] {Insert After} [5] [Enter]** fügt Kreis 2 in die Gruppe ein und setzt ihn in der geordneten Reihenfolge hinter Kreis 5.
- **[2] [Delete] [Enter]** entfernt Kreis 2 aus der Gruppe.
- **[+] <Kreis> [1][0] [Enter]** fügt Kreis 10 der angewählten Gruppe hinzu.
- **[-] <Kreis> [5] [Enter]** entfernt Kreis 5 aus der angewählten Gruppe.
- **[+][Group] [1][0] [Enter]**  fügt Gruppe 10 der angewählten Gruppe hinzu.
- **[-] [Group] [5] [Enter]** entfernt Gruppe 5 aus der angewählten Gruppe.
- **{Zufall} [Enter]** bringt die Kreise der Gruppe in eine zufällige Reihenfolge.
- **{Revers} [Enter]** kehrt die Reihenfolge der Kreise in der Gruppe um.
- **{Neuordnen} [Enter]** ordnet die Kreise neu in numerischer Reihenfolge in der angewählten Gruppe.

## **Arbeiten mit Gruppen als Kreisfilter**

Mit **[Group]** können Sie unkompliziert einzelne Kreise aus Submastern, Stimmungen, Paletten oder Presets anwählen.

Die folgenden Schritte sind möglich:

- **[Group] [Cue] [1]** wählt alle Kreise in Stimmung 1 an.
- **[Group] [Sub] [3]** wählt alle Kreise in Submaster 3 an.
- **[Group] [Int Palette] [5]** wählt alle Kreise in Intensitätspalette 5 an.

# *Kapitel 10* Speichern und Verwenden von Paletten

Paletten sind Bausteine, die zum Zusammensetzen von Presets, Stimmungen und Effekten verwendet werden können. Paletten sind sehr wichtige Bausteine bei der Verwendung von Moving Lights und können beim Bearbeiten von Vorstellungsdaten sehr viel Programmierzeit sparen.

Dieses Kapitel enthält folgende Abschnitte:

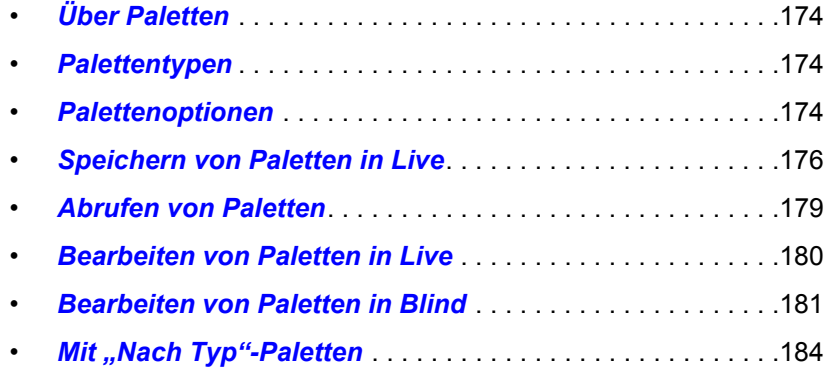

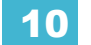

# <span id="page-191-0"></span>**Über Paletten**

Paletten sind referenzierte Daten. Das bedeutet, dass sich Änderungen des Inhalts von Paletten an jeder Stelle auswirken, an denen diese Paletten in Presets, Stimmungen oder Effekte eingebunden sind. Es gibt vier Palettentypen: Intensity, Focus, Color und Beam. Für die Aufzeichnung von Paletten stehen drei Softkey-Optionen zur Verfügung.

Eos unterstützt bis zu 1000 Paletten für jeder dieser vier Arten. Paletten können unter Dezimalzahlen oder ganzen Zahlen gespeichert werden und werden automatisch in IFCB-Kategorien gefiltert. Color-Daten können nicht in Beam Paletten, Intensity-Daten nicht in Focus Paletten eingebunden werden und so weiter. Dadurch wird das Erzeugen von Paletten einfacher, schneller und weniger aufwändig. Wenn Sie eine Referenz erzeugen möchten, die eine Mischung aus unterschiedlichen IFCB-Informationen enthält, können Sie mit Presets arbeiten. *[Siehe](#page-204-0)  ["Speichern und Verwenden von Presets" auf Seite 187.](#page-204-0)*

# <span id="page-191-1"></span>**Palettentypen**

## **Intensity Paletten**

Intensity Paletten können ganz einfach für alle Kreise erzeugt werden, die einen Intensitätsparameter (Dimmer) haben.

## **Focus Paletten**

Focus Paletten können für alle Kreise erzeugt werden, die über Pan- und Tilt-Funktionen verfügen.

## **Color Paletten**

Color Paletten lassen sich für alle Kreise erzeugen, die Color-Parameter haben. Color Paletten speichern jede Kombination von Color-Werten, einschließlich CMY, RGB und HS-Einstellungen, Farbwechslern und Farbräder.

Beim Speichern von Color-Paletten sind vor allem die Funktion **[Record Only]**, Filtereinstellungen und selektive Speicherbefehle sehr nützlich.

## **Beam Paletten**

Beam Paletten lassen sich für alle Kreise erzeugen, die irgendwelche Beam-Parameter haben. Beim Speichern von Beam Paletten ist es nur selten erforderlich, sämtliche Beam-Parameter für die Kreise zu berücksichtigen. Deshalb sind vor allem die Funktion **[Record Only]**, Filtereinstellungen und selektive Speicherbefehle sehr nützlich, wenn Sie Beam-Paletten speichern wollen.

# <span id="page-191-2"></span>**Palettenoptionen**

## **{Nach Typ}**

Diese Paletten werden mit "Standard"-Kreisen erstellt, die Werte enthalten, die jedem beliebigen anderen Kreis innerhalb des gleichen Gerätetyps zugewiesen werden können. Sie können auch diskrete Kreiswerte enthalten.

Bei "Nach Typ"-Paletten steht in der unteren Ecke der Direktauswahlen ein "T". Ein "+" steht hinter dem "T", wenn Kreise mit diskreten Daten gespeichert sind. Weitere Informationen zum Arbeiten mit "Nach Typ"-Paletten siehe [Mit "Nach Typ"-Paletten, Seite 184](#page-201-0).

## **{Absolut}**

Absolute Paletten sind Paletten, bei deren Aufruf die Daten angezeigt und wie absolute Daten behandelt werden, die bei einem Kreis angewendet werden. Die Daten werden nie referenziert.

Bei absoluten Paletten steht in der unteren Ecke der Direktauswahlen ein "A".

# **{Lock}**

Hierbei handelt es sich um Paletten, die vor einer versehentlichen Änderung in Live geschützt sind.

Bei gesperrten Paletten steht in der unteren Ecke der Direktauswahlen ein "L".

Sie können aktualisiert werden, indem die Kreise und das Speicherziel spezifisch aufgerufen werden, **[**Kreisliste**] [Update] [**Record target**] [Enter]**. **[Update] [Color Palette] [1] [Enter]** funktioniert bei einer gesperrten Palette in Live nicht. In Blind sind gesperrte Paletten jedoch nicht geschützt.

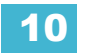

# <span id="page-193-0"></span>**Speichern von Paletten in Live**

Paletten können in Live oder Blind gespeichert werden. Es gibt eine Reihe von Möglichkeiten, um festzulegen, welche Daten in einer Palette gespeichert werden sollen, aber **[Record]**, **[Record Only]** und die Verwendung von Filtern sind die üblichsten Verfahren.

Wenn **[Record]** verwendet wird, speichert Eos die entsprechenden Parameterkategoriedaten (Intensity, Focus, Color oder Beam) für alle Kreise, die gerade nicht auf ihren Vorgabewerten sind.

**[Record Only]** ist eine Art selektives Speichern, das verwendet werden kann, um nur die relevanten Parameter zu speichern, die manuelle Daten haben. Filter und selektives Speichern stellen weitere Möglichkeiten dar, um festzulegen, was in einer Palette gespeichert werden soll.

## **Speichern von Paletten mit [Record]**

Die am Häufigsten benutzte Methode zum Erzeugen von Paletten ist das Speichern in Live. Paletten können von 0.01 bis 1000 nummeriert und mit einem Namen bezeichnet werden. **[Record]** speichert die relevanten aktuellen Parameterdaten für alle Kreise, die nicht auf ihren Vorgabewerten stehen, für den entsprechenden Palettentyp gemäß den Filtereinstellungen auf dem Bedienpult.

#### *Beispiel:*

Sie möchten mit dem Colorpicker (über Farbton und Sättigung) oder die Encoder (über CMY-Daten) selbst eine eigene Farbe definieren und diese in einer eigenen Color Palette speichern. Dazu müssen Sie zuerst die Kreise anwählen.

#### *• [1] [Thru] [1] [1] [Enter]*

Dann mit dem Colorpicker Farbton und Sättigung wie gewünscht einstellen. Alternativ können Sie auch die Encoder verwenden und die gewünschte Farbe per CMY-Farbmischung einstellen oder mit dem Gelpicker arbeiten. Wenn Sie die Farbe ausgewählt haben, speichern Sie die Palette.

#### *• [Record] [Color Palette] [4] [Label] <FOH Blue> [Enter]*

Nach dem Speichern der Farbpalette werden sämtliche Color-Daten der Kreise 1 bis 11 mit der Referenz "CP 4" in Live angezeigt. Da **[Record]** verwendet wurde, wurden alle Color-Parameter für diese Kreise gespeichert.

**Hinweis:** *Mit [Record] wird die gesamte Paramaterkategorie in einer Palette gespeichert. Mit [Record Only] werden hingegen nur die Werte in der Zielpalette gespeichert, die Sie manuell geändert haben. [Siehe "Speichern von Paletten mit \[Record](#page-194-0)  [Only\]" auf Seite 177.](#page-194-0)*

Wenn eine Palette erstellt wird, werden die betroffenen Kreise und Parameter automatisch auf die Paletten-Referenz (in diesem Fall "CP 4") gesetzt. Um die Absolutwerte für diese Kreise anzuzeigen, die Taste **[Data]** drücken und halten.

Mit dem folgenden Verfahren können Sie Paletten mit **[Record]** speichern:

- **[Record] {Color Palette 1}** speichert alle Color-Parameter in die Color Palette "1" und legt diese auf die erste Color-Paletten-Direkttaste.
- **[Record] [Focus Palette] [2] [Label] <**Name**> [Enter]** speichert Focus-Parameterdaten aller Kreise, die nicht im Grundzustand sind, und fügt Focus Palette "2" einen Namen hinzu.
- **[Record] [Color Palette] [Next] [Enter]** speichert Daten in die Color Palette, die in der numerischen Reihenfolge als nächste kommt.
- **[-] [5] [Record] [Beam Palette] [Next] [Label] <**Name**> [Enter]** speichert Daten in die in der Reihenfolge nächste Beam Palette unter Ausschluss der angegebenen Kreise oder Gruppen und fügt einen Namen hinzu.

#### Selektives Speichern von Paletten mit [Record]

Paletten können auch durch selektive Speicherung erzeugt werden, wobei nur die Kreise und/oder Parameter spezifiziert werden, die gespeichert werden sollen.

Die folgenden Beispiele zeigen verschiedene Verfahren zum selektiven Speichern von Paletten mit **[Record]**:

- **[1] [Thru] [3] [Record] [Int Palette] [2] [Label]** <Name> **[Enter]** speichert Intensitätsinformationen für die angewählten Kreise 1 bis 3 zur Intensitätspalette 2 und fügt einen Namen hinzu.
- **[Group] [2] [Record] [Beam Palette] [Next] [Enter]** speichert Beam-Parameterdaten für Gruppe 2 in die nächsthöhere Beam Palette.
- **[-] [9] [Record] [Focus Palette] [5]** speichert die Focus-Werte in Focus-Palette 5 unter Ausschluss der angegebenen Gruppen oder Kreise.
- **[1] [Thru] [9] {Iris} {Zoom} [Record] [Beam Palette] [5]** speichert alle Zoom- und Iris-Daten für die Kreise 1-9 in Beam-Palette 5.

**Hinweis:** *Beim selektiven Speichern müssen Sie die ein- oder auszuschließenden Kreise und die entsprechende Funktionsanweisung [+] [-] als Teil des [Record]-Befehls angeben. Andernfalls werden in der neuen Palette alle Kreise gespeichert, bei denen die eingestellten Werte nicht auf dem Home-Wert stehen.*

> Selektives Speichern ist auch bei einem "einmaligen" gezielten Speichern *nützlich. Wenn Sie hingegen eine Serie von Paletten nur mit spezifischen Parametern speichern möchten, können Sie Zeit sparen, indem Sie einen Speicherfilter einsetzen (siehe [Verwenden von Filtern bei Paletten, Seite 178\)](#page-195-0).*

## <span id="page-194-0"></span>**Speichern von Paletten mit [Record Only]**

*[Seite 180.](#page-197-0)*

**[Record Only]** ist ein selektiver Speicherbefehl, der nur manuelle Parameterdaten speichert. Wenn Sie ihn zum Speichern von Paletten einsetzen, werden nur die manuellen Parameterdaten der Kreise in der Palette gespeichert. Genau wie bei der Funktion [Record] kann die Menge der gespeicherten Daten durch Filter reduziert werden, wenn diese für **[Record Only]** aktiviert sind. *[Siehe "Speichern von Paletten in Live" auf Seite 176.](#page-193-0)*

**Hinweis:** *Wenn Sie mit {Record Only} in eine bestehende Palette speichern, werden die neuen Daten der Palette hinzugefügt. Die ursprüngliche Palette wird nicht vollständig überschrieben. Es werden nur die manuellen Änderungen in der Palette gespeichert. Sie können auch die Funktion [Update] nutzen, um ausgewählte Änderungen ins Speicherziel zu übernehmen. [Siehe "Bearbeiten von Paletten in Live" auf](#page-197-0)* 

Mit folgenden Verfahren können Sie manuell geänderte Parameterdaten mit **[Record Only]** selektiv in Paletten speichern:

- **[Record Only] [Color Palette] [2] [Enter]** speichert nur manuelle Color-Parameterdaten in Color Palette 2.
- **[Record Only] [Beam Palette] [5] [Label]** <Name > **[Enter]** speichert manuelle Beam-Parameterdaten aller Kreise und einen Namen in Beam-Palette 5.
- **[-] [9] [Record Only] [Color Palette] [Next] [Label]** <Name> **[Enter]** speichert Daten in die in der Reihenfolge nächste Color Palette unter Ausschluss der angegebenen Kreise oder Gruppen und fügt einen Namen hinzu.

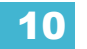

- **[**Angewählte Kreise**] [Record Only] [Focus Palette] [2] [Enter]**  speichert Focus Palette 2, umfasst aber nur die manuellen Daten der angegebenen Kreise und Parameter.
- **[1] [Thru] [9] {Iris} {Zoom} [Record Only] [Beam Palette] [5]** speichert nur manuell geänderte Zoom- und Iris-Daten für die Kreise 1-9 in Beam Palette 5.

#### **Speichern von Paletten auf Direkttasten**

Sie können den Speichervorgang von Paletten beschleunigen, wenn Sie dafür die Direkttasten verwenden. Statt die Bedientaste **[...Palette]** und die numerische Tastatur zum Angeben einer Palettennummer zu verwenden, können Sie auch einfach die gewünschte Direkttaste für diese Palette auf dem Touchscreen betätigen.

#### *Beispiel:*

Um Color-Daten auf Color Palette 4 zu speichern, drücken Sie:

#### *• [Record]*

und dann die Taste aus der Bank von Color-Paletten-Direkttasten, die in der unteren rechten Ecke mit einer hellgrauen "4" bezeichnet ist.

*• {Color-Paletten-Direkttaste 4}*

Als Bestätigung der erfolgreichen Speicherung erscheint unter der Direkttaste "Color Palette 4".

Weitere Informationen über das Mapping von Direkttasten siehe *[Arbeiten mit Direkttasten, Seite](#page-62-0)  [45](#page-62-0)*.

#### <span id="page-195-0"></span>**Verwenden von Filtern bei Paletten**

Mit Filtern kann bestimmt werden, welche Daten beim Speichern einer Palette berücksichtigt werden sollen. Wenn Parameter aktiv oder gefiltert sind, können diese Parameter in Speicherzielen gespeichert werden.

#### **Filtern eines Parameters:**

- Schritt 1: Taste **[Filter]** auf dem Bedienpult gedrückt halten.
- Schritt 2: Die Schaltfläche für den zu speichernden Parameter im ZIB betätigen.
- Schritt 3: Taste **[Filter]** wieder loslassen. Neben der Parameterkategorietaste erscheint die Anzeige "Filter On".

#### **Festlegen, welche Parameter aus der Kategorie gefiltert werden:**

Schritt 1: Taste **[Filter]** gedrückt halten. Alle aktiven Filter werden grau hervorgehoben. Eventuell müssen Sie bei der Parameterkategorie auf die Pfeil-Softkeys drücken, um zusätzliche Parameter der Kategorie auf anderen Anzeigeseiten anzuzeigen.

Filter sind Umschaltfunktionen. Um Filter zu entfernen, **[Filter]** gedrückt halten und die hervorgehobenen Parametertasten im ZIB drücken, um die Filter zu deaktivieren, oder **{Filter löschen}** verwenden.

Weitere Informationen über Filter siehe *[Arbeiten mit Filtern, Seite 235](#page-252-0)*.

# <span id="page-196-0"></span>**Abrufen von Paletten**

Paletten können über die Bedientastatur oder die Direkttasten abgerufen werden. Wenn Paletten abgerufen werden, gelten alle Daten als manuell geändert und werden rot angezeigt. Wiederaufgerufene Paletten werden nur auf angewählte Kreise angewandt, weshalb Sie vor dem Wiederaufrufen der Palette erst die Kreise anwählen müssen. Wenn für einen angewählten Kreis oder Parameter in der wiederaufgerufenen Palette kein Wert vorhanden ist, bleibt er in seinem aktuellen Zustand. Paletten, die auf Direkttasten gespeichert sind, werden grau dargestellt, wenn sie auf die aktuelle Kreisanwahl nicht anwendbar sind.

Um alle in einer Palette enthaltenen Kreise anzuwählen, **[Group] [Palette] [**x**] [Enter]** drücken. Sie können auch eine gesamte Palette abrufen, indem Sie **[Recall From] [Palette] [**x**] [Enter]** drücken.

Abgerufene Paletten erscheinen in den angewählten Kreisen als manuelle Daten. Diese Daten werden mit der Abkürzung des Palettentyps (IP3 = Intensitätspalette 3, FP8 = Focus Palette 8 usw.) oder mit dem Palettennamen (wie in den Anzeigeeinstellungen definiert/aktiviert) angezeigt (siehe *[Setup, Seite 123](#page-140-0)*). Um die numerischen Werte hinter einer beliebigen Palette (oder einem anderen referenzierten Wert) anzuzeigen, drücken und halten Sie die Taste **[Data]**. Zum Anzeigen der Palettennummer hinter dem Namen drücken Sie **[Shift] + [Label]**.

Wenn Paletten abgerufen werden, folgen die Kreise, für die Werte in der Palette gespeichert sind, diesen Werten gemäß den manuellen Zeiteinstellungen. Paletten können auch mit einer mithilfe von **[Sneak] [Time]** festgelegten Zeit abgerufen werden.

Sie können auch Gruppen verwenden, um Paletten abzurufen. Beispiel:

- *[Group] [1] [1] [Beam Palette] [5] [Enter]*
- *[Group] [5] {Color Palette 6}*

Paletten können auch über die Direkttasten abgerufen werden, wodurch die Kommandozeile automatisch abgeschlossen wird. Um nur bestimmte Parameter einer Palette abzurufen, die Kreise und die gewünschten Parameter (oder mit der Taste **[-]** die nicht gewünschten Parameter) in der Kommandozeile angeben.

Es gibt folgende Verfahren zum Abrufen von Paletten:

- **[**Angewählte Kreise**] {**Direkttaste**}** ruft die zugehörigen (IFCB-) Palettendaten für die angewählten Kreise wieder auf.
- **[**Angewählte Kreise**] [Palette] [**n**] [Enter]** ruft die zugehörige IFCB-Palette für die angewählten Kreise wieder auf.
- **[**Kreisliste**] {edge} [Beam Palette] [**n**] [Enter]** ruft nur die Edge-Daten der angegebenen Beam Palette für die angewählten Kreise wieder auf.
- **[Group] [**n**] [Palette] [**z**] [Enter]** ruft alle Daten der Palette ab und wendet sie auf die angewählte Gruppe an.
- **[Int Palette] [**y**] [At] [/] [**z**] [Enter]** ordnet den angewählten Kreisen die Werte der Intensitätspalette "y" mit dem Proportionalitätsfaktor "z" zu.

**Hinweis:** *Das vorstehende Beispiel unterbricht den Link zur Intensity Palette. Um den Link beizubehalten, muss die Palette ohne den modifizierten Intensitätswert wiederaufgerufen werden. Auch das Abrufen der Intensity Palette mit dem Wert "Full" unterbricht diesen Link.*

Beim Abrufen von Paletten werden nur die zum Zeitpunkt des Abrufs angewählten Kreise von der Palette beeinflusst. Die von einer Palette abgerufenen Daten sind referenzierte Daten. Um die Verbindung zur Referenz aufzuheben, können Sie **{Make Absolute}** verwenden.

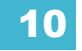

# <span id="page-197-0"></span>**Bearbeiten von Paletten in Live**

**Hinweis:** *Wenn eine Palette bereits gespeichert ist, ersetzt [Record] alle vorhandenen Daten. [Record Only] ist ein selektiver Speichervorgang, bei dem Daten ergänzt werden. Das erneute Speichern einer vorhandenen Palette muss bestätigt werden, wenn im Setup Bestätigungen aktiviert sind.*

> *Sie können auch die Funktion [Update] nutzen, um manuelle Änderungen ins Speicherziel zu übernehmen.*

#### **Neuspeichern**

Das Neuspeichern folgt den in den Abschnitten **[Record]** und **[Record Only]** in diesem Kapitel bereits beschriebenen Voraussetzungen. Die einzige Ausnahme besteht darin, dass eine Bestätigung benötigt wird, um eine bestehende Palette zu überschreiben.

Es gibt zwei Möglichkeiten zum Neuspeichern:

- **[Record] [Palette] [5] [Enter] [Enter]** überschreibt den Inhalt vollständig.
- **[**Kreisliste**] [Record] [Palette] [5] [Enter] [Enter]** führt die Daten zusammen.

#### **Aktualisieren**

Mit Live-Änderungen können aktive und inaktive Paletten aktualisiert werden. Beim Aktualisieren eines Parameters in einer aktiven Palette hat dieser Parameter keine absoluten Daten mehr, sondern ist in der aktualisierten Palette auf der Bühne zu sehen.

Das folgende Beispiel beschreibt, wie Color Palette 2 aktualisiert wird, wenn keine Stimmungen aktiv sind und Sie Kreise innerhalb dieser Palette abgerufen haben.

- **<**Kreisliste**> [Update] [Color Palette] [2] [Enter]** alle manuellen Änderungen für ursprünglich in der Palette enthaltenen Kreise werden in Color-Palette 2 aktualisiert.
- **[1] [Update] [Color Palette] [2] [Enter]** fügt die manuellen Daten von Kreis 1 zur Color Palette 2 hinzu.
- **[-] [3] [Update] {Color Palette 2} [Enter]**  nimmt die manuellen Daten von Kreis 3 von der Aktualisierung von Color-Palette 2 über die Direkttasten aus.

Wenn ein Kreis oder Parameter in der aktualisierten Palette keine Daten hat, wird er dieser Palette nicht zugefügt, solange der Benutzer dies nicht durch Angabe des Kreises ausdrücklich angibt.

# <span id="page-198-0"></span>**Bearbeiten von Paletten in Blind**

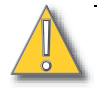

**VORSICHT:** *Beim Bearbeiten von Paletten in Blind erfolgen die Änderungen automatisch, es ist also keine Aktualisierungs- oder Speicheranweisung erforderlich.*

Paletten können in Blind als Tabellenansicht und Trackliste angezeigt und bearbeitet werden.

## **Eingeben von Blind Paletten aus Live**

- **[Blind]** & **[Palette]** damit wird die erste gespeicherte Palette des gewählten Typs (Intensity, Focus, Color oder Beam) in Blind angezeigt oder zur letzten in Blind angezeigten Palette zurückgekehrt.
- **[Blind] {**Palette Select 1**}** *oder* **[Blind] [**Palette**] [1] [Enter]** mit dieser Eingabe wird die angegebene Palette "1" in Blind angezeigt.
- **[Palette] [Palette] {Edit}** öffnet die Liste des Palettentyps und dann die Blind Palette.

#### Anzeigen von Paletten aus Blind

Wenn Sie in einem Blind-Modus sind und keine Kreise angewählt sind, können Sie eine Palette über die Kommandozeile oder die Direkttasten aufrufen. Damit gelangen Sie in den Blind Kreise-Modus dieser Palette.

• **[Color Palette] [**n**] [Enter]**

Sie können durch die übrigen Paletten mit den Tasten **[Next]** und **[Last]** gehen.

## **Bearbeiten in Blind**

.

Folgende Beispiele zeigen die Bearbeitung von Paletten in Blind:

- **[2] {Iris} [At] [Enter]** entfernt den Iris-Wert von Kreis 2.
- **[1] {Iris} [5] [0] [Enter]** wählt Kreis 1 an und setzt den Iris-Wert auf 50.
- **[2] [Copy To] [5] [Enter]** kopiert die Informationen von Kreis 2 auf Kreis 5.
- **[6] [Recall From] [Focus Palette] [1] [Enter]** ruft die Werte für Kreis 6 aus der Focus Palette 1 auf.

Sie können auch die Encoder verwenden, um in Blind Werte zu setzen.

Beim Bearbeiten in Blind ist es möglich, eine Anweisung aus einer beliebigen Palette zu entfernen, indem Kreis und Parameter gewählt und dann **[At] [Enter]** oder **{Make Null} [Enter]** gedrückt wird.

**[Recall From]**, **[Copy To]**, **{Move To}** und **{Ersetzen mit}** können für das Erstellen und Bearbeiten von Palettendaten verwendet werden. Siehe hierzu *[Weitergehende manuelle Kontrolle, Seite 263](#page-280-0)*.

**Hinweis:** *Wenn Sie beim Bearbeiten von Paletten in Blind [Recall From][Recall From] drücken, wird [Recall From][Palette] in die Kommandozeile eingegeben.*

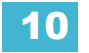

## **Bearbeiten von Paletten in der Tracklistenansicht**

Die Tracklistenansicht zeigt eine Reihe von Paletten auf der Y-Achse und die Kreise/ Kreisparameter auf der X-Achse an. Das Anzeigen von Paletten in der Tracklistenansicht ist besonders zum Vergleichen von Werten zwischen Paletten hilfreich.

Sie können eine Palette aus der Trackliste mit den Tasten **[Next]** oder **[Last]** anwählen oder die Palette über die Tastatur bestimmen. Sie können auch mehrere Paletten zum gleichzeitigen Bearbeiten anwählen. Sie können die Palette(n) bearbeiten, indem Sie Kreise anwählen und Parameterwerte ändern. Zusätzlich zu den normalen Bearbeitungsfunktionen sind in dieser Ansicht folgende Anweisungen verfügbar: **[Copy To]**, **{Make Absolute}**, **{Make Null}**, **{Move To}** und **{Ersetzen mit}**.

Folgende Beispiele zeigen die Bearbeitung von Paletten in der Tracklistenansicht in Blind:

- **[Color Palette] [1] [Thru] [9] [Enter]** wählt die Color Paletten 1 bis 9 an.
- **[1] {Scroller} {Make Null} [Enter]** löscht den Farbwechsler-Wert von Kreis 1 in der gewählten Color Palette.
- **[1] {Scroller} [4] [Enter]** setzt den Farbwechsler-Wert von Kreis 1 in der gewählten Color Palette auf Frame 4.

Zusätzlich zu den obigen Beispielen beschreiben folgende Beispiele weitere Paletten-Bearbeitungsfunktionen, die in der Tracklistenansicht verfügbar sind:

- **[**Palettentyp**] [1] [Thru] [5] {Move To} <**Palettentyp**> [9] <Thru> [Enter]** verschiebt die Paletten 1-5 auf die Paletten 9-14. Für die korrekte Durchführung der Verschiebung muss der Endwert nicht angegeben werden.
- **[Beam Palette] [1] [Thru] [5] [Enter] {Iris} [5] [0] {Ersetzen mit} <Iris> [2] [5] [Enter]** bei den Paletten 1-5 ersetzt dieser Befehl jeden Iris-Parameter von 50 durch einen Wert von 25. Diese Änderung eines Bereichs mit der Funktion **{Ersetzen mit}** ist nur in der Tracklistenansicht möglich.

## **Bearbeiten von Paletten in der Listenansicht**

Wenn Sie die Taste für die gewünschte Intensity-, Focus-, Color- oder Beam-Palette zweimal betätigen, wird eine Listenansicht des entsprechenden Palettentyps in einer neuen Anzeige geöffnet (oder in den Vordergrund gebracht, wenn sie bereits offen ist). Sie können die Listenansicht auch aus dem Browser heraus öffnen. *[Siehe "Arbeiten mit dem Browser" auf](#page-58-0)  [Seite 41.](#page-58-0)*

Aus der Listenansicht heraus können Sie eine Palette zum Bearbeiten auswählen, wodurch auf die Ansicht Blind Kreise umgeschaltet wird, in der die spezifizierte Palette bearbeitet werden kann. Darüber hinaus können Sie Ihrer Liste Paletten hinzufügen und die Namen aller Paletten in der Liste ändern.

#### *Beispiel:*

In der Listenansicht können Sie Paletten anwählen und sie mit einem neuen Namen versehen oder verschieben.

#### *• [1] [5] [Label] <Name> [Enter]*

In der Listenansicht der spezifischen Palettenkategorien sind die Softkeys **{Move To}** und **{Edit}** verfügbar.

#### **Verschieben einer spezifischen Palette an einen anderen Ort:**

• **[1] {Move To} [3] [Enter]** – verschiebt Inhalt und Namen der spezifischen Palette 1 auf die Palette 3. Falls Palette 3 bereits genutzt wird, werden Sie gefragt, ob Sie die bestehende gespeicherte Palette ersetzen möchten. Sie können auch **[Copy To] [Copy To]** drücken, um auf **{Move To}** zuzugreifen.

Sie können auch Daten von einem Preset zu einer Palette und umgekehrt verschieben. Beachten Sie dabei, dass mit dem Befehl **{Move To}** Daten von ihrem aktuellen Speicherort entfernt und an einen neuen Ort verschoben werden.

#### **Kopieren einer spezifischen Palette auf eine neue Palette:**

• **[2] [Copy To] [5] [Enter]** – kopiert den Inhalt der Palette 2 in die neue Palette 5.

Sie können mit **[Copy To]** auch von Presets auf Paletten kopieren.

#### **Bearbeiten von Palettendaten in der Listenansicht:**

• **[1] [5] {Edit} [Enter]** – wählt Palette 15 an und zeigt die Blind-Ansicht an, in der Palette 15 zum Bearbeiten angewählt ist. Sie können mit **[Next]** und **[Last]** auf die anderen Paletten zugreifen oder mit der Tastatur eine andere Palette zum Bearbeiten anwählen.

## **Löschen von Paletten**

Zum Löschen von Color Palette 1 **[Delete] [Color Palette] [**1**] [Enter] [Enter]** drücken. Wenn Paletten gelöscht werden, werden referenzierte Daten in Stimmungen in Absolutwerte umgewandelt.

## **Entfernen von Kreisen aus einer Palette**

Sie können einzelne Kreise aus einer Palette entfernen. Dieses Verfahren ist in Blind möglich.

#### *Beispiel:*

Palette in Blind öffnen:

*• [Blind] & [Color Palette]*

Die zu bearbeitende Palette anwählen.

*• [Color Palette] [5] [Enter]*

Zum Entfernen der Kreise drücken Sie:

*• [2] [+] [4] [+] [6] [Thru] [9] [At] [Enter]*

Sie können auch einen Kreis oder Parameter aus einem Bereich von Presets entfernen:

#### *• [Beam Palette] [1] [Thru] [5] [Enter] [6] [At] [Enter]*

Sie können Kreise aus Live entfernen:

*• [Kreisliste] [Delete] [Color Palette] [2] [Enter]*

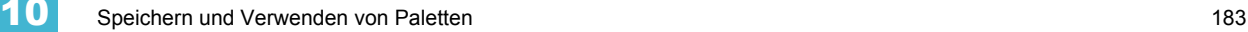

# <span id="page-201-0"></span>**Mit "Nach Typ"-Paletten**

## Speichern einer "Nach Typ"-Palette

Wenn **{Nach Typ}** beim Speichern verwendet wird, wird der Kreis jedes Gerätetyps mit der niedrigsten Nummer zum Standardkreis. In der Regel soll beim Speichern von "Nach Typ"-Paletten nur ein Kreis jedes Gerätetyps verwendet werden. Alle zusätzlichen Kreise in diesem Gerätetyp werden mit diskreten Daten gespeichert.

- **[1] [Thru] [5] [Record] [Int Palette] [1] {Nach Typ} [Enter]** Kreise 1 bis 5 werden unter Intensitätspalette 1 gespeichert. Kreis 1 bis 5 sind vom gleichen Gerätetyp. Kreis 1 ist der Standardkreis, und die Kreise 2 bis 5 werden mit diskreten Daten gespeichert.
- [1] [Thru] [5] [Record] {Intensity Palette 1} [Enter] Wenn eine "Nach Typ"-Palette ohne den Softkey **{Nach Typ}** gespeichert wird und der Standardkreis in der Speicherung enthalten ist, ändert sich der Wert des Standardkreises, und alle anderen Änderungen erfolgen diskret.
- **[1] [Thru] [5] [Record] {Intensity Palette 1} {Diskret} [Enter]** Wenn ein Standardkreis in einer Speicherung enthalten ist, bei der {Discrete} verwendet wird, und wenn er von einem anderen Kreis getrackt wird, ändert sich der Standardkreis so, dass er diskrete Daten enthält, und der Tracking-Kreis mit der niedrigsten Nummer wird zum neuen Standardkreis. Alle anderen Kreise in der Speicherung enthalten ebenfalls diskrete Daten.

## **Bearbeiten von "Nach Typ"-Paletten in Blind**

In Blind werden die Werte des Standardkreises blau angezeigt, diskrete Daten für die anderen Kreise werden weiß angezeigt, und alle Kreise, die den Standardkreiswert verwenden, werden in Magenta angezeigt.

Für die Bearbeitung von Paletten in Blind stehen neue Softkeys zur Verfügung: **{Nach Typ}**, **{Diskret}** und **{Cleanup}**.

- **[3] {Nach Typ} [Enter]** macht Kreis 3 zum neuen Standardkreis für diesen Gerätetyp. Wenn ein anderer Kreis für diesen Typ der Standardkreis war, sind seine Daten jetzt diskret.
- **[1] [0] [Thru] [2] [0] {Diskret} [Enter]** ändert die Werte für Kreise 10 bis 20 in diskret. Wenn es sich bei einem dieser Kreise um den Standardkreis handelt, wird der Tracking-Kreis mit der niedrigsten Nummer zum neuen Standardkreis.
- **[5] [Thru] [8] [At] [Enter]** entfernt die diskreten Daten für die Kreise 5 bis 8. Sie verwenden jetzt die Werte des Standardkreises.
- **[Color Palette] [2] {Diskret} [Enter]** ändert alle Tracking- und Standardkreise in diskret.
- **[Intensity Palette] [5] {Nach Typ} [Enter]** macht den ersten Kreis jedes Gerätetyps zu einem Standardkreis.
- **[Beam Palette] [3] {Cleanup} [Enter]** wandelt in früheren Versionen der Eos Family-Software erstellte Paletten in "Nach Typ"-Paletten um. Dieser Befehl verwendet den ersten Kreis jedes Typs als Standard und gestattet es anderen Kreisen desselben Typs, diesen Wert beim Aufruf zu verwenden.

**{Make Null}** kann mit einer "Nach Typ"-Palette verwendet werden, wenn Sie verhindern möchten, dass ein Kreis auf einen Aufruf einer "Nach Typ"-Palette reagiert. Die Daten werden zwar noch angezeigt, aber grau mit einem "N".

# Aktualisieren von "Nach Typ"-Paletten

Wenn **{Nach Typ}** nach einem **[Update]**-Befehl gedrückt wird und das Update ein Kreis-Tracking, aber keinen Standardkreis enthält, wird der Wert des Tracking-Kreises mit der niedrigsten Nummer in den Standardkreis aktualisiert. Der Tracking-Kreis bleibt als solcher erhalten. Das bedeutet, dass Sie beim Aktualisieren eines Standardtyps in eine "Nach Typ"-Palette die Nummer des Standardkreises nicht zu wissen brauchen.

Wenn ein Standardkreis in einem **[Update]**-Befehl enthalten ist, ohne dass **{Nach Typ}** verwendet wird, und er von einem anderen Kreis getrackt wird, ändern sich die Daten des Standardkreises in Diskret. Der Tracking-Kreis mit der niedrigsten Nummer wird dann der neue Standardkreis. Alle anderen aktualisierten Kreise werden Diskret.

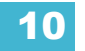

# <span id="page-204-0"></span>*Kapitel 11* Speichern und Verwenden von Presets

Presets sind Paletten insofern sehr ähnlich, als dass beides Sammlungen von Werten für spezifische Kreise zum Vereinfachen der Erzeugung von Stimmungen sind. Presets können allerdings *sämtliche* Werte für einen gegebenen Kreis (Intensity, Focus, Color, Beam) und nicht nur einen Parametertyp aufnehmen.

In Eos können bis zu 1000 Presets gespeichert werden, die Absolutwerte und/oder eine Mischung von IFCB Paletten enthalten können. Presets können *keine* Referenzierung auf andere Presets herstellen.

Dieses Kapitel enthält folgende Abschnitte:

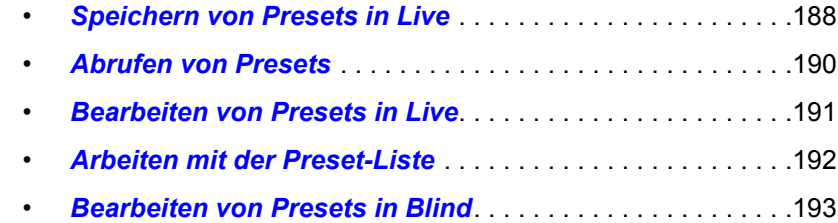

# <span id="page-205-0"></span>**Speichern von Presets in Live**

Presets können mit der Tastatur und/oder den Direkttasten gespeichert werden. Sowohl **[Record]** als auch **[Record Only]** können zum Speichern von Presets verwendet werden, mit oder ohne Filter. *[Siehe "Speichern von Daten mit Speicher-Filtern" auf Seite 237.](#page-254-0)*

**[Record]** speichert alle Kreise, die nicht auf ihren Vorgabewerten sind, und zeichnet sämtliche Informationen über diese Kreise auf, einschließlich der Parameter, die noch auf den Vorgabewerten sind. Das bedeutet, dass ein Preset die gleichen Werte enthalten kann wie eine Stimmung, allerdings ohne Ablaufzeiten oder Stimmungs-Attribute (wie beispielsweise Follow, Delay oder Stimmungs-Override). Nach dem Speichern oder Neuspeichern werden Presets automatisch in der Ausgabe wieder aufgerufen. Jedes Preset kann einen individuellen Namen erhalten und hat ein optionales Notizenfeld.

## **Speichern von Presets mit [Record]**

Die Taste **[Record]** speichert alle Parameterdaten für Kreise, die nicht auf ihren Vorgabewerten sind, gemäß der Modifizierung durch die Filtereinstellungen im ZIB. Damit werden alle Parameterdaten gespeichert, die keine Vorgabewerte sind, auch wenn sie keine manuellen Werte sind. Falls Filter eingesetzt werden, werden nur die von den Filtern durchgelassenen Parameter gespeichert.

Wenn Sie Daten in Live in ein Preset speichern, werden die mit diesem Preset verbundenen Kreise tatsächlich in diesem Preset sein.

Mit dem folgenden Verfahren können Sie Presets mit **[Record]** speichern:

- **[Record] [Preset] [5] [Label] [**Name**] [Enter]** speichert alle Parameterdaten aller Kreise, die nicht im Vorgabezustand sind, in Preset 5 und fügt einen Namen hinzu.
- **[Record] [Preset] [Next] [Enter]** speichert Daten in das Preset, das in der numerischen Reihenfolge als nächstes kommt.
- **[-] [2] [Record] [Preset] [n] [Enter]** speichert das Preset unter Ausschluss der angegebenen Gruppe oder Kreise.
- **[**Kreisliste**] [Record] [Preset] [6] [Enter]** speichert das Preset, aber nur die Werte für die in der Liste angegebenen Kreise.
- **[Record] & {**Preset-Direkttaste**}** speichert das Preset auf die angegebene Direkttaste.
- **[**Kreisliste**] {AlleNP} [Record] [Preset] [8] [Enter]**  speichert alle Nicht-Intensitätsparameter für die angewählten Kreise im Preset.

**Hinweis:** *Beim selektiven Speichern müssen Sie die ein- oder auszuschließenden Kreise als Teil des [Record]-Befehls angeben. Andernfalls werden im neuen Preset alle Kreise gespeichert, bei denen die entsprechenden Werte nicht die Vorgabewerte sind.*

*Um festzulegen, welche Daten gespeichert werden sollen, können auch Filter und die Funktion {Make Null} verwendet werden. Weitere Informationen über diese Funktionen siehe [Arbeiten mit Filtern.](#page-252-0)*

Wenn Sie ein bestehendes Preset neu aufzeichnen, wird eine Bestätigung verlangt, sofern die Nachfrage nicht in Setup deaktiviert wurde.

## **Speichern von Presets mit [Record Only]**

**[Record Only]** ist ein selektiver Speicherbefehl, der *nur manuelle Parameterdaten* speichert. Wenn Sie ihn zum Speichern von Presets einsetzen, werden nur manuelle Daten der Kreise im Preset gespeichert. Genau wie bei **[Record]** können hier ebenfalls Filter und **{Make Null}** zur weiteren Festlegung der zu speichernden Information verwendet werden. Siehe "Speichern von *[Daten mit Speicher-Filtern" auf Seite 237.](#page-254-0)*

Mit dem folgenden Verfahren können Sie Presets mit **[Record Only]** speichern:

- **[Record Only] [Preset] [5] [Label] [**Name**] [Enter]** speichert *manuelle* Parameterdaten aller Kreise in Preset 5 und fügt einen Namen hinzu.
- **[Record Only] [Preset] [Next] [Enter]** speichert manuelle Daten in das Preset, das in der numerischen Reihenfolge als nächstes kommt.
- **[-] [3] [Record Only] [Preset] [**n**] [Enter]** speichert das Preset unter Ausschluss der angegebenen Gruppe oder Kreise.
- **[**Kreisliste**] [Record Only] [Preset] [6] [Enter]** speichert das Preset, aber nur die manuellen Werte für die in der Liste angegebenen Kreise.
- **[**Kreisliste**] {Color} [Record Only] [Preset] [7] [Enter]** speichert nur die manuellen Color-Werte für die in der Liste angegebenen Kreise in dem Preset.

## **Preset-Optionen**

Für die Aufzeichnung von Presets stehen zwei Softkey-Optionen zur Verfügung.

#### {Absolut}

Absolute Presets sind Presets, bei deren Aufruf die Daten angezeigt und wie absolute Daten behandelt werden, die bei einem Kreis angewendet werden. Die Daten werden nie referenziert. Bei absoluten Presets steht in der unteren Ecke der Direktauswahlen ein "A".

#### {Lock}

Hierbei handelt es sich um Presets, die vor einer versehentlichen Änderung in Live geschützt sind.

Bei gesperrten Presets steht in der unteren Ecke der Direktauswahlen ein "L".

Sie können aktualisiert werden, indem die Kreise und das Speicherziel spezifisch aufgerufen werden, **[**Kreisliste**] [Update] [**Record target**] [Enter]**. **[Update] [Preset] [1] [Enter]** funktioniert bei einem gesperrten Preset in Live nicht. In Blind sind gesperrte Presets jedoch nicht geschützt.

# <span id="page-207-0"></span>**Abrufen von Presets**

Beim Abrufen von Presets müssen zuerst Kreise angewählt werden. Wenn für einen angewählten Kreis oder Parameter im wiederaufgerufenen Preset kein Wert vorhanden ist, bleibt er in seinem aktuellen Zustand. Um alle Kreise in einem Preset abzurufen, können Sie **[Recall From] [Preset] [**x**]** drücken. Presets, die auf Direkttasten gespeichert sind, werden grau dargestellt, wenn sie auf die aktuelle Kreisanwahl nicht anwendbar sind.

Um nur bestimmte Parameter eines Presets wiederaufzurufen, die Kreise und die gewünschten Parameter (oder mit der Taste **[-]** die nicht gewünschten Parameter) in der Kommandozeile angeben.

Wenn ein Preset wiederaufgerufen wird, folgen Parameteränderungen den manuellen Zeitvorgaben, falls diese aktiviert sind.

Sie können Presets mit folgenden Verfahren abrufen:

- **{**Preset-Direkttaste**}** ruft die zugehörigen Preset-Daten für die angewählten Kreise wieder auf.
- **[Preset] [2] [Enter]** ruft Preset 2 für die angewählten Kreise wieder auf.
- **[**Kreisliste**] [Preset] [2] [Enter]** ruft die Preset-Daten für die in der Liste angegebenen Kreise ab.
- **[**Kreisliste**] [Color] [Preset] [5] [Enter]** ruft nur die Color-Werte aus dem angegebenen Preset für die angegebenen Kreise ab.
- **[Color] & {**Preset-Direkttaste**}** ruft nur die Color-Werte aus dem angegebenen Preset für die angegebenen Kreise ab.
- **[Recall From] [Preset] [3] [At] [5] <0> [Enter]** ruft alle Kreise in Preset 3 ab und setzt alle Intensitätswerte auf 50 %. Die ursprünglichen Intensitätswerte sind weiterhin mit dem Preset verknüpft. Wenn die Intensität dauerhaft geändert werden soll, müssen Sie zuerst das Preset aktualisieren, um die Intensitätsänderung und die Verknüpfung zu erhalten, oder die Daten in Absolutwerte umwandeln, bevor sie in ein anderes Speicherziel gespeichert werden.
- **[**Kreisliste**] [Preset] [7] [Enter] [At] [/] [5] [Enter]** ruft Preset 7 für angewählte Kreise ab. Intensitätswerte werden mit 50 % ihres gespeicherten Werts wiederaufgerufen. Die Intensitäts-Verknüpfung bleibt erhalten. Wenn die Intensität dauerhaft geändert werden soll, müssen Sie entweder das Preset aktualisieren, um die Intensitätsänderung und die Verknüpfung zu erhalten, oder die Daten in Absolutwerte umwandeln, bevor sie in ein anderes Speicherziel gespeichert werden.
- **[Recall From] [Preset] [9] [Enter]** wählt alle Kreise mit Daten an, die in Preset 9 gespeichert sind.
- **[1] [Recall From] [Preset] [1] [At] [5] [0] [Enter]** ruft die Intensität von Kreis 1 aus Preset 1 mit 50 % des gespeicherten Werts ab. Wenn Kreis 1 in Preset 1 auf 50 gesetzt ist, beträgt der abgerufene Wert 25.

# <span id="page-208-0"></span>**Bearbeiten von Presets in Live**

Es gibt zwei Verfahren zum Bearbeiten eines Presets in Live. Sie können das Preset neu speichern oder die Aktualisierung **[Update]** nutzen.

#### **Neuspeichern**

Das Neuspeichern folgt den in den Abschnitten **[Record]** und **[Record Only]** beschriebenen Voraussetzungen. Die einzige Ausnahme besteht darin, dass eine Bestätigung erforderlich ist, um ein bestehendes Preset neu zu speichern.

Zwei verschiedene Modi zum Neuspeichern:

- **[Record] [Preset] [5] [Enter] [Enter]** überschreibt den Inhalt vollständig.
- **[**Kreisliste**] [Record] [Preset] [5] [Enter] [Enter]** führt die Daten zusammen.

#### **Aktualisieren**

Die Aktualisierungsfunktion **[Update]** wird verwendet, um Parameteränderungen in ein Preset zurückzuspeichern. Beim Aktualisieren müssen Sie das zu aktualisierende Preset angeben. Das kann über die Tastatur oder die Direkttasten erfolgen.

Bei den folgenden Beispielen wird vorausgesetzt, dass es keine aktiven Stimmungen in der aktiven Ausgabe gibt. Aktualisieren von referenzierten Daten bei Vorhandensein aktiver Stimmungen siehe *[Ändern von Stimmungen in Live, Seite 223](#page-240-0)*.

#### *Beispiel:*

Zum Aktualisieren eines Presets zuerst das Preset für die zu bearbeitenden Kreise abrufen:

*• [1] [Thru] [5] [Preset] [1] [Enter]*

oder

#### *• [Recall From] [Preset] [1] [Enter]*

Mit der Tastatur oder den Encodern die gewünschten Parameteränderungen durchführen. Sobald der gewünschte Eindruck erreicht wurde, das Preset aktualisieren.

#### *• [Update] [Preset] [1] [Enter]*

oder

#### *• [Update] & {Preset 1}*

Beim Aktualisieren eines Presets werden nur solche Kreise aktualisiert, die bereits im Preset vorhanden sind. Wenn Sie mit der Funktion **[Update]** neue Daten in das Preset speichern möchten, müssen Sie entsprechende Kreise oder Parameter auswählen.

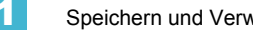

# <span id="page-209-0"></span>**Arbeiten mit der Preset-Liste**

Die Preset-Liste zeigt alle gespeicherten Presets an. In Listenansichten können Sie nur Attribute ändern; eine direkte Bearbeitung ist in der Listenansicht nicht möglich. Durch Drücken des Softkeys **{Edit}** gelangen Sie in die Blind-Ansicht des gewählten Presets im letzten von Ihnen in Blind verwendeten Format. Dort können Sie das Preset ändern.

Sie können sich in der Preset-Liste mit **[Next]** und **[Last]** bewegen.

## **Öffnen der Preset-Liste**

Blind-Presets können auch in der Preset-Liste angezeigt und auf verschiedene Weise aufgerufen werden.

Zum Anzeigen der Preset-Liste in Blind:

- **[Preset] [Preset]** drücken
- Auf **Presets** in der **Browser>-Listenauswahl** klicken

#### Move To

Sie können Presets innerhalb der Preset-Liste mit dem Softkey **{Move To}** verschieben. Sie können auch **[Copy To] [Copy To]** drücken, um auf **{Move To}** zuzugreifen.

- **<Preset> [3] {Move To} [8] [Enter] [Enter]** verschiebt Preset 3 auf Preset 8. Preset 3 wird aus der Liste entfernt. Das zweite **[Enter]** ist nicht erforderlich, wenn Sie die Bestätigungsabfrage im Setup deaktiviert haben.
- **<Preset> [1] [Thru] [5] {Move To} [6] [Enter] [Enter]** verschiebt Presets 1 bis 5 zu Presets 6 bis 10.

Sie können auch Daten von einer Palette zu einem Preset und umgekehrt verschieben. Beachten Sie dabei, dass mit dem Befehl **{Move To}** Daten von ihrem aktuellen Speicherort entfernt und an einen neuen Ort verschoben werden.

#### Copy To

Sie können Presets innerhalb der Liste auf einen anderen Ort mit **[Copy To]** kopieren.

• **<Preset> [2] [Copy To] [9] [Enter] [Enter]** – kopiert den Inhalt von Preset 2 auf Preset 9. Preset 2 bleibt in der Liste. Das zweite **[Enter]** ist nicht erforderlich, wenn Sie die Bestätigungsabfrage im Setup deaktiviert haben.

Sie können mit **[Copy To]** auch von Paletten auf Presets kopieren.

# <span id="page-210-0"></span>**Bearbeiten von Presets in Blind**

Alle Presets können in Blind angezeigt und bearbeitet werden. Zum Öffnen eines Presets in Blind gibt es folgende Verfahren:

- Drücken Sie **[Blind] & {Preset** x**}** öffnet im angegebenen Preset.
- Drücken Sie **[Preset] [Preset]** und dann **{Edit}**, wenn ein Preset aus der Liste angewählt wurde.

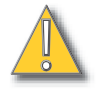

**VORSICHT:** *Beim Bearbeiten von Presets in Blind werden Änderungen der Presets automatisch gespeichert. Eine Aktualisierungs- oder Speicheranweisung ist nicht erforderlich.*

Zum Umschalten der Art der Datenanzeige in der Preset-Liste die Taste **[Format]** betätigen. Damit wird die Preset-Liste zwischen den Anzeigearten Trackliste und Tabellenansicht umgeschaltet.

## **Bearbeiten in der Tabellenansicht**

Die Tabellenansicht zeigt die Daten für ein einzelnes Preset als Tabelle an. Die Kreise werden auf der Y-Achse und die Parameter auf der X-Achse angezeigt. Die Anzeige von Presets als Tabellenansicht ist sinnvoll, wenn Sie die Werte für mehrere Kreise in einem bestimmten Preset sehen möchten.

Zum Umschalten zu einem anderen Preset die Tasten **[Next]** oder **[Last]** verwenden oder die Nummer des Presets über die Tastatur oder Direkttasten eingeben. Sie können das Preset bearbeiten, indem Sie Kreise anwählen und Parameterwerte ändern. Zusätzlich zu den normalen Bearbeitungsfunktionen sind in dieser Ansicht folgende Anweisungen verfügbar: **[Copy To]**, **[Recall From]**, **{Make Abs}**, **{Make Null}**, **{Move To}** und **{Ersetzen mit}**.

Folgende Beispiele beschreiben weitere Preset-Bearbeitungsfunktionen, die in der Tabellenansicht verfügbar sind:

- **[**Kreise oder Parameter anwählen**] [Make Abs]** wandelt die Werte für alle Paletten-Referenzen innerhalb des Presets in Absolutwerte um, die sich nicht mehr auf ein anderes Speicherziel beziehen.
- **[**Kreise oder Parameter anwählen**] [Make Null]** entfernt die Werte des angewählten Kreises oder Parameters aus dem Preset.
- **[**Kreise oder Parameter anwählen**] [At] [Enter]** entfernt die Werte des angewählten Kreises oder Parameters aus dem Preset.
- **[Preset] [5] {Move To} [Preset] [9] [Enter]** verschiebt den Inhalt von Preset 5 auf Preset 9. Preset 9 wird erzeugt, und Preset 5 wird gelöscht.
- **[Preset] [1] [Copy To] <Preset> [5] [Enter]** kopiert den Inhalt von Preset 1 auf Preset 5. Sie können auch Bereiche von Presets auf neue Ziele kopieren.
- **[1] [Recall From] [Preset] [1] [Enter]** übernimmt den Inhalt von Preset 1 für Kreis 1.

**Hinweis:** *Wenn Sie beim Bearbeiten von Presets in Blind [Recall From][Recall From] drücken, wird [Recall From][Preset] in die Kommandozeile eingegeben.*

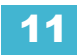

.

## **Bearbeiten in der Tracklistenansicht**

Die Tracklistenansicht zeigt eine Reihe von Presets auf der Y-Achse und die Kreise/Kreisparameter auf der X-Achse an. Die Anzeige von Presets in der Tracklistenansicht ist besonders zum Vergleichen von Werten zwischen Presets hilfreich.

Sie können ein Preset aus der Trackliste mit den Tasten **[Next]** oder **[Last]** anwählen oder das Preset über die Tastatur bestimmen. Sie können auch einen Bereich von Presets zum gleichzeitigen Bearbeiten anwählen. Sie können das Preset bearbeiten, indem Sie Kreise anwählen und Parameterwerte ändern. Zusätzlich zu den normalen Bearbeitungsfunktionen sind in dieser Ansicht folgende Anweisungen verfügbar: **[Copy To]**, **{Make Abs}**, **{Make Null}**, **{Move To}** und **{Ersetzen mit}**.

Zusätzlich zu den Beispielen für die Tabellenansicht beschreiben folgende Beispiele weitere Preset-Bearbeitungsfunktionen, die in der Tracklistenansicht verfügbar sind:

- **[Preset] [1] [Thru] [5] {Move To} <Preset> [9] <thru> [Enter]** verschiebt die Presets 1-5 auf die Presets 9-14. Für die korrekte Durchführung der Verschiebung muss der Endwert nicht angegeben werden. Falls die Presets 9-14 bereits existieren, müssen Sie diesen Befehl bestätigen.
- **[Preset] [1] [Thru] [5] [Enter] {Iris} [5] [0] {Ersetzen mit} <Iris> [2] [5] [Enter]** bei den Presets 1-5 ersetzt dieser Befehl jeden Iris-Parameter von 50 durch einen Wert von 25. Diese Änderung eines Bereichs mit der Funktion **{Ersetzen mit}** ist nur in der Tracklistenansicht möglich.

## **Löschen von Presets**

Zum Löschen von Presets gibt es folgende Verfahren:

- **[Delete] [Preset] [1] [Enter]**
- **[Delete] [Preset] [1] [Thru] [5] [Enter]**

Presets können in jeder Ansicht und zu jedem Zeitpunkt gelöscht werden. Beim Löschen wird eine Bestätigung verlangt, sofern die Nachfrage nicht in Setup deaktiviert wurde.

## **Entfernen von Kreisen aus einem Preset**

Sie können einzelne Kreise aus einem Preset entfernen. Dieses Verfahren ist in Blind möglich.

#### *Beispiel:*

Preset in Blind öffnen:

*• [Blind] & [Preset]*

Das zu bearbeitende Preset anwählen:

*• [Preset] [5] [Enter]*

Zum Entfernen der Kreise drücken Sie:

*• [2] [+] [4] [+] [6] [Thru] [9] [At] [Enter]*

Sie können auch einen spezifischen Kreisparameter aus dem Preset entfernen:

#### *• [5] [+] [7] {Color} [At] [Enter]*

Sie können auch einen Kreis oder Parameter aus einem Bereich von Presets entfernen:

*• [Preset] [1] [Thru] [5] [Enter] [1] {Color} [At] [Enter]*

Sie können Kreise aus Live entfernen:

*• [Kreisliste] [Delete] [Preset] [2] [Enter]*

# *Kapitel 12* Arbeiten mit der Fan-Funktion

In diesem Kapitel ist das Arbeiten mit den Fan-Funktionen beschrieben.

Dieses Kapitel enthält folgende Abschnitte:

- *[Auffächern von Parameterwerten](#page-213-0)* . . . . . . . . . . . . . . . . . . . .196
- *[Auffächern von der Kommandozeile](#page-214-0)* . . . . . . . . . . . . . . . . . .197
- *Auffächern von Referenzen* [. . . . . . . . . . . . . . . . . . . . . . . . .197](#page-214-1)
- *[Auffächern von Überblendzeit und Wartezeiten](#page-214-2)*. . . . . . . . .197

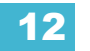

# **Über die Fan-Funktion**

Mit der Fan-Funktion können Parameter und Zeiten mit einem gleichmäßigen Abstand über eine Auswahl von Kreisen verteilt bzw. aufgefächert werden. Die Fan-Funktion wird auf eine Kreisauswahl oder eine Gruppenanordnung angewendet. Sie wird standardmäßig vom Startkreis durchgeführt.

Bei Eos ist **[Fan]** eine Bedientaste. Wenn **[Fan]** nach einer Kreisanwahl gedrückt wird, werden die Softkeys aktualisiert und zeigen folgende Fan-Stile an:

- **{Center}** Der Kreis in der Mitte der Auswahl wird als Startpunkt festgelegt und bleibt unverändert. Der erste und der letzte Kreis verändern sich in unterschiedliche Richtungen. Mit dem Digitalsteller werden die Kreise mit niedrigerer Kreisnummer vermindert und die Kreise mit höherer Kreisnummer erhöht. **{Center}** wirkt sich nur auf den Digitalsteller aus.
- **{Revers}** Die angewählte Kreisreihenfolge wird umgekehrt, bevor die Fan-Funktion angewendet wird.
- **{Mirror}** Der mittlere Kreis der gewählten Reihenfolge wird als Startkreis und der erste und der letzte Kreis werden als Endkreise definiert.
	- **[5] [Thru] [1][0] [At] [1][0] [Thru] [3][0] [Fan] {Mirror} [Enter]** legt Kreis 1 auf 30 %, Kreis 2 auf 20 %, Kreis 3 auf 10 %, Kreis 4 auf 20 % und Kreis 5 auf 30 % fest.
- **{Zufall}** Die angewählten Kreise werden vor dem Anwenden der Fan-Funktion in zufälliger Reihenfolge gesetzt.
- **{Repeat}** Die Anzahl der Kreise, auf die die Fan-Funktion angewendet wird, bevor das Muster wiederholt wird.
	- [**[1] [Thru] [1][2] [At] [5][0] [Thru] [7][0] [Fan] {Repeat} [3] [Enter]**  legt Kreise 1, 4, 7 und 10 auf 50 %, Kreise 2, 5, 8 und 11 auf 60 % und Kreise 3, 6, 9 und 12 auf 70 % fest.
- **{Cluster}** Die Kreise werden gruppiert, wobei alle Kreise einer Gruppierung denselben Wert erhalten.
	- **[1] [Thru] [1][2] [At] [5][0] [Thru] [8][0] [Fan] {Cluster} [4] [Enter]** legt Kreise 1 bis 3 auf 50 %, Kreise 4 bis 6 auf 60 %, Kreise 7 bis 9 auf 70 % und Kreise 10 bis 12 auf 80 % fest.

## <span id="page-213-0"></span>**Auffächern von Parameterwerten**

Fan-Werte können entweder mit einem Encoder oder über die Tastatur angepasst werden. Wählen Sie zum Anpassen der Fan-Werte mit einem Encoder die gewünschten Kreise aus, und geben Sie sofern erforderlich einen Ausgangsbereich gefolgt von **[Fan]** ein.

Wenn kein Wert eingegeben wird, wird der aktuelle Wert verwendet. Wenn die Fan-Werte mit Encodern angepasst werden, müssen die aufgefächerten Parameter nicht angegeben werden. Sie werden durch den verwendeten Encoder bestimmt.

- **[1] [Thru] [5] [Fan] [Enter]** wählt die Kreise 1 bis 5 an und versetzt Encoder und Digitalsteller in den Fan-Modus.
- **[1] [Thru] [5] [At] [5] <0> [Fan] [Enter]**  wählt die Kreise 1 bis 5 an, legt einen Startwert von 50 % fest und versetzt die Encoder und den Digitalsteller in den Fan-Modus.
- **[1] [Thru] [5] [Fan] {Mirror} [Enter]**  wählt die Kreise 1 bis 5 an und versetzt Encoder und Digitalsteller in den Fan-Modus mit Mirror-Stil.

## <span id="page-214-0"></span>**Auffächern von der Kommandozeile**

Ein Wert- oder Zeitbefehl, der **[Thru]** oder eine Liste mit Referenzen verwendet, ist ein Fan-Kommandozeilenbefehl.

**Hinweis:** *Die Taste [Fan] ist nur erforderlich, wenn ein anderer Fan-Stil als der Standardstil verwendet werden soll.*

Anpassen der Fan-Werte von der Kommandozeile:

- **[1] [Thru] [5] [At] [1] <0> [Thru] [5] <0> [Enter]** legt Kreis 1 auf 10 %, Kreis 2 auf 20 %, Kreis 3 auf 30 %, Kreis 4 auf 40 % und Kreis 5 auf 50 % fest. Hierbei handelt es sich um die Standardeinstellung der Fan-Funktion, und der Befehl **[Fan]** ist nicht erforderlich.
- **[1] [Thru] [5] [At] [1] <0> [Thru] [3] <0> [Fan] {Mirror} [Enter]** legt Kreis 1 auf 30 %, Kreis 2 auf 20 %, Kreis 3 auf 10 %, Kreis 4 auf 20 % und Kreis 5 auf 30 % fest.

#### <span id="page-214-1"></span>**Auffächern von Referenzen**

Wenn Referenzen, wie z. B. Paletten, aufgefächert werden und mehr als zwei Referenzlisten verwendet werden, handelt es sich bei den Daten um referenzierte Daten. Die Fan-Funktion wird wiederholt, wenn eine höhere Anzahl Kreise als Referenzen vorliegt.

• **[1] [Thru] [5] [Int Palette] [1] [Thru] [3] [Enter]** – legt Kreis 1 auf IP1, Kreis 2 auf IP2, Kreis 3 auf IP3, Kreis 4 auf IP1 und Kreis 5 auf IP2 fest.

Wenn die Liste zwei oder weniger Referenzen enthält, wird die Fan-Funktion auf die Werte zwischen den Referenzen angewendet und als absolute Daten festgelegt.

• **[1] [Thru] [5] [Int Palette] [1] [Thru] [2] [Enter]** – (Alle Kreise der Intensity Palette 1 sind auf 0 % und alle Kreise der Intensity Palette 2 auf 100 % festgelegt.) legt Kreis 1 auf 0 %, Kreis 2 auf 25 %, Kreis 3 auf 50 %, Kreis 4 auf 75 % und Kreis 5 auf 100 % als absolute Daten fest.

## <span id="page-214-2"></span>**Auffächern von Überblendzeit und Wartezeiten**

Das Auffächern von Überblendzeit und Wartezeiten funktioniert genau wie das Auffächern von Parametern.

- **[1] [Thru] [5] [Time] [6] [Thru] [1] [0] [Enter]** legt die Einzelzeit von Kreis 1 auf 6 Sekunden, von Kreis 2 auf 7 Sekunden, von Kreis 3 auf 8 Sekunden, von Kreis 4 auf 9 Sekunden und von Kreis 5 auf 10 Sekunden fest.
- **[1] [Thru] [5] [Delay] [6] [Thru] [8] [Fan] {Mirror} [Enter]**  legt die jeweilige Wartezeit von Kreis 1 auf 8 Sekunden, von Kreis 2 auf 7 Sekunden, von Kreis 3 auf 6 Sekunden, von Kreis 4 auf 7 Sekunden und von Kreis 5 auf 8 Sekunden fest.

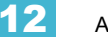
# <span id="page-216-0"></span>*Kapitel 13* Arbeiten mit Mark

**[Mark]** ist eine Anweisung, mit der Moving Lights automatisch vorab in eine gewünschte Position gebracht werden, bevor der Dimmerwert eingeblendet wird. Damit können Ihre Moving Lights die erforderlichen Einstellungen der Nicht-Intensitätsparameter unauffällig in ausgeblendetem (dunklem) Zustand setzen.

Eos verfügt über zwei verschiedene Verfahren zum Setzen von Marks: AutoMark und referenzierte Marks.

Dieses Kapitel enthält folgende Abschnitte:

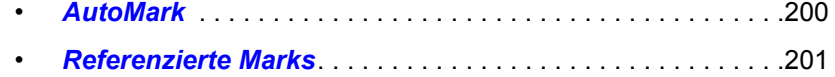

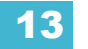

## <span id="page-217-0"></span>**AutoMark**

Die Funktion AutoMark ist eine System-Voreinstellung und kann global ein- oder ausgeschaltet werden. Die Voreinstellung des Systems ist "Aus". Zum Ändern der Voreinstellung siehe *[Vorstellung Setup, Seite 124](#page-141-0)*.

Wenn AutoMark eingeschaltet ist, werden Nicht-Intensitätsparameter in der Stimmung ausgeführt, die *unmittelbar vor* der Stimmung liegt, in der die Änderungen gespeichert sind, wenn die Intensität in dieser Stimmung von Null auf einen aktiven Wert geändert wird. Das bedeutet, dass die vorhergehende Stimmung den AutoMark-Befehl "ausführt".

Die AutoMark-Kennung wird für Stimmungen oder Stimmungs-Parts angezeigt. Es handelt sich dabei nicht um Überblendanweisungen. AutoMark-Stimmungen sind mit einem "M" in der M-Spalte der Playbackanzeige gekennzeichnet.

AutoMarks werden mit den Zeiten der Stimmung ausgeführt, in der die Änderungsbefehle enthalten sind (der mit "M" gekennzeichneten Stimmung). Ausnahmen hierzu bildet die Mark-Zeit in Setup, oder falls mit dem Änderungsbefehl eine Einzelzeitsteuerung (diskretes Timing) gespeichert wurde, gilt stattdessen diese Einzelzeit.

AutoMarks werden in Live und in Blind auf die gleiche Weise angezeigt.

### **Voraussetzungen zum Setzen eines AutoMarks**

Folgende Regeln bestimmen, für welche Kreise ein AutoMark gesetzt und auf welche Weise es umgesetzt wird:

- Die markierte Stimmung muss einen Intensitäts-Änderungsbefehl für Moving Lights auf mehr als Null enthalten.
- Die markierte Stimmung muss einen Änderungsbefehl für Nicht-Intensitätsparameter für den gleichen Kreis enthalten.
- AutoMark wird nicht ausgeführt, wenn der Kreis einen Intensitäts-Änderungsbefehl aus einer anderen Quelle erhält (wie beispielsweise von einem Submaster oder HTP-Fader).
- Damit AutoMark ausgeführt werden kann, muss AutoMark aktiviert sein. AutoMark hängt von der aktuellen Voreinstellung *während der Wiedergabe ab.* Die Einstellung zum Zeitpunkt der Speicherung ist nicht entscheidend.
- Auf "Kreisebene" wird AutoMark nicht ausgeführt, bevor nicht:
	- Jede Parameter-Wartezeit abgelaufen ist *und*
	- Die Intensität Null erreicht und der Parameter alle vorherigen Veränderungen beendet hat.

### **Zulassen von Live-Änderungen**

Wenn AutoMark auf "Ein" steht, kann diese Einstellung für einzelne Stimmungen (oder Stimmungs-Parts) korrigiert werden. Für diese Korrektur gibt es den Softkey "AutoMark Off". Dieser Softkey wird nicht angezeigt, wenn AutoMark in den Voreinstellungen ausgeschaltet ist.

AutoMark kann für Stimmungen und Parts von Stimmungen ausgeschaltet werden.

Wenn Automark eingeschaltet ist, wird bei der Stimmung, die den Befehl ausführt, ein "M" bei den Kennungen angezeigt. Wenn AutoMark ausgeschaltet ist und damit Live-Änderungen zugelassen werden, wird im Kennungsfeld der Stimmung oder des Stimmungsparts, in der bzw. dem die Daten gespeichert werden, ein "D" angezeigt.

Bei Verwendung von AutoMark mit Multipart-Stimmungen ist es möglich, bei einigen Parametern eine Mark-Funktion vorzusehen und andere sich live bewegen zu lassen.

### **AutoMark und Zeitsteuerung**

AutoMarks werden mit den Zeiten der Stimmung ausgeführt, in der die Bewegung erfolgt (der mit "M" gekennzeichneten Stimmung), sofern der Kreis über keine Einzelzeitsteuerung verfügt oder die Mark-Zeit in Setup geändert wurde. Einzelzeitsteuerung (diskretes Timing) setzt die Mark-Zeit-Option in Setup außer Kraft. *[Siehe "Mark-Zeit" auf Seite 206.](#page-223-0)* In diesem Fall gilt die Einzelzeitsteuerung für die Bewegungen. Die Einzelzeitsteuerung wird in der Stimmung zugewiesen, in der der Änderungsbefehl gespeichert wurde.

## <span id="page-218-0"></span>**Referenzierte Marks**

Referenzierte Marks sind bedienerspezifische Marks, die manuell für bestimmte Kreise oder Parameter gesetzt werden können. Wenn AutoMark ausgeschaltet ist, können referenzierte Marks verwendet werden. AutoMark und referenzierte Marks können nicht gleichzeitig verwendet werden.

**Hinweis:** *Wenn zu Beginn der Programmierung AutoMark aktiviert ist und Sie dann die Funktion deaktivieren, werden alle AutoMarks in der Vorstellung in referenzierte Marks umgewandelt.*

Zu einem erfolgreich referenzierten Mark gehören im Wesentlichen zwei Teile. Der erste Teil ist die Stimmung mit der Mark-Kennung (vom Bediener gesetzt). Das ist die Stimmung, in der sich die Nicht-Intensitätsparameter ändern. Diese Stimmung wird als die **markierte Stimmung** bezeichnet.

Der zweite Teil ist die Stimmung mit dem Intensitätswert für die betreffenden Kreise. Diese Stimmung wird als **Quell-Stimmung** bezeichnet. In dieser Stimmung sind auch die Änderungsbefehle für die Nicht-Intensitätsparameter gespeichert.

Um die Funktion Mark richtig zu nutzen, *müssen Kreise angegeben* werden, die in der Quell-Stimmung markiert werden sollen. Eos setzt nicht voraus, dass sich alle Moving Lights auf jede Markierung beziehen.

Es gibt zwei Verfahren zum Setzen eines referenzierten Marks. Sie können eine Mark-Kennung auf Stimmungsebene setzen und dann anschließend eine Referenz auf diese Kennung in einer späteren Stimmung setzen **oder** eine Mark-Kennung in eine Stimmung und dann eine Referenz auf eine vorhergehende Stimmung setzen.

Referenzierte Marks sind deshalb besonders praktisch, weil die Werte der Nicht-Intensitätsparameter in der Stimmung gespeichert sind, in der die Geräte tatsächlich eingeblendet werden. Das bedeutet, dass Sie alle Werte der Nicht-Intensitätsparameter in der Quell-Stimmung ändern können. Sie brauchen sich keine Gedanken über Änderungen in der markierten Stimmung zu machen.

**Hinweis:** *Bei Erhöhung der Intensität eines Geräts, das sich im markierten Zustand befindet, werden alle Parameter dieses Geräts manuell gesetzt, und die aktuellen Einstellungen des NP werden angezeigt. Somit braucht beim Speichern einer Stimmung {Make Manual} nicht verwendet zu werden.*

### **Setzen der Kennung für referenzierte Marks**

Um eine Kennung zu setzen, folgende Tasten drücken:

#### • **[Cue] [**n**] [Mark] [Enter]**

Damit setzen Sie eine Kennung (M) in eine Stimmung zum späteren Markieren. In nachfolgenden Stimmungen werden Kreise, wenn sie markiert werden, darauf eingerichtet, dass die Änderungen in dieser Stimmung erfolgen (sofern sie keine Anweisung für eine andere Markierung erhalten).

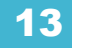

Um eine Stimmung mit Kreisen zu erzeugen, die markiert werden sollen, folgendermaßen vorgehen:

- **[**Kreiswahl**] [Mark] [Enter]**
- Stimmung nach dem normalen Verfahren speichern. Eos durchsucht die Sequenzliste automatisch rückwärts nach der ersten Mark-Kennung.

#### *Beispiel:*

Sie haben beispielsweise eine Mark-Kennung in Stimmung 10 gesetzt (diese Stimmung ist die markierte Stimmung).

#### *• [Cue] [10] [Mark] [Enter]*

Später speichern Sie Stimmung 12 mit einer Mark-Anweisung für die Kreise 1-10 (diese Stimmung wird die Quell-Stimmung).

- *[1] [Thru] [10] [Mark] [Enter]*  Achten Sie darauf, dass die Kreise 1-10 mit einem roten "M" in der oberen rechten Ecke angezeigt werden.
- *[Record] <Cue> [1] [2] [Enter]*

Da für die Kreise in Stimmung 12 keine spezielle Mark-Anweisung eingegeben wurde, setzen die Kreise die Markierung auf dem ersten "M", das sie in den vorhergehenden Stimmungen der Sequenzliste finden, sofern die Intensität für diese Kreise während der Dauer der Markierung auf Null ist.

Wenn Stimmung 10 wiedergegeben wird, werden die Nicht-Intensitätsparameter der Kreise 1-10 auf die in Stimmung 12 gespeicherten Werte gebracht. Danach werden die Kreise in Stimmung 12 auf die gespeicherte Intensität gebracht.

#### Mark-Anzeigeelemente

Im vorstehenden Beispiel wird die Markierung mit folgenden Anzeigeelementen gekennzeichnet. Stimmung 10 wird mit einer Mark-Kennung (M) in der Sequenzliste angezeigt. Zusätzlich zeigen die Kreise 1-10 bei der Wiedergabe von Stimmung 10 im Intensitätsfeld ein grünes "MK", während die Nicht-Intensitätsparameter in grün die Nummer der Quell-Stimmung "Q12" anzeigen (das "MK" im Intensitätsfeld ist nur dann grün, wenn in Stimmung 10 die Geräte auf Null ausgeblendet und dann die Nicht-Intensitätsparameter auf die gewünschten Werte gebracht werden. Falls die Kreise 1-10 in Stimmung 10 bereits auf Null sind, wird das "MK" in Magenta angezeigt).

Die Quellstimmung (Stimmung 12) ist mit einem grünen "M" neben dem Intensitätswert gekennzeichnet, und sämtliche Nicht-Intensitätsparameterwerte werden in grün angezeigt. Zusätzlich ist die Stimmung 12 in der Sequenzliste im Mark-Kennungsfeld mit einem "R" gekennzeichnet. Wenn ein Mark auf eine Stimmung gesetzt wurde, in der Stimmung jedoch noch keine Geräte markiert sind, wird statt "M" ein "m" angezeigt. Ein "m" wird auch angezeigt, wenn ein Mark nicht mehr intakt ist.

### **Setzen von Kennungen beim Markieren von Kreisen**

Mit folgendem Verfahren können Sie auch eine Mark-Kennung in einer vorhergehenden Stimmung setzen:

- **[**Kreiswahl**] [Mark] [Cue] [5] [Enter]**
- **[Record] [Cue] [8] [Enter]**

Damit wird Stimmung 5 markiert, um die Nicht-Intensitätsparameter-Änderungen auszuführen, die in Stimmung 8 gespeichert sind. Die Anzeigeelemente für dieses Mark sind die gleichen wie im vorherigen Beispiel. Solange die Intensität innerhalb des Stimmungsbereichs auf Null bleibt, werden sämtliche Änderungsbefehle für Nicht-Intensitätsparameter in diesen Kreisen zwischen diesen beiden Stimmungen entfernt.

Es ist auch möglich, nur bestimmte Parameter für markierte Änderungen zu markieren, während andere Parameter live geändert werden können.

#### *Beispiel:*

Wenn Sie nur Focus markieren und bei allen anderen Parametern eine Umstellung während des Einblendens zulassen möchten, geben Sie folgende Befehle ein:

#### *• [1] [Thru] [10] [Focus] [Mark] [Enter]*

Entfernen von referenzierten Marks

Mark ist eine Umschaltfunktion. Das bedeutet, dass die erste Mark-Anweisung ein Mark setzt. Die zweite Anweisung entfernt es.

Entfernen eines Marks aus einer Stimmung:

#### • **[Cue] [**n**] [Mark] [Enter]**

Entfernen eines Marks von einem Kreis:

• **[**Kreiswahl**] [Mark] [Enter]**

**Hinweis:** *Wenn ein Mark von einem Kreis in Live entfernt wird, muss die entsprechende Stimmung aktualisiert werden.*

Es ist auch möglich, eine nicht existierende Stimmung zu markieren, die dann beim Speichern des Marks automatisch von Eos erzeugt wird.

#### *Beispiel:*

Stimmung 2 ist noch nicht vorhanden:

#### *• [Kreiswahl] [Mark] [2] [Enter]*

Darauf erscheint in der Befehlzeile die Frage: "Create Mark Cue?" (Mark-Stimmung erzeugen?).

#### *• [Enter]*

Wenn die Stimmung gespeichert wird, erzeugt das System automatisch eine Stimmung 2 und markiert die Geräte dort.

Wenn ein Gerät markiert ist, und dieses Mark später unterbrochen wird (z. B. weil es von einem Änderungsbefehl verwendet wird, der im Mark-Bereich gespeichert ist), versucht Eos, das Mark zu reparieren. Sofern möglich erfolgt dies über ein AutoMark in der Stimmung, die vor dem Erhöhen der Intensität liegt. Dies wird in der Sequenzliste in der Stimmung direkt vor der "R"-Stimmung durch ein "\*" gekennzeichnet.

#### Markieren der ersten Position

Der Befehl **{Erster}** kann mit **[Mark]** verwendet werden, um den Kreis in der Stimmung zu markieren, nachdem die Intensität zuletzt auf Null ausgeblendet wurde. Die Mark-Kennung wird gespeichert und verhält sich so, als hätten Sie die Stimmungsnummer per Hand eingegeben, statt den Befehl **{Erster}** zu verwenden. Diese Vorgehensweise kann in Blind oder, wenn Sie anschließend speichern, auch in Live verwendet werden.

#### *Beispiel:*

Stimmung 2 bringt die Intensität von Kreis 1 auf 0, Stimmung 3 bis 4 weisen keine Intensität für Kreis 1 auf, und Stimmung 5 bringt die Intensität auf 100 %. In Stimmung 5:

#### *• [1] [Mark] {Erster} [Enter]*

Dies verhält sich genauso wie **[1] [Mark] [Cue] [3] [Enter]** und markiert von Stimmung 3 bis 5.

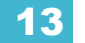

**Hinweis:** *[Mark] {Erster} markiert geblockte Stimmungen oder geblockte Intensitätsänderungen mit dem Wert 0, bis die Funktion auf die erste Position stößt, an der die Intensität in 0 geändert wurde. Wenn die Stimmung unmittelbar vor der markierten Stimmung die erste Intensitätsänderung auf 0 aufweist, wird in dieser Stimmung markiert.* 

**{Earliest M}** markiert bis zur frühesten Stimmung, die bereits mit einer Mark-Kennung versehen ist. Wenn keine Markierungsstimmung vorhanden ist, verhält sich **{Earliest M}** wie **{Erster}** und markiert bis zur frühestmöglichen Stimmung.

#### Mark-Symbole

In der Mark-Kennung werden u. a. folgende Symbole angezeigt:

#### **Live**

- **MK** . . . . . . . . . . . . . . Zeigt an, dass der Kreis für eine spätere Stimmung markiert ist. Die Nummer der Stimmung wird in den anderen Kategorien angezeigt (siehe "Q" weiter unten).
- **Q**. . . . . . . . . . . . . . . . Steht in den Nicht-Intensitätskategorien eines markierten Kreises. Hinter "Q" folgt eine Nummer, die angibt, für welche Stimmung der Mark vorbereitet wird.
- **M** . . . . . . . . . . . . . . . Zeigt an, dass eine Markierung manuell gesetzt worden ist, die gespeichert werden muss. Nach dem Speichern wird das Symbol blau angezeigt. "m" zeigt an, dass für die Stimmung keine Markierung gesetzt wurde.

#### **Playback-Anzeige**

- **D**. . . . . . . . . . . . . . . . AutoMark ist abgewählt.
- **M** oder **m** . . . . . . . . . zeigt eine markierte Stimmung an. "M" zeigt einen AutoMark oder eine Referenzmarkierung an, die von einer nachfolgenden Stimmung verwendet wird. "m" zeigt eine Referenzmarkierung an, die zurzeit von keiner nachfolgenden Stimmung verwendet wird. Das Zeichen befindet sich im Bereich "Flags".
- **R** . . . . . . . . . . . . . . . Zeigt die Quellstimmung an, die sich auf eine frühere Markierung bezieht. Das Zeichen befindet sich im Bereich "Flags".
- **+** . . . . . . . . . . . . . . . . Sofern das Symbol in einer Mark-Kennung angezeigt wird, weist dies auf eine Stimmung hin, die sowohl eine markierte Stimmung als auch eine Referenzstimmung ist.
- **-** . . . . . . . . . . . . . . . . Weist auf einen Dark-Änderungsbefehl hin, also eine Stimmung, bei der Nicht-Intensitätsparameter Änderungsbefehle auf Kreisen ausführen, deren Intensität Null beträgt.
- **x** . . . . . . . . . . . . . . . . Zeigt an, dass ein Mark gesetzt wurde, dieses Mark jedoch unterbrochen wurde. Sofern möglich, setzt Eos einen AutoMark auf die Geräte.

### **Referenzierte Marks und Zeitsteuerung**

Die Änderung von Nicht-Intensitätsparameter in Verbindung mit einem Mark unterliegt folgenden Zeitsteuerungsregeln.

#### **Bei Verwendung von Einzelzeiten für Nicht-Intensitätsparameter:**

Wenn Kreise ein Mark ausführen, werden die Änderungen gemäß den ihnen in der *Quellstimmung zugewiesenen Einzelzeit(en) gesteuert*.

#### *Beispiel:*

Ein Mark wird in Stimmung 5 gesetzt, die damit zur markierten Stimmung wird.

*• [Cue] [5] [Mark] [Enter]*

Später werden für die Kreise 1-10 Einzelzeiten und eine Mark-Anweisung gesetzt:

#### *• [1] [Thru] [1] [0] {Focus} [Time] [8] [Mark] [Enter]*

Dann werden diese Kreise in Stimmung 10 gespeichert:

#### *• [Record] <Cue> [1] [0] [Enter]*

In diesem Fall führen bei Ausführung von Stimmung 5 die Kreise 1-10 ihre Focus-Parameteränderungen in 8 Sekunden aus, wie in Stimmung 10 angegeben (der Quellstimmung, die der Ursprung des Änderungsbefehls ist).

#### **Wenn** *keine* **Einzelzeitsteuerung (diskretes Timing) für Nicht-Intensitätsparameter verwendet wird oder wenn die Mark-Zeit deaktiviert ist:**

Wenn Kreise ein Mark ausführen, werden die Änderungen gemäß den in der *markierten Stimmung* gespeicherten Zeiten gesteuert.

#### *Beispiel:*

Stimmung 5 wird mit einer Zeit von 10 Sekunden gespeichert.

#### *• [Record] <Cue> [5] [Time] [1] [0] [Enter]*

Wie oben wird ein Mark in Stimmung 5 gesetzt.

#### *• [Cue] [5] [Mark] [Enter]*

Später wird für die Kreise 1-10 eine Mark-Anweisung gesetzt, und diese werden *ohne* Einzelzeitsteuerung (diskretes Timing) in Stimmung 10 gespeichert:

*• [1] [Thru] [1] [0] [Mark] [Enter]*

#### *• [Record] <Cue> [1] [0] [Enter]*

In diesem Fall führen bei Ausführung von Stimmung 5 die Kreise 1-10 ihre Nicht-Intensitätsparameteränderungen in 10 Sekunden aus, wie in Stimmung 5 angegeben (der markierten Stimmung).

Außerhalb einer Sequenz wiedergegebene markierte Stimmungen werden jetzt sofort auf ihre Markierungen gesetzt. Wenn eine Stimmung ausgelöst wird, mit der eine Stimmung verknüpft ist, wird die Mark-Funktion von der Stimmung so ausgeführt, als ob die verknüpfte Stimmung die nächste Stimmung wäre. Die Markierungen werden mithilfe der Zeitsteuerung der aktiven Stimmung versetzt.

### <span id="page-223-0"></span>**Mark-Zeit**

Mark-Zeit ist eine Setup-Option (**Setup> Vorstellung> Vorstellung Setup> Mark-Zeit**) mit der Sie die Zeit für die Markierungsanweisungen einstellen können. Wenn **{Mark-Zeit}** deaktiviert ist (Voreinstellung), verwenden die Markierungsanweisungen die Stimmungs-Zeiten, sofern sie nicht von der Einzelzeitsteuerung (diskretes Timing) außer Kraft gesetzt werden. Wenn der Benutzer in Setup eine Mark-Zeit einfügt, verwenden alle NPs, die einen Mark-Befehl ausführen (entweder mittels referenzierter Markierung oder durch AutoMark), diese Zeit. Die Mark-Zeit in Setup kann nur durch die Verwendung einer Einzelzeitsteuerung (diskretes Timing) außer Kraft gesetzt werden. Wenn das Feld **{Mark-Zeit}** deaktiviert wird, wird es auf "Aus" zurückgesetzt. **{Mark-Zeit}** wählen und **[Enter]** drücken, um die voreingestellte Mark-Zeit zu deaktivieren.

# *Kapitel 14* Arbeiten mit einer Einzel-Sequenzliste

Wenn Stimmungen erzeugt werden, werden sie in einer Sequenzliste gespeichert. Als Voreinstellung führt das Speichern von Stimmungen zu einer Einzel-Sequenzliste, die als Sequenzliste 1 bezeichnet wird. Obwohl in der Eos auch andere Sequenzlisten gespeichert werden können, beschreibt dieses Kapitel primär die Arbeit mit einer Einzel-Sequenzliste. Weitere Informationen über Mehrfach-Sequenzlisten siehe *[Arbeiten mit mehreren Sequenzlisten,](#page-256-0)  [Seite 239](#page-256-0)*.

Dieses Kapitel enthält folgende Abschnitte:

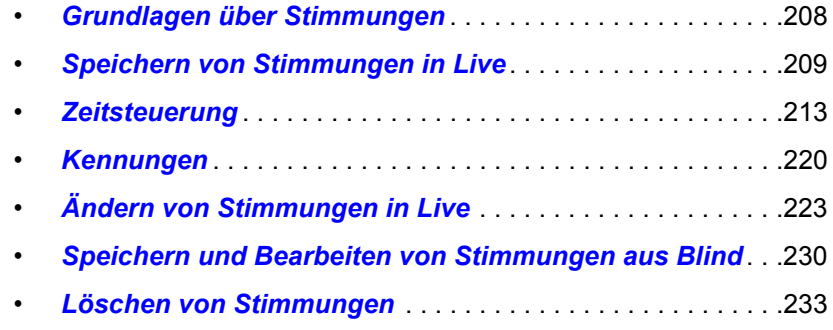

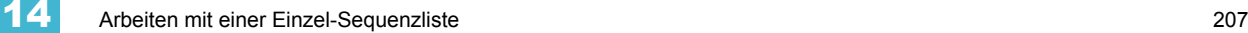

### <span id="page-225-0"></span>**Grundlagen über Stimmungen**

Eine Stimmung ist ein Speicherziel, das aus Kreisen mit den zugehörigen Parameterwerten, Ablaufzeiten (auf Kreis-/Parameterebene), Stimmungs-Zeiten und Stimmungs-Attributen besteht (wie beispielsweise Vorheiz-, "Hang-" und "Follow"-Anweisungen).

Im Setup haben Sie festgelegt, ob die Eos im "Cue Only"- oder im "Tracking"-Modus arbeitet. In der Voreinstellung ist das System auf "Tracking" eingestellt, weshalb sich dieser Abschnitt des Handbuchs hauptsächlich mit der Arbeit im "Tracking"-Modus befasst. Der aktuelle Modus wird links oben in der Live- oder Blind-Anzeige angezeigt. Es ist wichtig, dass Sie wissen, in welchem Modus Sie arbeiten, da die Bearbeitung der Stimmungen davon abhängt. *[Siehe "Tracking und Cue](#page-22-0)  [Only" auf Seite 5.](#page-22-0)*

- Wenn Ihre Konsole auf den "Tracking"-Modus eingestellt ist (die Voreinstellung), werden Änderungen "getrackt", d. h. sie setzen sich durch die Sequenzliste hindurch fort, bis ein Block oder Änderungsbefehl auftritt.
- Wenn Ihre Konsole auf den "Cue Only"-Modus eingestellt ist, haben Änderungen in Stimmungen keinen Einfluss auf nachfolgende Stimmungswerte.

### **Stimmungs-Nummerierung**

Stimmungsnummern können im Bereich von 0,01 bis 9999,99 vergeben werden.

Eos bietet Ihnen verschiedene Verfahren zum Nummerieren Ihrer Stimmungen. Die üblichsten Verfahren sind folgende:

- Nach dem Drücken der Speichertaste eine Stimmungsnummer eingeben, die eine ganze Zahl (1) oder eine Zahl mit Nachkommastellen (1.1) sein kann.
- Nach dem Drücken der Speichertaste können Sie auch, statt eine Nummer einzugeben, auf [Next] drücken, wodurch die Stimmung automatisch die nächste folgende Nummer in der Sequenzliste erhält. Wenn beispielsweise die aktuelle Stimmung die Nummer 1.1 erhalten hat, erhält die neue Stimmung durch Drücken von [Record] [Next] automatisch die Nummer 1.2.
- Beim Speichern von Stimmungsnummern mit Nachkommastellen ist es nicht erforderlich, die Zahl vor dem Komma einzugeben, wenn bereits eine Stimmungsnummer mit Nachkommastellen gespeichert wurde. Wenn beispielsweise die aktuelle Stimmung die Nummer 5.2 hat, ist es beim nächsten Speicherbefehl ausreichend, nur **[.] [5]** einzugeben, um Stimmung 5.5 zu speichern.
	- Ganzzahlige Stimmungsnummer **[Next]** erhöht die Stimmungsnummer auf die nächste ganze Zahl.
	- Stimmungsnummer mit einer Nachkommastelle (0.1) **[Next]** zählt in Zehnteln weiter.
	- Stimmungsnummer mit zwei Nachkommastellen (0.01) **[Next]** zählt in Hundertsteln weiter.

## <span id="page-226-0"></span>**Speichern von Stimmungen in Live**

Beim Drücken von **[Record]** werden die Parameter aller Geräte, die entweder durch manuelle Änderungen, andere Stimmungen oder Submaster-Playback nicht ihre Vorgabewerte haben, in der Ziel-Stimmung gespeichert.

Kreise, die nur Vorgabewerte haben, also niemals geändert worden sind, werden nicht mit gespeichert, sofern Sie nicht ausdrücklich den Kreis anwählen und **{Make Manual}** drücken. Ebenfalls ausgeschlossen sein können Parameter, die von Filtern betroffen sind, sowie gefilterte Kreisparameter (siehe *[Arbeiten mit Filtern, Seite 235](#page-252-0)*). Darüber hinaus können Sie auch einzelne Parameter bestimmter Kreise (wie beispielsweise Cyan und Iris) anwählen und mit der Taste **{Make Null}** in den Gelöscht-Status versetzen, wenn Sie diese Werte in der Stimmung, die Sie speichern, nicht benötigen.

Eos ist eine "Tracking-Konsole", was bedeutet, dass Werte für Kreise oder Parameter, die in einer Sequenzliste gespeichert worden sind, so lange in dieser Sequenzliste erhalten bleiben, bis sie mit der Anweisung **{Make Null}** gelöscht oder mit den Parameter-Filtern aus der Sequenzliste entfernt werden.

Wenn Stimmungen gespeichert werden, werden sie automatisch sofort wiedergegeben und manuelle Werte freigegeben, sofern die Funktion "Auto-Playback beim Speichern" nicht im Setup deaktiviert wurde. Beim Playback werden angezeigte Parameterwerte farbcodiert dargestellt, um den Speichervorgang zu beschreiben:

- Blau Die Intensität wurde seit der letzten Stimmung erhöht, oder es wurde ein Nicht-Intensitätsparameter geändert.
- Grün Die Intensität wurde seit der letzten Stimmung verringert, oder es wurde ein Nicht-Intensitätsparameter markiert.
- Magenta Der Wert wurde von einer früheren Stimmung "getrackt" (weitergeführt).
- Weiß Der Wert wurde geblockt (siehe *[Block, Seite 220](#page-237-1)*).

### **Arbeiten mit Record**

Wenn die Taste **[Record]** gedrückt wird, schaltet die Tastatur auf den Stimmungsmodus um; die Taste **[Cue]** braucht nicht gedrückt zu werden. Folgende Beispiele beschreiben das Speichern von Stimmungen in Live. Sobald die Stimmungs-Speicherung spezifiziert wurde, können Stimmungs-Attribute wie Zeitsteuerung kombiniert und in jeder beliebigen Reihenfolge eingegeben werden.

- **[Record] <Cue> [5] [Enter]** speichert alle Parameter aller Kreise, die nicht auf ihren Vorgabewerten stehen, in die angegebene Stimmung 5.
- **[Record] <Cue> [5] [Label] [**Name**] [Enter]** speichert die angegebene Stimmung und fügt einen Namen hinzu.

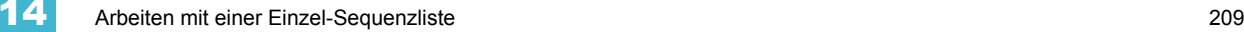

### **Arbeiten mit Record Only**

**[Record Only]** ist ähnlich wie **[Record]**, nur dass hierbei selektiv nur manuell gesetzte Werte gespeichert werden, um zu verhindern, dass nicht beabsichtigte Werte (beispielsweise von einem Submaster oder einer anderen Sequenzliste) mit in der Stimmung gespeichert werden. Deshalb werden bei diesem Befehl nur manuelle Daten der Kreise in der Stimmung gespeichert. Sämtliche Werte in der vorausgehenden Stimmung, die nicht verändert wurden, werden in die neue Stimmung getrackt.

Durch doppeltes Drücken von **[Record]** wird "Record Only" an die Kommandozeile gesendet.

Alle zusammen mit **[Record]** verwendeten Befehle können auch zusammen mit **[Record Only]** verwendet werden.

- **[Record Only] <Cue> [Next] [Enter]** speichert nur die manuell gesetzten Werte in die nächste Stimmung der Liste.
- **[Record Only] [Cue] [3] [Enter]** speichert nur die manuell gesetzten Werte in Stimmung 3.
- **[2] [Thru] [8] [Record Only] <Cue> [9] [Enter]** speichert nur die manuell gesetzten Werte für Kreise 2 bis 8 in die Ziel-Stimmung 9.
- **[Group] [2] [Record Only] [Cue] [5] [Enter]** speichert nur die manuell gesetzten Werte von Gruppe 2 in Stimmung 5.
- **[**Angewählte Kreise**] {Color} [Record Only] <Cue> [4] [Enter]** speichert nur Color-Werte der angewählten Kreise in Stimmung 4.

Genau wie bei der Funktion **[Record]** kann die Menge der gespeicherten Daten durch Filter reduziert werden, wenn diese zusammen mit **[Record Only]** eingesetzt werden. *[Siehe "Arbeiten](#page-252-0)  [mit Filtern" auf Seite 235.](#page-252-0)*

### **Arbeiten mit selektiver Speicherung**

Sie können mit der Taste **[-]** Informationen aus einer Stimmung ausschließen oder mit der Taste **[+]** einen bestimmten Kreis/Parameter anwählen, der mitgespeichert werden soll. Diese Vorgänge gehören zum selektiven Speichern.

Informationen über das selektive Speichern mit Filtern siehe *[Partielle Filter, Seite 236](#page-253-0)*.

#### Positives selektives Speichern

Sie haben die Möglichkeit, nur bestimmte Parameter in Stimmungen zu speichern. Wenn die Stimmung bereits gespeichert ist, fügt der Speichervorgang die spezifizierten Kreisparameter den vorhandenen Stimmungswerten hinzu.

Speichern bestimmter Kreise in eine neue Ziel-Stimmung:

- **[1] [Thru] [5] [Record] <Cue> [4] [Enter]** speichert nur die Kreise 1 bis 5 in die Stimmung 4.
- **[**Kreisanwahl**] [Record] <Cue> [5] [Rem Dim] [Enter]** speichert die angewählten Kreise in der Zielstimmung. Sämtliche Kreise, die in der vorausgehenden Stimmung aktiv waren und nicht in der Kreisanwahl enthalten sind, werden in Stimmung 5 auf Null gesetzt.

Speichern bestimmter Parameter in eine neue Ziel-Stimmung:

• **[1] [Thru] [5] [Focus] [Color] [Record] <Cue> [4] [Enter]** – speichert die Focus- und Color-Werte für die Kreise 1 bis 5 in Stimmung 4. Alle anderen Daten auf der Bühne werden dabei nicht in der Ziel-Stimmung gespeichert.

Beim selektiven Speichern in ein neues Speicherziel werden Werte aus vorherigen Stimmungen mitgetrackt, die nicht mit gespeichert werden.

#### Negatives selektives Speichern

Sie können mit der Taste **[-]** Daten vom Speichern in eine Stimmung ausschließen:

- **[-] [Group] [3] [Thru] <Group> [6] [Record] <Cue> [9] [Enter]** speichert die angegebene Stimmung mit Ausnahme aller mit den Gruppen 3 bis 6 verbundenen Kreise.
- **[-] [3] [Thru] [6] [Record] <Cue> [9**] **[Enter]** speichert die angegebene Stimmung mit Ausnahme der Kreise 3 bis 6.
- **[-] [Sub] [7] [Record] [Enter]**  speichert die angegebene Stimmung mit Ausnahme aller Werte von Submaster 7.
- **[-] [Sub] [Record] [Enter]** wie oben, schließt aber die Werte aller Submaster aus.
- **[-] [Color] [Record] <Cue> [8] [Enter]**  speichert Stimmung 8 ohne Color-Werte.

### **Arbeiten mit [Cue Only/Track]**

#### Im "Tracking"-Modus

Wenn Sie eine neue Stimmung erzeugen, werden alle Kreisparameterwerte aus der vorherigen Stimmung in die neue angegebene Stimmung getrackt, d. h. übernommen. Sämtliche Änderungen an dieser neuen Stimmung werden ebenfalls in den folgenden Stimmungen fortgesetzt, bis ein Move-Befehl (Änderungsbefehl) auftritt. Mit der Taste **[Cue Only/Track]** können Sie eine Ausnahme von diesem Verhalten erreichen. Wenn Sie eine Stimmung in der Mitte einer bestehenden Sequenzliste speichern, verhindert der Einsatz der Taste **[Cue Only]**, dass neue Informationen in die nachfolgende Stimmung übernommen werden. Wenn Sie eine Stimmung neu speichern oder aktualisieren, werden die Änderungen nicht getrackt/weitergeführt.

**Hinweis:** *In den folgenden Beispielen entspricht der Befehl [Cue Only] der Betätigung der Bedientaste [Cue Only/Track]. Die Systemeinstellung bestimmt die aktuelle Bedeutung der Taste entsprechend dem Betriebsmodus des Systems.*

> *Zum besseren Verständnis wird nur die kontextabhängige Funktion der Taste in den Beispielen verwendet.*

#### **Bei Einstellung des Systems auf "Tracking"**

- **[Record] <Cue> [5] [Cue Only] [Enter]** speichert Stimmung 5. Neue Werte oder Änderungen werden nicht in die anschließende Stimmung übernommen ("getrackt").
- **[-] [Color] [Record] <Cue> [5] [Cue Only] [Enter]** wie oben werden die gespeicherten Daten nicht getrackt, und alle Color-Werte bleiben von der Speicherung ausgenommen.
- **[Record Only] <Cue> [5] [Cue Only] [Enter]** speichert alle manuell geänderten Daten, erlaubt aber nicht das Tracking in nachfolgende Stimmungen.
- **[-] [5] [Record] <Cue> [6] [Cue Only] [Enter]** speichert die angegebene Stimmung, ausgenommen die Beiträge von Kreis 5. Die gespeicherten Daten werden nicht in die anschließende Stimmung getrackt.

#### Im "Cue Only"-Modus

Wenn Sie eine neue Stimmung speichern, werden alle Kreisparameterwerte aus der vorherigen Stimmung in die neue Stimmung getrackt. Mit der Taste **[Cue Only/Track]** können Sie eine Ausnahme von dem für das System eingestellten "Tracking"-Modus erreichen.

**Hinweis:** *In den folgenden Beispielen entspricht der Befehl [Track] der Betätigung der Bedientaste [Cue Only/Track]. Die Systemeinstellung bestimmt entsprechend dem Betriebsmodus des Systems über die aktuelle Bedeutung der Taste. Zum besseren Verständnis wird nur die kontextabhängige Funktion der Taste in den Beispielen verwendet.*

#### **Bei Einstellung des Systems auf "Cue Only"**

- **[Record] <Cue> [5] [Track] [Enter]** speichert Stimmung 5. Diese Daten werden bis zur nächsten Änderung oder zum nächsten Block in der Liste getrackt.
- **[-] [5] [Color] [Record] <Cue> [6] [Track] [Enter]**  speichert die angegebene Stimmung, ausgenommen die Color-Werte von Kreis 5. Diese Daten werden bis zur nächsten Änderung oder zum nächsten Block in der Liste getrackt.
- **[Record Only] <Cue> [2] [Thru] [7] [Track] [Enter]** speichert alle manuell geänderten Daten. Die gespeicherten Daten werden von Stimmung 2 bis 7 getrackt.

# <span id="page-230-0"></span>**Zeitsteuerung**

Die Zeitsteuerung einer Stimmung kann auf verschiedene Weise realisiert werden. Auf Stimmungsebene sind Zeitgruppen für die Funktionen Intensity up (Heller), Intensity down (Dunkler), Focus, Color und Beam-Änderungen vorgesehen. Jede dieser Zeiten kann eine zugehörige Wartezeit haben. Die Zeitsteuerung kann auch direkt auf einen Kreis oder einen spezifischen Parameter bezogen werden. Dann spricht man von Einzelzeitsteuerung (diskrete Zeiten).

Die Zeiten können in Minuten und Sekunden (z. B. 10:15) mit gültigen Überblendzeiten von Null bis 99.59 oder in Sekunden und Zehntelsekunden (z. B. 1.3) oder in Hundertstelsekunden (z. B. 1.35) eingegeben werden. Der Gültigkeitsbereich für diese Überblendzeiten umfasst Null bis 99.99. Falls auf Stimmungsebene keine Zeiten vorgesehen werden, werden die in **System Setup** eingestellten Zeiten verwendet. **[Siehe "Setup" auf Seite 123.](#page-140-0)** 

#### *Beispiel:*

Die Zeit für Stimmung 1 soll 10 Minuten und 15 Sekunden sein.

*• [Cue] [1] [Time] [1][0][1][5] [Enter].*

Die Zeit wird in der Kommandozeile folgendermaßen angezeigt:

LIVE: Cue 1 : Cue 1 Time 10:15

Wenn die Zeit für Stimmung 1 in Sekunden und Zehntelsekunden angezeigt werden soll, beispielsweise 1,3 Sekunden, geben Sie dies mit einem Dezimalpunkt ein.

*• [Cue] [1] [Time] [1][.][3] [Enter]*

Die Zeit wird in der Kommandozeile folgendermaßen angezeigt:

LIVE: Cue 1 : Cue 1 Time 0:01.3 ♦

### **Eingeben von Zeiten auf Stimmungsebene**

Falls Sie nichts anderes eingeben, weist Eos jeder von Ihnen gespeicherten Stimmung die Standard-Überblendzeiten zu. Die Zeit-Voreinstellungen werden im Setup festgelegt. Die Überblendzeiten können beim Speichern einer Stimmung vergeben oder auch später hinzugefügt oder geändert werden.

Die folgenden Beispiele beschreiben Speicherbefehle mit Überblendzeiten auf Stimmungsebene:

- **[Record] <Cue> [5] [Time] [9] [Enter]** setzt eine Zeit von 9 Sekunden für alle Zeitgruppen.
- **[Record] <Cue> [6] [Time] [3] [Time] [9] [Enter]** setzt die Einblendzeit für alle Änderungen von Intensity, Focus, Color und Beam auf 3 Sekunden und die Ausblendzeit auf 9 Sekunden. Die erste Eingabe bei **[Time]** betrifft die Einblendzeit (also den Wechsel des Intensitätswerts auf einen höheren Wert als vorher), und die zweite Eingabe bei **[Time]** betrifft die Ausblendzeit (wenn Intensitätswerte auf einen niedrigeren Wert als vorher gesetzt werden).
- **[Record] <Cue> [2] [Time] [Enter]** setzt die Überblendzeit auf den Vorgabewert zurück. Wenn die Stimmung mit gesplitteten Zeiten gespeichert wurde, setzt dieser Befehl nur die Einblendzeit zurück.
- **[Record] <Cue> [2] [Time] [Time] [Enter]** hebt das Zeitsplitting auf und setzt die Zeit auf den gleichen Wert wie vorher.

**Hinweis:** *Sofern nicht ausdrücklich FCB-Zeiten gesetzt sind, wird standardmäßig der Wert der Einblendzeit verwendet.*

**Hinweis:** *Wenn in einer Stimmung gesplittete Überblendzeiten ohne Wartezeit auf einer Seite eingestellt sind und diese Zeiten später den gleichen Wert annehmen, wird die gesplittete Zeit gelöscht.*

#### Manuelle Zeitsteuerung auf Stimmungsebene

Es ist möglich, den Zeitwert "manuell" für einen manuellen Parameterübergang über den zugeordneten Fader zuzuweisen. *Siehe "Playback von Stimmungen" auf Seite 249*. Manuelle Zeiten werden mit dem Softkey **{Manual}** zugewiesen, der beim Speichern einer Stimmung angezeigt wird.

- **[Record] <Cue> [4] [Time] {Manual} [Enter]** legt eine manuelle Überblendung fest. Wenn die Stimmung mit gesplitteten Zeiten gespeichert worden ist, gilt der manuelle Modus für die Einblendung und für Focus-, Color- und Beam-Zeiten. Wenn die Stimmung nur eine Zeit hatte, werden mit diesem Befehl Ein- und Ausblendzeit manuell über den Fader gesteuert.
- **[Record] <Cue> [4] [Time] [Time] {Manual} [Enter]** legt eine manuelle Ausblendung der Intensitäten fest.
- **[Record] <Cue> [4] {Color} [Time] {Manual} [Enter]** setzt eine manuelle Überblendung für alle Color-Wertänderungen in Stimmung 4.

### **Zeitsteuerung für Nicht-Intensitätsparameter**

Auf Stimmungsebene kann auch für die Parameterkategorien Focus, Color und Beam eine Zeitsteuerung angewendet werden. Als Voreinstellung sind die FCB-Zeiten mit der Intensitäts-Einblendzeit identisch. Sobald die FCB-Zeiten nicht mehr identisch mit der Intensitäts-Einblendzeit sind, haben Änderungen der Intensitäts-Einblendzeit keinen Einfluss mehr auf diese Zeiten.

Wenn Sie eine Zeit für eine einzelne Parameterkategorie vorsehen und in dieser Parameterkategorie kein Änderungsbefehl vorhanden ist, wird die Zeit grau angezeigt. Die angegebene Zeit bleibt grau, bis in dieser Parameterkategorie ein Änderungsbefehl vorkommt, und schaltet dann auf weiß um.

- **[Record] <Cue> [2] {Color} [Time] [7] [Enter]** speichert Stimmung 2 mit einer Color-Zeit auf Stimmungsebene von 7.
- **[Record] <Cue> [2] {Color} [Time] [Enter]** setzt die Color-Zeit von Stimmung 2 auf den Vorgabewert zurück.
- **[Record] <Cue> [2] [Time] [Time] [Time] [7] [Enter]** speichert Stimmung 2 mit einer Focus-Zeit auf Stimmungsebene von 7. In diesem Beispiel wird mit jedem Betätigen der Taste [Time] auf den nächsten Zeitwert umgeschaltet (Einblendzeit, Ausblendzeit, Focus-, Colorund Beam-Zeiten).
- **[Record] <Cue> [2] [Time] [7] [Enter]** speichert Stimmung 2 und setzt eine Zeit von 7 Sekunden für alle Parameterkategorien (sofern F, C und B vorher die gleichen Zeiten gehabt haben).

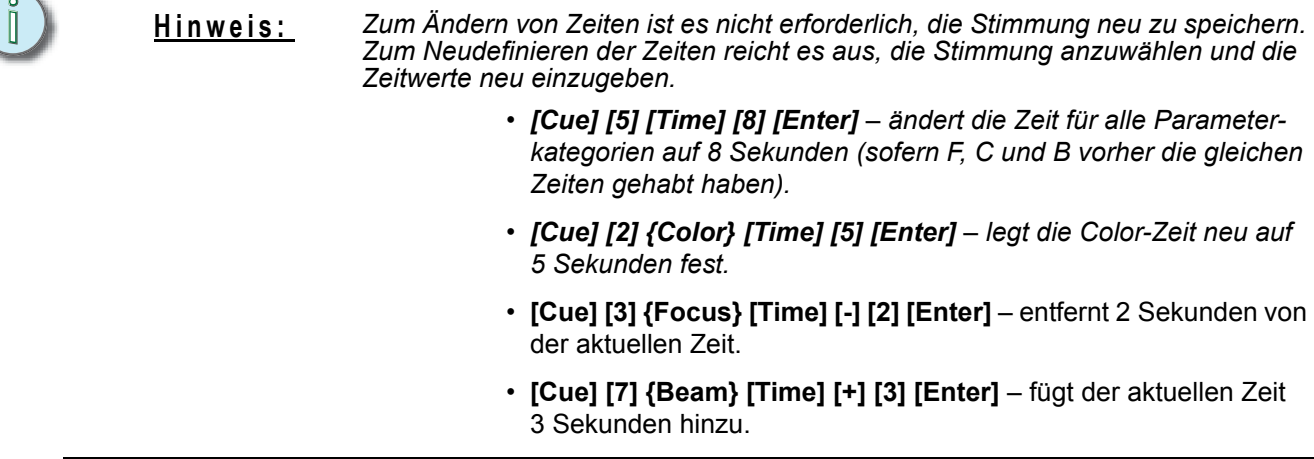

### **Wartezeiten**

Eine Wartezeit kann sinnvoll sein, wenn Sie nicht möchten, dass sich ein Parameter ändert (beispielsweise die Intensität erhöht wird), bevor andere Änderungen angefangen haben oder abgeschlossen worden sind.

Wartezeiten können in jede Stimmung oder für jede spezifische Parameterkategorie innerhalb der Stimmung eingefügt werden und zögern dann die Parameteränderung bis zum Ablauf der Wartezeit hinaus.

Folgende Beispiele beschreiben das Speichern mit Einfügen einer Wartezeit:

- **[Record] <Cue> [2] [Delay] [5] [Enter]** speichert Stimmung 2 mit einer Wartezeit von 5 Sekunden für die Intensität.
- **[Record] <Cue> [2] [Time] [9] [Delay] [3] [Enter]** speichert Stimmung 2 mit einer Überblendzeit von 9 Sekunden, beginnend mit einer Verzögerungszeit von 3 Sekunden.
- **[Record] <Cue> [2] [Time] [7] [Delay] [Enter]** speichert Stimmung 2 mit einer Einblendzeit von 7 Sekunden und löscht die Wartezeit für das Einblenden.

Wartezeiten können so eingesetzt werden, dass sie nur die Parameter der angegebenen Kategorie beeinflussen.

• **[Record] <Cue> [2] [Color] [Delay] [8] [Enter]** – speichert Stimmung 2 mit einer Wartezeit von 8 Sekunden für die Kategorie Color.

### **[Time][/]**

Die Taste **[/]** kann mit **[Time]** zum Steuern der Intensitätszeit für das Ein- und Ausblenden und der Verzögerungen verwendet werden.

- **[Cue] [n] [Time] [/] [5] [Enter]** belegt die Stimmung mit einer Ausblendzeit von 5 und teilt das Einblenden, sodass der aktuelle Wert erhalten bleibt.
- **[Cue] [n] [Time] [/] [Enter]** entfernt die Ausblendzeit und stimmt Aus- und Abblenden aufeinander ab.
- **[Cue] [n] [Time] [n] [/] [Enter]** stellt die Einblendzeit ein und unterteilt das Ausblenden, ohne die FCB-Zeiten zu unterteilen.
- **[Cue] [5] [Time] [4] [/] [Enter]** stellt die Ein- und Ausblendzeit ein.
- **[Cue] [4] [Time] [2] [/] [/] [Enter]** ändert nur die Intensitätseinblendzeit und unterteilt das Ausblenden und die FCB-Zeiten, wobei der aktuelle Wert erhalten bleibt.

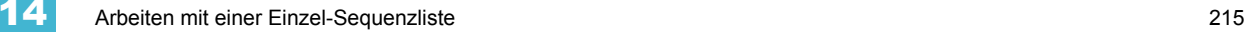

### **Einzelzeitsteuerung von Kreisen/Parametern**

Statt der Verwendung von Stimmungszeiten kann die Zeitsteuerung direkt auf Parameter- oder Kreisebene angewendet werden. Dies wird als Einzelzeitsteuerung (diskretes Timing) bezeichnet.

Für spezifische Kreise oder Parameter kann eine Einzelzeitsteuerung (diskretes Timing) vorgesehen werden. Sie müssen zunächst die Kreise anwählen, für die die Zeiten gelten sollen. Anderenfalls geht das System davon aus, dass Sie sich auf die gewählte Stimmung beziehen.

Folgende Beispiele beschreiben die erforderlichen Befehle:

- **[**Kreisliste**] [Color] [Time] [3] [Enter]** setzt für alle Color-Parameter der Kreisliste, die einen Änderungsbefehl enthalten, eine Zeit von 3 Sekunden.
- **[Frost] [Time] [7] [Enter]** setzt eine Zeit von 7 Sekunden für das Attribut Frost bei allen gewählten Kreisen.
- **[Select Manual] [Frost] [Time] [7] [Enter]** wählt Kreise mit manuell geänderten Daten an und setzt eine Zeit von 7 Sekunden für alle manuell geänderten Frost-Werte.

Wartezeiten können auch für einzelne Kreisparameter festgelegt werden.

• **[1] {Color} [Time] [4] [Delay] [3] [Enter]** – setzt eine Überblendzeit von 4 Sekunden und eine Wartezeit von 3 Sekunden für alle Color-Parameter von Kreis 1.

Die Hardkeys **[+]** und **[-]** dienen zum Erhöhen oder Verringern von Einzelzeitsteuerungswerten.

- **[**Kreisliste**] [Time] [+] [3] [Enter]** erhöht die Einzelzeitsteuerungswerte um 3 Sekunden.
- **[**Kreisliste**] [Delay] [-] [1] [Enter]** verringert den Einzelzeitverzögerungswert um 1 Sekunde.

Wenn in Live eine Überblendzeit für einen Kreisparameter gesetzt worden ist, wird beim Kreis ein kleines rotes "t" angezeigt. Damit wird angezeigt, dass die Überblendzeit für die entsprechende Stimmung gespeichert oder aktualisiert werden muss. Wenn das erfolgt ist, wird das "t" blau. In der Playback-Anzeige wird ein "+" im Zeitenfeld der zugehörigen Parameterkategorie angezeigt, das anzeigt, dass nicht alle Parameter der Stimmung die Stimmungs-Zeiten

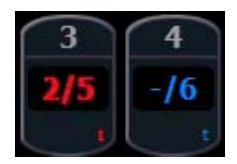

verwenden. Die Taste **[Shift] + [Time]** (neben der Taste **[Data]**) kann gedrückt werden, um die einzelnen Wartezeiten für Kreise in Live/Blind anzuzeigen. Zuerst wird die Wartezeit, und dann die Überblendzeit angezeigt.

**Hinweis:** *Es ist daran zu denken, dass alle Bedingungen für Kreise oder Parameter in Live (wie Einzelzeitsteuerung (diskretes Timing), Asserts, Blocks usw.) in der Stimmung gespeichert oder aktualisiert werden müssen.*

### **Zuweisen von Stimmungs-Attributen**

Sie können Stimmungen beim Speichern spezifische Attribute zuweisen, mit denen festgelegt wird, wie sich Stimmungen bei der Ausführung verhalten. Zu den Stimmungs-Attributen gehören Follow-Zeit, Hang-Zeit, Link, Loop, Curve, Rate und Name. Stimmungs-Attribute können gleich beim ersten Speichern der Stimmung eingegeben oder später hinzugefügt oder bearbeitet werden.

#### Follow/Hang

Eine Follow-Zeit (Verzögerungszeit) bewirkt den automatischen Start der nächsten Stimmung in der Sequenz nach Ablauf der vorgegebenen Zeit der entsprechenden Stimmung. Die Follow-Zeit beginnt, wenn die aktuelle Stimmung gestartet wird.

Die Hang-Zeit (Standzeit) bewirkt ebenfalls den automatischen Start der nächsten Stimmung, läuft aber nicht ab dem Start der Stimmung, sondern beginnt mit dem Abschluss der Stimmung. Die Hang-Zeit kann auch einen negativen Wert haben, so dass die anschließende Stimmung die aktive Stimmung zeitlich überdeckt.

Sie können entweder eine Follow- oder eine Hang-Zeit zuweisen, aber nicht beides. Auf beide Funktionen wird mit den Tasten **[Shift] & [Delay]** auf der Konsole oder mit dem Softkey **{Fw/Hg}** zugegriffen. **[Shift] & [Delay]** oder {Fw/Hg} setzen "Follow" in die Kommandozeile, und mit [Shift] **& [Delay] [Delay]** oder doppeltem Drücken von {Fw/Hg} wird "Hang" gesetzt.

Folgende Beispiele beschreiben die erforderlichen Befehle:

- **[Record] <Cue> [5] [Shift] & [Delay] [8] [Enter]** speichert Stimmung 5 und setzt eine Follow-Zeit von 8 Sekunden, die den Start der nächsten Stimmung in der Sequenz steuert. Die nachfolgende Stimmung wird automatisch gestartet, sobald die Follow-Zeit abgelaufen ist. Die Follow-Zeit beginnt mit dem Start der zugehörigen Stimmung (Stimmung 5) zu laufen.
- **[Record] <Cue> [5] [Shift] & [Delay] [Delay] [8] [Enter]** speichert Stimmung 5 und setzt eine Hang-Zeit von 8 Sekunden, die den Start der nächsten Stimmung in der Sequenzliste steuert. Die anschließende Stimmung wird automatisch auf dem gleichen Fader gestartet, sobald die Hang-Zeit abgelaufen ist. Die Hang-Zeit beginnt mit dem Start der zugehörigen Stimmung (Stimmung 5) zu laufen.
- **[Record] <Cue> [5] [Shift] & [Delay] [Delay] [-] [5] [Enter]** speichert Stimmung 5 und setzt eine Hang-Zeit von -5 Sekunden.

Entfernen einer Follow- oder Hang-Zeit:

• **[Cue] [**x**] [Shift] & [Delay] [Enter]**

#### Link/Loop

Link ermöglicht das Starten von Stimmungen außerhalb der Reihenfolge, indem eine andere Stimmungsnummer als die nachfolgende zur Überblendung vorbereitet wird. Wenn eine Followoder Hang-Zeit in den Stimmungs-Attributen enthalten ist, erfolgt die Aktivierung der verlinkten Stimmung nach Ablauf der Follow- oder Hang-Zeit. Der Link kann innerhalb einer Sequenzliste sein oder sich auf eine Stimmung in einer anderen Sequenzliste beziehen.

Das folgende Beispiel beschreibt die Verwendung von Links:

• **[Record] <Cue> [2] [Link/Loop] <Cue> [8] [Enter]** – speichert die angegebene Stimmung 2 und setzt einen Link zu Stimmung 8 in der Sequenzliste. Wenn Stimmung 2 wiedergegeben wird, wird die verlinkte Stimmung in die Vorbereitung des zugehörigen Faders geladen.

Loop (Schleife) ist eine Funktion zum Verketten und mehrmaligen Wiedergeben einer Reihe von Stimmungen als Schleife in einer Sequenz. Wenn die Sequenz der Stimmungen zum ersten Mal wiedergegeben worden ist, erkennt das System den Loop-Befehl und gibt die Schleife erneut wieder.

Wenn die erste Stimmung in dieser Sequenz das Attribut "Assert" oder Move-Befehle für Kreise enthält, werden die Werte aus der letzten Stimmung bei der erneuten Wiedergabe nicht in die erste Stimmung getrackt (übernommen). Wenn aber die erste Stimmung weder einen Änderungsbefehl noch eine Assert-Anweisung enthält, werden die Werte aus der letzten Stimmung bei der erneuten Wiedergabe in die erste Stimmung getrackt. Bei einem Loop-Befehl mit dem Wert "0" wird die Sequenz unendlich oft als Schleife wiederholt.

Das folgende Beispiel beschreibt die Verwendung von Loop:

• **[Cue] [2] [Link/Loop] <Cue> [1] [Link/Loop] [3] [Shift] & [Delay] [4] [Enter]** – speichert einen Link (Sprung) von Stimmung 2 zurück zu Stimmung 1. Da eine Follow-Zeit angegeben ist, wird Stimmung 1 automatisch 4 Sekunden nach Stimmung 2 gestartet. Wenn die Stimmung 1 auch eine Follow-Zeit hat, startet diese automatisch Stimmung 2. Dieses Sequenz läuft 4 mal (einmal plus 3 Schleifen) und stoppt dann in Stimmung 2. Der Loop-Wert gibt an, wie oft der Loop-Befehl ausgeführt wird. Da die Sequenz vor dem Loop-Befehl bereits einmal gelaufen ist, beträgt die Gesamtzahl der Durchläufe die angegebene Anzahl der Schleifen +1.

#### Rate

Der Softkey **{Rate}** dient zum Einfügen einer Änderung aller Zeiten in einer Stimmung. Die Voreinstellung ist 100 %, also Originalzeit. Um eine Stimmung zu verlangsamen, ist die Rate auf weniger als 100 % zu setzen, zum Beschleunigen auf mehr als 100 %. Die Rate für eine Stimmung kann zwischen 0 und 2000 % betragen. Ein Zeitwert von 5 hat bei einer Rate von 50% eine Dauer von 10 Sekunden. Ein Zeitwert von 5 hat bei einer Rate von 200 % eine Dauer von 2,5 Sekunden.

Das folgende Beispiel beschreibt die Verwendung der Funktion Rate:

**[Record] <Cue> [4] {Rate} [1] [2] [5] [Enter]** – speichert die angegebene Stimmung und setzt einen Rate-Korrekturbefehl für alle Zeiten. Damit wird die Stimmung mit 125 % der gespeicherten Zeitwerte wiedergegeben.

**Hinweis:** *Sie können die Wiedergaberaten-Korrekturfunktion verwenden, um die Rate festzulegen, mit der die Stimmung wiedergegeben werden soll, und dann die Rate auf diese Stimmung anwenden. Dadurch brauchen Sie nicht die gesamte Zeitsteuerung einer Stimmung zu ändern, wenn Sie die Stimmung nur schneller oder langsamer wiedergeben möchten. [Siehe "Arbeiten mit der Zeitprofilkorrektur"](#page-278-0)  [auf Seite 261.](#page-278-0)*

#### Kennlinie

Eine **{Kennlinie}** kann benutzt werden, wenn die Überblendung statt des linearen Ablaufs der Zeiten durch eine Kennlinie gesteuert werden soll.

Das folgende Beispiel beschreibt die Zuweisung einer Kennlinie zu einer Stimmung:

• **[Cue] [6] <More SK> {Kennlinie} [5] [Enter**] – wendet Kennlinie 5 auf Stimmung 6 an.

Wenn eine Kennlinie auf eine Stimmung angewendet wird, ändert sie nur die Intensitäts-Überblendungen in dieser Stimmung. Wenn sie auf einen Stimmungspart angewendet wird, ändert sie sämtliche in diesem Part gespeicherten Parameteränderungen. Weitere Informationen zum Erzeugen und Arbeiten mit Kennlinien siehe *[Speichern und Verwenden von Kennlinien, Seite 315](#page-332-0)*.

#### Label

**[Label]** dient zum Zuweisen eines alphanumerischen Namens/Texts zu einer Stimmung oder einem Teil einer Stimmung.

Das folgende Beispiel beschreibt die Zuweisung eines Namens zu einer Stimmung:

- **[Record] <Cue> [7] [Label] <**Name**> [Enter]** speichert Stimmung 7 und fügt ihr den über die alphanumerische Tastatur eingegebenen Namen hinzu.
- **[Record] <Cue> [8] [Label] [Block] [Enter]** speichert Stimmung 7 und fügt ihr den Namen der Bedientaste als Namen hinzu.

Wenn ein Name bereits einer Stimmung hinzugefügt wurde, wird er durch Drücken von **[Label]** in der Kommandozeile angezeigt und kann bearbeitet werden. Durch erneutes Drücken von **[Label]** wird der Name gelöscht. Alternativ drücken Sie **[Clear]**, um den Namen Buchstabe für Buchstabe zu löschen.

### **Löschen von Stimmungs-Attributen**

Löschen von Attributen aus einer Stimmung:

- **[Cue] [**n**] [Shift] & [Delay] [Enter]** entfernt die Follow- oder Hang-Zeit aus der angegebenen Stimmung "n".
- **[Cue]** [n] [Label] [Label] [Enter] entfernt den Namen aus der angegebenen Stimmung "n".
- **[Cue]** [n] [Link/Loop] [Enter] entfernt den Link-Befehl aus der angegebenen Stimmung "n".
- **[Cue] [**n**] [Thru] [**y**] {Rate} [Enter]** entfernt die Rateeinstellung aus den angegebenen Stimmungen "n" bis "y".

Diese Anweisungen können kombiniert werden, um mehrere Attribute gleichzeitig zu entfernen:

• **[Cue] [**n**] [Shift] & [Delay] [Link/Loop] [Enter]** – entfernt die Follow-Zeit und den Link-Befehl.

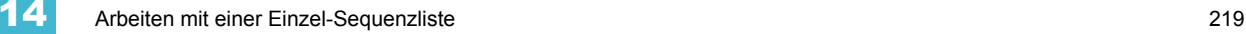

### <span id="page-237-0"></span>**Kennungen**

Kennungen können in Stimmungen eingefügt werden, um bestimmte Verhaltensweisen zu ändern. Es stehen die Kennungen "Block", "Assert", "AllFade", "Mark" und "Preheat" zur Verfügung.

### <span id="page-237-1"></span>**Block**

Sie können einen Block für eine Stimmung, einen Stimmungs-Part, einen Kreis (oder eine Gruppe von Kreisen) oder einen Parameter (oder eine Gruppe von Parametern) innerhalb einer Stimmung setzen. Block ist eine Bearbeitungsfunktion und hat keinen Einfluss darauf, wie die Daten wiedergegeben werden.

### Auf Stimmungsebene

Ein Stimmungsebenen-Block führt dazu, dass während der Bearbeitung alle getrackten Werte in der Stimmung wie Änderungsbefehle behandelt werden, wodurch verhindert wird, dass Wertänderungen in die Stimmung getrackt werden. Nicht in der Stimmung enthaltene Parameter sind von der Block-Anweisung nicht betroffen.

Blocks verhindern nicht, dass eine Stimmung, ein Kreis oder ein Parameter im Zuge der Änderung eines Bereichs geändert oder eine Trace-Anweisung durchgeführt wird (siehe *[Arbeiten mit Trace,](#page-245-0)  [Seite 228](#page-245-0)*). Es wird davon ausgegangen, dass wenn Sie eine Trace-Anweisung verwenden, auch tatsächlich der ursprüngliche Wert geändert werden soll. Ein Block hindert die Funktion Trace daran, weiter rückwärts in der Sequenzliste zurückzugehen.

Eos unterstützt auch eine "Auto-Block"-Funktion. Auto-Block kann Ihre Daten vor unbeabsichtigten Änderungen schützen. Beispiel: Sie setzen in Stimmung 5 den Kreis 1 auf 50 %. Diese Anweisung wird als Änderungsbefehl gespeichert. Später gehen Sie auf eine frühere Stimmung zurück und setzen 1 auf 50 %, und dieser Wert wird in Stimmung 5 getrackt. Kreis 1 erhält einen "Auto-Block" in Stimmung 5. Obwohl er jetzt auf dem gleichen Wert wie in der vorhergehenden Stimmung ist, wird der ursprünglich beabsichtigte Änderungsbefehl beibehalten.

Für geblockte Stimmungen werden Parameterwerte weiß angezeigt. Auto-Blocks werden weiß mit einem weißen Unterstrich angezeigt.

- **[Cue] [5] [Block] [Enter]** im Kennungsfeld wird ein "B" als Kennung für einen Block auf Stimmungsebene angezeigt. Wenn diese Stimmung gestartet wird, werden alle Werte, die sonst als getrackte Werte angezeigt würden, weiß dargestellt. Alle Änderungen, die in der Sequenzliste vor dieser Stimmung liegen, haben keinen Einfluss auf diese "geblockten" Stimmungswerte.
- **[Cue] [6] {Intensity} [Block] [Enter]** im Kennungsfeld wird ein "I" als Kennung für einen Intensitäts-Block auf Stimmungsebene angezeigt.

#### Auf Kreis-/Parameterebene

Blocks können auch für einen Kreis oder einen Kreisparameter gesetzt werden. Das ist sowohl in Live als auch in Blind möglich. Beim Setzen in Live muss die Block-Anweisung durch Speichern oder Aktualisieren in die entsprechende Stimmung übernommen werden.

- **[9] [Block] [Enter]** setzt einen Block für Kreis 9. Ein rotes "B" erscheint neben dem Kreis in der Live-Ansicht und zeigt an, dass ein Block gesetzt, aber noch nicht gespeichert wurde.
- **[Group] [5] [Color] [Block] [Enter]** setzt einen Block für alle Color-Parameter für Gruppe 5.

Wenn die Block-Anweisung gespeichert oder aktualisiert worden ist, werden alle getrackten Werte, auf die der Block angewendet wurde, weiß angezeigt.

Blocks auf Kreisebene und Auto-Blocks werden in der Sequenzliste mit einem "b" als partieller Block gekennzeichnet.

### **Assert**

Mit der Funktion Assert fungiert ein getrackter oder geblockter Wert als Move-Befehl für die Wiedergabe. Sie wird häufig in Umgebungen mit mehreren Sequenzlisten verwendet, oder um sicherzustellen, dass eine Überblendung in der gewünschten Zeit erfolgt. Weitere Informationen zu Asserts in mehreren Stimmungslisten siehe *[Arbeiten mit Assert, Seite 241](#page-258-0)*.

Asserts können auch in einer Einzel-Sequenzliste hilfreich sein.

#### *Beispiel:*

Stimmung 10 ist eine Blackout-Stimmung. Es ist üblich, Blackout-Stimmungen zu blocken. Nehmen wir jedoch an, dass einige der Geräte in Stimmung 9 auf Null abgeblendet wurden. Sie drücken **[Go]** für Stimmung 10, bevor Stimmung 9 beendet ist. Der in Stimmung 9 begonnene Ausblendungsvorgang wird in der Zeitsteuerung von Stimmung 9 fortgesetzt, da diese Geräte in Stimmung 10 auf keinen neuen Move-Befehl treffen. Wenn Sie auf Stimmung 10 eine Assert-Kennung setzen, werden die Geräte wie erwartet unmittelbar ausgeblendet.

### **AllFade (Gesamtstimmung)**

In jeder Stimmung kann eine Allfade-Kennung gesetzt werden. Die Funktion Allfade setzt die Intensität aller Kreise, die nicht in der Stimmung enthalten sind, auf Null. Submaster, Kreise mit Capture-Status und der Einfluss von Fadern, die auf den Status "Independent" gesetzt sind, werden nicht beeinflusst, sofern nicht die Stimmung mit der Allfade-Kennung ebenfalls im Status "Independent" ist. Die Allfade-Kennung "\*" wird in der Playback-Anzeige der angegebenen Stimmung angezeigt.

• **<Cue> [5] {Allfade} [Enter]** – setzt die Intensität aller Kreise, die nicht in der Allfade-Stimmung enthalten sind, auf Null.

Die Allfade-Funktion eignet sich zum schnellen Säubern, um die aktive Ausgabe wieder in einen definierten Zustand zurückzuversetzen, ohne darüber nachdenken zu müssen, welche Kreise auf Null gesetzt werden müssen.

### **Mark**

Die Kennung Mark wird als Verweis auf Informationen über Automarks oder Referenz-Marks gesetzt. Bei der Verwendung von Automarks wird ein "M" im Kennungsfeld für die jeweilige Stimmung angezeigt, die ein Automark ausführt. Wenn Automark für eine Stimmung oder einen Stimmungspart deaktiviert wurde, wird ein "D" angezeigt.

Bei der Verwendung von Referenz-Marks wird ein "M" im Kennungsfeld für die jeweilige Stimmung angezeigt, die einen referenzierten Mark-Befehl ausführt. Wenn eine Stimmung der Ursprung einer Mark-Kennung ist, wird ein "R" angezeigt. *[Siehe "Arbeiten mit Mark" auf Seite 199.](#page-216-0)* 

### **Preheat**

Die Kennung Preheat (Vorheizen) kann verwendet werden, um Glühlampen in der Stimmung vorzuheizen, die unmittelbar vor einer Intensitätsänderung von Null liegt. Vorheizwerte können den Kreisen einzeln in Patch zugewiesen werden (siehe *[{Attribut}-Anzeige und Einstellungen,](#page-122-0)  [Seite 105](#page-122-0)*).

Preheat wird auf Stimmungs- (oder Stimmungs-Part-) Ebene zugewiesen, und danach wird jeder Kreis in dieser Stimmung, dem in Patch ein Preheat-Wert zugewiesen wurde, in der Stimmung, die unmittelbar vor der Stimmung mit der Preheat-Kennung liegt, auf die angegebene Intensität aufgeblendet. Stimmungen mit einer Preheat-Kennung erhalten ein "P" in der Spalte Preheat-Kennung (gekennzeichnet durch ein "P" über der Spalte).

Wenn ein Kreis im Vorheizzustand ist, wird im Intensitätsfeld des Kreises ein "Ph" angezeigt. Wenn vorgeheizt wird, wird der Vorheizwert anhand der Einblendzeit der entsprechenden Stimmung eingestellt. Sie können die Taste **[Data]** gedrückt halten, um die tatsächlichen Vorheizwerte anzuzeigen.

### **Mit externen Links arbeiten**

Mithilfe externer Links können Aktionen wie Makros, Show Control oder Snapshots ausgelöst werden. Darüber hinaus können Sie Anweisungen eingeben, mit denen der "Go"-Befehl anderer Sequenzlisten synchronisiert wird.

Wenn Sie **{Execute}** drücken, ändern sich die Softkeys in **{Time Code}**, **{Makro}**, **{Relais}**, **{On}**, **{Off}**, **{Snapshot}**, **{OOS Sync}**, **{MIDI Data}** und **{String}**.

Auslösen eines Makros:

• **[Cue] [1] {Execute} [Makro] [5] [Enter]** – löst Makro 5 nach der Ausführung von Stimmung 1 aus.

Auslösen eines Snapshots:

• **[Cue] [3] {Execute} [Snapshot] [3] [Enter]** – lädt Snapshot 3, wenn Stimmung 3 wiedergegeben wird.

Das Ein- oder Ausschalten eines Relais auslösen:

• **[Cue][5] {Execute} {Relais}[1] [/] [1] {On} [Enter]** – löst Relais 1/1 bei (ACN-Gruppen-ID / Relaisnummer) aus

Zum Auslösen von Sequenzlisten drücken Sie:

- **[Cue] [1] {Execute} {Cue} [4] [/] <+> [6] [/] [Enter]**
- **[Cue] [1] {Execute} {Cue} [2] [/] [Thru] [5] [/] [Enter]**

Zum Auslösen einer bestimmten Stimmung auf einem anderen Fader:

**• [Cue] [4] {Execute} [Cue] [4] [/] [5] [Enter]**

Wenn Sequenzlisten-Trigger gesetzt werden, führt das System automatisch gleich nummerierte Stimmungen in der zugehörigen Sequenzliste aus. Das bedeutet, dass, wenn die letzte vorstehende Anweisung auf Sequenzliste 1 Stimmung 1 angewandt worden ist, bei der Ausführung dieser Stimmung 1/1 alle anderen Stimmungen mit der Nummer "1" in den Sequenzlisten 2 bis 5 ebenfalls ausgeführt werden. Falls es in diesen Sequenzlisten keine Stimmung 1 gibt, wird keine Aktion ausgelöst. Wenn es in den sekundären Sequenzlisten Stimmungen gibt, die es in der Sequenzliste 1 nicht gibt, werden diese Stimmungen übersprungen und die anschließende Stimmung beim Auslösen "außerhalb der Reihenfolge" (Out-of-Sequence) genommen.

Wenn Stimmungen bei der primären Liste außerhalb der Reihenfolge genommen werden, werden nur Stimmungen der gleichen Nummern auf den sekundären Listen wiedergegeben. Beispiel: Wenn Sie zu Stimmung 12 auf der primären Liste gehen und die sekundäre Liste eine Stimmung 12 enthält, wird Stimmung 12 auf allen Listen ausgeführt. Wenn Stimmung 12 jedoch in der sekundären Liste nicht vorhanden ist, bleibt diese Liste vom Befehl "Go to Cue" unbeeinflusst. Die Synchronisierung einer Out-of-Sequence-Stimmung kann aktiviert werden, um sicherzustellen, dass sekundäre Listen die gleiche Position in der Vorstellung einnehmen wie bei der linearen Wiedergabe.

Mit **{OOS Sync}** kann das Verhalten pro Stimmungslisten geändert werden. **{OOS Sync}** ist standardmäßig deaktiviert. Bei Aktivierung wird OOS Sync in der Spalte "externe Links" des Stimmungslistenindexes angezeigt. **{OOS Sync}** sollte in den sekundären Listen aktiviert sein, nicht jedoch in der Liste, die den Execute-Befehl enthält**.**

Wenn OOS Sync aktiviert ist, löst jede Out-of-Sequence-Stimmung, die von einer Sequenzliste, die mit einer anderen Sequenzliste synchronisiert ist, ausgelöst wird, die nächstmögliche Stimmung aus, die vorhanden ist, wenn die richtige Stimmung dies nicht tut.

#### *Beispiel:*

Sequenzliste 1 wird mit Sequenzliste 2 synchronisiert. Stimmung 1/3 wird ausgelöst. Da Stimmung 2/3 nicht vorhanden ist, wird stattdessen Stimmung 2/2 ausgelöst. Wenn OOS Sync deaktiviert wurde, würde eine Stimmung in Sequenzliste 2 nur ausgelöst, wenn sie die gleiche Stimmungsnummer wie Sequenzliste 1 aufweist.

### Entfernen eines Triggers:

Zum Entfernen eines Triggers die Stimmungsnummer aufrufen und **{Execute}**, den Speicherzieltyp und **[Enter]** drücken.

**• [Cue] [5] {Execute} {Cue/Makro/Snapshot} [Enter]**

## <span id="page-240-0"></span>**Ändern von Stimmungen in Live**

Gespeicherte Stimmungen können in Live geändert werden. Stimmungs-Attribute (wie Link, Loop, Label und so weiter) können ebenfalls geändert werden. Zum Ändern von Stimmungs-Attributen muss die Stimmung nicht aktiv sein (wiedergegeben werden). Sie können bei Bedarf auch die Stimmungs-Attribute für einen ganzen Bereich von Stimmungen ändern.

### **Verwendung von [At] [Enter]**

Eine praktische Funktion beim Ändern von Stimmung ist auch **[At] [Enter]**. Dabei handelt es sich um eine einfache Funktion, mit der Sie jeden Kreis oder Parameter oder mehrere davon auswählen und deren Änderungsbefehle entfernen können, wodurch die Werte der vorhergehenden Stimmung getrackt werden.

**[At] [Enter]** ist im Grund ein "Zurück zur vorherigen Stimmung"-Befehl, der Änderungsbefehle und sämtliche manuellen Werte vollständig entfernt und durch die Werte der vorhergehenden Stimmung ersetzt.

#### *Beispiel:*

Stimmung 5 ist in Live aktiv.

#### *• [Group] [1] [Focus] [At] [Enter]*

Mit diesem Befehl werden die aktuellen Focus-Änderungen für die Gruppe 1 aufgehoben und die Focus-Werte für diese Geräte aus der unmittelbar vorhergehenden Stimmung wiederaufgerufen. Diese Werte sind jetzt manuell geändert und können nach Bedarf gespeichert oder aktualisiert werden.

Sie können **[At] [Enter]** auch nur für spezielle Kreise oder Parameter nutzen, indem Sie diese spezifisch angeben:

- **[2] [At] [Enter]** entfernt nur die Änderungen für Kreis 2.
- **[2] [Color] [At] [Enter]** entfernt nur die Color-Wert-Änderungen für Kreis 2.
- **[2] [Thru] [5] [+] [9] [+] [1] [1] [Thru] [1] [5] [-] [1] [2] [-] {Zoom} [At] [Enter]** entfernt nur die Änderungen für die angewählten Kreise für alle Parameter außer Zoom.

### **Arbeiten mit Record**

Sie können eine Stimmung ändern, indem Sie diese komplett neu speichern. Nach dem Ändern von Kreisen/Parametern:

- **[Record] [Enter] [Enter]** ersetzt sämtliche Daten in der aktiven Stimmung durch die aktuellen Ausgabewerte.
- **[Record] [Cue] [x] [Enter] [Enter] ersetzt sämtliche Daten in der Stimmung "x" durch** die aktuellen Ausgabewerte.
- **[1] [Record] [Cue] [2] [Enter] [Enter]** speichert nur die Änderungen an Kreis 1.

**Hinweis:** *Mit [Record] werden alle Parameter aller Kreise der aktiven Ausgabe gespeichert, die nicht auf ihren Vorgabewerten sind. Das bedeutet, dass auch alle anderen Stimmungs- und Submaster-Daten mitgespeichert werden.*

*Dies ist das gängige Verfahren bei der Arbeit mit einer Einzel-Sequenzliste. Wenn Sie mit mehreren Sequenzlisten und/oder Submastern arbeiten, ist [Record Only] ein praktisches Hilfsmittel.*

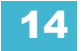

### **Arbeiten mit Record Only**

Das Ändern bestehender Stimmungen mit **[Record Only]** wird als "selektives Speichern" bezeichnet. Dabei werden nur manuelle Daten in der Ziel-Stimmung geändert oder dieser hinzugefügt, wobei alle anderen bereits in der Stimmung vorhandenen Daten belassen und Ausgabe-Werte aus anderen Sequenzlisten oder Submastern *nicht* mit gespeichert werden. **[Record Only]** ist eine praktische Funktion zum Ändern bereits bestehender Stimmungen, ohne die Einflüsse anderer Playbacks in der Stimmung zu berücksichtigen. Die Funktion ist dem Aktualisieren sehr ähnlich.

- **[Record Only] [Enter] [Enter]** fügt der angewählten Stimmung die aktuellen manuellen Werte hinzu.
- **[Record Only] [Cue] [**x**] [Enter] [Enter]** fügt die aktuellen manuellen Werte zur Stimmung "x" hinzu.

### **Record und Record Only [+]**

Mit **[+]** kann ein Stimmungsbereich beim Arbeiten mit **[Record]** und **[Record Only]** festgelegt werden.

**Hinweis:** *Wenn vor [+] keine Stimmungsnummer eingegeben wird, wird die derzeit aktive Stimmung verwendet.*

#### *Beispiel:*

Nur Stimmungen 5, 10 und 15 speichern:

*• [Record] <Cue> [5] [+] <Cue> [1][0] [+] <Cue> [1][5] <CueOnly/Track> [Enter]*

Aktuelle Stimmung und Stimmung 7 aktualisieren:

*• [Record Only] [+] <Cue> [7] <CueOnly/Track> [Enter]*

### **Softkey Move To**

Mit dem Befehl **{Move To}** können Sie eine Stimmung von einer Position in der Sequenzliste auf eine andere verschieben.

• **[Cue] [4] <More SK> {Move To} <Cue> [8] [Enter]** – verschiebt den Inhalt von Stimmung 4 auf Stimmung 8. Stimmung 4 wird vollständig entfernt. Falls Stimmung 8 bereits vorhanden ist, ist eine Bestätigung erforderlich, bevor Stimmung 8 ersetzt wird (falls die Bestätigungen nicht im Setup deaktiviert worden sind). Der Inhalt von Stimmung 8 wird vollständig ersetzt.

### **[Update]**

Update ist eine sehr leistungsfähige und vielseitige Funktion. Mit einer Kombination aus **[Cue Only]**, **[Track]**, **[Trace]** und **{Make Absolute}** ergeben sich fast unendlich viele verschiedene Möglichkeiten zum Aktualisieren spezifischer Informationen und manueller Werte. Nachstehend finden Sie einige Beispiele für das gleichzeitige oder individuelle Aktualisieren von Daten in verschiedenen Speicherzielen. Diese Liste ist nicht vollständig, sondern soll Sie zur Entwicklung eigener Aktualisierungsmethoden anregen.

### Dialogbox Update

Nach Betätigen der Taste **[Update]** wird im ZIB eine Dialogbox angezeigt. Update-Stile und - Modifikatoren für diese Stile werden im Update-Dialogfeld unterteilt.

#### *Update-Stile*

- **{All}** mit dieser Option werden die Zielstimmung und alle in dieser Stimmung gespeicherten Referenzen aktualisiert (verschachtelte und andere Referenzen).
- **{Make Absolute}** diese Option aktualisiert die Zielstimmung und wandelt alle Ebenen in Absolutwerte um, wobei sämtliche Referenzen entfernt werden.
- **{Ref Only}** diese Option aktualisiert nur die in der Stimmung verwendeten Paletten oder Presets, jedoch nicht die Stimmung an sich. Wenn vor {Ref Only} eine manuelle Referenz verwendet wurde, wird die letzte manuelle Referenz aktualisiert.

#### *Update-Modifikatoren*

- **{Last Ref}** diese Option aktualisiert mithilfe der zuletzt angewendeten Referenz.
- **{Ref auflösen}** diese Option aktualisiert die Zielstimmung und alle verwendeten Presets, unterbricht jedoch die Referenz auf alle in einem Preset verschachtelten Referenzen. Beispiel: Falls Stimmung 1 Kreis 1 eine Referenz auf Preset 3 hat und Preset 3 mithilfe der Color Palette 5 erstellt wurde, wird bei der Aktualisierung mit dieser Option Preset 3 aktualisiert, Color Palette 5 aber nicht, und in Preset 3 wird die Referenz auf Color Palette 5 aufgelöst.
- **{Reset}** diese Option löscht alle Befehle nach dem Befehl **[Update]**, um alle Änderungen, die vor dem Drücken von **[Enter]** erfolgt sind, schnell rückgängig zu machen.

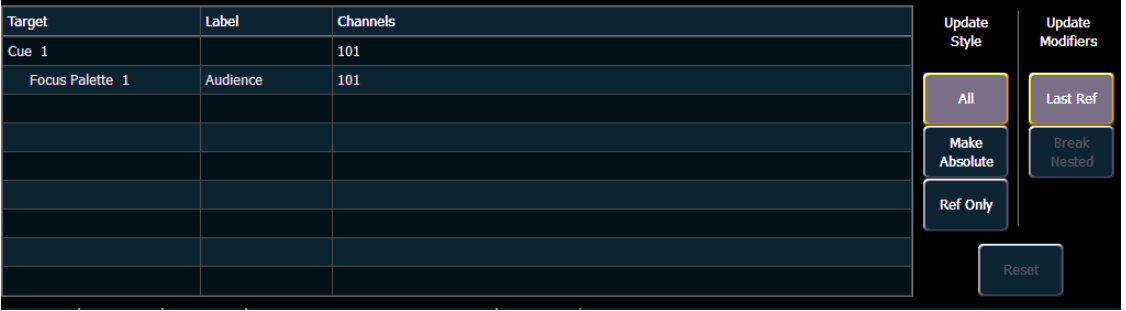

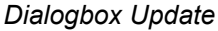

Das Dialogfeld enthält auch eine nach Speicherziel geordnete Liste der von der Aktualisierungsanweisung betroffenen Kreise/Parameter. Wenn ein Kreis eine Referenz in der Stimmung hat, wird dies angezeigt. Falls nicht, wird ein "+" angezeigt. Manuell dem aktiven Ausgabesignal hinzugefügte Kreise, die eine aktive Stimmung jedoch nicht übersteuern, werden auf die angewählte Sequenzliste aktualisiert.

Sobald Sie eine der verfügbaren Optionen angewählt haben, drücken Sie **[Enter]**, um das Ziel zu aktualisieren.

Ziele können im Dialogfeld abgewählt werden, sodass sie ohne Angabe der Zielnummer vom Update ausgeschlossen werden, beispielsweise **[Update] [Color Palette] [Enter]**.

#### Standard-Update-Modi

Die Standard-Update-Modi können im Setup festgelegt werden. Die Update Setup-Optionen sind unter Browser> Setup> Pulteinstellungen> Speichern Setup zu finden. Bei Eos ist "Update All" auf **{Update Modus}** voreingestellt, **{Referenzen auflösen}** und **{Letzte Ref. auflösen}** sind deaktiviert.

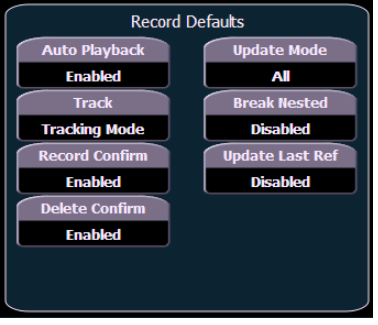

*Standard-Update Setup-Optionen*

#### Aktualisieren von Referenzen

Wenn eine Stimmung aktiv ist, können innerhalb dieser Stimmung verschiedene Speicherziele (Paletten oder Presets) wiedergegeben werden. Wenn die Werte in dieser Stimmung oder auch in den einzelnen Paletten oder Presets geändert werden, können sowohl die Stimmung als auch die Referenzen innerhalb dieser Stimmung einfach aktualisiert werden. Wenn Sie eine Referenz in einer Stimmung korrigiert haben, werden die Daten rot mit einem roten hochgestellten "R" neben der Intensität des Kreises angezeigt.

Eos hat die Vorgabeeinstellung, alle in einer Stimmung enthaltenen referenzierten Daten zu aktualisieren.

#### *Beispiel:*

Stimmung 5 wird in Live abgerufen. Die Stimmung enthält Referenzen auf Color Palette 1 und Preset 2. Sie ändern Kreise, die in diesen Speicherzielen enthalten sind. Um jetzt die Stimmung *und* die Paletten/Presets zu aktualisieren, drücken Sie:

#### *• [Update] [Enter]*

Damit werden die manuellen Änderungen in Color Palette 1 und Preset 2 aktualisiert. Damit bezieht sich Stimmung 5 jetzt auf die neuen Werte, und die Änderungen an CP1 und PR2 wurden für die gesamten Vorstellungsdaten einheitlich durchgeführt.

Wenn Sie Änderungen an anderen Kreisen durchgeführt haben, die nicht in den in Stimmung 5 verwendeten Paletten/Presets enthalten sind, werden diese Werte als Absolutwerte ebenfalls in der Stimmung aktualisiert.

#### Aktualisieren ohne Referenzen (Make Absolute)

Wenn Sie Ihre Änderungen an der Stimmung speichern möchten, *ohne* die Referenzen zu aktualisieren, können Sie mit **{Make Absolute}** die Verbindung zu den Referenzen lösen. Der Befehl **{Make Absolute}** kann vor der Aktualisierungsanweisung auf die erforderlichen Kreise/ Parameter angewandt werden, oder diese können während der Aktualisierung angegeben werden.

- **[Update] {Make Absolute} [Enter]** löst die Referenzen für jeden Parameter, der geändert worden ist, auf und aktualisiert die Stimmung entsprechend der Änderungen. Das referenzierte Ziel wird in den Kreisen, die jetzt Absolutwerte aufweisen, nicht mehr angezeigt. Sämtliche aktualisierten Werte in Stimmung 5 werden jetzt als Absolutwerte angezeigt.
- **[5] [Thru] [9] [Update] {Make Absolute} [Enter]** löst nur die Referenzen für die Kreise 5- 9 auf und speichert deren Absolutwerte in der Stimmung. Andere manuelle Werte werden bei dieser Aktualisierung nicht berücksichtigt.

Zum Auflösen von Referenzen können Sie auch **[Record Only]** verwenden.

#### *Beispiel:*

Stimmung 5 wird aktiv ausgegeben. Die Kreise 5-20 beziehen sich aktuell auf Preset 1. Sie führen Änderungen an den Kreisen 5-9 durch. Die Daten dieser Änderungen sind jetzt manuelle Daten. Drücken Sie:

#### *• [Record Only] [Enter] [Enter]*

Falls noch andere Änderungen in der aktiven Ausgabe vorgenommen worden sind, hätten Sie auch folgenden Befehl eingeben können:

#### *• [5] [Thru] [9] [Record Only] [Enter] [Enter]*

Nur die manuellen Daten werden als Aktualisierung in Stimmung 5 gespeichert. Die Referenz auf Preset 1 für die Kreise 5-9 wurde aufgelöst, und jetzt zeigt die Stimmung statt einer Referenzkennzeichnung die Absolutwerte an.

#### Update Referenzen auflösen

Dieser Befehl wird nur verwendet, wenn Presets, die eingebettete Palettendaten aufweisen, in einer Stimmung geändert werden. Wenn Sie den Link zu dem Preset erhalten, die Quellpalette des Preset jedoch nicht ändern möchten, können Sie **[Update] {Ref auflösen}** verwenden.

#### Arbeiten mit "Cue Only/Track"

Mit der Taste **[Cue Only/Track]** können Sie eine Ausnahme von dem für das System eingestellten "Tracking"-Modus erreichen. Das bedeutet, dass die Taste dem Befehl **[Track]** entspricht, wenn das System auf "Cue Only" eingestellt ist. Andersherum entspricht die Taste dem Befehl **[Cue Only]**, wenn das System auf "Tracking" eingestellt ist.

Weitere Informationen über das Verhältnis von "Tracking" zu "Cue Only" siehe *Tracking und Cue [Only, Seite 5](#page-22-0)* im Setup.

**[Cue Only/Track]** kann in Verbindung mit Speicher- oder Aktualisierungsfunktionen verwendet werden. Folgende Beispiele beschreiben die erforderlichen Befehle:

**Hinweis:** *In den folgenden Beispielen entsprechen die Befehle [Cue Only] und [Track] beide der Betätigung der Bedientaste [Cue Only/Track]. Die Systemeinstellung bestimmt die aktuelle Bedeutung der Taste.*

> *Zum besseren Verständnis wird nur die kontextabhängige Funktion der Taste in den Beispielen verwendet.*

#### **Bei Einstellung des Systems auf "Tracking"**

- **[Record] <Cue> [5] [Cue Only] [Enter] [Enter]** speichert Stimmung 5 neu. Damit werden *ausschließlich* die Werte in Stimmung 5 geändert. Die Änderungen werden im weiteren Verlauf der Liste nicht getrackt.
- **[-] [Color] [Record] <Cue> [5] [Cue Only] [Enter] [Enter]** wie oben, außer dass sämtliche Color-Werte von der Speicherung ausgenommen bleiben und die gespeicherten Daten nicht weiter getrackt werden. Die Color-Werte in der Stimmung bleiben unverändert.
- **[Update] <Cue> [5] [Cue Only] [Enter]** aktualisiert Stimmung 5 nur mit den manuellen Parametern, deren Werte aus dieser Stimmung stammen. Die Änderungen werden im weiteren Verlauf der Liste nicht getrackt. Dabei ist zu beachten, dass dieser Befehl auch das referenzierte Ziel aktualisiert, falls die aktualisierten Werte referenzierte Werte waren.
- **[-] [5] [Record] <Cue> [7] [Cue Only] [Enter] [Enter]** speichert die angegebene Stimmung neu, ausgenommen die Beiträge von Kreis 5. Die gespeicherten Daten werden im weiteren Verlauf der Liste nicht getrackt.

#### **Bei Einstellung des Systems auf "Cue Only"**

- **[Record] <Cue> [5] [Track] [Enter] [Enter]** speichert Stimmung 5 neu. Die Änderungen werden bis zum nächsten Änderungsbefehl oder Block in der Liste getrackt.
- **[-] [5] [Color] [Record] <Cue> [7] [Track] [Enter] [Enter]** speichert die angegebene Stimmung neu, ausgenommen die Color-Werte von Kreis 5. Diese Daten werden im weiteren Verlauf der Liste getrackt.
- **[Update] <Cue> [3] [Thru] [7] [Track] [Enter]** aktualisiert Stimmungen 3 bis 7. Bereichs-Aktualisierungen unterliegen hinsichtlich ihres Einflusses auf nachfolgende Stimmungen den normalen Voraussetzungen von "Track/Cue only".

#### <span id="page-245-0"></span>Arbeiten mit Trace

**[Trace]** funktioniert genau wie die Funktion Track, außer dass sie das Rückwärts-Tracken von Änderungen in der Sequenzliste zulässt, bis ein Änderungsbefehl auftritt. Ein Trace wird bis zu einer blockierten Anweisung fortgeführt, aber nicht darüber hinaus.

Folgende Beispiele beschreiben die erforderlichen Befehle:

- **[Update] <Cue> [5] [Trace] [Enter]** aktualisiert Stimmung 5 und führt die Änderungen bis zum Auftreten eines Änderungsbefehl rückwärts weiter. Wenn das System auf den "Tracking"-Modus eingestellt ist, setzen sich Änderungen vorwärts durch die Sequenzliste hindurch fort, bis ein Block oder Änderungsbefehl auftritt. Wenn das System auf den "Cue Only"-Modus eingestellt ist, hat diese Anweisung keinen Einfluss auf nachfolgende Stimmungswerte.
- **[Update] [Trace] [Cue Only/Track] [Enter]** aktualisiert die angewählte Stimmung und führt die Änderungen bis zum Auftreten eines Änderungsbefehl rückwärts weiter. Wenn das System auf den Tracking-Modus eingestellt ist, können sich die Änderungen nicht vorwärts durch die Sequenzliste hindurch fortsetzen. Wenn das System im "Cue only"-Modus ist, können sich die Änderungen weiter fortsetzen.

#### Aktualisieren der aktuellen Stimmung

Zum Aktualisieren der aktuellen Stimmung einfach **[Update] [Enter]** drücken. Wenn nur eine Sequenzliste aktiv ist, umfasst diese Aktualisierung sämtliche Änderungen in allen Kreisen.

#### Aktualisieren einer Quellstimmung

Zum Aktualisieren der Quelle eines Werts in der aktuellen Stimmung (d. h. eines Änderungsbefehls in einer vorhergehenden Stimmung) müssen Sie einen Trace für den/die gewünschten(n) Kreis(e) angeben.

- **[5] [Update] [Trace] [Enter]** aktualisiert alle manuellen Änderungen für Kreis 5 in der aktuellen Stimmung. Alle getrackten Werte für Kreis 5 werden per Trace bis zum Ursprung des Werts (dem ursprünglichen Änderungsbefehl) zurückverfolgt und auf den neuen Wert geändert. Der Wert für Änderungen in der aktuellen Stimmung durch die Funktion Trace wird als Kennzeichnung für einen getrackten Wert magenta angezeigt.
- **[Trace] [Trace]** Wenn ein Kreis in der Stimmung nicht aktiv war (entweder weil er in der Sequenzliste zuvor nicht verwendet wurde oder weil es sich um einen getrackten Nullwert handelt) und auf einen neuen Wert gesetzt wird, wird der neue Wert in der Voreinstellung nicht rückwärts getrackt. Sie können dies durch zweimaliges Drücken von **[Trace]** erzwingen.

#### Aktualisieren einer nicht-aktiven Stimmung

Die gleichen Aktualisierungsbefehle wie vorstehend beschrieben können auch für inaktive Stimmungen (Stimmungen, die nicht aktiv ausgegeben werden) verwendet werden. In diesem Fall bleiben manuelle Werte manuell (rot), sofern die aktualisierte Stimmung nicht der Ursprung des Live-Werts eines Kreises ist. Wenn die aktualisierte Stimmung hingegen der Ursprung des aktuellen Werts ist, wird die Anzeige der Werte in Magenta (als Kennzeichnung eines getrackten Werts) geändert, wenn die Aktualisierung abgeschlossen wurde.

### [Update] [Thru]

Mit **[Update] [Thru]** können Sie von einer aktuellen Stimmung zu einer Zielstimmung aktualisieren, ohne erst die aktuelle Stimmungsnummer einzugeben.

#### *Beispiel:*

Wenn Sie sich derzeit in Stimmung 5 befinden und bis Stimmung 10 aktualisieren möchten, verwenden Sie folgende Syntax:

#### *• [Update] [Thru] <Cue> [10] <CueOnly/Track> [Enter]*

#### Update [+]

Mit **[+]** können Sie einen Stimmungsbereich für die Aktualisierung angeben. **[+]** kann auch mit **[Record]** und **[Record Only]** verwendet werden.

**Hinweis:** *Wenn vor [+] keine Stimmungsnummer eingegeben wird, wird die derzeit aktive Stimmung verwendet.*

#### *Beispiel:*

Nur Stimmungen 5, 10 und 15 aktualisieren:

*• [Update] <Cue> [5] [+] <Cue> [1][0] [+] <Cue> [1][5] <CueOnly/Track> [Enter]*

Aktuelle Stimmung und Stimmung 7 aktualisieren:

*• [Update] [+] <Cue> [7] <CueOnly/Track> [Enter]*

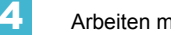

## <span id="page-247-0"></span>**Speichern und Bearbeiten von Stimmungen aus Blind**

Wenn Sie Blind drücken, wird die angewählte Stimmung angezeigt. Sie können Änderungen an Stimmungen in der Blind-Ansicht in den Ansichten Kreisliste, Tabellenansicht oder Trackliste durchführen.

**Hinweis:** *In Blind werden Änderungen sofort ausgeführt. Die Funktionen [Record] und [Update] haben in Blind keine Funktion.*

Wenn in der Blind-Ansicht Änderungen an einer aktiven Stimmung durchgeführt werden, haben diese keinen Einfluss auf die aktive Ausgabe. Um Blind-Änderungen zu aktivieren, drücken Sie die Tasten **[Assert]** & **{Load}** für den Fader, welcher der Stimmung zugeordnet ist.

Zum Entfernen von Änderungsbefehlen aus einer Stimmung den Kreis anwählen und **[At] [Enter]** drücken. Damit können alle Werte aus der vorhergehenden Stimmung in die aktuelle Stimmung getrackt werden. Dieser Befehl kann auch auf spezifische Parameter beschränkt werden.

#### *Beispiel:*

Sie sind in Blind in Stimmung 5 und führen Änderungen an den Kreisen 1-5 durch:

### *• [1] [Thru] [5] [At] [5] <0> [Iris] [3] [5] [Enter]*

Die Intensität wird auf 50 % und die Iris auf 35 % gesetzt. Sie entfernen die Iris-Anweisung:

#### *• [Iris] [At] [Enter]*

Der Iris-Wert der vorausgehenden Stimmung wird getrackt. Anschließend entfernen Sie auch die Änderung des Intensitätswerts:

#### *• {Intensity} [At] [Enter]*

Jetzt werden alle Werte aus der vorausgehenden Stimmung getrackt.

Statt mehrere Befehle einzugeben, können Sie die Kreise auch in einem einzigen Befehl auf ihre Werte aus der vorherigen Stimmung zurücksetzen:

#### *• [1] [Thru] [5] [At] [Enter]*

Der Einfluss von Blind-Änderungen auf nachfolgende Stimmungen wird durch die "Tracking/Cue Only"-Einstellung des Systems bestimmt. Im "Tracking"-Modus werden alle Änderungen wie gewohnt bis zum nächsten Änderungsbefehl getrackt, sofern nicht **[Cue Only]** gedrückt wird. Im "Cue Only"-Modus gelten Änderungen nur innerhalb der angewählten Stimmung. Wenn Sie die Werte tracken möchten, drücken Sie die Taste [Track]. Der "Track/Cue Only"-Befehl muss zusammen mit einem Wert eingegeben werden. Auch **[Trace]** kann verwendet werden, um Änderungen auf den ursprünglichen Änderungsbefehl zurückzuverfolgen. Beispiel:

- *[1] [Thru] [5] [At] [5] <0> [Cue Only/Track] [Enter]*
- *{Intensity} [Cue Only/Track] [At] [Enter]*
- *[1] [Thru] [5] [At] [5] <0> [Cue Only/Track] [Trace] [Enter]*

#### Aus Blind nach Live

In Blind wird der Softkey **{Live}** angezeigt, wenn Sie die Taste **[Recall From]** oder **[Copy To]** drücken. Dies ermöglicht Ihnen das Kopieren nach oder Abrufen von Informationen in Live. Die folgenden Beispiele funktionieren nur mit dem Softkey **{Live}**, nicht mit der Bedientaste **[Live]**.

- *[1] [Recall From] {Live} [Enter]*
- *[2] [Copy To] {Live} [Enter]*

### **Aus der Kreislisten- oder Tabellenansicht**

Mit der Taste **[Format]** können Sie die verfügbaren Ansichten durchgehen.

In der Kreislistenansicht wird die größtmögliche Anzahl Kreise gleichzeitig angezeigt, wobei die Parameterwerte etwas verkürzt angezeigt werden. Kreise mit Focus-, Color- oder Beam-Werten werden mit F, C beziehungsweise B unter den Werten angezeigt. Diese Ansicht ist besonders praktisch, wenn viele Kreiswerte gleichzeitig angezeigt oder hauptsächlich Intensitätswerte bearbeitet werden sollen.

Die Tabellenansicht bietet eine bessere Anzeige der Parameterwerte einer geringeren Anzahl von Kreisen. In dieser Ansicht werden die Kreise auf der Y-Achse und die Parameter auf der X-Achse angezeigt. Die Parameterkategorien (I, F, C und B) sind immer sichtbar. Sie können auch nur spezifische Parameter anzeigen, indem Sie die Taste **[Parameters]** gedrückt halten und dann den/ die Softkey(s) für den/die anzuzeigenden Parameterkategorie(n) drücken. Dadurch wird die Kategorieanzeige erweitert und zeigt alle in der Vorstellung verwendeten Parameter an. Sie können auch nicht gewünschte Parameter abwählen. Diese Einstellung wird beim nächsten Aufruf der Tabellenansicht wiederhergestellt.

Die Tabellenansicht eignet sich besonders zum Anzeigen und Bearbeiten aller Parameter für eine kleinere Anzahl von Kreisen.

Sie können sowohl in der Kreisliste als auch in der Tabellenansicht Änderungen an Kreisen/ Parametern durchführen.

### **Aus der Trackliste**

Die Trackliste ist eine weitere hilfreiche Blind-Ansicht von Stimmungswerten. In der Trackliste werden die Stimmungen auf der Y-Achse und die Kreise bzw. Parameter auf der X-Achse angezeigt. Diese Ansicht ist besonders praktisch zum Anzeigen einer begrenzten Zahl von Kreisen über mehrere Stimmungen hinweg. Dies ist die einzige Ansicht, in der Kreiswerte von mehreren Stimmungen gleichzeitig angezeigt werden können. Dadurch ist die Tracklistenansicht besonders zum Anzeigen von Kreis- und Parameterwerten und deren Verlauf über mehrere Stimmungen hinweg geeignet. Mit **[Params] + {Parameter Softkeys}** werden die Informationen ein- oder ausgeblendet.

In der Tracklistenansicht können auch ganze Bereiche von Stimmungen bearbeitet werden. Zum Anwählen eines gesamten Stimmungsbereichs können Sie **[Cue] [**erste Stimmung eingeben**] [Thru] [Enter]** drücken.

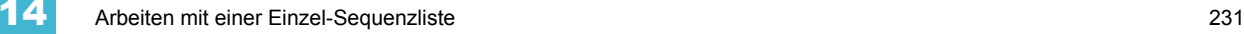

#### Ersetzen mit

Die Funktion **{Ersetzen mit}** wird verwendet, um Kreise anzuwählen, die bestimmte Werte haben, und dann diese Werte durch andere zu ersetzen.

#### *Beispiel:*

Einen Bereich von Stimmungen anwählen:

#### *• [Cue] [1] [Thru] [9] [Enter]*

Einen Bereich von Kreisen anwählen, die in diesen Stimmungen verwendet werden, und einen Änderungsbefehl eingeben:

#### *• [1] [Thru] [7] <At> [Color Palette] [5] {Ersetzen mit} <Color Palette> [3] [Enter]*

Die Anweisung sucht alle Instanzen der Kreise 1-7 in den Stimmungen 1-9, die in Color Palette 5 enthalten sind, und ersetzt CP5 durch CP3. Berücksichtigen Sie beim Verwenden dieses Befehls die "Track/Cue only"-Einstellungen.

Das Potenzial möglicher **{Ersetzen mit}**-Befehle ist annähernd unbegrenzt, und diese können auf einzelne Stimmungen oder Kreise, Bereiche von Stimmungen und Kreisen, Parameter jeder Art und Zeitwerte angewandt werden.

#### Move To

Mit dem Befehl **{Move To}** können Sie eine Stimmung von einer Position in der Sequenzliste auf eine andere Position in der gleichen oder einer anderen Sequenzliste verschieben. Wenn Stimmungen verschoben werden, werden Werte, die getrackt worden sind oder Änderungsbefehle waren und *danach* der vorhergehenden Stimmung entsprechen, mit einem Auto-Block versehen. Die Wirkung auf nachfolgende Stimmungen hängt wie vorstehend beschrieben von den "Tracking/ Cue Only"-Einstellungen ab. Folgendes Beispiel erklärt den Befehl **{Move To}**:

• **[Cue] [2] {Move To} <Cue> [9] [Enter]** – verschiebt den Inhalt von Stimmung 2 auf Stimmung 9. Stimmung 2 wird gelöscht. Falls Stimmung 9 bereits besteht, ist eine Bestätigung erforderlich, um sie zu überschreiben. Sie können auch **[Copy To] [Copy To]** drücken, um auf **{Move To}** zuzugreifen.

Im vorstehenden Beispiel werden alle getrackten Werte aus Stimmung 2 zu Blocks (siehe *[Block,](#page-237-1)  [Seite 220](#page-237-1)*) oder Änderungsbefehlen in Stimmung 9, genau so wie alle Änderungsbefehle, die jetzt mit der vorhergehenden Stimmung übereinstimmen. Die Wirkung auf die an Stimmung 9 anschließenden Stimmungen hängt von der Voreinstellung des "Tracking/Cue Only"-Modus ab. Alle Werte in der Stimmung nach Stimmung 2, die von Werten in Stimmung 2 getrackt wurden, werden jetzt zu Änderungsbefehlen umgewandelt.

Es können auch Bereiche von Stimmungen verschoben werden. Darüber hinaus können Sie auch Stimmungen in andere Sequenzlisten verschieben. In jedem dieser Fälle ist immer eine Bestätigung erforderlich, falls eine Stimmung überschrieben werden soll.

### **Arbeiten mit Encodern in Blind**

In der Blind-Anzeige sind die Encoder standardmäßig deaktiviert. Drücken Sie vor dem Verschieben der Encoder eine **[Encoder-Taste]**. Diese funktionieren dann auch in Blind.

Wenn eine Stimmung angewählt ist, können Sie mit den Encodern Kreise anwählen und Parameter ändern. Wenn Sie darüber hinaus **[Cue Only/Track]** in die Kommandozeile setzen, können Sie bestimmen, welche Wirkung diese Änderungen auf folgende Stimmungen haben.

## <span id="page-250-0"></span>**Löschen von Stimmungen**

Stimmungen, Listen von Stimmungen oder Bereiche von Stimmungen können gelöscht werden. Beim Löschen von Stimmungen bestimmt die "Tracking/Cue Only"-Einstellung der Konsole, wie die nachfolgenden Stimmungen behandelt werden. Bei Bedarf kann dieses vorgegebene Verhalten mit der Taste **[Cue Only/track]** geändert werden.

### Im "Tracking"-Modus

Wenn die Konsole im "Tracking"-Modus ist, werden durch das Löschen einer Stimmung auch sämtliche in dieser Stimmung enthaltene Änderungsbefehle gelöscht. Beispiel: Sie haben die Stimmungen 1-10 gespeichert, und Stimmung 5 enthält Änderungsbefehle für die Kreise 1-5. Falls Stimmung 5 jetzt gelöscht wird, werden die Änderungsbefehle ebenfalls gelöscht, und die Werte von Stimmung 4 werden direkt in Stimmung 6 und weiter getrackt.

In diesem Fall würde bei Verwendung der Taste **[Cue Only]** in der Löschanweisung die Stimmung 5 gelöscht, aber die getrackten Werte in Stimmung 6, die aus Stimmung 5 stammen, würden bestehen bleiben und in Änderungsbefehle umgewandelt.

### Im ..Cue Only"-Modus

Wenn die Konsole im "Cue Only"-Modus ist, werden nachfolgend getrackte Werte nicht gelöscht, sondern statt dessen in Änderungsbefehle umgewandelt.

Im vorstehenden Beispiel würde das Löschen von Stimmung 5 (im "Cue Only"-Modus) dazu führen, dass die getrackten Werte in Stimmung 6, die aus Stimmung 5 stammen, in Änderungsbefehle umgewandelt würden.

In diesem Fall würden bei Verwendung der Taste **[Track]** in der Löschanweisung die Änderungsbefehle der Stimmung 5 gelöscht, und die Werte von Stimmung 4 würden direkt in Stimmung 6 und weiter getrackt werden.

#### **Beispiele für das Löschen von Stimmungen:**

- **[Delete] <Cue> [5] [Enter] [Enter]** löscht Stimmung 5. Der Einfluss auf nachfolgende Stimmungen in der Liste hängt wie vorstehend beschrieben von der Voreinstellung der Konsole ab.
- **[Delete] <Cue> [6] [Cue Only/Track] [Enter] [Enter]** löscht Stimmung 6, wobei wie vorstehend beschrieben die Voreinstellung übergangen wird.
- **[Delete] <Cue> [7] [Part] [1] [Enter] [Enter]** löscht Part 1 von Stimmung 7.
- **[Delete] <Cue> [8] [Part] [1] [Thru] [3] [Cue Only/Track] [Enter] [Enter]** löscht die Parts 1-3 von Stimmung 8, wobei wie vorstehend beschrieben die Voreinstellung übergangen wird.
- **[Group] [1] [Delete] <Cue> [2] [Enter]** löscht sämtliche Kreise der Gruppe 1 aus der Stimmung 2. Stimmung 2 bleibt in der Sequenzliste, und alle Kreise, die nicht in Gruppe 1 sind, bleiben unverändert.
- **[Delete] <Cue> [2] [Thru] [8] [Cue Only/Track] [Enter] [Enter]** löscht die Stimmungen 2-8, wobei wie vorstehend beschrieben die Vorgabeeinstellung übergangen wird.
# *Kapitel 15* Arbeiten mit Filtern

Filter werden verwendet, um festzulegen, welche Parameter in Stimmungen, Paletten und Presets gespeichert werden können. Das Filterauswahl-Tool im ZIB gilt für Speichervorgänge, solange die Filter gesetzt sind.

Dieses Kapitel enthält folgende Abschnitte:

- *Speicher-Filter* [. . . . . . . . . . . . . . . . . . . . . . . . . . . . . . . . . . . .236](#page-253-0)
- *[Speichern von Daten mit Speicher-Filtern](#page-254-0)* . . . . . . . . . . . . .237

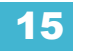

# <span id="page-253-1"></span><span id="page-253-0"></span>**Speicher-Filter**

Speicher-Filter werden eingesetzt, um spezifische Parameterwerte für die Speicherung in Speicherziele auszuwählen. Wenn keine Filter angewählt sind, können alle Parameter entsprechend der verwendeten Funktionen **[Record]**, **[Record Only]** und selektives Speichern gespeichert werden.

**Hinweis:** *Beim Speichern von Vorstellungswerten werden gesetzte Filter hervorgehoben und ermöglichen den zugehörigen Parametern, in Speicherziele gespeichert zu werden.*

> *Wenn Filter abgewählt sind (nicht hervorgehoben),* verhindern *sie das Speichern der zugehörigen Parameter.*

*Es gibt keinen Unterschied zwischen der Anwahl aller Filter und der Anwahl keines Filters (Voreinstellung). In beiden Fällen können alle Parameter gespeichert werden.*

Speicher-Filter werden im ZIB mit folgenden Tasten gesetzt: **[Filter]**, die Parametertasten im ZIB und die Parameterkategorie-Tasten.

Die Parameterkategorie-Tasten können wie folgt zum Setzen von Filtern verwendet werden:

- Intensity (ermöglicht das Speichern von Intensitätswerten)
- Focus (ermöglicht das Speichern von Pan und Tilt)
- Color (ermöglicht das Speichern von Color-Werten)
- Beam (ermöglicht das Speichern aller Beam-Werte)

#### **Setzen von Filtern nach Kategorien:**

Schritt 1: Taste **[Filter]** gedrückt halten. Die Parametertasten zeigen jetzt die Filteranwahl an.

- Schritt 2: Den Parameterkategorie-Softkey **{Intensity/Focus/Color/Beam}** der Kategorie drücken, die mit in das Speicherziel gespeichert werden soll. Alle Parameter in dieser Kategorie werden hervorgehoben, und über dem Softkey wird "Filter Ein" angezeigt.
- Schritt 3: Taste **[Filter]** loslassen. Die Tasten werden jetzt wieder normal angezeigt.

Bei anschließenden Speichervorgängen werden nur die gefilterten Kategorien gespeichert. Sie können auch mehrere Kategoriefilter gleichzeitig setzen. Denken Sie daran, dass das Setzen von allen Filtern die gleiche Wirkung hat wie das Setzen von keinem Filter.

## **Partielle Filter**

Wenn Sie nicht möchten, dass eine ganze Kategorie gespeichert wird, können Sie stattdessen parameterspezifische Filter (partielle Filter) setzen.

#### **Setzen von partiellen Filtern:**

- Schritt 1: Taste **[Filter]** gedrückt halten. Die Parametertasten zeigen jetzt die Filteranwahl an.
- Schritt 2: Den Parameter-Softkey (beispielsweise **{Zoom}**) des Parameters drücken, der mit in das Speicherziel gespeichert werden soll. Dieser Parameter wird hervorgehoben, und über dem Softkey wird "Filter On" angezeigt.
- Schritt 3: Taste **[Filter]** loslassen. Die Tasten werden jetzt wieder normal angezeigt.

Bei anschließenden Speichervorgängen werden nur die gefilterten Parameter gespeichert. Sie können so viele partielle Filter gleichzeitig setzen, wie Sie benötigen. Alle *ungefilterten* Parameter werden bei Speichervorgängen nicht berücksichtigt. In Live werden ungefilterte Parameterwerte in ihrer korrekten Farbe angezeigt, aber gleichzeitig erscheint ein graues "n" (als Gelöscht-Kennung) in der oberen linken Ecke des Parameterfeldes.

# **Entfernen von Filtern**

Das Setzen von Filtern ist eine Umschaltfunktion. Um Filter zu entfernen, einfach den gleichen Vorgang wie beim Setzen des Filters wiederholen. Beim erneuten Betätigen wird der gesetzte Filter gelöscht.

### **Löschen aller Filter gleichzeitig:**

- Schritt 1: Taste **[Filter]** gedrückt halten. Die Parametertasten zeigen jetzt die Filteranwahl an. In der oberen linken Ecke der Parameter-Direkttasten erscheint der Softkey **{Filter löschen}**.
- Schritt 2: Taste **{Filter löschen}** drücken. Alle gesetzten Filter werden entfernt, und die Hervorhebungen verschwinden.
- Schritt 3: Taste **[Filter]** loslassen. Die Tasten werden jetzt wieder normal angezeigt. Jetzt können wieder alle Parameter gespeichert werden.

# <span id="page-254-0"></span>**Speichern von Daten mit Speicher-Filtern**

Wenn ein Speicherziel mit gesetzten Filtern gespeichert wird, lassen die Filter nur das Speichern der zugehörigen Parameterwerte in das Speicherziel zu. Nicht vom Filter erfasste Daten werden vom Speichervorgang ausgenommen.

Bei den verschiedenen Speicherzielen funktionieren die Filter folgendermaßen:

- **Paletten** Paletten sind per Definition bereits gefiltert. Trotzdem können die Color- und Beam-Filter verwendet werden, um genauer zu bestimmen, was in den Color- und Beam-Paletten gespeichert wird.
- **Presets** Aktive Filtereinstellungen bestimmen, was in Presets gespeichert wird.
- **Stimmungen** Aktive Filtereinstellungen bestimmen, was in Stimmungen gespeichert wird, auch in Zusammenhang mit der Funktion "Record only".
- **[Recall From]** Bei "Recall from"-Anweisungen haben Filter keine Wirkung.

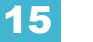

# *Kapitel 16* Arbeiten mit mehreren Sequenzlisten

Eos bietet den Bedienern viele nützliche Tools zum gleichzeitigen effektiven Bearbeiten von mehreren Sequenzlisten. Dieses Kapitel beschreibt die Funktionen und Verfahren für die Arbeit mit mehr als einer Sequenzliste.

Dieses Kapitel enthält folgende Abschnitte:

- *[Speichern in eine neue Sequenzliste](#page-257-0)*. . . . . . . . . . . . . . . . . .240
- *Arbeiten mit Assert* [. . . . . . . . . . . . . . . . . . . . . . . . . . . . . . . .241](#page-258-0)
- *[Arbeiten mit \[Go To Cue\] mit mehreren Sequenzlisten](#page-260-0)* . . .243
- *[Umschalten der aktiven Sequenzliste](#page-259-0)* . . . . . . . . . . . . . . . . .242
- *[Arbeiten mit der Sequenzlisten-Anzeige](#page-261-0)* . . . . . . . . . . . . . . .244

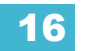

# <span id="page-257-0"></span>**Speichern in eine neue Sequenzliste**

Beim Speichern von Stimmungen wird zuerst Sequenzliste 1 als voreingestellte Sequenzliste verwendet. Sequenzliste 1 wird nur mit der Stimmungsnummer angezeigt. Sie hat keine vorangehende Sequenzlistennummer oder ein "/". Um in eine andere Sequenzliste zu speichern, muss diese Sequenzliste angegeben werden. Dann werden Stimmungen in diese Sequenzliste gespeichert, bis eine andere Sequenzliste angegeben oder die angegebene Stimmung in Live geändert wird.

Sie können bis zu 999 Sequenzlisten in einer Eos-Vorstellungsdatei speichern.

Die Sequenzliste, in die Sie speichern, wird immer durch die angewählte Stimmung bestimmt, solange Sie keine andere Sequenzliste angeben. Die angewählte Stimmung wird direkt über der Kommandozeile im ZIB und unten in der Live-/Blind-Anzeige angezeigt.

Die angewählte Stimmung ist immer die letzte Stimmung, die Sie in Live bearbeitet haben. Als Bearbeiten gelten dabei Vorgänge wie Speichern, Aktualisieren oder Wiedergabevorgänge wie **[Go]**, **[Back]**, eine **[Go To Cue]**-Anweisung oder das einfache Ändern eines Stimmungsattributs. Es ist wichtig, immer darauf zu achten, welche Stimmung angewählt ist. Mit **[Live]** wird neu mit der aktiven Stimmung synchronisiert.

# **Arbeiten mit Record**

**[Record]** speichert alle Parameter aller Kreise, die nicht auf ihren Vorgabewerten sind, in eine angegebene Stimmung.

Zum Speichern in eine neue Sequenzliste drücken Sie:

• **[Record] <Cue> [2] [/] [5] [Enter]** – erzeugt Sequenzliste 2 und speichert die Daten in die Stimmung 5 in dieser Sequenzliste.

Alle anschließend gespeicherten Stimmungen werden automatisch in Sequenzliste 2 gespeichert, bis eine andere Sequenzliste angegeben wird oder die angewählte Stimmung die Sequenzlistennummer ändert.

# **Arbeiten mit Record Only**

**[Record Only]** kann genau wie **[Record]** zum Erzeugen einer neuen Sequenzliste verwendet werden. **[Record Only]** speichert nur manuelle Daten in die angewählte Stimmung.

Zum Speichern in eine neue Sequenzliste drücken Sie:

• **[Record Only] <Cue> [2] [/] [5] [Enter]** – erzeugt Sequenzliste 2 und speichert alle manuellen Daten in die Stimmung 5 in dieser Sequenzliste.

Die Sequenzlisten-Ansicht schaltet jetzt auf die Anzeige von Daten aus der Sequenzliste 2 um. Alle anschließend gespeicherten Stimmungen werden automatisch in Sequenzliste 2 gespeichert, bis eine andere Sequenzliste angegeben wird oder die angewählte Stimmung die Sequenzlistennummer ändert.

#### Make Manual

Dieser Softkey kann verwendet werden, um die Werte von Live-Stimmungen oder Submastern in manuelle Werte umzuwandeln, damit diese mit in die Funktion **[Record Only]** eingeschlossen werden. Auf diesem Wege können Werte aus anderen Stimmungen oder Listen selektiv in manuelle Werte umgewandelt und dann mit **[Record Only]** in eine andere Stimmung oder Sequenzliste gespeichert werden.

Weitere Informationen über **{Make Manual}** siehe *[Arbeiten mit {Make Manual}, Seite 267](#page-284-0)*.

# <span id="page-258-0"></span>**Arbeiten mit Assert**

In der Voreinstellung reagieren Kreis-Parameter nur während der Wiedergabe auf Move-Befehle (siehe *[Sequenzlisten-Zugehörigkeit, Seite 6](#page-23-0)*). Die Funktion **[Assert]** ermöglicht das Wiederabspielen von getrackten oder geblockten Daten aus einer Stimmung, auch wenn eine andere Sequenzliste die Steuerung dieses Kreises bzw. Parameters übernommen hat.

Assert kann auf Stimmungen, Stimmungs-Parts, Kreise, Kreis-Parameter oder ganze Stimmungslisten angewendet werden. Wenn Kreise eine Assert-Kennung aufweisen, geben sie ihre getrackten und geblockten Werte unabhängig von der Sequenzlisten-Zugehörigkeit wieder, sobald die zugeordnete Stimmung wiedergegeben wird.

### Auf Stimmungsebene

Bei Verwendung auf Stimmungsebene stellt **[Assert]** sicher, dass *alle* Werte in der Stimmung – sowohl Änderungsbefehle als auch getrackte Werte – mit ihren gespeicherten Werten wiedergegeben werden.

Setzen der Assert-Kennung für eine Stimmung:

• **[Cue] [**x**] [/] [**y**] [Assert] [Enter]** – damit setzt die Stimmung bei der Wiedergabe alle ihre Kreise durch. Als Merkmal für die Assert-Kennung einer Stimmung wird ein "A" in der "A-Spalte der Stimmungs-Attribute (in der Sequenzlisten- oder Playback-Anzeige und dergleichen) angezeigt.

Assert kann auch über die Kommandozeile verwendet werden, um Teile einer Stimmung manuell wiederzugeben, ohne dass die ganze Stimmung wiedergegeben werden muss. In diesem Modus kann Assert nur mit Stimmungen eingesetzt werden, die gerade aktiv sind.

Setzen einer Assert-Kennung für einen Teil einer Stimmung:

• **[Group] [6] [Assert] [Cue] [4] [Enter]** – setzt eine Assert-Kennung für die Kreise aus Gruppe 6 in Stimmung 4.

Dies müsste dann entweder mit **[Record]** oder mit **[Update]** gespeichert werden.

#### Auf Sequenzlistenebene

Bei Anwendung auf Sequenzlistenebene gewährleistet **[Assert]**, dass alle Werte in allen Stimmungen in dieser Liste bei der Wiedergabe durchgesetzt (asserted) sind. Wenn eine Sequenzliste durchgesetzt wurde, wird in der Spalte "Assert" der Playback-Anzeige bei jeder Stimmung in dieser Liste ein "A" angezeigt.

Setzen der Assert-Kennung für eine Sequenzliste:

#### • **[Cue] [**x**] [/] [Assert] [Enter]**

### Auf Kreisebene

Bei Verwendung auf Kreis- oder Parameterebene stellt [Assert] sicher, dass der gesamte Kreis oder angewählte Parameter mit seinen gespeicherten Werten wiedergegeben wird.

Setzen der Assert-Kennung für einen Kreis oder eine Gruppe von Kreisen:

- Schritt 1: [Kreiswahl] [Assert] [Enter] es erscheint ein rotes "A" neben allen Parametern des Kreises in der Live-/Blind-Anzeige. Damit wird angezeigt, dass der Kreis durchgesetzt (asserted) ist, aber noch nicht in eine Stimmung gespeichert wurde.
- Schritt 2: **[Record] <Cue> [x] [Enter]** das rote "A" in der Live-/Blind-Anzeige wird blau, um anzuzeigen, dass die Assert-Kennung gespeichert worden ist. In der Zeile für die Stimmung x in der Playback- oder Sequenzlisten-Anzeige erscheint ein kleines "a" in der "A"-Spalte, um anzuzeigen, dass in Stimmung x ein partielles Assert enthalten ist.

Sie können diese Assert-Funktion auch mit **[Update]** speichern oder in Blind zuweisen.

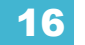

Setzen der Assert-Kennung für spezifische Parameter:

- Schritt 1: **[**Kreiswahl**] {Intensity/Color/Focus/Beam** oder **Parameter-Tasten} [Assert] [Enter]** – setzt eine Assert-Kennung in den angegebenen Parametern der angewählten Kreise.
- Schritt 2: **[Record] <Cue> [**x**] [Enter]** speichert die Assert-Kennung in der Stimmung x. In der Zeile für die Stimmung x in der Playback- oder Sequenzlisten-Anzeige erscheint ein kleines "a" in der "A"-Spalte, um anzuzeigen, dass in Stimmung x ein partielles Assert enthalten ist.

Assert ist eine sehr praktische Funktion, mit der Kreise, die von anderen Sequenzlisten übernommen worden sind, wieder von der zugeordneten Sequenzliste in Besitz genommen werden können, während die durchgesetzten Kreiswerte (mit Assert-Kennung) weiterhin als getrackte Anweisungen behandelt werden können.

# **Arbeiten mit AllFade**

Allfade ist ein Stimmungs-Attribut, das sämtliche Intensitätswerte auf der Bühne, die nicht aus der zugeordneten Stimmung stammen, auf Null ausblendet, wenn die Stimmung wiedergegeben wird. Für die Allfade-Anweisung gilt dabei die Ausblendzeit der zugeordneten Stimmung.

Diese Funktion ist besonders praktisch, wenn sie zusammen mit Assert verwendet wird, so dass der Bediener die Steuerung von Kreisen von anderen Sequenzlisten zurückgewinnen *und* alle anderen Kreise aus dieser Sequenzliste ausblenden kann.

**Hinweis:** *Kreise mit getrackten Werten in der zugeordneten Stimmung werden bei einer Allfade-Anweisung nicht ausgeblendet. Diese getrackten Werte sind Bestandteil der zugeordneten Stimmung und werden deshalb normal wiedergegeben.*

Verwendung des Allfade-Befehls in einer Stimmung:

• **[Record] <Cue> [**n**] [/] [**m**] [Allfade] [Enter]** – speichert Stimmung n/m als Allfade-Stimmung, die alle Kreise, die nicht in der Stimmung eingetragen sind, zwingt, bei ihrer Wiedergabe auf Null auszublenden.

Allfade ist genau wie viele andere Stimmungs-Attribute eine Umschaltfunktion. Zum Entfernen der Allfade-Kennung die Stimmung angeben und **[Allfade] [Enter]** drücken.

# <span id="page-259-0"></span>**Umschalten der aktiven Sequenzliste**

Die aktive Sequenzliste wird mit ihren Details in der Playback-Anzeige angezeigt. Diese Anzeige kann wie folgt umgeschaltet werden:

- Abrufen einer anderen Sequenzliste in der Kommandozeile **[Cue] [3] [/] [Enter]**
- Speichern einer Stimmung in eine andere Sequenzliste **[Record] <Cue> [3] [/] [8] [Enter]**
- Wiedergabe einer Stimmung über den Fader einer anderen Sequenzliste für den zugeordneten Fader **[Go]** drücken.

**Hinweis:** *Bei geteilter Playback-Anzeige können zwei Sequenzlisten detailliert angezeigt werden. Eine oder beide Stimmungen können gesperrt werden. [Siehe "Geteilte](#page-82-0)  [Playback-Anzeige" auf Seite 65.](#page-82-0)*

**Hinweis:** *Informationen zur Verwendung der Out-of-Sequence-Synchronisation siehe [Mit](#page-239-0)  [externen Links arbeiten, Seite 222](#page-239-0).*

# <span id="page-260-0"></span>**Arbeiten mit [Go To Cue] mit mehreren Sequenzlisten**

**[Go To Cue]** bezieht sich standardmäßig auf die aktuell ausgewählte Sequenzliste. **[Go to Cue]** ist eine Live-Funktion. Sie kann nicht zum Ändern von Stimmungen in Blind verwendet werden. **[Go to Cue]**-Anweisungen können aus jeder Betriebsart heraus ausgeführt werden, ohne in Live zurückzugehen.

Als Voreinstellung ist eine [Go to Cue]-Anweisung immer eine Out-of-Sequence-Stimmung (d. h. eine Stimmung außerhalb der Reihenfolge) und folgt den entsprechenden Regeln (siehe *[Out-of-](#page-270-0)[Sequence-Stimmungen, Seite 253](#page-270-0)*.

Beispiele für die Verwendung von **[Go To Cue]** bei der Wiedergabe siehe *[Go To Cue, Seite 253](#page-270-1)*.

# <span id="page-260-1"></span>**Arbeiten mit Go To Cue 0**

[**Go To Cue] [0]** ist eine Kommandozeilen-Anweisung, die sämtliche Intensitätswerte, die nicht im Besitz eines anderen Faders sind, auf ihre Voreinstellung zurücksetzt, einschließlich aller manuell geänderten Werte, die nicht durch einen anderen aktiven Faderwert bestimmt sind. [**Go To Cue] [0] [Enter]** setzt auch die zugehörige Sequenzliste (der gewählten Stimmung) auf den Anfang zurück und bereitet die erste Stimmung vor.

Um **[Go To Cue] [0]** für eine andere Sequenzliste auszuführen, drücken Sie:

**• [Go To Cue] [2] [/] [0] [Enter]**

**Hinweis:** *Die Eos verfügt über einen zusätzlichen Intensitätsparameter für LED-Geräte, die herstellerseitig nur RGB-Parameter und keinen Intensitätsparameter besitzen. Mit dieser zusätzlichen Steuerung reagieren auch LED-Geräte auf die [Go To Cue] [0]-Anweisung.*

Kreise im Capture-Modus, Independent-Werte und Werte von Fadern, auf denen eine andere Sequenzliste läuft, reagieren nicht auf die Anweisung **[Go To Cue] [0]**.

Wenn **[Go To Cue] [0]** ausgeführt wird, werden alle Intensitätswerte, die zur zugeordneten Stimmung gehören, ausgeblendet, während alle Nicht-Intensitätsparameter in ihrem aktuellen Zustand bleiben. Eine **[Go To Cue] [0]**-Anweisung hat keinen Einfluss auf die Eingaben anderer Bediener, die mit Partitionierung arbeiten, solange die Kreise/Parameter nicht gemeinsam genutzt werden.

## [GoTo Q0] & [Load]

Sie können die Taste **[GoTo Q0]** bei Eos oder die Taste **[Go To Cue 0]** bei Eos Ti und Gio (bei den Playback-Kontrolltasten) in Verbindung mit einer Fadertaste verwenden, um eine bestimmte Sequenzliste auf Stimmung 0 zu setzen. Bei diesem Vorgang wird die Kommandozeile nicht verwendet. Dazu am gewünschten Fader folgende Tasten drücken:

#### • **[Goto Q0] & [Load]**

## **Arbeiten mit Go To Cue Out**

Um alle Parameter auf ihre Voreinstellung zurückzusetzen (sofern sie nicht von einem Submaster gesteuert werden) und alle auf Fader geladenen Sequenzlisten zurückzusetzen, so dass deren erste Stimmung vorbereitet wird, folgende Tasten drücken:

**• [Go To Cue] [Out] [Enter]**

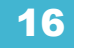

# <span id="page-261-0"></span>**Arbeiten mit der Sequenzlisten-Anzeige**

Die Sequenzlisten-Anzeige ist eine Blind-Anzeigeliste, in der die Sequenzliste angezeigt wird, mit der Sie arbeiten, der Stimmungsstatus, etwaige andere gespeicherte Sequenzlisten und auf welche Fader (sofern zutreffend) die Listen geladen sind. In der Liste können alle Stimmungs-Attribute bearbeitet werden, auch die Einstellung der Liste auf Independent und die Art der Wiedergabe der Intensitätswerte in der Sequenzliste als HTP oder LTP. Während Stimmungs-Attribute in Live oder Blind geändert werden können, können die Independent- und die HTP-/LTP-Einstellung nur in der Sequenzlisten-Anzeige geändert werden.

# **Öffnen der Sequenzlisten-Anzeige**

Um die Sequenzlisten-Anzeige zu öffnen, **[Cue] [Cue]** drücken oder im Browser zu **Listenauswahl > Sequenzlisten** navigieren und **[Select]** drücken.

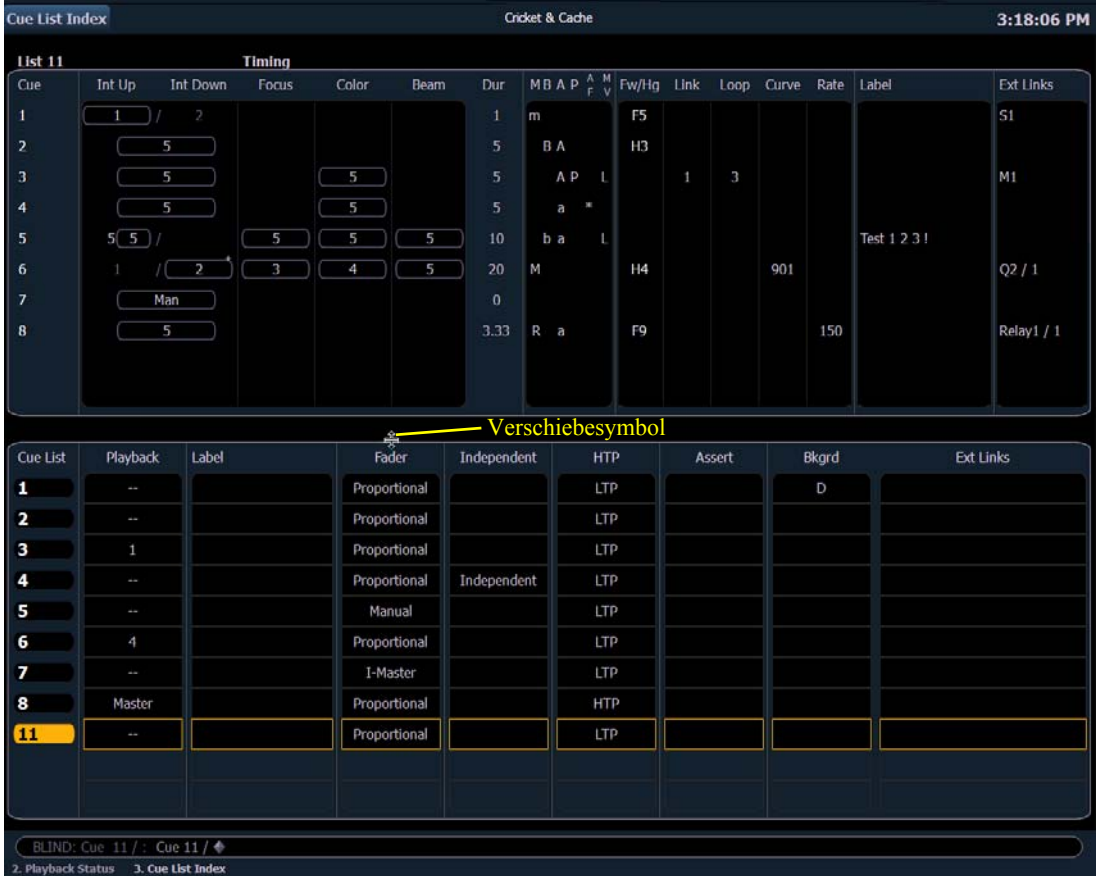

In der oberen Hälfte der Sequenzlisten-Anzeige werden alle gespeicherten Stimmungen für die angewählte Sequenzliste einschließlich ihrer Stimmungs-Attribute angezeigt. In der unteren Hälfte der Sequenzlisten-Anzeige werden alle gespeicherten Sequenzlisten angezeigt. Die angewählte Sequenzliste ist hervorgehoben.

Mit der Maus können Sie die Grenze zwischen der Anzeige für die gespeicherten Stimmungen (oben) und der Anzeige der gespeicherten Sequenzlisten (unten) verschieben. Dazu den Mauszeiger über die Listengrenze bewegen, bis das Verschiebesymbol erscheint. Dann klicken und die Grenze auf die gewünschte Höhe nach oben oder unten verschieben.

# **Sequenzlisten-Attribute**

Sequenzlisten-Attribute legen fest, wie sich die Liste in Bezug auf andere Playbacks verhält. Es gibt folgende Sequenzlisten-Attribute:

- Sequenzlisten-Nummer
- Sequenzlisten-Name
- Fadertyp (Proportional, manueller Master oder Intensitäts-Master)
- Independent (Voreinstellung ist "Aus")
- Intensitätseinstellung HTP oder LTP (Voreinstellung ist LTP)
- Assert
- Hintergrund
- Externe Links

Wenn eine Sequenzliste auf einen Fader geladen wird, werden alle Attribute der Sequenzliste aktiviert. Wenn eine neue Sequenzliste geladen wird, werden die Attribute dieser Sequenzliste aktiviert, und manuell geänderte Einstellungen für das Verhalten des Faders (wie beispielsweise Filter-Status, Timing Disable usw.) werden beibehalten.

Wenn die Sequenzlisten-Anzeige im Fokus ist, stehen zur Bearbeitung der Sequenzliste folgende Softkeys zur Verfügung: **{HTP/LTP}**, **{Independent}**, **{Solo Mode}**, **{Fader}**, **{Edit}**, **{Hintergrund} und {Execute}**.

## HTP/LTP

Der Softkey **{HTP/LTP}** dient zum Umschalten zwischen LTP (Latest-Takes-Precedence) und HTP (Highest-Takes-Precedence). Weitere Informationen über HTP und LTP siehe *[HTP und LTP,](#page-24-0)  [Seite 7](#page-24-0)*.

Alle Parameter mit Ausnahme der Intensität sind immer auf LTP eingestellt.

Auch die Intensität ist als Voreinstellung auf LTP eingestellt. In Sequenzlisten kann eine HTP-Korrektur enthalten sein. Wenn eine Sequenzliste auf HTP gesetzt ist, korrigieren Intensitätswerte aus dieser Sequenzliste den LTP-Wert (von dem immer nur einer existieren kann), vorausgesetzt, dass die HTP-Anweisung höher ist als der LTP-Wert. Wenn eine Stimmung aus einer HTP-Sequenzliste ausgeführt wird, stellt Eos fest, ob der Intensitätswert bei Abschluss der Stimmung höher ist als in der aktuellen Einstellung. Falls dies der Fall ist, beginnt die Intensität, von ihrem aktuellen Wert auf den erforderlichen Wert in der ankommenden Stimmung entsprechend der Einblendzeit der Stimmung einzublenden.

Es ist zu beachten, dass dieses Verhalten nur für Stimmungen gilt. Falls ein Submaster einen höheren Wert setzen würde, wartet Eos, bis der Wert erreicht wurde, bevor die Steuerung der Intensität übernommen wird.

Das folgende Beispiel beschreibt die Verwendung des Softkeys **{HTP/LTP}** in der Sequenzlisten-Anzeige:

• **<Cue> [1] [/] {LTP/HTP} [Enter]** – schaltet die angewählte Sequenzliste zwischen HTP- und LTP-Verhalten um.

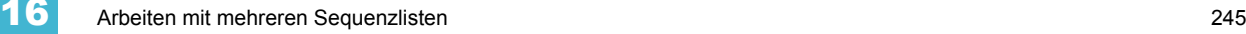

#### Independent

Der Softkey **{Independent}** setzt eine Sequenzliste in den Independent-Modus. Kreisparameter, die gerade von einem Independent-Playback gesteuert werden, können nicht von anderen Nicht-Independent-Playbacks oder -Submastern geändert werden. Der Independent-Modus wird zwischen anderen Independent-Sequenzlisten und -Submastern geteilt.

Das folgende Beispiel beschreibt die Verwendung des Softkeys **{Independent}** in der Sequenzlisten-Anzeige:

• **<Cue> [2] [/] {Independent} [Enter]** – schaltet die gewählte Sequenzliste zwischen dem Nicht-Independent- und dem Independent-Modus um.

#### Solo Mode

Der Softkey **{Solo Mode}** unterstützt in vielen Programmiersituationen. **{Solo Mode}** wird dazu verwendet, eine Sequenzliste herauszuziehen, nachdem sie während der Bearbeitung mit anderen Listen synchronisiert wurde.

#### *Beispiel:*

Sequenzliste 1 wird von einem Programmierer verwendet, und Sequenzliste 2 wurde von einem zweiten Programmierer programmiert. Die Listen werden für die Wiedergabe der Vorstellung synchronisiert, sodass sie gemeinsam ablaufen. Wenn jedoch Änderungen an Sequenzliste 2 vorgenommen werden müssen, die nicht von der Wiedergabe von Sequenzliste 1 verändert werden dürfen, kann **{Solo Mode}** verwendet werden.

• **[Cue] [2] [\] {Solo Mode} [Enter]** – versetzt Sequenzliste 2 in den Solo-Modus.

**{Solo Mode}** ist eine Umschaltfunktion. Wenn sich also Sequenzliste 2 bereits im Solo-Modus befindet und **[Cue] [2] [\] {Solo Mode] [Enter]** erneut verwendet wird, verlässt diese Liste den Solo-Modus wieder.

#### <span id="page-263-0"></span>Fadertyp

Fader können als Proportional, manueller Master oder Intensitäts-Master (I-Master) eingestellt sein. Davon hängt ab, wie Stimmungen aufgerufen und geändert werden. *[Siehe "Proportionale und](#page-314-0)  [Intensitäts-Master" auf Seite 297.](#page-314-0) [Siehe "Sequenzlisten für manuelle Master" auf Seite 262.](#page-279-0)*

Proportionalfader halten, wenn der Steller vor der Ausführung einer Stimmung auf Null gesetzt wird, die Wiedergabe von Intensitätsdaten zurück, bis der Steller hochgeregelt wird. Dann werden Intensitätsdaten proportional zur Position des Stellers wiedergegeben. Wenn der Steller auf 100 % ist, wird die Stimmung als abgeschlossen angesehen und vom manuellen Fader freigegeben. Wenn der Steller bei der Ausführung der Stimmung auf einem anderen Wert als Null ist, werden Intensitätswerte normal wiedergegeben. Wenn der Steller wieder zurück auf Null gestellt wird, findet eine Überblendung der Intensität in der Stimmung auf den vorherigen Wert statt.

Fader, die als Intensitäts-Master eingerichtet sind, steuern die Intensitätspegel für Stimmungen während der Wiedergabe. Deshalb werden Intensitäts-Master, die auf weniger als 100 % stehen, die Wiedergabe von Intensitätsdaten relativ zur Position ihres Stellers begrenzen. Auf Nicht-Intensitätsparameter hat der Steller keinen Einfluss. Wenn der Steller auf 100 % ist, wird die Steuerung der Intensität beibehalten. Wenn der Steller auf Null gesetzt wird, wird die Intensität proportional auf Null ausgeblendet (nicht wie bei Proportionalfadern auf den vorherigen Wert).

#### *Beispiel:*

Der Playback-Fader für Sequenzliste 1 ist ein Intensitäts-Master, und der Steller steht auf 50 %.

Wenn eine Stimmung auf diesem Fader wiedergegeben wird, steigen alle Intensitätswerte bis auf 50 % ihrer Endwerte an und stoppen dann. Wenn der Intensitäts-Master hoch- oder runtergeregelt wird, nehmen die Intensitäten entsprechend zu beziehungsweise ab. Wenn der Steller auf 100 % ist, wird die Steuerung der Intensität beibehalten.

### Hintergrund

Der Softkey **{Hintergrund}** dient zum Ein- und Ausschalten des Hintergrundstatus einer Sequenzliste. Die Voreinstellung ist "Ein". Bei Aktivierung dient der Inhalt der Sequenzliste als Hintergrund oder vorheriger Status für andere Stimmungen und Submaster. Wenn der Hintergrundstatus einer Sequenzliste deaktiviert ist, steht in der Hintergrundspalte des Sequenzlistenindex ein "D".

#### Edit

Der **Softkey {Edit}** öffnet eine Blind-Kreisansicht der angewählten Stimmung und setzt die Sequenzlisten-Anzeige in den Hintergrund. Sie können die Blind-Anzeige durch Drücken der Taste **[Format]** auf Trackliste oder Tabellenansicht umschalten. Sie können jedes Stimmungs-Attribut der angewählten Stimmung in der Sequenzlisten-Anzeige ändern, aber der Inhalt der Stimmung muss in der Blind-Anzeige bearbeitet werden. *[Siehe "Speichern und Bearbeiten von Stimmungen aus](#page-247-0)  [Blind" auf Seite 230.](#page-247-0)*

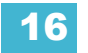

# *Kapitel 17* Playback von Stimmungen

Der Abschnitt Playback befindet sich auf der linken Seite der Konsole und umfasst das Haupt-Fader-Paar sowie die Motor-Fader, Load-Tasten und Fader-Steuertasten.

Dieses Kapitel enthält folgende Abschnitte:

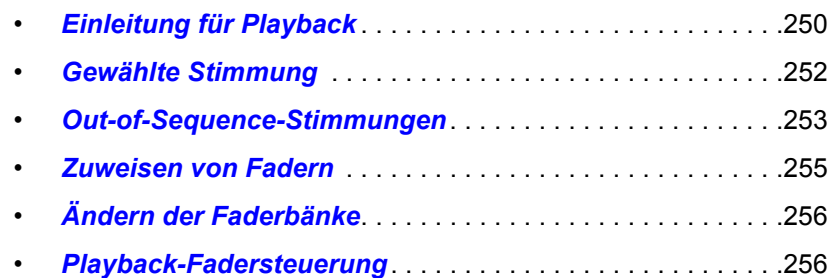

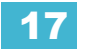

# <span id="page-267-0"></span>**Einleitung für Playback**

Die Eos verfügt über ein Haupt-Fader-Paar und zehn Motor-Fader mit 30 Faderbänken zur Steuerung. Sie können Faderbank für Faderbank und Fader für Fader festlegen, wie jeder der zehn Fader funktioniert: als Playback-Fader für Stimmungen, Submaster (additiv, inhibitiv oder als Effekt-Submaster) oder als Hauptsteller. Es gibt keine Voreinstellung für die Fader, wodurch Sie die Funktion jedes einzelnen Faders im **Setup** (*[Setup, Seite 123](#page-140-0)*) festlegen oder während der Programmierung konfigurieren können, während Sie den Inhalt abspeichern.

Sie können die Faderbänke der zehn Motorfader direkt mit der Taste **[Fader Page]** oder kombiniert mit dem numerischen Tastenblock oder mit dem Rad direkt unter der Taste **[Fader Page]** durchgehen. Beim Durchgehen der Faderbänke werden die Fader jeweils auf die letzte Position zurückgesetzt, in der sie auf der jeweiligen Faderbank waren. Zusätzlich verfügt jeder Fader über eine Fadertaste, eine **[Load]**-, **[Go]**- und eine **[Stop/Back]**-Taste für Betrieb und Wiedergabe. Diese Tasten haben unterschiedliche Funktionen, je nachdem ob der Fader ein Submaster oder Hauptsteller ist. Direkt oberhalb der Fader befindet sich eine Playback-Anzeige, die Informationen über jeden Fader einschließlich der Fader-Bezeichnung (S = Submaster mit Submaster-Nummer, L = Playback-Fader mit Nummern der geladenen Sequenzliste und Stimmung oder GM = Hauptsteller) enthält.

Das Hauptplayback-Faderpaar befindet sich rechts neben dem Feld mit den zehn Fadern, nahe der Bedientastatur. Die Haupt-Playback-Fader bilden ein gesplittetes Überblendsteller-Paar. Der Haupt-Fader verfügt nicht über verschiedene Faderbänke, sondern ist fest zugewiesen und immer verfügbar. Die beiden Tasten unterhalb des Haupt-Fader-Paars haben die Funktionen **[Go]** und **[Stop/Back]**. Die Taste **[Load]** und die Playback-Anzeige befinden sich direkt oberhalb der Fader.

Informationen zur Verwendung der Universal Fader Wings siehe *[Universal Fader Wings, Seite 433](#page-450-0)*.

# **Playback-Steuerung**

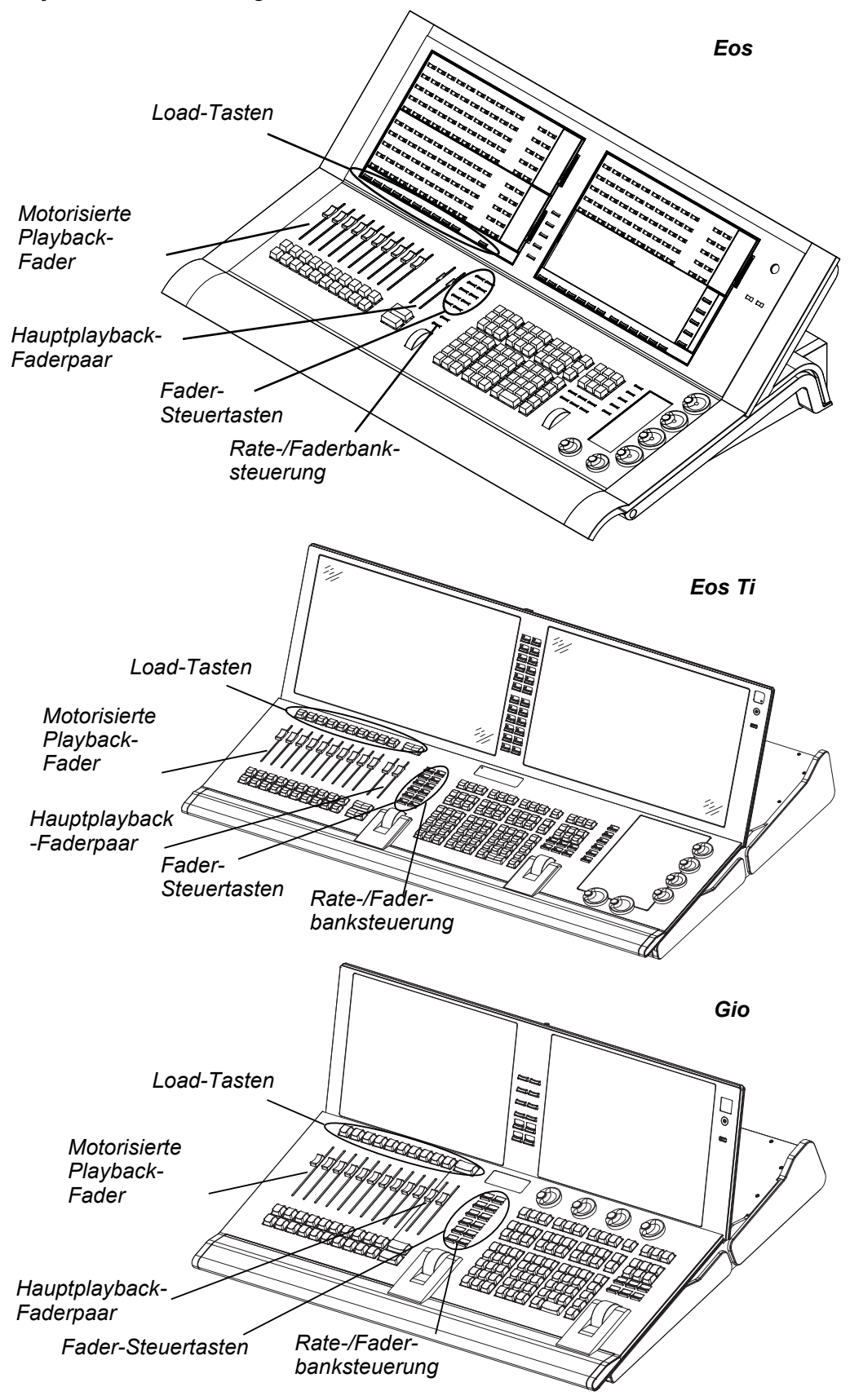

# <span id="page-269-0"></span>**Gewählte Stimmung**

Die angewählte Stimmung wird in der Kommandozeile angezeigt. Sie wird mit allen ihren Attributen an der Unterkante der Live-/Blind-Anzeige und in der Playback-Anzeige angezeigt.

# **Live/Blind**

Bei der Arbeit in Blind ist immer die letzte Stimmung angewählt, die Sie gespeichert, bearbeitet, aktualisiert oder wiedergegeben haben. Wenn Sie für Stimmungen auf Blind umschalten, wird die angewählte Stimmung angewählt und angezeigt. Sofern Sie nicht im **Setup** die Option zum Behalten der Blind-Stimmung angewählt haben, ändert sich bei einem Wechsel der angewählten Stimmung in Blind auch die Playback-Anzeige, so dass Sie alle Attribute der Stimmungen um die angewählte Stimmung herum sehen können. Wenn Sie auf Live zurückschalten, wird die angewählte Stimmung mit der derzeit aktiven Stimmung synchronisiert.

Wenn Sie in Live oder Blind **[Live]** beziehungsweise **[Blind]** drücken, wird die angewählte Stimmung wieder auf die zuletzt ausgeführte Stimmung gesetzt. Diese Stimmung erscheint in der Kommandozeile.

Die Attribute der angewählten Stimmung (wie beispielsweise Zeitsteuerung, Attribute, Namen und externe Links) werden unten auf der Live-/Blind-Anzeige unterhalb der Kommandozeile angezeigt.

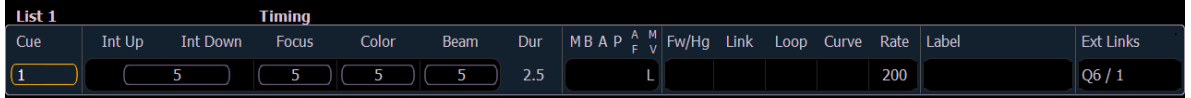

### In Live

Um eine neue Stimmung auf einen Fader zu laden, die Stimmung in die Kommandozeile eintragen und **[Load]** für den gewünschten Playback-Fader drücken. Wenn die Taste **[Go]** gedrückt wird, wird die aktivierte Stimmung angewählt.

#### *Beispiel:*

Beispiel: Sie haben Sequenzliste 1 bereits auf die Haupt-Playback-Fader geladen. Jetzt möchten Sie Stimmung 2/1 auf einen Fader laden.

## *• [Cue] [2] [/] [1] [Load]*

Wenn Sie die Taste [Load] über dem Haupt-Playback-Fader drücken, wird dieser die Stimmung 2/1 laden und vorbereiten. Sie können auch die Taste **[Load]** über einem beliebigen anderen Playback-Fader drücken, um die Stimmung auf diesen Fader zu laden und vorzubereiten.

In diesem Beispiel ist die zuletzt ausgeführte Stimmung aus der Sequenzliste 1 weiterhin die aktive Stimmung, während Stimmung 2/1 vorbereitet wird. Wenn **[Go]** gedrückt wird, wird Stimmung 2/1 ausgeführt.

Sie können Sequenzliste 2 auch durch Drücken von **[2] [/] [Load]** laden. Dadurch wird die erste Stimmung aus der Sequenzliste 2 in die Vorbereitung geladen.

Die angewählte Stimmung kann durch Go-, Speicher- oder Aktualisierungsbefehle sowie die Änderung der Stimmung und die Anwahl der Stimmung in der Kommandozeile geändert werden. Wenn Sie eine Stimmung ausführen, die eine Follow- oder Hang-Zeit hat, wird die nächste Stimmung bei ihrer Aktivierung zur angewählten Stimmung.

## In Blind

In der Betriebsart Blind ändert sich bei einem Wechsel der angewählten Stimmung auch die Playback-Anzeige, so dass Sie alle Informationen im Umfeld dieser Stimmung sehen können.

#### **VORSICHT:** *Beim Bearbeiten in Blind erfolgen die Änderungen an Stimmungen automatisch, es ist also keine Aktualisierungs- oder Speicheranweisung erforderlich.*

Während der Arbeit im Blind-Modus können Stimmungen mit den Befehlen **[Go]**, **[Back]** und **[Go to Cue]** in Live ausgeführt werden, dadurch wird aber nicht die Stimmung geändert, mit der Sie in Blind arbeiten.

# <span id="page-270-2"></span><span id="page-270-0"></span>**Out-of-Sequence-Stimmungen**

Als Out-of-Sequence-Stimmung wird eine Stimmung bezeichnet, die auf eine der folgenden Arten wiedergegeben wird:

- Stimmung wird mit dem Befehl **[Go To Cue]** gestartet.
- Stimmung wird durch eine Link-Anweisung gestartet.
- Stimmung wird in die Vorbereitung eines Faders geladen
- Stimmung wird mit **[Assert]** & **[Load]** neu ausgeführt oder über die Kommandozeile durchgesetzt (mit Assert).

Im Allgemeinen wird bei der Ausführung einer Out-of-Sequence-Stimmung der gesamte Inhalt der Stimmung wiedergegeben (Änderungsbefehle *und* getrackte Werte).

#### *Beispiel:*

Stimmung 1 setzt Kreis 1 auf 100 %. Dieser Wert wird bis in Stimmung 10 getrackt. Der Konsolenbediener gibt Stimmung 1 auf Fader 1 wieder. Dann setzt er die Intensität von Kreis 1 manuell auf 50 %. Wenn er jetzt Stimmung 2 ausführt, bleibt Kreis 1 auf 50 %, da es sich um einen Kreisparameter handelt, der keinen Änderungsbefehl aus der gestarteten Stimmung erhält.

Wenn der Bediener allerdings **[Go to Cue] [5] [Enter]** (für eine Out-of-Sequence-Ausführung) drückt, wird, obwohl der Wert für Kreis 1 in Stimmung 5 ein getrackter Wert ist, der Kreis 1 vom manuellen Wert 50 % in der Go-to-cue-Zeit auf 100 % überblenden.

## <span id="page-270-1"></span>**Go To Cue**

**[Go to Cue]**-Anweisungen können aus jeder Betriebsart heraus ausgeführt werden. Als Voreinstellung ist eine **[Go to Cue]**-Anweisung immer eine Out-of-Sequence-Stimmung und folgt den entsprechenden Regeln (siehe *[Out-of-Sequence-Stimmungen](#page-270-2)* weiter oben).

Beispiele für **[Go To Cue]**:

- **[Go To Cue] [5] [Enter]** alle Parameter mit Werten in Stimmung 5 werden auf diese Werte übergeblendet, auch wenn sie getrackt sind.
- **[Go to Cue] [6] [At] [5] [Enter]** führt Sie zu Stimmung 6 bei 50 % des Wiedergabefortschritts. Mit **[Go]** wird die Stimmung beendet.
- **[Go To Cue] [Next] [Enter]** springt auf die nächste Stimmung in der Sequenzliste.
- **[Go To Cue] [Last] [Enter]** springt auf die vorausgehende Stimmung in der aktiven Sequenzliste.

Wenn eine **[Go To Cue]**-Anweisung ausgeführt wird, werden alle mit **{Make Null}** erzeugten Nulldaten entfernt. Wenn diese Nulldaten-Kennung erhalten bleiben soll, ist für die entsprechenden Kreise die **[Capture]**-Funktion zu nutzen.

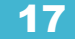

## Zeitsteuerung bei Go To Cue

Die Funktion **[Go To Cue]** verwendet die "Go To Cue"-Zeiten, die im *[Setup, Seite 123](#page-140-0)*, eingestellt werden. Sie können eine **[Go To Cue]**-Anweisung mit unterschiedlichen Zeitsteuerungsoptionen verwenden:

- **[Go To Cue] [2] [Time] [1] [Enter]** springt in 1 Sekunde auf Stimmung 2.
- **[Go To Cue] [3] [Time] [4] [/] [3] [Enter]** springt auf Stimmung 3, und allen Einblendungen und NP-Änderungsbefehlen stehen 4 Sekunden zur Verfügung und den Ausblendungen 3.
- **[Go to Cue] [Next] [Time] [3] [Enter]** springt in 3 Sekunden auf die nächste Stimmung in der angewählten Sequenzliste.
- **[Go to Cue] [Last] [Time] [2] [Enter]** springt in 2 Sekunden auf die vorhergehende Stimmung in der angewählten Sequenzliste.
- **[Go To Cue] [8] [Time] [Enter]** springt unter Einhaltung aller in Stimmung 8 gespeicherten Zeiten auf Stimmung 8.

### Weitere Optionen für Go To Cue

Wenn die Taste **[Go to Cue]** gedrückt wird, schalten die Softkeys im ZIB um und zeigen Go to Cue-Funktionen an, mit denen die Playback-Möglichkeiten erweitert werden können.

Mit diesen Softkeys können Sie festlegen, dass beim Ausführen einer Stimmung nur bestimmte Elemente dieser Stimmung wiedergegeben werden. Folgende Playback-Beschränkungen sind möglich:

- Nur Einzelparameter-Kreise (konventionelle Kreise)
	- *[GoTo Cue] [1] {SingleParam} [Enter]*
- Nur Multiparameter-Kreise (Moving Lights)
	- *[GoTo Cue] [2] {MultiParam} [Enter]*
- Nur Änderungsbefehle
	- *[GoTo Cue] [3] {MovesOnly} [Enter]*
- Verwendung von Marks
	- *[GoTo Cue] [5] {Use Marks} [Enter]*
- Alternativ können Sie eine Stimmung wiedergeben und dabei alle darin enthaltenen Links (Follow-, Hang-, Execute-Anweisungen) unterdrücken.
	- *[GoTo Cue] [4] {MinusLinks} [Enter]*
- Richtet die angewählte Stimmung für die manuelle Kontrolle mit einem Fader ein
	- *[Go to Cue] [6] [Time] {Manual} [Enter]*

Diese Funktionen können auch in der Kommandozeile miteinander kombiniert werden:

#### *• [Go To Cue] [1] {MultiParam} {MovesOnly} [Enter]*

**[Go To Cue] [4] {Complete} [Enter]** springt zu Stimmung 4, und wenn diese Stimmung ein Follow/ Hang hat, werden auch alle folgenden Stimmungen in der Sequenz ausgelöst. Das hat den

Anschein, als ob Sie direkt zur letzten Stimmung in der Sequenz gehen. Es wird jedoch jede Stimmung ausgelöst, um sicherzustellen, dass alle externen Links ausgelöst werden.

**[Go To Cue] [2] [At] [5][0] {Complete} [Enter]** – führt Sie zu Stimmung 2 bei 50 % des Wiedergabefortschritts.

Andere Sequenzlisten als die angewählte können auch mit folgender Syntax zurückgesetzt werden: **[Go to Cue] [x] [/] [Home] [Enter]**. Beispiel: Mit **[Go to Cue] [2] [/] [Home] [Enter]** würde die erste Stimmung von Liste 2 ausgeführt.

**[Go to Cue] [x] [/][Out] [Enter]** ermöglicht die Verwendung des Befehls **[Go to Cue] [Out]** auf einer listenspezifischen Basis. **[Go to Cue] [Out]** wirkt sich nach wie vor auf alle aktiven Sequenzlisten aus.

**Hinweis:** *[Go to Cue] [x] [/][Out] ist [Go to Cue] [x] [/] [0] [Out] ähnlich, nur dass alle NPs beim Fader auf die Grundeinstellung gesetzt werden.*

**[Go to Cue] [5] [Time] [Enter]** geht mittels der aktiven Wartezeiten zu Stimmung 5 und verwendet alle zugehörigen Follow-/Hang-Zeiten, um die nachfolgende Stimmung automatisch auszulösen. Um zu einer Stimmung in der Stimmungszeit zu gehen, ohne die Follow-/Hang-Zeiten auszulösen, verwenden Sie **[Go to Cue] [5] {Minus Links} [Time] [Enter]**.

**Hinweis:** *Wenn Sie eine Zeit angeben oder die Stimmungszeit verwenden möchten, muss der Befehl [Time] stets nach allen anderen Befehlen eingegeben werden wie {Minus Links} oder {SingleParam}. Die Ausnahme zu dieser Regel ist {Manual}.*

# <span id="page-272-0"></span>**Zuweisen von Fadern**

.

.

Playback-Fader, Submaster und Hauptsteller können im Setup definiert werden (siehe Setup, *[Fader Konfiguration, Seite 126](#page-143-0)*). Die Zuordnung von Playback-Fadern und Submastern kann auch beim Speichern des Inhalts dieser Speicherziele festgelegt werden. Hauptsteller können nicht auf diese Weise, sondern nur im Setup definiert werden.

Wenn ein Fader ein leerer Playback-Fader, ein leerer Submaster oder nicht zugewiesen ist, kann eine Stimmung darauf geladen werden, indem die Stimmung über die Kommandozeile angewählt und die zugehörige Taste **[Load]** gedrückt wird. Der Fader wird in diesem Fall automatisch als Playback-Fader mit der niedrigsten freien Playback-Nummer festgelegt.

Wenn ein Fader nicht zugewiesen ist, können Sie einen Submaster oder ein Playback darauf laden, indem Sie dies in der Kommandozeile angeben und die Taste **[Load]** des entsprechenden Faders betätigen. Dadurch wird der Submaster oder die Sequenzliste auf den Fader geladen und diesem zugewiesen.

Sobald eine Sequenzliste auf einen Fader geladen ist, wird nach dem Speichern in diese Sequenzliste die Stimmung automatisch auf dem entsprechenden Fader wiedergegeben, sofern die Funktion Auto Playback im Setup eingeschaltet wurde.

Wenn eine Sequenzliste auf einen Playback-Fader geladen wird, werden alle Attribute der Sequenzliste aktiviert. Wenn eine neue Sequenzliste geladen wird, werden alle Fader-Attribute, die direkt über die Bedienkonsole gesetzt werden können (wie beispielsweise Filter, Zeitsteuerungs-Deaktivierung usw.) beibehalten. Durch das Laden einer neuen Stimmung werden die manuellen Fader-Attribute nicht geändert.

# **Bei eingeschaltetem Auto Playback**

"Auto Playback" ist eine Speicherfunktion, die im Setup ([Setup, Seite 123](#page-140-0)) eingeschaltet wird, die in Live gespeicherte Stimmungen automatisch auf Playback-Fadern wiedergibt. Wenn die Stimmung auf dem Playback-Fader ausgeführt wird, werden alle an dem Speichervorgang beteiligten manuell geänderten Parameter automatisch an die Stimmung übergeben, und alle anderen in der Stimmung gespeicherten Werte werden dieser Stimmung zugeordnet.

Wenn die erste Stimmung auf der Eos gespeichert wird, lädt sich diese Stimmung automatisch auf den Haupt-Fader. Alle nachfolgend gespeicherten Sequenzlisten werden auf den jeweils nächsten verfügbaren Fader geladen.

# **Manuelles Zuweisen von Playback-Fadern**

Um eine neue Stimmung in die Vorbereitung eines Playback-Faders zu laden, wenn "Auto Playback" im Setup ausgeschaltet ist oder wenn Sie eine Sequenzliste auf einen anderen Fader verschieben möchten, zuerst die Nummer dieser Stimmung oder Sequenzliste in die Kommandozeile eintragen und dann die zugehörige Taste **[Load]** für den Ziel-Playback-Fader drücken.

- **[Cue] [4] [Load]** ändert die angewählte Stimmung und lädt sie auf den zugeordneten Fader. Bei diesem Vorgang wird vorausgesetzt, dass Stimmung 4 in der Sequenzliste ist, die gerade angewählt ist.
- **[Cue] [3] [/] [Load]** ändert die angewählte Sequenzliste und lädt sie auf den zugeordneten Fader.

# <span id="page-273-0"></span>**Ändern der Faderbänke**

Eos verfügt über 30 Faderbänke mit je zehn Fadern. Mit **[Fader Page]** können Sie die 30 verfügbaren Faderbänke durchblättern, wobei Sie mit jedem Drücken der Taste eine Bank weiterblättern. Mit **[Shift] + [Fader Page]** gelangen Sie zur vorherigen Bank zurück. Sie können auch zu einer bestimmten Faderbank wechseln, indem Sie die Taste **[Fader Page]** gedrückt halten und die **Banknummer** über die Tastatur eingeben.

Sie können auch die Taste **[Fader Page]** gedrückt halten und den darunter liegenden Digitalsteller drehen, um zur Faderbank mit der gewünschten Nummer zu blättern.

Beim Durchblättern der Faderbänke gehen die Motorfader jeweils auf die letzte Position zurück, auf der sie in der jeweiligen Faderbank waren. Das gilt auch für das Zurücksetzen von Submastern in ihre erforderliche Standardposition.

# <span id="page-273-1"></span>**Playback-Fadersteuerung**

# **Go und Stop/Back**

Arbeiten mit [Go]

Die Taste **[Go]** wird verwendet, um die Stimmung auszuführen, die sich gerade in der Vorbereitung des zugeordneten Faders befindet. Wenn **[Go]** betätigt wird, nehmen alle Parameter in den gespeicherten Zeiten ihre erforderlichen Positionen ein, sofern sie nicht mit manueller Zeitsteuerung gespeichert wurden. Wenn in einer Stimmung manuelle Zeiten gespeichert sind, setzt sich der Fader selbst auf Null, wenn **[Go]** gedrückt wird, oder Sie können den Fader auf Null setzen, bevor Sie **[Go]** drücken.

Wenn ein Kreisparameter gerade in einem Überblendstatus ist, wenn auf dem gleichen Fader eine neue Stimmung aktiviert wird, führt dieser Parameter seine ursprüngliche Anweisung in der verbliebenen Zeit so lange weiter aus, bis er einen Änderungsbefehl aus der startenden Stimmung erhält. Wenn ein neuer Änderungsbefehl kommt, berechnet der Parameter seinen neuen Zielwert und die Zeit bis zu dessen Erreichen, um einen nahtlosen Übergang zu erreichen. Wenn für den überblendenden Parameter in der neuen Stimmung kein Änderungsbefehl vorhanden ist, setzt er seine Überblendung in der ursprünglich vorgesehenen Zeit fort.

Falls ein Kreisparameter gerade in einem Überblendstatus ist, wenn auf einem anderen Fader eine neue Stimmung aktiviert wird, und dieser Parameter einen Änderungsbefehl empfängt (auch wenn es sich um genau die gleiche Anweisung handelt, die der Parameter gerade ausführt), berechnet der Parameter anhand der Informationen aus der neuen Stimmung seinen neuen Zielwert und die Zeit bis zu dessen Erreichen.

## Arbeiten mit [Stop/Back]

Sämtliche Fader-Aktivitäten können in der Überblendung unmittelbar gestoppt werden, indem die Taste **[Stop/Back]** des entsprechenden Faders gedrückt wird. Um die Wiedergabe der Stimmung wieder aufzunehmen, Taste **[Go]** drücken. Um zur vorhergehenden Stimmung auf diesem Fader mit der "Back"-Zeitvorgabe zurückzugehen, die Taste **[Stop/Back]** in dieser Phase erneut betätigen.

Wenn **[Stop/Back]** gedrückt wird, sollte die Stimmung genau wie vor dem Betätigen der Taste **[Go]** aussehen, wenn die Stimmung weiterhin die Kontrolle über allen ihren Kreisen hat. Wenn in der Zwischenzeit eine andere Sequenzliste die Kontrolle an einigen der Kreisparameter innerhalb dieser Stimmung übernommen hat, werden diese Kreisparameter nicht auf den Befehl **[Stop/Back]** reagieren.

Wenn eine Stimmung gespeichert oder überspeichert wird, während ein Fader gestoppt ist, werden die Inhalte dieses Faders als Absolutwerte im neuen Speicherziel gespeichert. Wenn eine Stimmung bei gestopptem Fader aktualisiert wird, werden alle Referenzen in der Stimmung entsprechend aktualisiert.

Wenn eine Stimmung für den Playback-Fader vollständig ist, springen Sie mit **[Stop/Back]** von diesem Punkt aus schrittweise rückwärts durch die Sequenzliste. **[Stop/Back]** verwendet die Zeitvorgaben für die Back-Funktion aus dem **Setup.** *[Siehe "Stimmung Setup" auf Seite 127.](#page-144-0)* Sie können auch mit anderen Zeiten in die vorhergehende Stimmung zurückgehen, indem Sie **[Go to Cue] [Last] [Time] [**n**] [Enter]** eingeben.

# **Mit Blackout arbeiten**

Sie können bei einem physikalischen Fader, der als Hauptsteller konfiguriert ist, durch gleichzeitiges Drücken der Fader-Tasten **[Go] & [Stop/Back]** einen Blackout erzeugen. Durch erneutes Drücken von **[Go] & [Stop/Back]** wird der Blackout beendet.

# **[GoTo Q0] bei Eos [Go To Cue 0] bei Eos Ti und Gio**

Sie können die Taste **[GoTo Q0]** (bei der Playback-Steuerung) in Verbindung mit der Load-Taste eines Faders verwenden, um eine bestimmte Sequenzliste auf Stimmung 0 zu setzen. Bei diesem Vorgang wird die Kommandozeile nicht verwendet. Dazu drücken Sie:

## • **[GoTo Q0] & [Load]**

am gewünschten Fader. Weitere Informationen über diese Funktion siehe *[Arbeiten mit Go To Cue](#page-260-1)  [0, Seite 243](#page-260-1)*.

# **Arbeiten mit manueller Kontrolle**

Es gibt drei Arten der manuellen Kontrolle der Wiedergabe:

- Stimmungen können anstatt der Zeiten als "manuell" gespeichert werden. In diesem Fall kontrollieren die Fader die Überblendung.
- Stimmungen können nur für die manuelle Intensitätssteuerung "eingefangen" werden. Dies ist nur möglich, wenn die zugeordnete Stimmung keine manuellen Zeiten aufweist.
- Stimmungen können manuell mit der Funktion **[Man Override] & [Load]** korrigiert werden, die sämtliche Parameteränderungen mit einem Capture-Status versieht.

In jedem dieser Fälle beginnt die Follow-Zeit mit dem Befehl **[Go]** zu laufen. Die Hang-Zeit wird gestartet, sobald die Steller auf 100 % sind oder der letzte Parameter seinen Endzustand der Zeitsteuerung erreicht, je nachdem, was zuletzt eintritt.

#### Manuelle Zeitsteuerung

Für jeden Parameter und jede Gruppe von Parametern kann manuelle Zeitsteuerung festgelegt werden. Dann dient der Steller zur Fortschrittssteuerung einer Überblendung.

#### *Beispiel:*

Die aktive Stimmung enthält die Anweisung zum Setzen des Color-Werts auf 5 im Kreis 1.

Die vorbereitete Stimmung enthält die Anweisung, den Color-Wert für Kreis 1 auf Color 12 zu setzen, und für den Color-Parameter ist eine manuelle Zeit gesetzt. Drücken Sie **[Go]** zum Aktivieren der Stimmung.

Der Color-Wert von Kreis 1 macht nichts.

Wenn Sie den Fader von Hand hochschieben, ändert sich im Kreis 1 der Color-Wert proportional von Color 5 auf Color 12. Alle Parameter mit Zeiten beginnen ihre Änderungen im Moment der Betätigung von **[Go]** und unterliegen nicht der manuellen Kontrolle.

Programmieren einer manuellen Zeit für einen Kreis:

• **[1] {Color} [Time] {Manual} [Enter]** – weist Kreis 1 eine manuelle Zeit zu. Dieser Vorgang muss in eine Stimmung gespeichert oder aktualisiert werden.

Die manuelle Zeitsteuerung kann auch auf Stimmungsebene gesetzt werden:

#### **• [Record] [Cue] [5] [Time] {Manual} [Enter]**

Die manuelle Zeitsteuerung kann auch für Kategorien auf Stimmungsebene gesetzt werden:

#### • **[Record] [Cue] [6] [Color] [Time] {Manual} [Enter]**

## Manuelle Intensitäts-Übernahme

Intensitäts-Überblendungen können manuell korrigiert und die Überblendung "eingefangen" werden, indem der Fader bis auf den Prozentsatz der Durchführung der Stimmung heruntergezogen wird (wenn die Stimmung beispielsweise zu 50 % ausgeführt worden ist, wird, wenn der Fader manuell auf 50 % heruntergezogen wird, die Intensitäts-Überblendung in den Fang-Status gesetzt und der Intensitäts-Teil der Stimmung durch manuelles Bewegen des Faders zwischen 50 % und 100 % oder dazwischen gesteuert). Wenn der Fader auf unter 50 % heruntergezogen wird, werden alle Intensitätswerte proportional von ihren Fang-Werten auf die vorherigen Werte überblendet.

Wenn eine Überblendung in den Fang-Status gesetzt wird und die Fader nicht auf 100 % zurückgesetzt werden, bevor die Taste **[Go]** das nächste Mal betätigt wird, geht der Fader bei der Ausführung der Stimmung automatisch auf 100 % zurück. Alternativ können Sie den Fader auch auf 0 % setzen, bevor Sie die nächste Stimmung ausführen, um die Stimmung für die manuelle Intensitätssteuerung in den Fang-Status zu versetzen, wenn der Fader auf proportionale Steuerung eingestellt ist und die Taste **[Go]** gedrückt wird. Die Intensitäts-Kontrolle wird dem Fader entzogen, wenn die Stimmung abgeschlossen ist (wenn der Fader wieder auf 100 % zurückbewegt wurde). Wenn der Fader als Intensitäts-Master eingestellt ist, wird die Intensitätssteuerung beibehalten, auch wenn die Stimmung beendet wurde.

Wenn eine vorbereitete Stimmung irgendwelche manuellen Kontrolleigenschaften hat, können Sie entweder den Fader vorher auf Null schieben oder ihn von der Konsole automatisch auf Null schieben lassen, sobald die Taste **[Go]** gedrückt wird.

Eine manuelle Intensitäts-Übernahme kann nicht erfolgen, wenn in der Stimmung eine manuelle Zeitsteuerung gesetzt ist, da der Fader dann bereits mit dieser Steuerung belegt ist.

## Manuelle Übernahme

Mit der manuellen Korrektur kann der Steller des zugehörigen Faders alle in einem Überblendstatus befindlichen Parameter auf diesem Fader kontrollieren. Wenn **[Man Override] & [Load]** gedrückt werden, wird jegliche Aktivität auf diesem Fader angehalten und die Motorfader bewegen sich in die Position, die dem aktuellen Status der Überblendung entspricht.

Der Steller wird verwendet, um die Überblendung aller Parameter der Stimmung manuell kontrolliert abzuschließen. Wenn der Fader gepaart arbeitet, steuert der linke Fader das Intensitäts-Ausblenden und alle Nicht-Intensitätsparameter, während der rechte alle Intensitäts-Ausblendvorgänge steuert. Die manuelle Korrektur endet automatisch mit Beendigung der Stimmung.

Um eine Gruppe von Fadern für die manuelle Übernahme zusammenzufassen, die Tasten **[Man Override] & [Load]** drücken (und bei Bedarf weitere Fader durch Drücken ihrer Taste **[Load]** hinzufügen).

# **Arbeiten mit Assert (Playback-Taste)**

Mit **[Assert]** & **[Load]** des jeweiligen Faders kann die aktive Stimmung auf diesem Fader wieder abgerufen werden, wobei die gleichen Regeln gelten wie für **[Go To Cue]**. Assert kann verwendet werden, um die Kontrolle über den gesamten Inhalt einer Stimmung wiederzuerlangen, dem Fader einen gerade gesetzten unabhängigen Status zuzuweisen oder in Blind Änderungen an einer aktiven Stimmung in der aktiven Ausgabe durchzuführen.

Bei gemeinsamer Betätigung von **[Assert]** & **[Load]** wird der gesamte Inhalt der Stimmung wieder abgerufen. Mit der Kommandozeile können Sie die Assert-Funktion auch nur auf bestimmte Elemente einer Stimmung anwenden.

Folgende Beispiele zeigen das Anwenden der Assert-Funktion auf Elemente einer Stimmung über die Kommandozeile:

- **[**Kreisliste**] [CUE] [5] [Assert] [Enter]** wendet die Assert-Funktion auf die angewählten Kreise mit Werten aus Stimmung 5 an. Dabei ist zu beachten, dass für die Ausführung dieses Befehls Stimmung 5 aktiv sein muss.
- **[**Kreisliste**] [Color] [CUE][1] [Assert] [Enter]** wendet die Assert-Funktion für die angewählten Kreise auf die Color-Werte aus Stimmung 1 an. Es ist zu beachten, dass Stimmung 1 aktiv sein muss, damit dieser Befehl ausgeführt werden kann.

Dies müsste dann mit **[Record]** oder **[Update]** gespeichert werden.

# **Arbeiten mit Timing Disable**

Die Taste **[Timing Disable]** unterdrückt bei der Betätigung zusammen mit **[Load]** alle Zeitsteuerungsdaten für jede Stimmung, die auf dem zugeordneten Playback-Fader aktiviert ist. Wenn ein Playback-Fader im "Timing Disable"-Modus ist, wird in der zugehörigen Fader-Anzeige "TD" angezeigt.

Um diesen Modus wieder aufzuheben, erneut **[Timing Disable]** & **[Load]** drücken. Sie können die nächste Stimmung auch hart einblenden, indem Sie **[Timing Disable]** & **[Go]** drücken, oder zur vorherigen Stimmung hart zurückblenden, indem Sie **[Timing Disable]** & **[Back]** drücken.

Dadurch wird in Null Sekunden von einem Änderungsbefehl zum nächsten hartgesetzt.

# **Arbeiten mit Freeze**

**[Freeze]** dient zum Anhalten aller Wiedergabefunktionen auf allen aktiven Fadern. Um nur für einen bestimmten Fader ein Freeze auszulösen, die Tasten **[Freeze]** & **[Load]** drücken.

Der Freeze-Zustand kann auf zwei Wegen aufgehoben werden:

- Erneut **[Freeze]** & **[Load]** für die entsprechenden Fader drücken, um den Freeze-Zustand aufzuheben.
- Die Tasten **[Assert]** & **[Load]** oder **[Go]** oder **[Stop/Back]** für die entsprechenden Fader drücken, um die Wiedergabe wiederaufzunehmen.

Sie können Effekte auch über die Kommandozeile mit Freeze anhalten und wieder freigeben.

- **[Effect] [2] [Freeze] [Enter]** hält Effekt 2 mit Freeze an. Das Anhalten eines bestimmten Effekt mit Freeze ist etwas anderes als das Stoppen eines Effekts. Freeze hält den Effekt genau dort an, wo er gerade ist.
- **[Effect] [6] [Thru] [9] [Freeze] [Enter]** hält einen bestimmten Bereich von Effekten mit Freeze an.

Wenn ein Effekt mit Freeze angehalten worden ist, können Sie ihn mit dem gleichen Befehl wieder starten:

- **[Effect] [2] [Freeze] [Enter]**
- **[Effect] [6] [Thru] [9] [Freeze] [Enter]**

# **Arbeiten mit [Stop Effekt]**

Die Taste **[Stop Effekt]** kann verwendet werden, um alle Effekte auf einem oder allen Fadern zu stoppen, oder zusammen mit der Bedientastatur, um einen bestimmten Effekt zu stoppen.

- Zum Stoppen aller Effekte auf einem Fader **[Stop Effect]** & **[Load]** des betreffenden Faders drücken.
- Um einen bestimmten Effekt zu stoppen, unabhängig davon, auf welchem Fader er läuft, **[Effect] [2] [Stop Effect] [Enter]** drücken.

Wenn ein Effekt gestoppt wird, werden alle Wirkungen des Effekts entfernt, und das aktive Ausgabesignal sieht so aus, als wenn der Effekt niemals aktiviert worden wäre.

# **Inhaltsfreigabe von einem Playback-Fader**

Es gibt mehrere Möglichkeiten, um den Inhalt von einem Playback-Fader freizugeben.

• **[Off] + [Load]** – setzt die Kontrolle auf den Hintergrund-Fader zurück, entweder eine Stimmung oder einen Submaster, und stoppt alle Effekte, die bei diesem Fader ausgeführt werden. Wenn es keinen Hintergrundwert gibt, werden die Intensitäten einfach ausgeblendet.

**Hinweis:** *Zugeordnet vorbereitete und aktuelle Stimmungen bleiben bei Verwendung von [Off] + [Load] erhalten.*

> *Bei Drücken von [Go] werden die Stimmungen in ihrer aktuellen Sequenz ausgeführt.*

- **[Release] + [Load]** verhält sich wie **[Off] + [Load]**, außer dass die vorbereitete Stimmung auf die erste Stimmung in der Liste gesetzt und die aktive Stimmung entfernt wird.
- **[Shift] + [Load]** verhält sich wie **[Release] + [Load]**, außer dass es den Inhalt vollständig vom Fader entfernt. Wenn **[Shift] + [Load]** bei einem leeren Playback-Fader gedrückt wird, wird die Zuordnung des Faders aufgehoben.

**Hinweis:** *Mit dem Befehl [Go To Cue] [Out] werden alle LTP-Fader-Hintergrundwerte gelöscht.*

# **Arbeiten mit der Zeitprofilkorrektur**

Um einen Fader für die Zeitprofilkorrektur vorzuwählen, **[Rate]** & **[Load]** am betreffenden Fader drücken. Wenn die Taste **[Rate]** ohne **[Load]** gedrückt wird, wird das Haupt-Playback für die Zeitprofilkorrektur vorgewählt. Um mehrere Fader vorzuwählen, die Taste **[Rate]** gedrückt halten und gleichzeitig die Taste **[Load]** der Fader drücken, die Sie hinzufügen möchten. Wenn kein Fader für die Zeitprofilkorrektur vorgewählt wurde, wird durch Drücken von **[Rate]** das Haupt-Playback für die Zeitprofilkorrektur vorausgewählt.

Dann kann das Zeitprofil mit dem Rate-Digitalsteller dynamisch gesteuert werden. Die Voreinstellung ist 100 %, also Echtzeit (Beispiel: 5 Sekunden = 5 Sekunden). Zum Verlangsamen der Stimmung den Prozentsatz heruntersetzen. Wenn der Prozentsatz auf 0 % gesetzt wird, wird die Stimmung angehalten. Zum Beschleunigen der Stimmung den Prozentsatz erhöhen.

Folgende Beispiele beschreiben die erforderlichen Befehle:

- Eine 50 % Zeitprofilkorrektur verlangsamt ein 5 Sekunden-Ereignis auf 10 Sekunden.
- Eine 200% Zeitprofilkorrektur beschleunigt ein 5 Sekunden-Ereignis auf 2,5 Sekunden.

Der maximale Wert beträgt 2000 %. Alle mit einer Stimmung verbundenen Zeiten (einschließlich Follow- oder Hang-Zeiten) werden proportional durch die Zeitprofilkorrektur beeinflusst.

Wenn eine Stimmung beendet ist, beeinflussen alle Zeitprofilkorrekturen die Stimmung in der Vorbereitung. Wenn diese Stimmung dann anschließend aktiviert wird, wird das angepasste Zeitprofil zur Kontrolle der Zeitsteuerung verwendet. Drücken Sie erneut **[Rate]**, um die Zeitprofilkorrektur auszuschalten und auf 100 % zurückzusetzen.

# <span id="page-279-0"></span>**Sequenzlisten für manuelle Master**

Manueller Master ist eine zusätzliche Bedingung für die Wiedergabe von Stimmungen. In diesem Modus werden Stimmungen manuell von Fadern ohne Verwendung der Taste **[Go]** ausgelöst. Wenn der Fader auf manuellen Master eingestellt ist, wird mit einer Sequenzliste eine Stimmung manuell ausgelöst, wenn der Fader von 0 % oder von Voll aus verschoben wird. Dies erfolgt alles ohne Drücken von **[Go]**. Alle Stimmungen in einer manuellen Masterliste, die nicht durch Verschieben eines Faders, sondern stattdessen mittels **[Go]** ausgelöst werden, werden den Zeitsteuerungen der Stimmung entsprechend eingeblendet.

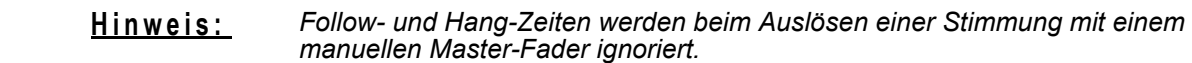

Mit dem Softkey **{Fader}** im Sequenzlistenindex kann eine Sequenzliste auf manuellen Master gesetzt werden. Um auf den Sequenzlistenindex zuzugreifen, drücken Sie **[Cue] [Cue]**. **{Fader}** schaltet zwischen proportionalem Master, Intensitäts-Master und manuellem Master um. Voreingestellt ist proportionaler Master.

Wenn der manuelle Master als Fader-Modus für eine Sequenzliste gewählt wurde, erscheinen über dem Namensfeld der Sequenzliste die Initialen "MM". Im Intensitäts-Master-Modus werden die Initialen "IM" angezeigt.

Die Zeitsteuerung ist skaliert. Wenn bei Color eine Verzögerung von 5 auftritt und die Stimmung eine Dauer von 10 hat, beginnt der Farbübergang erst, wenn die Fader manuell 50 % erreicht haben.

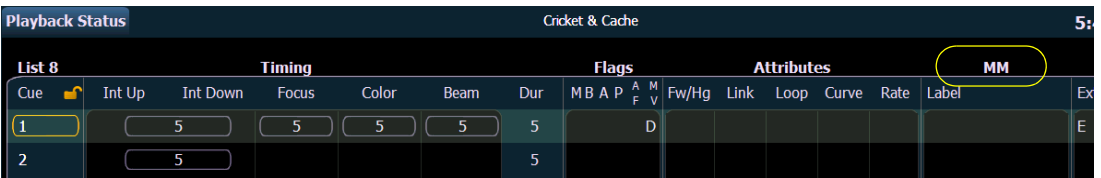

Weitere Informationen zu den anderen verfügbaren Modi siehe *[Fadertyp, Seite 246](#page-263-0)*.

# *Kapitel 18* Weitergehende manuelle Kontrolle

In diesem Kapitel werden weitergehende Funktionen für die manuelle Kontrolle beschrieben. Diese Funktionen können den Programmieraufwand erheblich reduzieren.

Dieses Kapitel enthält folgende Abschnitte:

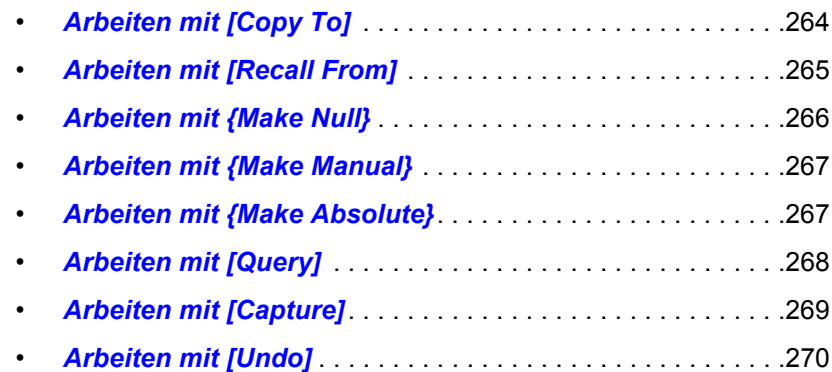

# <span id="page-281-0"></span>**Arbeiten mit [Copy To]**

Mit **[Copy To]** können Sie sämtliche Daten von einem Kreis auf einen anderen kopieren, entweder innerhalb der aktuellen Betriebsart oder zu einem anderen Speicherziel. **[Copy To]** funktioniert ähnlich wie **[Recall From]**, aber in der anderen Richtung. **[Copy To]** bringt Daten *in* einen Kreis aus dem angewählten Kreis, wohingegen **[Recall From]** Daten **aus** einem Kreis in den angewählten Kreis herauszieht.

Sie können mit den IFCB-Kategorietasten oder Parametertasten ausgewählte Teilmengen von Kreisdaten kopieren. Ganze Stimmungen, Bereiche von Stimmungen und Sequenzlisten können an andere Stellen kopiert werden. Wenn Sie nur Intensitätswerte kopieren möchten, verwenden Sie den Softkey **{Only Levels}**. Dies schließt Informationen zur Einzelzeitsteuerung (diskretes Timing) aus.

Mit dem Softkey **{Only Active}** können Daten nur von aktiven Kreisen kopiert werden.

Wenn referenzierte Daten kopiert werden und das Kopierziel ebenfalls Daten in der kopierten Referenz aufweist, wird das Ziel mit seinen gespeicherten Werten in diese Referenz eingesetzt (beispielsweise als CP 1). Wenn das Kopierziel nicht in der Referenz enthalten ist, werden Absolutwerte in das Ziel kopiert, nicht die Referenz.

Die nachstehenden Beispiele beschreiben Kopierbefehle von Speicherzielen. Dieser Befehl ist sehr vielseitig, und die folgende Liste enthält nur eine kleine Auswahl der Möglichkeiten:

- **[2] [Copy To] [Cue] [5] [Enter]** kopiert alle Informationen von Kreis 2 auf Kreis 5.
- **[2] [-] [Focus] [Copy To] [Cue] [5] [Enter]** kopiert alle Parameterwerte mit Ausnahme der Focus-Werte von Kreis 2 in Stimmung 5.
- **[Group] [3] [Copy To] [Preset] [6] [Enter]** kopiert aktuelle Informationen für Gruppe 3 in Preset 6.
- **[3] [Copy to] [6] [Cue] [8] [Enter]** kopiert die Daten von Kreis 3 in Kreis 6 von Stimmung 8.
- **[3] [Copy to] [4] [Thru] [9] [Enter]** kopiert die Daten von Kreis 3 in die Kreise 4 bis 9.
- **[3] [Copy to] [8] [Cue] [2] [/] [1] [Cue Only/Track] [Enter]** kopiert die Daten von Kreis 3 in Kreis 8 von Stimmung 2/1 und schaltet die "Tracking/Cue Only"-Einstellung für anschließende Stimmungen in Sequenzliste 2 um.
- **[Cue] [2] [/] [Copy to] [Cue] [7] [/] [Enter]** kopiert alle Informationen der Sequenzliste 2 in die Sequenzliste 7.
- **[Cue] [1] [/] [1] [Thru] [1] [0] [Copy To] [Cue] [5] [/] [5] <Thru> [Enter]** kopiert Stimmungen 1 bis 10 von der Sequenzliste 1 in die Sequenzliste 5, beginnend mit Stimmung 5.
- **[1] [Copy To] [2] [0] {Only Levels} [Enter]** kopiert nur die Parameterinformationen von Kreis 1 in Kreis 20.

In Live können Sie mit **[Sneak]** sowie **[Copy To]** die Änderung einblenden.

Beispiel: **[1][2] [Copy To] [2] [Sneak] <Time> 7 [Enter]** würde alle gespeicherten Daten von Kreis 12 zu Kreis 2 kopieren und dies in 7 Sekunden überblenden.

Der Softkey **{HTP}** mit **[Copy To]** sorgt dafür, dass die Intensitätswerte ignoriert werden, wenn sie höchstens dem kopierten Wert entsprechen.

#### *Beispiel:*

Kreise 1 und 2 sind in Stimmung 10 bei 50 %, und in Stimmung 11 ist Kreis 1 auf 10 % und Kreis 2 auf 100 %. Wenn Sie in Stimmung 11 folgende Syntax verwenden:

## *• [1] [Thru] [2] [Copy To] [Cue] [1][0] {HTP} [Enter]*

Bleibt Kreis 1 auf 50 %, und Kreis 2 wird auf 100 % gesetzt.

# <span id="page-282-0"></span>**Arbeiten mit [Recall From]**

Die Funktion **[Recall From]** ist ähnlich wie **[Copy To]**, außer dass sie Daten von anderen Stellen holt, und kann nur eingesetzt werden, um für eine Kreisliste Daten von einer anderen Stelle (beispielsweise einer Stimmung) zu übernehmen. Der Befehl **[Recall From]** bedeutet im Grunde "Kopieren von".

Es werden alle Parameterwerte für angewählte Kreise übernommen. Mit den IFCB-Kategorietasten oder Parametertasten können auch ausgewählte Teilmengen von Kreisdaten übernommen werden. Wenn Sie nur Intensitätswerte abrufen möchten, verwenden Sie den Softkey **{Only Levels}**.

Mit dem Softkey **{Only Active}** können Daten nur von aktiven Kreisen abgerufen werden.

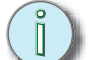

**Hinweis:** *Die Softkeys {Only Levels} und {Only Active} können mit [Recall From] verwendet werden, wenn zuvor kein Kreis angewählt wurde.*

In Live können Sie mit **[Sneak]** sowie **[Recall From]** die Änderung einblenden.

Die nachstehenden Beispiele beschreiben Übernahmebefehle von Speicherzielen:

- **[2] [Recall From] [Cue] [5] [Enter]** übernimmt alle gespeicherten Daten von Stimmung 5 für Kreis 2.
- **[2] [-] {Focus} [Recall From] [Cue] [5] [Enter]** übernimmt alle Daten von Kreis 2 von Stimmung 5, ausgenommen Focus-Werte (Pan/Tilt – XYZ).
- **[Group] [3] [Color] [Focus] [Recall From] [Preset] [6] [Enter]** übernimmt die Color- und Focus-Werte von Preset 6 für die Kreise in Gruppe 3. Kann auch mit einer Kreisanwahl statt einer Gruppe durchgeführt werden.
- **[Group] [3] [Color] [Recall From] [Cue] [7] [Make Absolute] [Enter]** übernimmt Color-Werte für Gruppe 3 aus Stimmung 7 und unterbricht alle Referenzen zu Speicherzielen.
- **[2] [Recall From] [Sub] [4] [Enter]** übernimmt alle gespeicherten Intensitätswerte von Submaster 4 für Kreis 2.
- **[Recall From] [Intensity Palette] [1]** übernimmt alle Werte, die in Intensitätspalette 1 gespeichert sind.
- **[1][0] [Recall From] [Cue] [2] [Sneak] <Time> 7 [Enter]** würde alle gespeicherten Daten abrufen, die Stimmung 2 für Kreis 10 hat, und diese in 7 Sekunden überblenden.
- **[Recall From] [Cue] [1][0] {Only Active} [Enter]** ruft Daten nur von den aktiven Kreisen mit einer Intensität von über 0 ab, wenn zuvor keine Kreisanwahl vorgenommen wurde.
- **[Recall From] [Cue] [2] [Enter]** würde zu einer Anwahl der in dieser Stimmung verwendeten Kreise führen. Alle Kreise, die in der Sequenzliste verwendet werden, derzeit aber keine Intensität in der abgerufenen Stimmung haben, werden auf Null gesetzt. Wenn anschließend **[At]** gedrückt wird, wird eine numerische Liste dieser Kreise in die Kommandozeile eingefügt.

**Hinweis:** *Wenn Sie in Live oder Blind [Recall From][Recall From] drücken, wird [Recall From][Cue] in die Kommandozeile eingegeben.*

Der Softkey **{HTP}** mit **[Recall From]** sorgt dafür, dass die Intensitätswerte ignoriert werden, wenn sie höchstens dem kopierten Wert entsprechen.

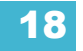

#### *Beispiel:*

Kreise 1 und 2 sind in Stimmung 10 bei 50 %, und in Stimmung 11 ist Kreis 1 auf 10 % und Kreis 2 auf 100 %. Wenn Sie in Stimmung 10 folgende Syntax verwenden:

## *• [Recall From] [Cue] [1][1] {HTP} [Enter]*

Bleibt Kreis 1 auf 50 %, und Kreis 2 wird auf 100 % gesetzt.

# <span id="page-283-0"></span>**Arbeiten mit {Make Null}**

Der Softkey **{Make Null}** kann verwendet werden, um eine Speicherung oder Aktualisierung von Parameterwerten in Live zu verhindern und um Parameterwerte in Blind aus Speicherzielen zu entfernen. Um **{Make Null}** zu verwenden, müssen Kreise angewählt werden, und die Funktion kann ganze Kreise, einzelne Parameter oder Parameterkategorien betreffen.

# **In Live**

Wenn Sie in Live eine **{Make Null}**-Anweisung für Kreise oder Parameter geben, bleiben die Kreiswerte in der aktiven Ausgabe weiterhin sichtbar, aber die Daten sind für Speicherbefehle unsichtbar. Genau wie Filter (siehe *[Speicher-Filter, Seite 236](#page-253-1)*) funktioniert **{Make Null}** in Live wie eine "Ignorieren"-Anweisung, nicht wie eine Löschanweisung. Wenn Kreiswerte auf Null gesetzt werden, werden die Werte für diese Daten in der Live-Anzeige grau dargestellt, und es wird neben dem Datenfeld ein "N" angezeigt.

**{Make Null}** unterscheidet sich darin von Park, dass Sie Daten weiterhin in der aktiven Ausgabe ändern können (über manuelle Kontrolle oder Wiedergabe), aber dass Daten nicht für Speichervorgänge verfügbar sind.

Folgende Beispiele beschreiben die Verwendung von **{Make Null}** in Live:

- **[1] [Thru] [5] {Make Null} [Enter]** wandelt alle Parameter der Kreise 1-5 in Nulldaten um.
- **[2] {Color} {Make Null} [Enter]** wandelt nur Color-Werte für Kreis 2 in Nulldaten um.
- **[9] [Thru] [5] {Pan} {Make Null} [Enter]** wandelt nur die Pan-Werte für die Kreise 5-9 in Nulldaten um.

Null-Anweisungen können auf zwei Wegen aufgehoben werden. Zunächst, da **{Make Null}** eine Umschaltfunktion ist, genügt es, einfach den Kreis und den Parameter erneut anzuwählen und dann **{Make Null} [Enter]** zu drücken. Damit wird der Nullzustand aufgehoben.

Darüber hinaus kann der Nullzustand auch mit einer Go To Cue-Anweisung aufgehoben werden.

# **In Blind**

In Blind kann **{Make Null}** verwendet werden, um Anweisungen in einer Stimmung zu maskieren, *nachdem* diese gespeichert worden sind. Eine **{Make Null}**-Anweisung kann auch auf Kreise oder Parameter in Paletten, Presets und Submastern angewendet werden, wobei die Daten komplett aus dem Ziel entfernt werden, genau wie bei **[At] [Enter]**.

Bei der Anwendung auf Kreise/Parameter in Stimmungen entfernt **{Make Null}** die Daten nicht aus der Stimmung, sondern macht sie nur für die Wiedergabe unzugänglich. Die Anweisung wirkt auf Änderungsbefehle genauso wie auf getrackte Werte.

Beispiele für die Verwendung von **{Make Null}** in Blind:

- **[Color Palette] [1] [Enter] [3] {Magenta} {Make Null} [Enter]** entfernt alle Magenta-Parameterwerte für Kreis 3 aus der Color Palette 1.
- **[Preset] [5] [Thru] [9] [Enter] {Intensity} {Make Null} [Enter]** entfernt alle Intensitätswerte für alle Kreise in den Presets 5-9.
- **[Cue] [8] [Enter] [2] [Thru] [7] {Make Null} [Enter]** setzt alle Daten für Kreise 2-7 in Stimmung 8 auf Null.
- **[Cue] [9] [Enter] {Intensity} [Make Null] [Enter]** setzt alle Intensitätswerte für alle Kreise in Stimmung 9 auf Null.

In den oben genannten Beispielen mit Stimmungen unterscheidet sich **{Make Null}** insofern von **[At] [Enter]**, dass **{Make Null}** verhindert, dass die gespeicherten Werte wiedergegeben werden und dass andere Werte durch Tracking weitergeführt werden, statt die Weiterführung von Werten aus früheren Stimmungen als getrackte Werte zuzulassen. Das bedeutet, dass bei einer Wiedergabe der Stimmung als Out-of-Sequence-Stimmung oder mit Assert-Kennung für genullte Werte keine Daten wiedergegeben oder als getrackte Daten weitergeführt werden würden.

# <span id="page-284-1"></span><span id="page-284-0"></span>**Arbeiten mit {Make Manual}**

Der Softkey **{Make Manual}** kann verwendet werden, um Stimmungs- oder Submasterwerte in manuelle Werte umzuwandeln, damit diese mit in die Funktionen **[Record]**, **[Record Only]** und **[Update]** eingeschlossen werden.

- **[5] {Make Manual} [Enter]** wählt Kreis 5 an und wandelt alle seine aktuellen Parametereinstellungen in manuelle Werte um.
- **[8] {Focus} {Make Manual} [Enter]** wählt Kreis 5 an und wandelt alle seine Focus-Werte in manuelle Werte um.
- **[9] [Thru] [3] {Color} {Intensity} {Make Manual} [Enter]** wählt die Kreise 3-9 an und wandelt ihre Color-Werte und Intensitätswerte in manuelle Werte um.

# <span id="page-284-2"></span>**Arbeiten mit {Make Absolute}**

Referenzierte Daten können mit dem Softkey **{Make Absolute}** in Absolutwerte umgewandelt werden. Dieser Softkey ist in Live und Blind verfügbar. Referenzierte Daten sind Kreis- bzw. Parameterdaten, die von einer Palette oder einem Preset übernommen wurden. **{Make Absolute}** dient dazu, einen Parameter unverändert zu lassen, aber seinen Bezug auf die Palette oder das Preset aufzuheben.

Folgende Beispiele erläutern, wie referenzierte Daten in Absolutwerte umgewandelt werden.

- **[4] {Make Absolute} [Enter]** wählt Kreis 4 an und wandelt sämtliche referenzierten Daten für diesen Kreis in Absolutwerte um.
- **[7] {Color} {Make Absolute} [Enter]** wählt Kreis 7 an und wandelt seine Color-Werte in Absolutwerte um.
- **[3] [Thru] [9] {Color} {Intensity} {Make Absolute} [Enter]** wählt die Kreise 3-9 an und wandelt ihre Color-Werte und Intensitätswerte in Absolutwerte um.

In jedem dieser Beispiele ändert sich die Kreisanzeige und zeigt die Ergebnisse dieses Befehls an. Wo vorher ein referenzierter Wert angezeigt wurde (IP, FP, CP, BP, Pr), wird dann ein Absolutwert (numerischer Wert) angezeigt.

In Live werden Werte, die in Absolutwerte umgewandelt werden, gleichzeitig auch zu manuellen Werten, weshalb ein Speicher- oder Aktualisierungsvorgang erforderlich ist, um die Änderungen beizubehalten.

**{Make Absolute}** kann auch in Verbindung mit einem Aktualisierungsbefehl verwendet werden, wodurch eine Stimmung aktualisiert werden kann, während gleichzeitig die Referenzen zu Paletten oder Presets gelöst werden, die manuell geändert worden sind.

Beispiel: **[Update] {Make Absolute} [Enter]** aktualisiert das aktive Speicherziel. Alle in der Stimmung gespeicherten manuellen Werte, die Änderungen an einer Palette oder einem Preset waren, werden als Absolutwerte in der Stimmung gespeichert. Die Referenz wird aufgehoben.

# <span id="page-285-0"></span>**Arbeiten mit [Query]**

**[Query]** wird verwendet, um Kreise anzuwählen, die von Ihnen eingegebene Kriterien erfüllen. Dabei kann die Auswahl davon abhängen, welche Art Scheinwerfer ein Kreis repräsentiert, was der Kreis macht oder nicht macht, machen kann oder nicht machen kann. Die Kriterien werden in der Kommandozeile mit Hilfe von Softkeys, Tastatur und Direkttasten eingegeben.

Wenn **[Query]** gedrückt wurde, schalten die Softkeys auf folgende Anzeigen um:

- Is In (ist in)
- Isn't In (ist nicht in)
- Can Be (kann sein)
- Can't Be (kann nicht sein)
- Oder

**Hinweis:** *Falls nicht anders angegeben, geht Eos davon aus, dass sich die Query-Funktion auf die aktuelle Ausgabe bezieht. Deshalb ist die Verwendung des Softkeys {Is In} (ist in) optional.*

Der ZIB schaltet auch auf die Anzeige der verfügbaren Stichwörter und Scheinwerfertypen um, nach denen Sie suchen können. Diese können dann zum Festlegen der Suchkriterien verwendet werden.

Da die Anfragen in der Kommandozeile eingegeben werden, werden Kreise in der Anzeige Live/ Blind spezifiziert. Wenn die Abfrage mit dem Befehl **[Enter]** abgeschlossen wird, werden die nach der Abfrage verbliebenen Kreise angewählt.

#### *Beispiel:*

Beispiel: Sie möchten Kreise finden, die in Color-Palette 2 sind und eine Intensität von 50 % haben:

#### *• [Query] <Is In> [Color Palette] [2] [At] [5] [0] [Enter]*

In der Anzeige Live/Blind werden alle Kreise angewählt, die diese Kriterien erfüllen.

Sie können die Abfrageauswahl mit **[Next]** und **[Last]** Kreis für Kreis durchblättern, um nur einen bestimmten Kreis zu kontrollieren.

Weitere Beispiele für Abfragen:

- **[Query] {Isn't In} [Beam Palette] [2] [5] [Enter]**
- **[Query] {Luminaire} {Can Be} [Focus Palette] [8] [Enter]**
- **[Query] {Gerätetypen} {Revolution} {Can Be} [Focus Palette] [6] {Isn't In} [Cue] [4] [Thru] [9] [Enter]**
- **[Next] [Next] [Enter]** wählt einen Kreis aus dem Abfrageergebnis an.

Darüber hinaus können Sie in Patch bis zu vier Abfrage-Stichwörter für jeden Kreis eingeben. Diese Stichwörter können ebenfalls für eine Abfrage genutzt werden (siehe *[Hinzufügen von](#page-124-0)  [Stichwörtern im Patch, Seite 107](#page-124-0)*).

In Patch festgelegte Stichwörter erscheinen im ZIB, sobald **[Query]** gedrückt wird. Dann können sie beispielsweise in einer solchen Abfrage verwendet werden:

#### • **[Query] {**Ihr Stichwort**} {Can't Be} {Beam Palette 5} [Enter]**

Tasten auf dem Bedienpult, wie **[Time]** und **[Mark]**, können ebenfalls für Abfragen verwendet werden.

# <span id="page-286-0"></span>**Arbeiten mit [Capture]**

Der Capture-Status ist ein manueller unabhängiger Zustand. Kreisparameterdaten mit Capture-Status werden nicht durch die Wiedergabe beeinflusst, reagieren aber auf manuelle Kontrollvorgänge.

Nach dem Anwählen von Kreisen setzt **[Capture] [Enter]** alle Parameter dieser Kreise in den Capture-Status. Dadurch sind sie nicht für eine Wiedergabe oder Korrektur durch Submaster verfügbar, bis der Capture-Status aufgehoben wird. Da Capture eine Umschaltfunktion ist, ist zum Aufheben des Capture-Status von Parametern nur erneut **[Capture] [Enter]** zu drücken.

### *Beispiel:*

## *• [1] [Thru] [9] [At] [Full] [Capture] [Enter]*

Ein "C" wird neben den Parametern mit Capture-Status (Intensität) in der Kreisanzeige angezeigt. Dadurch haben die angewählten Kreise den Capture-Status und sind nicht für eine Wiedergabe oder Submaster-Anweisungen verfügbar, bis der Capture-Status aufgehoben wird.

Mit den Parametertasten im ZIB können Sie den Capture-Status auch bestimmten Parametern eines Kreises zuweisen.

#### *Beispiel:*

## *• [7] [Focus] [Capture] [Enter]*

Wenn eine Gruppe von Kreisen angewählt wird und einige dieser Kreise den Capture-Status aufweisen und andere nicht, wird der Capture-Status aller Kreise bei der ersten Betätigung von **[Capture]** *aufgehoben* und bei der zweiten Betätigung für alle manuellen Einstellungen der angewählten Kreise gesetzt.

Kreise ohne Capture-Status behalten ihre aktuellen Werte, sofern sie nicht auf frühere Werte zurückgesetzt werden oder eine neue Anweisung gegeben wird. Sie können Kreise mit der Funktion **[Sneak] [Enter]** auf ihren Hintergrund- oder Voreinstellungsstatus zurücksetzen (siehe *[Sneak, Seite 161](#page-178-0)*). Oder Sie behalten den manuellen Zustand bei, bis eine neue Anweisung kommt.

Die Funktion Capture kann auch "eingerastet" werden. Dadurch erhalten alle manuellen Änderungen gleich bei der Ausführung automatisch den Capture-Status. Durch Drücken von **[Capture] [Capture] [Enter]** erhalten spätere manuelle Änderungen automatisch den Capture-Status. In der Kommandozeile wird "Capture Enable" angezeigt, und die Capture LED leuchtet auf. Um die Capture-Sperre aufzuheben, erneut **[Capture] [Capture] [Enter]** drücken.

# <span id="page-287-0"></span>**Arbeiten mit [Undo]**

Undo ist ein Verfahren zum Rückgängigmachen bestimmter Vorgänge der Software. Sie können mit **[Undo]** jeden Befehl rückgängig machen, der zu einer Änderung von Daten führt, die in der Vorstellungsdatei gespeichert würden, oder jeden Befehl, der die manuellen Werte in Live ändert.

Falls in der Kommandozeile Befehle stehen, löscht einmaliges Drücken von **[Undo]** die Kommandozeile. Sobald die Kommandozeile leer ist, beginnt mit dem Drücken von **[Undo]** der Vorgang des Rückgängigmachens.

Wenn **[Undo]** bei leerer Kommandozeile gedrückt wird, wird die Kommando-History im ZIB angezeigt, und der zuletzt ausgeführte Befehl wird golden hervorgehoben angezeigt. Durch Drücken von **[Enter]** wird der letzte Befehl rückgängig gemacht. Mit **[Shift] + [Clear]** kann die Kommandozeile ebenfalls gelöscht werden.

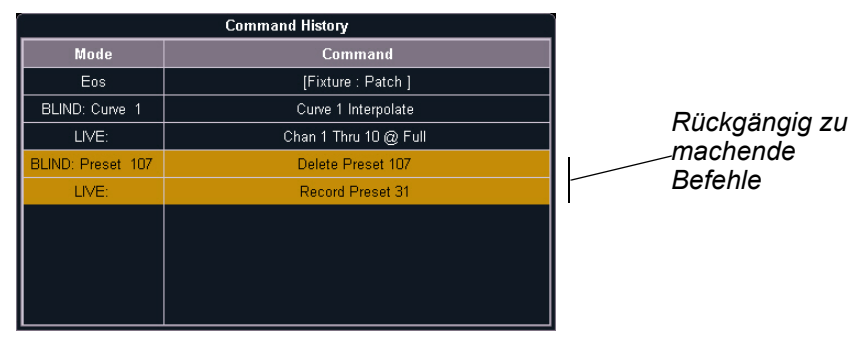

Mit den Pfeiltasten oder über den Touchscreen können mehrere Befehle ausgewählt werden. Wenn Sie **[Enter]** drücken, wird ein Hinweis angezeigt. Durch erneutes Drücken von **[Undo]** werden alle hervorgehobenen Befehle rückgängig gemacht und danach aus der Kommando-History entfernt. Wenn mehr als ein Befehl rückgängig gemacht werden soll, ist eine Bestätigung erforderlich.

Nach dem Rückgängigmachen von Befehlen mit Undo wird eine **{Redo}**-Taste in der Kommando-History angezeigt. Wenn Sie diese Taste und anschließend **[Enter]** drücken, wird die letzte Rückgängigmachung zurückgenommen, und die dabei entfernten Befehle werden wieder ausgeführt.

In einer Umgebung mit mehreren Bedienern kann jeder Bediener nur selbst vorgenommene Änderungen rückgängig machen. In der Kommando-History werden nur die Kommandos angezeigt, die der Bediener selbst verwendet hat.

**Hinweis:** *Nicht alle Kommandos können rückgängig gemacht werden: Wiedergabevorgänge und manuelle Attribute, die für Kreise oder Encoder-Vorgänge gesetzt werden, sind von dieser Funktion ausgeschlossen.*

# **Kommando-History**

Kommando-Historien werden für jede Bearbeitungssitzung gespeichert, die immer dann beginnt, wenn:

- sich ein Pult beim Netzwerk anmeldet
- eine neue Vorstellungsdatei geladen wird
- eine neue Vorstellungsdatei geöffnet, zusammengefasst oder importiert wird

Für jeden Bediener wird eine eigene Kommando-History angelegt, die genau die Befehle enthält, die *er* eingegeben hat.

Sie können die Kommando-History jederzeit durch Drücken der Taste **<More SK> {Cmd History}** öffnen.

Befehle, die keinen Einfluss auf manuelle Eingaben oder Speicherziele haben (Laden einer Stimmung, Abspielen einer Stimmung oder Bewegen eines Submasters) werden in der Kommando-History nicht gespeichert.
# *Kapitel 19* Multipart-Stimmungen

Stimmungen können in bis zu 20 Parts unterteilt werden. In diesem Kapitel werden die Verfahren zum Erzeugen und Bearbeiten von Multipart-Stimmungen beschrieben.

Dieses Kapitel enthält folgende Abschnitte:

- *Über Multipart-Stimmungen* [. . . . . . . . . . . . . . . . . . . . . . . . .272](#page-289-0)
- *[Speichern einer Multipart-Stimmung in Live](#page-289-1)*. . . . . . . . . . . .272
- *[Speichern einer Multipart-Stimmung in Blind](#page-291-0)*. . . . . . . . . . .274

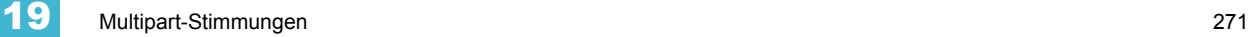

# <span id="page-289-0"></span>**Über Multipart-Stimmungen**

Stimmungen können in bis zu 20 Parts unterteilt werden. Jeder Part kann seine eigenen Kreise oder Parameter, Werte und Zeiten haben. Multipart-Stimmungen können in Live oder Blind unter denselben Bedingungen wie konventionelle Stimmungen gespeichert werden.

Es gibt drei verschiedene Verfahren zum Erzeugen einer Multipart-Stimmung. Sie können eine Multipart-Stimmung Part für Part in Live aufbauen, Sie können eine bestehende Stimmung in Multipart-Stimmungen in Live aufteilen oder eine bestehende Stimmung in Blind unterteilen.

Einem Kreis oder Parameter kann in einer Multipart-Stimmung nur einmal ein Wert zugewiesen werden. Es ist beispielsweise nicht möglich, den Color-Wert für Kreis 1 in Stimmung 1 Part 1 und dann zusätzlich einen anderen Color-Wert für Kreis 1 in Stimmung 1 Part 8 anzugeben.

Als Voreinstellung für die Zeiten der Parts gelten die Voreinstellungen für Stimmungen im **Setup**. Darüber hinaus können Sie den Kreisen in jedem Part genau wie in einer Standardstimmung Einzelzeiten zuweisen.

# <span id="page-289-1"></span>**Speichern einer Multipart-Stimmung in Live**

Das Speichern einer Multipart-Stimmung in Live erfolgt auf die gleiche Weise wie bei einer Standardstimmung. Allerdings werden dabei, statt die ganze Stimmung zu speichern, nur die Kreise angewählt und gespeichert, die Sie in jedem Part haben möchten.

Dabei ist zu beachten, dass es viele verschiedene Wege und Herangehensweisen für das Erzeugen von Multipart-Stimmungen gibt. Die folgenden Beispiele zeigen nur einige der vielen Möglichkeiten.

# **Erzeugen einer neuen Multipart-Stimmung in Live**

Aufbau Part für Part

Führen Sie die gewünschten Änderungen an der aktiven Ausgabe durch. Wenn alle vorgenommenen Änderungen in einem Part gespeichert werden sollen, geben Sie ein:

# • **[Record Only] [Cue] [2] [Part] [1] [Enter]**

Ab jetzt können Sie weitere Änderungen durchführen und in Parts speichern.

## Aufbau von Parts vom Stimmungs-Endstand

In den meisten Fällen werden Sie den Endstand der Stimmung herstellen und diese dann in Parts unterteilen. Zu diesem Zweck können Sie wie folgt selektive Speichervorgänge nutzen:

- **[**Kreis-/Parameterauswahl**] [Record] (**oder **[Record Only]) [**n**] [Part] [**a**] [Enter]**
- **[**Kreis-/Parameterauswahl**] [Record] (**oder **[Record Only]) [Part] [**b**] [Enter]**

Jeder Part kann seine eigenen Stimmungszeiten und andere Attribute enthalten. Anweisungen wie Follow/Hang, Link und Loop und Allfade können nur auf Stimmungsebene gesetzt werden, nicht für einzelne Parts. Über die Kreisanwahl können Sie auch Kreis-Parametern verschiedenen Parts zuordnen.

Alle nicht zugewiesenen Änderungsbefehle jeder Multipart-Stimmung gehören immer zu Part 1. Das bedeutet, wenn die Basis der Stimmung (also das normale Verhalten) in Part 1 festgelegt sein soll, dass Sie einfach die Liste der Kreise und Parameter zusammenstellen können, die Sie in den Parts 2 und höher unterbringen wollen.

# **Setzen von Attributen für Multipart-Stimmungen**

Stimmungs-Attribute wie **[Time]**, **[Delay]**, **[Block]**, **[Assert]**, **[Label]**, **[Rate]**, **[Mark]** und **[AutoMark Off]** können in Stimmungs-Parts gesetzt werden. Funktion und Speicherung dieser Attribute sind genau wie in einteiligen Stimmungen.

Stimmungs-Part-Attribute können beim Speichern der Parts festgelegt oder den fertigen Parts nachträglich hinzugefügt werden. Beispiel:

- **[Record] [Cue] [2] [Part] [1] [Delay] [8] [Enter]**
- **[Cue] [4] [Part] [3] {Color} [Time] [6] [Enter]**
- **[Cue] [8] [Part] [9] {AutoMark Off} [Enter]**
- **[Record Only] [Cue] [5] [Part] [2] [Assert] [Enter]**

Mehr über Stimmungs-Attribute siehe *[Zuweisen von Stimmungs-Attributen, Seite 217](#page-234-0)*.

# **Arbeiten mit Update in Live**

Das Aktualisieren einer Multipart-Stimmung ist grundsätzlich derselbe Vorgang wie bei einer Standardstimmung, außer dass Sie im Aktualisierungsbefehl eine spezifische Stimmungspart-Nummer angeben.

Es können auch verschiedene referenzierte Daten wie Paletten oder Presets zu einer Multipart-Stimmung zusammengesetzt werden. Falls Sie Änderungen an referenzierten Daten innerhalb einer Multipart-Stimmung durchgeführt und auf diesem Wege manuelle Daten erzeugt haben, können Sie mit **[Update] [Enter]** sowohl die Multipart-Stimmung als auch die referenzierten Daten mit den neuen Werten aktualisieren, genau wie bei Standardstimmungen.

Sie können auch einen Part einer Multipart-Stimmung ausschließlich mit ausgewählten Parametern aktualisieren.

### *Beispiel:*

Sie haben Stimmung 1 gespeichert, die eine Multipart-Stimmung und aktiv ist. Part 2 enthält die Kreise 1 bis 5, die sich auf Intensity Palette 2 beziehen, die auf 25 % gesetzt ist. Kreise 1 bis 5 anwählen und auf einen Intensitätswert von 21 % einstellen. Die Live-Daten zeigen die neuen Werte rot und zusätzlich ein "R" an, um anzuzeigen, dass die Referenz unterbrochen wurde.

Um jetzt Stimmung 1 Part 2 einschließlich der neuen Intensitätswerte zu aktualisieren und damit die Referenz zur Intensity Palette zu unterbrechen, drücken Sie:

- *[1] [Thru] [5] {Make Absolute} [Enter]*
- *[Update] <Cue> <1> [Part] [2] [Enter]*

Um Stimmung 1 Part 2 *und* die referenzierte Palette mit den neuen Werten zu aktualisieren, drücken Sie:

*• [1] [Thru] [5] [Intensity] [Update] <Cue> <1> [Part] [2] [Enter]*

### *Beispiel:*

Wenn Stimmung 2 aktiv ist, Kreise 1 bis 5 anwählen und neue Werte für die Farbwechsler eingeben. Nur Part 4 der Multipart-Stimmung 2 mit den neuen Farbrollen-Werten aktualisieren:

*• [1] [Thru] [5] {Scroller} [Update] [Part] [4] [Enter]*

# <span id="page-291-0"></span>**Speichern einer Multipart-Stimmung in Blind**

Ĭ

**Hinweis:** *In Blind werden Änderungen sofort wirksam, ohne dass dafür ein [Record]- oder [Update]-Befehl erforderlich ist.*

# **Umwandeln einer Standardstimmung in eine Multipart-Stimmung**

Bei der Arbeit in Blind kann es gelegentlich erforderlich sein, eine Standardstimmung in eine Multipart-Stimmung aufzuteilen. Es ist ebenso möglich, beim Erzeugen einer neuen Stimmung in Blind dieselbe Vorgehensweise zu verwenden und dabei nicht nur Kreisparameter in Parts einzufügen, sondern diesen auch Änderungsbefehle oder Block-Befehle zuzuweisen. Dabei sollte beachtet werden, dass getrackte Anweisungen nicht zu einem bestimmten Part einer Multipart-Stimmung gehören.

Wählen Sie die Stimmung aus, die Sie aufteilen möchten, und geben Sie den ersten zu erzeugenden Part an. Die Basis einer Stimmung ist grundsätzlich in Part 1 enthalten. Das bedeutet, dass, wenn Sie einen anderen Part als Part 1 eingeben, alle Änderungsbefehle der Stimmung in Part 1 platziert werden.

Beginnen Sie mit der Anwahl der Kreise, die Sie in einen anderen Part als Part 1 verschieben möchten.

- **[1] [Thru] [5] [Part] [2] [Enter]**
- **[6] [Thru] [1] [0] {Intensity} [Part] [3] [Enter]**
- **[6] [Thru] [1] [0] {Color} [Part] [4] [Enter]** und so weiter...

Beim Erzeugen eines neuen Parts wird dieser jeweils angewählt. Wählen Sie die gewünschten Kreisparameter aus, und ziehen Sie die entsprechenden Daten mit **[Part] [Enter]** in den angewählten Part.

**Hinweis:** *Zum Aufteilen einer Stimmung in eine Multipart-Stimmung in Blind wird die Taste [Part] benötigt. Die Kreiswahl weist einen Kreis nicht automatisch einem Part zu. Mit der Taste [Part] können Sie einem Part auch ausgewählte Parameter hinzufügen. Beispiel:* 

### **• [5] [Thru] [9] {Color} [Part] [Enter]**

# **Umwandeln einer Multipart-Stimmung in eine Standard-Stimmung**

Zum Ändern einer Multipart-Stimmung in eine Standard-Stimmung sämtliche Parts der Stimmung löschen.

#### *Beispiel:*

Stimmung 4 ist eine Stimmung mit drei Parts mit den Kreisen 1 bis 20. Zurückverwandeln von Stimmung 4 in eine Standard-Stimmung:

*• [Delete] [Part] [1] [Thru] [3] [Enter]*

# **Löschen eines Parts aus einer Multipart-Stimmung**

Wenn Sie Parts aus einer Multipart-Stimmung löschen, werden alle in dem gelöschten Part enthaltenen Änderungsbefehle in den ersten verfügbaren Part verschoben. Wenn Sie Änderungsbefehle aus einem Stimmungs-Part löschen möchten, müssen Sie die Kreise anwählen und **[At] [Enter]** eingeben oder sie auf Null setzen.

- *[Delete] <Cue> [1] [Part] [1] [Enter] [Enter]*
- *[Delete] <Cue> [6] [Part] [1] [Cue Only/Track] [Enter] [Enter]*
- *[Delete] [Part] [1] [+] [2] [Enter] [Enter]*
- *[Delete] [Part] [1] [Thru] [3] [Enter] [Enter]*

# *Kapitel 20*

# Erzeugen und Verwenden von **Effekten**

Die Effekte von Eos sind ein Verfahren für die Programmierung dynamischer und wiederholter Vorgänge für Kreise. In diesem Kapitel werden die verschiedenen Arten von Effekten und ihre Verwendung beschrieben.

Dieses Kapitel enthält folgende Abschnitte:

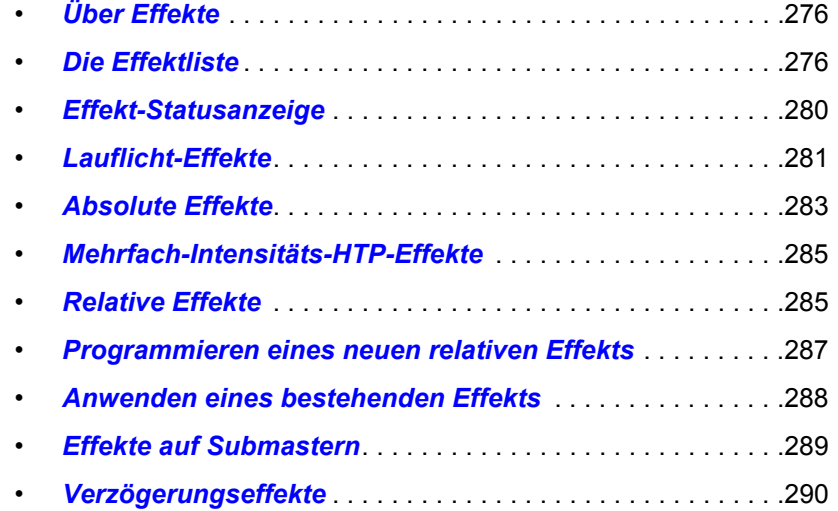

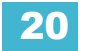

# <span id="page-293-0"></span>**Über Effekte**

Effekte sind Funktionen der manuellen Steuerung, die auf Kreisparameter angewendet und dann in Stimmungen oder Submaster eingefügt werden können. Stimmungen können sowohl Standard-Überblendungen für bestimmte Kreise/Parameter als auch Effekte für die gleichen oder andere Kreise/Parameter enthalten.

Bei Intensitäten können gleichzeitig verschiedene Effekte ausgeführt werden, sie müssen jedoch von unterschiedlichen Quellen stammen. Ein Intensitätseffekt kann bei einer Stimmung ausgeführt werden, und diese Kreise können von einem Intensitätseffekt bei einem Submaster beeinflusst werden. *[Siehe "Mehrfach-Intensitäts-HTP-Effekte" auf Seite 285.](#page-302-0)*

Effekte haben vom Bediener definierte Eigenschaften und Attribute, die angewendet werden, wenn sie in Stimmungen verwendet werden. Effekte können auch auf Stimmungsebene übergreifend wirken, wodurch Sie einen Effekt an verschiedenen Stellen einsetzen und seine Größe, Form und/ oder Geschwindigkeit in einzelnen Stimmungen anpassen können.

Bei Eos werden Effekte nach drei grundsätzlichen Verhaltenstypen unterschieden: Lauflichteffekte, absolute und relative Effekte.

# <span id="page-293-1"></span>**Die Effektliste**

Zum Aufrufen der Effektliste zu jedem beliebigen Zeitpunkt einfach **[Effect] [Effect]** drücken. In der Liste werden alle gespeicherten Effekte aufgeführt. Die Effektliste ist eine Blind-Ansicht, und in dieser Ansicht durchgeführte Änderungen werden automatisch gespeichert, ohne dass dafür ein Speicher-Befehl erforderlich ist.

Die Effektliste enthält bereits einige Einträge, bevor Sie eigene Einträge speichern. Die Effekte 901- 916 sind vorprogrammierte relative Effekte, die Ihnen automatisch zur Verfügung stehen (siehe *[Relative Effekte, Seite 285](#page-302-1)*).

Zum Bewegen in dieser Liste verwenden Sie die Navigationstasten, wie in *[Anzeige – Steuerung](#page-64-0)  [und Navigation, Seite 47](#page-64-0)* beschrieben, oder geben die Nummer des Effekts ein, mit dem Sie arbeiten möchten. Wenn Sie in der Effektliste sind, werden im ZIB die Informationen für den aktuell angewählten Effekt angezeigt.

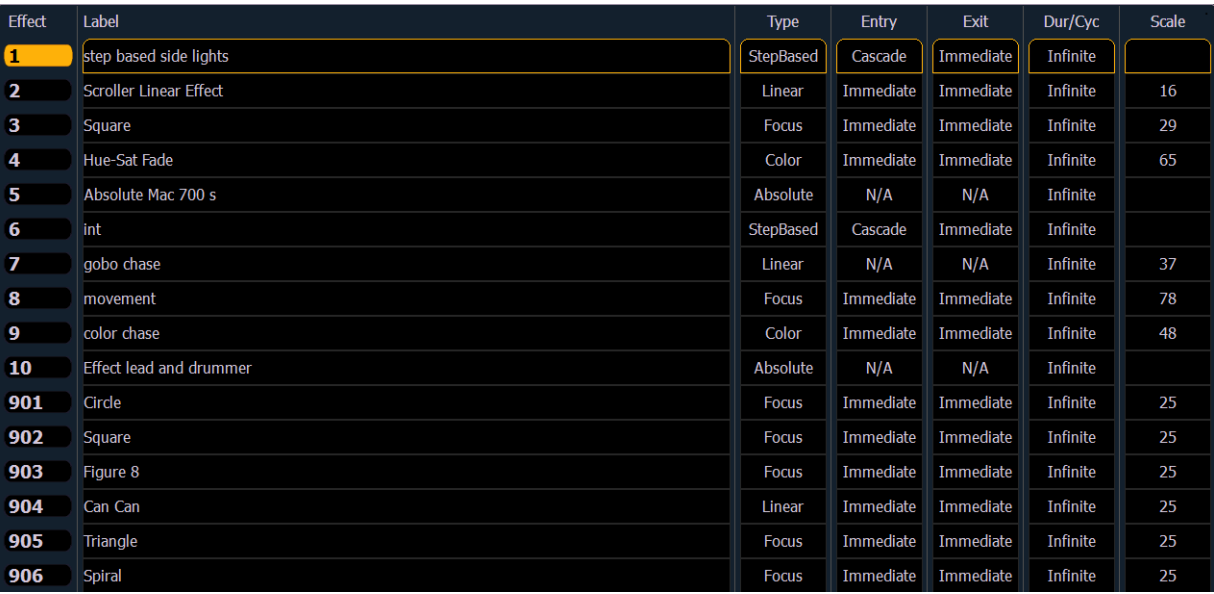

# <span id="page-294-0"></span>**Der Effekt-Editor**

Wenn die Effektliste angezeigt wird, wird der angewählte Effekt im ZIB angezeigt. Die Effekt-Eigenschaften/-Attribute werden nach Kategorien geordnet mit Tasten im ZIB angezeigt. Um Eigenschaften/Attribute zu ändern, die entsprechende Taste drücken und die erforderlichen Daten eingeben.

Die Abbildung zeigt die Eigenschaftenanzeige des Effekt-Editors, in der folgende Eigenschaften aufgeführt sein können:

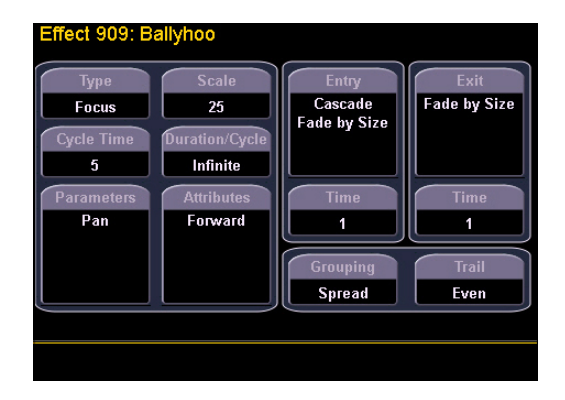

## *Typ*

Gibt den Effekttyp an: Lauflicht, Absolut oder Relativ (Linear, Focus oder Color). Zum Ändern des Effekttyps **{Typ}** und dann links die Taste für den gewünschten Effekttyp drücken.

## *• <Effekt> [1] {Typ} {Lauflicht} [Enter]*

### *Skalierung*

Gilt nur für relative Effekte. Damit wird der Betrag eingestellt, um den das Muster von den aktuellen Parameterwerten abweicht. Die Skalierung wird für Vergrößerung und Verkleinerung als Prozentwert angegeben (25 = 25 % des programmierten Werts).

*• {Skalierung} [3] [0] [Enter] oder Einstellung über den "Skalierung"-Encoder.*

### *Zykluszeit*

Gibt eine Gesamtzeit für einen vollständigen Durchlauf des Effekts an. Bei relativen Effekten bestimmt die Zykluszeit die Zeitspanne, die ein Kreis benötigt, um den Zyklus abzuschließen.

Bei absoluten und Lauflicht-Effekten gibt die Zykluszeit die Zeitspanne für einen vollständigen Durchlauf des Effekts an. Bei diesen Effekttypen werden bei Änderung der Zykluszeit die Zeiten innerhalb des Effekts selbst proportional geändert.

Zum Ändern der Zykluszeit auf **{Zykluszeit}** drücken und dann die gewünschte Zeit (in Minuten und Sekunden) über die Tastatur eingeben und mit **[Enter]** beenden. Die Änderung kann auch über den Encoder erfolgen.

### *Dauer*

Gibt die Laufzeit für den Effekt an. Zum Festlegen die Taste **{Dauer}** drücken und dann das gewünschte Verfahren über die links angezeigten Tasten auswählen. Es gibt folgende Möglichkeiten:

- **{Endlos**} für Lauflicht- und absolute Effekte. Der Effekt läuft, bis der Kreis eine neue Anweisung erhält oder der Effekt gestoppt wird. Relative Effekte mit Endlos-Dauer laufen, bis sie gestoppt werden.
- **{Dauer}** Der Effekt läuft für eine angegebene zeitliche Dauer in Minuten und Sekunden. Die Zeit über die Tastatur eingeben.
- **{Durchläufe}** Der Effekt läuft eine angegebene Anzahl von Durchläufen lang. Die gewünschte Anzahl über die Tastatur eingeben.

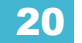

## *• {Dauer} {Durchläufe} [1] [0] [Enter]*

### *Parameter*

Hier können Sie festlegen, welche Parameter am gewählten Effekt beteiligt sein sollen. Wenn Sie hier einen Wert eingeben, brauchen Sie den erforderlichen Parameter nicht anzugeben, wenn Sie den Effekt einer Kreisgruppe zuordnen.

Zum Hinzufügen/Entfernen von Parametern die Taste **{Parameter}** drücken und dann die gewünschten Parameter über die links angezeigten Tasten auswählen.

### *• {Parameter} {Iris} [Enter]*

#### *Attribute*

Diese Attribute bestimmen das grundsätzliche Verhalten des Effekts. Zu den Attributen zählen Aktionen wie Vorwärts, Rückwärts, Pendel, Positiv, Negativ und Zufall Gruppe/Zufall Rate. Die Attribute sind leicht unterschiedlich zwischen Lauflicht-Effekten, absoluten und relativen Effekten.

- **Vorwärts** Dieser Effekt läuft in der programmierten Richtung (der Pfeil auf dem Muster-Editor zeigt "vorwärts" für Mustereffekte, und Lauflicht- und absolute Effekte laufen in der numerischen Reihenfolge).
- **Reverse** (Rückwärts) Der Effekt läuft in der vorwärts entgegengesetzten Richtung beziehungsweise in umgekehrter numerischer Reihenfolge. Die Einstellungen Vorwärts und Reverse (Rückwärts) schließen sich gegenseitig aus.
- **Pendel** Der Effekt läuft zuerst vorwärts, dann rückwärts. Er pendelt.
- **Positiv** Der Effekt führt die Schritte (Ein- und Aus-Zustand) wie programmiert aus. Diese Einstellung gilt nur für Lauflicht-Effekte.
- **Negativ** Kehrt die Stufen (Ein- und Aus-Zustand) des Effekts um. Diese Einstellung gilt nur für Lauflicht-Effekte.
- **Zufall Gruppe** Kreis-Verteilung oder Lauflicht-Reihenfolge (je nach Effekttyp) werden kontinuierlich in zufälliger Reihenfolge abgefahren.
- **Zufall Rate** Übersteuert die Zykluszeit des Effekts. Zufall Rate wird als Bereich angegeben (beispielsweise 5- bis 150).

Probieren Sie diese Einstellungen selbst aus, um zu sehen, wie sie Ihren Effekt beeinflussen.

### *Entry*

Bestimmt, in welcher Zeit und wie die beteiligten Kreise sich beim Effektstart verhalten. Zum Bestimmen des Entry-Verfahrens die Taste **{Entry}** drücken und dann das gewünschte Verfahren über die links angezeigten Tasten auswählen. Das Startverhalten hängt vom Effekttyp ab. Es gibt folgende Möglichkeiten:

- **{Kaskade}** Kreise beginnen den Effekt entsprechend der Trail- und Zykluszeit-Werte (sofern vorhanden).
- **{Sofort}** Alle Kreise beginnen den Effekt unmittelbar.
- **{Fade Größe}** Der Effekt erreicht seinen durch das Muster oder die Lauflicht-/Absolut-Werte festgelegten vollen Wert entsprechend der Eingangszeit.
- **{Fade Rate}** erhöht die Effektrate beim Start. Wenn ein Effekt-Submaster das Startverhalten **{Fade Rate}** aufweist, steuert der Submaster die Rate zwischen 0 und 100.
- **{Fade Größe und Rate}** Der Effekt erreicht seinen durch das Muster oder die Lauflicht-/ Absolut-Werte festgelegten vollen Wert und die volle Geschwindigkeit entsprechend der Eingangszeit.

### *Schließen*

Bestimmt, in welcher Zeit und wie die beteiligten Kreise sich beim Stoppen des Effekts verhalten. Zum Bestimmen des Exit-Verfahrens die Taste **{Exit}** drücken und dann das gewünschte Verfahren über die links angezeigten Tasten auswählen. Das Exit-Verhalten hängt vom Effekttyp und der Art der Beendigung des Effekts ab. Es gibt folgende Möglichkeiten:

- **{Kaskade}** Kreise beenden den Effekt, wenn sie ihren letzten Durchgang beendet haben (Anzahl der Zyklen) oder wenn sie nicht genug Zeit haben, um einen vollständigen abschließenden Durchgang auszuführen (Dauer).
- **{Sofort}** Alle Kreise beenden den Effekt unmittelbar.
- **{Fade Größe}** Wenn der Effekt beendet ist, kehren die noch laufenden Werte entsprechend der Ausgangszeit in ihren Standardzustand zurück.
- **{Fade Rate}** verringert die Effektrate beim Schließen.
- **{Fade Größe und Rate}** Wenn der Effekt beendet ist, beenden die Kreise den Effekt und kehren entsprechend der Ausgangszeit in ihren Standardzustand zurück.
- **{Stop and Fade}** Wenn der Effekt beendet ist, beenden die Kreise den Effekt und kehren entsprechend der Ausgangszeit in ihren Standardzustand zurück.
- **{Stop and Hold}** Wenn der Effekt beendet wird, werden die Kreise exakt dort angehalten, wo sie der Effekt verlassen hat.

### *Zeit (Entry oder Exit)*

In diesen Feldern werden die Eingangs- und die Ausgangszeit der Kreise für den Effekt festgelegt. Die Zeiten können in Minuten und Sekunden über die Tastatur eingegeben werden. Diese Zeiten gelten für die Entry- und Exit-Verfahren. Als Voreinstellung werden hier die Überblendzeiten auf Stimmungsebene übernommen. Drücken Sie **{Entry Time} [Enter]** oder **{Exit Time} [Enter]**. Drücken Sie **[Time] [Enter]**, um den Wert auf die Vorgabeeinstellung zurückzusetzen.

### *Gruppierung*

Die Gruppierung wird nur bei relativen und absoluten Effekten verwendet. Damit wird festgelegt, wie Kreise, auf denen der Effekt aktuell läuft, im Muster gruppiert werden. Zum Ändern dieser Einstellung die Taste **{Gruppierung}** drücken und dann die Anzahl der Geräte eingeben, die zu einer Gruppe zusammengefasst werden sollen.

Die Standardeinstellung für Gruppierung ist **{Verteilt}**. Das bedeutet, dass jedes Gerät, für das der Effekt gilt, als einzelnes Element funktioniert, und den Effekt sequenziell in der Reihenfolge der Kreisanwahl und mit den Zyklus- und Trail-Zeiten durchläuft. Sie können jede gewünschte Zahl eingeben. Eine Gruppierung von 2 bedeutet, dass bei Auslösen des Effekts jedes zweite Gerät in der Anwahlliste den Effekt zusammen durchläuft. Eine Gruppierung von 3 bedeutet jedes dritte Gerät und so weiter.

Möglich sind die Zahlen 1 bis 29 oder **{Verteilt}**, womit jeder Kreis des Effekts gleich verteilt und als eigene Gruppe behandelt wird.

#### *• {Gruppierung} [2] – Jeder zweite Kreis (in einem Bereich von Kreisen) wird beim Auslösen des Effekts gruppiert.*

Wenn ein Effekt in Live auf eine Gruppe angewandt wird, wird diese Gruppe mit Hilfe dieser Gruppierungsfunktion gemäß ihrer Reihenfolge gruppiert. Wenn eine Gruppenliste erzeugt und ein Effekt eingefügt wird, wird jede Gruppe für diesen Effekt als einzelnes Element behandelt.

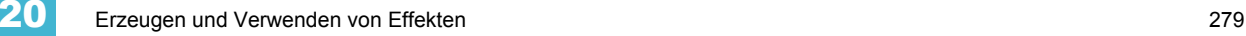

## *Trail*

Die Funktion Trail kann auf relative und absolute Effekte angewandt werden. Trail legt fest, wie die Kreise einander durch den Effekt folgen sollen, und wird als Prozentsatz der Zykluszeit angegeben. Trail kann alle Prozentzahlen zwischen 0 – 100 % und die Werte Gerade oder Solo annehmen. Die Voreinstellung ist "Gerade". Beispiel:

- **{Gerade}** Die Gruppen werden gleichmäßig über das Muster verteilt. Dazu wird die Zykluszeit des Effekts einfach durch die Anzahl der Gruppen von Kreisen dividiert.
- **{10%}**-**{90%}**  Wenn die erste Gruppe den Effekt zu 10 % durchlaufen hat, startet die zweite Gruppe den Effekt und so weiter bis zur letzten Gruppe. Das bedeutet, dass die Gruppen im Verhältnis zueinander einen Nachlauf von n % bezogen auf die Zykluszeit haben.
- **{Solo}** Die erste Gruppe führt das gesamte Muster aus. Wenn sie fertig ist, führt die zweite Gruppe das gesamte Muster aus und so weiter.

## Arbeiten mit Encodern und Effekt-Editor

Wenn ein Effekt in der Kommandozeile spezifiziert wurde, schaltet der Encoder-Touchscreen automatisch um und zeigt folgende Eigenschaften an:

- Zykluszeit Voreinstellung ist 5 Sekunden für relative Effekte
- **Skalierung**
- Shape (Vertikal oder Horizontal nach Definition durch die Taste **{Modus}**)
- Achse

Sie können die Encoder jederzeit zum Einstellen dieser Eigenschaften innerhalb des Effekt-Editors für den angegebenen Effekt einsetzen.

# <span id="page-297-0"></span>**Effekt-Statusanzeige**

Um die aktuell laufenden Effekte anzuzeigen, können Sie die Tasten **[Displays]>{Effekt Status}** drücken, um die Effekt-Statusanzeige im ZIB anzuzeigen.

Die Anzeige zeigt alle aktuell laufenden Effekte an und ermöglicht eine Bearbeitung der laufenden Effekte. Wenn ein Effekt angewählt wird, schalten Encoder und die Encoder-Anzeige um, so dass Sie Rate, Größe, horizontale und vertikale Form und Achse des Effekts ändern können.

### *Beispiel:*

Zum Ändern eines Effekts den gewünschten Effekt über die Kommandozeile oder direkt im ZIB anwählen.

### *• [Effect] [9] [0] [2] [Enter]*

Die Encoder-Anzeige wird umgeschaltet, so dass die Encoder jetzt die fünf Attribute in den Spalten der Effekt-Statusanzeige steuern:

- Rate ändert die Zykluszeit. Voreinstellung ist 100 %, möglich sind 0 % 2000 %.
- Größe ändert den Maßstab. Voreinstellung ist 100 %, möglich sind 0 % 2000 %.
- Shape (vertikal oder horizontal, definiert über {Modus}-Taste) Voreinstellung ist 100 %, möglich sind 0 % – 2000 %.
- Achse Voreinstellung ist 0°, möglich sind +/- 180°.

Mit den Encodern oder Softkeys können die Effekte gesteuert und gleichzeitig in der aktiven Ausgabe wiedergegeben werden.

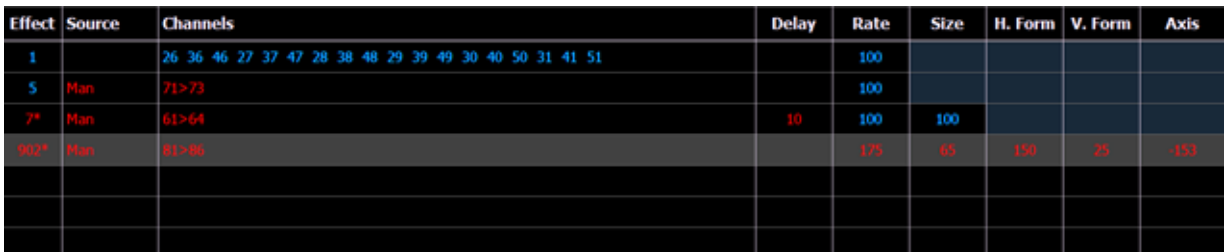

Zum Bearbeiten des Effekts selbst von dieser Anzeige aus **{Edit}** drücken – dann müssen alle im Live-Effekt-Editor direkt durchgeführten Änderungen auf den Effekt angewandt und gespeichert werden. Korrekturen auf Stimmungsebene müssen ebenfalls durch Speichern oder Aktualisieren in die entsprechende Stimmung übernommen werden, haben aber keinen Einfluss auf den Effekt selbst.

Effektattribute, die in der Effekt-Statusanzeige geändert wurden, können auf ihre vorherigen Werte zurückgesetzt werden. Dazu verwenden Sie folgenden Softkey:

• **{Rate} [Enter]** – setzt die Rate auf den vorherigen Wert zurück.

# <span id="page-298-0"></span>**Lauflicht-Effekte**

Bei Lauflicht-Effekten umfasst jeder Schritt einen Ein- und einen Aus-Zustand. Den Ein-Zustand nehmen die Kreise im Lauflicht-Effekt an, wenn der Effekt aktiv ist. Den Aus-Zustand nehmen die Kreise im Lauflicht-Effekt an, wenn der Effekt nicht aktiv ist. Lauflicht-Effekte sind eine einfache Methode zum Erzeugen von einfachen Lauflichtern.

Beim Erzeugen von Lauflicht-Effekten sind die Kreise für jeden einzelnen Schritt festzulegen. Dadurch unterscheiden sie sich von absoluten und relativen Effekten.

Wenn fertig, können Sie den Effekt auf allen beteiligten Kreisen mit den Tasten **[Recall From] [Effect] [**x**] [Enter]** wiedergeben. Sie können auch bestimmte Kreise für die Wiedergabe des Effekts aus der Liste der beteiligten Kreise auswählen.

Ein Lauflicht-Effekt wird als Tabelle mit folgenden Spalten angezeigt:

- **Schritt** gibt die Schrittnummern an.
- **Kreise** zeigt den/die beteiligten Kreis(e) des Schritts an.
- **Param** zeigt den Parameter (sofern er kein Intensitätswert ist) an, den dieser Schritt steuert.
- **Schrittzeit** Zeit vom Auslösen des betreffenden Schritts bis zum Auslösen des nächsten Schritts.
- In Zeit Die Dauer des Einblendvorgangs der Kreise bis zum "Ein-Zustand".
- **Halten Zeit** Die Dauer, für die der Schritt im "Ein-Zustand" bleibt.
- **Decay Zeit** Die Dauer des Ausblendvorgangs der Kreise bis zum "Aus-Zustand".
- **On Status** Der Parameterwert (in %) oder referenzierte Daten für den Ein-Zustand.
- **Off Status** Der Parameterwert (in %) oder referenzierte Daten für den Aus-Zustand des Schritts. Wenn Sie als Aus-Zustand den Hintergrundzustand des Playbacks haben möchten, wählen Sie die Spalte an und drücken auf **[At] [Enter]**.

Alle Zeiten werden in Minuten, Sekunden, Zehntel- und Hundertstelsekunden über die Tastatur eingegeben.

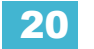

Beispiel für einen Lauflicht-Effekt bei der Ansicht im ZIB:

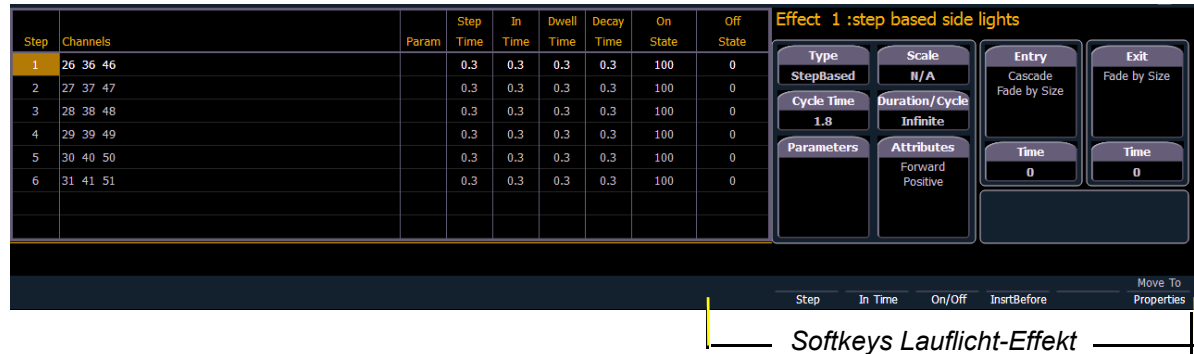

# **Programmieren eines Lauflicht-Effekts**

Der in der Abbildung dargestellte Effekt wird wie folgt programmiert:

## *Beispiel:*

Zum Öffnen der Effektliste drücken Sie:

*• [Effect] [Effect]*

Zum Festlegen der Nummer des Effekts drücken Sie:

### *• <Effect> [1] [Enter]*

Der ZIB schaltet um und zeigt leere Felder für den neuen Effekt an. Den Effekt zu einem "Lauflicht-Effekt" machen:

### *• <{Typ}> {Lauflicht} drücken*

Der Effekt wird in der Liste angezeigt, und der ZIB schaltet um und zeigt die voreingestellten Einträge und eine Schrittliste für den Effekt an. Zum Festlegen der Anzahl der Schritte drücken Sie:

## *• {Schritt} [1] [Thru] [6]*

Die Schritte werden in der Liste angezeigt und bleiben angewählt. Um gleichzeitig dieselbe Änderung an allen Schritten durchzuführen, können Sie jetzt mit den Pfeiltasten in der Liste navigieren. Um nur einen Schritt zu ändern, den gewünschten Schritt in der Kommandozeile angeben, bei dem bereits Voreinstellungen aus dem vorhergehenden Schritt übernommen worden sind.

Nach dem Blättern zur Spalte "Kreise" die Kreise für den Effekt eingeben.

### *• [1] [Thru] [1] [2] [Enter]*

Kreise 1-12 werden auf die Schritte der Liste aufgeteilt. Um den Parameter zu bestimmen, den der Effekt ändern soll, drücken Sie:

#### *• {Parameter} <Intensity> (Intensität wird als Voreinstellung angenommen, solange Sie keinen anderen Parameter angeben)*

Jetzt sind alle Schritte auf Intensität eingerichtet. Mit den Pfeiltasten in die Spalte "Schrittzeit" wechseln. Die gewünschte Zeit eingeben:

### *• [1]*

Mit den Pfeiltasten weiter zur Spalte "Haltezeit" ("Ein Zeit" bleibt 0) blättern und einen Wert eingeben:

*• [1]*

Mit den Pfeiltasten weiter zur Spalte "Abfallen" blättern und einen Wert eingeben:

*• [.] [2] [5]* 

Mit den Pfeiltasten weiter zur Spalte "Ein" navigieren und den Prozentsatz für den Ein-Zustand eingeben:

*• [1] [0] [0]*

Mit den Pfeiltasten weiter zur Spalte "Aus" navigieren oder mit den Softkeys in das gewünschte Feld springen und den Prozentsatz für den Aus-Zustand eingeben:

*• [5]*

Jetzt nach Bedarf Effektdetails auf der rechten Seite der ZIB durch Drücken der entsprechenden Detailtaste und Eingabe der Änderungen einstellen (siehe *[Der Effekt-](#page-294-0)[Editor, Seite 277](#page-294-0)*).

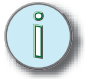

**Hinweis:** *Die Zykluszeit ist die Summe aller Zeiten des Effekts und zeigt an, wie lange ein vollständiger Durchlauf des Effekts dauert. Wenn die Zykluszeit über die Tastatur oder den Encoder geändert wird, werden alle Zeiten des Effekts proportional dazu angepasst.*

## Schritt löschen

Um einen Schritt aus einem Lauflicht-Effekt zu löschen, Effekt und Schritt in der Kommandozeile eingeben und "Löschen" drücken:

- **[Effect] [1] {Schritt} [4] [Delete] [Enter] [Enter]**
- **[Effect] [1] {Schritt} [4] [Thru] [8] [Delete] [Enter] [Enter]**

### Schritt einfügen

Um einen Schritt an einer beliebigen Stelle des Effekts einzufügen, den Schritt eingeben, vor dem der neue Schritt eingefügt werden soll.

• **[Effect] [1] {Schritt} [4] {Insert Before} [Enter]** – Fügt einen neuen Schritt vor Schritt 4 ein. Falls Schritt 4 nicht existiert, werden auch die Schritte erzeugt, die erforderlich sind, um einen Schritt 4 zu haben, und fügt dann einen Schritt vor diesem ein.

Durch einen eingefügten Schritt werden alle folgenden Schritte im Effekt um einen Schritt nach hinten gesetzt. Im vorstehenden Beispiel wird durch das Einfügen eines Schritts vor Schritt 4 der alte Schritt 4 zu Schritt 5, Schritt 5 zu 6 und so weiter. Der eingefügte Schritt wird der neue Schritt 4.

# <span id="page-300-0"></span>**Absolute Effekte**

Absolute Effekte sind eine Abfolge von sequenziellen Aktionen, die Kreise ausführen sollen. Sie unterscheiden sich dadurch von Lauflicht-Effekten, dass es keinen Ein- und Aus-Zustand gibt, sondern dass sie ein progressives Überblenden von einer Aktion zur nächsten Aktion, dann weiter zur nächsten und so weiter definieren. Das beste Beispiel dafür ist, dass Paletten und Presets als Aktionen in absolute Effekte eingebunden werden können.

Absolute Effekte unterscheiden sich von relativen Effekten (die ebenfalls progressiv sind) dadurch, dass Sie genau angeben, welche Aktionen die Geräte ausführen sollen, und keine mathematischen Differenzen zum aktuellen Zustand (relative Effekte) eingeben.

Absolute Effekte enthalten darüber hinaus keine eingebettete Kreisliste. Deshalb muss der Effekt auf Kreise angewandt werden, damit er wiedergegeben werden kann.

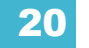

Absolute Effekte werden in einer Tabelle mit folgenden Spalten angezeigt:

- Aktion zeigt die Nummer der Aktion an
- Zeit die Einblendzeit für die Aktion
- Halten die Dauer der Aktion vor dem Übergang zur nächsten Aktion
- Wert zeigt entweder den Wert des im Effekt spezifizierten Parameters oder den referenzierten Wert an, den der/die Kreis(e) aus führen soll(en) (Paletten oder Preset nach Eingabe in der Kommandozeile).

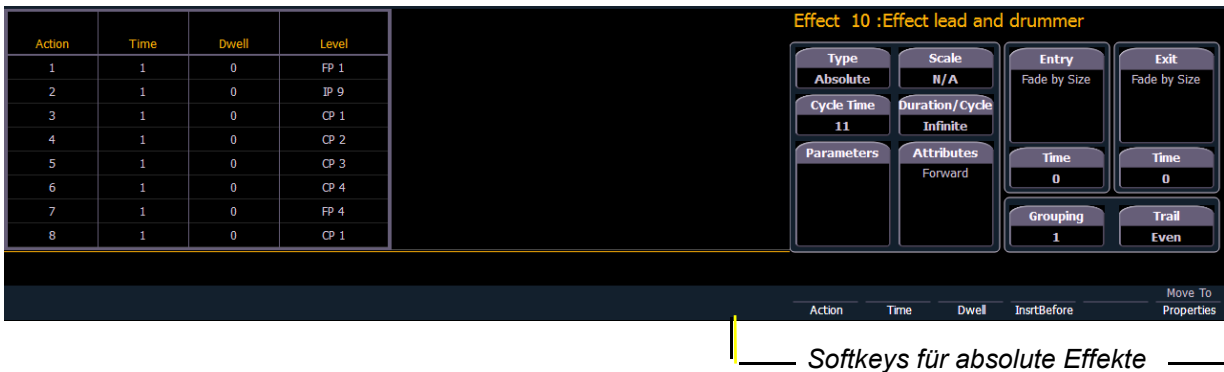

In der Abbildung zeigen die Aktionen 1-8 in der Spalte "Wert" referenzierte Werte an (Paletten oder Presets), wobei diese Werte auch Absolutwerte sein können.

# **Programmieren eines absoluten Effekts**

Der in der Abbildung dargestellte Effekt wird wie folgt programmiert:

## *Beispiel:*

Zum Öffnen der Effektliste drücken Sie:

## *• [Effect] [Effect]*

Zum Festlegen der Nummer des Effekts drücken Sie:

## *• [Effect] [8] [Enter]*

Der ZIB schaltet um und zeigt leere Felder für den neuen Effekt an. Um den Effekt als absoluten Effekt zu definieren, drücken Sie:

### *• <Typ> {Absolute}*

Der Effekt wird in der Liste angezeigt, und der ZIB schaltet um und zeigt die voreingestellten Einträge und eine Aktionsliste für den Effekt an. Definieren der ersten Aktion:

### *• {Aktion} [1] [Enter]*

Der Schritt wird in der Liste angezeigt und bleibt angewählt. Mit der Taste **[Thru]** können Sie auch einen ganzen Bereich von Aktionen auf einmal erzeugen. Mit den Pfeiltasten zu den verschiedenen Spalten navigieren.

In die Spalte "Zeit" navigieren (oder die Softkeys nutzen) und die Einblendzeit für die Aktionen eingeben.

*• [5] [Enter]*

Mit den Pfeiltasten weiter zur Spalte "Haltezeit" blättern und einen Wert eingeben:

### *• [5] [Enter]*

Mit den Pfeiltasten weiter zur Spalte "Wert" blättern und das gewünschte Referenzziel eingeben:

*• [Color Palette] [5]*

Mit dem Abwärtspfeil eine neue Aktion erzeugen. In alle Felder sind bereits Voreinstellungen aus der vorhergehenden Aktion eingesetzt. Weiter zur nächsten Aktion in der Spalte "Wert" blättern und das gewünschte Referenzziel eingeben:

#### *• {Color Palette} [8]*

Mit dem Abwärtspfeil weiter zur nächsten Aktion in der Spalte "Wert" blättern und das gewünschte Referenzziel eingeben:

#### *• [Color Palette] [2]*

Mit dem Abwärtspfeil weiter zur nächsten Aktion in der Spalte "Wert" blättern und das gewünschte Referenzziel eingeben:

#### *• {Color Palette} [4]*

Jetzt nach Bedarf Effektdetails auf der rechten Seite der ZIB durch Drücken der entsprechenden Detailtaste und Eingabe der Änderungen einstellen (siehe *[Der Effekt-](#page-294-0)[Editor, Seite 277](#page-294-0)*).

# <span id="page-302-0"></span>**Mehrfach-Intensitäts-HTP-Effekte**

Mehrfach-Intensitäts-HTP-Effekte sind entweder Lauflicht- oder absolute Effekte, die auf HTP-Submastern oder in der Sequenzliste ausgeführt werden. Damit Mehrfach-Intensitäts-HTP-Effekte korrekt ausgeführt werden, müssen sie gespeichert und von verschiedenen Quellen wiedergegeben werden.

Sie können beispielsweise drei separate Lauflicht-Effekte erstellen. Jeder Effekt wirkt sich auf die selben Kreise aus. Damit die drei separaten Effekte korrekt ausgeführt werden, müssen Sie sie unter drei separaten Effekt-Submastern oder Stimmungen in separaten Sequenzlisten speichern. So können bei jeder Methode alle Effekte gemeinsam entsprechend den Regeln von HTP ausgeführt werden. Wenn Sie jedoch beispielsweise drei separate Effekte auf drei separaten Effekte-Submastern ausführen und diese in eine Stimmung speichern möchten, führt die Stimmung nur die Effekte aus, die zum Zeitpunkt der Speicherung den höchsten Wert hatten.

# <span id="page-302-1"></span>**Relative Effekte**

Ein relativer Effekt ist eine Veränderung des aktuellen Zustands eines Kreisparameters. Es gibt drei Arten von relativen Effekten: Focus, Color und Linear. Für jeden dieser Effekttypen ist ein eigener graphischer Editor für die betroffenen Parameter vorgesehen.

Relative Effekte haben viele Eigenschaften und Attribute, die denen von Lauflicht-Effekten und absoluten Effekten gleichen.

In der Eos sind 16 relative Effekte für die am häufigsten genutzten Muster und Parameter vorprogrammiert. Diese werden automatisch in der Effektliste angezeigt und können über die Encoder entsprechend Ihren Anforderungen bearbeitet werden. Sie können auch selbst relative Effekte erzeugen.

**Hinweis:** *Wenn Sie den Umgang mit relativen Effekten am Effekt-Editor lernen, wird empfohlen, zuerst mit den vorprogrammierten Effekten zu experimentieren, bis Sie mit den Grundlagen und den Möglichkeiten zum Ändern von Effekten vertraut sind.*

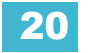

# **Focus-Effekte (Bewegungseffekt)**

Focus-Effekte verändern die Pan- und Tilt-Parameter eines Kreises. Diese sind auf der horizontalen beziehungsweise vertikalen Achse der Graphik im Effekt-Editor dargestellt. Diese Effekte können aus Live oder Blind erzeugt werden, und ihre Eigenschaften können wie bei jedem anderen Effekt auch im Effekt-Editor eingestellt werden (siehe *[Der Effekt-Editor, Seite 277](#page-294-0)*).

Voreinstellung für neue Focus-Effekte ist ein Kreis. Sie können den Kreis löschen und ihre eigene Form zeichnen, indem Sie **{Edit}>{Löschen}** drücken und mit dem Finger oder der Maus die Form in die Graphik einzeichnen. Wenn Sie alle Änderungen vorgenommen haben, drücken Sie **{Zuweisen}**. Auf die gleiche Weise können auch vorprogrammierte Effekte bearbeitet werden. Der grüne Pfeil zeigt die voreingestellte Bewegungsrichtung an, die bei den Attributen geändert werden kann.

*Focus-Effekt*

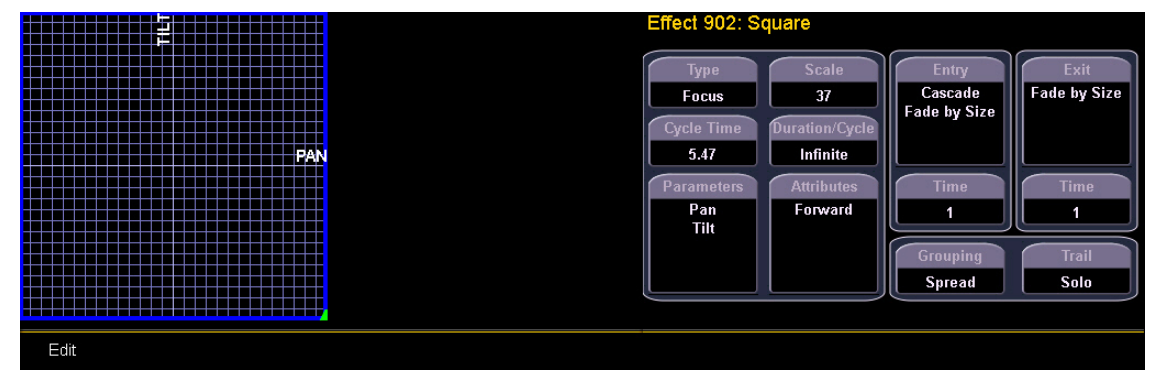

# **Color-Effekte**

Color-Effekte betreffen nur Farbparameter. Zum Verändern können Farbton (Hue) und Sättigung (Saturation) genutzt werden, die auf der horizontalen bzw. vertikalen Achse der Graphik im Effekt-Editor angezeigt werden. Die Taste **{Parameter}** repräsentiert bei einem Color-Effekt die verschiedenen bei gepatchten Kreisen verwendeten Farbverfahren.

Voreinstellung für neue Color-Effekte ist ein Kreis. Sie können den Kreis löschen und ihre eigene Form zeichnen, indem Sie **{Edit}>{Löschen}** drücken und mit dem Finger oder der Maus die Form in die Graphik einzeichnen. Wenn Sie alle Änderungen vorgenommen haben, drücken Sie **{Zuweisen}**. Auf die gleiche Weise können auch vorprogrammierte Effekte bearbeitet werden. Der grüne Pfeil zeigt die voreingestellte Farbverschiebungsrichtung an, die bei den Attributen geändert werden kann.

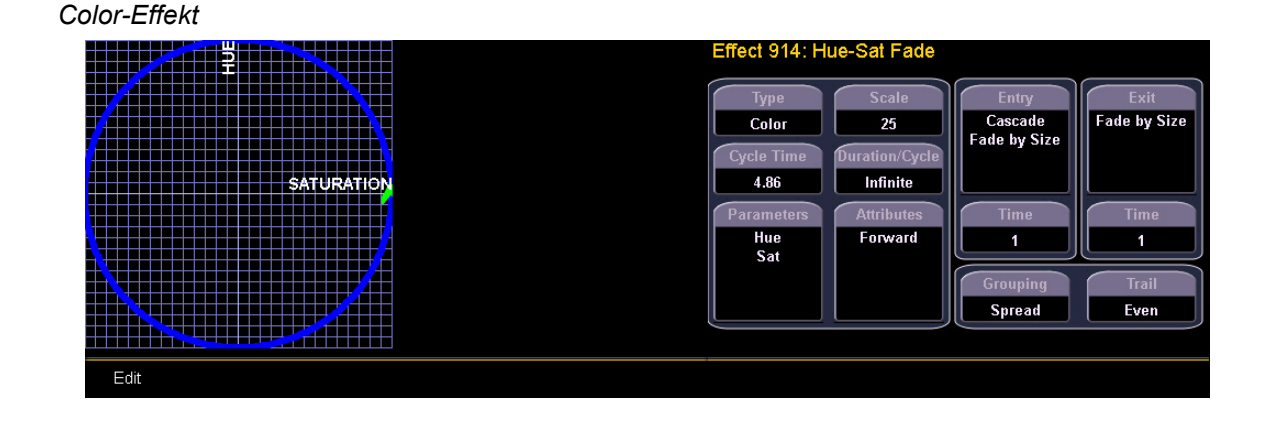

# **Lineare Effekte**

Ein linearer Effekt muss nicht parameterspezifisch sein. Stattdessen kann er einfach eine Referenz auf ein lineares Diagramm sein, das auf jeden Parameter angewandt werden kann. Sie können das lineare Diagramm für einen bestehenden linearen Effekt neu zeichnen, indem Sie **{Edit}>{Löschen}** drücken und mit dem Finger oder der Maus die Form in die Graphik einzeichnen. Wenn Sie alle Änderungen vorgenommen haben, drücken Sie **{Zuweisen}**.

#### *Linearer Effekt*

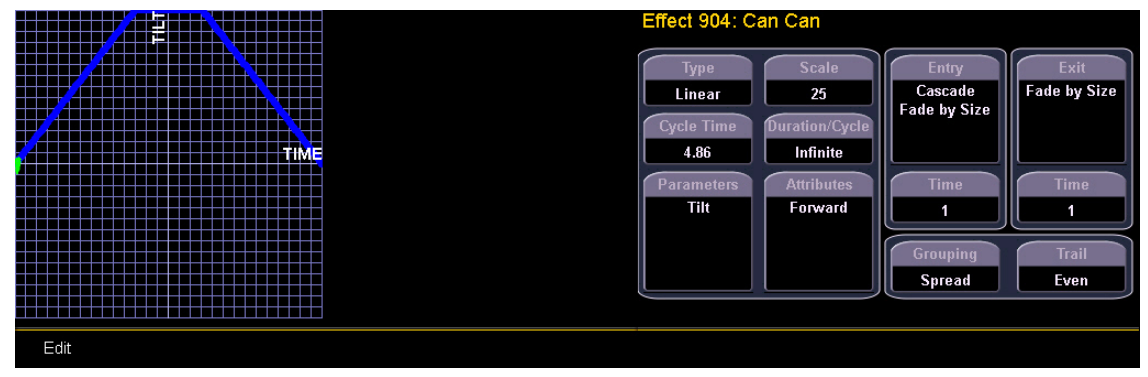

# **Definieren eines Musterprofils**

Für jeden relativen Effekt (Focus, Color oder Linear) können eigene Profile definiert werden.

Um ein Profil zu definieren, Softkey **{Edit}** unter dem Muster-Editor drücken. Die Softkeys schalten auf **{Zuweisen}**, **{Restore}**, **{Löschen}** um.

- Taste **{Löschen}** drücken, um das Muster zu löschen.
- Dann mit dem Finger oder der Maus ein neues Muster zeichnen. Um zum ursprünglichen Muster zurückzukehren, **{Restore}** *drücken, bevor Sie "Zuweisen" drücken.*
- Wenn Sie das gewünschte Muster gezeichnet haben, drücken Sie **{Zuweisen}**. Das Muster wird dem Effekt zugewiesen.

**Hinweis:** *Wenn Sie einen vorprogrammierten Effekt löschen (beispielsweise nachdem Sie ihn geändert haben), kehrt der Effekt auf seine Voreinstellung zurück. Sie können Effekte auch an einen anderen Effektort kopieren und von dort aus verändern. Dadurch bleibt der Originaleffekt unberührt.*

*• [Effect] [904] [Copy To] [8] [Enter]*

# <span id="page-304-0"></span>**Programmieren eines neuen relativen Effekts**

Zum Öffnen der Effektliste drücken Sie:

*• [Effect] [Effect]*

Zum Festlegen der Nummer des Effekts drücken Sie:

*• [Effect] [4] {Typ} {Linear/Focus/Color} [Enter]*

Der Effekt wird in der Liste angezeigt, und der ZIB schaltet um und zeigt die Details des Effekts an. Bearbeiten Sie den Effekt mit den Encodern, der Effekt-Graphik und/oder den Eigenschaftsfeldern, bis er Ihren Vorstellungen entspricht (siehe *[Der Effekt-Editor,](#page-294-0)  [Seite 277](#page-294-0)* für weitere Angaben über Effekteigenschaften und Encoder).

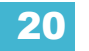

# <span id="page-305-0"></span>**Anwenden eines bestehenden Effekts**

Wenn ein Effekt erzeugt wurde, erscheint er in der Effektliste. Zum Anwenden eines bestehenden Effekts drücken Sie:

• **[**Kreiswahl**] [Effect] [**x**] [Enter]**

oder die Direkttasten

• **[**Kreiswahl**] {Effect** x**}**

Die angewählten Kreise beginnen sich wie im Effekt festgelegt zu verändern.

Da Lauflicht-Effekte über eine eingebettete Kreisliste verfügen, können diese Effekte mit **[Group] [Effect] [**n**] [Enter]** oder **[Recall From] [Effect] [**n] **[Enter]** abgerufen werden, ohne dass Kreise angewählt werden müssen.

# **Speichern eines Effekts in einer Stimmung**

Zum Anwenden eines bestehenden Effekts drücken Sie:

• **[**Kreiswahl**] [Effect] [**x**] [Enter]**

Zum Speichern in einer Stimmung drücken Sie:

• **[Record] [Cue] [**x**] [Enter]**

# **Bearbeiten von Effekten in Live**

Um einen Effekt zu bearbeiten, während er läuft, drücken Sie:

## **• [Displays] {Effekt Status}**

Im ZIB öffnet sich die Effekt-Statusanzeige und zeigt alle aktuell laufenden Effekte an. Durch Anwählen der Effektnummer in der Statusanzeige wird der Effekt zum Bearbeiten geöffnet. Um den Effekt anzuwählen, den Sie in Live bearbeiten möchten, drücken Sie:

## • **[Effect] [**x**] [Enter]**

Mit den Encodern die Attribute wie in *[Effekt-Statusanzeige, Seite 280](#page-297-0)* beschrieben bearbeiten. Anpassungen sind Korrekturen an Stimmungen und beeinflussen den Kerneffekt nicht.

Wenn Sie weitere Eigenschaften des Effekts in Live bearbeiten möchten, drücken Sie **{Edit}**, um den Effekt-Editor zu öffnen (siehe *[Der Effekt-Editor, Seite 277](#page-294-0)*). Im Editor vorgenommene Änderungen betreffen den Effekt selbst sowie alle Instanzen, in denen der Effekt verwendet wird. Änderungen an Effekten in der Effekt-Statusanzeige wirken sich nur auf diese Instanz des Effekts aus. Änderungen, die direkt im Effekt-Editor vorgenommen werden, wirken sich auf alle Instanzen dieses Effekts aus. Die Änderungen müssen dann gespeichert oder aktualisiert werden.

# **Stoppen eines Effekts**

Mit **[Stop Effekt] [Enter]** werden alle laufenden Effekte gestoppt.

Um einen bestimmten Effekt zu stoppen, drücken Sie: **[Stop Effect] [**x**] [Enter].**

Sie können auch nur Effekte auf bestimmten Kreisen stoppen, indem Sie **[**Kreiswahl**] [Stop Effekt] [Enter]** drücken.

Sie können auch eine Effektanweisung löschen, indem Sie **[**Kreiswahl**] [Effect] [At] [Enter]** drücken. Dieser Befehl funktioniert in Live und Blind. Sie können auch den gesamten Effekt stoppen, indem Sie **[Effect] [**x**] [At] [Enter]** drücken.

# **Löschen eines Effekts**

Um einen Effekt zu löschen, [**Delete] [Effect] [**n**] [Enter] [Enter]** drücken. Wenn Sie einen der voreingestellten Effekte löschen (901 bis 916), wird der Effekt auf seine voreingestellten Werte zurückgesetzt.

# <span id="page-306-1"></span><span id="page-306-0"></span>**Effekte auf Submastern**

Kreise, auf denen Effekte laufen, können ebenfalls auf einen Submaster geladen werden. Durch Drücken der Flash-Taste des Submasters wird der Effekt gestartet bzw. gestoppt.

Wenn der Submaster die Rate und/oder Größe des Effekts steuern soll, muss er als Effekt-Submaster konfiguriert werden. Wenn ein Submaster als EffectSub definiert ist, werden nur die Effektdaten gespeichert. Das Start- und Stoppverhalten des Effekts wird entsprechend der Einstellung "Entry" dann durch den Steller gesteuert.

Wenn der Submaster auf den Additiv-Modus eingestellt ist, steuert der Steller nur Werte, die nicht Effekte betreffen.

# **Konfigurieren eines Effekt-Submasters**

Um einen Effekt-Submaster zu konfigurieren, drücken Sie:

```
• [Sub] [x] {Modus} [Enter]
```
**Hinweis:** *Mit dem Softkey {Modus} wird zwischen den Modi Inhibitiv, EffectSub und Additiv umgeschaltet. Drücken Sie {Modus}, bis EffectSub in der Kommandozeile angezeigt wird.*

# **Speichern eines Effekts auf einem Submaster**

Zum Anwenden eines bestehenden Effekts drücken Sie:

• **[**Kreiswahl**] [Effect] [**x**] [Enter]**

Zum Speichern auf einem Submaster drücken Sie:

• **[Record] [Sub] [**x**] [Enter]**

# **Starten eines Effekts von einem Submaster**

Die Art und Weise, wie Effekte von einem Submaster wiedergegeben werden, hängt von seinem Modus und der Einstellung als proportionaler Fader oder Intensitäts-Master ab.

Im Folgenden werden vier verschiedene Submaster in verschiedenen Modi mit demselben gespeicherten Effekt beschrieben.

#### *Effekt auf einem additiven Submaster mit proportionalem Fader*

Der Submaster enthält neben dem Effekt Daten zu Intensität und Pan/Tilt. Durch Drücken der Flash-Taste wird der Effekt gestartet. Der Fader steuert die Werte, die nicht vom Effekt betroffen sind. Durch erneutes Drücken der Flash-Taste wird der Effekt gestoppt.

#### *Effekt auf einem additiven Submaster mit Intensitäts-Master*

Durch Drücken der Flash-Taste werden die Geräte markiert und der Effekt gestartet. Mit dem Fader werden sämtliche im Submaster gespeicherten Intensitäten hochgeregelt. Durch erneutes Drücken der Flash-Taste wird der Effekt gestoppt.

#### *Effekt auf einem Effekt-Submaster mit proportionalem Fader*

Durch Drücken der Flash-Taste wird der Effekt gestartet. Der Fader steuert die Rate und/ oder Größe basierend auf dem Entry-Verhalten des Effekts. Durch erneutes Drücken der Flash-Taste wird der Effekt gestoppt.

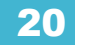

#### *Effekt auf einem Effekt-Submaster mit Intensitäts-Master*

Durch Drücken der Flash-Taste wird der Effekt gestartet. Der Fader steuert die Rate und/ oder Größe basierend auf dem Entry-Verhalten des Effekts. Durch erneutes Drücken der Flash-Taste wird der Effekt gestoppt.

Es besteht also kein Unterschied zwischen einem proportionalen Fader und einem Intensitäts-Master, wenn der Submaster als Effekt-Submaster konfiguriert wurde.

# <span id="page-307-0"></span>**Verzögerungseffekte**

Eine Verzögerung kann auf einen Effekt in einer Stimmung oder einem Submaster mit der Syntax **[Effect] [**n**] [Delay] [n] [Enter]** gesetzt werden. **[Effect] [**n**] [Delay] [Enter]** entfernt die Verzögerung.

**Hinweis:** *Wenn eine Effektverzögerung in Live gesetzt wird, muss die Stimmung oder der Submaster gespeichert werden, um die Verzögerung zu enthalten.*

Die Effektstatusanzeige enthält eine Spalte "Delay", um anzuzeigen, ob bei einem Effekt eine Verzögerung angewendet wurde. Wenn sich ein Effekt im Verzögerungsmodus befindet, zeigt die Spalte den Countdown für die Verzögerung an.

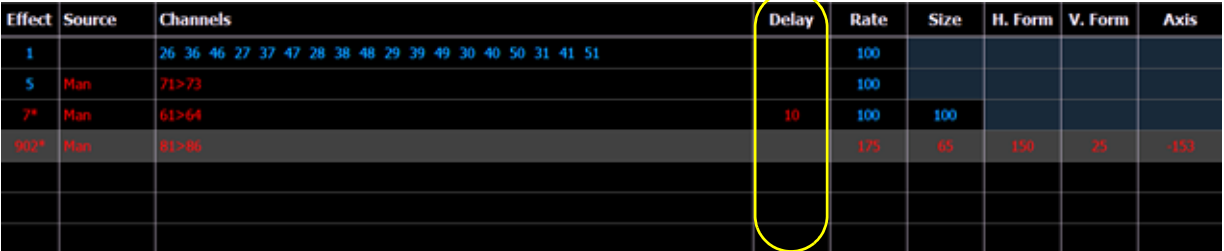

Wenn ein Effekt verzögert wird, wird "\*" bei der Effektnummer in der Spalte der externen Links in der Playback-Statusanzeige angezeigt.

# *Kapitel 21* Arbeiten mit Park

In diesem Kapitel wird die Verwendung der Park-Funktionen aus der Live-Anzeige und der Anzeige der geparkten Kreise heraus beschrieben.

Dieses Kapitel enthält folgende Abschnitte:

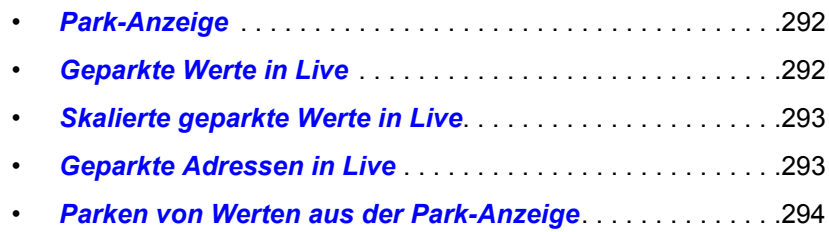

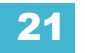

# **Arbeiten mit Park**

Mit der Park-Anweisung können Sie einen Kreis oder Parameter auf einen spezifischen Wert setzen und ihn dann auf diesem Wert in der aktiven Ausgabe stehen lassen (in Live), wobei manuelle Korrekturen oder Änderungen durch Stimmungen oder Wiedergabe über Submaster verhindert werden. Park kann auch verwendet werden, um eine Skalierung für die Intensitätsausgabe eines Kreises zu setzen.

**Hinweis:** *Eine geparkte Kreis-Intensität wird nicht vom Hauptsteller oder Blackout beeinflusst.*

Geparkte Werte sind von allen Speicherzielen ausgenommen, sie können aber Werte für geparkte Kreise und Parameter manuell setzen und dann in Speicherzielen speichern. Dabei ist zu beachten, dass die in Live gesetzten und gespeicherten Werte nicht tatsächlich an das System ausgegeben werden, wenn der Parameter geparkt wird.

Wenn Kreise oder Parameter geparkt werden, leuchtet die LED der Taste **[Park]** auf, und in der Anzeige Live erscheint in der oberen rechten Ecke der Hinweis "Geparkte Kreise" oder "Geparkte Dimmer". Darüber hinaus wird jeder geparkte Kreis oder Parameter durch eine weiße Kreisnummer und ein "P" gekennzeichnet. Wenn ein geparkter Kreis oder Parameter entparkt wird, kehrt er auf den Wert zurück, den die Konsole gerade liefert, oder auf seinen Standardwert, wenn keine aktuelle Anweisung vorhanden ist.

Park-Anweisungen unterliegen nicht der Partitionssteuerung. Jeder Programmierer/Bediener kann Kreise/Parameter nach Bedarf parken und entparken. Von einer RFR-Funkfernbedienung (Radio Focus Remote) geparkte Parameter werden automatisch entparkt, wenn das Gerät offline geht.

Kreise, Parameter und Ausgaben können aus Live und von der Park-Anzeige aus geparkt und wieder entparkt werden.

# <span id="page-309-0"></span>**Park-Anzeige**

Zum Öffnen der Park-Anzeige **[Park] [Park]** oder **[Blind] & [Park]** drücken. Die Park-Anzeige zeigt alle geparkten Kreise und Parameterwerte in der oberen Hälfte des Bildschirms und alle geparkten Adressen (Dimmer) in der unteren Hälfte an. Die Anzeige der geparkten Kreise im oberen Bildschirmteil kann mit der Taste **[Format]** zwischen Kreisliste, Tabelle und Kompakttabelle in Live/ Blind umgeschaltet werden.

Wenn eine Kreisintensität geparkt wird, erscheint der geparkte Wert in weißer Schrift. Wenn bei einem Kreis ein Nicht-Intensitätsparameter geparkt wird, wird der Parameter ebenfalls in weißer Schrift angezeigt. Die Anzeige enthält auch Angaben darüber, welcher Bediener den Kreis und/ oder Parameter geparkt hat (wenn das System mehrere Bediener hat).

Wenn eine Adresse geparkt wird, erscheint sie in der unteren Hälfte der Park-Anzeige. Dort werden Adresse, geparkter Wert, betroffene Kreise und Parameter angezeigt.

# <span id="page-309-1"></span>**Geparkte Werte in Live**

Kreise und Parameter können aus Live heraus geparkt und wieder entparkt werden. Folgende Beispiele beschreiben die dazu erforderlichen Schritte:

**Hinweis:** *Geparkte Werte werden nur in der Park-Anzeige angezeigt.*

### **Parken eines Kreises, Parameters oder einer Gruppe aus Live:**

- **[2] [At] [5] [0] [Park] [Enter]** parkt die Intensität von Kreis 2 auf 50 %
- **[2] [Intensity] [Park] [Enter]** parkt die Intensität von Kreis 2 auf ihrem aktuellen Wert
- **[2] [Park] [Enter]** parkt alle Parameter von Kreis 2 auf ihren aktuellen Werten

#### **Hinweis:** *Wenn eine Liste von Kreisen zusammengestellt wird, in der einige Kreise geparkt sind und andere nicht, können alle mit [Park] [Enter] entparkt werden. Hierfür ist eine Bestätigung erforderlich.*

- **[2] [At] [Park] [Enter]** parkt die Intensität von Kreis 2 auf ihrem aktuellen Wert, wenn Kreis 2 nicht geparkt ist. Wenn die Intensität von Kreis 2 geparkt ist, entparkt dieser Befehl die Intensität.
- **[2] [Color Palette] [8] [Park] [Enter]** parkt den Color-Wert von Kreis 2 in der Color Palette 8.
- **[2] [Color] [Park] [Enter]** parkt den Color-Wert von Kreis 2 auf seinem aktuellen Wert.
- **[Cue] [6] [Park] [Enter]** parkt alle in Stimmung 6 gespeicherten Kreise auf ihren in der Stimmung angegebenen Werten.
- **[Park] [Enter]** löscht alle geparkten Kreise und skalierten Park-Anweisungen (siehe *[Skalierte geparkte Werte in Live, Seite 293](#page-310-0)*). Hierfür ist eine Bestätigung erforderlich. Wenn ein Kreis entparkt wird, kehrt er auf den Wert zurück, den die Konsole gerade liefert, oder auf seinen Standardwert, wenn keine aktuelle Anweisung vorhanden ist. Hierfür ist eine Bestätigung erforderlich.

# <span id="page-310-0"></span>**Skalierte geparkte Werte in Live**

Bei einem skalierten geparkten Wert kann nur die Intensitäts-Ausgabe proportional in Live geändert werden. Skalierte geparkte Werte werden beim Speichern eines Speicherziels ignoriert. Die Darstellung in der Anzeige zeigt den Wert an, der gespeichert werden soll, nicht den aktuellen skalierten Wert. Beispiel für das Einstellen eines skalierten geparkten Werts in Live:

- **[3] [At] [/] [1] [2] [5] [Park] [Enter]** legt einen skalierten Wert von 125 % für die Intensität von Kreis 3 fest. Das bedeutet mit anderen Worten, dass immer, wenn Kreis 3 aktiv wird, seine Intensität 25 % höher sein wird als die aktuelle Einstellung.
- **[3] [At] [/] [8] [5] [Park] [Enter]** legt einen skalierten Wert für Kreis 3 fest. Immer, wenn Kreis 3 aktiv wird, wird er um 15 % niedriger wiedergegeben als die aktuelle Einstellung.

### **Entfernen des skalierten geparkten Werts:**

- **[3] [At] [/] [Park] [Enter]** entparkt eine skalierte Intensität für Kreis 3.
- **[Park] [Enter]** entparkt alle geparkten Kreise.

Ein Kreis kann sowohl einen skalierten geparkten Wert als auch einen geparkten Intensitätswert haben. Dabei ist zu beachten, dass die geparkte Intensität Vorrang vor den skalierten geparkten Werten hat (und diese korrigiert). Ein Kreis kann sowohl einen skalierten geparkten Wert als auch einen geparkten Intensitätswert haben.

# <span id="page-310-1"></span>**Geparkte Adressen in Live**

DMX-Adressen können in Live geparkt werden. Folgende Beispiele beschreiben das Parken von Adressen in Live:

- **[Address/Patch] [5] [At] [5] [0] [Park] [Enter]** parkt die Ausgabe 5 mit 50 % Intensität.
- **[Address/Patch] [5] [Park] [Enter]**  entparkt Ausgabe 5.
- **[Address/Patch] [Park] [Enter]** entparkt alle geparkten Ausgaben.

# <span id="page-311-0"></span>**Parken von Werten aus der Park-Anzeige**

Sie können Kreisparameter oder Adressen aus der Park-Anzeige heraus parken oder entparken. Zum Öffnen der Park-Anzeige **[Park] [Park]** oder **[Blind] & [Park]** drücken. Solange diese Anzeige angewählt ist, wird angenommen, dass Sie Kreise oder Parameter parken möchten, weshalb die Taste **[Park]** nicht für das Parken benötigt wird, wohl aber für das Entparken. Zum Entparken können Sie auch **[At] [Enter]** verwenden.

Folgende Beispiele beschreiben das Parken von Kreisparametern aus der Park-Anzeige heraus:

- **[3] [At] [4] [5] [Enter]** parkt Kreis 3 auf 45 %.
- **[3] [Color Palette] [4] [Enter]** parkt den Color-Wert von Kreis 3 in der Color Palette 4.

Folgende Beispiele beschreiben das Löschen von geparkten Werten aus der Park-Anzeige heraus:

- **[Select Active] [Park] [Enter]** löscht alle geparkten Kreisparameterwerte.
- **[**Kreisliste**] [Park] [Enter]** entparkt die Kreise der Liste.
- **[**Kreisliste**] [At] [Enter]** entparkt die Kreise der Liste.

Folgende Beispiele beschreiben das Parken von Adressen aus der Park-Anzeige heraus:

- **[Address/Patch] [5] [At] [5] [0] [Enter]** parkt die Adresse 5 mit 50 % Intensität.
- **[Address/Patch] [5] [At] [Enter]**  entparkt Adresse 5.

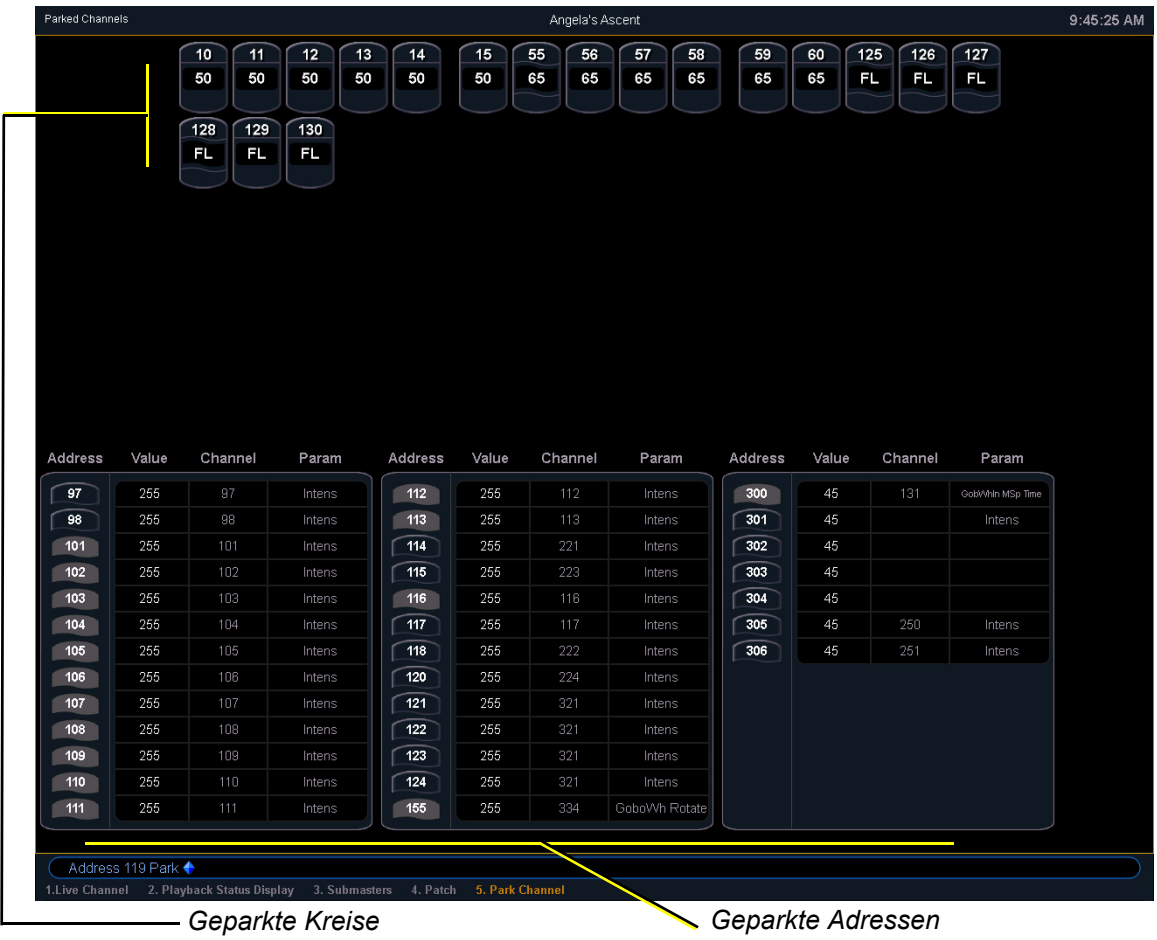

# *Kapitel 22* Speichern und Verwenden von Submastern

Die Fader im Playback-Bereich können als Submaster definiert werden. In diesem Kapitel wird die Zuweisung und Verwendung von Submastern auf der Eos-Konsole beschrieben.

Dieses Kapitel enthält folgende Abschnitte:

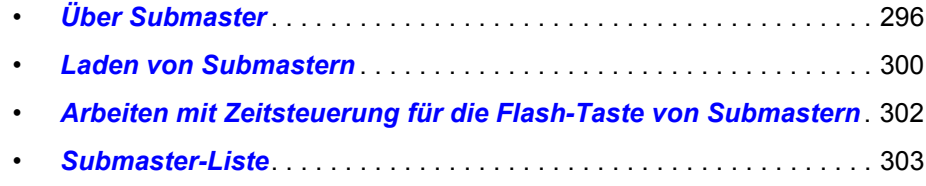

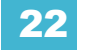

# <span id="page-313-0"></span>**Über Submaster**

Submaster können sämtliche Parameterdaten für Kreise speichern. Beim Speichern aus Live können Record Only und Record zum Festlegen des zu speichernden Inhalts verwendet werden. Sie können auch Stimmungen, Presets oder Paletten auf einen Submaster kopieren. Kreise, auf denen Effekte laufen, können ebenfalls auf einen Submaster geladen werden. *[Siehe "Effekte auf](#page-306-1)  [Submastern" auf Seite 289.](#page-306-1)*

Die Konfiguration der Fader als Submaster erfolgt im Setup (siehe *[Fader Konfiguration, Seite 126](#page-143-0)*) oder während des Programmierens.

In Blind können Submaster mit der Syntax **[Thru] [Thru]** erzeugt werden.

• **[Sub] [1] [Thru] [Thru] [1] [0] [Enter]** – erzeugt Submaster 1 bis 10.

Wenn der Fader als Submaster definiert ist, hat die Taste unter dem Steller abhängig vom Typ des Submasters (proportional oder Intensitäts-Master) entweder die Funktion Go/Flash oder dient als Mark-Taste. Die Taste über der Go/Flash-Taste kann zur Auswahl aller mit dem Submaster verbundenen Kreise genutzt werden, wenn der Submaster inaktiv ist. Diese Funktion entspricht der Befehlssyntax **[Group] [Sub] [x] [Enter]**. Wenn der Submaster aktiv ist, setzt die Taste bei Betätigung den Inhalt des Submasters durch.

Sie können Einblend-, Halte- und Ausblendzeiten für die Go/Flash-Funktion der Submaster programmieren.

Wenn die Go/Flash-LED eines Submasters blinkt, muss der Submaster entweder aufgrund von Änderungen seines Inhalts oder seiner Betriebsart in die Standardposition zurückgesetzt werden. In beiden Fällen ist der Submaster zurückzusetzen, indem er bis auf Null heruntergezogen und dann in seine gewünschte Position gebracht wird. Die LED blinkt auch dann, wenn der Submaster über die Zeitsteuerung für die Flash-Taste gehalten wird.

# **Speichern auf einen Submaster**

Sie können auch die aktuelle aktive Ausgabe direkt auf einen Submaster speichern. Dazu einfach die gewünschten Werte in Live einstellen und alles auf den Submaster speichern. Folgendes Beispiel erklärt die Funktionsweise:

- **[Record] [Sub] [5] [Enter]** speichert alle aktuellen Werte auf Submaster 5.
- **[Record Only] [Sub] [5] [Enter]** speichert die manuellen Werte der aktuellen aktiven Ausgabe auf Submaster 5.
- **[Record Only] [Sub] [5] [Label] [**xxxx**] [Enter]** wie oben, mit einem Namen.
- **[Record] [Sub] [5] {Mode} [Enter]** wie oben, zusätzlich wird der Modus zwischen inhibitiv und additiv umgeschaltet. Auch andere Submaster-Eigenschaften (HTP/LTP, Exklusiv usw.) können auf diesem Wege zugewiesen werden.

Sie können auch angewählte Kreiswerte auf Submaster speichern. Siehe Beispiel:

- **[**Kreisliste**] [Record] [Sub] [5] [Enter]** speichert die Intensitätswerte der Kreisliste auf Submaster 5.
- **[**Kreisliste**] [Record Only] [Sub] [5] [Enter]** speichert die manuellen Daten der Kreisliste auf Submaster 5.

Submaster können auch durch selektive Speicherung gespeichert werden, wobei nur die Kreise spezifiziert werden, die gespeichert werden sollen.

• **[6] [Thru] [1][0] [Record] [Sub] [3] [Enter]** – speichert nur die Kreise 6-10 unter Submaster 3.

Wenn unter einem Submaster bereits Daten gespeichert sind, fungiert das selektive Speichern als Zusammenfassung. Wenn wie in dem o. g. Beispiel die Kreise 6-10 unter Submaster 3 gespeichert sind und zusätzlich Kreis 5 unter Submaster 3 gespeichert werden soll, der dann zum aktuellen Inhalt hinzugefügt wird, sind schließlich die Kreise 5-10 gespeichert.

Wenn die Daten nicht zusammengefasst werden sollen, können Sie zunächst den Submaster löschen, um den ursprünglichen Inhalt zu entfernen. Siehe "Löschen eines Submasters" auf *[Seite 301.](#page-318-0)* Sie können mit **[Rem Dim]** auch selektiv speichern.

• **[5] Record] [Sub] [3] [Rem Dim] [Enter]** – speichert Kanal 5 unter Submaster 3 und entfernt alle früheren Daten vom Submaster.

# **Submaster-Information**

Im Fenster über jedem programmierten Submaster erscheinen folgende Anzeigen:

- Submaster-Nummer
- Submaster-Name (sofern vorhanden)
- Independent-Kennung (sofern vorhanden)
- Aktueller Submaster-Wert

# **Additiv, Inhibitiv oder EffectSub**

Sie können Ihren Submaster auf den Additiv- (zur Live-Ausgabe hinzufügend), Inhibitiv- (von der Live-Ausgabe abziehend) oder einen Effekt-Submaster einstellen. Die Voreinstellung für Submaster bei Eos ist der Additiv-Modus.

### **Umschalten des Submasters zwischen Additiv-, Inhibitiv- und EffectSub-Modus:**

### *• [Sub] [7] {Modus} [Enter]*

Additive Submasters sind durch eine grüne LED und ein grünes Fader-Symbol im Fader-Fenster gekennzeichnet.

Bei inhibitiven Submastern sind diese Elemente rot. Kreise, die von inhibitiven Submastern gesteuert werden, sind mit einem "I" neben dem Intensitätswert in der Kreisanzeige in Live gekennzeichnet. Inhibitive Submaster tragen keine Pegel zur Ausgabe bei, sondern begrenzen diese (genau wie ein Hauptsteller). Nicht-Intensitätsparameter können auf einen inhibitiven Submaster gelegt werden, dies muss jedoch aus Blind erfolgen.

Weitere Informationen zu EffectSub siehe *[Siehe "Effekte auf Submastern" auf Seite 289.](#page-306-1)*.

# **Proportionale und Intensitäts-Master**

Ein Submaster kann als proportionaler Fader oder Intensitäts-Master eingerichtet sein. Diese Einstellung erfolgt über den Softkey **{Fader}**. Die Voreinstellung für Submaster bei der Eos ist der proportionale Modus.

### Proportionale Submaster

Wenn ein Submaster proportional eingestellt ist, steuert der Steller den gesamten Inhalt des Submasters (Intensitäts- und Nicht-Intensitätsparameter), wenn er aus der Nulllage hochgezogen wird. Wenn ein proportionaler Submaster zurück auf Null gestellt wird, wird der Kreis auf seinen vorherigen Wert zurückgesetzt.

Die Flash-Taste kann dazu verwendet werden, alle Werte unmittelbar auf ihre im Submaster gespeicherten Werte zu setzen, oder sofern Zeiten zugewiesen sind, die Inhalte des Submasters ein- oder auszublenden.

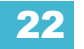

### Intensitäts-Master

Ein auf diesen Modus eingestellter Steller steuert nur die Intensität. Die Flash-Taste kann zum Voreinstellen (Markieren) von auf den Submaster gespeicherten Nicht-Intensitätsparametern genutzt werden. Wenn die Flash-Taste nicht vor dem Bewegen des Stellers betätigt wird, dimmt der Steller auch die Nicht-Intensitätsparameter auf ihre gespeicherten Werte. Sobald die Nicht-Intensitätsparameter ihren Endzustand erreichen, steuert der Steller nur noch die Intensität. Wenn der Steller gegen Null geregelt wird, werden die gesteuerten Intensitäten gegen Null ausgeblendet.

Wenn Nicht-Intensitätsparameter bei einem Intensitäts-Master-Submaster mit der Flash-Taste markiert wurden, blinkt die entsprechende LED, um anzuzeigen, dass die Nicht-Intensitätsparameter markiert wurden.

Durch Drücken der Flash-Taste für einen Intensitäts-Master-Submaster, der derzeit geflasht wird, werden die Nicht-Intensitätsparameter über die Zeitsteuerung der Flash-Taste freigegeben. Die entsprechende Flash-Tasten-LED erlischt.

### **Umschalten eines Submasters zwischen "Proportional" und "I-Master":**

*• [Sub] [8] {Fader} [Enter]*

# **HTP und LTP**

Submaster können auf das HTP-Prinzip (Highest-Takes-Precedence – Höchster Wert hat Vorrang) oder das LTP-Prinzip (Latest-Takes-Precedence – Letzter Wert hat Vorrang) eingestellt werden. Diese Einstellung gilt nur für Intensitäten. Nicht-Intensitätsparameter (NPs) sind immer LTP. Die Voreinstellung für Submaster lautet bei der Eos HTP. Weitere Informationen über HTP und LTP siehe *[HTP und LTP, Seite 7](#page-24-0)*.

### **Umschalten eines Submasters zwischen HTP und LTP:**

*• [Sub] [6] {HTP/LTP} [Enter]*

# **Exklusive Submaster**

Submaster können in einen Exklusivmodus geschaltet werden. Dadurch werden die Ausgabewerte des Submasters nicht in irgendein Speicherziel gespeichert. Dieser Modus funktioniert genau so wie der feste Befehl **[-] [Sub] [Record]**.

### **Umschalten eines Submasters in den Exklusivmodus:**

*• [Sub] [5] {Exclusive} [Enter]*

# **Priorität**

Ein Submaster kann auf Independent, geschützt oder ohne Priorität gesetzt werden. Diese Einstellung erfolgt über den Softkey **{Priorität}**. Die Voreinstellung für Submaster bei der Eos ist ohne Priorität.

### Independent

Sie können einen Submaster auch auf "Independent" setzen, wodurch die Submaster-Werte den Anweisungen von anderen Submastern oder Playback-Fader nicht mehr unterliegen. Sie unterliegen allerdings weiterhin dem manuellen Zugriff, den Hauptsteller-, Blackout- und Park-Anweisungen und anderen auf Independent gesetzten Wiedergabe-Fadern und Submastern.

**Hinweis:** *Inhibitive Submaster können nicht auf Independent gesetzt werden.*

### Geschützt

Der Inhalt eines geschützten Submasters ist automatisch exklusiv und kann nur von diesem Submaster und Parken, einschließlich der manuellen Kontrolle, gesteuert werden.

Unter geschützten Submastern gespeicherte Kreise werden gelb mit einem hochgestellten "s" daneben angezeigt.

Wenn unter geschützten Submastern gespeicherte Kreisparameter zuvor unter Stimmungen oder anderen Submastern gespeichert wurden, werden diese Anweisungen beim Playback ignoriert.

Wenn die selben Kreise mehreren geschützten Submastern zugewiesen werden, wird die Kontrolle dieser Kreise auf LTP- oder HTP-Basis übernommen, je nach Setup für den Submaster.

**Hinweis:** *Inhibitive Submaster können nicht geschützt werden.*

#### **Umschalten der Prioritätsoptionen eines Submasters:**

*• [Sub] [7] {Priorität} [Enter]*

## **Restore**

Submaster können in den Restore-Modus Minimum oder Previous gesetzt werden, letzterer ist die Voreinstellung. Wenn bei einem Submaster der vorherige Modus wiederhergestellt wird, ist die Spalte Restore der Submaster-Listenanzeige leer. Im Modus Minimum steht in der Spalte Restore "Min".

Der Restore-Modus Previous bedeutet, dass die Kontrolle auf den Hintergrundwert zurückgesetzt wird, bei dem es sich beispielsweise um einen anderer Submaster oder eine Stimmung handeln kann, wenn der Submaster auf Null zurückgesetzt wird.

Der Restore-Modus Minimum bedeutet, dass die Kontrolle beim Ausblenden des Submasters nicht in den vorherigen Hintergrundstatus geht, sondern dass der Mindestwert des Parameters eingestellt wird.

**Umschalten des Wiederherstellungsmodus zwischen "Previous" und "Min.":** 

### *• [Sub] [8] {Restore} [Enter]*

# **Submaster Hintergrundstatus**

Der Hintergrundstatus eines Submasters kann deaktiviert werden. Die Voreinstellung ist "Ein". Bei Aktivierung dient der Inhalt des Submasters als Hintergrund oder vorheriger Status für andere Stimmungen und Submaster. Wenn der Hintergrundstatus eines Submasters deaktiviert ist, steht in der Hintergrundspalte der Submaster-Liste ein "D".

Beispiel: Stimmung 1 hat Kreis 10 auf 25 %. Submaster 1 wird angehoben und hat Kreis 10 auf 50 %. Dann wird Submaster 2 angehoben und hat Kreis 10 auf Voll. Wenn Submaster 2 auf Null abgesenkt wird, übernimmt Submaster 1 wieder die Kontrolle. Wenn Submaster 1 auf Null abgesenkt wird, übernimmt Stimmung 1 wieder die Kontrolle.

Wenn der Hintergrundstatus von Submaster 1 in o. g. Beispiel deaktiviert ist, sodass der Inhalt nicht als Hintergrundstatus zur Verfügung steht, übernimmt Stimmung 1 und nicht Submaster 1 wieder die Kontrolle, wenn Submaster 2 auf Null abgesenkt wird.

### **Hintergrundstatus eines Submasters deaktivieren:**

*• [Sub] [9] {Hintergrund} [Enter]*

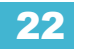

# <span id="page-317-0"></span>**Laden von Submastern**

Submaster können mit Stimmungen, Presets oder Paletten geladen werden. Sie können einen leeren Fader ohne Konfiguration im Setup in einen Submaster verwandeln. Jeder Fader kann mit einem Submaster geladen und konfiguriert werden, wenn:

• der Fader nicht konfiguriert ist

– oder –

• der Fader als Playback konfiguriert ist, aber keine Sequenzliste geladen ist

– oder –

• der Fader als Submaster konfiguriert ist, aber dieser Submaster leer ist.

Unabhängig von der Fader-Konfiguration im Setup kann der in der Kommandozeile angegebene Submaster auf den Fader geladen werden, wenn die vorstehenden Bedingungen erfüllt sind.

Wenn ein Submaster mit Daten (oder ein Playback-Fader) bereits den Fader belegt, muss dieser Fader freigegeben werden, bevor ein anderer Submaster geladen werden kann.

- **[Sub] [5] [Load]** lädt Submaster 5 auf den Fader, zu dem die betätigte Load-Taste gehört.
- **[Cue] [5] [Sub] [4] [Enter]** lädt den Inhalt von Stimmung 5 auf Submaster 4 (in der Syntax der Kommandozeile erscheint ein **{CopyTo}**-Befehl).
- **[Cue] [5] [Load]** lädt Stimmung 5 auf den Submaster, zu dem die betätigte Load-Taste gehört.
- **[-] [5] [Cue] [5] [Sub] [6] [Enter]** lädt den Inhalt von Stimmung 5 ausgenommen Kreis 5 auf Submaster 6.
- **[Cue] [1] [Thru] [5] [Sub] [1] [Thru] [4] [+] [7]** lädt nacheinander die Stimmungen 1 bis 5 auf die Submaster 1, 2, 3, 4 und 7.
- **[Cue] [1] [Thru] [5] [Sub] [1] [Thru] [Enter]** lädt nacheinander die Stimmungen 1 bis 5 auf die Submaster 1 bis 5 (in der Syntax der Kommandozeile erscheint ein **{CopyTo}**-Befehl).

# **Aktualisieren eines Submasters**

In Live können Änderungen an Submastern durchgeführt werden. Zum Speichern von Änderungen an einem Submaster dient die Taste **[Update]**.

- **[Update] [Sub] [5] [Enter]** aktualisiert Submaster 5 mit den Änderungen der Live-Ausgabe für die Kreise, die bereits im Submaster 5 sind. Alternativ drücken Sie die Flash-Taste von Submaster 5, um ihn zu anzuwählen.
- **[**Kreisliste**] [Update] [Sub] [5] [Enter]** fügt nur die angegebenen Kreise zum Submaster 5 hinzu.

Es können auch Namen geändert werden, ohne den Inhalt wiederherzustellen:

- **[Sub] [6] [Label] [**xxxx**] [Enter]**
- **[Sub] [6] [Label] [Label] [Enter]** entfernt den Namen.

# **Inhaltsfreigabe von einem Submaster**

Die Inhaltsfreigabe von einem Submaster kann mit einer der folgenden Methoden vorgenommen werden:

- **[Off] & [Load]** stoppt alle ausgeführten Effekte und blendet entsprechend dem Modus **{Restore}** des Submasters aus.
- **[Release] & [Load]**  verhält sich genauso wie **[Off]**. **[Release]** hebt die Zuordnung des Faders nicht mehr länger auf.
- **[Shift] + [Load]** verhält sich wie **[Off]** und **[Release]**, außer dass es darüber hinaus die Zuordnung des Faders aufhebt.

 $\hat{\mathbb{I}}$ 

**Hinweis:** *Wenn ein Submaster bei einem motorgesteuerten Fader freigegeben oder deaktiviert wird, wird der Fader auf die Grundstellung gesetzt.*

# <span id="page-318-0"></span>**Löschen eines Submasters**

Sie können Submaster mit der Taste **[Delete]** löschen. Wenn ein Submaster gelöscht wird, bleibt der Steller als Submaster konfiguriert, ist aber leer.

• **[Delete] [Sub] [5] [Enter] [Enter]** – löscht den Inhalt von Submaster 5.

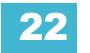

# <span id="page-319-0"></span>**Arbeiten mit Zeitsteuerung für die Flash-Taste von Submastern**

Jede Flash-Funktion eines Submasters kann drei verschiedene Zeiten haben: Einblendzeit, Haltezeit und Ausblendzeit (siehe unten). Die Zeitvorgaben sind so eingestellt, dass die Flash-Taste wie eine normale Flash-Taste für additive Submaster beziehungsweise Blackout-Taste für inhibitive Submaster funktioniert. Effekte auf Submastern übernehmen die Zeitsteuerung der Submaster, sofern sie keine eigene Zeitsteuerung aufweisen.

Es gibt folgende drei Zeiten:

- **Einblendzeit** (Up) Zeitvorgabe für den Submaster zum Einblenden von seiner Standardposition in seine Zielposition (0 auf Voll bei additiven, Voll auf 0 bei inhibitiven Submastern). Die Voreinstellung ist 0.
- **Haltezeit** Die Zeit, die der Submaster verstreichen lässt, bevor er mit dem Ausblenden beginnt. Dieser Wert kann auf eine konkrete Zeit oder auf "Hold" oder "Manual" gesetzt werden. Der Zeitwert "Hold" hält die Submaster-Werte, bis die Taste erneut betätigt wird. Der Zeitwert "Manual" hält die Submaster-Werte solange, wie die Flash-Taste gedrückt gehalten wird. Die Voreinstellung ist "Manual".
- **Ausblendzeit** (Down) Zeitvorgabe für den Submaster zum Ausblenden von seiner Zielposition in seine Standardposition. Die Voreinstellung ist 0.

Der Steller kann jederzeit zum manuellen Korrigieren der Überblendung oder eines mit Zeiten ausgelösten Submasters verwendet werden.

Einstellen der Zeiten für die Flash-Funktion in Live:

- **[Sub] [8] [Time] [3] [Time] [4] [Time] [3] [Enter]** legt 3 Sekunden Einblendzeit, 4 Sekunden Haltezeit und 3 Sekunden Ausblendzeit für Submaster 8 fest.
- **[Sub] [2] [Time] [Time] {Manual} [Time] [3] [Enter]** legt für Submaster 2 die Haltezeit auf "Manual" und die Ausblendzeit auf 3 Sekunden fest. Wenn die Go/Flash-Taste gedrückt gehalten wird, leuchten die Lampen auf und bleiben eingeschaltet, bis die Taste freigegeben wird. Dann beginnt das Ausblenden.
- **[Sub] [4] [Time] [3] [Time] {Hold} [Enter]** legt die Einblendzeit auf 3 Sekunden und die Haltezeit auf "Hold" fest. Sobald die Flash-Taste gedrückt wird, beginnt der Einblendvorgang. Sobald der Zielwert erreicht ist, wird er beibehalten, bis die Taste erneut gedrückt wird. Das Ausblenden erfolgt unmittelbar.
- **[Sub] [3] [Time] [Enter]** setzt alle Zeiten für Submaster 4 auf die Voreinstellung (Einblendzeit = 0, Haltezeit = Manual, Ausblendzeit = 0) zurück.

# **Manuelle Kontrolle von Submaster-Fadern**

Submaster können manuell kontrolliert werden, auch wenn für sie Zeiten gespeichert sind. Um den Fader zu übernehmen, muss das Potentiometer über den aktuellen Faderwert hinausgeschoben werden. Dadurch wird die Kontrolle auf das Potentiometer übertragen.

Dann können Sie mit dem Potentiometer den Submaster-Wert nach Bedarf erhöhen oder absenken.

# <span id="page-320-0"></span>**Submaster-Liste**

Um die Submaster-Liste zu öffnen, **[Sub] [Sub]** drücken oder über den Browser (**Listenauswahl> Submaster> [Select]**). Mit beiden Befehlen öffnen Sie eine neue Anzeige für die Submaster-Liste oder bringen sie in den Vordergrund, falls sie bereits geöffnet ist.

In dieser Ansicht wird eine Liste aller gespeicherten Submaster mit Namen und allen speicherbaren Eigenschaften angezeigt. Innerhalb der Liste können Sie mit **[Next]** und **[Last]** oder durch Anwahl des gewünschten Submasters über die Kommandozeile navigieren.

Wenn diese Ansicht im Vordergrund ist, schalten die Softkeys um und zeigen Optionen zum Ändern von Submaster-Typ und Independent-Status um. Sie können Submaster mit [Move To] auch verschieben. Beispiel:

- **[Sub] [1] {Modus} [Enter]** schaltet Submaster 1 zwischen "additiv", "effectsub" und "inhibitiv" um. Das ist auch in Live möglich.
- **[Sub] [2] {Independent} [Enter]** schaltet den Independent-Status von Submaster 2 zwischen ein und aus um. Der Independent-Status kann nur bei additiven Submastern eingeschaltet werden.
- **[Sub] [2] {Move To} [Sub 9] [Enter] [Enter]** verschiebt Inhalt, Name und Zeiten von Submaster 2 in Submaster 9. Submaster 2 wird gelöscht.

Um den Inhalt eines Submasters zu kopieren, die Taste **[Copy To]** verwenden.

# **Bearbeiten von Submastern**

Wenn Sie den Inhalt eines Submasters bearbeiten wollen, den Submaster auswählen und auf **{Edit}** drücken. Dadurch wird auf die Anzeige Live/Blind umgeschaltet, und Sie gelangen in den Blind-Bearbeitungsmodus für den angegebenen Submaster. Sie können dafür auch **[Blind]** drücken und den gewünschten Submaster über die Kommandozeile eingeben.

Sämtliche in dieser Anzeige durchgeführten Änderungen werden automatisch gespeichert. Ein **[Record]**- oder **[Update]**-Befehl ist nicht erforderlich.

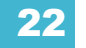

# *Kapitel 23* Arbeiten mit About

Die Funktion **[About]** bietet detaillierte Informationen über die angewählten Elemente. Nach dem Öffnen erscheinen die Informationen im ZIB und bleiben geöffnet, bis sie geschlossen oder von einer anderen Aktion geschlossen werden.

Dieses Kapitel enthält folgende Abschnitte:

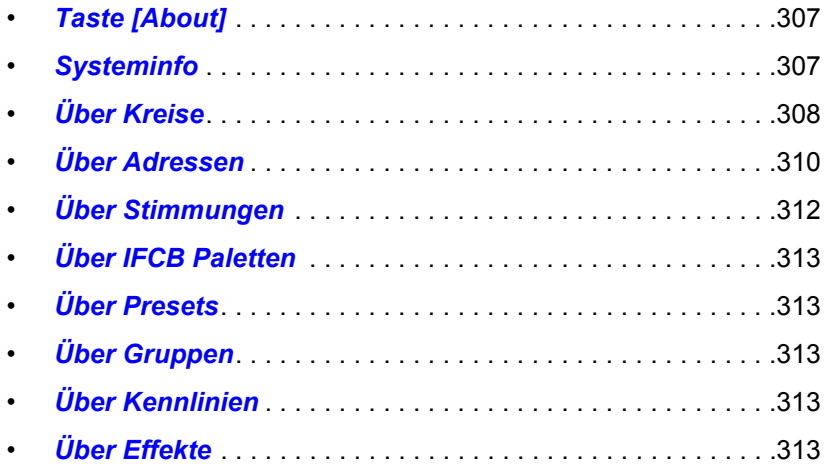

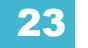

# **Über [About]**

Durch Drücken von **[About]** wird die Konsole in den "About"-Modus umgeschaltet, in dem der Bediener durch Anwählen eines Elements die zugehörigen Informationen anzeigen lassen kann.

Im "About"-Modus werden bei der Anwahl eines Kreises Informationen über diesen Kreis angezeigt. Die nachstehenden Beispiele für die Ansicht "Aktuelle Werte" (siehe weiter unten) zeigen Informationen, die bei der Anwahl von konventionellen Geräten und Moving Lights angezeigt werden.

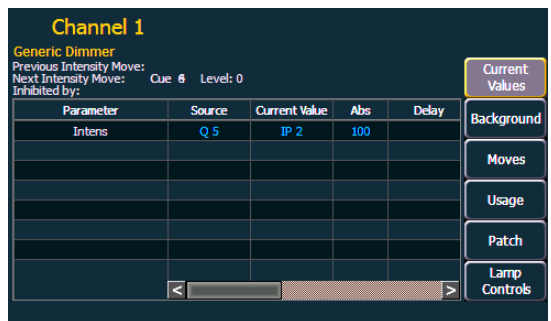

| <b>ETC Revolution RWM/RWM</b><br><b>Previous Intensity Move:</b><br>Cue 7 Level: 100<br>Next Intensity Move:<br>Inhibited by: |                |                      |            |                | <b>Current</b><br><b>Values</b> |
|----------------------------------------------------------------------------------------------------|----------------|----------------------|------------|----------------|---------------------------------|
| <b>Parameter</b>                                                                                                    | <b>Source</b>  | <b>Current Value</b> | <b>Abs</b> | <b>Delay</b>   | <b>Background</b>               |
| <b>Intens</b>                                                                                                    | 0 <sub>5</sub> | IP <sub>5</sub>      | 50         | $10$ $\Lambda$ |                                 |
| Pan                                                                                                    | O <sub>5</sub> | FP 1                 | -97        | 15             | <b>Moves</b>                    |
| Tilt                                                                                                    | Q <sub>5</sub> | <b>FP 1</b>          | $-41$      | 15             |                                 |
| <b>Position MSpeed</b>                                                                                                    | Q <sub>5</sub> | FP 1                 | $\Omega$   | 15             |                                 |
| <b>Scroller</b>                                                                                                    | Q <sub>5</sub> | CP <sub>3</sub>      | 12         |                | <b>Usage</b>                    |
| Hue                                                                                                    | Q <sub>5</sub> | CP <sub>3</sub>      | 87         |                | Patch                           |
| <b>Saturatn</b>                                                                                                    | O <sub>5</sub> | CP <sub>3</sub>      | 39         | z              |                                 |
| <b>Scroller Fan</b>                                                                                                    | <b>Q5</b>      | CP <sub>3</sub>      | 100        | v              | Lamp                            |
| <b>Scroller MSpeed</b>                                                                                                    |                |                      |            |                | <b>Controls</b>                 |

*Aktuelle Werte von konventionellen Kreisen Aktuelle Werte von Kreisen mit Moving Lights*

Die Tasten auf der rechten Seite der "About"-Anzeige steuern die für den angewählten Kreis angezeigten Informationen. Die angewählte Taste wird grau hervorgehoben. Es gibt folgende Tasten:

- **{Aktuelle Werte}** zeigt alle aktuellen Informationen an, die der Kreis erhält und befolgt.
- **{Hintergrund}** zeigt alle Informationen an, die an den Kreis gesendet, aber nicht befolgt werden, da eine andere Quelle die Kontrolle dieses Kreises hat.
- **{Moves}** zeigt den letzten Move-Befehl, den Wert des vorherigen Move-Befehls, den nächsten Move-Befehl und dessen Wert an.
- **{Benutzung}** zeigt an, wo und wie ein Kreis verwendet wird.
- **{Patch}** zeigt Patch-Informationen über den Kreis an.
- **{Lampenkontrolle}** zeigt alle mit dem Kreis verbundenen Parameter und verfügbaren RDM-Befehle an. Wenn es sich bei diesem Kreis um ein konventionelles Gerät (nur mit Intensität) handelt, werden keine Parameter angezeigt. Falls der Kreis ein Moving Light ist, ist über diese Taste die Lampenkontrolle aufrufbar.
## **Taste [About]**

Wenn **[About]** bei leerer Kommandozeile gedrückt wird, liefert ZIB folgende Informationen:

- Anzahl der Systemadressen
- Software-Version
- Copyright-Angaben
- Gerätename
- Zuweisung (Hauptanlage/Backup/Client/Offline)
- Benutzer-ID
- Anzahl gepatchter und ungepatchter Adressen
- Priorität (ACN und Net2)
- IP-Adresse(n)

### **Systeminfo**

Durch Drücken von **{Systeminfo}** wird im ZIB eine Liste aller Netzwerkgeräte angezeigt, die an die Eos angeschlossen sind. Diese Netzwerkgeräte umfassen u. a.:

- Konsolen
- RPU und RPU3
- Net3 RVI und RVI3
- PC- & MacClients
- Net3 Show Control Gateways
- Net3 I/O Gateways
- Ältere Unison CMEi-Prozessoren
- Unison Paradigm-Prozessoren
- CEM+ und CEM3
- Net3-Gateways
- ETCNet2-Knoten

Zu jedem Netzwerkgerät werden folgende Informationen angezeigt:

- **Geräteart**
- Name/Komponente
- **Status**
- Angeschlossen
- IP-Adresse

**Hinweis:** *Geräte können in dieser Liste mehrfach angezeigt werden, wenn sie mehrere Aufgaben im Netzwerk innehaben.*

**Hinweis:** *Wenn am Schrank Fehler oder Warnungen auftreten, wird der CEM+ / CEM3 rot angezeigt.*

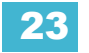

Durch Klicken auf einen CEM+ / CEM3 in der Liste **{Systeminfo}** wird die Anzeige [Über Schrank] geöffnet, in der folgende Informationen über den Schrank angezeigt werden:

- Schrankname (wird als Titel angezeigt)
- Typ
- Umgebungstemperatur
- Spannungen von Phase A, B und C
- **Frequenz**
- **Systemnummer**
- IP-Adresse
- Software-Version
- **Schrankfehler**

Auf dem Bildschirm {Über Schrank} wird **{Aktiviere Preset}**, **{Deaktiviere Preset}** und **{Fehler löschen}** angezeigt.

**Hinweis:** *Sofern CEM+ / CEM3-Fehler nicht am CEM+ / CEM3 behoben werden, werden sie durch den Löschvorgang nur kurzzeitig von der Eos gelöscht. Die Fehleranzeige auf der Eos wird automatisch gelöscht, wenn die Fehler vom CEM+ / CEM3 gelöscht werden. Einige CEM+ / CEM3-Fehler können nur auf dem CEM+ / CEM3 gelöscht werden.*

### **Über Kreise**

Drücken Sie **[About]**, um den ZIB in den "About"-Modus zu schalten. Wenn ein Kreis angewählt ist, wird nachstehende Information angezeigt: Über die Tasten auf der rechten Seite des ZIB können Sie die gewünschten Informationen auswählen. Es gibt folgende Tasten:

**{Aktueller Wert}** zeigt Informationen zu folgenden Punkten an:

- Kreisnummer
- **Geräteart**
- Letzte Intensitätsänderung (Stimmungsnummer)
- Nächste Intensitätsänderung
- Inhibit gesetzt durch (falls zutreffend)
- Schlüsselwörter
- Bemerkungen
- Eine Liste aller Parameter des Kreises mit ihrem aktuellen Wert und Ursprung, dem DMX-Wert, dem absoluten Wert, Verzögerungen und Zeiten und allen geparkten Werten.

**{Hintergrund}** zeigt ähnliche Informationen an:

- Kreisnummer
- Geräteart
- **Schlüsselwörter**
- **Bemerkungen**
- Eine Liste aller Parameter des Kreises mit dem Hintergrundwert und Ursprung, die zeigt, wohin die Parameter gehen, wenn die aktuelle Steuerquelle entfernt wird. Die Hintergrunddaten werden durch das standardmäßige Farbkodierungsschema dargestellt.

#### **{Moves}** zeigt Informationen zu folgenden Punkten an:

- **Parameter**
- Vorheriger Move-Befehl in der Sequenzliste, die derzeit Kontrolle hat
- Wert des vorherigen Move-Befehls (Preset, Palette oder Absolutwerte)
- Nächster Move-Befehl
- Wert des nächsten Move-Befehls (Preset, Palette oder Absolutwerte)

**{Benutzung}** zeigt Informationen über die Benutzung des Kreises an, wie beispielsweise:

- Maximale Intensität
- Sequenzlisten, in denen er verwendet wird
- Gesamtzahl aller Stimmungen, in denen er erscheint (basierend auf der Intensität)
- Gesamtzahl aller Intensitätsänderungen
- Liste der Submaster, die den Kreis enthalten
- Liste der Stimmungen, die Änderungsbefehle für den Kreis enthalten
- Liste der Stimmungen mit Dark-Änderungsbefehlen für den Kreis
- Liste der Stimmungen, in denen der Kreis aktiv ist
- Liste der Gruppen, die den Kreis enthalten

**Hinweis:** *Während im Bildschirm {Benutzung} für "Über Kreise" ein anderer Kreis ausgewählt ist, müssen Sie die Taste {Automatisch aktualisieren} verwenden, um die Informationen für den neuen Kreis anzuzeigen.*

**{Patch}** zeigt folgende Informationen an:

- **Adressbereich**
- Proportionaler Patch-Wert
- Kennlinien (sofern vorhanden)
- Vorheizinformation (sofern vorhanden)
- Swap/Invert Pan/Tilt-Status
- **Schlüsselwörter**
- **Bemerkungen**
- Liste aller Parameterwerte mit ihren Adressen, Home-Werten, Snap-Parametern, DMX-Werten und geparkten Werten (sofern vorhanden)

**{Lampen-Kontrolle}** zeigt Steuerungen für die Lampe, verfügbare RDM-Befehle oder andere Parameter des Geräts an (bei Moving Lights).

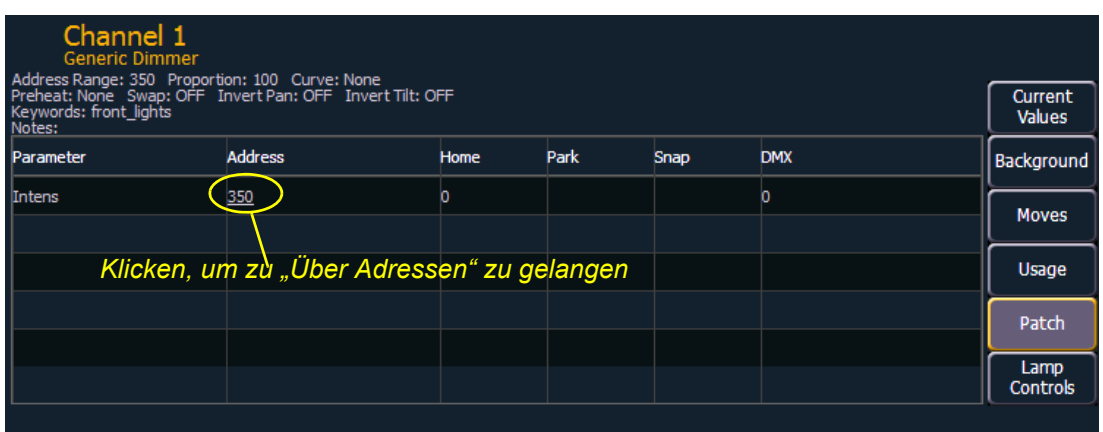

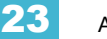

## **Über Adressen**

Drücken Sie **[About]**, um den ZIB in den "About"-Modus zu schalten. Wenn eine Adresse angewählt ist, werden nachstehende Informationen angezeigt. Über die Tasten auf der rechten Seite des ZIB können Sie die gewünschten Informationen auswählen. Zusätzliche Tasten werden angezeigt, wenn RDM und Sensor-Rückmeldung aktiviert sind. Es gibt folgende Tasten:

**{Adresse}** zeigt folgende Informationen an:

- Adressnummer (direkt als Adresse und Port/Offset angezeigt)
- Dimmer-Name (sofern vorhanden)
- Zugeordnete Kreisnummer, dargestellt als Hyperlink zur **[About]**-Kreisanzeige
- Teilenummer (sofern vorhanden)
- **Bemerkungen**
- Ausgabewert (ACN, Net2, ArtNet, Avab UDP oder DMX)
- Aktueller Ausgabewert und Ausgabequelle
- Über die Adresse gesteuerte Parameter
- Home-Wert
- Grund-Patch-Informationen
- Erweiterte Patch-Informationen (sofern verfügbar)
- Wenn es sich um einen Farbwechsler oder ein Farb-/Gobo-Rad handelt, wird das zugewiesene Rad angezeigt

Mit **{Next Part}** & **{Last Part}** wird zum nächsten Part oder zurück zum vorherigen Part geblättert. Diese Schaltflächen werden nur bei Adressen mit Parts angezeigt.

**{Go To Patch}** ist eine Schnelltaste zum Bearbeiten des Patches der angewählten Adresse. Dadurch wird die Patch-Anzeige geöffnet.

**{Bibliothek Daten}** zeigt folgende Informationen an:

- Überarbeitungsnummer
- **Freigabedatum**
- Liste mit offenen Punkten (falls verfügbar)
- Benutzungshinweisen einschließlich Switch-Einstellungen und -Konfiguration (falls verfügbar)
- Andere Gerätenamen (ggf.)

**{Lampen-Kontrolle}** zeigt Steuerungen für die Lampe oder andere Parameter des Geräts an (bei Moving Lights).

**{Check}** bringt die aktuelle Adresse auf volle Intensität.

**{Nicht gepatcht}** zeigt an, welche Adressen, die am nächsten an der aktuellen Adresse liegen, derzeit nicht gepatcht sind.

**{Dimmer Rückmeldung}** – wird angezeigt, wenn die aktuelle Adresse auf einen Dimmer in einem ETC Sensor-Schrank mit einem CEM+ oder CEM3 gepatcht ist. Dazu muss die Sensor-Rückmeldung aktiviert sein. Genauere Informationen siehe *[Sensor Rückmeldung, Seite 386](#page-403-0)* und *[Fehler und Warnmeldungen, Seite 114](#page-131-0)*.

**Hinweis:** *Für die Verwendung von Sensor-Rückmeldung muss auf dem CEM+ die Software-Version 3.0 oder höher ausgeführt werden.*

**{Dimmer Rückmeldung}** zeigt folgende Informationen an:

- Name (Dimmername)
- **Modultyp**
- Schrank/Position
- Rack Dimmerwert (Anzeige als Prozentsatz)
- Rack Dimmerquelle
- Gespeicherte Last
- Tatsächliche Last

**{Dimmer Rückmeldung}** zeigt die folgenden Informationen an, die von Eos aus durch Klicken auf den Wert und Eingabe eines neuen Wertes geändert werden können:

- Aktivierungsmodus
- Steuermodus
- Kennlinie
- **Schwelle**
- Skalierung Minimum
- Skalierung Maximum
- Vorheizen aktivieren
- Vorheizen Zeit
- Advanced Features (AF) Aktivieren

Eos unterstützt die folgenden Softkey-Befehle auf dieser Anzeige:

- **{Fehler ignorieren}**
- **{Fehler löschen}**

**Hinweis:** *Sofern CEM+ / CEM3-Fehler nicht am CEM+ / CEM3 behoben werden, werden sie durch den Löschvorgang nur kurzzeitig von der Eos gelöscht. Die Fehleranzeige auf der Eos wird automatisch gelöscht, wenn die Fehler vom CEM+ / CEM3 gelöscht werden. Einige CEM+ / CEM3-Fehler können nur auf dem CEM+ / CEM3 gelöscht werden.*

**{Geräte-Details}** – wird angezeigt, wenn die aktuelle Adresse auf ein RDM-Gerät gepatcht ist. RDM-Geräte müssen über das Konfigurationsprogramm aktiviert und über den Patch erkannt werden. Siehe hierzu *[RDM, Seite 386](#page-403-1)*, *[Anzeige von Seiten im Patch, Seite 103](#page-120-0)* und *[Fehler und](#page-131-0)  [Warnmeldungen, Seite 114](#page-131-0)*.

**{Geräte-Details}** zeigt die Informationen an, die vom Gerät empfangen werden, und ermöglicht folgende Änderungen:

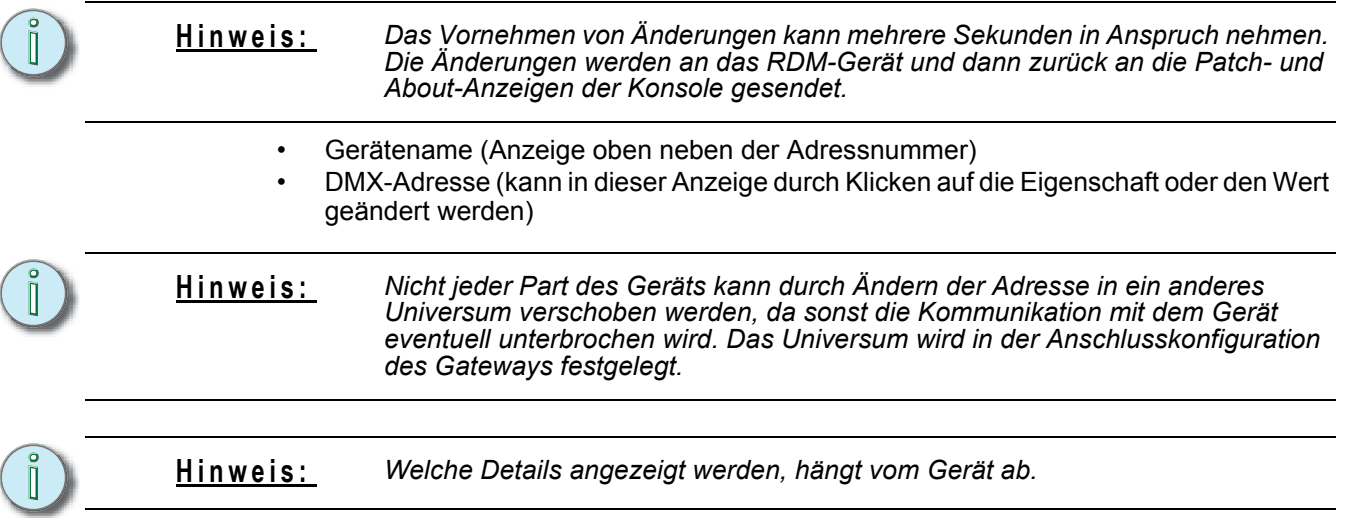

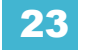

- DMX-Name (identisch mit dem Gerätenamen, der Name kann hier jedoch durch Klicken auf die Eigenschaft oder den Wert geändert werden)
- Typ
- **Hersteller**
- Geräte-ID
- Profil
- Version
- **Lampenstatus**
- Lampenstunden
- **Gleichspannung**
- Lampe ein/aus
- Farbfilter Abstand geändert
- Farbfilter 2 Abstand geändert
- Lüfter RPM
- Umgebungstemperatur
- Farbfilter-Temperatur
- Gerätefehler (wird nur angezeigt, wenn derzeit Fehler vorliegen)
- Fehler löschen

Gerätefehler werden je nach Schweregrad in vier verschiedenen Farben angezeigt.

**Hinweis:** *Die Zuordnung des Meldungstyps und damit die Anzeigefarbe wird vom Gerätehersteller bestimmt.*

- Grau unbekannt oder kein Fehler
- Weiß Hinweis
- Gelb Warnung
- Rot Fehler

### **Über Stimmungen**

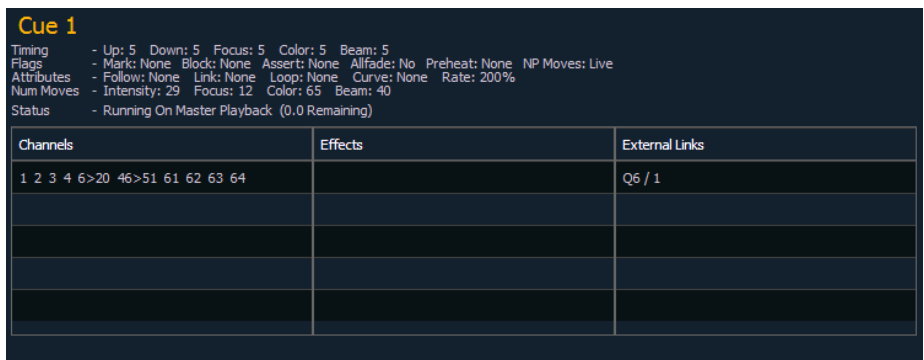

Die folgenden Informationen werden angezeigt, wenn eine Stimmung angewählt wird:

- **Stimmungsnummer**
- Zeiten für die Stimmung (einschließlich der Einzelzeiten)
- Kennungen
- Attribute
- Anzahl der Move-Befehle pro IFCB von der Stimmung
- Aktueller Status der Stimmung
- Welche Kreise in der Stimmung einen Änderungsbefehl erhalten
- Laufende Effekte
- externe Links

## **Über IFCB Paletten**

Wenn eine Intensity-, Focus-, Color- oder Beam-Palette angewählt wurde, werden folgende Informationen angezeigt:

- Anzahl der Stimmungen, in denen die Palette verwendet wird
- Anzahl der Presets, in denen die Palette verwendet wird
- Anzahl der Kreise
- Erste Stimmung, in der die Palette verwendet wird
- Letzte Stimmung, in der die Palette verwendet wird
- Anzahl der Sequenzlisten, in denen die Palette verwendet wird

### **Über Presets**

Wenn ein Preset angewählt wurde, werden folgende Informationen angezeigt:

- Anzahl der Kreise
- Erste Stimmung, in der das Preset verwendet wird
- Letzte Stimmung, in der das Preset verwendet wird
- Anzahl der Sequenzlisten, in denen das Preset verwendet wird

## **Über Gruppen**

Wenn eine Gruppe angewählt wurde, werden folgende Informationen angezeigt:

- Gruppennummer
- Gruppenname (sofern vorhanden)
- Kreise in der Gruppe

Mit den Softkeys *{Geordnet}* und *{Numerisch}* kann die Anzeige in "Über Gruppen" geändert werden.

## **Über Kennlinien**

Wenn eine Kennlinie angewählt wurde, werden folgende Informationen angezeigt:

- Kennliniennummer
- Kennlinienname (sofern vorhanden)
- Kreise, die die Kennlinie im Patch verwenden
- Kreise, die die Kennlinie als Fan-Kennlinie verwenden
- Stimmungen/Stimmungs-Parts, die die Kennlinie verwenden

### **Über Effekte**

Wenn ein Effekt angewählt wurde, werden folgende Informationen angezeigt:

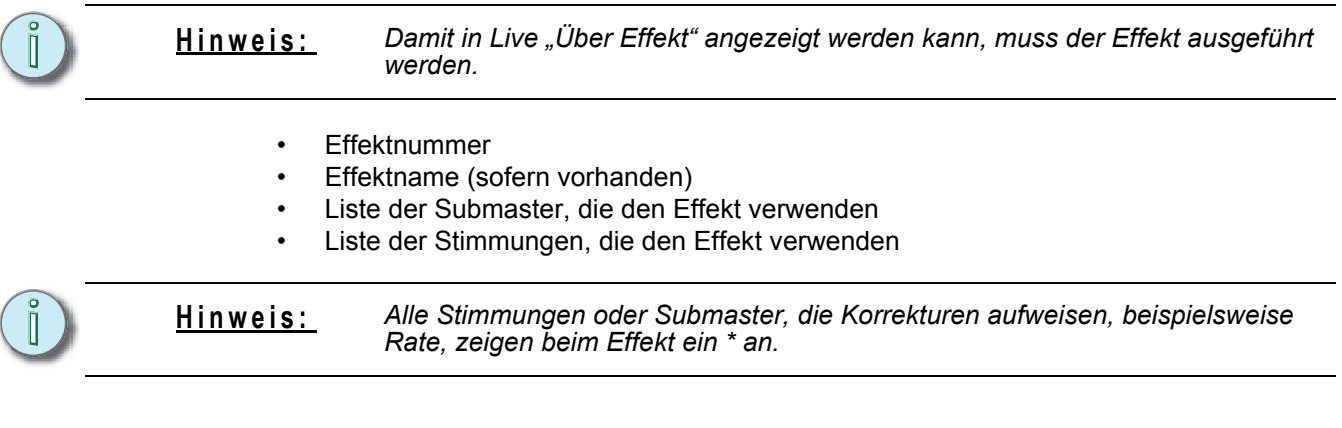

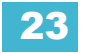

# *Kapitel 24* Speichern und Verwenden von Kennlinien

Eine Kennlinie bezeichnet das Verhältnis zwischen dem Zeitpunkt innerhalb einer Überblendung und dem Ausgabewert einer Stimmung, eines Stimmungs-Parts oder Dimmers zu jedem Zeitpunkt der laufenden Überblendung. Mithilfe einer nichtlinearen Kennlinie können Sie eine Vielzahl von Effekten erzeugen, Abweichungen und Mängel Ihrer Beleuchtungsgeräte ausgleichen, den Überblendvorgang ändern und Überlastung von Geräten vermeiden.

Dieses Kapitel enthält folgende Abschnitte:

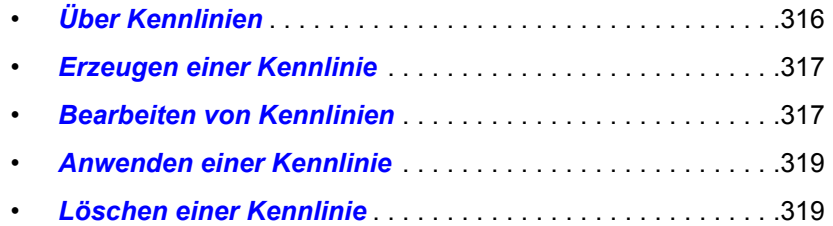

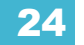

## <span id="page-333-0"></span>**Über Kennlinien**

Sie können Dimmern im Patch Kennlinien zuweisen. Kennlinien können auch Stimmungen, Stimmungs-Parts und Farbwechsler-Lüftern zugewiesen werden. Wenn eine Kennlinie auf eine Stimmung angewendet wird, ändert sie nur die Intensitäts-Änderungsbefehle in dieser Stimmung. Wenn eine Kennlinie auf einen Stimmungs-Part angewendet wird, ändert sie sämtliche in diesem Stimmungs-Part gespeicherten Parameter-Änderungsbefehle.

Wenn sie im Patch angewendet wird, folgt die Intensität bei ihrer Überblendung der durch die Kennlinie definierten Rampe. Dieser Wert wird bestimmt, indem der Ausgabewert der Kennlinie auf diesen Prozentsatz bezogen und dann der Wert der Kennlinie statt des Prozentwerts ausgegeben wird. In die Kennlinie können bis zu 100 Stützstellen eingetragen und jeweils mit einem Intensitätswert versehen werden.

Beim Anwenden auf eine Stimmung wird der "Prozentsatz der Wiedergabe" der Stimmung bestimmt, indem der Ausgabewert der Kennlinie als Prozentsatz der Wiedergabe für alle Überblendungs-Berechnungen verwendet wird. Bei Stimmungen mit nur einem Part bezieht sich diese Berechnung nur auf die Intensität. Bei Stimmungen mit mehreren Parts bezieht sich diese Berechnung aber auf alle im Part enthaltenen Parameter.

Bei Anwendung auf einen Farbwechsler-Lüfter wird die Lüfterleistung von der Intensität des Kreises gesteuert.

Eos enthält zehn vorprogrammierte, häufig verwendete Kennlinien. Diese können bearbeitet oder auf eine neue Kennlinie gespeichert werden. Wenn eine vorprogrammierte Kennlinie gelöscht wird, kehrt sie in ihren Ausgangszustand zurück.

Zum Öffnen des Kennlinien-Editors **[Displays] {Kennlinie}** oder aus dem Browser heraus **Browser> Listenauswahl> Kennlinien** drücken. Nach dem Aufrufen öffnet sich die Kennlinienliste als eigene Anzeige, und der ZIB zeigt die graphische Darstellung der ersten Kennlinie aus der Liste an.

Sie können die Liste mit den Tasten **[Next]** und **[Last]** durchblättern oder direkt eine Kennlinie in der Kommandozeile spezifizieren.

• **{Kennlinie} [9] [0] [4] [Enter]** – wählt Kennlinie 904 aus der Liste aus und zeigt sie als Graphik im ZIB an.

## <span id="page-334-0"></span>**Erzeugen und Bearbeiten von Kennlinien**

## **Erzeugen einer Kennlinie**

Nach dem Öffnen der Kennlinien-Anzeige (siehe *[Über Kennlinien, Seite 316](#page-333-0)*) können Sie eine Kennlinie auswählen oder mit folgenden Befehlen eine neue Kennlinie erzeugen:

### • **{Kennlinie} [**x**] [Enter]**

Falls die Kennlinie bereits gespeichert ist, wird ihr Inhalt im ZIB angezeigt. Wenn es sich um eine neue Kennlinie handelt, wird eine Gerade angezeigt.

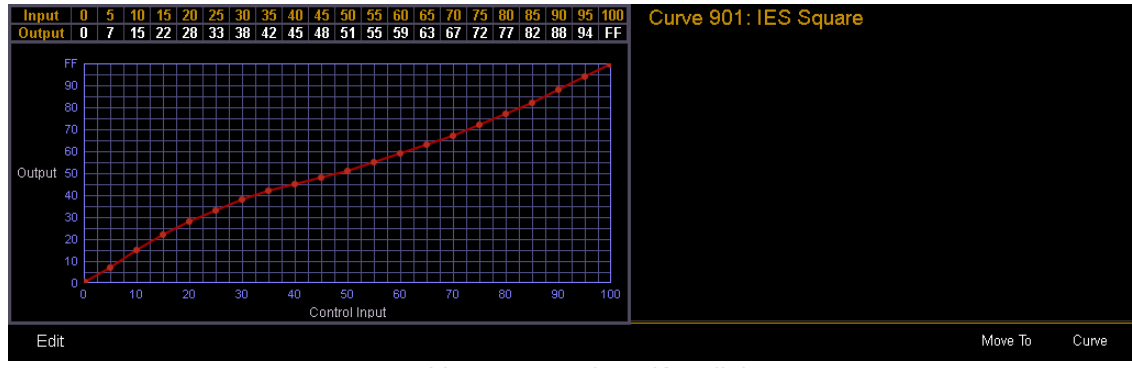

*Vorprogrammierte Kennlinie*

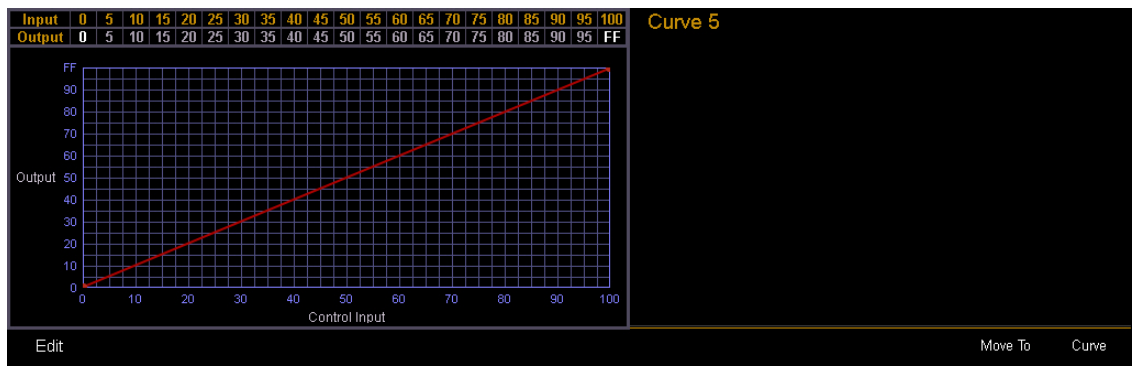

*Neue Vorgabe-Kennlinie (linear)*

### <span id="page-334-1"></span>**Bearbeiten von Kennlinien**

### Mit der Tastatur

Angewählte und im ZIB dargestellte Kennlinien können über die Tastatur bearbeitet werden. Punkte können in Fünferschritten eingegeben werden. Über die Tastatur können weitere Punkte eingefügt werden.

- [3] [At] [1] [Enter] fügt eine Stützstelle "3" hinzu und setzt ihren Kennlinienwert auf 10 %.
- [7] [7] [At] [Full] [Enter] fügt eine Stützstelle "77" hinzu und setzt ihren Kennlinienwert auf 100 %.

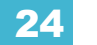

Sie können Punkte angeben und deren Wert in der Kommandozeile anpassen oder die Kennlinie mit folgenden Tasten ändern:

- **[Page ]** wählt den nächsten Stützpunkt aus.
- **[Page ]**  wählt den vorherigen Stützpunkt aus.
- **[Digitalsteller]** ändert den Ausgabewert für den angewählten Punkt.
- **[Page ]** erhöht den Ausgabewert für den angewählten Punkt um 1 %.
- **[Page ]**  verringert den Ausgabewert für den angewählten Punkt um 1 %.
- **[Full]** setzt den Ausgabewert für den angewählten Punkt auf 100 %.
- **[Out]** setzt den Ausgabewert für den angewählten Punkt auf Null.
- **[+%]** erhöht den Ausgabewert für den angewählten Punkt um den für die Taste **[+%]** im Setup eingestellten Wert.
- **[-%]** verringert den Ausgabewert für den angewählten Punkt um den für die Taste **[-%]** im Setup eingestellten Wert.

#### Mit dem Touchscreen

Wenn eine Kennlinie im ZIB angezeigt wird, können Sie **{Edit}** drücken, um die Kennlinie in der Editor-Ansicht zu bearbeiten.

Im Kennlinien-Editor können Sie die gewünschte Form der Kennlinie mit Ihrem Finger auf dem Touchscreen nachzeichnen. Während Sie die Kennlinie zeichnen, werden für die vorhandenen Punkte der Kennlinie Intensitätswerte hinzugefügt. Wenn Sie weitere Punkte zur Kennlinie (über die Tastatur) hinzufügen, werden diese Punkte ebenfalls angepasst.

Sie können auch zwischen einer "interpolierten" und einer "abgestuften" Kennlinienform umschalten. Die Eos-Voreinstellung ist "interpoliert". Um auf "abgestuft" umzuschalten, den Softkey **{Abgestuft}** drücken. Nach dem Drücken wird dieser Softkey als **{Interpolieren}** angezeigt und ermöglicht das Zurückschalten.

Die folgenden zwei Beispiele zeigen die gleiche Kennlinie. Die erste ist interpoliert und die zweite abgestuft.

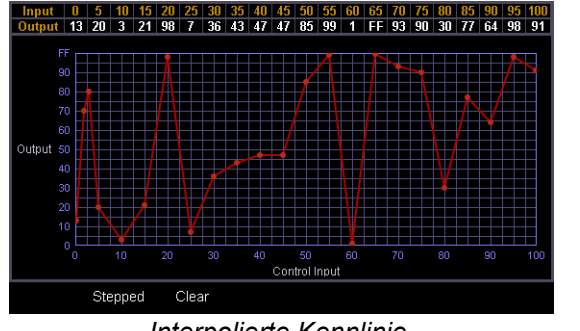

*Interpolierte Kennlinie Abgestufte Kennlinie*

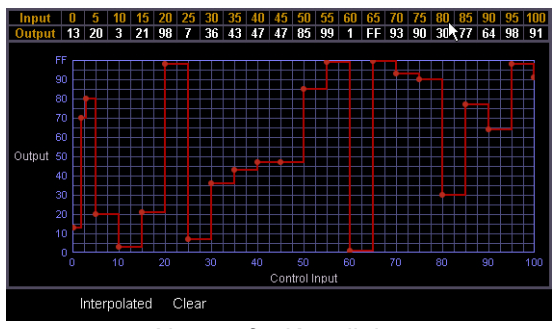

### Löschen der Kennlinie

Im Kennlinien-Editor können Sie Kennlinien jederzeit durch Drücken des Softkeys **{Löschen}** löschen. Damit geht die Kennlinie wieder in ihre ursprüngliche lineare Form oder ihre voreingestellte Form zurück, wenn es sich um eine vorprogrammierte Kennlinie handelt.

## <span id="page-336-0"></span>**Anwenden einer Kennlinie**

### **Auf Kreise im Patch**

Kennlinien können im Patch auf jeden Parameter angewendet werden. Nachdem eine Kennlinie hinzugefügt wurde, erscheint die Kennliniennummer in der Spalte "Kennlinie" der Patch-Anzeige. Mit **{Kennlinie}** in **Patch> Attribute** wird eine Liste der verfügbaren Kennlinien angezeigt.

- **[Displays] {Patch} {Attribute} [1] {Kennlinie} [9] [0] [1] [Enter]** wendet Kennlinie 901 auf die Intensität von Kreis 1 an.
- **[Displays] {Patch} {Attribute} [2] [Thru] [8] {Kennlinie} [2] [Enter]** wendet Kennlinie 2 auf die Intensitäten der Kreise 2 bis 8 an.
- **[Displays] {Patch} {Attribute} [1] {Kennlinie} [At] [Enter]** löscht die Kennlinie aus Kreis 1.

### **Auf Stimmungen**

Kennlinien können in Live/Blind auch auf Stimmungen oder Parts von Stimmungen angewendet werden. Dabei wird der Prozentsatz der Wiedergabe der Stimmung/des Stimmungs-Parts überschrieben, indem der Ausgabewert der Kennlinie als Prozentsatz der Wiedergabe für alle Überblendungs-Berechnungen verwendet wird. Nach dem Hinzufügen zu einer Stimmung erscheint die Kennliniennummer in der Spalte "Kennlinie" der Sequenzliste in der Anzeige Playback.

- **[Cue] [5] <Weitere Softkeys> {Kennlinie} [4] [Enter**] wendet Kennlinie 4 auf Stimmung 5 an.
- **[Cue] [4] [/] [6] [Thru] [9] <More SK> {Kennlinie} [9] [0] [6] [Enter]** wendet Kennlinie 906 auf die Stimmungen 4/6 bis 4/9 an.
- **[Cue] [5] <More SK> {Kennlinie} [At] [Enter]** löscht alle Kennlinien aus Stimmung 5.
- **[Cue] [8] [Part] [3] {Kennlinie} [6] [Enter]** wendet Kennlinie 6 auf Part 3 der Stimmung 8 an.

### **Auf Farbwechsler-Lüfter**

Kennlinien können auch auf einen Farbwechsler-Lüfter angewendet werden. Bei Anwendung auf einen Farbwechsler-Lüfter wird die Lüfterleistung von der Intensität des Kreises gesteuert. Zum Anwenden einer Kennlinie auf einen Farbwechsler-Lüfter zu **[Patch]>{Attribute}>{Lüfterkurve}** gehen. *[Siehe "Farbwechsler-Lüfterkennlinien" auf Seite 98.](#page-115-0)*

## <span id="page-336-1"></span>**Löschen einer Kennlinie**

In der Kennlinien-Anzeige können Sie Kennlinien auf folgende Arten löschen:

- **[Delete] {Kennlinie} [3] [Enter] [Enter]** löscht Kennlinie 3 aus der Liste.
- **[Delete] {Kennlinie} [9] [0] [1] [Enter] [Enter]** da Kennlinie 901 eine vorprogrammierte Kennlinie ist, versetzt dieser Befehl die Kennlinie 901 in ihren vorprogrammierten Zustand und löscht sämtliche Änderungen an dieser Kennlinie.
- **[Delete] [Enter]** löscht die aktuell angewählte Kennlinie.

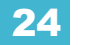

# *Kapitel 25*

# Speichern und Verwenden von Snapshots

Snapshots sind Speicherziele, in denen der aktuelle Zustand der Eos-Benutzeroberfläche und der externen Monitor-Konfiguration gespeichert werden kann. Diese können dann später abgerufen werden, um die Konsole und die Anzeigen wieder direkt in den gespeicherten Zustand zurückversetzen zu können. Sie können selbst festlegen, welche Komponenten des Bedienpults und der Anzeigen als Teil dieses Snapshots gespeichert werden sollen.

Dieses Kapitel enthält folgende Abschnitte:

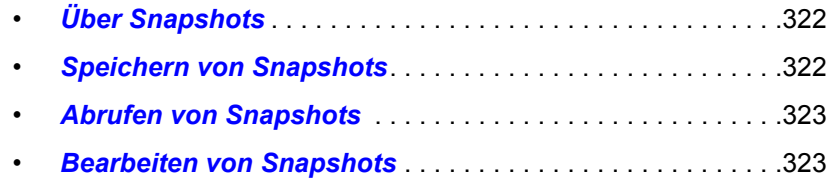

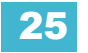

## <span id="page-339-0"></span>**Über Snapshots**

Wenn Sie einen Snapshot speichern, werden Anteile der Eos-Benutzeroberfläche abhängig von den Bedienereinstellungen gespeichert, so dass sie später abgerufen werden können. Damit können Sie die Konsole schnell wieder in einen gewünschten Zustand bringen.

Snapshots können bei Eos RPUs oder Net3 RVIs verwendet werden, um einzustellen, was angezeigt wird und wie die Informationen dargestellt werden.

Die Inhalte von Snapshots sind global. Sie können von jeder Bedienoberfläche außer von Net3 RFRs gespeichert und abgerufen werden. Wenn sie gespeichert werden, zeichnen sie die für das Gerät relevanten Einstellungen auf, das die Speicherung auslöst. Wenn sie abgerufen werden, stellen sie nur die Einstellungen wieder her, die zu dem Gerät passen, von dem aus der Snapshot abgerufen wird.

Folgende Steuerungsbereiche können in einem Snapshot gespeichert werden:

- Direkttasten speichert Konfiguration, Zuordnung und aktuelle Seite aller verwendeten Direkttasten.
- Encoder speichert die aktuelle Encoder-Seite.
- Fader erfasst den aktuellen Zustand aller Fader, einschließlich aktueller Seite, aktueller Fader-Konfiguration, Position aller Submaster und Playback-Fader, aller Fader-Attribute und vorbereiteten Stimmungen.
- Monitore speichert die aktuelle Anzeige und Konfiguration der externen Monitore.
- Filter speichert die aktuelle Einstellung der Speicher-Filter.

**Hinweis:** *Snapshots, in denen Fader gespeichert werden, enthalten nicht die auf einem Fader aktive Stimmung. Sie enthalten nur die vorbereiteten Stimmungen und Fader-Attribute.*

Wenn Snapshots gespeichert werden, werden sie in der Snapshot-Liste angezeigt. Anzeigen der Liste:

• Taste **[Snapshot] [Snapshot]** drücken

– oder –

• zu **Browser> Listenauswahl> Snapshots** navigieren.

## <span id="page-339-1"></span>**Speichern von Snapshots**

Um den aktuellen Zustand der Konsole aufzuzeichnen, kann ein Snapshot gespeichert werden.

#### *Beispiel:*

#### *• [Record] [Snapshot] [1]*

Der ZIB zeigt Tasten für folgende Bereiche der Konsole an:

- **Monitore**
- **Fader**
- **Encoder**
- Direkttasten
- **Filter**

Standardmäßig sind alle diese Elemente zum Speichern angewählt. Wenn Sie nur ausgewählte Elemente speichern möchten, wählen Sie diese mit den entsprechenden Tasten auf dem ZIB aus. Angewählte Elemente werden grau hervorgehoben.

#### *• {Monitore} {Encoder} {Direkttasten} [Enter]*

Sie können für den Snapshot einen Namen oder Notizen speichern.

*• [Snapshots] [1] [Label/Note] [Text] [Enter]*

## <span id="page-340-0"></span>**Abrufen von Snapshots**

Snapshots können auf folgende Arten abgerufen werden:

- über die Tastatur/Kommandozeile **[Snapshot] [5] [Enter]**
- über Stimmungen mit der Execute-Liste
- über ein gespeichertes Makro
- über die Direkttasten **{Snapshot 4}**

Da Snapshots von jedem Gerät (ausgenommen RFRs) im Eos-Netzwerk abgerufen werden können, wird ihr Inhalt von dem Gerät beeinflusst, von dem sie abgerufen werden. Wenn das abrufende Gerät nicht denselben physikalischen Aufbau wie das speichernde Gerät hat oder Einschränkungen im Vergleich zum speichernden Gerät aufweist, bildet Eos den Snapshot so ähnlich wie möglich auf dem Gerät nach.

**Hinweis:** *In einem System mit mehreren Bedienern ist es empfehlenswert, jedem Bediener spezifische Snapshot-Nummern zuzuweisen. Da Snapshots global sind und von den meisten Geräten gespeichert und abgerufen werden können, kann durch das Zuweisen von spezifischen Nummern für jeden Bediener sichergestellt werden, dass deren Snapshots passend zu ihren Geräten gespeichert und bearbeitet werden.*

## <span id="page-340-1"></span>**Bearbeiten von Snapshots**

Zum Bearbeiten oder für eine Voransicht des Inhalts eines Snapshots die Snapshot-Liste öffnen:

- Taste **[Snapshot] [Snapshot]** drücken
	- oder –
- zu **Browser> Listenauswahl> Snapshots** navigieren.

Sie können die Liste mit **[Next]** und **[Last]** durchgehen oder einen Snapshot in der Kommandozeile angeben.

Wenn ein Snapshot ausgewählt wurde, zeigt die Liste fünf Spalten an, eine für jedes Element. Sie können die aktivierten Elemente durch Betätigen der ZIB-Tasten oder der Softkeys unterhalb des ZIB ändern. Wenn ein Element über die Softkeys in die Kommandozeile aufgenommen wird, wird es aktiviert, sobald **[Enter]** gedrückt wird. Alle anderen Elemente werden deaktiviert.

#### *Beispiel:*

#### *• <Snapshots> [3] {Monitore} [Enter]*

Dieser Befehl aktiviert die Monitore für Snapshot 3 *und deaktiviert alle anderen Elemente.*

### **Löschen von Snapshots**

Zum Löschen von Snapshots geben Sie folgende Syntax ein:

- *[Delete] [Snapshots] [2] [Enter]*
- *[Delete] {Snapshot 5}*

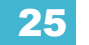

# *Kapitel 26*

# Speichern und Verwenden von Makros

Eos bietet Ihnen die Möglichkeit, Makros zu speichern, mit denen Sie eine Serie von Programmierschritten zusammenstellen und diese später durch Abrufen des Makros ausführen können.

Dieses Kapitel enthält folgende Abschnitte:

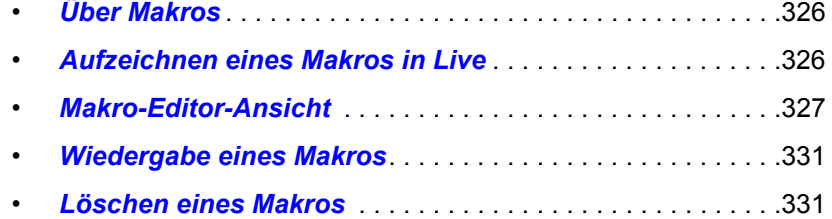

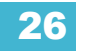

## <span id="page-343-0"></span>**Über Makros**

Makros bestehen aus einer beliebigen Serie von Tastenbetätigungen (sowohl Drucktasten als auch Softkeys), Bildschirmbefehlen und Ereignissen (Events). Die Makro-Funktion der Eos dient dazu, häufig ausgeführte komplexe oder wiederholte Programmierungs- und Bedienvorgänge an der Konsole zu vereinfachen.

Wenn Sie eine Serie von Tastenbetätigungen in einem neuen Makro aufgezeichnet haben, können Sie dieses später abrufen, indem Sie die Makro-Direkttasten drücken, das Makro über eine verbundene ("verlinkte") Stimmung abrufen, es von einem angeschlossenen Show Control System abrufen, das Makro per Fernbedienung auslösen oder über ein anderes gespeichertes Makro aufrufen.

Sie können bis zu 1.000 Makros entweder in Live mit dem Makro-**Lern**-Modus aufzeichnen, indem Sie eine Serie von Tastenbetätigungen während des aktuellen Vorgangs aufzeichnen, oder aus der Makro-Editor-Ansicht heraus erzeugen, indem Sie Tastenbetätigungen im Makro-Editor eingeben und bearbeiten, ohne die dazugehörigen Befehle tatsächlich auszuführen.

Die Makro-Editor-Ansicht enthält eine Liste aller aufgezeichneten Makros einschließlich Name und Inhalt der aufgezeichneten Makros. Die gesamte Bearbeitung von Makros erfolgt in der Makro-Editor-Ansicht.

## <span id="page-343-1"></span>**Aufzeichnen eines Makros in Live**

Der effektivste Weg ist das Aufzeichnen eines Makros in Live mit dem Makro-**Lern**-Modus zum Aufzeichnen einer Serie von Tastenbetätigungen während der Ausführung. Aufgezeichnet werden können alle Tastenbetätigungen auf der Konsole (Drucktasten und Softkeys), außer **[Macro]**, den Pfeiltasten, **[Escape]**, **[Select]** und **[Learn]**.

## **Verwenden der Taste [Learn]**

Durch Betätigen der Taste **[Learn]** in Live wird die Konsole in den Makro-Lern-Modus umgeschaltet. Die Taste **[Learn]** blinkt, und der ZIB zeigt oberhalb der Kommandozeile "Lernmodus" an. Geben Sie eine Nummer (von 1 bis 1000) für das Makro über die Bedientastatur ein, und drücken Sie [Enter]. Im ZIB blinkt "Lernmodus Makro ####" oberhalb der Kommandozeile. Dadurch zeigt die Konsole an, dass sie zum Aufzeichnen des Makros bereit ist.

**Hinweis:** *Es ist sinnvoll, den Inhalt des Makros bereits vor dem eigentlichen Aufzeichnen des Makros zu planen. Im Lern-Modus wird jede Tastenbetätigung als Inhalt gespeichert, selbst die Taste [Clear], wenn Sie eine falsche Taste gedrückt haben. In Live kann ein Fehler im Inhalt eines Makros nicht behoben werden, aber Sie können das Makro bei Bedarf neu aufzeichnen oder das aufgezeichnete Makro im Makro-Editor bearbeiten und nicht benötigte Befehle entfernen. [Siehe](#page-346-0)  ["Bearbeiten eines vorhandenen Makros" auf Seite 329.](#page-346-0)*

Beginnen Sie mit dem Ausführen der Tastenbetätigungen und Ereignisse für die Makro-Aufzeichnung. Wenn Sie die Serie von Ereignissen und Tastenbetätigungen abgeschlossen haben, erneut die Taste **[Learn]** drücken, um den Makro-Lern-Modus zu beenden.

Beispiele für die Makro-Aufzeichnungsfunktion:

- **[Learn] [1] [Enter] [Go To Cue] [Out] [Time] [0] [Enter] [Learn]** zeichnet Makro 1 mit den Befehlen "Go To Cue" und "Out" auf.
- **[Learn] [5] [Enter] [1] [Full] {Check} [Enter] [Learn]** zeichnet Makro 5 mit Kreis 1 auf 100 % im Kreis-Check-Modus auf. Um den nächsten Kreis in der Liste zu prüfen, **[Next]** drücken.
- **[Learn] [4] [Enter] [-] [Sub] [Record] [Learn]** zeichnet Makro 4 mit Anweisungen zum Speichern eines Ziels ohne alle Submaster-Werte auf.
- **[Learn] [2] [Enter] [-] [Group] [6] [Color] [Record] [Learn]** zeichnet Makro 2 mit Anweisungen zum Speichern eines Ziels ohne die Color-Werte von Gruppe 6 auf.

Sie können auch ein Makro in Live erzeugen, mit der Submaster über Faderbänke geflasht werden. Dafür muss den Submastern jedoch zunächst Inhalt zugewiesen werden.

#### *Beispiel:*

Programmieren Sie Submaster 1 bis 5 und 15 bis 17 jeweils mit ihrer eigenen Kreisauswahl auf 100 %. Dann drücken Sie:

- *[Learn] [1] [Enter] [Flashtaste1] [Flashtaste2] [Flashtaste3] [Flashtaste4] [Flashtaste5]*
- *[Fader Page]*
- *[Flashtaste15] [Flashtaste16] [Flashtaste17] [Learn]*

Sobald Sie das Makro in Live im **Lern**-Modus aufgezeichnet haben, können Sie die Sequenz einfach über die Makro-Editor-Ansicht bearbeiten. *[Siehe "Makro-Editor-Ansicht" auf Seite 327.](#page-344-0)*

## <span id="page-344-0"></span>**Makro-Editor-Ansicht**

Die Bearbeitung von Makros erfolgt in der Makro-Editor-Ansicht. Alternativ zum Aufzeichnen eines Makros in Live können Sie es auch in dieser Ansicht erzeugen. Öffnen Sie die Makro-Editor-Ansicht aus dem Browser über **Listenauswahl > Makro-Editor**, und drücken Sie dann **[Select]**. Der Editor wird auf einem externen Monitor angezeigt.

Die Ansicht ist horizontal aufgeteilt, wobei im oberen Teil der Inhalt des Makros mit Details angezeigt wird, während im unteren Teil alle Makros mit Namen und Inhalt aufgelistet werden.

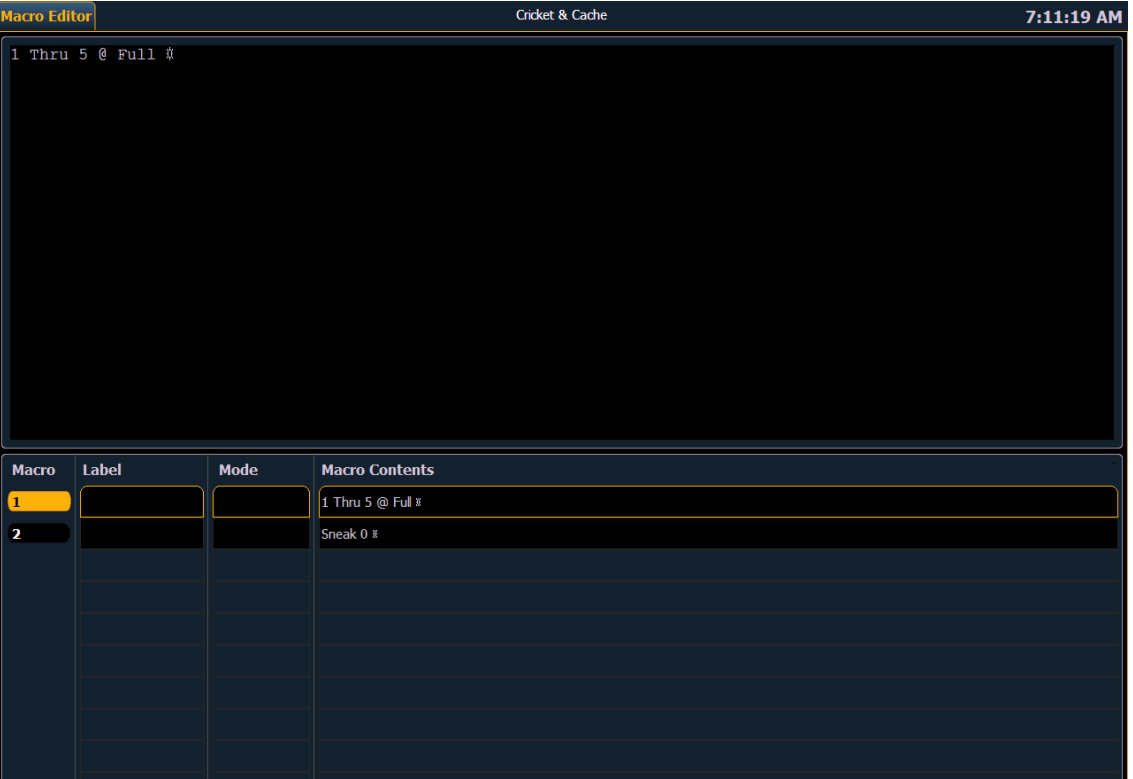

Solange die Makro-Editor-Ansicht geöffnet ist, wird jede numerische Eingabe in der Kommandozeile als Makronummer interpretiert. Wenn die eingegebene Makronummer bereits existiert und **[Enter]** gedrückt wird, blättert die Makroliste zum angewählten Makro, und in der Makroinhalts-Detailansicht wird der gesamte Inhalt des angewählten Makros angezeigt. Falls die eingegebene Makronummer nicht in der Liste enthalten ist und **[Enter]** gedrückt wird, wird ein leeres Makro mit der angegebenen Makronummer erzeugt.

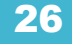

Solange die Makro-Editor-Ansicht geöffnet ist, sind folgende Funktionen über Bedientastatur und Softkeys verfügbar:

- **[Label]** wenn ein Makro angewählt und **[Label]** gedrückt wird, erscheint die alphanumerische Tastatur im ZIB. Benennen Sie das Makro, und drücken Sie **[Enter]**.
- **[1] [Label] <**Name**> [Enter]** speichert einen Namen für Makro 1 • **[Delete]** – wenn ein Makro angewählt und **[Delete] [Enter]** gedrückt wird, wird eine
- Bestätigung für das Löschen des angewählten Makros angefordert. Zum Bestätigen **[Enter]** drücken, und zum Abbrechen **[Clear]** drücken.
	- **[1] [Delete] [Enter] [Enter]** löscht Makro 1 aus der Liste.
- **[Copy To]** wenn ein Makro angewählt und **[Copy To] [Enter]** gedrückt wird, werden Sie aufgefordert, die Nummer des Makros einzugeben, in das der Inhalt des angewählten Makros kopiert werden soll. Nach der Aufforderung zum Bestätigen des Kopierens drücken Sie **[Enter]** zum Bestätigen oder **[Clear]** zum Abbrechen des Kopiervorgangs.
	- **[1] [Copy To] [6] [Enter] [Enter]** kopiert den gesamten Inhalt von Makro 1 in Makro 6.
- **{Edit}** wenn ein Makro angewählt und **{Edit}** gedrückt wird, wird auf den Bearbeitungsmodus für das angewählte Makro umgeschaltet. Die Makro-Editor-Ansicht weist drei wichtige Veränderungen auf:
	- Ein blinkender Cursor wird oben in der Makro-Detailansicht der Editor-Ansicht angezeigt.
	- Oberhalb der Kommandozeile blinkt "Drücken Sie **[Select]** um zu speichern oder **[Escape]** um die Änderungen zu verwerfen".
	- Es sind folgende Softkeys verfügbar: **{Loop Begin}**, **{Loop Num}**, **{Wait}**, **{Delete}**, **{Cancel}** und **{Done**}.
- **{Move To}** ermöglicht das Verschieben Ihrer Makros an einen anderen Platz in der numerischen Makroliste und die Neuanordnung der Makros.
	- Wenn in Ihrer Liste beispielsweise Makros 1 bis 5 stehen und Sie Makro 1 nach Makro 6 verschieben/in Makro 6 ändern möchten, damit Ihre am häufigsten verwendeten Makros ganz oben in der Liste stehen, können Sie **[1] {Move To} [6] [Enter]** drücken. Damit stehen in der Liste nur noch die Makros 2 bis 6.
- **{Macro Mode}** ermöglicht die Zuweisung verschiedener Modi, in denen das Makro ausgeführt werden soll. Es gibt drei Modi: Hintergrund, Vordergrund und Voreinstellung
	- **{Default}**
		- Wenn ein Makro im Modus Voreinstellung manuell ausgeführt wird, wird es auf dem Gerät, das ihn ausgelöst hat, im Vordergrund ausgeführt (d. h. in der Kommandozeile). Wenn ein Makro im Modus Voreinstellung durch eine Stimmung oder per Show Control ausgeführt wird, läuft es auf dem Master-Gerät im Hintergrund.
		- Die Ausführung eines Makros auf einem Master-Gerät hat nur Auswirkungen, wenn das Makro die Anzeigen des Geräts ändert, auf dem es ausgeführt wird, wie Snapshot- und Flexichannel-Makros.
	- **{Background}**
		- Wenn ein Makro im Hintergrund manuell ausgeführt wird, wird es auf dem Gerät ausgeführt, von dem es ausgelöst wurde, wirkt sich jedoch nicht auf seine Kommandozeile aus.
		- Ein Makro im Hintergrundmodus, das von einer Stimmung oder per Show Control ausgeführt wird, wird auf dem Master-Gerät ausgeführt, wirkt sich aber nicht auf die Kommandozeile des Masters aus.
		- Wenn ein Hintergrundmakro ausgeführt wird und einen Link zu einem anderen Makro enthält oder derzeit wartet, wird es durch Drücken von **[Macro]** gestoppt.
	- **{Foreground}**
		- Wenn ein Makro im Vordergrund manuell ausgeführt wird, wird es auf dem Gerät ausgeführt, von dem es ausgelöst wurde, und wirkt sich auf seine Kommandozeile aus.
		- Wenn ein Makro im Vordergrundmodus per Show Control ausgelöst wird, wird es auf dem Master-Gerät ausgeführt und wirkt sich auf dessen Kommandozeile aus.

• Wenn eine Stimmung das Makro auslöst, wird es auf dem Gerät ausgeführt, dessen Benutzer bei dieser Wiedergabe zuletzt **[Go]** gedrückt hat. Wenn ein Vordergrundmakro von einer Stimmung ausgelöst wird, die von einer anderen Sequenzliste ausgeführt wird, wird das Makro auf dem Gerät ausgeführt, bei dem bei der Wiedergabe der Stimmung zuletzt **[Go]** gedrückt wurde, aber nicht bei der Wiedergabe, die die ausgeführte Stimmung ausgelöst hat.

### <span id="page-346-1"></span>**Erzeugen eines neuen Makros am Bildschirm**

In der Makroeditor-Ansicht die Nummer eines noch nicht aufgezeichneten Makros zwischen 1 und 1000 eingeben und **[Enter]** drücken. Das neue Makro erscheint in der Makroliste in der numerischen Reihenfolge seiner Makronummer, hat aber weder einen Namen noch einen Inhalt.

Um den Makroinhalt aufzuzeichnen, das Makro anwählen und **{Edit}** drücken. Im oberen Teil der Ansicht, der Makroinhalts-Detailansicht, erscheint ein blinkender Cursor als Zeichen dafür, dass Sie den Inhalt des Makros eingeben können.

#### *Beispiel:*

Makro 3 erzeugen. Dann folgende Befehle eingeben: Alle aktiven Kreise auf 50 % setzen, dann im Laufe von 10 Sekunden auf ihre ursprünglichen Werte überblenden und zuletzt einen Sprung zu Makro 5 ausführen.

- *<Makro> [3] [Enter]*
- *{Edit}*
- *[Select Active] [At] [5] [Enter]*
- *[Sneak] [Time] [1] [0] [Enter]*
- *[Macro] [5] [Enter]*
- *[Select]*

Solange der Makro-Bearbeitungsmodus aktiv ist, werden alle betätigten Tasten als Inhalt interpretiert, ausgenommen Makro-Editor-Softkeys, Pfeiltasten und die Tasten **[Escape]**, **[Select]** und **[Learn]**.

### <span id="page-346-0"></span>**Bearbeiten eines vorhandenen Makros**

Wenn Sie ein Makro über den Makro-Lern-Modus in Live oder auf andere Weise erzeugt haben, können Sie den Inhalt Ihres Makros durch Entfernen und Hinzufügen von Befehlen und speziellen Makro-Softkey-Funktionen (wie beispielsweise Wait, Loop und andere) bearbeiten.

In der Makroeditor-Ansicht die Nummer eines bereits bestehenden Makros anwählen und **[Enter]** drücken. Der Inhalt des angewählten Makros wird in der Detailansicht angezeigt. Taste **{Edit}** drücken, um Änderungen am Inhalt vorzunehmen.

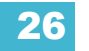

Wenn der Bearbeitungsmodus aktiv ist, werden im Browser alle für das System verfügbaren Softkeys angezeigt, die ansonsten während der Aufzeichnung des Makros schwierig zu finden wären.

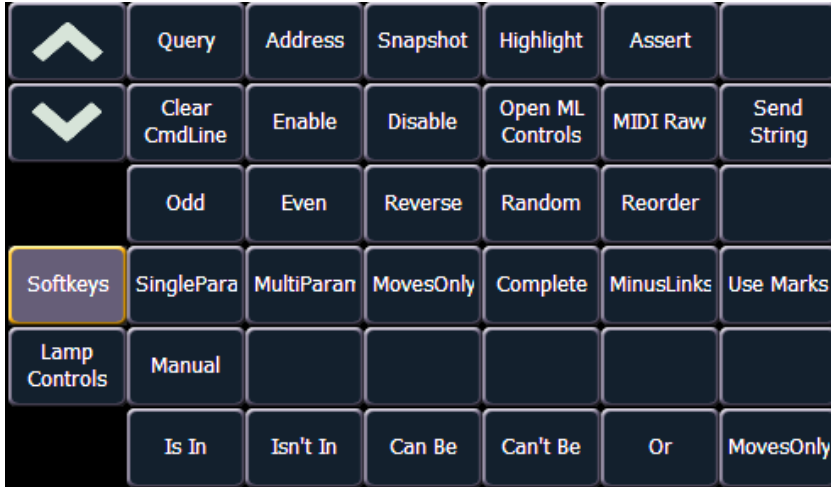

Neben den Softkeys befinden sich Tasten zum Durchblättern der verfügbaren Softkeys. Diese Blättertasten werden nicht als Makroinhalt aufgezeichnet, wenn sie betätigt werden.

Zusätzlich wird im Bearbeitungsmodus ein weiterer Satz von Makroeditor-Softkeys angezeigt, unter anderem:

- **{Loop Begin}** setzt einen Befehl zum Beginnen einer Schleife
- **{Loop End}** setzt einen Endbefehl für eine Schleife nach einer definierten Anzahl von Durchläufen. Wenn als Zahl der Durchläufe "0" angegeben wird, ergibt sich eine Endlosschleife.
- **{Wait}** fügt eine Pause für einen Zeitraum ein. Im Folgenden müssen Sekunden als Ganzzahl eingegeben werden.
- **{Delete}** entfernt Befehle aus dem Makro
- **{Wait for Input}** fügt eine Pause ein, in der Sie Daten eingeben können. Die Pause endet erst dann, wenn Sie die Taste **[Macro]** erneut drücken. Dann wird der Rest des Makros abgearbeitet.
- **{Done}** beendet den Makro-Bearbeitungsmodus. Zum Aufrufen und Beenden des Bearbeitungsmodus kann auch die Taste **[Learn]** gedrückt werden.

Im Bearbeitungsmodus können Sie den Cursor der Makroinhalts-Detailansicht mit den Pfeiltasten in der Liste der vorhandenen Inhalte bewegen. Die Betätigung der Pfeiltasten wird nicht als Inhalt aufgezeichnet.

Um Inhalte hinzuzufügen, den Cursor in den Abschnitt bewegen, der eingefügt werden soll, und dann den Befehl eingeben. Um einen Befehl zu löschen, den Cursor vor den zu löschenden Inhalt setzen und dann den Softkey **{Delete}** drücken.

**[Select]** drücken, wenn die Bearbeitung beendet ist. Zum Abbrechen **[Escape]** drücken.

**Hinweis:** *Makros für Optionen mit einer Umschaltaktion zwischen Ein und Aus wie AutoMark im Setup können die Softkeys {Enable} und {Disable} zum Erstellen absoluter Aktionen anstelle des Umschaltens verwenden.*

## <span id="page-348-0"></span>**Wiedergabe eines Makros**

Sie können Makros von der Kommandozeile, über Direkttasten, aus einer verlinkten Stimmung oder von einem anderen Makro aus wiedergeben.

Um Makro 5 von der Kommandozeile aus wiederzugeben, drücken Sie **[Macro] [5] [Enter]**. Oberhalb der Kommandozeile wird in Live "Ausführung Makro 5" angezeigt, während das Makro läuft.

Um Makro 5 über die Makro-Direkttasten zu starten, einfach **{Macro 5}** drücken. Oberhalb der Kommandozeile wird in Live "Ausführung Makro 5" angezeigt, während das Makro läuft.

Zum Starten von Makro 5 aus Stimmung 1 drücken Sie:

#### **• [Cue] [1] {Execute} [Macro] [5] [Enter]**

Wenn mehrere Makros aus Stimmung 1 gestartet werden sollen, drücken Sie:

#### **• [Cue] [1] {Execute} [Macro] [6] [Enter]**

#### **• [Cue] [1] {Execute} [Macro] [7] [Enter]**

Jedes Makro muss einzeln eingegeben werden. Im vorstehenden Beispiel werden Makros 5 bis 7 aus Stimmung 1 gestartet.

Zum Starten eines Makros von einem anderen Makro aus siehe das entsprechende Beispiel unter *[Erzeugen eines neuen Makros am Bildschirm](#page-346-1)*.

### **Stoppen eines Makros**

Wenn Sie ein laufendes Makro abbrechen möchten (beispielsweise während einer Endlosschleife), können Sie **[Escape]** drücken, um das Makro zu stoppen.

## <span id="page-348-1"></span>**Löschen eines Makros**

Um ein Makro in der Makroeditor-Ansicht zu löschen, das Makro anwählen und **[Delete] [Enter]** drücken. Sie werden nach einer Bestätigung für den Löschvorgang gefragt. Zum Bestätigen drücken Sie erneut **[Enter]** und zum Abbrechen **[Clear]**.

#### *Beispiel:*

Löschen von Makro 5 aus der Liste.

- *[5] [Enter]*
- *[Delete] [Enter] [Enter]*

Oder aus einer beliebigen anderen Ansicht:

*• [Delete] [Macro] [5] [Enter]*

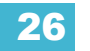

# *Kapitel 27* Arbeiten mit Magic Sheets

Magic Sheets sind vom Benutzer erstellte interaktive Anzeigen.

Dieses Kapitel enthält folgende Abschnitte:

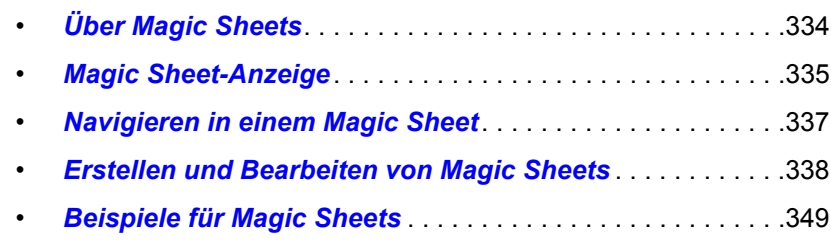

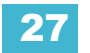

## <span id="page-351-0"></span>**Über Magic Sheets**

Magic Sheets sind vom Benutzer erstellte interaktive Anzeigen, die anpassbare Ansichten für die Anzeige von Daten und Programmierungen bieten. Magic Sheets bestehen aus gebundenen Objekten zum Anzeigen von Daten wie Kreisen und Paletten.

Es folgen zwei Beispiele für Magic Sheets. Weitere Beispiele siehe *[Beispiele für Magic Sheets,](#page-366-0)  [Seite 349](#page-366-0)*.

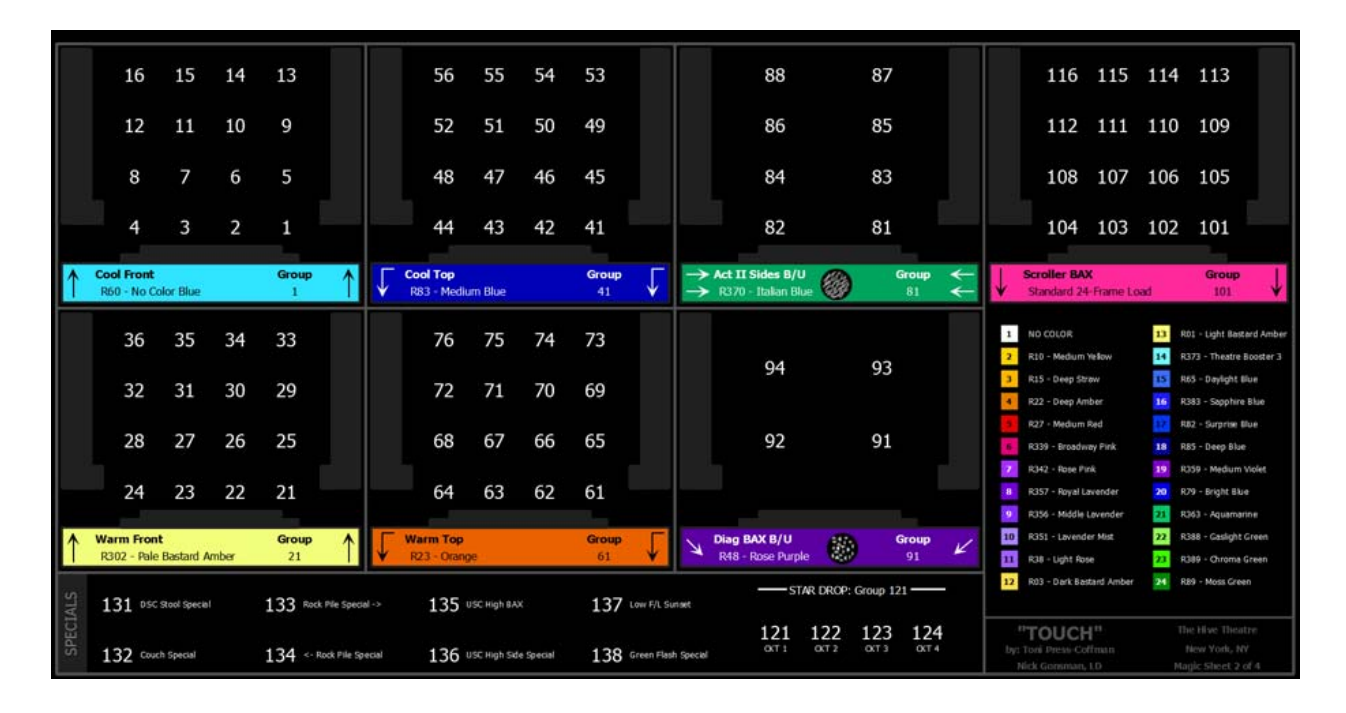

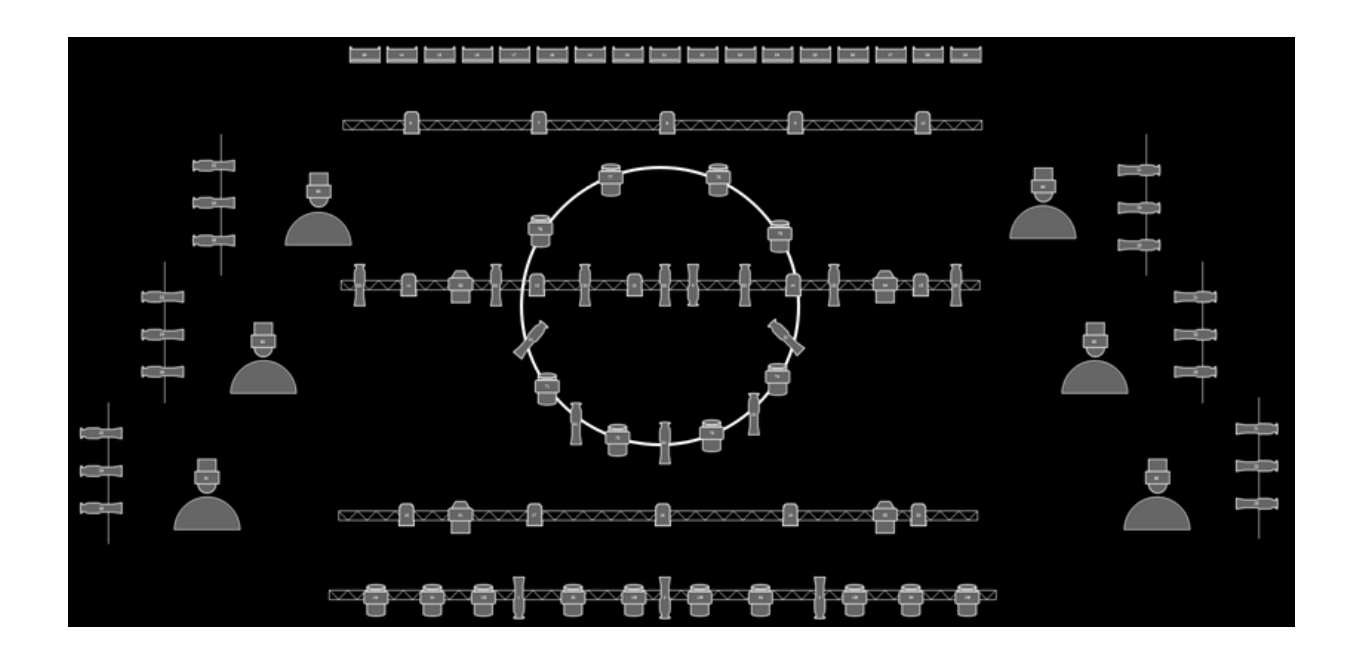

## <span id="page-352-0"></span>**Magic Sheet-Anzeige**

Sie können die Magic Sheet-Anzeige zunächst öffnen, indem Sie **[Displays] {Magic Sheet} [Enter]** drücken, oder Sie können im Browser zu **Ansicht> Magic Sheet Display> neu** navigieren und **[Select]** drücken.

Nachdem Sie ein Magic Sheet erstellt haben, können Sie ein bestimmtes Magic Sheet abrufen, indem Sie **[Displays] {Magic Sheet} [#] [Enter]** drücken, oder Sie können im Browser zu **Ansicht> Magic Sheet Display** navigieren und **[Select]** drücken.

Alle verfügbaren Magic Sheets werden im Magic Sheet-Browser angezeigt.

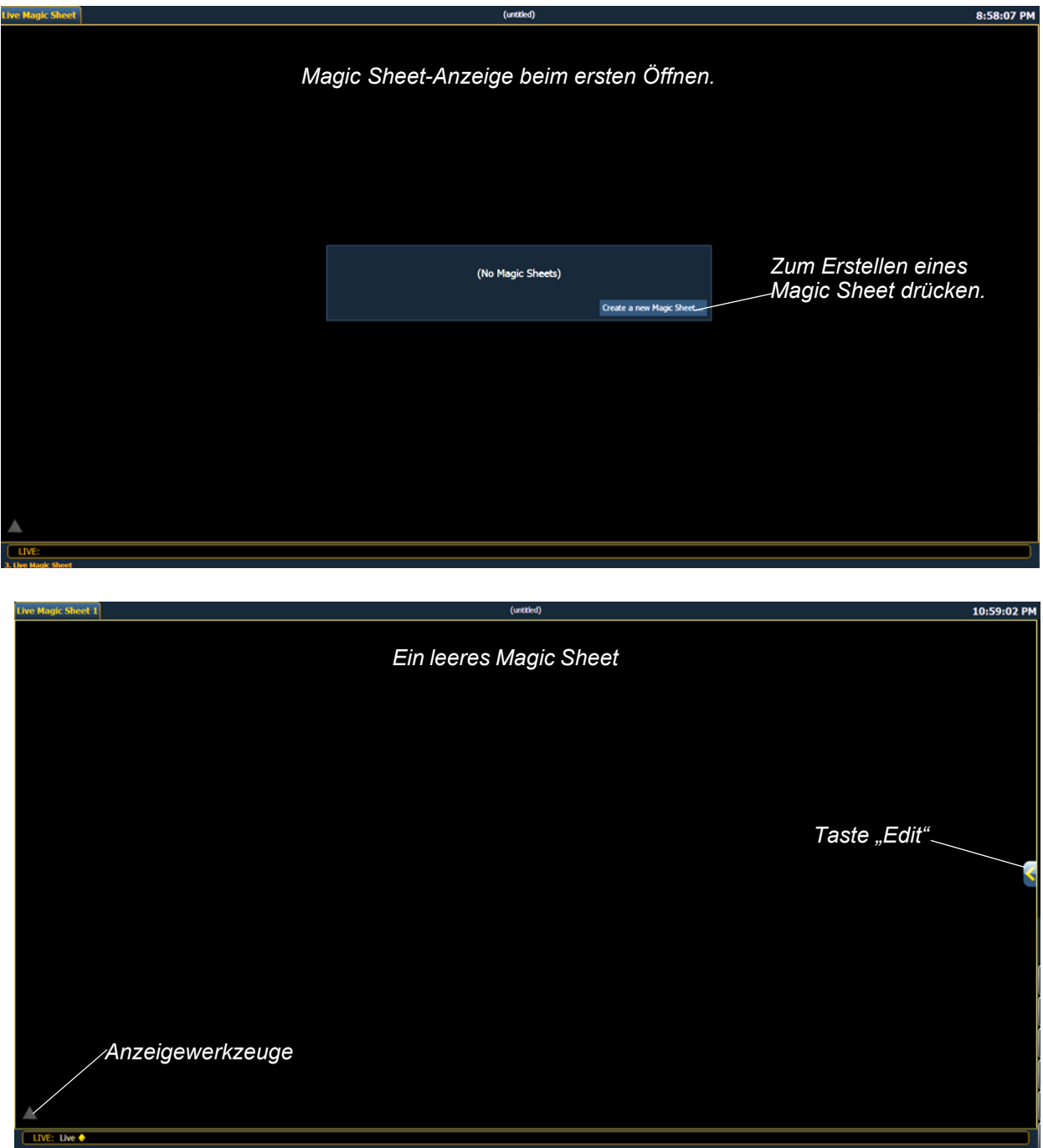

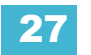

## **Magic Sheet-Liste**

Durch doppeltes Drücken von **{Magic Sheet}** oder mit STRG+S auf einer externen Tastatur wird die Magic Sheet-Liste geöffnet. Die Magic Sheet-Liste zeigt eine Liste aller erstellten Magic Sheets, ihre Namen und die Anzahl der für jedes Magic Sheet gespeicherten Ansichten an. Genauere Informationen zu Ansichten siehe *[Anzeigewerkzeuge](#page-353-0)*.

Zur Benennung eines Magic Sheet verwenden Sie die Syntax **{Magic Sheet} [#] [Label] <**Name**> [Enter]**.

Wenn ein Name bereits einem Magic Sheet hinzugefügt wurde, wird er durch Drücken von **[Label]** in der Kommandozeile angezeigt und kann bearbeitet werden. Durch erneutes Drücken von **[Label]** wird der Name gelöscht. Alternativ drücken Sie **[Clear]**, um den Namen Buchstabe für Buchstabe zu löschen.

### <span id="page-353-0"></span>**Anzeigewerkzeuge**

Durch Klicken auf das Dreieck in der unteren linken Ecke der Magic Sheet-Anzeige wird eine Liste der Anzeigewerkzeuge geöffnet.

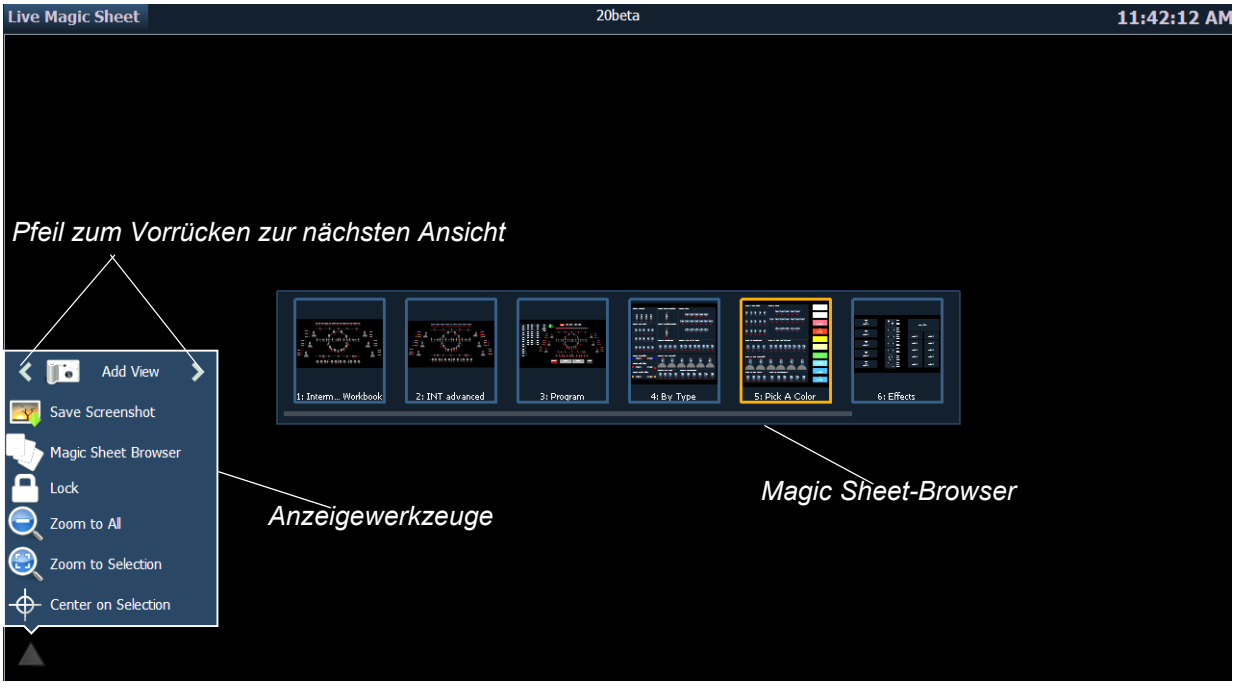

Diese Werkzeuge umfassen:

- **Neue Ansicht** verschiedene Ansichten des gleichen Magic Sheet können gespeichert und aufgerufen werden. Zum Wechseln der Ansicht bei der Anzeige die Zoom- und Pan-Funktion ausführen und dann zum Speichern auf **Neue Ansicht** klicken. Mit den Pfeilen in den Anzeige-Tools oder multitouch-fähige Gesten die Ansichten wechseln. Sie können auch **{Magic Sheet} [1] [/] [2] [Enter]** drücken, um Magic Sheet 1, Ansicht 2, anzuzeigen. *[Siehe](#page-354-1)  ["Multitouch-fähige Gesten" auf Seite 337.](#page-354-1)*
- **Screenshot speichern** speichert einen .png-Screenshot des Magic Sheet in einem angeschlossenen USB-Laufwerk.
- **Magic Sheet Browser**  öffnet den Magic Sheet Browser, in dem Miniaturbilder und Namen für die erstellten Magic Sheets angezeigt werden. Der Browser kann über multitouch-fähige Gesten geöffnet werden. *[Siehe "Multitouch-fähige Gesten" auf Seite 337.](#page-354-1)*
- **Sperre ein** sperrt das Magic Sheet, sodass keine Ausführung der Zoom- oder Pan-Funktions möglich ist. Dies ist für ein benutzerdefiniertes Direktwahllayout nützlich, bei dem sich die Tasten immer an der gleichen Stelle befinden sollen.
- **Zoom auf alle Objekte** zoomt für die Anzeige aller Objekte.
- **Zoom auf Auswahl** zoomt für die Anzeige aller ausgewählten Objekte.
- **Zentrieren auf Selektion** zentriert die Anzeige auf die ausgewählten Objekte, ohne den Zoomgrad zu verändern.

## <span id="page-354-0"></span>**Navigieren in einem Magic Sheet**

In Magic Sheets kann mit einer Maus, einer Tastatur, einem Touchscreen oder einem multitouchfähigen Touchscreen navigiert werden. Die Drag-and-Drop-Funktion zum Ablegen von Objekten ist eine Singletouch-Aktion oder erfolgt per Maus.

Zusätzliche Mausbefehle:

- **Linksklick** zur Auswahl eines Objekts.
- **Rechtsklick** zur Ausführung der Pan-Funktion bei der Anzeige.
- **Rad** zum Zoomen des Magic Sheet.
- **[Shift]+ Rad** für einen Feinzoom des Magic Sheet.

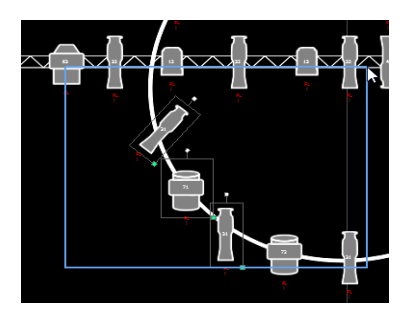

*Bei Auswahl von links nach rechts wird das blaue Auswahlfeld geöffnet. Dabei werden alle Objekte ausgewählt, die vollständig innerhalb des Feldes liegen. Dies kann mit einer Singletouch-Aktion oder per Maus erfolgen.*

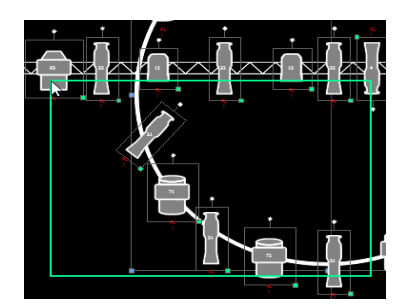

*Bei Auswahl von rechts nach links wird das grüne kreuzende Auswahlfeld geöffnet. Dabei werden alle Objekte angewählt, die entweder die Grenzlinie des Feldes kreuzen oder vollständig innerhalb des Feldes liegen. Dies kann mit einer Singletouch-Aktion oder per Maus erfolgen.*

### <span id="page-354-1"></span>Multitouch-fähige Gesten

Die folgenden multitouch-fähigen Gesten können bei einem externen multitouch-fähigen Touchscreen oder den integrierten Monitoren von Eos Ti und Gio verwendet werden. Multitouch steht bei den integrierten Monitoren von Eos nicht zur Verfügung.

- **Scroll** mit beiden Fingern berühren, um auf der Seite zu navigieren.
- **Zoom Out**  mit beiden Fingern berühren und dann die Finger aufeinander zubewegen.
- **Zoom In** mit beiden Fingern berühren und dann die Finger voneinander wegbewegen.
- **Zoom auf alle Objekte** mit beiden Fingern zweimal tippen.

Die folgenden multitouch-fähigen Gesten können bei Monitoren verwendet werden, die mindestens drei gleichzeitige Berührungen unterstützen:

- **Zur vorhergehenden Ansicht**  mit drei Fingern nach oben oder nach rechts wischen.
- **Zur nächsten Ansicht**  mit drei Fingern nach unten oder nach links wischen.
- **Magic Sheet Browser**  mit drei Fingern tippen, um den Browser zu öffnen.

### Tastenkombinationen

Bei einer angeschlossenen externen Tastatur können folgende Tastenkombinationen verwendet werden:

- PFEILTASTEN angewähltes Objekt verschieben oder navigieren, wenn nichts angewählt ist.
- SHIFT Objekt verschieben/drehen, ohne es am Raster hartzusetzen.
- SHIFT + Mausrad für einen Feinzoom des Magic Sheet.
- STRG+S doppelt tippen, um die Magic Sheet-Liste zu öffnen.
- STRG+A alles anwählen
- STRG+C kopieren
- STRG+V einfügen
- STRG+X ausschneiden
- STRG+G gruppieren
- STRG+SHIFT+G Gruppierung aufheben
- ENTF löschen
- ESC Linien-/Polygonersteller beenden oder Registerkarte schließen.

## <span id="page-355-0"></span>**Erstellen und Bearbeiten von Magic Sheets**

Durch Drücken der Taste "Edit" rechts auf der Magic Sheet-Anzeige werden die Bearbeitungstools geöffnet.

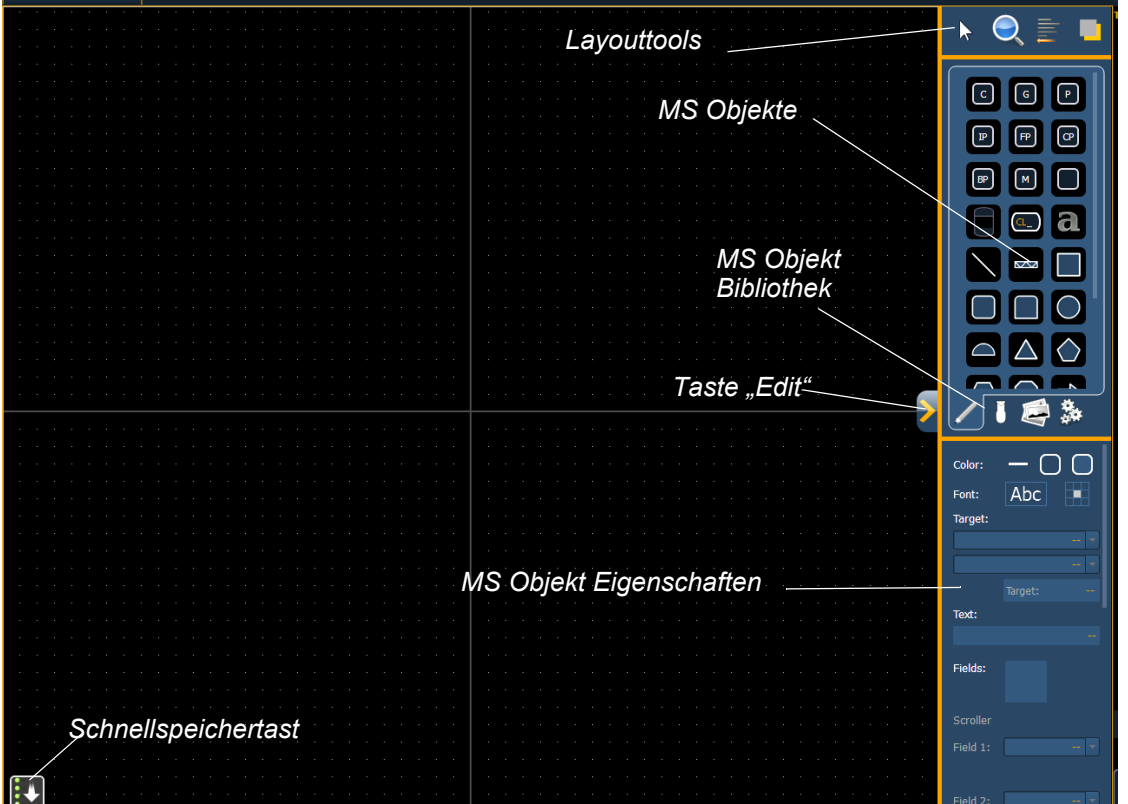

Im Hauptbereich des Magic Sheet wird ein Raster angezeigt, das das Layout erleichtert. Die Bearbeitungstools werden rechts auf dem Magic Sheet angezeigt. Das Fenster mit den Bearbeitungstools ist in drei Bereiche unterteilt: Layouttools, die MS Objekt Bibliothek, die aus vier Registerkarten mit den MS Objekten besteht, und die MS Objekt Eigenschaften.

### **Hinweis:** *Wenn der Cursor über ein Tool oder ein Objekt geführt wird, kann die entsprechende Beschreibung angezeigt werden. Nach wenigen Sekunden wird der Titel angezeigt.*

Objekte können per Drag and Drop auf das Magic Sheet gezogen werden. Alternativ können Objektfelder mithilfe der Layouttools erstellt werden.

**Hinweis:** *Das Hartsetzen am Raster lässt sich umgehen, indem [Shift] gedrückt gehalten wird, während ein Objekt abgelegt wird.*

### **Schnellspeicherung**

Mit **{Schnellspeichern}** kann ein Wiederherstellungspunkt für das gerade bearbeitete Magic Sheet gespeichert werden. Nach dem Speichern ist neben der Taste **{Schnellspeichern}** vorübergehend ein grünes Häkchen zu sehen.

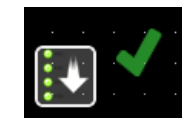

Auf **{Schnellspeichern}** sollte geklickt werden, bevor an dem Magic Sheet, das möglicherweise wiederhergestellt werden soll, größere Änderungen vorgenommen werden. **[Undo] [Enter]** setzt das Magic Sheet auf den letzten Wiederherstellungspunkt zurück. Auch beim Beenden des Editors wird immer ein Wiederherstellungspunkt gesetzt.

Beim Schnellspeichern eines Magic Sheet werden alle Änderungen, die an dem Magic Sheet vorgenommen wurden, außerdem an alle Geräte in einem Mehr-Konsolen-System gesendet.

### **Layouttools**

Die Layouttools sind in vier Bereiche unterteilt: Edit Modus, Zoom, Ausrichtung und Reihenfolge

### Edit Modus

Durch Klicken auf den Pfeil werden folgende Optionen des Edit Modus geöffnet:

- **Raster Ein** zum Ein- und Ausblenden eines Rasters. Bei eingeblendetem Raster werden Objekte beim Ablegen auf dem Magic Sheet am Raster hartgesetzt.
- **Normal**  ermöglicht das Ziehen und Ablegen von Objekten von der Objektliste aus.
- **Quick Layout** ermöglicht das Ablegen mehrerer Instanzen eines angewählten Objekts. Abschließend auf **{Fertig}** klicken oder den Layoutmodus in "Normal" ändern.

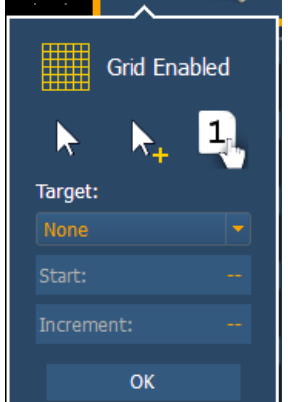

**L<sub>1</sub>** Quick Nummer – dient zum schnellen Zuweisen von Zielnummern zu Objekten. Wenn in diesem Modus auf ein Objekt geklickt wird, wird das ausgewählte Ziel zugewiesen, und die

Nummern werden wie im Zielabschnitt des Edit Modus hochgezählt. Abschließend auf **{Fertig}** klicken oder den Layoutmodus in "Normal" ändern

- **Ziel** dient zum Angeben von Objekt, Anfangszielnummer und der Hochzählung im Quick Nummer-Modus.
	- Objekt weist das Objekt aus der Liste zu.
	- Start weist die Anfangszielnummer zu.
	- Schrittweite weist die Schrittweite zu, die die Zielnummern nach der Anfangsnummer verwenden.

### Zoom

Durch Klicken auf die Lupe werden folgende Optionen des Zoom Modus geöffnet:

- **Zoom zurücksetzen** setzt den Zoomgrad auf 1:1 und zentriert das Magic Sheet.
- **Zoom auf alle Objekte** zoomt für die Anzeige aller Objekte.
- **Zoom auf Auswahl** zoomt für die Anzeige aller ausgewählten Objekte.
- **Zentrieren auf Selektion** zentriert die Anzeige auf die ausgewählten Objekte, ohne den Zoomgrad zu verändern.

#### Ausrichtung

Durch Klicken auf das Ausrichtsymbol werden folgende Ausrichtoptionen geöffnet:

• **Objektfeld erstellen** – zum Erstellen von Objektfeldern. Nachdem ein Objekt Ihrer Wahl abgelegt wurde, klicken Sie auf **{Objektfeld erstellen**}, um ein zusätzliches Fenster zu öffnen, in dem Sie den gewünschten Objektfeldtyp auswählen können.

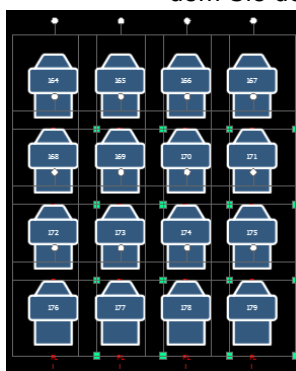

• Rechteck – für ein rechteckiges Objektfeld. Sie können die Anzahl der Zeilen, Spalten und den Abstand festlegen.

• Kreis – für ein rundes Objektfeld. Sie können die Anzahl der Objekte und die Größe des Kreises festlegen.

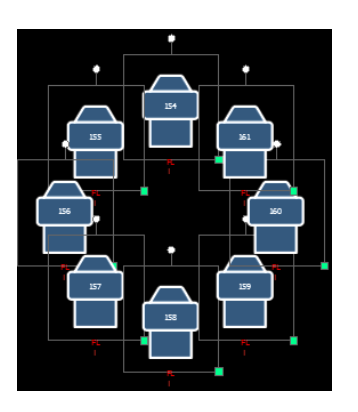

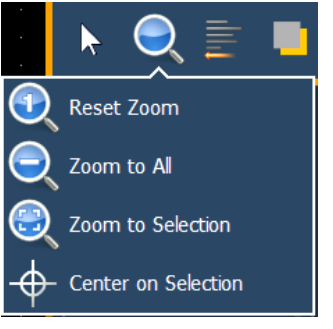

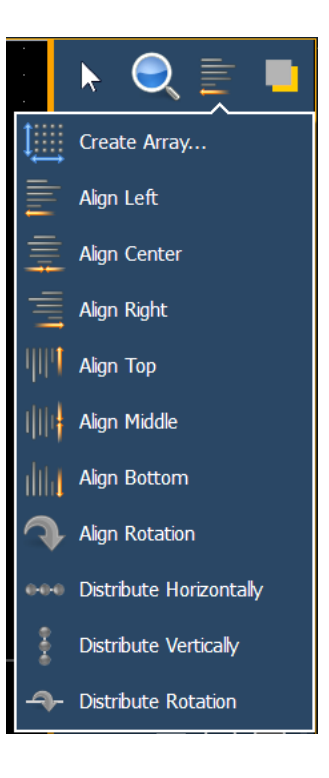

• **Ausrichtung Einstellungen** – zum Ausrichten von Objekten auf der linken Seite, rechten Seite, in der Mitte oder oben, in der Mitte oder unten.

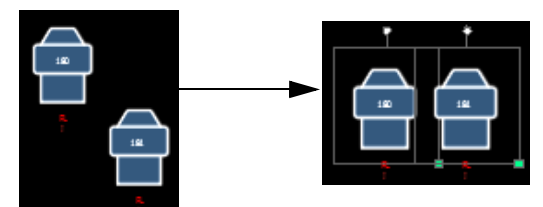

*Ausrichtbeispiele oben.*

• **Ausrichtung Rotation** – zum Anwählen mehrerer Objekte und Ausrichten ihrer Rotation am ersten angewählten Objekt.

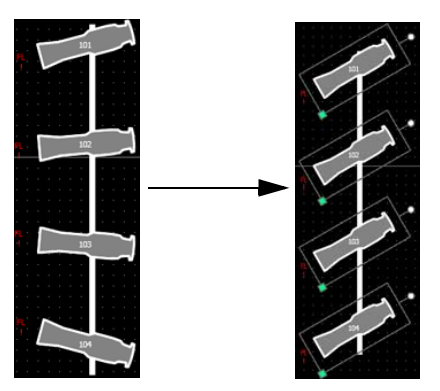

• **Verteilen Horizontal** – zum horizontalen Verteilen von Objekten mit gleichem Abstand zwischen zwei Objekten. Den Abstand legen Sie fest, indem Sie das erste und letzte Objekt platzieren. Wenn Sie dann alle Objekte angewählt haben, die Sie verteilen möchten (einschließlich des positionierten ersten und letzten Objekts), klicken Sie auf **{Verteilen Horizontal}**.

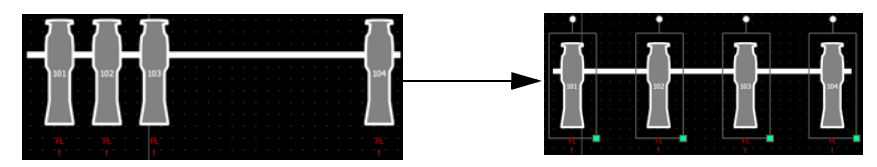

• **Verteilen Vertikal** – zum vertikalen Verteilen von Objekten mit gleichem Abstand zwischen zwei Objekten. Den Abstand legen Sie fest, indem Sie das erste und letzte Objekt platzieren. Wenn Sie dann alle Objekte angewählt haben, die Sie verteilen möchten (einschließlich des positionierten ersten und letzten Objekts), klicken Sie auf **{Verteilen Vertikal}**.

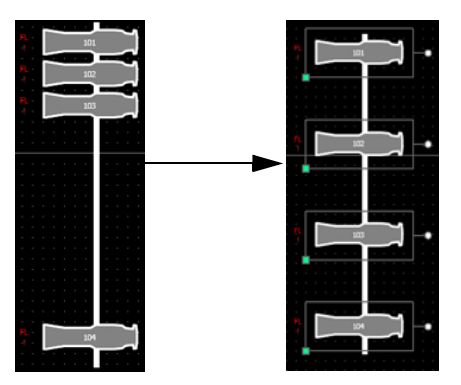

• **Verteilen in Rotation** – zum vertikalen Verteilen von Objekten mit gleicher Rotation zwischen zwei Objekten. Den Rotationsgrad legen Sie fest, indem Sie das erste und letzte Objekt platzieren. Wenn Sie dann alle Objekte angewählt haben, die Sie drehen möchten (einschließlich des positionierten ersten und letzten Objekts), klicken Sie auf **{Verteilen in Rotation}**.

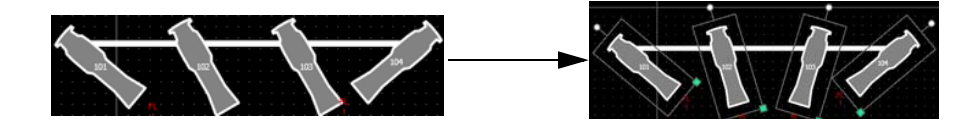

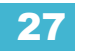

### Reihenfolge

Die Objekte können entweder einzeln oder über- bzw. untereinander gestapelt platziert werden.

Durch Klicken auf das Reihenfolge-Symbol werden folgende Ausrichtoptionen geöffnet:

- **Gruppieren**  zum Gruppieren von Objekten, sodass sie als einzelnes Objekt verschoben und gedreht werden können.
- **Gruppieren aus** hebt die Gruppierung auf.
- **Nach Hinten** setzt ein Objekt in den Hintergrund.
- **Nach Vorne** setzt ein Objekt in den Vordergrund.
- **Ganz nach Hinten** Setzt ein Objekt unter alle anderen Objekte.
- **Ganz nach Vorne** stapelt ein Objekt auf allen anderen Objekten.

### **Magic Sheet Objekt Bibliothek**

Die Objekt Bibliothek der Bearbeitungstools umfasst vier Registerkarten: Objekte, Gerätesymbole, Bilder und Hintergrundeinstellungen.

#### MS Objekte

Die folgende Tabelle enthält die verschiedenen Magic Sheet-Objekte in der ersten Registerkarte sowie eine kurze Beschreibung ihrer Funktion. Die Einstellungen der Objekte können im Bereich *[MS Objekt Eigenschaften](#page-363-0)* vorgenommen werden.

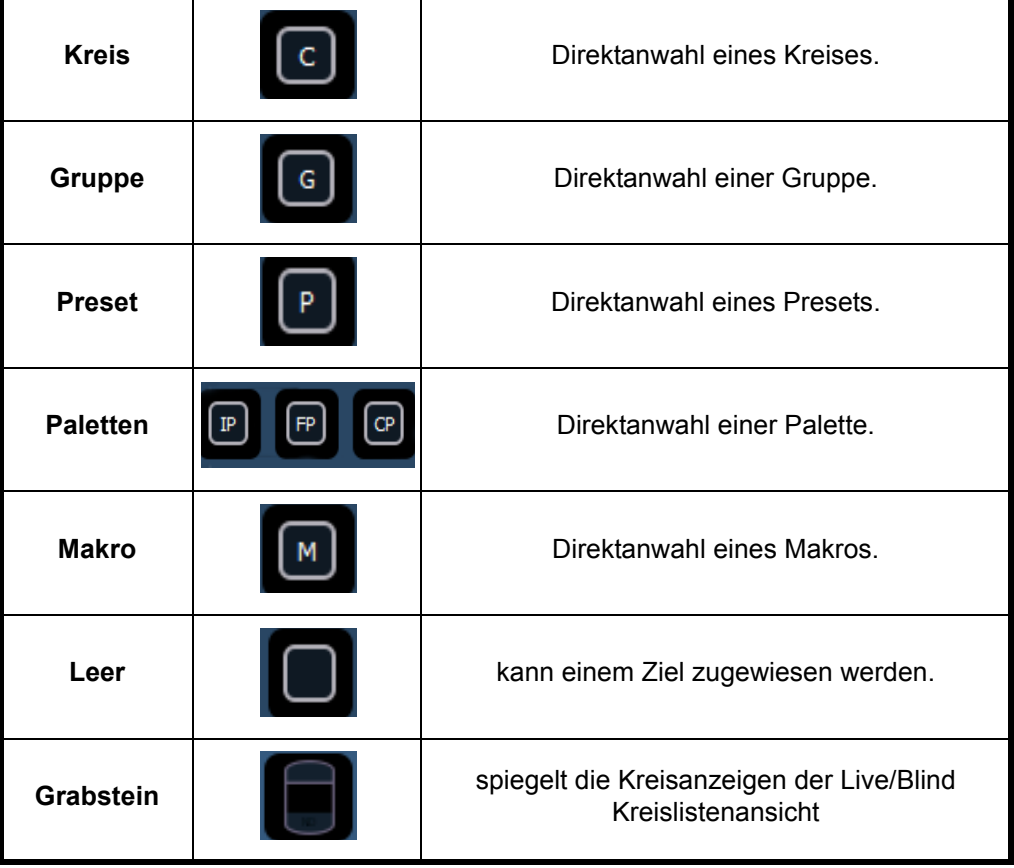

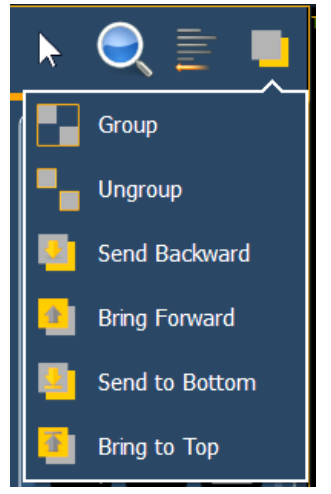
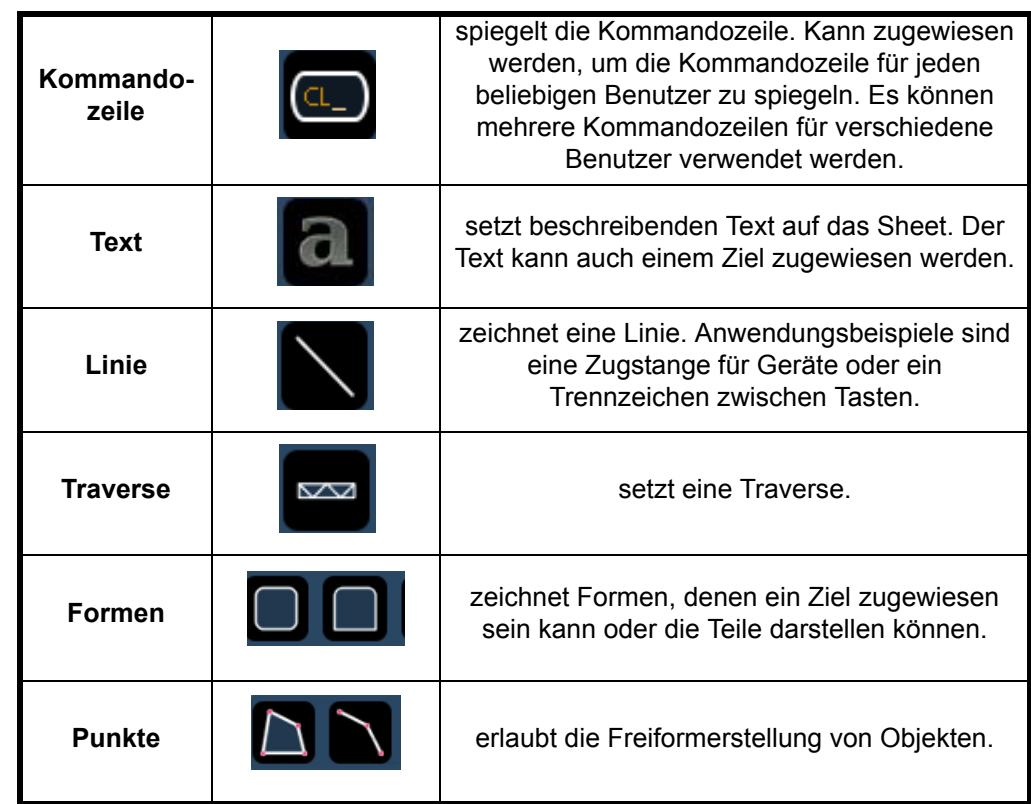

### Gerätesymbole

In der zweiten Registerkarte können Gerätesymbole auf einem Magic Sheet platziert werden. Die Symbole können an eine Kreisnummer gebunden werden. Informationen zu diesem Kreis können mit dem Symbol angezeigt werden, beispielsweise Intensität, FCB-Daten und Fehleranzeigen. Weitere Informationen zu den verfügbaren Anpassungsoptionen siehe *[MS Objekt Eigenschaften, Seite 346](#page-363-0)*.

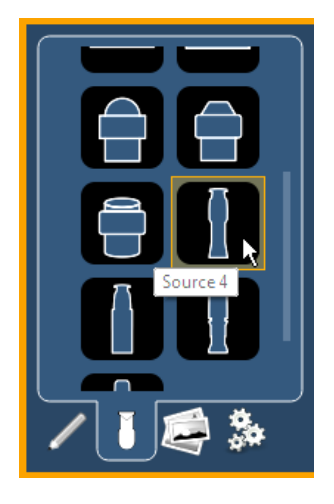

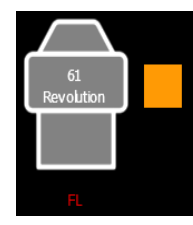

*Ein Beispiel für ein Gerät, bei dem die Kreisnummer, der Gerätetyp, die Intensität und ein Farbfeld angezeigt* 

### *Importieren von Gerätesymbolen*

Zusätzliche Gerätesymbole können importiert werden. Das Symbol muss als .svg-Bilddatei gespeichert und ordnungsgemäß getaggt werden.

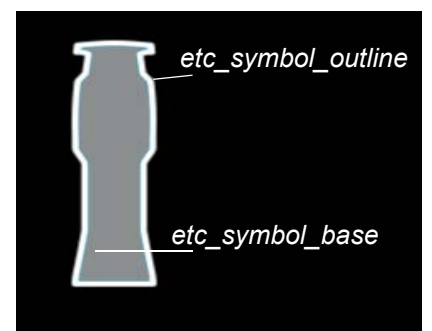

Der Umrissbereich muss als etc\_symbol\_outline und der Basisbereich als etc\_symbol\_base getaggt werden.

Die Tags in der .svg-Datei können in einem beliebigen Texteditorprogramm wie Notepad oder in einem .SVG-Editorprogramm wie Inkscape bearbeitet werden.

Schritte beim Importieren siehe *[Bilder](#page-361-0)*.

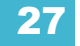

<span id="page-361-0"></span>Bilder

Bilder von der dritten Registerkarte können zu zwei verschiedenen Zwecken in Magic Sheets importiert werden. Sie können als Hintergrundbilder oder als Symbole verwendet werden.

Sie können eine grafische Bilddatei als Hintergrund oder als Symbol verwenden. Liste der verwendbaren Bildformate: .bmp, .gif, .ico, .jpg, .pbm, .pgm, .png, .ppm, .svg, .svgz, .tga, .tiff, .xbm und .xpm. Maximal zulässiges Bildformat: 1920 x 1920. Größere Bilder werden auf dieses Format skaliert.

Die Bilder müssen von einem USB-Laufwerk in das Pult importiert werden.

Nach dem Import wird das Bild in der Vorstellungsdatei gespeichert.

Importieren eines Bildes:

- Schritt 1: Klicken Sie auf das Symbol des zu importierenden Bildes. Es wird ein separates Fenster geöffnet, in dem alle gefundenen USB-Geräte angezeigt werden.
- Schritt 2: Wählen Sie das entsprechende Laufwerk aus.
- Schritt 3: Navigieren Sie zu der Datei, die hochgeladen werden soll.
- Schritt 4: Klicken Sie auf die Datei, und drücken Sie dann **{Ok}**. Sie wird jetzt in der Registerkarte "Bilder" angezeigt.

Klicken Sie auf ein Bild, um es anzuwählen. Um es als Symbol zu verwenden, ziehen Sie das Bild per Drag and Drop auf das Magic Sheet. Sie können jetzt seine Größe ändern. *[Siehe "Bearbeiten](#page-365-0)  [von Objekten auf dem Magic Sheet" auf Seite 348.](#page-365-0)*

Hintergrundbilder müssen auf die Registerkarte zum Einstellen des Hintergrunds gesetzt werden. Dort können Sie auch die Hintergrundeinstellungen vornehmen. Siehe "Hintergrundeinstellungen" *[auf Seite 344.](#page-361-1)*

#### <span id="page-361-1"></span>Hintergrundeinstellungen

In der vierten Registerkarte können Sie die Einstellungen für den Hintergrund vornehmen. Für Hintergrundtypen stehen drei Optionen zur Verfügung. Sie können entweder einfarbig, Farbverlauf oder ein Bild verwenden.

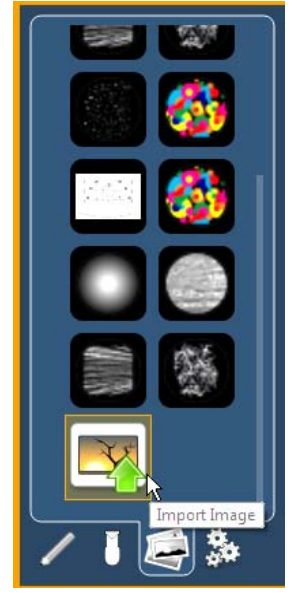

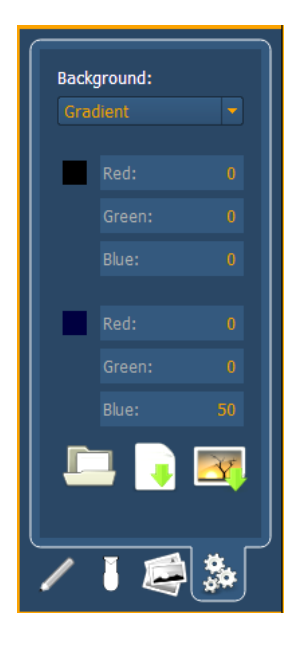

### *Einfarbig*

Bei Anwahl von "Einfarbig" können Sie für den Hintergrund des Magic Sheet eine Farbe wählen. Klicken Sie entweder auf das farbige Rechteck in der Registerkarte, woraufhin sich ein Farbselektionsfenster öffnet, oder geben Sie die RGB-Werte manuell ein.

*Klicken Sie, um eine Farbe aus den Farbfliesen zu wählen.*

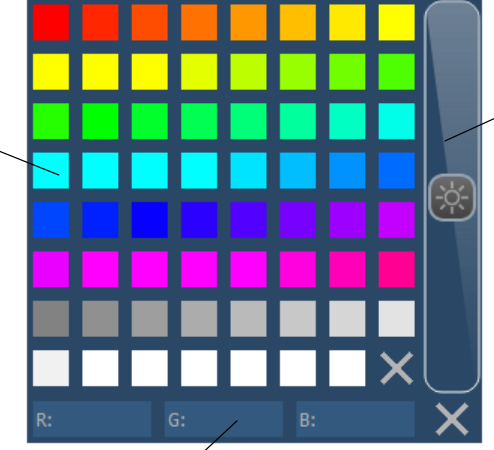

*Scrollen Sie, um die Farbhelligkeit einzustellen.* 

*Sie können die RGB-Werte hier oder in der Einstellungsregisterkarte manuell eingeben.*

### *Farbverlauf*

Bei Anwahl von "Farbverlauf" können Sie für den Hintergrund des Magic Sheet einen zweifarbigen Farbverlauf wählen. Klicken Sie entweder auf die farbigen Rechtecke in der Registerkarte, woraufhin sich ein Farbselektionsfenster öffnet, oder geben Sie die RGB-Werte manuell ein.

### *Bild*

Bei Anwahl von "Bild" können Sie die Größe, Deckkraft einstellen und die Farben des gewählten Hintergrundbilds invertieren.

Sie können ein Bild direkt über diese Registerkarte anwählen oder importieren, indem Sie ein Symbol für ein Hintergrundbild wählen, falls noch kein Bild gewählt wurde, oder das Miniaturbildsymbol des angewählten Bildes wählen, um es zu ändern.

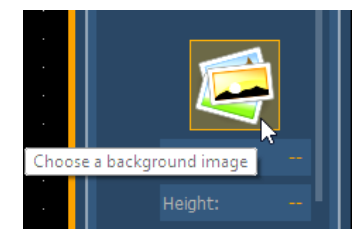

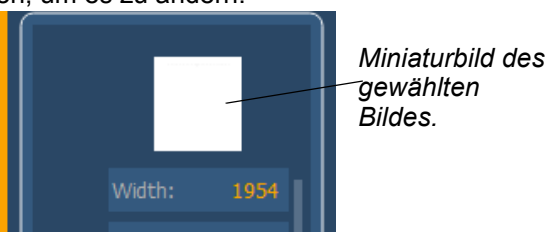

Exportieren und Importieren von Magic Sheets

Magic Sheets können im .xml-Format exportiert und importiert werden. Die Export- und Import-Symbole befinden sich an der Unterseite der Registerkarte für die Hintergrundeinstellungen.

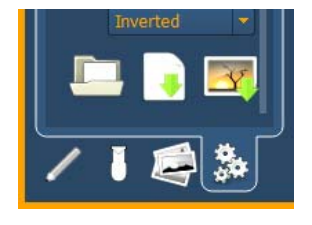

## <span id="page-363-0"></span>**MS Objekt Eigenschaften**

Sie können MS-Objekte und Gerätesymbole auf verschiedene Weise im Bereich MS Objekt Eigenschaften anpassen. Bei einem angewählten Objekt können Sie Optionen wählen.

Anpassbare Optionen:

- **Farbe** die Rahmenbreite des Objekts und seine Rahmen- und Füllfarben können hier eingestellt werden. Die Objektfarben können entweder seperat eingestellt oder an die Farbe eines Kreises gebunden werden.
- **Font** der für ein Textobjekt verwendete Font kann hier geändert oder nach Bedarf eingestellt werden. Sie können Fonttyp, Größe, Farbe, Fett, Kursiv, Unterstrichen und Ausrichtung wählen.
- **Ziel** zur Auswahl des Objektziels. Für die meisten Objekte ist ein Zieltyp voreingestellt, der jedoch geändert werden kann. Folgende Ziele sind verfügbar:
	- **Beam Palette**
	- **Kreis**
	- Color Palette
	- **Stimmung**
	- **Effekt**
	- Focus Palette
	- Gruppe
	- **Intensity Palette**
	- Makro
	- **Magic Sheet**
	- Pixel Map
	- Preset
	- Snapshot
	- Submaster
	- **Benutzer**
	- **Bedientaste**
	- Zoom beim Anklicken wird die Ansicht eingezoomt, damit alle Objekte innerhalb dieser Objektgruppe angezeigt werden.
	- Selektion beim Anklicken werden alle anderen Objekte innerhalb dieser Objektgruppe angewählt.

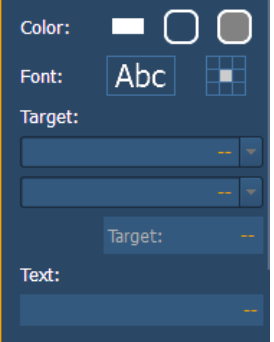

- **Text** ändert den Text für ein Textobjekt.
- **Felder** pro Objekt können bis zu sechs verschiedene Felder mit benutzerdefinierten Informationen angezeigt werden. Die Ausrichtung der einzelnen Felder rund um das Objekt lässt sich einstellen. Text und Farbe für jedes Feld können ebenfalls eingestellt werden. Ein Scroller-Rad-Anzeigebalken kann hinzugefügt werden. Felder können folgende Daten anzeigen:
	- Ziel Id
	- Gerätetyp
	- Ziel Name
	- Name
	- Text 1-4
	- **Intensität**
	- Int.-Balken
	- **Farbfeld**
	- Übersicht
	- Focus
	- Color
	- Beam
	- **Status**
	- **Letzter Move**
	- Nächster Move

### *Feldausrichtung*

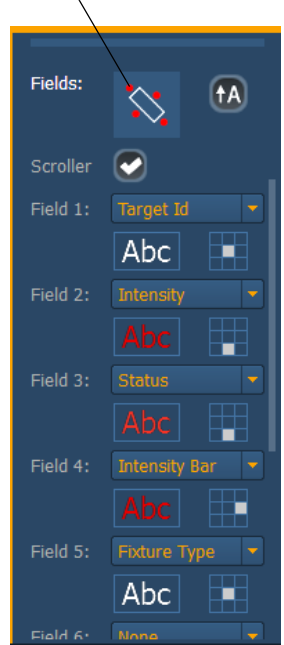

#### **Hinweis:** *Wenn mehrere Felder die gleiche Ausrichtung haben, werden sie in Feldreihenfolge gestapelt.*

Die Ausrichtung der Felder um das Objekt herum kann durch Drücken des Feldausrichtungssymbols eingestellt werden. Text kann aufrecht gehalten werden, indem das Symbol rechts neben dem Ausrichtsymbol gedrückt wird.

Es gibt drei Ausrichtoptionen.

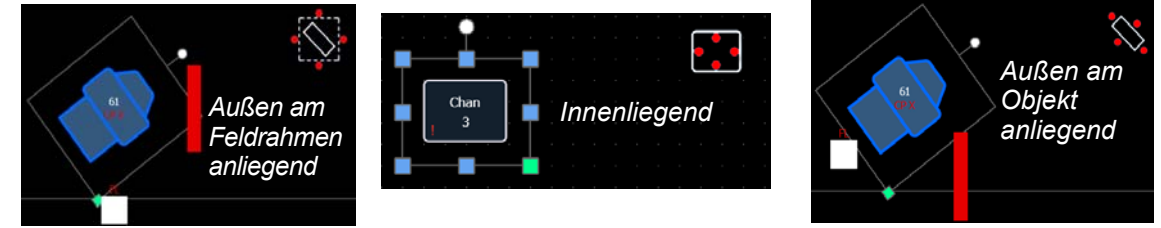

*Die Felder sind außen am Objekt anliegend und bleiben unabhängig von der Objektdrehung in dieser Position.*

*Die Felder befinden sich im Inneren des Objekts. Diese Ausrichtung ist bei Pulttasten nützlich.*

*Die Felder sind außen am Objekt anliegend und werden im Verhältnis zur Objektdrehung verschoben.*

- **Position** zeigt die Position des Objekt auf dem Magic Sheet. Die Position kann hier manuell eingegeben werden.
- **Größe** zeigt die Größe des Objekts. Die Größe kann hier manuell eingegeben werden.
- **Rotation** zeigt die Rotation des Objekts. Die Rotation kann hier manuell eingegeben werden.
- **Anzahl** bezieht sich auf die Anzahl der zur Bearbeitung angewählten Objekte. Es können mehrere Objekte gleichzeitig bearbeitet werden.

## <span id="page-365-0"></span>**Bearbeiten von Objekten auf dem Magic Sheet**

Neben der Verwendung von Bearbeitungstools können Objekte auf dem Magic Sheet mit einem Touchscreen oder einer Maus bearbeitet werden. Auswahlmethoden für mehrere Objekte siehe *[Navigieren in einem Magic Sheet, Seite 337](#page-354-0)*.

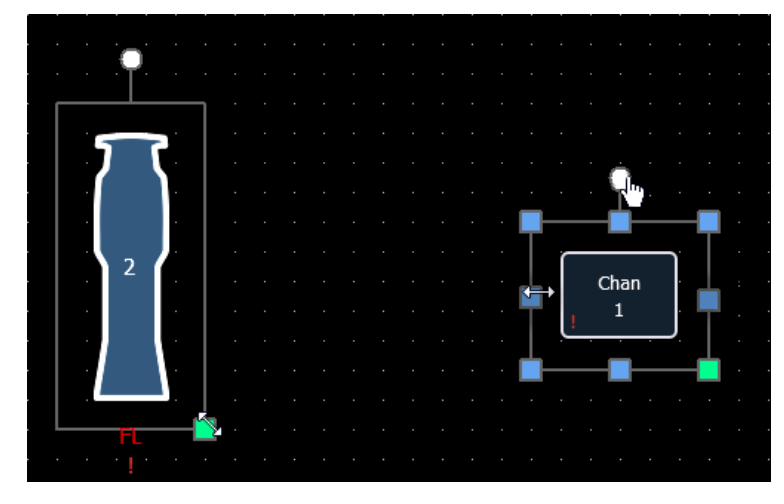

*Mit den blauen Griffen wird die Objektgröße verändert, ohne das Seitenverhältnis des Objekts beizubehalten.*

*Mit den grünen Griffen wird die Objektgröße unter Beibehaltung des Seitenverhältnisses des Objekts verändert.*

*An den weißen Griffen wird das Objekt gedreht.*

## **Beispiele für Magic Sheets**

Es folgen Beispiele für Magic Sheets, die mit der Magic Sheet-Funktion erstellt wurden. Diese Beispiele nutzen eine Vielzahl von Objekten, die zusammen mit vom Benutzer generierten Bildern in der Software zur Verfügung stehen.

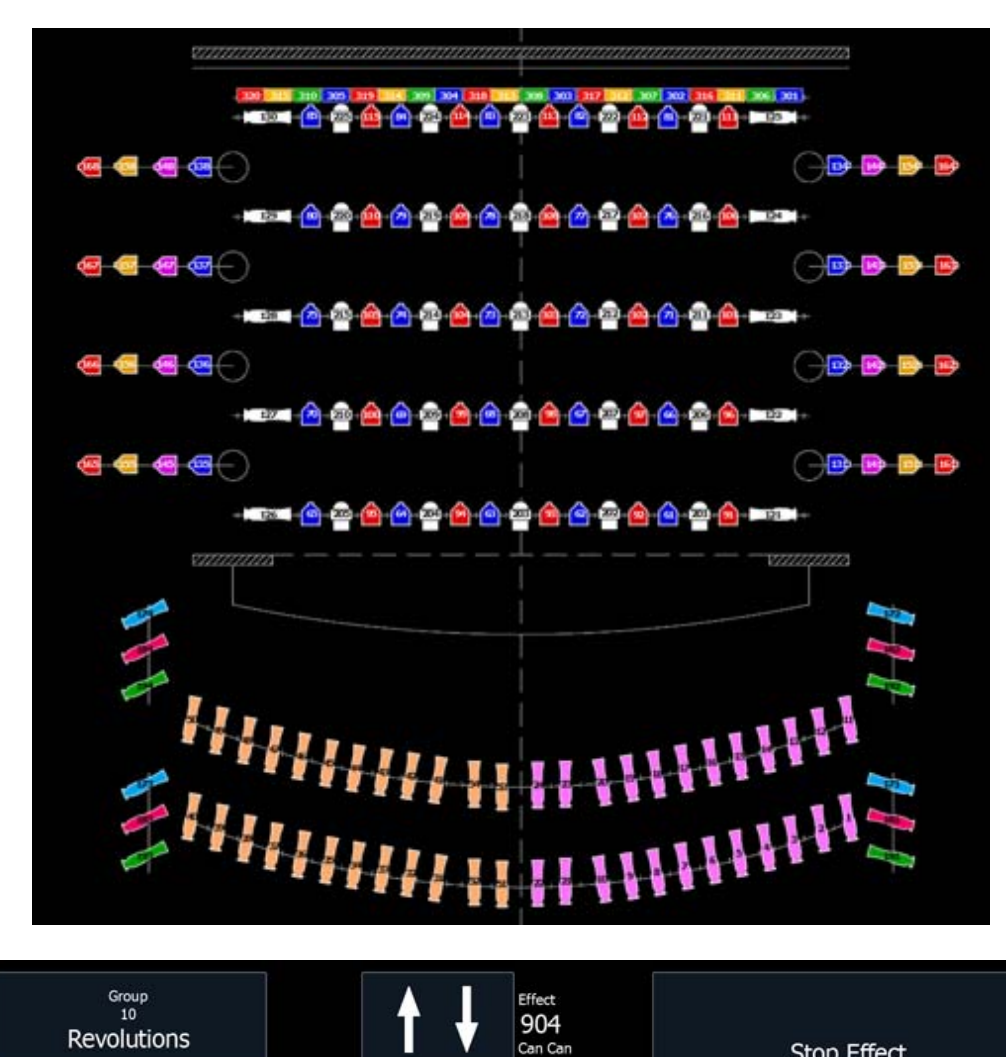

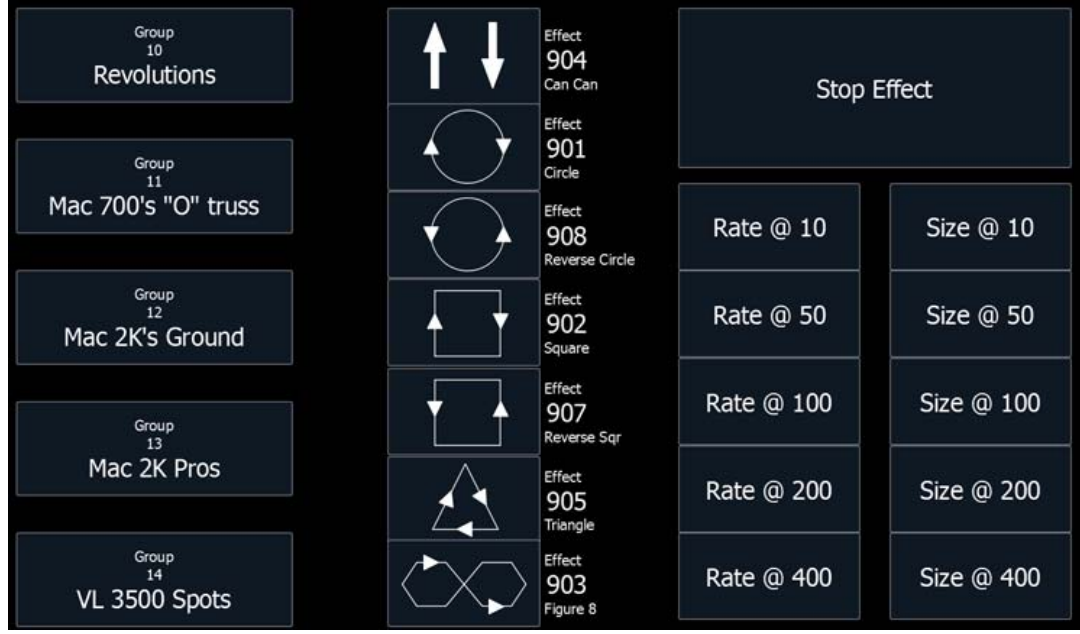

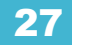

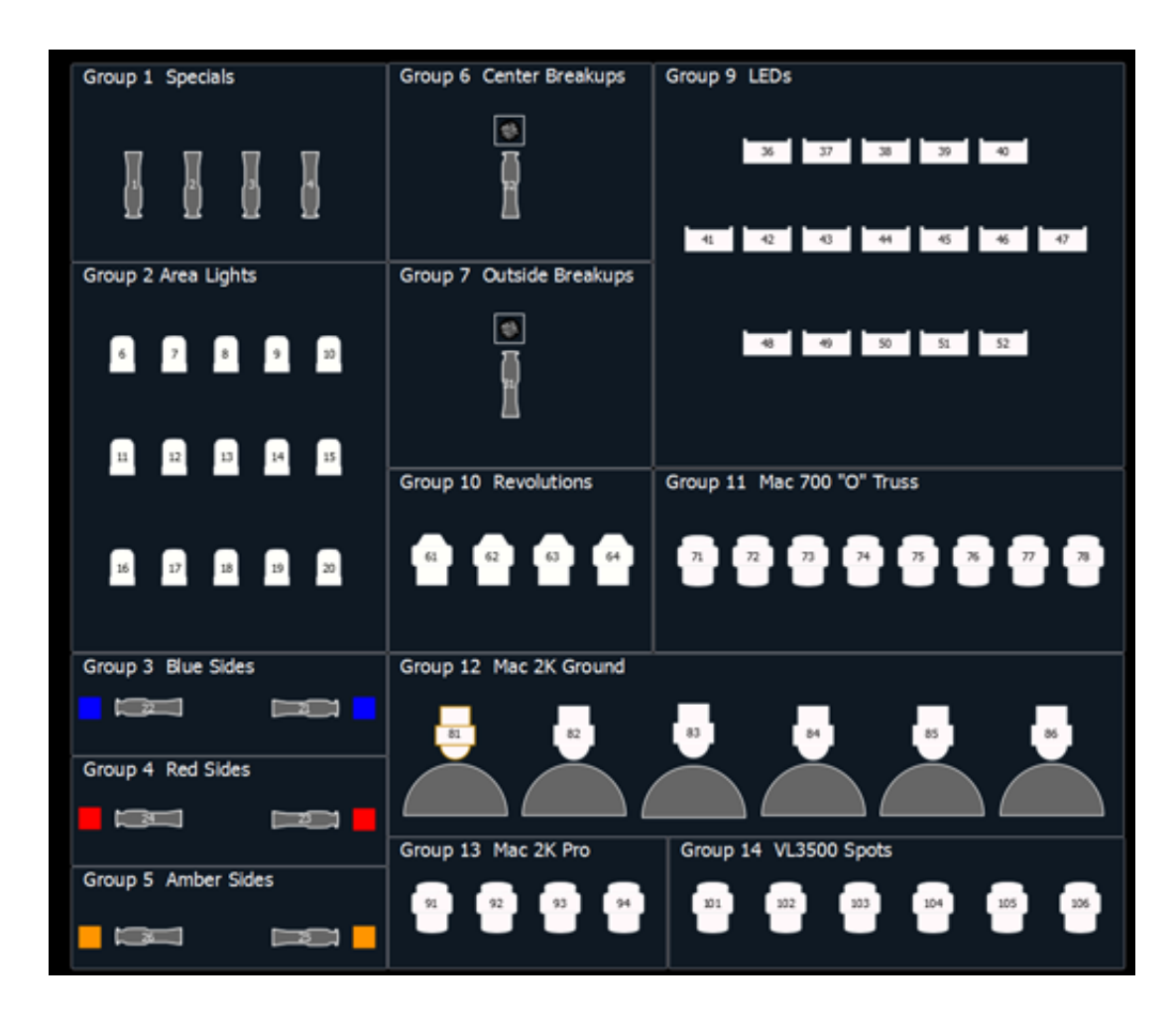

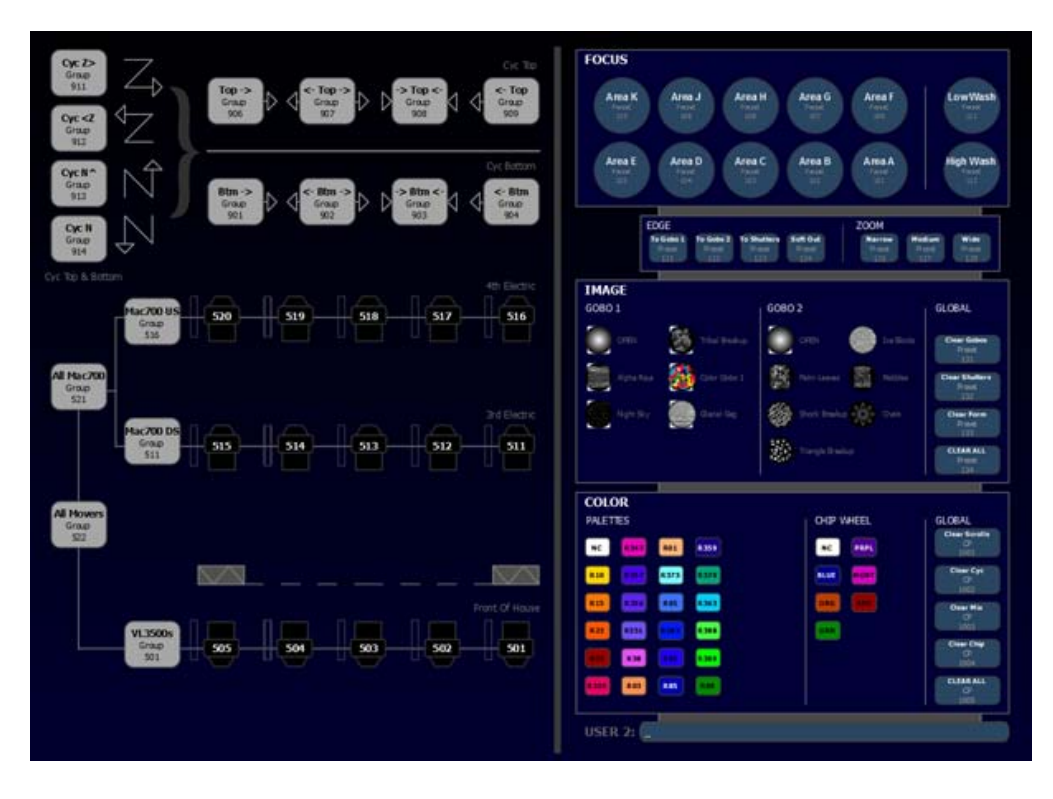

Bedienhandbuch Eos Titanium, Eos und Gio

# *Kapitel 28* Virtual Media Server

Dieses Kapitel enthält folgende Abschnitte:

- *Über Virtual Media Server*[. . . . . . . . . . . . . . . . . . . . . . . . . . .352](#page-369-0)
- *[Pixel-Mapping in einem Multikonsolensystem](#page-382-0)* . . . . . . . . . .365

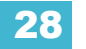

# <span id="page-369-0"></span>**Über Virtual Media Server**

Die Funktion des Virtual Media Server von Eos besteht aus zwei Bereichen, dem Virtual Media Server und seinen virtuellen Ebenen sowie Pixel Maps. Diese Bereiche sind voneinander abhängig.

Der Virtual Media Server ist eine Funktion zum Erstellen von Layouts von Geräten, so genannte Pixel Maps, der Medieninhalt (Bilder, Filme, Text und generierte Effekte) über Virtual Media Layers auf die Pixel Map anwendet.

Eine Pixel Map ist eine Anordnung von Geräten auf einem Raster, die die Wiedergabereihenfolge festlegt und bestimmt, wie die Daten interpretiert und ausgegeben werden, um das gewünschte Bild oder den gewünschten Effekt zu erzeugen. Eine Pixel Map stellt Beziehungen zwischen den Kreisen in einem X-Y-Raster her, sodass die Kreise und ihre Parameter mit den Pixeln in einem Bild in Verbindung gebracht werden können.

Eine Virtual Media Layer enthält bestimmten Medieninhalt. Eine Pixel Map kann bis zu 12 Virtual Media Layers umfassen, die aufeinander gestapelt oder separat verwendet werden können.

## **Medieninhalt**

Bilder, Filme, Text und html-Dateien können auf eine Pixel Map angewendet werden. Eine Medienbibliothek steht zur Verfügung, wenn der Eos Family Pixel Mapping Installer installiert wird. Die Installationsanweisungen können der Eos Family Pixel Mapping Installer v1.0.0 Release Note entnommen werden.

Zusätzlicher Medieninhalt kann installiert werden. Folgende Mediendateiformate werden unterstützt:

- Bilder .png, .jpg, .gif, .tiff, und .svg
- Filme jedes von QuickTime® unterstützte Format (.3gp .3gpp .3gpp2 .3gp2 .3g2 .3p2 .flc .h264 .hdmov .m4a .m4b .m4p .moo. woow .mov .movie .mp4 .mpq4 .mqv .mv4 .pic .pict .qif .qt .qti .qtif .tvod .vid)
- Text .txt
- HTML .htm, .html

### <span id="page-369-1"></span>Importieren von Medieninhalt

Medien können auf dreierlei Weise importiert werden. Es handelt sich dabei um folgende Methoden:

- Alle Pixel Map-Medien importieren Eine automatische Methode zum Importieren von Medien.
- Dateiverwaltung Eine manuelle Methode zum Importieren von Medien.
- Vorstellungs-Pixel Map-Medien importieren Eine automatische Methode zum Importieren aller für die aktuelle Vorstellungsdatei benötigten Medien. Wird von Backup und Clients verwendet. Weitere Informationen zum Synchronisieren von Medieninhalt siehe *[Siehe](#page-384-0)  ["Synchronisieren von Medienarchiven" auf Seite 367.](#page-384-0)*

Dateinamen für Medieninhalt müssen den Benennungskonventionen der Datei Nummer\_Dateiname entsprechen. 002\_Volcano.mov ist beispielsweise ein Dateiname, der erkannt würde. Beim Importieren mit der Dateiverwaltung müssen Sie die Dateien vor dem Importieren nummerieren. Bei Verwendung von "Alle Pixel Map Medien importieren" können Sie jedoch die Bibliothek und die Dateianzahl angeben, und die Konsole nummeriert während des Importvorgangs automatisch die Dateinamen nach Bedarf durch.

### *Verwenden von "Alle Pixel Map-Medien importieren"*

Für den Import gehen Sie zu **Browser> Import> Pixel Map-Medien importieren> Alle Pixel Map-Medien importieren**, und wählen Sie das Gerät aus, das die Medien enthält.

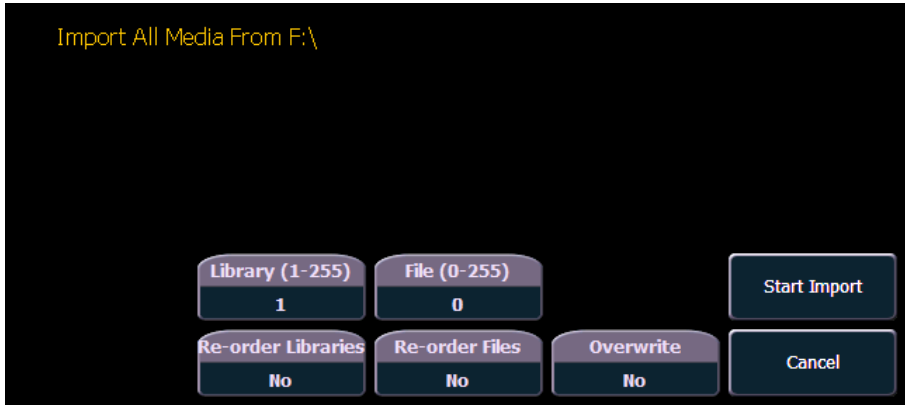

Diese Anzeige umfasst folgende Optionen:

- **{Bibliothek(1-255)}** wählt die Bibliothek aus, von der Medien importiert werden sollen.
- **{Datei(0-255)}** wählt die Dateinummer aus.
- **{Bibliotheken sortieren}** gibt an, ob die Bibliothek auf dem Quellgerät neu nummeriert werden soll. Wenn die Bibliothek des Quellgeräts nicht nummeriert ist, wird sie der angegebenen Bibliotheksnummer zugewiesen.
- **{Dateien sortieren}** gibt an, ob die Datei(en) auf dem Quellgerät neu nummeriert werden soll(en). Wenn die Datei(en) des Quellgeräts nicht nummeriert ist/sind, wird/werden sie der angegebenen Dateinummer zugewiesen.
- **{Überschreiben}** überschreibt die bestehenden Mediendateien.
- **{Import starten}** startet den Importvorgang. Ein Verlaufsbalken zeigt den Status des Importvorgangs an. Wenn Sie fertig sind, klicken Sie auf **{Fertig}**.
- **{Abbrechen}** stoppt den Import und beendet die Anzeige.

### *Importieren mit der Dateiverwaltung*

Zum Importieren gehen Sie zu **ECU> Einstellungen> Verwaltung> Dateiverwaltung**.

**Hinweis:** *Vergewissern Sie sich, dass die Dateien den Benennungskonventionen der Datei Nummer\_Dateiname entsprechen. Falls nicht, werden sie nicht als Mediendateien erkannt. Sie können den Import stattdessen auch mit "Alle Pixel Map-Medien importieren" vornehmen.*

Wählen Sie in einem Fenster das Gerät aus, das die Medien enthält, und im anderen Fenster den MediaArchive-Ordner. Im MediaArchive-Ordner sehen Sie nummerierte Ordner. Diese Ordner entsprechen Bibliotheken. Sie können Dateien kopieren oder verschieben.

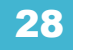

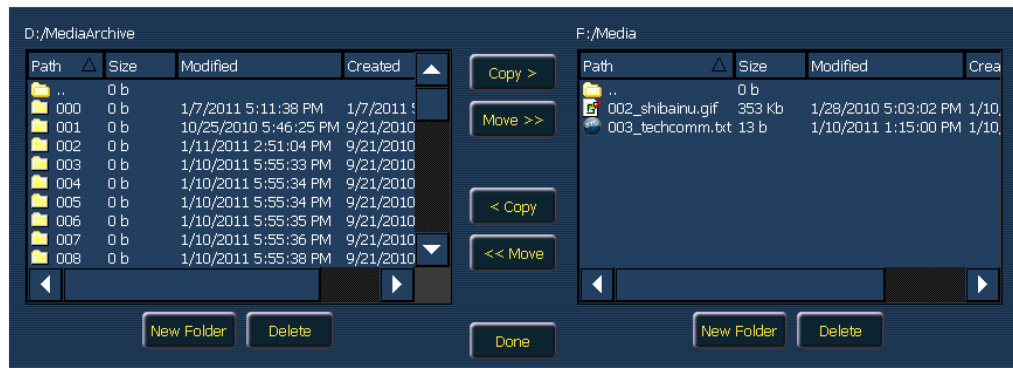

### Exportieren von Medieninhalt

Medien können auf zweierlei Weise exportiert werden. Es handelt sich dabei um folgende Methoden:

- Alle Pixel Map-Medien exportieren Eine automatische Methode zum Exportieren von Medien.
- Dateiverwaltung Eine manuelle Methode zum Exportieren von Medien.

### *Verwenden von "Pixel Map-Medien exportieren"*

Dies ist eine automatische Methode zum Exportieren aller in der aktuellen Vorstellungsdatei verwendeten Medien. Es umfasst alle Pixel Map-Medien, die in Stimmungen, Presets, Submastern usw. gespeichert sind.

Zum Exportieren gehen Sie zu **Browser> Export> Pixel Map-Medien anzeigen.** Wählen Sie das Gerät aus, auf das Sie Medieninhalt exportieren möchten.

Diese Anzeige bietet nur zwei Optionen:

- **{Export starten}** startet den Exportvorgang. Ein Verlaufsbalken zeigt den Status des Importvorgangs an. Wenn Sie fertig sind, klicken Sie auf **{Fertig}**.
- **{Abbrechen}** stoppt den Export und beendet die Anzeige.

### *Verwenden der Dateiverwaltung*

Der Exportvorgang mit der Dateiverwaltung ist dem entsprechenden Importvorgang sehr ähnlich. Wählen Sie die Dateien in dem MediaArchive-Ordner aus, den Sie exportieren möchten, und kopieren oder verschieben Sie sie dann auf Ihr Gerät.

### **Patchen des Virtual Media Server und der Ebenen**

Bevor Sie diese Funktion anwenden können, müssen Sie zuerst einen Kreis als Virtual Media Server und zusätzliche Kreise als Ebenen patchen.

Dazu müssen Sie die Anzeige "Nach Kreisnummer patchen" aufrufen.

Geben Sie in der Patch-Anzeige die Nummer des Kreises ein, der Ihr Virtual Media Server sein soll. Drücken Sie **{Typ}** und dann **{Hersteller}**, um die Gerätebibliothek anzuzeigen. Wählen Sie **{ETC}, {Virtual}** und dann **{Server\_Ver\_1.0}**.

Geben Sie die Nummern der Kreise ein, die Ihre virtuellen Medienebenen sein sollen. Drücken Sie **{Typ}** und dann **{Hersteller}**, um die Gerätebibliothek anzuzeigen. Wählen Sie **{ETC}, {Virtual}**  und dann **{Layer\_Ver\_1.0}**.

Informationen zu *{Virtual Effect Layer}, [Siehe "Effektebenen" auf Seite 363.](#page-380-0)* 

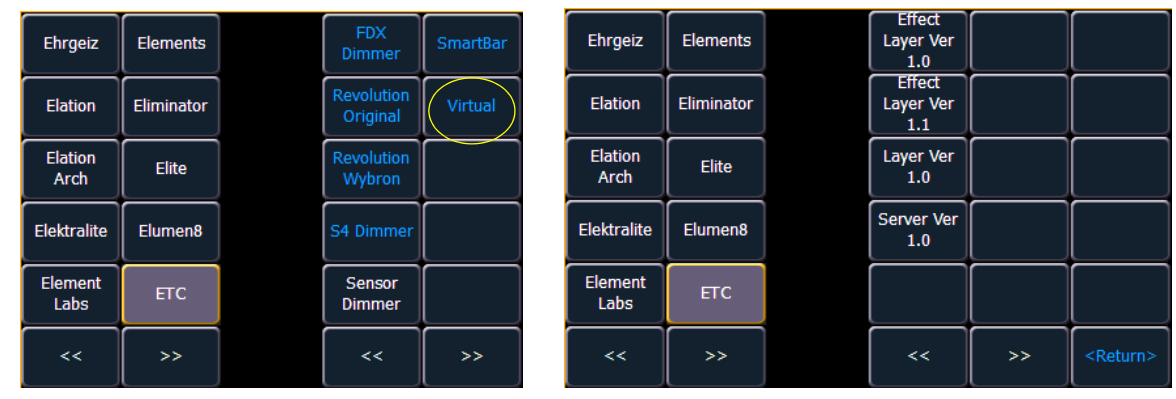

**Hinweis:** *Im Patch brauchen für den Virtual Media Server und die Ebenen keine Adressen zugewiesen zu werden.*

### **Erstellen einer Pixel Map**

Eine Pixel Map ist eine Anordnung von Geräten auf einem Raster, die die Wiedergabereihenfolge festlegt und bestimmt, wie der Medieninhalt interpretiert und ausgegeben werden soll, um das gewünschte Bild oder den gewünschten Effekt zu erzeugen.

Eine Pixel Map stellt Beziehungen zwischen den Geräten in einem X-Y-Raster her, sodass die Kreise und ihre Parameter mit den Pixeln in einem Bild in Verbindung gebracht werden können.

Begrenzungen von Pixel Maps:

- 10 Pixel Maps pro Vorstellungsdatei
- 12 Ebenen pro Pixel Map
- 16.384 Pixel pro Pixel Map-Raster

Öffnen Sie die Pixel Map-Anzeige, **[Displays] < More SK > {Pixel Maps}**.

**Hinweis:** *Wenn Sie den Cursor über die Pixel Map bewegen, werden die Spalten- und Zeilenposition für das Pixel angezeigt.*

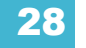

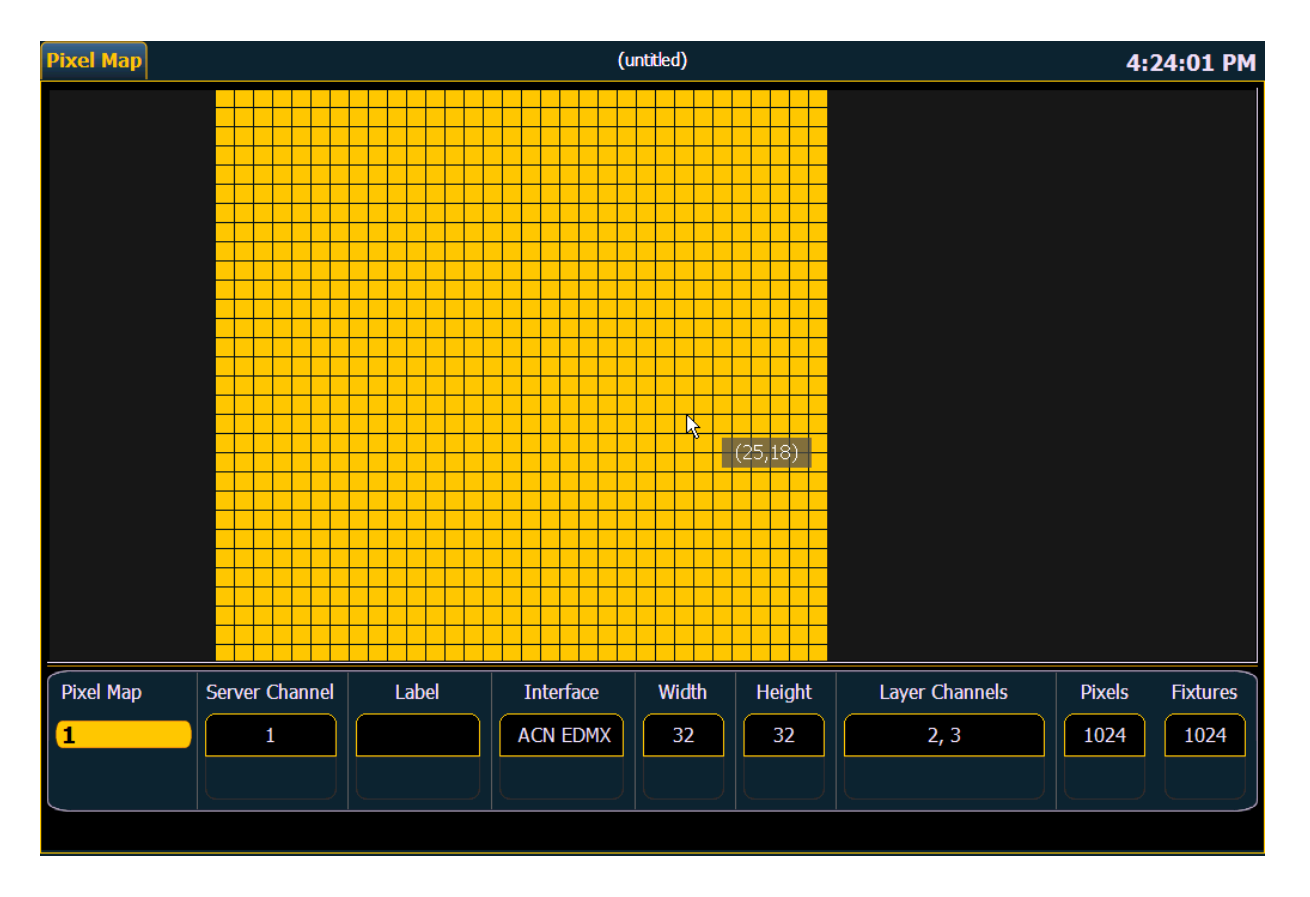

In der Pixel Map-Anzeige wird jeder numerische Eintrag als Pixel Map angesehen. Jede Pixel Map muss eine eindeutige Nummer haben.

Um eine Pixel Map zu erstellen, geben Sie die Nummer, die Sie ihr zuweisen möchten, ein, und drücken Sie **[Enter]**.

Der Virtual Media Server und die Ebene(n) müssen der Pixel Map zugeordnet werden. Wählen Sie über die Softkeys **{Server Kreis}** und den Kreis aus, den Sie als Virtual Media Server gepatcht haben.

Wählen Sie dann **{Layer Kreise}** und die Kreise aus, die Sie als Virtual Media Layers gepatcht haben.

In dieser Anzeige können Sie der Pixel Map auch einen Namen geben, die von ihr verwendeten Schnittstellen zuweisen und die Breite und Höhe einstellen.

Spalten- und Zeilenführungen können numerisch in der Pixel Map oder in den Bearbeiten-Anzeigen erstellt werden. Die Führungen erleichtern die Anzeige einer Pixel Map.

Wenn der Pixel Map diese Basisinformation zugewiesen wurde, drücken Sie den Softkey **{Edit}**, um die Geräte auszuwählen.

Auf dem Bearbeitungsbildschirm können Sie die Geräteanordnung und -typen definieren. Dazu können Sie Pixel aus der Map auswählen. Dies ist über einen Touchscreen möglich oder indem Sie die linke Maustaste gedrückt halten und die Maus über die Pixel ziehen, die Sie auswählen möchten.

Nachdem Sie die Pixel ausgewählt haben, müssen Sie ihren Gerätetyp auswählen und dann die Anfangsadresse zuweisen. Die Adressen werden standardmäßig von links nach rechts und von oben nach unten in Zeilen organisiert. Der Bearbeitungsbildschirm zeigt eine Darstellung der aktuellen Zuweisung.

**Hinweis:** *Eine Pixel Map kann in der Bearbeiten-Anzeige verschoben werden, indem die rechte Maustaste gedrückt gehalten wird. Die Map kann über ein Mausrad vergrößert werden oder indem [Format] gedrückt und der Digitalsteller verschoben wird.*

Zum Ändern der Zuordnung verfügbare Optionen:

- **{Anordnung horiz.}** schaltet von links nach rechts nach rechts nach links um.
- **{Vertikale Anordnung}** schaltet von oben nach unten nach unten nach oben um.
- **{Ausrichtung}** schaltet von Zeilen auf Spalten um.
- Klicken Sie auf die Taste **{Zuweisen}**, um sich die vorgenommenen Änderungen in der Bearbeiten-Anzeige anzusehen.

In der Bearbeiten-Anzeige zeichnen die Softkeys folgende Zuordnungsoptionen nach:

**Hinweis:** *Um die Änderungen zu sehen, die über die Softkey-Zuordnungsoptionen vorgenommen wurden, brauchen Sie {Zuweisen} nicht zu drücken.*

- **{Rotieren 90}**
- **{Flip V}**
- **{Flip H}**
- **{Invert}**

Mit der Taste **{Flash}** kann die Adressenausgabe in der Bearbeiten-Anzeige geprüft werden.

Wenn die Bearbeitung abgeschlossen ist, drücken Sie den Softkey **{Done}**, um die Bearbeiten-Anzeige zu beenden.

### **Arbeiten mit dem Virtual Media Server**

Bevor Sie mit dem Virtual Media Server zu arbeiten beginnen, können Sie die Pixel Map-Vorschauanzeige öffnen: **Displays> Virtuelle Bedienelemente> Pixelmap Vorschau**. Zum Bearbeiten der Pixel Maps können Sie entweder die Encoder oder die ML Kontrolle verwenden (**Displays> Virtuelle Bedienelemente> ML Kontrolle**).

**Hinweis:** *Für eine Ausgabe muss der Serverkreis auf eine Ebene entlang allen von Ihnen verwendeten Ebenen gesetzt werden.*

### Serverkreis-Kontrollen

Beim Arbeiten mit dem Serverkreis stehen folgende Kontrollen zur Verfügung:

- **{Intensity}**
- **{Pan}** und **{Tilt}** zum Einstellen der Ebenen im Frame.
- **{Color}** filtert die Farbe für alle Ebenen.
- **{FoView**} Sichtfeld oder Perspektive.

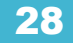

- **{Crossfade}** zum Einstellen der Intensität, wenn Geräte in der Pixel Map auch als Pultkreise verwendet werden. -100 weist der Pixel Map Priorität zu, +100 weist dem Pultkreis Priorität zu. Bei 0 (Voreinstellung) wird bei der Ausgabe HTP für Intensität berechnet und LTP für NPs.
- **{Scale}** stellt die Skalierung aller Ebenen ein.
- **{Aspect Ratio}**  stellt das Seitenverhältnis aller Ebenen ein.
- **{XYZ Rotation Controls}** Kontrolle der Drehung für alle Ebenen

### Ebenenkreis-Kontrollen

Beim Arbeiten mit dem Ebenenkreisen stehen folgende Kontrollen zur Verfügung:

- **{Intensity}**
- **{Pan}** und **{Tilt}** zum Einstellen des Bilds der einzelnen Ebenen im Frame.
- **{Color}** filtert die Farbe des Inhalts. Wenn beispielsweise alle Farben auf Vollfarbe gesetzt sind, werden die Farben vom Inhalt normal wiedergegeben. Bei einem Blauwert von 0 werden jedoch nur die roten und grünen Pixel des Inhalts wiedergegeben. Mit dem Color- und Gelpicker kann die Farbfilterung schnell angewählt werden.
- **{Negative On/Off}** bei Aktivierung von negativ wird der Inhalt negativ ausgegeben. Bei Deaktivierung wird er normal wiedergegeben.
- **{Image Brightness}** hängt von der Intensität ab. Die folgenden Bilder verdeutlichen die Unterschiede zwischen Bildhelligkeit und Intensität.

**Hinweis:** *Alle Virtuellen Medienebenen arbeiten im 16-Bit-Farbmodus.*

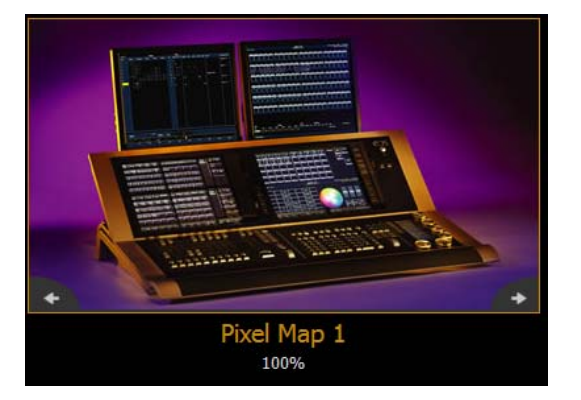

*0% Helligkeit, Volle Intensität 50 % Helligkeit, Volle* 

- **{Play Mode 1}:**
	- **{Display Centered}**
	- **{Display In Frame}**
	- **{Display Out Frame}**
	- **{Play Loop Forward}**
	- **{Play Loop Reverse}**
	- **{Play Once Forward}**
	- **{Play Once Reverse}**
	- **{Stop}**
- **{Playback Speed}**

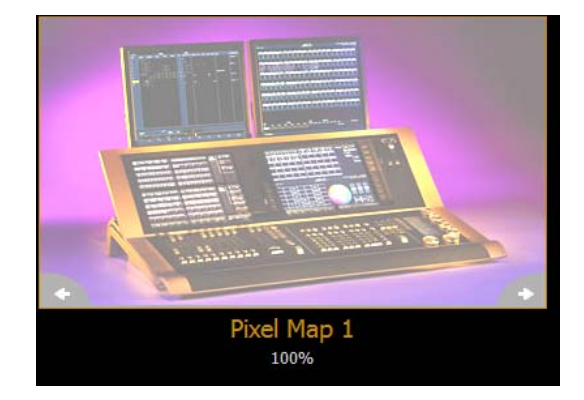

- **{In Point}** bestimmt, an welcher Stelle im Clip (Frame-Nummer) Sie einsteigen möchten.
- **{Out Point}** bestimmt, an welcher Stelle im Clip (Frame-Nummer) Sie beenden möchten.
- **{Mixer Modes}** legt fest, wie die Ebenen interagieren. Die folgende Tabelle zeigt die verschiedenen verfügbaren Mischermodi. Zur Veranschaulichung der Modi wurden folgende Ebenen verwendet:

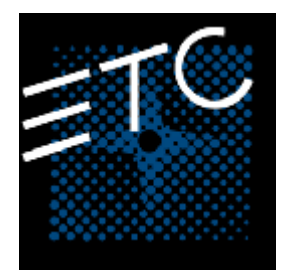

*Obere Ebene Untere Ebene*

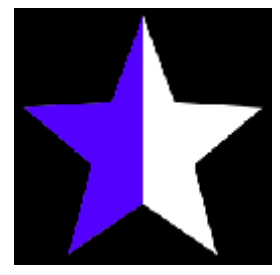

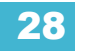

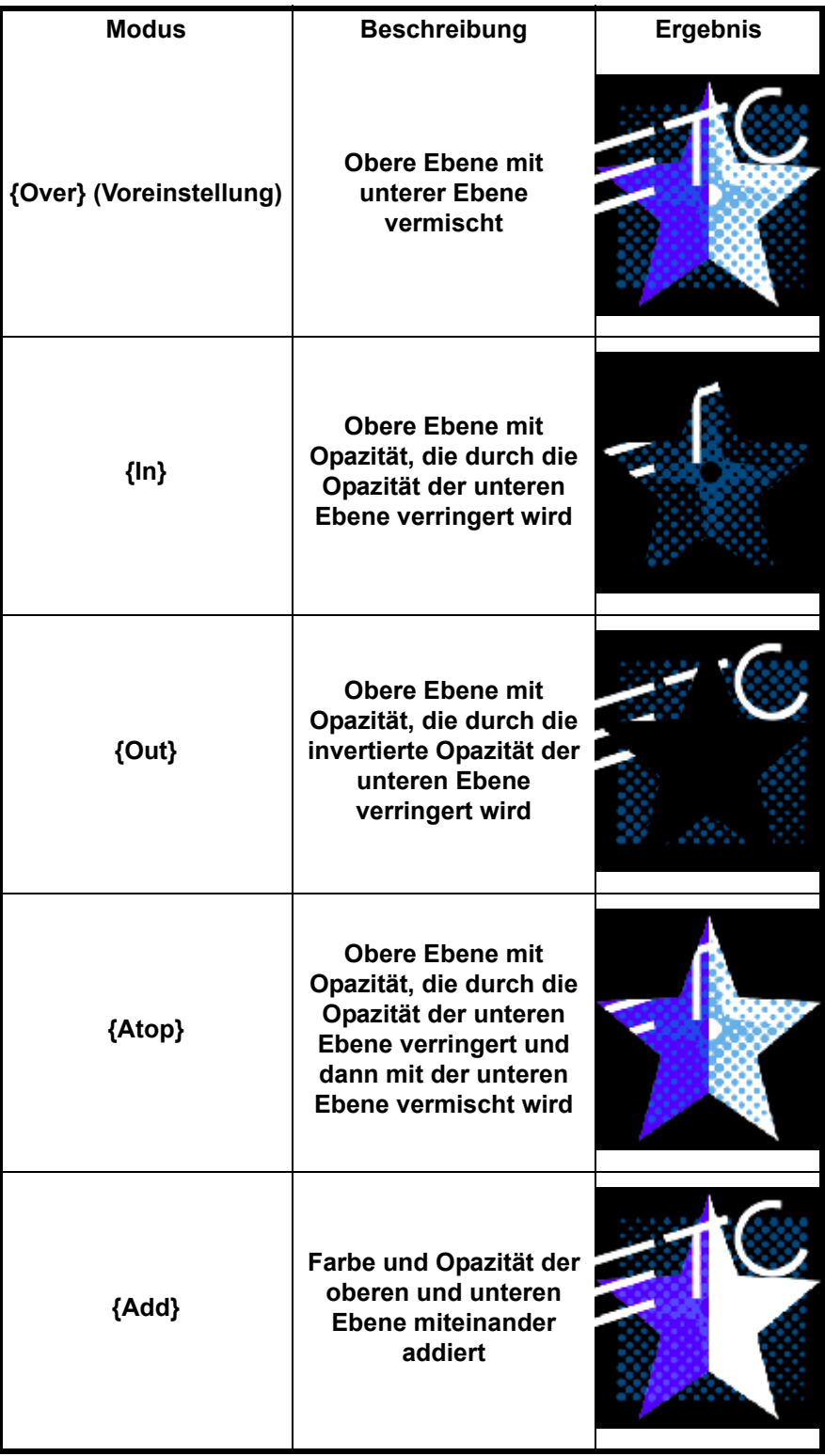

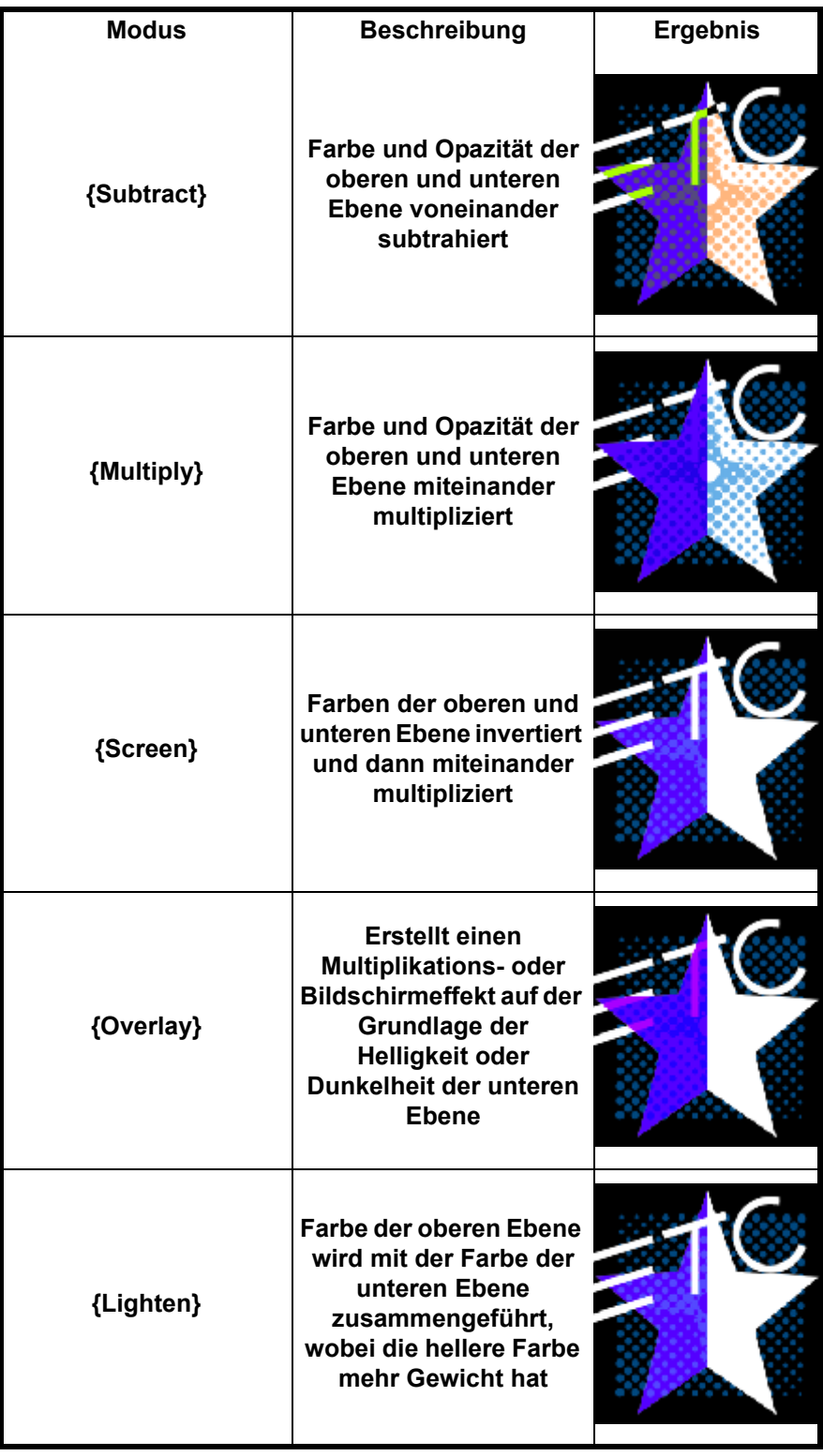

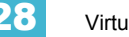

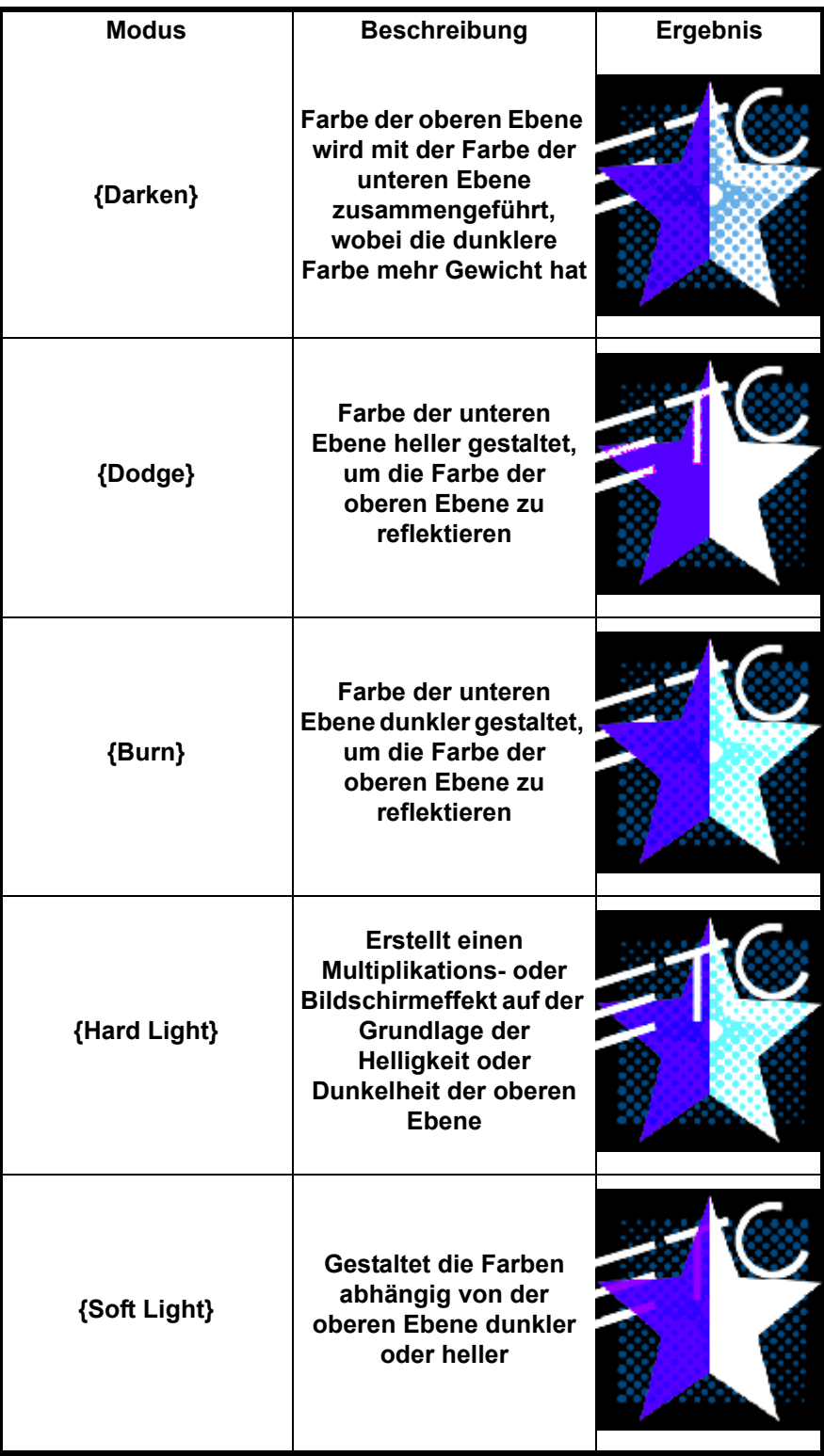

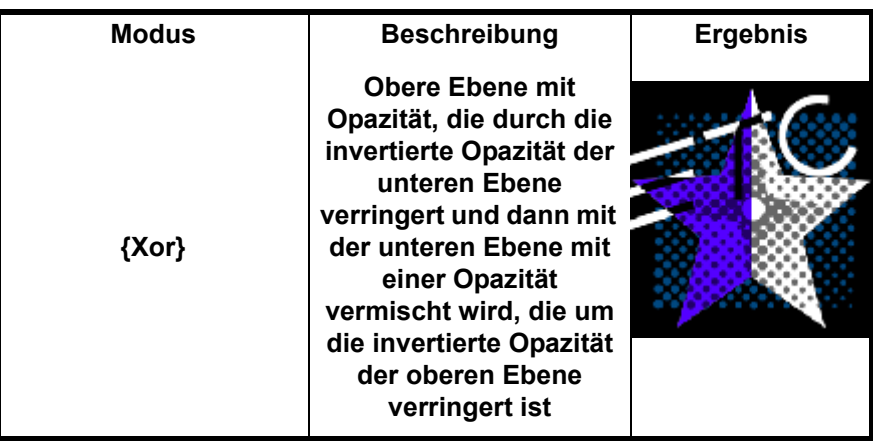

- **{Library}** wählt die Bildbibliothek aus.
- **{File}** wählt die Mediendatei in der ausgewählten Bibliothek aus.
- **{Mask On/Off}** Masken haben eine untere und eine obere Ebene, es werden nur die gemeinsamen nicht transparenten Pixel gefunden und dann die gemeinsamen Pixel der oberen Ebene angezeigt.
- **{FoView}** Perspektive
- **{Scale}** ändert die Skalierung des Inhalts in größer oder kleiner als die Wiedergabe des Standardinhalts.
- **{Aspect Ratio}** streckt oder schrumpft den Inhalt entlang der X-Achse, sodass er breit oder gestaucht aussieht. Mit der Z-Drehung kann das Seitenverhältnis entlang der Y-Achse geändert werden**.**
- **{XYZ Rotation Controls}**

### <span id="page-380-0"></span>**Effektebenen**

Mit dem Virtual Media Server können Sie generierten Inhalt verwenden. Dieser Inhalt wurde algorithmisch in Echtzeit erzeugt, statt dass dateibasierte Medien wiedergegeben werden.

Um diesen generierten Inhalt zu verwenden, müssen Sie die Pixel Map-Ebene als virtuelle Effektebene statt einer Virtual Media Layer verwenden. Die Einrichtung der Pixel Map erfolgt auf die gleiche Weise wie die Verwendung von Virtual Media Layers. Es gibt zwei Effektebenenversionen, **{Effect Layer Ver 1.0}** und **{Effect Layer Ver 1.1}**.

### Effekttypen

Es gibt drei Haupteffekttypen:

- Zweifarbige Gradienten mit Start- und Endfarben einstellbare Gradienten
- Regenbogen-Gradienten feste Gradienten, volles Farbtonspektrum
- Perlin-Noise gut für die Animation zufälliger Farbeffekte geeignet, einstellbare Gradienten

Die Effekte werden in Datei 1 gespeichert. Datei 1:0 ist eine Grundstellung ohne Effekte. 1-3 sind Perlin-Noise-Effekte, 4 ist ein Perlin-Noise-/Regenbogen-Gradient, 5-9 sind Regenbogen-Gradienten, und 10-19 sind zweifarbige Gradienten.

Zu Effekten gibt es verschiedene zusätzliche Kontrolloptionen.

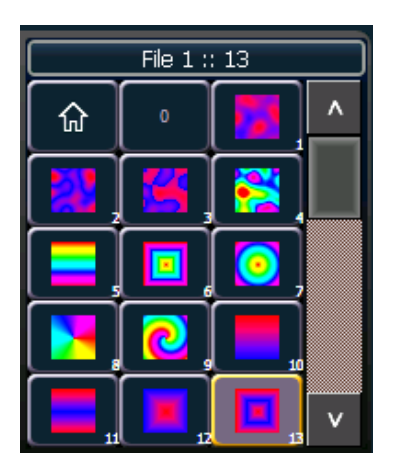

#### *Verwenden von zweifarbigen Gradienten*

Für die Effekte, die zweifarbige Gradienten verwenden (zweifarbig und Perlin-Noise) gibt es verschiedenen Gradientenkontrolloptionen. Die beiden Farben werden als Start- und Endfarben bezeichnet. Optionen:

- **{Intensity}** und **{Intensity 2}** gibt die Opazität jeweils der Start- und Endfarbe für Virtual Effect Layer 1.0 an. Wenn Sie einen zweifarbigen Effekt mit dieser Ebene einblenden möchten, müssen Sie **{Intensity}** und **{Intensity 2}** einblenden.
- **{Intensity 2}** und **{Intensity 3}** gibt die Opazität jeweils der Start- und Endfarbe an. **{Intensity}** ist eine Master-Opazitätskontrolle für die gesamte Ebene. Dies betrifft Virtual Effect Layer 1.1. Wenn Sie einen zweifarbigen Effekt mit dieser Ebene einblenden möchten, können Sie nur die **{Intensity}** einblenden.
- **{Red}**, **{Green}**, **{Blue}** oder **{Hue}** und **{Saturation}** gibt die Startfarbe an.
- **{Red 2}**, **{Blue 2}** und **{Green 2}** gibt die Endfarbe an.
- **{In Point 1}** und **{Out Point 1}** ändert die Verteilung der zwei Farben im Gradienten. {In Point 1} verschiebt die Position der Startfarbe näher zur Endfarbe. {Out Point 1} verschiebt die Position der Endfarbe näher zur Startfarbe.
- **{Play Mode 1}** Basisanimation, vorwärts oder rückwärts.
- **{Playback Speed 1}** Geschwindigkeit der Animation.
- **{Layer Effect}** stellt die Anzahl der Wiederholungen im Gradienten ein. {Layer Effect} liegt im Bereich -100 % bis 100 %. Beim Grundwert 0 % wird ein voller Gradient angezeigt. Bei einer Verschiebung zu 0 % ist weniger vom Gradienten zu sehen, bei einer Verschiebung zu 100 % sind bis zu vier Wiederholungen des Gradienten zu sehen.

**Hinweis:** *Die Taste {Layer Effect 2} dient zur Verwendung bei Perlin-Noise-Effekten.*

### *Verwenden von Regenbogen-Gradienten*

Bei Regenbogen-Gradienten können die Farben nicht eingestellt werden. Die Anzahl der Wiederholungen kann jedoch mithilfe von **{Layer Effect}** eingestellt werden. **{Betriebsart Playback 1}** und **{Playback Speed 1}** funktionieren genauso wie bei zweifarbigen Gradienten.

#### *Verwenden von Perlin-Noise*

Bei Perlin-Noise-Effekten stehen verschiedenen Kontrolloptionen zur Verfügung:

- **{Play Mode 1}** Basisanimation des Rauschens, vorwärts oder rückwärts.
- **{Playback Speed 1}** Geschwindigkeit der Animation.
- **{Layer Effect}** stellt die Stärke des Rauschens ein. -100 % entspricht sehr geringem Rauschen, 100 % entspricht sehr starkem Rauschen.
- **{Layer Effect 2}** stellt die horizontale Scrolling-Geschwindigkeit ein. -100 % entspricht einem schnellen Scrollen nach links, 0 % entspricht keinem Scrollen, und 100 % entspricht einem schnellen Scrollen nach rechts.

## <span id="page-382-0"></span>**Pixel-Mapping in einem Multikonsolensystem**

Bei Verwendung von dateibasierten Medien in einer Multikonsolenumgebung sollte die Hauptanlage als "Basis"-Medienarchiv verwendet werden.

Medien können in die Hauptanlage importiert werden, und die Backup-Konsole und/oder alle weiteren Clients können dann ihre eigenen, lokalen Medienarchive mit der Hauptanlage synchronisieren. Das Backup-Gerät muss Medien mit der Hauptanlage synchronisieren, wenn das Backup-Geräte die Kontrolle als Master übernehmen muss. Für Clients ist die Synchronisierung der Medien optional, jedoch nützlich, wenn Sie in der Pixel-Map-Vorschauanzeige die wiedergegebenen Medien sehen möchten.

## **Konfigurationsschritte bei einem Multikonsolensystem**

Nachdem der Eos Family Pixel Mapping Installer auf allen Konsolen installiert wurde, führen Sie diese Schritte aus, um Ihr Multikonsolensystem zu konfigurieren:

### **Einrichten der Hauptanlage**

- Step 1: Beenden Sie auf der Hauptkonsole das Eos Configuration Utility (ECU).
- Step 2: Drücken Sie den Softkey **{Setup}**.
- Step 3: Drücken Sie bei Bedarf **{Allgemein}**.
- Step 4: Aktivieren Sie das Kontrollkästchen **{Freigabe Medienarchiv}**. Damit kann das Medienarchiv der Hauptanlage freigegeben werden. Kopieren Sie den Pfadnamen, da Sie ihn benötigen, um das Backup-Gerät und/oder den Client einzurichten.

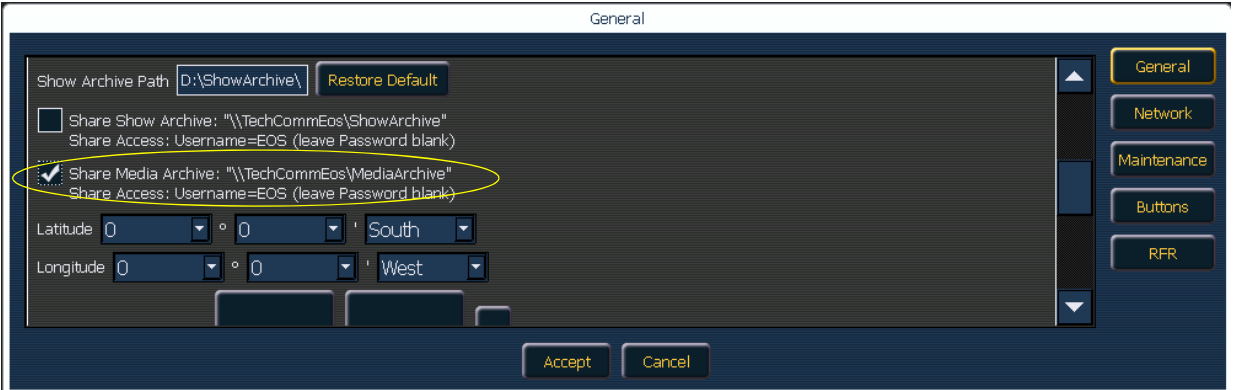

### **Einrichten des Backup-Geräts und des Clients**

- Step 5: Beenden Sie auf dem Backup-Gerät oder Client das Eos Configuration Utility (ECU).
- Step 6: Drücken Sie den Softkey **{Setup}**.
- Step 7: Drücken Sie **{Verwaltung}**.
- Step 8: Drücken Sie **{Netzwerklaufwerke}**.

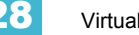

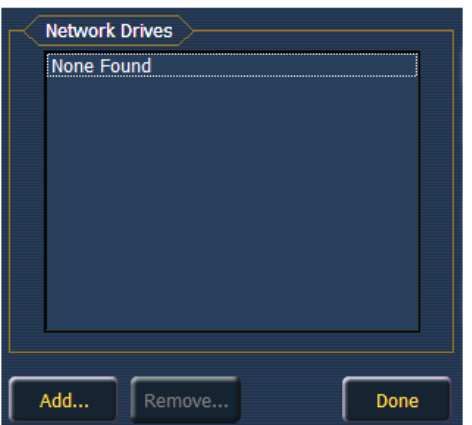

- Step 9: Klicken Sie in der Netzwerklaufwerksanzeige auf die Taste **{Hinzufügen}**.
- Step 10: Wählen Sie in der Anzeige "Netzwerklaufwerk hinzufügen" einen Laufwerksbuchstaben für **{Lokales Laufwerk}**.

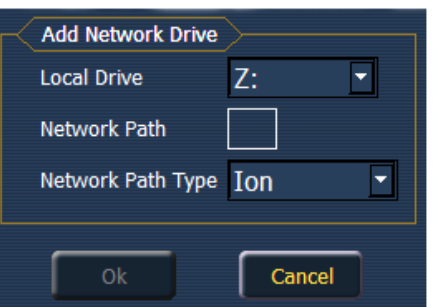

- Step 11: Gehen Sie zum **{Netzwerkpfad}**. Der Pfadname ist neben dem Kontrollkästchen **{Freigabe Medienarchiv}** der Hauptanlage angegeben.
- Step 12: Wählen Sie den entsprechenden Konsolentyp für den **{Netzwerktyp}**.

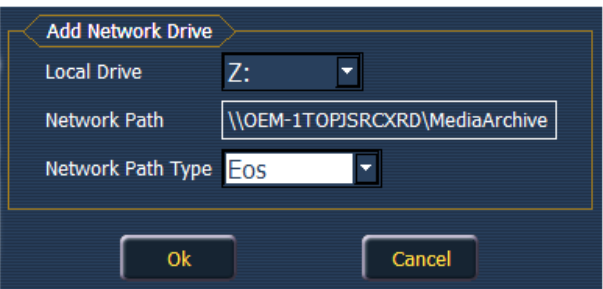

- Step 13: Klicken Sie auf **{OK}**. Sie können jetzt vom Backup-Gerät oder Client aus auf das Medienarchiv der Hauptanlage zugreifen. Das neue Laufwerk wird im Browser wie ein USB-Laufwerk angezeigt.
- Step 14: Klicken Sie auf **{Übernehmen}**, und starten Sie die Eos-Anwendung.

## <span id="page-384-0"></span>**Synchronisieren von Medienarchiven**

Um die Medienwiedergabe in der Pixel Map-Vorschauanzeige anzuzeigen, müssen Sie zuerst die erforderlichen Medien in das lokale Medienarchiv Ihres Backup-Geräts und/oder Clients importieren. Dies erfolgt über den Browser. Es gibt zwei Optionen zum Importieren von Medien.

- Vorstellungs-Pixel Map-Medien importieren Diese Importfunktion sollte von den Backup-Geräten und Clients verwendet werden. Damit lässt sich am einfachsten sicherstellen, dass Ihre Konsole über alle von der aktuellen Vorstellungsdatei benötigten Medien verfügt.
- Alle Pixel Map-Medien importieren Diese Importfunktion sollte vom Hauptgerät verwendet werden, um den Basismedieninhalt zu laden und um später Medien nach Bedarf auf die Schnelle zu laden. Die Importfunktion bietet komplexere Optionen, beispielsweise die Angabe der Ziele, in die die Mediendaten aus der Bibliothek und Datei importiert werden. *[Siehe](#page-369-1)  ["Importieren von Medieninhalt" auf Seite 352.](#page-369-1)*

### **Schritte zum Synchronisieren der Pixel Map-Vorstellungsmedien**

Schritt 1: Navigieren Sie auf dem Backup-Gerät oder Client zum Browser.

Schritt 2: Expandieren Sie zu **Datei> Importieren> Pixel Map-Medien> Pixelmap-Medien anzeigen**.

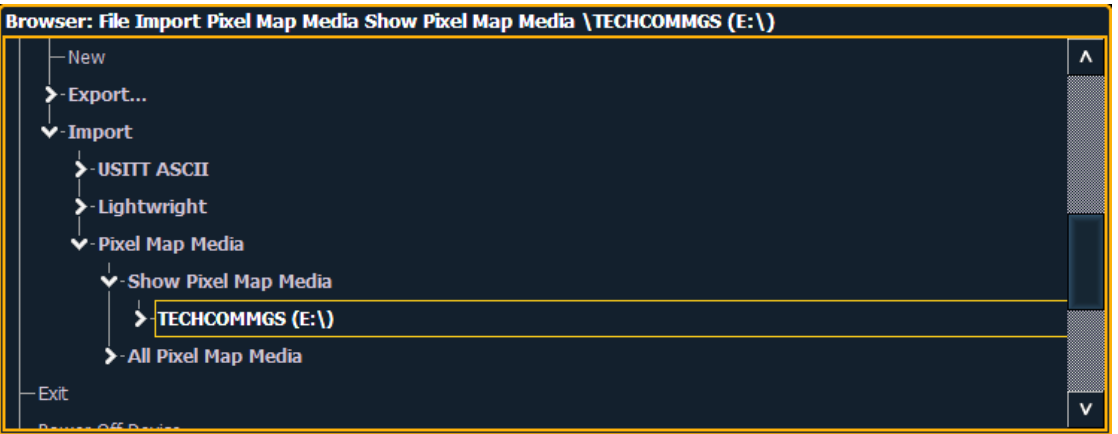

- Schritt 3: Wählen Sie das entsprechende Netzwerklaufwerk aus.
- Schritt 4: Die Anzeige "Vorstellungsmedien importieren" wird geöffnet. Drücken Sie den Softkey **{Import starten}**.
- Schritt 5: Ein Verlaufsbalken zeigt den Status des Importvorgangs an. Wenn Sie fertig sind, klicken Sie auf **{Fertig}**. Sie können jetzt die wiedergegebenen Medien in der Pixel Map-Vorschauanzeige auf den Backup-Geräten und/oder Clients sehen.

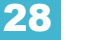

# *Kapitel 29* Mehrere Benutzer

Die Eos kann als ein von anderen Konsolen im Eos-System getrennter Benutzer oder als der gleiche Benutzer wie eine andere Konsole eingerichtet werden. Dazu ist die Benutzer-Id zu ändern.

Dieses Kapitel enthält folgende Abschnitte:

- *Über die Benutzer-Id* [. . . . . . . . . . . . . . . . . . . . . . . . . . . . . . .370](#page-387-0)
- *Zuweisen einer Benutzer-Id* [. . . . . . . . . . . . . . . . . . . . . . . . .370](#page-387-1)

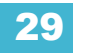

# <span id="page-387-2"></span><span id="page-387-0"></span>**Über die Benutzer-Id**

Wenn mehrere Benutzer in einem Eos-Netzwerk vorhanden sind, können sie alle zusammen als ein kombinierter Benutzer, alle als separate Benutzer oder als Kombination dieser beiden Möglichkeiten arbeiten.

Jede Eos-Konsole, RPU, Ion-Konsole, jedes RVI und jeder Client-PC kann ein separater Benutzer des Eos-Netzwerks sein. Bestimmte Eos-Geräte funktionieren gut als unabhängige Benutzer, während andere dazu gedacht sind, sich eine Benutzer-Id mit einem anderen Gerät zu teilen. Beispielsweise sind Konsolen und RPUs eher Kandidaten für eine eigene Benutzer-Id, während es zweckmäßig sein kann, wenn sich RVIs und Client-PCs eine Id mit einem anderen Gerät teilen, um Programmierinformationen von einem zweiten Ort zu tracken.

Eos-Geräte mit identischer Benutzer-Id teilen sich bestimmte Daten, was bei Geräten mit unterschiedlichen Benutzer-Ids nicht möglich ist. Von der Benutzer-Id hängen folgende Mehr-Konsolen-Daten ab:

Daten, die von Eos-Geräten mit derselben Benutzer-Id gemeinsam genutzt werden:

- Kommandozeile
- "Genullte" Kreise in der Live-Ansicht
- Angewählte Kreise
- Filter
- Angewählte Stimmung
- Live/Blind Modus
- Setup>Pult-Einstellungen

Gerätespezifische Daten, unabhängig von der Benutzer-Id:

- Aktuelle Faderbank
- Aktuelle Encoder-Seite
- Aktive Ansichten ohne Kommandozeile
- Anzeige-Konfiguration (Layout, Format, sichtbare Parameter, Flexichannel)
- Blättern ohne Änderung von angewählten Zielen oder Kreisen

Daten, die unabhängig von der Benutzer-Id bei allen Eos-Geräten identisch sind:

- Alle Ausgabewerte und Bearbeitungen
- Alle in der Vorstellungsdatei gespeicherten Daten
- Inhalt und Überblendung von Playback-Fadern, Submastern und Hauptsteller

Die Benutzer-Id ist bei jedem Eos-Gerät auf 1 voreingestellt. Dieser Wert kann je nach gewünschtem Verhalten geändert werden.

## <span id="page-387-1"></span>**Zuweisen einer Benutzer-Id**

Die Benutzer-Id kann im Setup definiert werden (siehe *[{Anzeigen}, Seite 134](#page-151-0)*).

Wenn mehrere Programmierer an einem Eos-System arbeiten, kann die verteilte Kontrolle dazu genutzt werden, den Zugang eines bestimmten Benutzers auf bestimmte Kreise zu beschränken. Damit kann eine Überlappung der Kontrolle über Kreise durch verschiedene Benutzer zur gleichen Zeit vermieden werden.

Weitere Informationen über die partitionierte Steuerung siehe *[Arbeiten mit verteilter Kontrolle,](#page-388-0)  [Seite 371](#page-388-0)*.

# <span id="page-388-0"></span>*Kapitel 30* Arbeiten mit verteilter Kontrolle

Eine verteilte Kontrolle ermöglicht die diskrete Steuerung und Programmierung von Kreisen durch mehrere Benutzer. Partitionen können den Zugriff auf bestimmte Kreise durch einzelne Benutzer beschränken.

Dieses Kapitel enthält folgende Abschnitte:

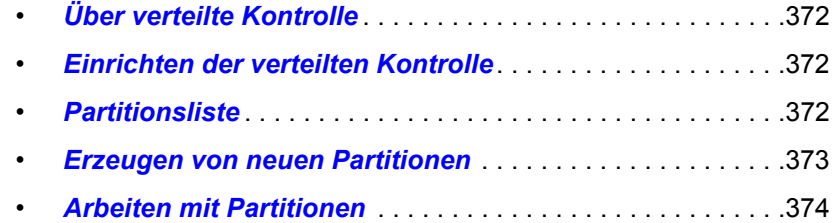

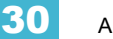

# <span id="page-389-0"></span>**Über verteilte Kontrolle**

Wenn mehrere Programmierer an einem Eos-System arbeiten, kann die verteilte Kontrolle dazu genutzt werden, den Zugang eines bestimmten Benutzers auf bestimmte Kreise zu beschränken. Damit kann eine Überlappung der Kontrolle über Kreise durch verschiedene Benutzer zur gleichen Zeit vermieden werden.

Kreise können in mehr als einer Partition enthalten sein.

Partitionen legen nur fest, auf welche Kreise ein Benutzer zugreifen kann. Sie haben keinen Einfluss auf die Wiedergabe. Da die Stimmungsattribute gemeinsam genutzt werden, entscheiden sich Programmierer, die verschiedene Partitionen nutzen, meistens dafür, auch in unterschiedlichen Sequenzlisten zu speichern.

## **Arbeiten mit Partitionen**

Der primäre Nutzen der verteilten Kontrolle besteht darin, dass mehrere Benutzer gleichzeitig an einer Vorstellungsdatei arbeiten können, ohne dass die Gefahr besteht, dass ein Benutzer Daten für die verteilten Kreise eines anderen Benutzers speichert.

Ein übliches Anwendungsbeispiel dafür ist, wenn ein Benutzer Moving Lights programmiert, während ein anderer die konventionellen Geräte programmiert. Die verteilte Kontrolle ermöglicht es den Benutzern, die Kreise so zwischen sich aufzuteilen, dass sie gleichzeitig arbeiten können. Wenn einer der Benutzer Daten mit [Record] oder [Record Only] speichert, stellt die verteilte Kontrolle sicher, dass nur Daten für seine verteilten Kreise gespeichert werden. Daten für Kreise, die sich nicht in seiner Partition befinden, werden bei der Ausführung von Speicherbefehlen ignoriert.

## <span id="page-389-1"></span>**Einrichten der verteilten Kontrolle**

Die verteilte Kontrolle wird im Vorstellungs-Setup ein- und ausgeschaltet (siehe *[Vorstellung Setup,](#page-141-0)*  [Seite 124](#page-141-0)). Die Voreinstellung ist "Aus". Das Ein- oder Ausschalten der verteilten Kontrolle gilt systemweit.

## <span id="page-389-2"></span>**Partitionsliste**

Zum Anzeigen der Partitionsliste auf **{Partitionen}** im Vorstellungs-Setup klicken. Damit werden alle bestehenden Partitionen angezeigt. Die Eos verfügt über folgende vier vorprogrammierte Partitionen:

- **Partition 0** Keine Kreise und keine Fader-Steuerung. Das ist die Voreinstellung für alle Benutzer, wenn die verteilte Kontrolle für eine Vorstellung erstmalig eingeschaltet wird. Um eine Steuerung ausführen zu können, müssen Sie eine andere Partition wählen.
- **Partition 1** Alle Kreise. Der Benutzer kann auf alle Kreise zugreifen.
- **Partition 2** Nur Einzelparameter-Kreise. Der Benutzer kann nur auf Einzelparameter-Kreise zugreifen.
- **Partition 3** Multiparameterkreise. Der Benutzer kann nur auf Multiparameterkreise zugreifen.

Um eine Partition aus der Liste auszuwählen, diese in die Kommandozeile eingeben.

### **• [Partition] [2] [Enter]**

Wenn die verteilte Kontrolle eingeschaltet ist, wurde Ihnen damit diese Partition zugewiesen.

## <span id="page-390-0"></span>**Erzeugen von neuen Partitionen**

Um eine neue Partition zu erzeugen, drücken Sie:

• **{Partition} [x] [Enter]** – wobei "x" eine Ziffer ist, die noch nicht in der Partitionsliste aufgeführt ist.

Damit wird eine neue Partition erzeugt, in der Liste hervorgehoben und Ihnen als Partition zugewiesen (wenn die verteilte Kontrolle eingeschaltet ist).

Um dieser Partition Kreise zuzuweisen, diese in die Kommandozeile eingeben:

### **• [1] [Thru] [9] [6] [Enter]**

Sie können auch **[+]**, **[-]** und **[Group]** verwenden, um die Kreise für diese Partition zu bestimmen. Wenn Sie Kreise zu einer Partition hinzufügen oder davon abziehen möchten und nicht **[+]** oder **[-]** vor der Kreisnummer eingeben, ersetzen die neuen Kreise die bereits vorhandenen, statt sie zu ergänzen oder davon zu entfernen. Dieses Überschreiben erfordert eine Bestätigung (falls diese im Setup eingeschaltet ist).

### **Löschen von Partitionen**

Zum Löschen einer Partition einfach folgende Syntax in die Kommandozeile eingeben:

• **[Delete] {Partition} [5] [Enter] [Enter]** – löscht Partition 5 aus der Liste.

Vorprogrammierte Partitionen können nicht gelöscht werden.

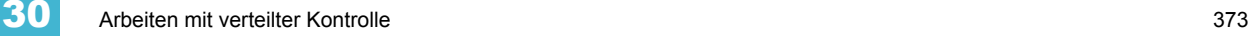

## <span id="page-391-0"></span>**Arbeiten mit Partitionen**

Wenn die verteilte Kontrolle eingeschaltet und eine Partition ausgewählt worden ist, können Sie nur Daten für die in dieser Partition enthaltenen Kreise speichern, abgesehen vom Parken und Entparken von Kreisparametern oder Wiedergeben von Stimmungen. Wenn Sie versuchen, einen Kreis zu steuern, der nicht in Ihrer Partition ist, müssen Sie gesondert bestätigen, dass Sie diesen Kreis steuern möchten. Allerdings können Sie auf keinen Fall Informationen für diesen Kreis speichern.

Wenn Sie einen Bereich von Kreisen auswählen und diesen auf einen Pegel setzen und einige dieser Kreise nicht in der Partition enthalten sind, müssen Sie Ihren Befehl gesondert bestätigen. Danach wird der Befehl auch für die nicht in der Partition enthaltenen Kreise zugelassen.

Wenn Sie ein Speicherziel speichern (Stimmung, Preset, Palette) werden nur die Kreise gespeichert, die zu Ihrer Partition gehören. Wenn Kreise geteilt werden, können die Speichervorgänge anderer Programmierer für das gleiche Speicherziel hinzugefügt werden (aber ersetzen den Inhalt nicht). Wenn Kreise geteilt werden, wird bei der Speicherung der zuletzt eingegebene Wert gespeichert.

## **Partitionen beim Playback**

Grundsätzlich haben Partitionen keinen Einfluss auf die Wiedergabe. Bei der Eos gelten die Konfiguration und der Inhalt der Fader für alle Steuergeräte. Deshalb geben, wenn beispielsweise der am meisten links gelegene Fader von Faderbank 1 als Playback-Fader 1 konfiguriert und aktuell Sequenzliste 2 darauf geladen ist, alle Geräte auf diesem Fader Sequenzliste 2 wieder.

Wenn Stimmungen von irgendeiner Konsole wiedergegeben werden, wird diese Stimmung unabhängig von Partitionen vollständig wiedergegeben. Damit wird sichergestellt, dass bei der Verwendung von Partitionen jeder Benutzer eine Stimmung starten kann und alle Benutzer die Wiedergabe dieser Stimmung im System sehen können.

Um das verteilte Programmieren zu vereinfachen, erlaubt Eos die Änderung der Fadernummer des Hauptplayback-Faderpaars auf jeder Konsole. Damit können Sie auf allen Konsolen im Netzwerk verschiedene Sequenzlisten auf dem Master-Faderpaar haben. Mit Hilfe dieser Funktion können Programmierer innerhalb ihrer Partition arbeiten und ihr Master-Faderpaar für ihre spezielle Sequenzliste nutzen, ohne damit die auf das Master-Faderpaar einer anderen Konsole geladene Sequenzliste zu beeinflussen.

## **Flexichannel bei partitionierter Steuerung**

Wenn die Partitionierung aktiviert ist, steht der neue Flexichannel-Status "Partitioniert" als Softkey zur Verfügung. Wenn diese Funktion aktiviert ist, ist der Flexichannel-Status auf die in der aktuellen Partition definierten Kreise beschränkt. Diese Ansicht kann mithilfe der anderen Flexichannel-Status weiter bearbeitet werden.

# *Anhang A*

# Eos Konfigurationsprogramm

# **Übersicht**

Dieser Anhang behandelt das Eos Konfigurationsprogramm und dessen Verwendung. Das Konfigurationsprogramm ist eine Komponente des Eos-Lichtsteuersystems und wird sowohl zur Systemkonfiguration als auch zur Ausführung einfacher Testfunktionen eingesetzt. Die nachstehenden Anweisungen erklären die Verwendung des Konfigurationsprogramms, enthalten aber keine Hinweise zu etwaigen erforderlichen Änderungen, da diese von Ihren Anforderungen abhängen und individuell an Ihren Steuerungsbedarf angepasst werden können.

## **Funktionsumfang des Konfigurationsprogramms**

Mit dem Konfigurationsprogramm können unter anderem folgende Funktionen ausgeführt werden:

- Hochstarten des Pults im Hauptanlagen-, Client-, Backup- oder Offline-Modus
- Einstellen von Datum, Zeit und Zeitzone
- Ändern der Systemsprache
- Ändern des Layouts der alphanumerischen Tastatur
- Konfigurieren der externen Monitore
- Kalibrieren der Touchscreens
- Aktualisieren der Software
- Konfigurieren der Ethernet-Netzwerkeinstellungen und -dienste
- Löschen des permanenten Speichers des Systems (Tiefentladung)
- Speichern von Logdateien
- Ausführen eines einfachen Drucktasten- und Encoder-Funktionstests
- Verwenden des Dateimanagers

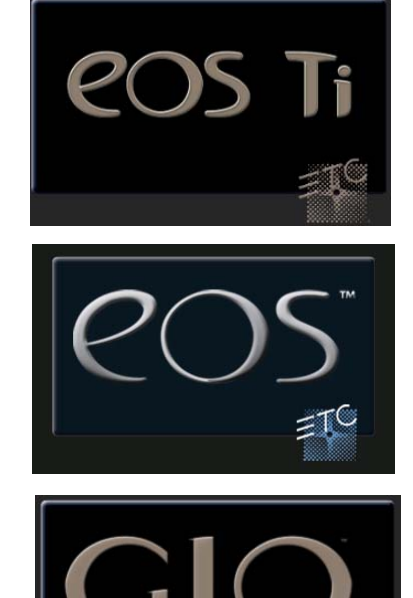

## **Einführung in das Eos Konfigurationsprogramm**

Sie können die Konsole beim Hochstarten anweisen, statt der Pult-Hauptanwendung das Konfigurationsprogramm zu starten. Während des Bootens wird ein Countdown angezeigt. Sie haben 5 Sekunden Zeit, um auf den Countdown zu klicken oder auf der angeschlossenen Tastatur gleichzeitig die Tasten "e", "o" und "s" zu drücken.

Sie können das Konfigurationsprogramm auch aus der Eos-Anwendung heraus starten, indem Sie im **Browser> Exit** wählen.

Wenn das Pult immer das Konfigurationsprogramm starten soll, muss **{Nur Shell starten}** aktiviert sein. *[Siehe "Nur Shell starten" auf Seite 379.](#page-396-0)* 

## **Startfenster**

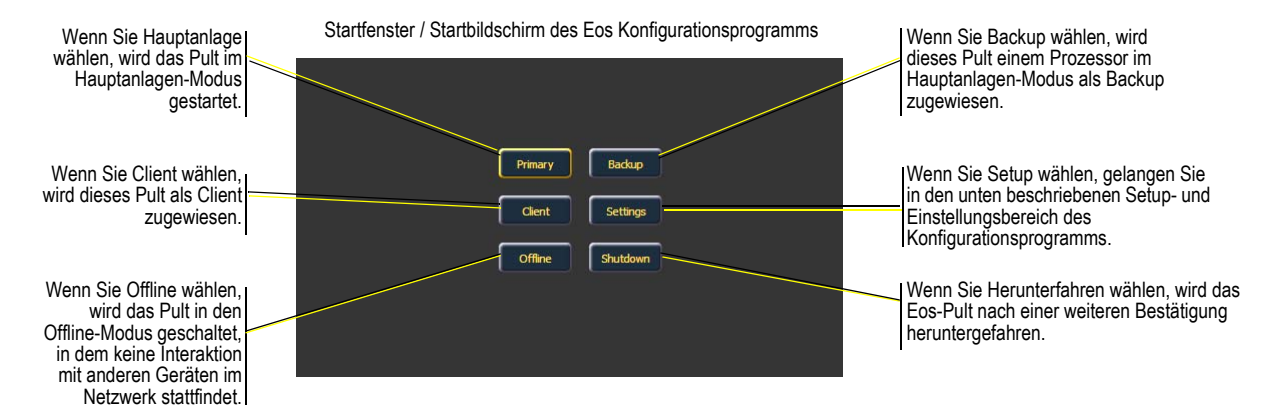

Beim Starten des Konfigurationsprogramms erscheint zuerst dieses Startfenster. Von diesem Bildschirm aus können Sie das Pult in verschiedenen Betriebsarten booten, unterschiedliche Einstellungen ändern oder die Konsole herunterfahren.

## **Hauptanlage**

Der Modus ist für die Verwendung eines einzelnen Pults bei nicht vernetzten oder vernetzten Anwendungen bestimmt. In einem System mit mehreren Pulten ist die Hauptanlage das Pult, mit dem die Client- und Backup-Pulte synchronisiert werden, womit sie die Quelle aller Informationen ist, die ein Client- oder Backup-Pult im Netzwerk sehen kann.

Der Hauptanlagen-Modus kann auf Eos Ti-, Eos-, Gio-, Ion-Konsolen und RPUs (Remote Processor Unit) gefahren werden.

## **Backup**

Für den Backup-Modus muss eine Hauptanlage online sein, mit der die Client-Konsole synchronisiert werden kann. Sobald dies erfolgt ist, nimmt ein Backup-Pult alle Vorstellungsdaten für den Fall auf, dass es die Kontrolle des Beleuchtungssystems übernehmen muss.

Der Hauptunterschied zwischen dem Backup- und dem Client-Modus zeigt sich bei einem etwaigen Ausfall der Hauptanlage. Wenn die Hauptanlage ausfällt, fragt das Backup-Pult, ob es die Master-Kontrolle über das Beleuchtungssystem übernehmen soll oder ob Sie das Problem beheben möchten. Sie können das Backup-Pult so einrichten, dass es automatisch die Kontrolle übernimmt. *[Siehe "Backup übernimmt Kontrolle" auf Seite 385.](#page-402-0)* Wenn die Hauptanlage die Kontrolle behält, verhält sich das Backup-Pult so wie ein Client.

Der Backup-Modus kann auf Eos Ti-, Eos-, Gio-, Ion-Konsolen und RPUs (Remote Processor Unit) gefahren werden. Weitere Informationen über Eos-Backup-Systeme siehe *[Mehr-Konsolen-Betrieb](#page-418-0)  [und synchronisiertes Backup, Seite 401](#page-418-0)*.

## **Client**

Ein im Client-Modus betriebenes Gerät kann als Fernbedienung oder abgesetzte Mitschaustation für ein System genutzt werden. Ein Client-Gerät kann keine Ausgaben an das Lichtsteuersystem ausgeben. Dies können nur Hauptanlagen- und Backup-Prozessoren.

Ein Teil der Interaktion zwischen Client-Konsole und anderen Geräten wird auch über die Benutzer-Id bestimmt. Wenn das Client- und das Hauptanlagen-Pult dieselbe Benutzer-Id haben, funktionieren sie wie ein einziges Gerät. Falls sie unterschiedliche Benutzer-Ids aufweisen, verwenden sie auch separate Kommandozeilen.*[Siehe "Über die Benutzer-Id" auf Seite 370.](#page-387-2)*

Der Client-Modus kann auf Eos Ti-, Eos-, Gio-, und Ion-Konsolen, RPUs, RVIs und PCs mit dem Client-Dongle gefahren werden. Ohne Dongle kann ein Client im Mirror-Modus angeschlossen werden. *[Siehe "Mirror-Modus" auf Seite 408.](#page-425-0)*

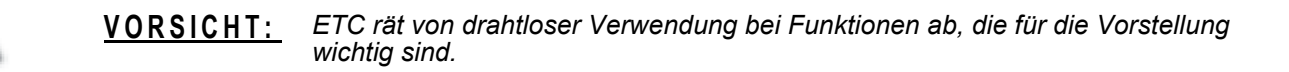

## **Offline**

Der Offline-Modus versetzt die Software in einen Zustand vollkommen ohne Netzwerkkommunikation, Kontrolle und Verbindungen zu anderen Pulten oder Geräten im Netzwerk.

Dieser Modus ist hauptsächlich für die Offline-Bearbeitung einer Vorstellungsdatei vorgesehen.

Der Offline-Modus kann auf Eos Ti-, Eos-, Gio-, Ion- Element-Pulten, RPUs, RVIs, Laptops und PCs gefahren werden.

# **Allgemeine Einstellungen**

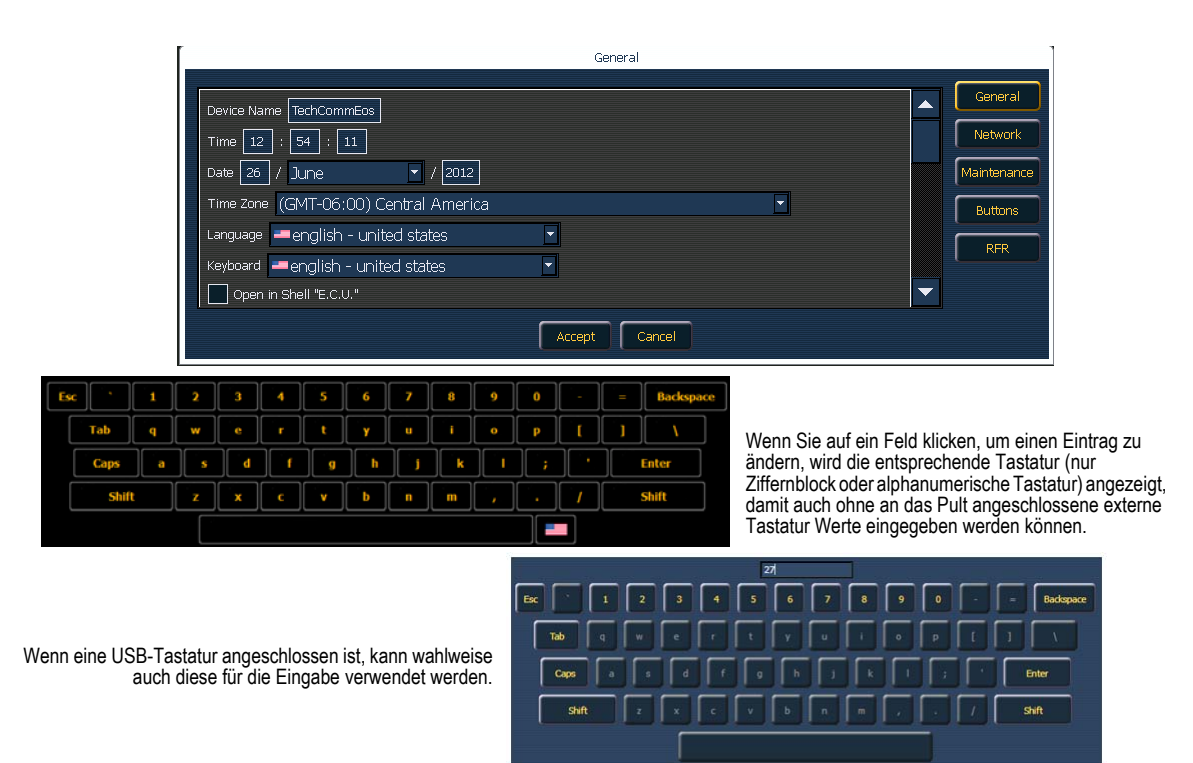

## **Gerätename**

Zum Angeben des Namens, mit dem sich dieses Pult im Netzwerk gegenüber anderen Geräten identifiziert. Beispiele dafür sind "Regieraum" und "Technikplatz".

## **Zeit**

Die Zeit, mit der das Pult arbeitet. Kann manuell (direkte Dateneingabe) oder über SNTP (Simple Network Time Protocol) geändert werden. Genauere Informationen siehe *[Netzwerkeinstellungen,](#page-399-0)  [Seite 382](#page-399-0)*.

Die Zeit wird im 24-Stunden-Format HH : MM : SS angezeigt.

### **Datum**

Das Datum, mit dem das Pult arbeitet. Kann manuell (direkte Dateneingabe) oder über SNTP (Simple Network Time Protocol) geändert werden. Genauere Informationen siehe *[Netzwerkeinstellungen, Seite 382](#page-399-0)*.

Das Datum wird im Format MM / TT / JJJJ angezeigt.

## **Zeitzone**

Die Zeitzone, mit der das Pult arbeitet. Wird als Differenz zur Greenwich Mean Time (GMT) angegeben. Für jede Einstellung in der Pulldown-Liste sind die Zeitdifferenz, der Name der Zeitzone und einige Städte in dieser Zone angegeben.
# <span id="page-396-1"></span>**Sprache**

Hier können Sie die Anzeigesprache der Eos festlegen. Zur Wahl stehen Englisch, Bulgarisch, Deutsch, Spanisch, Französisch, Italienisch, Japanisch, Koreanisch, Russisch, Chinesisch – vereinfacht und Chinesisch – traditionell.

# <span id="page-396-2"></span>**Tastatur**

Hier können Sie die Sprache der alphanumerischen Tastatur der Eos festlegen. Es werden viele verschiedene Tastaturen unterstützt. Die Tastatur kann auch in der Anwendung geändert werden, wenn die virtuelle Tastatur geöffnet ist.

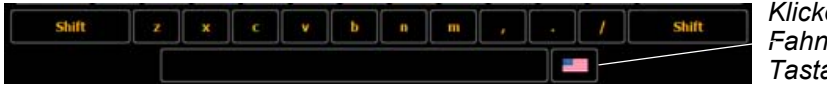

*Klicken Sie auf das Fahnensymbol, um die Tastatursprache zu ändern.*

# **Nur Shell starten**

Wenn diese Option gewählt ist, startet das Pult bei jedem Booten das Konfigurationsprogramm und nicht direkt die Hauptanwendung.

# **Automatischer Software-Update**

Wenn diese Option gewählt ist, empfängt das Pult Software-Updates von der Hauptanlage, wenn es in einem Multikonsolensystem zum Einsatz kommt.

# **Pfad Vorstellungs-Archiv**

Voreingestellter Speicherort für Vorstellungsdateien. Der vollständige Pfad muss in gültigem Windows-Format eingegeben werden. Voreinstellung ist ein Ordner auf Laufwerk D:

Wenn diese Einstellung geändert werden soll, wird empfohlen, den Speicherort auf Laufwerk D: zu belassen.

# **Vorstellungs-Archiv freigeben**

Wenn dieses Kontrollkästchen angewählt ist, können Sie den Ordner des Vorstellungs-Archivs auf dem Pult für ein anderes Pult oder einen Computer über Windows File Sharing (SMB) freigeben.

# **Medienarchiv freigeben**

Wenn dieses Kontrollkästchen angewählt ist, können Sie den Ordner des Medienarchivs auf dem Pult für ein anderes Pult oder einen Computer über Windows File Sharing (SMB) freigeben.

# **Breitengrad (Ortsangabe)**

Ermöglicht die Auswahl des Breitengrades, bei dem das Pult verwendet.

# **Längengrad (Ortsangabe)**

Ermöglicht die Auswahl des Längengrads, bei dem das Pult verwendet.

# <span id="page-396-0"></span>**Touchmonitore kalibrieren (nur Eos)**

Startet ein Hilfsprogramm zum Kalibrieren der Bildschirme, das Sie durch das Verfahren zum Neukalibrieren der Touchscreens führt. Eine Neukalibrierung sollte erfolgen, wenn der Mauszeiger dauerhaft nicht an der Stelle ist, an der Sie den Bildschirm berühren. Sie können den linken, rechten und kleinen integrierten Touchscreen kalibrieren.

Jeder Bildschirm muss einzeln kalibriert werden.

# <span id="page-397-1"></span>**Elo-Touchmonitore kalibrieren (nur Eos)**

**Hinweis:** *Bevor Sie die externen Touchscreens kalibrieren, müssen Sie eventuell zuerst die Anzeige "Anordnung externer Monitore" verwenden. [Siehe "Monitor-Anordnung"](#page-397-0)  [auf Seite 380.](#page-397-0)*

Hiermit können Sie einen Elo-Touchmonitor kalibrieren. Drücken Sie bei angeschlossenem Touchscreen **{Externen Elo-Touchmonitor kalibrieren}**.

Bei der ersten Anzeige müssen Sie einige Ziele antippen, bei der zweiten verschiedene Teile der Anzeige, um sicherzustellen, dass der Cursor Ihrem Finger folgt. Wenn das funktioniert, drücken Sie auf das grüne Kontrollkästchen. Um zur vorherigen Anzeige zurückzukehren, drücken Sie die blaue Pfeiltaste. Wenn der Monitor noch weitere Kalibrierungen erfordert, siehe *[Elo Touchmonitor-](#page-408-0)[Setup \(Nur Eos\), Seite 391](#page-408-0)*.

## <span id="page-397-2"></span>**ETC-Touchscreens kalibrieren (nur Eos)**

**Hinweis:** *Bevor Sie die externen Touchscreens kalibrieren, müssen Sie eventuell zuerst die Anzeige "Anordnung externer Monitore" verwenden. [Siehe "Monitor-Anordnung"](#page-397-0)  [auf Seite 380.](#page-397-0)*

Hiermit können Sie einen ETC-Touchscreen kalibrieren. Drücken Sie bei angeschlossenem Touchscreen **{Externen ETC-Touchmonitor kalibrieren}**.

Bei der ersten Anzeige müssen Sie verschiedene Teile der Anzeige antippen, um sicherzustellen, dass der Cursor Ihrem Finger folgt, bei der zweiten einige Ziele. Wenn der Monitor noch weitere Kalibrierungen erfordert, siehe *[ETC Touchmonitor Setup \(Nur Eos\), Seite 391](#page-408-1)*.

<span id="page-397-0"></span>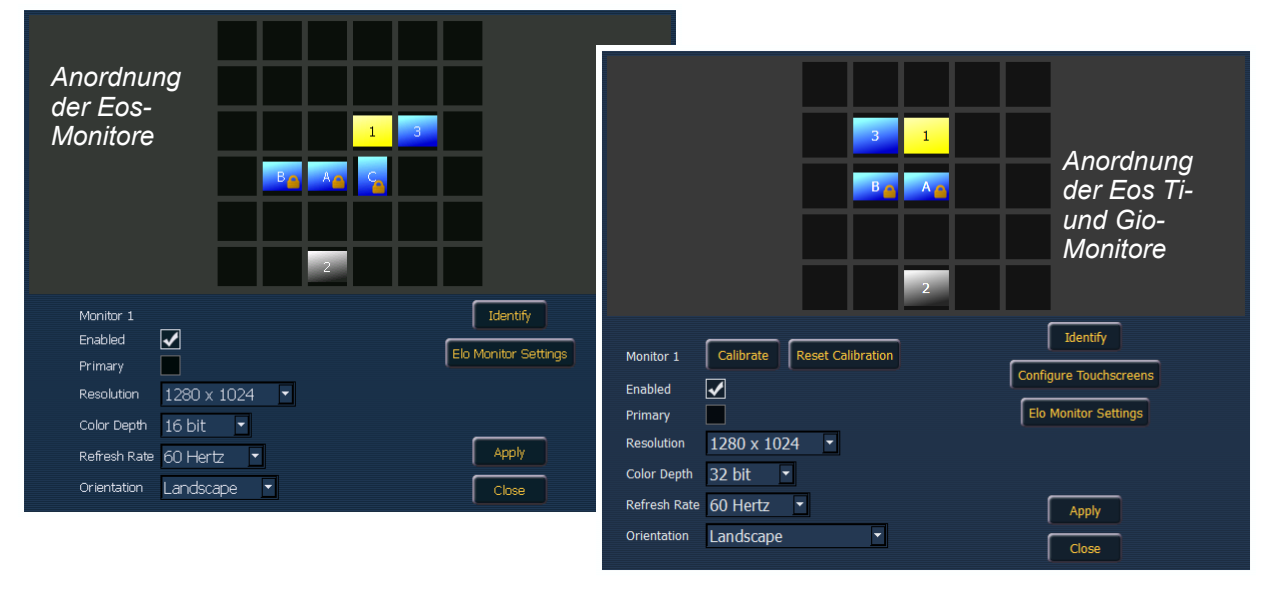

# **Monitor-Anordnung**

**Hinweis:** *Der ausgewählte Monitor wird gelb angezeigt. Externe Monitore können auf jedes beliebige umgebende schwarze Feld gezogen werden, um das tatsächliche Monitorlayout nachzustellen. Interne Monitore sind in Beziehung zueinander gesperrt und können nicht geändert werden.*

Mit dem Monitor-Anordnungstool wird festgelegt, wie und wo der Mauszeiger von einem Bildschirm auf einen anderen springt. Im Normalfall sollte die logische Platzierung auf dieser Anzeige auch der tatsächlichen Platzierung der Bildschirme/Monitore entsprechen.

In der Anzeige "Anordnung der externen Monitore" stehen folgende Schaltflächen zur Verfügung:

- **{Identifizieren}** zeigt die Nummern der Videoports an, an die Ihre Monitore an den physikalischen Monitoren angeschlossen sind, um zu bestätigen, wo Sie sie eingesetzt haben.
- **{Aktiviert}** Bei Aktivierung ist der Monitor einsatzbereit. Das Pult zeigt das Kontrollkästchen **{Aktiviert}** an, das für alle Monitore aktiviert ist, die sie erkennt.
- **{Hauptanlage}** wählt, welcher Monitor das Eos-Konfigurationsprogramm und den Zentralen Informationsbereich (ZIB) anzeigt. Bei Eos ist die Hauptanlage fest auf den rechten Touchscreen am Pult gelegt.
- **{Auflösung}** legt fest, wie viele Pixel der Monitor anzeigt.
- **{Farbtiefe}** legt fest, wie viele Farben angezeigt werden.
- **{Wiederholrate}** legt fest, wie oft der Monitor pro Sekunde aktualisiert wird.
- **{Ausrichtung}** legt das Monitorlayout fest.
- **{Anwenden}** speichert und übernimmt die Einstellungen. Es öffnet sich ein Fenster, das fragt, ob Sie die **{Änderungen übernehmen}** oder auf die Standardwerte **{Rückgängig machen}** möchten. **{Rückgängig machen}** wird innerhalb von 15 Sekunden ausgewählt, wenn zuerst nichts anderes gewählt wurde.
- **{Schließen}** schließt die Anzeige. Bei Auswahl von **{Schließen}** werden die Änderungen nur gespeichert, wenn **{Anwenden}** gewählt wurde.

Bei Eos Ti und Gio stehen zusätzliche Tasten zur Verfügung:

- **{Kalibrieren}**  *[Siehe "Touchmonitore kalibrieren \(nur Eos\)" auf Seite 379.](#page-396-0)*
- **{Kalibrierung rücksetzen}** stellt die voreingestellten Kalibrierdaten für die angewählte Anzeige wieder her.
- **{Touchmonitore kalibrieren}** ordnet den Anzeigen Touchscreens zu.
- **{Elo Monitoreinstellungen}** *[Siehe "Elo-Touchmonitore kalibrieren \(nur Eos\)" auf](#page-397-1)  [Seite 380.](#page-397-1)*

**Hinweis:** *Es werden nur die unterstützten Optionen angezeigt. Die Monitoroptionen können unterschiedlich sein. Es lässt sich zwar eine Auflösung zuweisen, die geringer als der Mindestwert (1280x1024) ist, doch wird eine Auflösung von mindestens 1280x1024 empfohlen.*

**Hinweis:** *Die Einstellungen für die integrierten Monitore sind schreibgeschützt.*

# **Software-Update**

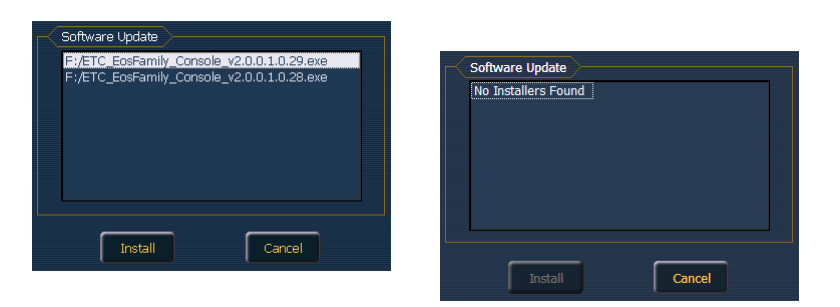

Software-Update ermöglicht die Installation der Eos Family-Software und weiterer von ETC genehmigter Software (GCE und NCE). Die Aktualisierung der Eos Family-Software hat keinen Einfluss auf die Software von anderen vernetzten Geräten wie beispielsweise einem Net3 Gateway.

Wenn Sie auf **{Software-Update}** klicken, durchsucht das Pult die Stammverzeichnisse sämtlicher angeschlossenen USB-Laufwerke nach einer Software-Update-Datei für ein Pult der Eos-Familie. Anschließend wird eine Liste der auf dem Laufwerk gefundenen Update-Dateien angezeigt. Wählen Sie die Datei, die Sie installieren möchten, und klicken Sie auf die Schaltfläche **{Installieren}** oder auf **{Abbrechen}**. Die Software wird erst auf der Festplatte gespeichert, bevor das Installationsprogramm geöffnet wird.

Falls kein Software-Update gefunden wird, wird eine entsprechende Meldung angezeigt.

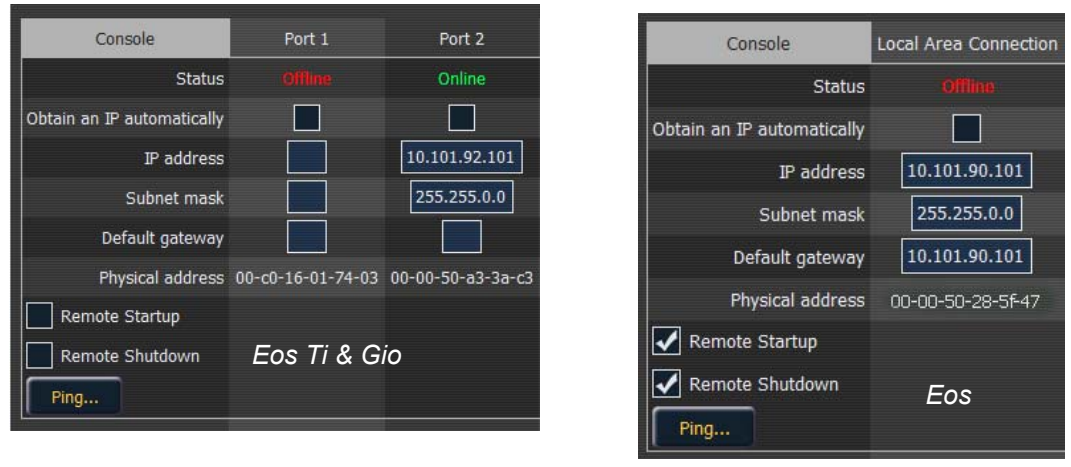

# <span id="page-399-1"></span>**Netzwerkeinstellungen**

**Hinweis:** *Eos Ti, Gio, RPU3 und RVI3 haben zwei NIC. Eos hat nur eine NIC.*

# <span id="page-399-0"></span>**LAN-Verbindung/Port 1 und Port 2**

Mit diesen Einstellungen wird festgelegt, welches *Verfahren* für die Zuweisung von IP-Adressen verwendet und/oder welche *tatsächlichen* IP-Adressinformationen Eos für die Kommunikation im Netzwerk verwendet.

### Status

Hier ist angegeben, ob der Port "online" (konfiguriert, an ein Netzwerk angeschlossen und funktionsbereit) ist. Falls eine dieser Bedingungen nicht erfüllt ist, wird "offline" angezeigt.

### IP automatisch abrufen

**Hinweis:** *ETC empfiehlt die Verwendung einer statischen IP-Adresse für Kompatibilität mit anderen ETC-Geräten, auch wenn Ihre Installation andere Anforderungen stellt.*

Wenn dieses Kontrollkästchen aktiviert ist, bezieht das Pult ihre IP-Adresse dynamisch von einem DHCP-Server. Während das Pult hochgefahren wird, fordert es eine IP-Adresse von einem DHCP-Server an. Wenn einer antwortet, verwendet es die zugewiesene IP-Adresse.

Wenn kein DHCP-Server verfügbar ist, verwendet das Pult standardmäßig eine selbst erzeugte lokale IP-Adresse im Bereich 169.254.x.y. Die vom Pult in dieser Konfiguration verwendete IP-Adresse kann je nach Anforderung dynamisch geändert werden. Eine Änderung erfolgt normalerweise nur dann, wenn Änderungen in der Netzwerkkonfiguration auftreten oder ein IP-Adressenkonflikt gelöst werden muss.

Nach dem Aktivieren oder Deaktivieren der DHCP-Einstellung muss das Pult neu gestartet werden, damit die neue Einstellung übernommen wird.

```
Hinweis: Sie können das Pult nicht auf den Empfang einer IP-Adresse über DHCP 
    einstellen und gleichzeitig als DHCP-Server laufen lassen. Es kann entweder 
    dynamische Adressen senden oder empfangen, aber nicht beides gleichzeitig.
```
### IP-Adresse

Wenn DHCP **deaktiviert** ist, können Sie hier die IP-Adresse einstellen. Diese IP-Adresse ist dann statisch und bleibt gesetzt, bis sie von einem Benutzer geändert wird. Eos ist auf die IP-Adresse 10.101.90.101 voreingestellt, Eos RPU auf 10.101.95.101, RVI auf 10.101.85.101, Gio auf die IP-Adresse 10.101.91.101 an Port eins und 192.168.91.101 an Port zwei, Eos Ti auf die IP-Adresse 10.101.92.101 an Port eins und 192.168.92.101 an Port zwei, RPU3 auf 10.101.93.101 an Port eins und 192.168.93.101 an Port zwei und RVI3 auf 10.101.86.101 an Port eins und 192.168.86.101 an Port zwei.

Wenn DHCP **aktiviert** ist, zeigt dieses Feld die IP-Adresse an, die vom Pult verwendet wird (egal, ob sie über DHCP zugewiesen oder als lokale IP-Adresse selbst erzeugt wurde).

#### Subnetz-Maske

Wenn DHCP **deaktiviert** ist, können Sie hier die Subnetz-Maske einstellen. Diese Maske ist dann statisch und bleibt gesetzt, bis sie von einem Benutzer geändert wird. Die voreingestellte Subnetz-Maske ist 255.255.0.0.

Wenn DHCP **aktiviert** ist, zeigt dieses Feld die Subnetz-Maske an, die vom Pult verwendet wird (egal, ob sie über DHCP zugewiesen oder als lokale IP-Adresse selbst erzeugt wurde).

#### Gateway

Wenn DHCP **deaktiviert** ist, können Sie hier die Gateway-IP-Adresse einstellen. Diese Gateway-IP-Adresse ist dann statisch und bleibt gesetzt, bis sie von einem Benutzer geändert wird. Das voreingestellte Gateway bei Eos ist 10.101.90.101, bei Eos RPU ist 10.101.95.101 und bei RVI ist 10.101.85.101.

Wenn DHCP **aktiviert** ist, zeigt dieses Feld die Gateway-IP-Adresse an, die vom Pult verwendet wird (egal, ob sie über DHCP zugewiesen oder als lokale IP-Adresse selbst erzeugt wurde).

#### Physische Adresse

Die physische Adresse ist die MAC-Adresse. Bei der Adresse handelt es sich um eine eindeutige Kennung, die nicht geändert werden kann.

### Fernstart/-herunterfahren aktivieren

Einige Geräte wie RVIs, RPUs und Client-Pulte lassen sich aus der Ferne ein- und ausschalten.

#### **Hinweis:** *Eos-Pulte können nicht aus der Ferne eingeschaltet werden.*

**{Remote Starten}** und **{Remote Herunterfahren}** müssen bei den einzelnen Geräten aktiviert sein, bevor diese die Ein- und Ausschaltbefehle empfangen können. Die Voreinstellung ist in beiden Fällen "Aus".

Die Remote Power-Befehle werden vom Browser gesendet. Der Befehl für die Einschaltung wird von **Browser> Netzwerk> Multikonsolensystem einschalten** gesendet, und der Befehl für Ausschalten von **Browser> Netzwerk> Multikonsolensystem ausschalten**.

**Hinweis:** *Remote Power On/Off steht nur bei Geräten zur Verfügung, die sich mit der Hauptanlage synchronisieren.*

### Ping

Mit Ping wird die Netzwerkverbindung zwischen zwei Geräten getestet.

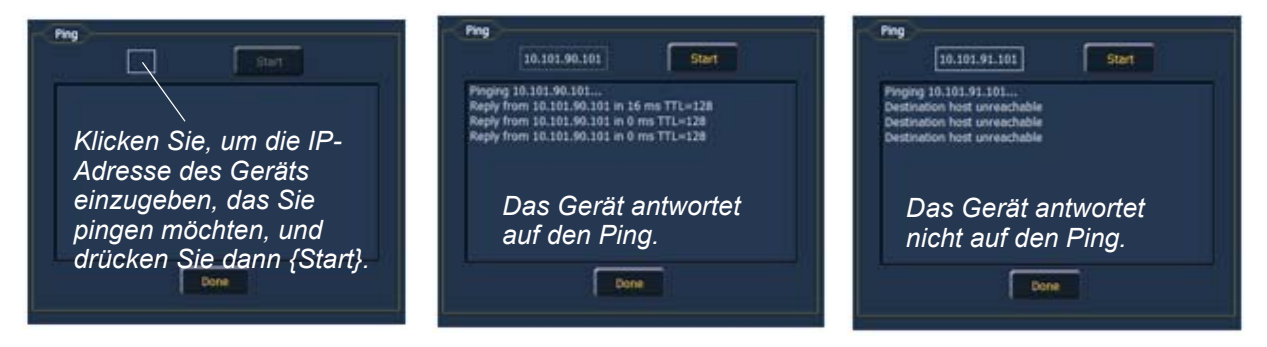

### **Ausgabeprotokolle**

Hier wählen Sie aus, welche Protokolle vom Pult ausgegeben werden und welche in der Voreinstellung enthalten sind.

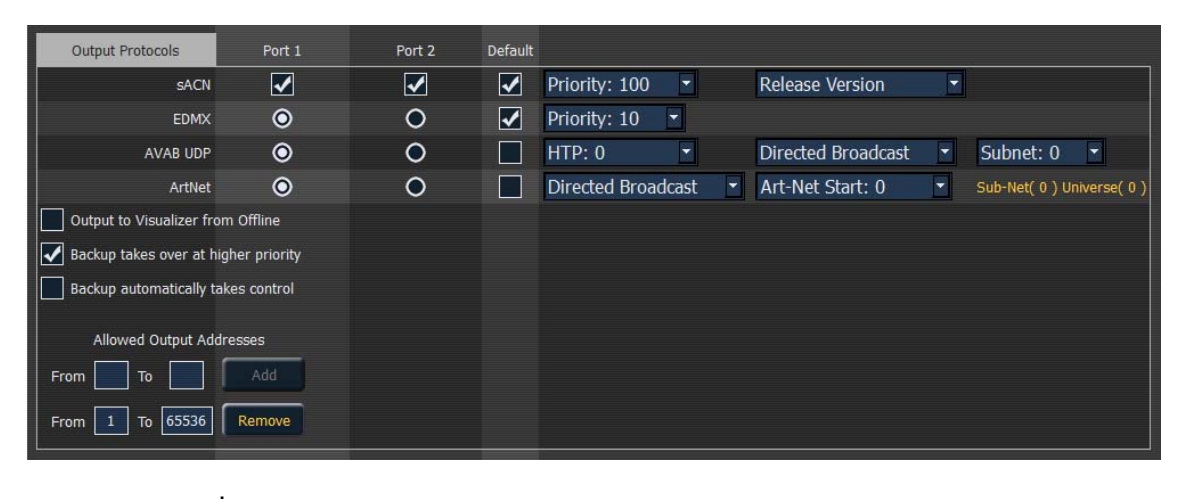

**Hinweis:** *sACN kann auf beide Ports für Eos Ti und Gio ausgegeben werden. Alle anderen Ausgabeprotokolle können nur auf eine NIC ausgegeben werden.* 

### sACN

Damit wird die Kontrollpriorität für sACN-Daten von diesem Pult festgelegt. Dieser Wert kann zwischen 1 (niedrigste Priorität) und 200 (höchste Priorität) liegen. Diese Prioritäts-Einstufung ist entgegengesetzt zu EDMX.

Eos und die Net3-Gateways unterstützen zwei Versionen von sACN, die Entwurfsversion und die endgültige ratifizierte Version. Die ratifizierte Version wird standardmäßig ausgegeben, sofern dies nicht gewählt ist.

### Net2-EDMX

Damit wird die Kontrollpriorität für EDMX-Daten von diesem Pult festgelegt. Dieser Wert kann zwischen 20 (niedrigste Priorität) und 1 (höchste Priorität) liegen. Diese Prioritäts-Einstufung ist entgegengesetzt zu sACN.

#### Avab/UDP

Damit wird das Subnetz für Avab/UDP-Daten von diesem Pult festgelegt. Die Prioritätswerte reichen von 0-200. Voreinstellung ist 0, d. h. kein Prioritätswert. 1 ist der niedrigste Prioritätswert, 200 der höchste. Bei Einstellung auf keinen Prioritätswert (0) werden die Daten gemäß HTP zusammengefasst.

Ein Backup-Pult erhält seinen Prioritätswert Avab/UDP von der Hauptanlage. Die Ausgabe bei der Backup-Konsole erfolgt dann um eine Priorität höher als bei der Hauptanlage, solange die Hauptanlage nicht auf die höchste Priorität von 200 gesetzt wurde.

#### Art-Net

Damit wird das Subnetz für Art-Net-Daten von diesem Pult festgelegt. Dieser Wert kann zwischen 0 und 15 liegen.

#### *Broadcast-Typ*

- **Directed Broadcast** Broadcast-Pakete werden basierend auf der IP-Adresse und der Subnetz-Maske des Senders zu einem Subnetz geleitet.
- **Limited Broadcast** Die begrenzte Broadcast-Adresse lautet 255.255.255.255. Sie ist begrenzt, da Router Datengramme niemals mit dieser Zieladresse weiterleiten. Das bedeutete, dass Datengramme mit der begrenzten Broadcast-Adresse auf genau das Netzwerksegment beschränkt sind, aus dem sie stammen.

### Offline Ausgabe auf Visualisierung

Wenn Sie dieses Kontrollkästchen anwählen, wird die Ausgabe im Offline-Modus für die Verwendung in einem Visualisierungsprogramm ermöglicht.

#### <span id="page-402-1"></span>Backup übernimmt mit höherer Priorität

Hiermit kann das Backup-Gerät in einem Multikonsolensystem mit einer höheren Priorität übernehmen als der Master, wenn dieser offline geht.

### <span id="page-402-0"></span>Backup übernimmt Kontrolle

Schaltet automatisch auf die Backup-Anlage, wenn die Hauptanlage ausfällt.

#### Erlaubte Output-Adressen

Mindestens ein Adressbereich, der zugewiesen werden kann, um die Anzahl der Output-Adressen zu begrenzen. Voreingestellt ist ein zulässiger Adressbereich von 1 bis 65536.

# **Schnittstellen-Protokolle**

### Multi-Konsolen-Betrieb

Wenn dieses Kontrollkästchen aktiviert ist, ist eine Mehr-Konsolen-Kommunikation am angewählten Port möglich. *[Siehe "Mehr-Konsolen-Betrieb und synchronisiertes Backup" auf](#page-418-0)  [Seite 401.](#page-418-0)*

### <span id="page-403-0"></span>*Netzwerktyp*

Mit dieser Einstellung wird festgelegt, wie viel Zeit vergehen soll, bevor ein Backup-Gerät die Kontrolle vom Master übernimmt.

- *Standard*  Wenn innerhalb von fünf Sekunden keine Antwort vom Master eingegangen ist, geht das Backup-Gerät davon aus, dass die Verbindung zum Master getrennt wurde, und es übernimmt die Kontrolle.
- *Komplex* Wenn innerhalb von 1,6 Sekunden keine Antwort vom Master eingegangen ist, geht das Backup-Gerät davon aus, dass die Verbindung zum Master getrennt wurde, und es übernimmt die Kontrolle.

### Sensor Rückmeldung

Wenn dieses Kontrollkästchens aktiviert ist, kann die Eos-Konsole Rückmeldungen von einem Sensor-Schrank über das Netzwerk empfangen. Diese Option ist in der Voreinstellung aktiviert. Genauere Informationen siehe *[Über Adressen, Seite 310](#page-327-0)*.

### RDM

Wenn dieses Kontrollkästchen aktiviert ist, führt die Eos-Konsole RDM-Funktionen wie beispielsweise die Geräteerkennung aus. Siehe hierzu *[{Patch} Anzeige und Einstellungen,](#page-120-0)  [Seite 103](#page-120-0)* und *[Über Adressen, Seite 310](#page-327-0)*.

### **Hinweis:** *RDM erfordert ein Net3-Gateway ab Version 5.1.*

### FDX Rückmeldung

.

Wenn dieses Kontrollkästchen aktiviert ist, kann Eos FDX-Dimmerrückmeldungen über das Netzwerk empfangen.

### *Broadcast-Typ*

- **Directed Broadcast** Broadcast-Pakete werden basierend auf der IP-Adresse und der Subnetz-Maske des Senders zu einem Subnetz geleitet.
- **Limited Broadcast** Die begrenzte Broadcast-Adresse lautet 255.255.255.255. Sie ist begrenzt, da Router Datengramme niemals mit dieser Zieladresse weiterleiten. Das bedeutete, dass Datengramme mit der begrenzten Broadcast-Adresse auf genau das Netzwerksegment beschränkt sind, aus dem sie stammen.

### WiFi Fernbedienung

Auswählen, damit WiFi RFRs wie iRFR oder aRFR Verbindung mit Eos aufnehmen. Weitere Information, auch zum Setup, finden Sie im [Wiki für die](http://www.etcconnect.com/Community/wikis/products/arfr-product-page.aspx) Dokumentation der IRFR und Wiki für die [Dokumentation der aRFR,](http://www.etcconnect.com/Community/wikis/products/arfr-product-page.aspx) www.etcconnect.com/wiki.

### UDP Strings

Wenn dieses Kontrollkästchen aktiviert ist, können über den angewählten Port UDP Strings gesendet werden.

# **DHCP Dienst**

Die Einstellungen in diesem Bereich werden erst nach einem Neustart des Pults übernommen. Wenn dieser Bereich grau dargestellt ist oder keine Einstellungen geändert werden können, sind auf dem Pult keine Net3-Dienste installiert. Net3-Dienste werden vom Installationsprogramm für die Software Gateway Configuration Editor (GCE) von ETC installiert, die auf der ETC-Website zum Download bereitsteht.

Eos kann einen DHCP (Dynamic Host Configuration Protocol)-Adressserver bieten. DHCP ist ein TCP/IP-Protokoll, das einem Netzwerkgerät dynamisch eine IP-Adresse zuweist, sobald es eine anfordert.

Dabei handelt es sich um einen kleinen und einfachen DHCP-Server, der für den Einsatz in Netzwerken ohne Routing vorgesehen ist. Er weist keine IP-Adressen über einen Router hinweg zu.

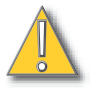

**VORSICHT:** *In jedem Netzwerk darf nur ein einziger DHCP-Server aktiv sein. Es ist allerdings möglich, mehr als einen DHCP-Server in einem Netzwerk zu starten (DHCP-Server verfügen nicht über eine eingebaute Sperre, die dies verhindert). Falls dies passiert, führt es zu instabilen Betriebsbedingungen und möglicherweise zu Kommunikationsfehlern im Netzwerk.*

Durch Anklicken des Kontrollkästchens wird der DHCP-Server im Eos-Pult gestartet. Der Server legt die von ihm ausgegebenen IP-Adressen mit nachstehenden Einstellungen fest.

- *Erste IP-Adresse* Zum Festlegen der ersten IP-Adresse des IP-Adressbereichs, den der DHCP-Server ausgibt.
- *Anzahl Adressen* Bestimmt, wie viele IP-Adressen der DHCP-Server ausgibt. Ein Wert von 500 bedeutet, dass er an die ersten 500 Geräte, die eine IP-Adresse anfordern, eine IP-Adresse ausgibt.
- *Subnetz-Maske* Zum Einstellen der logischen Netzwerkgröße im Verhältnis zur Geräteadresse. Die Voreinstellung von ETC ist 255.255.000.000 (Class B). Diese Subnetz-Maske wendet der DHCP-Server für die Netzwerkgeräte an.
- **geroutet** Bei Aktivierung können Sie im Standard-Gateway-Feld unten angeben, welcher Gateway von den DHCP-Geräten verwendet werden soll. Wenn dieses Kontrollkästchen nicht aktiviert ist, gibt der DHCP-Server den gleichen Wert für die Geräte-IP-Adresse und für das Gateway weiter – eine geeignete Konfiguration für nicht geroutete Netzwerke.
- *Standard-Gateway* Zum Festlegen der IP-Adresse eines Routers, wenn dieser im Netz vorhanden ist. Dies ist die Gateway-IP-Adresse, die der DHCP-Server an die Netzwerkgeräte weitergibt.

**Wenn Sie in einem flachen oder nicht gerouteten Netzwerk sind**, sollte die Gateway-IP-Adresse mit der IP-Adresse des Geräts übereinstimmen. Um diesen DHCP-Server so zu konfigurieren, dass er passende Gateway-IP-Adressen ausgibt, **muss diese Gateway-IP-Adresse passend zum IP-Adressen-Pool-Feld konfiguriert werden**. Dann gibt der DHCP-Server eine Gateway-IP-Adresse aus, die zur IP-Adresse passt.

### Netzwerk-Teilnehmer ermitteln

Durch Klicken auf diese Taste wird der DHCP-Dienst angewiesen, das Netzwerk auf vorhandene Geräte zu durchsuchen und diese dann der Tabelle der bekannten Adressen hinzuzufügen. Wenn Ihr Netzwerk Geräte mit statisch zugewiesenen IP-Adressen umfasst, wird so sichergestellt, dass der DHCP-Dienst keine IP-Adressen ausgibt, die mit diesen Geräten im Konflikt stehen.

# **Update-Dienst (TFTP)**

Durch Anwählen des Kontrollkästchens wird der TFTP (Trivial File Transfer Protocol)-Server gestartet.

• *Update-Ordner* – Zum Einstellen des Verzeichnisses, in das/aus dem TFTP Dateien übertragen soll. Hier ist die vollständige Pfadangabe für den Ordner mit dem Laufwerksbuchstaben einzugeben. Beispiel: C:\etc\nodesbin

## **Zeit-Server (SNTP)**

Durch Anklicken des Kontrollkästchens wird der SNTP (Simple Network Time Protocol)-Dienst aktiviert. Sie können bei der Installation festlegen, ob der Dienst als Client (Zeitmeldungen empfangend) oder als Server (Zeitmeldungen sendend) arbeiten soll.

- **Client/ Server** Bei Konfiguration als Client versucht ein Pult automatisch, seine Zeit mit den übrigen Geräten im System zu synchronisieren, indem es auf Zeitinformationen lauscht und seine eigene Uhr umstellt. Bei Konfiguration als Server gibt ein Pult die Zeit an die anderen Geräte im Netzwerk aus und fungiert als Zeit-"Master".
- **ETC Net2 Zeitprotokoll** Bei Aktivierung sendet (als Server) der Zeitserver oder empfängt (als Client) er regelmäßig die aktuelle Zeit, die von den Geräten benötigt wird, die das ETCNet2-Protokoll ausführen, beispielsweise ältere Unison-Systeme.
- **Externer Zeit-Server** Mit dieser Option können Sie das Pult mit einem Zeitsystem eines Fremdherstellers mithilfe des NTP- oder SNTP-Protokolls an einer bestimmten IP-Adresse synchronisieren. Dazu kann eine bestimmte Uhr für die Zeitsynchronisierung verwendet werden. Es wird dazu eine Uhr im Netzwerk benötigt, die eine hohe Genauigkeit aufweist.
- **Externer Server IP**  Bei Aktivierung müssen Sie die IP-Adresse des externen NTP- oder SNTP-Zeitservers in diesem Feld angeben.

# **Verwaltung und Diagnose**

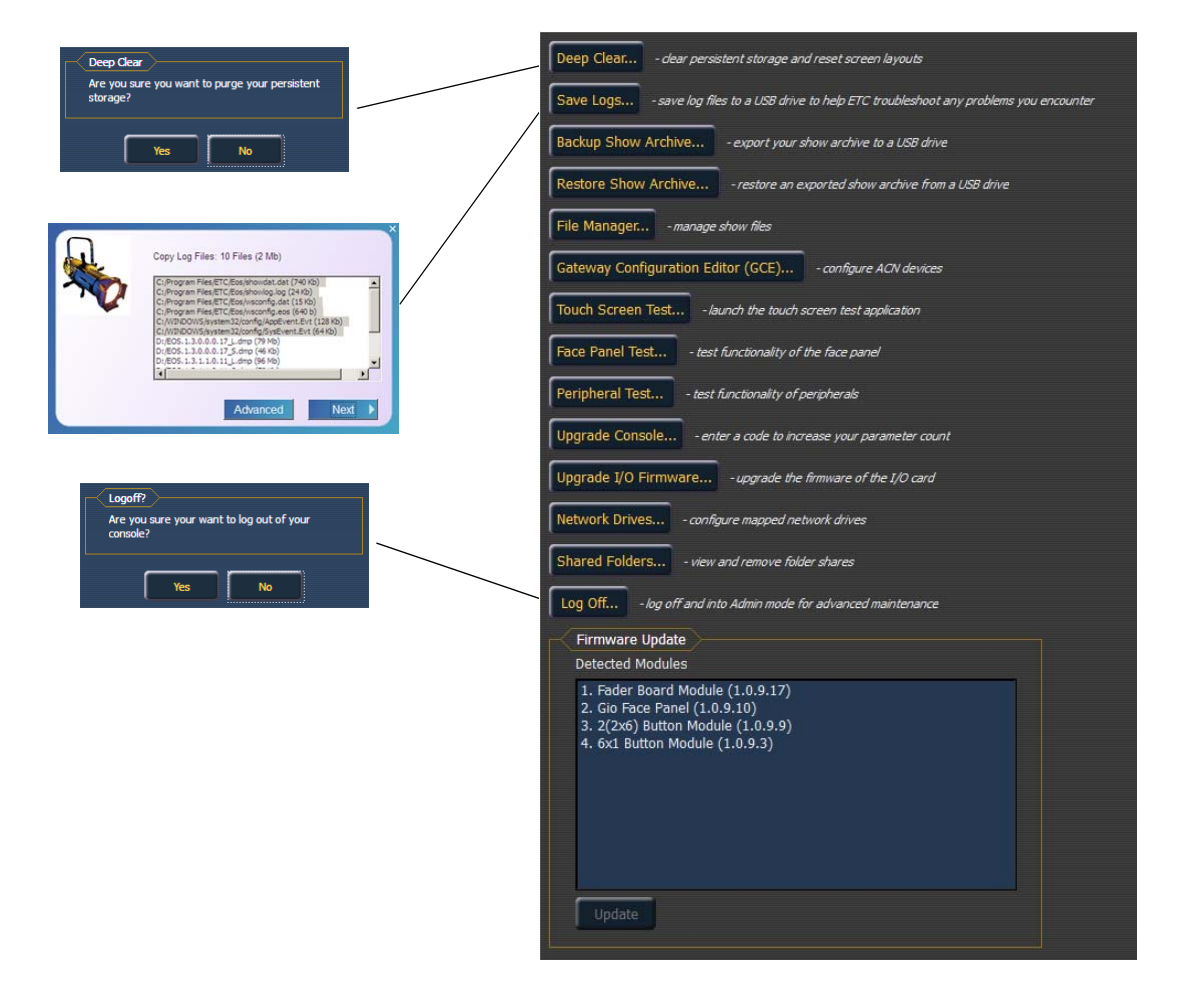

## **Permanenten Speicher löschen (Tiefentladung)**

**Permanenten Speicher löschen (Tiefentladung)** funktioniert auf die gleiche Weise wie die Option "Neu" im Menü Dateien oder "System rücksetzen" im Menü "Löschen" (beide im Browser). Die Tiefentladung wird bei jeder Installation einer neuen Software automatisch durchgeführt. Manchmal kann es auch sinnvoll sein, zwischen zwei Updates eine Tiefentladung durchzuführen.

Der Vorteil der Tiefentladung liegt darin, dass Sie alle Pultdaten löschen können, bevor während des Bootens wieder der aktuelle Zustand des Pults geladen wird. Das ist praktisch, wenn Sie ein neues Pult in das Netzwerk einbinden wollen und verhindern möchten, dass dieses plötzlich die Kontrolle über das System übernimmt oder dass auf irgendeine Weise eine Vorstellungsdatei zerstört wird, die beim Booten zu Problemen führen könnte.

Dabei ist zu beachten, dass Tiefentladung (genau wie System rücksetzen und **Datei> Neu**) keine der Einstellungen im Eos Konfigurationsprogramm wie beispielsweise die Betriebsart oder die IP-Adresseinstellungen zurücksetzt. Alle Einstellungen im Konfigurationsprogramm (ECU) bleiben genau so, wie sie zuletzt konfiguriert wurden.

## **Logdateien sichern ...**

Wenn Sie auf die Taste **{Logdateien sichern ...}** klicken, wird ein Dialogfeld geöffnet, in dem Sie zum Speichern der Logdateien des Pultes für Fehlerbehebungszwecke aufgefordert werden. Sie können jede der vielen verschiedenen Logdateien einzeln zum Speichern an- oder abwählen. Durch Klicken der Schaltfläche **{Erweitert}** können Sie auswählen, welche der zahlreichen individuellen Logdateien gespeichert werden sollen.

Wenn Sie auf **{Next}** klicken, wird ein Menü angezeigt, mit dem jedes beschreibbare austauschbare Speichermedium, wie beispielsweise ein USB-Laufwerk, als Zielort für den Export ausgewählt werden kann.

Falls bei Ihnen Software-Probleme mit Ihrem System auftreten, die wir nicht nachvollziehen können, kann es uns bei der Fehlersuche helfen, wenn Sie diese Logdateien an ETC Technical Services (siehe *[Hilfe von ETC Technical Services, Seite 3](#page-20-0)*) senden.

# **Vorstellungs-Archiv sichern**

Mit **{Vorstellungs-Archiv sichern ...}** können Sie entweder die neueste Version oder sämtliche Versionen jeder Vorstellungsdateien auf einem USB-Laufwerk sichern.

# **Vorstellungs-Archiv wiederherstellen**

Mit **{Vorstellungs-Archiv wiederherstellen ...}** können Sie Vorstellungsdateien von einem USB-Laufwerk wiederherstellen.

# **Dateiverwaltung**

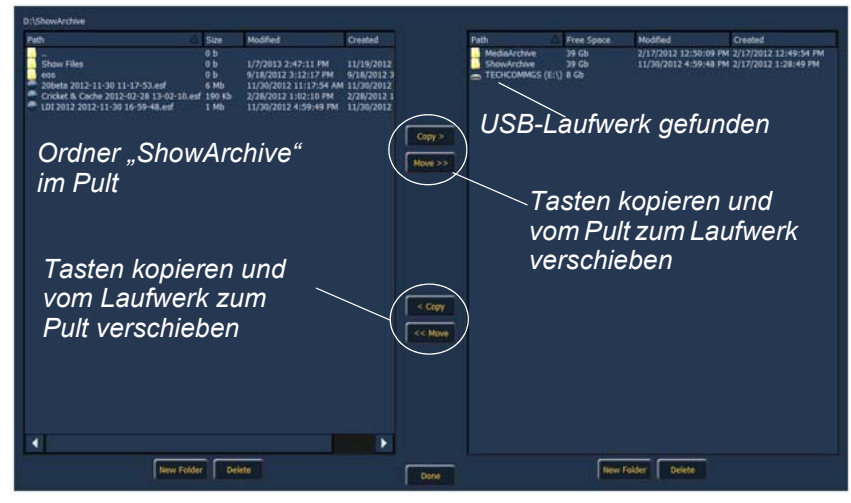

Über **{Dateiverwaltung}** können Sie Vorstellungsdateien verwalten. Sie können neue Ordner erstellen und löschen sowie Dateien zwischen dem Pult und USB-Laufwerken verschieben und kopieren.

Die Anzeige der Dateiverwaltung zeigt den Ordner "ShowArchive" auf Ihrem Pult sowie alle externen USB-Laufwerke, die erkannt werden. Die Anzeige ist in zwei Fenster unterteilt, sodass Sie zwei verschiedene Ordner gleichzeitig sehen können, um Daten zu kopieren oder zwischen beiden zu verschieben.

# **Schnittstellentest (nur Eos Ti und Gio)**

Mit **{Schnittstellentest}** können Sie Peripheriegeräte wie Fader Wings testen.

# <span id="page-408-0"></span>**Elo Touchmonitor-Setup (Nur Eos)**

Grundlegende Kalibrierung des Elo-Touchmonitors siehe *[Elo-Touchmonitore kalibrieren \(nur Eos\),](#page-397-1)  [Seite 380](#page-397-1)*. Für die erweiterte Kalibrierung und Einstellungen verwenden Sie die Schaltfläche **{Elo Touchmonitor Setup}**.

Durch Drücken der Taste **{Elo Touchmonitor Setup}** wird das Eigenschaftenfenster für den Monitor geöffnet. Dieses Fenster enthält 5 Registerkarten: Allgemein, Modus, Sound, Einstellungen 1 und About.

# <span id="page-408-1"></span>**ETC Touchmonitor Setup (Nur Eos)**

Grundlegende Kalibrierung des ETC-Touchmonitors siehe *[ETC-Touchscreens kalibrieren \(nur](#page-397-2)  [Eos\), Seite 380](#page-397-2)*. Für die erweiterte Kalibrierung und Setup verwenden Sie die Schaltfläche **{ETC Touchmonitor Setup}**.

Durch Drücken der Taste **{ETC Touchmonitor Setup}** wird das Eigenschaftenfenster für den Monitor geöffnet. Dieses Fenster enthält 7 Registerkarten: Allgemein, Setup, Werkzeuge, Anzeige, Kanten-Kompensation, Hardware und About.

# **Pult-Upgrade**

Mit **{Pult-Upgrade ...}** kann ein Upgrade der Pultausgänge durchgeführt werden.

# **Update I/O-Firmware**

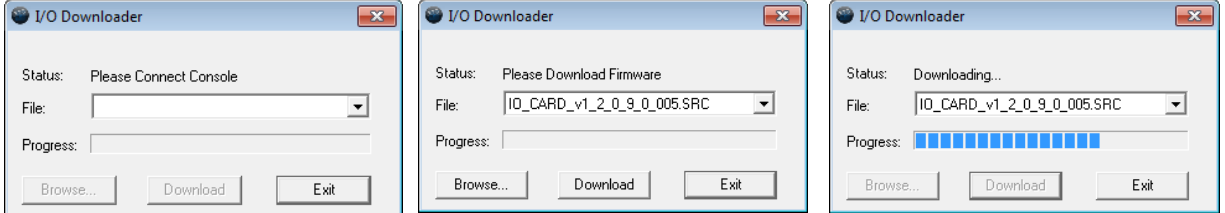

Mit **{Update I/O-Firmware}** wird die Firmware auf der I/O-Karte des Pultes aktualisiert. Beim erstmaligen Öffnen des I/O-Downloadprogramms sucht dieses nach dem angeschlossenen Pult. Dieser Vorgang kann einen kurzen Moment dauern.

Sobald das Pult gefunden wurde, sucht das Downloadprogramm nach den erforderlichen Dateien. Wenn die Datei gefunden wurde, wird sie aufgelistet, und Sie können auf **{Download}** klicken. Wenn die Datei nicht gefunden wird, können Sie mit **{Durchsuchen}** nach der benötigten Datei suchen und diese anwählen. Klicken Sie abschließend auf **{Beenden}**.

## **Netzwerklaufwerke**

Unter **{Netzwerklaufwerke ...}** können Sie einen alternativen Speicherort für Vorstellungsdateien auf einem anderen Pult oder auf einem Computer auswählen. Nachdem Sie diesen Speicherort eingestellt haben, wird er in Eos im Dialogfenster zum Speichern und Öffnen von Vorstellungsdateien als Auswahlmöglichkeit angezeigt.

Das Dialogfenster **{Netzwerklaufwerke ...}** enthält die Schaltfläche **{Hinzufügen}**, über die Sie ein Netzwerklaufwerk zuordnen können. Im Dialogfeld "Netzwerklaufwerk hinzufügen" den gewünschten Laufwerksbuchstaben, den Netzwerkpfad und den Pfadtyp anwählen. Für den Netzwerkpfad kann entweder die IP-Adresse oder der Gerätename verwendet werden. (Beispiel: \\10.101.90.101\ShowArchive oder \\Gerätename\ShowArchive) Als Netzwerkpfadtyp kann Eos, Gio, Ion, Element, Eos Ti oder Andere verwendet werden. Wenn Sie Andere auswählen, müssen zusätzliche Felder für Benutzername und Passwort ausgefüllt werden.

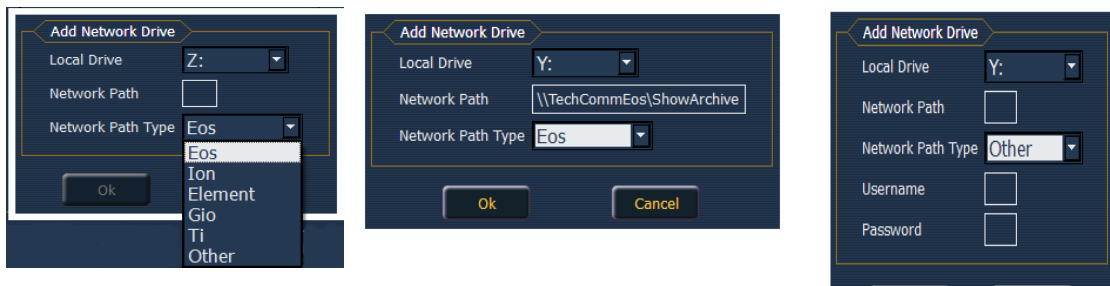

# **Ordner freigeben**

Über **{Ordner freigeben ...}** können Sie anzeigen, ob derzeit Ordner vom Pult freigegeben sind. Wenn Sie die Freigabe von einem der Ordner aufheben möchten, wählen Sie den Ordner aus und klicken auf **{Nicht freigeben}**. Durch die Auswahl von **{Nicht freigeben}** wird automatisch das Kontrollkästchen Vorstellungs-Archiv freigeben auf der Registerkarte Allgemein deaktiviert.

### **Abmelden**

Zum Abmelden des aktuellen Benutzers. Dies sollte zu administrativen Zwecken unter der Anleitung von ETC Technical Services erfolgen.

# **Firmware-Update**

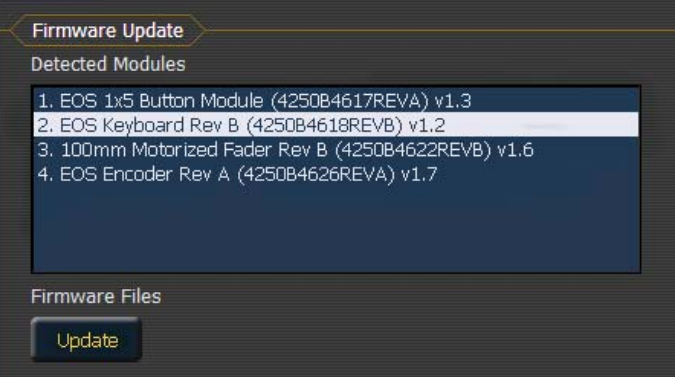

Im Fenster Firmware-Update werden alle ermittelten Geräte angezeigt, die Firmware verwenden und eventuell ein Update erfordern. Wenn für das ausgewählte Gerät ein Update zur Verfügung steht, ist die Schaltfläche **{Update}** gelb markiert. Wenn die Schaltfläche grau dargestellt ist, steht kein Update zur Verfügung.

Cancel

### **Bedienelemente Test ...**

Der Bedienelemente-Test ermöglicht die Überprüfung der Funktionsfähigkeit aller Tasten, Encoder und Steller von Eos Ti, Eos und Gio. Die Anzeigen sind selbsterklärend.

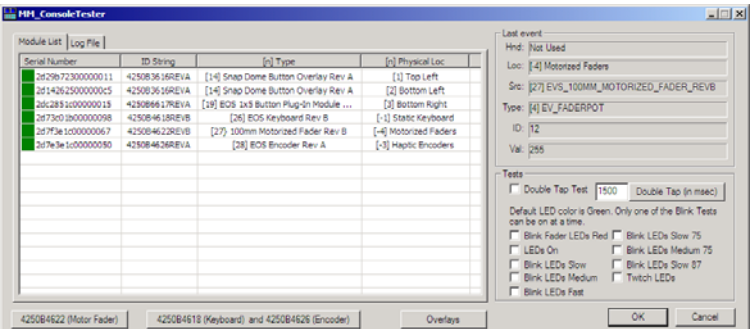

Für Eos-Diagnosezwecke vor Ort sollten folgende drei Hauptbereiche ausreichen: Motorized Faders, Keyboard und Overlays (sofern Sie mit Tastenmodulen (Overlays) arbeiten, die über den Touchscreens angebracht werden).

Drücken/bewegen Sie jede Taste, und prüfen Sie, ob die Bewegung auf dem Diagnosebildschirm registriert wird.

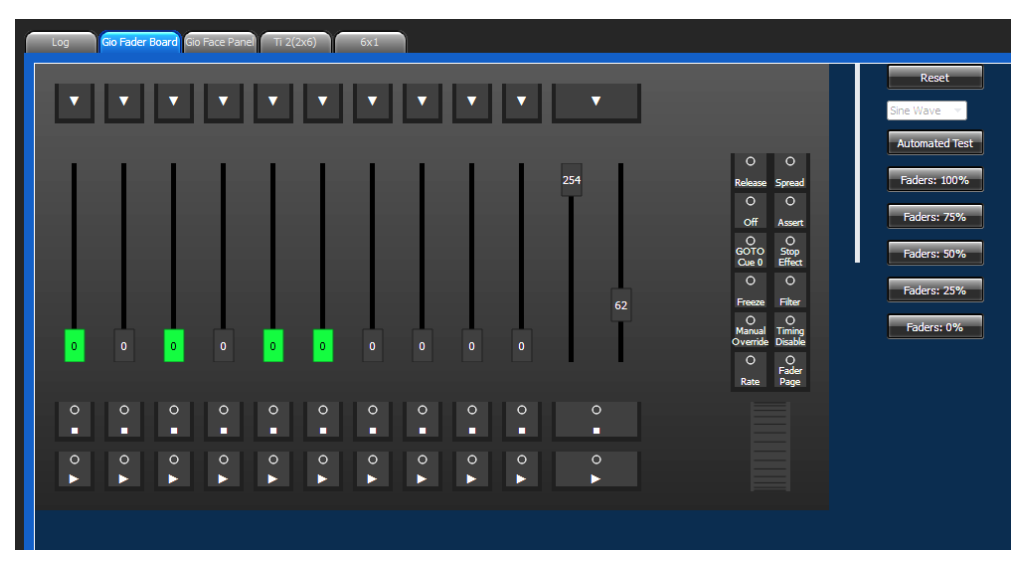

Für EosTi- und Gio-Diagnosezwecke vor Ort sollten folgende drei Hauptbereiche ausreichen: Fader Board, Bedienpult und Encoder.

Drücken/bewegen Sie jede Taste, und prüfen Sie, ob die Bewegung auf dem Diagnosebildschirm registriert wird.

# **Tasten**

# **RPU Bedientasten**

Dieser Bereich dient zum Konfigurieren der Tasten an der Vorderseite einer RPU oder RVI. Durch Klicken auf eine Taste wird ein Dialogfenster geöffnet, in dem gewählt werden kann, welcher Typ von Taste, Makro, Bedientaste, oder keiner, zugewiesen werden soll.

Wenn Bedientaste gewählt wird, kann die Auswahl aus einer Liste mit verschiedenen Bedientasten auf dem Pult erfolgen. Bei Auswahl von Makro wird eine Liste der verfügbaren Makros angezeigt. Durch Auswahl von Keine wird der gewählten Taste keine Aktion zugewiesen.

Mit **{Importieren}** kann eine RPU/RVI-Tastenkonfigurationsdatei importiert werden. Mit **{Exportieren}** kann eine RPU/RVI-Tastenkonfigurationsdatei exportiert werden. Mit **{Standard wiederherstellen}** werden die Werkseinstellungen für die RPU/RVI-Tasten wiederhergestellt.

Genauere Informationen *[Siehe "Software-Konfiguration" auf Seite 416.](#page-433-0)*

# **Gio Bedientasten**

In diesem Bereich werden die neun benutzerdefinierbaren Bedientasten auf dem Gio Bedienpult konfiguriert. Durch Klicken auf eine Taste wird ein Dialogfenster geöffnet, in dem gewählt werden kann, welcher Typ von Taste, Makro, Bedientaste, oder keiner, zugewiesen werden soll.

Wenn Bedientaste gewählt wird, kann die Auswahl aus einer Liste mit verschiedenen Bedientasten auf dem Pult erfolgen. Bei Auswahl von Makro wird eine Liste der verfügbaren Makros angezeigt. Durch Auswahl von Keine wird der gewählten Taste keine Aktion zugewiesen.

Mit **{Importieren}** kann eine Gio-Tastenkonfigurationsdatei importiert werden. Mit **{Exportieren}** kann eine Gio-Tastenkonfigurationsdatei exportiert werden. Mit **{Standard wiederherstellen}** werden die Werkseinstellungen für die Tasten wiederhergestellt.

Genauere Informationen *[Siehe "Anpassbare Bedientasten" auf Seite 23.](#page-40-0)*

# **Ti Bedientasten**

In diesem Bereich werden die 20 benutzerdefinierbaren Bedientasten auf dem Eos Ti Bedienpult konfiguriert. Durch Klicken auf eine Taste wird ein Dialogfenster geöffnet, in dem gewählt werden kann, welcher Typ von Taste, Makro, Bedientaste, oder keiner, zugewiesen werden soll.

Wenn Bedientaste gewählt wird, kann die Auswahl aus einer Liste mit verschiedenen Bedientasten auf dem Pult erfolgen. Bei Auswahl von Makro wird eine Liste der verfügbaren Makros angezeigt. Durch Auswahl von Keine wird der gewählten Taste keine Aktion zugewiesen.

Mit **{Importieren}** kann eine Eos Ti-Tastenkonfigurationsdatei importiert werden. Mit **{Exportieren}** kann eine Eos Ti-Tastenkonfigurationsdatei exportiert werden. Mit **{Standard wiederherstellen}** werden die Werkseinstellungen für die Tasten wiederhergestellt.

Genauere Informationen *[Siehe "Anpassbare Bedientasten" auf Seite 31.](#page-48-0)*

# **Lokale Ein/Ausgabe (nur Eos Ti und Gio)**

Über diesen Bildschirm können Sie die Anschlüsse auf der Rückseite der Pulte Eos Ti und Gio konfigurieren.

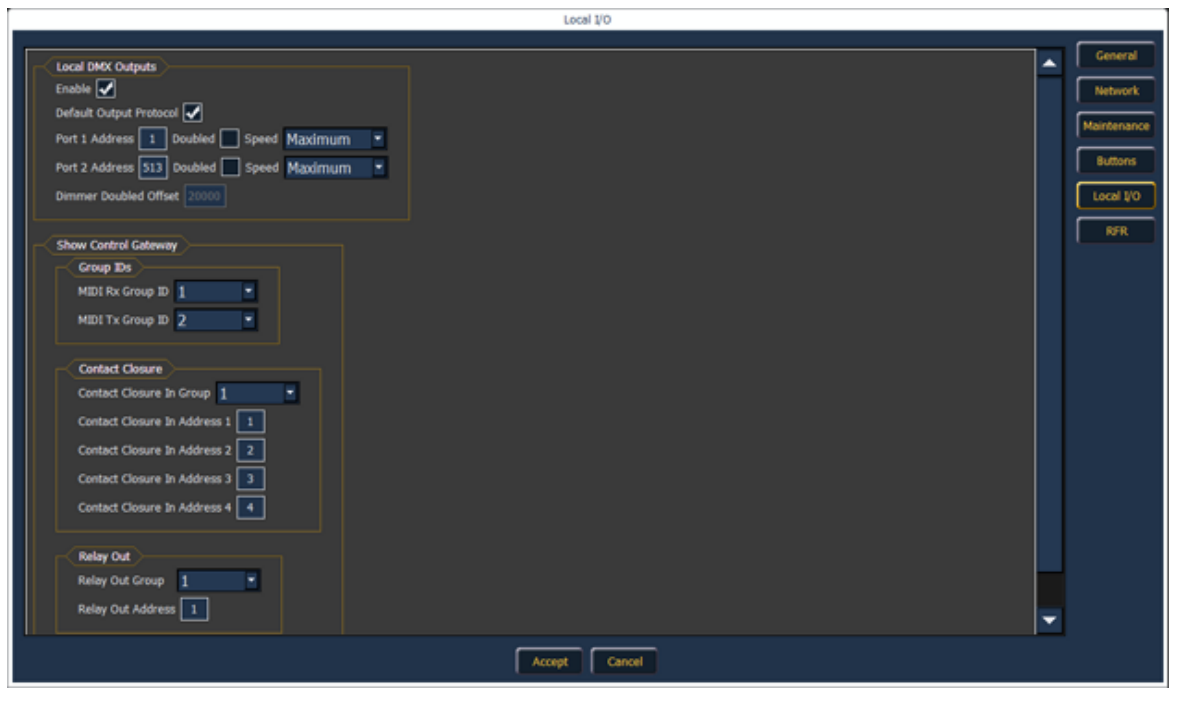

## **Lokale DMX-Ausgaben**

Die folgenden Einstellungen sind möglich:

- **Aktivieren** aktiviert den DMX-Ausgang von den lokalen Anschlüssen bei einem Eos Ti und Gio.
- **Standard Ausgabeprotokoll** aktiviert DMX als Standardausgabe.
- **Ports**  die Einstellung für die beiden DMX-Anschlüsse.
	- Adresse legt die Startadresse für den Anschluss fest.
	- Gedoppelt aktiviert die Dimmerdopplung am Anschluss.
	- Geschwindigkeit legt die Geschwindigkeit für die Anschlüsse fest. Mögliche Optionen: Maximum, fast, Medium und Slow. Bei bestimmten Geräten muss die Geschwindigkeit eingestellt werden. Die Voreinstellung ist Maximum.
- **Offset Dimmerdopplung** dieser Offset entspricht dem voreingestellten Offset in CEM+ / CEM3 bei der Konfiguration Ihres Sensor-Dimmerschranks für Dimmerdopplung. Die Voreinstellung ist 20.000.

### **Show Control Gateway**

**Hinweis:** *Für RS-232 bei einem Pult muss ein Net3 I/O Gateway verwendet werden.*

### Gruppen-IDs

Hier können Sie die Gruppennummer für die MIDI In- und MIDI Out-Anschlüsse einstellen. Die Gruppennummern können zwischen 1 und 32 liegen. Vorgabeeinstellung für beide Anschlüsse ist 1.

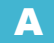

### Schaltkontakte (Fernauslöseranschluss)

Hier können Sie die Gruppen- und Adress In-Werte für den Fernauslösereingang auf der Rückseite von Eos Ti und Gio einstellen.

### Relais-Ausgang (Fernauslöseranschluss)

Hier können Sie die Gruppen- und Adress In-Werte für den Fernauslöseranschluss auf der Rückseite von Eos Ti und Gio einstellen.

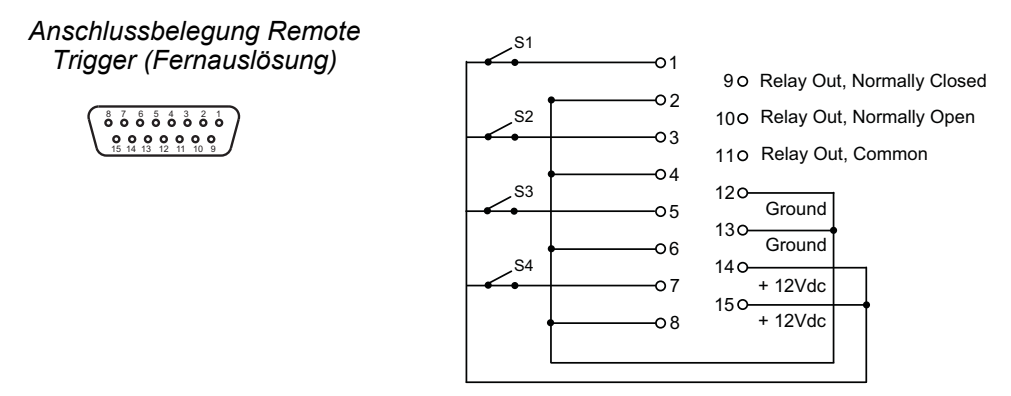

# **RFR**

Auf diesem Bildschirm können Sie Radio Focus Remote (RFR) und WiFi-Fernbedienungen für Eos Ti, Eos und Gio einrichten. Weitere Informationen zu RFR siehe *[Radio Focus Remote \(RFR\),](#page-440-0)  [Seite 423](#page-440-0)* Weitere RFR-Einstellungen siehe *[{RFR Setup}, Seite 137](#page-154-0)*.

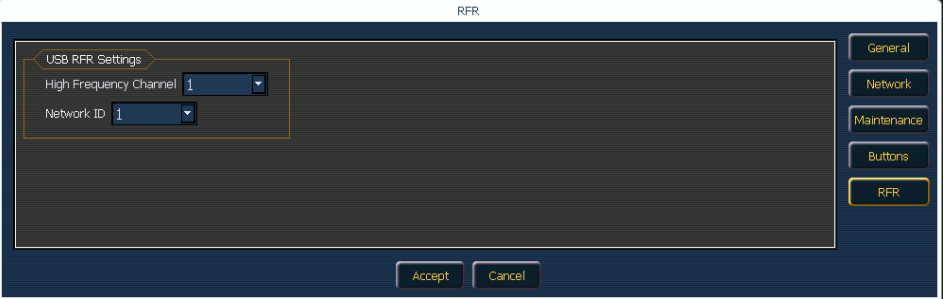

### **USB RFR-Einstellungen**

Diese Einstellungen müssen zwischen dem Pult und RFR abgestimmt werden. Weitere Informationen zum Ändern von Frequenz und ID an der Fernbedienung siehe *[Ändern von](#page-441-0)  [Frequenz- und ID-Einstellung, Seite 424](#page-441-0)*.

### HF-Kanal

Die Frequenz, die RFR verwendet. Es stehen 1-12 Kanäle zur Verfügung.

### Netzwerk-ID

Die Netzwerk-ID ist ein separater digitaler Kreis in einer einzelnen Hochfrequenz (HF)-Einstellung. Es stehen 1-99 IDs zur Verfügung.

# *Anhang B*

# Bedienpult-Schnelltasten

# **Übersicht**

Liste mit Tastenbetätigungen: einzeln oder in Kombination oder gedrückt gehaltene Taste. Machen Sie sich unbedingt eingehend mit dieser Liste vertraut. Die Tastenkombinationen können der Hotkeys-Kurzanleitung der Eos Family Version 2.0 Hot entnommen werden.

# **Bedienpult und Anzeigen**

- **[Shift] & [Escape]** sperrt und entsperrt das Bedienpult
- **[Escape] & [**Encoder-Taste**]** sperrt die Encoder. Beim Drücken einer beliebigen Encoder-Taste wird die Sperre aufgehoben.
- **[**Encoder-Tasten**] & [Ziffer]** führt zur gewünschten Encoder-Kontrollseite.
- **[Shift] & [Tab]** schließt alle Anzeigen außer Live/Blind und die Playback-Anzeige.
- **[Shift] & [Live/Blind]** setzt die Anzeige auf die nächste Instanz von Live oder Blind.
- **[Live]** synchronisiert die angewählte Stimmung neu mit der zuletzt aktivierten Stimmung.
- **[Blind]** wenn bereits der Modus Blind aufgerufen ist, erfolgt eine erneute Synchronisierung mit der aktiven Stimmung in Live. (Wenn eine Blind-Stimmung gewechselt wurde oder wenn das Behalten der Blind-Stimmung aktiviert wurde.)
- **[Param] & [Focus] / [Color] / [Beam**] blendet Kategorien auf den Anzeigen ein/aus. (Eos und Gio)
- **[Flexi] & [Time]** ruft die Flexi-Zeitanzeige auf den Anzeigen auf.
- **[Flexi] & [**Encoder-Tasten**]** ruft die Flexi-Encoderzustände auf.
- **[Shift] & [Label]** (gedrückt gehalten) schaltet zwischen der Standardanzeige der referenzierten Daten und der alternativen Ansicht um. Zum Blättern **[Shift]** gedrückt halten.
- **[Time]** (gedrückt gehalten) schaltet die Anzeige um, sodass die Einzelzeitsteuerung (diskretes Timing) angezeigt wird. Zum Blättern **[Time]** gedrückt halten.
- **[Time] [Time]**  sperrt die Anzeige auf die Anzeige der Einzelzeit. (Eos Ti und Gio)
- **[Data] [Data]** sperrt die Anzeige auf die Anzeige der absoluten Daten. (Eos Ti und Gio)
- **[Displays] & Digitalsteller** dimmt die Littlites. Dimmt auch die Hintergrundbeleuchtung/ LCDs bei Gio (gemäß Benutzeranwahl).
- **[Displays] [Displays]** setzt den ZIB auf den Browser zurück. (Sofern nicht eine andere Anzeige als Favorit festgelegt wurde.)
- **[Data]** (gedrückt halten) schaltet die Anzeige auf die Daten unter den referenzierten Daten. Zum Blättern **[Data]** gedrückt halten.
- **[Format] & Digitalsteller** zoomt die Anzeige in den Fokus.
- **[Fader Page] & Digitalsteller Rate** blättert auf der angewählten Fader-Seite. (Eos und Gio)
- **[Fader Page] & [**#**]** wählt eine Fader-Seite auf den integrierten Fadern. (Eos und Gio)
- **[Shift] & [Load]** entfernt Inhalt von einem Fader. Zum Aufheben der Zuordnung erneut drücken.
- **[Fader Controls] & [**Flash-Taste**]** wählt eine Fader-Seite auf Wings.
- **[Shift] & [Select]** setzt Anzeigespalten zurück.
- **[Shift] & [Up]**, **[Shift] & [Down]**, **[Shift] & Digitalsteller** ändert die Spaltengröße.
- **[Shift] & [Left]**, **[Shift] & [Right]** verschiebt Spalten.

# **Betrieb**

- **[At] [Enter]** entfernt Move-Informationen aus dem/den angewählten Kreis/Parametern. In Live fügt es den Wert aus der vorherigen Stimmung (numerisch) manuell ein. Im Blind-Modus kann der Wert aus der vorherigen Stimmung getrackt werden.
- **[Sneak] [Sneak]** nimmt Nicht-Intensitätsparameter der ausgewählten Kreise heraus und schließt die Kommandozeile selbst ab.
- **[At] [At]** stellt den im Setup festgelegten Wert für Level ein.
- **[Full] [Full]** setzt die ausgewählte Kreisintensität auf 100 % und schließt die Kommandozeile selbst ab.
- **[Thru] [Thru]** Der Befehl **[Thru]** greift nur auf die im aktuellen Flexi-Status angezeigten Kreise zu (sofern der angegebene Kreisbereich sich NICHT in der aktuellen Anzeige befindet). **[Thru] [Thru]** wählt den Bereich ungeachtet des Flexi-Modus.
- **[Undo]** löscht eine nicht abgeschlossene Kommandozeile. Ansonsten öffnet es die Undo-Kontrollen.
- **[Shift] & [Clear]**  löscht die Kommandozeile.
- **[Copy To] [Copy To]** gibt den Befehl "Move To" in die Kommandozeile ein.
- [Shift] & [Sneak] macht manuelle Daten "nicht manuell". Belässt die Werte unverändert, aber sie stehen für Update- oder "Record Only"-Vorgänge nicht mehr zur Verfügung. Bei Ausführung aus einer leeren Kommandozeile werden davon alle manuellen Daten betroffen. Bei Ausführung mit einer Kreisauswahl sind nur die entsprechenden Kreise betroffen.
- **[Shift] & [Full]** einflashen.
- **[Shift] & [Out]** ausflashen.
- **[Shift] & [+]** +%
- **[Shift] & [-]** -%
- **[Shift] & [Update]** Schnellspeicherung.
- **[Timing Disable] & [Go]** setzt die Zeitsteuerung für die nächste Stimmung aus.
- **[Timing Disable] & [Back]** setzt die Zeitsteuerung für die vorhergehende Stimmung aus.
- **[Recall From] [Recall From]** gibt den Befehl "Recall from Cue" in die Kommandozeile ein.
- **[Select Last] [Select Last]** wiederholt die letzte Kommandozeile, nicht abgeschlossen.
- **[Shift] & [Last]** wiederholt die letzte Kommandozeile, nicht abgeschlossen.
- **[Shift] & [At]** ruft den/die letzten Kreis(e) und Parameter ab.
- **[Select Active] [Select Active]** wählt aktive Minus-Submaster-Beiträge.
- **[Shift] & [Select Active]**  gibt den Befehl "select non-sub active" in die Kommandozeile ein.
- **[Shift] & [Select Last]** sendet Anwahl der Select-Aktionen an die Softkeys.
- **[Update] & [**Flash-Taste**]** aktualisiert einen angegebenen Submaster.
- **[Label] [Label]** wenn an einen Speicherzielbefehl angehängt, löscht es den aktuellen Namen, dazu gehören auch Namen der Vorstellungsdatei.
- **[Shift] & manuelle Kreis-Fader wiederherstellen** setzt Fader auf Null zurück, ohne die Kontrolle durchzusetzen.
- **[Shift] & [Delay]** fügt Follow ein.
- **[Shift] & [Delay] [Delay]** fügt Hang ein.
- **[Trace] [Trace]** zwingt ein zuvor inaktives Gerät, seine neue Intensitätseinstellung rückwärts zu tracken.
- **[Shift] & [**Encoder-Taste**]** fügt die Kategorie in die Kommandozeile ein.
- **[Shift] & [Parameter]**  fügt die Parameter von den Encoder-Steuerungen in die Kommandozeile ein (Gio)
- **[Shift] & Encoder-Bewegung** wenn im Setup Beschleunigung deaktiviert wurde, entspricht dies der Feineinstellung. (Eos)
- **[Record] [Record]** sendet "Record Only" an die Kommandozeile.
- **[Shift] & [Fader Page]** verringert die Faderbank um 1.
- **[Shift] & [Block]** sendet den Intensitätsblock an die Kommandozeile

# <span id="page-418-0"></span>*Anhang C*

# Mehr-Konsolen-Betrieb und synchronisiertes Backup

# **Übersicht**

Dieser Anhang beschreibt die Verfahrensweise für den gleichzeitigen Einsatz mehrerer Eos Family-Steuergeräte (wie beispielsweise Eos Ti-Konsolen, Eos-Konsolen, Gio-Konsolen, Ion-Konsolen, Remote Processor Units (RPU), Remote Video Interfaces (RVI) oder PCs oder Macs mit Client-Dongle) in einem Netzwerk. Dabei werden Setup, Konfiguration und Verhalten einer Eos Family-Mehr-Konsolen-Konfiguration beschrieben.

**Hinweis:** *Es können nur Intel-basierte Macs als ein Client angeschlossen werden. Ein Mac-Client unterstützt keine externen ETC USB-Geräte wie Fader Wings oder RFR. Ein Mac-Client unterstützt die Verwendung von iRFR.*

Sie können die Mehr-Konsolen-Funktion von Eos auch zum synchronisierten Backup Ihrer Vorstellung einsetzen, wenn mehrere Eos-Geräte in Ihrem Netzwerk laufen.

### **Begriffsbestimmung**

Vor dem Einrichten eines Mehr-Konsolen-Systems sollten Sie sich mit folgenden Begriffen vertraut machen.

**Hinweis:** *Aktive Einheiten in einem Eos-Netzwerk können Eos Ti-, Eos-, Gio-, Ion-Konsolen, RVIs, RPUs oder PCs sein, auf dem Eos mit einem Client-Dongle läuft. Aus Gründen der Vereinfachung werden in den folgenden Beschreibungen alle diese Optionen unter dem Begriff "Eos-Geräte" zusammengefasst.*

- **Hauptanlage** Wenn eine Eos als Hauptanlage konfiguriert ist, können sich andere Eos-Geräte an diese anschließen und mit ihr synchronisieren. Wenn ein Backup-Prozessor verwendet wird, dient er als Sicherung für die Eos-Hauptanlage. Hauptanlagen können nur Eos/Gio/Ion-Konsolen und RPUs sein. Als Voreinstellung starten alle Eos-Konsolen als Hauptanlage.
- **Backup-Gerät** Die Eos, welche die Kontrolle über das System übernehmen kann, wenn die Hauptanlage ausfallen sollte. Sie können am Backup-Gerät auch Werte eingeben und von dort aus Ihre Vorstellung fahren. In jedem Eos-Netzwerk kann es nur ein Backup-Gerät geben, und es muss festgelegt sein, welche Hauptanlage es absichert. Backup-Geräte können nur Eos/Gio/Ion-Konsolen und RPUs sein.
- **Client** Jedes Eos-Gerät, das online ist, aber weder Hauptanlage noch Backup-Gerät ist, ist ein Client. Client-Daten werden über das Netzwerk gesendet und empfangen, und Clients synchronisieren sich mit einer festgelegten Hauptanlage.
- **Offline** Jede Eos-Steuerung, die vom Eos-Netzwerk getrennt ist. Änderungen an Vorstellungsdaten in einem Offline-Eos-Gerät haben keinen Einfluss auf den Rest des Eos-Netzwerks oder das Beleuchtungssystem.
- **Master** Das Eos-Gerät, das aktuell Steuerdaten zum Beleuchtungssystem sendet, ist der Master. In den meisten Fällen ist es auch die Hauptanlage. Falls eine Hauptanlage ausfallen und ein Backup-Gerät die Kontrolle übernehmen sollte, agiert das Backup-Gerät als Master.
- **Tracking** Jede Konsole, die mit einem Master synchronisiert wird, befindet sich im Tracking-Betrieb. Sobald ein Backup-Gerät die Kontrolle übernimmt, wird es selbst zum Master und beendet den Tracking-Betrieb.
- **Benutzer** Ein Benutzer ist ein Eos-Gerät, das durch eine Benutzer-Id definiert ist. Falls es eine nur einmalig vorhandene Benutzer-Id hat, arbeitet das Eos-Gerät getrennt von anderen Eos-Geräten im Netzwerk, trackt aber trotzdem Vorstellungsdaten. Wenn es sich eine Benutzer-Id mit einem anderen Eos-Gerät teilt, synchronisiert es sich mit den Eos-Geräten mit der gleichen Benutzer-Id. Siehe hierzu *[Benutzer-Id und Mehr-Konsolen-Funktionen,](#page-421-0)  [Seite 404](#page-421-0)*.
- **System** Eine Eos-Hauptanlage, ein Eos-Backup-Gerät und (sofern vorhanden) mehrere Clients, die miteinander synchronisiert werden.
- **Mirror-Modus** Ein Modus, um die Anzeigen eines anderen Geräts zu spiegeln. *[Siehe](#page-425-0)  ["Mirror-Modus" auf Seite 408.](#page-425-0)*

# **Mehr-Konsolen-Setup**

Wenn mehrere Eos-Konsolen in einem Netzwerk eingesetzt werden, sollten bei den Eos-Geräten einige Einstellungen angepasst werden, um einen optimalen Betrieb zu ermöglichen.

Zusätzliche Anforderungen an Mehr-Konsolen-Setup:

- Die Softwareversionen aller Geräte müssen genau übereinstimmen.
- Die Spracheinstellungen im Konfigurationsprogramm müssen übereinstimmen. *[Siehe](#page-396-1)  ["Sprache" auf Seite 379.](#page-396-1)*
- Die Einstellung der Tastatursprache im Konfigurationsprogramm muss übereinstimmen. *[Siehe "Tastatur" auf Seite 379.](#page-396-2)*

**Hinweis:** *Es wird empfohlen, folgende Einstellungen zu ändern, bevor Sie die Eos-Geräte an das Netzwerk anschließen. Nach Abschluss der Änderungen die Geräte an das Netzwerk anschließen und neu booten.*

### Bestimmen der Hauptanlage

Als Voreinstellung starten alle Eos-Geräte als Hauptanlage. Wenn mehrere Eos-Geräte in einem Netzwerk verwendet werden, sollte nur ein Gerät als Hauptanlage ausgewählt werden. Die anderen Eos-Geräte sind dann als Backup-Gerät (nur eines pro System) oder Clients zu konfigurieren. Maximal können 12 Eos-Geräte an einen Master angeschlossen werden.

Um diese Einstellung zu ändern, die Eos-Software beenden (**Browser> Exit**) und dann die Eos-Geräte als Hauptanlage, Backup-Gerät oder Client konfigurieren, wie im Anhang Konfigurationsprogramm beschrieben (siehe *[Startfenster, Seite 376](#page-393-0)*).

### DHCP-Server

Der DHCP-Server stellt IP-Adressen für Netzwerkgeräte bereit. Um diese Aufgabe korrekt zu erfüllen, darf sie nur von einem Eos-Gerät (normalerweise der Hauptanlage) im Netzwerk ausgeführt werden. Aus diesem Grund sollte der DHCP-Server bei allen Eos-Geräten außer der vorgesehenen Hauptanlage deaktiviert werden.

Deaktivieren des DHCP-Servers eines Eos-Geräts siehe *[LAN-Verbindung/Port 1 und Port 2,](#page-399-0)  [Seite 382](#page-399-0)*.

### Gerätenamen ändern

Um Ihr Eos-Gerät im Netzwerk einfach erkennen zu können, den Gerätenamen so ändern, dass er leicht zu identifizieren ist (wie beispielsweise "Hauptanlage Lichtregie" oder "Backup-Anlage"). Siehe dazu *[Allgemeine Einstellungen, Seite 378](#page-395-0)*.

### Automatische Backup-Umschaltung

Schaltet automatisch auf die Backup-Anlage, wenn die Hauptanlage ausfällt. Informationen zur Aktivierung finden Sie unter *[Backup übernimmt Kontrolle, Seite 385](#page-402-0)*.

### Backup mit höherer Priorität

Hiermit kann das Backup-Gerät in einem Multikonsolensystem mit einer höheren Priorität übernehmen als der Master, wenn dieser offline geht. Informationen zur Aktivierung finden Sie unter *[Backup übernimmt mit höherer Priorität, Seite 385](#page-402-1)*.

### Netzwerktyp

Mit dieser Einstellung wird festgelegt, wie viel Zeit vergehen soll, bevor ein Backup-Gerät die Kontrolle vom Master übernimmt. *[Siehe "Netzwerktyp" auf Seite 386.](#page-403-0)*

- *Standard*  Wenn innerhalb von fünf Sekunden keine Antwort vom Master eingegangen ist, geht das Backup-Gerät davon aus, dass die Verbindung zum Master getrennt wurde, und es übernimmt die Kontrolle.
- *Komplex* Wenn innerhalb von 1,6 Sekunden keine Antwort vom Master eingegangen ist, geht das Backup-Gerät davon aus, dass die Verbindung zum Master getrennt wurde, und es übernimmt die Kontrolle.

#### IP-Adresse ändern

[Alle Eos Ti-Konsolen haben als Voreinstellung dieselbe statische IP-Adresse. Alle Eos-Konsolen](www.etcconnect.com/wiki)  haben als Voreinstellung dieselbe statische IP-Adresse. Alle Gio-Konsolen haben als Voreinstellung dieselbe statische IP-Adresse. Auch alle Eos RPUs haben als Voreinstellung [dieselbe statische IP-Adresse. Eine vollständige Liste der IP-Adressen für das ETC-Netzwerk steht](www.etcconnect.com/wiki)  [unter](www.etcconnect.com/wiki) www.etcconnect.com/wiki zur Verfügung.

- **Eos verwendet standardmäßig die IP-Adresse 10.101.90.101.**
- **Eos RPU verwendet standardmäßig to 10.101.95.101**
- **Gio verwendet standardmäßig die IP-Adresse 10.101.91.101 an Port Eins und 192.168.91.101 an Port Zwei.**
- **Eos Ti verwendet standardmäßig die IP-Adresse 10.101.92.101 an Port Eins und 192.168.92.101 an Port Zwei.**
- **RPU3 verwendet standardmäßig 10.101.93.101 an Port Eins und 192.168.93.101 an Port Zwei.**

Jedes Eos-Gerät im Netzwerk sollte eine individuelle IP-Adresse erhalten. Wenn mehrere Geräte des gleichen Typs eingesetzt werden (beispielsweise zwei Konsolen oder zwei RPUs), müssen Sie die voreingestellte statische IP-Adresse ändern, damit die Geräte korrekt funktionieren.

Das Ändern der statischen IP-Adresse erfolgt im Konfigurationsprogramm (siehe *[Netzwerkeinstellungen, Seite 382](#page-399-1)*) auf der Seite **{Netzwerk}**. Die IP-Adresse aller Eos-Geräte, die kein Master werden sollen, manuell durch Klicken auf das Feld IP-Adresse und Eingeben der neuen Ziffernfolge über die Tastatur ändern. Nach Abschluss der Eingabe **[Enter]** drücken.

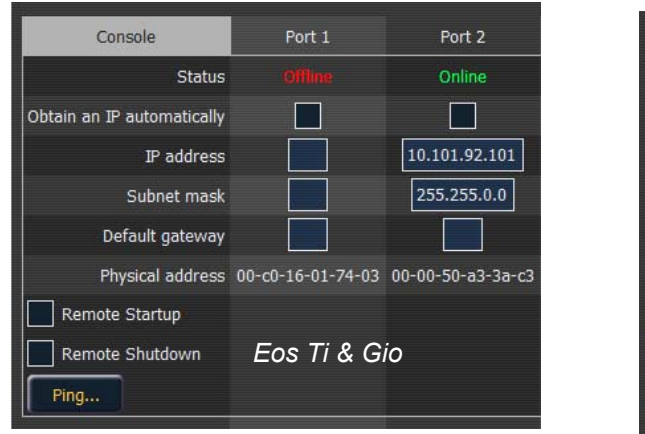

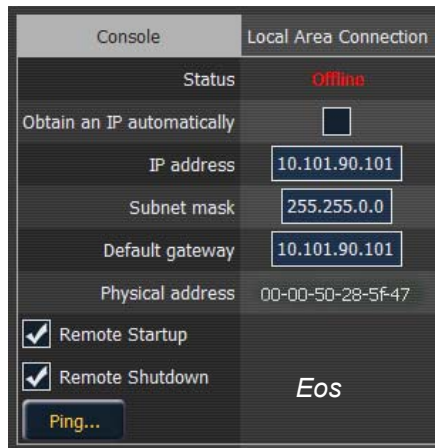

**Hinweis:** *Es wird empfohlen, die letzte Ziffer der statischen IP-Adresse für jedes zusätzliche Eos-Gerät im Netzwerk um den Wert Eins zu ändern. Beispiel: Wenn die letzten Ziffern beim Master "101" sind, sollte das Backup-Gerät auf "102", ein Client auf "103" und so weiter geändert werden.*

# <span id="page-421-0"></span>**Benutzer-Id und Mehr-Konsolen-Funktionen**

Die im Setup (siehe *[{Anzeigen}, Seite 134](#page-151-0)*) eingestellte Benutzer-Id ist ein Eos-spezifisches Identifikationsmerkmal, das für jedes Eos-Gerät einzeln eingestellt oder für mehrere Eos-Geräte gemeinsam verwendet werden kann, um Daten zwischen den Konsolen zu teilen. Die Benutzer-Id kann zwischen 1 und 99 liegen.

Eos-Geräte mit identischer Benutzer-Id teilen sich bestimmte Daten, was bei Geräten mit unterschiedlichen Benutzer-Ids nicht möglich ist. Von der Benutzer-Id hängen folgende Mehr-Konsolen-Daten ab:

Daten, die von Eos-Geräten mit derselben Benutzer-Id gemeinsam genutzt werden:

- Kommandozeile
- "Genullte" Kreise in der Live-Ansicht
- Angewählte Kreise
- **Filter**
- Angewählte Stimmung
- Live/Blind Modus
- Setup>Pult-Einstellungen

Gerätespezifische Daten, unabhängig von der Benutzer-Id:

- Aktuelle Faderbank
- Aktuelle Encoder-Seite
- Aktive Ansichten ohne Kommandozeile
- Anzeige-Konfiguration (Layout, Format, sichtbare Parameter, Flexichannel)
- Blättern ohne Änderung von angewählten Zielen oder Kreisen

Daten, die unabhängig von der Benutzer-Id bei allen Eos-Geräten identisch sind:

- Alle Ausgabewerte und Bearbeitungen
- Alle in der Vorstellungsdatei gespeicherten Daten
- Inhalt und Überblendung von Playback-Fadern, Submastern und Hauptsteller

Die Benutzer-Id ist bei jedem Eos-Gerät auf 1 voreingestellt. Dieser Wert kann je nach gewünschtem Verhalten geändert werden.

**Hinweis:** *Nachdem alle vorstehend beschriebenen Änderungen durchgeführt wurden, das Eos-Gerät an das Netzwerk anschließen und neu booten.*

### **Mehr-Konsolen-Backup**

Das Eos-System bietet als weiteren Vorteil ein Vorstellungsdaten-Backup. Das Backup-Gerät im System erhält alle Vorstellungsdaten-Aktualisierungen und Ausgabewerte, so dass im Falle eines Ausfalls der Hauptanlage das Backup-Gerät in der Lage ist, die Kontrolle über das System zu übernehmen, ohne dass Vorstellungsdaten und die Live-Ausgabe verloren gehen. Die Speicherung erfolgt im gesamten Netzwerk.

# **Synchronisiertes Backup**

Sobald Sie die Einstellungen so geändert haben, dass im Netz ein Mehr-Konsolen-Betrieb möglich ist, können Sie das synchronisierte Backup aktivieren, um die Sicherheit der Vorstellungsdaten zu erhöhen.

Das synchronisierte Eos-Backup ist so ausgelegt, dass im Normalbetrieb die Hauptanlage das Lichtstellsystem kontrolliert und sich alle als Backup oder Client konfigurierten Geräte mit der Hauptanlage synchronisieren. Folgende Aktionen werden in einem Backup-System zwischen den Geräten synchronisiert:

- **Playback**
- Speichervorgänge
- Manuell geänderte Werte
- Vorstellungsdatei und -daten

Nur Eos-Konsolen, Gio-Konsolen, Ion-Konsolen oder RPUs können als Hauptanlage oder Backup fungieren.

### **Einrichten des synchronisierten Backup**

Bevor ein Backup möglich ist, müssen mindestens zwei Eos-Geräte (nur Konsolen oder RPUs) an das Netzwerk angeschlossen sein. Eines davon muss als Hauptanlage und eines als Backup festgelegt sein.

### **Zuweisen eines Backups zu einer Hauptanlage:**

Schritt 1: Beenden der Eos-Software (**Browser> Eos beenden**) auf der Konsole, die als Backup festgelegt werden soll. Dadurch öffnet sich der Begrüßungsbildschirm des Konfigurationsprogramms.

Den Softkey **{Backup}** des Begrüßungsbildschirms betätigen. Die Konsole startet die Eos-Software wieder, dieses Mal aber im Backup-Modus. Eos versucht, sich mit einer Master-Konsole zu verbinden. Auf dem ZIB erscheint "Warten auf Hauptanlage. Bitte haben Sie etwas Geduld".

Schritt 2: Falls die Verbindung mit dem Backup nicht innerhalb kurzer Zeit aufgebaut wird, drücken Sie im ZIB auf die Taste **{Fehlersuche}**. Dadurch öffnet sich der Netzwerk-Konfigurationsbildschirm im ZIB.

**Hinweis:** *Wenn sich ein Backup erstmal mit diesem Master verbindet, muss {Fehlersuche} gedrückt und der Master angewählt werden.*

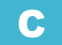

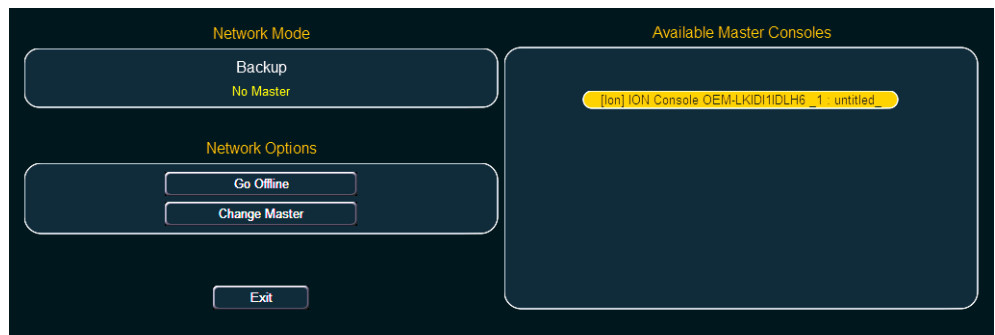

- Schritt 3: Wählen Sie aus der Liste rechts eine Master-Konsole aus. Falls in der Liste keine Master-Konsolen aufgeführt sind, ist keine Master-Konsole an das Netzwerk angeschlossen.
- Schritt 4: Auf **{Master wechseln}** drücken. Jetzt synchronisiert sich die Backup-Eos mit dem **Master**

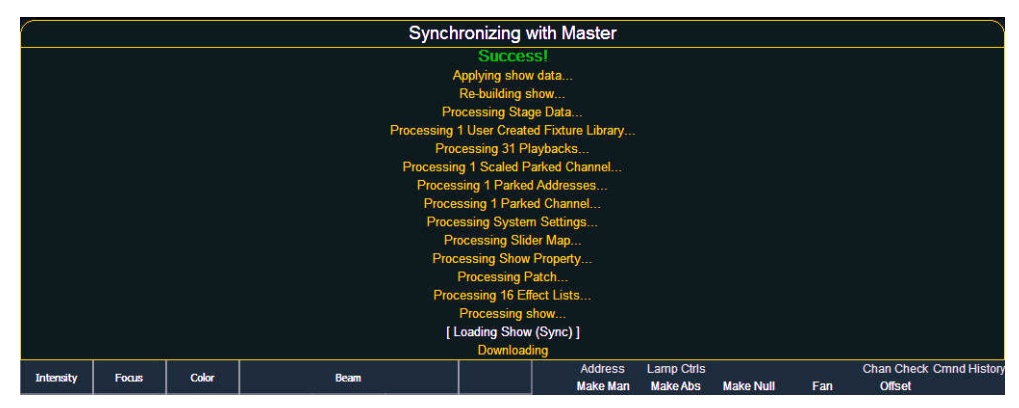

Im ZIB der einzelnen Geräte wird der aktuelle Gerätestatus angezeigt.

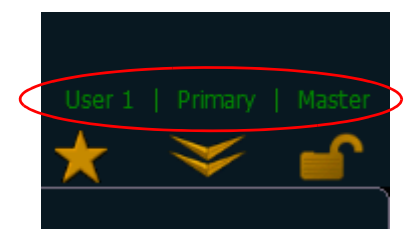

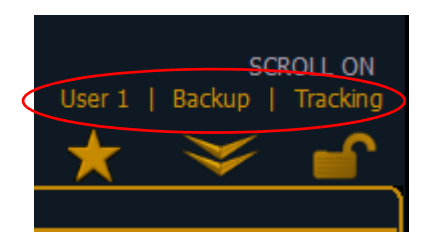

Wenn die Hauptanlage aus irgendeinem Grund offline geht, übernimmt das Backup-Gerät automatisch als Master, wenn die automatische Backup-Umschaltung aktiviert wurde. *[Siehe](#page-402-0)  ["Backup übernimmt Kontrolle" auf Seite 385.](#page-402-0)* Wenn die Master-Steuerung zwischen der Hauptanlage und dem Backup-Gerät wechselt, wird ein Dialogfeld angezeigt, das vom Benutzer abgewiesen werden muss.

Wenn die Master-Steuerung zwischen der Hauptanlage und Backup-Geräten verschoben wird, verbinden sich jetzt alle Clients im System automatisch mit dem aktuellen Master. Clients zeigen außerdem eine Meldung an, aber die Meldung wird automatisch nach kurzer Zeit abgewiesen. Auch der Gerätestatus über dem ZIB ändert sich.

**Hinweis:** *Ein Client braucht bis zu 30 Sekunden, um zu erkennen, dass die Verbindung zum Master verloren gegangen ist.*

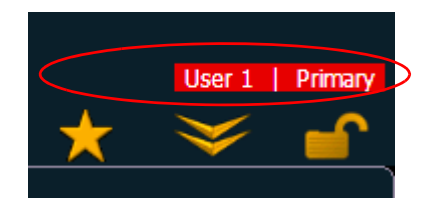

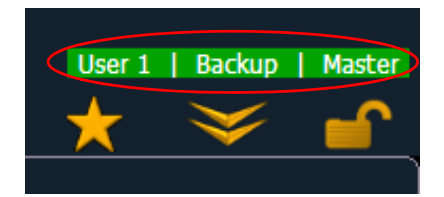

Wenn Sie die Anzeige **Netzwerk> Konfiguration** aufrufen, sehen Sie folgende Veränderung.

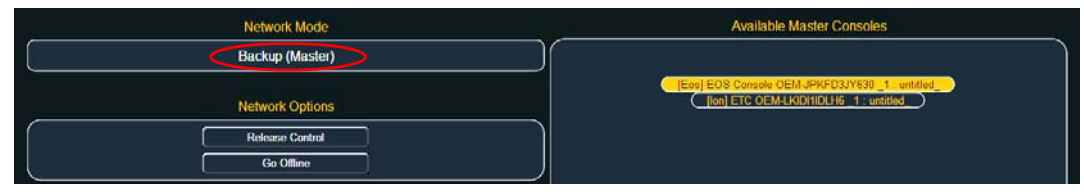

Ihr Backup-Gerät arbeitet jetzt als Master und kontrolliert das Lichtstellsystem.

**Hinweis:** *Wenn die Hauptanlage wieder online geht, übernimmt sie nicht wieder die Kontrolle über das Beleuchtungssystem. Die Hauptanlage wartet ab, bis sie erneut als Master festgelegt und das Backup-Gerät ihr wieder zugewiesen worden ist.*

> *Sie können das Backup-Gerät anweisen, die Steuerung wieder an die Hauptanlage zu übergeben, indem Sie zu Browser> Netzwerk> Konfiguration gehen und die Taste {Kontrolle freigeben} drücken.*

> *Sie können die Hauptanlage auch anweisen, dem Backup-Gerät die Steuerung zu entziehen, indem Sie zu Browser> Netzwerk> Konfiguration gehen und die Taste {Kontrolle übernehmen} drücken.*

## **Backup-Szenarien**

Konsole und Konsole

Die Backup-Funktion kann mit zwei Konsolen realisiert werden. Dabei kann jede als Hauptanlage oder Backup-Gerät festgelegt werden. Wenn die Master-Konsole ausfällt, übernimmt die zweite Konsole die Kontrolle mit vollkommen intakten Vorstellungsdaten.

Dieses Szenario ist auch zum Touren mit Mehr-Benutzer-Anwendungen praktisch.

### RPU und Konsole

Die Backup-Funktion kann mit einer RPU und einer Konsole realisiert werden. In dieser Konfiguration wird empfohlen, die RPU als Hauptanlage und die Konsole als Backup festzulegen. Falls die RPU offline gehen sollte, steht Ihnen in diesem Szenario weiterhin der volle Funktionsumfang der Benutzerschnittstelle der Konsole zur Verfügung.

#### RPU und RPU

Die Backup-Funktion kann auch mit zwei RPUs realisiert werden. Ein derartiges Backup-System kann viele Client-Konsolen gleichzeitig unterstützen, die Sie je nach Bedarf ein- und ausschalten können, ohne dabei jedes Mal auf einen anderen Master zurückstellen zu müssen.

Diese Konfiguration eignet sich ideal für dauerhafte Installationen, bei denen ein synchronisiertes Backup benötigt wird.

C Mehr-Konsolen-Betrieb und synchronisiertes Backup 407

# **Software-Ferninstallation**

Bei einem Multikonsolensystem lässt sich die Software jetzt aus der Ferne auf allen Geräten installieren.

**Hinweis:** *Alle Geräte müssen auf Version 1.9 aktualisiert werden, bevor die Software-Ferninstallation möglich ist.*

Die Aktivierung erfolgt in der ECU unter **Einstellungen> Allgemein> Automatischer Software-Update**. Nach der Aktivierung können die Geräte mit der nächsten Softwareversion aus der Ferne aktualisiert werden. Die Geräte erhalten die Softwareaktualisierung von der Hauptanlage. Wenn Sie Software auf der Hauptanlage installieren, wird die Software zuerst auf das Festplattenlaufwerk kopiert.

Nachdem die Geräte mit der Hauptanlage synchronisiert wurden, installieren Sie die neue Softwareversion auf der Hauptanlage. Zu dieser Zeit geht die Verbindung aller Geräte mit der Hauptanlage verloren. Wenn die Hauptanlage nach dem Installieren der Software wieder online geschaltet wird, werden alle mit ihr verbundenen Geräte gezwungen, ihre Software zu aktualisieren, bevor sie wieder eine Verbindung zur Hauptanlage herstellen können.

# **Remote Power On/Off**

In einem Multikonsolensystem ist es möglich, die Geräte aus der Ferne ein- und auszuschalten. {Remote Power On} und {Remote Power Off} müssen bei den einzelnen Geräten aktiviert sein, bevor diese die Ein- und Ausschaltbefehle empfangen können. In der ECU: **Einstellungen> Netzwerk> Multi-Konsolen Power Off** und **Multi-Konsolen Power On**. Die Voreinstellung ist in beiden Fällen "Aus**"**.

**Hinweis:** *Eos-Pulte können nicht aus der Ferne eingeschaltet werden.*

Die Remote Power-Befehle werden vom Browser gesendet. Der Befehl für die Einschaltung wird von **Browser> Netzwerk> Multikonsolen-System einschalten** gesendet, und der Befehl für Ausschalten von **Browser> Netzwerk> Multikonsolen-System ausschalten**.

**Hinweis:** *Remote Power On/Off steht nur bei Geräten zur Verfügung, die sich mit der Hauptanlage synchronisieren.*

# <span id="page-425-0"></span>**Mirror-Modus**

Der Mirror-Modus wird dazu verwendet, die Anzeigen eines anderen Geräts zu spiegeln. Wenn ein Gerät sich im Mirror-Modus befindet, kann von diesem Gerät aus nur über die Pfeiltasten geblättert und das Gerät herunter- bzw. hochgefahren werden. Wenn auf einem Gerät im Mirror-Modus geblättert wird, wird auf dem Host ebenfalls geblättert.

Der Mirror-Modus ist in erster Linie dazu gedacht, Beleuchtungsdesignern und -assistenten dieselben Anzeigen bereitzustellen, die auch Programmierer des Systems sehen. Er kann auf jedem Gerät im Netzwerk, einschließlich Hauptanlage, verwendet werden. Gespiegelte Geräte werden als Host bezeichnet.

Der Host kann auf beliebig viele Geräte gespiegelt werden. Konsolen im Mirror-Modus können jedoch nicht gespiegelt werden.

# **Verwenden des Mirror-Modus auf einem Client ohne Dongle**

Clients ohne Dongle können mit dem Netzwerk verbunden werden. In diesem Fall kann der Client nur im Mirror-Modus betrieben und mit der Hauptanlage verbunden werden. Es stehen keine weiteren Optionen zur Verfügung.

## **Konfigurieren des Mirror-Modus**

Die Konfiguration eines Geräts für die Verbindung im Mirror-Modus findet im Browser im Menü "Anzeigen" statt. Durch Drücken der Taste **[Displays]** wird der Softkey **{Mirror}** angezeigt. Durch anschließendes Drücken von **{Mirror}** wird im ZIB eine Liste möglicher Hosts angezeigt.

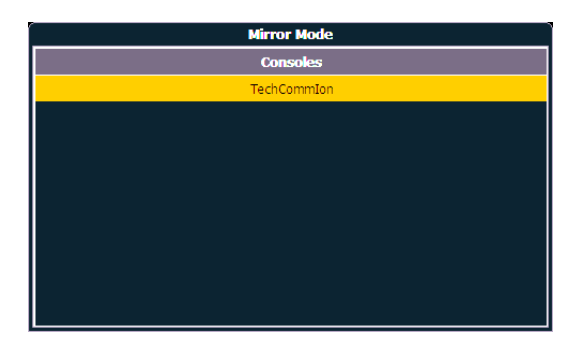

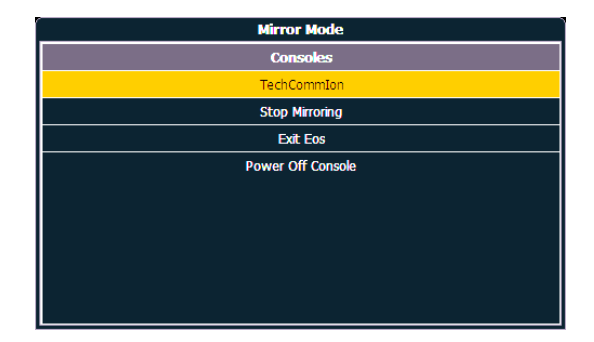

**Anzeige vor dem Aktivieren des Mirror-Modus Anzeige bei aktiviertem Mirror-Modus**

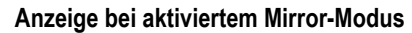

In der Mirror-Anzeige kann mit den Pfeiltasten und der Maus navigiert werden. Wenn der gewünschte Host markiert ist, drücken Sie **[Enter]** oder doppelklicken mit der Maus, um die Auswahl zu bestätigen. Diese Ansicht kann auch mit der Tastenkombination ALT + M geöffnet werden.

**Hinweis:** *Im Mirror-Modus stehen in der Ansicht auch die Optionen zum Schließen und Herunterfahren des Geräts zur Verfügung.*

### **Anzeigen**

Wenn ein Gerät sich im Mirror-Modus befindet, entspricht Monitor 1 des spiegelnden Geräts dem externen Monitor 1 des Hosts, und Monitor 2 entspricht dem externen Monitor 2 des Hosts. Die Anzahl der von einem Client gespiegelten Monitore hängt von der Anzahl seiner eigenen Monitore ab.

Sämtliche Formate, die auf dem Host-Gerät verwendet werden, werden auf dem spiegelnden Gerät angezeigt, einschließlich Flexichannel-Status, Spaltenbreiten, gewählter Parameter und Bänke.

**Hinweis:** *Pult-Einstellungen werden nicht gespiegelt.*

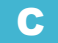

Der ZIB wird auf Monitor 1 geöffnet. Auf dem Gerät im Mirror-Modus kann der ZIB in geöffnetem oder geschlossenem Zustand gesperrt werden. Wenn er nicht gesperrt wird, kann der ZIB wie gewohnt erweitert und geschlossen werden. Nicht alle ZIB-Ansichten werden auf dem Gerät im Mirror-Modus angezeigt. Die folgenden ZIB-Ansichten werden synchronisiert:

- Info
- Effekte
- Effekt Status
- Colorpicker
- Kennlinien
- Undo

Wenn der ZIB gesperrt ist, wird er durch Drücken der Taste **[Displays]** vollständig ausgeblendet. Durch erneutes Drücken der Taste **[Displays]** wird der ZIB wieder angezeigt und die Sperrung aufgehoben.

### **Verlassen des Mirror-Modus**

Sie verlassen den Mirror-Modus, indem Sie in der Mirror-Ansicht **{Stop Mirror Modus}** wählen oder die Tastenkombination ALT + X drücken. Beim Verlassen des Mirror-Modus kehrt das Gerät in den normalen Betriebszustand zurück.

**Hinweis:** *Clients ohne Dongle können den Mirror-Modus nicht verlassen.*

### **Herunterfahren/Hochfahren im Mirror-Modus**

Wenn ein Gerät im Mirror-Modus heruntergefahren wird, wird es beim erneuten Hochfahren wieder im Mirror-Modus mit demselben Host gestartet. Wenn die Einstellungen des Hosts verändert wurden, muss der Mirror-Modus beim Hochfahren erneut ausgewählt werden.

### **Makros**

Sie können Makros zum Konfigurieren des Geräts für den Mirror-Modus und Verlassen des Modus erstellen. Die Bedientasten können im Konfigurationsprogramm für das RPU- bzw. RVI-Bedienpult mit diesen Makros belegt werden.

**Hinweis:** *Für die Erstellung dieses Makros wird eine alphanumerische Tastatur benötigt.*

So erstellen Sie ein Makro, um ein Gerät in den Mirror-Modus zu setzen:

Schritt 1: Stimmen Sie die Benutzer-ID aller Geräte auf die Hauptanlage ab.

Schritt 2: Drücken Sie ALT + M, um die Anzeige des Mirror-Modus zu öffnen.

Schritt 3: Markieren Sie das Gerät, das gespiegelt werden soll.

Schritt 4: Drücken Sie **[Learn] [**x**] [Enter]**, um das Makro zu speichern.

So erstellen Sie ein Makro, um den Mirror-Modus zu beenden:

Schritt 5: Wenn sich die Konsole im Mirror-Modus befindet, drücken Sie [**Learn] [**x**] [Enter]**. Schritt 6: Drücken Sie ALT + X.

Schritt 7: Drücken Sie **[Learn]**, um die Speicherung des Makros zu beenden.

Wenn die Makros erstellt sind, sollten Sie die Vorstellung speichern und alle Benutzer-IDs zurücksetzen.

# *Anhang D* Arbeiten mit RPU und RVI

In diesem Anhang sind das Setup und die Konfiguration von Eos™ *[Remote Processor Unit 3](#page-429-0)  [\(RPU3\)](#page-429-0)*, Eos *[Remote Processor Unit \(RPU\)](#page-431-0)*, *[Remote Video Interface 3 \(RVI3\)](#page-435-0)* und *[Remote Video](#page-436-0)  [Interface \(RVI\)](#page-436-0)* beschrieben.

# **RPU3 und RPU – Übersicht**

Die Eos RPU3 und RPU kann als Hauptanlage, Backup-Gerät oder Client in ein Eos-System eingebunden werden. Sie kann auch für unabhängige Wiedergabeanwendungen eingesetzt werden. Genauere Erklärungen zu Begriffen für den Mehr-Konsolen-Betrieb wie "Hauptanlage" und "Backup" siehe [Mehr-Konsolen-Betrieb und synchronisiertes Backup, Seite 401](#page-418-0).

Die Eos RPU3 und RPU hat folgenden Lieferumfang:

- Remote Processor Unit
- USB-Tastatur
- USB-Maus
- Rackmontage-Kit
- IEC Kaltgeräte-Netzkabel
- Beschriftungssets

# <span id="page-429-0"></span>**Remote Processor Unit 3 (RPU3)**

# **Einrichten der Hardware**

Rückansicht

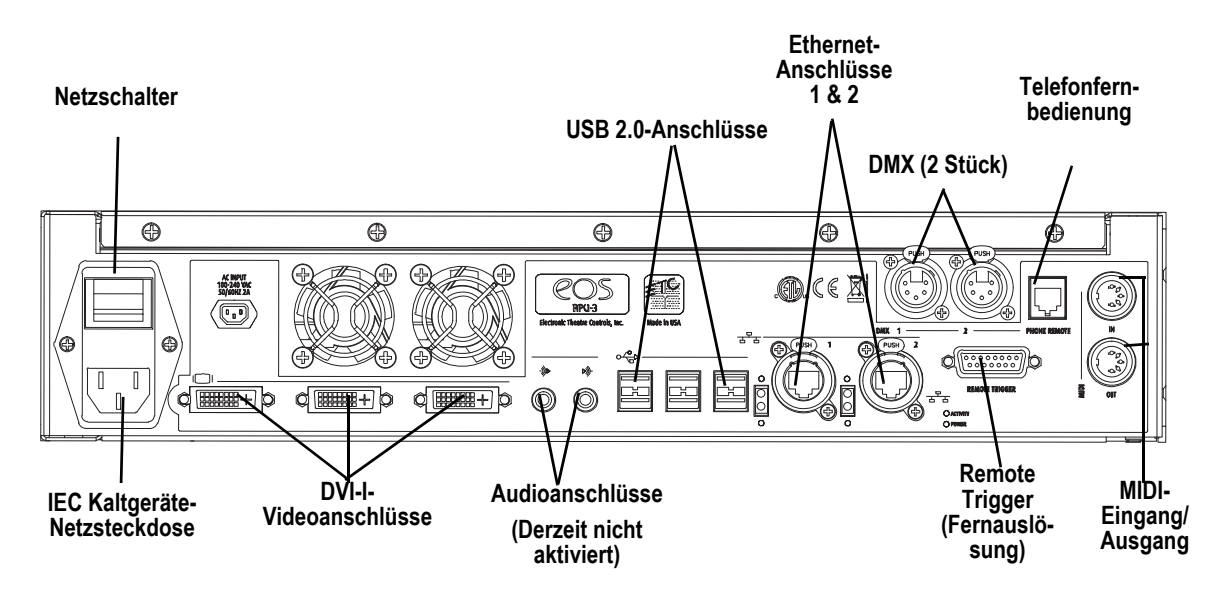

Schritt 1: Das Netzkabel in die IEC-Kaltgerätebuchse an der Rückseite einstecken.

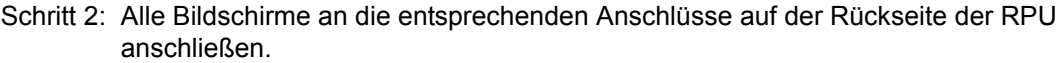

**Hinweis:** *Die Eos RPU 3 unterstützt bis zu drei Monitore. Bei den Anschlüssen handelt es sich um DVI-I.* 

*Die Mindestbildschirmauflösung beträgt 1280x1024.*

- Schritt 3: Die Maus und die Tastatur in die USB-Anschlüsse einstecken.
- Schritt 4: Ein Ethernet-Netzwerkkabel in den Ethernet-Anschluss einstecken.
- Schritt 5: Wenn alle Peripheriegeräte angeschlossen sind, können Sie den Netzschalter auf der Rückseite des Geräts einschalten.

### Vorderseite

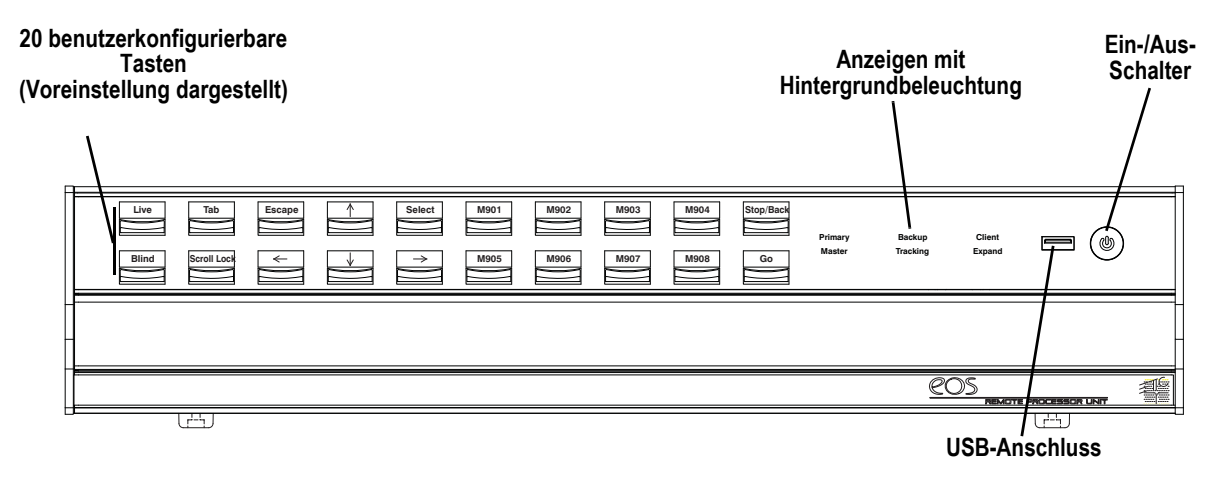

- Schritt 1: Den Ein-/Aus-Schalter drücken, um die RPU einzuschalten (vorher auf der Rückseite überprüfen, dass die Netzleitung angeschlossen und der Netzschalter eingeschaltet ist).
- Schritt 2: Die hintergrundbeleuchteten Anzeigen zeigen den Betriebsstatus (Master, Backup, Client und so weiter) des Geräts an.
- Schritt 3: Der USB-Anschluss dient zum einfachen Laden von Vorstellungsdateien auf oder von einem USB-Speichermedium.
- Schritt 4: Die 20 Tasten lassen sich über das Eos Konfigurationsprogramm konfigurieren. Alle Tasten sind auf eine Standardkonfiguration voreingestellt. Die Beschriftungsstreifen für die Tasten können entfernt und umgedreht werden. Wenn die Belegung einer Taste geändert wurde, können Sie die neue Belegung mit Bleistift auf die Rückseite schreiben.

# <span id="page-431-0"></span>**Remote Processor Unit (RPU)**

**Hinweis:** *Ältere Versionen der RPU-Hardware sehen etwas anders aus als hier abgebildet.*

### **Einrichten der Hardware**

Rückansicht

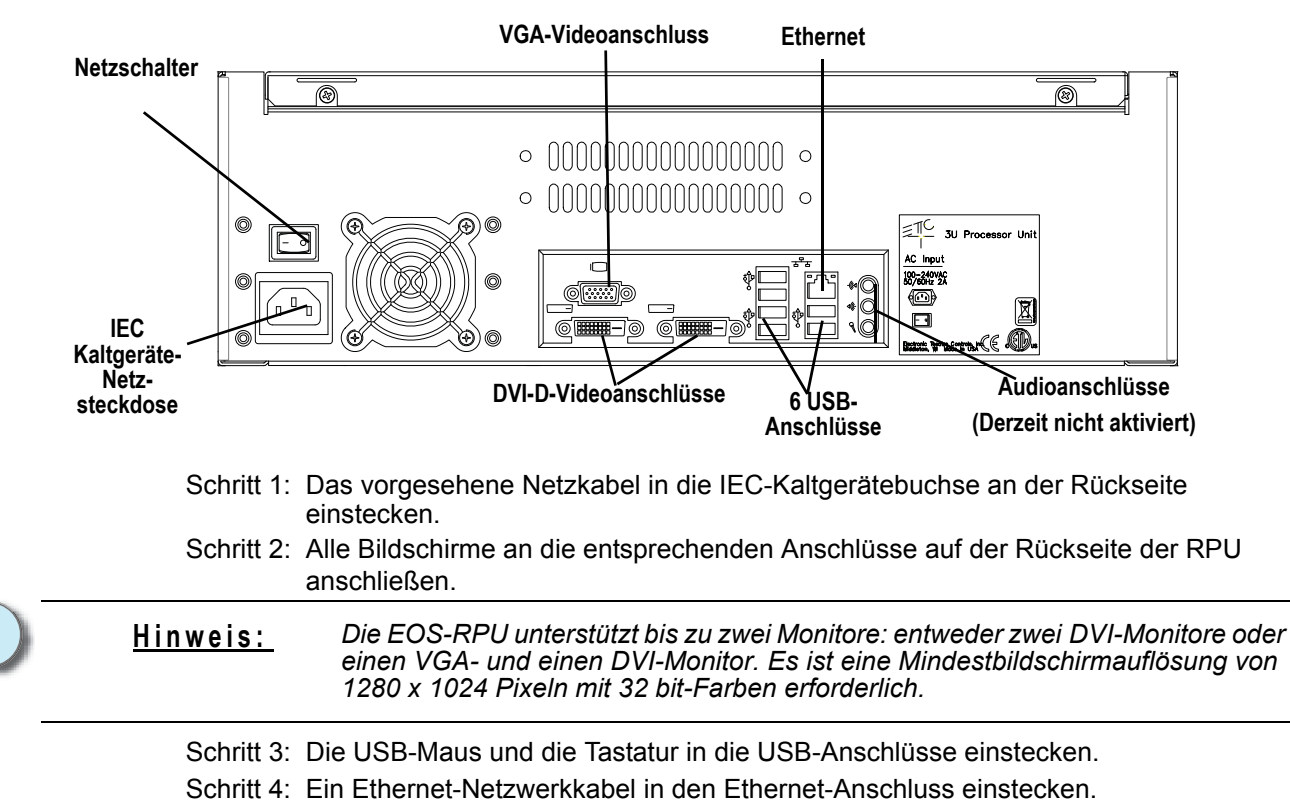

Schritt 5: Wenn alle Peripheriegeräte angeschlossen sind, können Sie den Netzschalter auf der Rückseite des Geräts einschalten.
#### <span id="page-432-0"></span>Vorderseite

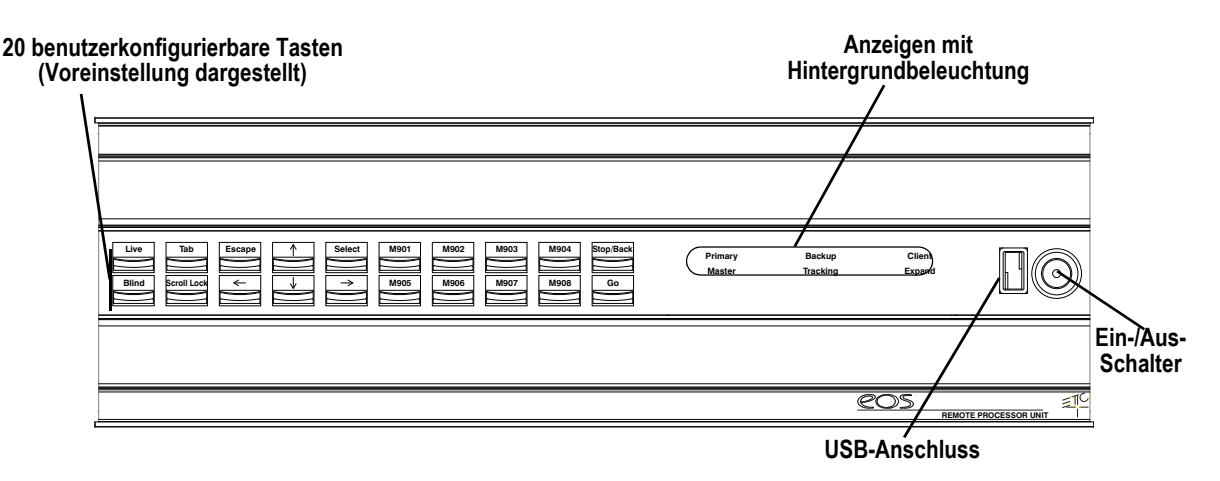

- Schritt 1: Den Ein-/Aus-Schalter drücken, um die RPU einzuschalten (vorher auf der Rückseite überprüfen, dass die Netzleitung angeschlossen und der Netzschalter eingeschaltet ist).
- Schritt 2: Die hintergrundbeleuchteten Anzeigen zeigen den Betriebsstatus (Master, Backup, Client und so weiter) des Geräts an.
- Schritt 3: Der USB-Anschluss dient zum einfachen Laden von Vorstellungsdateien auf oder von einem USB-Speichermedium.
- <span id="page-432-1"></span>Schritt 4: Die 20 Tasten lassen sich über das Eos Konfigurationsprogramm konfigurieren. Alle Tasten sind auf eine Standardkonfiguration voreingestellt. Die Beschriftungsstreifen für die Tasten können entfernt und umgedreht werden. Wenn die Belegung einer Taste geändert wurde, können Sie die neue Belegung mit Bleistift auf die Rückseite schreiben.

# **Hochfahren von RPU3 und RPU**

Nach dem Anschließen der Netzleitung den Ein-/Aus-Schalter an der Vorderseite der Konsole drücken.

Die RPU ist so voreingestellt, dass sie in der Eos-Umgebung als Hauptanlage bootet. Wenn Sie die RPU nicht als Hauptanlage einsetzen möchten, müssen Sie die Eos-Umgebung beenden und im Startfenster des Eos Konfigurationsprogramms eine andere Betriebsart auswählen.

Genauere Erklärungen zu Begriffen für den Mehr-Konsolen-Betrieb wie "Hauptanlage" und "Backup" siehe *[Mehr-Konsolen-Betrieb und synchronisiertes Backup, Seite 401](#page-418-0)*.

# **Software-Konfiguration**

<span id="page-433-0"></span>Die Einstellungen der RPU können im Eos Konfigurationsprogramm geändert werden. Die 20 Tasten auf der Vorderseite der RPU können im Abschnitt "RPU" des Konfigurationsprogramms konfiguriert werden.

**Hinweis:** *Der Tastenabschnitt des Konfigurationsprogramms verfügt über zwei verschiedene Bereiche: die RPU-Bedientasten und die Gio-Bedientasten. Vergewissern, dass Sie sich im RPU-Bedientastenbereich befinden.*

#### **Konfigurieren der RPU-Tasten:**

- Schritt 1: Im Eos-Browser auf **Datei> Exit** gehen und bestätigen. Eos wird heruntergefahren, und es erscheint das Eos-Startfenster.
- Schritt 2: Auf die Taste **{Setup}** klicken. Damit wird das Konfigurationsprogramm geöffnet.
- Schritt 3: Auf der rechten Seite des Bildschirms auf **{Tasten}** klicken, um das Setup für die RPU-Tasten zu öffnen. Jetzt erscheint eine Darstellung der RPU-Tasten mit der jeweiligen Einstellung für jede Taste.
- Schritt 4: Um eine Taste zu ändern, darauf klicken. Es erscheint ein Tasten-Fenster.
- Schritt 5: Die gewünschte Tastenart auswählen (Makro oder Bedientaste).
	- Bei Makro-Tasten Auf das Kästchen "Makro Nr." klicken, die gewünschte Makro-Nummer über die Tastatur eingeben und Enter betätigen. Dann auf **{Übernehmen}** klicken.
	- **Bei Bedientasten** Auf das Drop-down-Menü **{Bedientaste}** klicken und die gewünschte Bedientaste auswählen. Dann auf **{Übernehmen}** klicken.

Schritt 6: Diesen Vorgang für jede Taste wiederholen, die neu konfiguriert werden soll.

Schritt 7: Um die Tasten zu einem beliebigen Zeitpunkt wieder auf ihre Voreinstellung zurückzusetzen, auf **{Standard wiederherstellen}** klicken.

#### **Importieren einer Tastenkonfiguration:**

Sie können eine RPU-Tastenkonfigurationsdatei von einem USB-Speichermedium importieren.

- Schritt 1: Im RPU-Bereich des Konfigurationsprogramms auf **{Importieren}** klicken. Jetzt sucht die RPU nach einer gültigen RPU-Tastendatei.
- Schritt 2: Sobald eine gültige Datei gefunden worden ist, fragt das Konfigurationsprogramm, ob die Einstellungen importiert werden sollen. Auf **{Ja}** klicken. Die Einstellungen werden importiert.
- Schritt 3: Auf **{OK}** klicken.

#### **Exportieren einer Tastenkonfiguration:**

Sie können Ihre RPU-Tastenkonfiguration auf ein USB-Speichermedium exportieren.

- Schritt 1: Im RPU-Bereich des Konfigurationsprogramms auf **{Exportieren}** klicken.
- Schritt 2: Wenn ein USB-Speichermedium verfügbar ist, fordert Sie das Konfigurationsprogramm auf, das gewünschte Speichermedium aus dem Dropdown-Menü auszuwählen. Auf das gewünschte USB-Laufwerk klicken.
- Schritt 3: Auf **{Übernehmen}** klicken. Jetzt wird die Tastenkonfiguration auf das USB-Speichermedium gespeichert.
- Schritt 4: Auf **{OK}** klicken.

Weitere Informationen über Einstellungen im Konfigurationsprogramm siehe *[RPU Bedientasten,](#page-411-0)  [Seite 394](#page-411-0)* und *[Eos Konfigurationsprogramm, Seite 375](#page-392-0)*.

# **Grundlegende Benutzungs-Richtlinien**

## **Anzeigen**

Die RPU kann mit einem oder zwei DVI-Monitoren oder einem VGA- und einem DVI-Monitor verwendet werden. Sie können den ZIB durch Betätigen der Taste Rollen und Drücken von **F5** in den Bildschirmen ausblenden und einblenden. Wenn Sie mit einem Monitor arbeiten, ist diese Funktion sehr praktisch, um die Effizienz des verfügbaren Anzeigebereichs zu erhöhen.

## **Net3-Dienste**

Sowohl bei Eos als auch bei der RPU sind alle Net3-Dienste als Voreinstellung ab Werk aktiviert.

Wenn Sie mit einem Mehr-Konsolen-Backupsystem arbeiten, müssen Sie die Net3-Dienste für das Gerät deaktivieren, das als Backup-Gerät vorgesehen ist. Wenn die RPU als Hauptanlage vorgesehen ist (empfohlene Konfiguration, siehe *[Backup-Szenarien, Seite 407](#page-424-0)*), müssen einige Net3-Dienste für das Gerät (Konsole oder RPU) deaktiviert werden, das als Backup-Gerät vorgesehen ist.

Sie müssen den DHCP-Server und den TFTP-Server deaktivieren. Darüber hinaus müssen Sie den SNTP-Server auf "Client" umschalten, um die Zeitsynchronisierung zwischen den Eos-Geräten zu ermöglichen. Alle erforderlichen Einstellungen sind im Eos Konfigurationsprogramm vorzunehmen (siehe *[Netzwerkeinstellungen, Seite 382](#page-399-0)* und *[LAN-Verbindung/Port 1 und Port 2,](#page-399-1)  [Seite 382](#page-399-1)*).

# **RVI3 und RVI – Übersicht**

Das Remote Video Interface (RVI) dient als abgesetzte Benutzerschnittstelle (Fernbedienung) zum Öffnen und Bearbeiten aller Eos-/Gio-Vorstellungsdaten. Sie können das RVI so konfigurieren, dass die Eos-Software im "Client"- oder "Offline"-Modus läuft.

In diesem Anhang werden die Einrichtung und Grundlagen der Konfiguration des Remote Video Interface (RVI) für den Einsatz zusammen mit dem Eos-Lichtstellsystem beschrieben.

Net3 RVI 3 hat folgenden Lieferumfang:

- Remote Video Interface
- USB-Tastatur
- USB-Maus
- Rackmontage-Kit
- IEC Kaltgeräte-Netzkabel
- Beschriftungsset

# **Remote Video Interface 3 (RVI3)**

## **Einrichten der Hardware**

Rückansicht

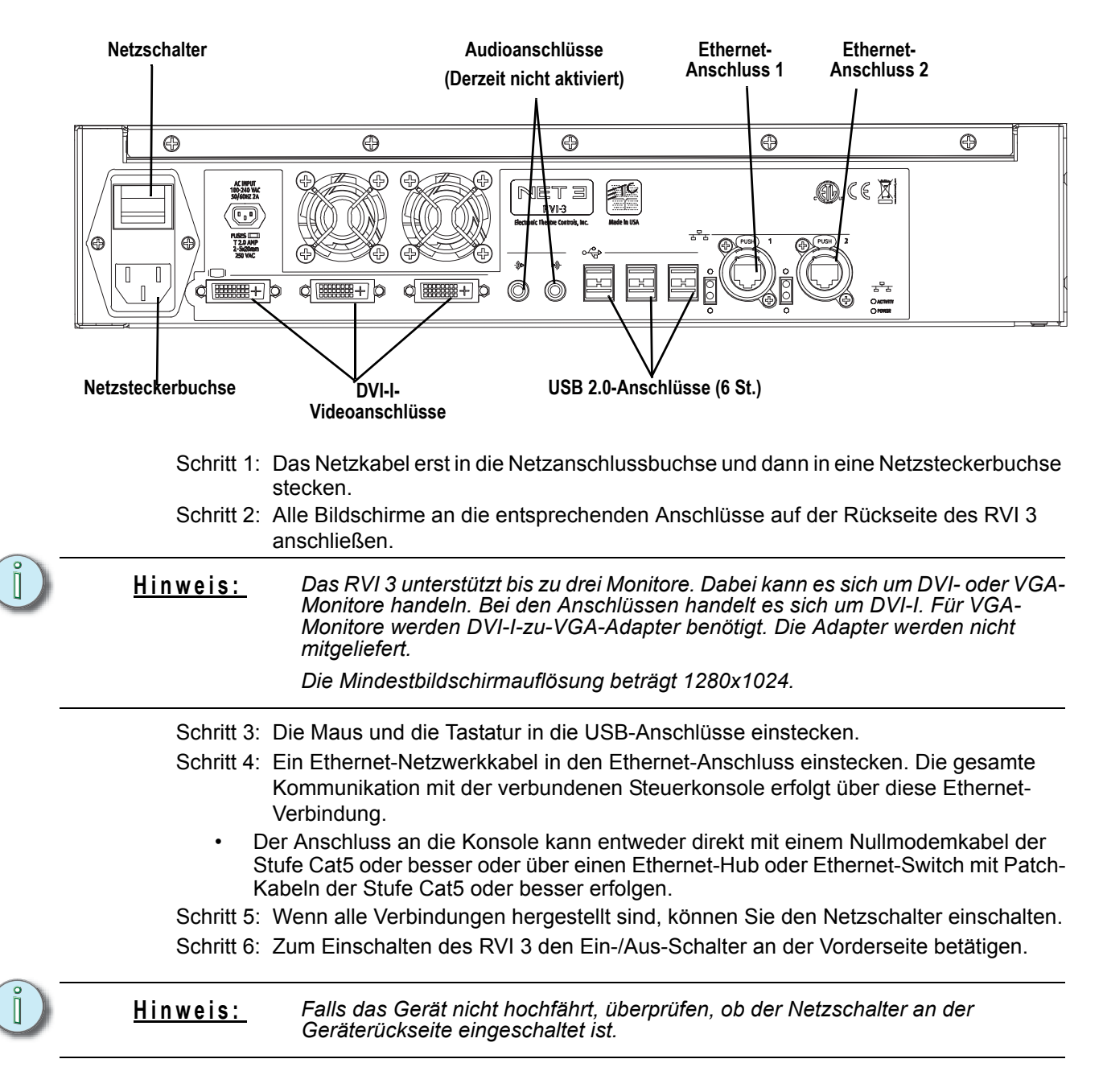

#### Vorderseite

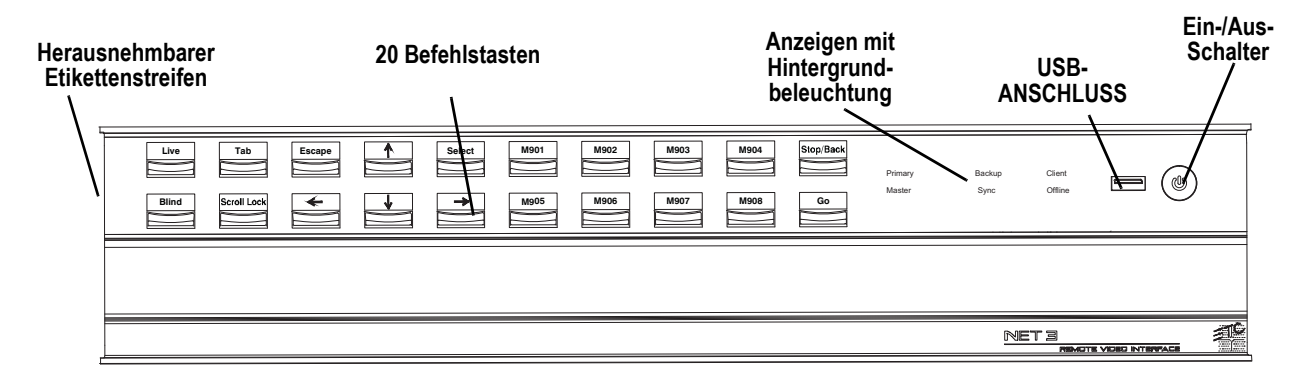

- Schritt 1: Den Ein-/Aus-Schalter drücken, um das RVI 3 einzuschalten (vorher auf der Rückseite überprüfen, dass die Netzleitung angeschlossen und der Netzschalter eingeschaltet ist).
- Schritt 2: Die hintergrundbeleuchteten Anzeigen zeigen den Betriebsstatus (Client, Offline, In Sync) des Geräts an.
- Schritt 3: Der USB-Anschluss dient zum einfachen Laden von Vorstellungsdateien auf oder von einem USB-Speichermedium.
- Schritt 4: Die 20 Tasten lassen sich über das Eos Konfigurationsprogramm konfigurieren. Alle Tasten sind auf eine Standardkonfiguration voreingestellt. Die Beschriftungsstreifen für die Tasten können entfernt und umgedreht werden. Wenn die Belegung einer Taste geändert wurde, können Sie die neue Belegung mit Bleistift auf die Rückseite schreiben.

#### **Hochfahren von RVI 3**

.

Beim Starten wird das RVI je nach Setup-Option in der Eos-Anwendung oder im Konfigurationsprogramm geöffnet. Standardmäßig wird es im Konfigurationsprogramm geöffnet.

# **Remote Video Interface (RVI)**

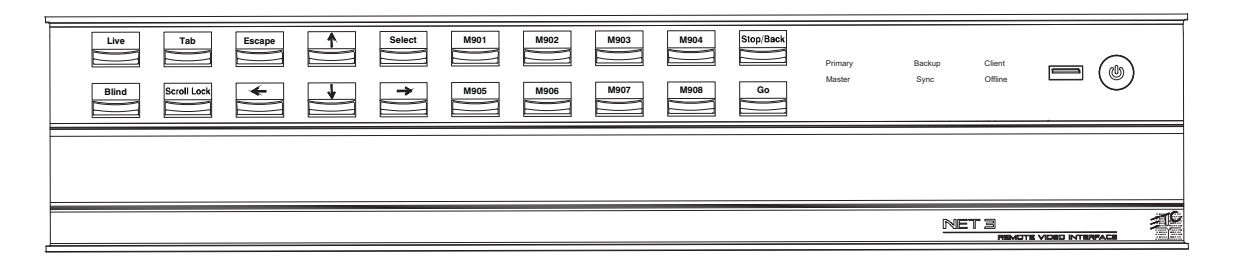

Elektrische Daten

- Betriebsspannung 100 240 V $\sim$ , 50 60 Hz (2 A bei 120 V $\sim$ ).
- Umgebungstemperatur und -feuchtigkeit 0 35° C, 95 % nicht kondensierend maximal.
- Lagerungstemperatur und -feuchtigkeit 0 35° C, 95 % nicht kondensierend.
- CE- und ETL-zertifiziert
- Betrieb nur für Innenräume (Schutzart IP21).
- Kann in bis zu 2000 m über Meeresspiegel betrieben werden.

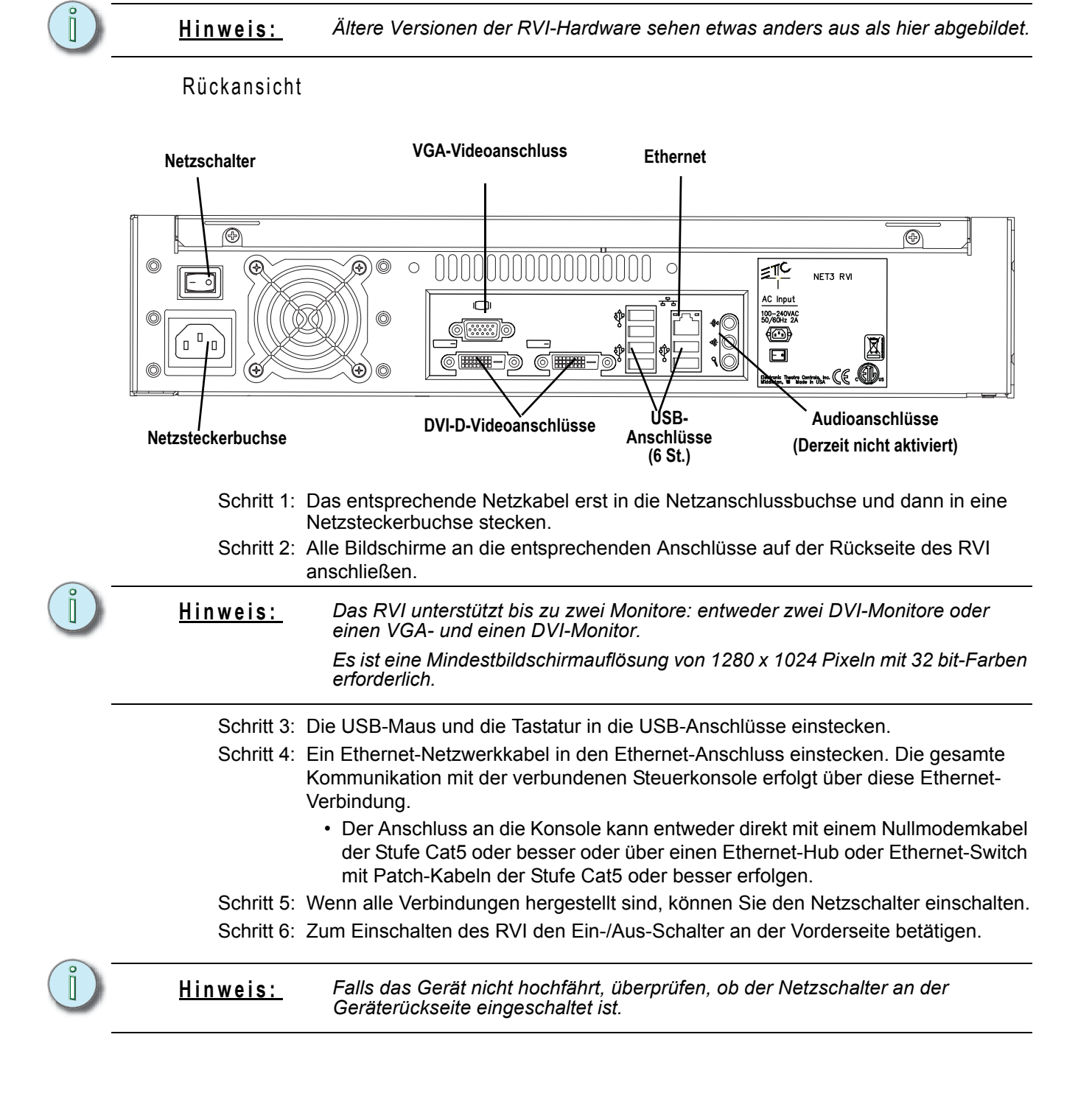

#### <span id="page-437-0"></span>**Einrichten der Hardware**

#### <span id="page-438-0"></span>Vorderseite

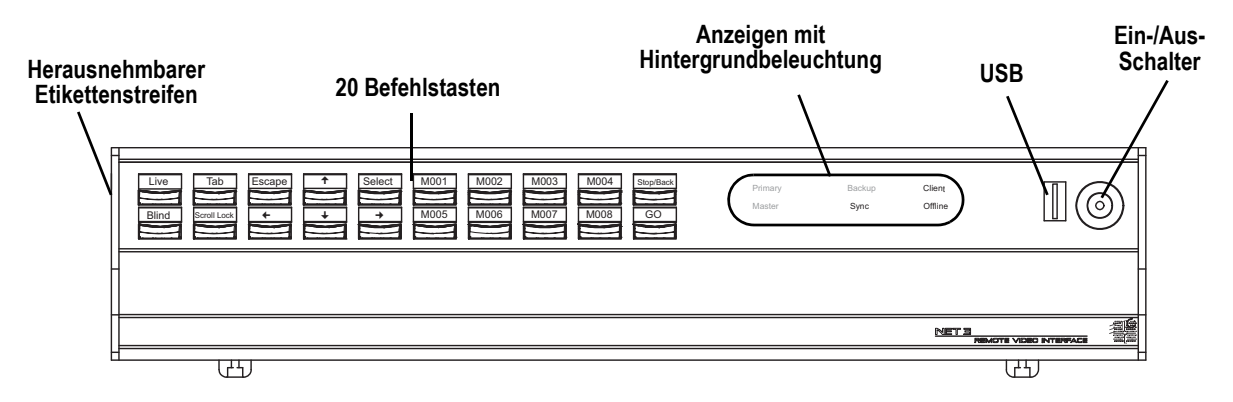

- Den Ein-/Aus-Schalter drücken, um das RVI einzuschalten (vorher auf der Rückseite überprüfen, dass die Netzleitung angeschlossen und der Netzschalter eingeschaltet ist).
- Die hintergrundbeleuchteten Anzeigen zeigen den Betriebsstatus (Master, Backup, Client und so weiter) des Geräts an.
- Der USB-Anschluss dient zum einfachen Laden von Vorstellungsdateien auf oder von einem USB-Speichermedium.
- <span id="page-438-1"></span>• Die 20 Tasten lassen sich über das Eos Konfigurationsprogramm konfigurieren. Alle Tasten sind auf eine Standardkonfiguration voreingestellt. Die Beschriftungsstreifen für die Tasten können entfernt und umgedreht werden. Wenn die Belegung einer Taste geändert wurde, können Sie die neue Belegung mit Bleistift auf die Rückseite schreiben.

#### **Hochfahren von RVI**

Beim erstmaligen Hochfahren zeigt das RVI die Logos des Eos- und Congo-Systems an. Mit der Maus das Eos Family-Betriebssystem auswählen. Das RVI initialisiert sich anschließend bei jedem Einschalten der Spannungsversorgung für die Eos-Umgebung, bis das Betriebssystem im Setup-Menü umgestellt wird (siehe "Switch to Congo from Eos Operating Mode" im *Net3 Remote Video Interface Setup Guide*, Seite 3).

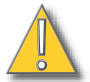

**VORSICHT:** *Wenn Sie {Beenden} wählen und das Konfigurationsprogramm öffnen, wählen Sie im Startfenster des Konfigurationsprogramms nicht die Optionen "Hauptanlage" oder "Backup".*

*Das Net3 RVI funktioniert nur als "Client" im Eos-Netzwerk oder "Offline".*

# **Grundlegende Benutzungsrichtlinien für RVI3 und RVI**

#### **Anzeigen**

Das RVI kann mit einem oder zwei DVI-Monitoren oder einem VGA- und einem DVI-Monitor verwendet werden. Sie können den ZIB durch Betätigen der Taste Rollen und Drücken von **F5** in den Bildschirmen ausblenden und einblenden. Wenn Sie mit einem Monitor arbeiten, ist diese Funktion sehr praktisch, um die Effizienz des verfügbaren Anzeigebereichs zu erhöhen.

## <span id="page-439-0"></span>**Tasten-Konfiguration**

Die Einstellungen des RVI können im Eos Konfigurationsprogramm geändert werden. Die 20 Tasten auf der Vorderseite des RVI können im Abschnitt "Taste" des Konfigurationsprogramms konfiguriert werden.

**Konfigurieren der RVI-Tasten:** Schritt 1: Im Eos-Browser auf **Datei> Exit** gehen und bestätigen. Eos wird heruntergefahren, und es erscheint das Eos-Startfenster. Schritt 2: Auf die Taste **{Setup}** klicken. Damit wird das Konfigurationsprogramm geöffnet. Schritt 3: Auf der rechten Seite des Bildschirms auf **{Tasten}** klicken, um das Setup für die RPU/RVI-Tasten zu öffnen. Jetzt erscheint eine Darstellung der RPU/RVI-Tasten mit der jeweiligen Einstellung für jede Taste. Schritt 4: Um eine Taste zu ändern, darauf klicken. Es erscheint ein Tasten-Fenster. Schritt 5: Die gewünschte Tastenart auswählen (Makro oder Bedientaste). Bei Makro-Tasten - Auf das Kästchen "Makro Nr." klicken, die gewünschte Makro-Nummer über die Tastatur eingeben und Enter betätigen. Dann auf **{Übernehmen}** klicken. • **Bei Bedientasten** – Auf das Drop-down-Menü **{Bedientaste}** klicken und die gewünschte Bedientaste auswählen. Dann auf **{Übernehmen}** klicken. Schritt 6: Diesen Vorgang für jede Taste wiederholen, die neu konfiguriert werden soll. Schritt 7: Um die Tasten zu einem beliebigen Zeitpunkt wieder auf ihre Voreinstellung zurückzusetzen, auf **{Standard wiederherstellen}** klicken. **Hinweis:** *Der Tastenabschnitt des Konfigurationsprogramms verfügt über zwei verschiedene Bereiche: die RPU/RVI-Bedientasten und die Gio-Bedientasten. Vergewissern, dass Sie sich im RPU-Bedientastenbereich befinden.* **Hinweis:** *Die Tastenkonfigurationen von RVI und RPU sind austauschbar. Dadurch können die Geräte gegenseitig ihre Tastenkonfigurationen importieren.*

#### **Importieren einer Tastenkonfiguration:**

Sie können eine RVI-Tastenkonfigurationsdatei von einem USB-Speichermedium importieren.

- Schritt 1: Im RPU/RVI-Bereich des Konfigurationsprogramms auf **{Importieren}** klicken. Jetzt sucht RVI nach einer gültigen RIV- oder RPU-Tastendatei.
- Schritt 2: Sobald eine gültige Datei gefunden worden ist, fragt das Konfigurationsprogramm, ob die Einstellungen importiert werden sollen. Auf **{Ja}** klicken. Die Einstellungen werden importiert.
- Schritt 3: Auf **{OK}** klicken.

Genauere Informationen siehe *[RPU Bedientasten, Seite 394](#page-411-0)*.

#### **Exportieren einer Tastenkonfiguration:**

Sie können Ihre RPU-Tastenkonfiguration auf ein USB-Speichermedium exportieren.

- Schritt 1: Im RPU/RVI-Bereich des Konfigurationsprogramms auf **{Exportieren}** klicken.
- Schritt 2: Wenn ein USB-Speichermedium verfügbar ist, fordert Sie das Konfigurationsprogramm auf, das gewünschte Speichermedium aus dem Dropdown-Menü auszuwählen. Auf das gewünschte USB-Laufwerk klicken.
- Schritt 3: Auf **{Übernehmen}** klicken. Jetzt wird die Tastenkonfiguration auf das USB-Speichermedium gespeichert.

Schritt 4: Auf **{OK}** klicken.

Weitere Informationen über Einstellungen im Konfigurationsprogramm siehe *[Eos](#page-392-0)  [Konfigurationsprogramm, Seite 375](#page-392-0)*.

# <span id="page-440-0"></span>*Anhang E* Radio Focus Remote (RFR)

# **Übersicht**

Die Net3 Funkfernbedienung Radio Focus Remote (RFR) ermöglicht einen Zugriff auf häufig verwendete Konsolenfunktionen wie beispielsweise Dimmer- und Kreis-Checks für konventionelle und Multifunktionsgeräte (Moving Lights und ähnliche) sowie Update- und Speicherfunktionen.

RFR-Fernbedienung und -Empfängereinheit verfügen über eine Hochfrequenz-Funkverbindung (HF) zur Kommunikation in beiden Richtungen mit einer angeschlossenen Konsole. Während des Betriebs kann der Systemstatus auf der LCD-Anzeige der Fernbedienung abgelesen werden.

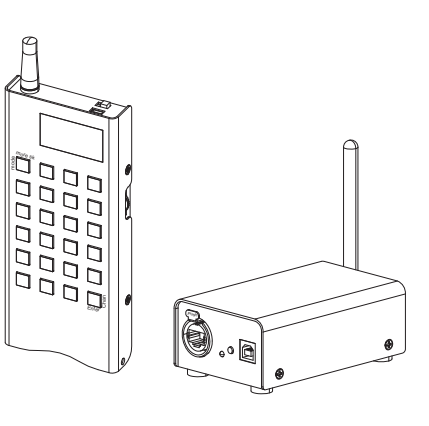

**Hinweis:** *Dieser Anhang beschreibt nur den Betrieb der RFR mit dem Eos-Lichtsteuersystem. Genauere Informationen über den Einsatz der RFR mit den Konsolen Congo*™ *oder Congo jr siehe "Congo/Congo jr User Manual" oder "Net3 Radio Focus Remote Setup Guide".*

## <span id="page-440-2"></span>**Funkfernbedienung**

Die RFR-Fernbedienung bietet 24 hintergrundbeleuchtete Tasten und zwei Einstellräder, je eines auf jeder Seite, zum Blättern zu und Auswählen von gewünschten Zielen. Auf der Oberseite der Fernbedienung befinden sich ein Ein-/ Aus-Schalter, eine Hochfrequenzantenne und ein USB-Mini-B-Anschluss. Der USB-Mini-B-Anschluss kann verwendet werden, um die Fernbedienung direkt an die Konsole anzuschließen, die Basisstation zu umgehen oder den eingebauten NiMH-Akku (AA) zu laden.

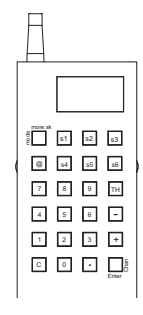

# **Empfänger-Basisstation**

Der Empfänger verfügt über einen USB-B-Anschluss und einen Ethernet-Anschluss (IEEE 802.3af) an seiner Vorderseite zum Anschluss an die Konsole (USB) oder einen Switch im Net3-Netzwerk.

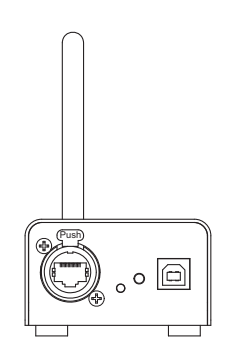

#### <span id="page-440-1"></span>USB.

Wenn die Basisstation über die USB-B-Verbindung direkt an eine Konsole angeschlossen ist, steuert die RFR nur diese Konsole, von der sie gleichzeitig auch mit Strom versorgt wird. Für den Anschluss der Basisstation an eine Konsole oder einen USB-Hub wird ein 1,80 m USB-Kabel mitgeliefert. Der maximal zulässige Abstand zwischen zwei Geräten beträgt 5 m.

Wenn die Basisstation über USB an die Eos angeschlossen ist, verbindet sich die RFR beim Einschalten automatisch mit dieser Konsole.

#### Ethernet

Bei Verwendung mit der Eos-Konsole wird die Basisstation direkt am Ethernet-Anschluss (IEEE 802.3af) angeschlossen. Über diese Verbindung wird sowohl die Datenübertragung als auch die Spannungsversorgung bereitgestellt.

**Hinweis:** *Wenn nur eine Basisstation unter Verwendung der Standardeinstellungen eingesetzt wird, ist keine weitere Konfiguration erforderlich. Bei mehreren Basisstationen, benutzerdefinierten Konfigurationen und Verbindungsproblemen müssen weitere Einstellungen vorgenommen werden.*

**VORSICHT:** *Sie können entweder die Ethernet- oder die USB-Verbindung für den Datenaustausch mit der Konsole verwenden, nicht jedoch beide Verbindungen.*

#### **Konsolenauswahl-Modus**

Durch Drücken und Halten von **[.]** während des Starts der Fernbedienung wird die Konsolenliste geöffnet. In diesem Modus wird zwischen den Netzwerkverbindungsmodus Direct USB (Anschluss direkt über USB), Base USB (Anschluss über die Basisstation an USB) und verfügbaren Host-Konsolen ausgewählt.

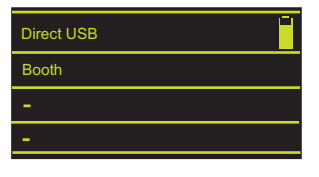

**Hinweis:** *Falls mehrere RFRs unabhängig voneinander innerhalb der Reichweite der jeweils anderen Basisstation eingesetzt werden sollen, sind die Frequenz und/ oder die Gruppeneinstellung zu ändern, um Konflikte zu vermeiden. Genauere Informationen siehe [Ändern von Frequenz- und ID-Einstellung](#page-441-0).*

> *Für einen optimalen Betrieb die Basisstationen mindestens 5 m voneinander entfernt aufstellen, um sicherzustellen, dass sich die beiden Einheiten nicht gegenseitig stören.*

## <span id="page-441-0"></span>**Ändern von Frequenz- und ID-Einstellung**

Eine Netzwerk-Id ist ein separater digitaler Kanal in einer einzelnen Hochfrequenz (HF)- Einstellung. Eine Änderung der Id-Einstellung von der Voreinstellung "1" empfiehlt sich immer dann, wenn mehrere Systeme die gleiche Frequenz nutzen.

**Hinweis:** *Wenn Sie die Frequenz- und Id-Einstellung in der Fernbedienung ändern, müssen Sie auch die Frequenz und Id-Einstellung in der Basisstation entsprechend ändern.*

#### **Ändern der Funkeinstellungen in der Fernbedienung:**

Schritt 1: Bei ausgeschalteter Fernbedienung Taste **[C]** drücken und halten. Gleichzeitig das Gerät einschalten. Jetzt wird im Display die Anzeige für die Auswahl des HF-Kanales angezeigt.

<span id="page-441-1"></span>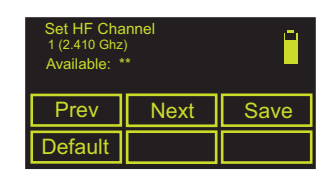

- Schritt 2: Durch Drehen an einem der Einstellräder einen HF-Kanal
	- $(1 12)$  auswählen.
		- Während des Einstellens des HF-Kanals prüft die Fernbedienung alle verfügbaren Kanäle auf Funkverkehr, der mit der Fernbedienung interferieren könnte. Mit dieser Funktion wird bestimmt, welche Frequenz an Ihrem Veranstaltungsort genutzt werden kann.
		- Im Feld "Available:" zeigt die RFR \*\*\*, \*\*, \* oder "used" an. Die Sternchen stehen für die Signalqualität des jeweiligen Kanals. \*\*\* steht für die höchste Qualitätsstufe. "Used" zeigt an, dass zwar weiterer Funkverkehr auf diesem Kreis gefunden wurde, die RFR jedoch möglicherweise trotzdem ordnungsgemäß funktioniert.
- Schritt 3: Taste **{Next}** (**[S2]**) drücken.
- Schritt 4: Netzwerk-ID durch Drehen eines der Einstellräder wählen. Es stehen die IDs 1 bis 99 zur Verfügung.
- Schritt 5: Taste **{Next}** (**[S2]**) drücken.
- Schritt 6: HF-Leistung einstellen. Hiermit verändern Sie die Stärke des Übertragungssignals der Fernbedienung. Der zulässige Bereich liegt zwischen +10 dBm und +18 dBm.
	- Ein hoher Wert stellt eine höhere Sendeleistung dar, führt jedoch zu einer kürzeren Akkulaufzeit. Ein niedriger Wert stellt eine niedrigere Sendeleistung dar, führt jedoch zu einer längeren Akkulaufzeit.
- Schritt 7: Taste **{Save}** (**[S3]**) drücken.
- Schritt 8: Sie müssen das Gerät aus- und wieder einschalten, um die neuen Einstellungen zu übernehmen.

**Hinweis:** *Durch Drücken der Taste [S4] (Default) werden die Einstellungen der Fernbedienung auf die Vorgabewerte zurückgesetzt. Dazu ist keine Bestätigung erforderlich.*

**Hinweis:** *Die Konfiguration über das Netzwerk muss über den Gateway Configuration Editor (GCE) erfolgen.*

#### **Ändern der Frequenz und Netzwerk-ID in der Empfänger-Basisstation per USB:**

- Schritt 1: Im Browser-Menü **Exit** auswählen. Es wird ein Bestätigungsdialogfeld angezeigt.
- Schritt 2: Zum Bestätigen des Befehls **{Ja}** betätigen. Die Eos-Anwendung wird geschlossen, und das Eos Konfigurationsprogramm wird angezeigt.
- Schritt 3: Softkey **{Setup}** drücken. Es wird ein Dialogfeld für neue Einstellwerte angezeigt.
- Schritt 4: Softkey **{RFR}** drücken. Das Dialogfeld RFR wird angezeigt.
- Schritt 5: Geeignete Einstellung für den HF-Kanal in der Drop-down-Liste anwählen (zulässiger Bereich: 1-12, muss mit der Fernbedienung übereinstimmen).
- Schritt 6: Geeignete Einstellung für Netzwerk-ID in der Drop-down-Liste anwählen (zulässiger Bereich: 1-99).
- Schritt 7: Zum Übernehmen der Änderungen den Softkey **{Übernehmen}** drücken. Zum Löschen der Änderungen **{Abbrechen}** drücken. Beim nächsten Start der Eos-Anwendung sendet Eos die neuen Daten automatisch an jede an die Konsole angeschlossene Basisstation.
- Schritt 8: Sollten Probleme auftreten, setzen Sie die Basisstation zurück, indem Sie das USB-Kabel von der Konsole trennen und anschließend wieder anschließen. Damit wird das Gerät aus- und wieder eingeschaltet.

# **Grundlegende Benutzungsrichtlinien**

## <span id="page-443-4"></span><span id="page-443-1"></span>**Tastatur-Funktionen**

Die Tastatur leuchtet auf, wenn die Tasten betätigt werden, und leuchtet ständig, während das Gerät Daten überträgt. Nach dem Loslassen einer Taste dimmt die Tastatur die Hintergrundbeleuchtung bis zum nächsten Tastendruck oder zur Übertragung.

Die meisten Tasten auf der Fernbedienung haben genau die gleiche Funktion wie auf der Eos-Konsole. Für einige wenige Tasten sind zusätzliche Erklärungen erforderlich:

- **[More SK / Mode]** Wenn diese Taste gedrückt und wieder losgelassen wird, schalten die Softkeys auf die Softkeys der nächsten Seite um (falls mehr als eine Seite von Softkeys verfügbar ist). Die Taste **[More SK / Mode]** gedrückt halten, um die verfügbaren RFR-Betriebsarten anzuzeigen.
- **[Enter / Chan]** Wenn die RFR mit einer Eos-Konsole verbunden ist, hat diese Taste nur die Funktion **[Enter]**, mit der die Kommandozeile abgeschlossen wird.
- **[@]** Die erste Betätigung dieser Taste entspricht der Bedientaste "at". Das erneute Drücken entspricht der Tastenfolge "at level". Die dritte Betätigung entspricht der Tastenfolge "at Out".
- **[S1 S6]** Diese sechs Tasten sind Softkeys, die durch die Betriebsart definiert und im unteren Bereich der LCD-Anzeige (siehe weiter unten) bezeichnet werden.
- [.] Die erste Betätigung dieser Taste entspricht der Bedientaste "". Das erneute Drücken entspricht der Bedientaste "/".

## **Allgemeine Aufteilung der LCD-Anzeige**

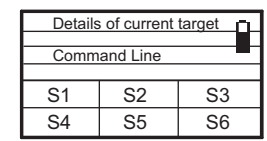

<span id="page-443-3"></span><span id="page-443-0"></span>Die LCD-Anzeige der Fernbedienung ist in vier Bereiche aufgeteilt. Der obere Bereich zeigt den Status des angewählten Ziels an. Der mittlere Bereich zeigt die Kommandozeile an. Dieser Bereich scrollt weiter, um auch lange Kommandozeilen anzeigen zu können. Der nächste Bereich zeigt die Betriebsart und gegebenenfalls den Fehlerstatus der Konsole an. Der

untere Bereich zeigt die aktuelle Funktion der Softkeys an (und zusätzlich die verschiedenen Betriebsarten beim Gedrückthalten von **[Mode/More SK]**).

## <span id="page-443-2"></span>**Einstellräder**

Die zwei Einstellräder auf der RFR (links und rechts) verfügen je nach gewähltem Modus über unterschiedliche Funktionen (siehe *[Betriebsarten der RFR, Seite 427](#page-444-0)*). Das linke Einstellrad hat im Allgemeinen die Funktion eines Digitalstellers. Dieses Einstellrad erhöht/senkt die Intensität der angewählten Kreise. Das rechte Einstellrad dient zum Vor- und Zurückblättern beim Durchgehen von Datenlisten.

## **Aufladen des Akkus in der Fernbedienung**

In der oberen rechten Ecke der LCD-Anzeige befindet sich eine Anzeige für den Akkuladezustand. Wenn der Akku fast entladen ist, blinkt die Anzeige. Während des Ladevorgangs zeigt die Anzeige einen zunehmenden Ladezustand als Bestätigung für das Laden an.

Der Akku in der Fernbedienung sollte für einen oder bis zwei Tage Betrieb ausreichen, bevor er wieder geladen werden muss. Wenn die Fernbedienung nicht in Betrieb ist, sollten Sie den Schalter auf "Off" stellen, um unbeabsichtigte Tastenbetätigungen zu verhindern und die Akkuleistung zu erhalten.

Den Akku mit dem im Lieferumfang der Fernbedienung enthaltenen USB-Mini-B-Kabel laden. Dazu den USB-Mini-B-Stecker in die Fernbedienung und den USB-A-Stecker in einen USB-Anschluss mit Spannungsversorgung an einer Konsole, einem Computer, USB-Hub oder einer separaten USB-Spannungsversorgung einstecken. Ein vollständiger Ladevorgang kann bis zu 12 Stunden dauern. Falls die Akkuladung ausreicht, können Sie die Fernbedienung auch während des Ladevorgangs einsetzen.

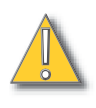

**VORSICHT:** *Wenn Sie die Fernbedienung über die Eos-Konsole laden, sollten Sie vorher die Verbindung zur Basisstation trennen.* 

> *Sobald die Fernbedienung direkt mit einer Konsole verbunden ist, wird sie sofort funktionsfähig. Wenn die Basisstation weiterhin angeschlossen ist und ein Befehl in die Fernbedienung eingegeben wird, können mehrere Wiederholungen des Befehles registriert werden und zu Fehlern in der Kommandozeile der Eos führen.*

### **Aktivieren/Deaktivieren von Fernbedienungen**

Vor Gebrauch muss die Fernbedienung aktiviert werden. Genauere Informationen siehe *[RFR,](#page-413-0)  [Seite 396](#page-413-0)* und *[{RFR Setup}, Seite 137](#page-154-0)*.

#### Aktivieren/Deaktivieren von Fernbedienungen über Makros

Alle Fernbedienungsverbindungen (RFR, WFR, iRFR, aRFR) können per Makro aktiviert oder deaktiviert werden. Das Makro kann entweder zwischen Aktivieren und Deaktivieren umschalten, oder es kann eine absolute Aktion auslösen, bei der Fernbedienungsverbindungen über die Softkeys **{Ein}** und **{Aus}** im Makroeditor aktiviert oder deaktiviert werden. *[Siehe "Makro-Editor-](#page-344-0)[Ansicht" auf Seite 327.](#page-344-0)*

# <span id="page-444-0"></span>**Betriebsarten der RFR**

<span id="page-444-1"></span>Die Eos RFR wird beim ersten Mal in der Voreinstellung im Kreis-Check-Modus geöffnet. Wenn sie das nächste Mal angeschlossen wird, kehrt die RFR in die Betriebsart zurück, in der sie sich zuletzt befunden hat. Bei der RFR stehen jedoch noch andere Betriebsarten zur Verfügung. Um die Betriebsart umzuschalten, die Taste **[Mode/More SK]** gedrückt halten und dann aus der Liste der verfügbaren Betriebsarten die gewünschte über den entsprechenden Softkey auswählen. Es gibt folgende Betriebsarten: Kreis-Check, Park, Live, Playback und Patch.

## <span id="page-444-2"></span>**Kreis-Check-Modus**

Mit dieser Betriebsart können Sie Kreis- und Adress-Checks ausführen. Voreingestellt ist Kreis. Check wird in dieser Betriebsart automatisch an das Ende jedes Befehls gesetzt.

#### Softkeys

In der Betriebsart Kreis-Check sind folgende Softkeys verfügbar:

- Adress
- Last
- Full
- Next

Das rechte Einstellrad dient als Taste Next/Last. Das linke Einstellrad hat in dieser Betriebsrad keine Funktion.

## <span id="page-445-1"></span>**Betriebsart Park**

Diese Betriebsart dient zum Parken von Kreisen und für die Funktionen "Kreis-Check" und "Adressen-Check".

#### Softkeys

In der Betriebsart Parken sind folgende Softkeys verfügbar:

- **Adress**
- Channel (Kreis)
- Last
- Full
- Out • Next

**{Adress}** und **{Channel}** dienen zum Anwählen von Adressen und Kreisen zum Parken.

- **<Channel> [7] [@] [5] [Enter]** parkt Kreis 7 bei 50 %.
- **{Adress} [8] {Full}** parkt Adresse 8 auf 100 %.

**{Full}** und **{Out}** dienen zum Einstellen des Werts für Kreise oder Adressen.

<span id="page-445-0"></span>• **[9] [@] [Enter]** – entparkt Kreis 8.

#### **Live-Modus**

Die Betriebsart Live dient zum Ändern von Werten und Speichern/Aktualisieren von Stimmungen. In dieser Betriebsart können Sie grundlegende Änderungen an Vorstellungsdaten durchführen. Alle Tasten und Softkeys funktionieren genau wie bei der Eos.

Die Kommandozeile wird auf der LCD-Anzeige als Bestätigung der eingegebenen Befehle angezeigt. Zusätzlich werden Details über den aktuell angewählten Kreis oder die aktuelle Stimmung (falls keine Kreise angewählt sind) angezeigt.

#### Softkeys

Auf Seite eins des Live-Modus stehen folgende Softkeys zur Verfügung:

- **Group**
- Rem Dim
- Sneak
- Full
- Out
- **Macro**

Auf Seite zwei des Live-Modus stehen folgende Softkeys zur Verfügung:

- Rec
- Update
- Time
- Cue Only/Track (angezeigt als "Qoly/Tk")
- **Adress**

**{Macro}** dient zum Ausführen eines Makros.

#### • **{Macro} [3] [Enter]**

In der Betriebsart Live steuert das linke Einstellrad den Wert der angewählten Kreise. Das rechte Einstellrad fungiert als Next-/Last-Taste mit Voreinstellung der Auswahl der nächsten/letzten Stimmung aus der aktuell angewählten Sequenzliste.

## **Betriebsart Playback**

#### Softkeys

In der Betriebsart Playback sind folgende Softkeys verfügbar:

- <span id="page-446-1"></span>• Sub
- Load Q
- Stop/Bk
- Out
- Goto Q
- Go

**{Sub}** dient zum Einstellen des Stellerwerts eines Submasters.

• **{Sub} [5] [@] [7] [Enter]** – setzt Submaster 5 auf 70 %

**{Load Q}** dient nur dazu, eine Stimmung im *Playback vorzubereiten*.

• **{Load Q} [5] [Enter]** – lädt Stimmung 5 zur Vorbereitung auf die nächste Überblendung. Durch Drücken von {Go} wird diese Stimmung ausgeführt.

**{Go}** und **{Stop/Bk}** sind Kopien der Tasten **[Go]** und **[Stop/Back]** für das Hauptsteller-Paar der Eos.

Mit **{Goto Q}** können Sie zu jeder Stimmung der Vorstellung springen.

- **{Goto Q} [6] [Enter]** startet Stimmung 6.
- **{Goto Q} [4] [.] [.] [2] [Enter]** gibt Stimmung 2 aus Sequenzliste 4 wieder. Um Stimmungen aus einer anderen als der auf das Hauptplayback-Faderpaar geladenen Sequenzliste wiederzugeben, *muss* die Sequenzliste in der Kommandozeile angegeben werden.

Das linke Einstellrad steuert die Intensität eines angewählten Submasters. Das rechte Einstellrad fungiert als Next-/Last-Taste für die aktuell angewählte Sequenzliste.

## <span id="page-446-0"></span>**Betriebsart Patch**

In der Betriebsart Patch zeigt die LCD-Anzeige den Kreis, die Adresse und die Art des/der angewählten Kreise(s) an.

#### Softkeys

In der Betriebsart Patch sind folgende Softkeys verfügbar:

- **Adress**
- A
- B
- $\prime$
- Fixture Controls (angezeigt als: LmpCtrl)

Mit **{Adress}** können Sie die Adresse des angewählten Kreises ändern.

• **[1] {Adress} [1] [Enter]** – patcht Kreis 1 an Ausgang 1.

**{A}** und **{B}** dienen zum Patchen von Dimmerdopplungen.

• **[9] [7] [Thru] [1] [0] [2] {Adress} [1] {B} [Enter]** – patcht Kreise 97-102 auf Ausgänge 1B-6B (für Dimmerdopplung).

**{/}** dient zum Patchen auf Port und Offset.

• **[2] {Adress} [3] [/] [1] [Enter]** – patcht Kreis 2 auf Port 3 Offset 1 oder Adresse 1025.

**{LmpCtrl}** dient zum Anzeigen der Geräte-Einstellungen für einen Kreis (sofern zutreffend).

• **[6] {LmpCtrl}** – zeigt Geräte-Einstellungen für Kreis 2 an.

Mit dem Einstellrad können Sie durch die verfügbaren Geräte-Einstellungen blättern. Durch Drücken des Einstellrads aktivieren Sie die Geräte-Einstellung.

# **Technische Daten**

## <span id="page-447-2"></span>**Fernbedienung**

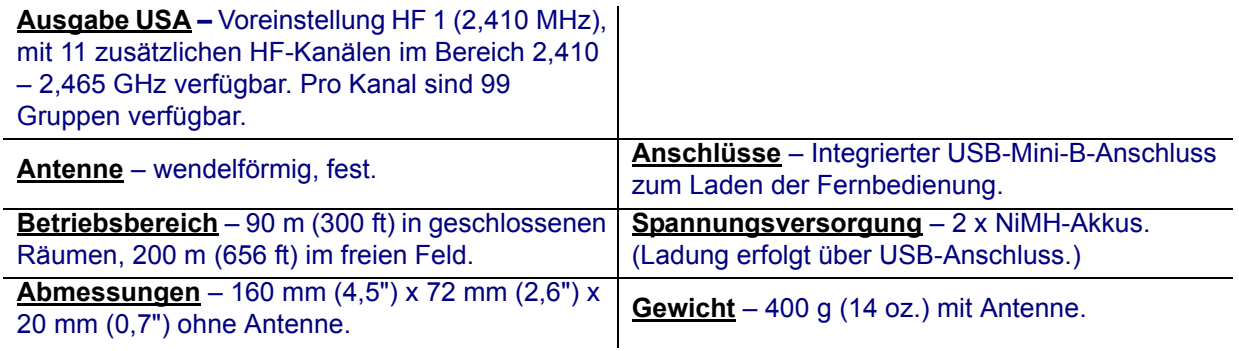

## **Empfänger-Basisstation**

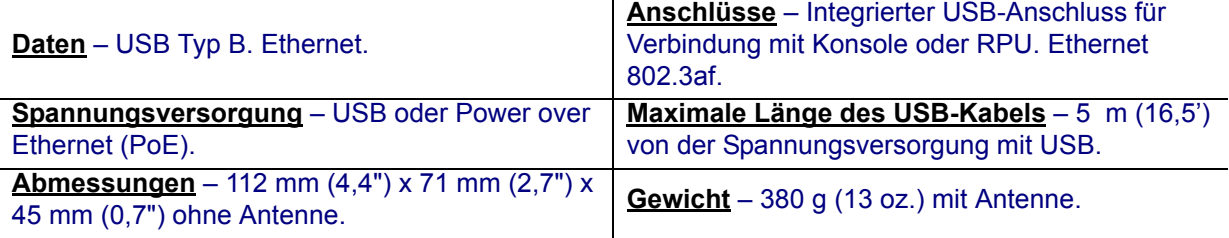

# <span id="page-447-1"></span>**iRFR**

Die iRFR ist eine Software-Anwendung, die auf dem Apple iPhone® oder dem iPod Touch ausgeführt werden kann. Die Anwendung kann vom Apple Application Store heruntergeladen werden. Suchen Sie dort nach dem Stichwort iRFR. Mit der iRFR stehen dieselben Funktionen wie mit der RFR zur Verfügung. Hierfür ist ein Drahtlosnetzwerk erforderlich.

<span id="page-447-0"></span>Weitere Informationen zur iRFR und deren Setup finden Sie unte[r www.etcconnect.com/wiki](www.etcconnect.com/wiki).

# **aRFR**

Die aRFR ist eine Anwendung, die auf Android-Geräten ausgeführt wird. Die Anwendung kann vom Android-Marktplatz heruntergeladen werden, nach aRFR suchen. Mit der aRFR stehen dieselben Funktionen wie mit der RFR zur Verfügung. Hierfür ist ein Drahtlosnetzwerk erforderlich.

Weitere Informationen zur aRFR und deren Setup finden Sie unter[www.etcconnect.com/wiki.](www.etcconnect.com/wiki)

# **Telefonfernbedienung für Eos Ti und Gio**

Mit der Telefonfernbedienung können Eos Ti und Gio mithilfe eines schnurlosen Telefons gesteuert werden. Die Basisstation des Telefons wird direkt am Anschluss für die Telefonfernbedienung auf der Rückseite der Konsole angeschlossen. Siehe *[Konsolen-Topographie, Seite 29](#page-46-0)* für Eos Ti und *[Konsolen-Topographie, Seite 21](#page-38-0)* für Gio. Das Nummernfeld des Telefons wird für die Steuerung der Kreise und Werte verwendet.

Funktionen der Telefonfernbedienung

Das Nummernfeld des Telefons ist wie folgt belegt:

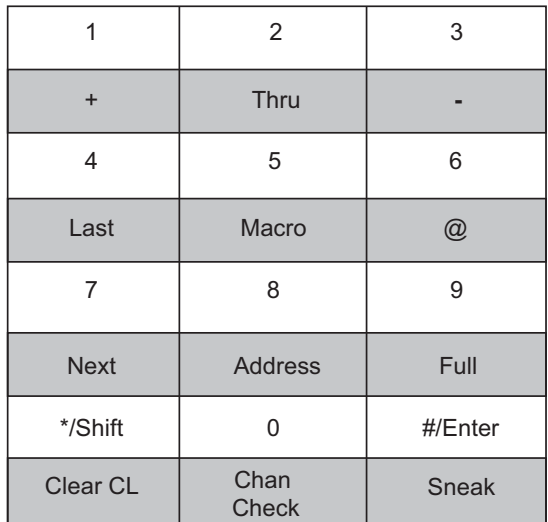

Wenn Sie die grau dargestellten Befehle verwenden möchten, drücken Sie zunächst die Taste **[\*]** und anschließend die Ziffer oder das Symbol über dem grauen Befehl. Wenn Sie beispielsweise **[+]** in die Kommandozeile einfügen möchten, drücken Sie **[\*] [1]**.

Durch Drücken der Taste **[\*] [\*]** wird der Befehl gelöscht. Befehle, die über die Telefonfernbedienung eingegeben werden, werden in der Kommandozeile der Konsole angezeigt.

#### Anschluss der Fernsteuerung per Telefon

Steckerbelegung des RJ11-Anschlusses der Fernsteuerung per Telefon:

- <span id="page-448-0"></span>• Stift 4 – Data+
- Stift 5 Data+

# <span id="page-450-0"></span>*Anhang F* Universal Fader Wings

# **Übersicht**

Sie können Universal Fader Wings in Verbindung mit Ihrer Konsole einsetzen, um die Nutzung von Submastern, Playbacks und/oder Hauptstellern zu vereinfachen. Die Wings sind in Konfigurationen mit 2 x 10 oder 2 x 20 Fadern erhältlich.

## **Anschlussregeln**

#### Erste Regel für Eos

Ihr System kann maximal 300 Fader pro Prozessor (Eos, RPU oder RVI) nutzen.

Universal Fader Wings können miteinander verbunden und dann mit einem USB-Kabel an eine Eos-Konsole angeschlossen werden. Beim Anschließen von Fader Wings über ein USB-Kabel ist eine externe Spannungsversorgung zu verwenden.

#### Erste Regel für Gio/Eos Ti

Ihr System kann maximal 300 Fader pro Prozessor (Eos, Eos Ti, Gio, Ion, RPU, RVI) nutzen.

Jeder Fader Wing kann bei Gio direkt mit einem USB-Port verbunden werden, benötigt jedoch eine separate Stromversorgung.

Fader Wings können durchgeschleift werden, müssen jedoch an einen USB 1.1-Hub und dann an einen USB-Port an der Gio angeschlossen werden. Pro Port können höchstens drei Wings angeschlossen werden.

#### Zweite Regel

Es dürfen nicht mehr als drei Fader Wings aneinander angeschlossen werden.

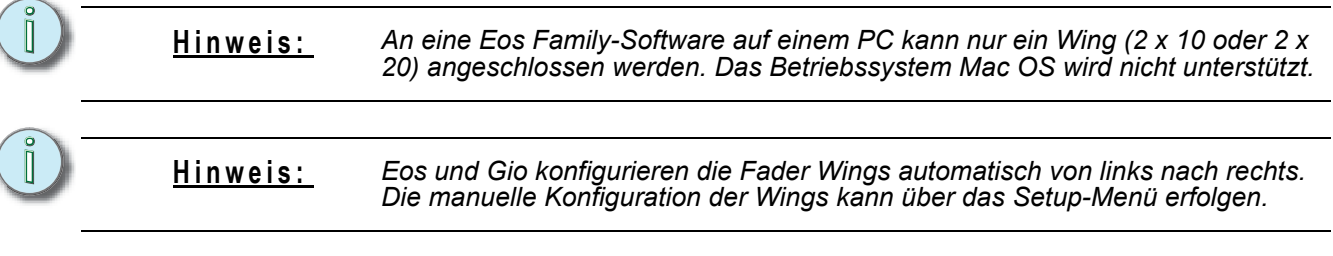

# **Anschließen der Wings**

Bis zu drei (3) Universal Fader Wings können miteinander verbunden und dann mit einem einzigen USB-Kabel an Konsolen angeschlossen werden. Das direkte physikalische Andocken von Fader Wings an eine Eos-, Eos Ti- oder Gio-Konsole ist nicht vorgesehen.

Das beste Verfahren zum Anschließen von Wings ist der Anschluss von links nach rechts.

## **Anschließen von Universal Fader Wings untereinander**

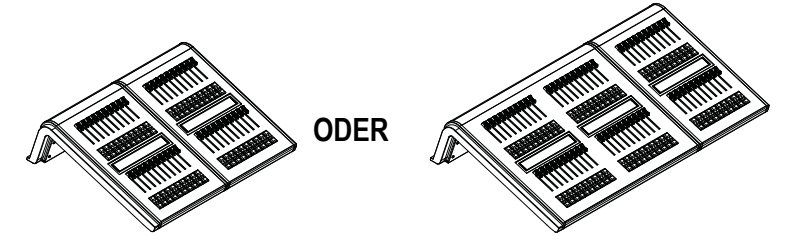

- Schritt 1: Mit einem Kreuzschlitzschraubendreher Ph 1 an der Unterseite des/der Wings die beiden Schrauben ausdrehen, mit denen die Schutzleiste befestigt ist, die an den zu verbindenden Seiten der Wings abgenommen werden muss. Die Schutzleisten werden in einem späteren Arbeitsschritt abgenommen.
	- a: Den Wing vorsichtig umdrehen und mit den Fadern nach unten auf eine freie und ebene Arbeitsfläche ablegen.

**VORSICHT:** *Den Fader Wing niemals auf die Anschlussseite (Rückseite) stellen. Immer mit den Fadern nach unten ablegen.*

> b: Die beiden Schrauben für die Schutzleiste an der Seite des Wings herausdrehen und aufbewahren.

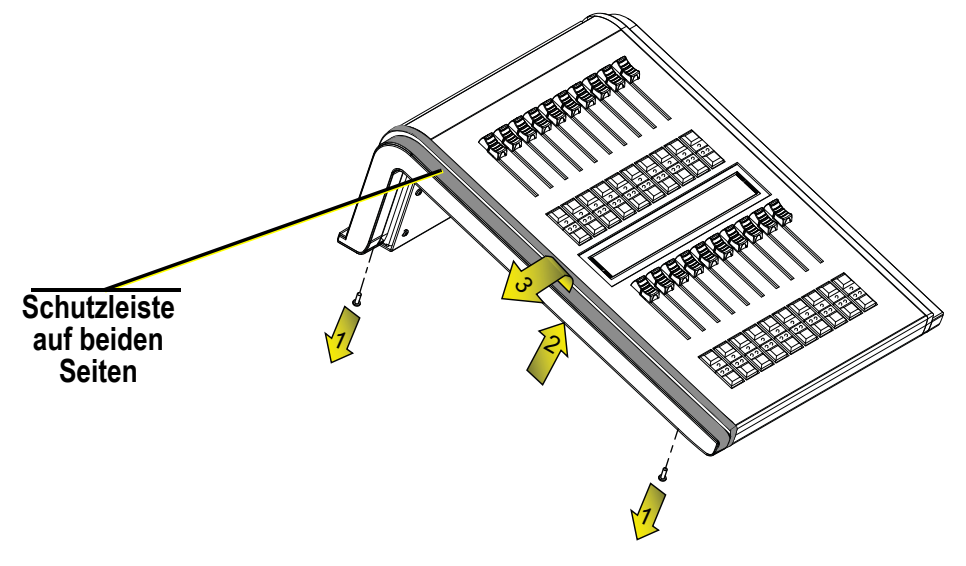

Schritt 2: Den Wing wieder umdrehen und in seiner normalen Position ablegen.

- Schritt 3: Jetzt die Schutzleiste(n) vom Wing abnehmen.
	- a: **Rechte Seite** Die Schutzleiste vorsichtig nach oben schieben, bis sie mit der Oberkante der Frontplatte abschließt.

**Linke Seite** – Die Schutzleiste vorsichtig nach unten drücken, bis sie sich von der Frontplatte löst.

b: Die Schutzleiste von der Frontplatte abziehen und vom Wing abnehmen.

- Schritt 4: Die Arbeitsschritte 2 und 3 an jeder Seite jedes Wings wiederholen, die freigelegt werden muss.
- Schritt 5: Die beiden Wings zueinander ausrichten. Den rechten Wing leicht anheben und ihn vorsichtig in die Haken am linken Wing einhaken. Überprüfen, dass die beiden Wings vorne und hinten korrekt ausgerichtet sind, und dann den rechten Wing vorsichtig festdrücken, bis er vollkommen eingehakt ist. Das sollte problemlos funktionieren, kann aber eventuell etwas Kraft erfordern.

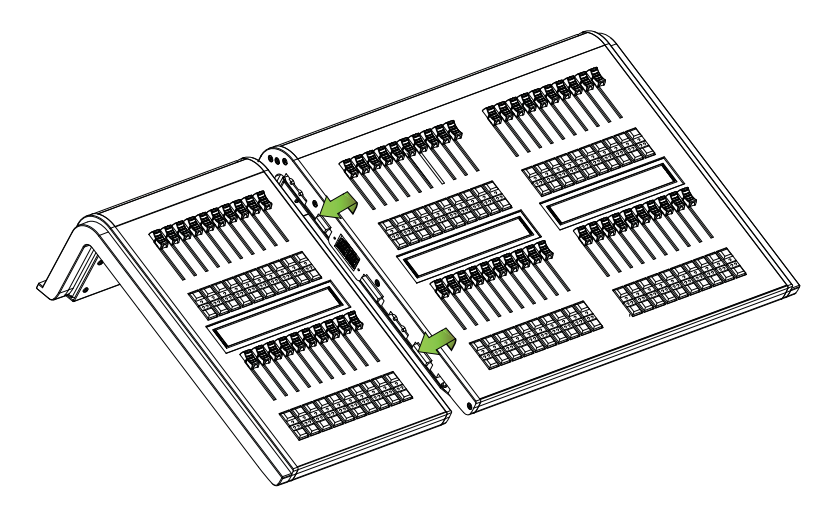

- Schritt 6: Diesen Ablauf bei Bedarf wiederholen, um einen weiteren Wing am rechten Ende des Paares anzubringen.
- Schritt 7: Die Schrauben wieder eindrehen, um die Wings miteinander zu verriegeln, und die Schutzleisten an den Seiten der Wings anbringen.

### **Anschließen von Universal Fader Wings an die Konsole mit USB-Kabel**

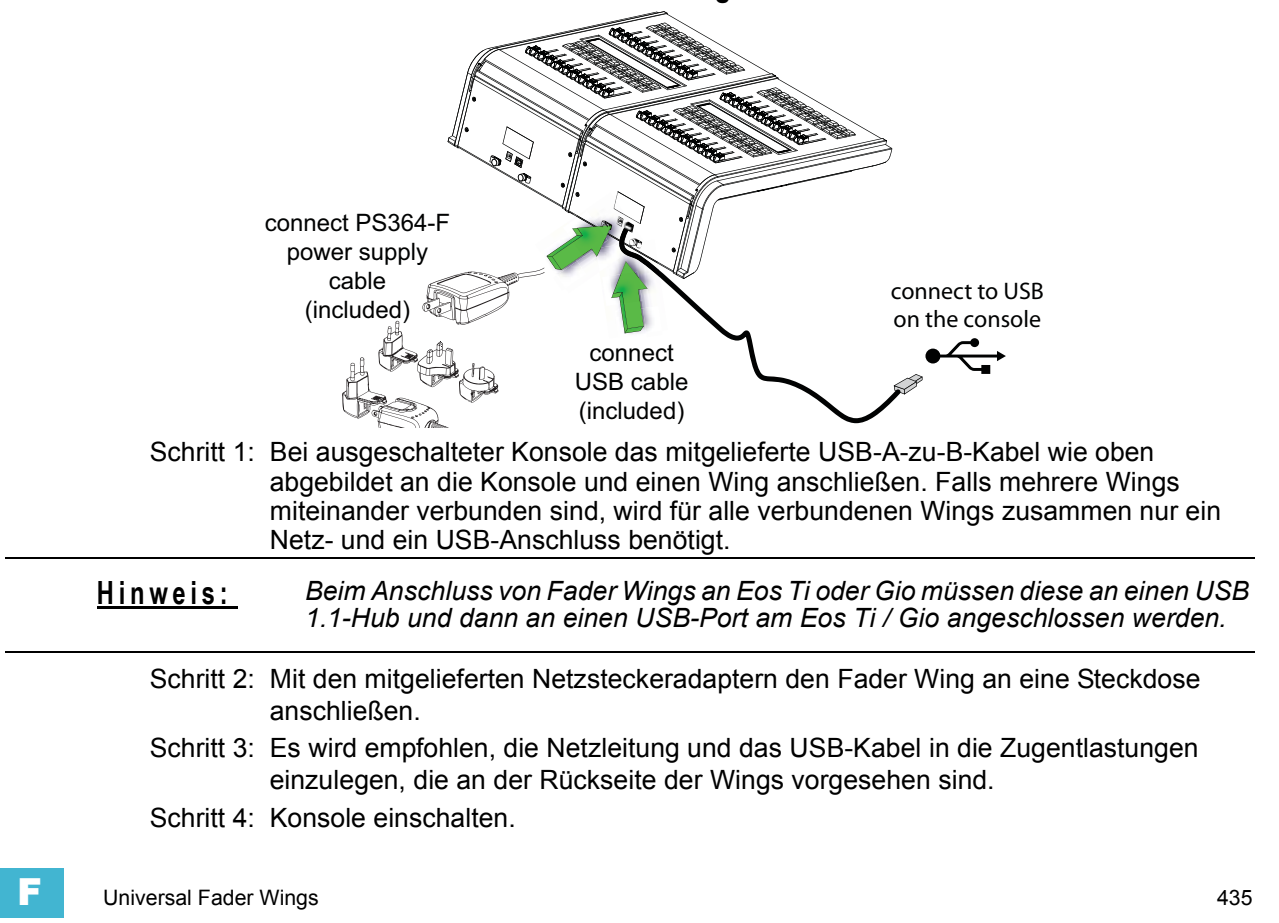

# **Benutzer-Richtlinien**

## **Zusammenspiel von Fader Wings mit Eos- / Gio-Konsolen**

Eos / Gio erkennt die Fader Wings und deren Konfiguration (2 x 10 oder 2 x 20) automatisch, sobald sie an die Konsole angeschlossen werden. Das System konfiguriert die Fader entsprechend der Einstellungen auf dem Konfigurationsbildschirm für die Fader Wings, genauere Informationen siehe *[{FaderwingSetup}, Seite 136](#page-153-0)*. Das System konfiguriert sich automatisch so, dass der Wing ganz links mit Faderbank 1 beginnt. Die anschließenden Reihen oder Wings werden dann fortlaufend für die entsprechenden Fader konfiguriert.

Bei den Fader Wings gilt das Prinzip Latest-Takes-Precedence (LTP): Alle auf der Konsole eingestellten Werte überschreiben die Einstellungen der Wings. Dann überschreibt die nächste Änderung am Fader Wing die Werte von der Konsole.

Wenn zwei Fader Wings aneinander angeschlossen worden sind, werden die Fader fortlaufend über den angeschlossenen Bereich belegt. Die obere Reihe aller Wings reicht von einem Wing bis zum nächsten. Die untere Reihe beginnt dort, wo die gesamte obere Reihe aufgehört hat, und reicht dann auch von einem Wing zum nächsten.

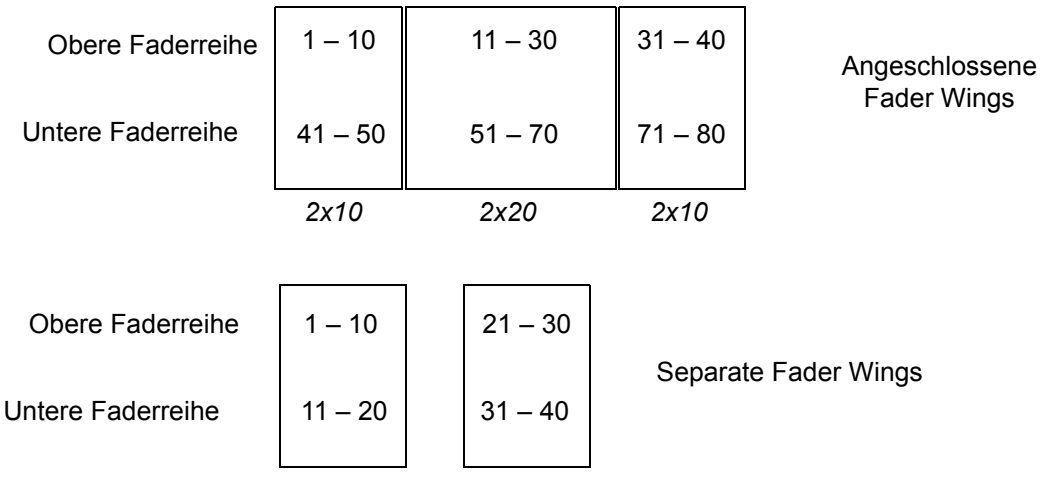

Damit ergibt sich bei aneinander angeschlossenen Fader Wings folgende Belegung:

## **LCD-Bildschirm**

Die Anzeige in der Mitte des Fader Wings zeigt Informationen über die Fader an.

Bei Submastern werden Sub-Nummer, Name und aktueller Wert (0 – 100%) des Faders angezeigt. Wenn die Faderbank umgeschaltet wird, zeigt der aktuelle Wert den Prozentwert an, auf den der Fader gesetzt werden muss, um die erforderliche Stellung des Submasters zu erreichen.

Bei Playbacks wird die Sequenzlistennummer mit dem vorangestellten Buchstaben "L" angezeigt (Beispiel: "L3" = Sequenzliste 3). Darunter wird die aktuell geladene Stimmung in einem ovalen Rahmen angezeigt.

Bei Hauptstellern wird "GM" und dahinter der aktuelle Ausgabeprozentsatz (100 % – Blackout) angezeigt.

## **Blättern der Faderbänke auf den Fader Wings**

Zum Blättern der Faderbänke auf den Fader Wings dient die Taste **[Fader Page]** der Eos-Konsole. Faderbänke sind in 10 Faderinkremente unterteilt. Wenn Sie auf die nächste Faderbank umschalten, wird der gesamte Fader Wing-Bereich um 10 Fader verschoben.

**Hinweis:** *Bei einem 2x10 Fader Wing können Sie nur auf die ersten 19 Fader-Seiten zugreifen.*

#### **Ändern der Faderbank eines Fader Wings:**

- Schritt 1: Taste **[Fader Page]** auf der Eos-Konsole gedrückt halten. Die LCD-Anzeige auf dem Fader Wing zeigt die verfügbaren Bänke unter den Flash-Tasten der Fader an.
- Schritt 2: Die Go/Flash-Taste der Faderbank drücken, die auf dem Fader Wing angezeigt werden soll. Der Fader Wing zeigt nach dem Auswählen die entsprechenden Nummern an.

#### **Verwenden der Fader**

Auf den Fader Wings erscheinen entsprechend der Konfiguration Playbacks, Submaster und Hauptsteller. Nicht zugewiesene Fader oder Playbacks ohne Inhalt werden auf dem Fader Wing LCD-Bildschirm ohne Informationen angezeigt.

Wenn die Faderbank gewechselt wird, leuchten die Submaster-LEDs in der Farbe der neuen auf die Bank geladenen Submaster (grün für additive und rot für inhibitive Submaster). Die Submaster auf den Fader Wings sind nicht motorisiert, so dass Sie beim Umschalten der Faderbank die Fader gegebenenfalls von Hand in die richtige Stellung bringen müssen, die dem Ausgabewert entspricht. Wenn eine Submaster-Einstellung angepasst werden muss, um die Steuerung zu übernehmen, blinkt die LED schnell in der entsprechenden Farbe. Die LED hört auf zu blinken und leuchtet dauerhaft, sobald der Fader in die erforderliche Stellung gebracht worden ist.

Anderenfalls leuchtet die LED wie beim Haupt-Bedienpult angegeben, wenn Submaster Einblendund Haltezeiten aufweisen. Sie können die Submaster der Fader Wings auf dieselbe Weise nutzen wie die Submaster der Konsole.

#### **Verwenden der Tasten**

Jeder Fader verfügt über zwei Tasten unterhalb des Stellers. Wenn der Fader als Submaster definiert ist, hat die untere Taste die Funktion "Go/Flash". Die obere Taste kann auf zwei verschiedene Arten verwendet werden. Wenn sie zusammen mit der Flash-Taste gedrückt wird, dient sie als "Load"-Taste für den Fader und kann zum Laden von Submastern genutzt werden.

Bei Playbacks dient die untere Taste als **[Go]**-Taste und die obere als **[Stop/Back]**-Taste, genau wie die Tasten unter dem Hauptplayback-Faderpaar der Ion.

Wenn sie zusammen gedrückt werden, dienen diese Tasten als Taste **[Load]** für den Fader, die zum Laden von Fadern oder zum Ansteuern einer der Faderfunktionen wie **{Release}** oder **{Stop Effekt}** genutzt werden kann.

## **Laden von Fadern**

Da alle diese Fader auch über die Eos-Software verfügbar sind, können Sie Fader mit den motorisierten Fadern laden, wie unter "Playback von Stimmungen" beschrieben (siehe *[Zuweisen](#page-272-0)  [von Fadern, Seite 255](#page-272-0)*).

Sie können die Ladefunktion der Fader Wings auch nutzen, um Submaster oder Playbacks auf Fader zu laden. Dies wird durch Anwahl der Stimmung oder des Submasters in der Kommandozeile und durch Drücken beider Tasten unter dem Fader erreicht (entspricht **[Load]**).

Abhängig davon, wie der Fader zugeordnet ist, kann es sein, dass Sie den Fader freigeben müssen, bevor Sie Inhalte darauf laden können. Wenn Sie beispielsweise eine Playlist auf einen Fader laden wollen, der als Submaster zugewiesen ist, müssen Sie den Submaster zuerst freigeben. Dazu halten Sie **[Shift]** gedrückt und drücken beide Fader-Tasten (**[Load]**).

Wenn die Taste **[Fader Control]** gedrückt gehalten wird, wenn ein Fader Wing angeschlossen ist, schaltet die letzte Taste beim Wing zwischen dem Kreis- und dem Fader-Modus um.

Die Kreissteller sind LTP oder Latest-Takes-Precedence. Das bedeutet, dass sich ein Kreis einfach steuern lässt, indem der Fader auf den aktuellen Ausgabewert gesetzt wird. Kreissteller können genau wie Tastatur und Digitalsteller Werte über oder unter dem aktuellen Playback-Wert annehmen.

Wenn **[Shift]** beim Verschieben der Kreissteller gedrückt gehalten wird, können diese verschoben werden, ohne dass sich die Kreiswerte ändern. Dies ist nützlich, wenn mit den Kreisstellern eine Stimmung aufgenommen wird. So können die Fader auf Null zurückgesetzt werden, während die Stimmungswerte in der aktiven Ausgabe beibehalten werden. Andernfalls werden die Kreise auf Null gesetzt.

# Index

# **Symbols**

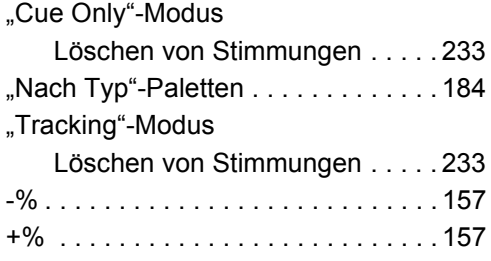

# **A**

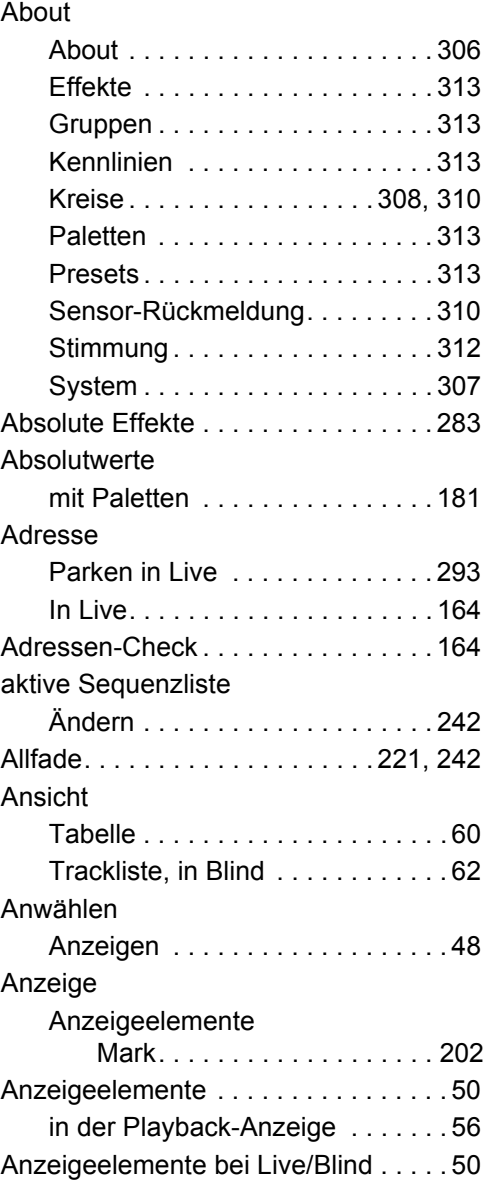

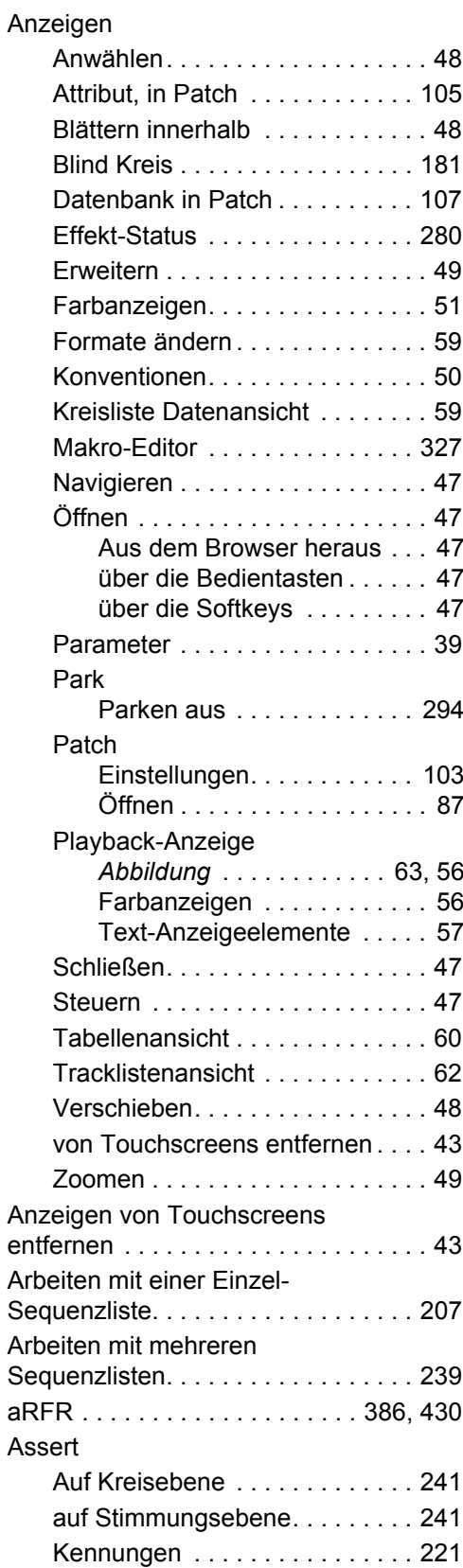

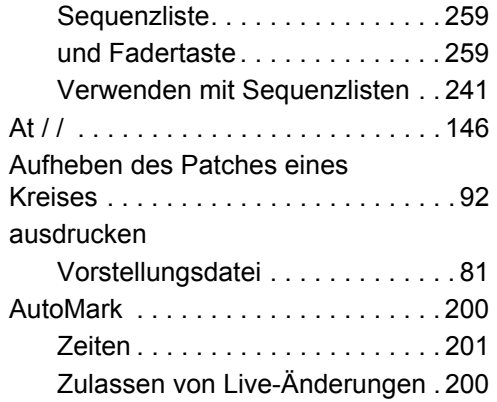

## **B**

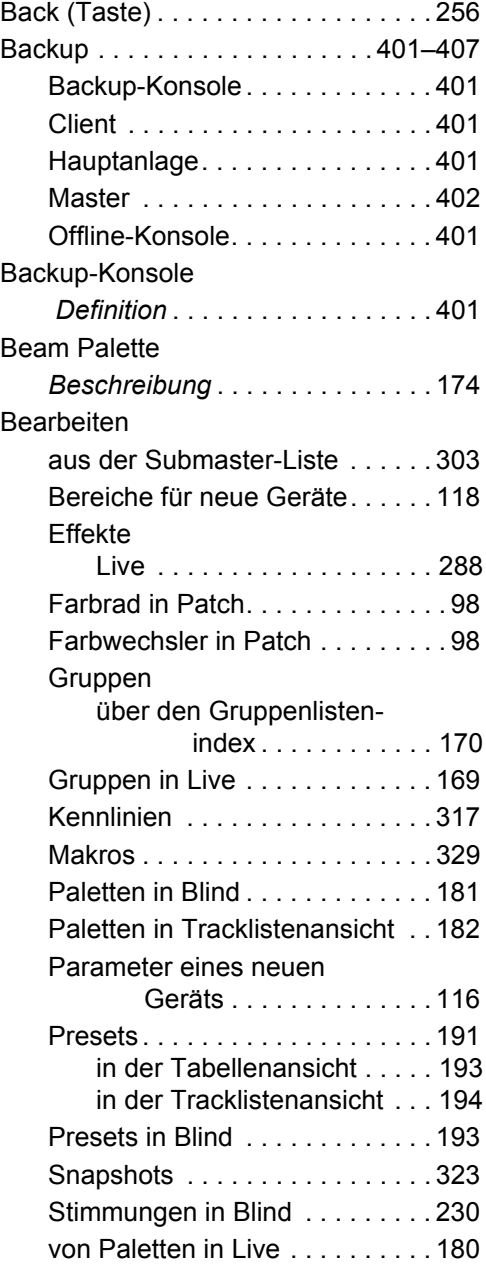

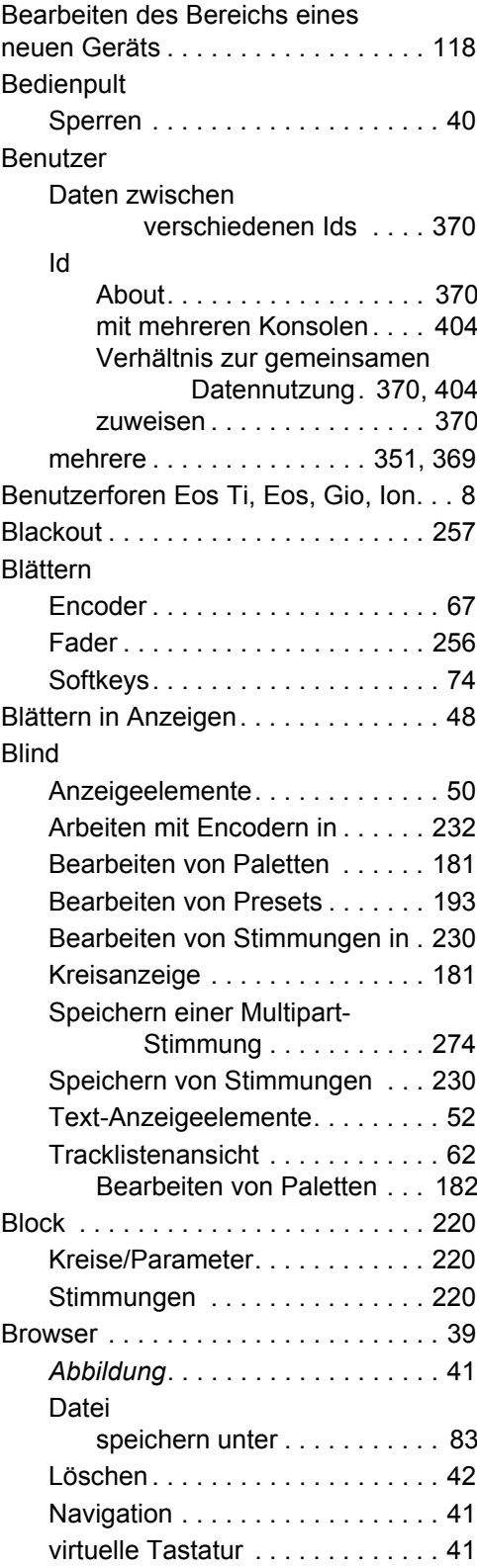

# **C**

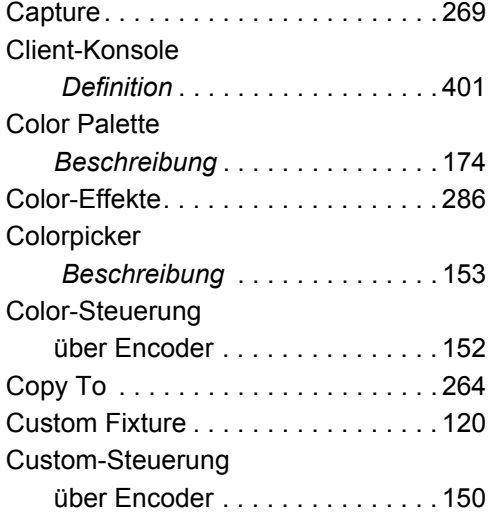

# **D**

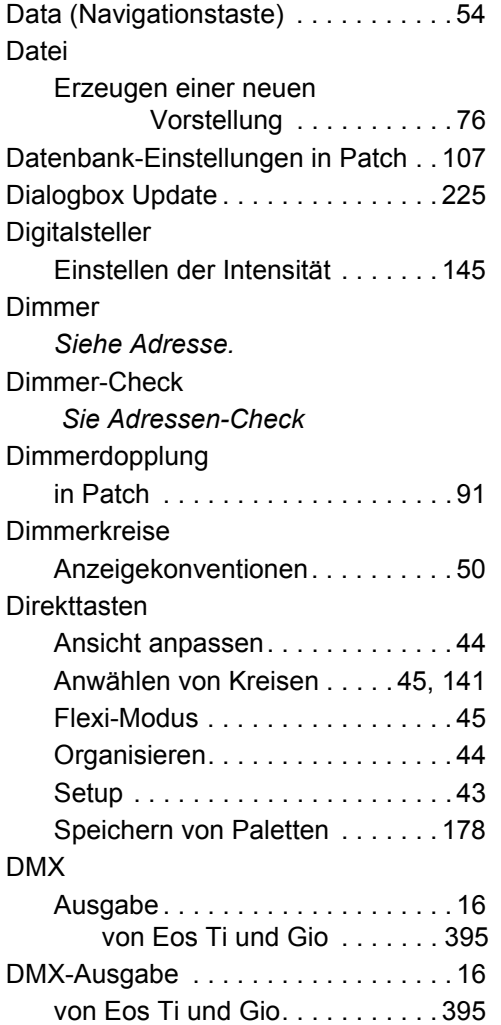

## **E**

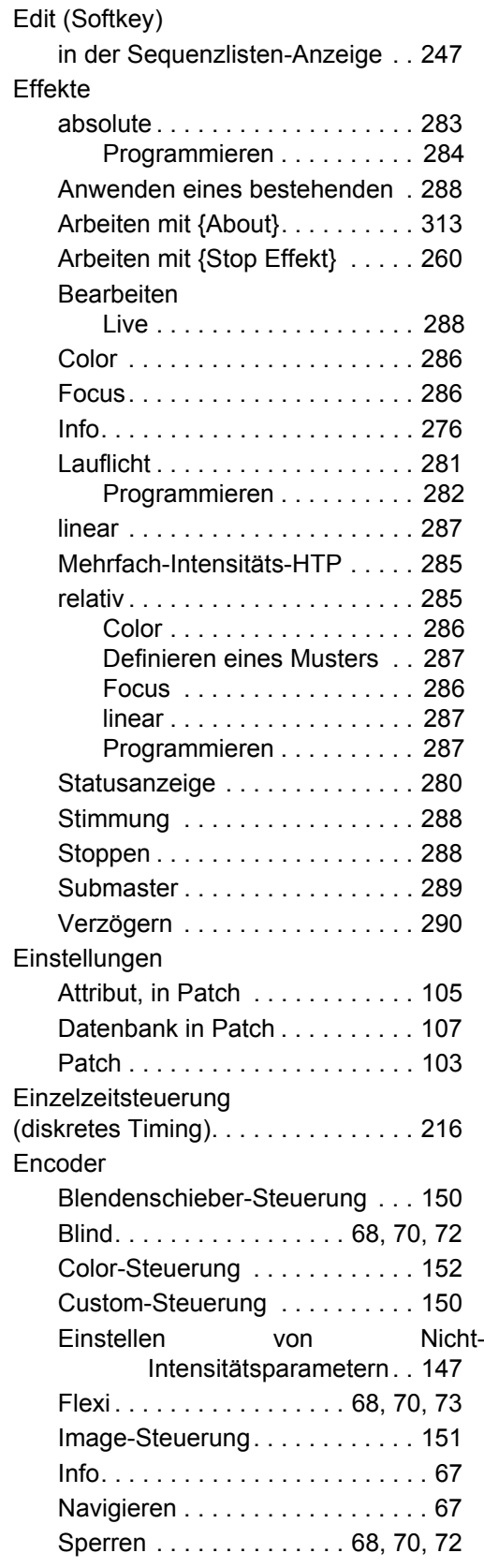

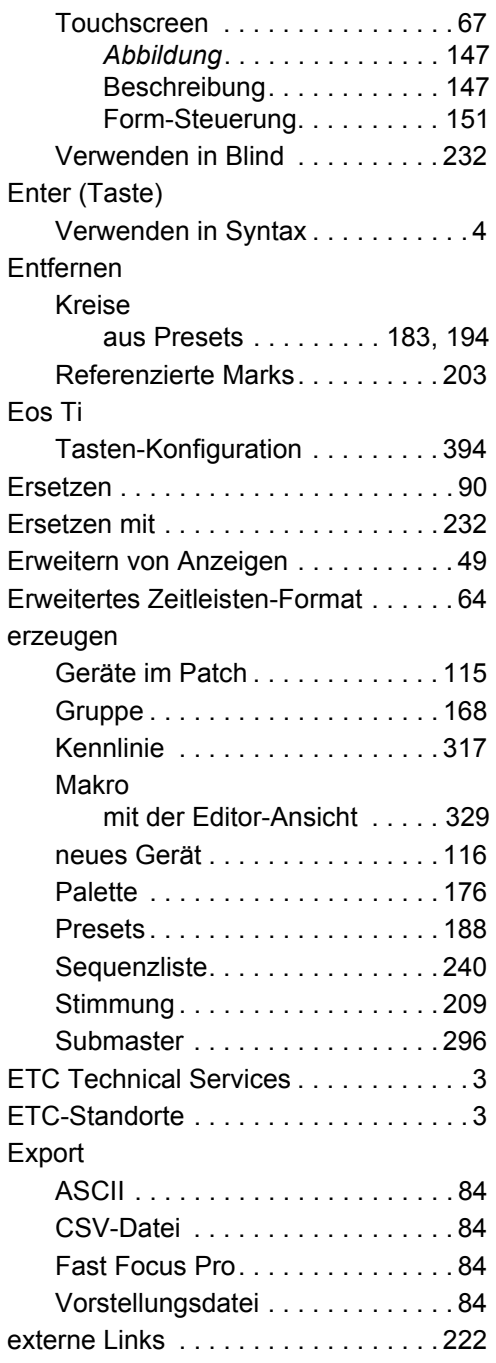

## **F**

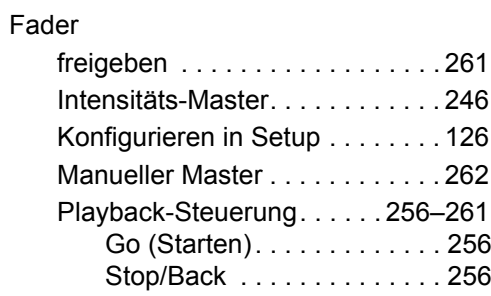

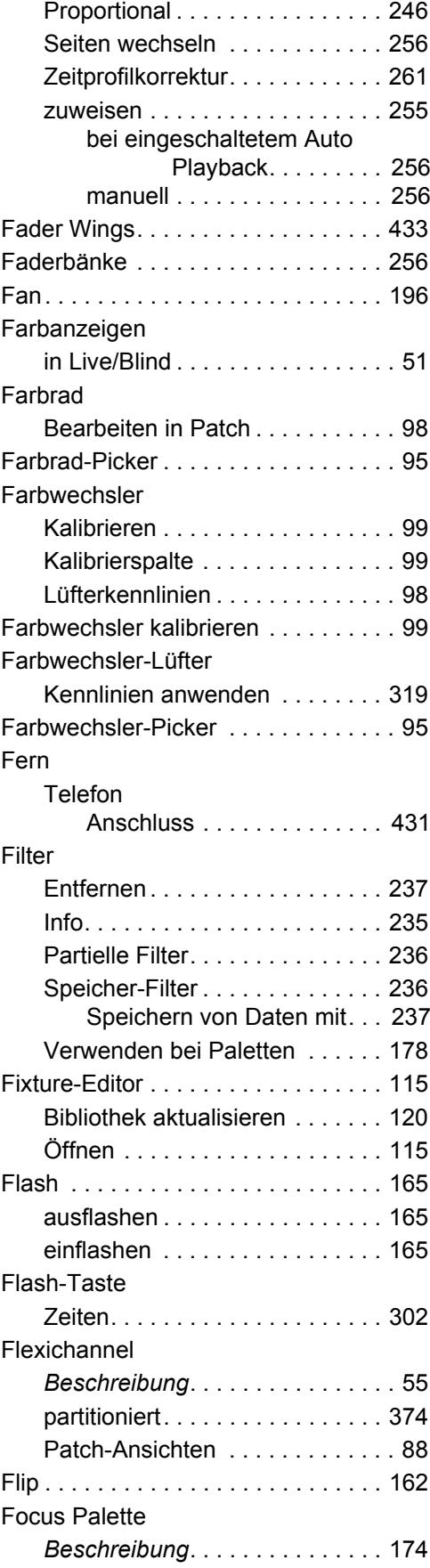

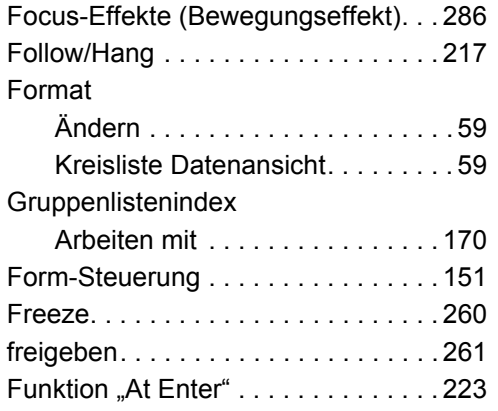

# **G**

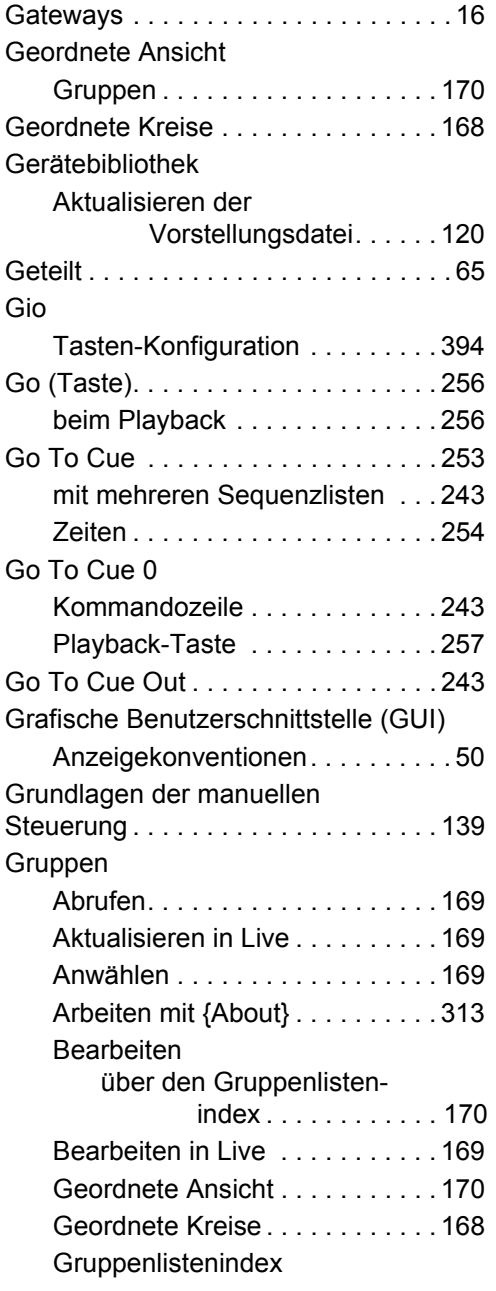

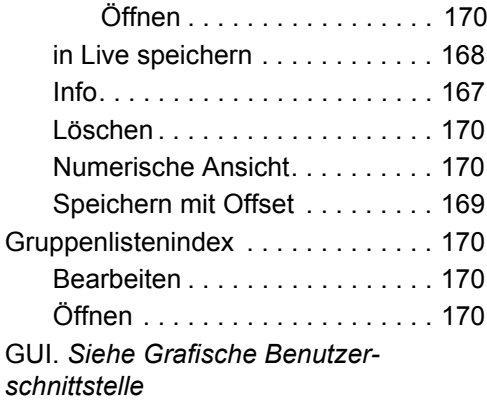

# **H**

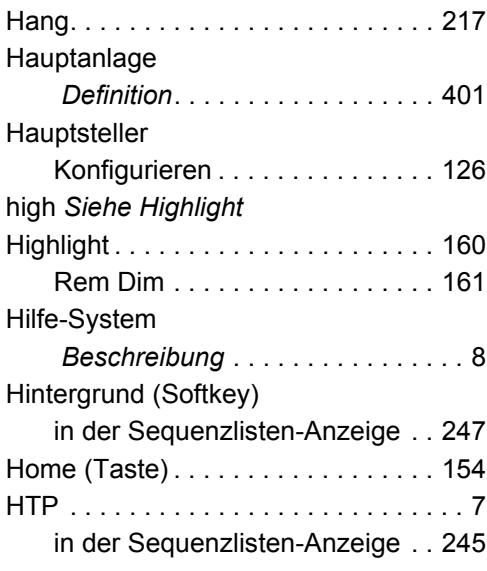

# **I**

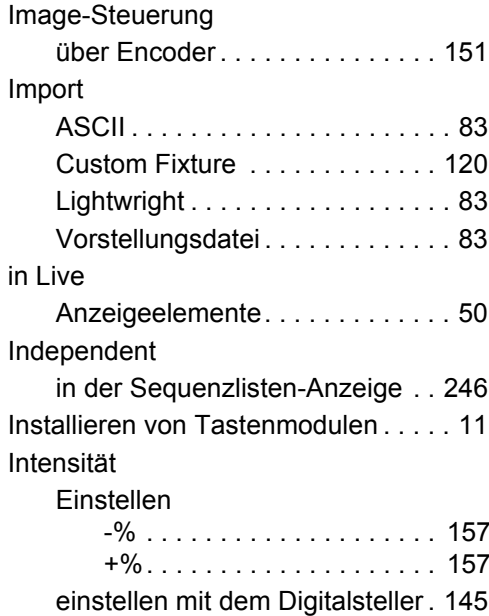

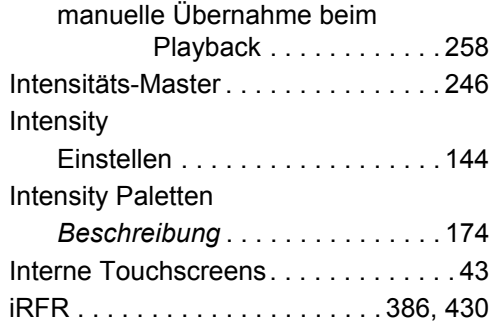

# **K**

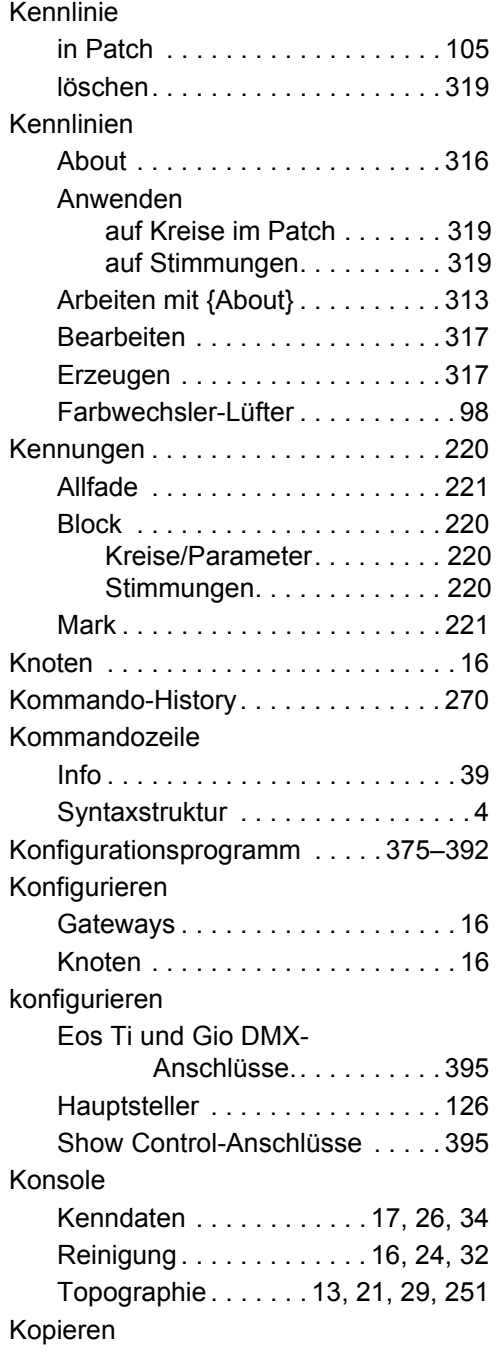

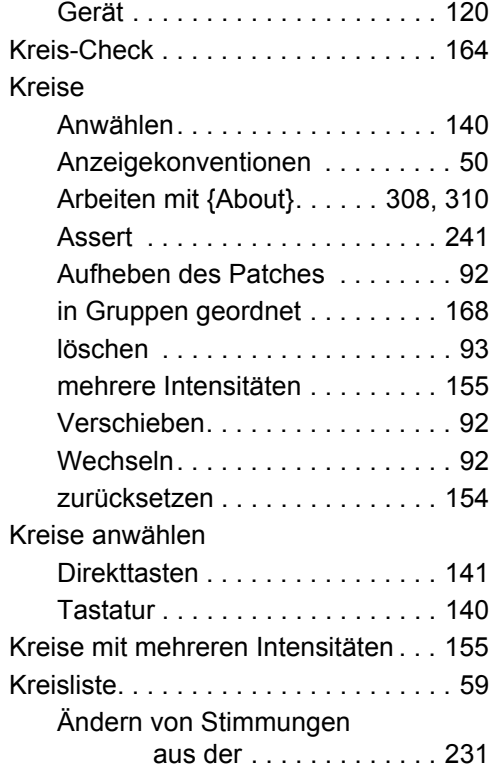

#### **L**  $\overline{L}$

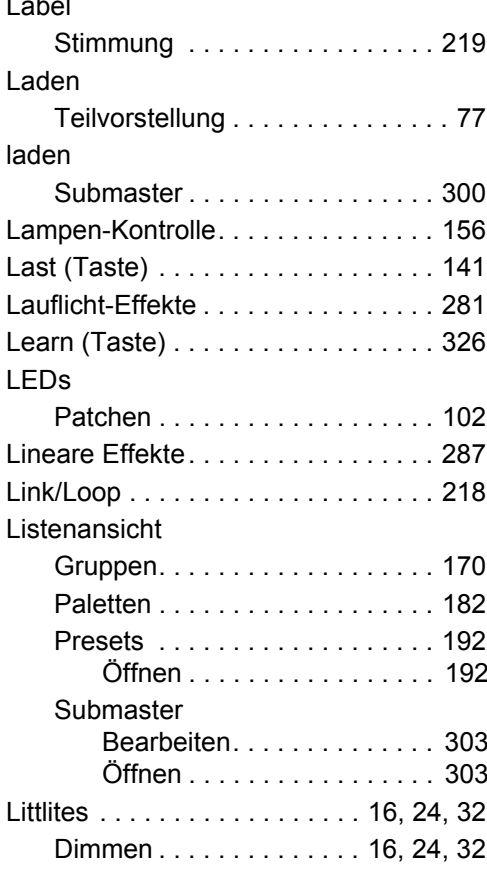

#### Live

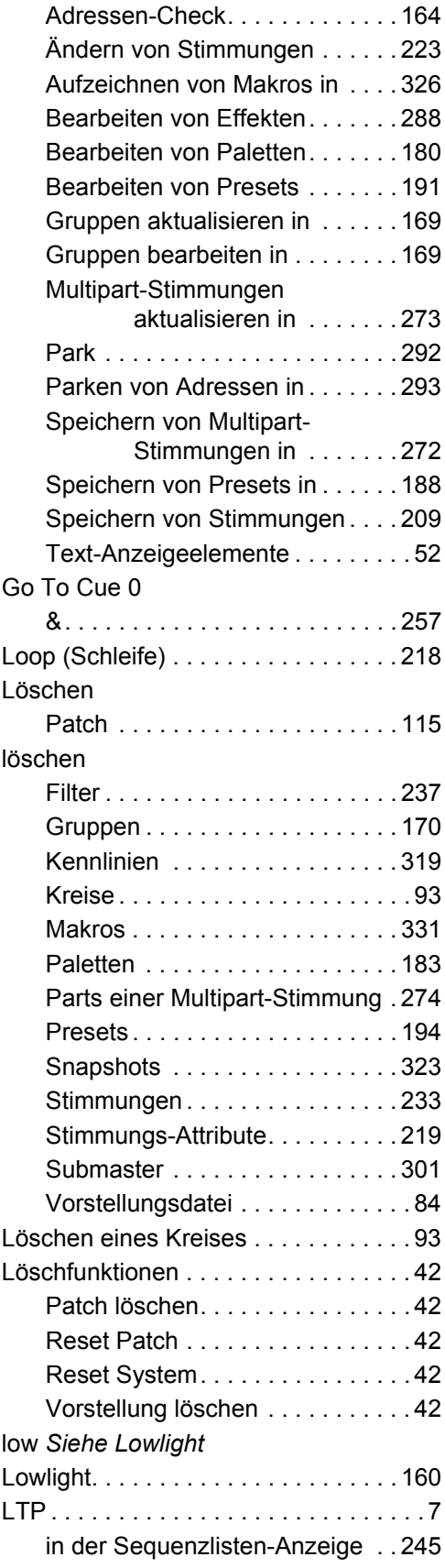

## **M**

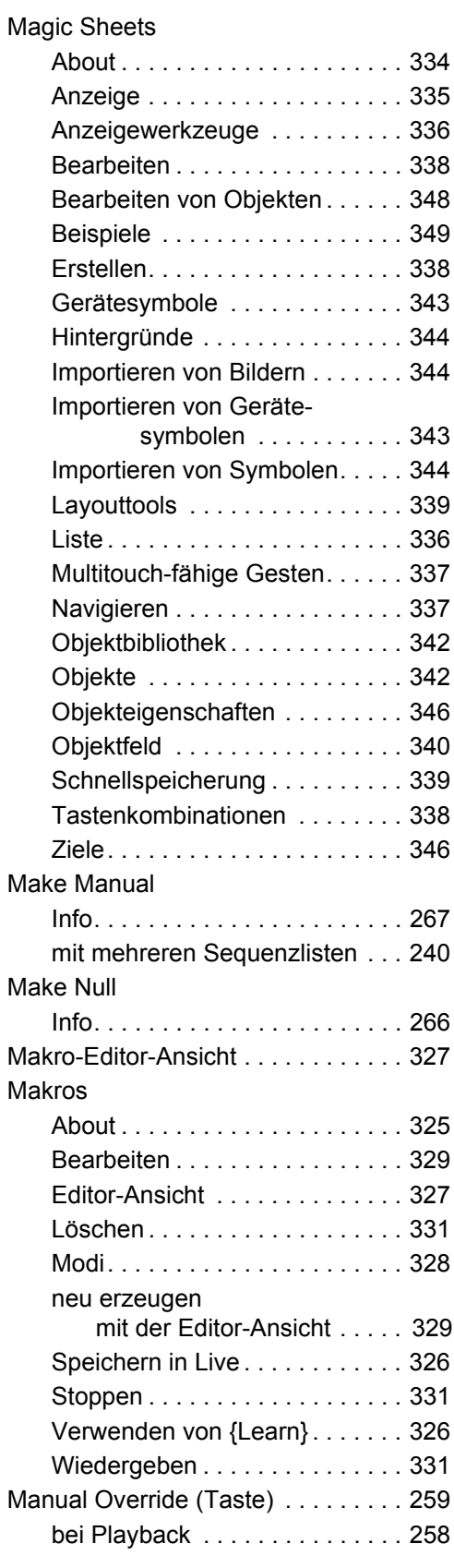

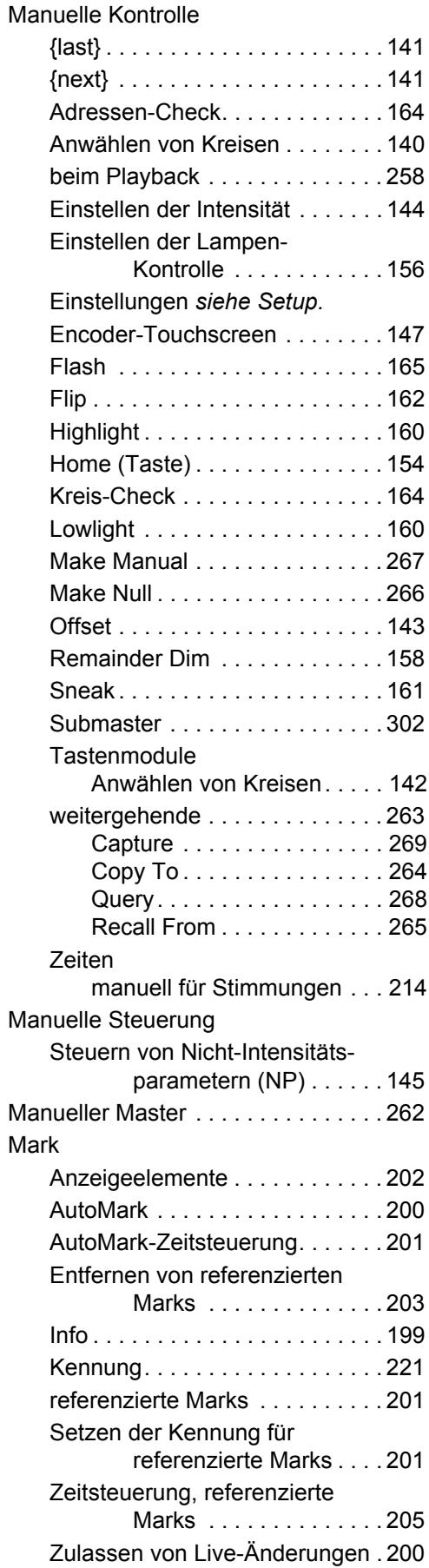

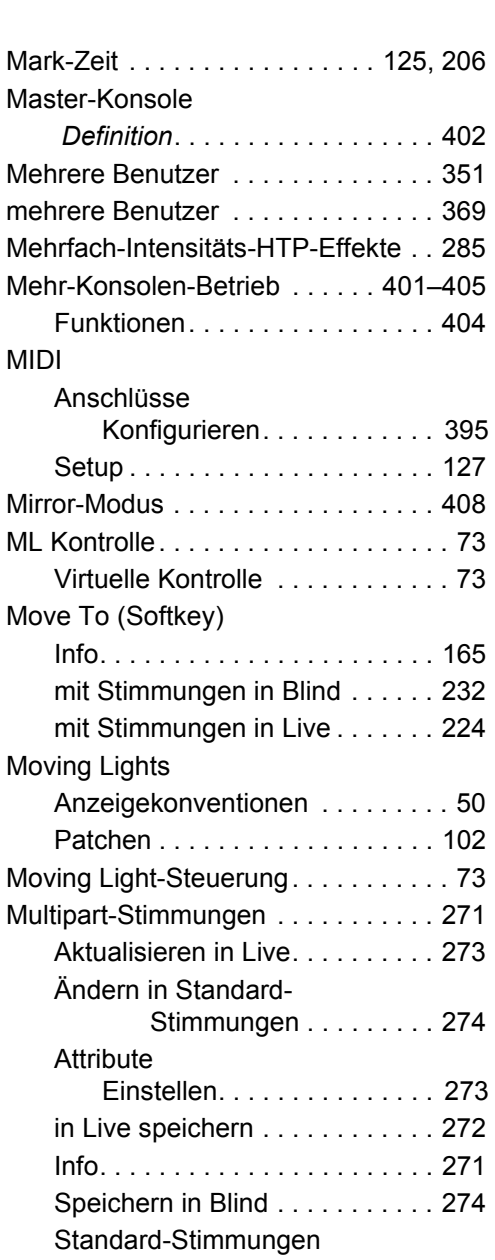

## **N**

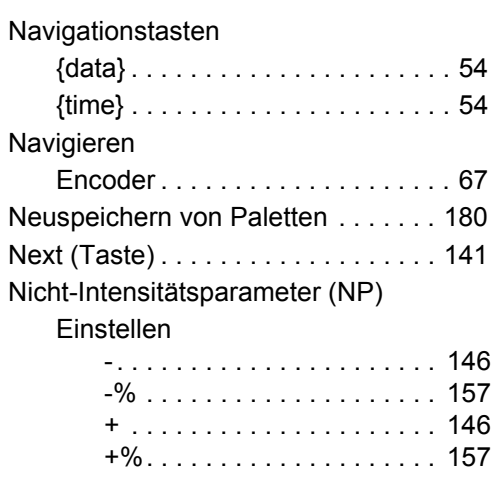

[ändern in. . . . . . . . . . . . 274](#page-291-2)

444 Bedienhandbuch Eos Titanium, Eos und Gio

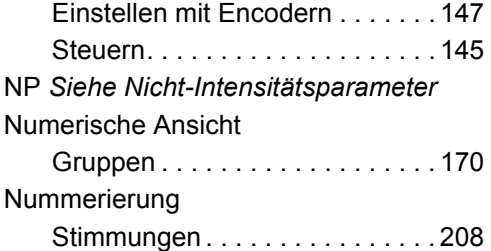

# **O**

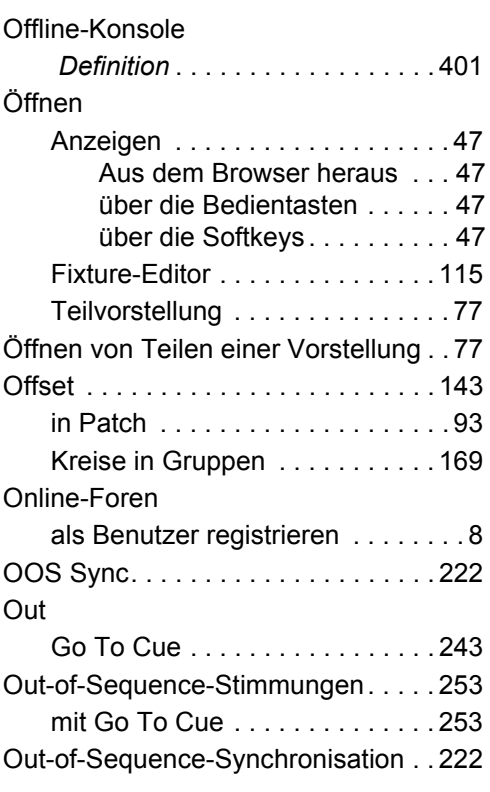

# **P**

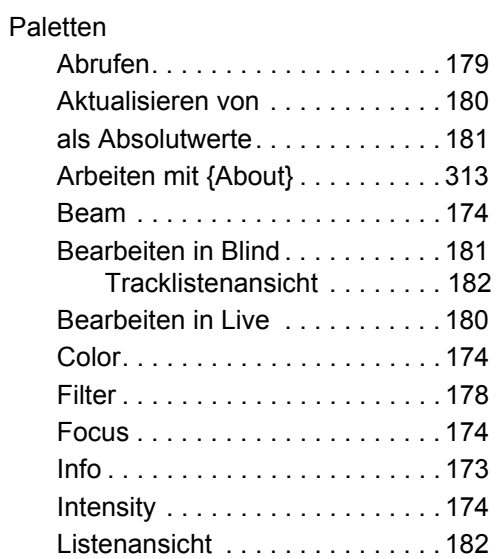

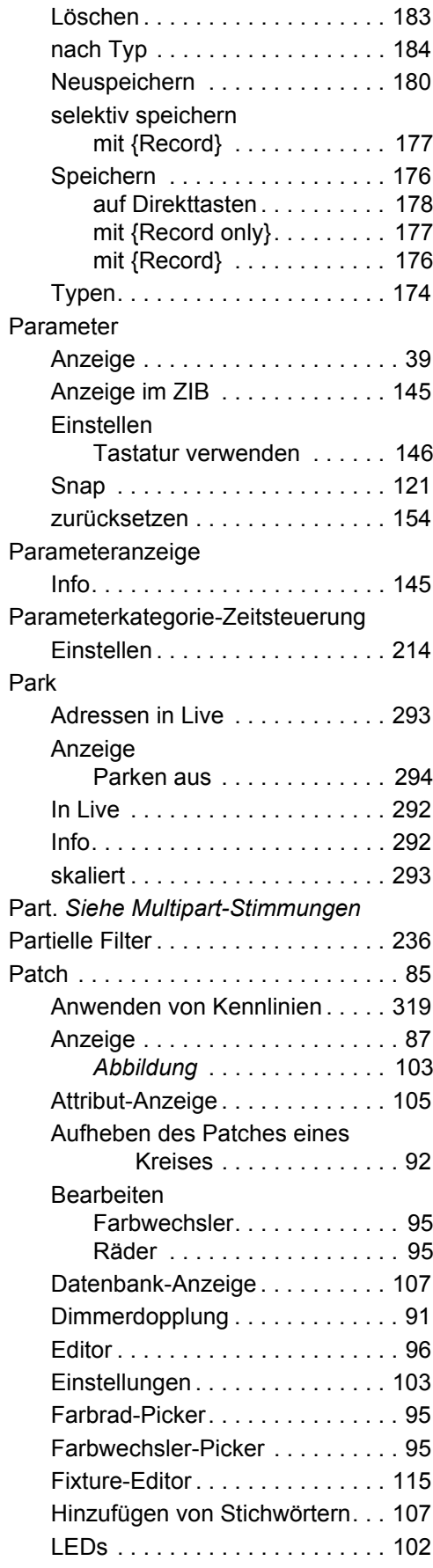

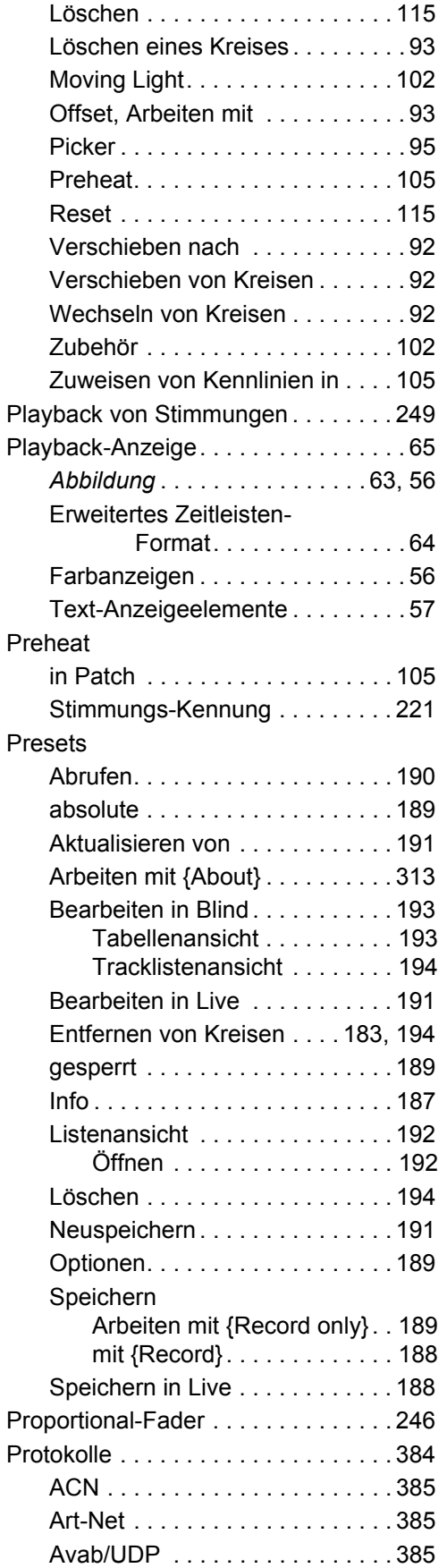

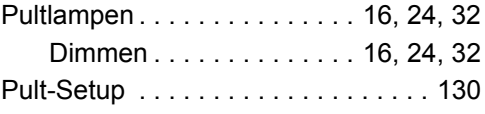

# **Q**

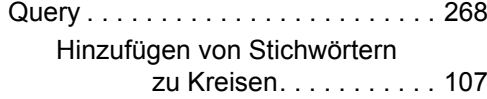

# **R**

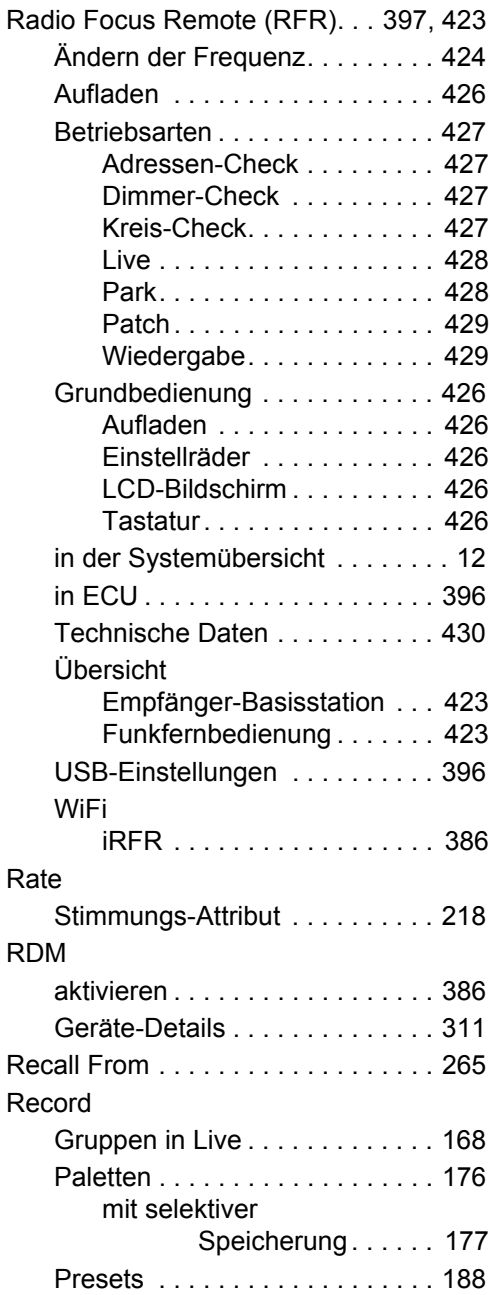

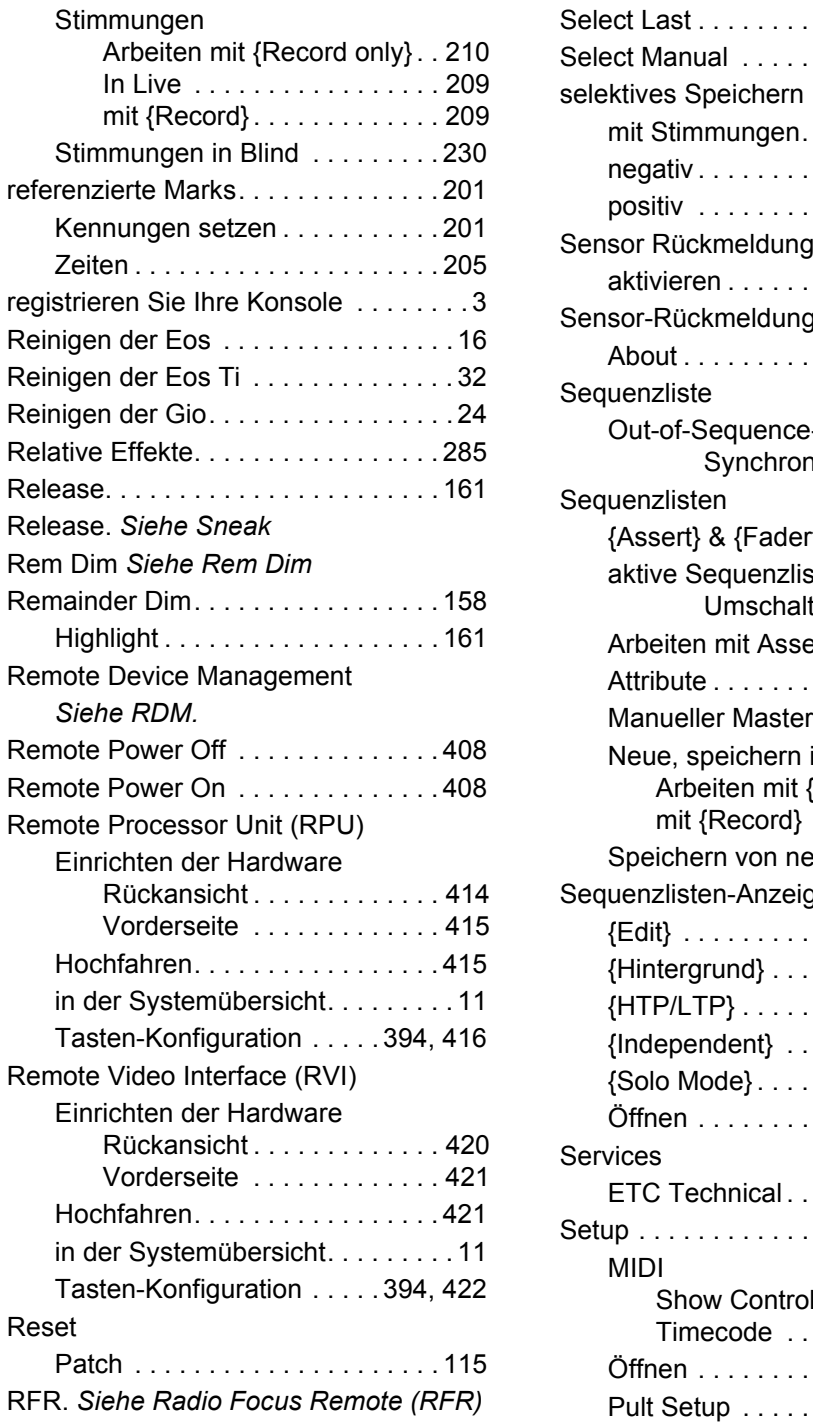

# **S**

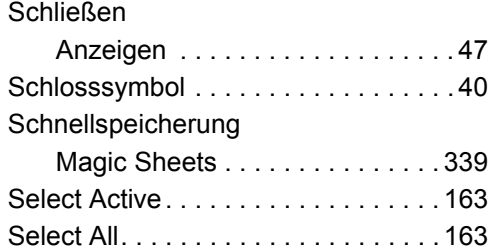

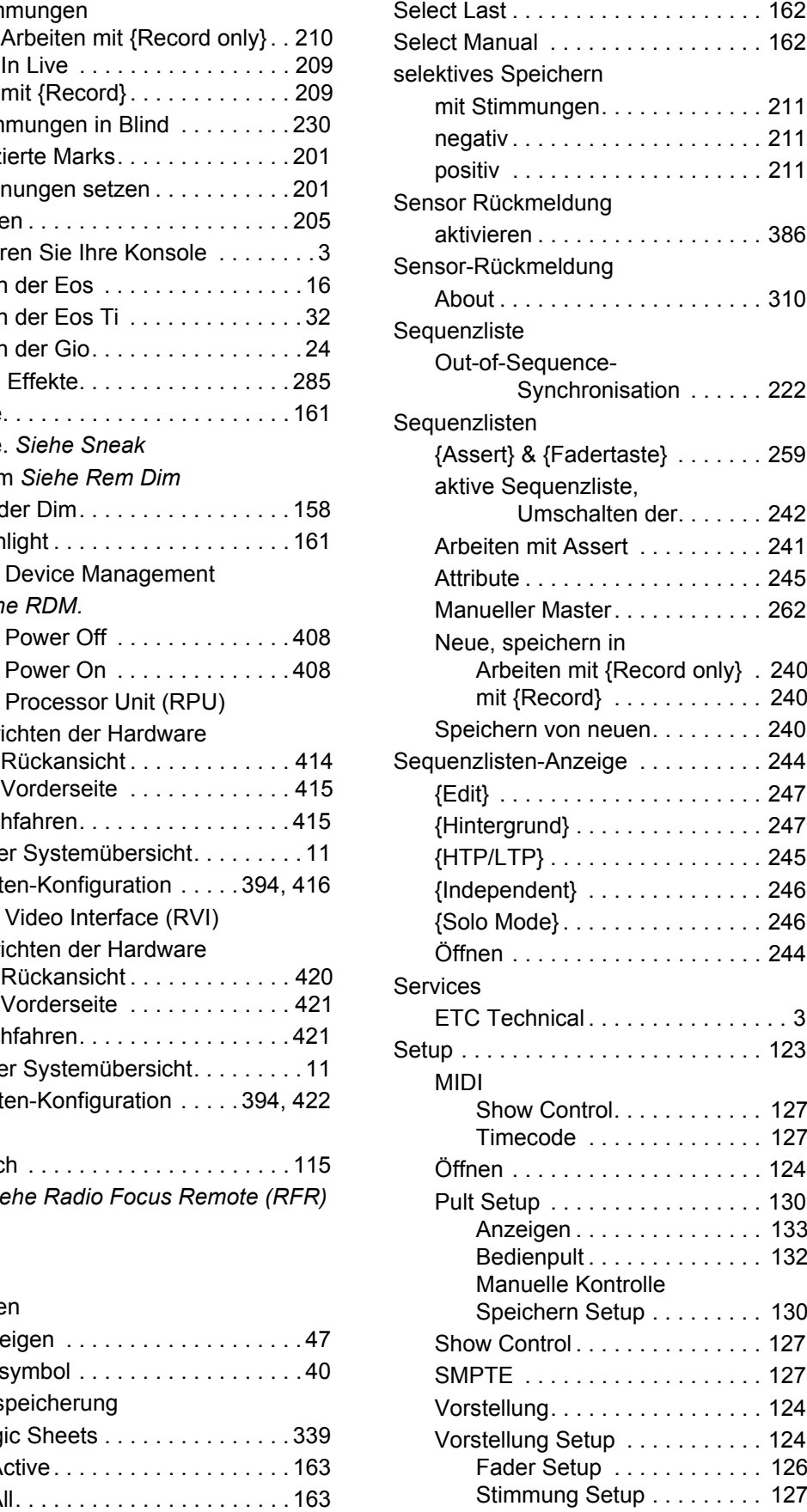

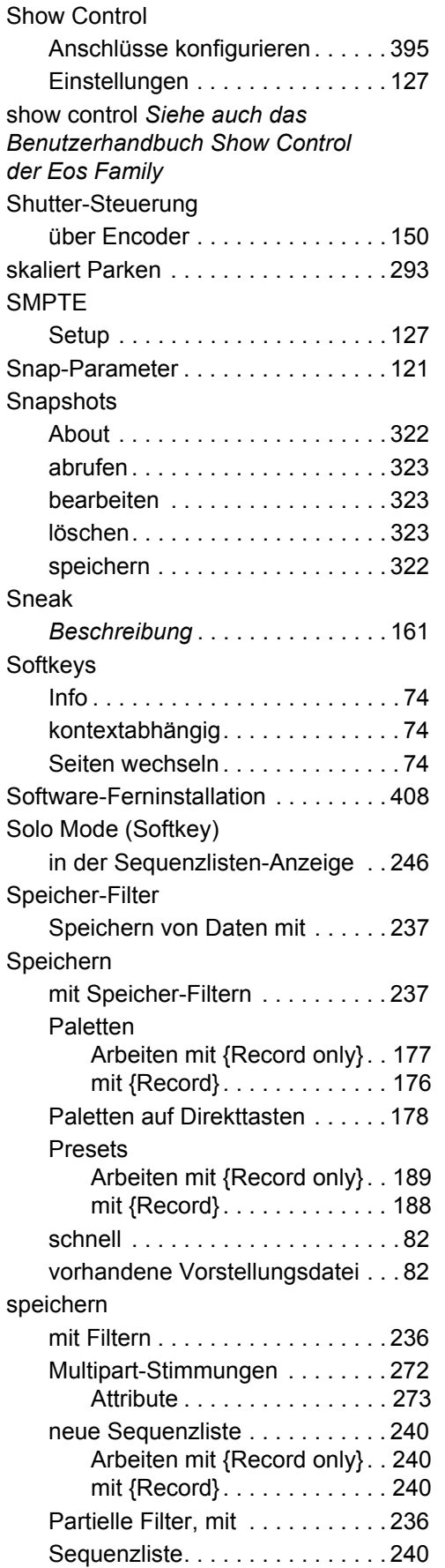

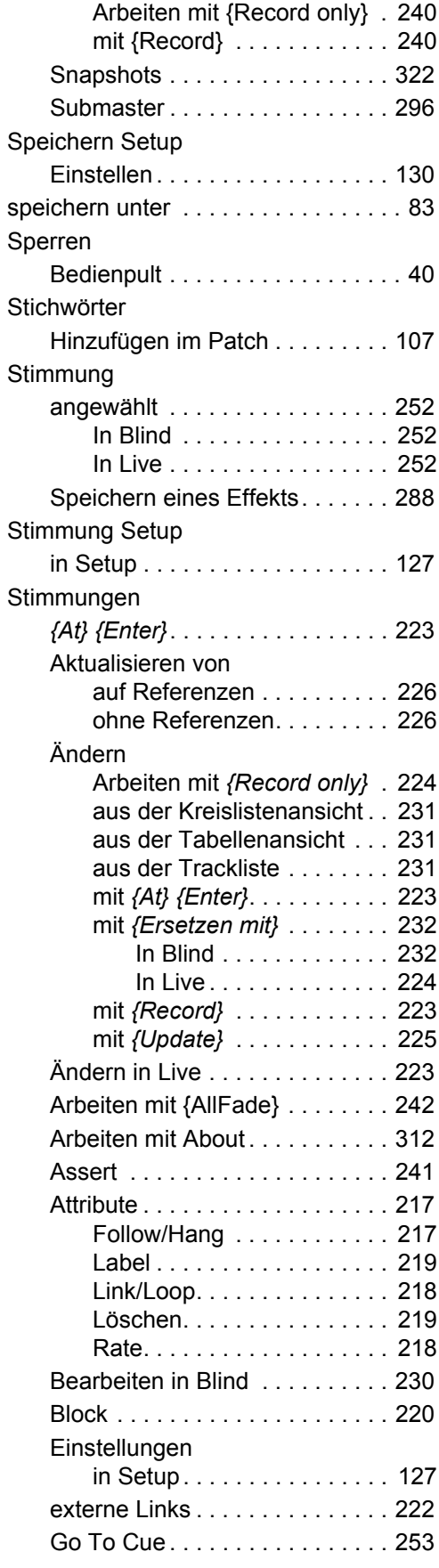
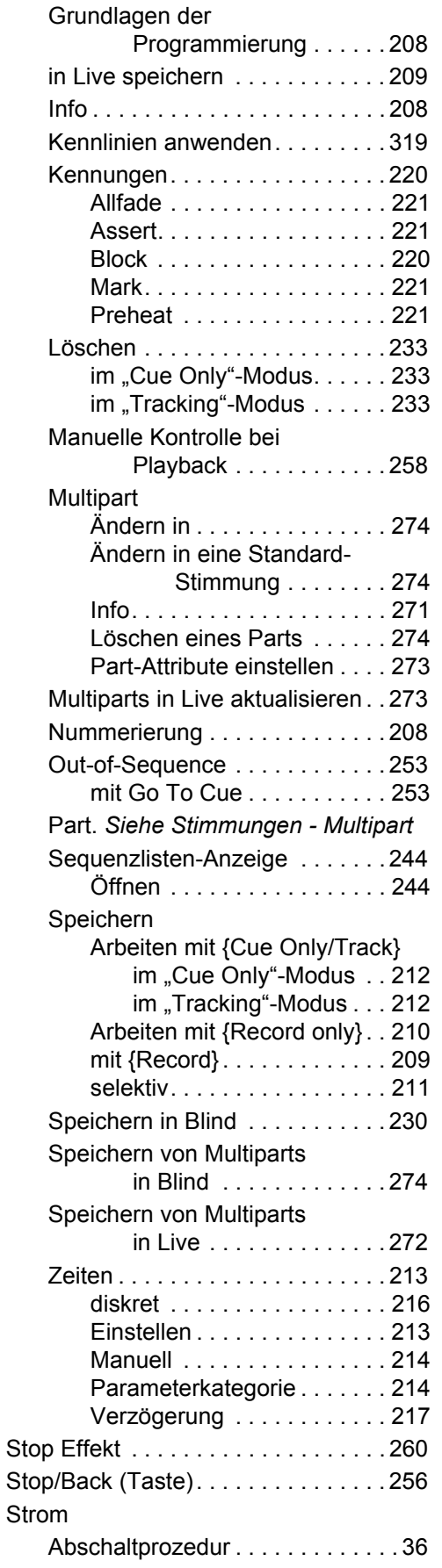

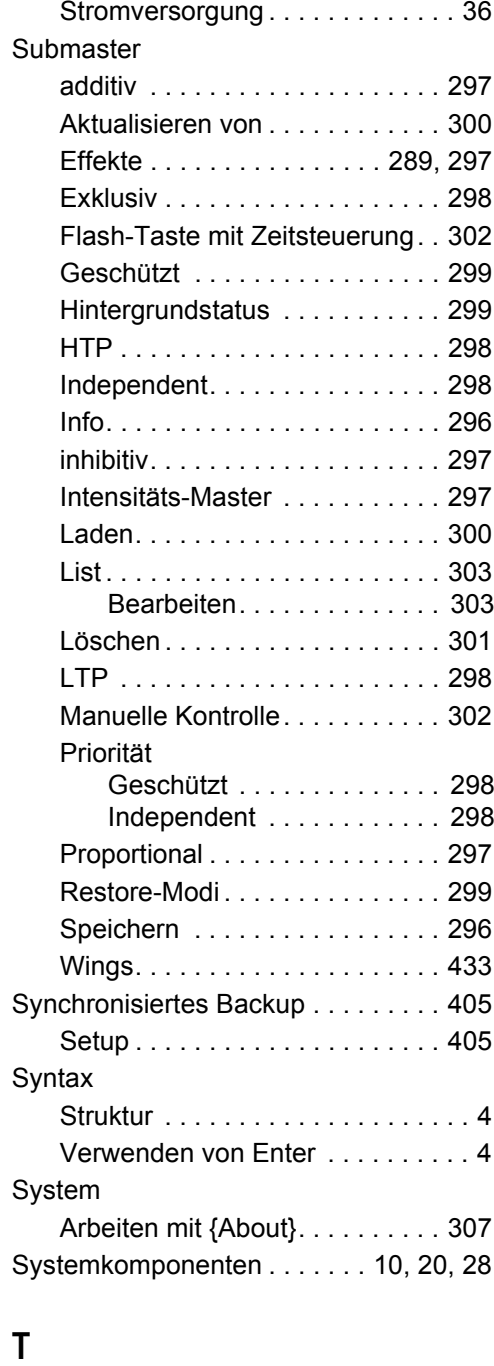

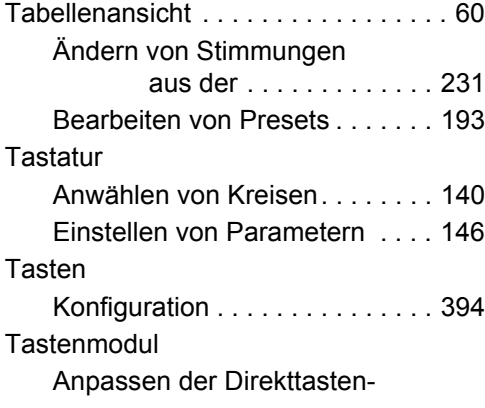

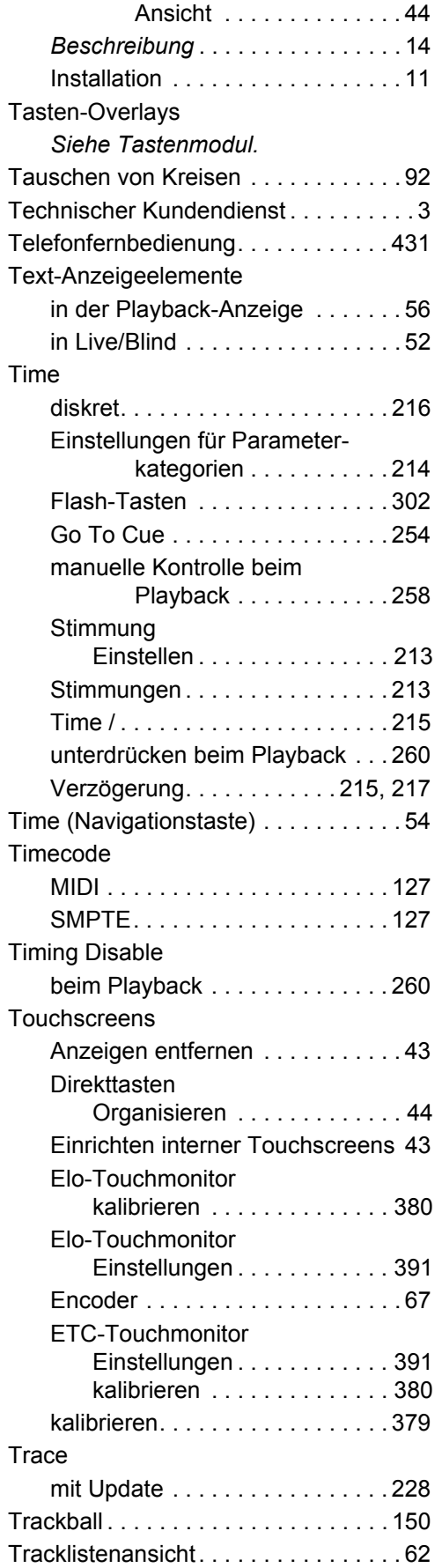

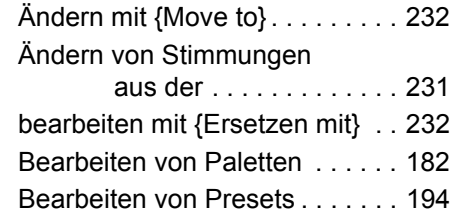

### **U**

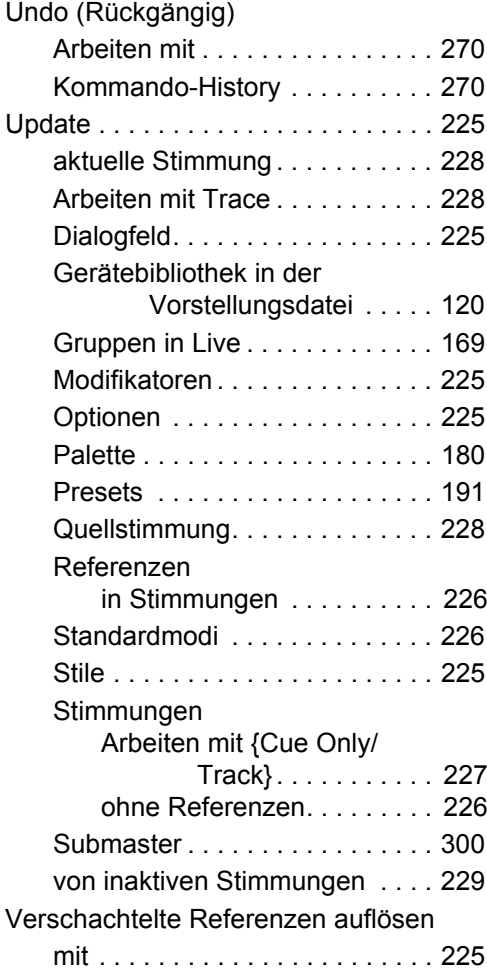

#### **V**

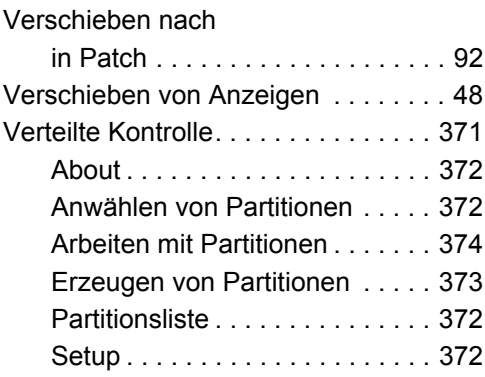

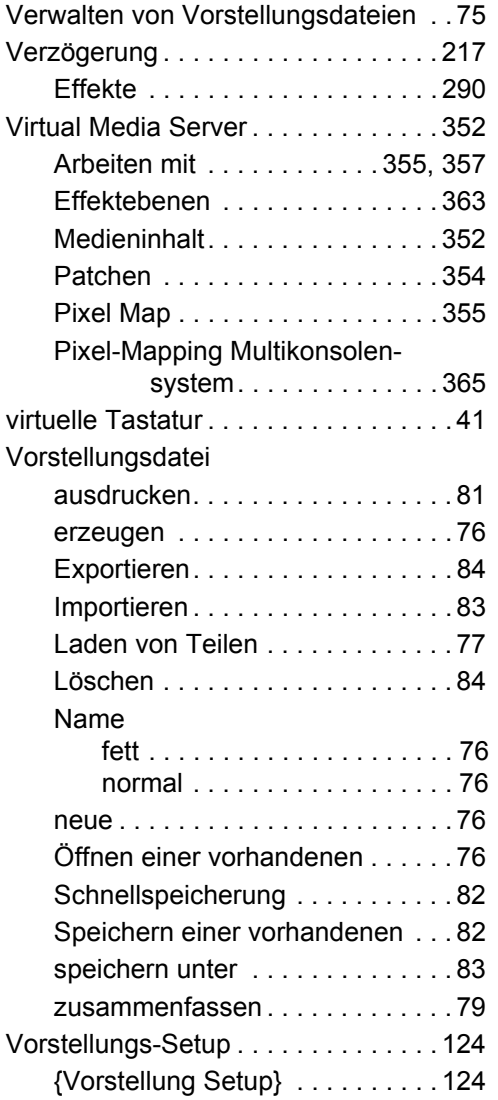

## **W**

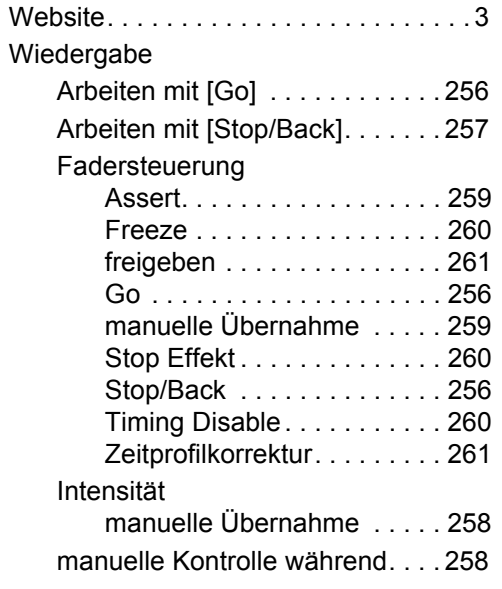

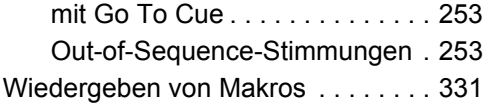

## **X-Z**

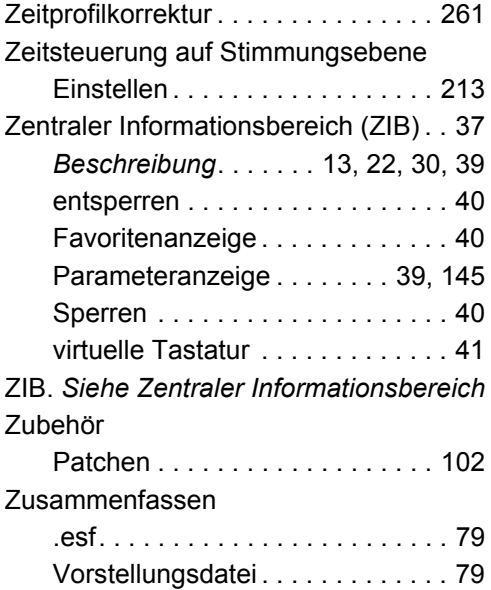

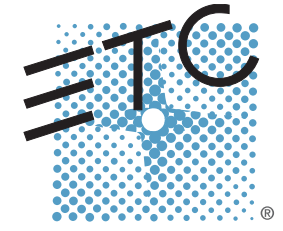

Konzernzentrale = 3031 Pleasant View Road, P.O. Box 620979, Middleton, Wisconsin 53562-0979 USA = Tel.: +1 608 831 4116 = Fax: +1 608 836 1736 London, Großbritannien = Unit 26-28, Victoria Industrial Estate, Victoria Road, London W3 6UU, Großbritannien = Tel.: +44 (0)20 8896 1000 = Fax: +44 (0)20 8896 2000 Rom, Italien · Via Pieve Torina, 48, 00156 Rom, Italien - Tel.: +39 (06) 32 111 683 - Fax: +44 (0) 20 8752 8486 Holzkirchen, Deutschland = Ohmstraße 3, 83607 Holzkirchen, Deutschland = Tel.: +49 (0)8024 47 00-0 = Fax: +49 (0)8024 47 00-3 00 Hongkong **Rm 1801, 18/F, Tower 1 Phase 1, Enterprise Square, 9 Sheung Yuet Road, Kowloon Bay, Kowloon, Hongkong <b>Tel.: +852 2799 1220 Fax: +852 2799 9325** Service: (Nord- und Südamerika) [service@etcconnect.com](mailto:service@etcconnect.com) = (Großbritannien) [service@etceurope.com](mailto:service@etceurope.com) = (Deutschland) [techserv-hoki@etcconnect.com](mailto:techserv-hoki@etcconnect.com) =

(Asien) [service@etcasia.com](mailto:service@etcasia.com) Internet: [www.etcconnect.com](http://www.etcconnect.com) ■ Copyright © 2013 ETC. Alle Rechte vorbehalten. ■ Produktinformationen und technische Daten können geändert werden.

**4250M1210-2.0.0-DE** ■ Vers A ■ Herausgegeben 2013-03

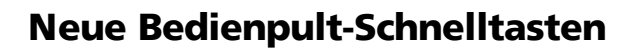

## **[Escape] + [Load]**

**[Escape] + [Load]** entfernt alle Inhalte (Sequenzliste, Submaster, Palette oder Preset) vom selektierten Faden.

### **Speichern und Verwenden von Makros**

Änderungen in diesem Abschnitt betrifft das Kapitel Speichern und Verwenden von Makros.

### **Anzahl Makros**

Es können nun bis zu 99 999 Makros erstellt werden. Die Makros werden mit Nummern im Bereich 1 bis 99 999 gespeichert.

#### **Erweiterungen Show Control**

**Hinweis:** Es gibt diverse Show Control Möglichkeiten zum Triggern von Stimmungen, Submastern und Makros. Weitere Informationen dazu im Eos Familie Show Control Benutzerhandbuch, das auf [www.etcconnect.com](http://www.etcconnect.com/) zum Download bereitsteht.

### **sACN Input**

sACN ("Streaming ACN") ist ein genormtes Protokoll (ANSI E1.31-2009) zur Übertragung von DMX-Paketen im Rahmen des ACN Standards. sACN erlaubt mehrere Signalquellen gleichzeitig. Jeder dieser Signalquellen wird im sendenden Gerät eine Priorität zugewiesen. Der Bereich für die Prioritätswerte geht von 1 (niedrigste) bis 200 (höchste). Wenn mehrere Signalquellen dieselbe Priorität haben, wird nach dem HTP-Prinzip verfahren ("Highest-Takes-Precedence", d.h. der höchste Wert übernimmt).

Mit dem sACN Input können folgende Aktionen ausgelöst werden:

- **Cue** startet eine Stimmung
- **Submaster** aktiviert die Flashtaste, schaltet den Submaster ein oder aus, oder setzt den Submaster-Fader, indem der Input-Wert als Stellerwert übernommen wird.
- **Macro** löst ein Makro aus

Mit Ausnahme des Submaster-Stellerwerts wird die sACN-Aktion ausgelöst, sobald der empfangene Wert über 50% (DMX-Wert 127) liegt. Es erfolgt keine weitere Aktion, wenn der Wert 50% (DMX-Wert 127) wieder unterschreitet. Erst wenn der Wert unter 50% war und wieder über 50% geht, wird die Aktion wieder ausgelöst.

**Hinweis:** Die Funktion sACN Input beachtet nur eine einzelne 8bit sACN-Adresse. Wenn ein 16bit Eingangswert vorliegt, muss das höherwertige Byte der 16bit Adresse verwendet werden.

#### sACN Input verwenden

Show Control Anzeige öffnen.

**[Tab] + [1] [1]**

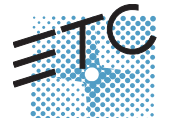

Neue Eventliste erstellen.

**<Event> [1][ [/] [Enter]**

Input-Typ "Netzwerk" festlegen.

**<Event> [1][ [/] {Typ} {Netzwerk} [Enter]**

Neues Event erstellen.

**[1] [Enter]** – erstellt Event 1

sACN Adresse im Format Universe / Adresse zuordnen.

**{sACN} [4] [/] [1] [Enter]** – setzt Universe 4 / Adresse 1

Auszuführende Aktion wählen. Erlaubte Aktionen sind Cue, Submaster oder Makro.

**{Aktion} {Cue} [1] [Enter]** – setzt das Starten von Stimmung 1 als Aktion

### **String Input**

String Input erfolgt im Netzwerk entweder über OSC ("Open Sound Control") oder UDP ASCII-Strings. Es können folgende Aktionen ausgelöst werden:

- **Cue** startet eine Stimmung
- **Submaster** aktiviert die Flashtaste, schaltet den Submaster ein oder aus, oder setzt den Submaster-Fader, indem der UDP-Wert als Stellerwert übernommen wird. Stellerwerte können nicht über OSC gesetzt werden.
- **Macro** löst ein Makro aus

String Input verwenden

Show Control Anzeige öffnen.

**[Tab] + [1] [1]**

Neue Eventliste erstellen.

**<Event> [1][ [/] [Enter]**

Input-Typ "Netzwerk" festlegen.

#### **<Event> [1][ [/] {Typ} {Netzwerk} [Enter]**

Neues Event erstellen.

**[1] [Enter]** – erstellt Event 1

Option Input String wählen und zugeordnetes UDP- oder OSC-Kommando angeben

**{Input String}** – öffnet die Tastatur

#### UDP

Es wird der UDP-String angegeben, auf den die Konsole warten soll.

- >> Das sendende Gerät muss die Kennung SC (großgeschrieben, für "Show Control") an den Anfang des Strings setzen, damit dieser korrekt behandelt wird.
- Der String muss mit der "Carriage Return" Zeilenende-Kennung (hex 0D), \r, oder # abgeschlossen sein.

## **Eos Family v2.4.1**

- **>>** Beispiel: Wenn Hello im Eingangs-Feld eingetragen ist, muss der UDP-Sender den String SC Hello# senden.
- Um einen Submaster Steller-Wert über UDP zu setzen, muss ein Zahlenwert im Bereich 0- 100 an das Ende des Strings gesetzt werden, z.B. blue 50#.

#### **OSC**

Es wird das OSC-Kommando angegeben, auf das die Konsole warten soll.

Das OSC-Kommando muss mit /eos/sc/ beginnen (für "Eos Show Control"), damit es von der Konsole erkannt wird. Beispiel: Wenn Hello im Eingangs-Feld eingetragen ist, muss der OSC-Sender das Kommando /eos/sc/Hello senden.

Auszuführende Aktion wählen. Erlaubte Aktionen sind Cue, Submaster oder Makro

**{Aktion} {Cue} [1] [Enter]** – setzt das Starten von Stimmung 1 als Aktion

**Eos Family v2.4.0 Ergänzung zum Bedienhandbuch**

### **Änderungen in der ML Kontrolle**

Es gibt mehrere Änderungen in der Anzeige der "ML Kontrolle":

- Es gibt nun Kurzbefehlstasten für alle Parameter-Kategorien auf der linken Seite. Drücken Sie eine dieser Tasten zum Schnellzugriff auf diese Kontrollen.
- Für eine bessere Touchscreen-Steuerung wurden die Größe der Tasten erhöht.
- Wenn genügend Raum vorhanden ist, werden mehrere Reihen von Parametern angezeigt, und man kann die Anzeige auch vertikal scrollen.
- Die Paletten-Tasten wurden aus der ML Kontrolle entfernt.

**Hinweis:** Element Konsolen zeigen die Paletten-Tasten auf der linken Seite der Anzeige ML Kontrolle an.

### **Vorschau Modus in Live**

Ein Softkey **{Vorschau}** wurde der Live Übersicht hinzugefügt. **{Vorschau}** ist nicht in der Live-Tabelle verfügbar. Mit **{Vorschau}** werden Intensitäten einer anderen Stimmung unter den aktuellen Werten in der Live-Übersicht angezeigt. Ein Hinweis, in welchem Vorschau-Modus Sie sich befinden, wird in der linken oberen Ecke der Live-Übersicht angezeigt.

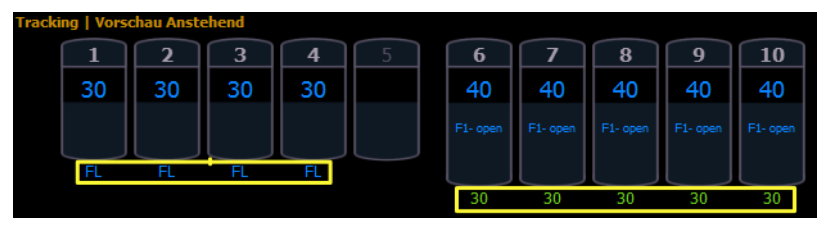

Im Modus **{Vorschau}** sind folgende Softkeys verfügbar:

- **{Vorherige}** zeigt eine Vorschau der letzten Stimmung der aktuellen Sequenzliste an
- **{Anstehend}** zeigt eine Vorschau der anstehenden Stimmung der aktuellen Sequenzliste an

Die folgenden Beispiele zeigen weitere Funktionen, die in der Vorschau verfügbar sind:

- **{Vorschau} [Next]** zeigt eine Vorschau der nächsthöheren Stimmung an, bezogen auf die aktuelle Stimmung. Falls keine Stimmung im Vorschau-Modus angewählt ist, hat [Next] dasselbe Verhalten wie {Anstehend}.
- **{Vorschau} [Last]** zeigt eine Vorschau der nächstniedrigeren Stimmung an, bezogen auf die aktuelle Stimmung. Falls keine Stimmung im Vorschau-Modus angewählt ist, hat [Last] dasselbe Verhalten wie {Vorherige}.
- <span id="page-477-0"></span>**{Vorschau} <Cue> [5]** zeigt eine Vorschau von Stimmung 5 an.

## **Playback Status Konfiguration**

Die Playback Status Anzeige (PSD) hat ein neues Konfigurations-Menü. Diese wird entweder mit Doppelklick und anschließenden Klick auf den PSD-Tab aufgerufen, oder durch Auswahl des Werkzeugsymbols (Zahnrad), das links in der Anzeigen-Tableiste zu finden ist, und anschließendem Klick auf PSD.

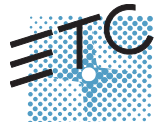

## **Eos Family v2.4.0**

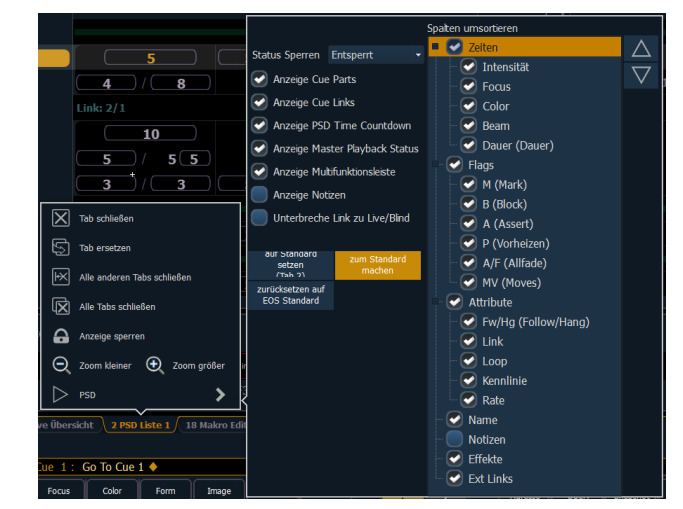

Folgende Optionen sind im PSD Konfigurations-Menü verfügbar:

- <sup>3</sup> Ziel Raster diese Option ist nur verfügbar, wenn das PSD im Split Modus ist, und wird zusammen mit der Option "Status Sperren" verwendet. Mit "Ziel Raster" wird die obere oder untere Anzeige ausgewählt. Drücken Sie **[Format]** um das PSD zu splitten.
- Status Sperren beschränkt das PSD auf eine bestimmte Sequenzliste. Wenn das PSD gesplittet ist, wählen Sie zuerstt mit "Ziel Raster" die obere oder untere Anzeige aus, anschließend können Sie mit "Status Sperren" eine Sequenzliste auswählen.

**Hinweis:** Phantom-Sequenzlisten werden angezeigt aber können nicht gesperrt werden. Siehe **Sequenzlisten [Eigenschaften](#page-481-0) (Auf Seite 5)** um mehr über Phantom-Sequenzlisten zu lernen.

- Anzeige Cue Parts zeigt die einzelnen Parts einer Part-Stimmung an. Wenn diese Option nicht aktiviert ist, werden die Part-Nummern für diese Stimmung hochgestellt neben der Stimmungs-Nummer angezeigt.
- Anzeige Cue Links zeigt Informationen für verlinkte Stimmungen an (siehe **Link [Cues](#page-489-0) (Auf Seite [13\)](#page-489-0)** ).
- Anzeige PSD Time Countdown zeigt die Zeiten der einzelnen Stimmungs-Kategorien im PSD bei einer Überblendung als Countdown an.
- Anzeige Master Playback Status zeigt die Status-Informationen der aktuellen Stimmung an.

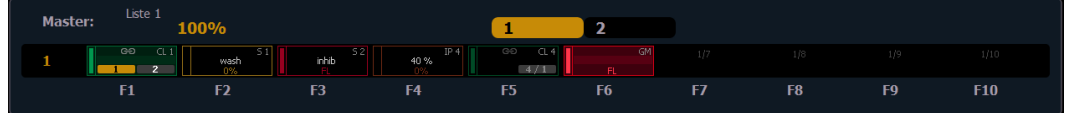

- Anzeige Fader Band zeigt das Fader-Band an, das die aktuelle Fader-Seite unter dem Master Playback Status wiedergibt.
- Anzeige Notizen zeigt die Stimmungs Notizen (siehe **[Stimmungs-Notizen](#page-487-0) (Auf Seite 11)**) in einer horizontalen Leiste unten im PSD an.
- Anzeige Kommandozeile zeigt eine optionale Kommandozeile im PSD an.
- Unterbreche Link zu Live/Blind wenn Blind / Live angewählt ist, erscheint ebenfalls das PSD, auch wenn es im Hintergrund ist. Diese Option erlaubt eine Verbindung von PSD und Live/Blind, so dass das PSD nicht mehr in den Fokus gerät, sobald Live/Blind angewählt wird.

#### Spalten umsortieren

Diese Option erlaubt eine Auswahl, welche Daten in welcher Reihenfolge im PSD anzeigt werden. In der Voreinstellung werden alle verfügbaren Spalten angezeigt, mit Ausnahme der Notizen. Mit den Pfeiltasten

Ň

## **Eos Family v2.4.0**

rechts werden die Spalten umsortiert. Die Spalten werden in Gruppen bewegt. Um eine Spalten-Überschrift für das Umsortieren anzuwählen, klicken oder drücken Sie den Namen. Die Kontrollkästchen schalten die Spalten ein oder aus. Wenn ein Eintrag angezeigt wird, erscheint ein Haken im entsprechenden Kontrollkästchen.

#### Standard

Sie können Ihre Einstellungen als Standard für das PSD speichern. Das Standardanzeige wird in Klammern angezeigt.

- **>>** auf Standard setzen setzt die Einstellungen auf die von Ihnen definierten Standard-Werte zurück.
- zum Standard machen setzt die aktuellen Einstellungen als neuen Standard. Der Standard-Tab wird in Klammern angezeigt, siehe Beispiel (Tab 2).

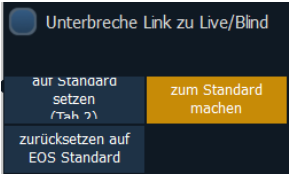

>> zurücksetzen auf EOS Standard – setzt die Einstellungen auf EOS Standard-Einstellungen zurück.

### **Blättern in der Playback Status Anzeige**

Sie können nun in der Playback Status Anzeige (PSD) blättern, auch wenn der Fokus auf einem Live/Blind Tab ist.

**[Shift] + [Page ▲]** oder **[Shift] + [Page ▼]** blättert die Anzeige rauf und runter.

**Hinweis:** Diese Bedienung blättert im PSD in der die aktuell angewählte Sequenzliste angezeigt ist. Wenn kein PSD mit der aktuellen Sequenzliste sichtbar ist, kann nicht geblättert werden.

### <span id="page-479-0"></span>**Live und Blind Konfigurations-Menüs**

Die Live/Blind Anzeigen haben ein neues Konfigurations-Menü. Die Konfigurations-Einstellungen, die sich vorher im Setup befunden haben, erscheinen nun durch Doppelklick und anschließenden Klick auf die Live Tabelle (in diesem Beispiel) oder durch Auswahl des Werkzeugsymbols (Zahnrad), das links in der Anzeigen-Tableiste zu finden ist, und anschließenden Klick auf die Live Tabelle (in diesem Beispiel).

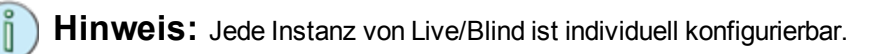

## **Eos Family v2.4.0**

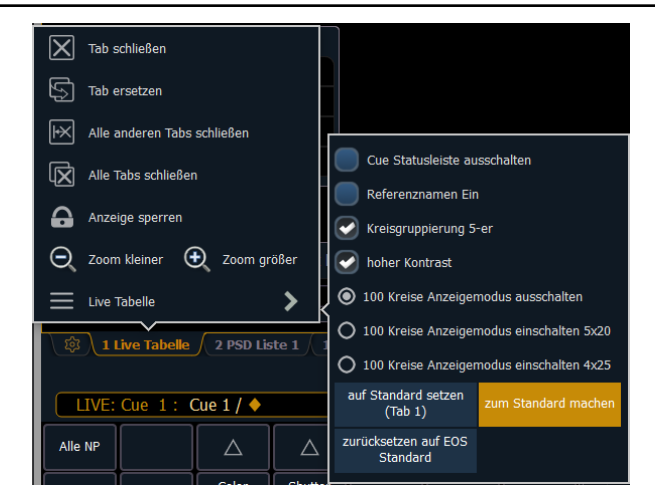

Folgende Optionen sind verfügbar:

Cue Statusleiste ausschalten – nimmt die Stimmungs-Statusleiste aus der Anzeige. Die Stimmungs-Statusleiste wird im unteren Teil der Live/Blind Anzeige dargestellt.

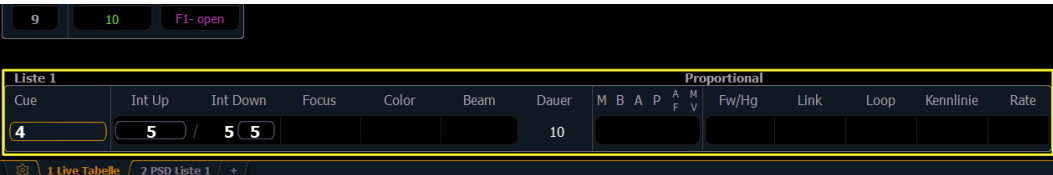

Referenznamen Ein – wenn aktiviert, werden referenzierte, mit Namen versehene Ziele (wie Presets oder Paletten) mit ihrem Namen anstatt mit Ziel-Typ und Nummer angezeigt. Diese Option war vorher im Setup zu finden.

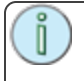

**Hinweis:** [Shift] & [Label] kann verwendet werden um temporär zwischen beiden Ansichten umzuschalten.

- Kreisgruppierung 5-er wenn aktiviert, werden jeweils 5 Kreise zueinander gruppiert, mit einem Leerabstand um weitere 5er-Gruppen abzutrennen. Diese Einstellung ist als Voreinstellung gesetzt.
- Hoher Kontrast wenn aktiviert, wird der Magenta-Farbanteil erhöht, um getrackte Werte besser anzuzeigen. Diese Einstellung ist als Voreinstellung gesetzt.
- 100 Kreise Anzeigemodus ausschalten als Voreinstellung werden 100 Kreise gleichzeitig in der Live Tabelle angezeigt.
- 100 Kreise Anzeigemodus einschalten 5x20 dies ist eine Variante des 100 Kreise Anzeige-Modus, die 5 Reihen mit jeweils 20 Kreisen anzeigt.
- 100 Kreise Anzeigemodus einschalten 4x25 dies ist eine Variante des 100 Kreise Anzeige-Modus, die 4 Reihen mit jeweils 25 Kreisen anzeigt.

#### **Standard**

Sie können Ihre Einstellungen als Standardwert für Live/Blind speichern. Der Standard wird in Klammern angezeigt.

- Rücksetzen auf Standard setzt die Einstellungen auf die von Ihnen erzeugten Standard-Einstellungen zurück. Live/Blind Tabs werden normalerweise zum Standard für Tab 1.0, solange kein anderer Tab zum Standard gemacht wird.
- zum Standard machen setzt einen anderen Live/Blind Tab als 1.0 als Standard. Der Standard-Tab wird in Klammern angezeigt, zum Beispiel "(Tab 1)".

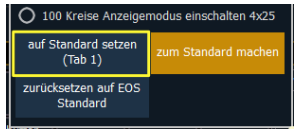

Rücksetzen auf EOS Standard – setzt die Einstellungen auf die EOS-Standard-Einstellungen zurück.

#### **Anzeigen Setup Optionen an anderer Stelle**

Mehrere Optionen, die vorher in **Setup>Pult>Anzeigen** verfügbar waren, finden sich nun im Live Konfigurations-Menü. Auf dieses Menü kann durch doppeltes Drücken oder Rechtsklick auf die Live-Tabelle oder Live-Übersicht zugegriffen werden.

Diese Optionen sind:

- Hoher Kontrast
- $\mathcal{P}$  Referenznamen Ein
- **X** Kreise: 5er Gruppen
- >> Anzeige 100 Kreise

Siehe**Live und Blind [Konfigurations-Menüs](#page-479-0) (Auf Seite 3)**für mehr Informationen.

Einige Optionen sind in der Playback Status Anzeige-Konfiguration verfügbar. Auf dieses Menü kann mittels doppelten Drücken oder Rechtsklick im PSD-Tab zugegriffen werden.

Diese Optionen sind:

- **X** Kommandozeile im PSD
- **>>** PSD Time Countdown

Siehe **Playback Status [Konfiguration](#page-477-0) (Auf Seite 1)** für mehr Informationen.

#### **Zusätzliche Sequenzlisten Informationen**

In der Playback Status Anzeige (PSD) sind nun zusätzliche Informationen über die Sequenzliste verfügbar. Diese Informationen waren vorher nur im Sequenzlisten-Index verfügbar.

Die folgenden Informationen werden nun sowohl im PSD als auch im Sequenzlisten-Index angezeigt:

- Partitionen in den Sequenzlisten
- Sequenzlisten-Aktionen (Externe Links)
- <span id="page-481-0"></span>OOS Sync

#### **Sequenzlisten Eigenschaften**

Klicken oder Drücken Sie das Konfigurations-Kästchen, um auf die Eigenschafts-Anzeige in der Fader Konfigurations-Anzeige zugreifen zu können.

Die folgenden Optionen sind verfügbar, wenn ein Fader als Playback konfiguriert wird:

## **Eos Family v2.4.0**

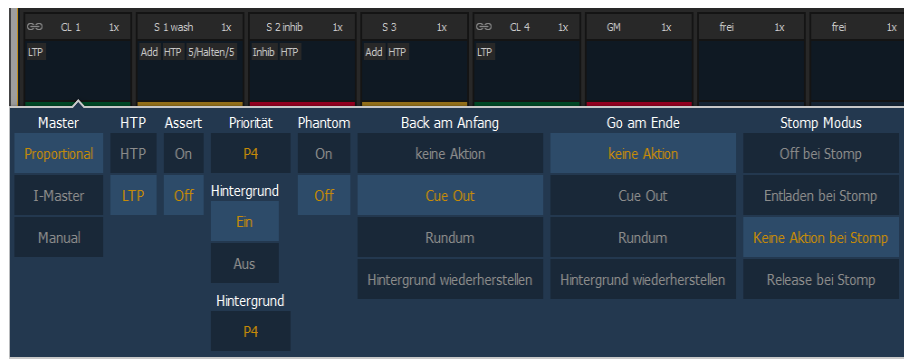

Wenn ein Fader für die Standard-Zuordnung konfiguriert ist, erhält der Fader die Konfiguration des Sequenzlisten-Index (siehe **Fader Konfiguration** für mehr Informationen). Änderungen in einer Sequenzliste werden mit jedem anderen Fader geteilt, der die Standard-Zuordnung hat und auf dem dieselbe Sequenzliste geladen ist. Wenn Änderungen an einem Fader mit Standard-Zuordnung vorgenommen werden, wirken sich diese auch auf den Sequenzlisten-Index aus. Wenn die Lokale Zuordnung gesetzt ist, haben Änderungen in der Fader-Konfiguration nur Auswirkungen auf die Inhalte dieser Instanz.

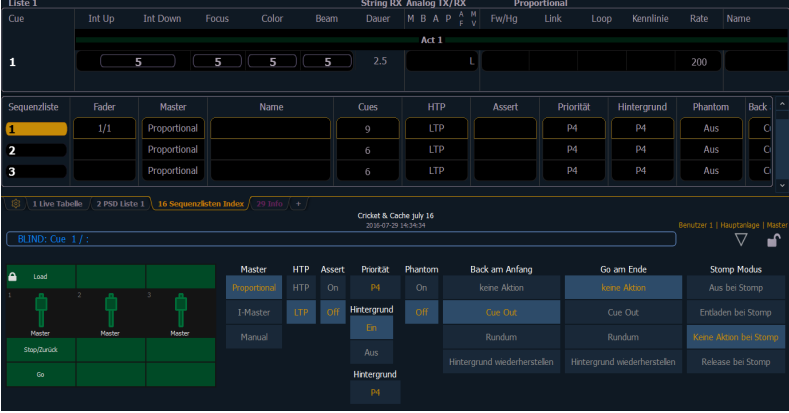

#### Master

Ein Fader kann als Master gesetzt werden. Wenn er ein Master ist, hängt sein Verhalten von seinen Einstellungen als Proportionaler Master, Manueller Master oder Intensitäts-Master (I-Master) ab.

- Proportionaler Master: Wenn ein Steller vor der Ausführung einer Stimmung auf Null gesetzt ist, wird die Wiedergabe von Intensitätswerten unterdrückt, bis der Fader bewegt wird. Die Intensitätswerte werden dann proportional zur Stellung des Faders wiedergegeben. Sobald der Fader 100% erreicht hat, wird die Stimmung als komplett angesehen und vom manuellen Fader freigegeben. Wenn der Fader auf irgendeinem anderen Wert größer 0% ist, während die Stimmung ausgeführt wird, werden die Intensitätswerte normal ausgegeben. Wenn der Steller Richtung 0% zurückbewegt wird, werden die Intensitäten der Stimmung auf den vorhergehenden Wert zurückgefahren.
- Intensitäts-Master (I-Master): Der Steller bestimmt den Intensitäts-Wert für Stimmungen während der Wiedergabe. Deshalb begrenzen Intensitäts-Master, die kleiner als 100% gesetzt sind, die Wiedergabe von Intensitätswerten proportional zum Stellerwert. Alle Nicht-Intensitäts-Parameter (NP) bleiben vom Fader unbeeinflusst. Sobald der Fader auf 100% ist, wird die Steuerung der Intensitäten beibehalten. Wenn der Fader auf 0% bewegt wird, werden die Intensitäten proportional auf Null geregelt (nicht in den vorhergehenden Status wie beim Proportionalen Master).
- $\gg$ Manueller Master: Die Stimmungen werden manuell über die Fader gestartet, ohne Benutzung der **[Go]** Taste. Mit einer Sequenzliste auf einem Fader im Manuellen Master Modus wird eine Stimmung in manueller Zeit gestartet, wenn der Fader von 0% auf 100% oder umgekehrt bewegt wird.

#### **HTP**

Das Verhalten der Intensitäts-Wiedergabe kann auf HTP (Highest Takes Precedence) oder LTP (Latest Takes Precedence) gesetzt werden. Für Stimmungen ist die Voreinstellung LTP.

#### Assert

Assert kann auf Fader-Ebene aktiviert oder deaktiviert werden. Diese Eigenschaft setzt die gesamte Sequenzliste bei der Wiedergabe auf "Assert" (auch getrackte Moves werden ausgeführt). Für mehr Informationen sehen Sie bitte dazu das Kapitel Playback von Stimmungen in der Bedienungsanleitung der Konsole.

#### Priorität

Die Independent-Einstellung für Sequenzlisten wurde auf "Priorität" geändert.

Die Priorität wird verwendet, um Werte vor dem Einfluss von Submastern und Playbacks zu schützen, die eine niedrigere Priorität haben. Diese werden aber trotzdem durch manuelle Steuerung, Hauptsteller, Blackout, Park-Befehle oder andere Playback-Fader und Submaster beeinflusst, die dieselbe oder eine höhere Priorität besitzen.

Es gibt 10 Prioritäts-Ebenen für Sequenzlisten. 1 ist die niedrigste, 10 die höchste Priorität. Die Standard-Priorität ist 4.

#### Hintergrund

Hintergrund kann auf Fader-Ebene aktiviert oder deaktiviert werden. Wenn aktiviert, wird der Inhalt der Sequenzliste als Hintergrund- oder bisheriger Status für andere Stimmungen und Submaster verwendet.

#### Hintergrund-Priorität

Dem Hintergrund kann eine Priorität zugewiesen werden.

Beim Freigeben von Inhalten wurde bisher auf den letzten Fader zurückgegangen, der Inhalte besessen hatte. Die Hintergrund-Priorität gibt den Inhalt an bisherigen Besitzers mit der höchsten Priorität ab, solange dessen Inhalt nicht ausgeschaltet oder freigegeben wurde.

Es gibt 10 Prioritäts-Ebenen ür Sequenzlisten. 1 ist die niedrigste, 10 die höchste Priorität. Die Standard-Priorität ist 4.

#### Phantom

Wenn eine Sequenzliste auf Phantom gesetzt wird, ändert das Drücken von GO nicht die angewählte Stimmung in der Kommandozeile oder in einer nicht gesperrten Playback Status Anzeige.

#### Back am Anfang

"Back am Anfang" bestimmt das Verhalten beim Drücken der Back-Taste in der ersten Stimmung.

Folgende Optionen gibt es für "Back am Anfang":

- **keine Aktion** (Voreinstellung) die erste Stimmung der Sequenzliste bleibt aktiv.
- **Cue Out** blendet die Kreise nur für diese Sequenzliste aus. Andere Kreise bleiben unverändert. Intensitäts- und Nicht-Intensitäts-Parameter werden auf den Home-Wert gesetzt. Diese Einstellung verwendet die "Back"-Zeit zum Ausblenden.
- **Rundum** die letzte Stimmung der Sequenzliste wird vorbereitet und ausgeführt
- **Hintergrund wiederherstellen** –Hintergrund-Stimmung, Submaster und Effektwerte werden gemäß der Hintergrund-Priorität wiederhergestellt. Manuelle Werte werden nicht wiederhergestellt. Diese Einstellung verwendet die "Release" Zeit.

#### Go am Ende

"Go am Ende" bestimmt das Verhalt vom Drück der Go-Taste in der letzten Stimmung.

Folgende Optionen gibt es für "Go am Ende":

## **Eos Family v2.4.0**

- **keine Aktion** (Voreinstellung) die letzte Stimmung der Sequenzliste bleibt aktiv.
- **Cue Out** blendet die Kreise nur für diese Sequenzliste aus. Andere Kreise bleiben unverändert. Intensitätswerte werden ausgeblendet. Nicht-Intensitäts-Parameter bleiben erhalten. Diese Einstellung verwendet die "Go to Cue" Zeit.
- **Rundum** die erste Stimmung der Sequenzliste wird vorbereitet und ausgeführt.
- **Hintergrund Wiederherstellen** –Hintergrund-Stimmung, Submaster und Effektwerte werden gemäß der Hintergrund-Priorität wiederhergestellt. Manuelle Werte werden nicht wiederhergestellt. Diese Einstellung benutz die "Release" Zeit. Die anstehende Stimmung wird als erste Stimmung in der Liste gesetzt. Wenn es keinen Hintergrund-Status gibt, werden die Nicht-Intensitäts-Parameter nicht überblendet.

#### Stomp Modus

Stomp bedeutet, dass alle ehemaligen Inhalte einer Stimmung nun durch andere Ziele gesteuert werden. Die Stimmung wird vom Hintergrund entfernt, und danach es nicht mehr möglich, in diese Stimmung zurückzugehen. Man kann festlegen was geschehen soll, sobald eine Stimmung "gestompt" ist.

Folgende Optionen gibt es für den Stomp Modus:

- **Off bei Stomp** Setzt den Inhalt in den "Off"-Status, es passiert dasselbe wie bei beim Drücken von [Off] + [Load].
- **Entladen bei Stomp** Entlädt den Fader.
- **Keine Aktion bei Stomp** Nichts geschieht.
- **Release bei Stomp** setzt die Sequenzliste auf Anfang zurück.

#### Fader und Tasten Konfiguration

Klicken oder Drücken Sie die virtuellen Taster oder Fader, um eine Liste der verfügbaren Konfigurations-Optionen zu sehen.

#### Tasten Optionen

Die folgenden Optionen sind für die Playback-Tasten verfügbar.

- **Go** startet die auf dem zugewiesenen Fader aktuell anstehende Stimmung.
- **Stop Back** Stoppt sofort alle Überblendvorgänge. Zweimaliges Drücken überblendet auf die vorhergehende Stimmung dieses Faders.
- **Assert** kann benutzt werden, um die aktive Stimmung erneut auf diesen Fader zu starten, um die Steuerung aller Stimmungsinhalte wieder zu erlangen, um einen neu gesetzten Independent-Status dem zugewiesenen Fader hinzuzufügen, oder Änderungen in Blind zur aktiven Stimmung auf der Bühne zu machen.
- **Gruppe Anwahl** wählt die in der Stimmung gespeicherten Kreise an.
- **Freeze** hält alle Effekt-Aktivitäten auf dem Fader an. Drücken Sie Freeze erneut um die aktiven Effekte fortzusetzen.
- **Off** entfernt den Fader-Inhalt. Falls der Fader als Master konfiguriert ist, verbleibt er in der aktuellen Position
- **Release** entfernt den Fader-Inhalt. Falls der Fader als Master konfiguriert ist, wird er auf 0 zurückgesetzt.
- **Stop Effekt** stoppt alle laufenden Effekte.
- **Taste ausgeschaltet** der Taste ist keine Aktion zugewiesen.

#### Fader Optionen

Die folgenden Optionen sind für den Playback-Fader verfügbar.

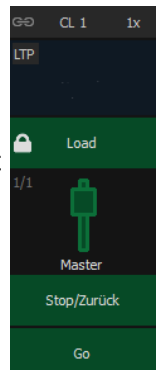

## **Eos Family v2.4.0**

- **Master** der Fader ist ein Proportionaler Master, ein Manueller Master oder ein Intensitäts-Master.
- **Effekt Rate** der Fader steht mittig auf der Ausgangsposition, er steuert die Rate (Geschwindigkeit) jedes laufenden Effekts (dasselbe Verhalten wie beim Benutzen der Rate in der Effekt Status Anzeige). Die von dieser Steuerung eingestellten Werte können nicht gespeichert werden.
- **Effekt Größe** ähnlich wie Effekt Rate, aber für die Effekt-Größe.
- **Rate Master** der Fader steht mittig auf der Ausgangsposition, er steuert die Rate der Stimmungs-Wiedergabe, genau wie Rate & Load.
- **Ausblenden** siehe Standardverhalten von Master-Fadern.
- **Fader aus** dem Fader ist keine Aktion zugewiesen.

#### **Park Daten**

Der Inhalt des Park-Zwischenspeichers wird nun mit den Vorstellungsdateien mitgespeichert. In der Voreinstellung wird dieser beim Laden einer Vorstellungsdatei jedoch berücksichtigt.

Sie können den Park-Zwischenspeicher auch mit der Vorstellung laden, hierzu wird aber eine Bestätigung benötigt. Drücken oder klicken Sie hierzu das Kontrollkästchen mit dem Text "Park-Daten laden".

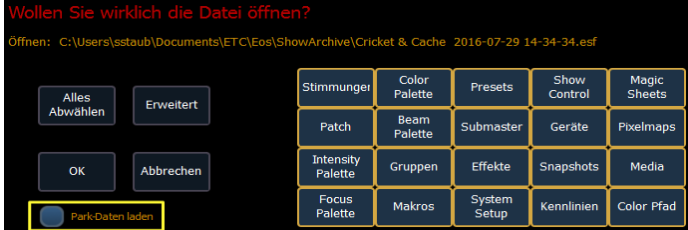

#### **Verwenden von [Thru] und [At] in der Ansicht {Erweitert}**

In der Ansicht **{Erweitert}** innerhalb der Verwaltung-Optionen von Vorstellungsdateien, wie z.B. beim Merge oder Öffnen, können Sie die Taste **[Thru]** benutzen, um an das Ende einer Spalte zu springen, oder die Taste **[At]**, um zur Ziel-Spalte zu springen.

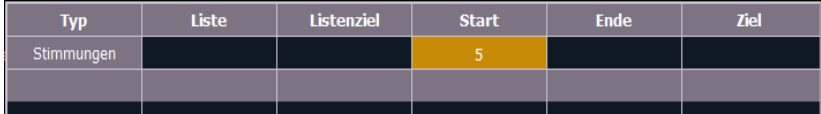

#### **Color Pfad Option in Listenauswahl und Verwalten von Vor-**

#### **stellungdateien**

Die Liste "Color Pfade" ist nun auch vom ZIB aus anwählbar über Browser>Listenauswahl>Color Pfade.

Der Color Pfad erscheint nun auch in der Auflistung von Vorstellungs-Komponenten, wie z.B. teilweisen Laden von Vorstellungen, Drucken oder Mergen.

#### **Spalte DMX-Kanäle zur Liste der Geräte hinzugefügt**

Die Geräte-Liste im Patch hat nun eine Spalte "DMX-Kanäle". Das gibt die Anzahl der DMX-Adressen an, die ein Gerät benötigt (englisch: DMX Footprint).

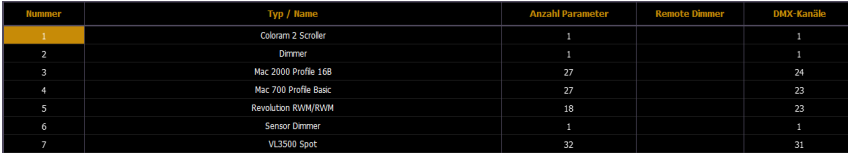

#### **Blendenschieber umsortieren**

Blendenschieber können im Patch auf der Seite **{Attribute}** umsortiert werden. Drücken Sie **{Blenden}**, um die Anzeige zum Umsortieren der Blendenschieber zu öffnen. Die Taste **{Blenden}** wird nur angezeigt, wenn ein Kreis angewählt ist, der Blendenschieber hat.

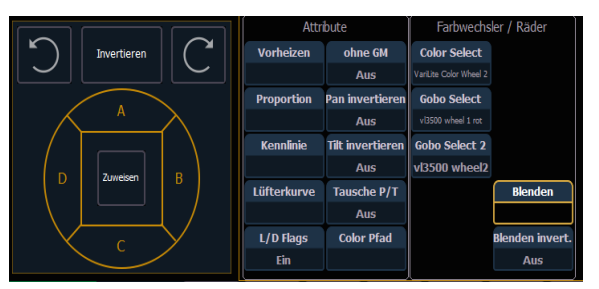

**Hinweis:** Die Blendenschieber wurden von 1 -4 in A – D umbenannt.

In dieser Anzeige können Sie die Anordnung der Blendenschieber invertieren oder die Anordnung unter Benutzung der Pfeiltasten rotieren lassen. Nachdem Sie die Anordnung wie gewünscht geändert haben, drücken Sie **{Zuweisen}**, um die Änderungen wirksam werden zu lassen.

**Hinweis:** Die Namen der Blendenschieber wurden ebenfalls geändert. Der Parameter "Frame In" heißt nun "Thrust" und der Parameter "Frame Angle" heißt nun "Angle". Jedes Makro, das diese Blendenschieber-Parameter benutzt, muss auf die neuen Namen aktualisiert werden.

### **Patch Softkeys**

Die Softkeys im Patch wurden geändert. Wenn ein Kreis angewählt ist, sind die angezeigten Softkeys, wenn man **{Attribute}** drückt, genau dieselben wie wenn man **{Patch}** drückt.

Diese Softkeys sind:

- **{Ersetzen}**
- **{Tauschen}**
- **{Eigenschaften}**
- **{Offset}**
- **{Unpatch}**

#### **Erlaubt +% und - % größer als 100% zu sein**

In **Setup>Pult>Manuelle Kontrolle**, können Sie nun +% und -% bis zu fünf-stellige Werte zuweisen.

#### **Anzeigen Setup Optionen an anderer Stelle**

Mehrere Optionen, die vorher in **Setup>Pult>Anzeigen** verfügbar waren, finden sich nun im Live Konfigurations-Menü. Auf dieses Menü kann durch doppeltes Drücken oder Rechtsklick auf die Live-Tabelle oder Live-Übersicht zugegriffen werden.

Diese Optionen sind:

- Hoher Kontrast
- Referenznamen Ein
- **X** Kreise: 5er Gruppen
- >> Anzeige 100 Kreise

## **Eos Family v2.4.0**

Siehe**Live und Blind [Konfigurations-Menüs](#page-479-0) (Auf Seite 3)**für mehr Informationen.

Einige Optionen sind in der Playback Status Anzeige-Konfiguration verfügbar. Auf dieses Menü kann mittels doppelten Drücken oder Rechtsklick im PSD-Tab zugegriffen werden.

Diese Optionen sind:

- **X** Kommandozeile im PSD
- **>>** PSD Time Countdown

Siehe **Playback Status [Konfiguration](#page-477-0) (Auf Seite 1)** für mehr Informationen.

### **Release und Off Zeiten im Setup hinzugefügt**

Die Release und Off Funktion nutzten früher die Assert-Zeit des Setups. Nun können Sie getrennte Zeiten für Release und Off in **Setup>Pult>Manuelle Kontrolle>Standardzeiten zuweisen**.

### **Zellen editierbar**

In **Setup>Pult>Anzeigen** wurde eine neue Option **{Zellen editierbar}** hinzugefügt. Wenn deaktiviert, wird verhindert, dass in Live/Blind und in der Playback Status Anzeige Änderungen in den Zellen gemacht werden können. **{Zellen editierbar}** ist als Voreinstellung aktiviert.

**Hinweis:** Optionen im ZIB sind nicht von dieser Einstellung betroffen.

### **Neue Softkeys für Stimmungen**

Wenn **[Cue]** gedrückt wird, erschein ein neuer Softkey **{Attribute}**.

Drücken Sie **{Attribute}** zum Zugriff auf folgende Softkeys:

- **{Rate}**
- **{Notizen}**
- **{Szene}**
- **{Kennlinie}**
- **{Vorheizen}**
- **{AF/MF}**

<span id="page-487-0"></span>**{Szene}** und **{Notizen}** sind neue Softkeys. Für mehr Information über ihre Funktionen siehe **[Szenen](#page-488-0) (Auf der [nächsten](#page-488-0) Seite)** und **[Stimmungs-Notizen](#page-487-0) (unten)** .

#### **Stimmungs-Notizen**

Stimmungen können Notizen hinzugefügt werden.

Diese Notizen werden in der Playback Status Anzeige und im Sequenzlisten-Index angezeigt, wenn man den Mauscursor über das +-Symbol über der Spalte "Name" bewegt ("hovert"), oder durch Drücken auf das +-Symbol.

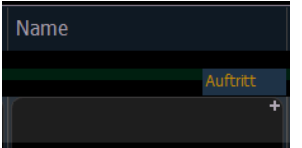

Um eine Notiz einer Stimmung hinzufügen:

**[Cue] [n] {Attribute} {Notizen}**

Sie können die virtuelle Tastatur oder eine externe Tastatur benutzen, um den gewünschten Text einzugeben.

Siehe **Playback Status [Konfiguration](#page-477-0) (Auf Seite 1)** für zusätzliche Anzeigen-Optionen.

Siehe **Copy To und Move To für Label, Szenen und [Notizen](#page-491-0) (Auf Seite 15)** für mehr Informationen.

### **Go nach Loop**

Der Softkey **{Go nach Loop}** wurde als **{Execute}** Option für Stimmungen hinzugefügt.

**{Go nach Loop}** führt die nächste Stimmung hinter dem Ende einer Follow Link/Loop Sequenz aus. Als Voreinstellung endet die Schleife mit der letzten Stimmung in der Sequenz. **{Go nach Loop}** benutzt die Follow-Zeit, die der letzten Stimmung in der Sequenz zugewiesen ist.

<span id="page-488-0"></span>**[Cue] [5] {Execute} {Go nach Loop} [Enter]** – weist den Befehl **{Go nach Loop}** der Stimmung 5 zu. **{Go nach Loop}** wird in der Spalte "Ext Links" des PSD angezeigt.

#### **Szenen**

Szenen sind ein Werkzeug zum Organisieren von Stimmungen zu organisieren, das eine visuelle Erkennung von Vorstellungs-Abschnitten ermöglicht. Szenen erlauben eine schnelle Navigation durch die Sequenzliste, ohne sich an Stimmungsnummern erinnern zu müssen.

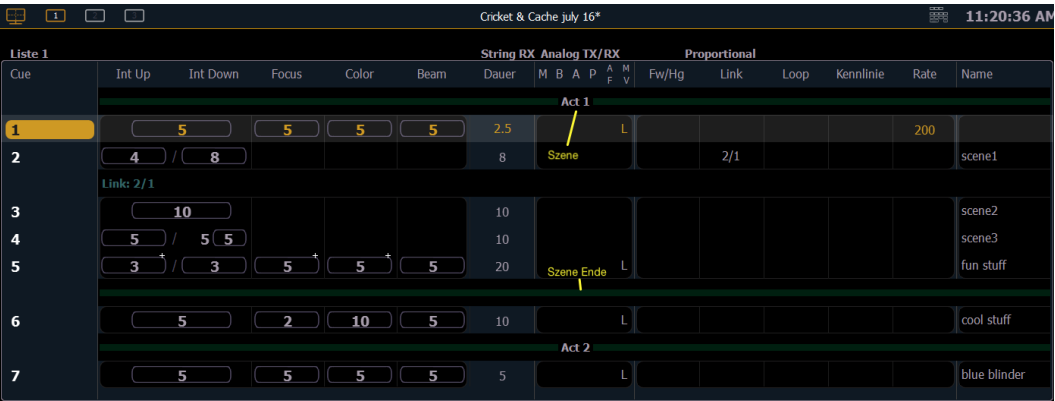

In der Playback Status Anzeige werden Szenen mit einem grünen Balken oberhalb der Stimmung in der Liste dargestellt. Ein Szenenende kann ebenfalls erstellt werden, diese wird als grüner Balken unterhalb der verbundenen Stimmungen angezeigt.

#### Erstellen eines Szenen-Abschnitts

Sie können einen Szenen-Abschnitt mit dem Softkey **{Szene}** hinzufügen. Zum Beispiel fügt **[Cue] <1 > {Attribute} {Szene}** der Stimmung 1 eine Szenen-Kennung hinzu.

Die virtuelle alphanumerische Tastatur öffnet sich. Sie müssen die Szene beschriften, bevor sie erstellt werden kann.

#### Szene-Ende

Sie können mit dem Softkey **{Szene Ende}** bestimmen, wo die Szene endet. Zum Beispiel fügt **[Cue] <5 > {Attribute} {Szene Ende}** ein Szenenende nach Stimmung 5 hinzu.

Sie können eine Szene und ein Szenenende gleichzeitig mit **[Thru]** erstellen. Zum Beispiel, fügt **[Cue] [1] [Thru] [5] {Szene}** eine Szene bei Stimmung 1 hinzu und ein Szenenende nach Stimmung 5.

#### Updaten einer Szene

Der**{Szene Ende}** Softkey kann auch zum Updaten einer Stimmung benutzt werden. Zum Beispiel bringt **[Update] <Cue> [1] [Thru] {Szene Ende}** die letzte Stimmung in die Kommandozeile.

**Hinweis:** Tracking / Cue Only Regeln gelten trotzdem. Wenn Ihre Konsole im Tracking Modus ist und Sie wollen, dass das Update bei Szenenende stoppt, müssen Sie den **[Cue Only]** Befehl benutzen.

#### Einen Szenen-Abschnitt verwenden

Sie können eine Szene aufrufen, um schnell zu einer Stimmung zu spring, ohne sich an die Stimmungs-Nummer erinnern zu müssen. Um eine Szene aufzurufen, benutzen Sie die **[Go to Cue]** Taste und wählen den {Szenen} Softkey.

Dies öffnet eine Szenenauswahl-Anzeige im ZIB. Der Szenenname und die Stimmung werden angezeigt. Klicken oder drücken Sie auf die Szene, die angewählt werden soll.

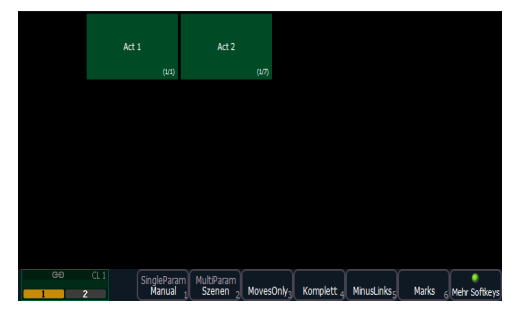

<span id="page-489-1"></span>Szenen können auch mittels Direkttasten aufgerufen werden. Siehe **Szenen auf [Direkttasten](#page-489-1) (unten)** für mehr Informationen.

### **Szenen auf Direkttasten**

**Szenen (Auf der [vorherigen](#page-488-0) Seite)** können von den Direkttasten angewählt werden. Auf der Direkttasten-Anzeige drücken Sie **{Auswahl}** und dann **{Szenen}** um Ihre Szenen auf den Direktasten darzustellen. Die Direkttasten zeigen den Namen der Szene und die Stimmung an.

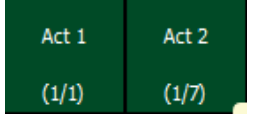

Das Drücken der Szenen-Direkttaste bringt die Stimmungs-Nummer, die mit dieser Szene verbunden ist, als abgeschlossenen Befehl in die Kommandozeile.

Doppeltes Drücken der Szenen-Direkttaste löst die Stimmung aus, wenn **{Doppelklick}** in **Setup>Pult>Anzeigen** aktiviert wurde.

Um einen nicht abgeschlossenen Befehl in die Kommandozeile zu bringen, halten Sie **[Shift]** gedrückt, während Sie eine Direkttaste drücken.

### **Spalte Cues in Sequenzlisten Index**

<span id="page-489-0"></span>Eine Spalte "Cues" mit der Anzahl der Stimmungen in einer Sequenzliste wurde dem Sequenzlisten-Index hinzugefügt.

### **Link Cues**

Bei Stimmungen, die einen Link auf eine andere Stimmung haben, werden diese Informationen in einer Zeile unterhalb der Stimmung in der Sequenzliste der Playback Status Anzeige angezeigt. Dies kann in der PSD Konfiguration unterdrückt werden. Siehe dazu **Playback Status [Konfiguration](#page-477-0) (Auf Seite 1)** für mehr Informationen.

Manua

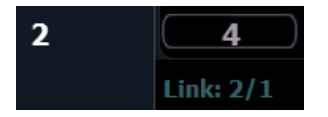

#### **Taste "Was ist neu"**

In der **[About]** Anzeige, wurde eine Taste **{Was ist neu}** hinzugefügt. Drücken Sie auf die Taste, um die Benutzer-Dokumentation auf der Konsole zu öffnen. Die Dokumentation wird in Tab 100 geöffnet. Ab der Version v2.4.1 sind hier die Ergänzungen zur Bedienungsanleitung auf der Konsole verfügbar.

Sie können die Dokumentation auch über den Home-Bildschirm der Anzeige-Verwaltung, durch Drücken des Bedienungsanleitung-Symbols, öffnen.

**Hinweis:** Nur eine Instanz der Dokumentation kann gleichzeitig geöffnet sein.

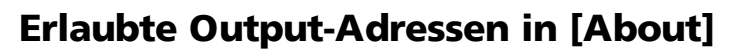

Die standardmäßige Anzeige **[About]** zeigt nun die erlaubten Output-Adressen an. Das ist ein oder mehrere Bereiche, innerhalb derer erlaubte Output-Adressen zugewiesen werden können. Erlaubte Output-Adressen sind eine Einstellung im Eos Konfigurations-Programm. Gehen Sie zu **Setup>Netzwerk>Ausgabe-Protokolle>Erlaubte Output-Adressen um ggf**. Änderungen zu machen.

**Hinweis:** Wenn Sie mehrere Bereiche für die erlaubten Output-Adressen angelegt haben, werden diese ebenfalls in **[About]** angezeigt.

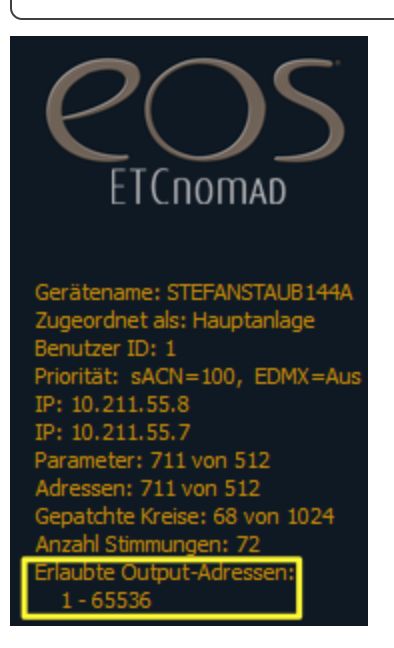

### **[About] Einzelzeiten Time/Delay Spalte**

Eine neue Spalte wurde der **[About]** Anzeige für Stimmungen hinzugefügt. Die Einzelzeiten Time/Delay Spalte zeigt alle Kreise an, die Einzel- oder Delay- Zeiten haben.

Ŏ

### **Texte und Notizen in [About] Adresse**

Informationen, die in den Textfeldern 1-10 und den Notiz-Feldern in der **Patch>Datenbank** gespeichert sind, werden nun in der **[About]** Adressen-Tabelle angezeigt.

### **Magic Sheet Anzeigewerkzeuge**

Die Anzeigen-Werkzeuge für Magic Sheets sind mittels Rechtsklick oder doppeltem Drücken auf das Magic Sheet Tab verfügbar.

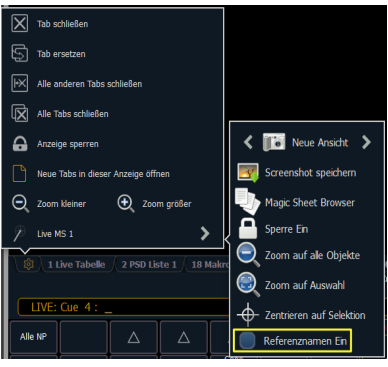

**Hinweis:** Sie können auf das Magic Sheet Tab Klicken und Halten oder Drücken und Halten, um auf alle Objekte der Magic Sheet Anzeige zu zoomen.

#### Referenznamen anzeigen

Eine neue Anzeigen-Option "Referenznamen Ein" wurde den Magic Sheet Anzeige-Werkzeugen hinzugefügt.

Wenn aktiviert, werden referenzierte, mit Namen versehene Ziele (wie Presets oder Paletten) mit ihrem Namen - anstatt mit Zieltyp und Nummer - im Magic Sheet angezeigt.

**[Shift] & [Label]** kann benutzt werden, um temporär zwischen den Ansichten umzuschalten.

### **Zellen editierbar**

In **Setup>Pult>Anzeigen** wurde eine neue Option **{Zellen editierbar}** hinzugefügt. Wenn deaktiviert, wird verhindert, dass in Live/Blind und in der Playback Status Anzeige Änderungen in den Zellen gemacht werden können. **{Zellen editierbar}** ist als Voreinstellung aktiviert.

<span id="page-491-0"></span>**Hinweis:** Optionen im ZIB sind nicht von dieser Einstellung betroffen.

### **Copy To und Move To für Label, Szenen und Notizen**

Die Befehle **[Copy To]** und Move To (**[Copy To][Copy To]**) können benutzt werden, um Namen zwischen Zieltypen, die Namen haben können, zu kopieren oder zu verschieben. Dazu wird ein Softkey **{nur Namen}** angeboten.

**[Sub] [1] [Copy To] [Sub] [3] {nur Namen}** kopiert den Namen von Submaster 1 auf Submaster 3.

Namen, Szenen und Notizen können zwischen Stimmungen kopiert oder verschoben werden. Die **{nur Namen}**, **{nur Szene}** und **{nur Notizen}** Softkeys werden angezeigt.

**[Cue] [3] [Copy To] [Copy To] [Cue] [6] {nur Notizen}** verschiebt die Notizen von Stimmung 3 nach Stimmung 6.

#### **Go to Cue Optionen**

In den vorhergehenden Softwareversionen, konnte eine Sequenzliste nur auf die erste Stimmung mit Home gesetzt werden. Nun kann eine Sequenzliste durch die Verwendung von **[Shift]** auch auf die letzte Stimmung mit Home gesetzt werden.

- **[Go to Cue] [Home] [Enter]** setzt die aktuell angewählte Sequenzliste auf die erste Stimmung. **[Go to Cue] [x] [/] [Home] [Enter]** setzt eine Sequenzliste auf die erste Stimmung.
- **[Go to Cue] [Shift] [Home] [Enter]** setzt die aktuell angewählte Sequenzliste auf die letzte Stimmung. **[Go to Cue] [x] [/] [Shift] [Home] [Enter]** setzt eine Sequenzliste die auf die letzte Stimmung einer Sequenzliste.

### **Makro Farben**

Im Makro-Editor können Sie einem Makro die Farbe **{Rot}**, **{Grün}**, **{Weiß}** oder**{Dunkel}** zuweisen. **{Dunkel}** löscht die Farbe des Makros. Die Farben werden in den Direkttasten neben dem Makro-Namen angezeigt und/oder wenn das Makro einer konfigurierbaren Hardware-Taste auf Eos Ti, Gio und RPU zugewiesen ist.

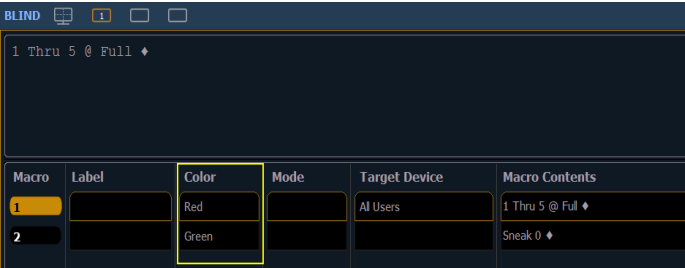

Dazu gibt es einen Softkey **{Blinken}**. In der Voreinstellung blinkt eine konfigurierbare Hardware-Taste, wenn ein zugewiesenes Makro ausgeführt wird. Dieser Softkey schaltet das Blinken aus falls aktiviert, und die Kennung "BD" (= "Blink Disabled") wird angezeigt.

### **Ziel Geräte für Makros**

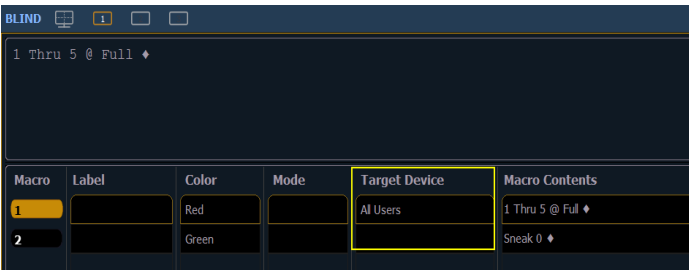

Einem Makro kann ein Ziel-Gerät zugewiesen werden. Damit kann eine Stimmung dafür sorgen, dass ein Makro nur auf einer bestimmten Konsole ausgeführt wird.

Das Ziel-Gerät kann ein Geräte-Name oder eine Benutzer ID sein. Diese können einem Makro mit dem Softkey **{Ziel}** und der anschließen den Auswahl von **{Gerät}** oder**{Benutzer}** zugewiesen werden. Beim Drücken von **{Ziel}** wird eine Liste der verbundenen Geräte aufgelistet, sowie zusätzliche Ziel-Optionen.

## **Eos Family v2.4.0**

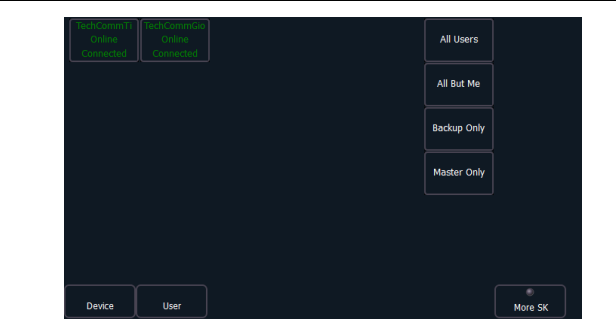

### **Execute Liste**

Die Execute-Liste für Submaster kann dazu verwendet werden, Aktionen wie Makros, Snapshots, MIDI Daten, serielle Strings und Stimmungen auszulösen (triggern). Dies funktioniert ähnlich wie bei externen Links für Stimmungen.

Es gibt einen **{Execute}** Softkey, der nach Drücken der **[Sub]** Taste in Live sowie Blind oder auch in der Anzeige "Submaster Liste" verfügbar ist.

Wenn Sie **{Execute}** drücken, erscheinen die Softkeys **{String}, {Macro}, {Relais}, {On}, {Off}, {Snapshot},** und **{MIDI Data}**.

#### Auslösen einer Aktion

Das Drücken der Go/Flash-Taste triggert alle Aktionen, die in der Execute-Liste zugewiesen sind.

#### Hinzufügen eines Triggers

**[Sub] [1] {Execute} {Macro} [2] [Enter]** – löst Makro 2 aus, wenn bei Submaster 1 die Go/Flash-Taste gedrückt wird.

#### Entfernen eines Triggers

**[Sub] [1] {Execute} {Macro} [Enter]** – löscht den Makro-Trigger aus der Execute-Liste von Submaster 1.

#### **Bedienpult-Schnelltasten**

#### Übersicht

Liste mit Tastenbetätigungen: einzeln, gedrückt gehalten oder in Kombination. Machen Sie sich unbedingt eingehend mit dieser Liste vertraut. Für Tastenkürzel, siehe Tastenkürzel der EOS-Familie und Tastenkürzel der Element.

#### Anzeigen

- **[Data]** (gedrückt halten) schaltet die Anzeige auf die absoluten Werte hinter den referenzierten Daten um. Zum Blättern **[Data]** gedrückt halten.
- **[Shift] + [Data]** sperrt die Anzeige, um die absoluten Werte dauerhaft anzeigen zu können.
- **[Time]** (gedrückt gehalten) schaltet die Anzeige auf Einzelzeit-Darstellung (diskretes Timing) um. Zum Blättern **[Time]** gedrückt halten.
- **[Shift] + [Time]** sperrt die Anzeige, um die Einzelzeiten dauerhaft anzuzeigen.
- **[Data] + [Focus Encoder Page] / [Color Encoder Page]** etc blendet Kategorien auf den Anzeigen ein/aus (Ion).

## **Eos Family v2.4.0**

- **[Data] + {Parameter Kacheln}** blendet einzelne Parameter auf den Anzeigen ein/aus, wenn man nicht in der Übersicht ist (Ion).
- **[Params] + [Focus] / [Color] / [Beam]** blendet einzelne Kategorien auf den Anzeigen ein/aus (Ti/Eos/ Gio).
- **[Params] + {Parameter Kacheln}** blendet einzelne Parameter auf den Anzeigen ein/aus, wenn man nicht in der Übersicht ist (Ti/Eos/Gio).
- **[Displays] + [Digitalsteller]** dimmt die Pultbeleuchtung oder die Hintergrundbeleuchtung/ LCDs (gemäß Benutzeranwahl).
- **[Displays] [Displays]** setzt den ZIB auf den Browser zurück.
- **[Shift] + [Left], [Shift] + [Right]** verschiebt Spalten.
- **[Shift] + [Up], [Shift] + [Down], [Shift] + [Digitalsteller]** ändert die Spaltenbreite.
- **[Shift] + [Path]/{Path}** schaltet die Anzeige auf die Werte hinter den referenzierten Daten um.
- **[Shift] + [Select]** setzt die Anzeigespalten zurück.
- **[Shift] + [Tab]** schließt alle nicht gesperrten Anzeigen auf dem aktuellen Monitor (Löscht nicht Tab 1 und 2).
- **[Shift] + [Tab] [Tab]** schließt alle Anzeigen (außer gesperrte) auf allen Monitoren (Löscht nicht Tab 1 und 2).
- **[Shift] + [Tab] [Tab] [Tab]** schließt alle Anzeigen (einschließlich gesperrter) auf allen Monitoren (Löscht nicht Tab 1 und 2).
- **[Shift] + [Label]** (gedrückt gehalten) schaltet zwischen der Standardanzeige der referenzierten Daten und der alternativen Ansicht um. Zum Blättern **[Shift]** gedrückt halten.
- **[Shift] + [Label] [Shift] + [Label]** zweimal drücken um referenzierte Namen zu sperren. Zum Entsperren **[Shift] + [Label]** nochmals drücken.
- **[Shift] + [Live/Blind]** setzt die Anzeige auf die nächste Instanz von Live oder Blind.
- **[Live]** (wenn bereits in Live) synchronisiert die angewählte Stimmung neu mit der zuletzt aktivierten Stimmung.
- **[Blind]** (wenn bereits in Blind) veranlasst eine erneute Synchronisierung mit der aktiven Stimmung in Live (wenn eine Blind-Stimmung gewechselt wurde oder wenn das Beibehalten der Blind-Stimmung aktiviert wurde).
- **[Flexi] + [Time]** ruft die Flexi-Zeitansicht auf den Anzeigen auf.
- **[Format] + [Digitalsteller]** zoomt die aktuelle Anzeige.
- Linke Maustaste + Scrollen zoomt die aktuelle Anzeige auf einem PC.
- Scrollen mit zwei Fingern zoomt die aktuelle Anzeige auf einem Mac.
- **[Tab] + [Up/Down Pfeiltaste]** geht zyklisch durch die Arbeitsbereiche.
- **[Tab] + [Left/Right Pfeiltaste]** bewegt die Anzeigen.
- **[Tab] + [Nummer]** öffnet oder setzt den Fokus auf die angegebene Anzeige.

#### Bedienpult

- **[Shift] + [Escape]** sperrt und entsperrt das Bedienpult.
- **[Encoderseiten-Taste] + [Number]** führt zur gewünschten Encoder-Kontrollseite.
- **[Escape] + [Encoderseiten-Taste]** sperrt die Encoder. Beim Drücken einer beliebigen Encoder-Taste wird die Sperre wieder aufgehoben.
- **[Flexi] + [Encoderseiten]**-Taste ruft die Flexi-Encoder-Zustände auf.
- **[Fader Controls] + [Go/Flash Taste]** wählt eine Fader-Seite auf einem Fader-Wing aus.
- **[Fader Page] + Digitalsteller Rate** blättert auf der angewählten Fader-Seite (Ti/Eos/Gio).
- **[Fader Page] + [Nummer]** wählt eine Fader-Seite auf den integrierten Fadern aus (Ti/Eos/Gio).
- **[Fader Page]** schaltet auf die nächst-höhere Fader-Seite (Ti/Eos/Gio).
- **[Shift] + [Fader Page]** schaltet auf die nächst-niedrigere Fader-Seite (Ti/Eos/Gio).

## **Eos Family v2.4.0**

- **[Off] + [Load]** gibt die Kontrolle des Inhalts frei, stellt die Hintergrunddaten wieder her und verlässt die Sequenzliste mit der nächstes anstehenden Stimmung im Takt.
- **[Release] + [Load]** gibt die Kontrolle des Inhalts frei, stellt die Hintergrunddaten wieder her und setzt die Sequenzliste zurück auf den Anfang.
- **[Shift] + [Go] or [Shift] + [Back]** kürzt die anstehende bzw. die vorhergehende Stimmung ab.
- **[Shift] + [Load]** entfernt den Inhalt von einem Fader.

#### Funktionen

- **[At] [Enter]** entfernt Move-Informationen aus dem/den angewählten Kreis/Parametern.
- **[At] [At]** setzt auf den im Setup festgelegten Level-Wert.
- **[Color] (Encoder-Taste) + Encoder Bewegung** hält während der Einstellung der Parameter den Farbpunkt fest.
- **[Copy To] [Copy To]** gibt den Befehl Move To in der Kommandozeile aus.
- **[Full] [Full]** setzt für die angewählten Kreise die Intensität auf 100 % und schließt die Kommandozeile ab.
- **[Label] [Label]** wenn dies an einen Speicherziel-Befehl angehängt, löscht es dessen aktuellen Namen, dazu gehört auch der Name der Vorstellung.
- **[Recall From] [Recall From]** gibt den Befehl Recall From Cue in der Kommandozeile aus.
- **[Record] [Record]** gibt Record Only in der die Kommandozeile aus.
- **[Select Active] [Select Active]** wählt alle aktiven Kreise ohne Berücksichtigung der Submaster-Inhalte an.
- **[Shift] + [Select Active]** gibt den Befehl Select Non-Sub Active in der Kommandozeile aus.
- **[Select Last]** wiederholt die letzte Kommandozeile, lässt diese unabgeschlossen und wiederholt dies für letzten fünf Befehle.
- **[Shift] + [At]** ruft die letzten Kreise und Parameter wieder auf und belässt diese unabgeschlossen in der Kommandozeile; wiederholt die letzten fünf Befehle.
- **[Shift] + [Enter]** wiederholt den letzten Befehl, lässt es unabgeschlossen; wiederholt die letzten fünf Befehle.
- **[Shift] + [Block]** gibt einen Intensity Block in der Kommandozeile aus.
- **[Shift] + [Clear]** löscht die Kommandozeile.
- **[Shift] + [Delay]** gibt Follow in der Kommandozeile aus.
- **[Shift] + Encoderseiten-Taste** sendet die Parameter-Kategorie an die Kommandozeile. Für Beam-Unterkategorien drücken Sie Image, Form oder Shutter zweimal, um Beam zu senden (Ion/Gio).
- **[Shift] + Encoder Bewegung** aktiviert die Feineinstellung.
- **[Shift] + Encoder Taste** gibt den Parameter in der Kommandozeile aus (Ion).
- **[Shift] + Gel Tile** Gel Kachel geht zyklisch durch die drei Helligkeits-Modi.
- **(Shift]** + **[Full]** oder **[Shift]** + **[Out]** auf 100% oder 0% "flashen".
- **[Shift] + [+]** oder **[Shift] + [-]** +% oder -%.
- **[Shift] + [Highlight]** setzt die aktuelle Kreisanwahl auf Highlight.
- **[Shift] + [Parameter]** fügt die Parameter von den Encoder-Steuerungen in die Kommandozeile ein.
- **[Shift] + [Select Last]** sendet die Anwahl an die Auswahl-Optionen der Softkeys.
- **[Shift] + [Sneak]** macht manuelle Daten nicht manuell.
- **[Shift] + [Update]** Schnellspeicherung.
- **[Shift] + manuelle Kreis-Fader wiederherstellen** setzt Fader auf Null zurück, ohne die Kontrolle durchzusetzen (ohne Assert).
- **[Shift] + [Direct Select]** sendet die Direktaste an die Kommandozeile ohne diese abzuschließen.

## **Eos Family v2.4.0**

- **[Sneak] [Sneak]** entfernt die Nicht-Intensitätsparameter (NPs) der ausgewählten Kreise und schließt die Kommandozeile ab.
- **[Timing Disable] + [Go]** oder **+ [Back]** fährt die nächsten bzw. vorhergehende Stimmung hart (ohne Zeitnachlauf).
- **[Thru] [Thru] [Thru]** Der Befehl **[Thru]** greift nur auf die im aktuellen Flexi-Status angezeigten Kreise zu (sofern der angegebene Kreisbereich sich NICHT in der aktuellen Anzeige befindet). **[Thru] [Thru]** wählt den Bereich ungeachtet des Flexi-Modus.
- **[Trace] [Trace]** zwingt ein zuvor inaktives Gerät, seine neue Intensitäts-Einstellungen rückwärts zu "tracken".
- **[Undo]** löscht eine nicht abgeschlossene Kommandozeile. Ansonsten öffnet es die Undo- Kontrolle.
- **[Update] + [Sub Flash/Go-Taste]** aktualisiert den entsprechenden Submaster.
- **[n] [At] [/] [/] [m] [Enter]** setzt direkt einen DMX-Wert (m) für den Kreis (n).
- **[Shift] + [Delay] [Delay]** gibt Hang Befehl in der Kommandozeile aus.

### **Tastenkürzel der Eos-Familie**

Um die Eos-Funktionen auf den F-Tasten eines Macs zu benutzen:

- Öffnen Sie die die Systemeinstellungen.
- Gehen Sie zu "Tastatur".

Î

**>>** Häkchen setzen bei "Die Tasten F1, F2 usw. als Standard-Funktionstasten verwenden".

**Hinweis:** Auf einer deutschen Tastatur muss die Option "Benutze die Shift-Taste als EOS Shift" in den Shell-Einstellungen ausgeschaltet werden. Auf die Eos Shift-Taste wird dann mit der Taste Z zugegriffen.

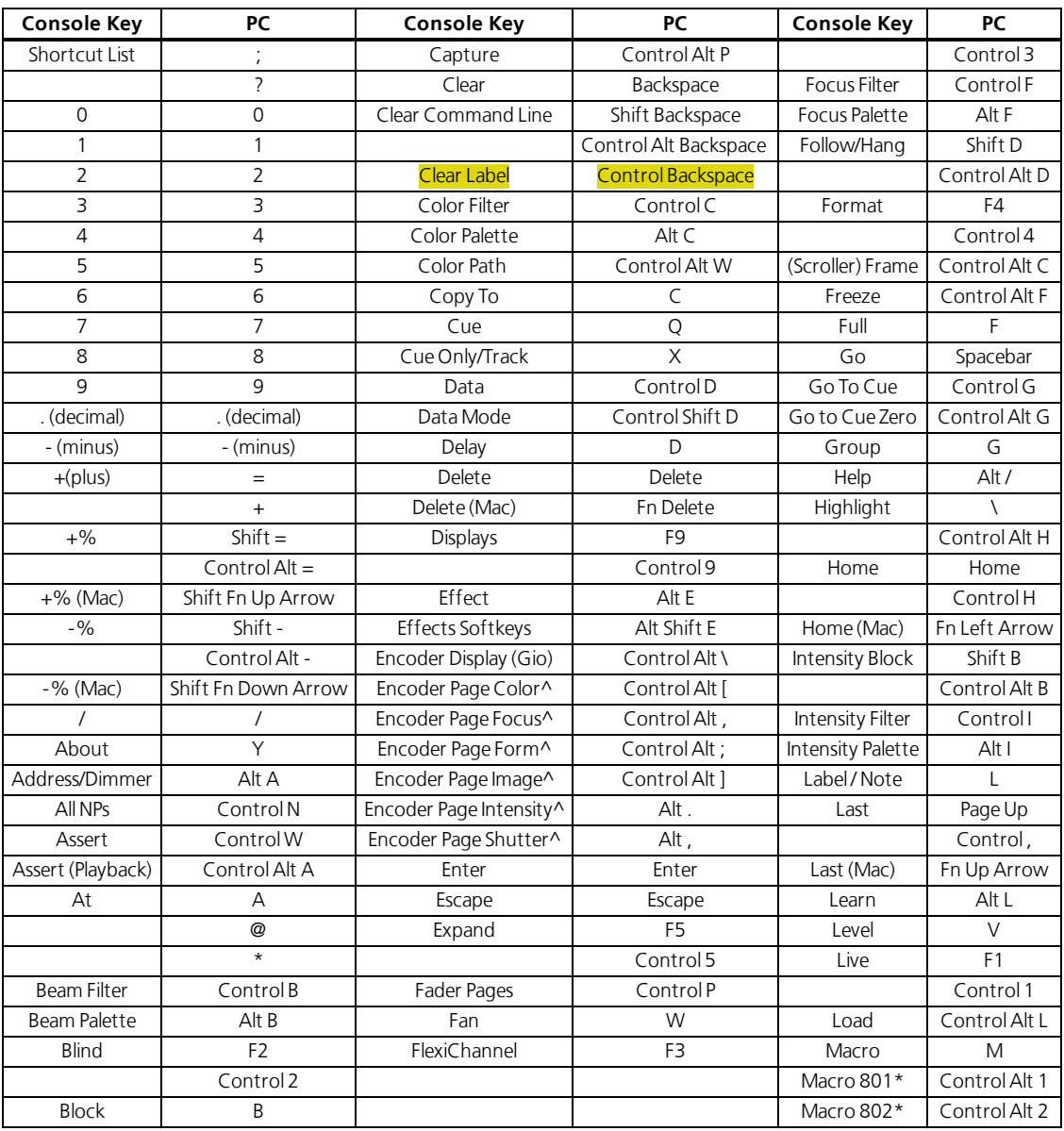

## **Eos Family v2.4.0**

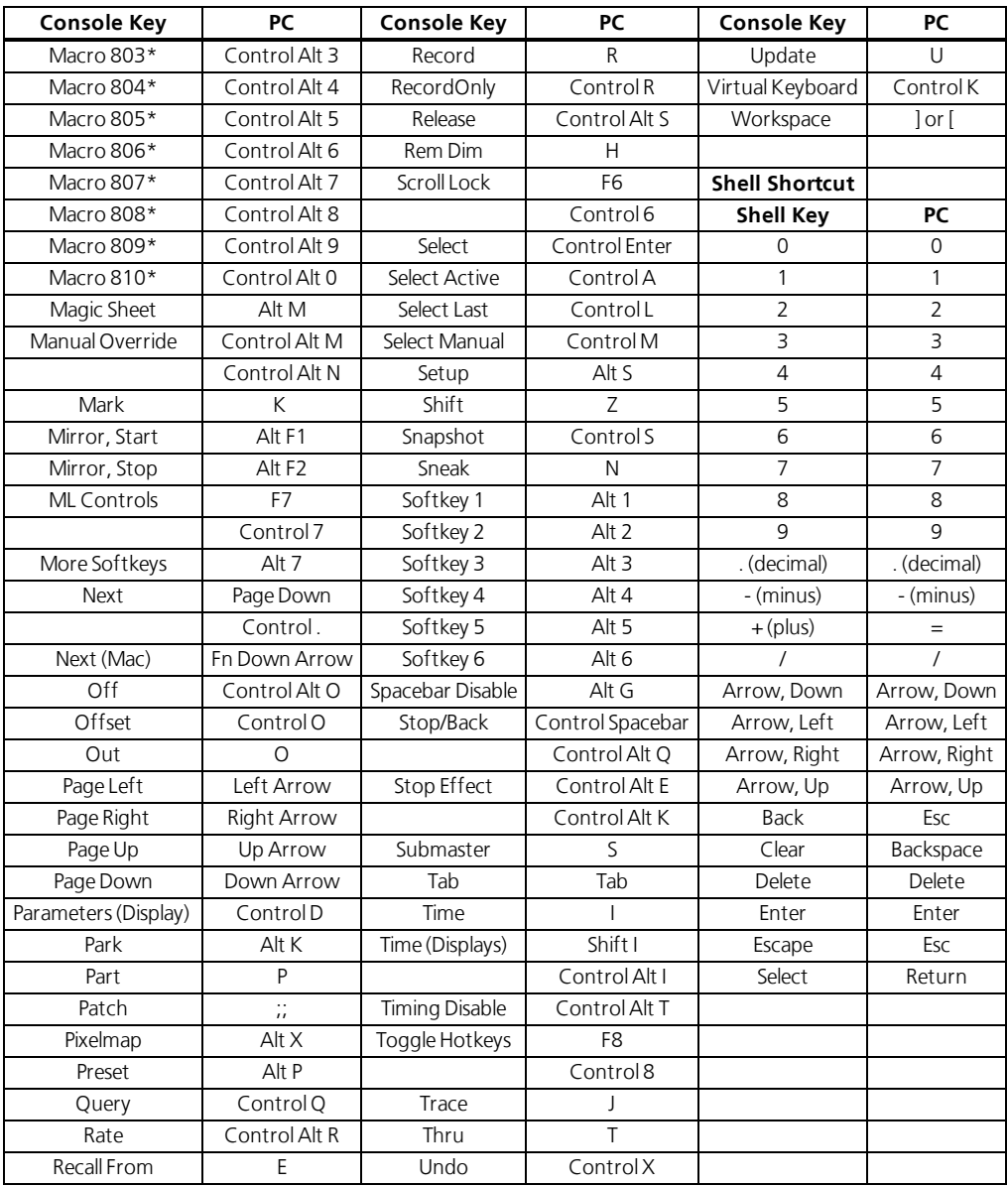

\*Einige Tastenkürzel sind nicht auf allen Tastaturlayouts verfügbar.

^Alternativ können die Encoder-Seiten mit Encoder Display + Kategorie gewechselt werden.

### **Tastenkürzel Element**

Um die Element-Funktionen auf den F-Tasten eines Macs zu benutzen:

- Öffnen Sie die die Systemeinstellungen.
- Gehen Sie zu "Tastatur".
- >> Häkchen setzen bei "Die Tasten F1, F2 usw. als Standard-Funktionstasten verwenden".

Î

## **Eos Family v2.4.0**

**Hinweis:** Auf einer deutschen Tastatur muss die Option "Benutze die Shift-Taste als EOS Shift" in den Shell-Einstellungen ausgeschaltet werden. Auf die Eos Shift-Taste wird dann mit der Taste Z zugegriffen.

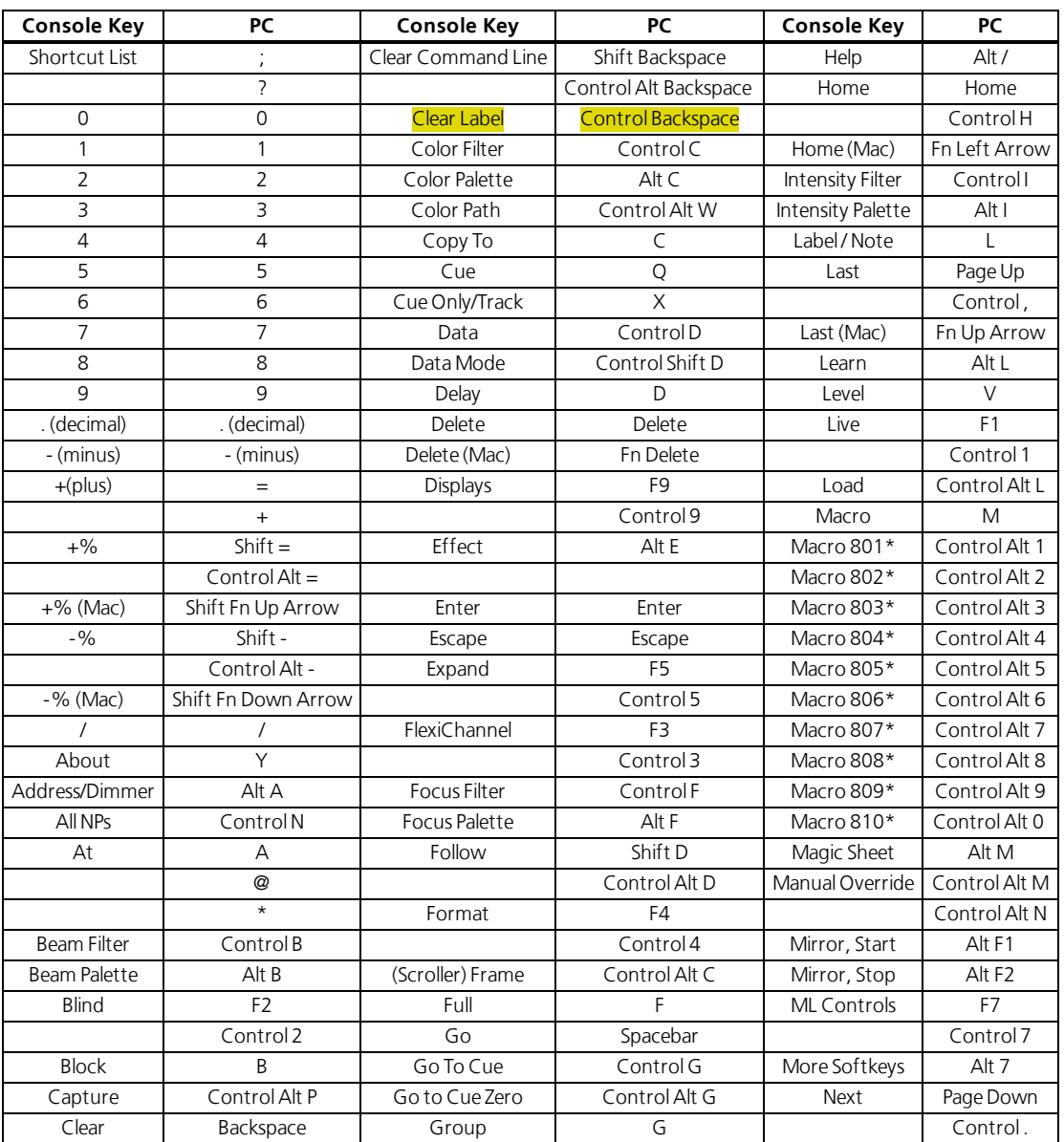

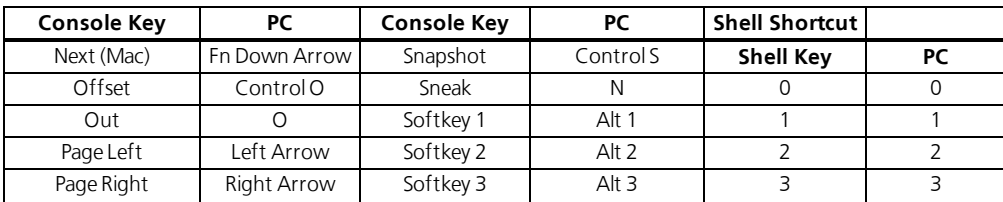

## **Eos Family v2.4.0**

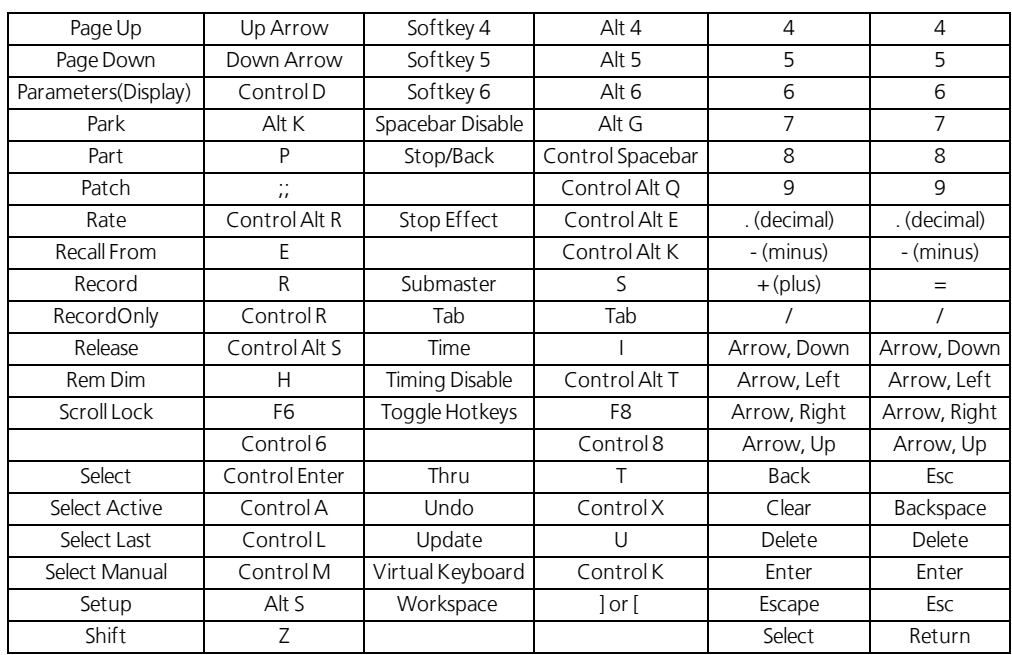

\*Einige Tastenkürzel sind nicht auf allen Tastaturlayouts verfügbar.

^Alternativ können die Encoder-Seiten mit Encoder Display + Kategorie gewechselt werden.

**Eos Family v2.3.3 Ergänzung zum Bedienhandbuch**

#### **Willkommen**

Dieses Dokument ergänzt die Informationen in der Eos Titanium, Eos, Gio und Ion v2.0 Bedienungsanleitung sowie der Element v2.1 Bedienungsanleitung und sollte in Verbindung mit diesen benutzt werden.

### **Kreis-Anwahl**

In den vorhergehenden Versionen der Software wurden eine Kreis-Anwahl aus der Übersicht- oder Tabellen-Anzeige heraus bei einer abgeschlossenen Kommandozeile den bereits angewählten Kreisen hinzugefügt.

Nun startet eine Kreisanwahl aus diesen Anzeigen eine neue Kommandozeile.

## **Notfall Mark**

In **Setup>Pult>Speichern Setup**, wurde die Option **{Notfall Mark}** ergänzt.

**{Notfall Mark}** kann benutzt werden, um automatisch eine Mark-Kennung zu setzen, wenn diese noch nicht vorhanden ist. Wenn man **{Früheste Mark}** benutzt und noch in keiner Stimmung eine Mark-Kennung gesetzt ist, dann setzt **{Notfall Mark}** eine Mark-Kennung.

**{Notfall Mark}** kann entweder als "Früheste" oder "Letzte" gesetzt werden, "Letzte" ist die Voreinstellung.

- Falls als "Früheste" gesetzt, setzt **{Notfall Mark}** eine Mark-Kennung in der ersten Stimmung nach der Stimmung, in der die Intensität eines angewählten Kreises ausgeblendet wird.
- >> Fall als "Letzte" gesetzt, setzt {Notfall Mark} keine Mark-Kennung. Er erzeugt eine "Unterbrochene Mark-Kennung", die als "x", in der vorhergehenden Stimmung in der Playback Status Anzeige erscheint.

### **Schrittzeiten und Parameter für Absolute Effekte**

Eine Spalte für Schrittzeiten wurde in der Effektanzeige den Absoluten Effekten hinzugefügt.

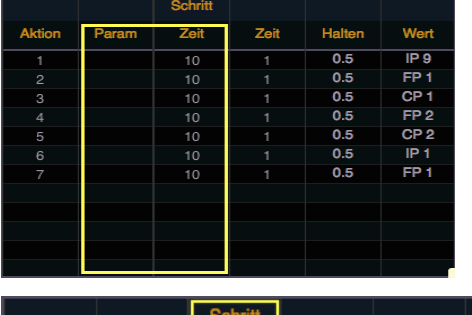

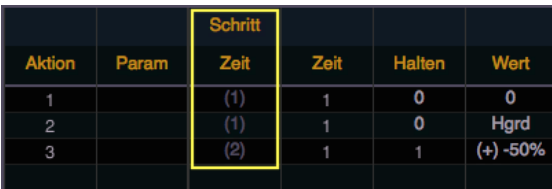

Voreingestellte Schrittzeiten werden in grau und in Klammern angezeigt, zugeordnete Schrittzeiten werden in weiß ohne Klammern angezeigt.

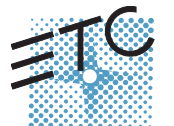

Corporate Headquarters ■ Middleton, WI, USA ■ Tel +608 831 4116 ■ Service: (Americas) service@etcconnect.com<br>London, UK ■ Tel +44 (0)20 8896 1000 ■ Service: (UK) service@etceurope.com<br>Rome, IT ■ Tel +39 (06) 32 111 683 ■

**Hinweis:** Die voreingestellte Schrittzeit ist Zeitwert plus Haltewert.

Falls keine Schrittzeit zugeordnet ist, beginnt der Schritt, sobald die Überblend- und Halte-Zeiten des vorgehenden Schritts abgelaufen sind. Falls eine Schrittzeit zugeordnet ist, beginnt der nächste Schritt, nachdem die eingestellte Zeit abgelaufen ist.

Man kann nun spezifische Geräte-Parameter für Absolute Effekte festlegen. Um einen Parameter für eine bestimmte Aktion hinzuzufügen, klicken Sie in die Parameter-Spalte und wählen Sie den benötigten Parameter aus.

### **sACN Universen**

Ů

Eos erlaubt Ihnen jetzt, jedes beliebige sACN Universum im Bereich 1 – 63.999 zu nutzen. Sie können einen Start-Offset in **ECU>Setup>Netzwerk>Ausgabe-Protokolle zuordnen**.

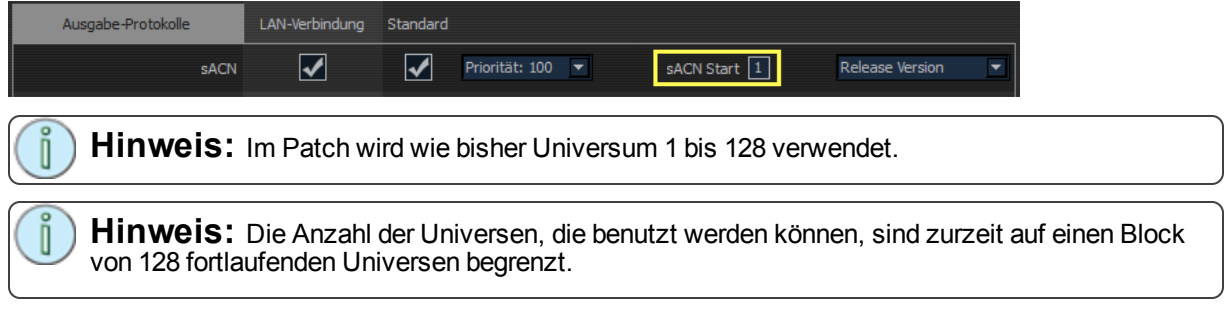

### **Installationsprogramm Archiv**

Eos hat ein Archiv für Installations-Programme hinzugefügt, das angewählte Installations-Programme direkt auf der lokalen Harddisk der Konsole speichert. Man kann nun verschiedene Software-Versionen auf der Konsolen-Harddisk speichern, um bei Bedarf eine frühere Softwareversion wieder aufzuspielen.

**Hinweis:** Bei neuen Konsolen sind einige Versionen zur Archivierung vorgewählt, wenn diese von ETC erstmals versendet werden. Dies betrifft die Softwareversion, die aktuell vom Werk aus installiert ist, sowie alle Patches für diese Version (falls verfügbar). Für zukünftige Veröffentlichungen müssen Sie die Software der EOS-Familie von der ETC Webseite herunterladen: [www.etcconnect.com](http://www.etcconnect.com/)

Wenn das Software Update Fenster gestartet wird, (**ECU> Setup>Allgemein> Software Update**) zeigt es Ihnen alle verfügbaren EOS Software-Versionen an, die auf einem angeschlossenen USB-Laufwerk oder lokal auf der Harddisk der Konsole gefunden wurden.

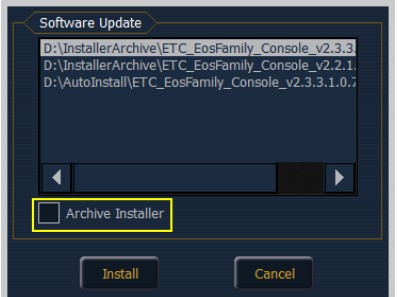

Falls ein Update verfügbar ist und Sie dieses installieren wollen, folgen Sie den Schritten für das Update der Konsolen-Software.

Während Sie die Software installieren, können Sie auch gleich das verwendete Installations-Programm archivieren. Wählen Sie hierzu das Kontrollkästchen "Installationsprogramm archivieren" für die

O

## **Eos Family v2.3.3**

ausgewählte Version aus, diese wird dann während der Software-Installation archiviert. Falls Sie das Installations-Programm archivieren wollen, ohne die Software zu installieren, können Sie dies mit der Dateiverwaltung in **ECU>Setup>Allgemein erledigen**.

Man kann die Programm-Version auch aus dem Archiv abrufen, um sie mit Hilfe der Dateiverwaltung auf ein USB-Laufwerk zu speichern.

Release Notes für findet man auf [www.etcconnect.com](http://www.etcconnect.com/)
**Eos Familie v2.3.2 Ergänzung zum Bedienhandbuch**

#### **Show Control Anzeigeelement in der Playback-Anzeige**

Wenn aktuell eine der Show Control Optionen in **Setup > Vorstellung > Show Control** aktiviert ist, wird dies in der rechten oberen Ecke der Playback-Anzeige vermerkt.

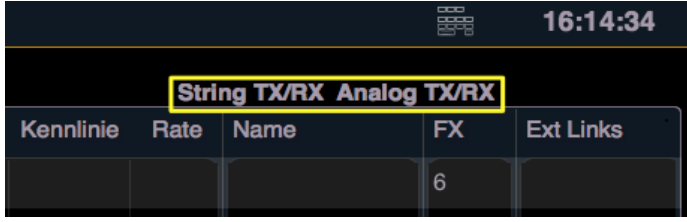

### **Virtuelle alphanumerische Tastatur**

Die virtuelle alphanumerische Tastatur, die bei Beschriftungen angezeigt wird, hat nun eine Taste **{Sym}**. Drücken Sie **{Sym}**, um die Tastatur von alphanumerischer auf Symbol-Darstellung umzuschalten. Im Symbolmodus kann man durch Drücken von **{Abc}** auf die alphanumerische Tastatur zurückschalten.

### **Zugriff auf die Arbeitsbereiche mit Hilfe der Kommandozeile**

Ein Softkey **{Arbeitsbereich}** ist nach Drücken der Taste **[Displays]** verfügbar. Drücken Sie **{Arbeitsbereich}** und dann die Nummer (1, 2 oder 3) des gewünschten Arbeitsbereichs.

Auf einer englischen alphanumerischen Tastatur (QWERTY) können die Tasten **'['** und **']'** benutzt werden, um den Softkey **{Arbeitsbereich}** anzuwählen. Anschließen geben Sie die Nummer des gewünschten Arbeitsbereichs ein.

### **[Go to Cue] [Out] und Solo Modus**

Das Kommando **[Go to Cue] [Out]** hat keinen Einfluss mehr auf eine Sequenzliste, die sich im Solo-Modus befindet.

### **[Shift] + [Highlight]**

Bei einer Kreisanwahl über die Kommandozeile kann **[Shift] + [High]** (bzw. auf der Ion der Softkey **{Highlight}**) benutzt werden, um in den Highlight-Modus zu gelangen und die angewählten Kreise auf die Standard Highlight-Einstellungen zu setzen. Dieses Kommando beendet selbständig die Kommandozeile.

Wenn man nur **[High]** oder**{Highlight}** benutzt, wird die Kommandozeile gelöscht, aber nicht beendet.

### **{Benutzt} Flexi-Modus**

Ein neuer Flexi-Modus **{Benutzt}** wurde hinzugefügt. **{Benutzt}** zeigt Kreise der Vorstellung an, die Intensitäten über 0 % haben oder auf 0 % ausblenden, sowie laufende Effekte, Moves mit Parametern und markierte Kreise.

#### **Geräte-Bibliotheken und Software Updates**

**{Software Update}** in **Shell > Setup > Allgemein** erkennt nun \*.zip Dateien, die von ETC zur Verfügung gestellt wurden. Diese können die Dateien für Geräte-Bibliotheken und ausführbare Software-Updates

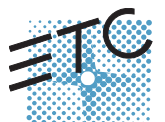

#### (\*.exe Dateien) enthalten.

Updates für Geräte-Bibliotheken werden nun als \*.zip Dateien zur Verfügung gestellt, die auf Konsolen der Eos Familie, ETCnomad PC und ETCnomad Mac installiert werden können.

#### Update mit einer \*.zip Datei

- 1. Wählen Sie die benötigte \*.zip Datei aus dem Software-Updatefenster aus.
- 2. Sie werden um Bestätigung gebeten, dass Sie die angewählte Datei installieren wollen. Klicken Sie **{Ja}**, um fortzufahren oder**{Nein}** bzw. **{Abbruch}**, um zum Software-Updatefenster zurückzukehren.
- 3. Ein Fenster öffnet sich und zeigt den Extraktions-Fortschritt der\*.zip Datei an. Nachdem die Datei ausgepackt wurde, öffnet sich das Installationsprogramm.

#### **Backup und Wiederherstellen der System-Einstellungen**

Es wurde in der Shell die Möglichkeit hinzugefügt, eine Datensicherung der Shell System-Einstellungen und deren Wiederherstellung durchzuführen, einschließlich der Net3 Dienste.**{Backup System-Einstellungen}** und **{Wiederherstellen System-Einstellungen}** befinden sich in **Shell > Verwaltung**.

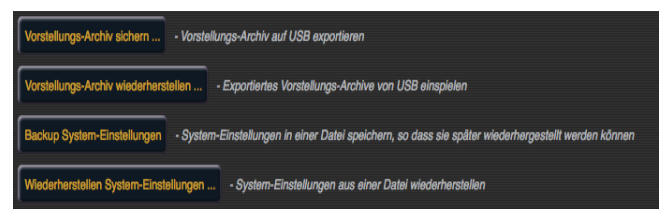

Dies ist nützlich, um Einstellungen zwischen Konsolen einschließlich ETCnomad austauschen zu können.

#### Backup System Einstellungen

**{Backup System-Einstellungen}** öffnet ein Fenster, mit dem Sie eine \*.ini Datei auf ein angewähltes Laufwerk speichern können. Um eine Datensicherung durchzuführen, wählen Sie ein Laufwerk aus der Auswahl-Liste aus und drücken Sie **{Auswählen}**, um zu speichern oder**{Abbrechen}** zum Beenden ohne zu speichern.

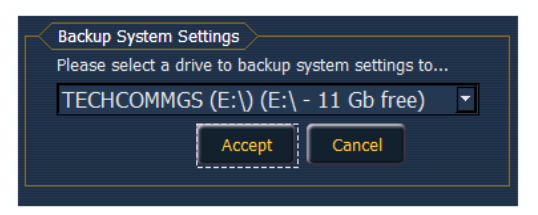

#### Wiederherstellen System-Einstellungen

**{Wiederherstellen System-Einstellungen}** öffnet ein Fenster, in dem Sie eine gespeicherte \*.ini Datei auswählen können.Wählen Sie die benötigte Datei aus und drücken Sie **{Ok}**, um die Einstellungen wiederherzustellen. Drücken Sie **{Abbrechen}**, um das Fenster ohne Wiederherstellung zu schließen.

### **Eos Familie v2.3.2**

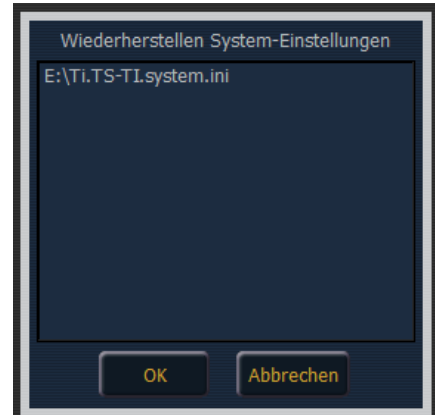

#### **RDM aktivieren**

RDM kann für jeden lokalen DMX-Port von Konsole oder Gadget über **Shell > Setup > Lokale Ein- / Ausgabe** aktiviert werden. Als Standard ist RDM deaktiviert. Zum Aktivieren klicken Sie in den Auswahlrahmen rechts neben der Beschriftung "RDM".

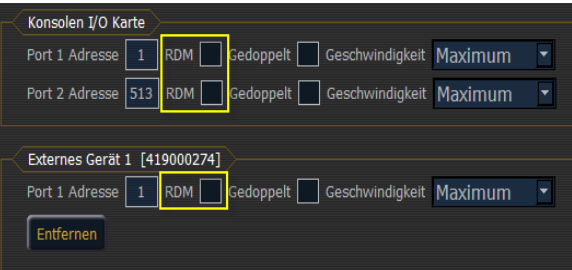

### **[About] Bibliothek Daten**

Ein Softkey **{Bibliothek Daten}** wurde der Info-Anzeige für Kreise hinzugefügt. Dieser Softkey ist auch in der Info-Anzeige für Adressen verfügbar.

**{Bibliothek Daten}** zeigt Informationen an, die in der Geräte-Bibliothek gefunden wurden, wie z. B.:

- Versionsnummer
- Versionsdatum
- Weitere Namen
- Anmerkungen

#### **Navigation in der Effekt-Liste**

Die Tasten **[Next]** / **[Last]** wechseln zwischen den Effekten in der Liste der Effekt-Anzeige. Zur Navigation im Effekt-Editor benutzen Sie die Seiten-Pfeiltasten.

Sie können **[Page < 1]** oder **[Page >** 1] benutzen wenn Sie in der Liste der Effekt-Anzeige sind und im Effekt-Editor navigieren wollen. Dies funktioniert nur für Lauflicht- oder absolute Effekte. Mit **[Escape]** kehrt der Fokus auf die Liste der Effekt-Anzeige zurück.

#### **+ nach Color Pfad**

Wenn mehrere Kreise mit unterschiedlich zugeordneten Color Pfaden angewählt sind, wird in der Vorschau ein ,+ Zeichen neben dem Namen des Color Pfads angezeigt.

### **Eos Familie v2.3.2**

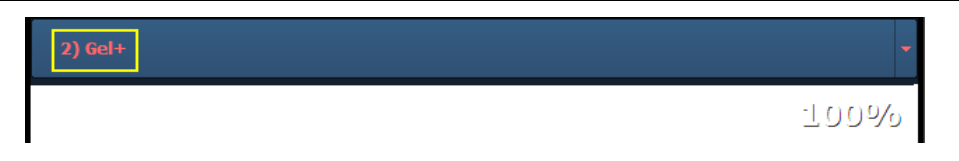

#### **Zeige Gels**

Dem Gel-Picker wurden zwei neue Optionen hinzugefügt. Sie können zwischen **{Show Gels as Gel Against White Background}** (Zeige Gel als Gel auf weißem Hintergrund) oder**{Show Gels as Gel + Lamp Output}** (Zeige Gel als Gel mit Lichtquelle) wählen. Die Taste wechselt zwischen den beiden Optionen.

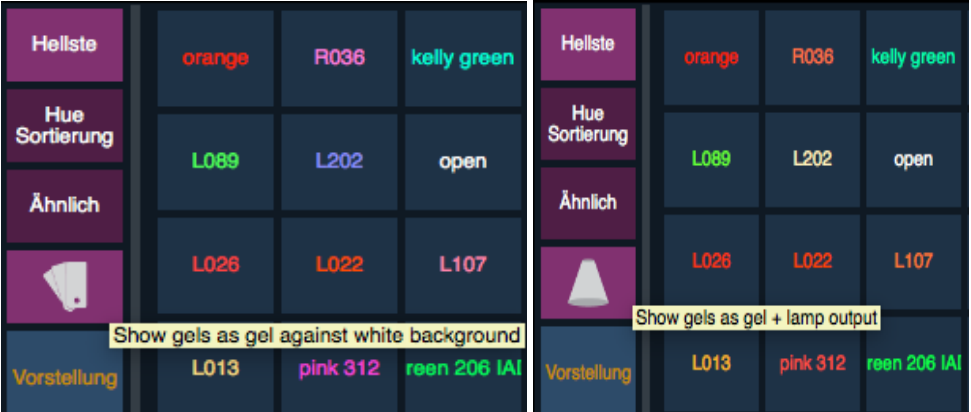

- **{Show Gels as Gel Against White Background}** zeigt das originale Farbgel so an, wie es vor einem weißen Hintergrund aussehen würde.
- $\gg$ **{Show Gels as Gel + Lamp Output}** zeigt das Gel-Farbmuster so an, als würde es mit einer Glühlampe benutzt.

### **Doppelklick {Adresse} für Patch**

Ein Doppelklick auf den Softkey **{Adresse}** öffnet nun die Patch-Anzeige auf der Ion.

### **Artnet und sACN Offset Anzeige**

Der Artnet und sACN Offset wird nun im Patch angezeigt, falls dieser größer als 0 ist.

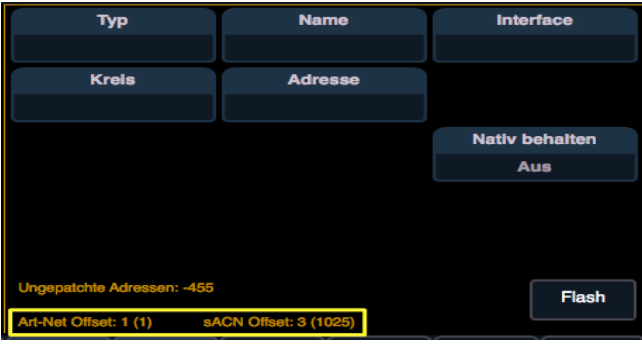

#### **Move To**

Die Art und Weise, wie **Move To** im Patch funktioniert, wurde geändert.

## **Eos Familie v2.3.2**

- **[1] [Copy To] [Copy To] [2]** verschiebt die Daten von Kreis 1 nach Kreis 2. Die Daten von Kreis 2 werden durch die von Kreis 1 ersetzt. Kreis 1 ist dann nicht mehr gepatcht.
- **[1] [Copy To] [Copy To] [2] [Part] [2]** erstellt für Kreis 2 einen zweiten Part und verschiebt die Daten von Kreis 1 zu dem neuen Part. Die Daten von Kreis 2 im ersten Part bleiben unverändert. Kreis 1 ist dann nicht mehr gepatcht.

#### **Suche**

Der Geräte-Bibliothek im Patch wurde eine Suchfunktion hinzugefügt.

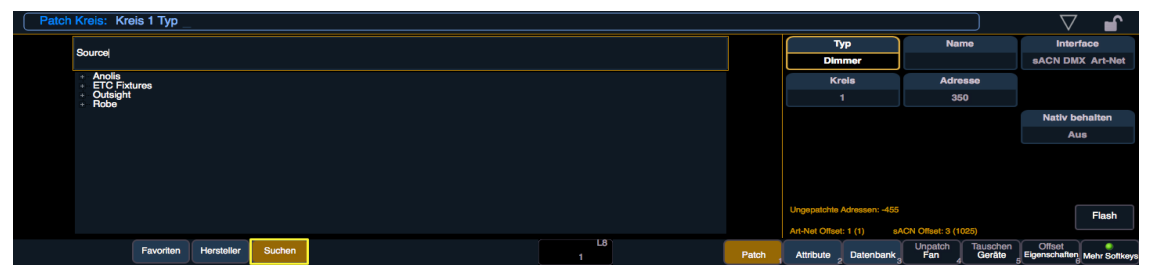

Drücken Sie **{Suchen}**, um das Suchfenster zu öffnen. Sie können nach Herstellernamen, Gerätenamen, Namens-Teilen (siehe Beispiel im Screenshot oben) und DMX-Kanälen suchen. Sie können innerhalb der Liste auch wie im Browser navigieren.

Wenn Sie zum Beispiel nach "31" gesucht haben, werden alle Geräte angezeigt, die 31 DMX-Kanäle haben.

Ein Doppelklick auf den Gerätenamen patcht diesen.

### **Aktualisierung eines Single-Monitor Snapshots**

Ein Einzelmonitor-Snapshot kann durch einen Rechtsklick auf das zugehörige Symbol im Bereich Snapshot der Anzeige-Steuerung aktualisiert oder gelöscht werden.

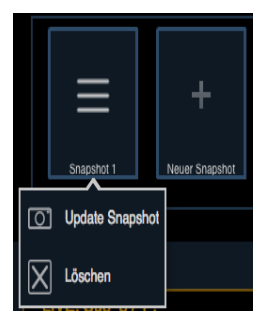

#### **Farbkodierung der Direkttasten**

Die Direkttasten sind nun farbkodiert.

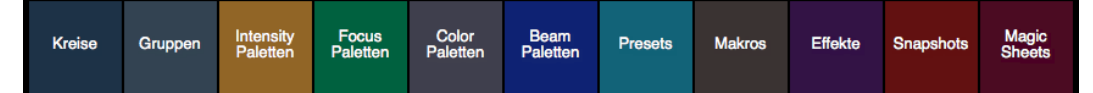

Folgende Farben werden benutzt:

- $\mathcal{W}$  Kreise Blau
- Gruppen Schiefergrau
- Intensität Paletten Gelb
- **>>** Fokus Paletten Grün

## **Eos Familie v2.3.2**

- Color Paletten Grau (Falls im Konfigurations-Menü der Direkttasten aktiviert, wird links unten ein Farbmuster angezeigt.)
- **Beam Paletten Königsblau**
- **>>** Presets Aquamarin
- Makros Braun
- $\mathcal{P}$  Effekte Purpur
- $\lambda$  Snapshots Rot
- $\gg$  Magic Sheets Magenta

Wenn eine Direkttaste angewählt und in der Kommandozeile angezeigt wird, hat diese einen goldfarbenen Rahmen. Falls für die angewählten Kreise Inhalte zur Verfügung stehen, ist die Taste aufgehellt. Eine noch nicht gespeicherte Direkttaste hat einen schwarzen Hintergrund mit dunkelgrauer Schrift.

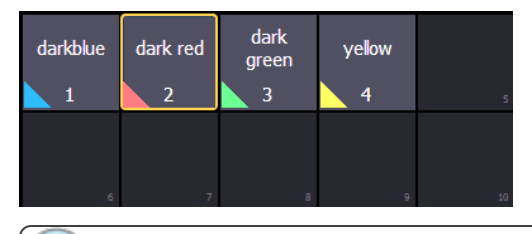

**Hinweis:** Um den Farbkontrast der Direkttasten einzustellen, benutzen Sie im Setup den Color Helligkeits-Regler. Wenn der Regler auf 0 ist, verschwindet die Farbkodierung. Siehe **[Color](#page-509-0) [Helligkeit](#page-509-0) (unten)** für weitere Informationen.

#### <span id="page-509-0"></span>**Color Helligkeit**

Sie können für die Direkttasten den Farbkontrast der Farbkodierung und Farbmuster einstellen. Dies erfolgt über **Setup > Pult-Einstellungen > Helligkeit**. Benutzen Sie den Regler für Direkttasten-Helligkeit, um den Farbkontrast der Direkttasten und die Farbmuster-Helligkeit in den Color-Paletten einzustellen.

Wenn der Regler auf 0 steht, verschwindet die Farbkodierung.

#### **Bedienpult-Schnelltasten**

#### Übersicht

Liste mit Tastenbetätigungen: Einzeln, gedrückt gehalten oder in Kombination. Machen Sie sich unbedingt eingehend mit dieser Liste vertraut. Für Tastenkürzel siehe **[Tastenkürzel](#page-513-0) der Eos-Familie (Auf Seite 10)** und **[Tastenkürzel](#page-515-0) der Element (Auf Seite 12)**.

#### Anzeigen

- **[Data]** (gedrückt halten) schaltet die Anzeige auf die absoluten Werte hinter den referenzierten Daten um. Zum Blättern **[Data]** gedrückt halten.
- **[Shift] + [Data]** sperrt die Anzeige, um die absoluten Werte dauerhaft anzeigen zu können.
- **[Time]** (gedrückt gehalten) schaltet die Anzeige auf Einzelzeit-Darstellung (diskretes Timing) um. Zum Blättern **[Time]** gedrückt halten.
- **[Shift] + [Time]** sperrt die Anzeige, um die Einzelzeiten dauerhaft anzuzeigen.
- **[Data] + [Focus Encoder Seite] / [Color Encoder Seite] etc** blendet Kategorien auf den Anzeigen ein / aus (Ion).
- **[Data] + {Parameter Kacheln}** blendet einzelne Parameter auf den Anzeigen ein / aus, wenn man nicht in der Gesamtansicht ist (Ion).

## **Eos Familie v2.3.2**

- **[Params] + [Focus] / [Color] / [Beam]** blendet Kategorien auf den Anzeigen ein / aus (Ti / Eos / Gio).
- **[Params] + {Parameter Kacheln}** blendet einzelne Parameter auf den Anzeigen ein / aus, wenn man nicht in der Gesamtansicht ist (Ti / Eos / Gio).
- **[Displays] + [Digitalsteller]** dimmt die Pultbeleuchtung oder die Hintergrundbeleuchtung / LCDs (gemäß Benutzeranwahl). Taste **[Browser]** bei Element.
- **[Displays] [Displays]** setzt den ZIB auf den Browser zurück.
- **[Shift] + [Left]**, **[Shift] + [Right]** verschiebt Spalten.
- **[Shift] + [Up]**, **[Shift] + [Down]**, [**Shift] + [Level Wheel]** ändert die Spaltenbreite.
- **[Shift] + [Path] / {Path}** schaltet die Anzeige auf die Werte hinter den referenzierten Daten um.
- **[Shift] + [Select]** setzt die Anzeigespalten zurück.
- **[Shift] + [Tab]** schließt alle nicht gesperrten Anzeigen auf dem aktuellen Monitor (löscht nicht die Live / Blind und die Playback-Anzeige).
- **[Shift] + [Tab] [Tab]** schließt alle Anzeigen (außer gesperrte) auf allen Monitoren (löscht nicht die Live / Blind und Playback-Anzeigen in Tab 1 und 2).
- **[Shift] + [Tab] [Tab] [Tab]** schließt alle Anzeigen (einschließlich gesperrter) auf allen Monitoren (löscht nicht die Live / Blind und Playback-Anzeigen in Tab 1 und 2).
- **[Shift] + [Label]** (gedrückt gehalten) schaltet zwischen der Standardanzeige der referenzierten Daten und der alternativen Ansicht um. Zum Blättern [Shift] gedrückt halten.
- **[Shift] + [Live / Blind]** setzt die Anzeige auf die nächste Instanz von Live oder Blind.
- **[Live]** (wenn bereits in Live) synchronisiert die angewählte Stimmung neu mit der zuletzt aktivierten Stimmung.
- **[Blind]** (wenn bereits in Blind) veranlasst eine erneute Synchronisierung mit der aktiven Stimmung in Live (wenn eine Blind-Stimmung gewechselt wurde oder wenn das Beibehalten der Blind-Stimmung aktiviert wurde).
- **[Flexi] + [Time]** ruft die Flexi-Zeitansicht auf den Anzeigen auf.
- **[Format] + Digitalsteller** zoomt die aktuelle Anzeige.
- **Linke Maustaste + Scrollen** zoomt die aktuelle Anzeige auf einem PC.
- **Scrollen mit zwei Fingern** zoomt die aktuelle Anzeige auf einem Mac.
- **[Tab] + [Up / Down Pfeiltaste]** geht zyklisch durch die Arbeitsbereiche.
- **[Tab] + [Left / Right Pfeiltaste]** bewegt die Anzeigen.
- **[Tab] + [**Nummer**]** öffnet oder setzt den Fokus auf die angegebene Anzeige.

#### Bedienpult

- **[Shift] + [Escape]** sperrt und entsperrt das Bedienpult.
- **[Encoderseiten-Taste] + [**Nummer**]** führt zur gewünschten Encoder-Kontrollseite.
- **[Escape] + [Encoderseiten-Taste]** sperrt die Encoder. Beim Drücken einer beliebigen Encoder-Taste wird die Sperre wieder aufgehoben.
- **[Flexi] + [Encoderseiten-Taste]** ruft die Flexi Encoder-Zustände auf.
- **[Fader Controls] + [Flash-Taste]** wählt eine Fader-Seite auf einem Fader-Wing aus.
- **[Fader Page] + Digitalsteller Rate** blättert auf der angewählten Fader-Seite (Ti / Eos / Gio).
- **[Fader Page] + [**Nummer**]** wählt eine Fader-Seite auf den integrierten Fadern aus (Ti / Eos / Gio).
- **[Fader Page]** schaltet auf die nächst höhere Fader-Seite (Ti / Eos / Gio).
- **[Shift] + [Fader Page]** schaltet auf die nächst niedrigere Fader-Seite (Ti / Eos / Gio).
- **[Off] + [Load]** gibt die Kontrolle des Inhalts frei, stellt die Hintergrunddaten wieder her und hinterlässt die Sequenzliste mit der als nächstes anstehenden Stimmung.

## **Eos Familie v2.3.2**

- **[Release] + [Load]** gibt die Kontrolle des Inhalts frei, stellt die Hintergrunddaten wieder her und setzt die Sequenzliste zurück auf den Anfang.
- **[Shift] + [Go]** oder **[Shift] + [Back]** kürzt die anstehende bzw. die vorhergehende Stimmung ab.
- **[Shift] + [Load]** entfernt den Inhalt von einem Fader.

#### Betrieb

- **[At] [Enter]** entfernt Move-Informationen aus dem / den angewählten Kreis / Parametern. In Live fügt es den Wert aus der vorherigen Stimmung (numerisch) manuell ein. Im Blind-Modus kann der Wert aus der vorherigen Stimmung getrackt werden.
- **[At] [At]** setzt auf den im Setup festgelegten At-Wert.
- **[Color] (Encoder-Taste) + Encoder Bewegung** hält während der Einstellung der Parameter den Farbpunkt fest.
- **[Copy To] [Copy to]** gibt den Befehl Move To in die Kommandozeile ein.
- **[Full] [Full]** setzt für die angewählten Kreise die Intensität auf 100 % und schließt die Kommandozeile ab.
- **[Label] [Label]** wenn dies an einen Speicherziel-Befehl angehängt wird, löscht es dessen aktuellen Namen, dazu gehört auch der Name der Vorstellung.
- **[Recall From] [Recall From]** gibt den Befehl Recall From Cue in die Kommandozeile ein.
- **[Record] [Record]** sendet Record Only an die Kommandozeile.
- **[Select Active] [Select Active]** wählt alle aktiven Kreise ohne Berücksichtigung der Submaster-Inhalte an.
- **[Shift] + [Select Active]** gibt den Befehl Select Non-Sub Active in die Kommandozeile ein.
- **[Select Last]** wiederholt die letzte Kommandozeile, lässt diese unabgeschlossen und wiederholt dies für die letzten fünf Kommandos.
- **[Shift] + [At]** ruft die letzten Kreise und Parameter wieder auf und belässt diese unabgeschlossen in der Kommandozeile; wiederholt die letzten fünf Kommandos.
- **[Shift] + [Enter]** wiederholt das letzte Kommando, lässt es unabgeschlossen; wiederholt die letzten fünf Kommandos.
- **[Shift] + [Block]** sendet einen Intensity-Block an die Kommandozeile.
- **[Shift] + [Clear]** löscht die Kommandozeile.
- **[Shift] + [Delay]** fügt Follow ein.
- **[Shift] + Encoderseiten-Taste** sendet die Parameter-Kategorie an die Kommandozeile. Für Beam-Unterkategorien drücken Sie Image, Form oder Shutter zweimal um Beam zu senden (Ion / Gio).
- **[Shift] + Encoder Bewegung** aktiviert die Feineinstellung.
- **[Shift] + Encoder drücken** sendet den Parameter an die Kommandozeile (Ion).
- **[Shift] + Gel Kachel** geht zyklisch durch die drei Helligkeits-Modi.
- **[Shift] + [Full]** oder **[Shift] + [Out]** auf 100 % oder 0 % flashen.
- **[Shift] + [+]** oder **[Shift] + [-]** + % oder %.
- **[Shift] + [Highlight]** setzt die aktuelle Kreisanwahl auf Highlight.
- **[Shift] + [Parameter]** fügt die Parameter von den Encoder-Steuerungen in die Kommandozeile ein.
- **[Shift] + [Select Last]** sendet die Anwahl der Select-Aktionen an die Softkeys.
- **13 [Shift] + [Sneak]** macht manuelle Daten "nicht mehr manuell".
- **[Shift] + [Update]** Schnellspeicherung.
- **[Shift] + manuelle Kreis-Fader wiederherstellen** setzt Fader auf Null zurück, ohne die Kontrolle durchzusetzen (ohne Assert).
- **[Shift] + [Direkttaste]** sendet die Direkttaste an die Kommandozeile ohne diese abzuschließen.

## **Eos Familie v2.3.2**

- **[Sneak] [Sneak]** entfernt die Nicht-Intensitätsparameter (NPs) der ausgewählten Kreise und schließt die Kommandozeile ab.
- **[Timing Disable] + [Go]** oder **+ [Back]** fährt die nächsten bzw. vorhergehende Stimmung hart (ohne Zeitnachlauf).
- **[Thru] [Thru] [Thru]** Der Befehl [Thru] greift nur auf die im aktuellen Flexi-Status angezeigten Kreise zu (sofern der angegebene Kreisbereich sich NICHT in der aktuellen Anzeige befindet). **[Thru] [Thru]** wählt den Bereich ungeachtet des Flexi-Modus.
- **[Trace] [Trace]** zwingt ein zuvor inaktives Gerät, seine neue Intensitäts-Einstellungen rückwärts zu tracken.
- **[Undo]** löscht eine nicht abgeschlossene Kommandozeile. Ansonsten öffnet es die Undo-Kontrolle.
- **[Update] + [Flash-Taste]** aktualisiert den entsprechenden Submaster.
- **[**n**] [At] [/] [/] [**m**] [Enter]** setzt direkt einen DMX-Wert (m) für den Kreis (n).
- **[Shift] + [Delay] [Delay]** sendet den Hang-Befehl an die Kommandozeile.

#### <span id="page-513-0"></span>**Tastenkürzel der Eos-Familie**

Um die Eos-Funktionen auf den F-Tasten eines Macs zu benutzen:

- Systemeinstellungen öffnen.
- **In Abschnitt Tastatur gehen.**

 $\int_{0}^{0}$ 

>> Häkchen setzen bei "Die Tasten F1, F2, usw. als Standard-Funktionstasten verwenden".

Hinweis: Auf einer deutschen Tastatur muss die Option "Benutze die Shift-Taste als EOS Shift" in den Shell-Einstellungen ausgeschaltet werden. Auf die Eos Shifttaste wird dann mit der Taste Z zugegriffen.

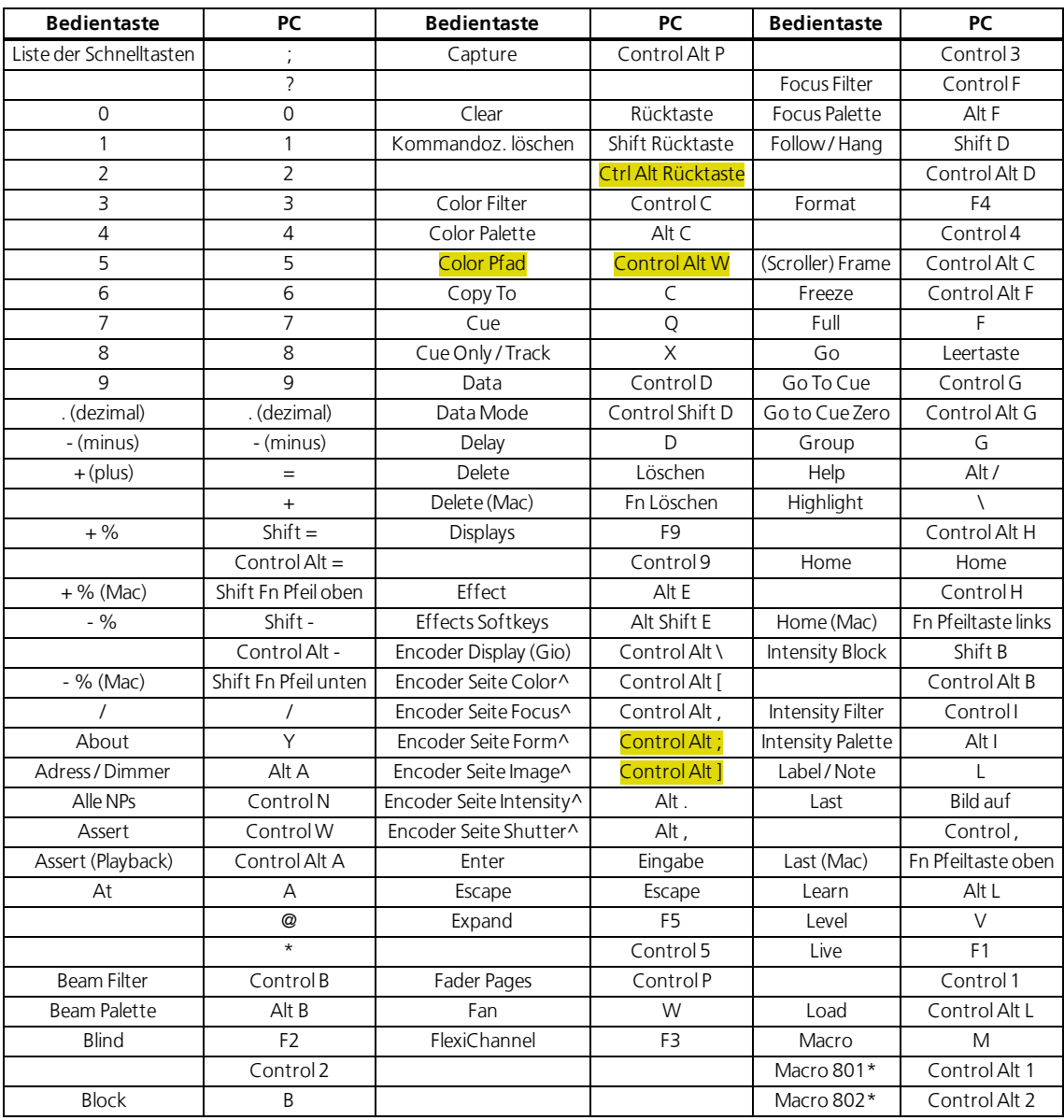

## **Eos Familie v2.3.2**

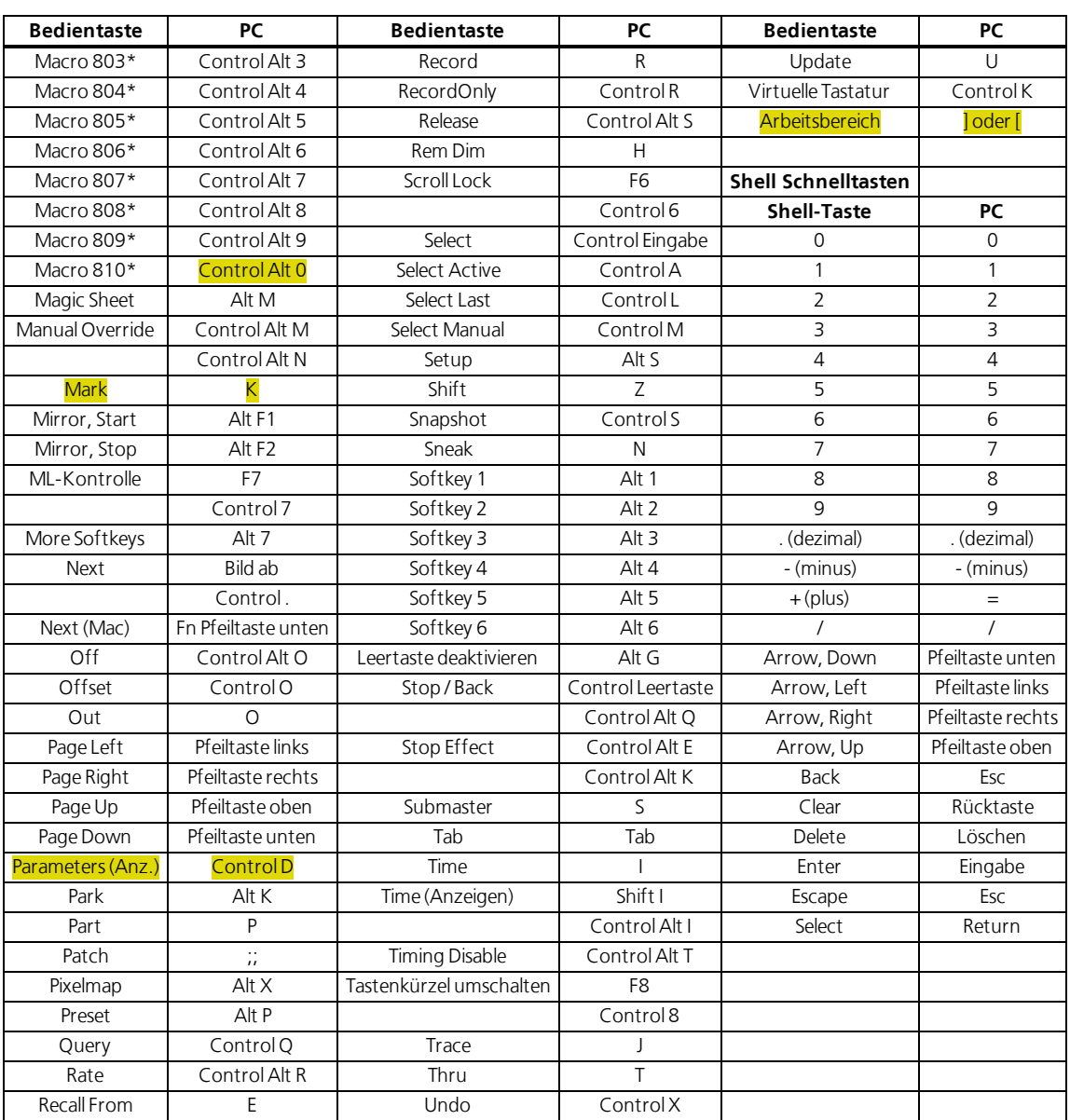

\* Einige Tastenkürzel sind nicht auf allen Tastaturlayouts verfügbar.

^ Alternativ können die Encoder-Seiten mit Encoder Display + Kategorie gewechselt werden.

#### <span id="page-515-0"></span>**Tastenkürzel der Element**

Um die Element-Funktionen auf den F-Tasten eines Macs zu benutzen:

- Systemeinstellungen öffnen.
- **>>** In Abschnitt Tastatur gehen.

 $\overset{\circ}{\mathbb{I}}$ 

>> Häckchen setzen bei "Die Tasten F1, F2, usw. als Standard-Funktionstasten verwenden"

Hinweis: Auf einer deutschen Tastatur muss die Option "Benutze die Shift-Taste als EOS Shift" in den Shell-Einstellungen ausgeschaltet werden. Auf die Eos Shift-Taste wird dann mit der Taste Z zugegriffen.

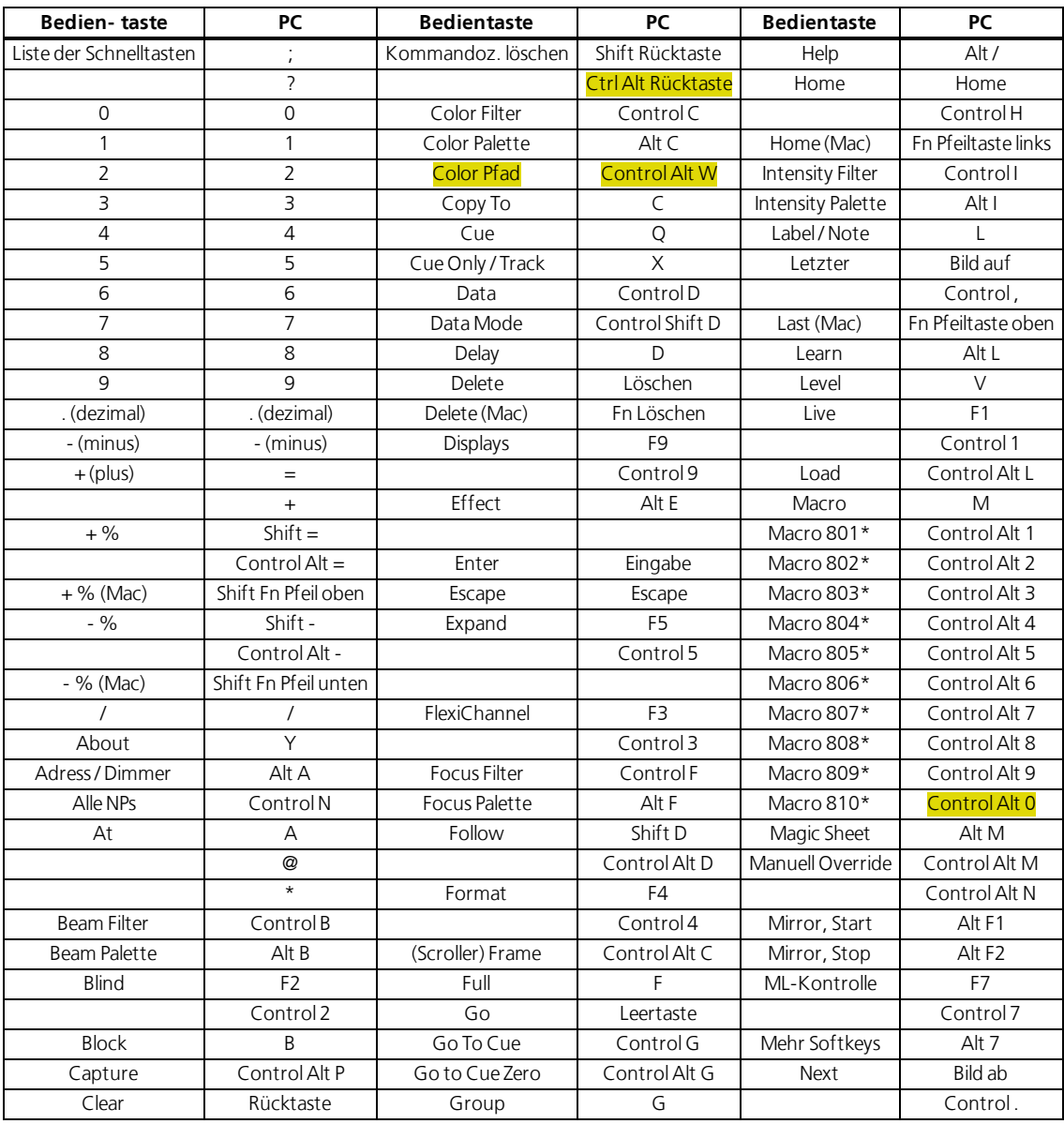

## **Eos Familie v2.3.2**

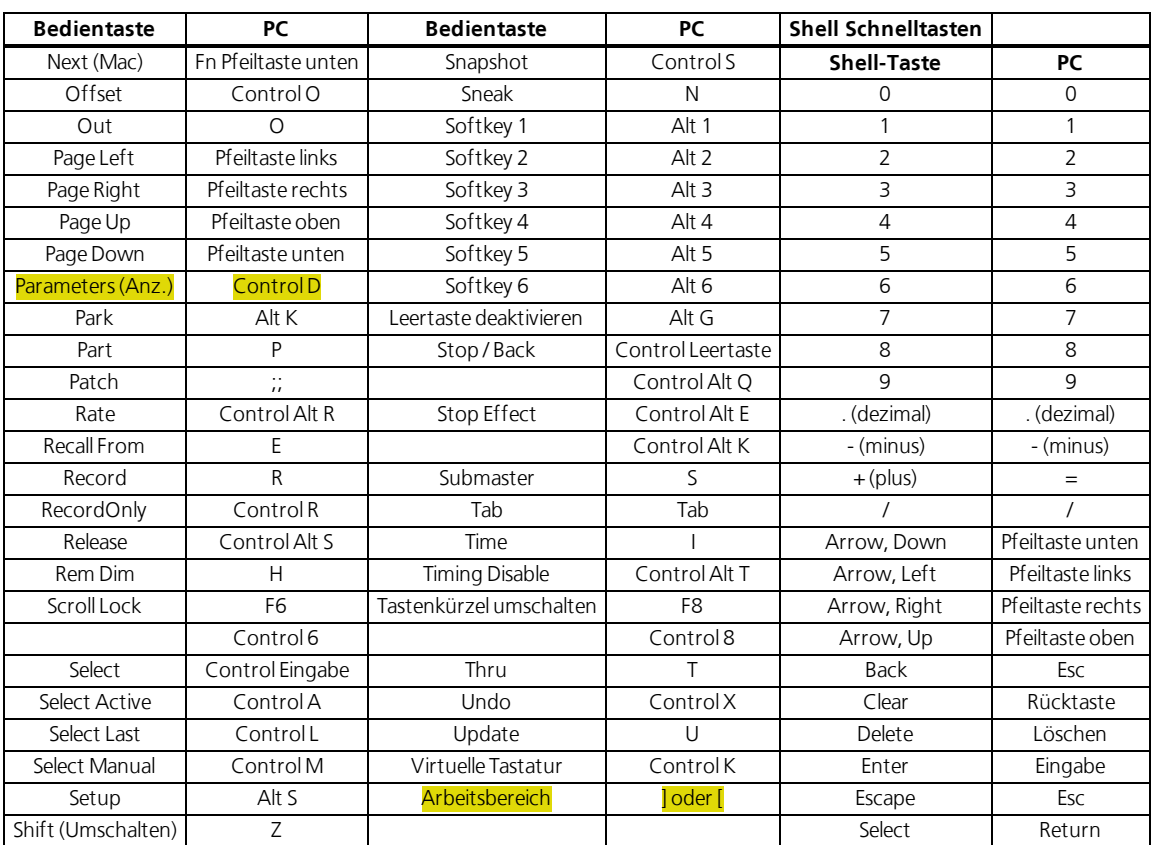

\* Einige Tastenkürzel sind nicht auf allen Tastaturlayouts verfügbar.

^ Alternativ können die Encoder-Seiten mit Encoder Display + Kategorie gewechselt werden.

**Eos Family v2.3.0 Ergänzung zum Bedienhandbuch**

#### **Willkommen**

<span id="page-517-0"></span>Dieses Dokument ergänzt die Informationen in der Eos Titanium, Eos, Gio und Ion v2.0 Bedienungsanleitung sowie der Element v2.1 Bedienungsanleitung und sollte in Verbindung mit diesen benutzt werden.

#### **Erweiterungen von Query**

Query hat nun die folgenden Tasten:

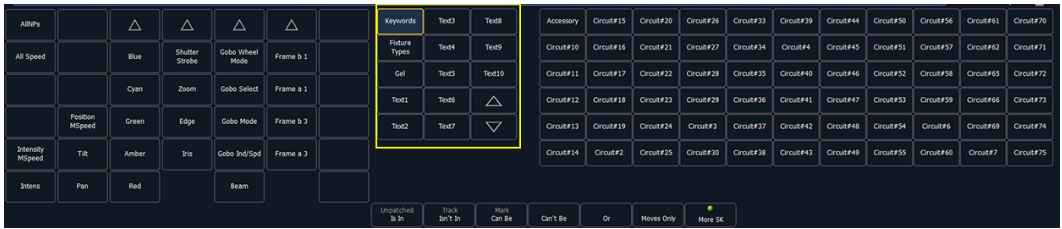

- **{Keywords}** zeigt Tasten für alle Standardstichworte sowie Wörter, die in den Feldern Text1 bis Text10 benutzt wurden.
- **{Fixture Types}** zeigt Tasten für alle in der Vorstellung benutzten Gerätetypen.
- **{Gel}** zeigt alle Farbfilter, die in der Vorstellung verwendet werden.
- **{Text 1} - {Text 10}** zeigen alle Stichworte, die in den Feldern Text1 bis Text10 verwendet werden.
- Aufwärts- und Abwärtspfeile blättern die Anzeige.

Siehe auch **[Umbenennen](#page-533-0) von Textfeldern im Patch (Auf Seite 17)** für mehr Informationen.

#### **Farbkodierung im Browser**

Folgende Farbmarkierungen für den aktuell gewählten Menüpunkt wurden eingeführt:

- >> Speichern grün
- Speichern unter grün
- Öffnen rot
- Merge gelb
- Neu rot
- Löschen rot

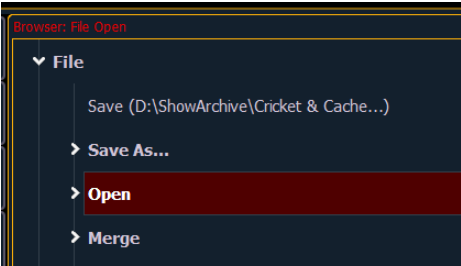

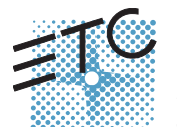

### **Weitere Änderungen im Browser**

Frühere Versionen einer Vorstellungsdatei werden in einem Grauton angezeigt. Um diese Versionen zu sehen, muss auf den Pfeil links davon geklickt oder die Taste **[Page >**] benutzt werden.

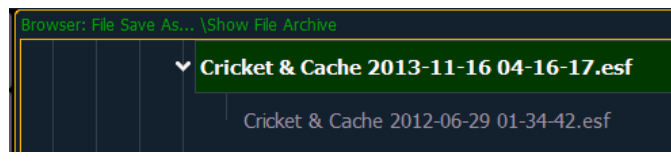

Dateiverzeichnisse zeigen jetzt ein Ordnersymbol neben ihrem Namen.

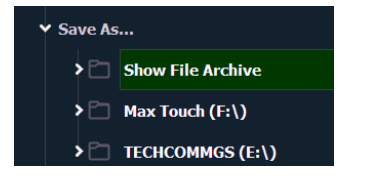

#### **Benutzte Kreise**

Eine Anzeige für benutzte Kreise wurde hinzugefügt. Folgende Informationen werden angezeigt:

- Anzahl von Cuelisten, in denen der Kreis vorkommt.
- Anzahl von Cues, in denen der Kreis vorkommt.
- Anzahl von Stimmungen, in denen der Kreis von 0 einblendet.
- Anzahl von Submastern, in denen der Kreis vorkommt.
- Höchste Intensität.

Um die Anzeige für benutzte Kreise zu öffnen, auf das **{CIU}** (Channels In Use) Symbol klicken oder **[Tab] + [3][2]** drücken.

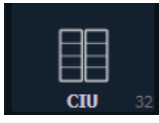

#### **Playback Anzeige: FX Spalte**

Effekte werden nicht länger in der Externe Links Spalte, sondern in der FX Spalte angezeigt.

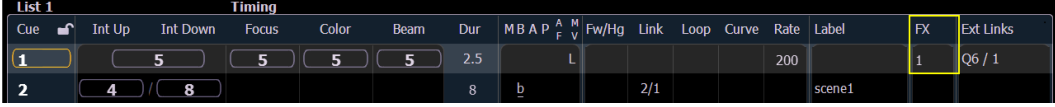

#### **Beschriftungen verändern**

Die Pfeiltasten der Konsole oder einer externen Tastatur können benutzt werden, um den Cursor innerhalb eines Beschriftungsfeldes zu bewegen.

- **Page**<sup>1</sup> setzt den Cursor an den Anfang des Textfeldes.
- **Page**  $\nabla$  setzt den Cursor ans Ende des Textfeldes.
- **EXECUTE:** Page<sup>1</sup>] bewegt den Cursor nach links.
- **(Page 1** bewegt den Cursor nach rechts.

#### **Virtuelle Tastatur**

Die virtuelle Tastatur zeigt Tastenkürzel zum Benutzen auf einer externen Tastatur in der unteren rechten Ecke einer Taste an.

Die Abkürzungen sind:

- Ca CTRL + ALT oder AltGr
- $\gg$  S-SHIFT (Umschalt)
- $\rightarrow$  C CTRL (Strg)
- $\lambda$  A ALT

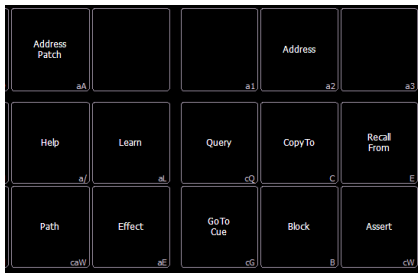

#### **Umschalttaste als Eos Shift benutzen**

Im ECU (Shell) ermöglicht es die Einstellung **{Use Shift as Eos Shift}** externen englischsprachigen Tastaturen die Umschalt-Taste als **[Shift]**-Taste zu benutzen. Für deutsche Tastaturen sollte der Haken nicht gesetzt werden, dann wird Z einer externen Tastatur als **[Shift]**-Taste einer Konsole benutzt.

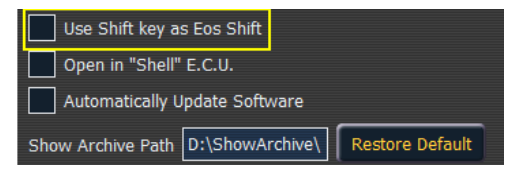

**Hinweis:** Mit 2.3 ändern sich die Tastenkürzel. Siehe**Eos Family Hotkeys** und **Element Hotkeys**.

### **Effekt-Attribute**

Zwei neue Effektkattribute, die beeinflussen wie Effekte laufen, wurden eingeführt.

Diese Attribute sind:

<span id="page-519-0"></span>n

- Continuous Run Der Effekt läuft dauerhaft, bis ein Stop-Befehl kommt. Standardmässig ist {Continuous Run} für alle Lauflicht- und Absoluteffekte aus-, für relative Effekte eingeschaltet.
- Repeat on Go bisher wurden Effekte mit einer Dauer oder einer begrenzten Anzahl Wiederholungen mit jeder neuen Stimmung erneut ausgeführt. Jetzt passiert das nur noch, wenn {Repeat on Go} benutzt wird.

Ein noch laufender dauerhafter Effekt wird hellblau angezeigt, nach Beendigung dunkelblau.

#### **Effekt mit relativer Veränderung des Hintergrundwerts**

Für Lauflicht- und Absoluteffekte können **[+]**, **[-]** und **[/]** benutzt werden, um den Hintergrundwert anzupassen.

**Hinweis:** Vor [-] muss [+] vorangestellt werden.

#### **Beispiel:**

Effekt 1 ist ein Lauflichteffekt mit der On-Helligkeit 100% und einer Off-Helligkeit von -50%. Um das zu erreichen, wird folgende Syntax benutzt: **[Effekt][1] {Schritt} [1] {Off Status} [+] [-] [/] [5] <0>**

## **Eos Family v2.3.0**

**[Enter]**. Befindet sich der vom Effekt beeinflusste Kreis auf einem Hintergrundwert von 60%, ist die Off-Helligkeit 30%.

Effekt 2 ist ein Absoluteffekt. Um einen Wert auf +20 des Hintergrundwerts zu setzen, wird folgende Syntax benutzt: **[Effect][2] {Aktion} [1] {Wert} [+] [2]<0> [Enter]**. Ein Hintergrundwert von 60% wird so für vom Effekt beeinflusste Kreise zu 80%.

### **Effekt Status Anzeige**

Effekteigenschaften, die auf Cue- oder Subebene verändert werden können, wurden erweitert. Die neuen Eigenschaften werden unten in der Effekt Status und der Effektkreise-Anzeige (Zugriff mit **[Shift] + [Effect]**) dargestellt.

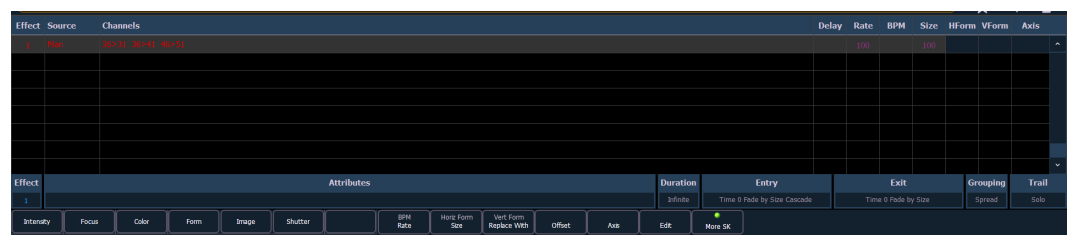

Verschiedene Farbindikatoren werden in der Effekt Status Anzeige benutzt. Diese Farben bedeuten:

- Grau die Eigenschaft kommt direkt aus dem Effekt.
- Rot die Eigenschaft wurde manuell geändert aber noch nicht gespeichert.
- Blau die Eigenschaft verändert den abgespeicherten Effekt.
- **Magenta die Eigenschaft wird von einer vorherigen Stimmung "getrackt".**

Vom Effekt Status Display kann auf die meisten Eigenschaften, die auch im Effekt Editor vorhanden sind, zugegriffen werden. Diese können in eine Stimmung oder einen Submaster gespeichert werden. Ein Klick auf eine Spalte listet die entsprechenden Möglichkeiten auf.

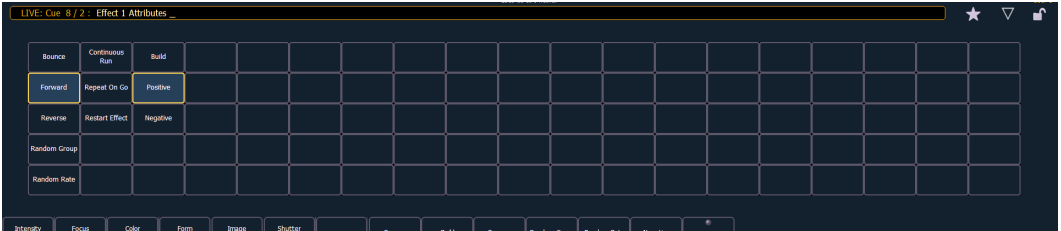

Eine neue Effekteigenschaft wurde eingeführt: **{Restart Effect}**. Auf diese kann nur durch diese Anzeige zugegriffen werden. Sobald diese Eigenschaft aktiviert ist, wird der Effekt jedes Mal neu gestartet, wenn die Stimmung gestartet wird. Diese Eigenschaft wird in der Stimmung, nicht im Effekt selber gespeichert.

**Hinweis: {Repeat on Go}** und **{Restart Effect}** sind ähnlich, **{Repeat on Go}** wird jedoch als Effekt-

eigenschaft gespeichert. Siehe **[Effekt-Attribute](#page-519-0) (Auf der vorherigen Seite)**.

### **Effekte in Presets**

Effekte können in Presets gespeichert werden, die dann in Stimmungen und Submastern benutzt werden. Effektdaten werden dabei direkt nur in den Submaster bzw. die Stimmung kopiert, nicht aber referenziert.

**Hinweis:** Wenn Presets mit Effekten in Cues oder Submaster verwendet werden, sind die Effektdaten nicht referenziert. Wenn also das Preset nachträglich angepasst wird, bleibt der Cue bzw. Submaster unverändert.

Die Preset-Liste verfügt über eine neue Spalte für Effekte.

### **Query und Group Effect**

Um Kreise anzuwählen, die momentan einen bestimmten Effekt ausführen, kann folgender Syntax benutzt werden: **[Query] [Effect] [n]**, **[Query] [Effect]**, sowie **[Group] [Effect] [n]**.

**[Query]** wählt Kreise in aufsteigender Reihenfolge an, [Group] hingegen benutzt die Reihenfolge, mit der die Kreise ursprünglich angewählt wurden.

**[Query] [Effect]** wählt alle Kreise an, die momentan einen Effekt ausführen.

**Beispiel:**

Ĭ

#### **[3][1] + [2][6] + [3][0] + [2][7] + [2][9] + [2][8] [Effect] [1] [Enter]**

**[Query] [Effect] [1]** wählt alle Kreise an, die gerade Effekt 1 ausführen. Indem man **[Next]** benutzt, werden die Kreise in aufsteigender Reihenfolge angewählt, beginnend mit Kreis 26.

**[Group] [Effect] [1]** wählt alle Kreise an, die gerade Effekt 1 ausführen. Indem man **[Next]** benutzt, werden die Kreise in der ursprünglichen Reihenfolge angewählt, beginnend mit 31, gefolgt von 26.

**Hinweis:** Bisher konnte **[Group] [Effect] [n]** gleichbedeutend mit **[Recall From] [Effect] [n]** verwendet werden. Das ist nicht länger der Fall.

#### **Ersetzen mit**

**{Ersetzen mit}** erlaubt es, einen Effekt mit einem andern zu ersetzen. Alle Einstellungen, die auf Cue-Ebene vorgenommen wurden, bleiben erhalten.

**[Effect] [1] {Ersetzen mit} <Effect> [2]** – alle Kreise, die bis jetzt Effekt 1 ausführten, wenden jetzt Effekt 2 an.

#### **Skalierung (Size) für Lautlicht- und Absoluteffekte**

Die Skalierung ist jetzt als Einstellung in Lauflicht- und Absoluteffekten verfügbar.

**Beispiel:**

Effekt 1 ist ein Lauflicht-Effekt mit On-Helligkeit 60 und der Off-Helligkeit 10. Wird die Skalierung auf 50 gesetzt, wird sich die Helligkeit zwischen 50% der bisherigen Helligkeiten, also zwischen 30 und 5 bewegen.

### **Stop Effect**

Ein **[Stop Effect]/{Stop Effect}**-Befehl kann einem oder mehreren Kreisen in einer Stimmung zugeordnet werden, ohne dass ein Effekt in diese Stimmung oder auf Kreise in einem Submaster hinein trackt.

- **<Kreis> [1] [Stop Effect]/{Stop Effect} [Enter]** erstellt einen Stop-Befehl für alle angewählten Parameter, sofern kein Effekt auf einem der Parameter läuft.
- **<Kreis> [1] [Effect] [Enter]** hält nur einen allfällig gerade laufenden Effekt an.**[Stop Effect] [Stop Effect]** setzt einen Alles-Stop-Befehl
	- **[Effect] [0] [Enter]** setzt einen Alles-Stop-Befehl.

#### **Manuelle Kontrolle von Nicht-Intensitätsparametern**

Für die Element-Konsole wurden die Parameterkacheln im Zentralen Informationsbereich ("ZIB") eingeführt.

#### Parameter-Kacheln

Im ZIB werden nur Parameter angezeigt, die im Patch vorkommen. Sobald ein Kreis angewählt wurde, wird die Anzeige weiter eingeschränkt, und es sind nur noch die Parameter des angewählten Geräts sichtbar. Sind mehrere verschiedene Gerätetypen angewählt, werden alle möglichen Parameter angezeigt. Parameter, die nicht bei allen angewählten Kreisen vorhanden sind, werden ausgegraut dargestellt.

Die Parameter sind in die folgenden Kategorien unterteilt: Intensity, Focus, Color und Beam. Für jede Kategorie ist eine eigene Schaltfläche vorhanden, um alle Parameter dieser Kategorie anzuwählen. Einzelne Parameter werden mit der entsprechenden Schaltfläche ausgewählt.

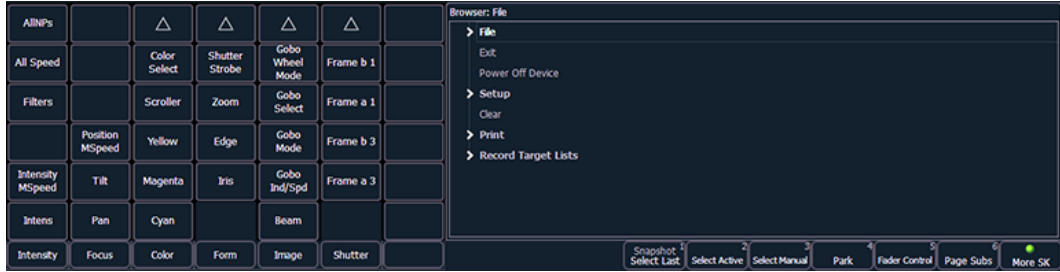

In der linken oberen Ecke findet sich eine **{Alle NP}** Schaltfläche. Diese wählt alle Parameter außer diejenigen der Intensity-Kategorie an.

Beispiele:

- **[1] {Iris} [5] [Enter]** setzt den Iris-Parameter von Kreis 1 auf 50%.
- **[Group] [4] {Zoom} {Edge} [Out] [Enter]** setzt alle Zoom- und Edge-Werte in Gruppe 4 auf den Homewert.
- $\mathcal{P}$ **[1] [Thru] [3] {Alle Raten} [At] [2][5][Enter]** setzt alle vorhandenen Geschwindigkeiten der Kreise 1 bis 3 auf 25.

#### Parameter mit dem Tastenfeld anpassen

**[At] [/] [/]** fügt das Wort DMX in der Kommandozeile ein. **[1] [At] [/] [/] [2][3][9] [Enter]** setzt Kreis 1 auf DMX-Wert 239.

 $\gg$ **[5] {Iris} [5] {Zoom} [6] [5] {Edge} [5] [Enter]** – setzt die Iris von Kreis 5 auf 50%, Zoom auf 65 und Edge auf 50.

Parameter anpassen mit + und -

**[+]** und **[-]** können benutzt werden, um Parameter in der Kommandozeile zu ändern. Soll der Wert verringert werden, muss **[+]** vor **[-]** vorgestellt werden.

Beispiel:

- **[Kreisliste] {Pan} [1][0]** setzt Pan auf 10 Grad.
- **[Kreisliste] {Pan} [+] [1][0]** fügt 10 Grad zu Pan hinzu.
- **[Kreisliste] {Pan} [-] [1][0]** setzt Pan auf -10 Grad.
- **[Kreisliste] {Pan} [+] [-] [1][0]** verringert den Wert um 10 Grad.

#### **Merge ohne Überschreiben**

Zur Merge-Funktion wurde eine neue Option hinzugefügt:

## **Eos Family v2.3.0**

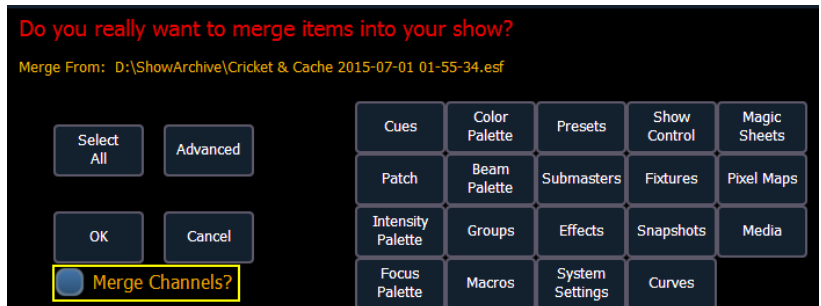

Wird "Merge Channels" angewählt, werden Kreise aus Stimmungen, Submastern, Gruppen und anderen Speicherzielen zubestehenden Zielen gleichen Typs hinzugefügt.

Ist Merge Channels nicht selektiert, werden Kreise im Speicherziel überschrieben.

#### **Beispiel:**

In der Vorstellungsdatei 1 enthält Gruppe 1 die Kreise 1 bis 5. In Datei 2 besteht Gruppe 1 aus Kreisen 6 bis 10. Ist Merge Channels angewählt, enthält Gruppe 1 nach der Operation die Kreise 1 bis 10. War die Option hingegen nicht selektiert, wird Gruppe 1 danach nur aus den Kreisen 6 bis 10 bestehen.

<span id="page-523-0"></span>**Hinweis:** Bitte beachten Sie, dass falls ein Kreis sowohl in der Quell- als auch der Zieldatei im gemergten Speicherziel vorhanden ist, der Wert aus der Quelldatei eingefügt wird.

### **Lightwright-Import**

Mehrere Änderungen wurden vorgenommen, die das Importieren von Lightwright-Dateien betreffen. Sobald eine Quelldatei ausgewählt wurde, stehen verschiedene Optionen zur Verfügung.

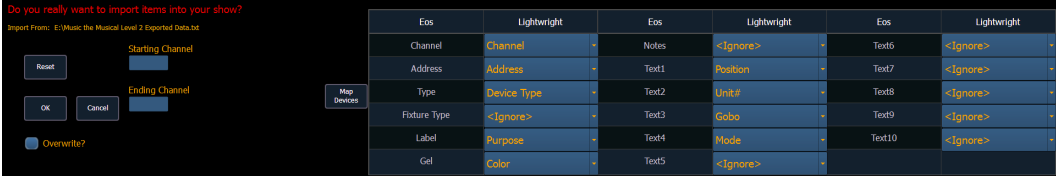

#### Merge und Überschreiben

Die Daten aus der Quelldatei können entweder hinzugefügt werden oder vorhandene Daten überschreiben. Dazu gibt es die Möglichkeit bei **{Overwrite}** ein Häkchen zu setzen.

#### Kreis-Bereiche

Mit Hilfe des ersten und letzten Kreises kann der zu importierende Bereich ausgesucht werden.

#### Mapping

Felder im Eos-Patch können Lightwright-Feldern zugewiesen werden. Die Felder für Kreise und für die Adresse müssen verwendet werden, damit der Import funktioniert; alle anderen Felder können weggelassen werden. Ein zugewiesenes Lightwright-Feld wird ausgegraut, steht aber immer noch für Veränderungen zur Verfügung und kann auch weitere Male verwendet werden.

## **Eos Family v2.3.0**

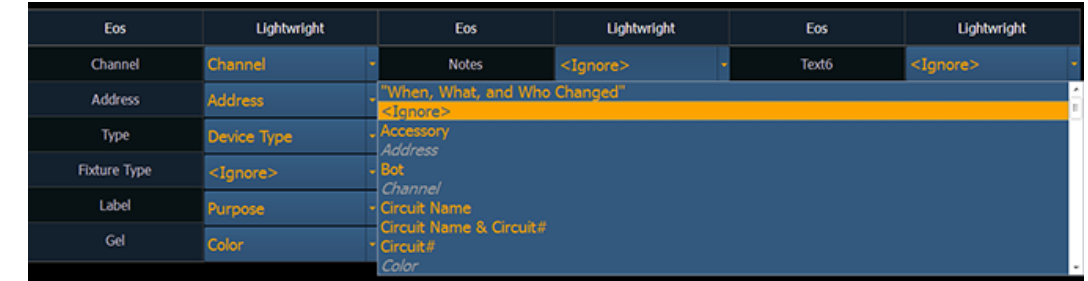

Die Textfelder der Patchdatenbank und von Query werden entsprechend der Zuweisung von Lightwright-Feldern umbenannt. Siehe auch **[Umbenennen](#page-533-0) von Textfeldern im Patch (Auf Seite 17)** für weitere Informationen.

Ñ **Hinweis:** Eos 2.3.1 unterstützt den Import mehrerer Farbfilter pro Kreis durch Lightwright nicht.

#### Adressformate

Eos akzeptiert mehrere Adressformate beim Import, wie z.B. **2/3, 2.3, 2,3, 2-3**. Eos konvertiert alle Varianten in das Format n/n.

#### Geräte-Mapping

Geräte können ebenfalls zugewiesen werden. Ein Klick auf **{Map Devices}** öffnet die Anzeige.

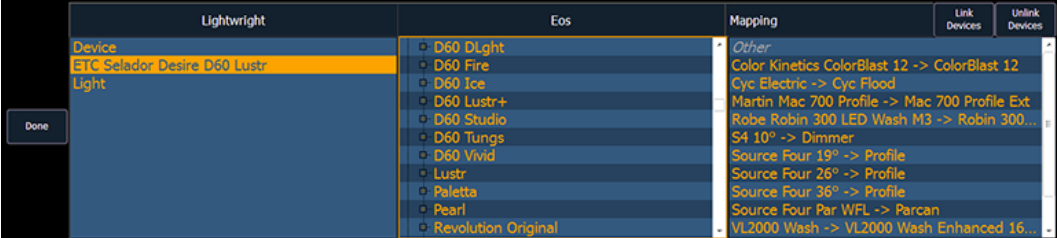

Nach Anwahl jeweils eines oder mehrerer Geräte aus der Lightwright- und eines Gerätes der Eos-Spalte **{Link Devices}** klicken. Die Verknüpfung wird in der Mapping-Spalte angezeigt. Nach Anwahl einer Verknüpfung kann diese mit einem Klick auf **{Unlink Device}** wieder aufgehoben werden.

Gerätezuweisungen und Importfelder werden in der Vorstellungsdatei gespeichert.

#### **MLA im Exportmenü**

Der Moving Light Assistent (MLA) wurde zum Exportmenü hinzugefügt: **Displays > Datei > Export > Moving Light Assistant**.

Der Exportdialog wird geöffnet. Hier können Kategorien aus- oder abgewählt werden, als Standard sind alle Kategorien angewählt (grau) und werden exportiert. Abgewählte Bereiche werden schwarz dargestellt.

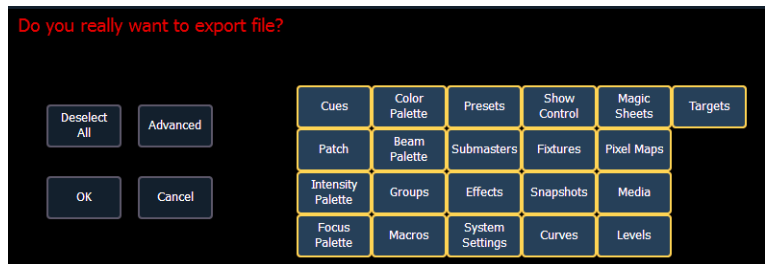

## **Eos Family v2.3.0**

Nach einem Klick auf **{Erweitert}** kann genauer ausgewählt werden, welche Teilbereiche exportiert werden. Alle Bereiche sind zu Beginn abgewählt.

Wenn die Daten exportiert werden sollen, auf **{OK}** klicken, andernfalls **{Abbrechen}**. Beim Export muss ein Dateiname gewählt werden, entsprechend wird eine .csv-Datei erstellt.

#### **DMX-Werte hinzufügen oder abziehen**

Mit [/][/] wird DMX in die Kommandozeile geschrieben.

**[1] {Pan} [/][/] [2][5] [Enter]**

Anstatt eines Absolutwertes können die Werte auch erhöht oder verringert werden, indem **[+]** oder **[-]** benutzt wird.

- **[1] {Pan} [/][/] [+] [5] [Enter]**
- **[1] {Pan} [/][/] [-] [7][5] [Enter]**

#### **Einzelzeit als Prozentwert**

Einzelzeiten können in Prozent der Stimmungszeit eingegeben werden.

- **[2] [Time] [/] [5] [Enter]** setzt die Einzelzeit für Kreis 2 auf 50% der Stimmungszeit.
- **[2] [Focus] [/] [7][5] [Enter]** setzt die Fokus-Einzelzeit auf 75% der Kategoriezeit.

#### **Zuletzt aktivierte Stimmung**

Mit **[Cue] [n] [/] [Enter]** wird die zuletzt aktivierte Stimmung der Sequenzliste angewählt. Gibt es keine aktive Stimmung, wird die erste Stimmung der entsprechenden Liste angewählt.

### **Überblick über Farben**

In 2.3 wurden mehrere größere Änderungen, die das Arbeiten mit Farben betreffen, vorgenommen. Sie haben zum Ziel, Farben besser kontrollieren zu können.

Sobald der Color Picker geöffnet ist, stehen sechs verschiedene **[Farbräume](#page-525-0) [\(unten\)](#page-525-0)**, eine **[Farbfilter-Auswahl](#page-527-0) (Auf Seite 11)**, sowie Werkzeuge zum **Benutzen von [Farbpfad](#page-529-0)en ("Farbpfad (Color Path) (Auf Seite 13)"), zum** [Einfärben](#page-528-0) ("Einfärben (Tinting) (Auf Seite 12)"), und ein [Spektrum-Werk](#page-530-0)**zeug (Auf [Seite](#page-530-0) 14)** zur Verfügung.

Diese Optionen werden im Konfigurationsmenü angeboten, das mit einem Klick auf das Zahnrad-Symbol in der linken oberen Ecke geöffnet wird.

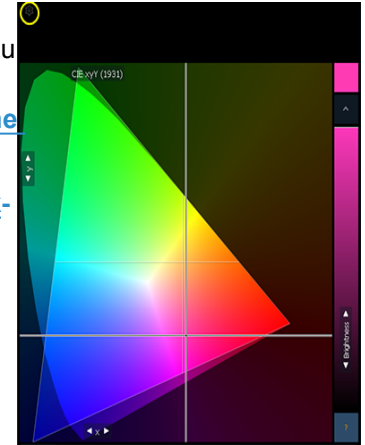

### <span id="page-525-0"></span>**Farbräume**

Sechs Farbräume stehen zur Verfügung; alle sind miteinander verknüpft, sodass es keine Rolle spielt, welcher Farbraum bevorzugt wird.

Als Standardeinstellung wird der CIE-xy-Farbraum sowie die Farbfilter-Auswahl geöffnet.

**Hinweis:** Es können gleichzeitig mehrere Farbräume benutzt werden. Diese können im gleichen Tab geöffnet sein.

O

## **Eos Family v2.3.0**

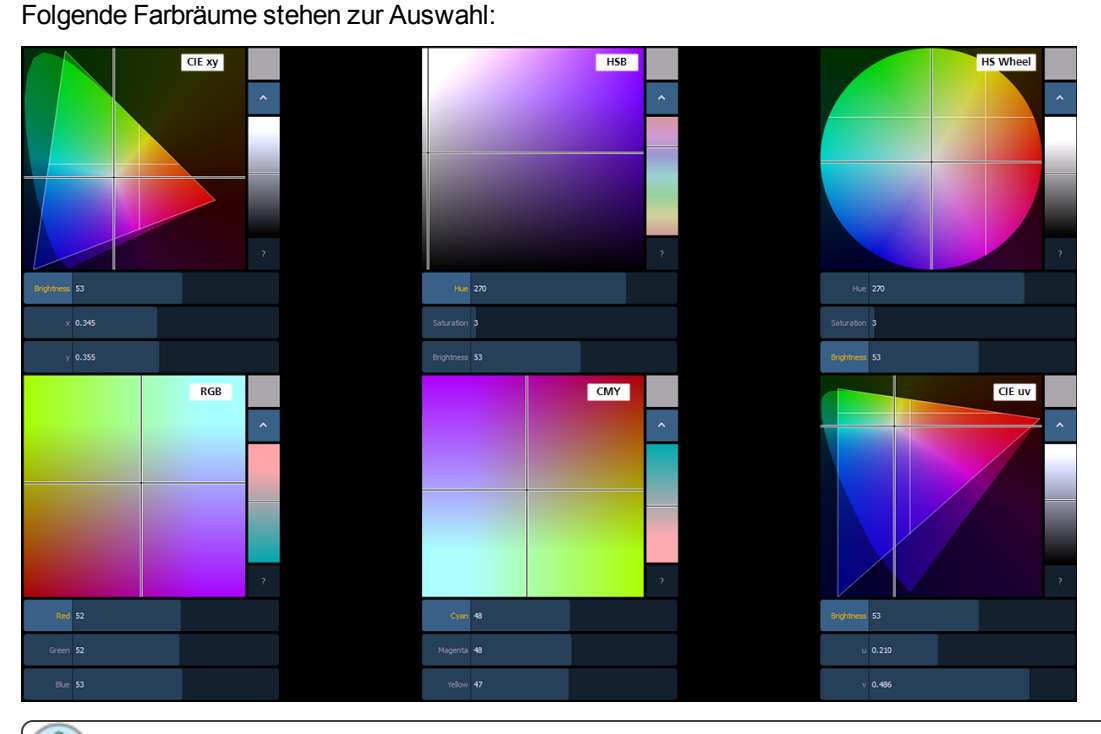

**Hinweis:** Bei Geräten im HS Modus gibt es keinen virtuellen Balken für Brightness. Diese wird in diesem Fall von der Intensität gesteuert.

Das Dreieck in den Farbräumen CIE xy (CIE 1931) und CIE uv (CIE 1976) stellt den RGB-Farbraum dar, wie er im PLASA Standard E1.54 definiert wurde. Geräte, die diesen Standard erfüllen, können jede Farbe innerhalb des Dreiecks erreichen. Die kegelförmige Fläche stellt das Spektrum dar, das wir sehen können.

#### Steuerung

Jeder Farbraum hat drei virtuelle Balken, einen vertikalen Balken, eine **{?}** Schaltfläche, sowie eine **{^}** Schaltfläche.

Die Balken ändern die Farbe abhängig vom ausgewählten Farbraum. Ein Doppelklick lässt den Balken zur Position des Doppelklicks springen. Hält man eine Position des Balkens gedrückt, wird er sich auf die Position des Klicks zu bewegen.

Wird irgendwo innerhalb des Farbraums gedrückt oder geklickt, wird das Farbfadenkreuz zu dieser Farbe hin verschoben. Wird eine Farbe gedrückt gehalten, bewegt sich das Fadenkreuz langsam dorthin.

Die **{^}** Schaltfläche gibt die hellste Variante der angewählten Farbe aus, **{?}** beschriftet alle Balken.

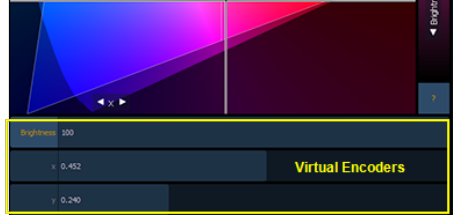

In den RGB- und CMY-Farbräumen kann gewählt werden, welches der vertikale Balken bzw. welche anderen Balken als Koordinatensystem angezeigt werden. Wird auf die Beschriftung links vom Balken geklickt, wird dieser Balken neu auch zum vertikalen Balken. In der linken Grafik befindet sich Rot, in der rechten Grün auf dem vertikalen Balken. Dies wird auch durch die hellere Farbe der Schaltflächen dargestellt.

## **Eos Family v2.3.0**

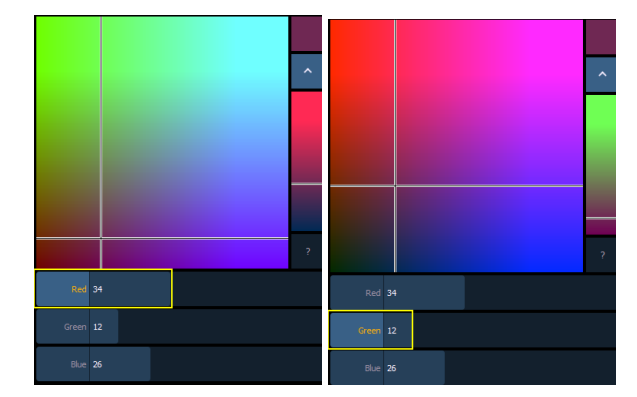

<span id="page-527-0"></span>In den Darstellungen HS Wheel und HSB repräsentiert der vertikale Fader immer Brightness.

### **Farbfilter-Auswahl**

Mehrere Änderungen wurden bei der Farbfilter-Auswahl (Gel Picker) im Zusammenspiel mit **[Farbräume](#page-525-0) (Auf [Seite](#page-525-0) 9)** vorgenommen. Sobald die Farbfilter-Auswahl gleichzeitig mit einem Farbraum geöffnet ist, werden dort weiße Punkte angezeigt, die die Farben der aktuell gewählten Farbfilterfamilie darstellen. Wird der Mauszeiger über einen solchen Punkt bewegt, werden Filternummer und -name sowie ein Farbbeispiel angezeigt.

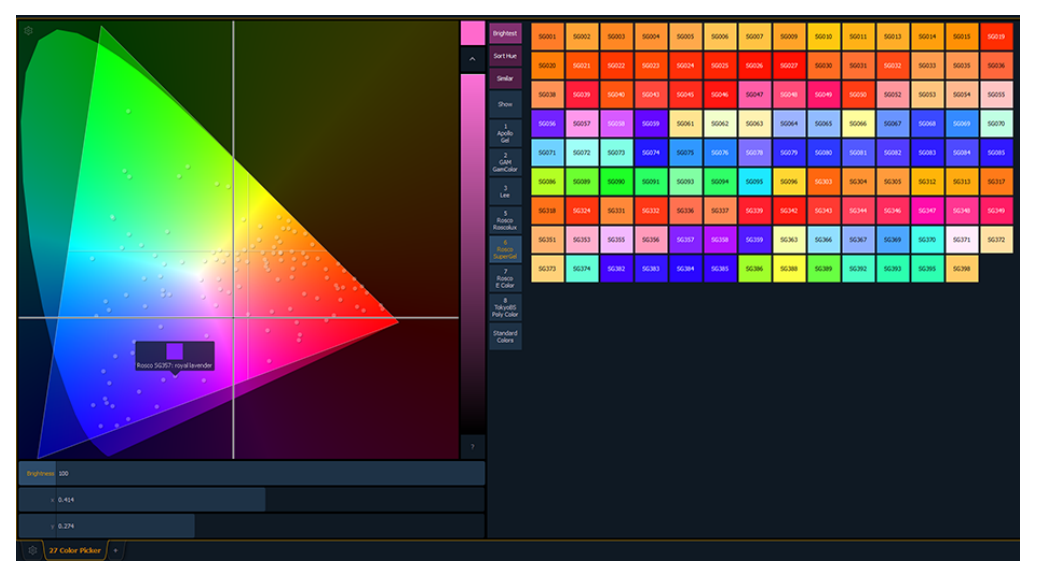

#### **Außerdem stehen folgende Schaltflächen zur Verfügung:**

- » **{Brightest}** entscheidet welcher Farbtreffer verwendet wird. Bei Geräten mit mehr als drei Farbelementen, wie z.B. RGBA, RGBW oder Scheinwerfer von ETC, kann durch Drücken von **{Brightest}** oder **[Shift] + {Farbfilter aus der Filterauswahl}** kann durch folgende drei Möglichkeiten gewechselt werden:
	- **{Brightest}** zeigt eine Farbe, die die gewählten Farbkoordinaten erfüllt und so hell wie möglich ist.
	- **{Spectral}** zeigt eine Farbe, die so gut wie möglich das Spektrum dieses Filters vor einem Source Four® Scheinwerfer mit 575W longlife Leuchtmittel darstellt.
	- **{Hybrid}** zeigt einen Kompromiss zwischen den anderen beiden Möglichkeiten.

#### ۹G

In der Live Anzeige weist ein einzelner Punkt auf die Option Spectral hin, zwei Punkte auf

Hybrid.

- $\gg$ **{Sort Hue}** ordnet die angewählte Farbbibliothek nach Farbtönen anstatt numerisch.
- **{Similar}** zeigt ähnliche Farbfilter des gleichen Herstellers. Um vergleichbare Filter einer anderen Familie zu sehen, kann ein anderer Hersteller ausgewählt werden.
- **{Show}** zeigt alle statischen Filter in dieser Vorstellung. Die Filter werden aus Patchinformationen zusammengestellt.
- **{Standard Colors}** zeigt Weißpunkte von 2700 bis 6500K sowie verschiedene Farben in 25% Abstufungen.

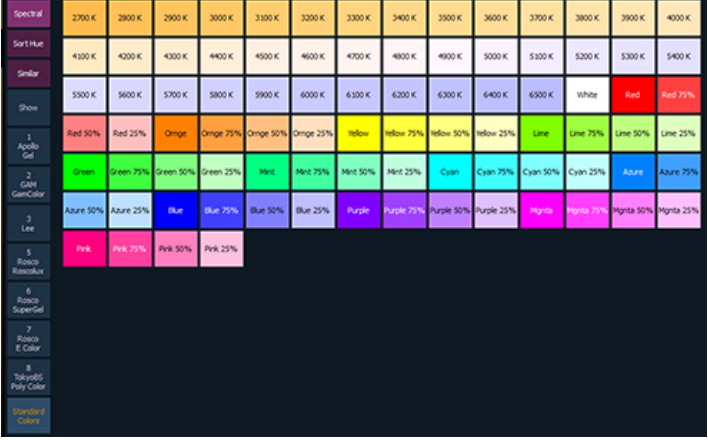

#### Wie die Farbfilter-Auswahl mit Farbwechslern und Farbrädern zusammenspielt

Wenn möglich wird die ähnlichste Farbe ausgesucht.

**Hinweis:** Manche Geräte enthalten vom Hersteller festgelegte Farbmischungen und erlauben nur

die Anwahl genau dieser Filter.

<span id="page-528-0"></span>Bisher wurde, wenn eine Farbe mithilfe der Farbfilter-Auswahl erfolgte, in der Live-Ansicht die Filternummer angezeigt. Neu wird die Frame-Nummer und der dafür definierte Name angezeigt.

### **Einfärben (Tinting)**

Das Farbton-Werkzeug kann durch einen Klick auf das Zahnrad-Symbol in der linken oberen Ecke angezeigt werden. Damit kann die Farbe unabhängig vom Farbmischsystem angepasst werden.

Die Möglichkeiten reichen vom Anpassen der Farbsättigung über wärmere und kältere Farben bis hin zu einzelnen primären und sekundären Farben.

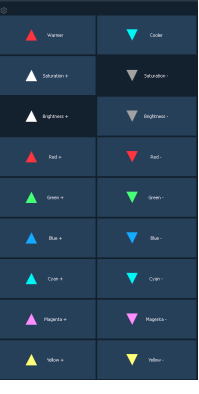

### <span id="page-529-0"></span>**Farbpfad (Color Path)**

**Hinweis:** Farbpfade sind in Version 2.3.1 nur für additive Farbmischsysteme verfügbar.

Farbpfade sind eine neue Möglichkeit, Farb-Überblendungen zu beeinflussen. Als Voreinstellung wird der native Farbraum des Gerätes benutzt. Soll die Überblendung aussehen, als ob sie in einem anderen Farbraum vorgenommen wird, kann dies mit Farbpfaden erreicht werden. Acht vorprogrammierte Pfade sind vorhanden, außerdem können weitere gespeichert werden. Bis zu 1000 Farbpfade werden unterstützt.

Um die Farbpfad-Anzeige des Color Pickers anzuzeigen wird nach Drücken des Zahnrad-Symbols die Option Fade ausgewählt. Um die Farbpfad-Liste zu öffnen kann entweder **[Path][Path]** oder das entsprechende Symbol des Home-Bildschirms benutzt werden.

Farbpfade werden entweder durch die aufklappbare Liste in der Fade-Anzeige oder mit **[Path]/{Color Path} [n]** ausgewählt. Benutzer von Ion und Element benutzen den Softkey **{Color Path}**.

**Hinweis:** Kreise müssen zuerst angewählt werden, bevor ein Farbpfad dafür festgelegt werden kann.

Die Farbpfad-Anzeige des Color Pickers verfügt über eine aufklappbare Liste der vorhandenen Pfade, eine Vorschau sowie Schaltflächen. Im Farbraum wird eine Linie angezeigt, die ebenfalls den Pfad darstellt.

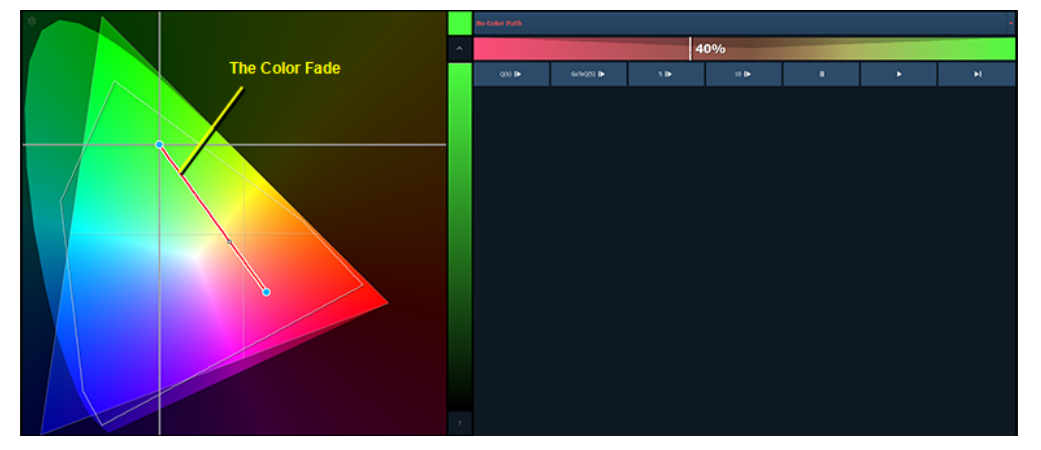

#### **Folgende Schaltflächen sind vorhanden:**

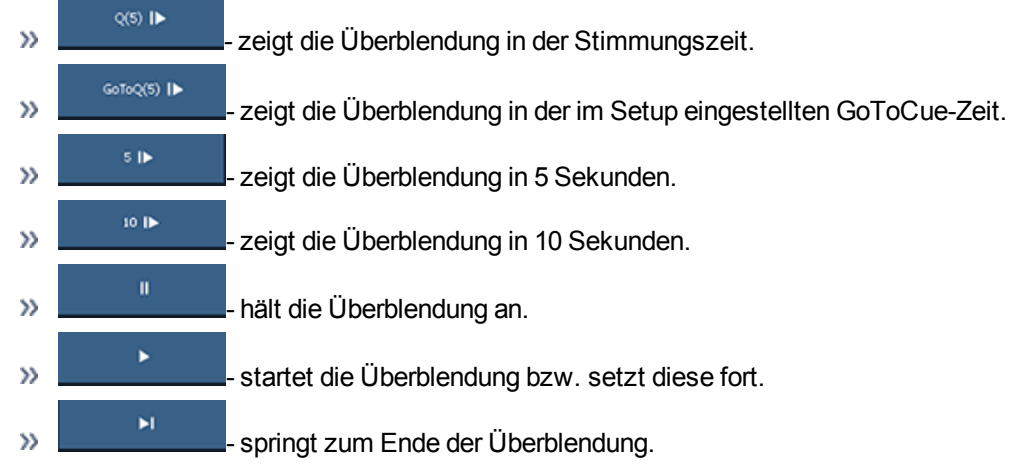

Außerdem kann auf den Vorschau-Balken geklickt werden, um zu diesem Punkt der Überblendung zu springen.

## **Eos Family v2.3.0**

Je nach gewähltem Farbpfad sind weitere Balken vorhanden. So hat z.B. der Farbpfad 7 Balken für Hue, Saturation und Brightness. Mit diesen Balken können die entsprechenden Parameter beeinflusst werden, was zu einer angepassten Vorschau und einer veränderten Linie im Farbraum führt.

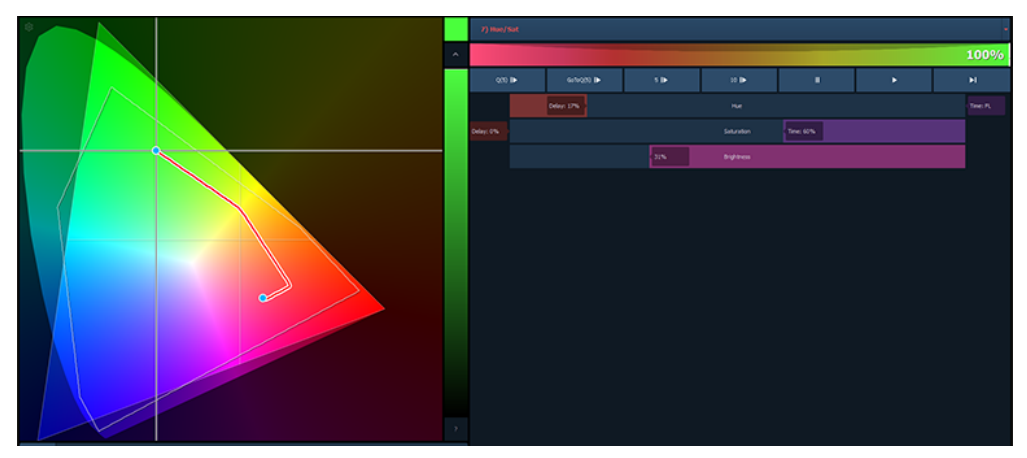

Mit **[Update]** oder **[Record]** können Änderungen als absolute Werte in die Zielstimmung gespeichert werden. Auf ungespeicherte Änderungen wird mit einem roten c neben der Kreisnummer und mit einem Pfadnamen in rot hingewiesen. Sobald die Daten gespeichert sind, wird das c sowie der Pfadname blau.

 $101$  $102<sub>6</sub>$ 

Mit **[Record] [Path]/{Color Path} [n]** können Änderungen auch als neuer Farbpfad gespeichert werden. Diese Daten werden dann in Stimmungen referenziert benutzt: Jede Änderung an diesen Pfaden wird mitgeführt. **[Shift] + [Path] / {Color Path}** kann benutzt werden, um die Werte der referenzierten Felder zu sehen.

<span id="page-530-0"></span>Siehe **[About] [Farbpfad](#page-532-0) (Color Path) (Auf Seite 16)** und **Farbpfad (Color Path) in [Patch-Attributen](#page-533-1) (Auf [Seite](#page-533-1) 17)** für weitere Informationen.

### **Spektrum-Werkzeug**

Die Spektrum-Ansicht kann nach einem Klick auf das Zahnrad-Symbol des Color Pickers ausgewählt werden.

Diese Ansicht zeigt die Farbparameter verteilt auf das Spektrum und erlaubt deren individuelle Beeinflussung. Die Parameter können mit einem Klick auf den entsprechenden Punkt verschoben werden.

Diese Anzeige erlaubt einen guten Überblick über die Ausgabe des Gerätes.

Der folgende Screenshot zeigt ein Gerät mit x7-Farbmischung. Die Anzeige wird je nach Farbmischsystem des angewählten Kreises anders aussehen.

**Hinweis:** Es muss ein Kreis angewählt sein, damit ein Spektrum angezeigt wird. Sind mehrere Geräte angewählt, wird das Spektrum des ersten Kreises dargestellt.

## **Eos Family v2.3.0**

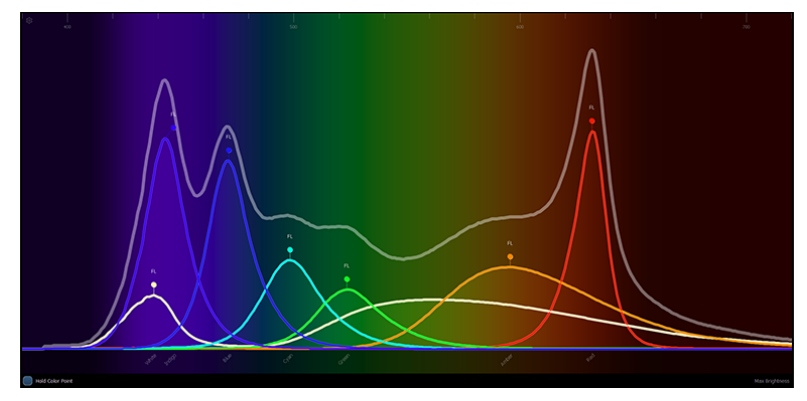

Wird mit der **[Farbfilter-Auswahl](#page-527-0) (Auf Seite 11)** ein Farbfilter ausgewählt, erscheint eine gestrichelte Linie. Diese entspricht dem gewählten Farbfilter.

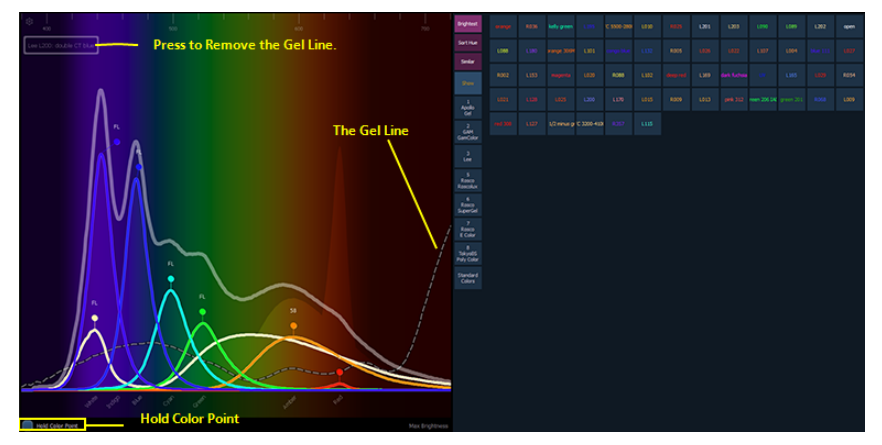

Wird ein einzelner Farbparameter verändert, während **{Hold Color Point}** aktiviert ist, werden die anderen Farben automatisch angepasst, damit sich die Mischfarbe des Scheinwerfers nicht ändert. Wird ein Parameter zu weit bewegt, erscheint eine Warnung ("Limit Reached"). Diese Funktion kann nur mit Geräten benutzt werden, die mehr als drei Farbparameter haben.

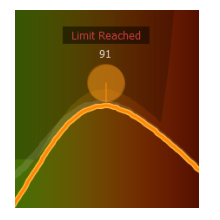

Ausserhalb dieser Anzeige wird die Hold Color Point Funktion temporär aktiviert, wenn während der Bedienung der Encoder die Encoder-Taste Color gedrückt gehalten wird.

### **Encoder Softkeys**

Wird der Encoder von irgendeinem Parameter gedrückt, ändern sich die Softkeys und zeigen in diesem Zusammenhang sinnvolle Möglichkeiten. Diese sind u.a. **{Home}**, **{Last}** und **{Next}**, oder**{Min}** und **{Max}** sowie möglicherweise **{Mode}** oder**{Kalibrieren}** Tasten.

Bisher war dieses Verhalten nur für Ion verfügbar. Jetzt können diese Bedienungen auch auf Eos, Eos Ti und Gio sowie dem Eos Programming Wing benutzt werden.

### **[Shift] + [At], [Shift] + [Enter] und [Select Last]**

**[Shift] + [At]**, **[Shift] + [Enter]**, sowie **[Select Last]** können jetzt mehrfach (bis zu 5 Mal) nacheinander benutzt werden.

### **Schriftgrößen-Einstellung für About**

Eine Schaltfläche für das Zoomen der Schriftgröße in der About-Anzeige wurde eingeführt. Die verfügbaren Einstellungen sind klein, mittel und groß. Voreingestellt ist eine mittlere Schriftgröße. Zum Zoomen die **{. [a]A}** Schaltfläche drücken.

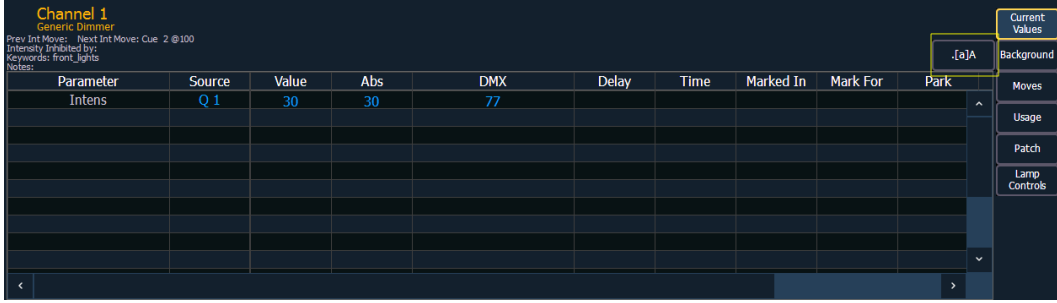

### <span id="page-532-0"></span>**[About] Farbpfad (Color Path)**

Folgende Informationen werden im About-Fenster angezeigt, wenn ein Farbpfad angewählt wird:

- Die Nummer des Farbpfads
- Name (falls vorhanden)
- Kreise, die diesen Pfad benutzen
- Stimmungen, in denen dieser Pfad benutzt wird
- Anzahl von Stimmungen, in denen dieser Pfad benutzt wird

Siehe **[Farbpfad](#page-529-0) (Color Path) (Auf Seite 13)** für weitere Informationen.

#### **[About] Submaster**

Folgende Informationen werden im About-Fenster angezeigt, wenn ein Submaster ausgewählt wird:

- Die Nummer des Submasters
- Name (falls vorhanden)
- **>>** Momentaner Wert
- Modus (additiv, inhibitiv, oder Effekt Sub)
- Fader (proportional oder Intensitätsmaster)
- HTP oder LTP
- Exklusiv
- Priorität
- Zeiten
- Fader-Seiten
- >> Beteiligte Kreise
- $\lambda$  Beteiligte Effekte

### <span id="page-533-1"></span>**Farbpfad (Color Path) in Patch-Attributen**

Im Patch kann pro Kreis ein **[Farbpfad](#page-529-0) (Color Path) (Auf Seite 13)** voreingestellt werden. Dieser Pfad wird für alle Farb-Überblendungen dieses Kreises benutzt, sofern nicht in der Stimmung ausdrücklich ein anderer Pfad ausgesucht wird. Submaster und manuelle Überblendungen benutzen diese Voreinstellung ebenfalls.

Um Kreis 1 den Farbpfad 2 zuzuweisen, wird im Patch **[1] [Path]/{Color Path} [2] [Enter]** getippt. Benutzer von Ion und Element benutzen den Softkey **{Color Path}**. Ein Klick auf das Feld Color Path im Patch fügt den Befehl ebenfalls in der Kommandozeile ein.

Siehe auch **[Farbpfad](#page-529-0) (Color Path) (Auf Seite 13)**und **[About] [Farbpfad](#page-532-0) (Color Path) (Auf der vor[herigen](#page-532-0) Seite)** für weitere Informationen.

#### **Gerätelisten in der Bibliothek**

Die Gerätelisten der Bibliothek werden jetzt alphanumerisch geordnet.

Die folgenden Geräte sind zum Beispiel zuerst alphabetisch und anschliessend numerisch geordnet.

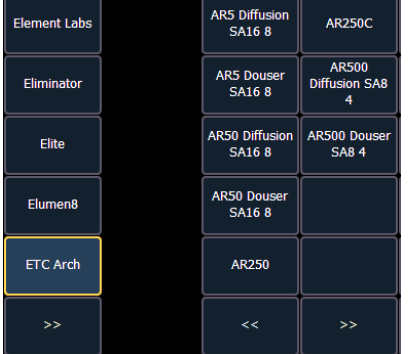

### <span id="page-533-2"></span>**Farbfilter-Feld**

Das Farbfilter-Feld in der Patch-Datenbank kann manuell ausgefüllt werden oder mithilfe der Farbfilter-Auswahl, wenn diese gleichzeitig geöffnet ist. Der ausgewählte Farbfilter wird im Patch einerseits in der Kreis-Datenbank im ZIB angezeigt und andererseits mit einem Farbbeispiel in der entsprechenden Spalte der Patchliste.

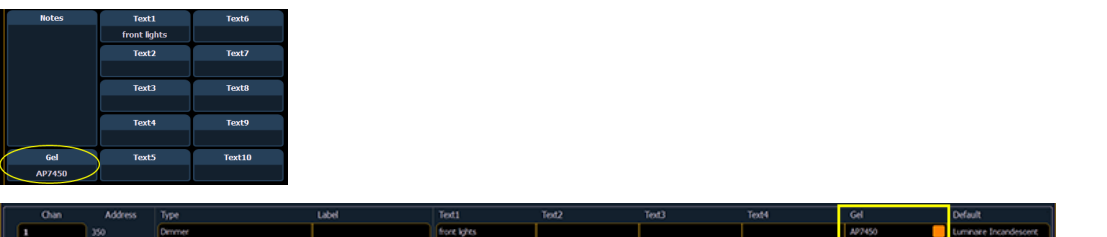

<span id="page-533-0"></span>Dieses Feld kann mit der Funktion **[Query]** abgefragt werden. Siehe auch **[Erweiterungen](#page-517-0) von Query (Auf [Seite](#page-517-0) 1)** für weitere Informationen.

#### **Umbenennen von Textfeldern im Patch**

Die Textfelder auf der**{Datenbank}**-Seite können umbenannt werden. Als Voreinstellung heissen diese **{Text 1}** bis **{Text 10}**.

 $\gg$ **{Text 1} [Label]** <Position> benennt das Feld Text1 in Position um. Für diese Bedienung darf kein Kreis angewählt sein.

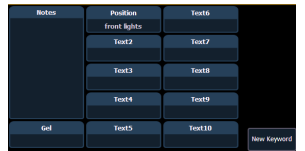

Die ersten vier Felder werden neben der Anzeige im ZIB auch in der Patchliste angezeigt. Wurden die Felder umbenannt, zeigen auch die Spalten die neuen Bezeichnungen.

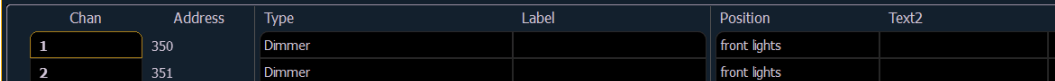

Weitere Informationen: **[Erweiterungen](#page-517-0) von Query (Auf Seite 1)**, **[Farbfilter-Feld](#page-533-2) (Auf der vorherigen [Seite\)](#page-533-2)** sowie **[Lightwright-Import](#page-523-0) (Auf Seite 7)**.

#### **Warnung bei verschiedenen Gerätebibliotheken**

In einem System mit mehreren Konsolen, die im Verbund benutzt werden, muss auf allen Lichtpulten die gleiche Version der Gerätebibliothek installiert sein. Stimmen die Versionen nicht überein, wird auf dem Gerät, das sich neu zu verbinden versucht, eine Fehlermeldung angezeigt.

#### **Warnung beim Updaten einer Gerätedefinition**

Wird im Patch mit **{Update Lib}** eine Gerätedefinition aktualisiert, zeigt Eos eine Warnung. Diese wurde erweitert und zeigt nun eine Zusammenfassung, welche Änderungen vorgenommen werden.

### **Typ-Presets**

Typ-Presets werden mit "Standard"-Kreisen erstellt, deren Werte anschliessend auch anderen Kreisen des gleichen Typs zugeordnet werden können. Typ-Presets können aber auch abweichende Werte enthalten, die nur für einen einzelnen Kreis gelten.

Typ-Presets zeigen ein T in der unteren Ecke von Direkttasten. Ein + wird nach dem T angezeigt, wenn Werte für einen einzelnen Kreis vorhanden sind.

#### **Benutzen von Typ-Presets**

#### Speichern eines Typ- Presets

Wird **{Nach Typ}** während dem Speichern eines Presets benutzt, wird jeweils der niedrigste Kreis jedes Typs zum Standard-Kreis dieses Typs. Beim Speichern von Typ-Presets sollte drauf geachtet werden, dass von jedem Typ nur jeweils ein Kreis abgespeichert wird.

- $\gg$ **[1] [Thru] [6] [Record] [Preset] [1] {Nach Typ} [Enter]** – Kreise 1 bis 4 werden im Preset 1 gespeichert. Sind diese Kreise gleiche Geräte, wird Kreis 1 zum Standard-Kreis, während Kreise 2 bis 6 mit eigenen ("diskreten") Werten gespeichert werden.
- **[1] [Thru] [6] [Record] [Preset] [1] [Enter]** Wird ein bisheriger Standard-Kreis in einem Typ-Preset mit Record überschrieben, ohne {Nach Typ} zu benutzen, werden die Werte des Standard-Kreises angepasst, aber Geräte, die bisher ihre Werte vom Standard-Kreis holten, erhalten eigene (diskrete) Werte.
- $\mathcal{P}$ **[1] [Thru] [5] [Record] {Intensity Palette 1} {Diskret} [Enter]** – Wird ein bisheriger Standard-Kreis mit {Diskret} übergespeichert, werden aus den Standard-Werten diskrete Werte und der nächsthöhere Kreis des gleichen Typs übernimmt die Rolle des Standard-Kreises. Auch alle anderen so gespeicherten Kreise werden diskrete Werte erhalten.

#### Verändern von Typ-Presets im Blindmodus

Im Blindmodus werden die Werte des Standard-Kreises blau dargestellt, Werte, die einem anderen Standard-Wert folgen in Magenta und diskrete Werte weiß.

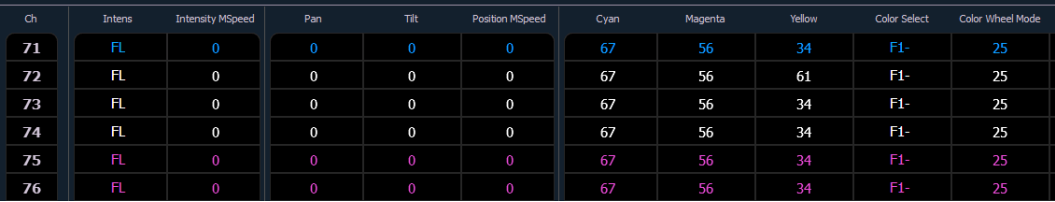

Verfügbare Softkeys, um Presets im Blindmodus zu Verändern sind **{Nach Typ}**, **{Diskret}** sowie **{Bereinigen}**.

- **[3] {Nach Typ} [Enter]** macht Kreis 3 zum neuen Standard-Kreis für diesen Gerätetyp. War bisher ein anderer Kreis der Standard-Kreis, werden seine Werte diskret, folgen also nicht dem neuen Standard-Kreis.
- **[1] [0] [Thru] [2] [0] {Diskret} [Enter]** macht die Werte der entsprechenden Kreise diskret. Betrifft das bisherige Standard-Kreise, wird der nächsthöhere Kreis des gleichen Typs zum neuen Standard-Kreis.
- **[5] [Thru] [8] [At] [Enter]** entfernt Werte für die entsprechenden Typen. Waren das bisher diskrete Werte, folgen diese Kreise jetzt dem Standard-Kreis und übernehmen seine Werte.
- **[Preset] [2] {Diskret} [Enter]** speichert für alle Kreise, auch Standard-Kreise und solche, die einem Standard-Kreis folgten, eigene (diskrete) Werte.
- **[Preset] [5] {Nach Typ} [Enter]** macht jeweils den niedrigsten Kreis jedes Typs zu einem Standard-Kreis.
- **[Preset] [3] {Bereinigen} [Enter]** wandelt Presets, die in einer vorherigen Version der Eos-Software gespeichert wurden, in Typ-Presets um. Jeweils der niedrigste Kreis jedes Typs wird zum Standard-Kreis, alle anderen Kreise erhalten ihre Werte vom Standard-Kreis sobald das Preset aufgerufen wird.

**{Make Null}** kann auch mit Typ-Presets benutzt werden, um Werte eines Kreises zu unterdrücken. Die Werte bleiben im Presets gespeichert, werden aber in grau dargestellt und mit einem "N" versehen. Wird das Preset aufgerufen, werden die genullten Daten nicht angewendet.

#### Updaten von Typ-Presets

Wird **{Nach Typ}** nach einem [Update]-Befehl gedrückt und nur Kreise geändert wurden, die einem Standard-Kreis folgen, wird der geänderte Wert in den Standard-Kreis hinein geupdatet und die Kreise, die bisher dem Standard-Kreis folgten, tun das auch weiterhin. Man muss also den Standard-Kreis nicht kennen, um ihn updaten zu können.

Wird **[Update]** ohne **{By Type}** benutzt und einer der geänderten Kreise ist ein Standard-Kreis, dann werden seine Daten zu diskreten Werten und der nächsthöhere Kreis des gleichen Typs wird zum neuen Standard-Kreis. Alle anderen Kreise bekommen ebenfalls diskrete Werte.

#### **Indikatoren in der Paletten- und Preset-Liste**

Zu den Paletten- und der Preset-Liste wurden Indikatoren hinzugefügt. A steht für absolut, L für locked (geschützt) und T+ für Typ, wobei das + für Kreise mit diskreten Werten steht.

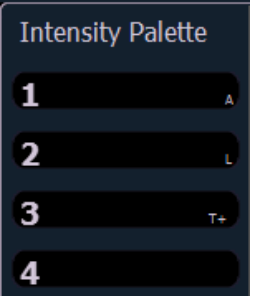

### <span id="page-536-0"></span>**Direkttasten-Konfigurationsmenü**

In der linken oberen Ecke eines Direkttasten x25 Tabs findet sich neu ein Zahnrad-Symbol. Ein Klick öffnet das Konfigurationsmenu.

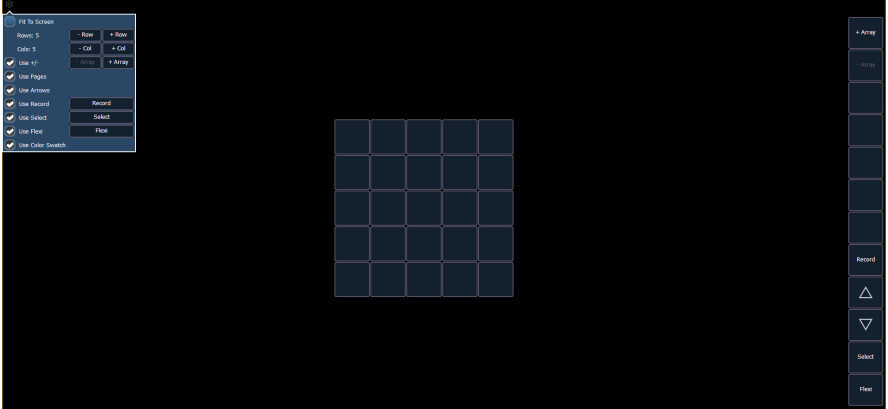

#### Menü-Punkte

Die folgenden Optionen werden angeboten:

- Fit to Screen stellt die Tasten so gross wie möglich dar.
- Rows (Zeilen) bestimmt die Anzahl Zeilen pro Tastenfeld.
- Cols (Spalten) bestimmt die Anzahl Spalten pro Tastenfeld.
- Use Schaltflächen: Die entsprechenden Tasten werden nur dargestellt, solange das Häkchen gesetzt ist. Unabhängig davon können die meisten Funktionen immer im Konfigurationsmenu benutzt werden
	- Use +/- entscheidet, ob die **{Array +}/{Array -}**-Tasten angezeigt werden.
	- Use Pages zeigt die Tasten, mit denen auf eine bestimmte Seite zugegriffen wird. Diese Funktion kann im Konfigurationsmenü nicht direkt benutzt werden.
	- Use Arrows zeigt die Tasten, mit denen geblättert wird.
	- Use Record zeigt die **{Record}**-Taste.
	- Use Select zeigt die **{Select}**-Taste.
	- Use Flexi zeigt die **{Flexi}**-Taste.
	- Use Color Swatch zeigt ein kleines rundes Farbbeispiel im unteren Teil von Direkttasten für Farbpaletten.

Als Voreinstellung sind alle Einstellungen außer Fit to Screen eingeschaltet.

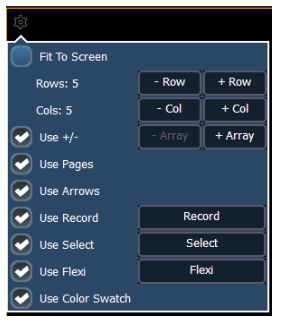

#### **Farb-Beispiel**

Ĭ

Das **[Direkttasten-Konfigurationsmenü](#page-536-0) (Auf der vorherigen Seite)** verfügt über eine Einstellung **{Use Color Swatch}**. Wenn ausgewählt, wird ein Farbbeispiel in der rechten unteren Ecke von Farbpaletten-Direkttasten eingeblendet.

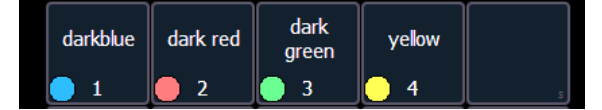

#### **ETCnomad Gadget Einstellungen**

In der ECU ("Shell") unter Setup > Lokale Ein/Ausgabe sind Einstellungen für den USB/DMX-Konverter ETCnomad Gadget vorhanden. Von hier aus können die erste DMX-Ausgabeadresse, Dimmerdopplung und die DMX-Geschwindigkeit eingestellt werden. Weitere ETCnomad Gadget Geräte erscheinen in eigenen Abschnitten und können anhand ihrer Seriennummer identifiziert werden.

**Hinweis:** Wird ein ETCnomad Gadget zum ersten Mal angeschlossen, muss zuerst die Eos-Applikation gestartet werden, bevor das Gerät in der Shell aufgelistet wird.

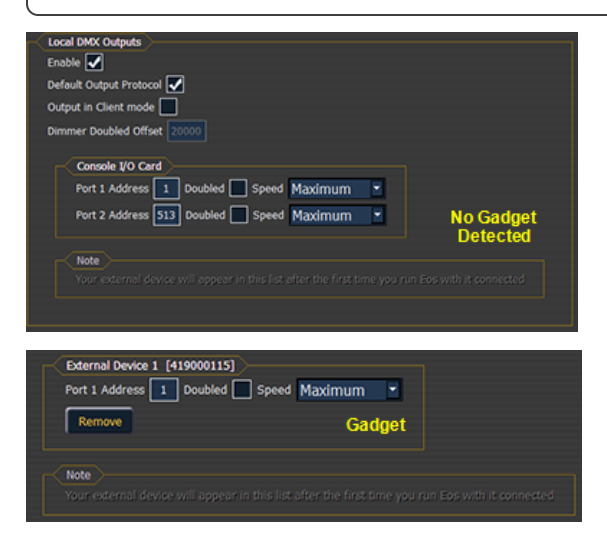

#### **Unterstützung von mehreren ETCnomad Gadgets**

Eos unterstützt jetzt mehrere ETCnomad Gadgets gleichzeitig.

**Hinweis:** Die Anzahl Ausgänge ist auf 4 begrenzt.

#### **Einstellungen für Eos Programming Wing**

In der ECU ("Shell") unter Setup>Lokale Ein/Ausgabe sind Einstellungen für den Eos Programming Wing verfügbar. Weitere Informationen im Eos Programming Wing Setup Guide.

### **Mini-Encoder Anzeige**

Ist ein Eos Programming Wing an ETCnomad angeschlossen, wird eine verkleinerte Version der Encoder-Anzeige dargestellt.

## **Eos Family v2.3.0**

Shutter

ige

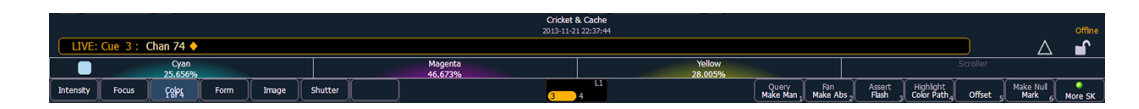

#### **Softkeys**

Wird auf dem Eos Programming Wing **[More SK]** gedrückt gehalten, bedienen die Encoder-Kategorie Tasten die zweite Ebene der Softkeys. Diese Funktion ist auch für Gio verfügbar.

#### **Beispiel:**

Mit einem Kreis in der Kommandozeile schreibt **[More SK] + [Intensity]** den Befehl Make Manual in die Kommandozeile.

#### **Umschalten von Encoder-Seiten**

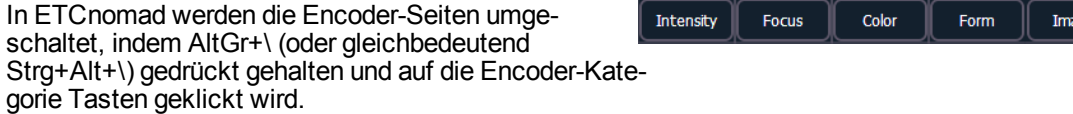

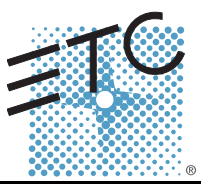

In der Version 2.2.0 sind folgende Informationen neu. Dieses Dokument ergänzt die Informationen in den Bedienhandbüchern Eos Titanium, Eos, Gio v2.0 und Ion v2.0 bzw. im Benutzerhandbuch Element v2.1.0. Sie sind zusammen mit diesen zu verwenden.

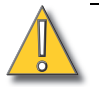

**VORSICHT:** *Falls Sie nach dem Upgrade auf Version 2.2 in den bestehenden Vorstellungsdateien die Gerätedefinitionen aktualisieren wollen, wird empfohlen zu überprüfen, ob die Vorstellung wie erwartet wiedergegeben wird. Es wurden Änderungen in der Geräte-Bibliothek vorgenommen, damit Scheinwerfer und Geräte in künftigen Vorstellungen einfacher zu steuern sind. Wenn Sie Gerätedefinitionen manuell aktualisiert haben, haben diese Änderungen allerdings Auswirkungen auf bestehende Vorstellungen. Weitere Informationen finden Sie unter [Änderungen für Geräte auf Seite 16](#page-554-0).*

#### **Werkzeuge zur Verwaltung der Anzeige**

In dieser Software der Eos Familie sind die verbesserten Werkzeuge zur Verwaltung der Anzeige eine der wesentlichen Verbesserungen. Diese Software bietet verbesserte Möglichkeiten zum Öffnen von und Navigieren in Anzeigen bzw. verbesserte Steuerungswerkzeuge.

Diese Software bietet die Fähigkeit, auf einzelnen Monitoren einen von drei verschiedenen Arbeitsbereichen aktiv zu haben. Damit werden die Arbeitsmöglichkeiten für einen einzelnen Bildschirm erhöht. Weiterhin können in jedem Arbeitsbereich bis zu vier Bereiche (Rahmen genannt) verwendet werden. Jeder Rahmen kann mehrere Tabs enthalten.

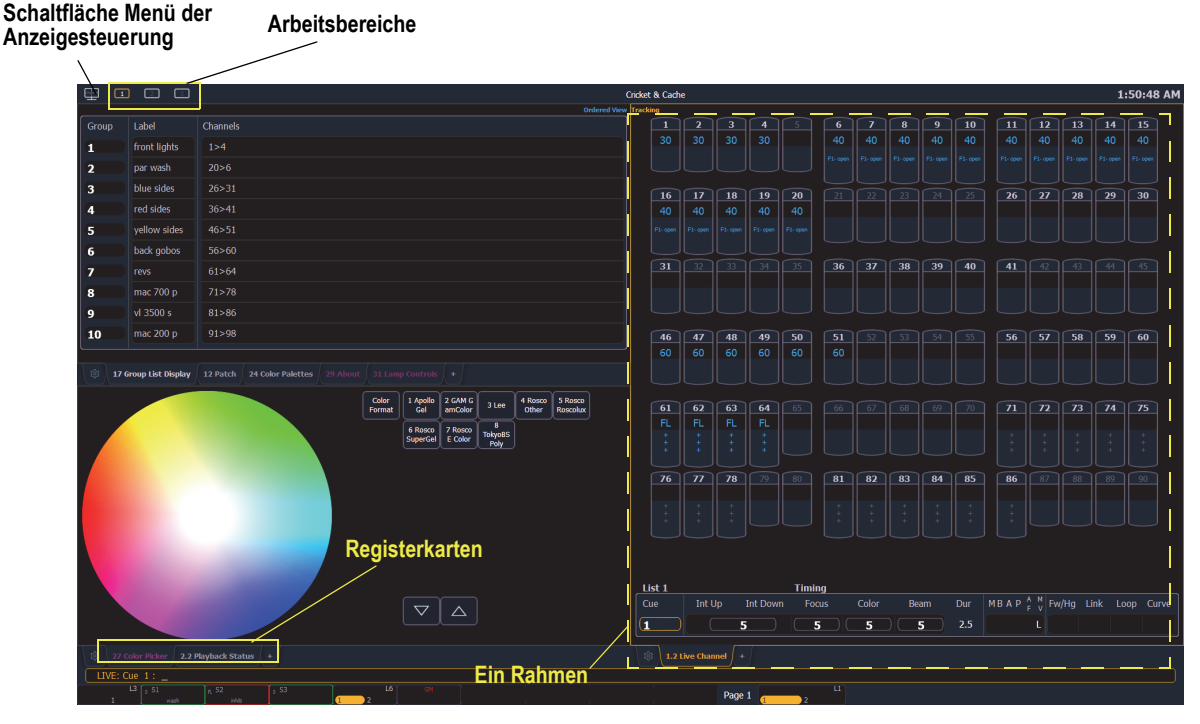

#### **Monitore**

Jeder mit der Konsole verbundener physischer Monitor oder Touchscreen. Die in Eos Ti eingebauten Touchscreens sind genauso Beispiele von Monitoren wie jeder mit der Konsolen der Eos Familie-verwendeten externen Monitore.

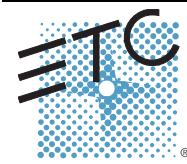

Corporate Headquarters = 3031 Pleasant View Road, P.O. Box 620979, Middleton, Wisconsin 53562-0979 USA = Tel +608 831 4116 = Fax +608 836 1736<br>London, UK = Unit 26-28, Victoria Industrial Estate, Victoria Road, London W3
#### **Arbeitsbereiche**

Um die Möglichkeiten der Monitore auszuweiten, wurden Arbeitsbereiche hinzugefügt, welche für alle der angeschlossenen Monitore einzeln eingerichtet werden können. Jeder Monitor kann nun bis zu drei Arbeitsbereiche enthalten, welche durch die Symbole des Arbeitsbereichs in der oberen linken Ecke des Monitors (auch bei den in der Konsole eingebauten Touchscreens) angezeigt werden.

Mit **[Tab] (Registerkarte) + [Page ] (Seite )** und **[Tab] (Registerkarte) + [Page ] (Seite )** können Sie die Arbeitsbereiche durchblättern. Dadurch wird die Nummer des gegenwärtigen Arbeitsbereichs erhöht oder vermindert. Die anderen Arbeitsbereiche werden entsprechend geändert, um die Nummer des gegenwärtigen Arbeitsbereiches nicht zu wiederholen (1, 2 oder 3). Damit können Sie rasch zwischen den Arbeitsbereichen umschalten.

Arbeitsbereiche 1, 2 und 3

Diese drei Monitor-Symbole werden verwendet, um zwischen den in jedem Monitor verfügbaren Arbeitsbereichen umzuschalten. Jeder Arbeitsbereich kann so eingerichtet werden, dass er einer der als Optionen im Home Bildschirm (*[Seite 4](#page-542-0)*) oder dem Bildschirm Anzeigesteuerung (*[Seite 6](#page-544-0)*) verfügbaren gewünschten Layouts, Anzeigen und Steuerungen entspricht.

#### **Rahmen**

Jeder Arbeitsbereich kann in seinem Layout bis zu vier Rahmen enthalten. Die Anzahl der Rahmen im Layout eines Arbeitsbereich wird durch die im Home-Bildschirm (*[Seite 4](#page-542-1)*) oder im Bildschirm Anzeigesteuerung (*[Seite 4](#page-542-0)*) ausgewählten Layout Optionen (*[Seite 6](#page-544-0)*) bestimmt.

#### **Registerkarten**

In jedem Rahmen können mehrere Tabs geöffnet werden. Tabs werden nun in zwei Kategorien eingeteilt: Steuerung und Anzeige. Tab Steuerung (Liste der Tabs siehe *[Seite 6](#page-544-1)*) sind Optionen der virtuellen Steuerung, wie zum Beispiel Color Picker oder die virtuelle Tastatur, welche früher im Browser verfügbar waren. Tab Anzeige (Liste der Tabs siehe *[Seite 5](#page-543-0)*) sind die für die Konsole verfügbaren verschiedenen Anzeigen, wie der Status der Wiedergabe und die Anzeige Park.

Mit Hilfe der Symbole der Anzeige (*[Seite 5](#page-543-0)*), der Steuerung (*[Seite 6](#page-544-1)*) oder alle in den früheren Versionen der Software verwendeten Methoden können Sie Tabs öffnen oder schließen. Durch einmaliges Drücken von **[Shift] + [Tab]** können Sie alle Tabs im ausgewählten Monitor löschen, aber Tabs in gesperrten Rahmen bleiben erhalten. Durch zweimaliges Drücken von **[Shift] + [Tab]** können Sie alle Tabs in allen Monitoren löschen, aber Tabs in gesperrten Rahmen bleiben erhalten. Durch dreimaliges Drücken von **[Shift] + [Tab]** können Sie alle Tabs in allen Monitoren löschen, auch die Tabs in gesperrten Rahmen.

Weißer Text im Tab weist auf eine Tab zur Anzeige hin, der Text in Magenta weist auf eine Tab zur Steuerung hin.

1.2 Live Channel

Alle Tabs zur Anzeige und zur Steuerung haben eine feste

Nummerierung, mit welcher sie geöffnet werden können (zum Beispiel wird "Live" unter Tab 1 geöffnet, "Patch" unter Tab 12 und "Color Picker" unter Tab 27). Diese Nummern werden im Home-Bildschirm für jedes Symbol angegeben und sind auch in der unten folgenden Tabelle zu finden. Bei mehreren Instanzen derselben Anzeige wird eine Tabnummer durch eine Dezimalzahl ergänzt. Bei weiteren Tabs beginnt die Nummerierung mit n.2. Wenn Sie **[Tab]** drücken, wird der aktive Fokus numerisch durch alle offenen Tabs der aktiven Arbeitsbereiche bewegt.

**Hinweis:** *Wenn Sie nur die Taste [Tab] zum Weiterschalten durch die Tabs benutzen, überspringen Sie alle Tabs zur Steuerung in gesperrten Rahmen. Drücken von [Tab] [n] wählt diese Tab aus, unabhängig davon, ob sie sich in einem gesperrten Rahmen befindet oder nicht.*

# **ETC Ergänzung**

Für jede der Tabs zur Anzeige oder zur Steuerung wird in der folgenden Tabelle die Nummer der Registerkarte angegeben.

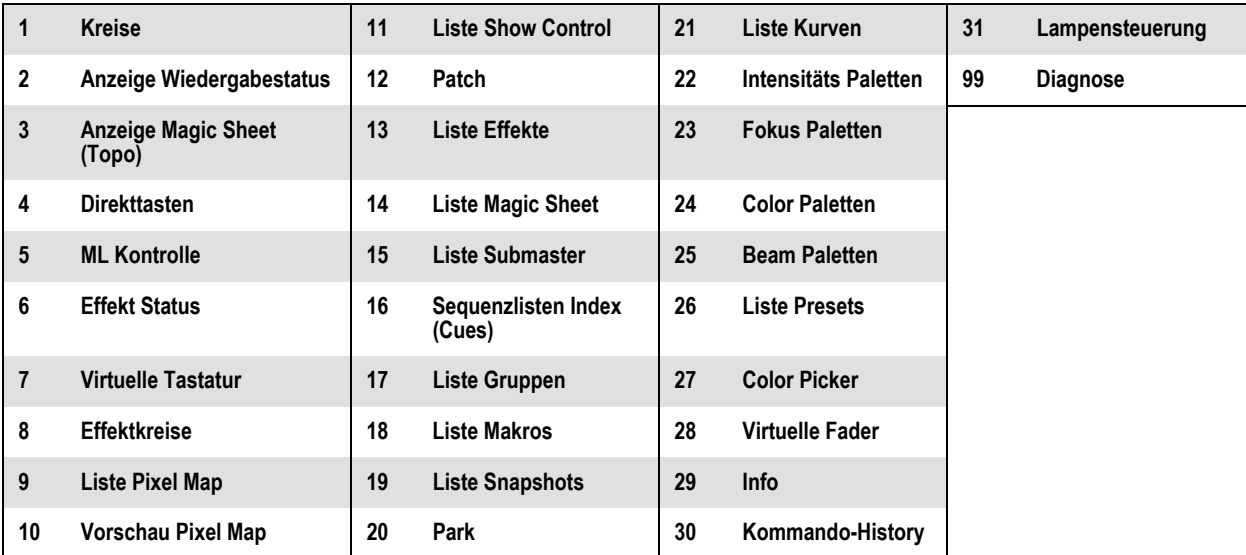

#### <span id="page-541-0"></span>Fokusregeln für Tabs zur Steuerung und Anzeige

Einfaches Anklicken einer Tab zur Steuerung bringt sie in den Vordergrund des Rahmens, bringt aber den Fokus nicht in diese Tab, wenn sich der Rahmen der Tab nicht bereits im Fokus befindet. Doppeltes Anklicken der Tabs zur Steuerung bringt sie in den Vordergrund und in den Fokus. Einfaches Anklicken der Tabs zur Anzeige bringt sie in den Vordergrund und in den Fokus.

#### Tabs Werkzeuge

Jeder Rahmen hat in der unteren linke Ecke des Rahmens ein Menü Tabs Werkzeuge. Die Auswahl des Symbols des Menüs öffnet das Menü Tabs Werkzeuge, in dem Optionen zum Öffnen und Schließen von Tabs in diesem Rahmen zur Verfügung gestellt werden. Sie können zum Öffnen dieses Menüs auch die linke Maustaste betätigen oder zweimal auf eine Tab im Fokus klicken. Mit der Ausnahme der folgenden sind die meisten Optionen selbst-erklärend:

- "Tab ersetzen" schließt die offene Tab und öffnet den Bildschirm Home, um die Anzeige auszuwählen, mit der sie ersetzt werden soll. Drücken von ESC bringt Sie zu der vorher ausgewählten Tab zurück.
- "Rahmen sperren" verhindert das Öffnen von weiteren Tabs im ausgewählten Rahmen.
- "Neue Tabs in diesem Rahmen öffnen" bewirkt, dass jede neu geöffnete Tab automatisch im angegebenen Rahmen geöffnet wird. Zu einem Zeitpunkt kann diese Option nur für einen Rahmen ausgewählt werden.

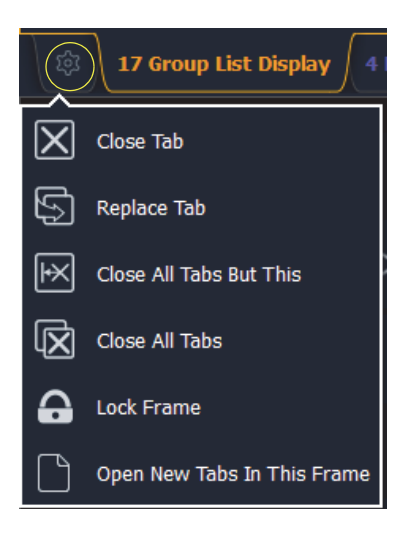

#### <span id="page-542-0"></span>**Bildschirm Home**

Beim Hochfahren oder beim Erstellen einer neuen Vorstellungsdatei wird jeder angeschlossene Monitor, der nicht bereits Live- oder Playback-Statusanzeigen darstellt, den Home Bildschirm zur Verwaltung der Anzeige zeigen.

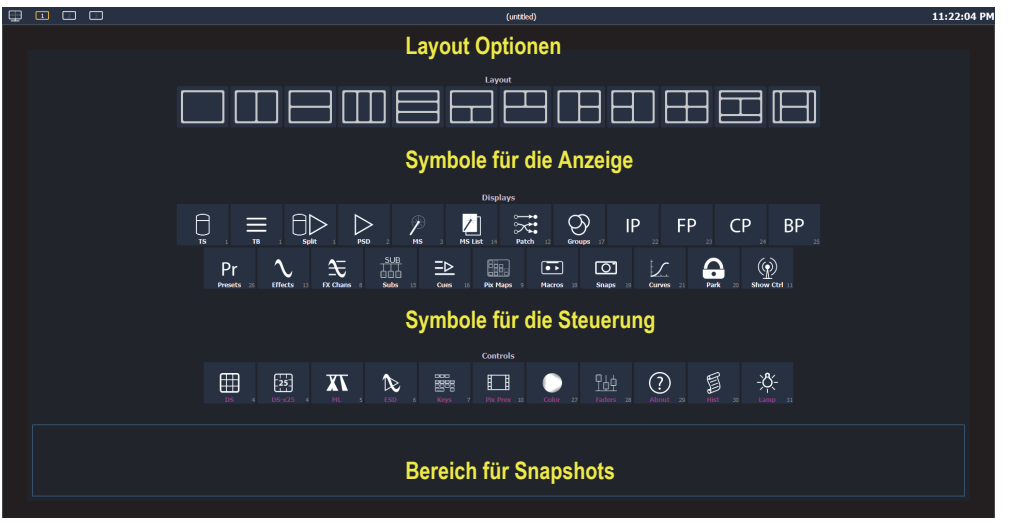

Dieser Bildschirm besteht aus vier allgemeinen Bereichen. Jeder bietet verschiedene Optionen zur Gestaltung der Anzeige.

#### <span id="page-542-1"></span>**Layout Optionen**

Dieses Werkzeug bietet größere Flexibilität für die Anzahl der Registerkarten, welche Sie in einem bestimmten Arbeitsbereich anzeigen können. Ein Arbeitsbereich kann bis zu vier Rahmen enthalten. Die Auswahl des Symbols eines Layouts weist dem Rahmen das in dem Symbol angedeutete Layout zu. Wenn das Layout zugeordnet wurde, können Sie auswählen, welche Anzeigen und Steuerungen in welchem Rahmen dargestellt werden.

#### <span id="page-543-0"></span>**Symbole für die Anzeige**

Die folgenden Anzeigen können ausgewählt werden. Sie werden dann in einer neuen Tab im ausgewählten Rahmen geöffnet.

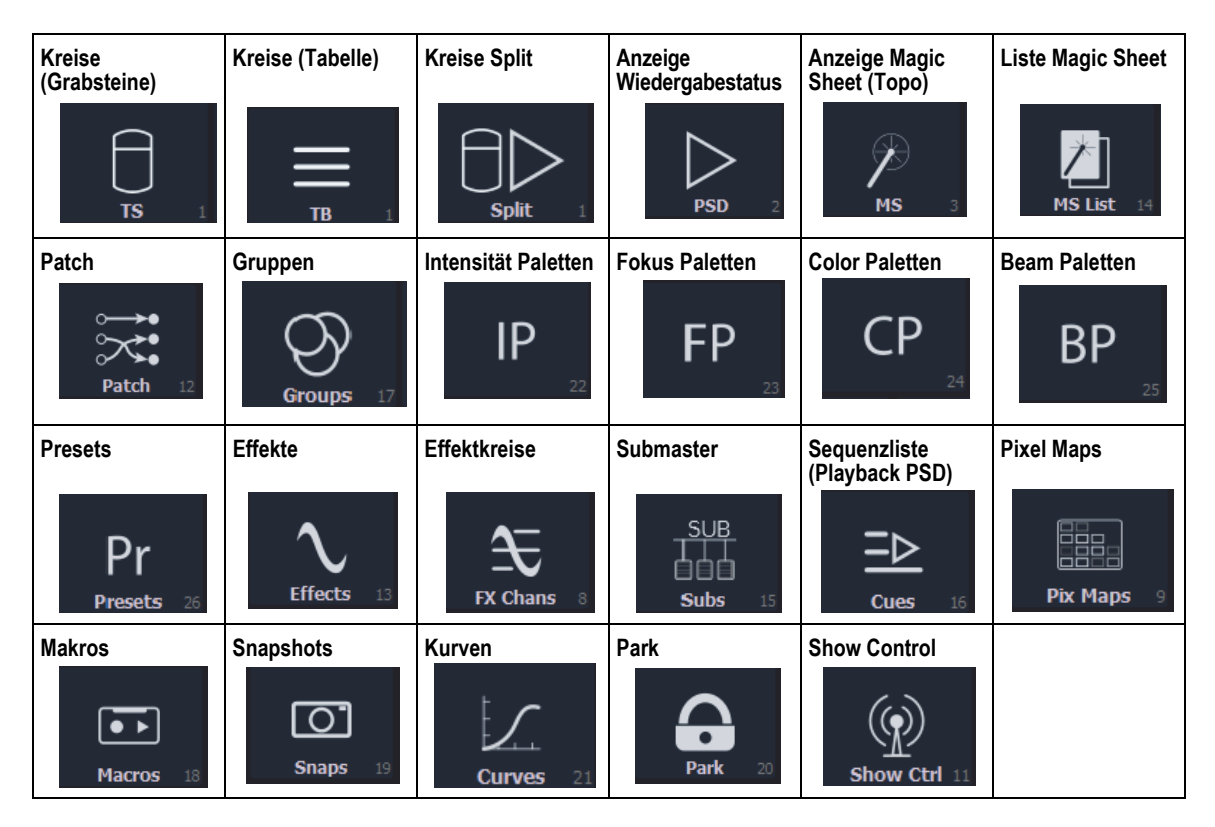

Die folgenden Anzeigen können in mehreren Instanzen geöffnet werden:

- Kreise (Grabstein)
- Kreise (Tabelle)
- Kreise Split
- Anzeige Wiedergabestatus
- Anzeige Magic Sheets (Topo)
- Effektkreise
- Park

Bei mehreren Instanzen derselben Anzeige wird eine Tabnummer durch eine Dezimalzahl ergänzt. Bei weiteren Tabs beginnt die Nummerierung mit n.2. Falls nur eine Instanz geöffnet ist, wird keine zusätzliche Dezimalzahl angezeigt.

#### <span id="page-544-1"></span>**Symbole für die Steuerung**

Die früher im Browser enthalten virtuellen Steuerungen sind nun Teil des Home-Bildschirms. Sie können sie in der folgenden Liste der virtuellen Steuerungen auswählen. Sie werden dann in einer neuen Tab im ausgewählten Rahmen geöffnet.

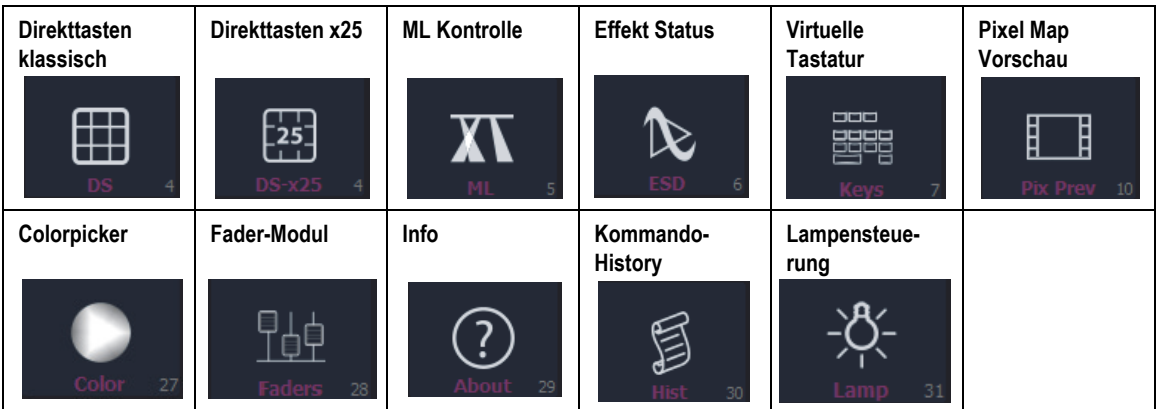

#### <span id="page-544-2"></span>**Snapshots**

Die hier abgebildeten Snapshots sind Snapshots eines einzelnen Monitors, welche den sichtbaren Arbeitsbereich aufzeichnen. Diese Snapshots können auf jedem ausgewählten Monitor im Home- oder im Menü-Bildschirm der Anzeigesteuerung aufgerufen werden. Sie können den Snapshot eines einzelnen Monitors auch über die Befehlszeile mit der Syntax **[Snapshot] [**n**] [Enter]** aufrufen. Wenn der Snapshot mit der Befehlszeile aufgerufen wird, betrifft das nur den Monitor, von dem der Schnappschuss ursprünglich aufgezeichnet wurde.

Um einen Snapshot eines einzelnen Monitors aufzuzeichnen, drücken Sie die Taste **{New Snapshot}** im Menü Bildschirm der Anzeigesteuerung. **[Delete] [Snapshot] [**n**] [Enter] [Enter]** löscht den Snapshot eines einzelnen Monitors.

Alle Snapshots können mit Hilfe der Liste Snapshots angezeigt werden, welche durch Drücken von **[Snapshot] [Snapshot]** oder vom Home Bildschirm aufgerufen werden kann.

#### <span id="page-544-0"></span>**Bildschirm Anzeigesteuerung**

Die Auswahl des Symbols Anzeigesteuerung gibt Ihnen Zugriff auf die vorher beschriebenen *[Layout Optionen](#page-542-1)*. Zum Anordnen und Auswahl der Anzahl der Rahmen, welche Sie auf diesem Monitor verwenden wollen, wählen Sie das Symbol Layout aus.

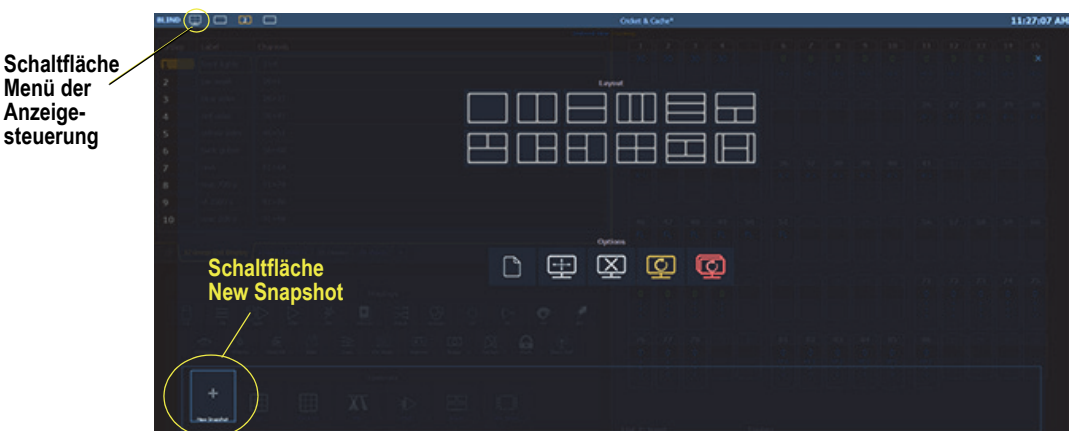

Dieser Bildschirm stellt Optionen zum Öffnen und Schließen von Tabs und auch zur Änderung des Formats und Zurückstellen eines oder mehrerer Monitore zu Verfügung. Die Symbole dieser Optionen sind:

Neue Tabs in diesem Monitor öffnen Die Auswahl dieses Symbols führt Sie zum *[Bildschirm Home](#page-542-0)*, wo Sie mit Hilfe der Symbole Anzeige und Steuerung neue Tabs öffnen können.

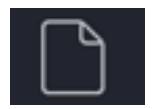

# **ETC Ergänzung**

## **Eos Familie v2.2.0**

Rahmen in diesem Arbeitsbereich vergrößern / verkleinern

Zur Größenanpassung der Rahmen in einem der Arbeitsbereiche des Monitors wählen Sie dieses Symbol. Nach der Auswahl erscheint zwischen den Rahmen des Arbeitsbereichs Werkzeuge für Größenänderungen. Sie können das Werkzeug zur Größenanpassung auswählen und damit Ziehen, um die Größe wie gewünscht zu verändern.

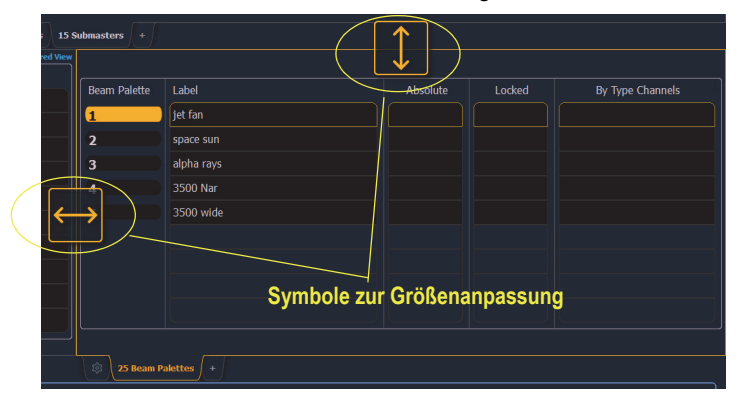

#### Alle Tabs in diesem Arbeitsbereich schließen

Um nur auf diesem Monitor alle Tabs im aktiven Arbeitsbereich zu schließen, wählen Sie dieses Symbol.

#### Diese Anzeige zurücksetzen

Mit diesem Symbol werden alle Tabs und Rahmen des aktiven Arbeitsbereichs geschlossener und das Layout auf einen einzigen Rahmen mit dem Home Bildschirm zurückgesetzt. Darin können neue Tabs ausgewählt und geöffnet werden.

#### Alle Anzeigen zurücksetzen

Mit diesem Symbol werden alle Tabs und Rahmen *aller* Monitore geschlossenen und die Layouts auf einen einziger Rahmen zurückgesetzt. Die Arbeitsbereiche werden auf den Home Bildschirm zurückgesetzt. Darin können neue Tabs ausgewählt und geöffnet werden.

## **Änderungen der Anzeigen**

#### **Blind-Anzeige**

Mit der Version 2.2 wurde die Blind-Anzeige geändert. Im Blind Modus ist der Hintergrund der Anzeigen nun blau, die Überschriftszeile ist hellblau. In der linken oberen Ecke jedes Monitors wird Blind angezeigt. Sie können auf "Blind" klicken, um auf Live zurückzuschalten.

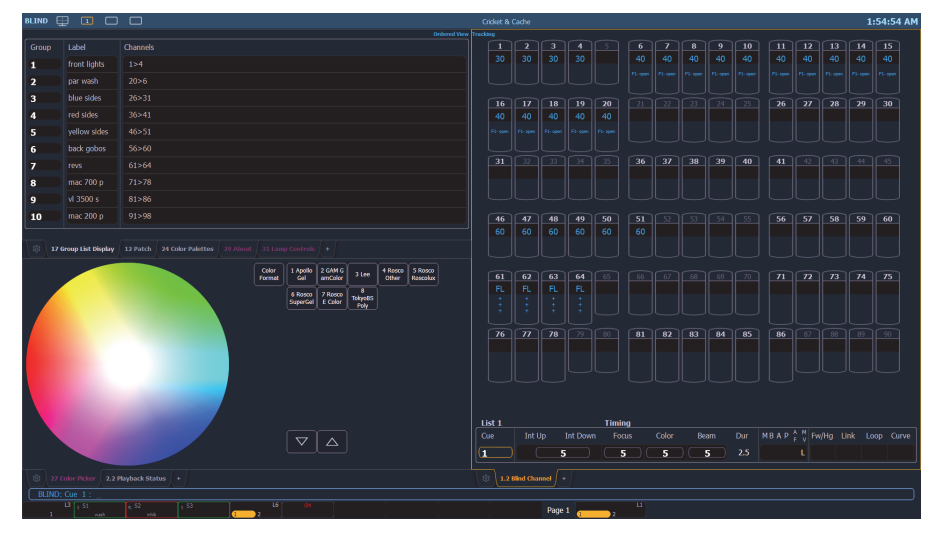

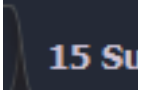

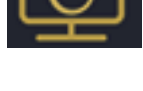

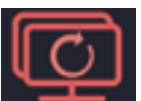

#### **Anklickbare Unterstützung in den Anzeigen**

In verschiedenen Anzeigen wurde die interaktive Unterstützung für unterstützte Zellen erweitert. Das Anklicken einer Zeilenbezeichnung wählt sie aus und stellt sie in die Befehlszeile. Um eine Reihe von Elementen auszuwählen, können Sie auf mehrere Zeilenbezeichnungen klicken. Das Doppelklicken einer Bezeichnung wählt sie aus, löscht aber die Auswahl der anderen Reihen. Das Anklicken einer Spaltenüberschrift wählt sie aus und stellt sie in die Befehlszeile. Sie können auf mehrere Spaltenaktionen klicken, welche kombiniert werden können, wie zum Beispiel Kreiszeiten, um diese in die Befehlszeile zu stellen.

#### **Spaltenüberschriften**

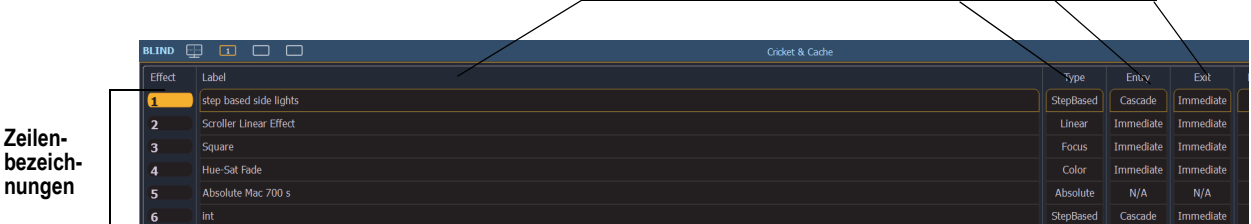

Den folgenden Anzeigen wurden anklickbare Unterstützung hinzugefügt:

- Liste Show Control
- Liste Sequenzen
- Playback
- Palettenliste
- Liste Submaster
- Liste Preset
- Liste Effekte
- Liste Gruppen
- Liste Snapshots
- Liste Kurven
- Liste Partitionen
- Liste Pixel Maps
- Liste Magic Sheets
- Liste Park Adressen
- Anzeige Patch
- Anzeige Trackliste
- Liste Makros

#### **Fader Seiten mit Inhalt anzeigen**

Wenn **[Fader Page]** oder **[Shift] + [Fader Page]** verwendet wird, springt die angezeigte Seite zur nächsten Seite mit Inhalt und dann zur folgenden Seite, bevor zur nächsten Seite mit Inhalt gesprungen wird.

Zum Beispiel haben die Seiten 1 bis 3 und die Seite 11 Inhalt. Falls Sie in Seite 2 **[Fader Page]** drücken, werden zunächst die Seiten 3 und 4 angezeigt, dann die Seite 11 und dann die Seite 12. Nach der Seite 12 wird wieder die Seite 1 angezeigt.

Wenn Sie in Seite 11 sind und **[Shift] + [Fader Page]** drücken, wird die Seite 10 angezeigt, dann die Seite 3.

#### **Anzeige der Seite des Playback Faders im Index Sequenzlisten**

Bisher wurden im Index Sequenzlisten nur die ID des Playback Faders angezeigt. Nun werden nach der ID des Playbacks die Seite und die Fader-Nummer angezeigt.

#### **Verweise auf nicht bestehende Kreise**

Wenn ein Kreis auf einen nicht bestehenden Kreis verweist, wird in der Verweisspalte des Playback Status und des Sequenzlisten Index neben der Kreisnummer ein "\*" angezeigt.

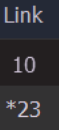

#### **Beam Unterkategorien neu geordnet**

Die Reihenfolge der Lichtfeld-Parameter wurde von (Shutter, Image, Form) auf (Form, Image, Shutter) geändert. Diese Änderung betrifft die Anzeigen Live / Blind, ML Kontrolle, die Parameterliste des Geräteeditors und die Parameterkacheln im Zentralen Informationsbereich (ZIB). Diese Änderungen betreffen nicht die Tastenkappen.

#### **Überblendung Virtual Media Server**

Der Parameterwerte der Virtual Media Server Überblendung wird als Index neben der Intensität angezeigt.

#### **Anzeige Wiedergabestatus in Element**

In Element ist nun für die Anzeige des Wiedergabestatus das Scrollen mit der Maus aktiviert. Dieses Verhalten war bereits auf anderen Konsolen der Eos-Familie verfügbar.

## **Änderungen der Direkttasten**

Es gibt nun zwei verschiedene Modi für Direkttasten: Direkttasten klassisch und Direkttasten x25.

#### **Direkttasten klassisch**

Im klassischen Modus gab es ab der Version 2.1 zwei Optionen: An Bildschirmgröße anpassen und klassisches Layout. Mit der Schaltfläche **{Classic/Fit}** können Sie zwischen dem an die Bildschirmgröße angepassten und dem klassischen Format umschalten.

In der Version 2.2 wurden eine Reihe von weiteren Optionen hinzufügt:

- Eine Schaltfläche **{1x/2x}** erlaubt, zwischen der Darstellung der Direkttasten in einer Bank von 5 Reihen oder zwei Bänken mit je 5 Reihen umzuschalten.
- Eine Schaltfläche **{Record}** wurde hinzugefügt, welche Record in die Befehlszeile einfügt.

#### **Direkte Tasten x25**

Der Modus Direkte Tasten x25 zeigt zu einem Zeitpunkt nur eine einzige Kategorie der Direkten Tasten an.

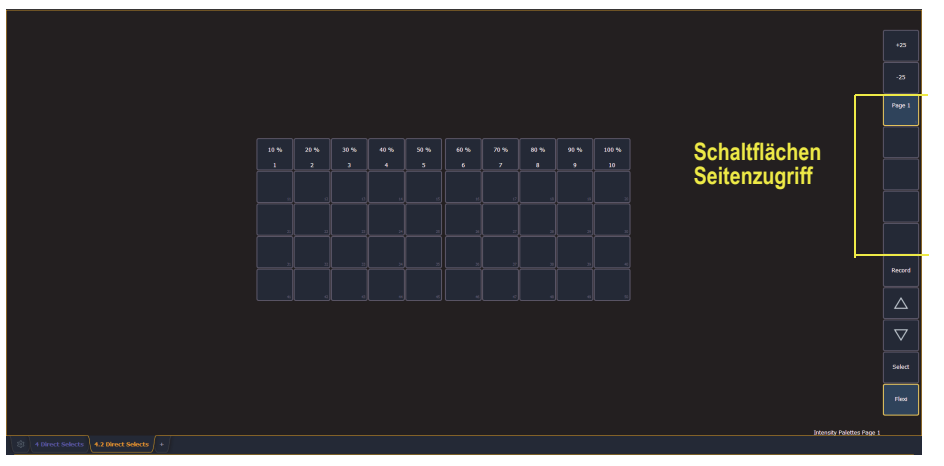

Durch Verwendung der Schaltflächen **{+25}** und **{-25}** können Sie die Anzahl der verfügbaren Direkten Tasten in Schritten von 25 verändern. Sie können eine Seite der Direkten Tasten mit Hilfe der Schaltflächen Seitenzugriff oder Seite auf und Seite ab auswählen. Die Schaltflächen **{Select})** und **{Flexi}** haben dieselbe Funktion wie in den früheren Software-Versionen.

## **Änderungen in About (Info)**

Die Anzahl der gepatchten Kreise und die Anzahl der Stimmungen wurden in der Standard-Ansicht von **[About]** hinzugefügt. Die Anzahl der Stimmungen ist eine Summe aller Einträge in allen Sequenzlisten. Multipart-Stimmungen werden nur einmal gezählt. Um diese Anzeige zu sehen, drücken Sie bei leerer Befehlszeile **[About] (Über ...)**.

#### **About Paletten / Presets**

Eine Schaltfläche **{Usage}** wurde zu den Anzeigen Über Paletten und Über Presets hinzugefügt.

**{Usage}** zeigt die folgenden Informationen über Paletten und Presets an:

- Anzahl der Stimmungen, die Änderungen enthalten
- Liste der Kreise, welche in einer Stimmung Paletten / Presets verwenden
- Liste der in Palette / Preset gespeicherten Kreise, welche nicht in einer Stimmung verwendet werden
- Liste der Stimmungen, in denen Palette / Preset einen Änderungsbefehl enthalten
- Liste der Effekte, welche Paletten / Presets verwenden

#### **About Makros**

Für Makros wurde eine Anzeige **[About]** hinzugefügt. Diese Liste zeigt eine Liste der Stimmungen, welche einen ausgewählten Makro einsetzen. Sie müssen sich in der Anzeige Makro Editor befinden, um diese Anzeige aufzurufen. Wenn Sie sich in dieser Anzeige befinden, drücken Sie **[About]** und wählen mit der Maus oder über den Touchscreen das Makro aus.

#### **About Sequenzliste**

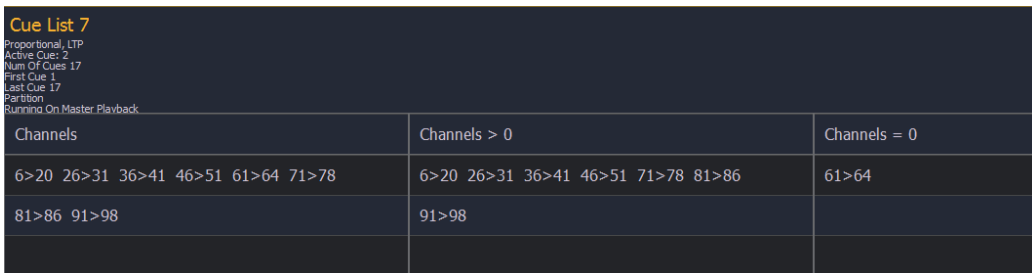

Wenn eine Sequenzliste ausgewählt wurde, werden die folgenden Informationen angezeigt:

- Sequenzlisten Attribute
- Aktive Stimmung
- Die Anzahl der Stimmungen in der Liste (Multipart-Stimmungen werden nur einmal gezählt)
- Erste Stimmung in der Liste
- Letzte Stimmung in der Liste
- Partition
- Anzahl der Playbacks und der Ort des physischen Faders der Sequenzliste
- Die gegenwärtig in Live über die Sequenzliste gesteuerten Kreise
- Kreise in der Sequenzliste mit einer Intensität größer als 0
- In der Sequenzliste gespeichert Kreise mit Parametern, aber ohne Intensität

## **Änderungen der Benutzeroberfläche**

#### **Änderungen von Snapshots**

Im Bildschirm Snapshot (**[Snapshot] [Snapshot]**) wurden folgende Änderungen vorgenommen:

- Die Schaltfläche **{Faders}** wird nicht mehr als Standard ausgewählt.
- Eine Schaltfläche **{Visible Workspaces}** wurde hinzugefügt, damit nur die Ansicht der sichtbaren Arbeitsbereiche gespeichert wird.
- Eine Schaltfläche **{All Workspaces}** wurde hinzugefügt, um rasch alle Arbeitsbereiche einzuschließen, auch jene, welche zum Zeitpunkt der Speicherung nicht sichtbar sind.
- Direkttasten sind nicht mehr eine eigene Option.

Für Informationen über Snapshots einzelner Monitore siehe *[Snapshots auf Seite 6](#page-544-2)*.

#### Snapshots zu Element hinzugefügt

Der Element-Konsole wurde durch das Hinzufügen des Softkeys **{Snapshot} (Schnappschuss)** die Funktion Schnappschuss hinzugefügt.Sie können nun für die Element-Konsole alle Monitor-Konfigurationen speichern. In allen Snapshots werden dann alle Anzeigen automatisch aufgezeichnet.

## **Änderungen in Setup**

### **Standard Vorheiz-Zeit**

Zu **Setup > Vorstellung > Vorstellung Setup** wurde als Option eine Standard Vorheiz-Zeit hinzugefügt. Wenn diese Option deaktiviert ist, wird für das Vorheizen die Einblendzeit der Stimmung verwendet. Die Standardeinstellung ist "Aus".

**Preheat Time Disabled** 

## **Änderungen bei Kreisanordnung**

Wenn **{Offset}** gedrückt wird, wird eine neue Anzeige für die Kreisanordnung geöffnet.

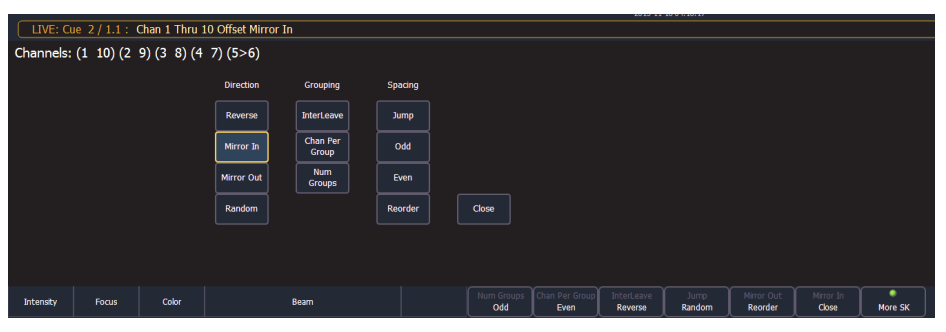

Als Erweiterung von **{Offset}** sind die folgenden Optionen verfügbar. Bisher waren nur **{Reverse}**, **{Random}**, **{Odd}**, **{Even}** und **{Reorder}** verfügbar. Die Optionen können zusammen verwendet werden. Diese Erweiterungen können verwendet werden, um Untergruppen zu erstellen. Zusätzliche Information über Untergruppen finden Sie im Zusatz zum Bedienhandbuch Eos Familie v2.0.1.

#### **Richtung**

- **{Reverse}** erstellt eine Gruppe, bei der die Kreise in der umgekehrten Reihenfolge wie sie ausgewählt wurden, aufgenommen werden.
- **{Mirror In}** erstellt Untergruppen von Kreisen, welche wechselseitig vom kleinsten und größten Wert ausgehend hinzugefügt werden.
	- **[1] [Thru] [8] {Mirror In} [Enter]** erstellt 4 Untergruppen in dieser Reihenfolge: (1,8) (2,7)  $(3,6)$   $(4,5)$ .

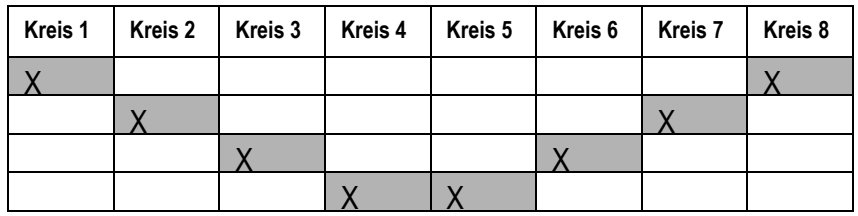

• **{Mirror Out}** erstellt Untergruppen von Kreisen, welche wechselseitig von der Mitte nach außen gehend hinzugefügt werden.

• **[1] [Thru] [8] {Mirror Out} [Enter]** erstellt 4 Untergruppen in dieser Reihenfolge: (4,5) (3,6)  $(2,7)$   $(1,8)$ .

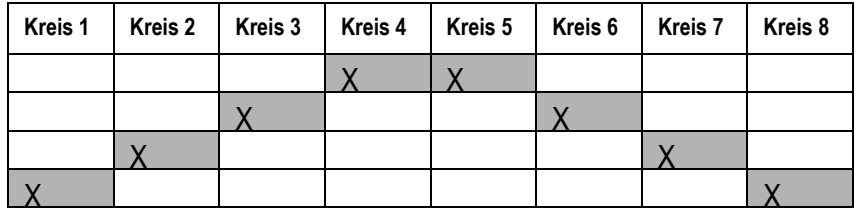

• **{Random}** erstellt eine zufällige Anordnung der Kreise.

#### **Gruppierung**

- **{Chan Per Group}** erstellt einen spezifischen Block von Kreisen.
	- **[1] [Thru] [1] [2] {Chan Per Group} [3] [Enter]** erstellt diese 4 Untergruppen mit jeweils 3 Kreisen: (1,2,3) (4,5,6) (7,8,9) (10,11,12).
- **{InterLeave}** erstellt eine Anzahl von verteilten Sätzen von Kreisen, welche nicht in Blöcken zusammengefasst sind.
	- **[1] [Thru] [1] [2] {Chan Per Group} [4] {InterLeave} [Enter]** erstellt diese 4 Untergruppen:  $(1,4,7,10)$   $(2,5,8,11)$   $(3,6,9,12)$ .
	- **[1] [Thru] [5] [+] [1] [1] [Thru] [1] [5] [+] [2] [1] [Thru] [2] [5] {Chan Per Group} [3] {InterLeave} [Enter]** erstellt diese 5 Untergruppen: (1,11,21) (2,12,22) (3,13,23) (4,14,24) (5,15,25).
- **{Num Groups}** erstellt eine bestimmt Anzahl von Untergruppen.
	- **[1] [Thru] [1] [2] {Num Groups} [3] [Enter]** erstellt diese 3 Untergruppen: (1,2,3,4) (5,6,7,8) (9,10,11,12).

#### **Abstände**

- **{Jump}** wird verwendet, um über eine bestimmte Anzahl von Kreisen zu springen.
	- **[1] [Thru] [1] [2] {Chan Per Group} [3] {Jump} [1] [Enter]** erstellt diese 3 Untergruppen mit jeweils 3 Kreisen: (1,2,3) (5,6,7) (9,10,11). Die Kreise 4, 8 und 12 werden übersprungen. Sie sind nicht in den Untergruppen enthalten.
- **{Odd}** schließt nur die ungerade nummerierten Kreise ein.
- **{Even}** schließt nur die gerade nummerierten Kreise ein.
- **{Reorder}** wird verwendet, um die Kreise einer Gruppe in die numerische Reihenfolge zu bringen.

#### **Schaltfläche {Offset} zu einigen Anzeigen hinzugefügt**

Die Schaltfläche **{Offset}** ist nun auch in den Anzeigen Submaster, Palette und Preset Blind vorhanden. Auch die schrittbasierten Effekte haben nun eine eigene Schaltfläche **{Offset}**.

## **Änderungen in Effekte**

#### **Anzeige Effektkreise**

Es wurde die Möglichkeit hinzugefügt, gewisse Effekt-Eigenschaften pro Kreis auf der Ebene der Stimmungen zu überschreiben.

Dazu wurde die Anzeige Effektkreise hinzugefügt. Um diese Anzeige zu öffnen, drücken Sie **[Shift] + [Effect]** oder wählen Sie im Home-Bildschirm zur Verwaltung der Anzeige (siehe *[Symbole für die Anzeige auf Seite 5](#page-543-0)*) das Symbol Effektkreise aus.

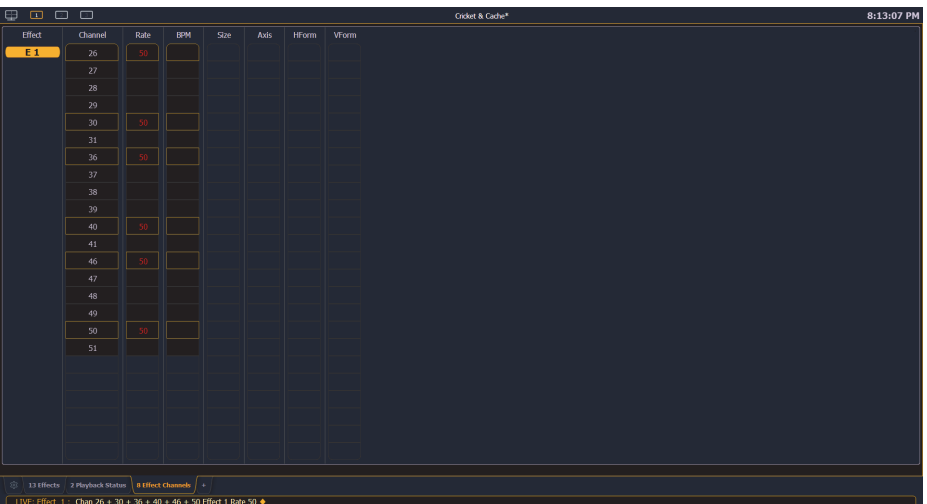

Die folgenden Eigenschaften können überschrieben werden:

- Rate
- BPM
- Größe (nur relative Effekte)
- H-Form (nur Fokus-Effekte)
- V-Form (nur Fokus-Effekte)
- Achse (nur Fokus-Effekte)

**Hinweis:** *Um einen Kreiswert zu überschreiben, müssen Sie bei laufendem Effekt zunächst in der Anzeige Kreiseffekte sein. Es muss auch die Anzeige Effektstatus offen sein.Um zu erfahren, wie ein Effekt anzuwenden ist, siehe den Abschnitt Anwenden eines bestehenden Effekts im Kapitel Erstellen und Anwenden von Effekten im Handbuch der Konsole.*

**[2][6] <Effect> <1> {Rate} [6] [Enter]** ändert nur die Geschwindigkeit für Kreis 26. Wenn der Effekt läuft, verwendet die Konsole die Nummer des laufenden Effekts als Standardwert. Möglicherweise müssen Sie vorher einen Effekt mit **[Effect] [**n**] [Enter]** auswählen. Dadurch wird die Anzeige Effektstatus geöffnet und Sie können auf die Softkeys für Effekte zugreifen.

Wenn der Kreis einen überschriebenen Wert hat, wird in der Anzeige Effektstatus bei Effekteigenschaft ein "+" angezeigt.

Sie können dann diese Überschreibungen des Kreises in einer Stimmung mit **[Record]** oder **[Update]** speichern.

#### **Stimmungswerte mit BMP überschreiben**

Die Taktfrequenz kann nur in Live und Blind auf einen Effekt oder einen einzelnen Kreisen zum Überschreiben des Stimmungswerts angewandt werden. Beim Überschreiben des Stimmungswerts werden die Schritt- / Durchführungszeiten nicht verändert.

**Hinweis:** *Der Effekt Editor kann bei Anwendung des Überschreibens eines Stimmungswerts nicht geöffnet werden. Die Anzeige Effektstatus muss aber nicht offen sein. In Live können Sie im Home-Bildschirm oder durch Drücken von [Effect] die Anzeige Effektstatus öffnen.*

Wenn ein Effekt in einer Stimmung aufgezeichnet wurde und in Live wiedergegeben wird, kann durch **[Effect] [1] {BPM} [3] [0] [Enter]** die Taktfrequenz des laufenden Effekts geändert werden. Die Änderung wird sofort wirksam, aber die Schritt- / Durchführungszeiten werden nicht verändert. In der Anzeige Effektstatus sehen Sie den Wert von BMP in rot.

Wenn die Stimmung mit der neuen Taktfrequenz auf den letzten Stand gebracht oder aufgezeichnet wird, erscheint in der Spalte Ext Links der Anzeige Playback PSD und in der Sequenzliste neben der Nummer das Effekts ein "\*". Der Wert von BMP in der Anzeige Effektstatus wird nun in blau angezeigt.

**[1] [Effect] [1] {BPM} [3] [0] [Enter]** ändert nur die Taktfrequenz im Kreis 1. In der Spalte BMP der Anzeige Effektstatus wird "+" angezeigt. In der Anzeige Kreiseffekte wird BMP in rot dargestellt.

Wenn die Stimmung einmal auf den letzten Stand gebracht oder aufgezeichnet wurde, wird BMP in der Anzeige der Kreiseffekte in blau dargestellt. Das Zeichen "+" wird immer noch in der Anzeige Effektstatus angezeigt. In der Spalte Ext Links des PSDs und in der Sequenzliste erscheint neben der Nummer das Effekts  $ein, **$ .

#### **PBM wirkt sich auf alle Zeiten eines schrittbasierten Effekts aus**

Die Anwendung einer Taktfrequenz auf einen schrittbasierten Effekt überschreibt nun alle Zeitsteuerungen dieses Effekts. Früher hat BMP nur die Schrittzeiten beeinflusst. Nun werden alle beeinflusst: Schritt-, Einblend-, Verweil- und Ausblendzeiten.

#### **Auswahl Schritt / Aktion**

Falls sich in der Befehlszeile ein Schritt / eine Aktion für einen Effekt befindet oder im blauen Text links von der Befehlszeile angezeigt wird, bewirkt die Eingabe einer Zahl in der Befehlszeile standardmäßig die Auswahl eines Schrittes / einer Aktion für den vorher ausgewählten Effekt.

Falls kein Schritt / keine Aktion angezeigt wird, wird die Befehlszeile für die Effektnummer ausgeführt.

#### **Navigation in der Effektliste**

Die Verwendung der Tasten **[Next]** / **[Last]** schaltet nun in der Anzeige Effektliste nur mehr zwischen den Effekten um. Um im Effekt-Editor zu navigieren, müssen Sie die Tasten Bild runter bzw. Bild rauf verwenden.

#### **Änderungen für Effekte bestätigen**

Wenn Sie **[Page ] (Seite )** verwenden, um im Effekt-Editor einen neuen Schritt / eine neue Aktion für einen Schritt zu erstellen, werden Sie zunächst gebeten, die neue Nummer für den Schnitt / die Aktion zu bestätigen, bevor Sie fortfahren können. Dadurch wird verhindert, dass irrtümlich neue Schritte / Aktionen erstellt werden. Um diese Bestätigung zu überspringen, können Sie **[Shift]** gedrückt halten, währen Sie **[Page ] (Seite )** verwenden oder die Nummer des Schritts / der Aktion manuell eingeben.

## **Änderungen der ECU**

#### **Konsolen im Client Mode**

Konsolen im Client- oder Backup-Modus verwenden nicht mehr standardmäßig die Ausgabe über die lokalen DMX-Anschlüsse. Diese Option finden Sie im Konfigurationsprogramm von Eos (Eos Configuration Utility - ECU) unter **ECU > Setup > Local I/O**. Um die Funktion der Ausgabe zu aktivieren, klicken Sie auf **{Output Local DMX in Client mode}**.

#### **Uhr mit 24-Stunden Format hinzugefügt**

In **ECU > Setup > Allgemein** wurde die Option hinzugefügt, die Zeit im 24-Stunden Format anzuzeigen.

**Display Behavior Normal Display** 

Channel Display Control

## **Änderungen für Magic Sheets**

#### **Verhalten der Anzeige**

In der Registerkarte Hintergrundeinstellungen der Werkzeuge zum Ändern der Magic Sheets gibt es nun eine neue Option für das Verhalten der Anzeige. Diese Option wurde in Hinblick auf die neuen Fokus-Regeln für Registerkarten zur Steuerung und zur Anzeige hinzugefügt. Mehr Informationen finden Sie unter *[Fokusregeln für Tabs zur Steuerung und Anzeige auf Seite 3](#page-541-0)*.

Es sind nun die folgenden Verhaltensweisen für Anzeigen verfügbar:

- **Normal Display** Die Anzeige verhält sich so wie eine Tab zur Anzeige.
- **Channel Display** Dieser Modus verwendet die folgenden Regeln:
	- Wenn der Fokus auf die Anzeige Playback gebracht wird, wird eine Kreisanzeige eines Magic Sheets in den Vordergrund gestellt.
	- Mit **[Shift] + [Live]** durchlaufen Sie die verschiedenen Kreisanzeigen eines Magic Sheets.
	- Drücken Sie **[Live]** oder bringen Sie den Fokus auf eine Tab Live, um die zuletzt im Fokus befindliche Kreisanzeige eines Magic Sheets wiederherzustellen.
- Wenn die Taste **[Tab]** verwendet wird, um durch die Tabs zu blättern, werden die Kreisanzeigen eines Magic Sheets im gesperrten Rahmen nicht übersprungen. • **Control** - Die Anzeige verhält sich so wie eine Tab zur Steuerung.
- 

#### **Änderungen der Hintergrundeinstellungen**

Sie können nun für Magic Sheets Live- und Blind-Hintergründe auswählen. Diese Hintergründe können nun eine einzige Farbe, eine Übergang von zwei Farben oder ein Bild verwenden. Beim Editieren eines Magic Sheets wird einer dieser Hintergründe verwendet. Wählen Sie die Schaltfläche **{Use While Editing}**, um entweder den Live- oder den Blind-Hintergrund zu verwenden.

#### **Anzeigeelement bei Live oder Blind**

In der Registerkarte von Magic Sheets wird nun Live oder Blind angezeigt.

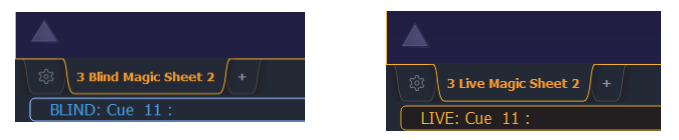

#### **Uhr**

In der MS Objekt Bibliothek wurde eine Uhr hinzugefügt. Sie können nun zu jedem Magic Sheet eine Uhr hinzufügen. Durch Verwenden der Eigenschaften des MS Objekts können Sie die Farbe, die Schrift und die Größe der Uhr verändern.

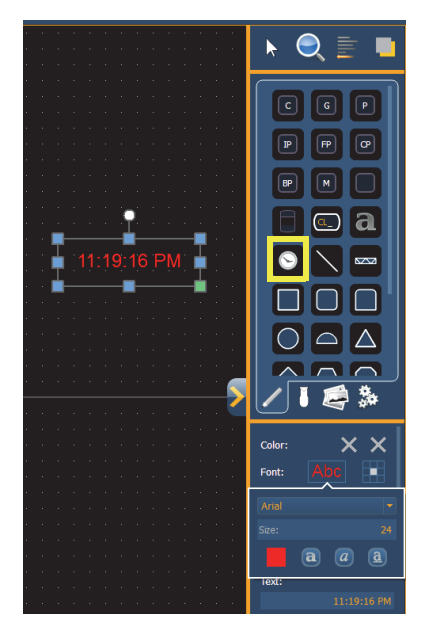

## **Änderungen für Geräte**

In der Version 2.2 wurden Änderungen in der Gerätebibliothek vorgenommen, damit Geräte einfacher angesteuert werden können. Diese Änderungen betreffen die Definitionen der Geräte.

Diese Änderungen umfassen:

- Mehr Modus Parameter für komplexe Geräte
- Mehr kalibrierte Bereiche
	- Zum Beispiel werden DMX-Bereiche in realen Einheiten (25 bis 50 Hz oder 5 bis 20 U / min) an Stelle der absoluten DMX-Werte kalibriert.
- Änderungen der Index Parametertypen
	- Zum Beispiel wurden einige Index Parameter, welche bisher 0 Grad bis 360 Grad umfasst haben, auf -180 Grad bis +180 Grad umgestellt.

## **Aktualisierung des Installationsprogramms für Pixel Mapping**

Die Eos Familie v2.2 beinhaltet eine Verbesserung der Unterstützung des Dateisystems des Betriebssystems für ETC Nomad Systeme, welche auf einem MS Windows- oder auf einem Apple-System laufen. Dadurch wird die Standard Einstellung für das Speichern der Vorstellungsdateien und Medien auf den Ort geändert, wo die Benutzerdateien vom System her standardmäßig gespeichert werden: **[Windows Laufwerk]:Benutzer\<<Your User Name>>\Dokumente\ETC\Eos** für Windows 7 und Windows 8, **~/Dokumente/ETC/Eos** für eine Mac-Plattform.

Für das Installationsprogramm des Pixel Mappings der Eos-Familien ist ein Update verfügbar (v1.0.1). Sie können diese neue Softwareversion im Abschnitt Downloads von der ETC-Website [www.etcconnect.com](http://www.etcconnect.com) herunterladen. Bei der erstmaligen Installation von ETC Nomad für die Eos Familie v2.2 sollte das Installationsprogramm für Pixel Mapping v1.0.1 der Eos Familie verwendet werden. Das ist für das Upgrade auf die Eos-Familie v2.2 nicht unbedingt erforderlich, es wird aber empfohlen.

**Hinweis:** *Für ein Update von Konsolen mit v1.9.2 oder früher, wird empfohlen, dass Sie das Installationsprogramm für Pixel Map v1.0.1 installieren.*

> **Hinweis:** *Stellen Sie bitte sicher, dass Sie den Ort des Media-Archivs in ECU > Setup > Allgemein > Media Archive Path überprüfen, um die richtige Konfiguration sicherzustellen. Das Wiederherstellen der Standardeinstellung verwendet die aktualisierten Orte, welche durch Eos v2.2 und das Installationsprogramm Pixel Map v1.0.1 konfiguriert wurden.*

## **Änderung von ECU für ETC Nomad**

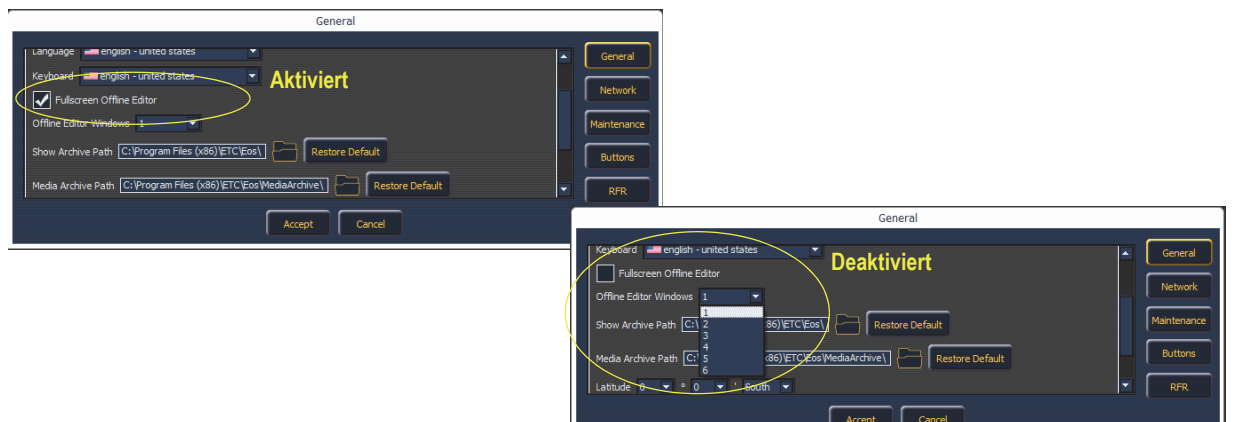

Für ETC Nomad wurde in das Konfigurationsprogramm von Eos (Eos Configuration Utility - ECU) eine neue Option hinzugefügt, um den Modus Vollbild des Offline Editors zu ermöglichen. Anstelle von einzelnen Fenstern wird das Vollbild verwendet.

Wenn diese Option deaktiviert ist, können bis zu sechs Fenster für die Anzeige ausgewählt werden. Der Modus Vollbild des Offline Editors ist die Standardeinstellung.

## **Änderungen der Hardware**

Element und Ion werden nun mit Windows 7 ausgeliefert und haben eine verbesserte Hauptplatine und eine Hybridfestplatte (SSHD).

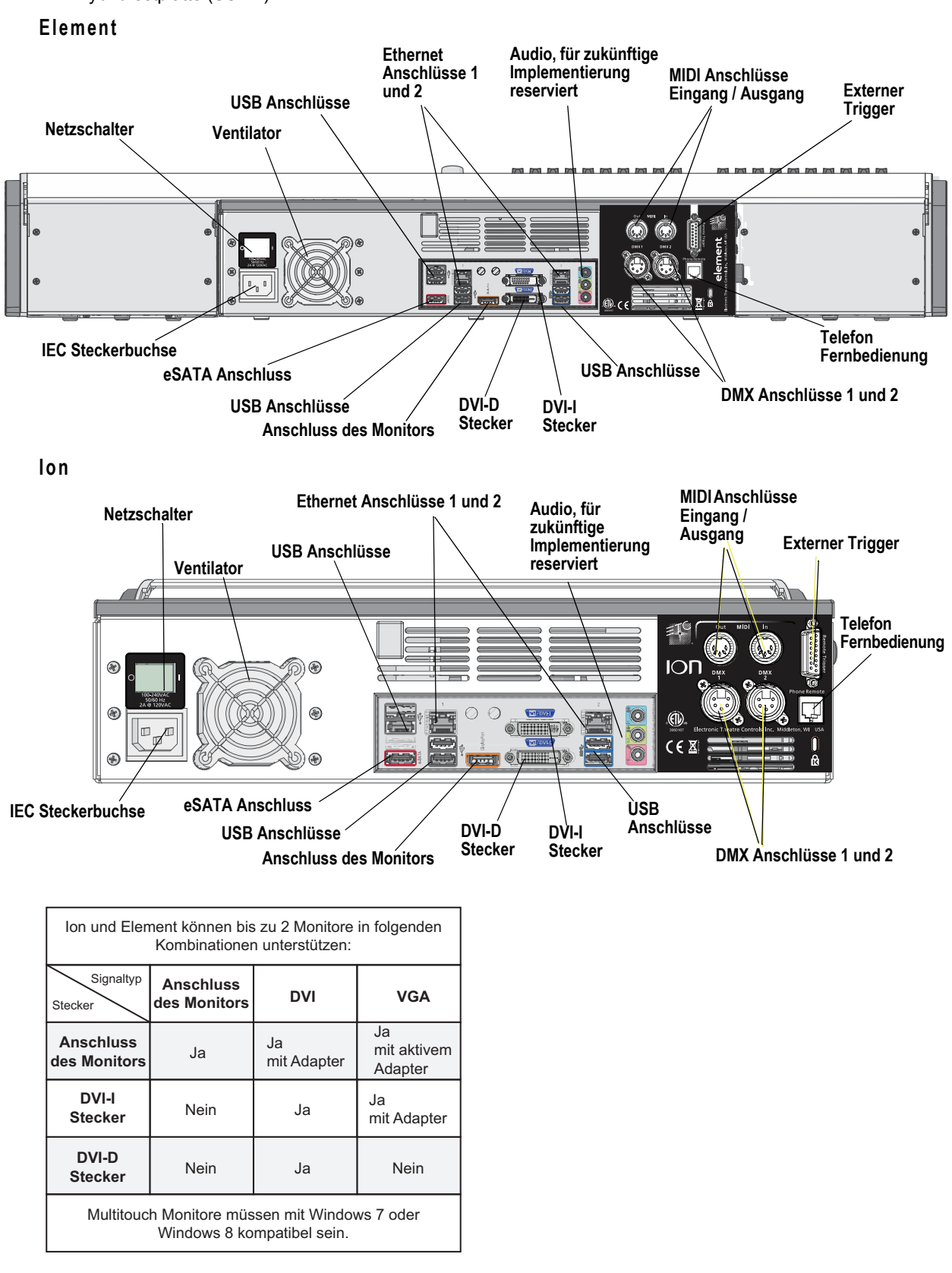

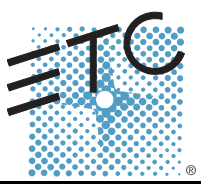

In der Version 2.1.0 sind folgende Informationen neu. Dieses Dokument ergänzt die Informationen in den Bedienhandbüchern Eos Titanium, Eos, Gio v2.0 und im Bedienhandbuch Ion v2.0. Sie sind zusammen mit diesen zu verwenden. Für die Anwender von Element wurde das Element-Benutzerhandbuch auf die Version 2.1.0 aktualisiert.

## **Eos Ti**

Die Eos Ti-Konsolen können vor der Software-Version 2.1.0 die auf anderen Geräten laufende Software nicht automatisch aktualisieren. Wurden diese Geräte auf die Software-Version 2.1.0 aktualisiert, können die Eos Ti Konsolen alle Systemgeräte gemäß den Aktualisierungseinstellungen der Eos Configuration Utility (ECU) automatisch aktualisieren.

## **Änderungen in der Systemübersicht**

#### **Anzahl Kreise**

Die maximale Zahl der in einem Patch definierbaren Kreise wurde von 10 000 auf 16 000 (kann jede Nummer zwischen 1 und 99 999 sein) erhöht. Diese Änderung betrifft Eos Ti, Eos, Gio und Ion.

## **Änderungen in den Systemgrundlagen**

#### **Direkttasten**

Um die Module Direkttasten zu öffnen, gibt es zwei Optionen: Diese sind Fit to Screen (Direkttasten x25) und Classic Layout (Direkttasten klassisch). Fit to Screen (Direkttasten x25) ist für Breitbild-Bildschirme gedacht. Für Monitore in Standardgröße verwenden Sie das Klassische Format. Das folgende Beispiel zeigt beide Optionen auf einem Breitbild-Bildschirm:

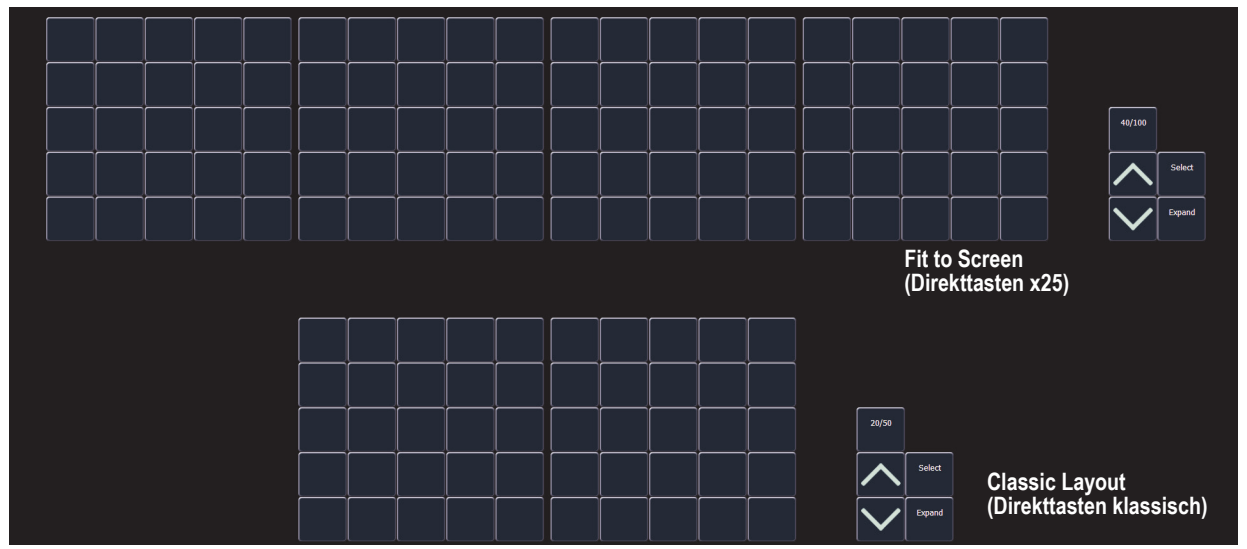

#### **[Shift] und Direkttaste**

Die Auswahl von Speicherzielen mit den Direkttasten beendet die Befehlszeile. Um einen Befehl weiter in die Befehlszeile zu schreiben, ohne sie zu beenden, drücken Sie **[Shift]**, während Sie die Direkttaste wählen. Dadurch können mehrere Befehle ausgewählt und zusammen ausgeführt werden. Es kann auch eine optionale Sneak Zeit eingegeben werden.

#### **Abgeschlossene Kreisauswahl ändern**

Es ist möglich, Kreise in eine vorher abgeschlossene Befehlszeile hinzuzufügen oder aus ihr zu entfernen. Sie müssen zuerst **[+]** oder **[-]** drücken und dann kann der momentanen Kreisauswahl etwas hinzugefügt oder etwas daraus entfernt werden. Damit können Kreise mit Direkten Tasten, in der Kreisliste und in Magic Sheets ausgewählt werden.

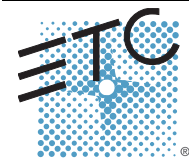

Corporate Headquarters = 3031 Pleasant View Road, P.O. Box 620979, Middleton, Wisconsin 53562-0979 USA = Tel +608 831 4116 = Fax +608 836 1736<br>London, UK = Unit 26-28, Victoria Industrial Estate, Victoria Road, London W3

## **Eos Familie v2.1.0**

#### **Hauptsteller / Blackout**

Falls ein Hauptsteller auf einen anderen Wert als 100 % gesetzt wurde, wird oben in jeder Anzeige eine Schaltfläche Hauptsteller mit dem eingestellten Wert angezeigt. Falls momentan Blackout aktiviert ist, wird oben in den Anzeigen eine Schaltfläche Blackout angezeigt. Durch Anklicken einer dieser Schaltflächen wird

ein neue Anzeige geöffnet, in der Sie das Blackout ausschalten und den Hauptsteller auf einen anderen Wert setzten können.

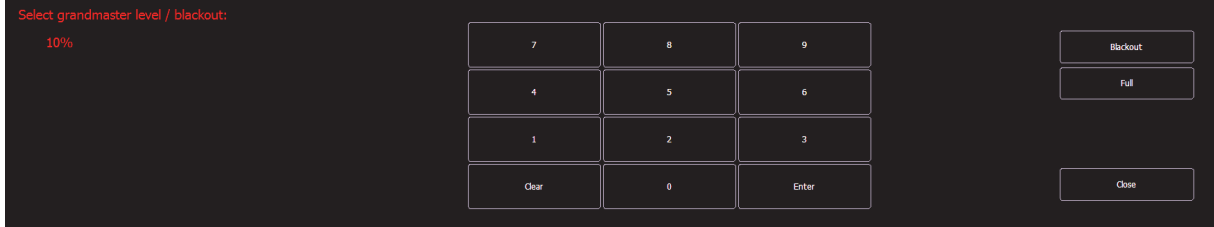

## **Änderungen von Vorstellungsdateien verwalten**

#### **Hinweise zur Vorstellungsdatei**

Falls die geladene Vorstellungsdatei die Ausgabekapazität der Konsole übersteigt, wird im Zentralen Informationsbereich (ZIB) ein Hinweis angezeigt. Bevor Sie fortfahren müssen Sie den Hinweis mit **{Ok}** löschen. Um die Kapazität der Konsole anzuzeigen, drücken Sie **[About]**.

## **Änderungen im Setup**

## **Bildschirm mit hohem Kontrast**

Als Standard ist nun in **Setup > Pult > Anzeigen** Hoher Kontrast aktiviert.

#### **Anzeige von 100 Kreisen**

Zur Anzeige von 100 Kreisen wurden im Setup nun zusätzliche Optionen hinzugefügt: **Setup > Pult > Anzeigen**, womit verschiedene Bildschirmformate unterstützt werden können.

Abhängig vom Format des Bildschirms stehen mit dieser Option folgende Möglichkeiten zur Auswahl: Aus, Kreise in 4 Reihen von 25 (4 x 25) oder 5 Reihen von 20 (5 x 20). Die Standardeinstellung ist "Aus".

#### **Encoder Beschleunigung für Eos und Ion**

Die Encoder-Beschleunigung wurde von Eos und Ion entfernt. Damit werden diese an das Verhalten der Eos Ti- und Gio-Encoder angepasst.

In **Setup > Pult > Bedienpult > Encoder** sind zwei Optionen verfügbar: Für die Pan- und Tilt-Encoder **{Degrees Per Revolution}** und **{Percent Per Revolution}** für die weiteren Encoder. Wenn ein Pan- oder Tilt-Encoder um eine Umdrehung gedreht wird, wird sich der Parameter um den in Setup definierten Betrag ändern. Der Standardwert ist 30. Wenn irgendein anderer Encoder um eine Umdrehung gedreht wird, wird der Parameter um den eingestellten Prozentsatz des gesamten Bereichs verändert. Der Standardwert ist 35.

Die Einstellungen für **{Encoder Degrees Per Revolution}** und **{Encoder Percent Per Revolution}** werden in der Vorstellungsdatei gespeichert. Das Erstellen einer neuen Datei setzt die beiden Werte auf ihre Standardwerte zurück.

**Hinweis:** *Bei Eos bringt das Umschalten des Encoders ihn nicht mehr in den "Fine" Modus. Um die Steuerung des Encoders in den "Fine" Modus zu bringen, halten Sie sowohl bei Eos als auch bei Ion die Taste [Shift] gedrückt. Loslassen der Taste [Shift] versetzt den Encoder wieder in den normalen Modus.*

#### **Virtuelle Hue- und Sättigungs-Parameter entfernen**

In **Setup > Vorstellung > Vorstellung Setup** wurde eine Option **{Create Virtual HSB}** hinzugefügt, mit der Sie die Erstellung von virtuellen Farb- und Sättigungs-Parametern entfernen können. Die Standardeinstellung für diese Option ist "Ein".

Wenn die virtuelle HSB-Steuerung (Hue, Saturation and Brightness - HSB) deaktiviert ist, werden die Spalten Hue (Farbe) und Sättigung in der Tabellenansicht nicht angezeigt. Sie sind dann nicht in der Lage, nur die Hue- und Sättigungs-Werte in einer Stimmung, einem Submaster, einem Preset oder einer Palette aufzuzeichnen. Sie können auch keine Effekte auf Hue und Sättigung anwenden. Sie können die Farbe und Sättigung weiterhin mit den Encodern, mit Master Link (ML)-Steuerung, mit dem Color Picker und der Befehlszeile steuern.

## **Änderung bei Auffächern**

#### **Verwenden von Untergruppen bei Auffächern**

Untergruppen können mit der Funktion Auffächern verwendet werden. Aufgefächerte Kreise einer Untergruppe verhalten sich wie ein einziger Kreis.

#### *Zum Beispiel:*

Gruppe 1 besteht aus den Kreisen 120 bis 130. Die Kreise 120 bis 123 befinden sich in einer Untergruppe, die Kreise 124 bis 126 gehören keiner Untergruppe an, Kreise 127 bis 130 befinden sich in einer anderen Untergruppe.

#### *• [Group] [1] [Fan] [Enter]*

Wählt Gruppe 1 aus und fächert sie auf. Hinauf drehen des Werterads ergibt das folgende Ergebnis. Die Kreise 120 bis 123 haben dieselbe Intensität, die Kreise 124 bis 126 haben jeder eine andere Intensität und die Kreise 127 bis 130 haben wieder dieselbe Intensität.

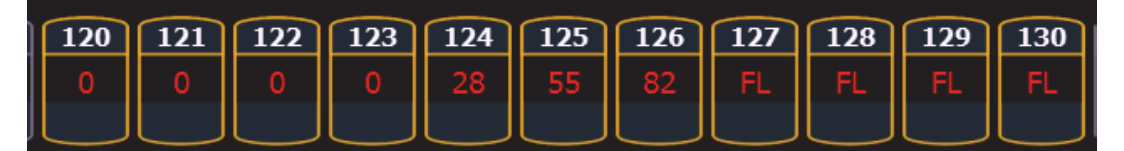

#### **Änderungen bei Submaster und Patch**

#### **GM Ausnahme und Intensitäts Master**

Für Kreise, welche in Patch auf GM Exempt (Hauptsteller ausgenommen) gesetzt wurden, ist die Intensitäts Mastersteuerung für die Intensität dieser Kreise nicht wirksam.

#### **[Query]{Unpatched}**

Um rasch Kreise ohne Adresse in der Patch-Anzeige zu löschen, können Sie den Befehl **[Query] {Unpatched} [Delete]** verwenden. Dadurch werden in der Befehlszeile alle Kreise ohne Adressen eingetragen. Durch Drücken von **[Enter] [Enter]** werden sie gelöscht.

Um in Patch den Softkey **{Query}** zu erreichen, müssen Ion-Benutzer **[Shift] + [Select Last]** drücken.

## **Änderungen bei [About]**

In der Standardanzeige von About wurde ein neues Feld mit der Bezeichnung Parameter hinzugefügt. Dieses Feld bezieht sich auf die Anzahl der Parameter, welche in Patch definiert wurden. Dabei werden sowohl Parameter berücksichtigt, welche einer Ausgabeadresse zugeordnet wurden, also auch jene ohne Zuordnung. Das Feld unter Parameter, nämlich Adressen, berechnet die Anzahl der im Patch verwendeten Adressen (die für verfügbare Ausgänge berücksichtigt werden müssen). Das Feld Parameter ist deshalb nützlich, da nicht zugeordnete, aber definierte Parameter angezeigt werden müssen, welche bei der Berechnung der Überblendungen wirksam werden. Falls Sie eine aufwendige Vorstellung abwickeln, ist es hilfreich, definierte, aber nicht zugeordnete Kreise zu löschen. Dabei ist der Befehl **[Query] {Unpatched}** hilfreich.

# **ETC Ergänzung**

#### *Zum Beispiel:*

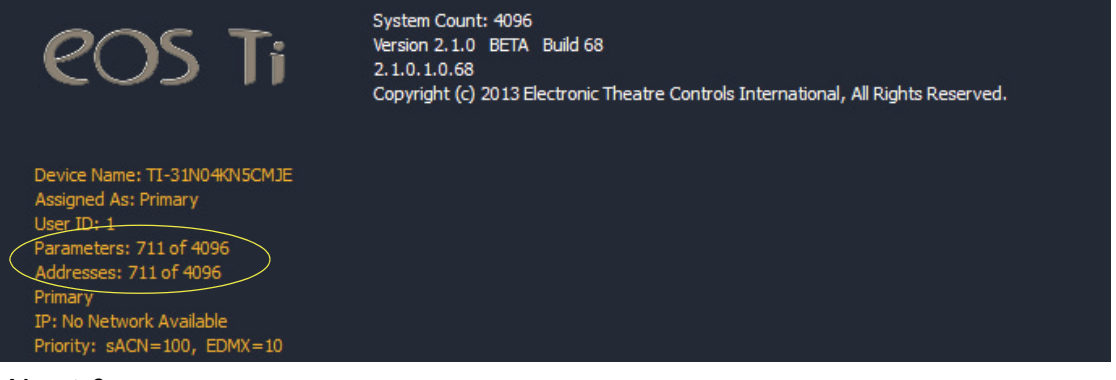

#### **About Cue**

In der Anzeige About Cue wurden drei Spalten hinzugefügt, welche Kreisänderungen (Moves) anzeigen. Diese Spalten betreffen Intensity Moves, Live NIP Moves und Dark NIP Moves.

## **Änderungen von Effekten**

#### **Vorprogrammierte Regenbogen Effekte**

Der Liste der Effekte wurden zwei neue, vorprogrammierte Effekte hinzugefügt. Effekt 917 ist ein Regenbogen RGB-Effekt, Effekt 918 ist ein Regenbogen CMY-Effekt. Bei Parametern auf Standardwerten erzeugen diese Effekte einen Regenbogen mit eigenständigen Farbparametern, welche bei voller Sättigung die Farbe von 0 auf 360 verstellen. 0 ist der Standardwert für CMY, voll ist der Standardwert für RGB.

#### **Fokus-Effekte**

Wenn Sie die Form eines Fokus-Effekts anpassen wollen, halten Sie **[Shift]** gedrückt und verwenden dabei den horizontalen Encoder, um die vertikale Form zu verändern.

#### **Taktfrequenz / Tap-Geschwindigkeit**

Für lauflichtbasierte und absolute Effekte können Sie eine Taktfrequenz (Beats per Minute - BPM) einstellen. Für lauflichtbasierte Effekte beeinflusst die Taktfrequenz die Schrittzeiten, für absolute Effekte wird die Verweilzeit beeinflusst. Beachten Sie bitte, dass BPM direkt den Effekt betrifft. Gegenwärtig kann damit der Stimmungswert nicht überschrieben werden.

Es gibt zwei verschiedene Möglichkeiten, um eine Taktfrequenz Effekten zuzuweisen:

#### BPM direkt einstellen

Falls Sie die Taktfrequenz wissen, können Sie diese mit dem Softkey **{BPM}** zuweisen. Dieser ist in der Anzeige Effekt-Editor verfügbar.

• **[Effect] [1] {BPM} [1] [9] [0] [Enter]** setzt die BPM des Effekts 1 auf 190. Die Schrittzeit wird für lauflichtbasierte Effekte angepasst, bei absoluten Effekten wird die Verweilzeit angepasst.

Der Wert von BPM wird auf der rechten Seite des Effekt Editors neben der Nummer / der Bezeichnung des Effekts angezeigt. Ändern der Taktzeit, der Schrittzeit für lauflichtbasierte Effekte oder der Verweilzeit für einen absoluten Effekt löscht die BMP.

#### Taktfrequenz erlernen

Falls Sie die Taktfrequenz nicht kennen, kann diese erlernt werden.

In Live, während der Effekt läuft:

• **[Effect] [1] [Learn] [Time]** - stellt "Effect 1 Learn Time Sample BPM" in die Befehlszeile und öffnet die Anzeige Effekt Editor.

Um die BPM zu erlernen, drücken Sie in diesem Modus **[Enter]**. In diesem Modus verwendet die Konsole den Durchschnitt der letzten vier Intervalle zwischen dem Drücken von **[Enter]**, um die Taktfrequenz BPM zu erkennen. Neuerliches Drücken von **[Learn]** beendet diesen Modus.

In diesem Modus wird bei jeder Änderung der Taktfrequenz der gegenwärtig laufende Effekt ohne Unterbrechung entsprechend verändert.

#### Schrittzeit erlernen

Im Modus zum Erlernen der einzelner Schritte wird beim Drücken von **[Enter]** jedes Mal das Intervall zum letzten Drücken von **[Enter]** verwendet, um die Schrittzeit des nächsten Schritts eines lauflichtbasierten Effekts oder die Verweilzeit eines absoluten Effekts festzulegen.

• **[Effect] [1] [Learn] [Time] [Time]** stellt "Effect 1 Learn Time Discrete Steps" in die Befehlszeile und öffnet die Anzeige Effekt Editor.

Neuerliches Drücken von **[Learn]** beendet diesen Modus.

Um neue Schritte am Ende des Effekts hinzuzufügen, können Sie in diesem Modus an Stelle von **[Enter]** auch **[At]** drücken. Drücken von **[Enter]** bringt Sie zum ersten Schritt dieses Effekts zurück.

## **Änderungen bei Magic Sheet**

#### **Adresse als Zielart**

Adresse ist nun für Magic Sheet-Objekte ein verfügbares Ziel.

#### **Adresse der Feldliste hinzugefügt**

Zu der Feldliste, welche um ein Objekt angezeigt werden kann, wurde Adresse hinzugefügt.

#### **Farbe des Adressen Objekts**

Ein Adressen Objekt, dessen Rahmenfarbe mit der Kreisfarbe verbunden ist, bekommt eine weiße Umrandung, falls die Adresse verbunden ist und eine dunkle Umrandung, falls die Adresse nicht verbunden ist.

Falls die Rahmenfarbe des Adressen Objekts mit der Kreisintensität verknüpft ist, wird die Helligkeit der Umrandung mit dem DMX-Wert der Adresse verbunden. Je höher der DMX-Wert ist, desto heller wird die Rahmenfarbe.

Um die Farbe der Umrandung mit der Kreisfarbe oder -intensität zu verbinden, wählen Sie im Farbfeld der MS-Objekteigenschaften das Symbol für Farbe der Umrandung. Wählen Sie entweder Verknüpfen mit Kreisfarbe oder Verknüpfen mit Kreisintensität.

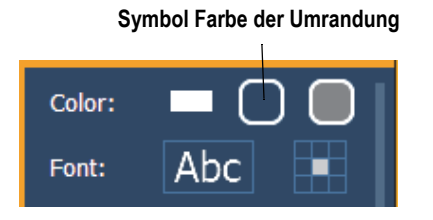

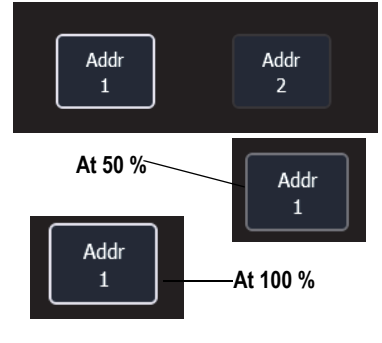

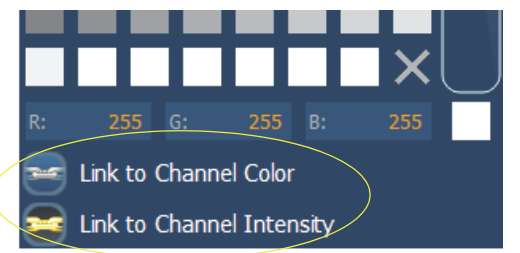

#### **Gerätesymbole**

Zusätzliche Symbole für Geräte können importiert werden. Das Symbol muss als eine \*.svg Bilddatei gespeichert und mit den entsprechenden Kennzeichen versehen worden sein. Diese Kennzeichen können mit der Kreisfarbe, der Kreisintensität oder mit beiden verknüpft werden.

Die Umrandung muss mit den Kennzeichen etc\_symbol\_outline0, etc\_symbol\_outline und / oder etc\_symbol\_outline2 versehen worden sein. Der Basiskörper muss mit den Kennzeichen etc\_symbol\_base0, etc\_symbol\_base und / oder etc\_symbol\_base2 versehen worden sein. Kennzeichen können geschichtet werden. Sie werden in der unten angegebenen Reihenfolge abgebildet:

- **etc\_symbol\_base0** verwendet die Verknüpfung mit Farbintensität der Füllfarbe (nicht Farbe)
- **etc\_symbol\_base** verwendet die Verknüpfung mit Füllfarbe und -intensität
- **etc\_symbol\_base2** verwendet die Verknüpfung mit Farbintensität der Füllfarbe (nicht Farbe)
- **etc\_symbol\_outline0** verwendet die Verknüpfung mit Farbintensität der Rahmenfarbe (nicht Farbe)
- **etc\_symbol\_outline** verwendet die Verknüpfung mit Rahmenfarbe und -intensität
- **etc\_symbol\_outline2** verwendet die Verknüpfung mit Farbintensität der Rahmenfarbe (nicht Farbe)

**ETC Ergänzung**

Kennzeichen, welche nur mit der Intensität verknüpft sind, dimmen den Basiskörper oder die Umrandung gemäß der Intensität des Kreises.

Die Bearbeitung der Kennzeichen der \*.svg Datei kann mit jedem Text-Editor-Programm wie zum Beispiel Notepad oder mit einem SVG-Editor-Programm wie zum Beispiel Inkscape durchgeführt werden.

## **Änderungen des Konfigurationsprogramm von Eos (Eos Configuration Utility - ECU)**

#### **Sensor/ FDX3000-Rückmeldung aktivieren**

Durch Klicken in dieses Kontrollkästchens wird es der Konsole gestattet, über das Netzwerk Rückmeldungen von einem CEM+, einem CEM3 oder einem FDX3000 zu empfangen. Die Standardeinstellung für diese Option ist "Aktiviert".

#### **FDX2000 Rückmeldung aktivieren**

Durch Klicken in das Kontrollkästchen wird es der Konsole gestattet, über das Netzwerk FDX2000 Dimmer-Rückmeldungen zu empfangen.

## **Änderungen der Client Software**

#### **Offline oder Client mit Mac Laptops verwenden**

Wenn Sie einen Mac Laptop oder eine drahtlose Tastatur, auf der die Funktionstasten F1 - F12 die Mac Funktionen abgebildet werden, verwenden, sind die Eos Offline- / Client-Funktionen nicht durchführbar. Damit die Eos Offline- / Client-Funktionen funktionieren, müssen die Mac-Funktionen deaktiviert werden.

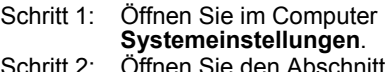

- **Tastatur**.
- Schritt 3: Aktivieren Sie durch Anklicken des Kontrollkästchens **Die Tasten F1, F2 usw. als Standard-Funktionstasten verwenden**.

 $000$ Keyboard  $\boxed{\blacktriangleleft \mid \blacktriangleright \rfloor \begin{bmatrix} \text{Show All} \end{bmatrix}}$  $\overline{a}$ Keyboard Keyboard Shortcuts **Delay Until Repeat Key Repeat** Off Slow Shor Use all F1, F2, etc. keys as standard function keys When this option is selected, press the Fn key to use the sp<br>features printed on each key. Show Keyboard & Character Viewers in menu bar | Input Sources...

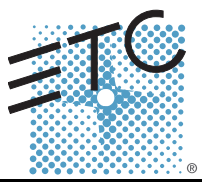

In der Version 2.0.1 sind folgende Informationen neu. Dieses Dokument ergänzt die Informationen in den Bedienhandbüchern Eos Titanium, Eos, Gio v2.0 und Ion v2.0 bzw. im Benutzerhandbuch Element v2.0. Sie sind zusammen mit diesen zu verwenden.

## **Änderungen der Anzeigen**

Die Änderungen in diesem Abschnitt betreffen das Kapitel Systemgrundlagen und den Anhang Bedienpult Tastenkombinationen.

## **Datum und Zeit festhalten**

## **Taste [Data]**

Drücken und Festhalten der Taste **[Data]** gestattet Ihnen, die Werte hinter den referenzierten oder markierten Daten zu sehen. **[Data]** zeigt die nächst niedrigere Bezugsebene an. Wenn Sie also eine Palettenreferenz sehen und **[Data]** drücken, werden stattdessen die absoluten Daten angezeigt. Wenn ein Preset angezeigt wird, werden, je nach dem, was im Preset enthalten ist, die absoluten oder die Palettendaten angezeigt.

In Eos Ti, Eos, Gio und Ion können Sie diesen Modus durch Drücken von **[Shift] + [Data]** feststellen. Im Modus Anzeige der Referenzwerte wird in der linken oberen Ecke der Anzeige Live "Daten eingerastet" eingeblendet. In Eos und Gio wird die Taste **[Data]** grün leuchten. Drücken Sie wieder **[Shift] + [Data]**, um diesen Modus zu verlassen.

## **Taste [Time]**

Drücken und halten von **[Time]** (in Eos Ti, Eos und Gio die Taste bei **[Data]**) gestattet es, die einzelnen Zeitdaten hinter jedem Kreis-Parameter anzuzeigen. **[Time]** zeigt Kreis- oder Parameter-spezifische Zeitangaben für jeden Kreis in der gegenwärtigen Stimmung an. Der erste Wert ist die Verzögerungszeit. Falls "--" angezeigt wird, gibt es keine Verzögerung. Der Wert rechts des "/" ist die Übergangszeit.

In Eos Ti, Eos und Gio können Sie diesen Modus durch Drücken von **[Shift] + [Time]** feststellen. Im Modus Zeitanzeige wird in der linken oberen Ecke der Anzeige Live "Zeiten eingerastet" eingeblendet. In Eos Ti und Gio wird die Taste **[Time]** grün leuchten. Drücken Sie wieder **[Shift] + [Time]**, um diesen Modus zu verlassen.

In Ion können Sie diesen Modus durch Drücken von **[Shift] + [Time] [Time]** fix einstellen. Drücken Sie **[Shift] + [Time]**, um diesen Modus zu verlassen.

#### **Zeitkategorien in PSD**

Wenn in **Setup > Pult-Einstellungen > Anzeigen** die Option **{PSD Time Countdown}** aktiviert wurde, wird sobald das Intervall abgelaufen ist - jede Zeitkategorie einzeln auf goldfarben umgestellt.

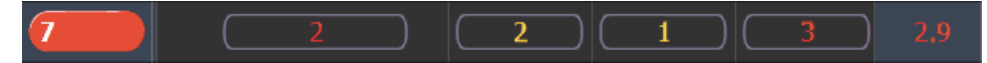

## **Änderungen bei manueller Steuerung**

Die Änderungen in diesem Abschnitt betreffen die Kapitel Grundlagen der manuellen Steuerung und Weitergehende manuelle Steuerung.

#### **Rem Dim /**

Die Werte für Rem Dim können entweder ein absoluter Wert sein, wie z. B. Voll oder 50 % oder aber ein proportionaler Wert, welcher den Pegel auf einen Prozentsatz des gegenwärtigen Werts stellt. Um den proportionalen Wert zu verwenden, drücken Sie vor der Eingabe des Prozentwertes **[/]**.

#### *Zum Beispiel:*

Angenommen es wurden die Kreise 1 bis 10 ausgewählt und sie sind auf einen Intensitätswert von 60 gesetzt. Wählen Sie den Kreis 1 aus und dimmen Sie die restlichen Kreise.

#### *• [1] [Rem Dim] [/] [5] [0] [Enter] (Eingabe)*

Die Kreise 2 bis 10 werden auf den Wert 30 gedimmt.

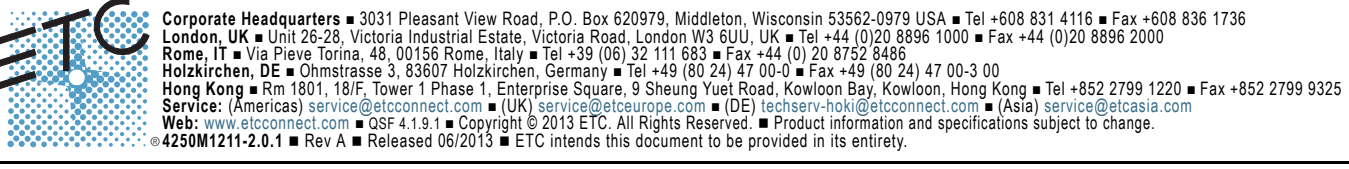

#### **Highlight Rem Dim**

Um im Setup die Option **{Highlight Rem Dim}** zeitweise zu übergehen, können Sie eines der folgenden Syntax-Beispiele verwenden:

- **[**Kreisliste**] [Highlight] [Rem Dim] [**#**] [Enter]**
- **[**Kreisliste**] [Highlight] [Rem Dim] [/] [**#**] [Enter]**

#### **[-] [Select Manual] / [Select Active]**

Um die Kreisauswahl abzuändern, kann **[-] [Select Manual]** oder **[-] [Select Active]** verwendet werden. Die Verwendung von **[-] [Select Manual]** wählt alle Kreise in der Liste mit Ausnahme jener aus, welche manuell eingegebene Daten aufweisen. Die Verwendung von **[-] [Select Active]** wählt alle Kreise in der Liste mit Ausnahme der aktiven aus.

• **[1] [Thru] [2] [0] [-] [Select Manual] [Enter]** wählt die Kreise 1 bis 20 mit Ausnahme jener aus, welche manuell eingegebene Daten aufweisen.

**[1] [Thru] [2] [0] [-] [Select Active] [Enter]** wählt die Kreise 1 bis 20 mit Ausnahme der aktiven aus.

#### **[Undo] [Undo] [Enter]**

Drücken von **[Undo] [Undo]** scrollt in der Anzeige Kommando-History zum letzten Befehl, der rückgängig gemacht werden kann. Um den Befehl rückgängig zu machen, drücken Sie **[Enter]**.

#### **Capture festhalten**

Früher wurde Capture Latch (festhalten) für alle Benutzer eingeschaltet, wenn ein Benutzer es eingeschaltet hat. Jetzt wird Capture Latch für jeden Benutzer individuell eingestellt. Weitere Informationen über Capture Latch finden Sie im Kapitel Weitergehende manuelle Steuerung im Abschnitt Arbeiten mit **[Capture]**.

#### **Änderungen bei Aufzeichnen und Wiedergabe**

Die Änderungen in diesem Abschnitt betreffen die Kapitel Wiedergabe Stimmung, Speichern und Verwenden von Submastern und Arbeiten mit partitionierter Steuerung.

#### **Stimmung mit temporärer Zeit laden**

Eine Stimmung kann mit einer temporären Zeit geladen werden.

• **[Cue] [3] [Time] [6] [Load]** lädt Stimmung 3 mit der manuellen Zeit 6.

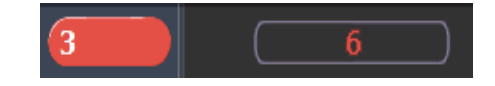

**Hinweis:** *Für Multipart-Stimmungen wird die temporäre Zeit auf die gesamte Stimmung angewendet, nicht nur auf den Teil in der Befehlszeile.*

> *Für Stimmungen mit spezifischer Zeitangabe wird die temporäre Zeit an Stelle der zugeordneten spezifischen Zeit angewandt.*

#### **Submaster**

Die Anzahl von Submastern wurde auf 999 erhöht. Die Anzahl von verfügbaren Fader-Bänken beträgt immer noch 30. Das bedeutet, es besteht immer noch eine Obergrenzen von 300 Submastern, welche gleichzeitig mit realen Fadern eingesetzt werden können.

#### **Partitionen in einer Sequenzliste**

Eine Partition kann einer Sequenzliste zugeordnet werden. Falls eine Partition einer Sequenzliste bereits zugeordnet wurde, werden alle Kreise, welche nicht der Partition der Sequenzliste zugeordnet wurden, beim Speichern und oder Abspielen nicht in der Stimmung enthalten sein.

Alle Daten für eine Sequenzliste, welche vor der Anwendung einer Partition vorhanden waren, werden beibehalten. Das gilt auch für Daten nicht in der Partition enthaltene Kreise. Falls Daten vor der Zuordnung

# **ETC Ergänzung**

## **Eos Familie v2.0.1**

einer Partition bestanden, werden die nicht in der Partition enthaltenen Kreise ohne eine Kreis-Grafik angezeigt. Jeder Pegel wird grau und mit einem kleinen, hochgestellten N dargestellt.

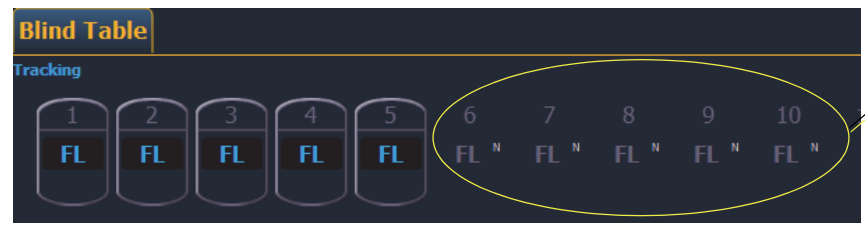

**Kreise, welche zunächst in der Sequenzliste ursprünglich gespeichert wurden, welche aber nicht in der gegenwärtig zugeordneten Partition sind.**

Zugeordnete Partitionen werden in der Spalte Externe Links des Sequenzlisten-Indexes angezeigt.

Eine Partition einer Sequenzliste zuordnen:

#### • **[Cue] [**n**] [/] {Partition} [**n**] [Enter]**

Eine Partition aus einer Sequenzliste entfernen:

• **[Cue] [**n**] [/] {Partition} [Enter]**

## **Änderungen in Arbeiten mit einer einzigen Sequenzliste**

Die Änderungen in diesem Abschnitt betreffen das Kapitel Arbeiten mit einer einzigen Sequenzliste.

#### **Auto-Block säubern**

Stimmungen, welche Auto-Blocks enthalten, werden in der PSD mit einem unterstrichenen b angezeigt. Um alle Auto-Blocks in einer einzelnen Stimmung, in einem Stimmungsbereich oder in der gesamten Sequenzliste zu entfernen, wird **{Autoblock Clean}** verwendet. Der Softkey **{Autoblock Clean}** erscheint, wenn eine Sequenzliste und / oder die Nummer einer Stimmung in der Befehlszeile des Sequenzlisten-Index bzw. von Live oder Blind enthalten ist. Ein Bereich von Stimmungen oder eine Sequenzliste kann mit Hilfe dieses Befehls angegeben werden.

#### *Zum Beispiel:*

- **[Cue] [1] [/] {Autoblock Clean} [Enter]** löscht alle Auto Blocks aus der Sequenzliste 1. Nur Blocks, welche mit dem weißen Unterstrich versehen sind, werden entfernt. Falls der Befehl **[Block]** bereits vorher verwendet wurde, wird er durch diesen Befehl nicht aufgehoben.
- **[Cue] (Stimmung) [1] [/] [1] [0] [Thru] [1] [0] [0] {Autoblock Clean} [Enter]** löscht nur die Auto Blocks der Stimmungen 10 bis 100 der Sequenzliste 1.

#### **Standard Update Modi**

Der Standard für Update Modi wurden geändert. Eos verwendet standardmäßig Make Absolute für den **{Update Mode}**, wobei **{Break Nested}** und **{Update Last Ref}** aktiviert sind.

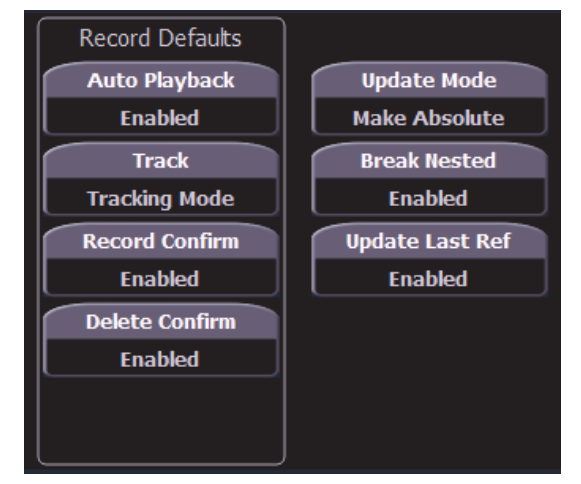

**Optionen für Einrichtung der Update Standards**

## **Zeitsteuerung deaktivieren**

Diese Änderung betrifft die Kapitel Setup und Wiedergabe Stimmung.

Sie können in **Setup > Pult > Manuelle Kontrolle > Standardzeiten > Zeiten aus** einen eigenen Zeitwert für **[Timing Disable]** zuordnen. Wenn der Fader in den Modus Zeitsteuerung deaktiviert gesetzt wurde, verwenden Stimmungen die im Setup eingegebene Zeit. Die Standardzeit ist 0.

#### **[Shift] + [Go] und [Shift] + [Back]**

**[Shift] + [Go]** und **[Shift] + [Back]** können dazu verwendet werden, um wie in **[Timing Disable] + [Go]** und **[Timing Disable] + [Back]** die nächste Stimmung abzukürzen.

## **Vorstellungsdatei**

Es wurde ein Hinweis hinzugefügt, welcher zeigt, dass eine Vorstellungsdatei geändert, aber nicht gespeichert wurde. Es wird ein Sternchen (\*) neben dem Namen der Vorstellungsdatei angezeigt.

Cricket & Cache\*

## **Mirror-Modus**

Diese Änderung betrifft den Abschnitt Mirror-Modus in den Kapiteln Multikonsole und Synchronisiertes Backup.

Für ein Gerät, welches sich gerade im Mirror-Modus befindet, kann ausgewählt werden, welche Benutzernummer es spiegelt, indem der Tastenkombination M + # (# ist die Benutzernummer) auf der alphanumerischen Tastatur verwendet wird. Die Tastenkombination M + ESCAPE kann verwendet werden, um den Mirror-Modus zu verlassen.

**Hinweis:** *Falls ein Gerät momentan nicht im Mirror-Modus ist, fügt das Drücken der Taste M der alphanumerischen Tastatur der Befehlszeile Mark hinzu.* 

## **PSD Spalten ausblenden**

Diese Änderung betrifft den Abschnitt Playback-Statusanzeige im Kapiteln Systemgrundlagen.

Um eine Spalte in der Anzeige Playback-Status auszublenden, drücken Sie **[Escape]**, während Sie auf die Spalte klicken, welche ausgeblendet werden soll. Drücken Sie **[Shift] + [Select]**, um eine ausgeblendete Spalte wieder anzuzeigen.

## **Magic Sheets über Direkttasten**

Mit den Direkttasten kann nun auf Magic Sheets zugegriffen werden. Das Anklicken einer Direkttaste für ein Magic Sheet öffnet die Registerkarte des Magic Sheets und zeigt das ausgewählte Magic Sheet an. Das Anklicken einer anderen Direkttaste für ein anderes Magic Sheet ändert das angezeigte Magic Sheet.

## **Änderungen in Arbeiten mit Park**

Die Änderungen in diesem Abschnitt betreffen das Kapitel Arbeiten mit Park.

#### **Aufrufen aus Park**

Um einen Kreis oder einen Parameter auf denselben Pegel wie den momentan Wert von Park zu setzen, können Sie **[Recall From] [Park]** verwenden.

#### *Zum Beispiel:*

Angenommen die Kreise 1 bis 5 sind auf 55 geparkt. Um diesen Wert für Live- oder Blind-Kreise aufzurufen, verwenden Sie die folgende Syntax:

#### *• [1] [Thru] (bis) [1] [5] [Recall From] [Park] [Enter]*

Die Kreise 1 bis 5 werden auf den Wert von 55 gesetzt. Die Kreise 6 bis 15 werden nicht geändert.

**Hinweis:** *Dadurch wird der in Park gespeicherte Wert nicht gelöscht.*

#### **[Thru] [Thru] in Park**

Wenn in Park ein Bereich von Adressen geparkt wird, werden mit **[Thru]** nur die Intensitäten geparkt. Wenn Sie alle Adressen und Parameter des ausgewählten Bereichs parken wollen, müssen Sie **[Thru] [Thru]** verwenden.

## **Änderungen von Patch**

Die Änderungen in diesem Abschnitt betreffen das Kapitel Patch.

#### **{Swap} in Patch**

Zu **{Swap}** in Patch wurden weitere Optionen hinzugefügt.

- **{Swap}** tauscht nur die zugeordnete Adresse aus.
- **{Swap}{Plus Show}** tauscht alle Vorstellungs- und Patch-Daten aus.
- **{Swap} {only Show}** tauscht nur Vorstellungs-Daten und nicht Patch-Daten aus.
- **{Swap} {Plus Patch}** tauscht nur Adressen und Patch-Daten, aber nicht Vorstellungs-Daten aus.

#### **Parameter des Fixture-Editors**

Die Parameter-Liste des Fixture-Editors wird nun in alphabetischer Reihenfolge angezeigt.

## **[Thru] [Thru]**

Diese Änderungen beziehen sich auf das Kapitel Multipart-Stimmungen.

**[Thru] [Thru]** kann dazu verwendet werden, in einem Bereich Multipart-Stimmungen zu erzeugen. Zum Beispiel erzeugt **[Cue] [1] [Part] [1] [Thru] [Thru] [4] [Enter]** Parts 1 bis 4. Wenn Sie in diesem Beispiel nur **[Thru]** an Stelle von **[Thru] [Thru]** verwenden, würden Sie die Parts 1 und 4 erzeugen.

#### **Untergruppen**

Diese Änderung betrifft das Kapitel Arbeiten mit Gruppen.

Durch Verwendung von **[Shift] + [/]** können Sie in einer Gruppe Untermengen von Kreisen einrichten. **[Shift] + [/]** erstellt Klammern. Diese Untermengen von Kreisen oder Untergruppen werden auf folgende Art und Weise als ein einziger Kreis behandelt:

- Wenn absolute oder relative Effekte von Live angewandt werden, werden für den Effekt die Untergruppen als ein einziger Kreis behandelt.
- Wenn für einen schrittweisen Effekt ein Bereich von Schritten von Kreisen eingestellt wird, wird die Untergruppe nicht auf mehrere Schritte aufgeteilt werden.
- Wenn die Gruppe ausgewählt wird und [Next] / [Last] gedrückt wird, wird jede Untergruppe durchlaufen.
- Wenn eine Gruppe Untergruppen enthält, wird im Gruppen-Editor mit **{Reverse}**, **{Reorder}** und **{Random})** an Stelle der Kreise in jeder Untergruppe die Untergruppen insgesamt bearbeitet. **{Reorder}** ordnet die Gruppe auf Grund des ersten Kreises in jeder Gruppe neu an.

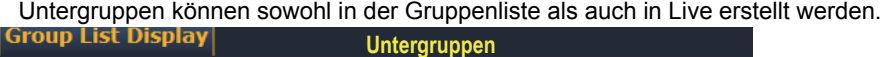

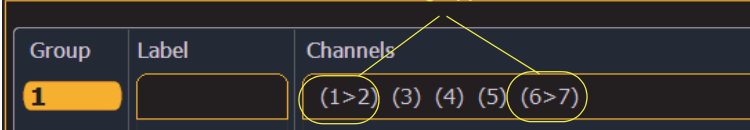

So erstellen Sie eine Untergruppe in Live:

**• [Shift] + [/] [1] [Thru] [4] [Shift] + [/] [Record] [Group] [2] [Enter]**

So erstellen Sie eine Untergruppe im Index der Gruppenliste:

#### **• [Group] [2] [Enter] [Shift] + [/] [1] [Thru] [4] [Shift] + [/] [Enter]**

**Hinweis:** *In Untergruppen wird gegenwärtig Auffächern nicht unterstützt.*

## **Änderungen von Vorstellungsdateien verwalten**

Die Änderungen in diesem Abschnitt betreffen das Kapitel Vorstellungsdateien verwalten.

#### **Individuelle Gobos importieren**

Individuelle Gobo-Bilder können mit **Browser > Importieren > Gobo Image-Dateien** durch Auswahl einer Bilddatei oder eines Ordners importiert werden. Falls ein Ordner ausgewählt wird, werden alle Bilddateien in diesem Ordner importiert. Mit der Ausnahme von \*.svg werden alle Standard-Bilddateiformate unterstützt.

Importierte Gobo-Bilder können mit **Browser > Importieren > Gobo Image-Dateien > Importierte Gobos** durch Auswahl eines Bildes und Drücken von **[Delete] [Enter]** gelöscht werden.

#### **Importierte Medien und Öffnen / Merge von Teilen einer Vorstellung**

Eine neue Schaltfläche **{Media}** wurde zu den Anzeigen Öffnen eines Teils einer Vorstellung und Merge hinzugefügt. Medien werden zu Gobo und Magic Sheet-Bildern importiert.

**Hinweis:** *Wenn Sie Patch, Geräte oder Magic Sheets auswählen, werden Medien automatisch eingefügt.*

#### **Virtual Media Server**

Die Änderungen in diesem Abschnitt betreffen das Kapitel Virtual Media Server.

#### **Anzahl der Pixelmaps**

Die Anzahl der Pixelmaps pro Vorstellungsdatei beträgt nun 40. Die frühere Obergrenze war 10 Maps.

#### **{Flash}**

In der Anzeige des Pixelmap Editors ist nun der Softkey **{Flash}** verfügbar. **{Flash}** funktioniert hier genauso wie in Live. Weitere Informationen finden Sie unter Flash im Kapitel Grundlagen der manuellen Steuerung.

#### **Patch pro Kreis**

Der Anzeige Edit wurde für die Einstellung des Startkreises eine Option hinzugefügt, damit kreisbezogene Pixel gemapped werden können.

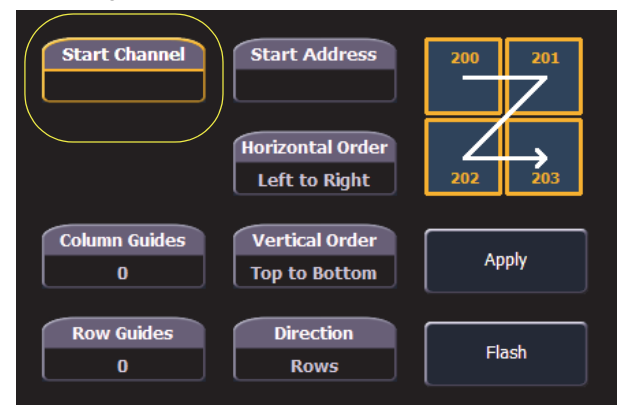

- Wenn entweder **{Starting Channel}** oder **{Starting Address}** ausgewählt wird, werden beide Felder gelöscht.
- Adressenbezogene Pixeln dürfen sich mit kreisbezogenen Pixeln nicht überlappen. Dies schließt das gesamte DMX-Gerät ein.
- Falls Sie **{Starting Channel}** verwenden, werden alle überlappenden kreisbezogenen Pixeln entfernt. Für alle überlappenden adressenbezogenen Geräte werden die Zuordnungen aufgehoben.
- Falls Sie **{Starting Address}** verwenden, werden alle überlappenden adressenbezogenen Pixeln entfernt. Für alle überlappenden adressenbezogenen Geräte werden die Zuordnungen aufgehoben.
- Wenn die Taste **[Data]** festgestellt ist, werden die Adressen der kreisbezogenen Pixel angezeigt.
- Wenn **[Format]** gedrückt wird, wird die Adressenanzeige zwischen Port / Offset und Nummer der Adressen umgeschaltet.

#### **Park und Adressen-Check**

Sie können Park und Adressen-Check für die Ausgabe an den Virtual Media Server verwenden.

#### **Color Picker**

Für zusätzliche virtuelle Effektlayer wurde ein zweiter Color Picker hinzugefügt. Der zweite Color Picker wird mit End Color bezeichnet und steuert RGB2.

#### **Farbe kopieren**

Sie können eine Farbe mit den Schaltflächen zwischen den beiden Color Pickern kopieren oder austauschen.

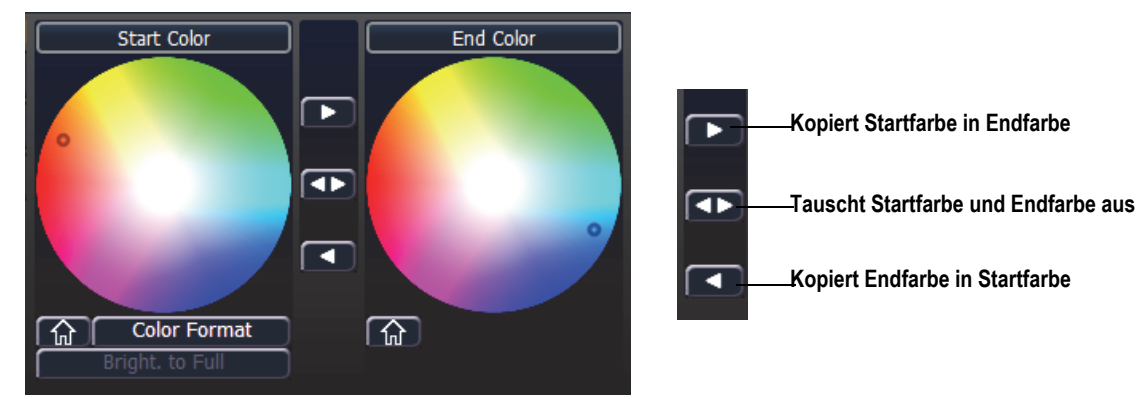

## **FDX-Dimmerrückmeldung**

#### **ECU-Einstellungen**

Die Änderungen in diesem Abschnitt betreffen den Anhang ECU.

#### **FDX-Rückmeldung**

Durch Klicken in das Kontrollkästchen wird es Eos ermöglicht, über das Netzwerk FDX-Dimmerrückmeldungen zu empfangen.

Arten der Weitergabe (Broadcast Type)

- Directed Broadcast (Gezielte Weitergabe): Broadcast Pakete werden auf Grund der IP-Adressen und der Subnetz-Maske des Absenders in ein Subnetz geleitet.
- Limited Broadcast (Eingeschränkte Weitergabe): Die Adresse für Limited Broadcast ist 255.255.255.255. Sie wird dadurch eingeschränkt, dass Router Datensätze mit dieser Bestimmungsadresse niemals weiterleiten. Das bedeutet, dass Datensätze mit dieser Limited Broadcast Adresse auf das jeweilige Netzwerksegment beschränkt sind, in denen sie erstellt wurden.

#### **Systeminfo**

Die Änderungen in diesem Abschnitt betreffen das Kapitel Systeminfo.

Durch Anklicken eines FDX-Racks in der Liste **{About System}** öffnet sich die Anzeige About Rack, welches die folgenden Informationen über das Rack anzeigt:

- Racknummer
- Rack-Typ
- Spannung der Phasen A, B, C
- Frequenz
- Systemnummer
- IP-Adresse
- Software-Version

#### **Geräteliste**

Weitere Informationen über FDX-Dimmerrückmeldung finden Sie im Abschnitt Geräteliste im Kapitel Patch.

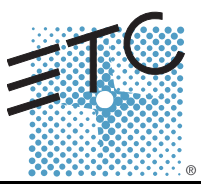

In der Version 2.1.0 sind folgende Informationen neu. Dieses Dokument ergänzt die Informationen in den Bedienhandbüchern Eos Titanium, Eos, Gio v2.0 und im Bedienhandbuch Ion v2.0. Sie sind zusammen mit diesen zu verwenden. Für die Anwender von Element wurde das Element-Benutzerhandbuch auf die Version 2.1.0 aktualisiert.

## **Eos Ti**

Die Eos Ti-Konsolen können vor der Software-Version 2.1.0 die auf anderen Geräten laufende Software nicht automatisch aktualisieren. Wurden diese Geräte auf die Software-Version 2.1.0 aktualisiert, können die Eos Ti Konsolen alle Systemgeräte gemäß den Aktualisierungseinstellungen der Eos Configuration Utility (ECU) automatisch aktualisieren.

## **Änderungen in der Systemübersicht**

#### **Anzahl Kreise**

Die maximale Zahl der in einem Patch definierbaren Kreise wurde von 10 000 auf 16 000 (kann jede Nummer zwischen 1 und 99 999 sein) erhöht. Diese Änderung betrifft Eos Ti, Eos, Gio und Ion.

## **Änderungen in den Systemgrundlagen**

#### **Direkttasten**

Um die Module Direkttasten zu öffnen, gibt es zwei Optionen: Diese sind Fit to Screen (Direkttasten x25) und Classic Layout (Direkttasten klassisch). Fit to Screen (Direkttasten x25) ist für Breitbild-Bildschirme gedacht. Für Monitore in Standardgröße verwenden Sie das Klassische Format. Das folgende Beispiel zeigt beide Optionen auf einem Breitbild-Bildschirm:

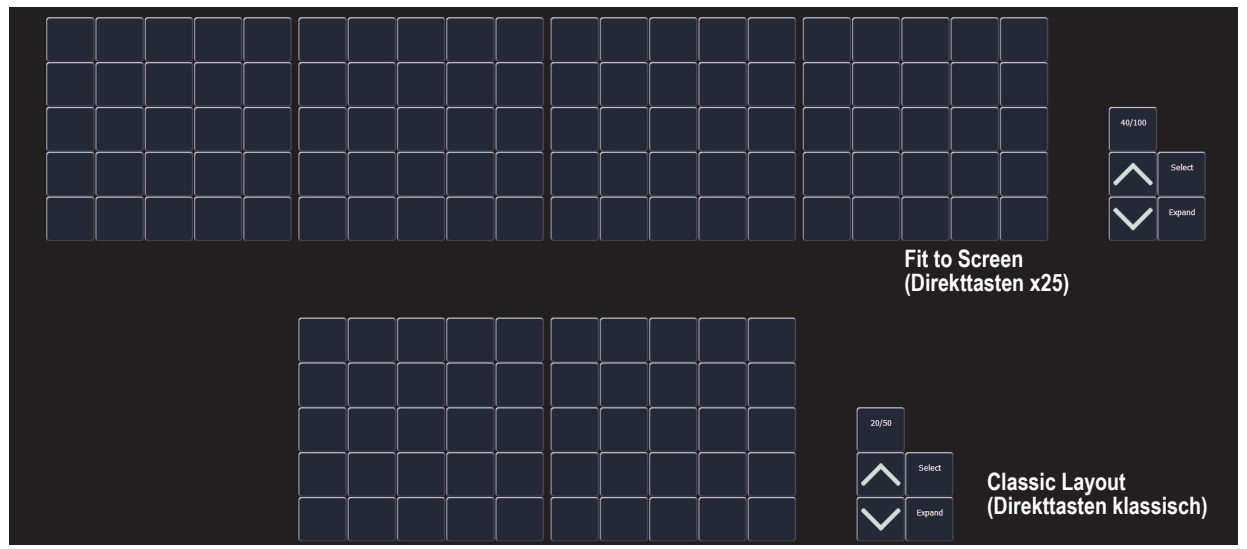

#### **[Shift] und Direkttaste**

Die Auswahl von Speicherzielen mit den Direkttasten beendet die Befehlszeile. Um einen Befehl weiter in die Befehlszeile zu schreiben, ohne sie zu beenden, drücken Sie **[Shift]**, während Sie die Direkttaste wählen. Dadurch können mehrere Befehle ausgewählt und zusammen ausgeführt werden. Es kann auch eine optionale Sneak Zeit eingegeben werden.

#### **Abgeschlossene Kreisauswahl ändern**

Es ist möglich, Kreise in eine vorher abgeschlossene Befehlszeile hinzuzufügen oder aus ihr zu entfernen. Sie müssen zuerst **[+]** oder **[-]** drücken und dann kann der momentanen Kreisauswahl etwas hinzugefügt oder etwas daraus entfernt werden. Damit können Kreise mit Direkten Tasten, in der Kreisliste und in Magic Sheets ausgewählt werden.

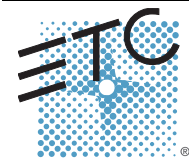

Corporate Headquarters = 3031 Pleasant View Road, P.O. Box 620979, Middleton, Wisconsin 53562-0979 USA = Tel +608 831 4116 = Fax +608 836 1736<br>London, UK = Unit 26-28, Victoria Industrial Estate, Victoria Road, London W3

## **Eos Familie v2.1.0**

#### **Hauptsteller / Blackout**

Falls ein Hauptsteller auf einen anderen Wert als 100 % gesetzt wurde, wird oben in jeder Anzeige eine Schaltfläche Hauptsteller mit dem eingestellten Wert angezeigt. Falls momentan Blackout aktiviert ist, wird oben in den Anzeigen eine Schaltfläche Blackout angezeigt. Durch Anklicken einer dieser Schaltflächen wird

ein neue Anzeige geöffnet, in der Sie das Blackout ausschalten und den Hauptsteller auf einen anderen Wert setzten können.

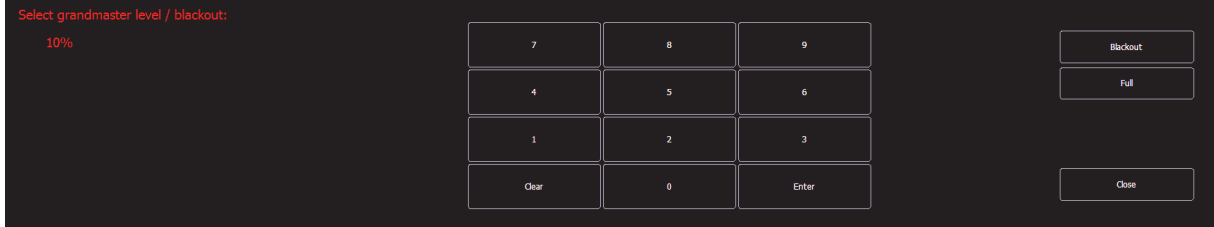

## **Änderungen von Vorstellungsdateien verwalten**

#### **Hinweise zur Vorstellungsdatei**

Falls die geladene Vorstellungsdatei die Ausgabekapazität der Konsole übersteigt, wird im Zentralen Informationsbereich (ZIB) ein Hinweis angezeigt. Bevor Sie fortfahren müssen Sie den Hinweis mit **{Ok}** löschen. Um die Kapazität der Konsole anzuzeigen, drücken Sie **[About]**.

## **Änderungen im Setup**

## **Bildschirm mit hohem Kontrast**

Als Standard ist nun in **Setup > Pult > Anzeigen** Hoher Kontrast aktiviert.

#### **Anzeige von 100 Kreisen**

Zur Anzeige von 100 Kreisen wurden im Setup nun zusätzliche Optionen hinzugefügt: **Setup > Pult > Anzeigen**, womit verschiedene Bildschirmformate unterstützt werden können.

Abhängig vom Format des Bildschirms stehen mit dieser Option folgende Möglichkeiten zur Auswahl: Aus, Kreise in 4 Reihen von 25 (4 x 25) oder 5 Reihen von 20 (5 x 20). Die Standardeinstellung ist "Aus".

#### **Encoder Beschleunigung für Eos und Ion**

Die Encoder-Beschleunigung wurde von Eos und Ion entfernt. Damit werden diese an das Verhalten der Eos Ti- und Gio-Encoder angepasst.

In **Setup > Pult > Bedienpult > Encoder** sind zwei Optionen verfügbar: Für die Pan- und Tilt-Encoder **{Degrees Per Revolution}** und **{Percent Per Revolution}** für die weiteren Encoder. Wenn ein Pan- oder Tilt-Encoder um eine Umdrehung gedreht wird, wird sich der Parameter um den in Setup definierten Betrag ändern. Der Standardwert ist 30. Wenn irgendein anderer Encoder um eine Umdrehung gedreht wird, wird der Parameter um den eingestellten Prozentsatz des gesamten Bereichs verändert. Der Standardwert ist 35.

Die Einstellungen für **{Encoder Degrees Per Revolution}** und **{Encoder Percent Per Revolution}** werden in der Vorstellungsdatei gespeichert. Das Erstellen einer neuen Datei setzt die beiden Werte auf ihre Standardwerte zurück.

**Hinweis:** *Bei Eos bringt das Umschalten des Encoders ihn nicht mehr in den "Fine" Modus. Um die Steuerung des Encoders in den "Fine" Modus zu bringen, halten Sie sowohl bei Eos als auch bei Ion die Taste [Shift] gedrückt. Loslassen der Taste [Shift] versetzt den Encoder wieder in den normalen Modus.*

#### **Virtuelle Hue- und Sättigungs-Parameter entfernen**

In **Setup > Vorstellung > Vorstellung Setup** wurde eine Option **{Create Virtual HSB}** hinzugefügt, mit der Sie die Erstellung von virtuellen Farb- und Sättigungs-Parametern entfernen können. Die Standardeinstellung für diese Option ist "Ein".

Wenn die virtuelle HSB-Steuerung (Hue, Saturation and Brightness - HSB) deaktiviert ist, werden die Spalten Hue (Farbe) und Sättigung in der Tabellenansicht nicht angezeigt. Sie sind dann nicht in der Lage, nur die Hue- und Sättigungs-Werte in einer Stimmung, einem Submaster, einem Preset oder einer Palette aufzuzeichnen. Sie können auch keine Effekte auf Hue und Sättigung anwenden. Sie können die Farbe und Sättigung weiterhin mit den Encodern, mit Master Link (ML)-Steuerung, mit dem Color Picker und der Befehlszeile steuern.

## **Änderung bei Auffächern**

#### **Verwenden von Untergruppen bei Auffächern**

Untergruppen können mit der Funktion Auffächern verwendet werden. Aufgefächerte Kreise einer Untergruppe verhalten sich wie ein einziger Kreis.

#### *Zum Beispiel:*

Gruppe 1 besteht aus den Kreisen 120 bis 130. Die Kreise 120 bis 123 befinden sich in einer Untergruppe, die Kreise 124 bis 126 gehören keiner Untergruppe an, Kreise 127 bis 130 befinden sich in einer anderen Untergruppe.

#### *• [Group] [1] [Fan] [Enter]*

Wählt Gruppe 1 aus und fächert sie auf. Hinauf drehen des Werterads ergibt das folgende Ergebnis. Die Kreise 120 bis 123 haben dieselbe Intensität, die Kreise 124 bis 126 haben jeder eine andere Intensität und die Kreise 127 bis 130 haben wieder dieselbe Intensität.

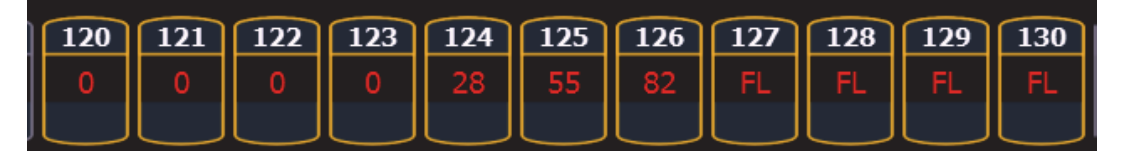

#### **Änderungen bei Submaster und Patch**

#### **GM Ausnahme und Intensitäts Master**

Für Kreise, welche in Patch auf GM Exempt (Hauptsteller ausgenommen) gesetzt wurden, ist die Intensitäts Mastersteuerung für die Intensität dieser Kreise nicht wirksam.

#### **[Query]{Unpatched}**

Um rasch Kreise ohne Adresse in der Patch-Anzeige zu löschen, können Sie den Befehl **[Query] {Unpatched} [Delete]** verwenden. Dadurch werden in der Befehlszeile alle Kreise ohne Adressen eingetragen. Durch Drücken von **[Enter] [Enter]** werden sie gelöscht.

Um in Patch den Softkey **{Query}** zu erreichen, müssen Ion-Benutzer **[Shift] + [Select Last]** drücken.

## **Änderungen bei [About]**

In der Standardanzeige von About wurde ein neues Feld mit der Bezeichnung Parameter hinzugefügt. Dieses Feld bezieht sich auf die Anzahl der Parameter, welche in Patch definiert wurden. Dabei werden sowohl Parameter berücksichtigt, welche einer Ausgabeadresse zugeordnet wurden, also auch jene ohne Zuordnung. Das Feld unter Parameter, nämlich Adressen, berechnet die Anzahl der im Patch verwendeten Adressen (die für verfügbare Ausgänge berücksichtigt werden müssen). Das Feld Parameter ist deshalb nützlich, da nicht zugeordnete, aber definierte Parameter angezeigt werden müssen, welche bei der Berechnung der Überblendungen wirksam werden. Falls Sie eine aufwendige Vorstellung abwickeln, ist es hilfreich, definierte, aber nicht zugeordnete Kreise zu löschen. Dabei ist der Befehl **[Query] {Unpatched}** hilfreich.

# **ETC Ergänzung**

#### *Zum Beispiel:*

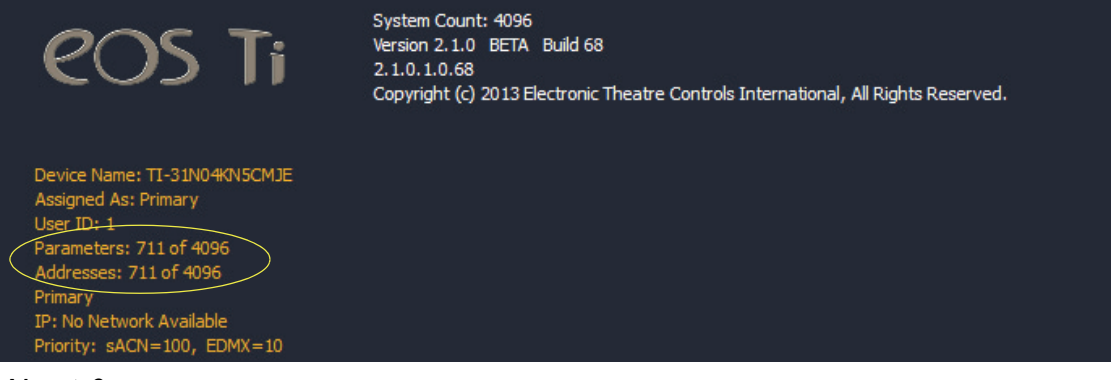

#### **About Cue**

In der Anzeige About Cue wurden drei Spalten hinzugefügt, welche Kreisänderungen (Moves) anzeigen. Diese Spalten betreffen Intensity Moves, Live NIP Moves und Dark NIP Moves.

## **Änderungen von Effekten**

#### **Vorprogrammierte Regenbogen Effekte**

Der Liste der Effekte wurden zwei neue, vorprogrammierte Effekte hinzugefügt. Effekt 917 ist ein Regenbogen RGB-Effekt, Effekt 918 ist ein Regenbogen CMY-Effekt. Bei Parametern auf Standardwerten erzeugen diese Effekte einen Regenbogen mit eigenständigen Farbparametern, welche bei voller Sättigung die Farbe von 0 auf 360 verstellen. 0 ist der Standardwert für CMY, voll ist der Standardwert für RGB.

#### **Fokus-Effekte**

Wenn Sie die Form eines Fokus-Effekts anpassen wollen, halten Sie **[Shift]** gedrückt und verwenden dabei den horizontalen Encoder, um die vertikale Form zu verändern.

#### **Taktfrequenz / Tap-Geschwindigkeit**

Für lauflichtbasierte und absolute Effekte können Sie eine Taktfrequenz (Beats per Minute - BPM) einstellen. Für lauflichtbasierte Effekte beeinflusst die Taktfrequenz die Schrittzeiten, für absolute Effekte wird die Verweilzeit beeinflusst. Beachten Sie bitte, dass BPM direkt den Effekt betrifft. Gegenwärtig kann damit der Stimmungswert nicht überschrieben werden.

Es gibt zwei verschiedene Möglichkeiten, um eine Taktfrequenz Effekten zuzuweisen:

#### BPM direkt einstellen

Falls Sie die Taktfrequenz wissen, können Sie diese mit dem Softkey **{BPM}** zuweisen. Dieser ist in der Anzeige Effekt-Editor verfügbar.

• **[Effect] [1] {BPM} [1] [9] [0] [Enter]** setzt die BPM des Effekts 1 auf 190. Die Schrittzeit wird für lauflichtbasierte Effekte angepasst, bei absoluten Effekten wird die Verweilzeit angepasst.

Der Wert von BPM wird auf der rechten Seite des Effekt Editors neben der Nummer / der Bezeichnung des Effekts angezeigt. Ändern der Taktzeit, der Schrittzeit für lauflichtbasierte Effekte oder der Verweilzeit für einen absoluten Effekt löscht die BMP.

#### Taktfrequenz erlernen

Falls Sie die Taktfrequenz nicht kennen, kann diese erlernt werden.

In Live, während der Effekt läuft:

• **[Effect] [1] [Learn] [Time]** - stellt "Effect 1 Learn Time Sample BPM" in die Befehlszeile und öffnet die Anzeige Effekt Editor.

Um die BPM zu erlernen, drücken Sie in diesem Modus **[Enter]**. In diesem Modus verwendet die Konsole den Durchschnitt der letzten vier Intervalle zwischen dem Drücken von **[Enter]**, um die Taktfrequenz BPM zu erkennen. Neuerliches Drücken von **[Learn]** beendet diesen Modus.

In diesem Modus wird bei jeder Änderung der Taktfrequenz der gegenwärtig laufende Effekt ohne Unterbrechung entsprechend verändert.

#### Schrittzeit erlernen

Im Modus zum Erlernen der einzelner Schritte wird beim Drücken von **[Enter]** jedes Mal das Intervall zum letzten Drücken von **[Enter]** verwendet, um die Schrittzeit des nächsten Schritts eines lauflichtbasierten Effekts oder die Verweilzeit eines absoluten Effekts festzulegen.

• **[Effect] [1] [Learn] [Time] [Time]** stellt "Effect 1 Learn Time Discrete Steps" in die Befehlszeile und öffnet die Anzeige Effekt Editor.

Neuerliches Drücken von **[Learn]** beendet diesen Modus.

Um neue Schritte am Ende des Effekts hinzuzufügen, können Sie in diesem Modus an Stelle von **[Enter]** auch **[At]** drücken. Drücken von **[Enter]** bringt Sie zum ersten Schritt dieses Effekts zurück.

## **Änderungen bei Magic Sheet**

#### **Adresse als Zielart**

Adresse ist nun für Magic Sheet-Objekte ein verfügbares Ziel.

#### **Adresse der Feldliste hinzugefügt**

Zu der Feldliste, welche um ein Objekt angezeigt werden kann, wurde Adresse hinzugefügt.

#### **Farbe des Adressen Objekts**

Ein Adressen Objekt, dessen Rahmenfarbe mit der Kreisfarbe verbunden ist, bekommt eine weiße Umrandung, falls die Adresse verbunden ist und eine dunkle Umrandung, falls die Adresse nicht verbunden ist.

Falls die Rahmenfarbe des Adressen Objekts mit der Kreisintensität verknüpft ist, wird die Helligkeit der Umrandung mit dem DMX-Wert der Adresse verbunden. Je höher der DMX-Wert ist, desto heller wird die Rahmenfarbe.

Um die Farbe der Umrandung mit der Kreisfarbe oder -intensität zu verbinden, wählen Sie im Farbfeld der MS-Objekteigenschaften das Symbol für Farbe der Umrandung. Wählen Sie entweder Verknüpfen mit Kreisfarbe oder Verknüpfen mit Kreisintensität.

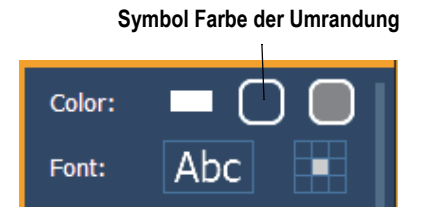

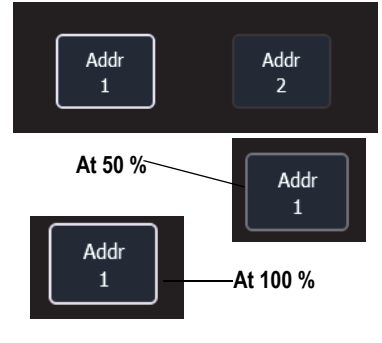

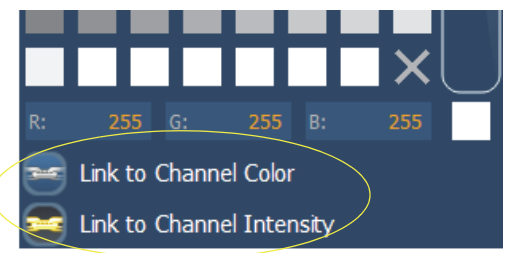

#### **Gerätesymbole**

Zusätzliche Symbole für Geräte können importiert werden. Das Symbol muss als eine \*.svg Bilddatei gespeichert und mit den entsprechenden Kennzeichen versehen worden sein. Diese Kennzeichen können mit der Kreisfarbe, der Kreisintensität oder mit beiden verknüpft werden.

Die Umrandung muss mit den Kennzeichen etc\_symbol\_outline0, etc\_symbol\_outline und / oder etc\_symbol\_outline2 versehen worden sein. Der Basiskörper muss mit den Kennzeichen etc\_symbol\_base0, etc\_symbol\_base und / oder etc\_symbol\_base2 versehen worden sein. Kennzeichen können geschichtet werden. Sie werden in der unten angegebenen Reihenfolge abgebildet:

- **etc\_symbol\_base0** verwendet die Verknüpfung mit Farbintensität der Füllfarbe (nicht Farbe)
- **etc\_symbol\_base** verwendet die Verknüpfung mit Füllfarbe und -intensität
- **etc\_symbol\_base2** verwendet die Verknüpfung mit Farbintensität der Füllfarbe (nicht Farbe)
- **etc\_symbol\_outline0** verwendet die Verknüpfung mit Farbintensität der Rahmenfarbe (nicht Farbe)
- **etc\_symbol\_outline** verwendet die Verknüpfung mit Rahmenfarbe und -intensität
- **etc\_symbol\_outline2** verwendet die Verknüpfung mit Farbintensität der Rahmenfarbe (nicht Farbe)

**ETC Ergänzung**

Kennzeichen, welche nur mit der Intensität verknüpft sind, dimmen den Basiskörper oder die Umrandung gemäß der Intensität des Kreises.

Die Bearbeitung der Kennzeichen der \*.svg Datei kann mit jedem Text-Editor-Programm wie zum Beispiel Notepad oder mit einem SVG-Editor-Programm wie zum Beispiel Inkscape durchgeführt werden.

## **Änderungen des Konfigurationsprogramm von Eos (Eos Configuration Utility - ECU)**

#### **Sensor/ FDX3000-Rückmeldung aktivieren**

Durch Klicken in dieses Kontrollkästchens wird es der Konsole gestattet, über das Netzwerk Rückmeldungen von einem CEM+, einem CEM3 oder einem FDX3000 zu empfangen. Die Standardeinstellung für diese Option ist "Aktiviert".

#### **FDX2000 Rückmeldung aktivieren**

Durch Klicken in das Kontrollkästchen wird es der Konsole gestattet, über das Netzwerk FDX2000 Dimmer-Rückmeldungen zu empfangen.

## **Änderungen der Client Software**

#### **Offline oder Client mit Mac Laptops verwenden**

Wenn Sie einen Mac Laptop oder eine drahtlose Tastatur, auf der die Funktionstasten F1 - F12 die Mac Funktionen abgebildet werden, verwenden, sind die Eos Offline- / Client-Funktionen nicht durchführbar. Damit die Eos Offline- / Client-Funktionen funktionieren, müssen die Mac-Funktionen deaktiviert werden.

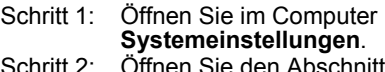

- **Tastatur**.
- Schritt 3: Aktivieren Sie durch Anklicken des Kontrollkästchens **Die Tasten F1, F2 usw. als Standard-Funktionstasten verwenden**.

 $000$ Keyboard  $\boxed{\blacktriangleleft \mid \blacktriangleright \rfloor \begin{bmatrix} \text{Show All} \end{bmatrix}}$  $\overline{a}$ Keyboard Keyboard Shortcuts **Delay Until Repeat Key Repeat** Off Slow Shor Use all F1, F2, etc. keys as standard function keys When this option is selected, press the Fn key to use the sp<br>features printed on each key. Show Keyboard & Character Viewers in menu bar | Input Sources...

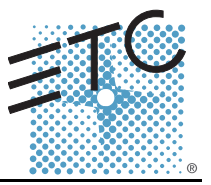

In der Version 2.0.1 sind folgende Informationen neu. Dieses Dokument ergänzt die Informationen in den Bedienhandbüchern Eos Titanium, Eos, Gio v2.0 und Ion v2.0 bzw. im Benutzerhandbuch Element v2.0. Sie sind zusammen mit diesen zu verwenden.

## **Änderungen der Anzeigen**

Die Änderungen in diesem Abschnitt betreffen das Kapitel Systemgrundlagen und den Anhang Bedienpult Tastenkombinationen.

## **Datum und Zeit festhalten**

## **Taste [Data]**

Drücken und Festhalten der Taste **[Data]** gestattet Ihnen, die Werte hinter den referenzierten oder markierten Daten zu sehen. **[Data]** zeigt die nächst niedrigere Bezugsebene an. Wenn Sie also eine Palettenreferenz sehen und **[Data]** drücken, werden stattdessen die absoluten Daten angezeigt. Wenn ein Preset angezeigt wird, werden, je nach dem, was im Preset enthalten ist, die absoluten oder die Palettendaten angezeigt.

In Eos Ti, Eos, Gio und Ion können Sie diesen Modus durch Drücken von **[Shift] + [Data]** feststellen. Im Modus Anzeige der Referenzwerte wird in der linken oberen Ecke der Anzeige Live "Daten eingerastet" eingeblendet. In Eos und Gio wird die Taste **[Data]** grün leuchten. Drücken Sie wieder **[Shift] + [Data]**, um diesen Modus zu verlassen.

## **Taste [Time]**

Drücken und halten von **[Time]** (in Eos Ti, Eos und Gio die Taste bei **[Data]**) gestattet es, die einzelnen Zeitdaten hinter jedem Kreis-Parameter anzuzeigen. **[Time]** zeigt Kreis- oder Parameter-spezifische Zeitangaben für jeden Kreis in der gegenwärtigen Stimmung an. Der erste Wert ist die Verzögerungszeit. Falls "--" angezeigt wird, gibt es keine Verzögerung. Der Wert rechts des "/" ist die Übergangszeit.

In Eos Ti, Eos und Gio können Sie diesen Modus durch Drücken von **[Shift] + [Time]** feststellen. Im Modus Zeitanzeige wird in der linken oberen Ecke der Anzeige Live "Zeiten eingerastet" eingeblendet. In Eos Ti und Gio wird die Taste **[Time]** grün leuchten. Drücken Sie wieder **[Shift] + [Time]**, um diesen Modus zu verlassen.

In Ion können Sie diesen Modus durch Drücken von **[Shift] + [Time] [Time]** fix einstellen. Drücken Sie **[Shift] + [Time]**, um diesen Modus zu verlassen.

#### **Zeitkategorien in PSD**

Wenn in **Setup > Pult-Einstellungen > Anzeigen** die Option **{PSD Time Countdown}** aktiviert wurde, wird sobald das Intervall abgelaufen ist - jede Zeitkategorie einzeln auf goldfarben umgestellt.

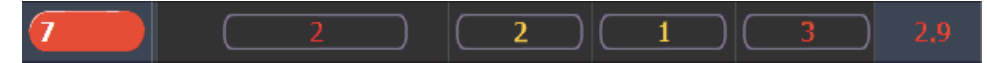

## **Änderungen bei manueller Steuerung**

Die Änderungen in diesem Abschnitt betreffen die Kapitel Grundlagen der manuellen Steuerung und Weitergehende manuelle Steuerung.

#### **Rem Dim /**

Die Werte für Rem Dim können entweder ein absoluter Wert sein, wie z. B. Voll oder 50 % oder aber ein proportionaler Wert, welcher den Pegel auf einen Prozentsatz des gegenwärtigen Werts stellt. Um den proportionalen Wert zu verwenden, drücken Sie vor der Eingabe des Prozentwertes **[/]**.

#### *Zum Beispiel:*

Angenommen es wurden die Kreise 1 bis 10 ausgewählt und sie sind auf einen Intensitätswert von 60 gesetzt. Wählen Sie den Kreis 1 aus und dimmen Sie die restlichen Kreise.

#### *• [1] [Rem Dim] [/] [5] [0] [Enter] (Eingabe)*

Die Kreise 2 bis 10 werden auf den Wert 30 gedimmt.

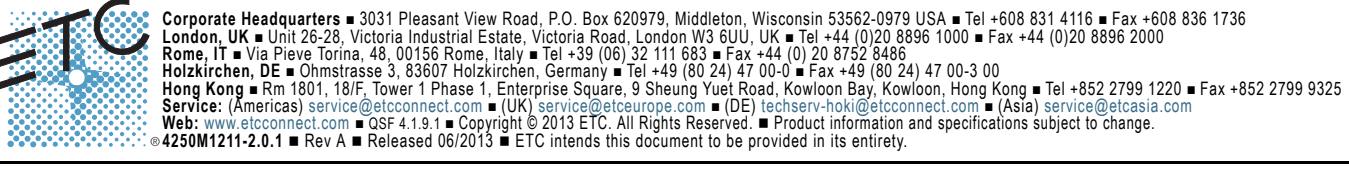
#### **Highlight Rem Dim**

Um im Setup die Option **{Highlight Rem Dim}** zeitweise zu übergehen, können Sie eines der folgenden Syntax-Beispiele verwenden:

- **[**Kreisliste**] [Highlight] [Rem Dim] [**#**] [Enter]**
- **[**Kreisliste**] [Highlight] [Rem Dim] [/] [**#**] [Enter]**

#### **[-] [Select Manual] / [Select Active]**

Um die Kreisauswahl abzuändern, kann **[-] [Select Manual]** oder **[-] [Select Active]** verwendet werden. Die Verwendung von **[-] [Select Manual]** wählt alle Kreise in der Liste mit Ausnahme jener aus, welche manuell eingegebene Daten aufweisen. Die Verwendung von **[-] [Select Active]** wählt alle Kreise in der Liste mit Ausnahme der aktiven aus.

• **[1] [Thru] [2] [0] [-] [Select Manual] [Enter]** wählt die Kreise 1 bis 20 mit Ausnahme jener aus, welche manuell eingegebene Daten aufweisen.

**[1] [Thru] [2] [0] [-] [Select Active] [Enter]** wählt die Kreise 1 bis 20 mit Ausnahme der aktiven aus.

#### **[Undo] [Undo] [Enter]**

Drücken von **[Undo] [Undo]** scrollt in der Anzeige Kommando-History zum letzten Befehl, der rückgängig gemacht werden kann. Um den Befehl rückgängig zu machen, drücken Sie **[Enter]**.

#### **Capture festhalten**

Früher wurde Capture Latch (festhalten) für alle Benutzer eingeschaltet, wenn ein Benutzer es eingeschaltet hat. Jetzt wird Capture Latch für jeden Benutzer individuell eingestellt. Weitere Informationen über Capture Latch finden Sie im Kapitel Weitergehende manuelle Steuerung im Abschnitt Arbeiten mit **[Capture]**.

### **Änderungen bei Aufzeichnen und Wiedergabe**

Die Änderungen in diesem Abschnitt betreffen die Kapitel Wiedergabe Stimmung, Speichern und Verwenden von Submastern und Arbeiten mit partitionierter Steuerung.

#### **Stimmung mit temporärer Zeit laden**

Eine Stimmung kann mit einer temporären Zeit geladen werden.

• **[Cue] [3] [Time] [6] [Load]** lädt Stimmung 3 mit der manuellen Zeit 6.

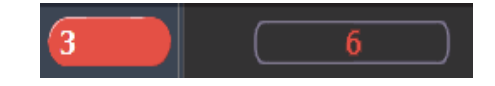

**Hinweis:** *Für Multipart-Stimmungen wird die temporäre Zeit auf die gesamte Stimmung angewendet, nicht nur auf den Teil in der Befehlszeile.*

> *Für Stimmungen mit spezifischer Zeitangabe wird die temporäre Zeit an Stelle der zugeordneten spezifischen Zeit angewandt.*

#### **Submaster**

Die Anzahl von Submastern wurde auf 999 erhöht. Die Anzahl von verfügbaren Fader-Bänken beträgt immer noch 30. Das bedeutet, es besteht immer noch eine Obergrenzen von 300 Submastern, welche gleichzeitig mit realen Fadern eingesetzt werden können.

#### **Partitionen in einer Sequenzliste**

Eine Partition kann einer Sequenzliste zugeordnet werden. Falls eine Partition einer Sequenzliste bereits zugeordnet wurde, werden alle Kreise, welche nicht der Partition der Sequenzliste zugeordnet wurden, beim Speichern und oder Abspielen nicht in der Stimmung enthalten sein.

Alle Daten für eine Sequenzliste, welche vor der Anwendung einer Partition vorhanden waren, werden beibehalten. Das gilt auch für Daten nicht in der Partition enthaltene Kreise. Falls Daten vor der Zuordnung

# **ETC Ergänzung**

# **Eos Familie v2.0.1**

einer Partition bestanden, werden die nicht in der Partition enthaltenen Kreise ohne eine Kreis-Grafik angezeigt. Jeder Pegel wird grau und mit einem kleinen, hochgestellten N dargestellt.

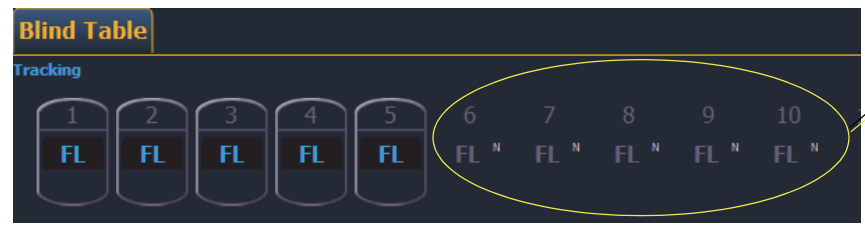

**Kreise, welche zunächst in der Sequenzliste ursprünglich gespeichert wurden, welche aber nicht in der gegenwärtig zugeordneten Partition sind.**

Zugeordnete Partitionen werden in der Spalte Externe Links des Sequenzlisten-Indexes angezeigt.

Eine Partition einer Sequenzliste zuordnen:

#### • **[Cue] [**n**] [/] {Partition} [**n**] [Enter]**

Eine Partition aus einer Sequenzliste entfernen:

• **[Cue] [**n**] [/] {Partition} [Enter]**

## **Änderungen in Arbeiten mit einer einzigen Sequenzliste**

Die Änderungen in diesem Abschnitt betreffen das Kapitel Arbeiten mit einer einzigen Sequenzliste.

#### **Auto-Block säubern**

Stimmungen, welche Auto-Blocks enthalten, werden in der PSD mit einem unterstrichenen b angezeigt. Um alle Auto-Blocks in einer einzelnen Stimmung, in einem Stimmungsbereich oder in der gesamten Sequenzliste zu entfernen, wird **{Autoblock Clean}** verwendet. Der Softkey **{Autoblock Clean}** erscheint, wenn eine Sequenzliste und / oder die Nummer einer Stimmung in der Befehlszeile des Sequenzlisten-Index bzw. von Live oder Blind enthalten ist. Ein Bereich von Stimmungen oder eine Sequenzliste kann mit Hilfe dieses Befehls angegeben werden.

#### *Zum Beispiel:*

- **[Cue] [1] [/] {Autoblock Clean} [Enter]** löscht alle Auto Blocks aus der Sequenzliste 1. Nur Blocks, welche mit dem weißen Unterstrich versehen sind, werden entfernt. Falls der Befehl **[Block]** bereits vorher verwendet wurde, wird er durch diesen Befehl nicht aufgehoben.
- **[Cue] (Stimmung) [1] [/] [1] [0] [Thru] [1] [0] [0] {Autoblock Clean} [Enter]** löscht nur die Auto Blocks der Stimmungen 10 bis 100 der Sequenzliste 1.

#### **Standard Update Modi**

Der Standard für Update Modi wurden geändert. Eos verwendet standardmäßig Make Absolute für den **{Update Mode}**, wobei **{Break Nested}** und **{Update Last Ref}** aktiviert sind.

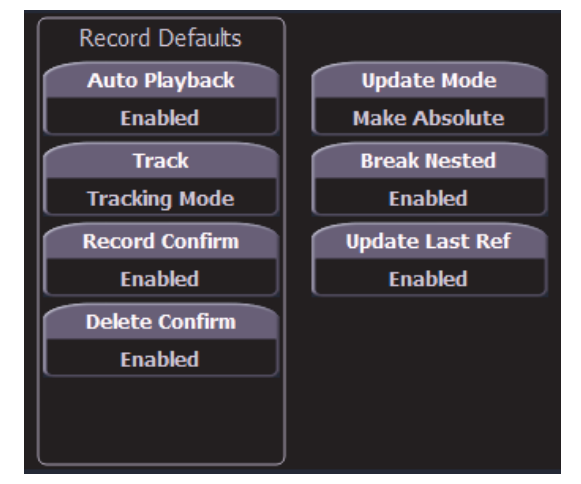

**Optionen für Einrichtung der Update Standards**

## **Zeitsteuerung deaktivieren**

Diese Änderung betrifft die Kapitel Setup und Wiedergabe Stimmung.

Sie können in **Setup > Pult > Manuelle Kontrolle > Standardzeiten > Zeiten aus** einen eigenen Zeitwert für **[Timing Disable]** zuordnen. Wenn der Fader in den Modus Zeitsteuerung deaktiviert gesetzt wurde, verwenden Stimmungen die im Setup eingegebene Zeit. Die Standardzeit ist 0.

#### **[Shift] + [Go] und [Shift] + [Back]**

**[Shift] + [Go]** und **[Shift] + [Back]** können dazu verwendet werden, um wie in **[Timing Disable] + [Go]** und **[Timing Disable] + [Back]** die nächste Stimmung abzukürzen.

## **Vorstellungsdatei**

Es wurde ein Hinweis hinzugefügt, welcher zeigt, dass eine Vorstellungsdatei geändert, aber nicht gespeichert wurde. Es wird ein Sternchen (\*) neben dem Namen der Vorstellungsdatei angezeigt.

Cricket & Cache\*

## **Mirror-Modus**

Diese Änderung betrifft den Abschnitt Mirror-Modus in den Kapiteln Multikonsole und Synchronisiertes Backup.

Für ein Gerät, welches sich gerade im Mirror-Modus befindet, kann ausgewählt werden, welche Benutzernummer es spiegelt, indem der Tastenkombination M + # (# ist die Benutzernummer) auf der alphanumerischen Tastatur verwendet wird. Die Tastenkombination M + ESCAPE kann verwendet werden, um den Mirror-Modus zu verlassen.

**Hinweis:** *Falls ein Gerät momentan nicht im Mirror-Modus ist, fügt das Drücken der Taste M der alphanumerischen Tastatur der Befehlszeile Mark hinzu.* 

## **PSD Spalten ausblenden**

Diese Änderung betrifft den Abschnitt Playback-Statusanzeige im Kapiteln Systemgrundlagen.

Um eine Spalte in der Anzeige Playback-Status auszublenden, drücken Sie **[Escape]**, während Sie auf die Spalte klicken, welche ausgeblendet werden soll. Drücken Sie **[Shift] + [Select]**, um eine ausgeblendete Spalte wieder anzuzeigen.

## **Magic Sheets über Direkttasten**

Mit den Direkttasten kann nun auf Magic Sheets zugegriffen werden. Das Anklicken einer Direkttaste für ein Magic Sheet öffnet die Registerkarte des Magic Sheets und zeigt das ausgewählte Magic Sheet an. Das Anklicken einer anderen Direkttaste für ein anderes Magic Sheet ändert das angezeigte Magic Sheet.

## **Änderungen in Arbeiten mit Park**

Die Änderungen in diesem Abschnitt betreffen das Kapitel Arbeiten mit Park.

#### **Aufrufen aus Park**

Um einen Kreis oder einen Parameter auf denselben Pegel wie den momentan Wert von Park zu setzen, können Sie **[Recall From] [Park]** verwenden.

#### *Zum Beispiel:*

Angenommen die Kreise 1 bis 5 sind auf 55 geparkt. Um diesen Wert für Live- oder Blind-Kreise aufzurufen, verwenden Sie die folgende Syntax:

#### *• [1] [Thru] (bis) [1] [5] [Recall From] [Park] [Enter]*

Die Kreise 1 bis 5 werden auf den Wert von 55 gesetzt. Die Kreise 6 bis 15 werden nicht geändert.

**Hinweis:** *Dadurch wird der in Park gespeicherte Wert nicht gelöscht.*

#### **[Thru] [Thru] in Park**

Wenn in Park ein Bereich von Adressen geparkt wird, werden mit **[Thru]** nur die Intensitäten geparkt. Wenn Sie alle Adressen und Parameter des ausgewählten Bereichs parken wollen, müssen Sie **[Thru] [Thru]** verwenden.

## **Änderungen von Patch**

Die Änderungen in diesem Abschnitt betreffen das Kapitel Patch.

#### **{Swap} in Patch**

Zu **{Swap}** in Patch wurden weitere Optionen hinzugefügt.

- **{Swap}** tauscht nur die zugeordnete Adresse aus.
- **{Swap}{Plus Show}** tauscht alle Vorstellungs- und Patch-Daten aus.
- **{Swap} {only Show}** tauscht nur Vorstellungs-Daten und nicht Patch-Daten aus.
- **{Swap} {Plus Patch}** tauscht nur Adressen und Patch-Daten, aber nicht Vorstellungs-Daten aus.

#### **Parameter des Fixture-Editors**

Die Parameter-Liste des Fixture-Editors wird nun in alphabetischer Reihenfolge angezeigt.

# **[Thru] [Thru]**

Diese Änderungen beziehen sich auf das Kapitel Multipart-Stimmungen.

**[Thru] [Thru]** kann dazu verwendet werden, in einem Bereich Multipart-Stimmungen zu erzeugen. Zum Beispiel erzeugt **[Cue] [1] [Part] [1] [Thru] [Thru] [4] [Enter]** Parts 1 bis 4. Wenn Sie in diesem Beispiel nur **[Thru]** an Stelle von **[Thru] [Thru]** verwenden, würden Sie die Parts 1 und 4 erzeugen.

#### **Untergruppen**

Diese Änderung betrifft das Kapitel Arbeiten mit Gruppen.

Durch Verwendung von **[Shift] + [/]** können Sie in einer Gruppe Untermengen von Kreisen einrichten. **[Shift] + [/]** erstellt Klammern. Diese Untermengen von Kreisen oder Untergruppen werden auf folgende Art und Weise als ein einziger Kreis behandelt:

- Wenn absolute oder relative Effekte von Live angewandt werden, werden für den Effekt die Untergruppen als ein einziger Kreis behandelt.
- Wenn für einen schrittweisen Effekt ein Bereich von Schritten von Kreisen eingestellt wird, wird die Untergruppe nicht auf mehrere Schritte aufgeteilt werden.
- Wenn die Gruppe ausgewählt wird und [Next] / [Last] gedrückt wird, wird jede Untergruppe durchlaufen.
- Wenn eine Gruppe Untergruppen enthält, wird im Gruppen-Editor mit **{Reverse}**, **{Reorder}** und **{Random})** an Stelle der Kreise in jeder Untergruppe die Untergruppen insgesamt bearbeitet. **{Reorder}** ordnet die Gruppe auf Grund des ersten Kreises in jeder Gruppe neu an.

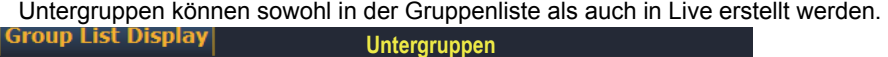

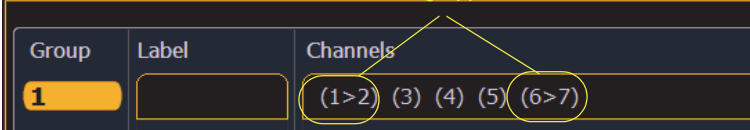

So erstellen Sie eine Untergruppe in Live:

**• [Shift] + [/] [1] [Thru] [4] [Shift] + [/] [Record] [Group] [2] [Enter]**

So erstellen Sie eine Untergruppe im Index der Gruppenliste:

#### **• [Group] [2] [Enter] [Shift] + [/] [1] [Thru] [4] [Shift] + [/] [Enter]**

**Hinweis:** *In Untergruppen wird gegenwärtig Auffächern nicht unterstützt.*

## **Änderungen von Vorstellungsdateien verwalten**

Die Änderungen in diesem Abschnitt betreffen das Kapitel Vorstellungsdateien verwalten.

#### **Individuelle Gobos importieren**

Individuelle Gobo-Bilder können mit **Browser > Importieren > Gobo Image-Dateien** durch Auswahl einer Bilddatei oder eines Ordners importiert werden. Falls ein Ordner ausgewählt wird, werden alle Bilddateien in diesem Ordner importiert. Mit der Ausnahme von \*.svg werden alle Standard-Bilddateiformate unterstützt.

Importierte Gobo-Bilder können mit **Browser > Importieren > Gobo Image-Dateien > Importierte Gobos** durch Auswahl eines Bildes und Drücken von **[Delete] [Enter]** gelöscht werden.

#### **Importierte Medien und Öffnen / Merge von Teilen einer Vorstellung**

Eine neue Schaltfläche **{Media}** wurde zu den Anzeigen Öffnen eines Teils einer Vorstellung und Merge hinzugefügt. Medien werden zu Gobo und Magic Sheet-Bildern importiert.

**Hinweis:** *Wenn Sie Patch, Geräte oder Magic Sheets auswählen, werden Medien automatisch eingefügt.*

#### **Virtual Media Server**

Die Änderungen in diesem Abschnitt betreffen das Kapitel Virtual Media Server.

#### **Anzahl der Pixelmaps**

Die Anzahl der Pixelmaps pro Vorstellungsdatei beträgt nun 40. Die frühere Obergrenze war 10 Maps.

#### **{Flash}**

In der Anzeige des Pixelmap Editors ist nun der Softkey **{Flash}** verfügbar. **{Flash}** funktioniert hier genauso wie in Live. Weitere Informationen finden Sie unter Flash im Kapitel Grundlagen der manuellen Steuerung.

#### **Patch pro Kreis**

Der Anzeige Edit wurde für die Einstellung des Startkreises eine Option hinzugefügt, damit kreisbezogene Pixel gemapped werden können.

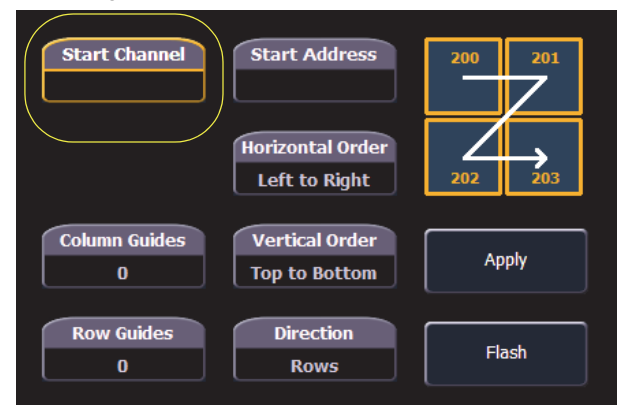

- Wenn entweder **{Starting Channel}** oder **{Starting Address}** ausgewählt wird, werden beide Felder gelöscht.
- Adressenbezogene Pixeln dürfen sich mit kreisbezogenen Pixeln nicht überlappen. Dies schließt das gesamte DMX-Gerät ein.
- Falls Sie **{Starting Channel}** verwenden, werden alle überlappenden kreisbezogenen Pixeln entfernt. Für alle überlappenden adressenbezogenen Geräte werden die Zuordnungen aufgehoben.
- Falls Sie **{Starting Address}** verwenden, werden alle überlappenden adressenbezogenen Pixeln entfernt. Für alle überlappenden adressenbezogenen Geräte werden die Zuordnungen aufgehoben.
- Wenn die Taste **[Data]** festgestellt ist, werden die Adressen der kreisbezogenen Pixel angezeigt.
- Wenn **[Format]** gedrückt wird, wird die Adressenanzeige zwischen Port / Offset und Nummer der Adressen umgeschaltet.

#### **Park und Adressen-Check**

Sie können Park und Adressen-Check für die Ausgabe an den Virtual Media Server verwenden.

#### **Color Picker**

Für zusätzliche virtuelle Effektlayer wurde ein zweiter Color Picker hinzugefügt. Der zweite Color Picker wird mit End Color bezeichnet und steuert RGB2.

#### **Farbe kopieren**

Sie können eine Farbe mit den Schaltflächen zwischen den beiden Color Pickern kopieren oder austauschen.

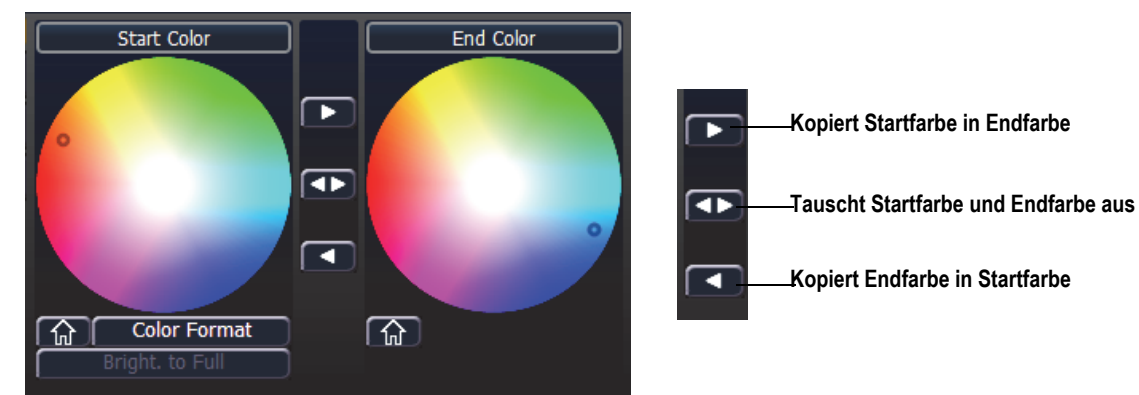

## **FDX-Dimmerrückmeldung**

#### **ECU-Einstellungen**

Die Änderungen in diesem Abschnitt betreffen den Anhang ECU.

#### **FDX-Rückmeldung**

Durch Klicken in das Kontrollkästchen wird es Eos ermöglicht, über das Netzwerk FDX-Dimmerrückmeldungen zu empfangen.

Arten der Weitergabe (Broadcast Type)

- Directed Broadcast (Gezielte Weitergabe): Broadcast Pakete werden auf Grund der IP-Adressen und der Subnetz-Maske des Absenders in ein Subnetz geleitet.
- Limited Broadcast (Eingeschränkte Weitergabe): Die Adresse für Limited Broadcast ist 255.255.255.255. Sie wird dadurch eingeschränkt, dass Router Datensätze mit dieser Bestimmungsadresse niemals weiterleiten. Das bedeutet, dass Datensätze mit dieser Limited Broadcast Adresse auf das jeweilige Netzwerksegment beschränkt sind, in denen sie erstellt wurden.

#### **Systeminfo**

Die Änderungen in diesem Abschnitt betreffen das Kapitel Systeminfo.

Durch Anklicken eines FDX-Racks in der Liste **{About System}** öffnet sich die Anzeige About Rack, welches die folgenden Informationen über das Rack anzeigt:

- Racknummer
- Rack-Typ
- Spannung der Phasen A, B, C
- Frequenz
- Systemnummer
- IP-Adresse
- Software-Version

#### **Geräteliste**

Weitere Informationen über FDX-Dimmerrückmeldung finden Sie im Abschnitt Geräteliste im Kapitel Patch.

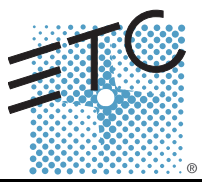

In der Version 2.0.1 sind folgende Informationen neu. Dieses Dokument ergänzt die Informationen in den Bedienhandbüchern Eos Titanium, Eos, Gio v2.0 und Ion v2.0 bzw. im Benutzerhandbuch Element v2.0. Sie sind zusammen mit diesen zu verwenden.

# **Änderungen der Anzeigen**

Die Änderungen in diesem Abschnitt betreffen das Kapitel Systemgrundlagen und den Anhang Bedienpult Tastenkombinationen.

## **Datum und Zeit festhalten**

## **Taste [Data]**

Drücken und Festhalten der Taste **[Data]** gestattet Ihnen, die Werte hinter den referenzierten oder markierten Daten zu sehen. **[Data]** zeigt die nächst niedrigere Bezugsebene an. Wenn Sie also eine Palettenreferenz sehen und **[Data]** drücken, werden stattdessen die absoluten Daten angezeigt. Wenn ein Preset angezeigt wird, werden, je nach dem, was im Preset enthalten ist, die absoluten oder die Palettendaten angezeigt.

In Eos Ti, Eos, Gio und Ion können Sie diesen Modus durch Drücken von **[Shift] + [Data]** feststellen. Im Modus Anzeige der Referenzwerte wird in der linken oberen Ecke der Anzeige Live "Daten eingerastet" eingeblendet. In Eos und Gio wird die Taste **[Data]** grün leuchten. Drücken Sie wieder **[Shift] + [Data]**, um diesen Modus zu verlassen.

## **Taste [Time]**

Drücken und halten von **[Time]** (in Eos Ti, Eos und Gio die Taste bei **[Data]**) gestattet es, die einzelnen Zeitdaten hinter jedem Kreis-Parameter anzuzeigen. **[Time]** zeigt Kreis- oder Parameter-spezifische Zeitangaben für jeden Kreis in der gegenwärtigen Stimmung an. Der erste Wert ist die Verzögerungszeit. Falls "--" angezeigt wird, gibt es keine Verzögerung. Der Wert rechts des "/" ist die Übergangszeit.

In Eos Ti, Eos und Gio können Sie diesen Modus durch Drücken von **[Shift] + [Time]** feststellen. Im Modus Zeitanzeige wird in der linken oberen Ecke der Anzeige Live "Zeiten eingerastet" eingeblendet. In Eos Ti und Gio wird die Taste **[Time]** grün leuchten. Drücken Sie wieder **[Shift] + [Time]**, um diesen Modus zu verlassen.

In Ion können Sie diesen Modus durch Drücken von **[Shift] + [Time] [Time]** fix einstellen. Drücken Sie **[Shift] + [Time]**, um diesen Modus zu verlassen.

### **Zeitkategorien in PSD**

Wenn in **Setup > Pult-Einstellungen > Anzeigen** die Option **{PSD Time Countdown}** aktiviert wurde, wird sobald das Intervall abgelaufen ist - jede Zeitkategorie einzeln auf goldfarben umgestellt.

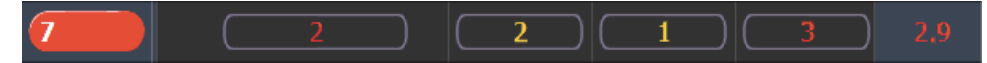

# **Änderungen bei manueller Steuerung**

Die Änderungen in diesem Abschnitt betreffen die Kapitel Grundlagen der manuellen Steuerung und Weitergehende manuelle Steuerung.

#### **Rem Dim /**

Die Werte für Rem Dim können entweder ein absoluter Wert sein, wie z. B. Voll oder 50 % oder aber ein proportionaler Wert, welcher den Pegel auf einen Prozentsatz des gegenwärtigen Werts stellt. Um den proportionalen Wert zu verwenden, drücken Sie vor der Eingabe des Prozentwertes **[/]**.

### *Zum Beispiel:*

Angenommen es wurden die Kreise 1 bis 10 ausgewählt und sie sind auf einen Intensitätswert von 60 gesetzt. Wählen Sie den Kreis 1 aus und dimmen Sie die restlichen Kreise.

### *• [1] [Rem Dim] [/] [5] [0] [Enter] (Eingabe)*

Die Kreise 2 bis 10 werden auf den Wert 30 gedimmt.

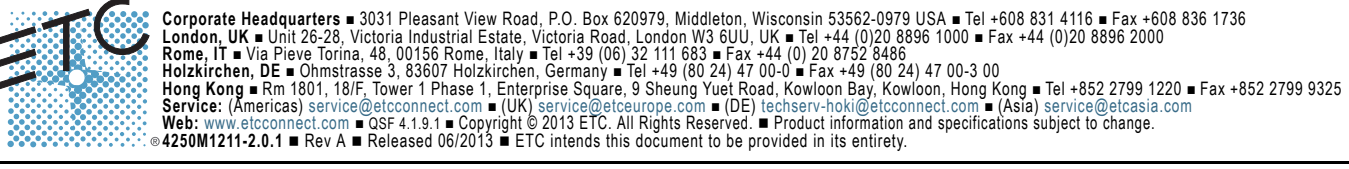

#### **Highlight Rem Dim**

Um im Setup die Option **{Highlight Rem Dim}** zeitweise zu übergehen, können Sie eines der folgenden Syntax-Beispiele verwenden:

- **[**Kreisliste**] [Highlight] [Rem Dim] [**#**] [Enter]**
- **[**Kreisliste**] [Highlight] [Rem Dim] [/] [**#**] [Enter]**

#### **[-] [Select Manual] / [Select Active]**

Um die Kreisauswahl abzuändern, kann **[-] [Select Manual]** oder **[-] [Select Active]** verwendet werden. Die Verwendung von **[-] [Select Manual]** wählt alle Kreise in der Liste mit Ausnahme jener aus, welche manuell eingegebene Daten aufweisen. Die Verwendung von **[-] [Select Active]** wählt alle Kreise in der Liste mit Ausnahme der aktiven aus.

• **[1] [Thru] [2] [0] [-] [Select Manual] [Enter]** wählt die Kreise 1 bis 20 mit Ausnahme jener aus, welche manuell eingegebene Daten aufweisen.

**[1] [Thru] [2] [0] [-] [Select Active] [Enter]** wählt die Kreise 1 bis 20 mit Ausnahme der aktiven aus.

#### **[Undo] [Undo] [Enter]**

Drücken von **[Undo] [Undo]** scrollt in der Anzeige Kommando-History zum letzten Befehl, der rückgängig gemacht werden kann. Um den Befehl rückgängig zu machen, drücken Sie **[Enter]**.

#### **Capture festhalten**

Früher wurde Capture Latch (festhalten) für alle Benutzer eingeschaltet, wenn ein Benutzer es eingeschaltet hat. Jetzt wird Capture Latch für jeden Benutzer individuell eingestellt. Weitere Informationen über Capture Latch finden Sie im Kapitel Weitergehende manuelle Steuerung im Abschnitt Arbeiten mit **[Capture]**.

### **Änderungen bei Aufzeichnen und Wiedergabe**

Die Änderungen in diesem Abschnitt betreffen die Kapitel Wiedergabe Stimmung, Speichern und Verwenden von Submastern und Arbeiten mit partitionierter Steuerung.

#### **Stimmung mit temporärer Zeit laden**

Eine Stimmung kann mit einer temporären Zeit geladen werden.

• **[Cue] [3] [Time] [6] [Load]** lädt Stimmung 3 mit der manuellen Zeit 6.

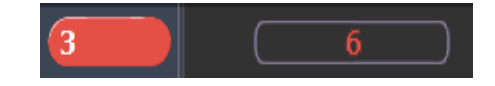

**Hinweis:** *Für Multipart-Stimmungen wird die temporäre Zeit auf die gesamte Stimmung angewendet, nicht nur auf den Teil in der Befehlszeile.*

> *Für Stimmungen mit spezifischer Zeitangabe wird die temporäre Zeit an Stelle der zugeordneten spezifischen Zeit angewandt.*

#### **Submaster**

Die Anzahl von Submastern wurde auf 999 erhöht. Die Anzahl von verfügbaren Fader-Bänken beträgt immer noch 30. Das bedeutet, es besteht immer noch eine Obergrenzen von 300 Submastern, welche gleichzeitig mit realen Fadern eingesetzt werden können.

#### **Partitionen in einer Sequenzliste**

Eine Partition kann einer Sequenzliste zugeordnet werden. Falls eine Partition einer Sequenzliste bereits zugeordnet wurde, werden alle Kreise, welche nicht der Partition der Sequenzliste zugeordnet wurden, beim Speichern und oder Abspielen nicht in der Stimmung enthalten sein.

Alle Daten für eine Sequenzliste, welche vor der Anwendung einer Partition vorhanden waren, werden beibehalten. Das gilt auch für Daten nicht in der Partition enthaltene Kreise. Falls Daten vor der Zuordnung

# **ETC Ergänzung**

# **Eos Familie v2.0.1**

einer Partition bestanden, werden die nicht in der Partition enthaltenen Kreise ohne eine Kreis-Grafik angezeigt. Jeder Pegel wird grau und mit einem kleinen, hochgestellten N dargestellt.

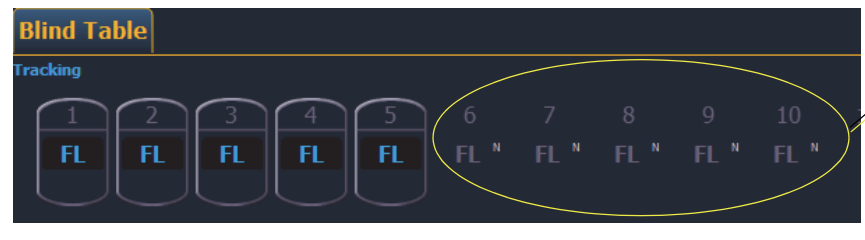

**Kreise, welche zunächst in der Sequenzliste ursprünglich gespeichert wurden, welche aber nicht in der gegenwärtig zugeordneten Partition sind.**

Zugeordnete Partitionen werden in der Spalte Externe Links des Sequenzlisten-Indexes angezeigt.

Eine Partition einer Sequenzliste zuordnen:

#### • **[Cue] [**n**] [/] {Partition} [**n**] [Enter]**

Eine Partition aus einer Sequenzliste entfernen:

• **[Cue] [**n**] [/] {Partition} [Enter]**

## **Änderungen in Arbeiten mit einer einzigen Sequenzliste**

Die Änderungen in diesem Abschnitt betreffen das Kapitel Arbeiten mit einer einzigen Sequenzliste.

#### **Auto-Block säubern**

Stimmungen, welche Auto-Blocks enthalten, werden in der PSD mit einem unterstrichenen b angezeigt. Um alle Auto-Blocks in einer einzelnen Stimmung, in einem Stimmungsbereich oder in der gesamten Sequenzliste zu entfernen, wird **{Autoblock Clean}** verwendet. Der Softkey **{Autoblock Clean}** erscheint, wenn eine Sequenzliste und / oder die Nummer einer Stimmung in der Befehlszeile des Sequenzlisten-Index bzw. von Live oder Blind enthalten ist. Ein Bereich von Stimmungen oder eine Sequenzliste kann mit Hilfe dieses Befehls angegeben werden.

#### *Zum Beispiel:*

- **[Cue] [1] [/] {Autoblock Clean} [Enter]** löscht alle Auto Blocks aus der Sequenzliste 1. Nur Blocks, welche mit dem weißen Unterstrich versehen sind, werden entfernt. Falls der Befehl **[Block]** bereits vorher verwendet wurde, wird er durch diesen Befehl nicht aufgehoben.
- **[Cue] (Stimmung) [1] [/] [1] [0] [Thru] [1] [0] [0] {Autoblock Clean} [Enter]** löscht nur die Auto Blocks der Stimmungen 10 bis 100 der Sequenzliste 1.

#### **Standard Update Modi**

Der Standard für Update Modi wurden geändert. Eos verwendet standardmäßig Make Absolute für den **{Update Mode}**, wobei **{Break Nested}** und **{Update Last Ref}** aktiviert sind.

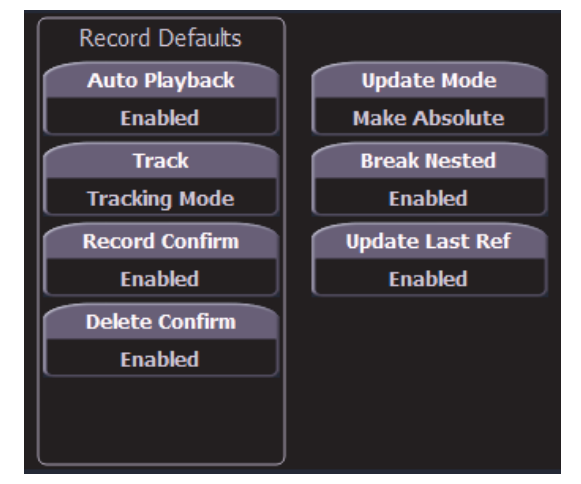

**Optionen für Einrichtung der Update Standards**

## **Zeitsteuerung deaktivieren**

Diese Änderung betrifft die Kapitel Setup und Wiedergabe Stimmung.

Sie können in **Setup > Pult > Manuelle Kontrolle > Standardzeiten > Zeiten aus** einen eigenen Zeitwert für **[Timing Disable]** zuordnen. Wenn der Fader in den Modus Zeitsteuerung deaktiviert gesetzt wurde, verwenden Stimmungen die im Setup eingegebene Zeit. Die Standardzeit ist 0.

#### **[Shift] + [Go] und [Shift] + [Back]**

**[Shift] + [Go]** und **[Shift] + [Back]** können dazu verwendet werden, um wie in **[Timing Disable] + [Go]** und **[Timing Disable] + [Back]** die nächste Stimmung abzukürzen.

## **Vorstellungsdatei**

Es wurde ein Hinweis hinzugefügt, welcher zeigt, dass eine Vorstellungsdatei geändert, aber nicht gespeichert wurde. Es wird ein Sternchen (\*) neben dem Namen der Vorstellungsdatei angezeigt.

Cricket & Cache\*

## **Mirror-Modus**

Diese Änderung betrifft den Abschnitt Mirror-Modus in den Kapiteln Multikonsole und Synchronisiertes Backup.

Für ein Gerät, welches sich gerade im Mirror-Modus befindet, kann ausgewählt werden, welche Benutzernummer es spiegelt, indem der Tastenkombination M + # (# ist die Benutzernummer) auf der alphanumerischen Tastatur verwendet wird. Die Tastenkombination M + ESCAPE kann verwendet werden, um den Mirror-Modus zu verlassen.

**Hinweis:** *Falls ein Gerät momentan nicht im Mirror-Modus ist, fügt das Drücken der Taste M der alphanumerischen Tastatur der Befehlszeile Mark hinzu.* 

## **PSD Spalten ausblenden**

Diese Änderung betrifft den Abschnitt Playback-Statusanzeige im Kapiteln Systemgrundlagen.

Um eine Spalte in der Anzeige Playback-Status auszublenden, drücken Sie **[Escape]**, während Sie auf die Spalte klicken, welche ausgeblendet werden soll. Drücken Sie **[Shift] + [Select]**, um eine ausgeblendete Spalte wieder anzuzeigen.

## **Magic Sheets über Direkttasten**

Mit den Direkttasten kann nun auf Magic Sheets zugegriffen werden. Das Anklicken einer Direkttaste für ein Magic Sheet öffnet die Registerkarte des Magic Sheets und zeigt das ausgewählte Magic Sheet an. Das Anklicken einer anderen Direkttaste für ein anderes Magic Sheet ändert das angezeigte Magic Sheet.

## **Änderungen in Arbeiten mit Park**

Die Änderungen in diesem Abschnitt betreffen das Kapitel Arbeiten mit Park.

#### **Aufrufen aus Park**

Um einen Kreis oder einen Parameter auf denselben Pegel wie den momentan Wert von Park zu setzen, können Sie **[Recall From] [Park]** verwenden.

#### *Zum Beispiel:*

Angenommen die Kreise 1 bis 5 sind auf 55 geparkt. Um diesen Wert für Live- oder Blind-Kreise aufzurufen, verwenden Sie die folgende Syntax:

#### *• [1] [Thru] (bis) [1] [5] [Recall From] [Park] [Enter]*

Die Kreise 1 bis 5 werden auf den Wert von 55 gesetzt. Die Kreise 6 bis 15 werden nicht geändert.

**Hinweis:** *Dadurch wird der in Park gespeicherte Wert nicht gelöscht.*

#### **[Thru] [Thru] in Park**

Wenn in Park ein Bereich von Adressen geparkt wird, werden mit **[Thru]** nur die Intensitäten geparkt. Wenn Sie alle Adressen und Parameter des ausgewählten Bereichs parken wollen, müssen Sie **[Thru] [Thru]** verwenden.

## **Änderungen von Patch**

Die Änderungen in diesem Abschnitt betreffen das Kapitel Patch.

#### **{Swap} in Patch**

Zu **{Swap}** in Patch wurden weitere Optionen hinzugefügt.

- **{Swap}** tauscht nur die zugeordnete Adresse aus.
- **{Swap}{Plus Show}** tauscht alle Vorstellungs- und Patch-Daten aus.
- **{Swap} {only Show}** tauscht nur Vorstellungs-Daten und nicht Patch-Daten aus.
- **{Swap} {Plus Patch}** tauscht nur Adressen und Patch-Daten, aber nicht Vorstellungs-Daten aus.

#### **Parameter des Fixture-Editors**

Die Parameter-Liste des Fixture-Editors wird nun in alphabetischer Reihenfolge angezeigt.

# **[Thru] [Thru]**

Diese Änderungen beziehen sich auf das Kapitel Multipart-Stimmungen.

**[Thru] [Thru]** kann dazu verwendet werden, in einem Bereich Multipart-Stimmungen zu erzeugen. Zum Beispiel erzeugt **[Cue] [1] [Part] [1] [Thru] [Thru] [4] [Enter]** Parts 1 bis 4. Wenn Sie in diesem Beispiel nur **[Thru]** an Stelle von **[Thru] [Thru]** verwenden, würden Sie die Parts 1 und 4 erzeugen.

#### **Untergruppen**

Diese Änderung betrifft das Kapitel Arbeiten mit Gruppen.

Durch Verwendung von **[Shift] + [/]** können Sie in einer Gruppe Untermengen von Kreisen einrichten. **[Shift] + [/]** erstellt Klammern. Diese Untermengen von Kreisen oder Untergruppen werden auf folgende Art und Weise als ein einziger Kreis behandelt:

- Wenn absolute oder relative Effekte von Live angewandt werden, werden für den Effekt die Untergruppen als ein einziger Kreis behandelt.
- Wenn für einen schrittweisen Effekt ein Bereich von Schritten von Kreisen eingestellt wird, wird die Untergruppe nicht auf mehrere Schritte aufgeteilt werden.
- Wenn die Gruppe ausgewählt wird und [Next] / [Last] gedrückt wird, wird jede Untergruppe durchlaufen.
- Wenn eine Gruppe Untergruppen enthält, wird im Gruppen-Editor mit **{Reverse}**, **{Reorder}** und **{Random})** an Stelle der Kreise in jeder Untergruppe die Untergruppen insgesamt bearbeitet. **{Reorder}** ordnet die Gruppe auf Grund des ersten Kreises in jeder Gruppe neu an.

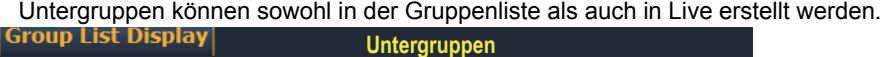

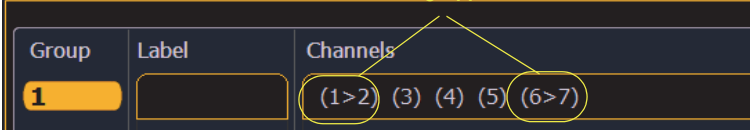

So erstellen Sie eine Untergruppe in Live:

**• [Shift] + [/] [1] [Thru] [4] [Shift] + [/] [Record] [Group] [2] [Enter]**

So erstellen Sie eine Untergruppe im Index der Gruppenliste:

#### **• [Group] [2] [Enter] [Shift] + [/] [1] [Thru] [4] [Shift] + [/] [Enter]**

**Hinweis:** *In Untergruppen wird gegenwärtig Auffächern nicht unterstützt.*

## **Änderungen von Vorstellungsdateien verwalten**

Die Änderungen in diesem Abschnitt betreffen das Kapitel Vorstellungsdateien verwalten.

#### **Individuelle Gobos importieren**

Individuelle Gobo-Bilder können mit **Browser > Importieren > Gobo Image-Dateien** durch Auswahl einer Bilddatei oder eines Ordners importiert werden. Falls ein Ordner ausgewählt wird, werden alle Bilddateien in diesem Ordner importiert. Mit der Ausnahme von \*.svg werden alle Standard-Bilddateiformate unterstützt.

Importierte Gobo-Bilder können mit **Browser > Importieren > Gobo Image-Dateien > Importierte Gobos** durch Auswahl eines Bildes und Drücken von **[Delete] [Enter]** gelöscht werden.

#### **Importierte Medien und Öffnen / Merge von Teilen einer Vorstellung**

Eine neue Schaltfläche **{Media}** wurde zu den Anzeigen Öffnen eines Teils einer Vorstellung und Merge hinzugefügt. Medien werden zu Gobo und Magic Sheet-Bildern importiert.

**Hinweis:** *Wenn Sie Patch, Geräte oder Magic Sheets auswählen, werden Medien automatisch eingefügt.*

#### **Virtual Media Server**

Die Änderungen in diesem Abschnitt betreffen das Kapitel Virtual Media Server.

#### **Anzahl der Pixelmaps**

Die Anzahl der Pixelmaps pro Vorstellungsdatei beträgt nun 40. Die frühere Obergrenze war 10 Maps.

#### **{Flash}**

In der Anzeige des Pixelmap Editors ist nun der Softkey **{Flash}** verfügbar. **{Flash}** funktioniert hier genauso wie in Live. Weitere Informationen finden Sie unter Flash im Kapitel Grundlagen der manuellen Steuerung.

#### **Patch pro Kreis**

Der Anzeige Edit wurde für die Einstellung des Startkreises eine Option hinzugefügt, damit kreisbezogene Pixel gemapped werden können.

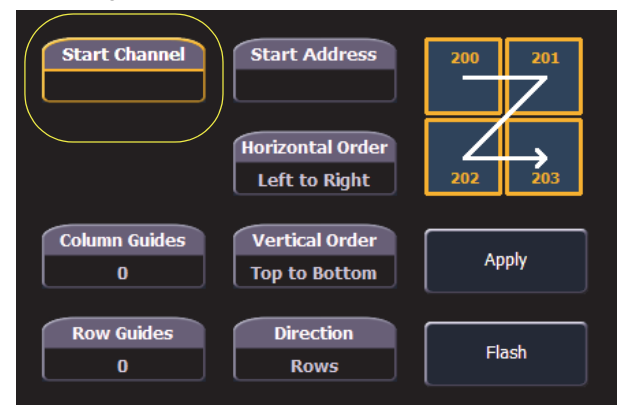

- Wenn entweder **{Starting Channel}** oder **{Starting Address}** ausgewählt wird, werden beide Felder gelöscht.
- Adressenbezogene Pixeln dürfen sich mit kreisbezogenen Pixeln nicht überlappen. Dies schließt das gesamte DMX-Gerät ein.
- Falls Sie **{Starting Channel}** verwenden, werden alle überlappenden kreisbezogenen Pixeln entfernt. Für alle überlappenden adressenbezogenen Geräte werden die Zuordnungen aufgehoben.
- Falls Sie **{Starting Address}** verwenden, werden alle überlappenden adressenbezogenen Pixeln entfernt. Für alle überlappenden adressenbezogenen Geräte werden die Zuordnungen aufgehoben.
- Wenn die Taste **[Data]** festgestellt ist, werden die Adressen der kreisbezogenen Pixel angezeigt.
- Wenn **[Format]** gedrückt wird, wird die Adressenanzeige zwischen Port / Offset und Nummer der Adressen umgeschaltet.

#### **Park und Adressen-Check**

Sie können Park und Adressen-Check für die Ausgabe an den Virtual Media Server verwenden.

#### **Color Picker**

Für zusätzliche virtuelle Effektlayer wurde ein zweiter Color Picker hinzugefügt. Der zweite Color Picker wird mit End Color bezeichnet und steuert RGB2.

#### **Farbe kopieren**

Sie können eine Farbe mit den Schaltflächen zwischen den beiden Color Pickern kopieren oder austauschen.

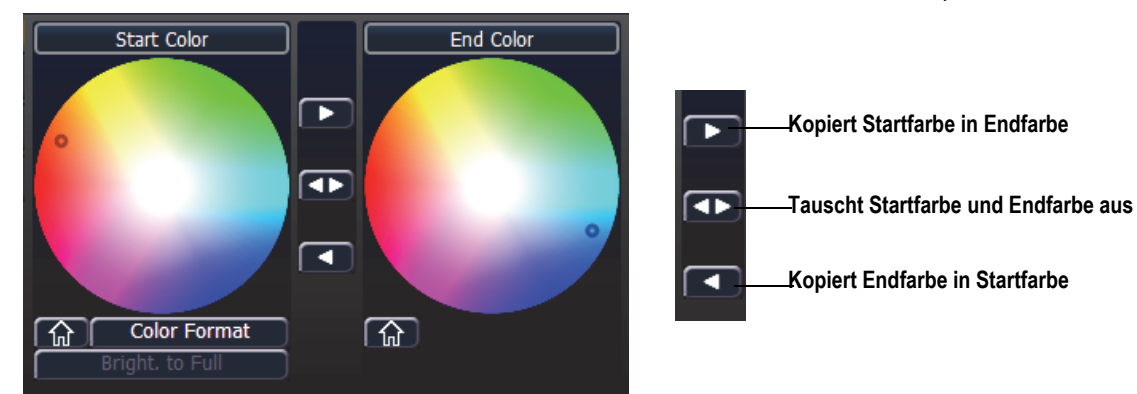

## **FDX-Dimmerrückmeldung**

#### **ECU-Einstellungen**

Die Änderungen in diesem Abschnitt betreffen den Anhang ECU.

#### **FDX-Rückmeldung**

Durch Klicken in das Kontrollkästchen wird es Eos ermöglicht, über das Netzwerk FDX-Dimmerrückmeldungen zu empfangen.

Arten der Weitergabe (Broadcast Type)

- Directed Broadcast (Gezielte Weitergabe): Broadcast Pakete werden auf Grund der IP-Adressen und der Subnetz-Maske des Absenders in ein Subnetz geleitet.
- Limited Broadcast (Eingeschränkte Weitergabe): Die Adresse für Limited Broadcast ist 255.255.255.255. Sie wird dadurch eingeschränkt, dass Router Datensätze mit dieser Bestimmungsadresse niemals weiterleiten. Das bedeutet, dass Datensätze mit dieser Limited Broadcast Adresse auf das jeweilige Netzwerksegment beschränkt sind, in denen sie erstellt wurden.

#### **Systeminfo**

Die Änderungen in diesem Abschnitt betreffen das Kapitel Systeminfo.

Durch Anklicken eines FDX-Racks in der Liste **{About System}** öffnet sich die Anzeige About Rack, welches die folgenden Informationen über das Rack anzeigt:

- Racknummer
- Rack-Typ
- Spannung der Phasen A, B, C
- Frequenz
- Systemnummer
- IP-Adresse
- Software-Version

#### **Geräteliste**

Weitere Informationen über FDX-Dimmerrückmeldung finden Sie im Abschnitt Geräteliste im Kapitel Patch.

# **Eos Family v2.5.1 Supplement to Manual**

# Fader Configuration

Changes in this section impact Fader Configuration.

## Unmap Faders

When deleting a submaster, you can choose to unmap it from the faders by using the **{Unmap Faders}** softkey. If the softkey is not used, any faders mapped to that submaster will remain mapped.

**[Delete] [Sub] [8] {Unmap Faders} [Enter]** - submaster 8 is deleted and any faders mapped to submaster 8 are unmapped.

## Clear Button Added to Channel and Parameter Filters

Clear buttons have been added to the Channel and Parameter Filter areas. Press the red **[X]** to clear the channel or parameter filters listed.

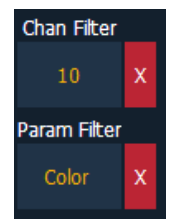

# Working with Cue Lists

Changes in this section impact the Cue Playback chapter.

## Go To Cue Complete

Double pressing **[Go To Cue]** will post **Go To Cue Complete** to the command line. You can then select the appropriate cue number and level of completion.

# Manual Control

Changes in this section impact the Advanced Manual Control chapter.

## Change to Copy To and Recall From

Previously when using **[Copy To]** or **[Recall From]**, the commands for**{DMX}** and **{Make Abs}** had to be used at the end of the command line. While that syntax is still valid, you can also use **{DMX}** and **{Make Abs}** directly after **[Copy To]** and **[Recall From]**.

- **[1] [Copy To] {DMX} [2] [Enter]**
- **[1] [Recall From] {Make Abs} [2] [Enter]**

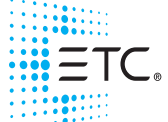

# **Eos Family v2.5.0 Supplement to Manual**

# System Basics

Changes in this section impact the System Basics chapter.

# Labels for Linked Cues

If a linked cue has a label, the label will be displayed in the link cue indicator in the Playback Status Display.

# Direct Selects

The Direct Selects display has been changed for version 2.5. Classic and x25 modes have been combined. To access the configuration menu, right click or tap on the direct select's tab to see the configuration menu.

A new direct selects type has been added. See **[Custom](#page-591-0) Direct Selects on page 2** for more information.

## Direct Selects Configuration Menu

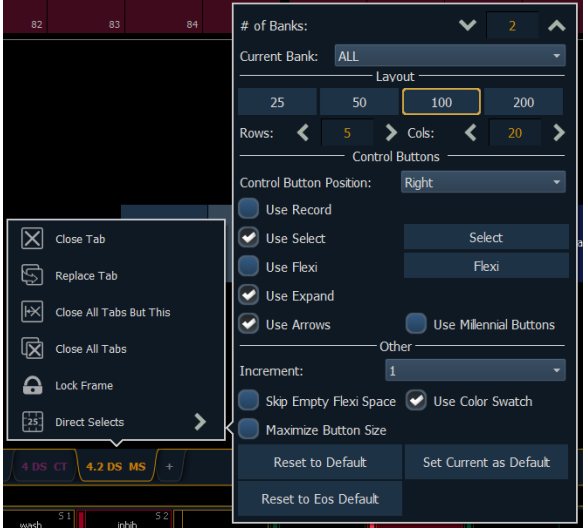

The following options are available:

- **# of Banks** sets the number of direct select banks that will display.
- **Current Bank** selects whether the menu options will affect all of the direct select banks or just a selected one.

#### *Layout*

- **25, 50, 100, 200** allows you to select the number of buttons that will display per bank.
- **Rows** allows you to select the number of rows in the banks.
- **Columns** allows you to select the number of columns in the banks.

#### *Control Buttons*

- **Control Button Position** allows you to set if the control buttons will display on the left side or the right side of the banks.
- **Use Record** displays the **{Record}** button.

- **Use Select** displays the **{Select}** button.
- **Use Flexi** displays the **{Flexi}** button.
- **Use Expand** displays the **{Expand}** button.
- **Use Arrows** displays the page up and down arrows.
- **Use Millennial Buttons** displays the century and millennial buttons that were used with Classic mode. These buttons allow you to jump to pages in the hundreds and thousands.

#### *Other*

- **Increment** allows you to select if the direct select buttons will display as **1** (whole numbers), **.1** (tens), **.01** (hundreds).
- **Skip Empty Flexi Space** will display a vertical bar instead of empty space between a range of buttons when in Flexi mode.
- **Use Color Swatch** displays a triangular color swatch in the lower left corner of a color palette direct select.
- **Maximize Button Size** sets the size of the direct select buttons to fill the available space. This is similar to Fit to Screen in previous versions of software.
- **Reset to Default** will restore the settings to the default state. If no default state has been set, the Eos default settings will be used.
- **Set Current as Default** allows you to set the current settings to be used as a default state.
- <span id="page-591-0"></span>**Reset to Eos Default** - restores the settings to Eos defaults.

# Custom Direct Selects

**{Custom}** has been added as a direct select type. **{Custom}** allows you to select multiple targets to display in the same bank of direct selects.

### Assigning Targets

After selecting **{Custom}** as the direct select type, the direct selects will first display as being empty. To assign a target to a direct select or multiple direct selects, you can either tap on a direct select to open the configuration window, or you can use the command line.

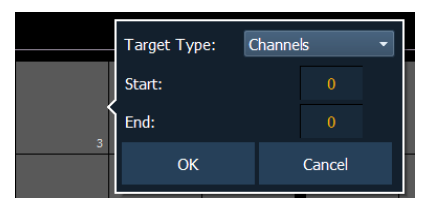

From the configuration window, you can select the target type, and the starting and ending target numbers, which allows you to assign a range of targets.

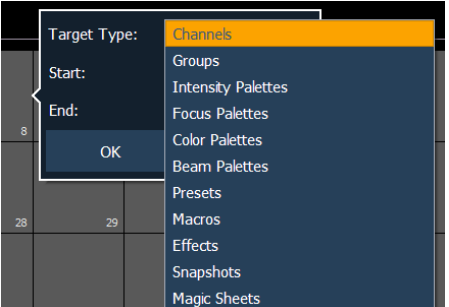

From the command line, you can select a range of targets that you want to assign, such as **[Presets] [1] [Thru] [5] [Enter]**. Then double click on a direct select to assign the selection.

**Note:** To assign a range of channels to the direct selects, you will need to use the configuration window. From the command line, you can only assign one channel at a time.

## Clearing Direct Selects

You can clear a custom direct select by using the **[Escape]** key. Hold down the **[Escape]** key and then press the direct select that you want to clear. To clear a range of direct selects, hold down the **[Escape]** key and press the first direct select in the range until a red X appears on it. With **[Escape]** still held down, press the last direct select of the range.

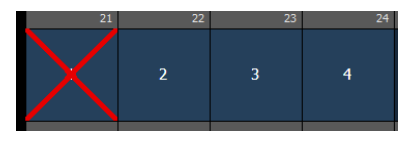

# Custom DS Added to Snapshots

A **{Custom DS}** button has been added to the Snapshots List. When **{Custom DS}** is enabled, a snapshot will recall the targets that each of the custom direct select buttons are mapped to, unless the snapshot does not have custom direct select button mapping.

When **{Visible Workspaces}** is enabled, **{Direct Selects}** and **{Custom DS}** are enabled by default.

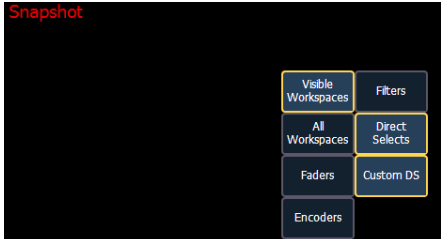

# Fader Configuration

Changes in this section impact Fader Configuration.

# Channel and Parameter Filterson Faders

Channel and Parameter Filters can be used to allow only specified data to be played back. These are playback filters, and do not impact how data is recorded.

Channel and Parameter Filters can be associated with the following targets for playback:

- Cue lists
- >> Submasters
- >> Presets
- >> Palettes

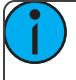

**Note:** For presets and palettes, channel and parameter filters can only be assigned in the fader configuration display (Tab 36) or in the fader list (Tab 35).

For cue lists and submasters, channel and parameter filters can be set in the following areas:

- Cue List Index
- **>>** Submaster List
- **Eader configuration display (Tab 36)**

- Fader list (Tab 35)
- In Live using the **{Properties}** softkey

Tap or click on **{Chan Filter}** to assign channels or groups. Tap or click on **{Param Filter}** to open a list of available parameters that you can filter.

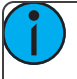

**Note:** Filters will travel with their assigned cue lists and submasters wherever they are mapped.

When a filter has been applied, an indicator will display in the fader ribbon. C will display for channel filter, and F is for parameter filter.

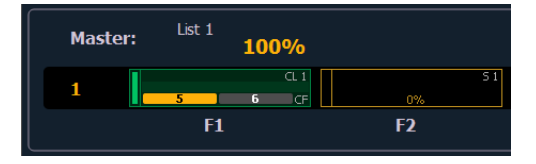

# Temporary Fader Mapping

Presets and palettes can be used to create a temporary list of content that can be played back on a fader.

**Note:** This list is not recorded. If the fader is unloaded, the list cannot be recalled.

To create a list, press the **[Load]** button of an unmapped fader. You can then select presets or palettes to add to your list either by the command line or from the direct selects.

- **[Load] {DS 1} {DS 2} {DS 2} [Enter]**
- **{Fader} [1][0] [Preset] [1] [Preset] [2] [Preset [3] [Enter]**

Once mapped, the fader will default to Master Only mode. See **[Master](#page-593-0) Only on page 4** for more information.

The list will use the timing assigned to the fader.

A fader with temporary mapping will have the cue list options for Back From First and Go From Last. These are Cue List Properties, please see the 2.4.0 Supplement for more information.

<span id="page-593-0"></span>The list of targets will display in the Fader Configuration List (Tab 36), in the Fader List (Tab 35), and in the Fader Ribbon.

# Master Only

Master Only has been added as a fader option that can be assigned in the fader configuration display (Tab 36) or in the fader list (Tab 35) for submasters, presets, and palette faders. Submasters can also be configured in the Submaster List (Tab 15).

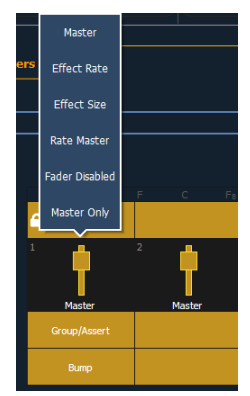

# **Eos Family v2.5.0**

Master Only faders are used to set a level for content to fade to. The slider can be used to live adjust levels when the fader has been activated via the bump button.

Master Only faders default to Full.

To set the fader level from the command line, use **[Fader] [**n**] [At] [**level**] [Enter]**.

**Note:** If content is set to proportional, Master Only fades all content to the setting of the fader when bumped. If set to I-Master, the fader masters the intensity, but non-intensity goes to the end state in time when the content is triggered.

# <span id="page-594-0"></span>Solo

**[Solo]** has been added as a fader playback button option that can be assigned in the fader configuration display (Tab 36) or in the fader list (Tab 35).

**[Solo]** can be associated with the following targets:

- Cue lists
- Submasters (only additive and effect submasters)
- >> Presets
- >> Palettes

**Note:** For presets and palettes, solo can only be assigned in the fader configuration display (Tab 36) or in the fader list (Tab 35).

When a **[Solo]** button is held down, it will suppress any intensity output except that provided by the associated content.

**Note:** Solo is a temporary condition. Solo is removed as soon as the **[Solo]** button is released.

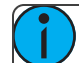

**Note:** Shielded and Parked outputs are not affected by **[Solo]**.

# **Exclusions**

Exclusions can be applied to faders via the Fader Configuration (Tab 36), the Cue List Index, or the Submaster List.

Those exclusions include:

- **Exclude From Record** output is not recorded into any other record target.
- **Exclude From Grandmaster** content cannot be mastered by a grandmaster.
- **Exclude From Inhibitive Sub** content cannot be mastered by an inhibitive submaster
- **Exclude From Solo** content will ignore solo. See **Solo on [page](#page-594-0) 5** for more information.

# Setup

Changes in this section impact the Setup chapter.

# Show Reference Labels

**{Show Reference Labels}** has returned to **Setup > Desk Settings > Displays**. When enabled, referenced record targets (such as presets or palettes) with labels will have their labels displayed rather than their target type and number. This is disabled by default.

**{Show Reference Labels}** is a global setting that will affect all displays. For some displays such as live and blind, **{Show Reference Labels}** can be enabled at the individual tab level by accessing the tab's configuration menu. This will override the setting in Setup.

# Manual Control

Changes in this section impact the Basic Manual Control or the Advanced Manual Control chapter.

# Encoder Shutter Controls

New shutter controls have been added to the shutter encoder display.

**Note:** For Ion, ETCnomad, RPU, and RVI, the encoder display can be accessed by using **CTRL** + **ALT** + **\** on an alphanumeric keyboard. **ALT** + **,** can be used to change encoder pages.

## Shutter Graphic

Tap or click on the shutter graphic to open up the shutter controls window.

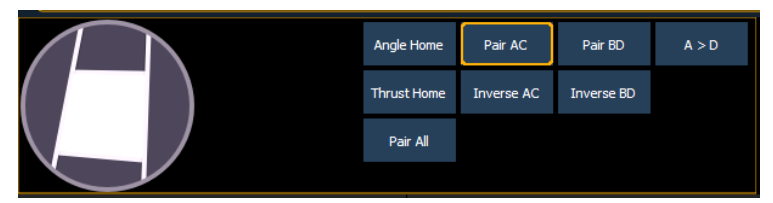

The shutter controls window allows you to move individual shutters by holding down one of the letters inside of the shutter graphic. To rotate the shutters, use the **<A>**, **<B>**, **<C>**, or **<D>** buttons around the outside of the shutter graphic.

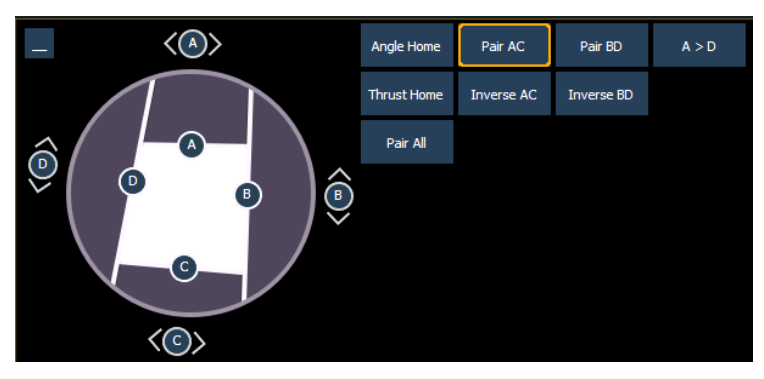

## Encoder Buttons

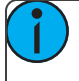

**Note:** The encoder buttons are used with the encoders for shutter control. These buttons do not work with the shutter graphic control.

The following buttons are available for shutter control:

- **Angle Home** sets the angle of all of the shutters to their home position.
- **Thrust Home** sets the thrust (how far in or out of the beam the shutter travels) of all of the shutters to their home position.
- **Pair AC** pairs the A and C shutters together so they move together.
- **Pair BD** pairs the B and D shutters together so they move together.
- **Pair All** pairs all of the shutters so they move together.

- **Inverse AC** pairs the A and C shutters so they move in the opposite directions from each other.
- **Inverse BD** pairs the B and D shutters so they move in the opposite directions from each other.
- **A>D** sets the encoders to use the custom encoder pages for the shutters. Thrust for all of the shutters is on one page, Angle for all is on another page.

# Release

Release has been added as an extension of the **{Make Null}** command in Blind. When Release is used, it behaves like Make Null, but it also releases the channel and parameter data to its background state, if one is available, or fades out the intensity instead.

Release can be used to mask instructions in a cue after it has already been stored. The data is not removed from the cue.

Release is applied in Blind by using the **{Release}** softkey or by using the **[Release]** hardkey if available on your console.

- **[Cue] [3] [Enter] [2] {Release} [Enter]** releases all data for channel 2 in cue 3.
- **[Cue] [2] [Enter] [3] {Color} [Release]** releases the color data for channel 3 in cue 2.

**Note:** Release tracks forward through a cuelist until the Release command is removed or a move instruction happens.

When release has been applied, the released content will display in gray with a R in Blind.

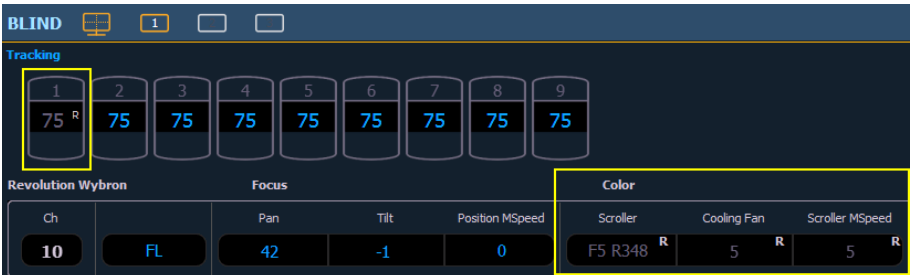

A Release flag has been added to the Playback Status Display.

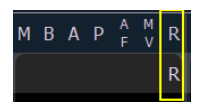

# [Thru] [Thru] in Blind

While in any of the Blind displays, you can use the **[Thru] [Thru]** command to create targets and switch to their appropriate Blind mode.

For example,

In Blind, **[Preset] [1] [Thru] [Thru] [5] [Enter]** will create presets 1-5 and put you in the Blind preset mode.

# Fanning Multiple Targets in Blind

By using **[Thru] [Thru]** in Blind, you can create multiple targets, such as presets. You can then fan channel levels across those targets.

For example,

In Blind,**[Preset] [1] [Thru] [Thru] [5] [Enter]** will create presets 1-5 and put you in the Blind preset mode. You can then use the following syntax to fan channel levels across those five presets . **[1] [Thru] [1][0]**

# **Eos Family v2.5.0**

**[At] [5] [0] [Thru] [1] [0] [0] [Enter]** will fan the levels of channels 1-10 from 50 to 100 across the newly created five presets.

- $\mathcal{P}$  Preset 1 will have channels 1-10 at 50%.
- $\mathcal{P}$  Preset 2 will have the channels at 63%.
- $\mathcal{P}$  Preset 3 will be at 75%.
- $\gg$  Preset 4 will be at 88%.
- $\mathcal{P}$  Preset 5 will have the channels at full.

# Working with Cue Lists

Changes in this section impact the Working with a Single Cue List, Working With Multiple Cuelists, or Cue Playback chapter.

# Record Via Load

You can record a cue 1 to the next unused cuelist by using the Load button for an unmapped fader. **[Record] [Cue] [Load]** will create a cue 1 in a new cuelist and map that cuelist to the fader.

# Additional Topics

# RPU Sync LED

The Sync LED on a RPU will now blink if there is a network issue.

# [Shift] + [Custom]

On Eos Ti, pressing **[Shift] + [Custom]** will put Focus on the command line. On Eos, pressing **[Shift] + [Custom]** can still be used to put Intensity onto the command line.